# **EchoPAC PC Turnkey**

Service Manual

Operating Documentation

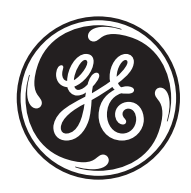

Part Number: EP091298 Revision: 9

## *Important Precautions*

#### **TRANSLATION POLICY**

**THIS SERVICE MANUAL IS AVAILABLE IN ENGLISH ONLY.**

**• IF A CUSTOMER'S SERVICE PROVIDER REQUIRES A LANGUAGE OTHER THAN ENGLISH, IT IS THE CUSTOMER'S RESPONSIBILITY TO PROVIDE TRANSLATION SERVICES.**

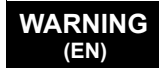

**AVERTISSEMENT (FR)**

> **WARNUNG (DE)**

- **DO NOT ATTEMPT TO SERVICE THE EQUIPMENT UNLESS THIS SERVICE MANUAL HAS BEEN CONSULTED AND IS UNDERSTOOD.**
- **FAILURE TO HEED THIS WARNING MAY RESULT IN INJURY TO THE SERVICE PROVIDER, OPERATOR OR PATIENT FROM ELECTRIC SHOCK, MECHANICAL OR OTHER HAZARDS.**

**CE MANUEL DE MAINTENANCE N'EST DISPONIBLE QU'EN ANGLAIS.**

- **SI LE TECHNICIEN DU CLIENT A BESOIN DE CE MANUEL DANS UNE AUTRE LANGUE QUE L'ANGLAIS, C'EST AU CLIENT QU'IL INCOMBE DE LE FAIRE TRADUIRE.**
- **NE PAS TENTER D'INTERVENTION SUR LES ÉQUIPEMENTS TANT QUE LE MANUEL SERVICE N'A PAS ÉTÉ CONSULTÉ ET COMPRIS.**
- **LE NON-RESPECT DE CET AVERTISSEMENT PEUT ENTRAÎNER CHEZ LE TECHNICIEN, L'OPÉRATEUR OU LE PATIENT DES BLESSURES DUES À DES DANGERS ÉLECTRIQUES, MÉCANIQUES OU AUTRES.**

**DIESES KUNDENDIENST-HANDBUCH EXISTIERT NUR IN ENGLISCHER SPRACHE.**

- **FALLS EIN FREMDER KUNDENDIENST EINE ANDERE SPRACHE BENÖTIGT, IST ES AUFGABE DES KUNDEN FÜR EINE ENTSPRECHENDE ÜBERSETZUNG ZU SORGEN.**
- **VERSUCHEN SIE NICHT, DAS GERÄT ZU REPARIEREN, BEVOR DIESES KUNDENDIENST-HANDBUCH NICHT ZU RATE GEZOGEN UND VERSTANDEN WURDE.**
	- **WIRD DIESE WARNUNG NICHT BEACHTET, SO KANN ES ZU VERLETZUNGEN DES KUNDENDIENSTTECHNIKERS, DES BEDIENERS ODER DES PATIENTEN DURCH ELEKTRISCHE SCHLÄGE, MECHANISCHE ODER SONSTIGE GEFAHREN KOMMEN.**

ESTE MANUAL DE SERVICIO SÓLO EXISTE EN INGLÉS.

SI ALGÚN PROVEEDOR DE SERVICIOS AJENO A GEHC SOLICITA UN IDIOMA QUE NO SEA EL INGLÉS, ES RESPONSABILIDAD DEL CLIENTE OFRECER UN SERVICIO DE TRADUCCIÓN.

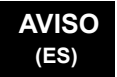

- NO SE DEBERÁ DAR SERVICIO TÉCNICO AL EQUIPO, SIN HABER **CONSULTADO Y COMPRENDIDO ESTE MANUAL DE SERVICIO.**
- LA NO OBSERVANCIA DEL PRESENTE AVISO PUEDE DAR LUGAR A QUE EL PROVEEDOR DE SERVICIOS. EL OPERADOR O EL PACIENTE SUFRAN LESIONES PROVOCADAS POR CAUSAS ELÉCTRICAS, MECÁNICAS O DE **OTRA NATURALEZA.**

ESTE MANUAL DE ASSISTÊNCIA TÉCNICA SÓ SE ENCONTRA DISPONÍVEL EM **INGLÊS.** 

- ▸ SE QUALQUER OUTRO SERVIÇO DE ASSISTÊNCIA TÉCNICA, QUE NÃO A GEHC, SOLICITAR ESTES MANUAIS NOUTRO IDIOMA, É DA
- RESPONSABILIDADE DO CLIENTE FORNECER OS SERVICOS DE TRADUCÃO. • NÃO TENTE REPARAR O EQUIPAMENTO SEM TER CONSULTADO E
- **COMPREENDIDO ESTE MANUAL DE ASSISTÊNCIA TÉCNICA.**
- O NÃO CUMPRIMENTO DESTE AVISO PODE POR EM PERIGO A SEGURANCA DO TÉCNICO, OPERADOR OU PACIENTE DEVIDO A' CHOQUES ELÉTRICOS, **MECÂNICOS OU OUTROS.**

ESTE MANUAL DE ASSISTÊNCIA ESTÁ DISPONÍVEL APENAS EM INGLÊS.

- ▸ SE QUALQUER OUTRO SERVICO DE ASSISTÊNCIA TÉCNICA, QUE NÃO A GEHC, SOLICITAR ESTES MANUAIS NOUTRO IDIOMA, É DA RESPONSABILIDADE DO CLIENTE FORNECER OS SERVICOS DE TRADUCÃO.
- NÃO TENTE EFECTUAR REPARAÇÕES NO EQUIPAMENTO SEM TER **CONSULTADO E COMPREENDIDO PREVIAMENTE ESTE MANUAL.**
- A INOBSERVÂNCIA DESTE AVISO PODE RESULTAR EM FERIMENTOS NO TÉCNICO DE ASSISTÊNCIA, OPERADOR OU PACIENTE EM CONSEQUÊNCIA DE CHOQUE ELÉCTRICO, PERIGOS DE ORIGEM MECÂNICA, BEM COMO DE **OUTROS TIPOS.**

IL PRESENTE MANUALE DI MANUTENZIONE È DISPONIBILE SOLTANTO IN **INGLESE.** 

- SE UN ADDETTO ALLA MANUTENZIONE ESTERNO ALLA GEHC RICHIEDE IL  $\bullet$ **MANUALE IN UNA LINGUA DIVERSA, IL CLIENTE È TENUTO A PROVVEDERE** DIRETTAMENTE ALLA TRADUZIONE.
- SI PROCEDA ALLA MANUTENZIONE DELL'APPARECCHIATURA SOLO DOPO AVER CONSULTATO IL PRESENTE MANUALE ED AVERNE COMPRESO IL **CONTENUTO.** 
	- NON TENERE CONTO DELLA PRESENTE AVVERTENZA POTREBBE FAR **COMPIERE OPERAZIONI DA CUI DERIVINO LESIONI ALL'ADDETTO ALLA** MANUTENZIONE, ALL'UTILIZZATORE ED AL PAZIENTE PER FOLGORAZIONE ELETTRICA, PER URTI MECCANICI OD ALTRI RISCHI.

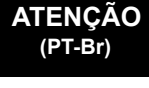

#### **AVISO** (PT-pt)

**AVVERTENZA** 

 $(IT)$ 

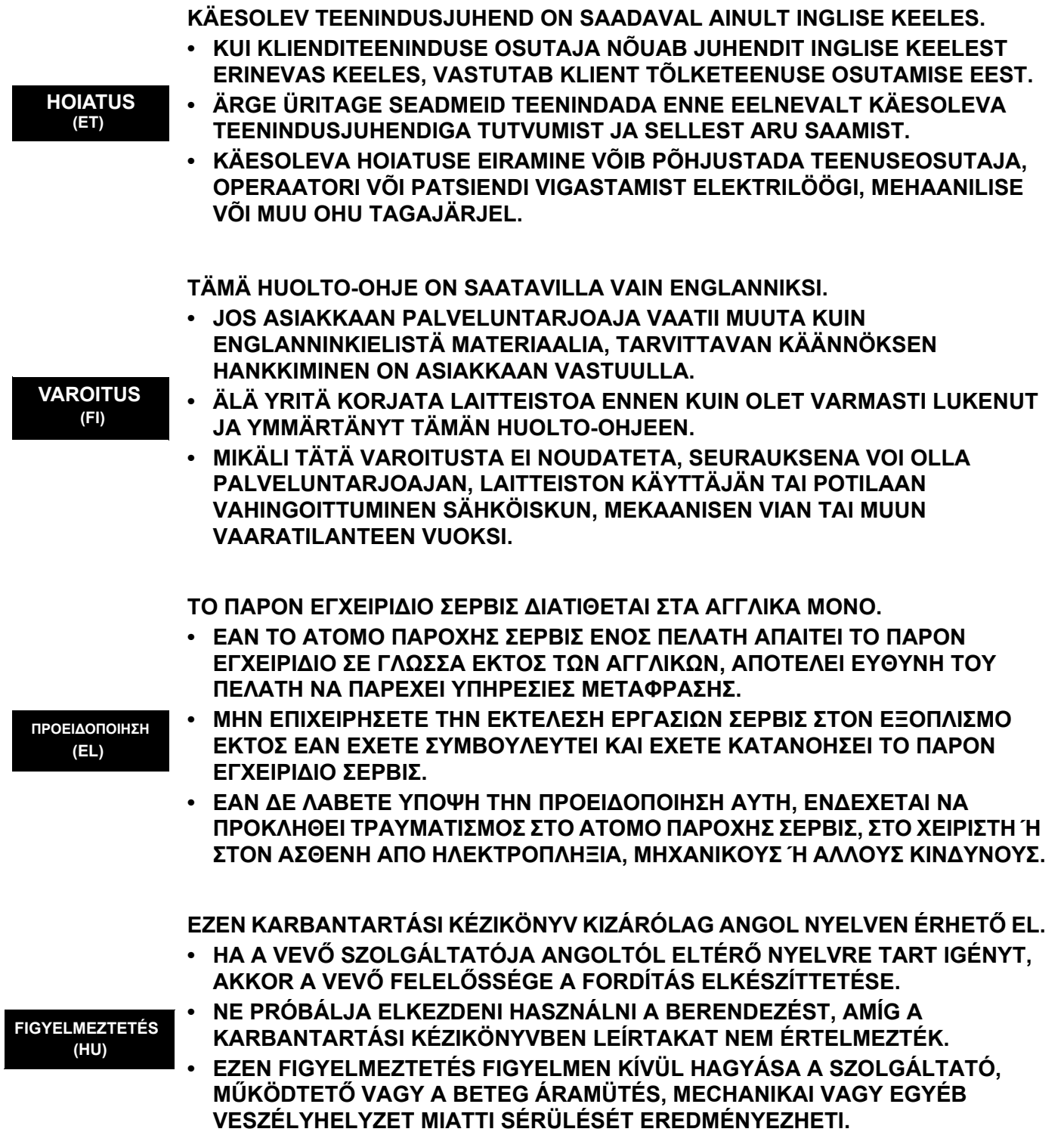

 $\blacksquare$ 

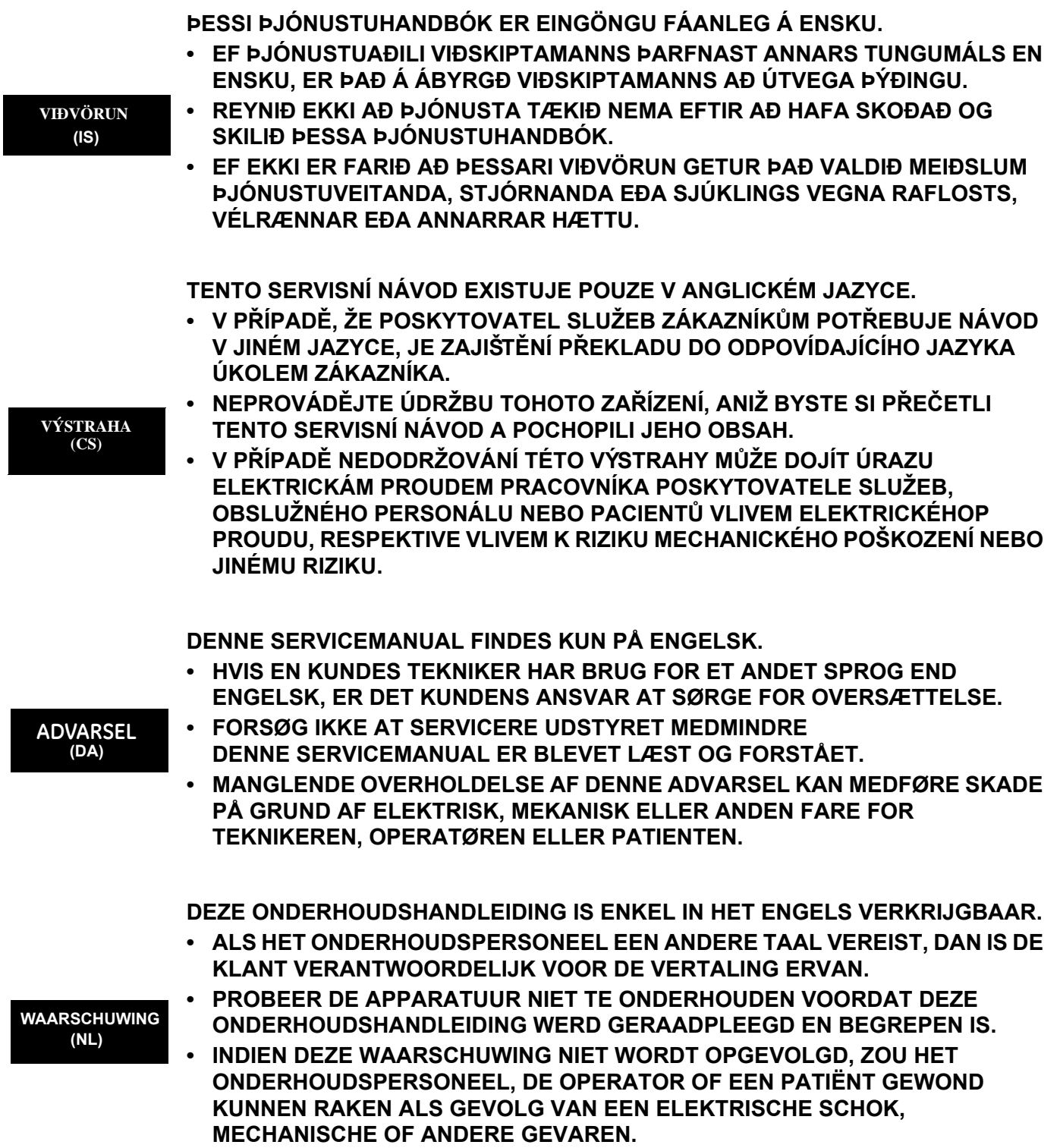

 $\blacksquare$ 

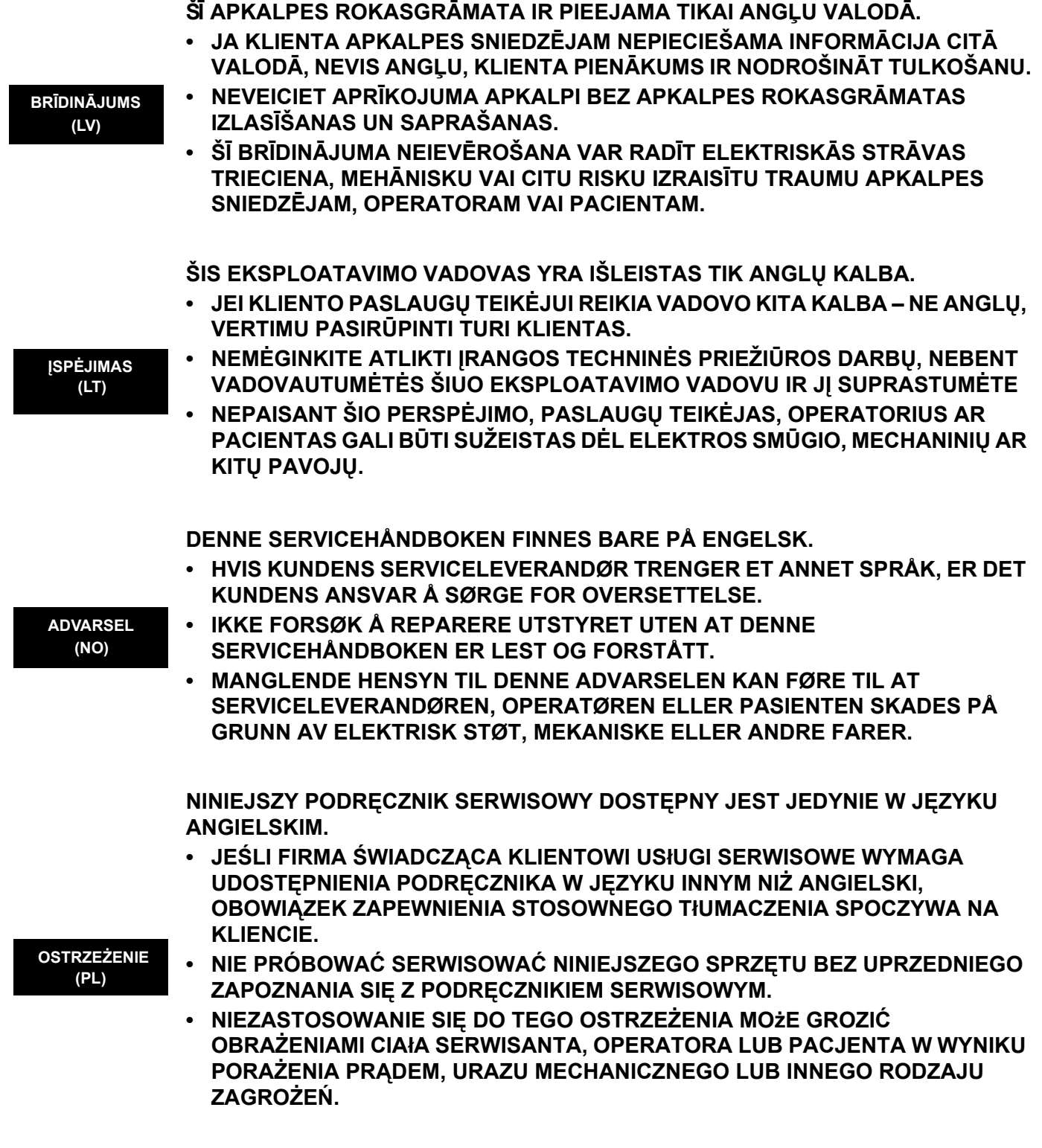

 $\blacksquare$ 

 $\mathbf v$ 

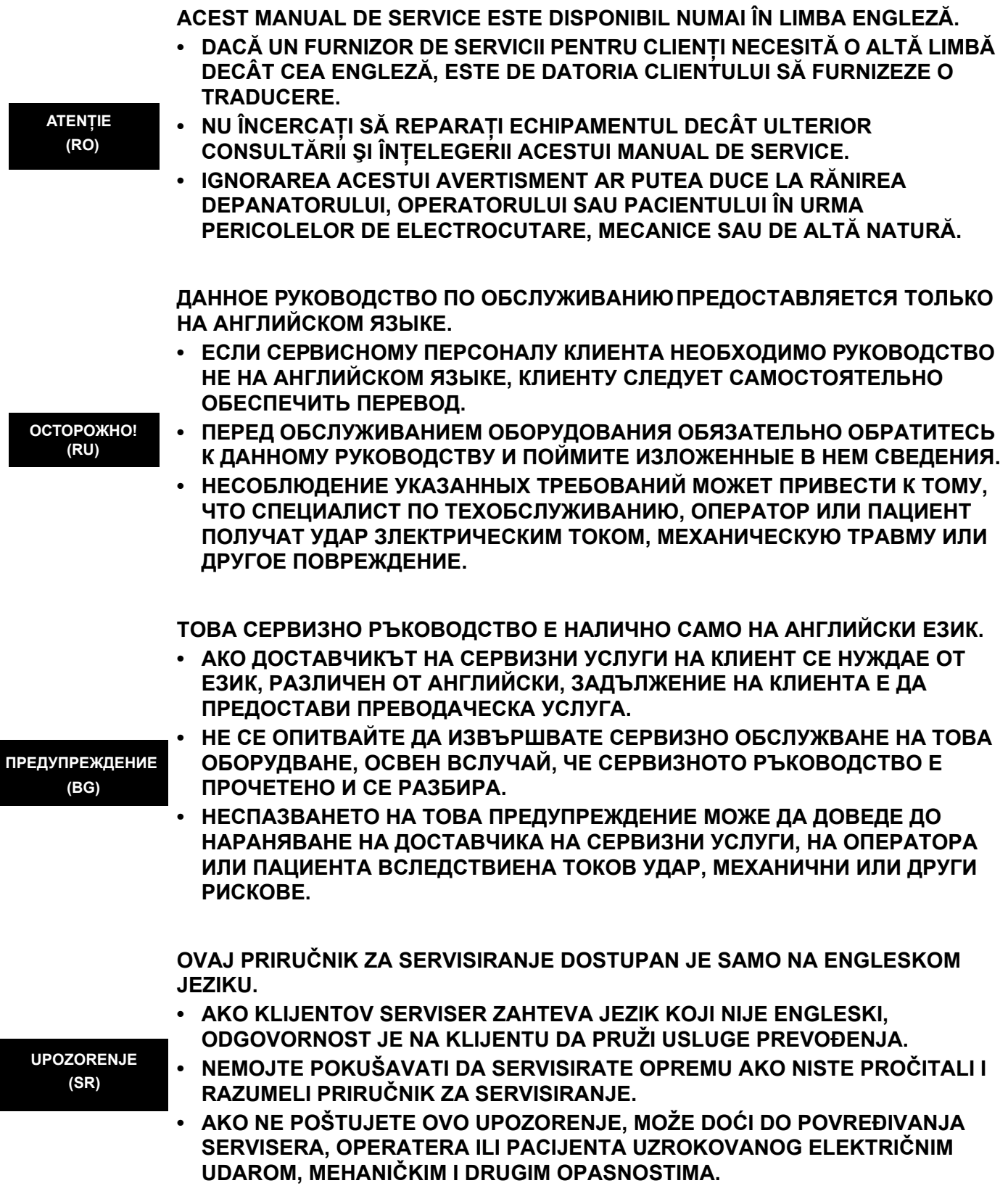

 $\blacksquare$ 

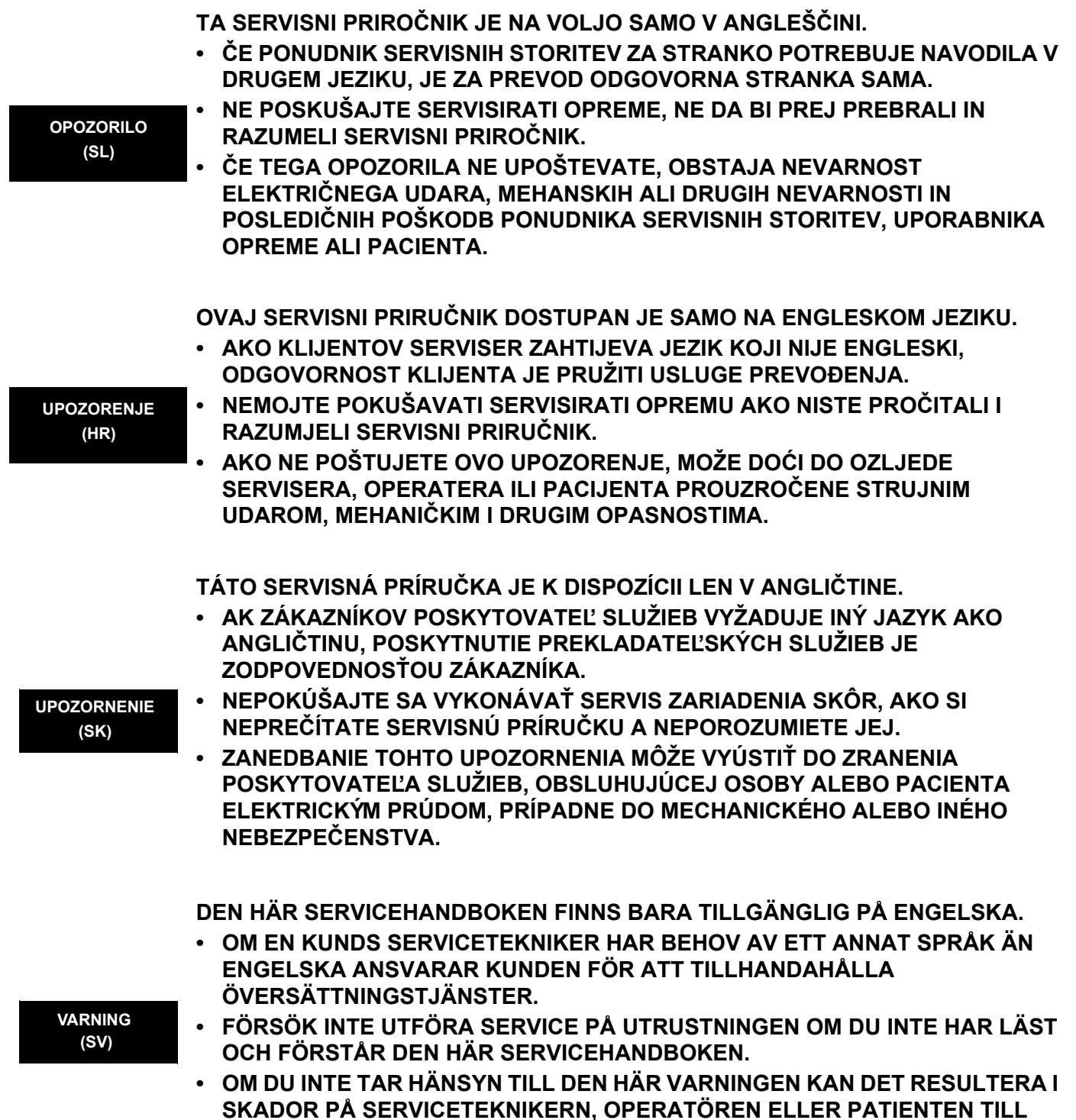

FÖLJD AV ELEKTRISKA STÖTAR, MEKANISKA FAROR ELLER ANDRA FAROR.

**DİKKAT (TR)**

**(JA)**

**BU SERVİS KILAVUZU YALNIZCA İNGİLİZCE OLARAK SAĞLANMIŞTIR.**

- EĞER MÜSTERİ TEKNİSYENİ KILAVUZUN İNGİLİZCE DISINDAKİ BİR DİLDE **OLMASINI İSTERSE, KILAVUZU TERCÜME ETTİRMEK MÜŞTERİNİN SORUMLULUĞUNDADIR.**
- **SERVİS KILAVUZUNU OKUYUP ANLAMADAN EKİPMANLARA MÜDAHALE ETMEYİNİZ.**
- **BU UYARININ GÖZ ARDI EDİLMESİ, ELEKTRİK ÇARPMASI YA DA MEKANİK VEYA DİĞER TÜRDEN KAZALAR SONUCUNDA TEKNİSYENİN, OPERATÖRÜN YA DA HASTANIN YARALANMASINA YOL AÇABİLİR.**

このサービスマニュアルには英語版しかありません。

GEHC 以外でサービスを担当される業者が英語以外の言語を要求さ れる場合、翻訳作業はその業者の責任で行うものとさせていただきま す。

このサービスマニュアルを熟読し理解せずに、装置のサービスを行わ ないで下さい。

この警告に従わない場合、サービスを担当される方、操作員あるいは 患者さんが、感電や機械的又はその他の危険により負傷する可能性が あります。

本服務手冊僅提供英文版。

- •如顧客之服務提供者需要英文版以外之語言, 顧客需自行負擔其 翻譯服務之責仟。
- •在杳閱並了解本服務手冊之內容前,請勿試圖維修本設備。
- 未確實遵守本警告,可能導致服務提供者、操作者或病患遭受雷擊、 機械危險或其他傷害。

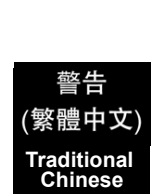

本维修手册仅存有英文本。

非 GEHC 公司的维修员要求非英文本的维修手册时, 客户需自行负责翻译。

未详细阅读和完全了解本手册之前,不得进行维修。 忽略本注意事项会对维修员,操作员或病人造成触 电,机械伤害或其他伤害。

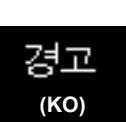

**(ZH-CN)**

注意∶

• 본 서비스 지침서는 영어로만 이용하실 수 있습니다.

- ㆍ고객의 서비스 제공자가 영어이와 언어를 요구할 경우, 번역 서비스 지침서를 제공하는 것은 고객의 책임입니다.
- ㆍ본 서비스 지침서를 지참했고 이해하지 않는 한은 해당 장비를 수리를 시도하지 마십시오.

ㆍ이 경우에 유해하지 않은 전기쇼크, 기계상의 혹은 다른 위험으로부터 서비스 제공자, 운영자 혹은 환자에게 위험을 가할 수 있습니다.

#### **DAMAGE IN TRANSPORTATION**

All packages should be closely examined at time of delivery. If damage is apparent write "Damage In Shipment" on ALL copies of the freight or express bill BEFORE delivery is accepted or "signed for" by a GE representative or hospital receiving agent. Whether noted or concealed, damage MUST be reported to the carrier immediately upon discovery, or in any event, within 14 days after receipt, and the contents and containers held for inspection by the carrier. A transportation company will not pay a claim for damage if an inspection is not requested within this 14 day period.

#### **CERTIFIED ELECTRICAL CONTRACTOR STATEMENT - FOR USA ONLY**

All electrical Installations that are preliminary to positioning of the equipment at the site prepared for the equipment shall be performed by licensed electrical contractors. Other connections between pieces of electrical equipment, calibrations and testing shall be performed by qualified GE Healthcare personnel. In performing all electrical work on these products, GE will use its own specially trained field engineers. All of GE's electrical work on these products will comply with the requirements of the applicable electrical codes.

The purchaser of GE equipment shall only utilize qualified personnel (i.e., GE's field engineers, personnel of third-party service companies with equivalent training, or licensed electricians) to perform electrical servicing on the equipment.

#### **OMISSIONS & ERRORS**

If there are any omissions, errors or suggestions for improving this documentation, please contact the GE Healthcare Global Documentation Group with specific information listing the system type, manual title, part number, revision number, page number and suggestion details.

Mail the information to:

Service Documentation, GE Vingmed Ultrasound AS P.O.Box: 141 NO 3191 HORTEN **NORWAY** 

GE Healthcare employees should use TrackWise to report service documentation issues. These issues will then be in the internal problem reporting tool and communicated to the writer.

#### **SERVICE SAFETY CONSIDERATIONS**

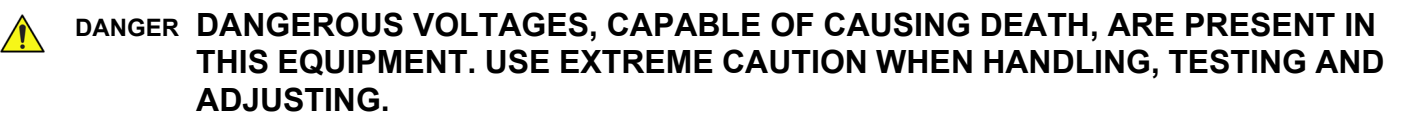

**WARNING** *Use all Personal Protection Equipment (PPE) such as gloves, safety shoes, safety glasses, and kneeling pad, to reduce the risk of injury.* 

> For a complete review of all safety requirements, see Chapter 1, [Section 1-3 "Safety Considerations"](#page-43-0)  [on page 1-10](#page-43-0) in this manual.

The contents of this publication may not be copied or duplicated in any form, in whole or in part, without prior written permission of GE Healthcare.

GE Healthcare may revise this publication from time to time without written notice.

#### **TRADEMARKS**

All products and their name brands are trademarks of their respective holders.

#### **COPYRIGHTS**

All Material Copyright© 2001-2008, 2011 and 2012 by General Electric Company Inc. All Rights Reserved

# *Revision History*

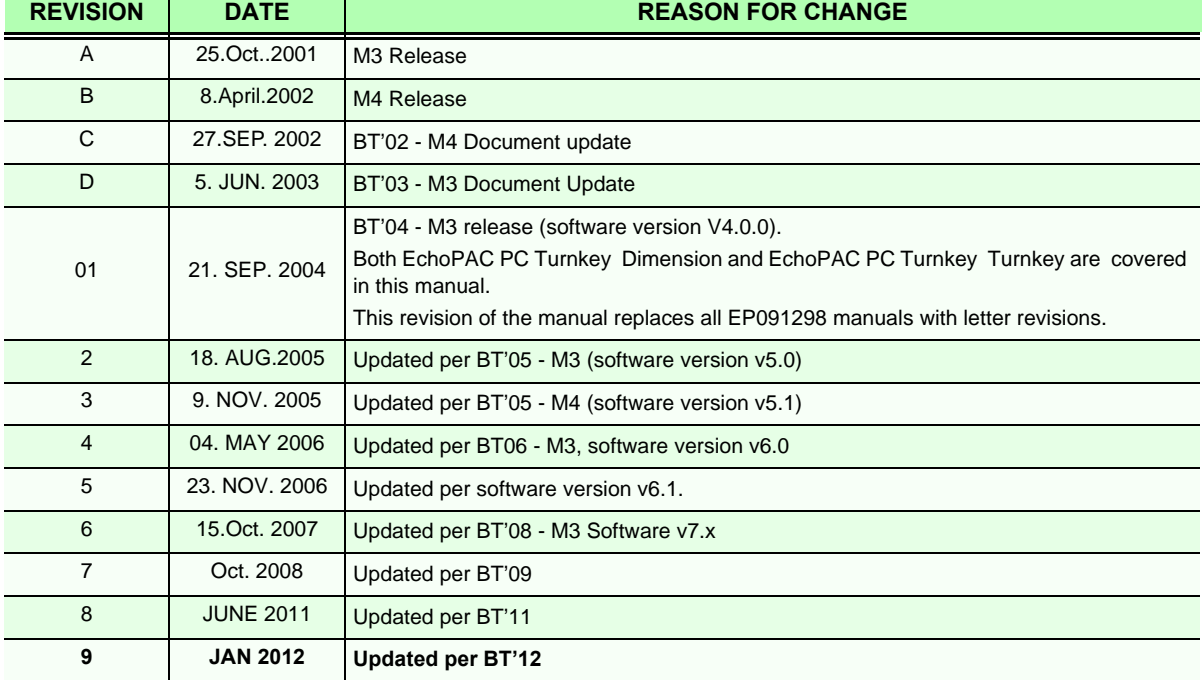

# *List of Effected Pages*

<span id="page-13-0"></span>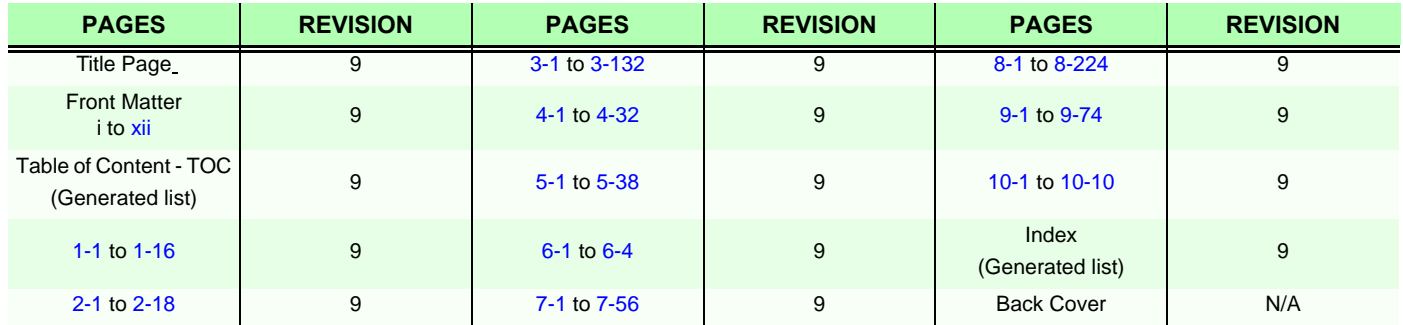

# **Table of Contents**

### *[CHAPTER 1](#page-34-1)* **[Introduction](#page-34-2)**

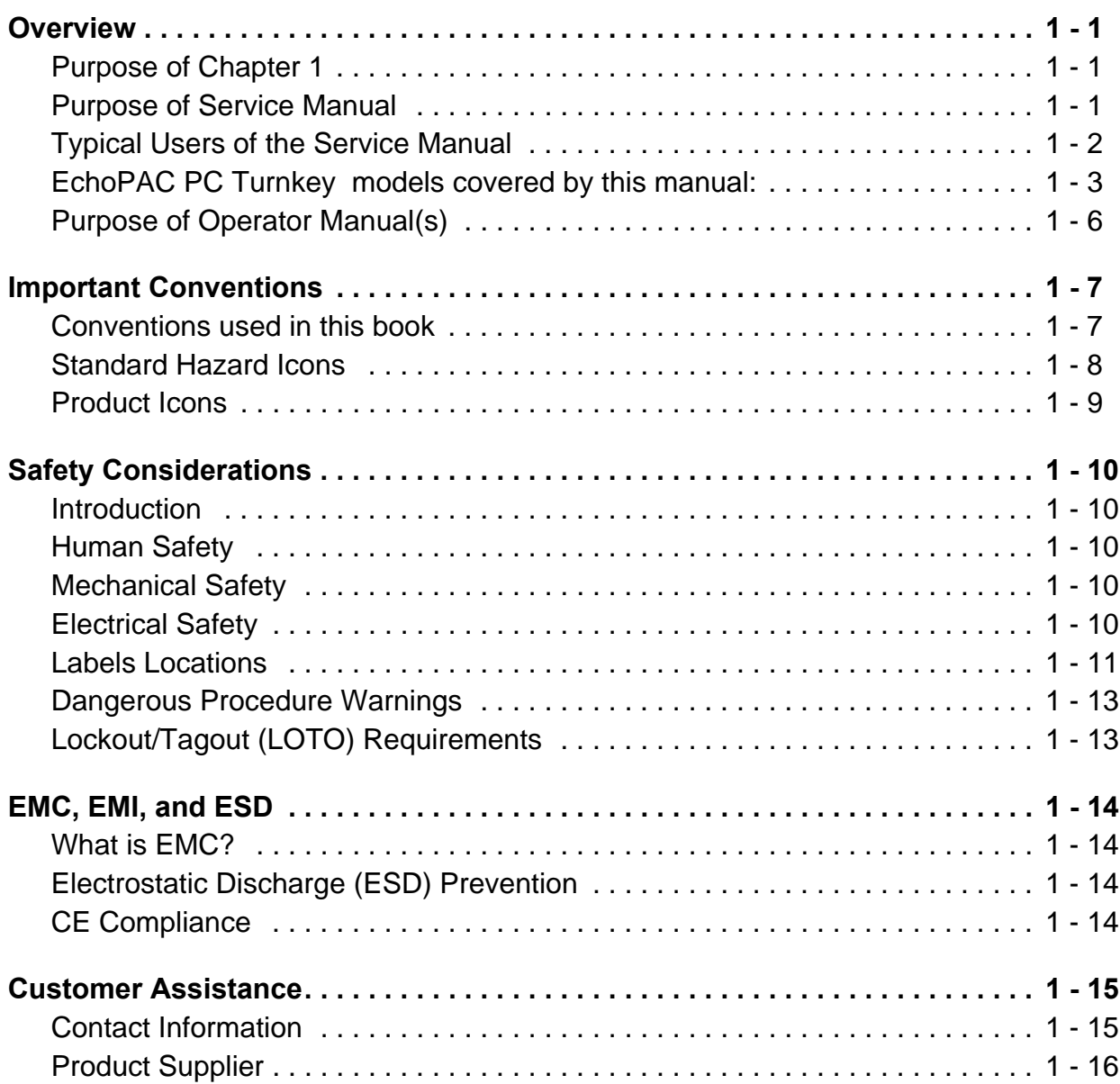

### *[CHAPTER 2](#page-50-1)* **[Site Preparations](#page-50-2)**

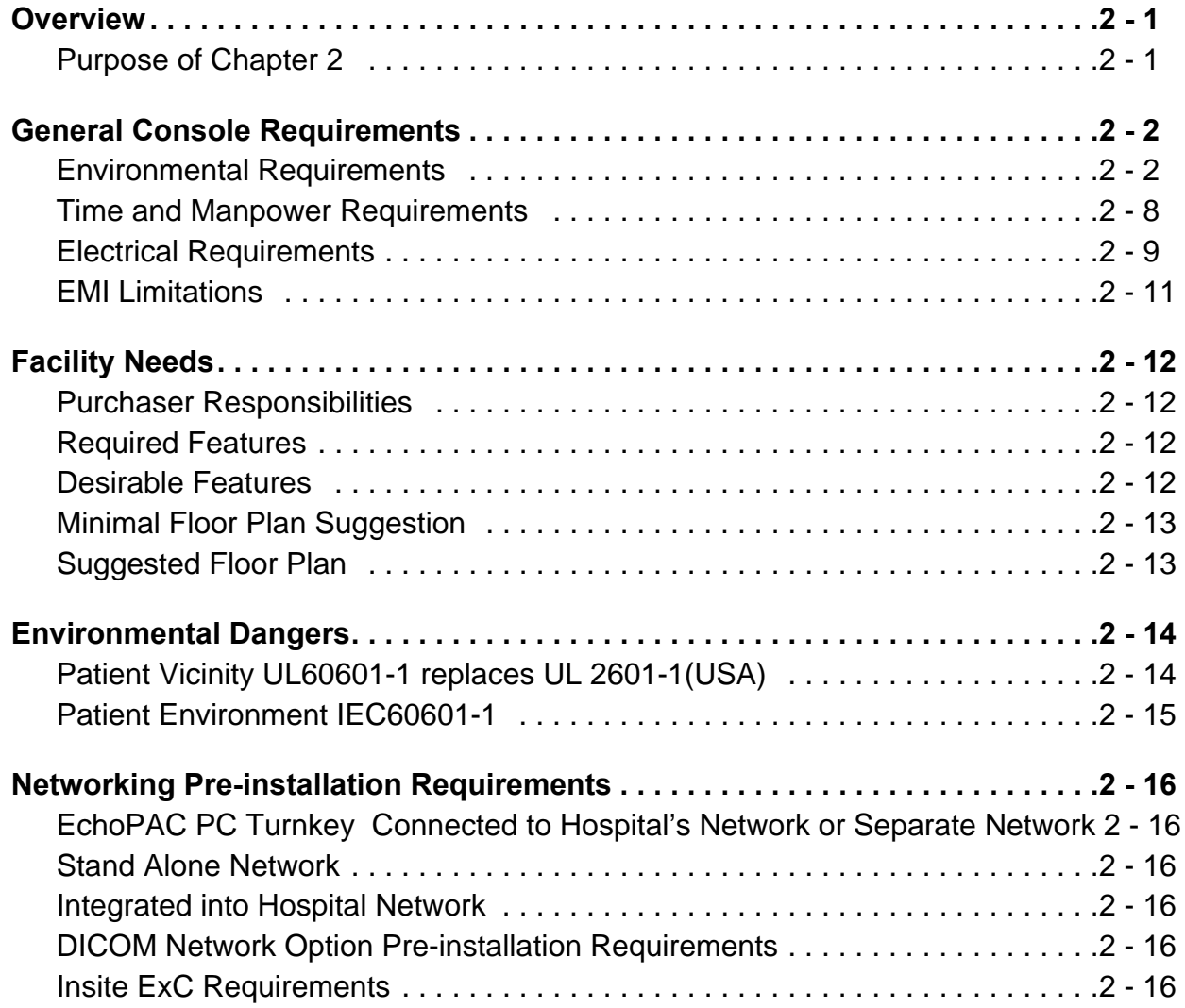

### *[CHAPTER 3](#page-68-1)* **[System Setup](#page-68-2)**

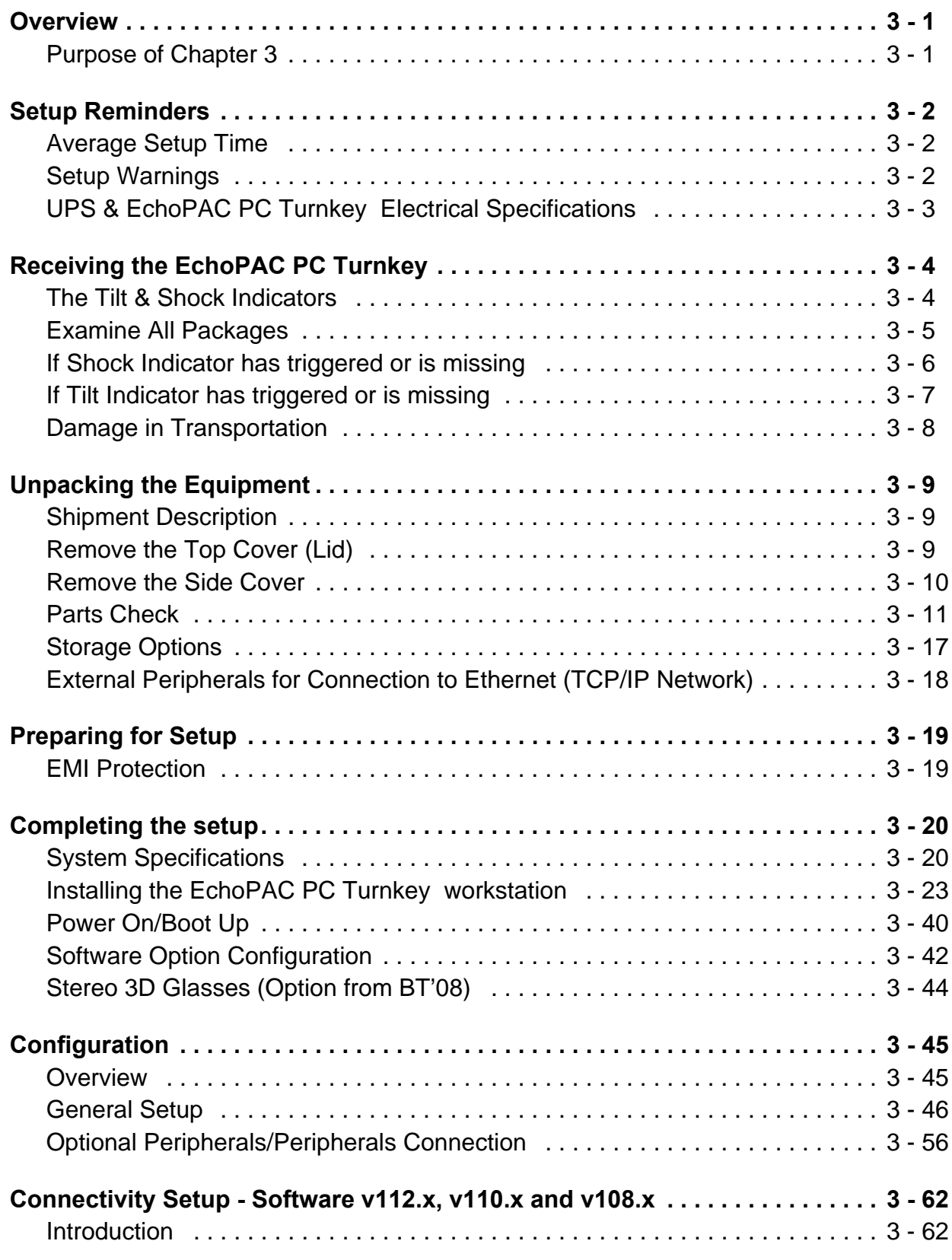

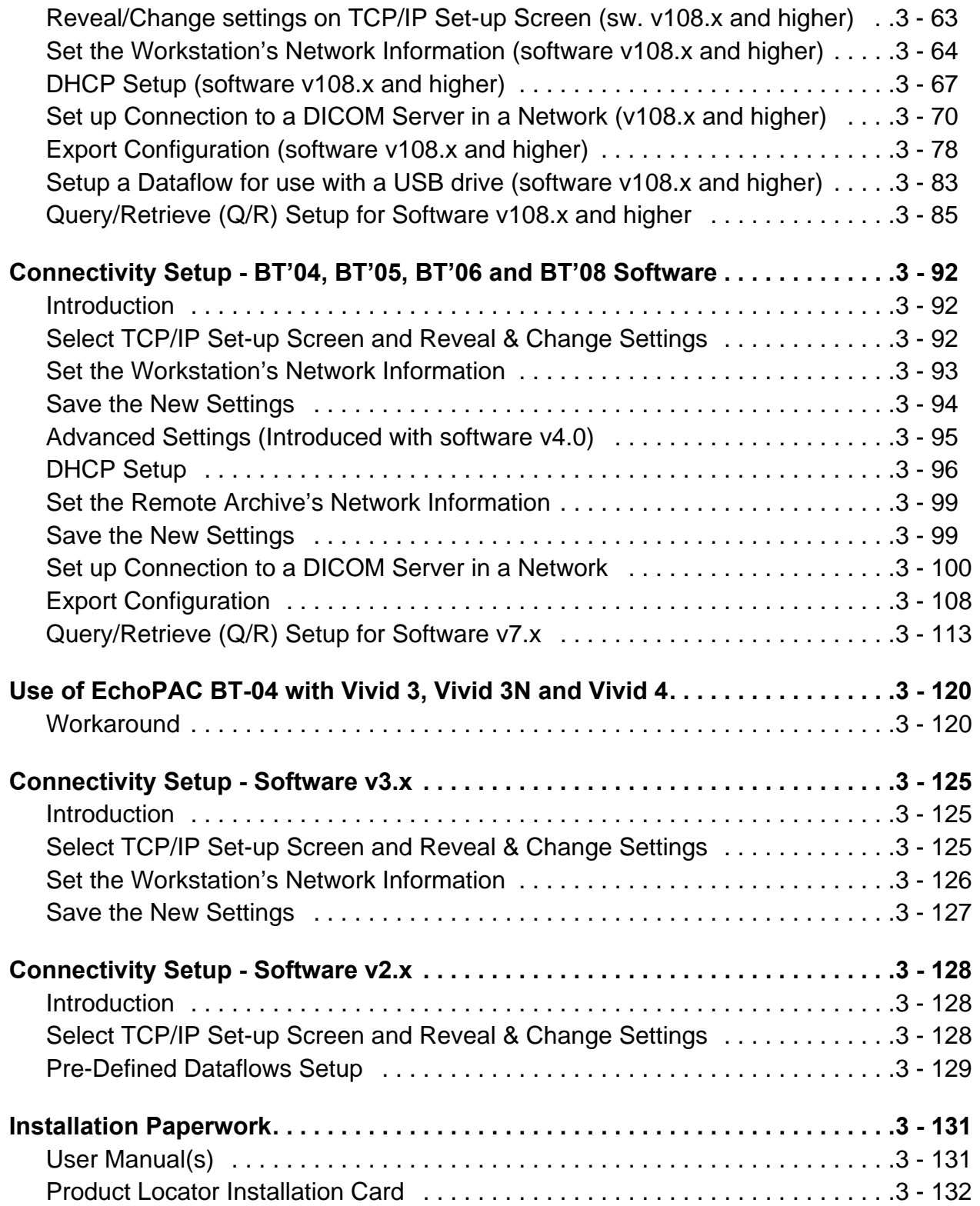

### *[CHAPTER 4](#page-200-1)* **[General Procedures and Functional Checks](#page-200-2)**

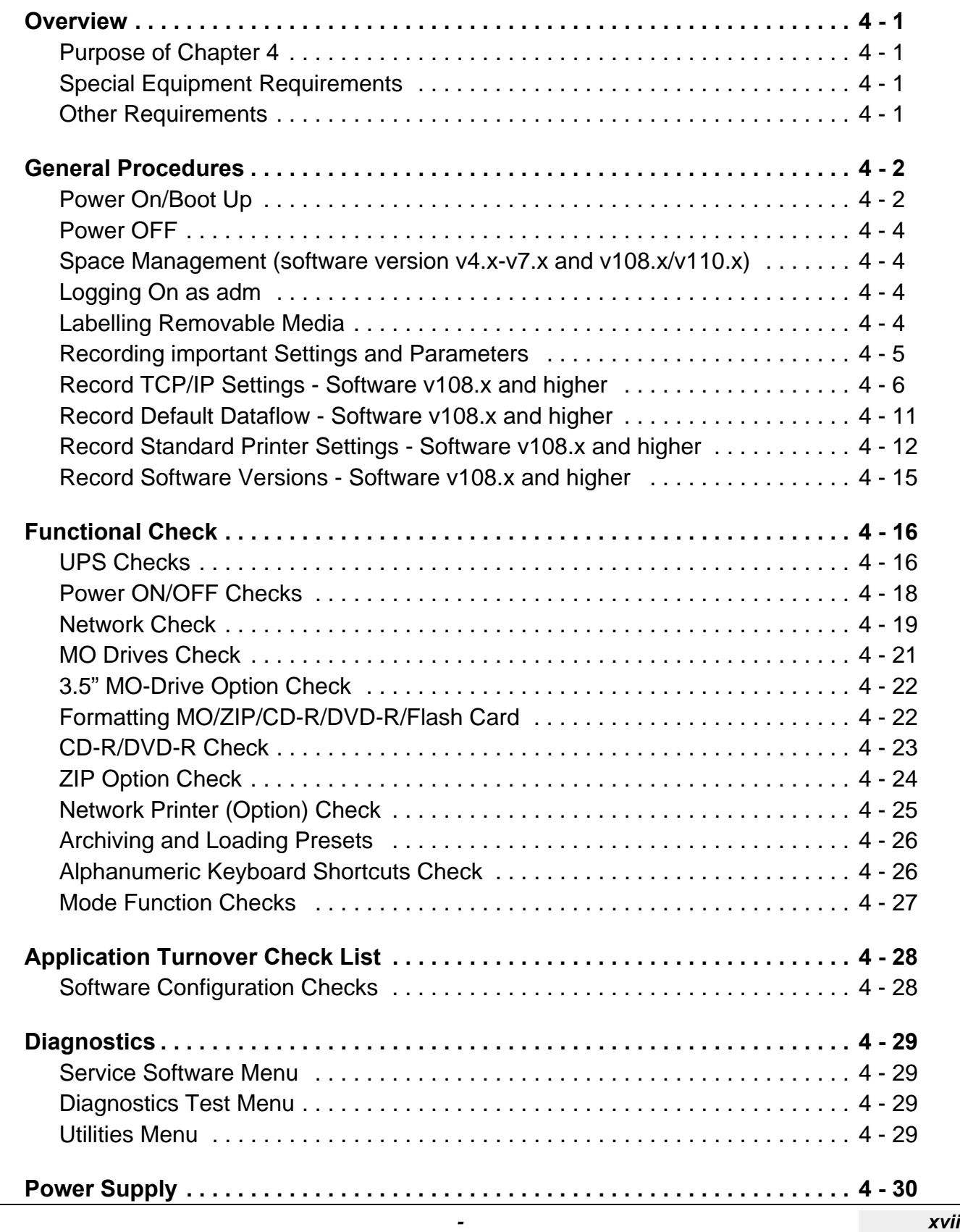

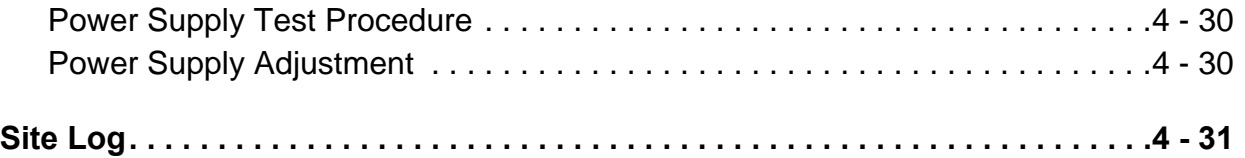

### *[CHAPTER 5](#page-232-1)* **[Components and Functions \(Theory\)](#page-232-2)**

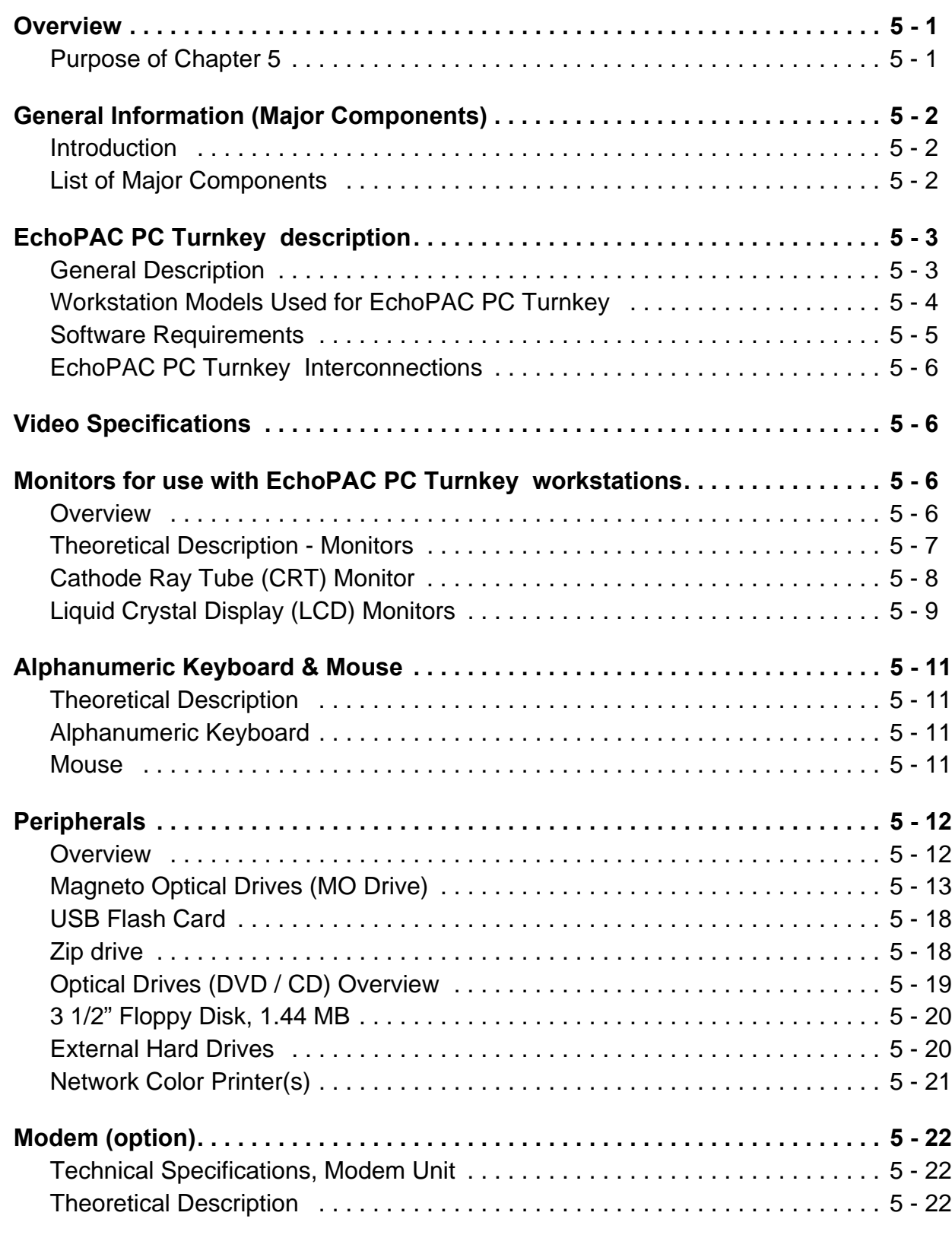

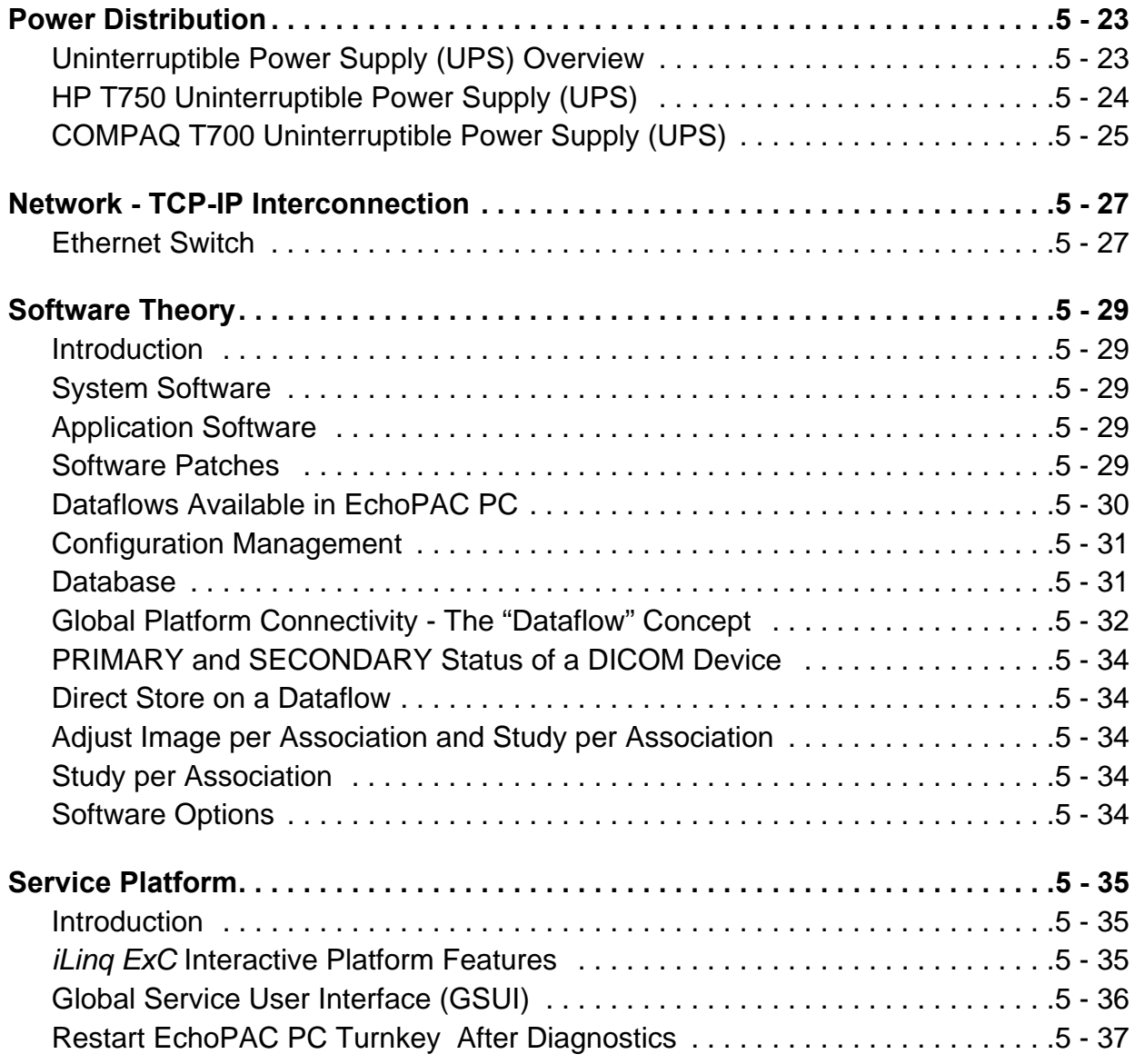

### *[CHAPTER 6](#page-270-1)* **[Service Adjustments](#page-270-2)**

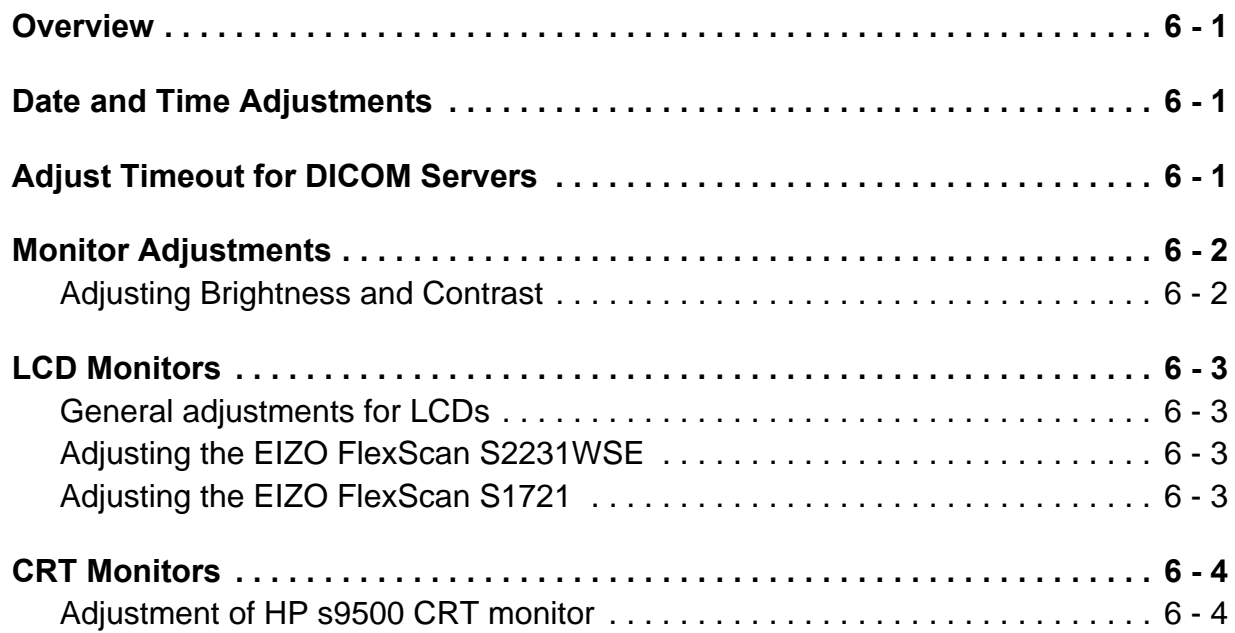

### *[CHAPTER 7](#page-274-1)* **[Diagnostics/Troubleshooting](#page-274-2)**

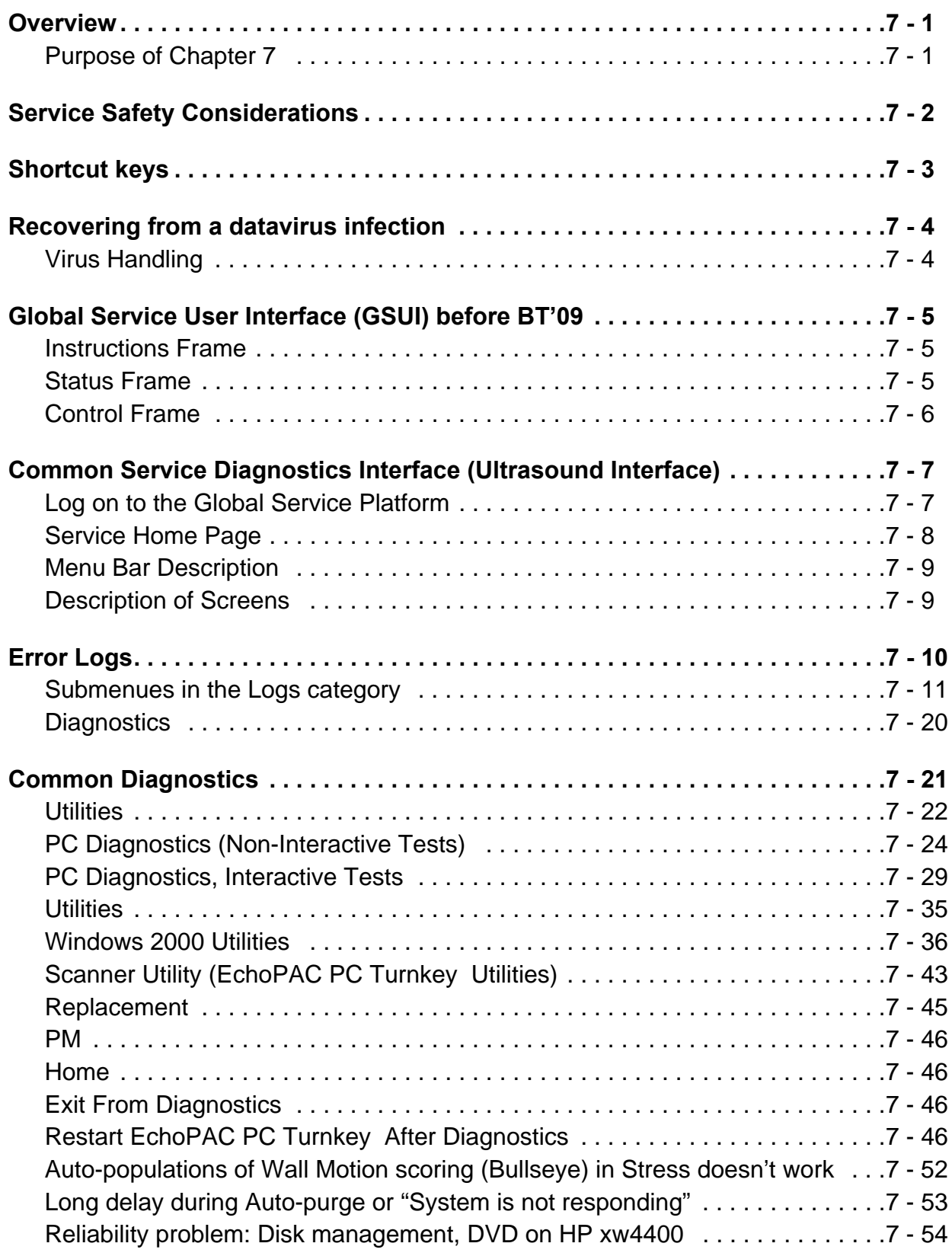

### *[CHAPTER 8](#page-330-1)* **[Replacement Procedures](#page-330-2)**

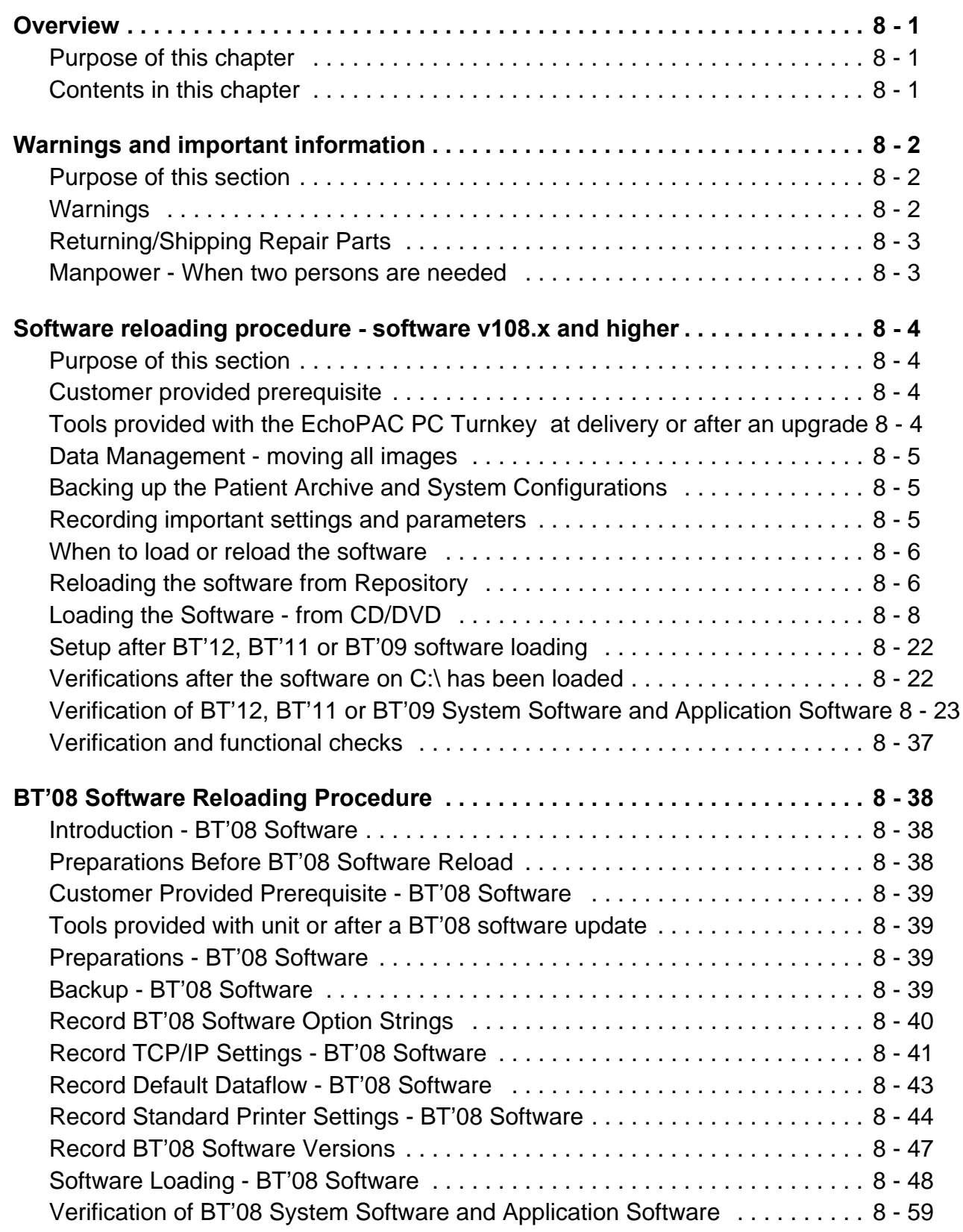

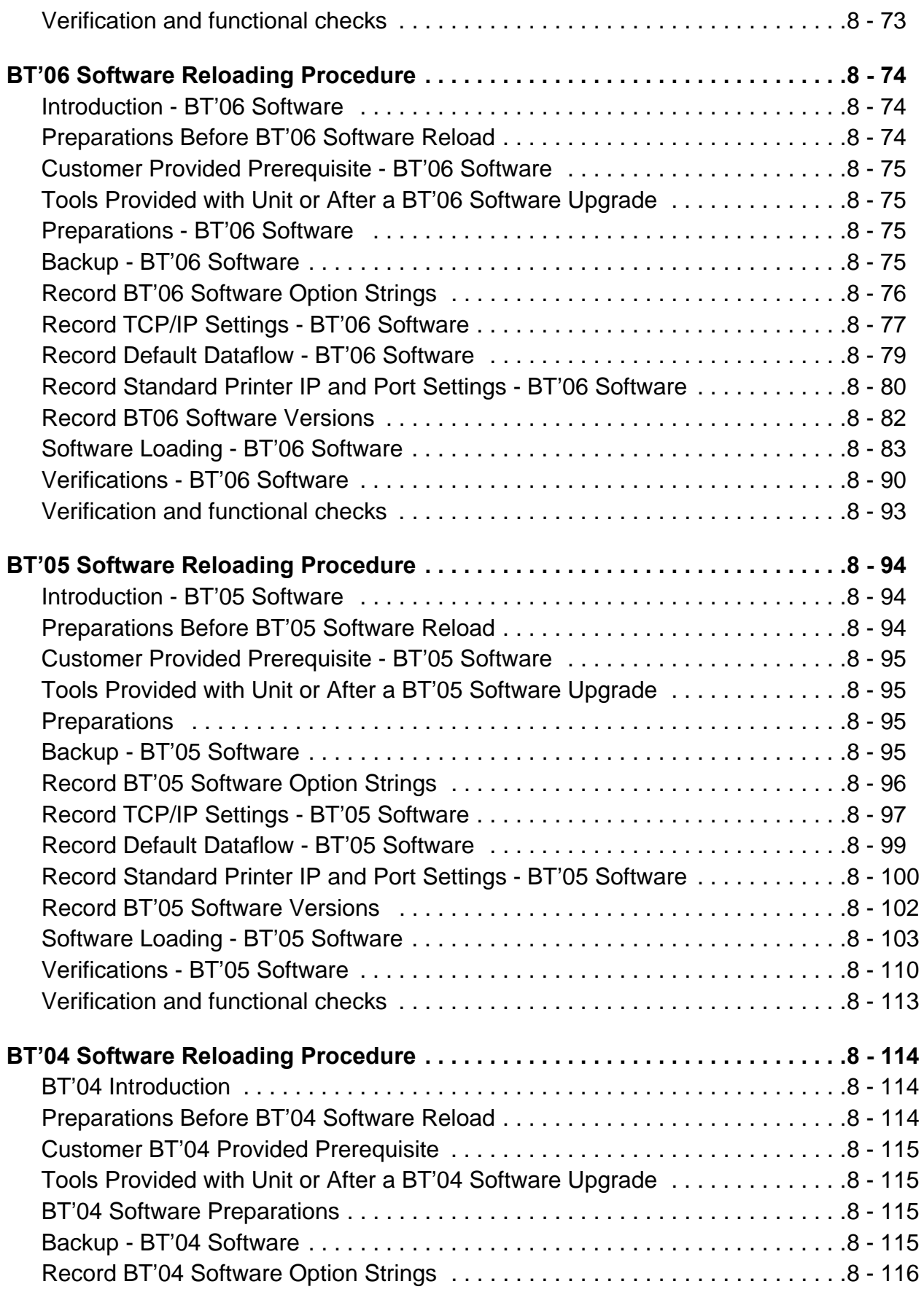

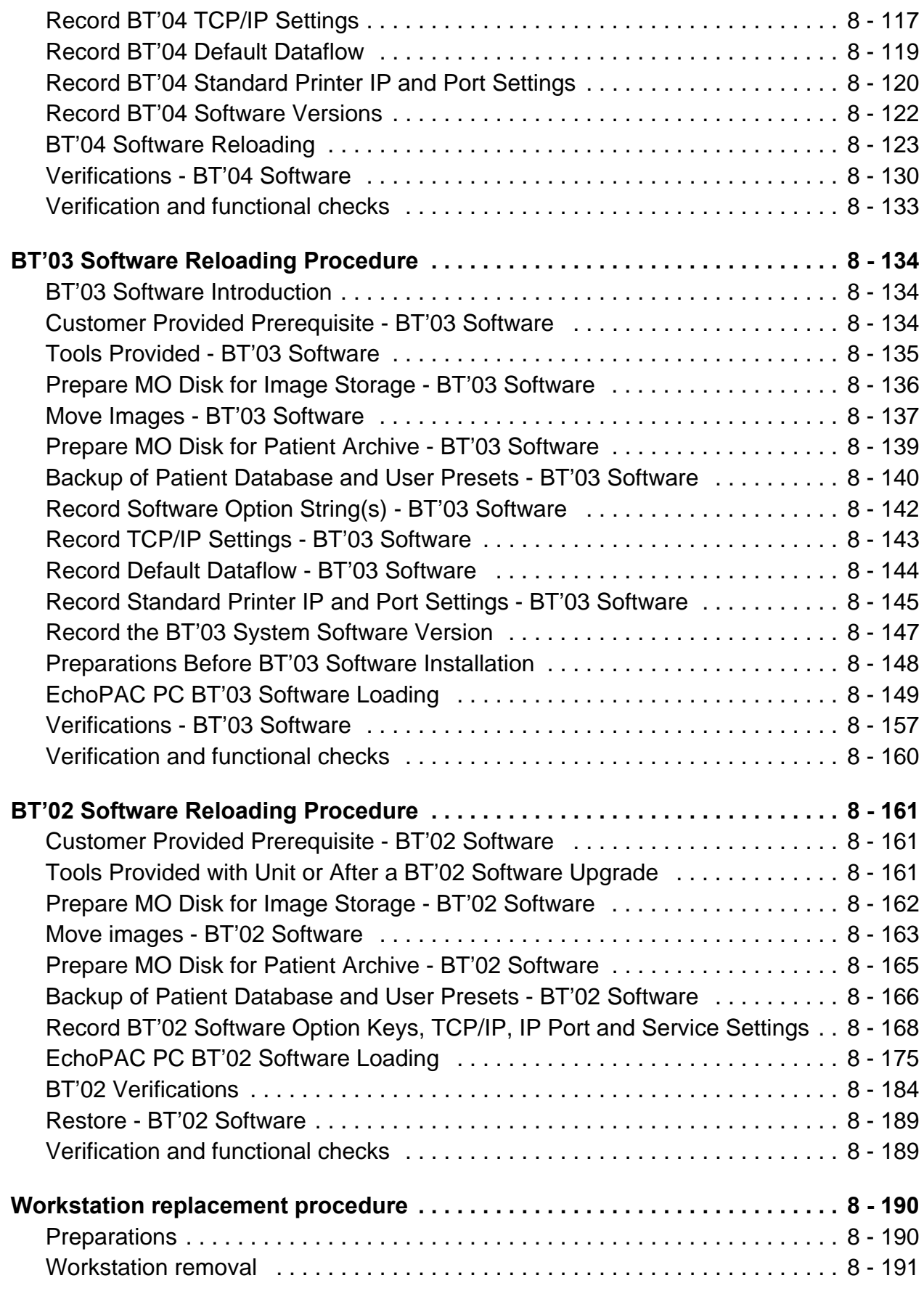

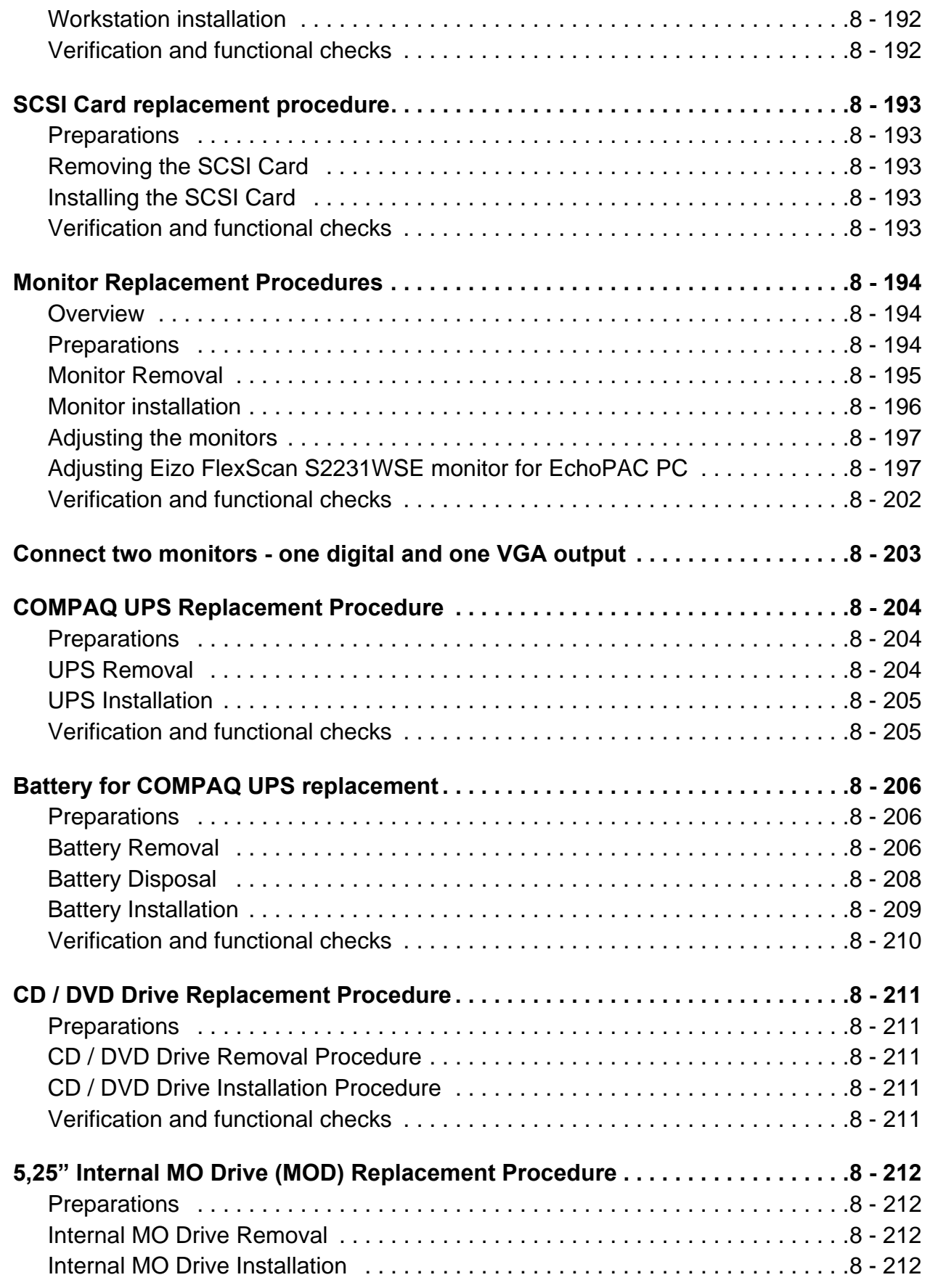

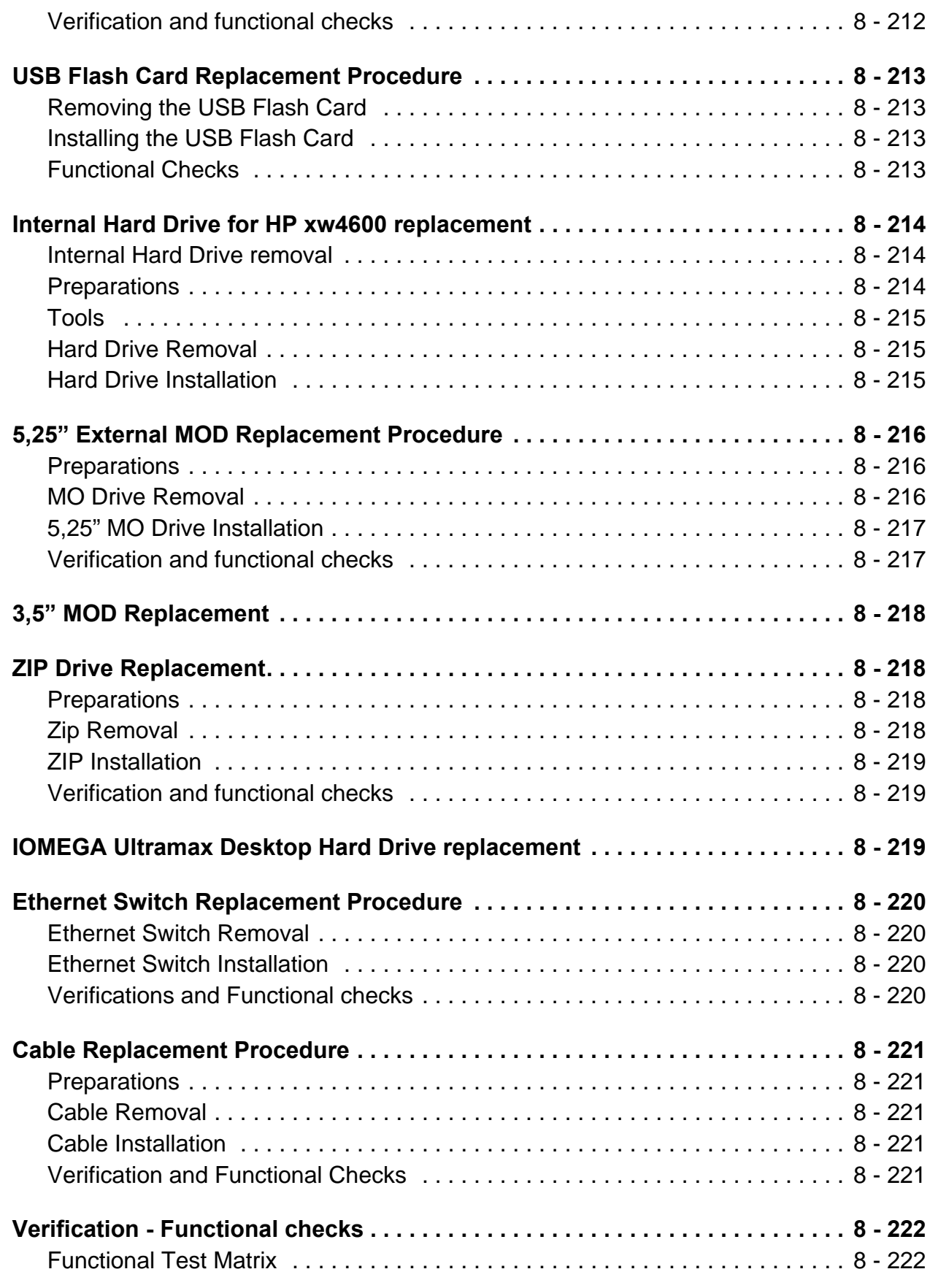

### **CHAPTER 9 Renewal Parts**

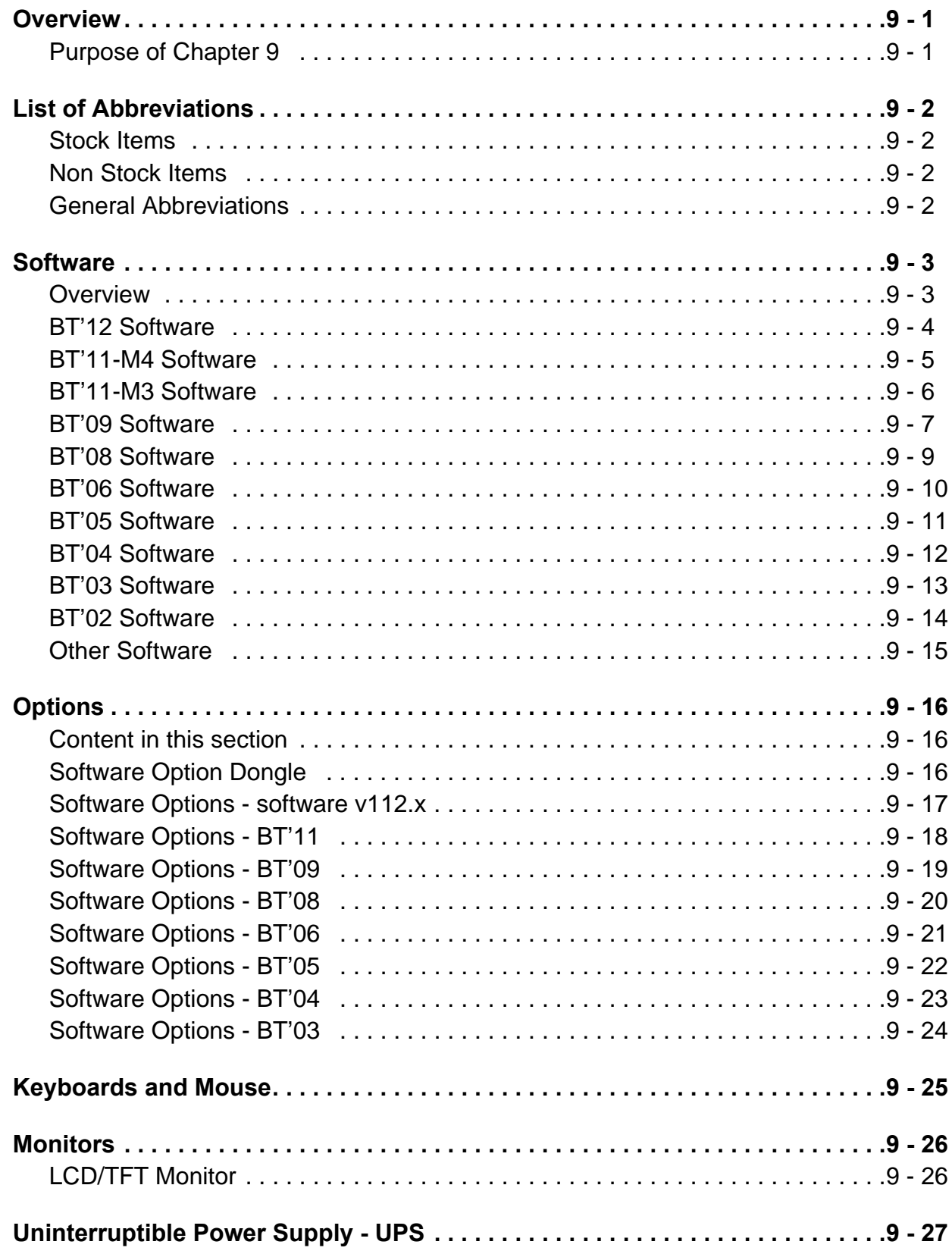

 $\overline{a}$ 

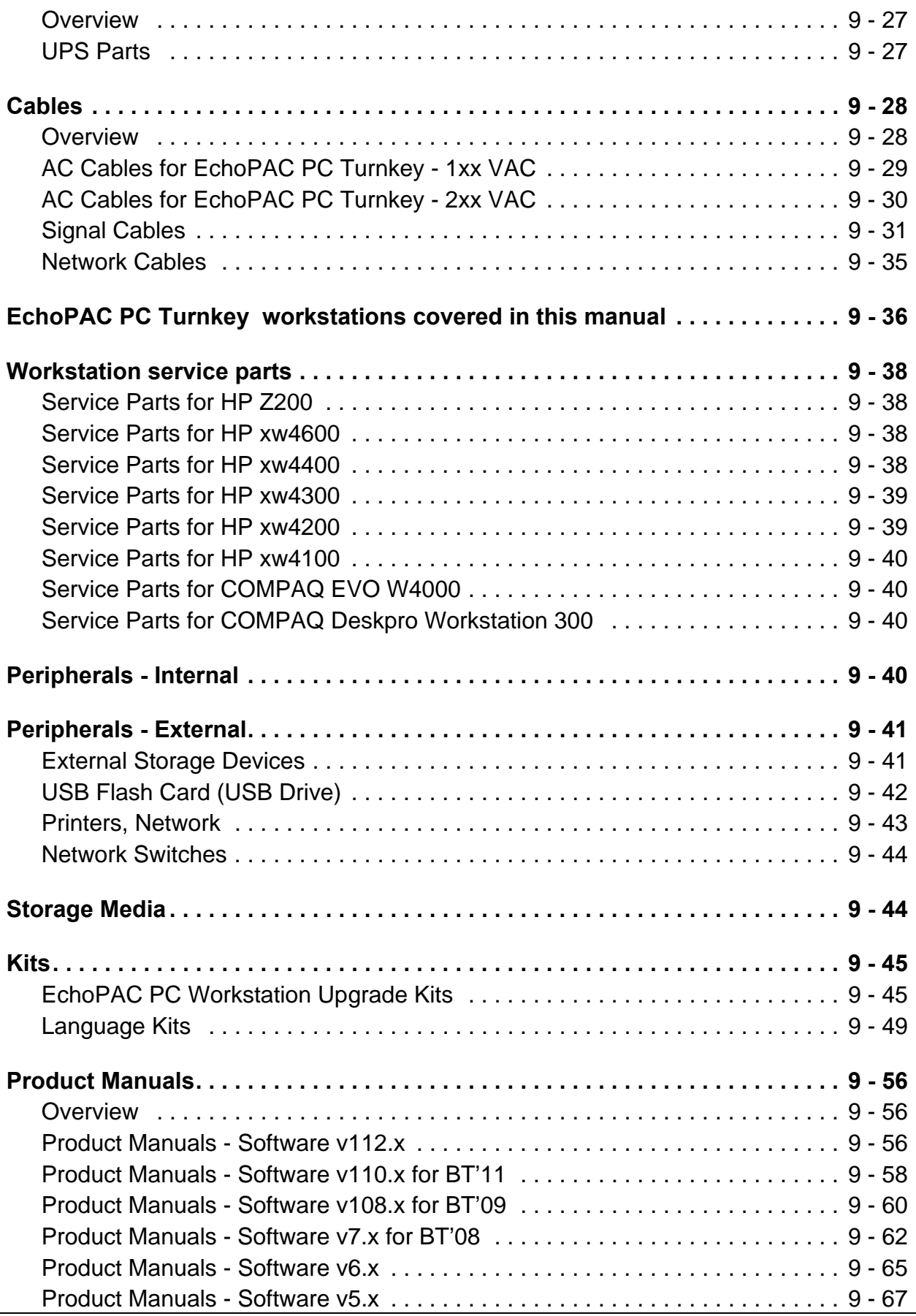

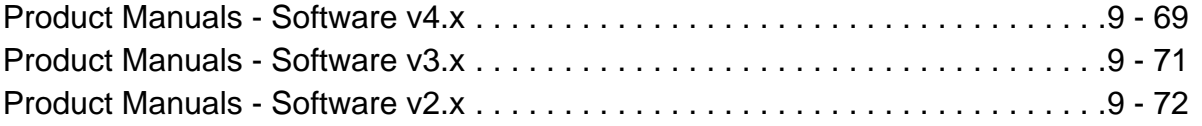

### *[CHAPTER 10](#page-628-1)* **[Care & Maintenance](#page-628-2)**

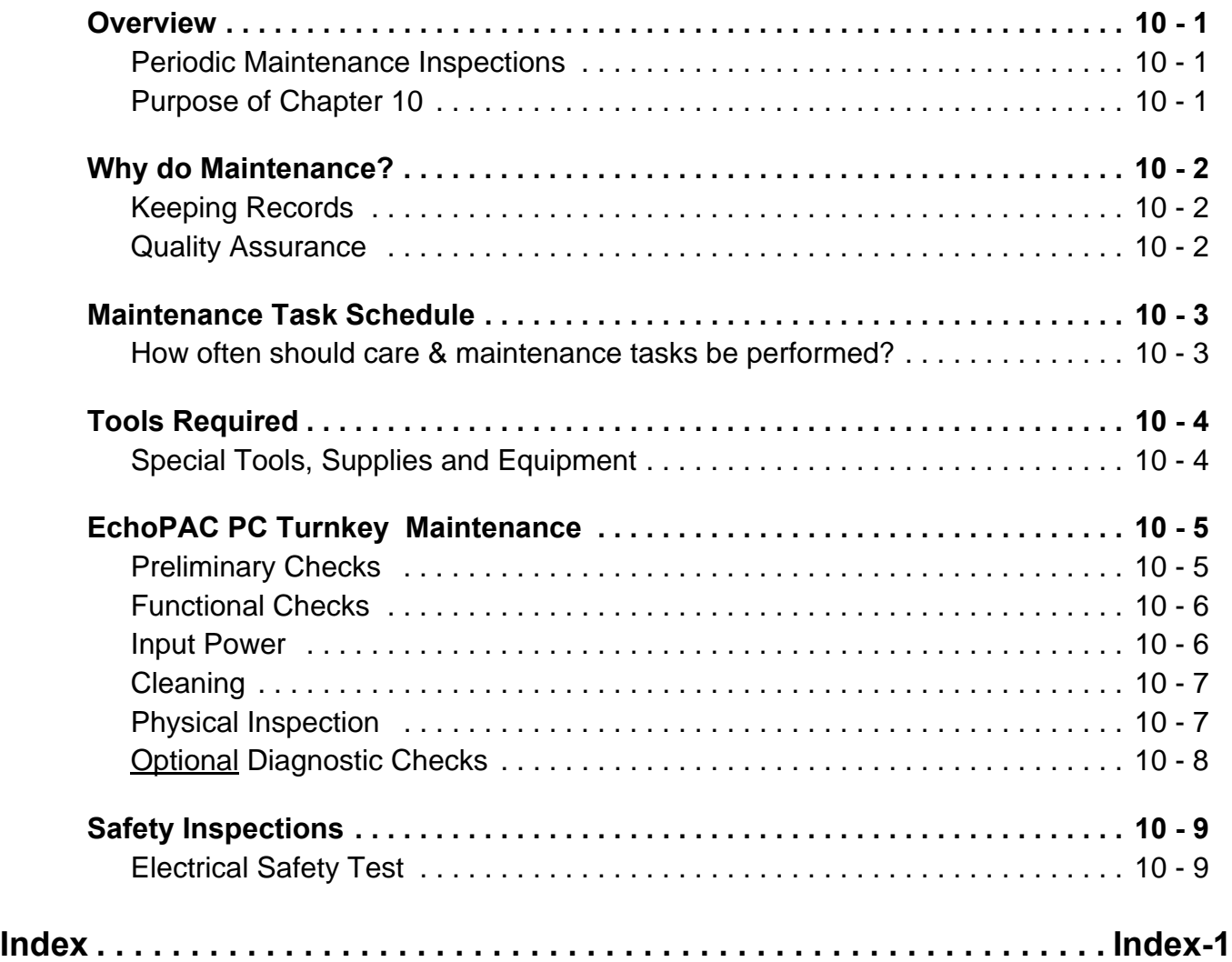

xxxii

 $\overline{a}$ 

# <span id="page-34-2"></span><span id="page-34-1"></span><span id="page-34-0"></span>*Chapter 1 Introduction*

### <span id="page-34-3"></span>**Section 1-1 Overview**

### <span id="page-34-4"></span>**1-1-1 Purpose of Chapter 1**

This chapter describes important issues related to safely servicing **EchoPAC PC Turnkey** . The service provider must read and understand all the information presented here before installing or servicing a unit.

| <b>SECTION</b> | <b>DESCRIPTION</b>           | <b>PAGE NUMBER</b> |
|----------------|------------------------------|--------------------|
| $1 - 1$        | Overview                     | $1 - 1$            |
| $1 - 2$        | <b>Important Conventions</b> | $1 - 7$            |
| $1 - 3$        | <b>Safety Considerations</b> | $1 - 10$           |
| $1 - 4$        | EMC, EMI, and ESD            | $1 - 14$           |
| $1 - 5$        | <b>Customer Assistance</b>   | $1 - 15$           |

**Table 1-1 Chapter Contents**

### <span id="page-34-5"></span>**1-1-2 Purpose of Service Manual**

This Service Manual provides installation and service information for the EchoPAC PC Turnkey and contains the following chapters:

- 1.) **[Chapter 1](#page-34-1) [Introduction:](#page-34-2)** Contains a content summary and warnings.
- 2.) **[Chapter 2](#page-50-0) [Site Preparations](#page-50-5):** Contains any pre-installation requirements for the EchoPAC PC Turnkey .
- 3.) **[Chapter 3](#page-68-0) [System Setup:](#page-68-5)** Contains the EchoPAC PC Turnkey installation procedure with installation checklist.
- 4.) **[Chapter 4](#page-200-0) [General Procedures and Functional Checks](#page-200-7):** Contains functional checks that must be performed as part of the installation, or as required during servicing and periodic maintenance.
- 5.) **[Chapter 5](#page-232-0) [Components and Functions \(Theory\)](#page-232-5)**: Contains block diagrams and functional explanations of the EchoPAC PC Turnkey electronics.
- 6.) **[Chapter 6](#page-270-0) [Service Adjustments](#page-270-6):** Contains instructions on how to make any available adjustments to the EchoPAC PC Turnkey .
- 7.) **[Chapter 7](#page-274-0) [Diagnostics/Troubleshooting](#page-274-5):** Provides procedures for running and diagnostic or related routines for the EchoPAC PC Turnkey .
- 8.) **[Chapter 8](#page-330-0) [Replacement Procedures](#page-330-6):** Provides disassembly procedures and reassembly procedures for all changeable FRU.
- 9.) **[Chapter 9](#page-554-0) [Renewal Parts:](#page-554-5)** Contains a complete list of replacement parts for the EchoPAC PC Turnkey .
- 10.)**[Chapter 10](#page-628-0) [Care & Maintenance:](#page-628-6)** Provides periodic maintenance procedures for the EchoPAC PC Turnkey .

#### <span id="page-35-0"></span>**1-1-3 Typical Users of the Service Manual**

- Service Personnel (installation, maintenance, etc.).
- Hospital's Service Personnel. Third party Service institutions.
- Architects (Some parts of the Site Preparation Section).
# <span id="page-36-0"></span>**1-1-4 EchoPAC PC Turnkey models covered by this manual:**

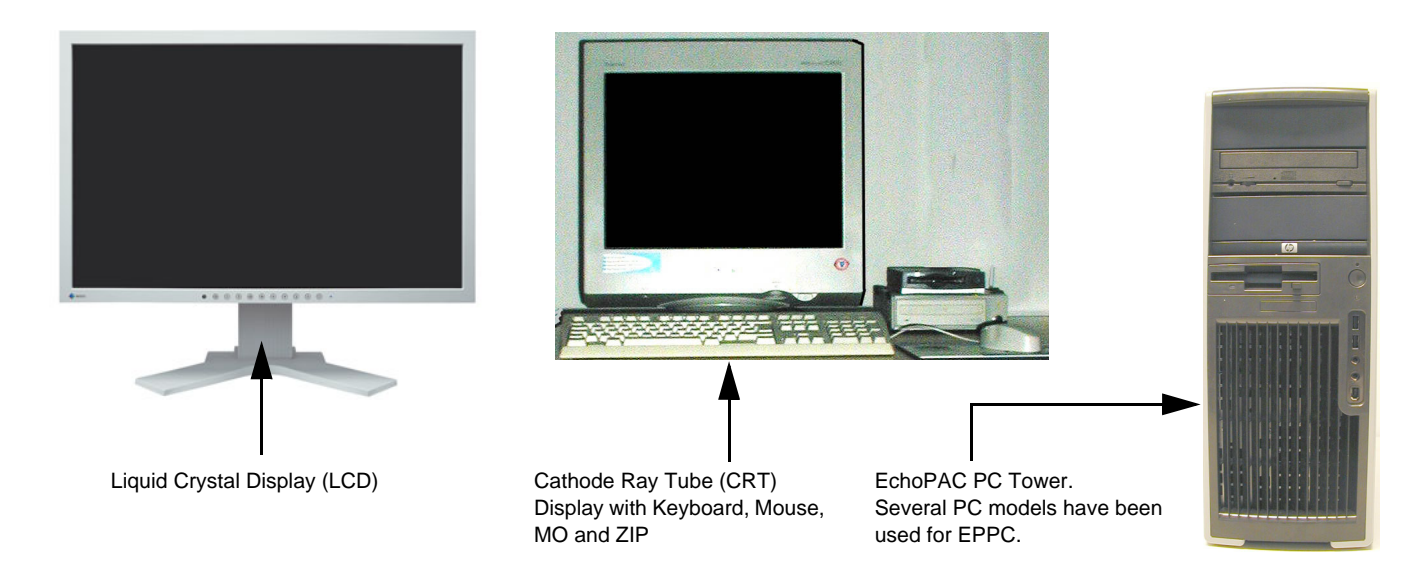

#### **Figure 1-1 EchoPAC PC Computer Overview**

#### **1-1-4-1 EchoPAC Dimension - BT'11**

.

.

#### **Table 1-2 EchoPAC Dimension - BT'11**

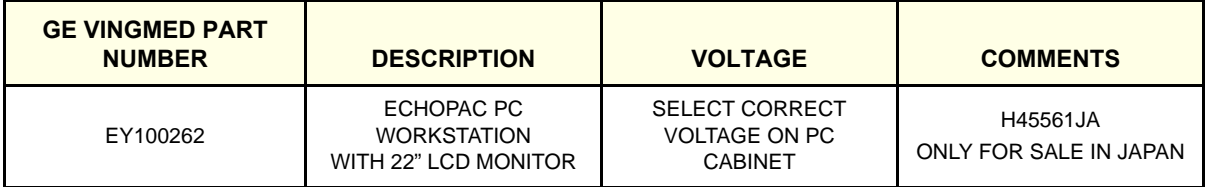

#### **1-1-4-2 EchoPAC Dimension - BT'09**

#### **Table 1-3 EchoPAC Dimension - BT'09**

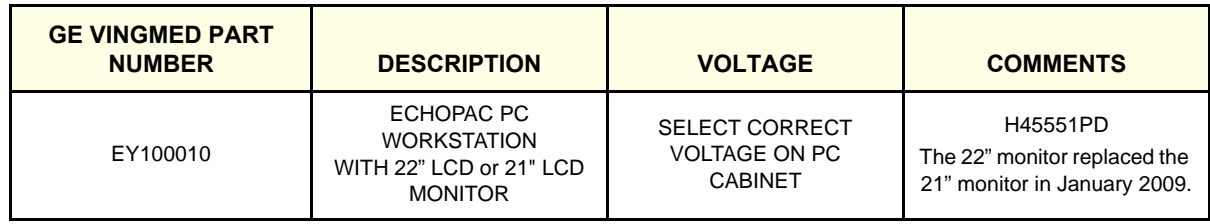

#### **1-1-4-3 EchoPAC Dimension - BT'08**

#### **Table 1-4 EchoPAC Dimension - BT'08**

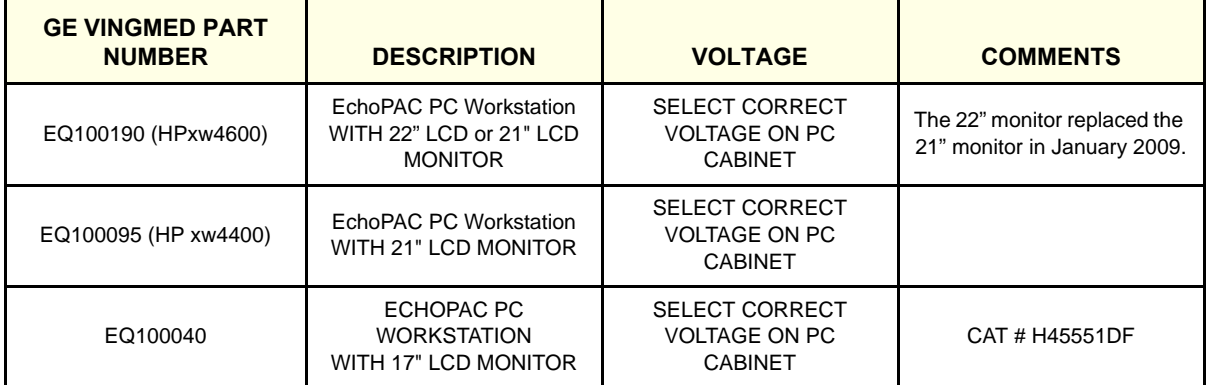

#### **1-1-4-4 EchoPAC Dimension - BT'06**

.

#### **Table 1-5 EchoPAC Dimension - BT'06**

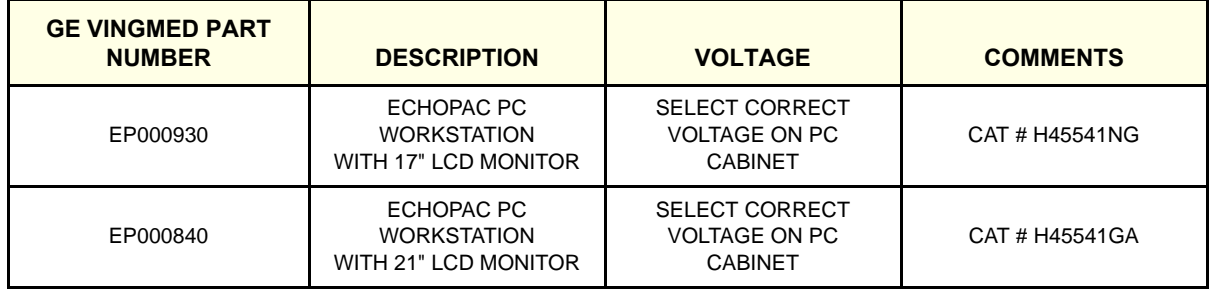

#### **1-1-4-5 EchoPAC Dimension - BT'05**

#### **Table 1-6 EchoPAC Dimension - BT'05**

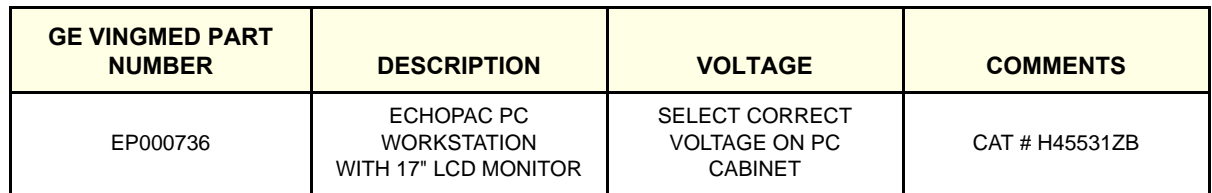

# **GE HEALTHCARE**

.

.

#### **1-1-4-6 EchoPAC Dimension - BT'04**

*NOTE: Starting from BT'04, the Uninterruptible Power Supply (UPS) is an option that must be ordered separate.*

#### **Table 1-7 EchoPAC Dimension - BT'04**

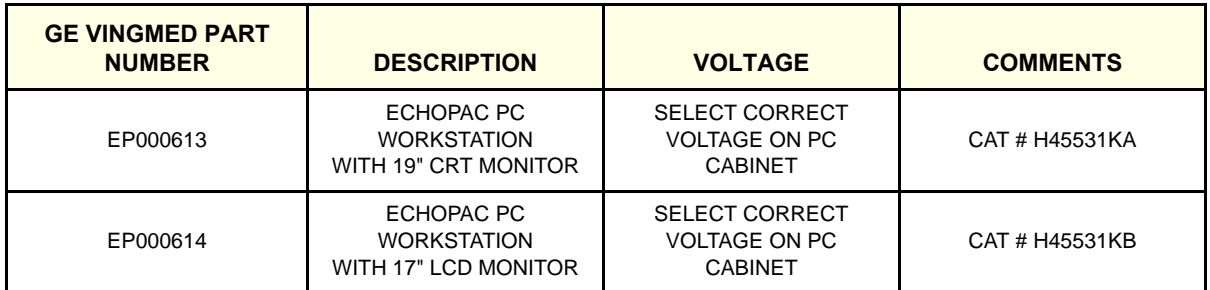

#### **1-1-4-7 EchoPAC PC Turnkey - BT'01, BT'02 and BT'03**

*NOTE: The Uninterruptible Power Supply (UPS) is included.*

#### **Table 1-8 EchoPAC PC Turnkey - BT'01, BT'02 and BT'03**

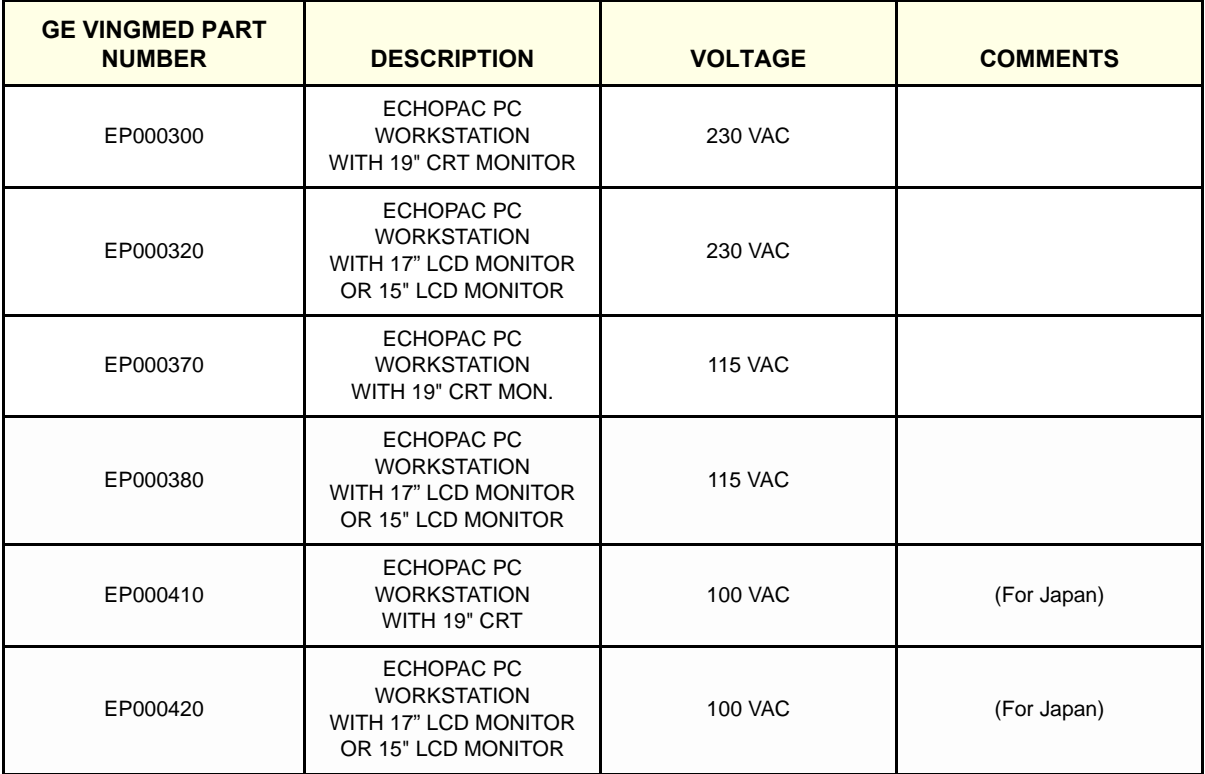

# **GE HEALTHCARE**

#### **1-1-4-8 Operation System History**

- EchoPAC PC, introduced 2001, run on a Personal Computer (PC) with Microsoft Windows 2000 Professional operating system. (BT'01, BT'02 and BT'03)
- From BT'04 (software v4.0), the Microsoft Windows XP embedded operating system is used.

#### **1-1-4-9 Workstation Models**

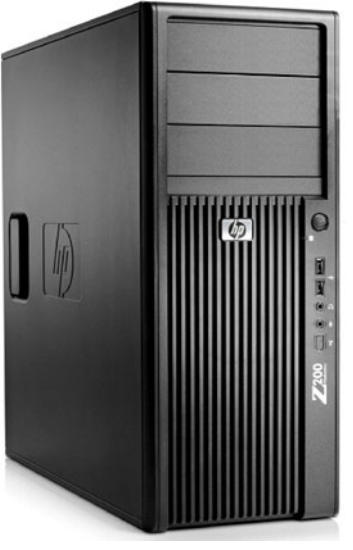

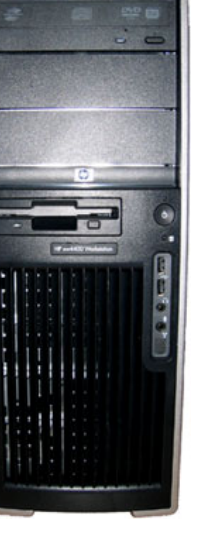

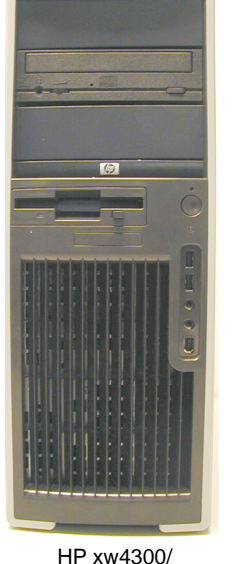

xw4200/xw4100

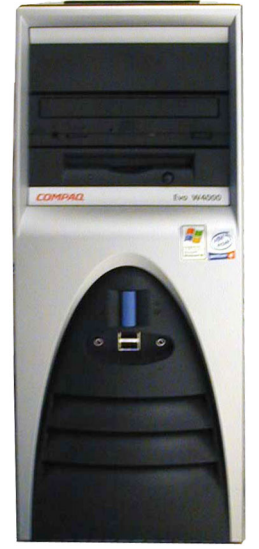

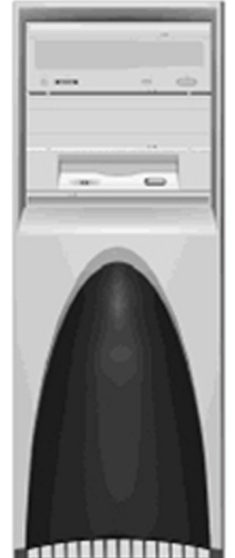

HP Z200

HP xw4600 / HP xw4400

HP xw4300/ COMPAQ EVO W4000

COMPAQ DeskPro Workstation 300

#### **Figure 1-2 Workstation models used for EchoPAC PC Turnkey**

#### **1-1-4-10 Compatibility**

- Files from Vivid E9, Vivid 7, Vivid 4, Vivid 3 / Vivid 3 N (BT'03 software and later), Vivid q and Vivid *i* / Vivid *i* n can be analyzed and handled. (Software version dependant).
- DICOM files from other ultrasound scanners are also supported.
- NOTE: EchoPAC PC files ARE NOT compatible with, and will not run on any EchoPAC MAC.
- *NOTE: Please use an EchoPAC PC Turnkey with an MO drive, with the MACvue option (MacDrive 7) installed, to read files directly from EchoPAC MAC or from MAC formatted MO disks. EchoPAC PC can also open EchoPAC MAC examinations stored on a server.*

# **1-1-4-11 How to Turn the EchoPAC Workstation ON/OFF** See [4-2-1 "Power On/Boot Up" on page 4-2](#page-201-0) and [4-2-2 "Power OFF" on page 4-4](#page-203-0).

**1-1-4-12 How to Check for Hardware/Software Version, Options** See [Section 4-3 "Functional Check" on page 4-16](#page-215-0).

# **1-1-5 Purpose of Operator Manual(s)**

The Operator Manual(s) should be fully read and understood before operating the **EchoPAC PC Turnkey** and also kept near the workstation for quick reference.

# **Section 1-2 Important Conventions**

# **1-2-1 Conventions used in this book**

#### **Model Designations.**

This manual covers the **EchoPAC PC Turnkey Workstation**, see [1-1-4 "EchoPAC PC Turnkey models](#page-36-0)  [covered by this manual:" on page 1-3](#page-36-0)

#### **Icons.**

:

Pictures, or icons, are used wherever they reinforce the printed message. The icons, labels and conventions used on the product and in the service information are described in this chapter.

#### **Safety Precaution Messages.**

Various levels of safety precaution messages may be found on the equipment and in the service information. The different levels of concern are identified by a flag word that precedes the precautionary message. Known or potential hazards are labeled in one of three ways

# **DANGER DANGER IS USED TO INDICATE THE PRESENCE OF A HAZARD THAT WILL CAUSE SEVERE PERSONAL INJURY OR DEATH IF THE INSTRUCTIONS ARE IGNORED.**

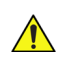

# **WARNING** *WARNING IS USED TO INDICATE THE PRESENCE OF A HAZARD THAT CAN CAUSE SEVERE PERSONAL INJURY AND PROPERTY DAMAGE IF INSTRUCTIONS ARE IGNORED.*

**CAUTION Caution is used to indicate the presence of a hazard that will or can cause minor personal injury and property damage if instructions are ignored.**

- **NOTICE** Equipment Damage Possible Notice is used when a hazard is present that can cause property damage but has absolutely no personal injury risk. Example: Disk drive will crash.
- *NOTE: Notes are used to provide important information about an item or a procedure. Be sure to read the notes; the information contained in a note can often save you time or effort.*

#### **1-2-2 Standard Hazard Icons**

Important information will always be preceded by the exclamation point  $\overbrace{ }$  contained within a triangle, as seen throughout this chapter. In addition to text, several different graphical icons (symbols) may be used to make you aware of specific types of hazards that could possibly cause harm. Even if a symbol isn't used in this manual, it is included for your reference.

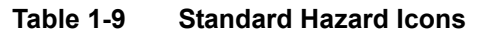

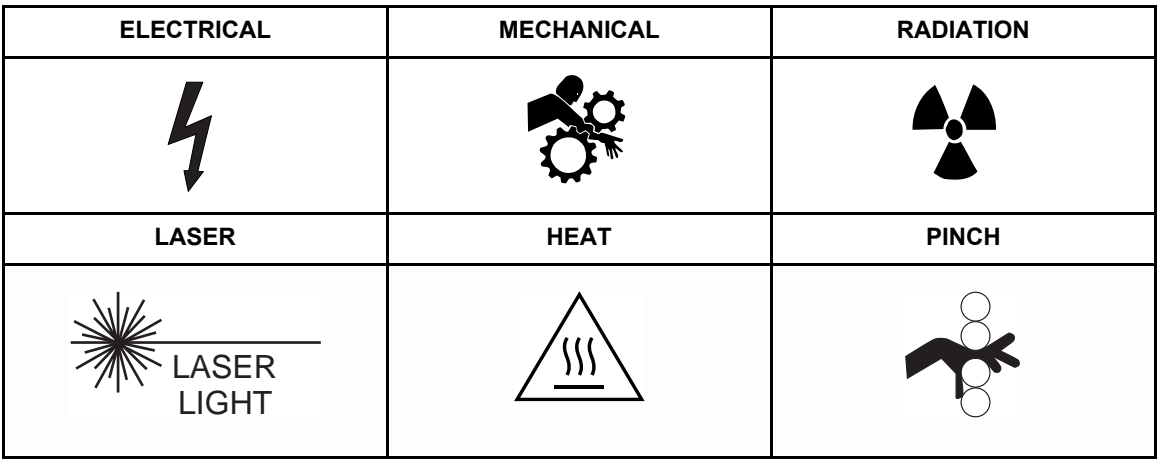

Some others make you aware of specific procedures that should be followed.

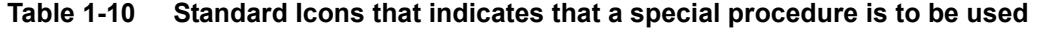

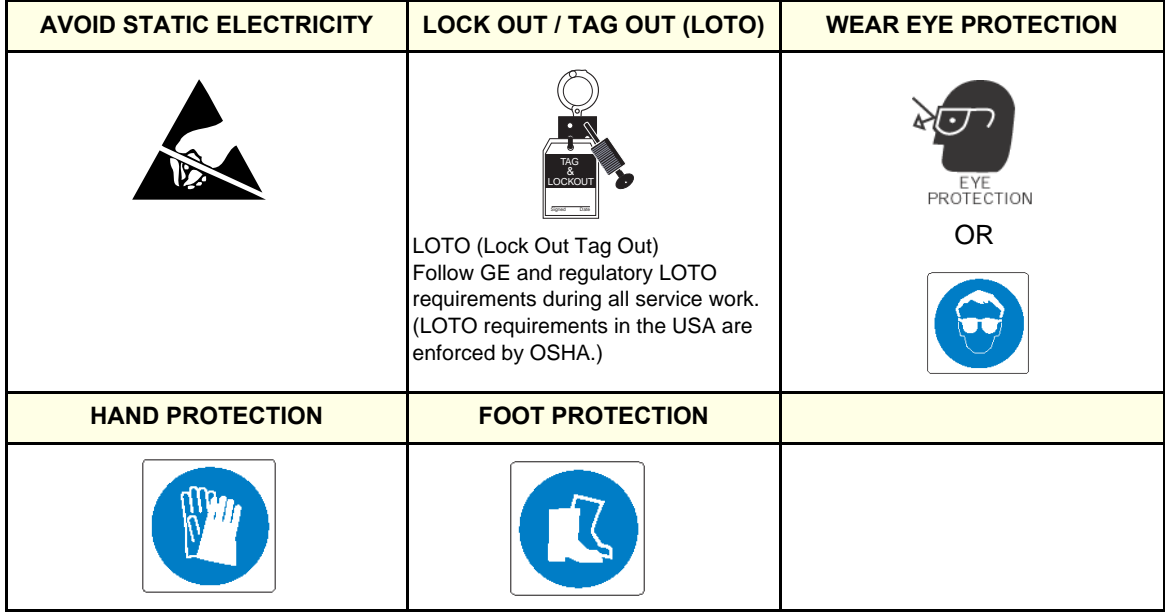

#### **1-2-3 Product Icons**

The following table describes the purpose and location of safety labels and other important information provided on the equipment.

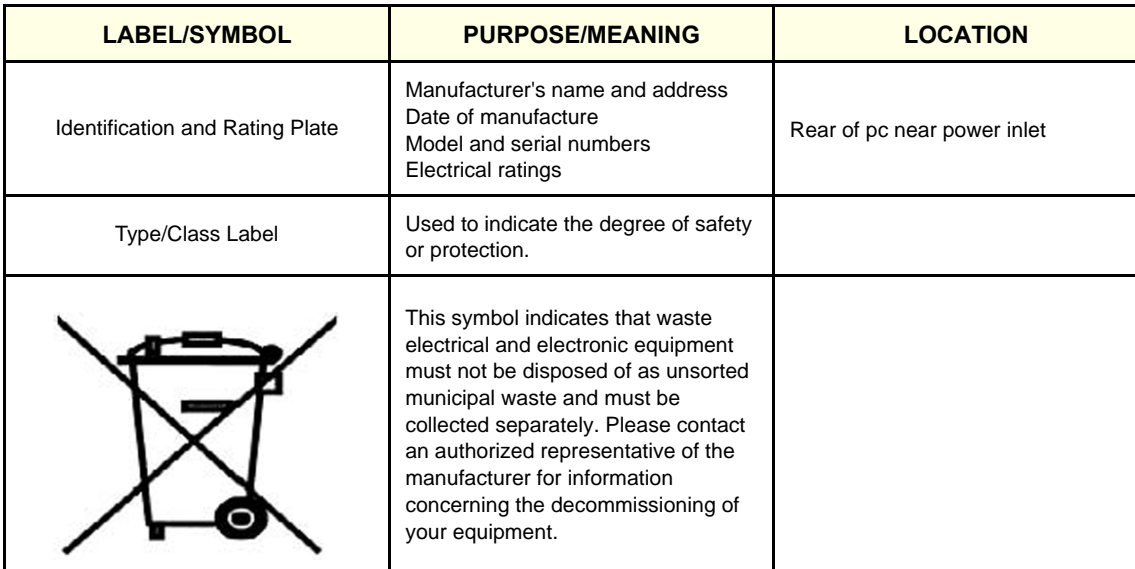

### **Table 1-11 Product Icons**

# **Section 1-3 Safety Considerations**

#### **1-3-1 Introduction**

The following safety precautions must be observed during all phases of operation, service and repair of this equipment. Failure to comply with these precautions or with specific warnings elsewhere in this manual, violates safety standards of design, manufacture and intended use of the equipment.

#### **1-3-2 Human Safety**

Operating personnel must not remove any outer covers.

Servicing should be performed by authorized personnel only.

#### **1-3-3 Mechanical Safety**

#### **WARNING** *BECAUSE OF THE LIMITED ACCESS TO CABINETS AND EQUIPMENT IN THE FIELD, PLACING PEOPLE IN AWKWARD POSITIONS, AT LEAST TWO - 2 PERSONS ARE NEEDED WHEN LIFTING ANYTHING OVER 16 KG (35 LBS).*

**WARNING** *THE 19 INCH CRT DISPLAY NEEDS TO BE LIFTED BY TWO PERSONS WHENEVER THIS IS CALLED FOR.*

**CAUTION Special care should be taken when transporting the unit in a vehicle:**

**- Eject any Magneto Optical disk from the MO Drive (if installed).**

**- Remove and seal any unsealed ink cartridges before moving the network printer.**

**CAUTION Keep the heat venting holes on the monitor unobstructed to avoid overheating of the monitor.**

# **1-3-4 Electrical Safety**

#### **1-3-4-1 Safe Practices**

To minimize shock hazard, the equipment chassis must be connected to an electrical ground. The system is equipped with a three-conductor AC power cable. This must be plugged into an approved electrical outlet with safety ground. If an extension cord is used with the system, make sure that the total current rating of the system does not exceed the extension cord rating.

The power outlet used for this equipment should not be shared with other types of equipment.

Both the system power cable and the power connector meet international electrical standards.

# **WARNING** *Connecting the EchoPAC PC Workstation Units to the wrong voltage level will most likely destroy them.*

#### **1-3-5 Labels Locations**

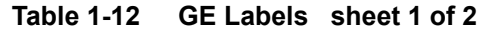

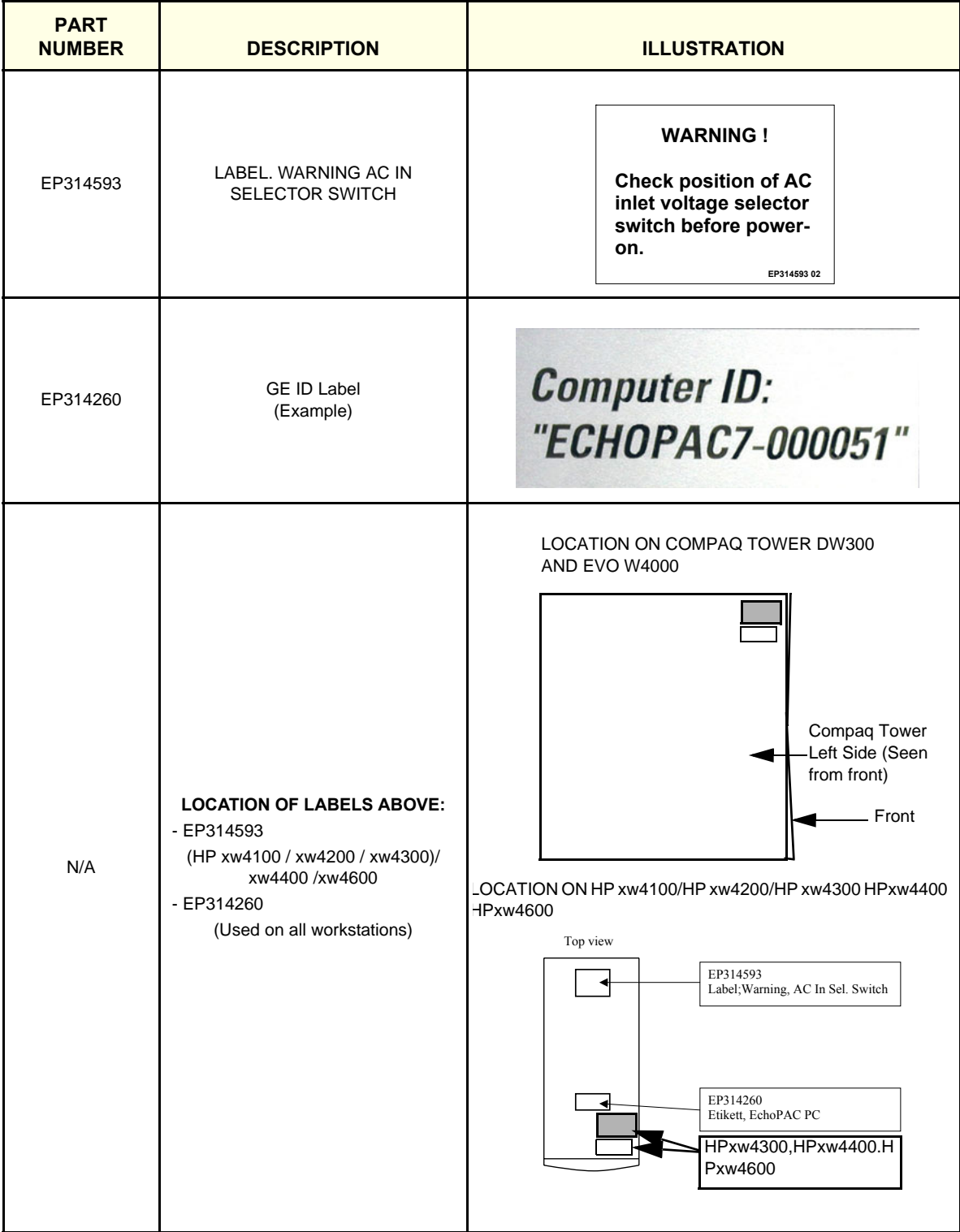

#### **Table 1-12 GE Labels (cont'd) sheet 2 of 2**

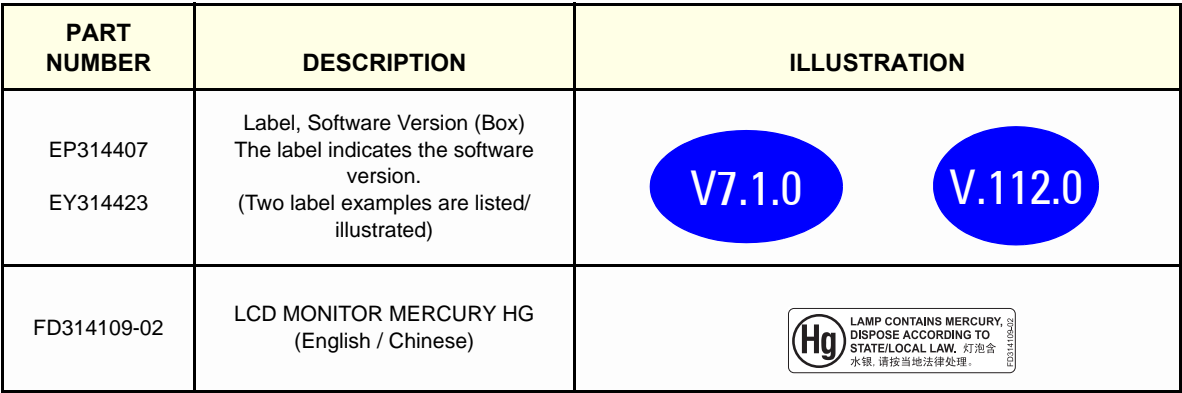

#### **1-3-6 Dangerous Procedure Warnings**

Warnings, such as the example below, precede potentially dangerous procedures throughout this manual. Instructions contained in the warnings must be followed.

#### **DANGER DANGEROUS VOLTAGES, CAPABLE OF CAUSING DEATH, ARE PRESENT IN THIS EQUIPMENT. USE EXTREME CAUTION WHEN HANDLING, TESTING AND ADJUSTING.**

#### **WARNING** *EXPLOSION WARNING*

*DO NOT OPERATE THE EQUIPMENT IN AN EXPLOSIVE ATMOSPHERE. OPERATION OF ANY ELECTRICAL EQUIPMENT IN SUCH AN ENVIRONMENT CONSTITUTES A DEFINITE SAFETY HAZARD.*

#### **WARNING** *DO NOT SUBSTITUTE PARTS OR MODIFY EQUIPMENT BECAUSE OF THE DANGER OF INTRODUCING ADDITIONAL HAZARDS, DO NOT INSTALL SUBSTITUTE PARTS OR PERFORM ANY UNAUTHORIZED MODIFICATION OF THE EQUIPMENT.*

**1-3-7 Lockout/Tagout (LOTO) Requirements** 

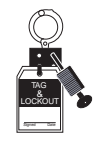

#### **Figure 1-3 Lockout/Tagout Sign**

LOTO - Follow GE and regulatory LOTO requirements during all service work. (LOTO requirements in the USA are enforced by OSHA.)

Ensure that you are in total control of the plug.

# **Section 1-4 EMC, EMI, and ESD**

# **1-4-1 What is EMC?**

Electromagnetic compatibility describes a level of performance of a device within its electromagnetic environment. This environment consists of the device itself and its surroundings including other equipment, power sources and persons with which the device must interface. Inadequate compatibility results when a susceptible device fails to perform as intended due interference from its environment or when the device produces unacceptable levels of emission to its environment. This interference is often referred to as radio–frequency or electromagnetic interference (RFI/EMI) and can be radiated through space or conducted over interconnecting power of signal cables. In addition to electromagnetic energy, EMC also includes possible effects from electrical fields, magnetic fields, electrostatic discharge and disturbances in the electrical power supply.

# **1-4-2 Electrostatic Discharge (ESD) Prevention**

### **WARNING** *DO NOT TOUCH ANY BOARDS WITH INTEGRATED CIRCUITS PRIOR TO TAKING THE NECESSARY ESD PRECAUTIONS:*

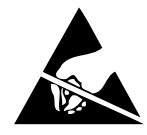

*ALWAYS CONNECT YOURSELF, VIA AN ARM-WRIST STRAP, TO THE METAL CHASSIS OF THE ECHOPAC PC TURNKEY .* 

*FOLLOW GENERAL GUIDELINES FOR HANDLING OF ELECTROSTATIC SENSITIVE EQUIPMENT.*

### **1-4-3 CE Compliance**

OEM Workstations distributed by GE Vingmed Ultrasound together with EchoPAC SW conforms to applicable EMC requirements as declared by the OEM manufacturer."

"Applicable standards, regulations and directives include but may not be limited to:"

EU / EEA: 89/336/EEC Japan: VCCI - Voluntary Control Council for Interference by IT Equipment USA: CFR 47, Part 15 Canada: ICES-003 Australia/New Zealand: AS/NZS 2064, AS/NZS 3548 China GB9254-1988, GB17625-1998 Harmonic

*NOTE: For CE Compliance, it is critical that all covers, screws, shielding, gaskets, mesh, clamps, are in good condition, installed tightly without skew or stress. Proper installation following all comments noted in this service manual is required in order to achieve full EMC performance.*

# **Section 1-5 Customer Assistance**

# **1-5-1 Contact Information**

If this equipment does not work as indicated in this service manual or in the user manual, or if you require additional assistance, please contact the local distributor or appropriate support resource, as listed below.

Before you call, identify the following information, and acquire image (Alt+D) to send to the Customer Care team:

- 1.) System ID.
- 2.) Software version.
- 3.) Date and time of occurrence.
- 4.) Sequence of events leading to issue.
- 5.) Is the issue reproduceable?
- 6.) Imaging mode, probe, preset/application.
- 7.) Media brand, speed, capacity, type.
- 8.) Select **Alt+D** and save the screen dump results (secondary image capture, cine loop, 4D multivolume loop).

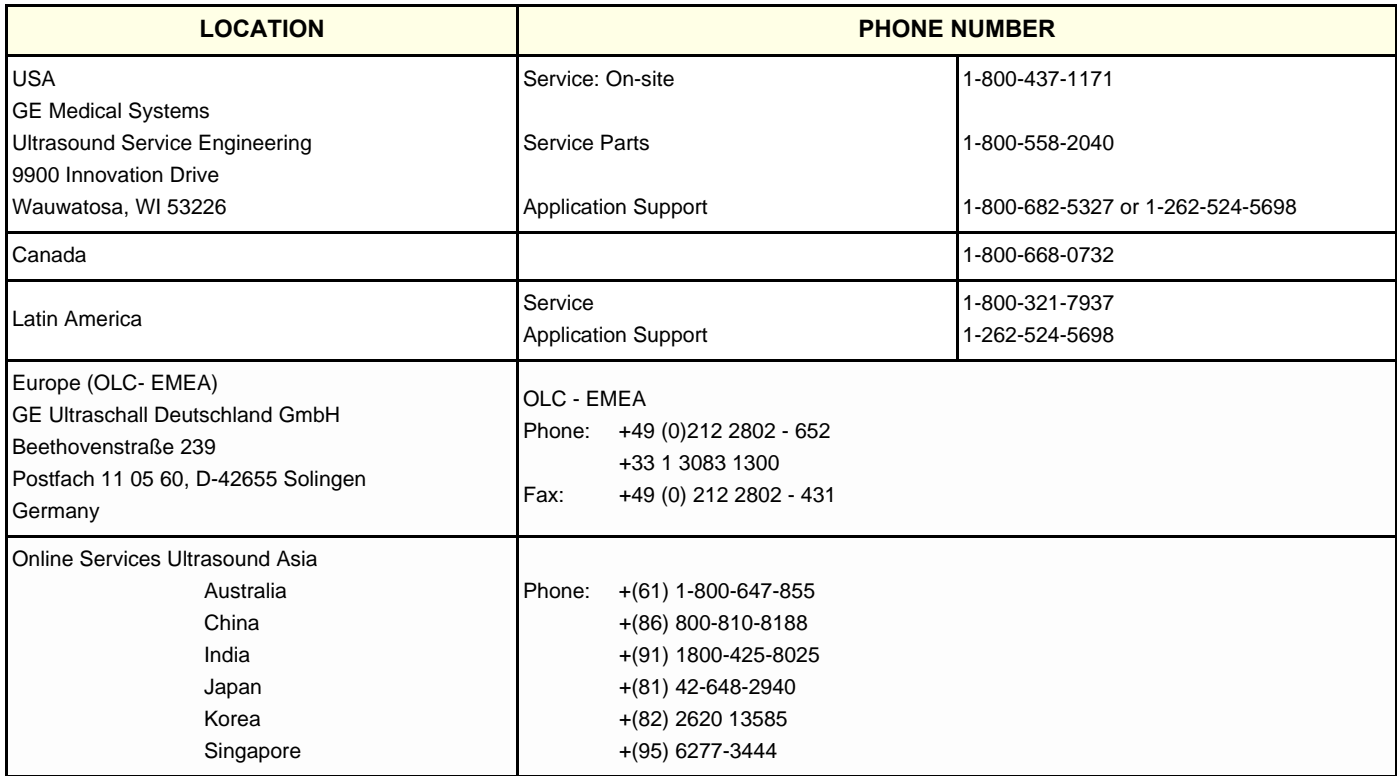

#### **Table 1-13 Phone numbers for Customer Assistance**

# **1-5-2 Product Supplier**

# **Table 1-14 Product Supplier**

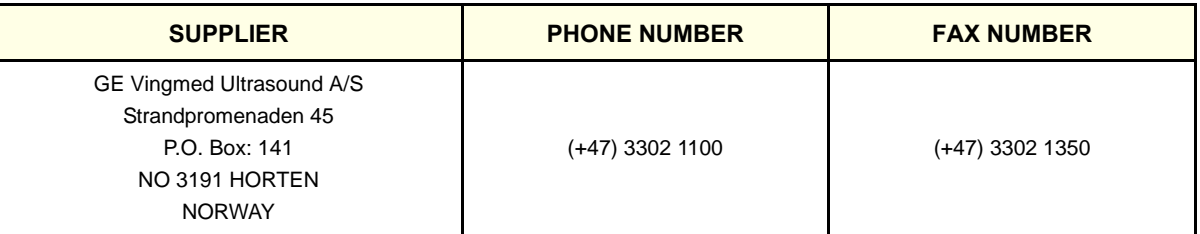

# <span id="page-50-0"></span>*Chapter 2 Site Preparations*

# <span id="page-50-1"></span>**Section 2-1 Overview**

# **2-1-1 Purpose of Chapter 2**

This chapter provides the information required to plan and prepare for the installation of a EchoPAC PC Turnkey . Included are descriptions of the facility and electrical needs to be met by the purchaser of the unit.

| <b>SECTION</b> | <b>DESCRIPTION</b>                              | <b>PAGE NUMBER</b> |
|----------------|-------------------------------------------------|--------------------|
| $2 - 1$        | <b>Overview</b>                                 | $2 - 1$            |
| $2 - 2$        | <b>General Console Requirements</b>             | $2 - 2$            |
| $2 - 3$        | <b>Facility Needs</b>                           | $2 - 12$           |
| $2 - 4$        | <b>Environmental Dangers</b>                    | $2 - 14$           |
| $2 - 5$        | <b>Networking Pre-installation Requirements</b> | $2 - 16$           |

**Table 2-1 Contents in Chapter [2](#page-50-0)**

# <span id="page-51-0"></span>**Section 2-2 General Console Requirements**

# <span id="page-51-1"></span>**2-2-1 Environmental Requirements**

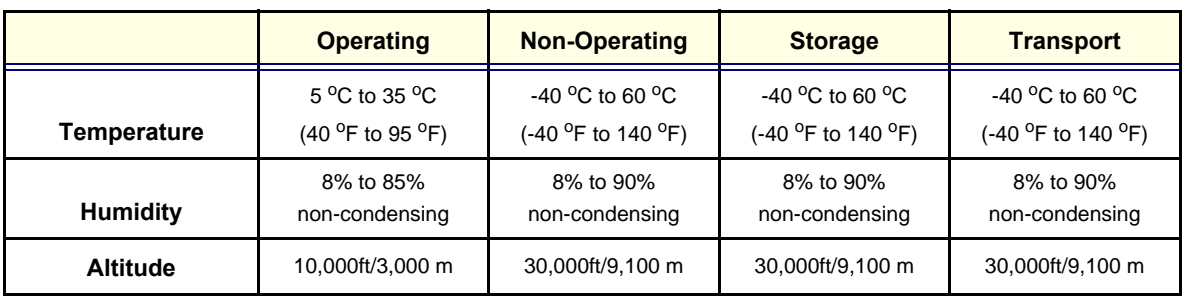

#### **Table 2-2 HP Z200 Workstation**

**Table 2-3 HP xw4600 Workstation**

|                 | <b>Operating</b>                                      | <b>Non-Operating</b>                                                                                                    | <b>Storage</b>                       | <b>Transport</b>                                                                   |
|-----------------|-------------------------------------------------------|----------------------------------------------------------------------------------------------------|--------------------------------------|------------------------------------------------------------------------------------|
| Temperature     | 5 $^{\circ}$ C to 35 $^{\circ}$ C<br>(40 °F to 95 °F) | $-40\,^{\circ}$ C to 60 $^{\circ}$ C<br>$-40\,^{\circ}$ C to 60 $^{\circ}$ C<br>(-40 °F to 140 °F)<br>(-40 °F to 140 °F) |                                      | $-40\,^{\circ}$ C to 60 $^{\circ}$ C<br>(-40 <sup>o</sup> F to 140 <sup>o</sup> F) |
| <b>Humidity</b> | 8% to 85%<br>non-condensing                           | 8% to 90%<br>non-condensing                                                                                              | 8% to 90%<br>non-condensing          | 8% to 90%<br>non-condensing                                                        |
| <b>Altitude</b> | 10,000ft/3,000 m                                      | 30,000ft/9,100 m                                                                                                    | 30,000ft/9,100 m<br>30,000ft/9,100 m |                                                                                    |

#### **Table 2-4 HP xw4400 Workstation**

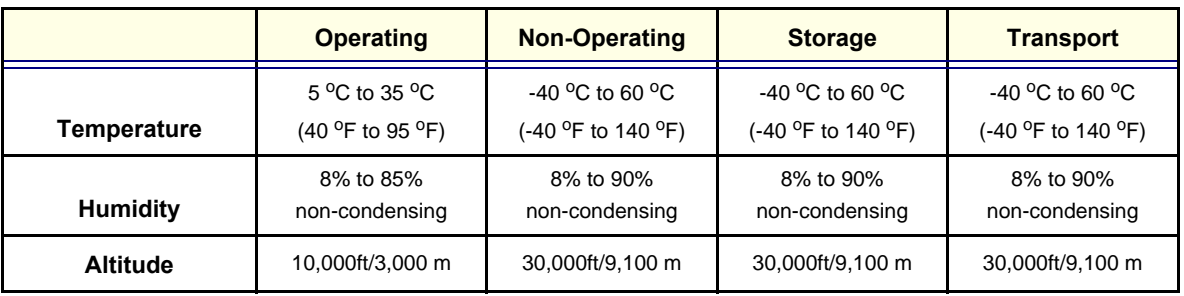

#### **Table 2-5 HP xw4300 Workstation**

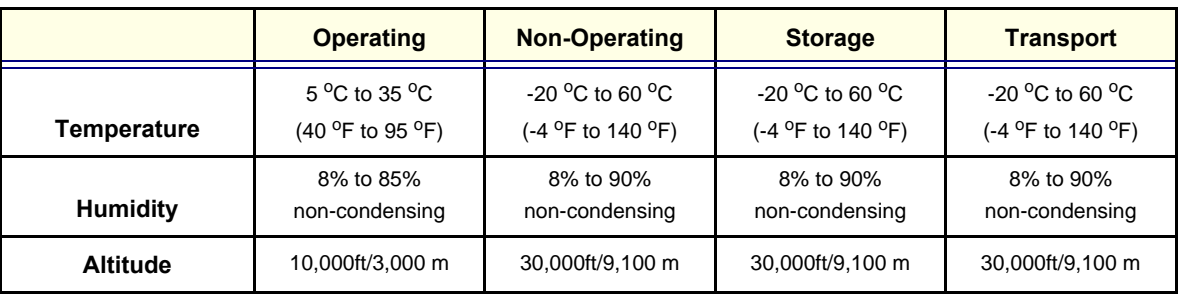

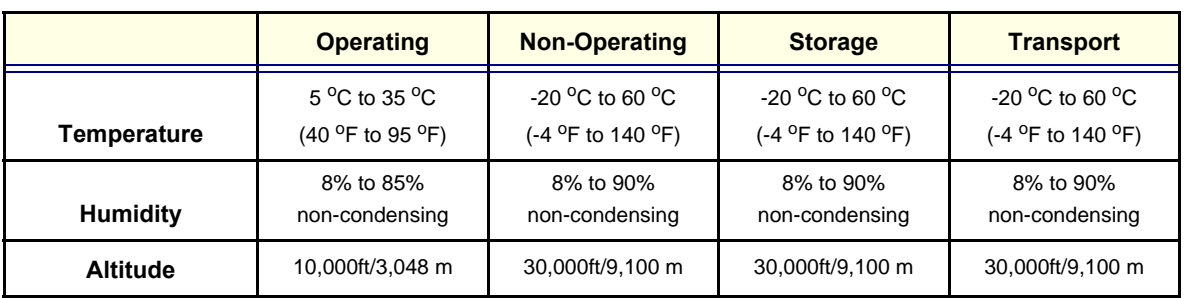

#### **Table 2-6 HP xw4200 Workstation**

**Table 2-7 HP xw4100 Workstation**

|                 | <b>Operating</b>                                       | <b>Non-Operating</b>                                         | <b>Storage</b>                                                 |                                                                |  |
|-----------------|--------------------------------------------------------|--------------------------------------------------------------|----------------------------------------------------------------|----------------------------------------------------------------|--|
| Temperature     | 10 $^{\circ}$ C to 35 $^{\circ}$ C<br>(50 °F to 95 °F) | $-20\,^{\circ}$ C to 60 $^{\circ}$ C<br>(-4 °F to 140 °F)    | $-20\,^{\circ}$ C to 60 $^{\circ}$ C<br>$(-4 °F)$ to 140 $°F)$ | $-20\,^{\circ}$ C to 60 $^{\circ}$ C<br>$(-4 °F)$ to 140 $°F)$ |  |
| <b>Humidity</b> | 15% to 80%<br>non-condensing                           | 10% to 90%<br>10% to 90%<br>non-condensing<br>non-condensing |                                                                | 10% to 90%<br>non-condensing                                   |  |
| <b>Altitude</b> | 15,000ft/4,572 m<br>10,000ft/3,048 m                   |                                                              | 15,000ft/4,572 m                                               | 15,000ft/4,572 m                                               |  |

#### **Table 2-8 SAMSUNG SYNCMASTER 720**

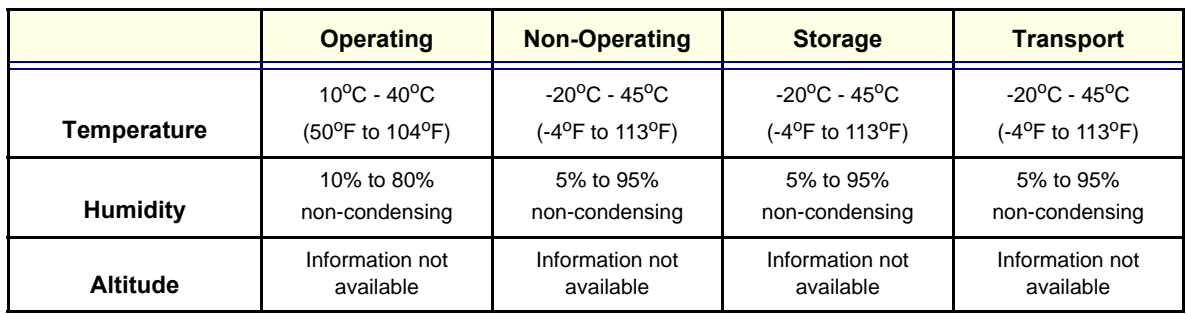

#### **Table 2-9 EIZO LCD Monitor type L371**

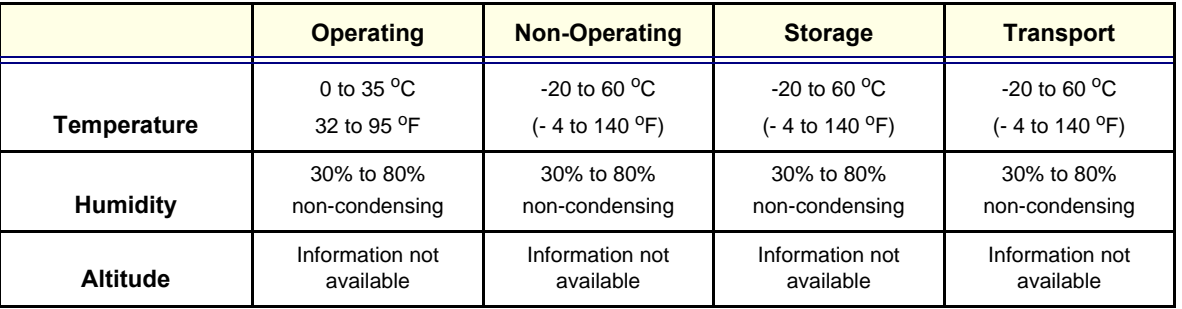

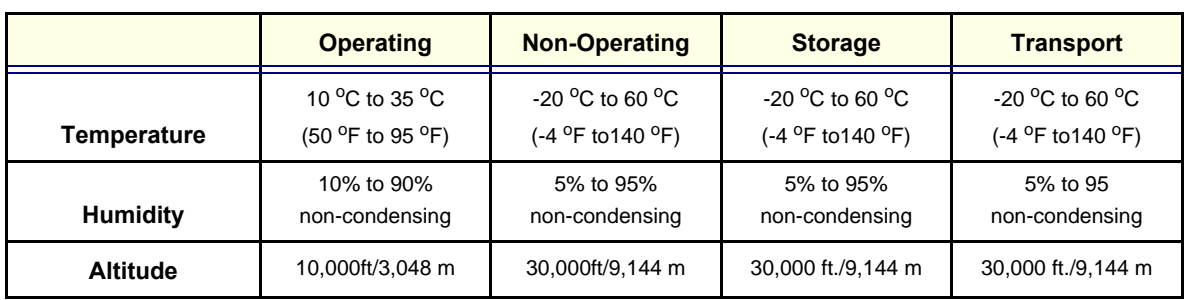

#### **Table 2-10 COMPAQ W4000 Workstation**

#### **Table 2-11 COMPAQ DESKPRO DW300 Workstation**

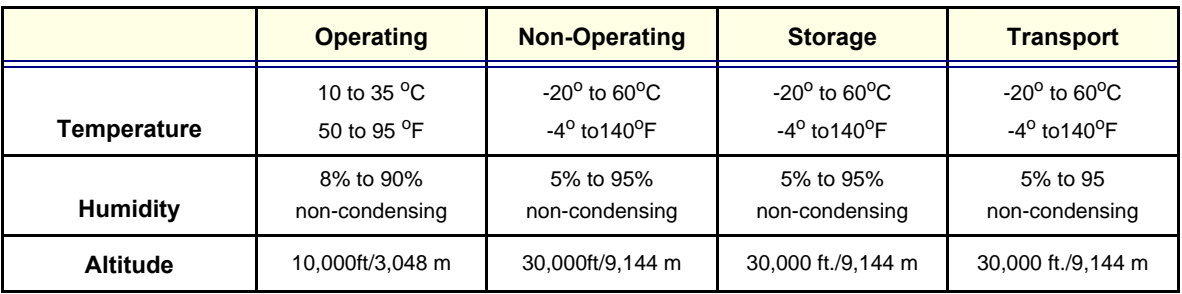

#### **Table 2-12 EIZO LCD Monitor type L365**

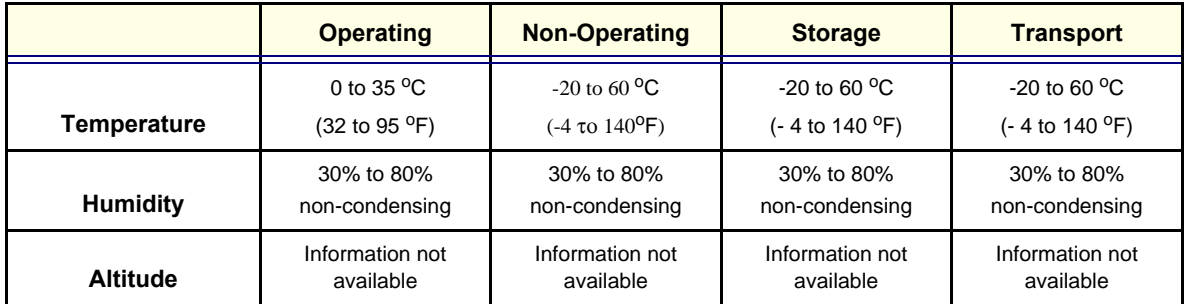

# **[2-2-1 Environmental Requirements](#page-51-1)** (cont'd)

|                    | <b>Operating</b>                      | <b>Non-Operating</b>                           | <b>Storage</b>                                                                                                |                              |  |  |
|--------------------|---------------------------------------|------------------------------------------------|----------------------------------------------------------------------------------------------------|------------------------------|--|--|
| <b>Temperature</b> | 10 to 40 $^{\circ}$ C<br>50 to 104 °F | $-$ 40 to 60 <sup>o</sup> C<br>(- 40 to 140 °F | $-$ 40 to 60 <sup>o</sup> C<br>$-$ 40 to 60 <sup>o</sup> C<br>(- 40 to 140 °F<br>(- 40 to 140 <sup>o</sup> F) |                              |  |  |
| Humidity           | 10% to 80%<br>non-condensing          | 5% to 95%<br>non-condensing                    | 5% to 95%<br>non-condensing<br>non-condensing                                                                 |                              |  |  |
| <b>Altitude</b>    | Information not<br>available          | Information not<br>available                   | Information not<br>available                                                                                  | Information not<br>available |  |  |

**Table 2-13 Sony CRT Monitor type CPD-G420S**

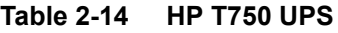

|                    | <b>Operating</b>                                                     | <b>Non-Operating</b>    | <b>Transport</b>                         |                                          |
|--------------------|----------------------------------------------------------------------|-------------------------|------------------------------------------|------------------------------------------|
| <b>Temperature</b> | 10 to 40 $\mathrm{^0C}$                                              | 0 to $25^{\circ}$ C     | 0 to $25^{\circ}$ C                      | -25 to 55 $\mathrm{^{\circ}C}$           |
|                    | 50 to 104 <sup>o</sup> F                                             | 32 to 77 <sup>o</sup> F | 32 to 77 <sup>o</sup> F                  | $-13$ to 131 <sup>o</sup> F              |
| <b>Humidity</b>    | 20% to 80%                                                           | 5% to 95%               | 5% to 95%                                | 5% to 95%                                |
|                    | non-condensing                                                       | non-condensing          | non-condensing                           | non-condensing                           |
| <b>Altitude</b>    | Up to 30,000 ft.<br>Up to 6,562ft<br>(2000m)<br>$(9, 144 \text{ m})$ |                         | Up to 30,000 ft.<br>$(9, 144 \text{ m})$ | Up to 30,000 ft.<br>$(9, 144 \text{ m})$ |

**Table 2-15 HP 700 UPS**

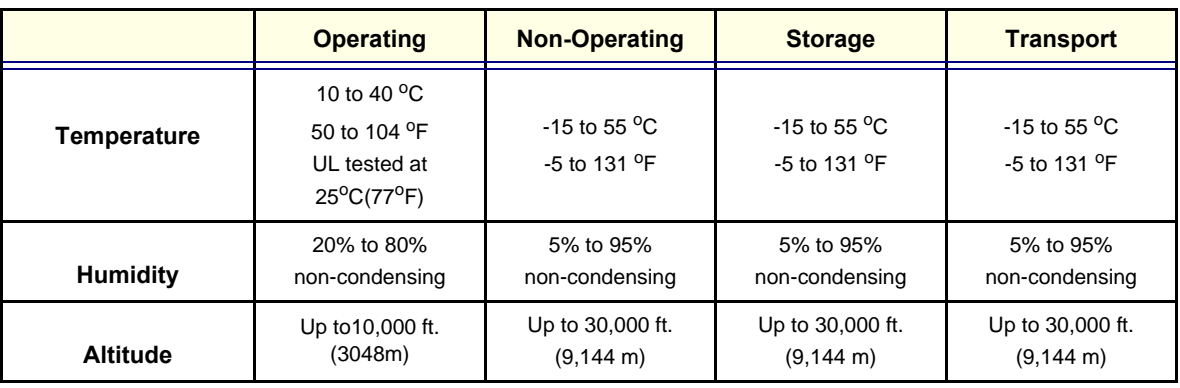

# **[2-2-1 Environmental Requirements](#page-51-1)** (cont'd)

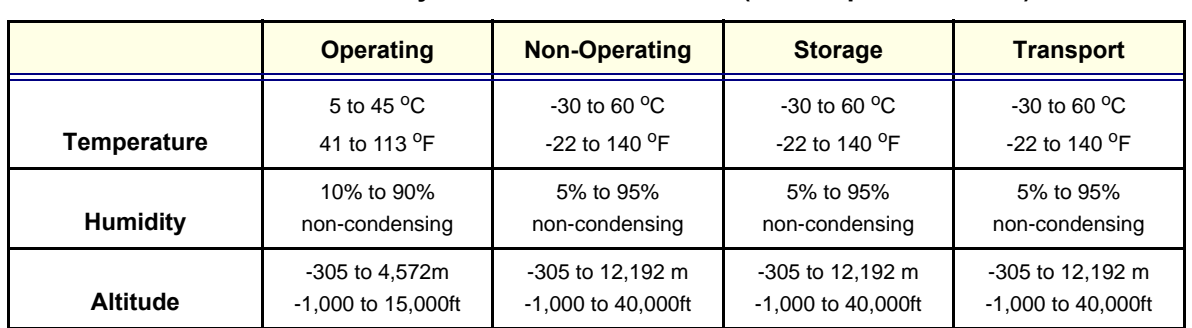

#### **Table 2-16 Sony External 5.25" MO Drive(Made Option in BT'08)**

.

#### <span id="page-56-1"></span>**2-2-1-1 Cooling**

The cooling requirement for the EchoPAC PC is within the range 1400 to 2600 BTU/hr. This depends on whether a CRT monitor or LCD monitor is used, and which hardware options that are installed. See [Table 2-17 "EchoPAC PC Standard Hardware" on page 2-7](#page-56-0) and [Table 2-18 "EchoPAC PC Optional](#page-57-0)  [Hardware" on page 2-8](#page-57-0) for detailed BTU/hr.

The BTU/hr. value relates to the maximum operational power consumption of the EchoPAC PC Workstation. The table data does not cover the cooling needed for lights, people, or other equipment in the room. Each person in the room adds an additional 300 BTU/hr. demand on the cooling system

<span id="page-56-0"></span>

|                   | <b>PART</b>                                                         | UPS <sup>1)</sup> | PC <sup>2)</sup> | <b>CRT</b> | <b>LCD</b> | Modem<br>option | Switch | 9.1 GByte<br>MO <sup>3)</sup> |                     |
|-------------------|---------------------------------------------------------------------|-------------------|------------------|------------|------------|-----------------|--------|-------------------------------|---------------------|
|                   | <b>BTU/HR</b>                                                       | 120               | 905              | 478        | 103        | 164             | 246    | 287                           |                     |
|                   | Power (W)                                                           | 35                | 265              | 140        | 35         | 48              | 72     | 84                            | <b>Total BTU/HR</b> |
| EchoPAC PC Models | EY100262<br>EY100010                                                | x                 | x                |            | x          |                 |        | X                             | 1415                |
|                   | EQ100190<br>EQ100095<br>EP000930/<br>EP000840/<br>EP000736<br>+ UPS | x                 | x                |            | x          |                 | x      | $\pmb{\mathsf{x}}$            | 1661                |
|                   | EP000930/<br>EP000840/<br>EP000736<br>wo/UPS                        |                   | x                |            | x          |                 | X      | $\pmb{\mathsf{x}}$            | 1541                |
|                   | EP000614<br>+ UPS                                                   | x                 | x                |            | x          |                 | X      | X                             | 1661                |
|                   | EP000613+<br><b>UPS</b>                                             | x                 | x                | X          |            |                 | X      | X                             | 2036                |
|                   | EP000614<br>wo/UPS                                                  |                   | x                |            | x          |                 | X      | $\pmb{\mathsf{x}}$            | 1541                |
|                   | EP000613<br>wo/UPS                                                  |                   | x                | X          |            |                 | X      | $\pmb{\mathsf{x}}$            | 1916                |
|                   | EP000420                                                            | x                 | x                |            | x          | x               | x      | x                             | 1825                |
|                   | EP000410                                                            | x                 | x                | X          |            | x               | X      | X                             | 2200                |
|                   | EP000380                                                            | x                 | x                |            | x          | x               | X      | x                             | 1825                |
|                   | EP000370                                                            | x                 | x                | X          |            | x               | X      | $\pmb{\mathsf{x}}$            | 2200                |
|                   | EP000320                                                            | x                 | x                |            | x          | x               | X      | x                             | 1825                |
|                   | EP000300                                                            | x                 | x                | x          |            | x               | x      | $\pmb{\mathsf{x}}$            | 2200                |

**Table 2-17 EchoPAC PC Standard Hardware**

1) High Voltage and Low Voltage UPS have same BTU/HR: 120 BTU/HR

<sup>2)</sup> The cooling demand depends on workstation model and may vary slightly between models

3) Made Option in BT\*08.

**[2-2-1-1 Cooling](#page-56-1)** (cont'd)

<span id="page-57-0"></span>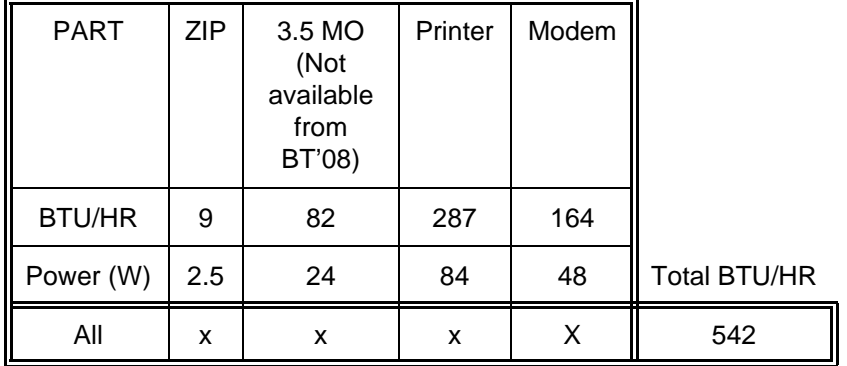

#### **Table 2-18 EchoPAC PC Optional Hardware**

#### **2-2-1-2 Lighting**

Bright light is needed for system installation, updates and repairs. However, operator comfort may be optimized if the room light is subdued and indirect. Therefore a combination lighting system (dim/bright) is recommended. Keep in mind that lighting controls and dimmers can be a source of EMI which could degrade image quality.

#### **CAUTION These controls should be selected to minimize possible interference**  $\bigwedge$

### **2-2-2 Time and Manpower Requirements**

<span id="page-57-1"></span>Site preparation takes time. Begin Pre setup checks as soon as possible, if possible, six weeks before delivery, to allow enough time to make any changes.

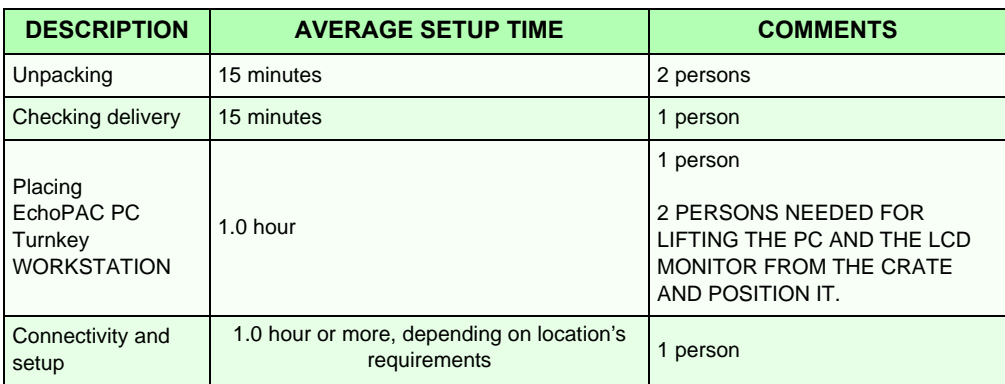

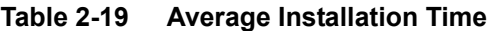

#### **2-2-3 Electrical Requirements**

#### **2-2-3-1 EchoPAC PC Turnkey Power Requirements**

Electrical Specifications for EchoPAC PC Turnkey .

<span id="page-58-0"></span>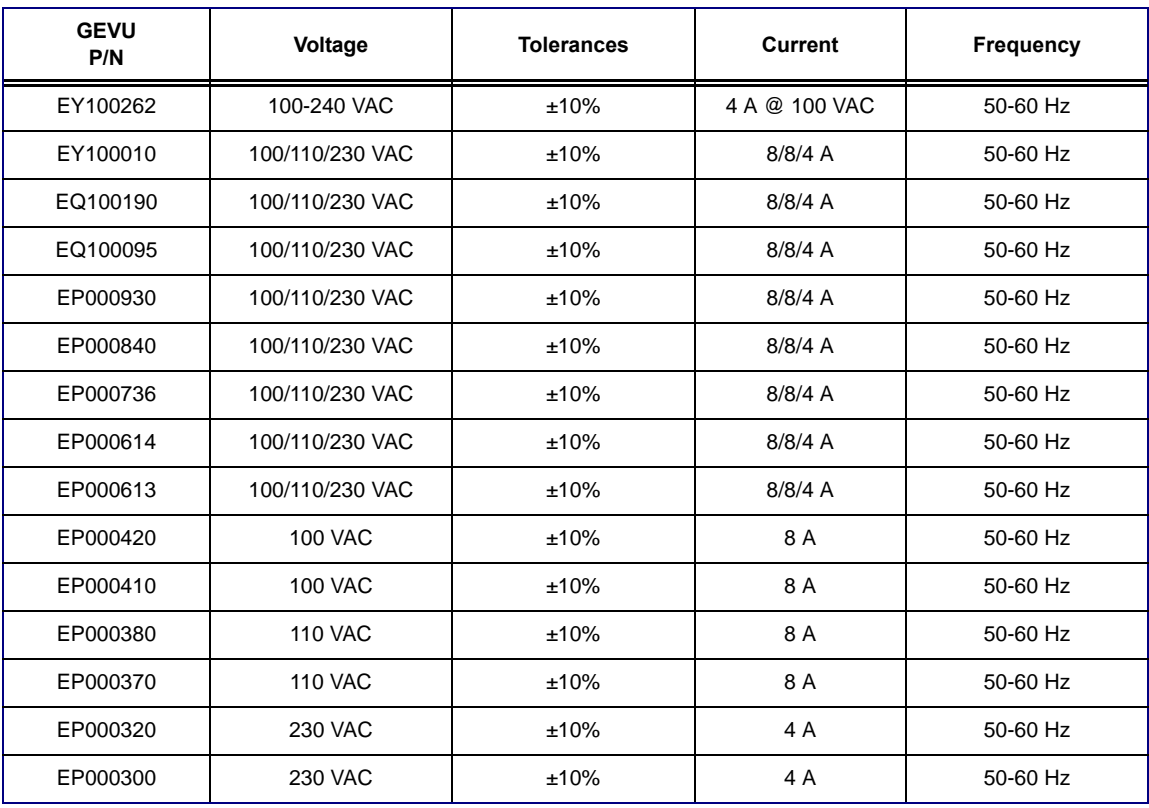

#### <span id="page-58-1"></span>**Table 2-20 Electrical Specifications for EchoPAC PC Turnkey**

#### **2-2-3-2 Inrush Current**

- 230 VAC: 4A
- 100 VAC: 8A

#### **2-2-3-3 Site Circuit Breaker**

It is recommended that the conventional branch circuit breaker for EchoPAC PC be readily accessible.

#### **2-2-3-4 Site Power Outlets - EchoPAC PC with UPS**

The AC power outlet must be less than 1.2 meters (3.9 feet) from the EchoPAC PC Turnkey UPS.

*NOTE: Electrical installation must meet all current local, state, and national electrical codes.*

# **2-2-3-5 Power Stability Requirements (when UPS is used)**

**Voltage drop-out:** Max 10 ms.

**UPS Unit:** Models for the following voltages are available:

- 100-120 VAC
- 230 VAC

#### **2-2-3-6 Site Power Outlets - EchoPAC PC without UPS**

The AC power outlet must be less than 1.2 meters (3.9 feet) from the EchoPAC PC Turnkey computer.

Power outlets are needed for the:

- computer (PC)
- monitor
- 3.5" MOD (Not available from BT'08)
- Ethernet switch
- external peripherals (i.e. color network printer)

Electrical installation must meet all current local, state, and national electrical codes.

#### **2-2-3-7 Power Backup time (when UPS is used)**

#### **Table 2-21 Estimated UPS Power Backup Times Chart**

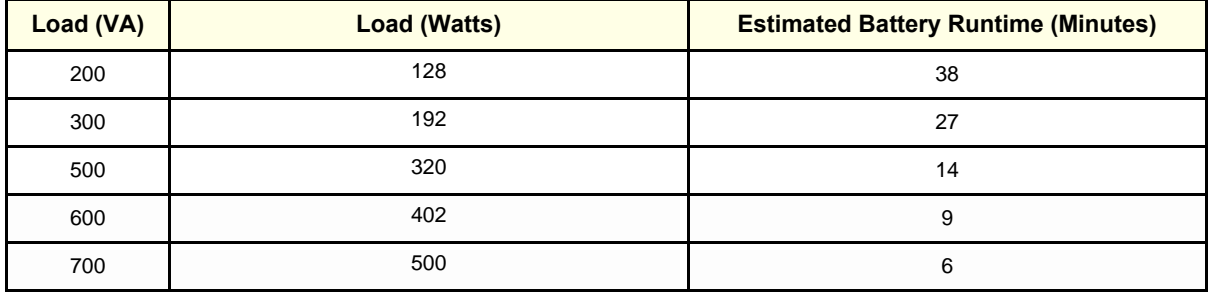

Power Backup times are estimates for typical applications. Actual performance will depend on load and battery condition.

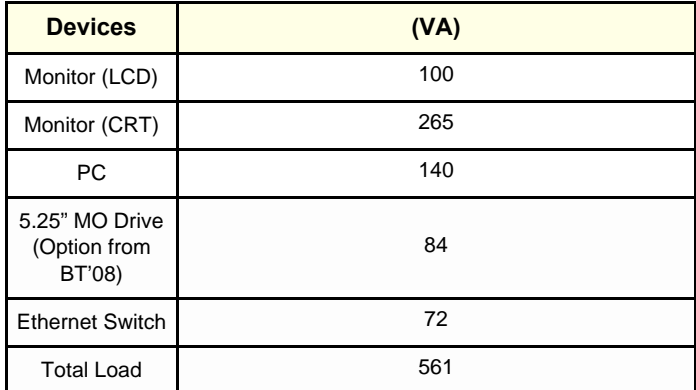

#### **Table 2-22 Estimated Load EchoPAC PC**

The UPS has two batteries with capacity to continue power delivery for 10 minutes to approved connected parts after a non requested power source brownout.

#### **Power Transients (when the UPS is used)**

Less than 25% of nominal peak voltage for less than 1 millisecond for any type of transient, including line frequency, synchronous, asynchronous, or aperiodic transients.

#### **2-2-4 EMI Limitations**

Computers are susceptible to Electromagnetic Interference (EMI) from radio frequencies, magnetic fields, and transients in the air or wiring. They also generate EMI. The EchoPAC PC Turnkey complies with limits as stated on the EMC label. However there is no guarantee that interference will not occur in a particular installation.

Possible EMI sources should be identified before the unit is installed.

Electrical and electronic equipment may produce EMI unintentionally as the result of a defect. These sources include:

- light dimmers
- portable phones.

The presence of a broadcast station or broadcast van may also cause interference.

#### **2-2-4-1 EMI Prevention Tips**

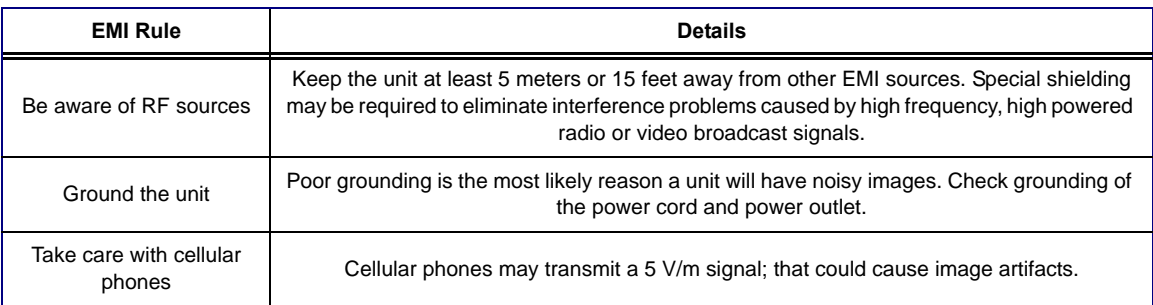

#### **Table 2-23 General EMI Prevention/abatement**

# <span id="page-61-0"></span>**Section 2-3 Facility Needs**

### **2-3-1 Purchaser Responsibilities**

The work and materials needed to prepare the site is the responsibility of the purchaser. Delay, confusion, and waste of manpower can be avoided by completing pre installation work before delivery. Use the Pre installation checklist to verify that all needed steps have been taken. Purchaser responsibility includes:

- Procuring the materials required.
- Completing the preparations before delivery of the EchoPAC PC Turnkey .
- Paying the costs for any alterations and modifications not specifically provided in the sales contract.

#### *NOTE: All electrical installations that are preliminary to the positioning of the equipment at the site prepared for the equipment must be performed by licensed electrical contractors. Other connections between pieces of electrical equipment, calibrations, and testing must also be performed by qualified personnel. The products involved (and the accompanying electrical*  installations) are highly sophisticated and special engineering competence is required. All *electrical work on these products must comply with the requirements of applicable electrical codes. The purchaser of GE equipment must only utilize qualified personnel to perform electrical servicing on the equipment.*

The desire to use a non–listed or customer provided product or to place an approved product further from the workstation than the interface kit allows presents challenges to the installation team. To avoid delays during installation, such variances should be made known to the individuals or group performing the installation at the earliest possible date (preferably prior to the purchase).

The workstation suite must be clean prior to delivery of the machine. Carpet is not recommended because it collects dust and creates static. Potential sources of EMI (electromagnetic interference) should also be investigated before delivery. Dirt, static, and EMI can negatively impact system reliability.

# **2-3-2 Required Features**

- Dedicated single branch power outlet of adequate amperage (see *[Table 2-20 "Electrical](#page-58-0)  [Specifications for EchoPAC PC Turnkey" on page 2-9](#page-58-0)*) meeting all local and national codes which is located less than 1.5 m (5 ft.) from the workstation's proposed location.
- Proposed location for the workstation is at least 0.3 m (1 ft.) from the wall for cooling.
- Power outlet and place for any external peripheral are within 2 m (6.6ft) of each other with peripheral within 1 m of the unit to connect cables.
- Power outlets for test equipment within 1 m (3.3 ft.) of PC.
- An Analog phone line is required for Insite/ILinq.
- An Ethernet network wall jack is required if EchoPAC PC and Scanner is located in different rooms.

#### **2-3-3 Desirable Features**

- Circuit breaker for dedicated power outlet is easily accessible.
- Dual level lighting (bright and dim).
- Lockable cabinet ordered by GE for its software and proprietary manuals.

# **2-3-4 Minimal Floor Plan Suggestion**

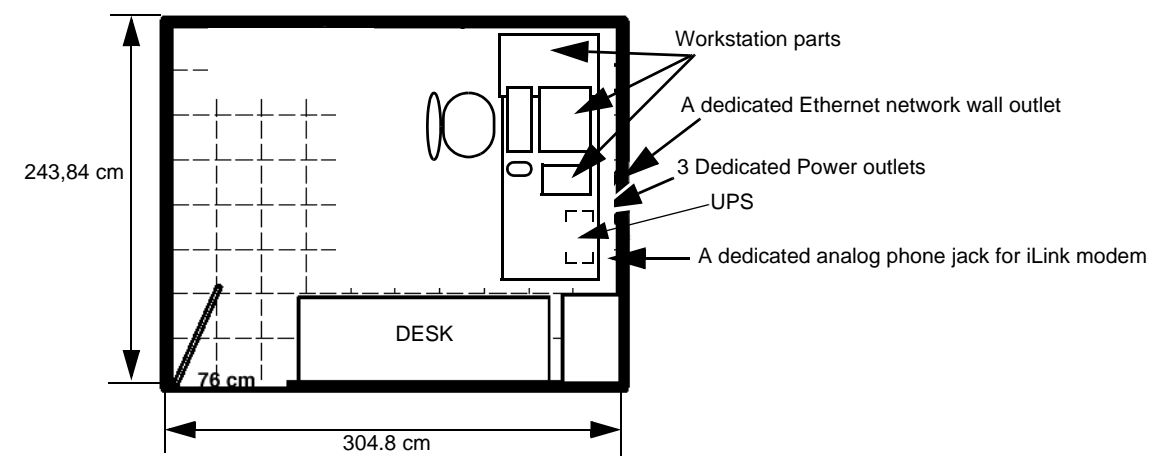

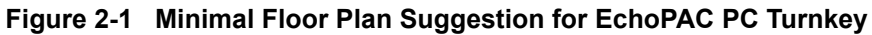

# **2-3-5 Suggested Floor Plan**

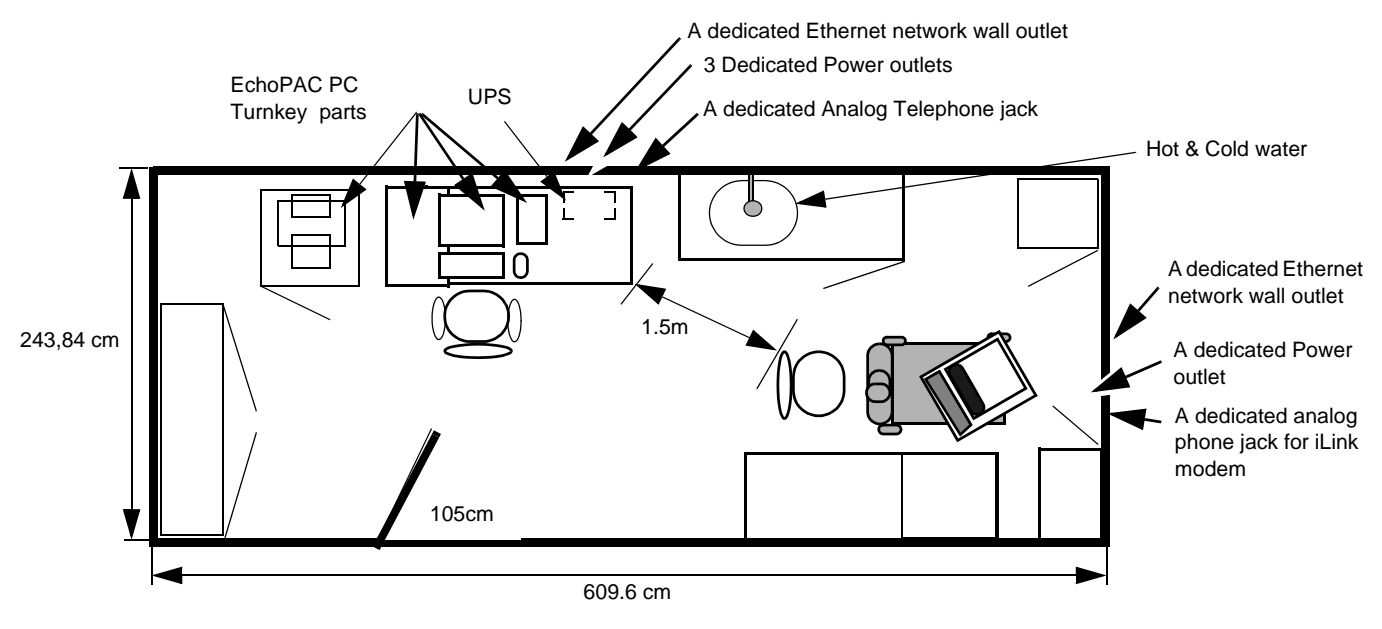

**Figure 2-2 Suggested Room with EchoPAC PC and Ultrasound Scanner**

# <span id="page-63-0"></span>**Section 2-4 Environmental Dangers**

### **WARNING** *ALL DEVICES MEETING IEC60950 MUST BE KEPT OUTSIDE OF THE PATIENT ENVIRONMENT, AS DEFINED IN IEC60601-1-1, UNLESS IT, ACCORDING TO IEC60601- 1-1, IS EQUIPPED WITH:*

*A) ADDITIONAL PROTECTIVE EARTH*

*OR* 

#### *B) EXTRA ISOLATING TRANSFORMER*

Commercial devices such as laser cameras, printers, VCRs and external monitors, usually exceed allowable leakage current limits and, when plugged into separate AC outlets, are in violation of patient safety standards. Suitable electrical isolation of such external AC outlets, or providing the device with extra protective earth, will be required in order to meet UL60601-1 (UL2601-1) and IEC60601-1 standards for electrical leakage.

# **2-4-1 Patient Vicinity UL60601-1 replaces UL 2601-1(USA)**

2.12.101

In area in which patients are normally cared for, the patient vicinity is the space with surfaces likely to be contacted by the patient or attendant who can touch the patient. This encloses a space within the room 1.83 m (6 ft.) beyond the perimeter of the bed (examination table, dental chair, treatment booth, and the like) in its intended location, and extending vertically 2.29 m (7.5 ft.) above the floor.

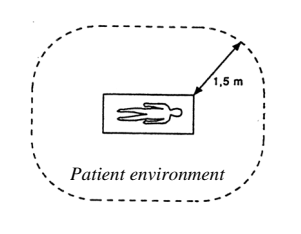

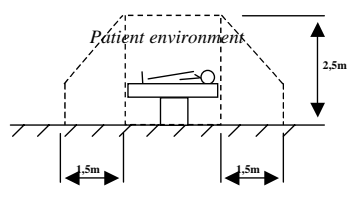

**Figure 2-3 Patient safety information**

#### **2-4-2 Patient Environment IEC60601-1**

Sub clause 2.204

Such an area is an environment in which medical diagnosis, monitoring or treatment is carried out. It is very difficult to attach unique dimensions to the PATIENT ENVIROMENT.

In practice a distance of 2,5 m (8.2 ft.) above the floor on which the medical personnel stand and a horizontal distance of 1,5 m (4.9 ft.) have justified themselves as indicative of the dimensions of the Patient Environment.

The patient environment/vicinity will be depicted as a dashed line in this procedure. See example below.

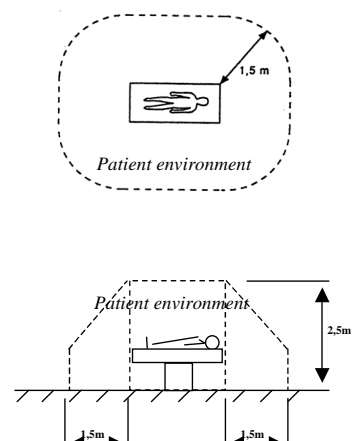

**Figure 2-4 Patient safety information**

# <span id="page-65-0"></span>**Section 2-5 Networking Pre-installation Requirements**

### **2-5-1 EchoPAC PC Turnkey Connected to Hospital's Network or Separate Network**

Supported networks:

• 10, 100 or 1000 Megabit network can be used.

#### **2-5-2 Stand Alone Network**

If EchoPAC PC Turnkey is to be used in a separate network together with a Vivid E9, Vivid 7, Vivid S5N, Vivid S6N or Vivid 3N and a network printer with no connection to the Hospital's network the predefined factory settings should be used.

#### **2-5-3 Integrated into Hospital Network**

If EchoPAC PC is to be on the Hospital network, two new IP addresses need to be given from the hospital network administrator. One for EchoPAC and one for Insite.

#### **2-5-4 DICOM Network Option Pre-installation Requirements**

To configure the EchoPAC PC Turnkey to work with other network connections, the site's network administrator must provide information to complete the form on page *[2-17](#page-66-0)*. Ensure that there are no spaces in any field of the form except for those fields under PHYSICAL LOCATION. Entries must include:

- Verify that there is a Conformance Statement that documents the DICOM server you are about to use supports Ultrasound images.
- A host name, local port number, AE Title, IP address and Net Mask for the EchoPAC PC Turnkey .
- The IP addresses for the default gateway and other routers at the site for ROUTING INFORMATION.
- The host name, IP address, port and AE Title for each device the site wants connected to the EchoPAC PC Turnkey for DICOM APPLICATION INFORMATION. A field for the make (manufacturer) and the revision of the device, is also included. This information may be useful for error solving.

#### **2-5-5 Insite ExC Requirements**

• A secure connection via Ethernet. Connection and access via VPN over Ethernet to the GE server on the Internet is required.

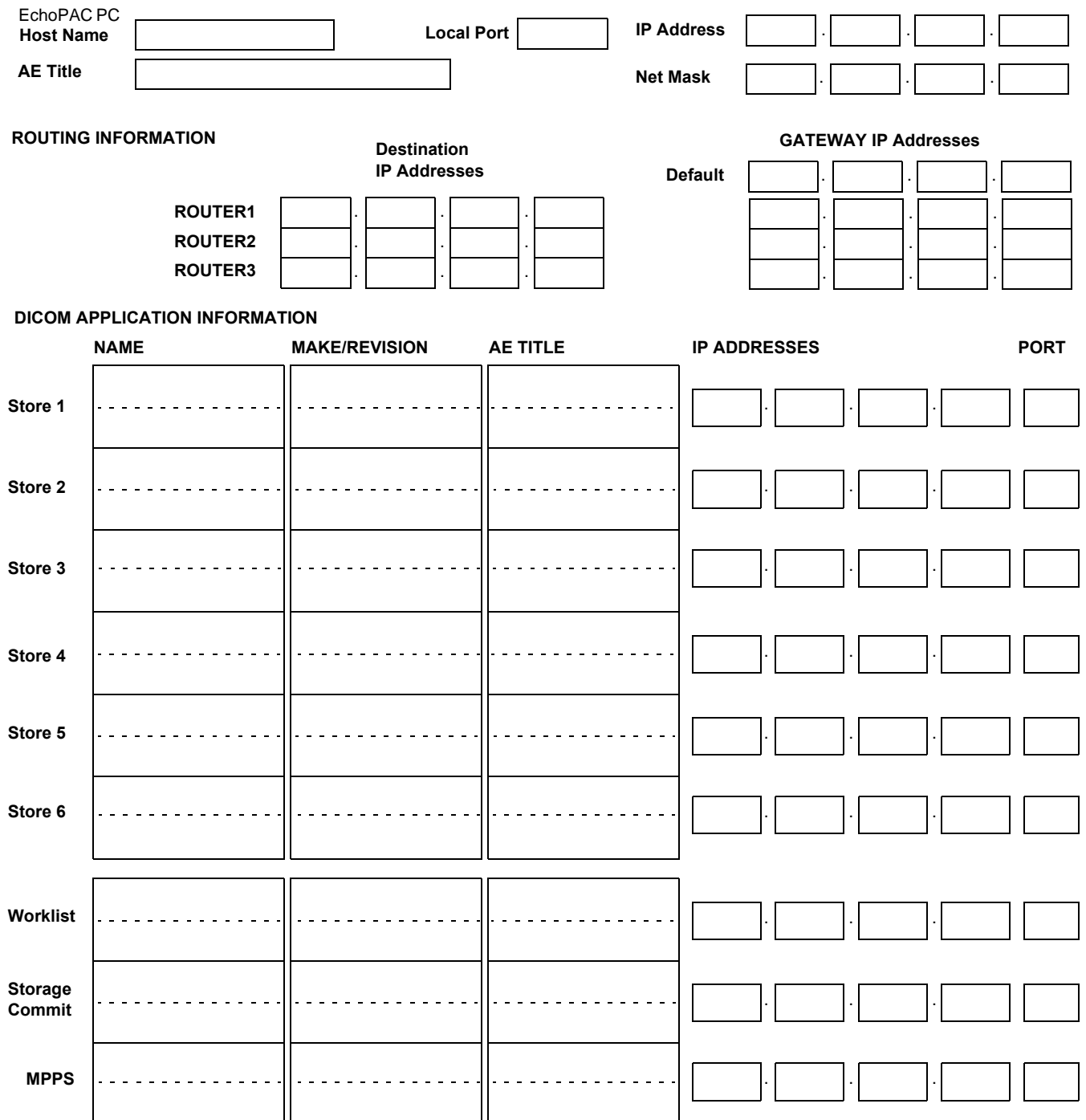

<span id="page-66-0"></span>**Figure 2-5 Worksheet for DICOM Network Information**

This page was intentionally left blank.

# *Chapter 3 System Setup*

# <span id="page-68-0"></span>**Section 3-1 Overview**

# **3-1-1 Purpose of Chapter 3**

This chapter contains information needed to install the EchoPAC PC Turnkey workstation and its peripherals, including:

- how to receive and unpack the equipment
- how to file a damage or loss claim
- how to prepare the facility and unit of the actual installation
- how to install and configure the unit and its peripherals

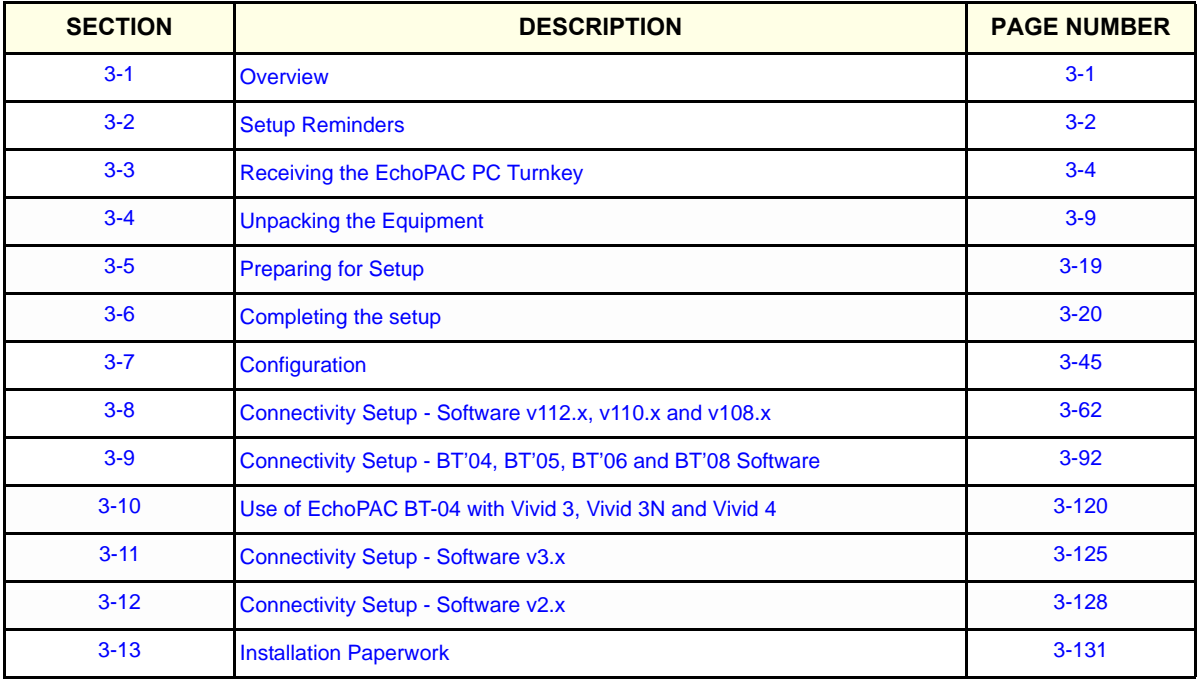

#### **Table 3-1 Contents in Chapter 3**

# <span id="page-69-0"></span>**Section 3-2 Setup Reminders**

#### **3-2-1 Average Setup Time**

For time and personnel estimates for the installation(s) see 2-2-2 "Time and Manpower Requirements" [on page 2-8.](#page-57-1)

#### <span id="page-69-1"></span>**3-2-2 Setup Warnings**

**CAUTION Please read this procedure before unpacking the EchoPAC PC Turnkey Workstation.**

**DANGER WHEN USING ANY TEST INSTRUMENT THAT IS CAPABLE OF OPENING THE AC GROUND LINE (I.E., METER'S GROUND SWITCH IS OPEN), DON'T TOUCH THE UNIT!**

**DANGER TO PREVENT ELECTRICAL SHOCK, CONNECT THE UNIT TO A PROPERLY GROUNDED POWER OUTLET. DO NOT USE A THREE TO TWO PRONG ADAPTER. THIS DEFEATS SAFETY GROUNDING.**

**WARNING** *BECAUSE OF THE LIMITED ACCESS TO CABINETS AND EQUIPMENT IN THE FIELD, PLACING PEOPLE IN AWKWARD POSITIONS, AT LEAST TWO - 2 PERSONS ARE NEEDED WHEN LIFTING ANYTHING OVER 16 KG (35 LB).*

**WARNING** *DO NOT PLACE THE ECHOPAC PC WORKSTATION INSIDE THE PATIENT ENVIRONEMENT. (REFER TO LOCAL REGULATIONS AND IEC 60601-1-1)*

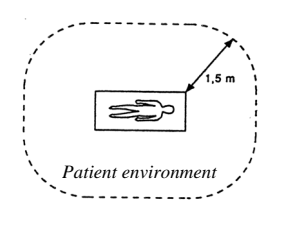

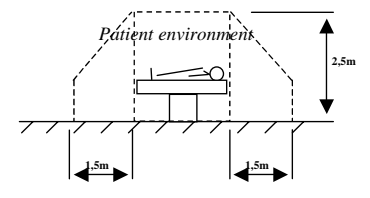

**Figure 3-1 Patient Safety Information**

# **[3-2-2 Setup Warnings](#page-69-1)** (cont'd)

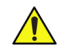

 $\bigwedge$ 

**WARNING** *REMEMBER TO USE RELEVANT PERSONAL PROTECTION EQUIPMENT (PPE) DURING UNPACKING/PACKING AND INSTALLATION OF THE EQUIPMENT. CHECK WITH YOUR LOCAL EHS REPRESENTATIVE.*

**CAUTION If the unit is very cold or hot, do not turn on its power until it has had a chance to acclimate to its operating environment.** 

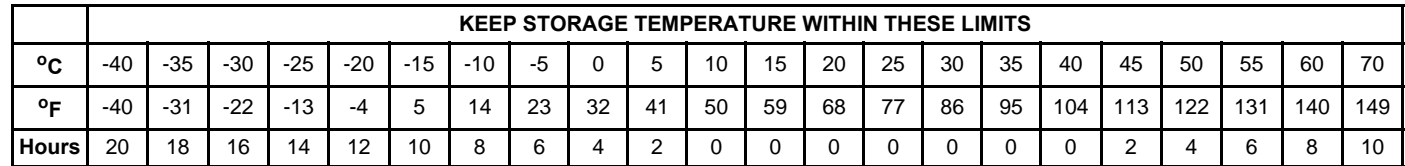

#### **Table 3-2 EchoPAC PC Turnkey Acclimate Time**

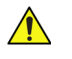

# **CAUTION OPERATOR MANUAL(S)**

**The User Manual(s) should be fully read and understood before operating the EchoPAC PC Turnkey and kept near the unit for quick reference.**

### **3-2-3 UPS & EchoPAC PC Turnkey Electrical Specifications**

• Verify that the EchoPAC PC Turnkey and the UPS, if included, are delivered with the correct voltage. See [Table 2-20, "Electrical Specifications for EchoPAC PC Turnkey," on page 2-9.](#page-58-1)

**WARNING CONNECTING A UPS TO A WRONG VOLTAGE LEVEL DESTROYS THE UPS.** 

# <span id="page-71-0"></span>**Section 3-3 Receiving the EchoPAC PC Turnkey**

### **3-3-1 The Tilt & Shock Indicators**

#### **3-3-1-1 Overview**

Improper handling during transportation may harm the equipment inside the package even if the package itself is undamaged.

To make it easier to detection if the handling during transportation has been improper, a set of Tilt & Shock indicators have been attached to the transportation box.

#### **3-3-1-2 Position of the Tilt & Shock Indicators**

The Tilt & Shock indicators have been attached to the side of the transportation box as illustrated in the figure below.

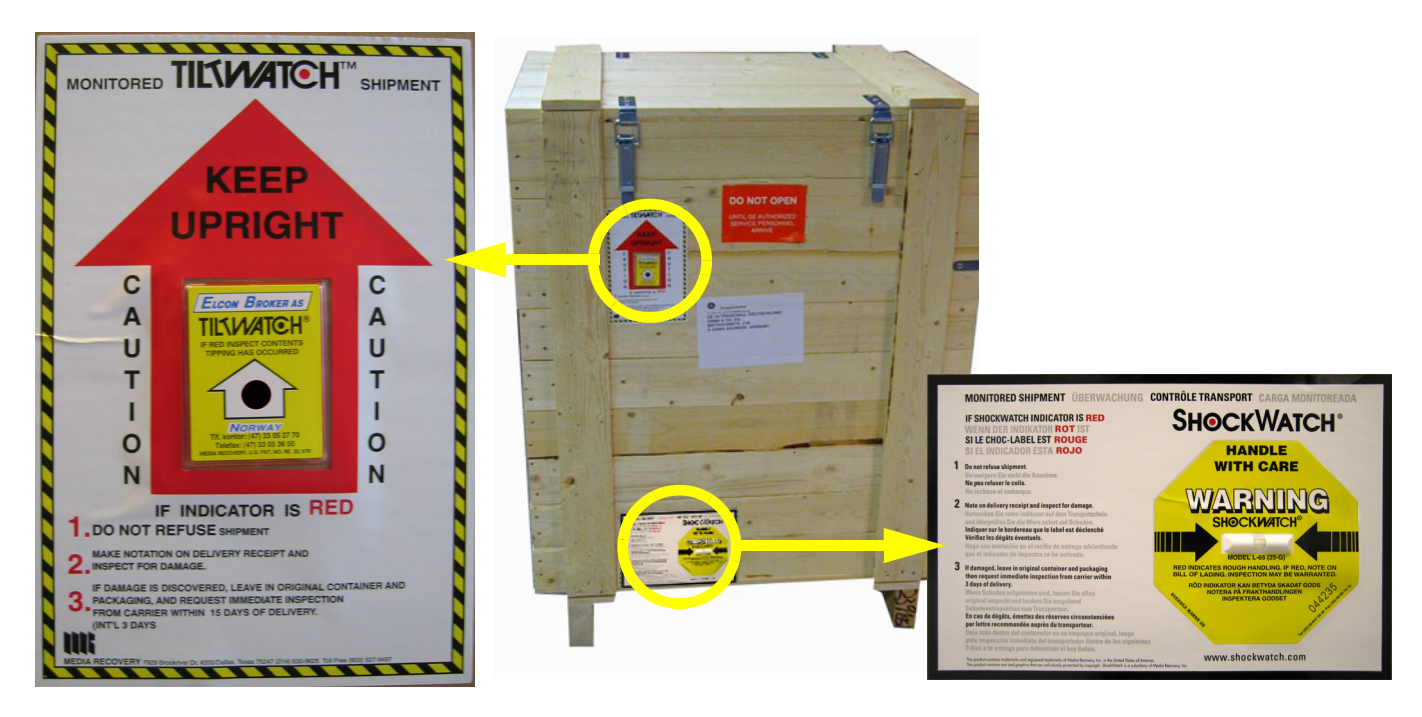

**Figure 3-2 Tilt & Shock indicators's position on one side of transportation box**
# **3-3-2 Examine All Packages**

Examine all packages closely at time of delivery, as described in the procedure below.

**Table 3-3 Examine All Packages**

<span id="page-72-0"></span>

| <b>STEP</b>   | <b>TASK</b>                                                                                                    | <b>ILLUSTRATIONS</b>      |
|---------------|----------------------------------------------------------------------------------------------------|---------------------------|
| 1             | Is damage apparent?<br>If yes; continue with the instructions in subsection<br>3-3-5 - Damage in Transportation.<br>If no; continue with step 2.                                                                                                    |                           |
| $\mathcal{P}$ | Is the Shock Indicator red colored inside the middle of the<br>indicator, or is it missing?<br>If yes: The Shock Indicator has been activated.<br>Continue with the instructions in subsection<br>3-3-3 - If Shock Indicator has triggered or is missing.<br>before you continue with the next step.<br>If no; continue with the next step.                                                                                                    | RED COLOR<br><b>WATCH</b> |
| 3             | Is the Tilt Indicator red colored inside the middle of the<br>indicator, or is it missing?<br>If yes: The Tilt Indicator has been trigged.<br>Continue with the instructions in subsection<br>3-3-4 - If Tilt Indicator has triggered or is missing,<br>before you continue with the next step.<br>If no; continue with the next step.                                                                                                    | <b>RED COLOR</b>          |
| 4             | The two upper hinges on the Front Side and the Rear Side<br>of the wooden transportation bow has been sealed with<br>red plastic seals, marked GE Vingmed Ultrasound and a<br>serial number. Verify that the four red plastic seals are<br>intact at arrival.<br>If seals are broken:<br>If broken, it indicates that the container may have been<br>opened after it left the manufacturer. Please make a note<br>on the receiving papers before you sign for the reception. |                           |

# <span id="page-73-0"></span>**3-3-3 If Shock Indicator has triggered or is missing**

### **Table 3-4 Shock Indicator has triggered or is missing**

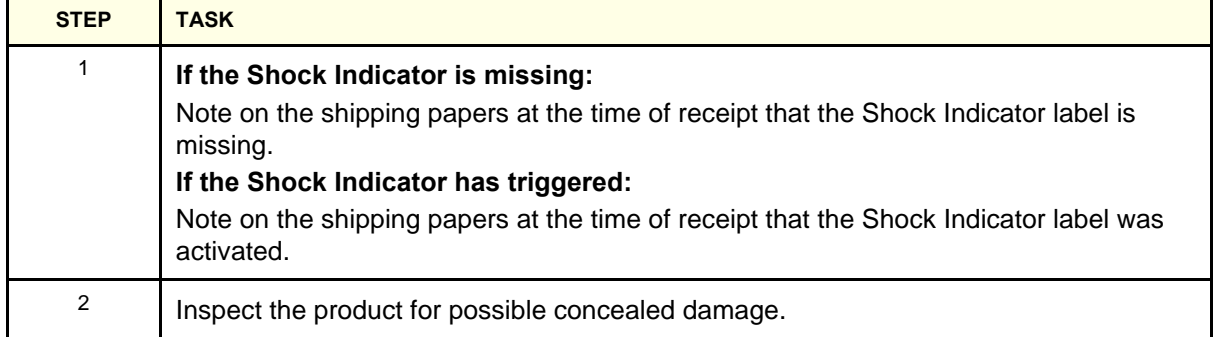

# <span id="page-74-0"></span>**3-3-4 If Tilt Indicator has triggered or is missing**

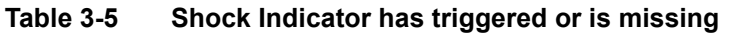

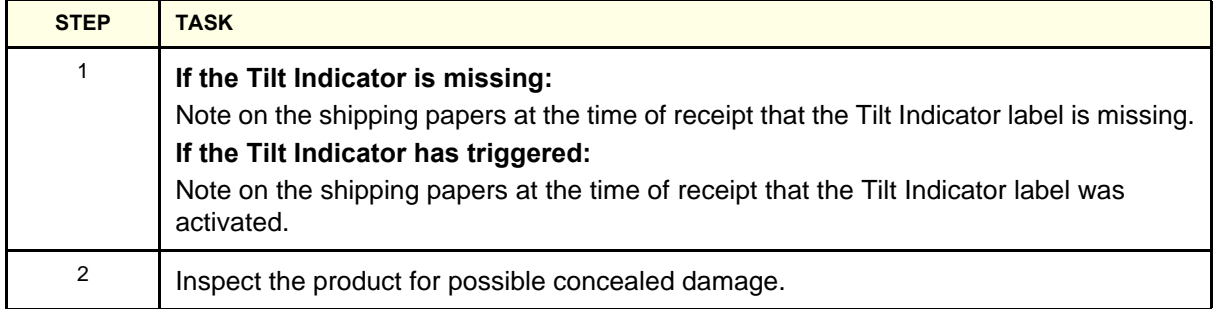

# <span id="page-75-0"></span>**3-3-5 Damage in Transportation**

Follow this procedure if damage is apparent, or if the Tilt & Drop Indicators show failure:

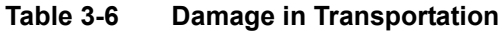

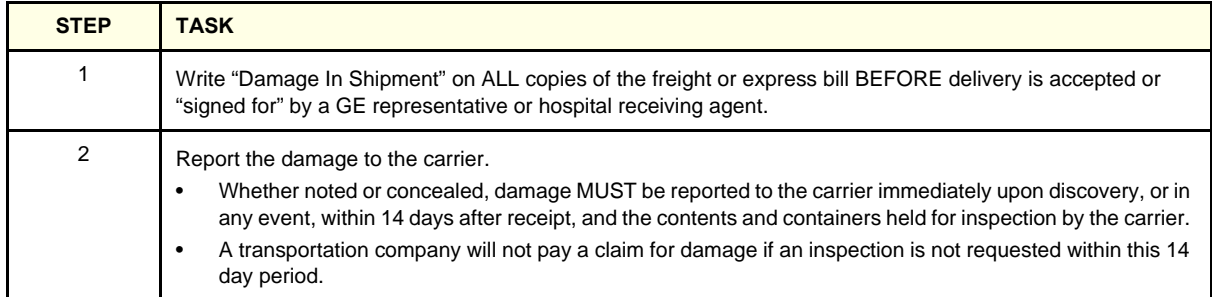

# **Section 3-4 Unpacking the Equipment**

#### **WARNING** *CRT MONITOR: AT LEAST TWO PERSONS ARE NEEDED WHEN LIFTING THE CRT*   $\sqrt{N}$ *MONITOR. ANYTHING OVER 16 KG (35 LBS) REQUIRES TWO PEOPLE.*

**CAUTION PLEASE READ THIS PROCEDURE BEFORE UNPACKING THE EchoPAC PC Turnkey .**  $\bigwedge$ 

# **3-4-1 Shipment Description**

From the factory all EchoPAC PC Turnkey parts are packed in the original packaging and put into a wooden box. The wooden box is locked and sealed.

# **3-4-2 Remove the Top Cover (Lid)**

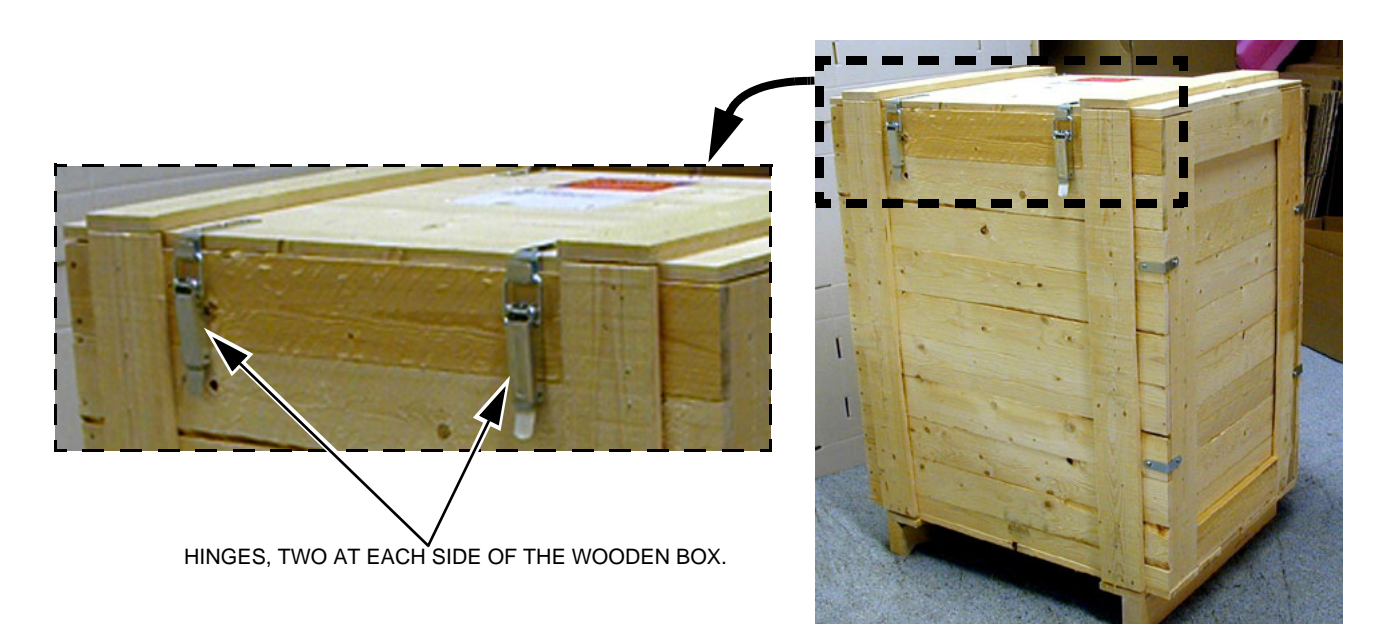

## **Figure 3-3 Open the Wooden Box**

- 1.) Un-hitch the four hinges that fasten the top lid to the box.
- 2.) Remove the lid.

### **3-4-3 Remove the Side Cover**

1.) Unscrew the four Phillips screws on the hinges sides and remove the side cover with the four angle irons still fastened on it.

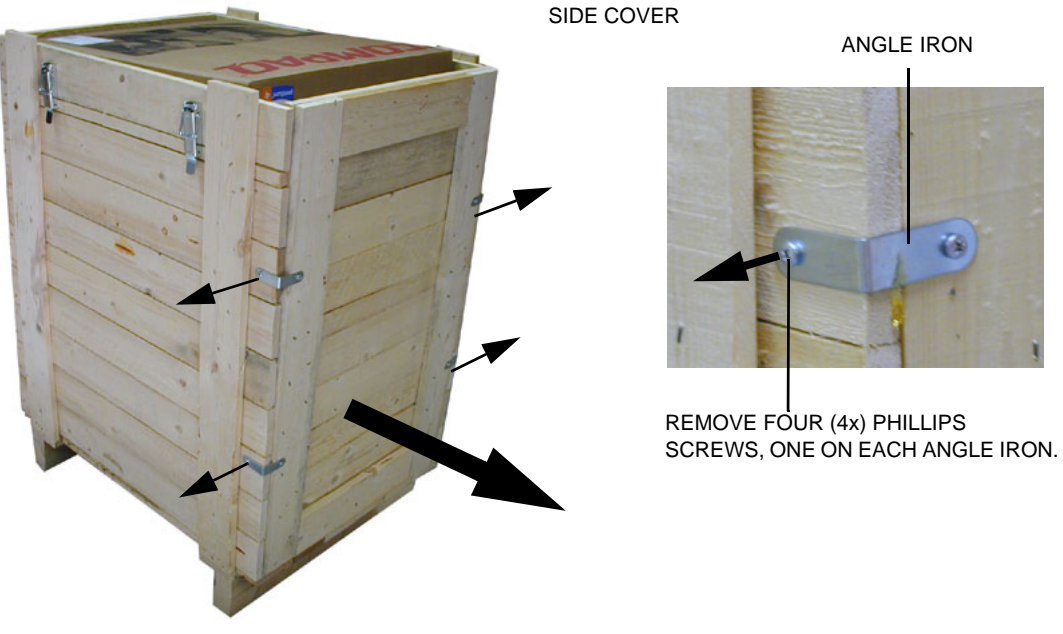

**Figure 3-4 Side Cover removal**

2.) Remove the contents which are the EchoPAC PC parts in cardboard boxes.

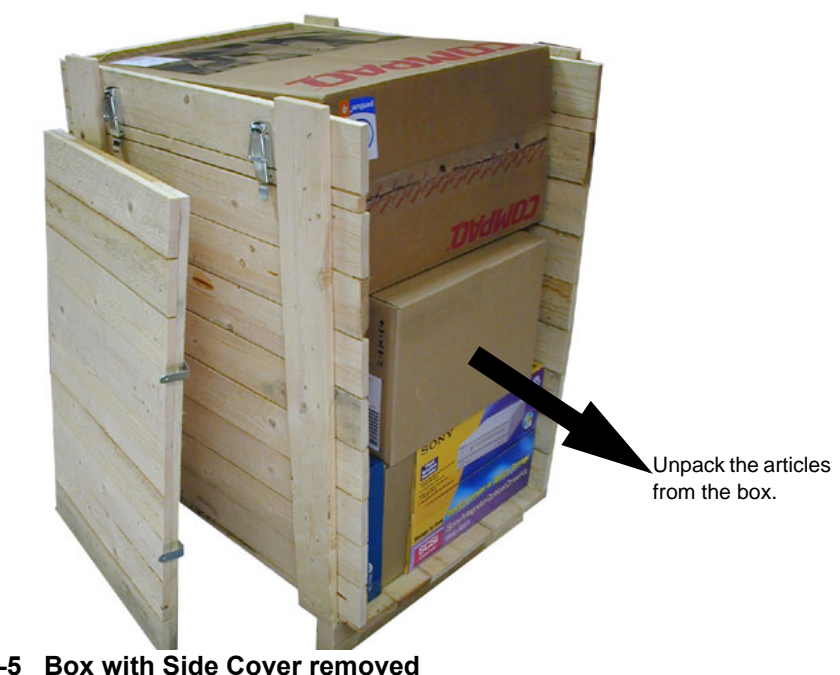

**Figure 3-5 Box with Side Cover removed**

- WHEN THE NETWORK PRINTER AND THE 3.5" MO DRIVE (Option from BT'08) ARE INCLUDED IN THE DELIVERY, THEY GO INTO THE SAME WOODEN BOX AS THE LCD MONITOR DELIVERY.

### **3-4-4 Parts Check**

# **3-4-4-1 PC, Monitor, Alphanumeric Keyboard and Mouse**

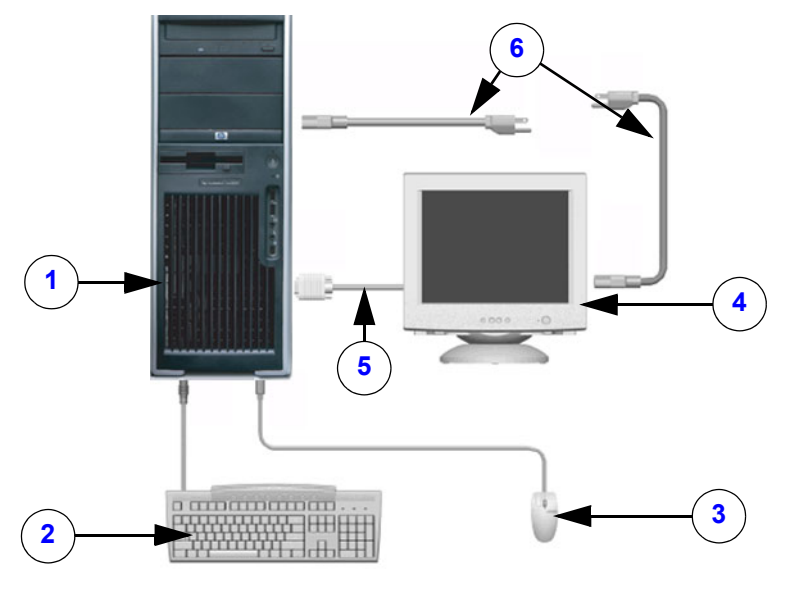

**Figure 3-6 Workstation overview (colors on parts may vary)**

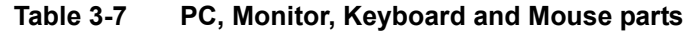

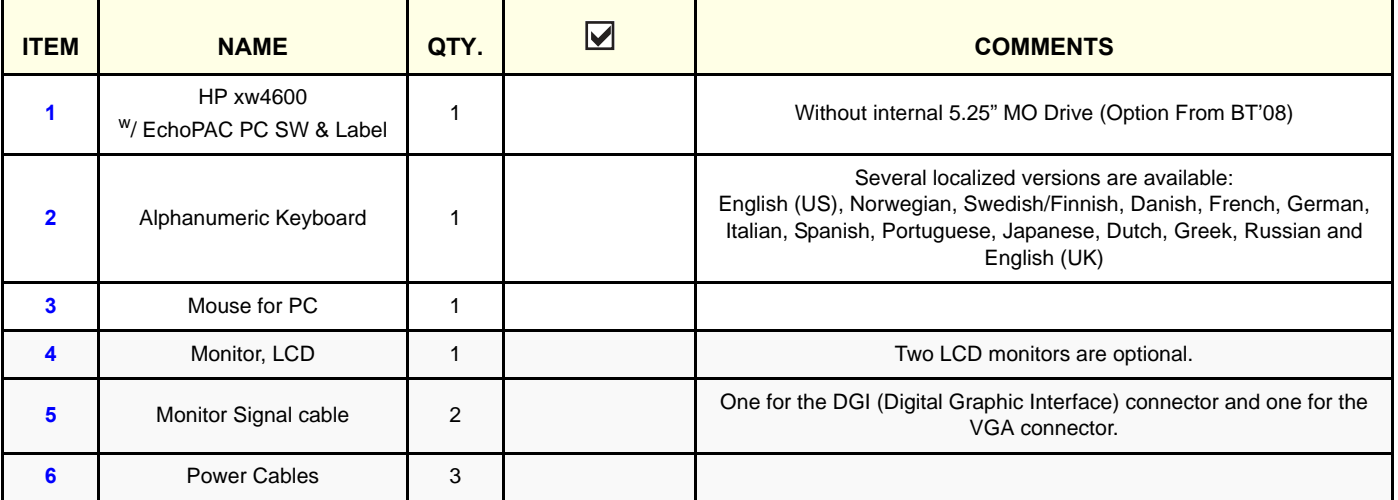

### **3-4-4-2 LCD Monitor, Typical Contents**

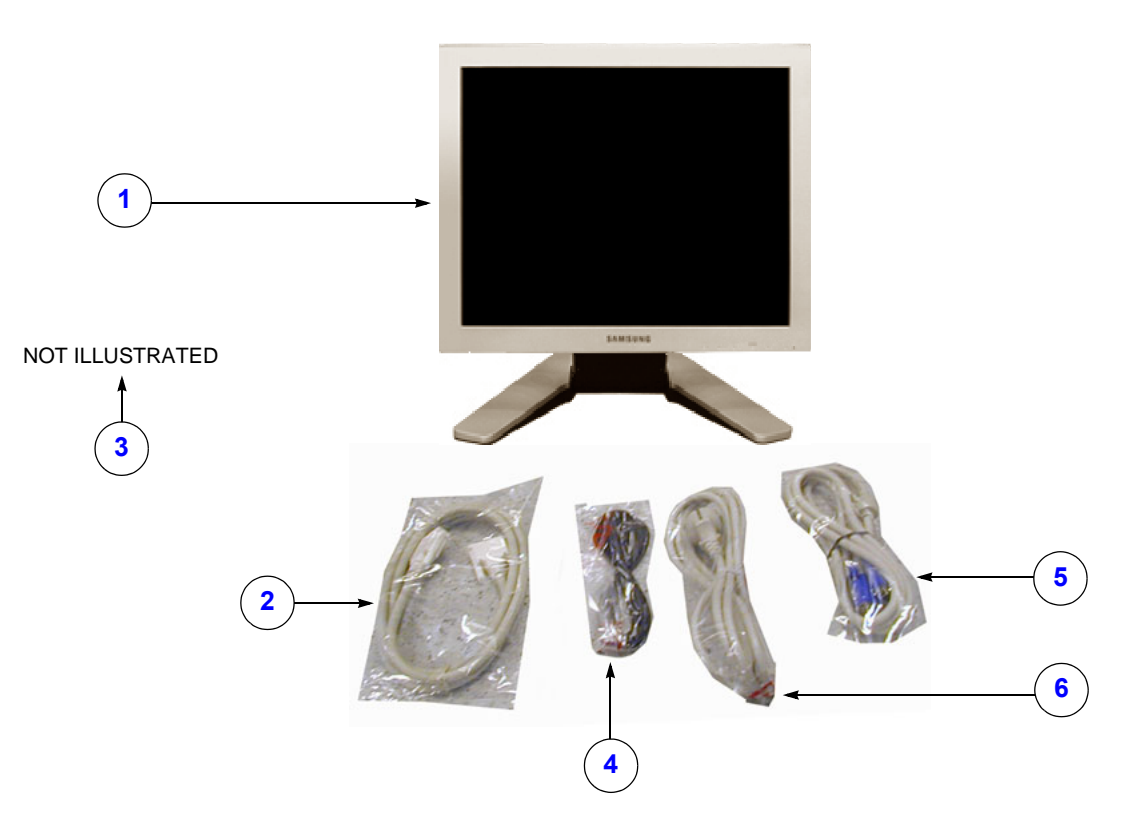

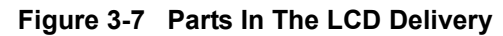

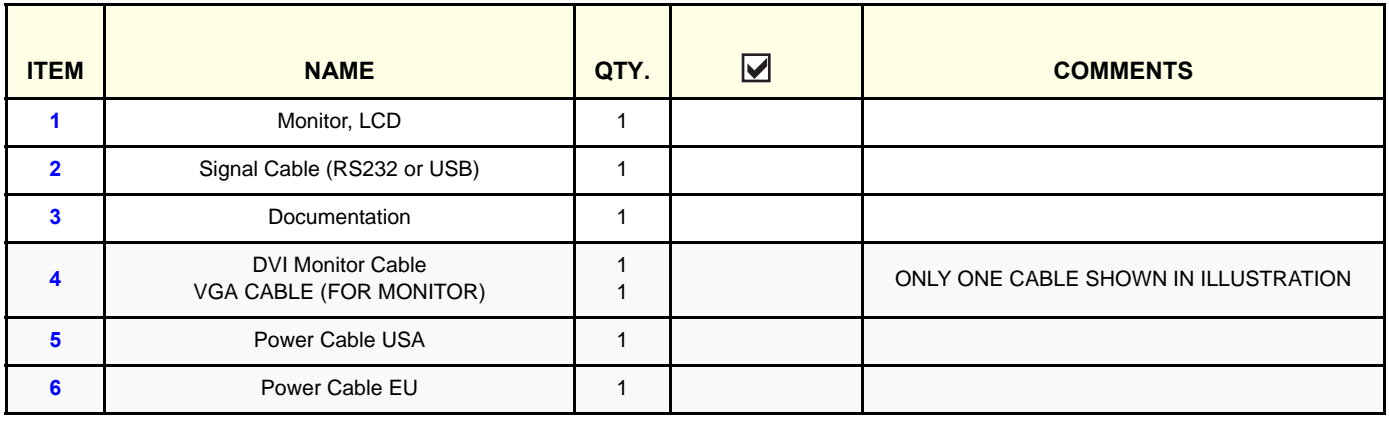

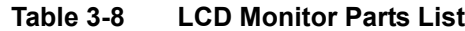

### **3-4-4-3 EchoPAC PC Software Box**

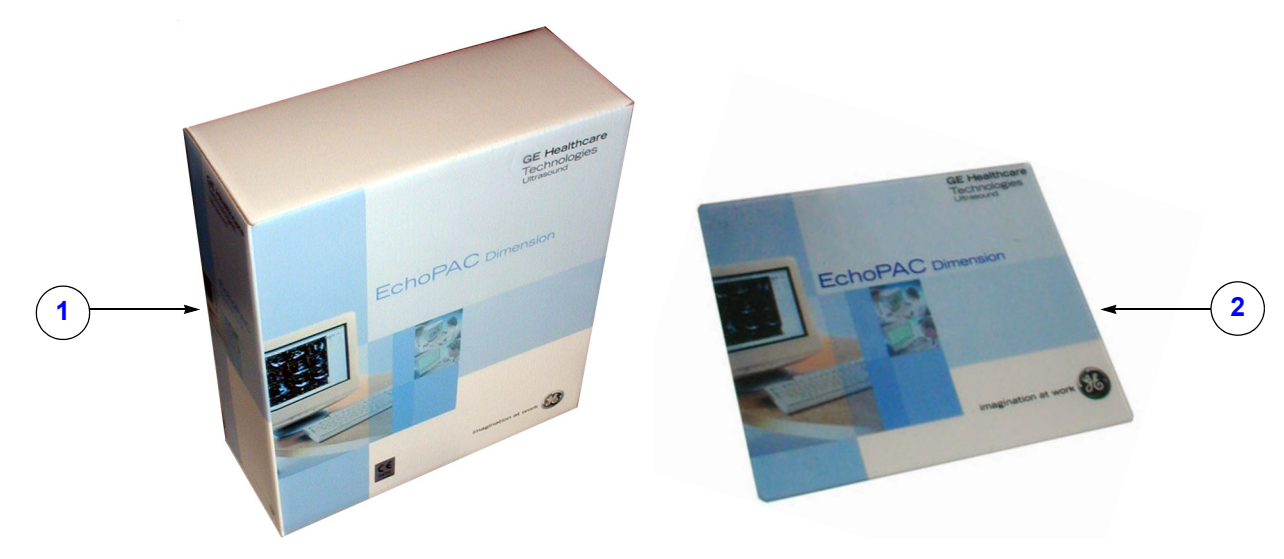

**Figure 3-8 EchoPAC PC Box with CDs, and Mouse Pad**

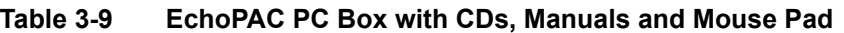

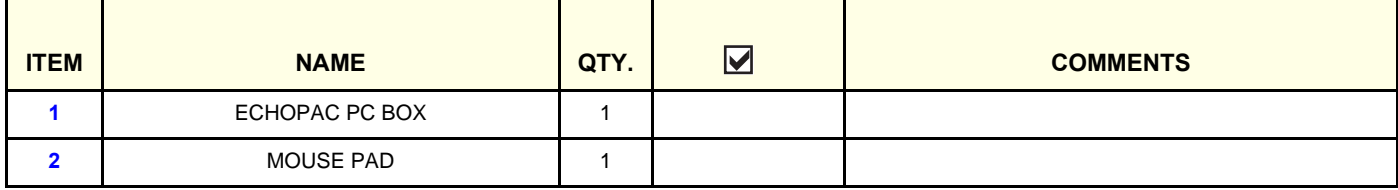

### **Table 3-10 CD-ROMs in the EchoPAC PC Box**

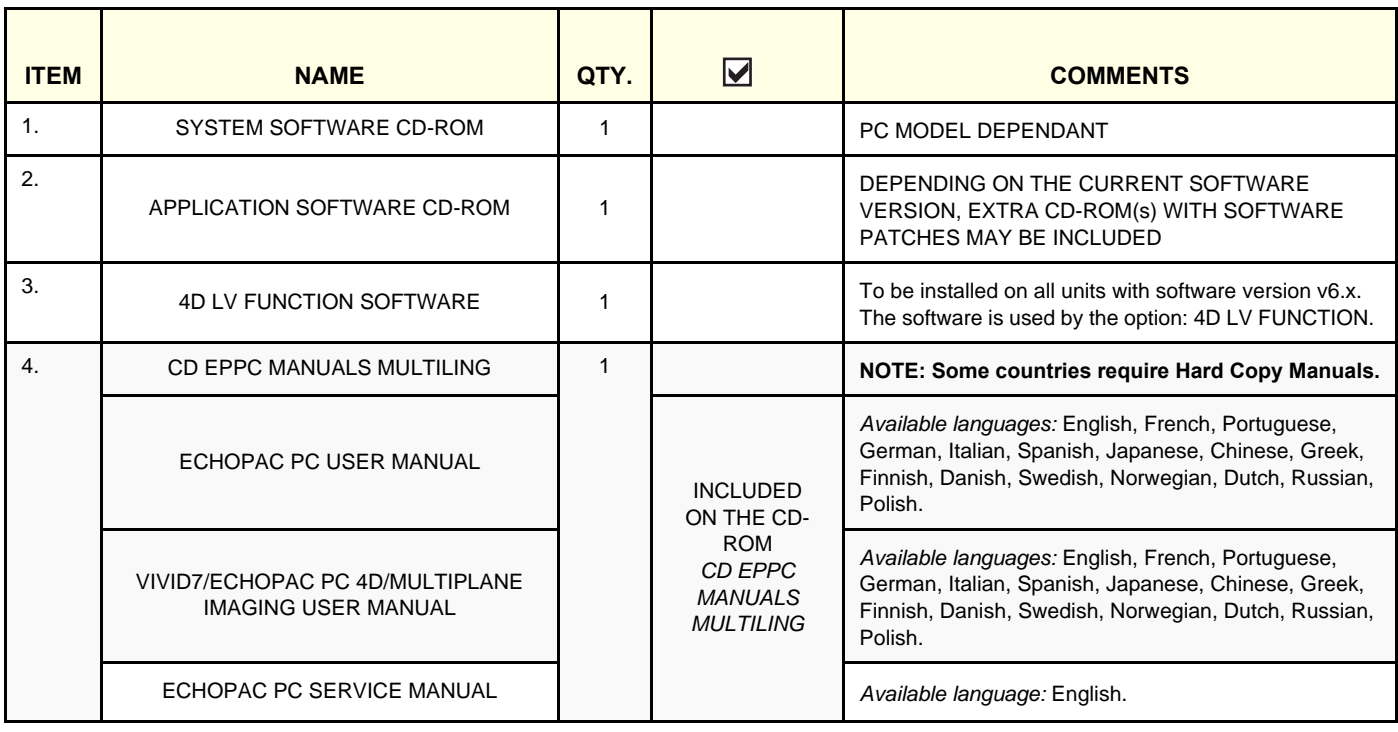

### **3-4-4-4 Uninterruptible Power Supply (UPS) Option**

From the introduction of EchoPAC PC until the introduction of BT'04 (software version v4.0), the UPS T700 was included in all shipments. After the release of BT'04, the UPS became an option.

### **3-4-4-5 HP UPS T750 G2**

*NOTE: The T750 G2 replaces T750.*

The T750 G2 is available in three versions:

- 066E0617 T750-2 NA North America
- 066E0618 T750-2 INT'L International
- 066E0619 T750-2 JPN Japan

### **3-4-4-6 HP UPS T750**

*NOTE: The T750 replaced the T700.*

The T750 is available in two versions:

- 066E0615 UPS T750 LOW VOLT. HP FOR USA & JAPAN
- 066E0616 UPS T750 HIGH VOLT. HP INTERNATIONAL

### <span id="page-81-0"></span>**3-4-4-7 HP/COMPAQ UPS T700**

### *NOTE: Starting with the introduction of software v4.0, the UPS became optional*

The T700 UPS has been delivered in three versions:

- EP100634 T700 NA North America
- EP100635 T700 INT'L International
- EP100636 T700 JPN Japan

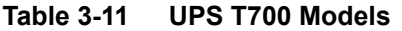

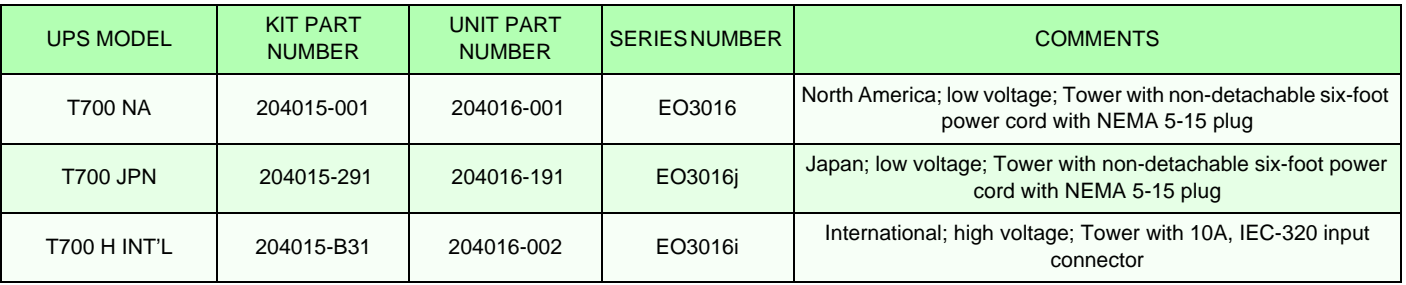

The contents for a T700 UPS delivery is shown on the next page.

# **[3-4-4-7 HP/COMPAQ UPS T700](#page-81-0)** (cont'd)

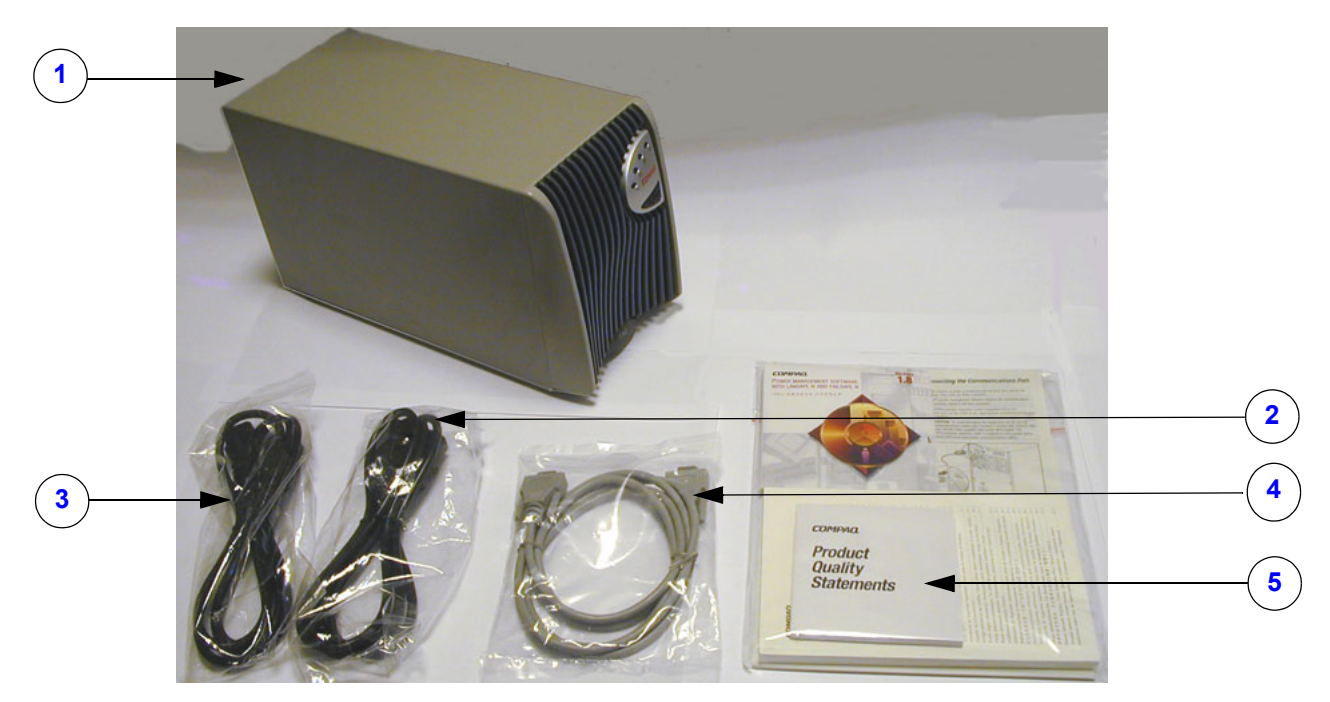

**Figure 3-9 HP/COMPAQ T700 UPS Kit Overview (Example)**

### **Table 3-12 HP/COMPAQ UPS Kit**

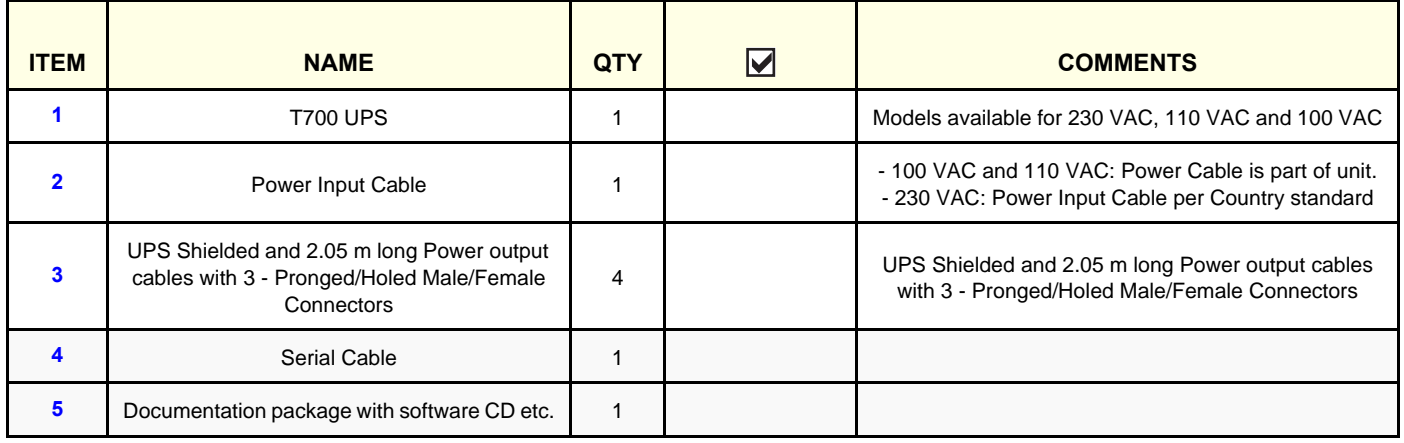

### **3-4-4-8 Ethernet Switch Overview**

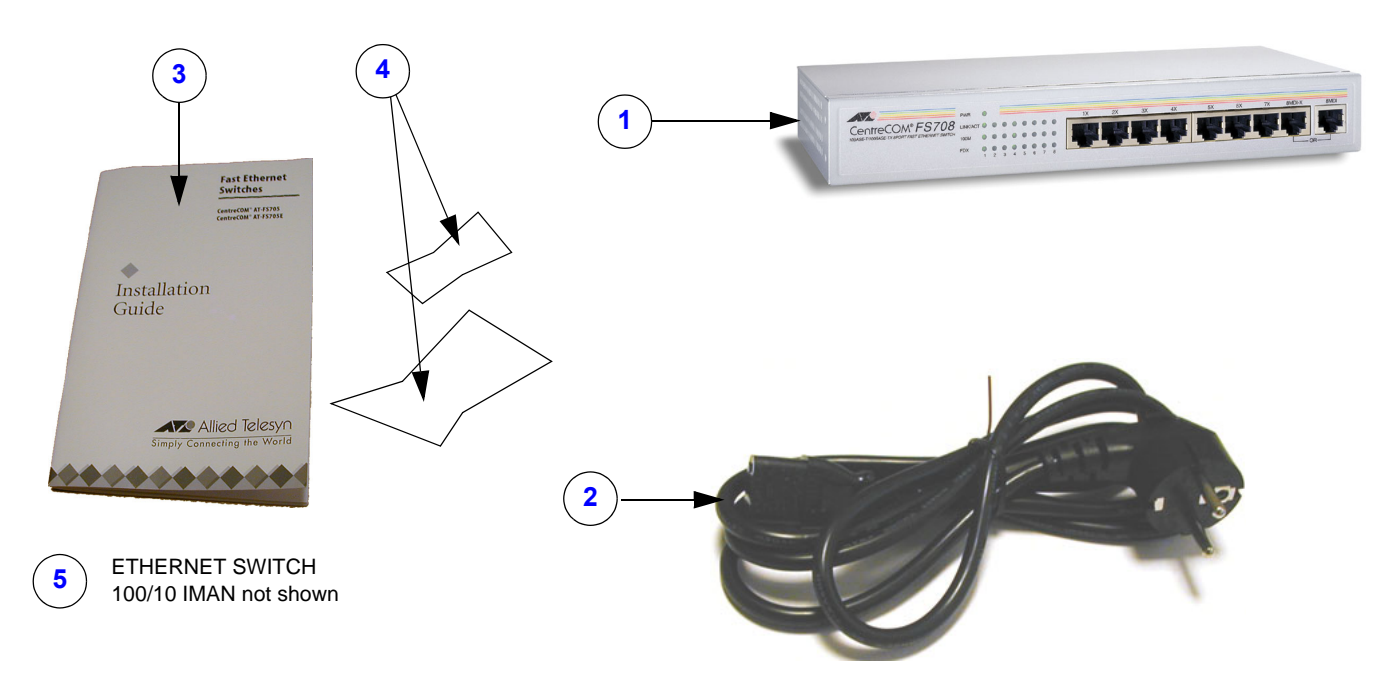

**Figure 3-10 Ethernet Switch Parts Identification**

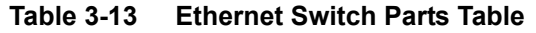

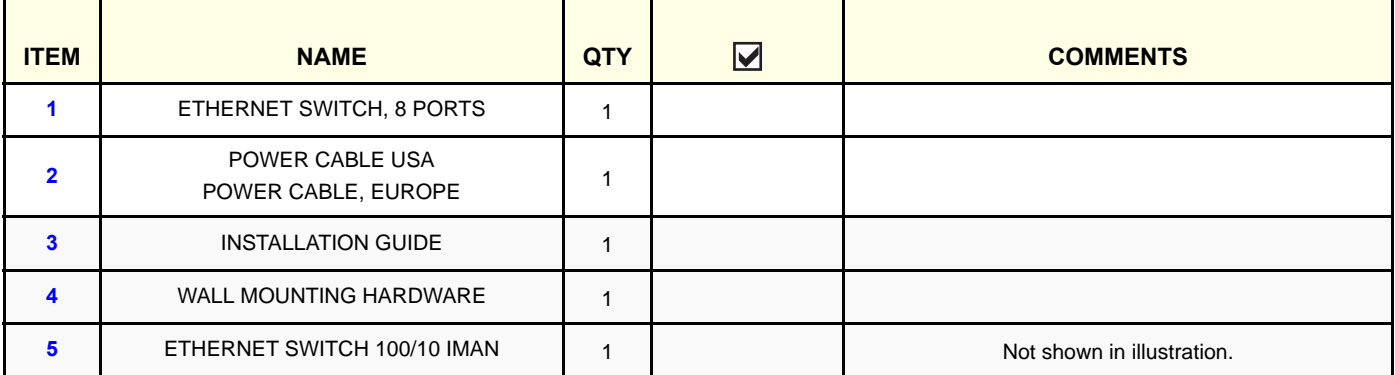

# **3-4-5 Storage Options**

The following storage devices are available for the EchoPAC PC Turnkey :

- IOMEGA Ultramax Desktop Hard Drive with RAID1 (this is a data protection, mirrored hard disk)
- DVD-R / CD-R drive
- USB FlashCard

The following storage devices have been delivered with, and are supported by the EchoPAC PC Turnkey software, but are no longer available for sale:

- 5.25" Magneto Optical Drive
- 3.5" Magneto Optical Drive
- Zip drive

### **Related information**:

- Installation instructions/directions are included later in this chapter
- [Section 5-7 "Peripherals" on page 5-12](#page-243-0)

# **3-4-6 External Peripherals for Connection to Ethernet (TCP/IP Network)**

When installing a new external printer, connected via Ethernet (TCP/IP Network), please refer to the respective Installation manuals in the table below.

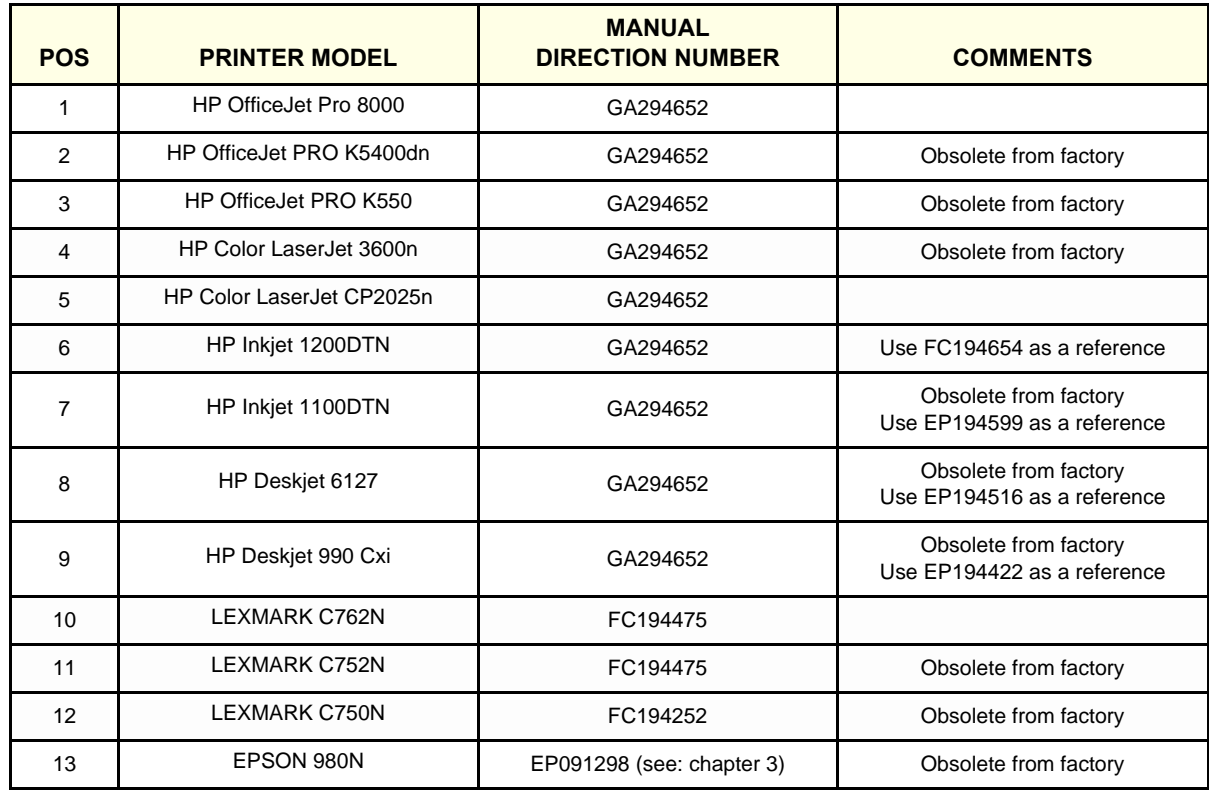

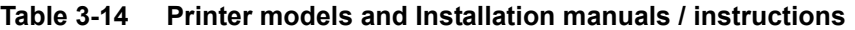

### **Additional Information**

See: [Section 9-12 "Peripherals - External" on page 9-41.](#page-594-0)

# **Section 3-5 Preparing for Setup**

# **3-5-1 EMI Protection**

This unit has been designed to minimize the effects of Electro Magnetic Interference (EMI). Many of the covers, shields, and screws are provided primarily to protect the system from image artifacts caused by this interference. For this reason, it is imperative that all covers and hardware are installed and secured before the unit is put into operation.

# **Section 3-6 Completing the setup**

# **3-6-1 System Specifications**

### **3-6-1-1 System Requirements Verification**

- Verify that the site meets the requirements listed in [Section 2-3 "Facility Needs" on page 2-12](#page-61-0)
- Verify that the specifications below don't conflict with any on-site conditions.

### <span id="page-87-1"></span>**3-6-1-2 Physical Dimensions**

The physical dimensions for the EchoPAC PC Turnkey 's main parts are summarized in:

- [Table 3-15 "Workstation's Physical Dimensions" on page 3-20](#page-87-0).
- [Table 3-16 "Monitors's Physical Dimensions" on page 3-21](#page-88-0).
- [Table 3-17 "UPS' Physical Dimensions" on page 3-21.](#page-88-1)

<span id="page-87-0"></span>

| <b>UNIT DESCRIPTION</b>         | <b>WIDTH</b>   | <b>HEIGHT</b> | <b>DEPTH</b> | <b>UNIT</b> |
|---------------------------------|----------------|---------------|--------------|-------------|
| <b>HP Z200</b>                  | 17.78          | 45.43         | 44.76        | cm          |
|                                 | $\overline{7}$ | 17.9          | 17.6         | Inches      |
|                                 | 17             | 45            | 45.7         | cm          |
| HP xw4300, HP xw4400, HP xw4600 | 6.7            | 17.7          | 18           | Inches      |
| HP xw4200                       | 16.8           | 45            | 45.6         | cm          |
|                                 | 6.6            | 17.7          | 17.9         | Inches      |
| HP xw4100                       | 16.8           | 45.0          | 45.6         | cm          |
|                                 | 6.6            | 17.7          | 17.9         | Inches      |
| COMPAQ EVO W4000                | 17             | 45            | 44           | cm          |
|                                 | 6.7            | 17.7          | 17.3         | Inches      |
| COMPAQ DESKPRO W300             | 16.7           | 45.2          | 43           | cm          |
|                                 | 6.6            | 17.8          | 16.9         | Inches      |

**Table 3-15 Workstation's Physical Dimensions**

# **[3-6-1-2 Physical Dimensions](#page-87-1)** (cont'd)

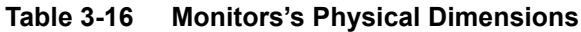

<span id="page-88-0"></span>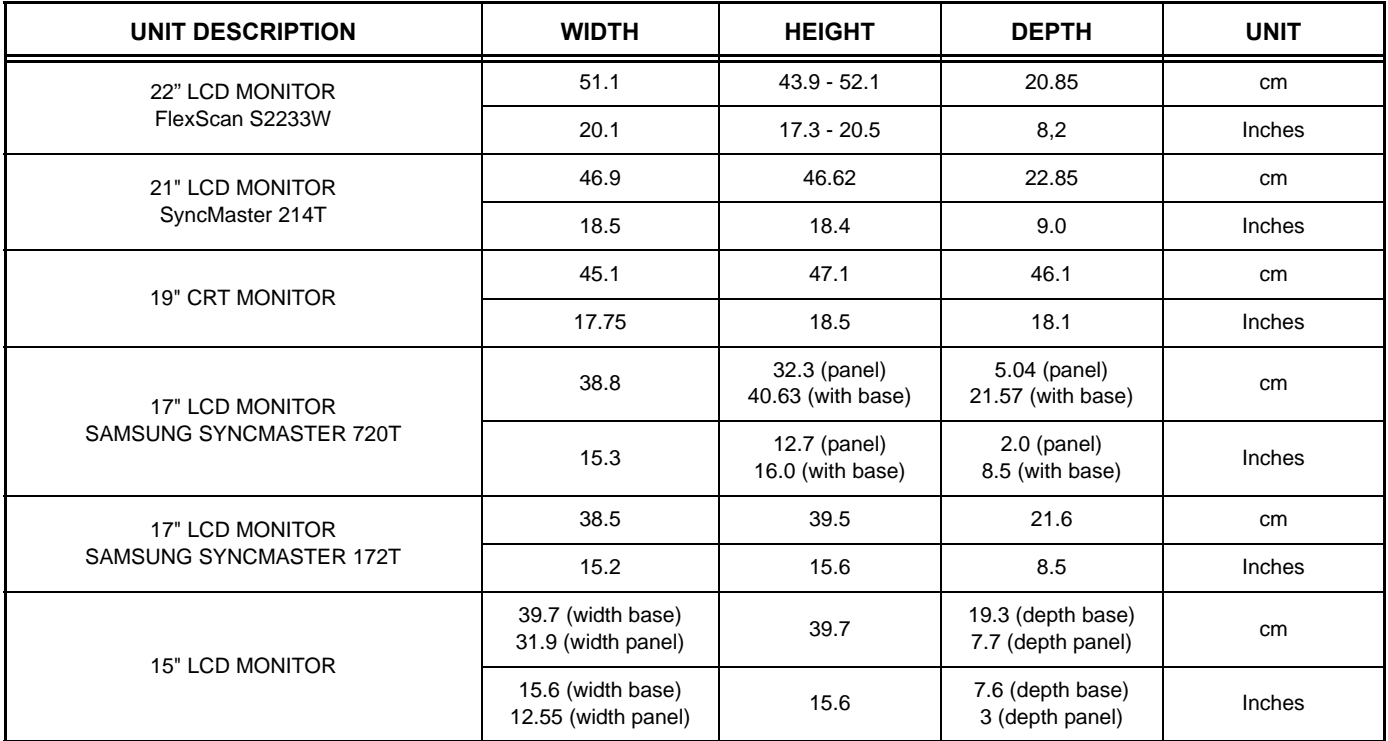

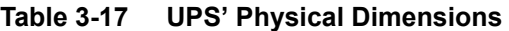

<span id="page-88-1"></span>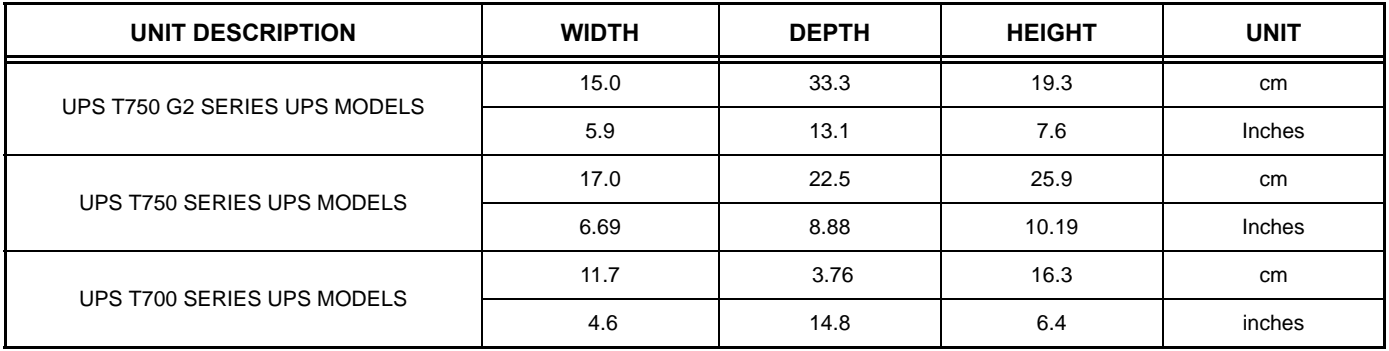

### **3-6-1-3 Weight**

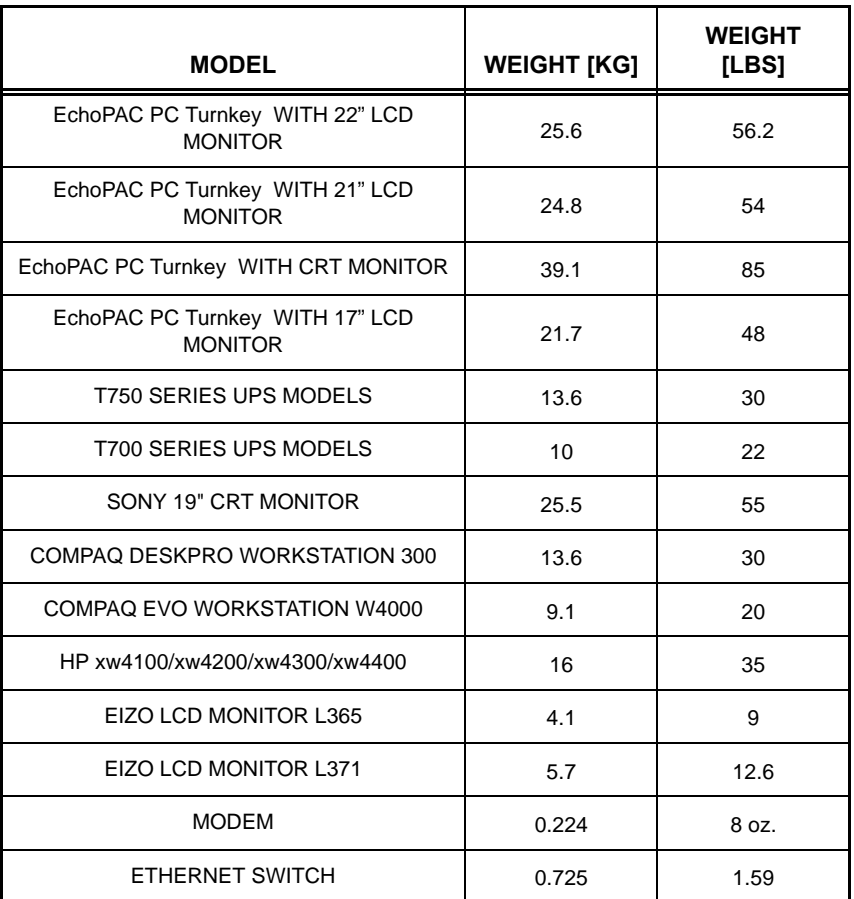

# **Table 3-18 Weight of Parts**

#### **3-6-1-4 Acoustic Noise level**

Less than 70dB(A) according to DIN 45635 - 19 - 01 - KL2.

# **3-6-2 Installing the EchoPAC PC Turnkey workstation**

# **3-6-2-1 Place the Parts Ergonomically Correct**

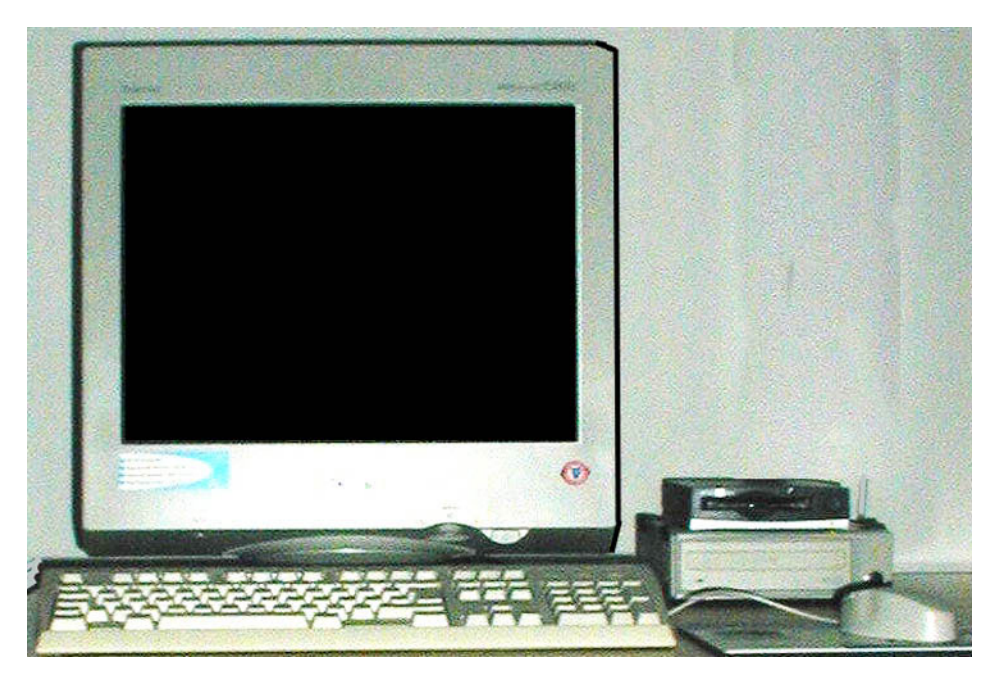

**Figure 3-11 Monitor, Alphanumeric Keyboard, Mouse, MO Drive etc.**

1.) Place the monitor, alphanumeric keyboard, mouse, peripherals, desk and stool ergonomically correct and place the computer either on the floor below the desk or on the desk top.

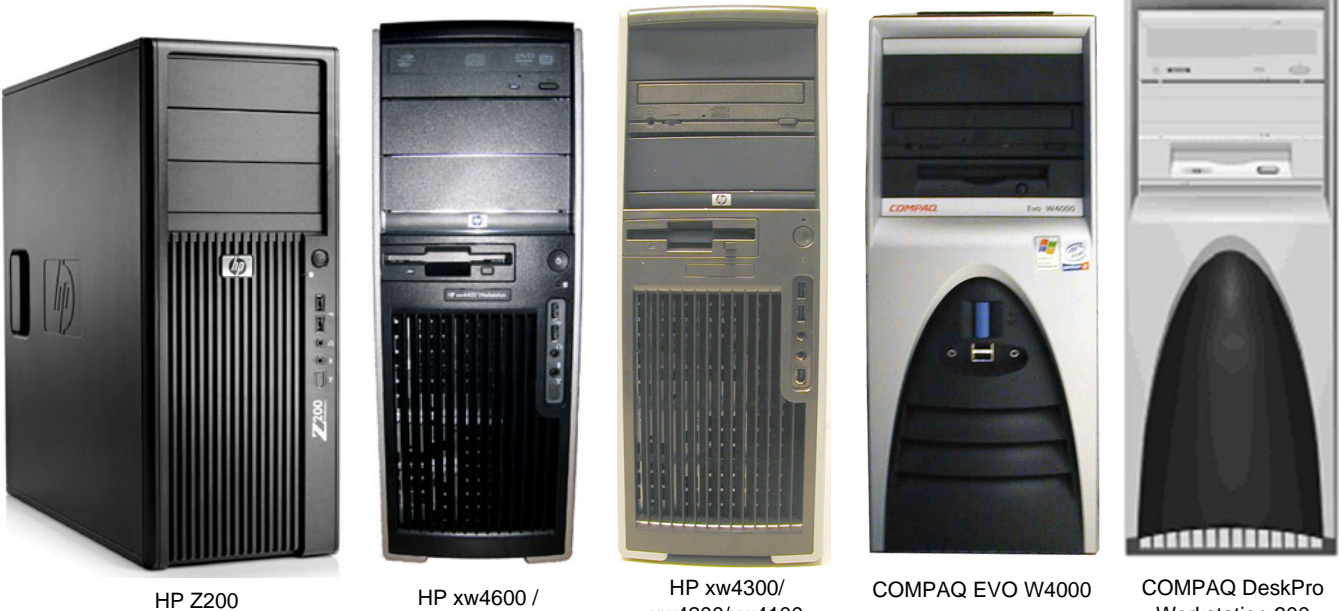

HP xw4400

xw4200/xw4100

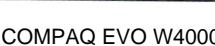

COMPAQ DeskPro Workstation 300

**Figure 3-12 Workstation models used for EchoPAC PC Turnkey** 

## **3-6-2-2 Connectors at Rear of HP Z200 workstation**

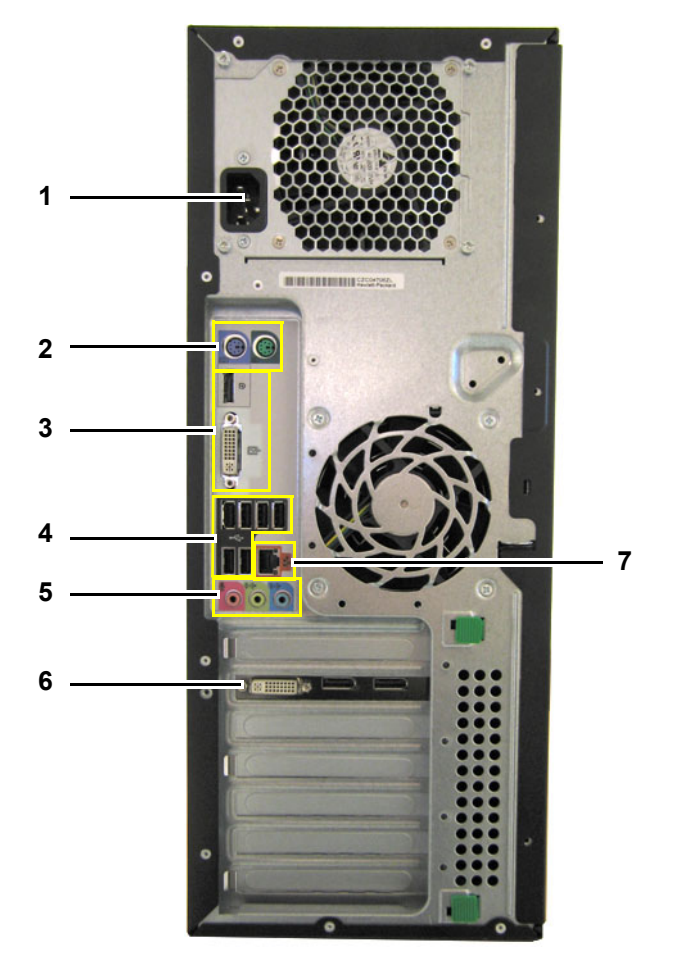

**Figure 3-13 Connectors at Rear of HP Z200**

**Table 3-19 Connectors at Rear of HP Z200**

<span id="page-91-0"></span>

| <b>ITEM</b> | <b>DESCRIPTION</b>                                                  | <b>ITEM</b> | <b>DESCRIPTION</b>           |
|-------------|---------------------------------------------------------------------|-------------|------------------------------|
|             | AC POWER IN                                                         |             | AUDIO IN/OUT (NOT USED)      |
| 2           | <b>PS2 CONNECTORS FOR ALPHANUMERIC</b><br><b>KEYBOARD AND MOUSE</b> | 6           | <b>LCD MONITOR INTERFACE</b> |
|             | NOT USED                                                            |             | NETWORK INTERFACE            |
|             | USB PORTS (6x)                                                      |             |                              |

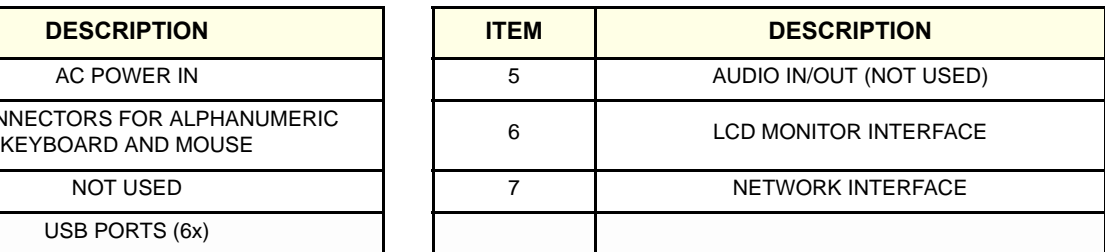

### **3-6-2-3 Connectors at Rear of HP xw4x00**

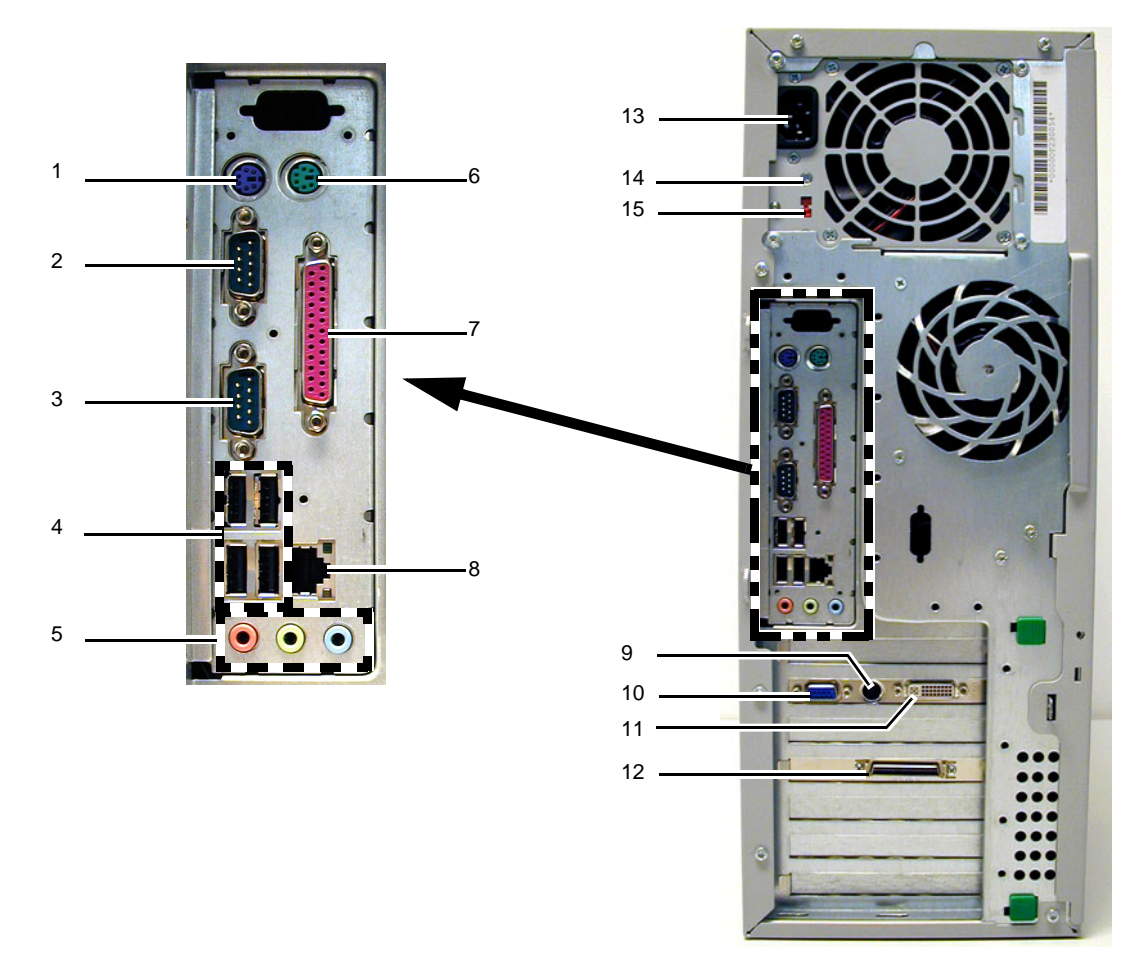

**Figure 3-14 Connectors at Rear of HP xw4100/xw4200/xw4300/xw4400/xw4600**

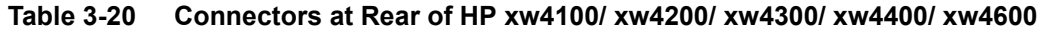

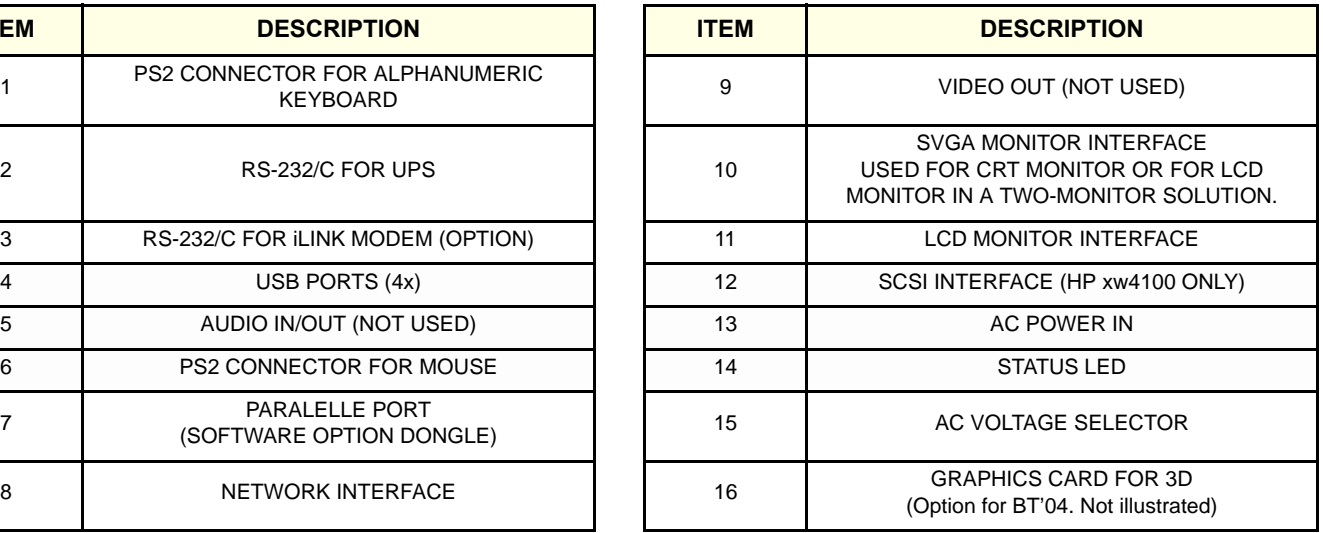

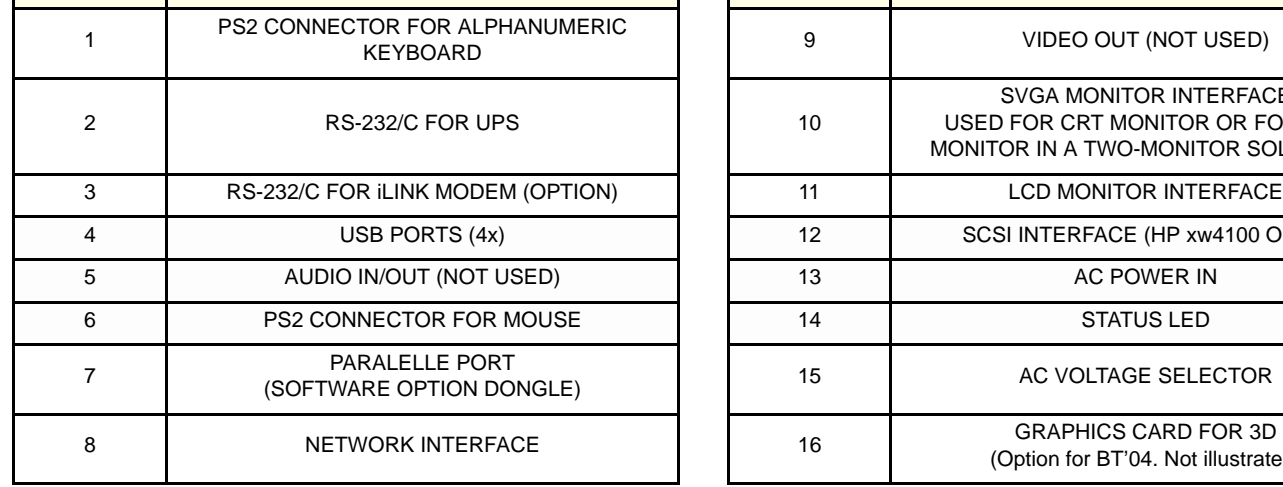

<span id="page-92-0"></span>**ITEM DESCRIPTION ITEM DESCRIPTION**

### **3-6-2-4 Connectors at Rear of COMPAQ Evo 4000**

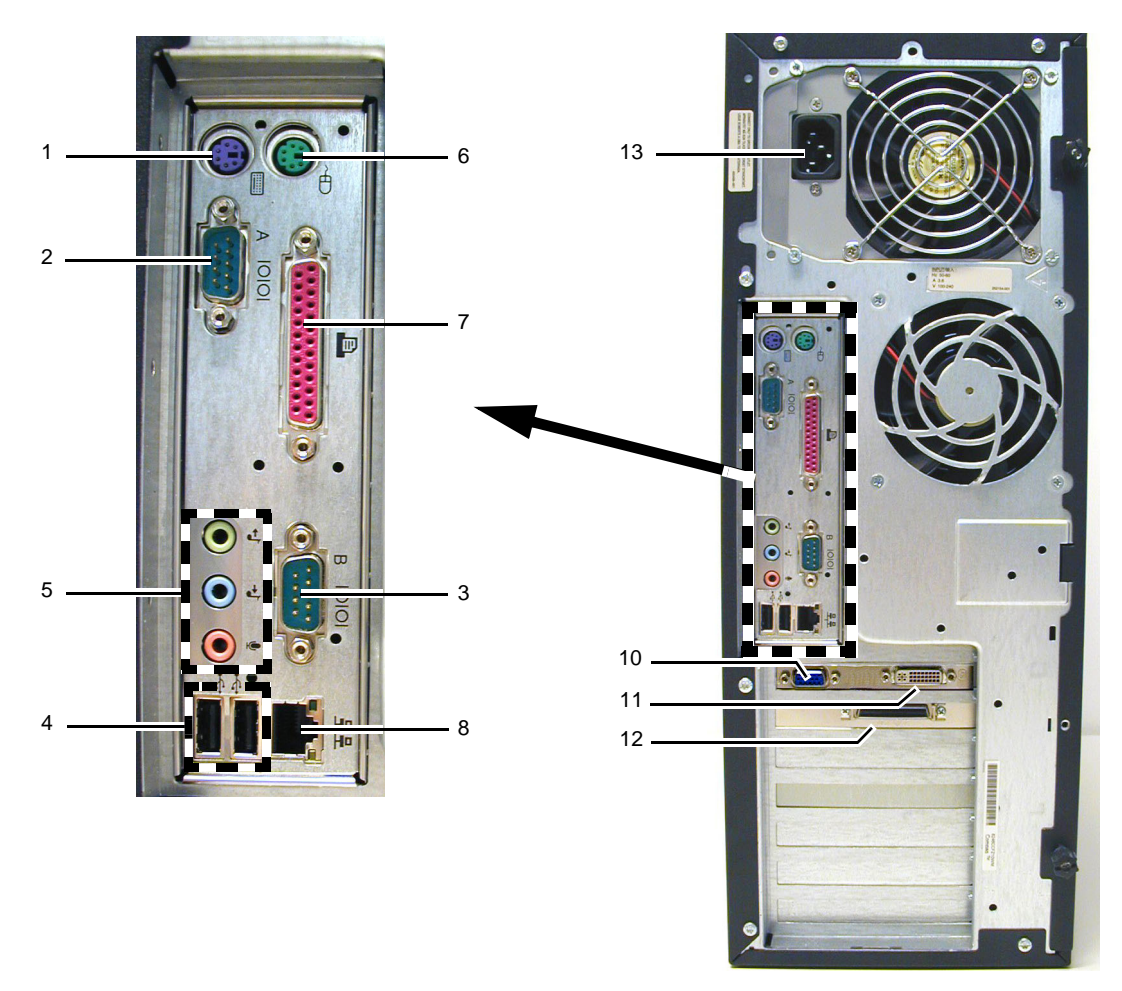

**Figure 3-15 Connectors at Rear of COMPAQ Evo 4000**

**Table 3-21 Connectors at Rear of COMPAQ Evo 4000**

<span id="page-93-0"></span>

| <b>ITEM</b> | <b>DESCRIPTION</b>                                | <b>ITEM</b>     | <b>DESCRIPTION</b>                                                                               |
|-------------|---------------------------------------------------|-----------------|--------------------------------------------------------------------------------------------------|
|             | PS2 CONNECTOR FOR ALPHANUMERIC<br><b>KEYBOARD</b> | 8               | NETWORK INTERFACE                                                                                |
| 2           | RS-232/C FOR UPS                                  | 9               | NOT USED ON THIS COMPUTER                                                                        |
| 3           | RS-232/C FOR ILINK MODEM (OPTION)                 | 10              | <b>SVGA MONITOR INTERFACE</b><br>USED FOR CRT MONITOR OR FOR I<br>MONITOR IN A TWO-MONITOR SOLUT |
| 4           | USB PORTS (2x)                                    | 11              | <b>LCD MONITOR INTERFACE</b>                                                                     |
| 5           | AUDIO IN/OUT (NOT USED)                           | 12 <sup>2</sup> | <b>SCSI INTERFACE</b>                                                                            |
| 6           | <b>PS2 CONNECTOR FOR MOUSE</b>                    | 13              | AC POWER IN                                                                                      |
| 7           | PARALELLE PORT<br>(SOFTWARE OPTION DONGLE)        | 14              | NOT USED ON THIS COMPUTER                                                                        |
|             |                                                   | 15              | NOT USED ON THIS COMPUTER                                                                        |
|             |                                                   |                 |                                                                                                  |

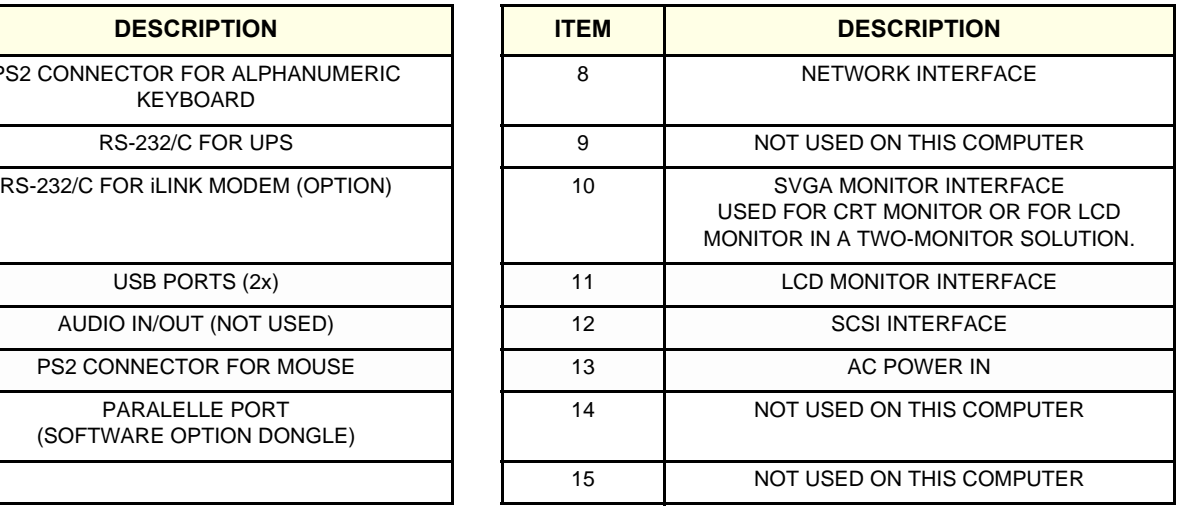

### **3-6-2-5 Connectors at Rear of COMPAQ W300**

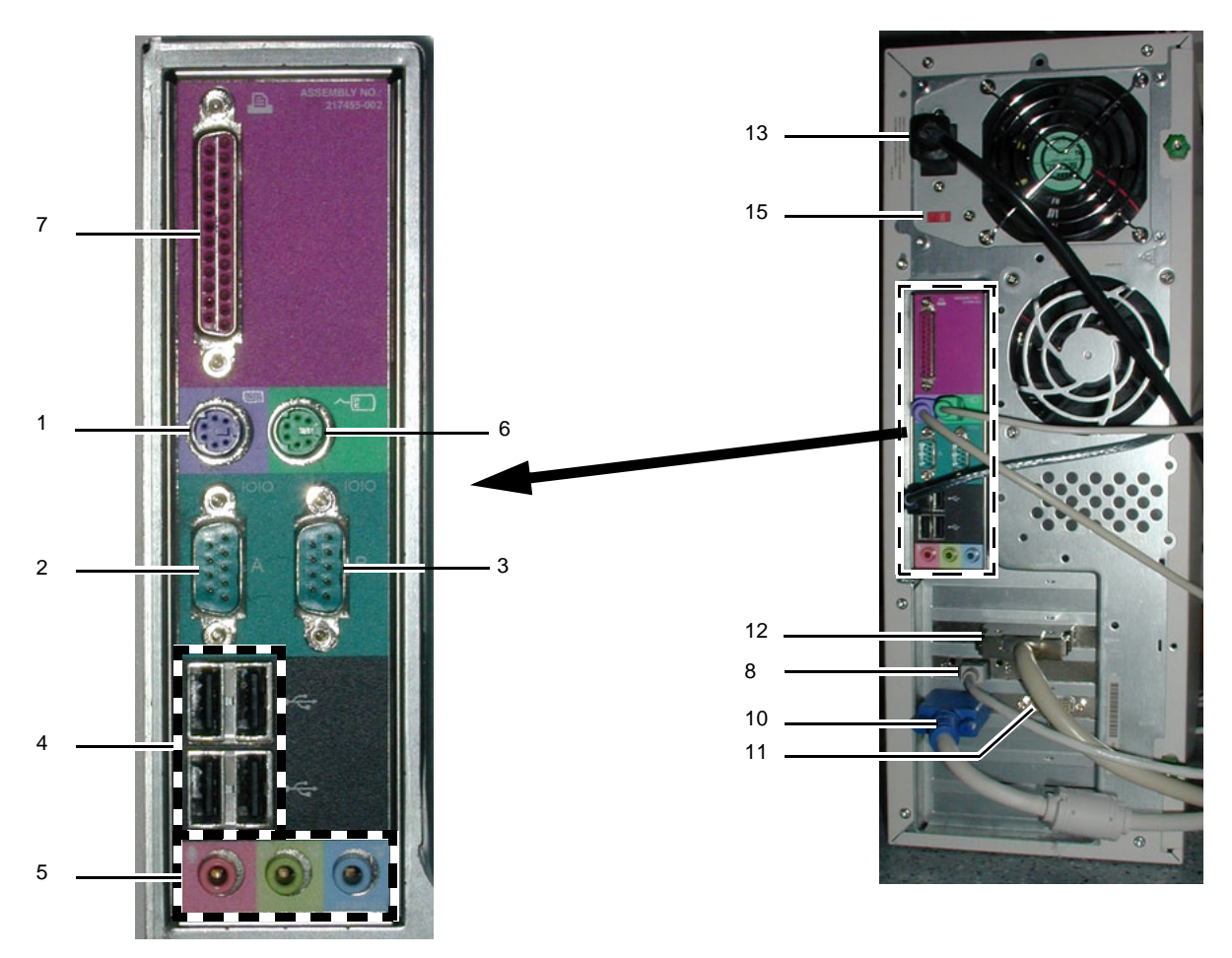

**Figure 3-16 Connectors at Rear of COMPAQ W300**

### **Table 3-22 Connectors at Rear of HP xw4100**

<span id="page-94-0"></span>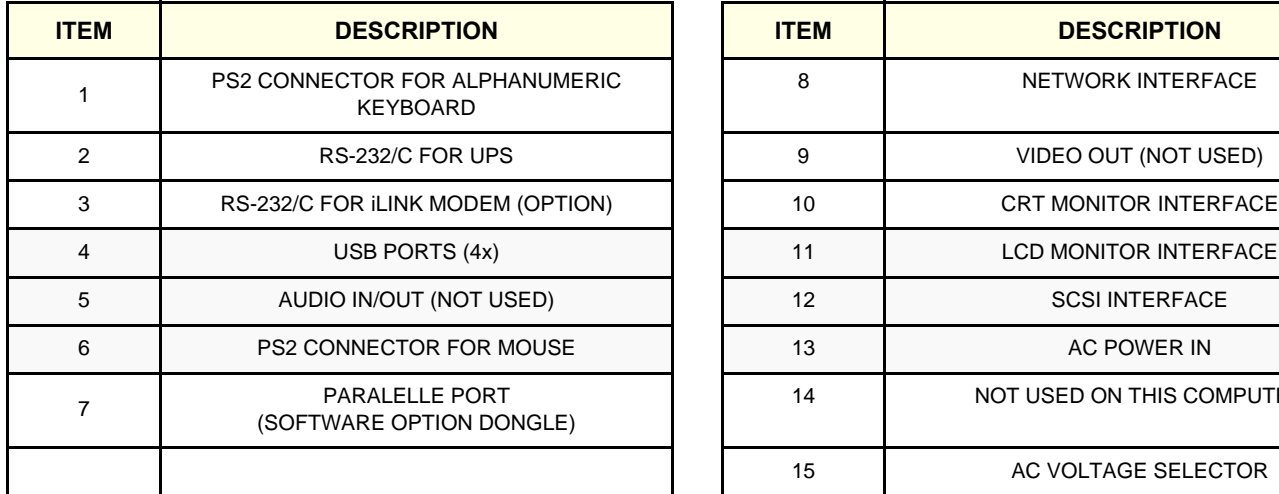

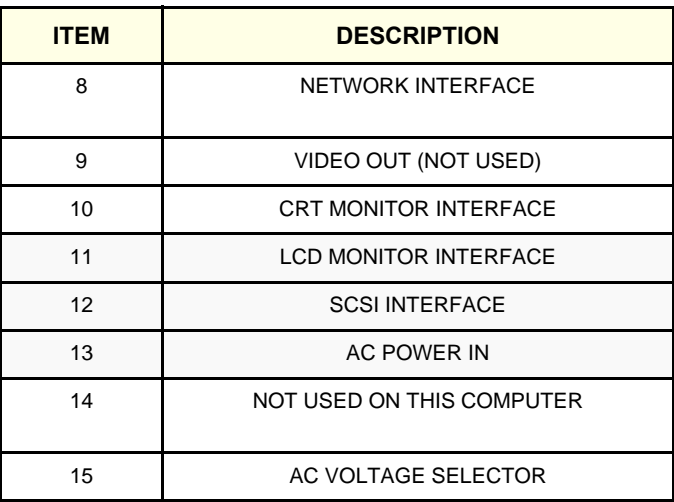

#### <span id="page-95-0"></span>**3-6-2-6 Connect the Signal Cables to the workstation**

#### *Overview*

Different PC models have been used as EchoPAC PC workstation. The rear panel layout and number of connectors, are varying between the different PC models. For illustrations of the different PCs's rear panels, see;

- [Figure 3-13 "Connectors at Rear of HP Z200" on page 3-24](#page-91-0)
- [Figure 3-14 "Connectors at Rear of HP xw4100/xw4200/xw4300/xw4400/xw4600" on page 3-25](#page-92-0)
- [Figure 3-15 "Connectors at Rear of COMPAQ Evo 4000" on page 3-26](#page-93-0)
- [Figure 3-16 "Connectors at Rear of COMPAQ W300" on page 3-27](#page-94-0)

#### *Installing the Signal Cables on the Rear of the PC*

The procedure below describes how to connect the cables from the different parts to the rear side of the PC:

- 1.) Connect the alphanumeric keyboard (blue or purple plug) to the blue or purple PS2 connector (connector #1 in illustration).
- 2.) Connect the mouse (green plug) to the green PS2 connector (connector #6 in illustration).
- 3.) Two different types of Software Option Dongle have been delivered, one type plugs into the parallel port, the other type plugs into a USB port;
	- a.) **Parallel type:** Plug the Software Option Dongle into the parallel connector (connector #7 in illustration).
	- b.) **USB type:** Plug the Software Option Dongle into one of the USB ports (#4 in illustration)
- 4.) If UPS is installed: Connect the RS-232/C cable from the UPS to the serial port (connector #2 in illustration).
- 5.) OPTIONAL: Connect the RS-232/C modem cable to the serial port (connector #3 in illustration).
- 6.) **5.25 MO drive**.
	- For:
		- **HP xw4100, COMPAQ W4000** and **COMPAQ DW300**: Connect the SCSI cable from the 5.25 MO drive to the SCSI connector (connector #12 in illustration).
	- **HP xw4200** and **xw4300**: The MO is integrated in the computer shelf.
- **HP xw4600** and **xw4400**: The external MO was available as an option on BT'08 and BT'09, but is now discontinued.
- *NOTE: If replacing a workstation with SCSI interface and 5.25 MO drive, you can move the parts over to the new workstation for continued use of the MO.*
	- 7.) Connect network cable to the network connector (connector #8 in the illustration)

### **[3-6-2-6 Connect the Signal Cables to the workstation](#page-95-0)** (cont'd)

- 8.) Connect the monitor(s):
	- Software v6.x and v5.x: The workstation is delivered with either one or two Liquid Crystal Display (LCD) monitors. Each monitor is delivered with two cables, one for the DVI interface and one for the VGA interface.
		- \* **One LCD monitor**: Connect the DVI monitor cable to the LCD monitor interface (connector #11 in illustration)
		- \* **Two LCD monitors**: Connect one monitor cable (DVI) to the LCD monitor interface (connector #11 in illustration)

- Software v4.x and below: The workstation is delivered with either a Cathode Ray Tube (CRT) monitor or a Liquid Crystal Display (LCD) monitor.
	- \* **CRT**: Connect the monitor cable to the CRT monitor interface (connector #10 in illustration)
	- \* **LCD**: Connect the monitor cable to the LCD monitor interface (connector #11 in illustration)

<sup>-</sup> Connect the other monitor cable (VGA) to the SVGA monitor interface (connector #10 in illustration)

### **[3-6-2-6 Connect the Signal Cables to the workstation](#page-95-0)** (cont'd)

#### *Installing Power to the Monitor(s)*

The LCD screen(s) gets its power from a power converter.

- 1.) Connect the power converter's out cable to the LCD screen
- 2.) Connect the mains power to the power converter.

The CRT Screen plugs direct to the mains voltage.

• Plug the CRT mains power plug into the UPS, if available, or direct to a mains power outlet.

#### *Installing AC Power Cable to the Rear of the PC*

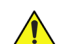

### **CAUTION Always verify that a unit's power rating (voltage) is within the voltage on the site before connecting power to the unit. Failing to do so, will most likely result in damage to the unit.**

- 1.) Verify that the power rating for the unit confirms to the rating on-site. If needed, adjust AC voltage setting (#15 in illustration where applicable) to the on-site voltage.
- 2.) Connect the female end of the PC Power Cable to the AC voltage connector (connector #13 in illustration).

# **GE HEALTHCARE**

### **3-6-2-7 Connections on the Uninterruptible Power Supply (UPS)**

- For installation instructions for the T750 and T750 G2 UPS, see: *HP T750 UPS Installation Manual, Direction Number EP294824*.
- For installation instructions for the T700 UPS, see description starting below.

#### *AC Power to Monitor*

1.) Connect the Monitor Power Cable to one of the power outlets on the UPS.

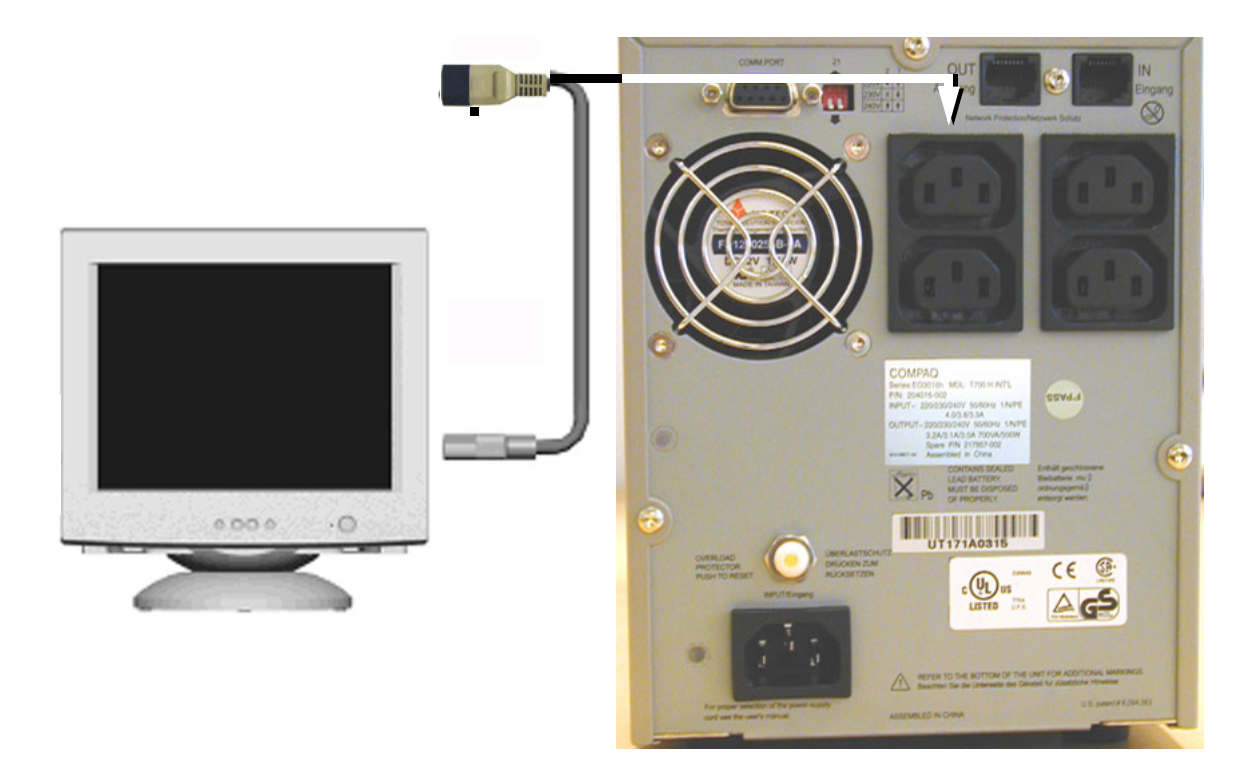

**Figure 3-17 Monitor power connection at UPS rear (International version shown)**

#### *Connections from PC*

Two cables are needed between the UPS and the PC; one signal cable and one AC Power cable.

1.) Connect the male end of the PC Power Cable to one of the Power Sockets on the UPS.

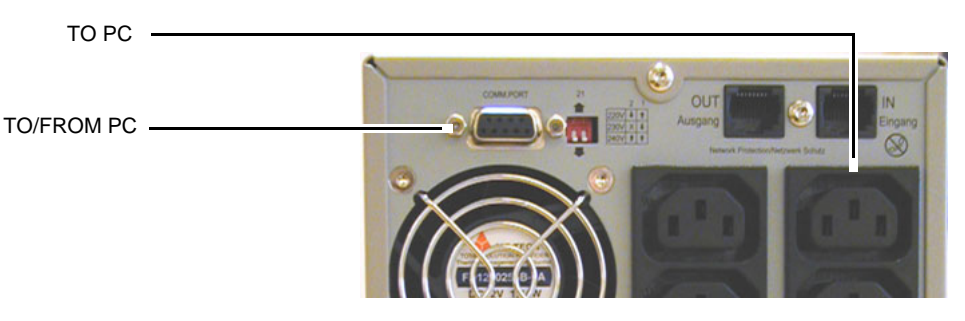

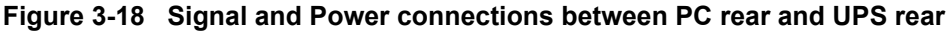

2.) Connect the serial signal cable (from the PC) to the serial connector marked A at the rear of the UPS.

### <span id="page-99-0"></span>**3-6-2-8 COMPAQ T700 UPS Connections**

1.) Make sure that the UPS is disconnected from any power source and turned completely OFF. If not turned off, do it where shown below.

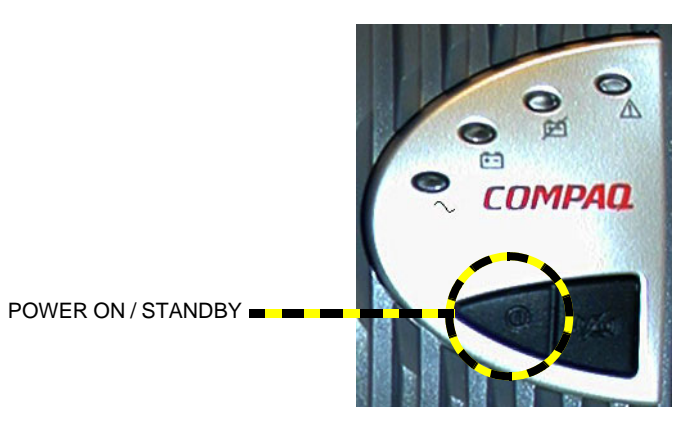

**Figure 3-19 Power ON/Standby button**

2.) Connect a serial cable between the UPS communications port and Port A, at rear of PC.

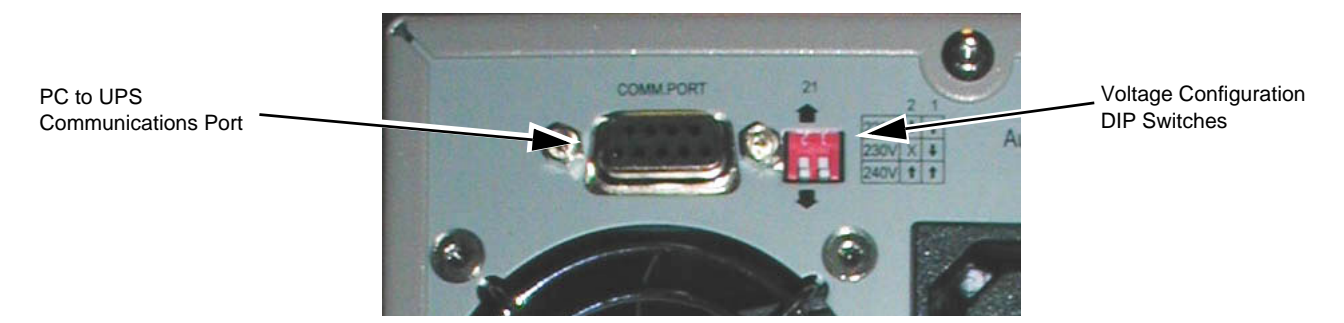

**Figure 3-20 UPS Communications Port and Power Output Setup DIP switch locations**

- 3.) Set the UPS Voltage Configuration DIP Switches to the position for correct output power.
- **NOTICE** IMPORTANT: The UPS T700 JPN model does not include the voltage configuration rear panel DIP switches, as this model may not be altered from the 100V configuration setting.

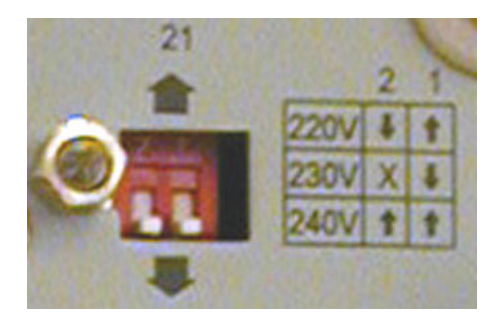

**Figure 3-21 Voltage configuration DIP switches**

### **[3-6-2-8 COMPAQ T700 UPS Connections](#page-99-0)** (cont'd)

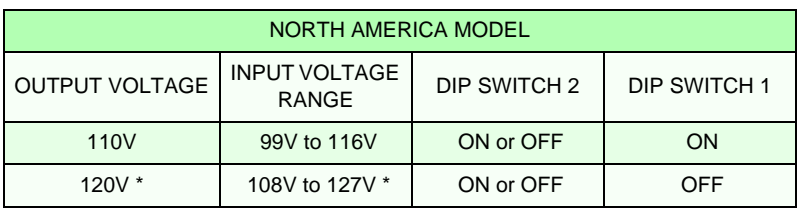

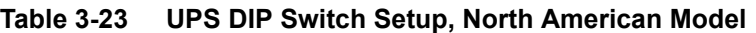

| <b>INTERNATIONAL MODEL</b> |                                      |              |              |  |
|----------------------------|--------------------------------------|--------------|--------------|--|
| <b>OUTPUT VOLTAGE</b>      | <b>INPUT VOLTAGE</b><br><b>RANGE</b> | DIP SWITCH 2 | DIP SWITCH 1 |  |
| <b>220V</b>                | 198V to 233V                         | <b>OFF</b>   | <b>ON</b>    |  |
| 230V *                     | 207V to 243V *                       | ON or OFF    | <b>OFF</b>   |  |
| 240V                       | 216V to 254V                         | ΟN           | ON           |  |

**Table 3-24 UPS DIP Switch Setup, International Model**

- *NOTE: \* Indicates default setting.*
- *NOTE: DIP switch settings indicating "ON or OFF" specify that the DIP switch may be placed in either the ON or the OFF position. This also applies to the "X" on the rear panel of each unit (indicating that the DIP switch may be positioned ON or OFF).*
- *NOTE: UPS must be completely switched off and disconnected from external power source when doing this.*

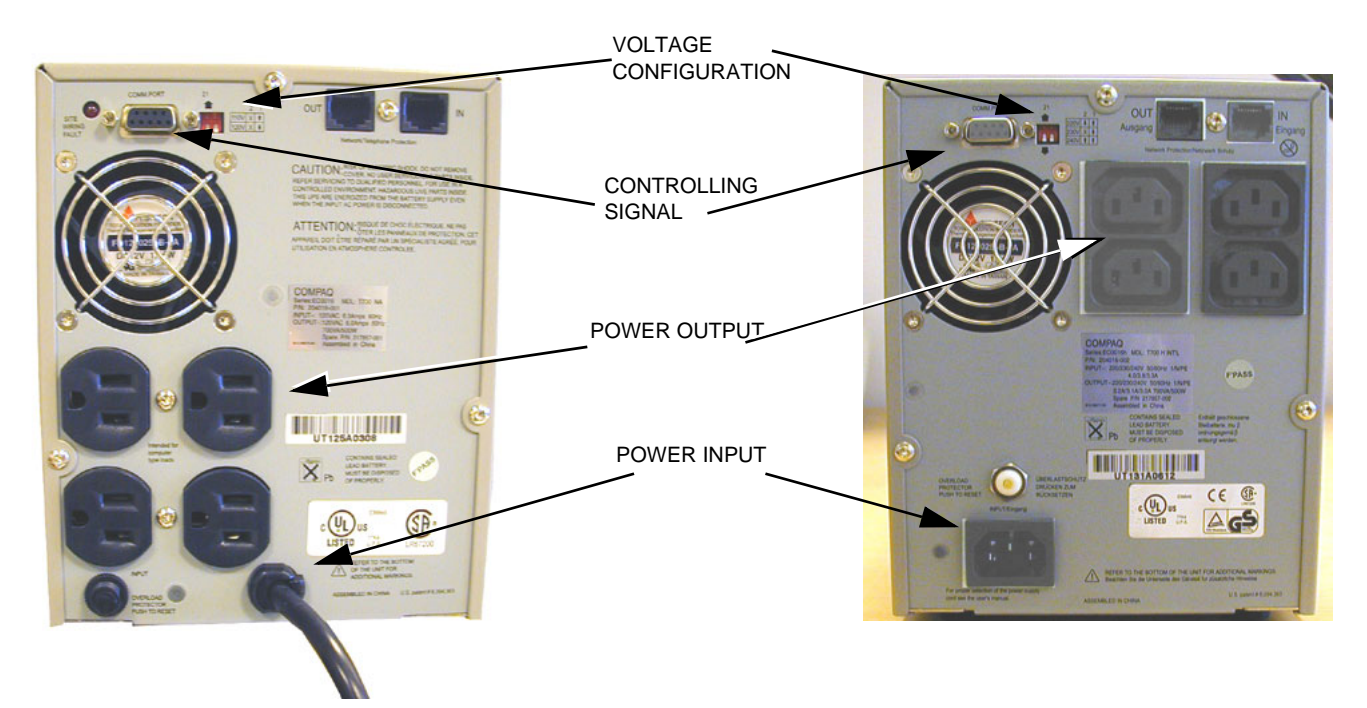

**Figure 3-22 UPS Rear View, USA versions (left) and international version (right)**

**Chapter 3 - System Setup 3-33** 

### **[3-6-2-8 COMPAQ T700 UPS Connections](#page-99-0)** (cont'd)

- 4.) Connect 4 Power Output cables between the UPS and PC, Monitor, Modem and MO-Drive.
- 5.) Connect a Power Input cable from the UPS input socket and the wall output.

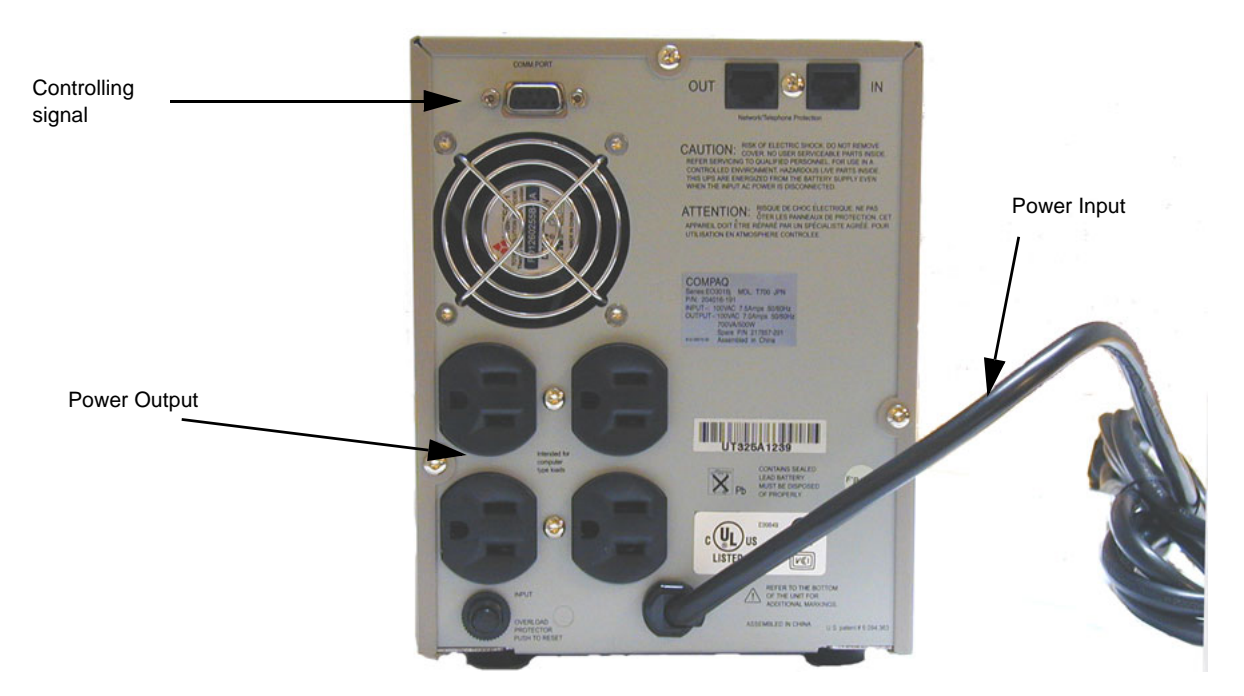

**Figure 3-23 UPS Rear view, Japanese model**

When the site loses power and the UPS kicks in it is programmed to gracefully allow the PC to save anything being worked on and shut down the PC and its connected units before it shuts down itself.

### **3-6-2-9 UPS T700 Front Panel Controls**

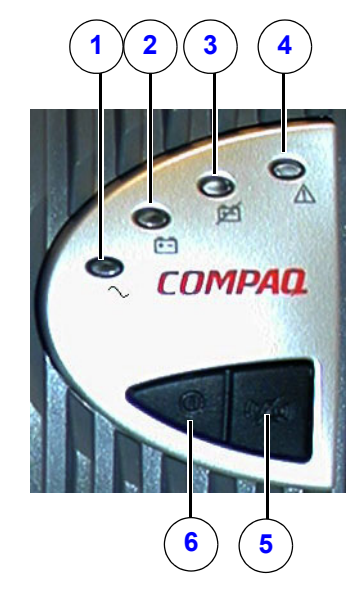

**Figure 3-24 UPS front panel LED display and controls**

The front panel includes the following LED indicators and button controls:

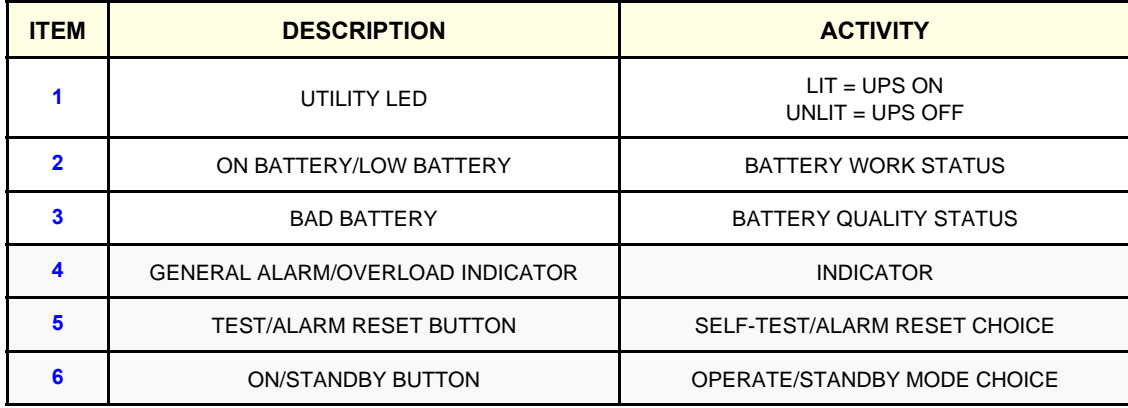

## **Table 3-25 UPS Functionality table**

### <span id="page-103-0"></span>**3-6-2-10 SONY 5.25" External MO-Drive Connections**

*NOTE: The external 5.25" MO drive became an option for BT'08 and BT'09 and is now discontined.*

- Connected externally on xw4400, xw4100, W4000 and W300.
- Mounted and Connected internally on xw4300 and xw4200.

#### *5.25" MO Drive DIP Switch Settings - SONY* **(Option from BT'08)**

The DIP switch settings on the 5.25" MO drive may need adjustments when adding (or removing) another SCSI device.

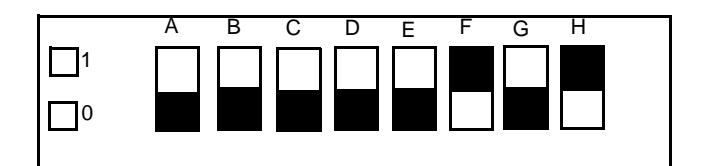

**Figure 3-25 Dip Switches on 5.25" MO Drive**

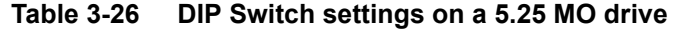

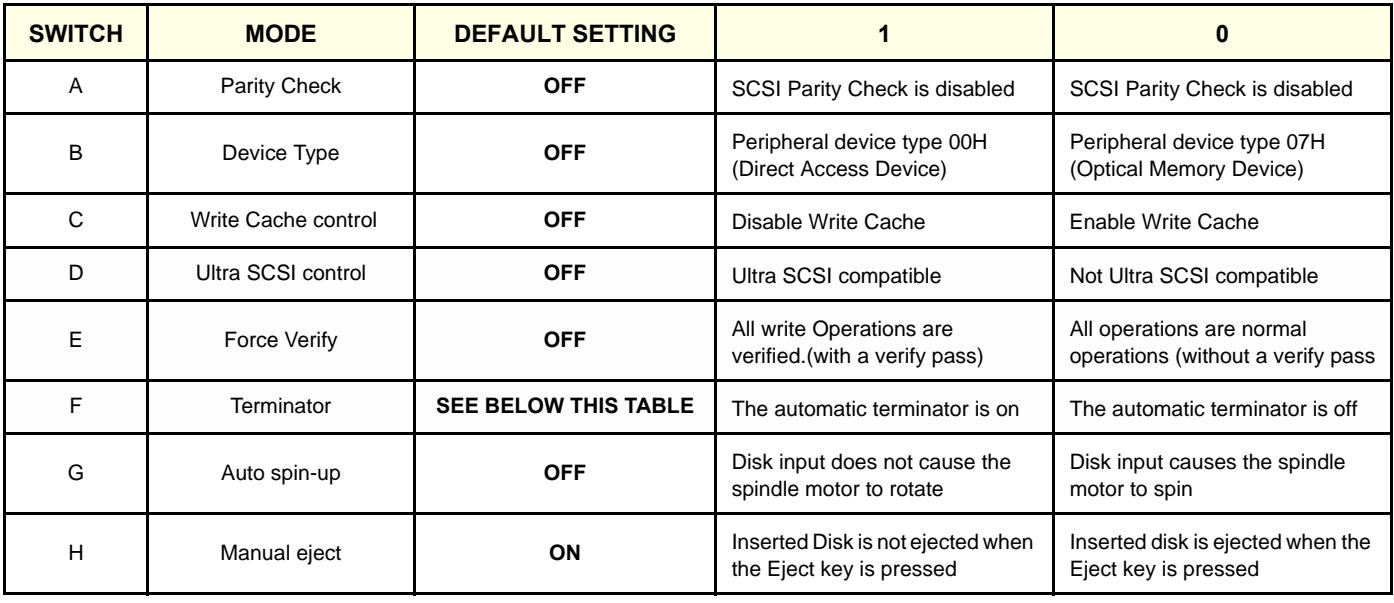

### *Set Switch F to ON If...*

- the 5.25 MO drive is the only externally connected device.
- the 5.25 MO drive is the last device in an externally connected SCSI chain, without external terminator.

*NOTE: If replacing a workstation with SCSI interface and 5.25 MO drive, you can move the parts over to the new workstation for continued use of the MO.*

# *Set Switch F to OFF If...*

- the 5.25 MO drive is not the last device in the chain
- an external terminator is used

### **[3-6-2-10 SONY 5.25" External MO-Drive Connections](#page-103-0)** (cont'd)

### *5.25" MO Drive SCSI ID Setting* **(Option fromBT'08)**

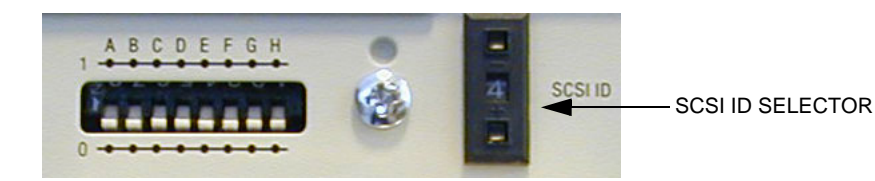

**Figure 3-26 MO-Drive SCSI ID** 

- 1.) Use a thin screw driver above and below number to adjust.
- 2.) Set the SCSI ID to 4.

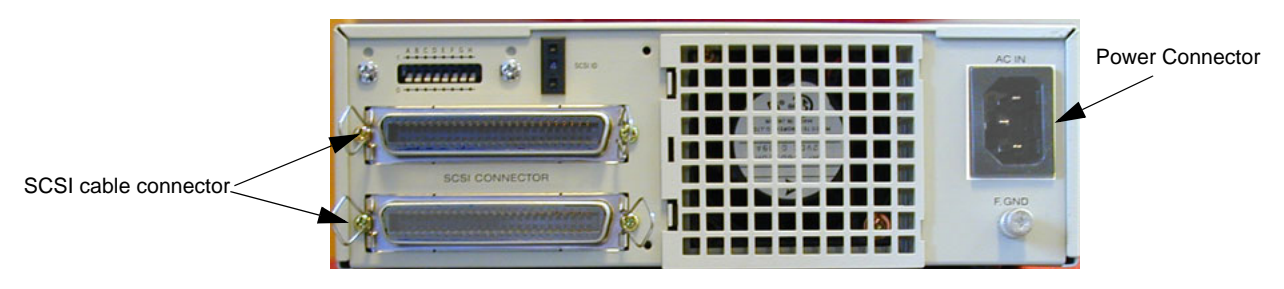

**Figure 3-27 MO-Drive Cable Connections**

3.) Connect a Power Cable between the MO-Drive and the wall outlet (or UPS, if present).

**CAUTION It is recommended that the SCSI cables's total length be less than 3 m long when connecting up to 4 SCSI devices. In all other cases maximum should be less than 1.5 m. Keep the SCSI bus termination well maintained. Only the last unit on the SCSI bus should have termination.**

- 4.) Connect the SCSI Cable between the MO-Drive and the PC SCSI connector.
- 5.) Press the below shown button to turn On the Drive.

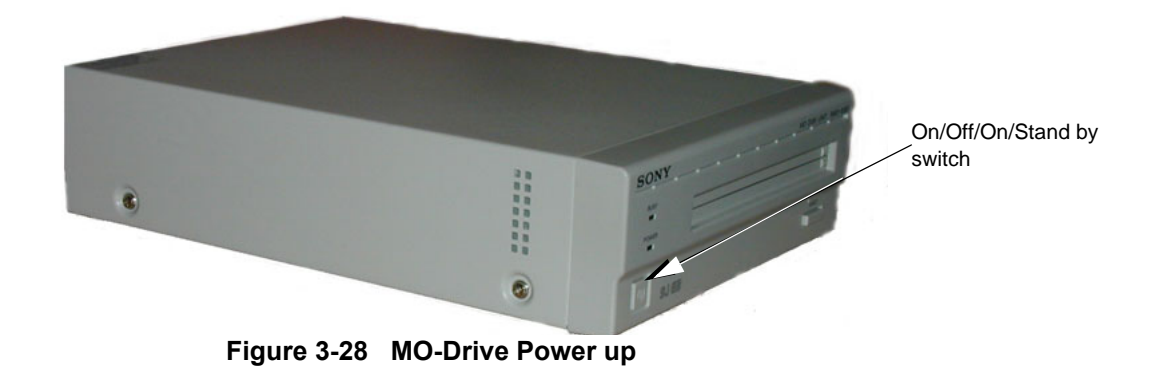

### **3-6-2-11 Ethernet Switch**

1.) Connect non crossed Ethernet cables between the Ethernet switch and the EchoPAC PC's network port, the network printer's network port and Vivid scanners's network ports as shown below.

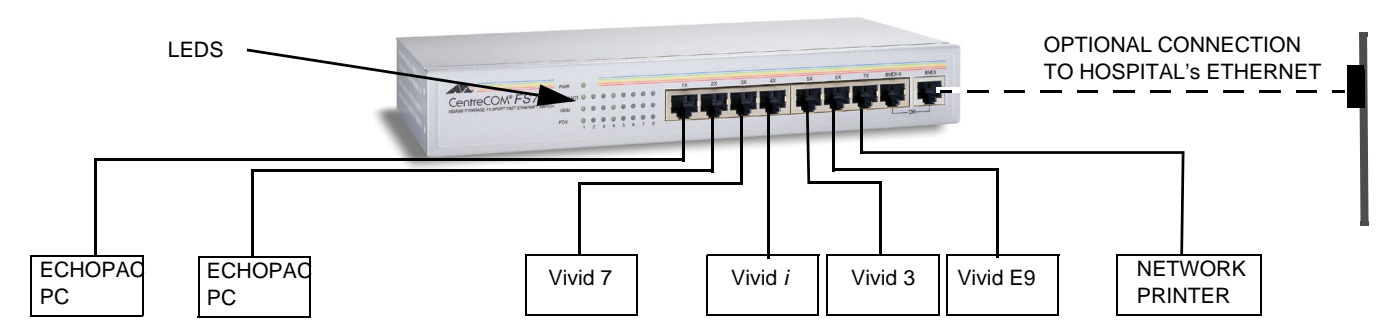

**Figure 3-29 Ethernet Switch Connections (example)**

# **3-6-3 Power On/Boot Up**

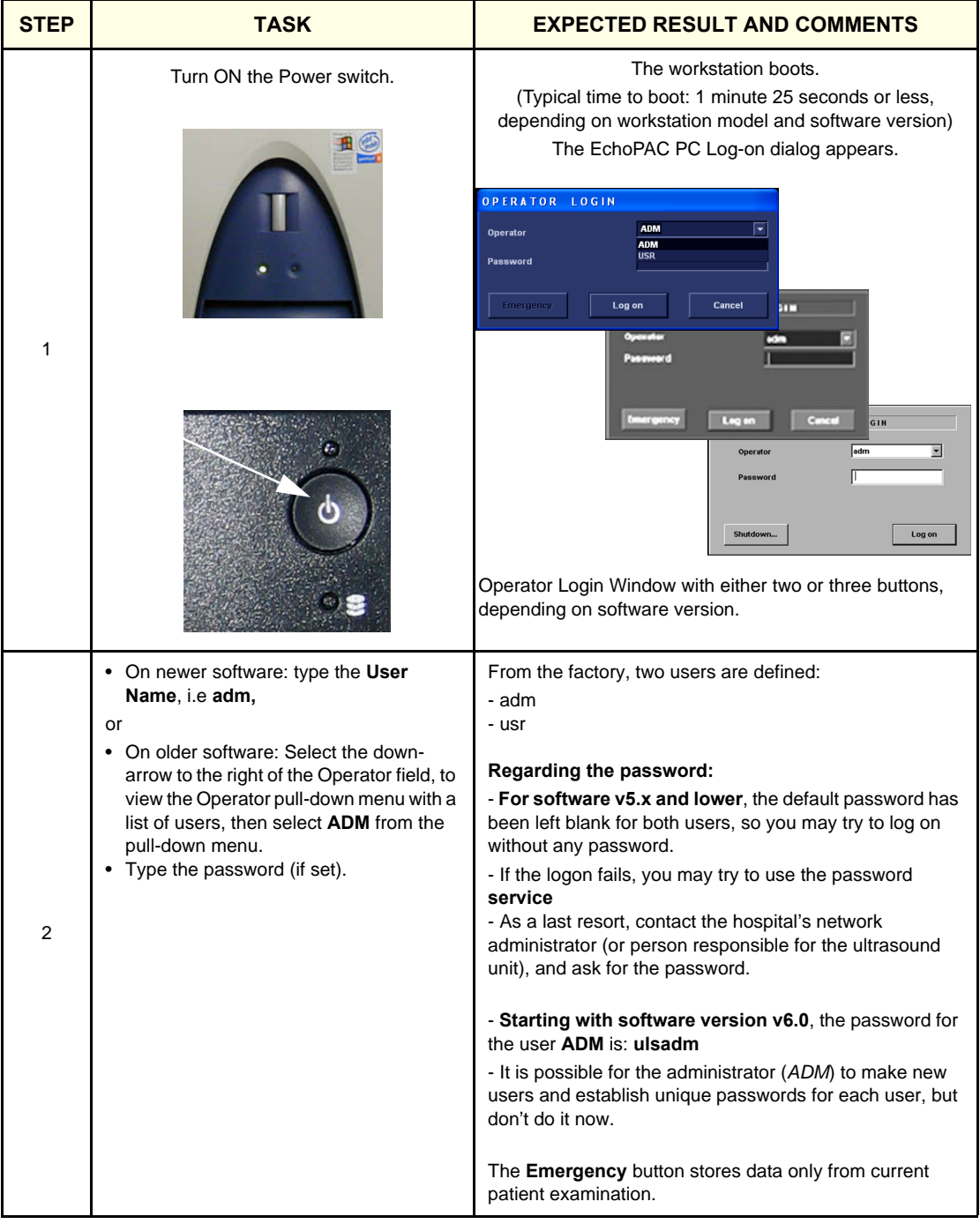

**Table 3-27 Boot Up sheet 1 of 2**
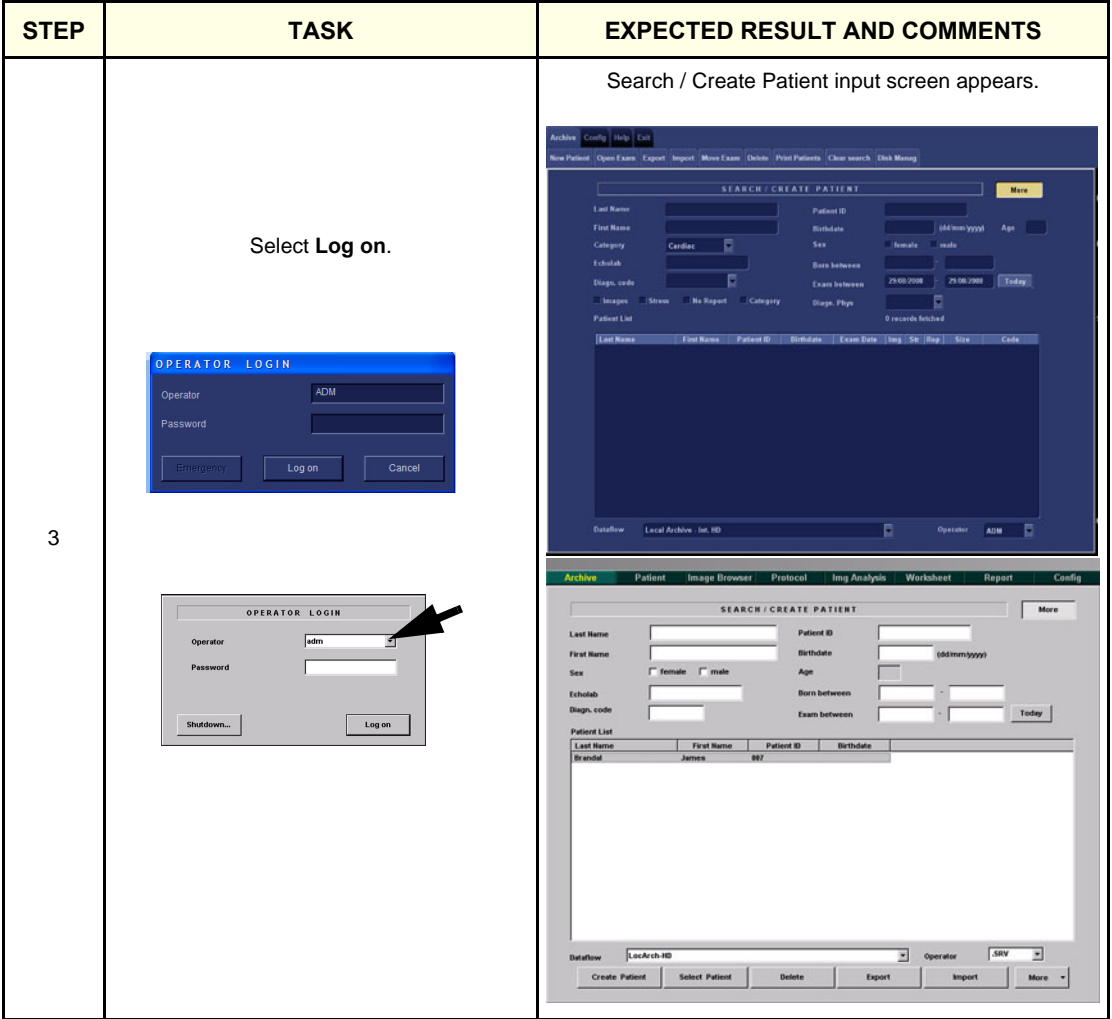

### **Table 3-27 Boot Up (cont'd) sheet 2 of 2**

### **3-6-4 Software Option Configuration**

### **3-6-4-1 Software Option - Introduction**

It is possible to add Software Options to the EchoPAC PC Turnkey .

For a list of available software options, please refer to:

- • [9-4-3 "Software Options software v112.x" on page 9-17](#page-570-0)
- • [9-4-4 "Software Options BT'11" on page 9-18](#page-571-0)
- • [9-4-5 "Software Options BT'09" on page 9-19](#page-572-0)
- • [9-4-6 "Software Options BT'08" on page 9-20](#page-573-0)
- • [9-4-7 "Software Options BT'06" on page 9-21](#page-574-0)
- • [9-4-8 "Software Options BT'05" on page 9-22](#page-575-0)
- • [9-4-9 "Software Options BT'04" on page 9-23](#page-576-0)
- • [9-4-10 "Software Options BT'03" on page 9-24](#page-577-0)

To enable a software option, you'll need an alphanumeric string (password) specially made for the Software Option Dongle delivered with the EchoPAC PC Turnkey workstation.

### **3-6-4-2 Software Option Dongle - Introduction**

A Software Option Dongle is included with the EchoPAC PC Turnkey workstation. It plugs into one of the USB connectors. (On early EchoPAC PC models, a dongle for the parallel port was used.

A Password enables the software option or combination of software options.

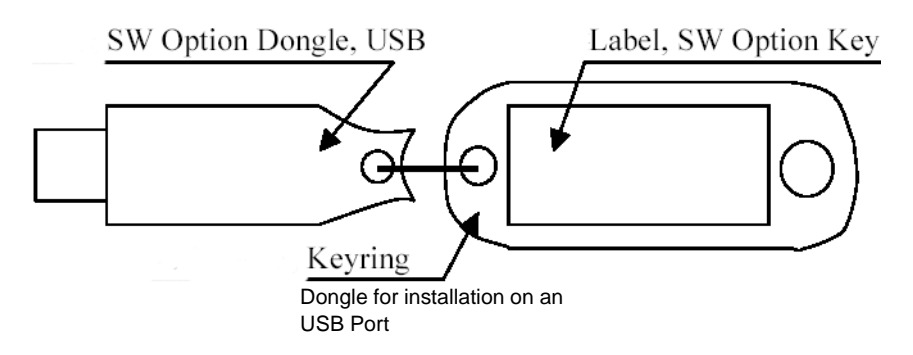

**Figure 3-30 Software Option Dongle**

#### **3-6-4-3 Installing the Software Option Dongle**

Use this procedure the first time a software option license is installed on the EchoPAC PC Turnkey workstation.

- 1.) Turn OFF the workstation.
- 2.) Plug the Software Option Dongle into one of the USB ports on the workstation.
- 3.) Turn ON the workstation.

### <span id="page-110-0"></span>**3-6-4-4 Initiating a Software Option**

A password (alphanumeric option string) enables a software option or a combination of software options. The password is specific for each EchoPAC PC Turnkey workstation.

#### *Initiate Software Option(s)*

- 1.) Select **Config** and log on as **ADM**.
- 2.) Select **Admin**.
- 3.) Select the **System Admin** tab.
- 4.) Select **New** to open the **New Key** dialog where you type the **Software Option String** (Alphanumeric String).
- 5.) Type the **Software Option String**.
- 6.) Select **OK** to save the new setting.
- 7.) Close the **Config** window.

# **3-6-5 Stereo 3D Glasses (Option from BT'08)**

Used for 3D stereo viewing of 3D images shown on the Scanner and on EchoPAC PC.

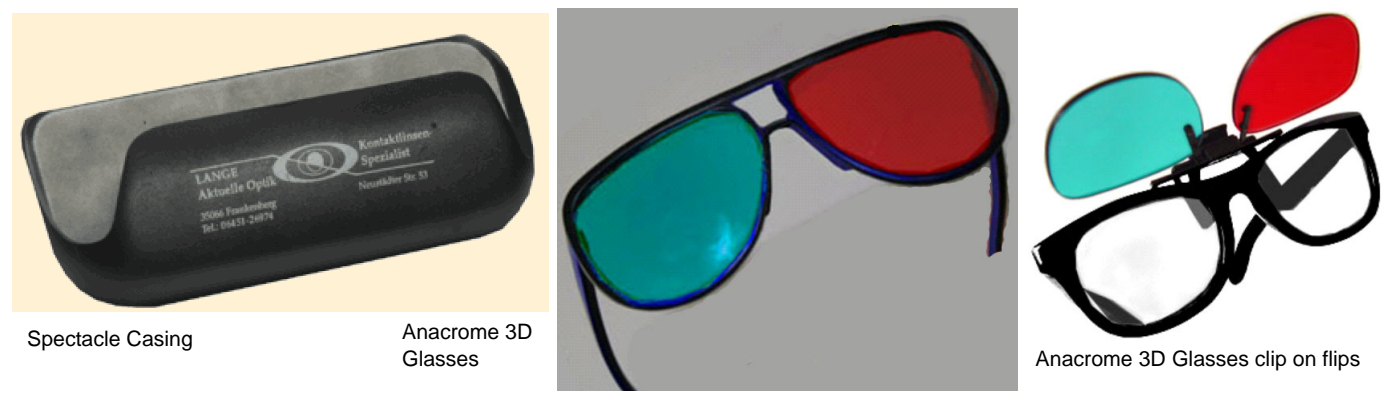

**Figure 3-31 3D Visualization Kit parts**

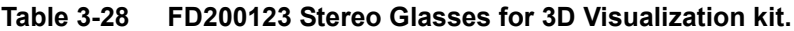

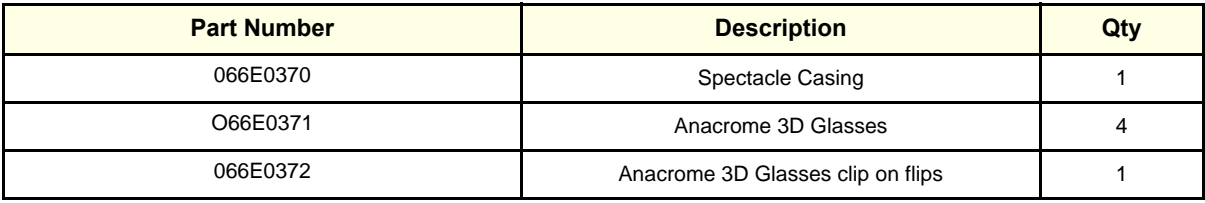

# <span id="page-112-0"></span>**Section 3-7 Configuration**

# <span id="page-112-1"></span>**3-7-1 Overview**

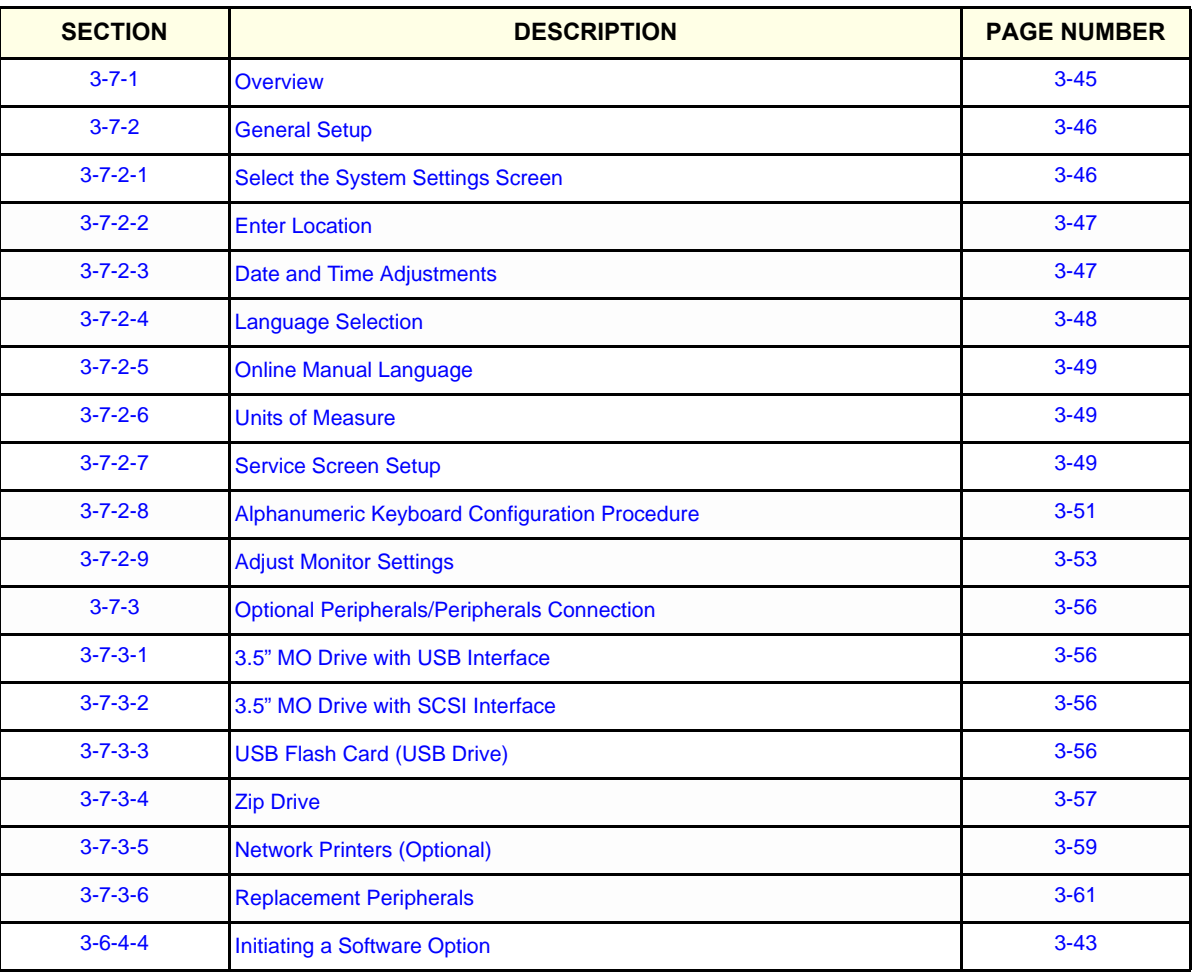

### **Table 3-29 Contents in [Section 3-7 - Configuration](#page-112-0)**

### <span id="page-113-0"></span>**3-7-2 General Setup**

### <span id="page-113-1"></span>**3-7-2-1 Select the System Settings Screen**

1.) Power on the EchoPAC workstation and log on as **ADM**. For details, refer to: [3-6-3 "Power On/Boot](#page-107-0)  [Up" on page 3-40.](#page-107-0)

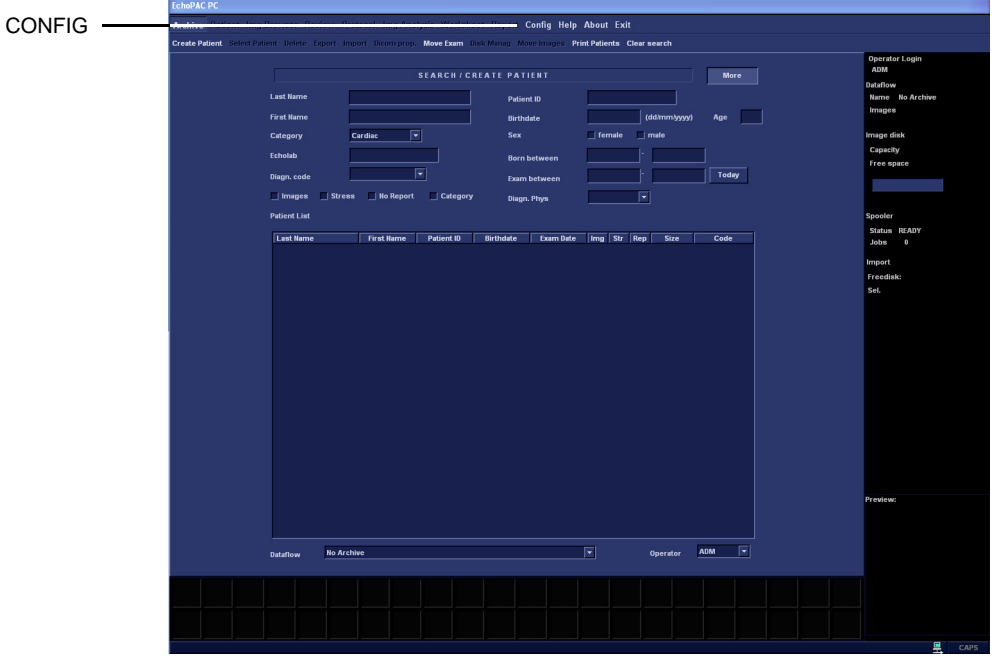

**Figure 3-32 Search / Create Patient input screen**

- 2.) Select **Config** to display the **Imaging and Analysis Global Level** screen.
- 3.) Select **System** to display the **System Settings** screen.

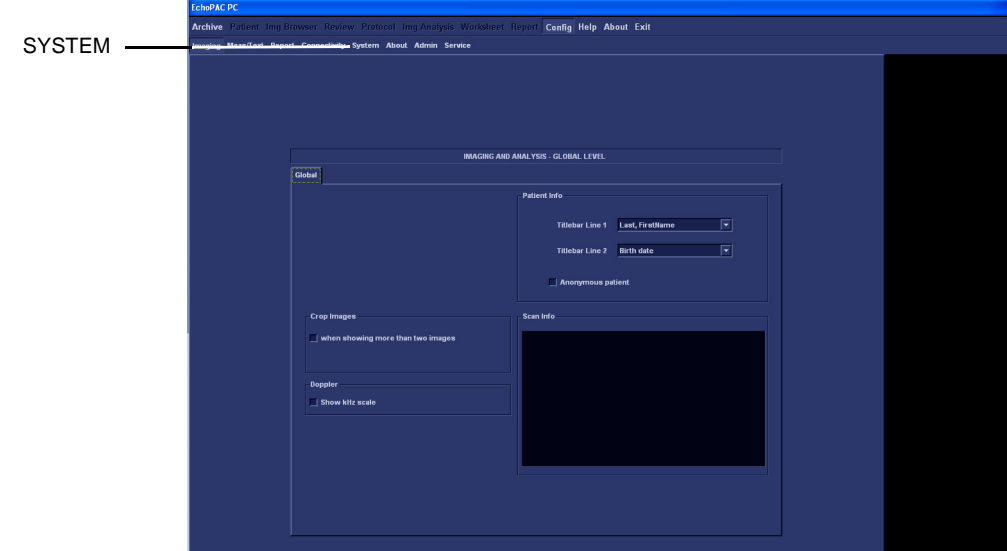

**Figure 3-33 Imaging and Analysis - Global Level screen**

.

# **3-7-2 General Setup** (cont'd)

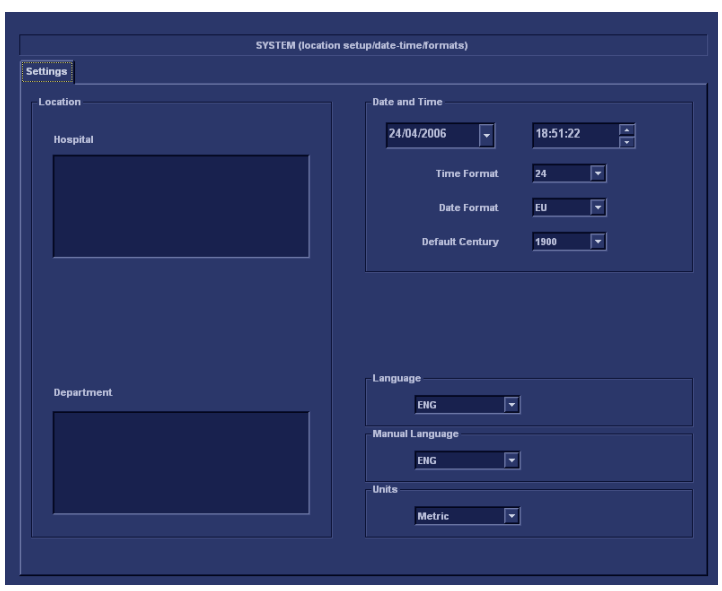

**Figure 3-34 System Settings screen**

# <span id="page-114-0"></span>**3-7-2-2 Enter Location**

.

These steps describe how to fill in the Location area on the **Settings** tab.

- 1.) Click once within the **Hospital** field and type the name of the hospital.
- 2.) Click once within the **Department** field and type the name of the department.

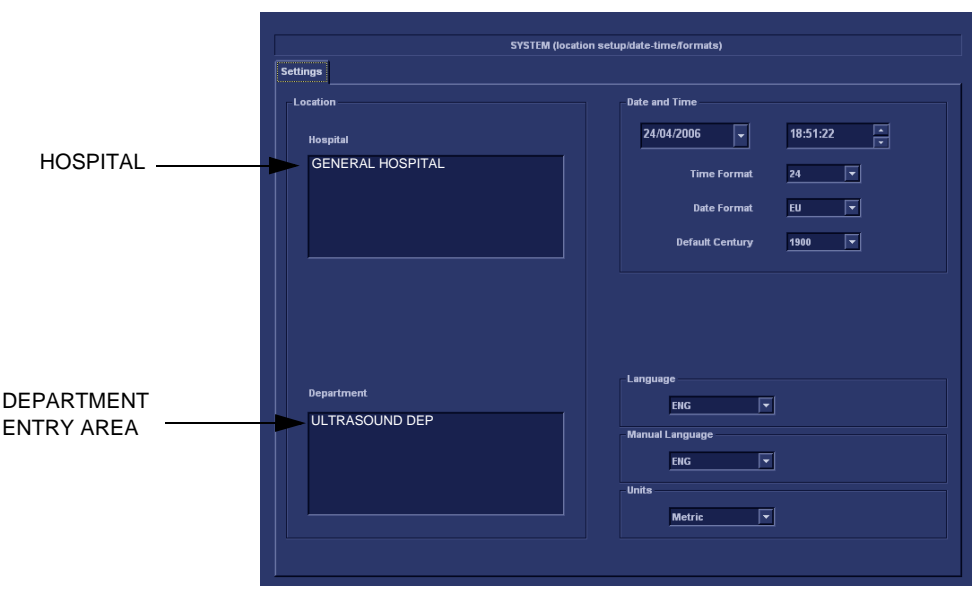

**Figure 3-35 System Settings screen**

# <span id="page-114-1"></span>**3-7-2-3 Date and Time Adjustments**

These steps describe how to change the Date and Time.

*NOTE: The time must be manually adjusted for "daylight savings" periods.*

*NOTE: Changes will be effective only after rebooting the system.*

- Date: select the correct date from the pop-up window.
- **Time**: Press the arrow head buttons to set the time (hour minute and second).
- **Time Format**: select the desired format (24 or 12 AM/PM) from the pop-up menu.
- **Date Format:** select the desired format (EU or US) from the pop-up menu.
- **Default Century**: select the desired format (1900, 2000 or None) from the pop-up menu. **1900**: the number 19 is automatically displayed when entering the year in the patient date of birth (to edit century, press **Backspace** twice).

**2000**: the number 20 is automatically displayed when entering the year in the patient date of birth (to edit century, press **Backspace** twice).

**None**: the four digits have to be typed when entering the year in the patient date of birth.

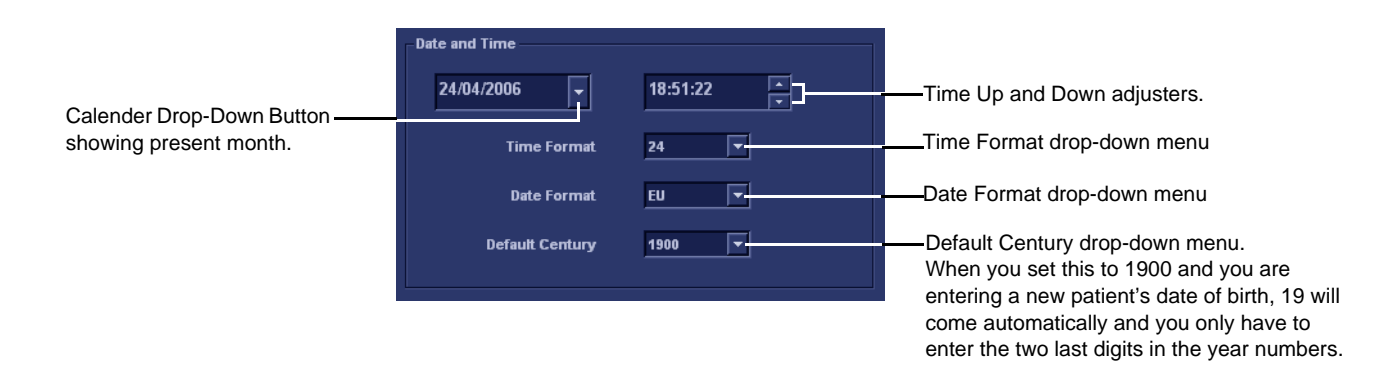

**Figure 3-36 Date and Time setup**

#### <span id="page-115-0"></span>**3-7-2-4 Language Selection**

This step describe how to change the Language.

• Select your preferred language from the Language drop-down menu

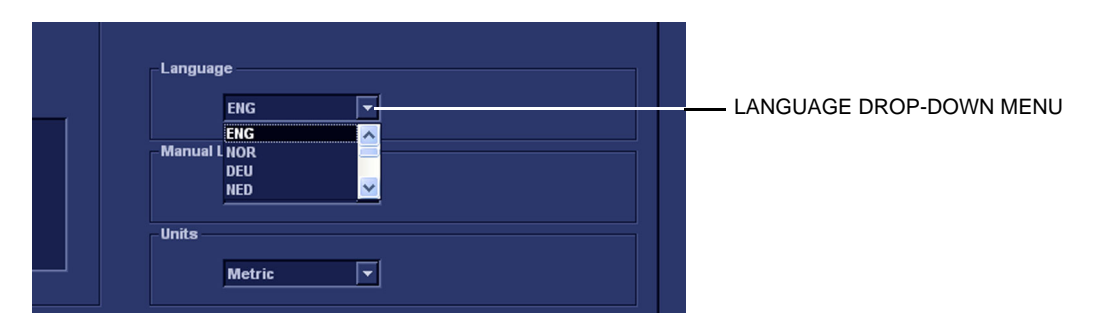

**Figure 3-37 Language setup**

### <span id="page-116-0"></span>**3-7-2-5 Online Manual Language**

• Select your preferred User Manual Language from the Manual Language drop-down menu

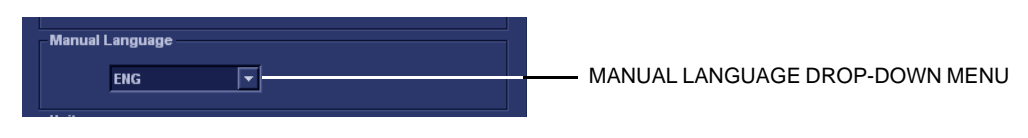

**Figure 3-38 Online User Manual Language setup**

# <span id="page-116-1"></span>**3-7-2-6 Units of Measure**

This step describes how to select SI - or US Units of Measure.

• Use the drop down menu to select correct Units of measure.

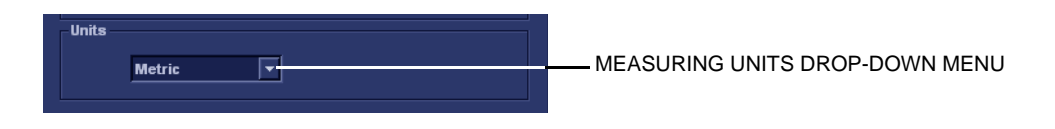

**Figure 3-39 Measuring Units selection**

### <span id="page-116-2"></span>**3-7-2-7 Service Screen Setup**

### **Table 3-30 Available parameters on the Service screen**

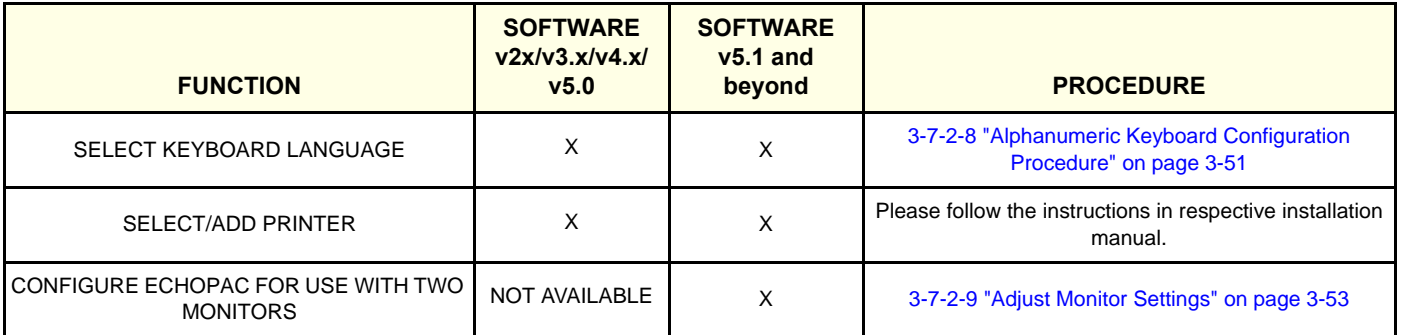

### **[3-7-2-7 Service Screen Setup](#page-116-2)** (cont'd)

- 1.) Enter at EchoPAC PC Log-on as the **Adm** user with administration rights.
- 2.) Select **Config** on the top command row, shown below, to do configurations.

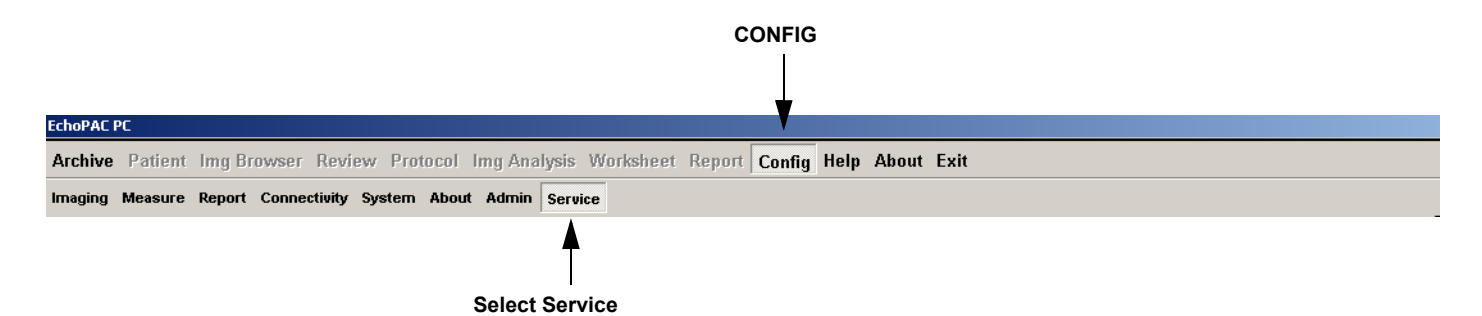

### **Figure 3-40 Select Config and then select Service**

3.) Select **Service** on the next upper command row.

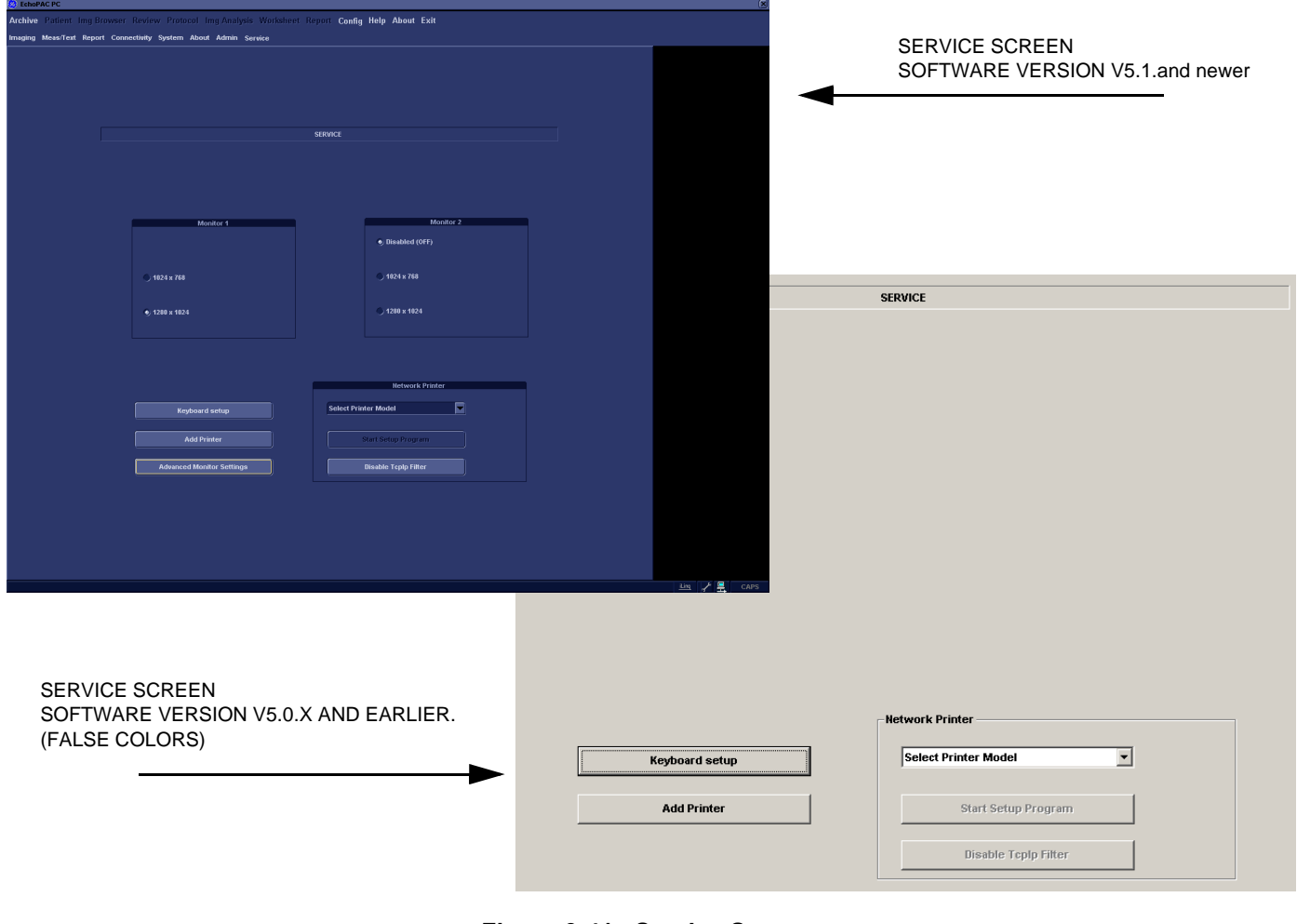

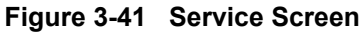

#### <span id="page-118-0"></span>**3-7-2-8 Alphanumeric Keyboard Configuration Procedure**

*NOTE: This Procedure is not required if the alphanumeric keyboard is a US keyboard, since the default setting is set to US English keyboards.*

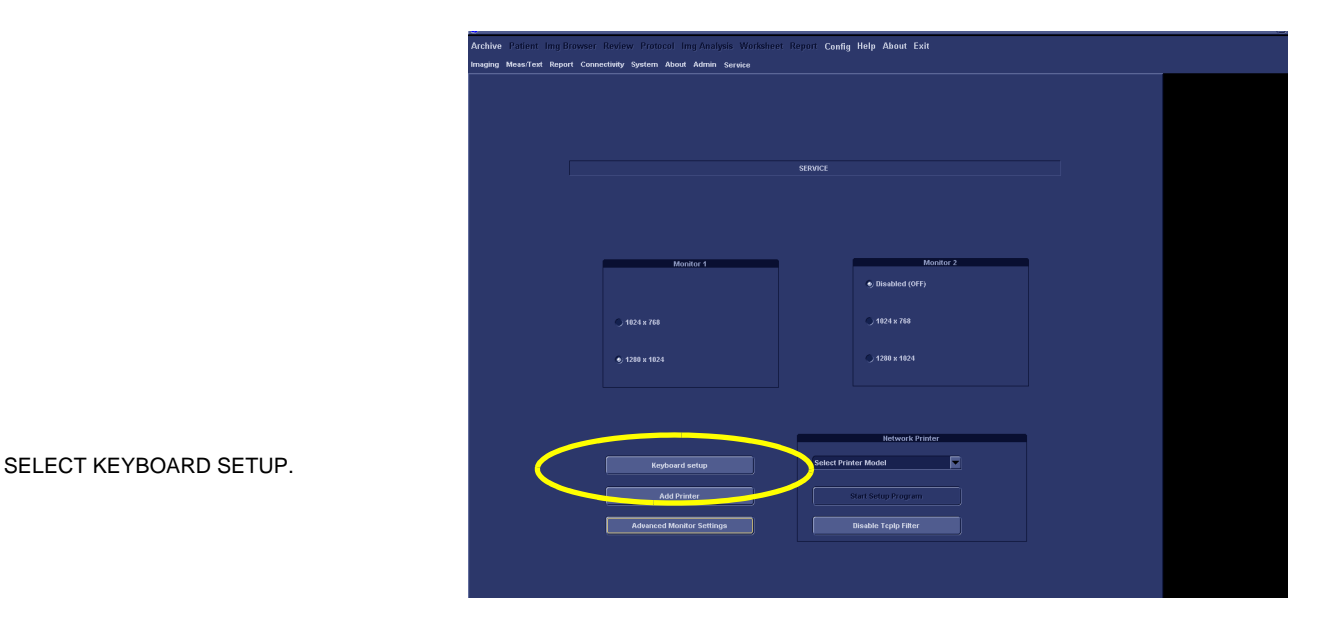

**Figure 3-42 Select Keyboard Setup**

<span id="page-118-1"></span>1.) Select **Keyboard setup**, see [Figure 3-42 "Select Keyboard Setup" on page 3-51,](#page-118-1) to display the **Keyboard Properties** dialog, see [Figure 3-43 "Keyboard Properties" on page 3-51](#page-118-2)

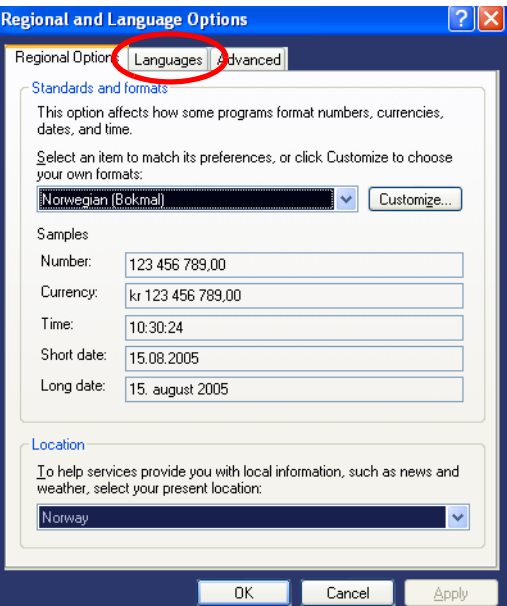

<span id="page-118-2"></span>**Figure 3-43 Keyboard Properties**

### **[3-7-2-8 Alphanumeric Keyboard Configuration Procedure](#page-118-0)** (cont'd)

- 2.) Select **Languages**, to display the program languages screen.
- 3.) Use the **Language used in menus and dialogs** scroll bar to find the correct language for your use.

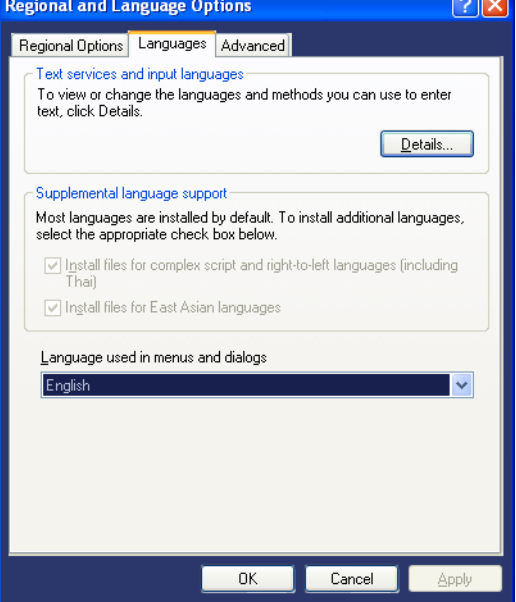

**Figure 3-44 Printer Properties Window**

- 4.) Click on **Apply** to confirm your selection.
- 5.) Click on **OK**.
- 6.) Reboot EchoPAC PC to get the full effect of the changes.

### <span id="page-120-0"></span>**3-7-2-9 Adjust Monitor Settings**

As standard, EchoPAC PC Turnkey is delivered with one monitor.

Optionally, a second monitor is added on the right side of the original monitor to view "Findings" used to complete the report.

The standard setup is that the left monitor will be used for image review and will continue to use the digital video cable, while the right monitor will be connected to the computer's second video output.

If the computer has one digital video port and one analog video port, ensure that you connect the digital video port to the "image monitor".

The detailed setup instructions are included on the next pages:

*NOTE: The right hand display is only used by EchoPAC when you select Findings from the Image Analysis screen as illustrated below.*

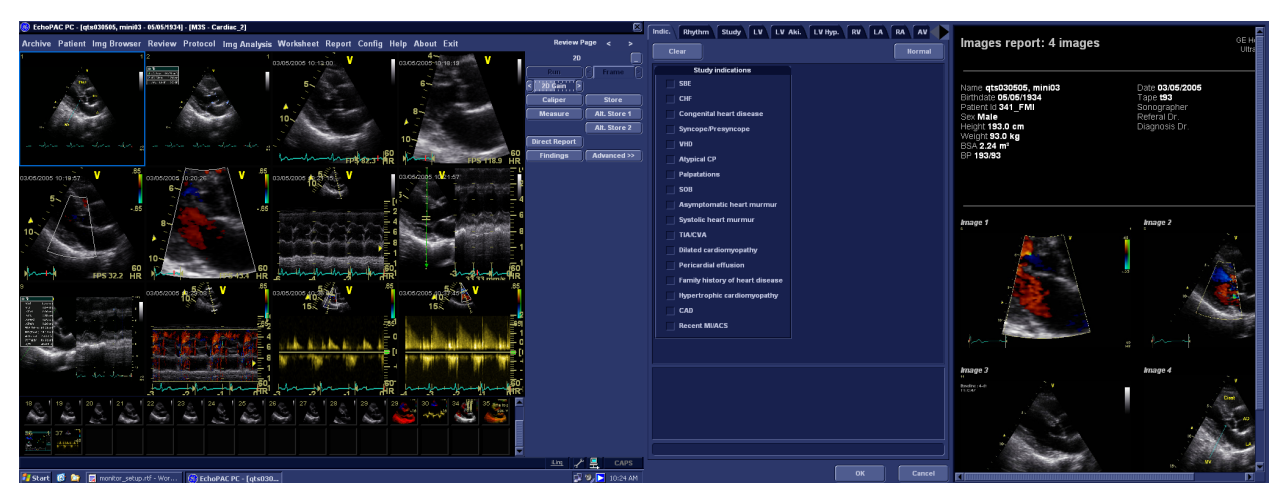

**Figure 3-45 Screen captures from both monitors.**

### **[3-7-2-9 Adjust Monitor Settings](#page-120-0)** (cont'd)

#### *Eizo FlexScan S2231WSE and software version v108.x and higher*

Please see: [6-5-2 "Adjusting the EIZO FlexScan S2231WSE" on page 6-3.](#page-272-0)

### *Software Version v5.1 to v7.x.x*

1.) Select **Config > Service** to display the **Service** screen.

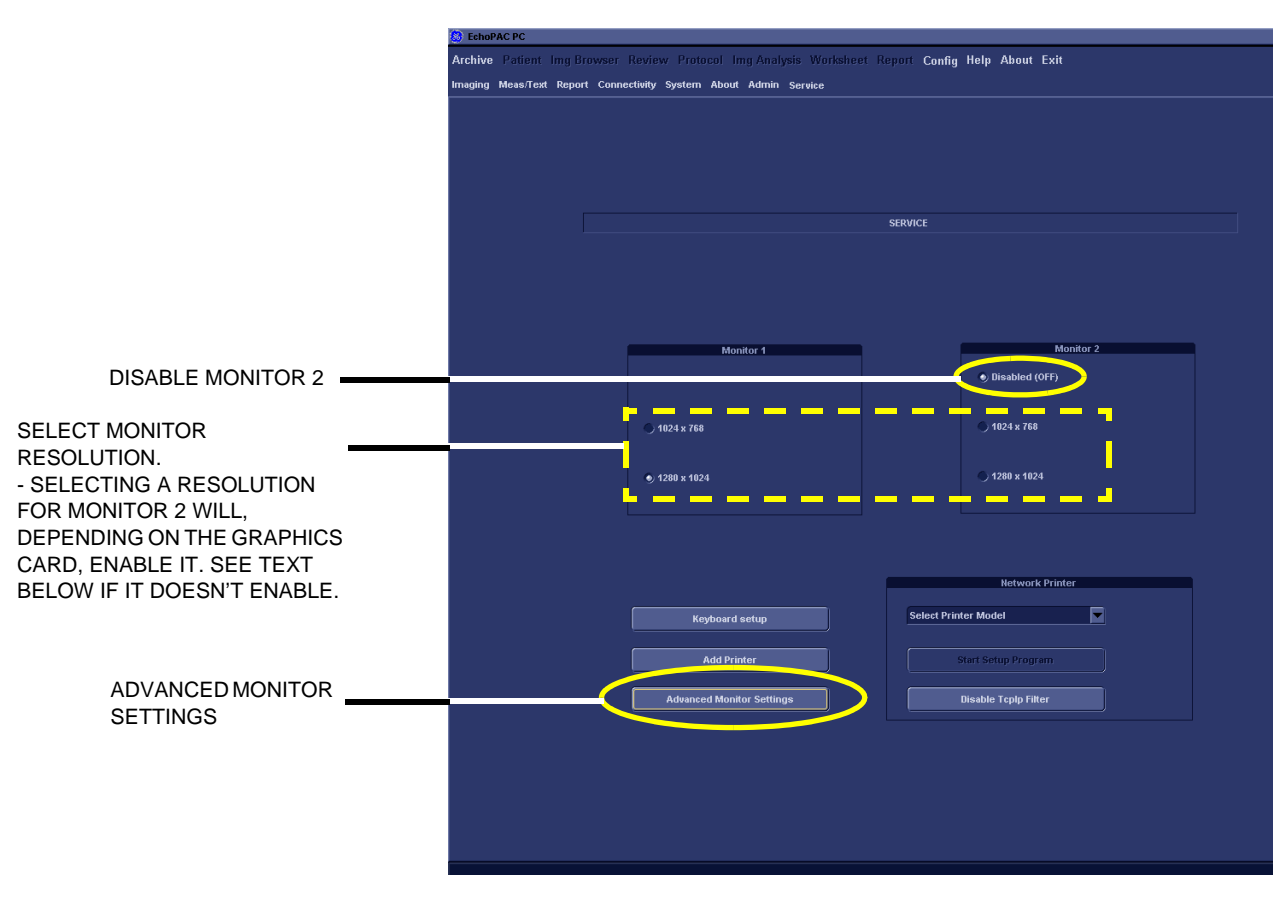

#### **Figure 3-46 Service Screen**

In the **Service** screen, you can set the resolution for the monitor(s).

2.) Use the respective radio buttons to set the resolution for the two monitors as preferred by the customer. Selecting a resolution for monitor 2 will, depending on the graphics card, enable it. If monitor 2 isn't enabled this way, follow the procedure in step [3](#page-122-0):

### <span id="page-122-0"></span>**[3-7-2-9 Adjust Monitor Settings](#page-120-0)** (cont'd)

### 3.) **Only If Needed:**

a.) Select **Advanced Monitor Settings** to get access to the **Display Properties** control panel where you can adjust monitor parameters.

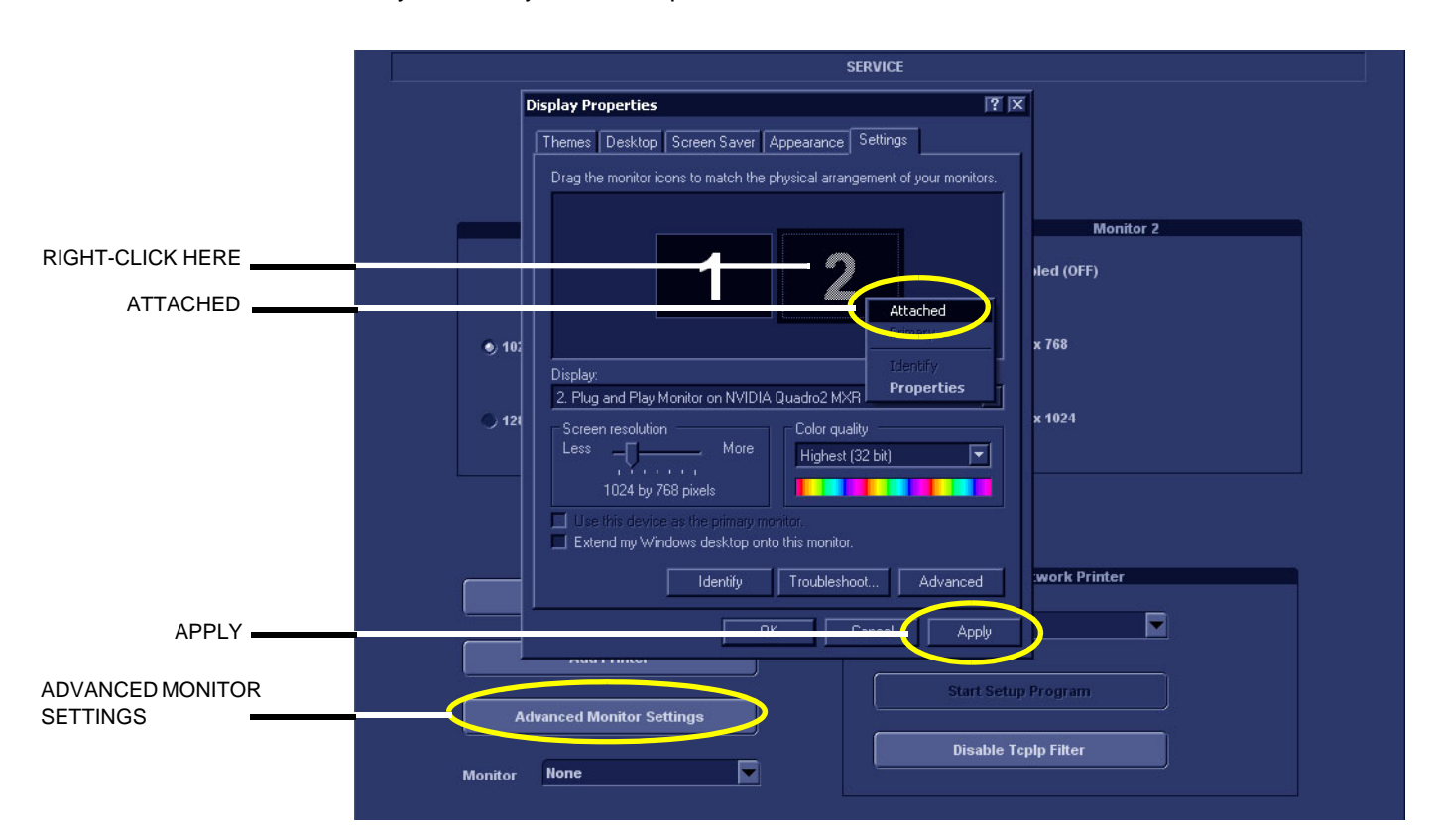

**Figure 3-47 Display Properties**

- <span id="page-122-2"></span>b.) Right-click on the digit "**2**" in the **Display Properties** control panel.
- c.) Select **Attached** from the pop-up menu. This will activate Monitor 2.
- d.) If not already checked, put a check mark in the field in front of the text **Extend my Windows desktop onto this monitor**.
- e.) Select **Apply** to save the changes.
- f.) Use the respective radio buttons to set the resolution for the two monitors as preferred by the customer.
- 4.) When finished, select **Ctrl+Alt+R** (on the keyboard) and select **Restart Application** to restart the EchoPAC PC application. This will ensure that the Findings will be displayed on monitor 2.
- 5.) Select the **Disabled (OFF)** radio button if you need to disable Monitor 2.
- 6.) If you want to interchange the content on the two monitors, this can be done by clicking the screen with one number (ref: [Figure 3-47](#page-122-2) and [Figure 3-48\)](#page-122-1) and drag it to the opposite side of the other number and then click **Apply** and restart the EchoPAC Application (**Ctrl+Alt+R**).

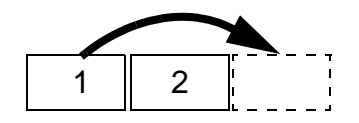

**Figure 3-48 Interchange monitor content**

<span id="page-122-1"></span>**Chapter 3 - System Setup 3-55** Please contact GE Service for set-up assistance.

### <span id="page-123-0"></span>**3-7-3 Optional Peripherals/Peripherals Connection**

### <span id="page-123-1"></span>**3-7-3-1 3.5" MO Drive with USB Interface**

- *NOTE: Discontinued delivery for EchoPAC PC Turnkey in 2007.*
	- FUJITSU 2300 U2, Introduced late 2005
	- FUJITSU 1300 U2, Introduced late 2004

Please refer to the FUJITSU DynaMO 1300 and 2300 Drives for EPC and Mac - Installation Manual, Direction Number FC194209 revision 4 (or later), for installation instructions.

#### <span id="page-123-2"></span>**3-7-3-2 3.5" MO Drive with SCSI Interface**

*NOTE: Discontinued delivery for EchoPAC PC Turnkey in 2007.*

Please refer to "EchoPAC PC and Mac FUJITSU DynaMO 1300 Drive - Installation Manual", Direction Number FC194209, for installation and SCSI termination instructions.

#### <span id="page-123-3"></span>**3-7-3-3 USB Flash Card (USB Drive)**

*NOTE: Support for USB Flash Card was introduced in software version v4.0.*

If you need to order a USB Flash Cards, please refer to: [9-12-2 "USB Flash Card \(USB Drive\)" on page 9-42](#page-595-0).

#### *Connect the Flash Card*

Plug the Flash Card into one of the USB sockets on the computer.

- HP Z200, HP xw4600, HP xw4400, HP xw4300, xw4200 and xw4100 have USB sockets available both on the front and the back of the computer.
- COMPAQ EVO W4000 has USB sockets at the rear of the computer.

### <span id="page-124-0"></span>**3-7-3-4 Zip Drive**

*NOTE: The Zip drive was phased out from product deliveries in 2004.*

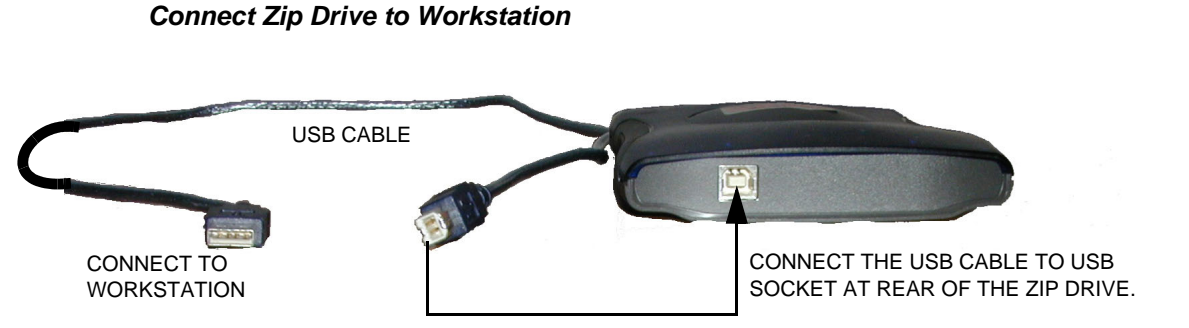

**Figure 3-49 USB Connection between workstation and ZIP**

- 1.) Connect one end of the USB cable to USB connector on the rear of the ZIP Drive.
- 2.) Connect the other end of the USB cable to the indicated USB connector at the rear of the workstation. This turns ON the ZIP.

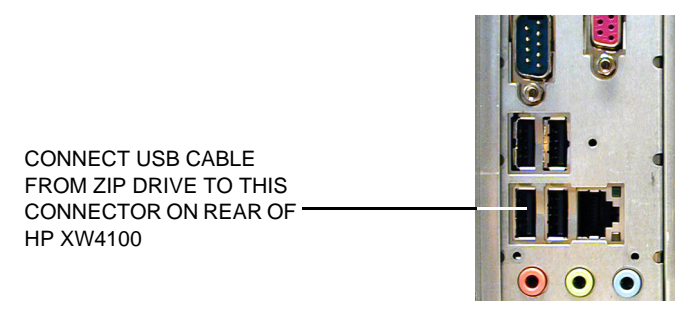

**Figure 3-50 Connect USB Cable from ZIP drive to HP XW4100**

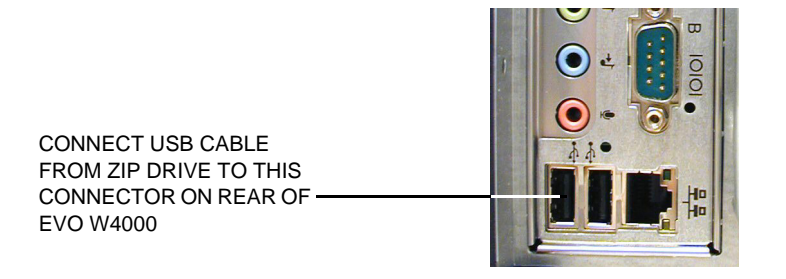

**Figure 3-51 Connect USB Cable from ZIP drive to COMPAQ Evo W4000**

**[3-7-3-4 Zip Drive](#page-124-0)** (cont'd)

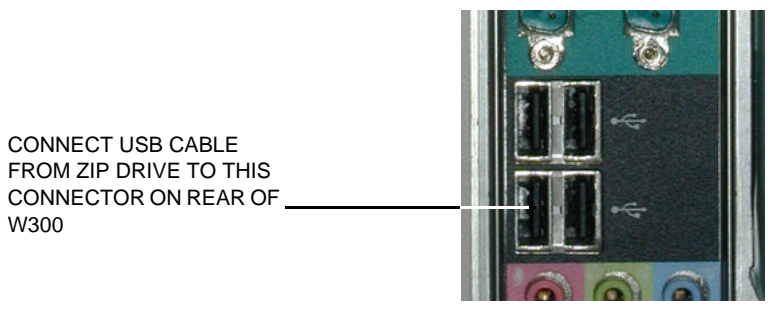

**Figure 3-52 Connect USB Cable from ZIP drive to COMPAQ DESKPRO WORKSTATION 300** 

### <span id="page-126-0"></span>**3-7-3-5 Network Printers (Optional)**

These printers are connected via the TCP/IP network.

### *Color Printer, HP OfficeJet PRO K550*

Installation of the software needed for the Color Printer HP OfficeJet PRO K550 is described in the Printer Driver Installation manual, Direction Number FC294837.

### *HP Color LaserWriter Network Printer.*

These versions are available:

- $100$  VAC:
	- **HP Color LaserJet 3600n**
- 110 VAC:
	- **HP Color LaserJet 3600n**
- 220 VAC:
	- **HP Color LaserJet 3600n**
- Installation of the software needed for the HP Color LaserJet 3600n is described in the Printer Driver Installation manual, Direction Number FC294837.

### *Color Printer, HP Inkjet 1200DTN*

*NOTE: HP Inkjet 1200DTN replaced HP Inkjet 1100DTN.*

Installation instructions are available in the **HP Inkjet 1200 Installation Manual for EchoPAC PC and Vivid 7**, Direction Number FC194654.

### *Lexmark Color LaserWriter Network Printer.*

These versions are available:

- 100 VAC:
	- \* Lexmark c762 Color Printer
	- Lexmark c752 Color Printer (Obsolete)
	- \* Lexmark c750 Color Printer (Obsolete)
- 110 VAC:
	- Lexmark c762 Color Printer
	- \* Lexmark c752 Color Printer (Obsolete)
	- Lexmark c750 Color Printer (Obsolete)
- 220 VAC:
	- Lexmark c762 Color Printer
	- Lexmark c752 Color Printer (Obsolete)
	- Lexmark c750 Color Printer (Obsolete)
- Installation of the **Lexmark c762n Color Printer** and **Lexmark c752n Color Printer** is described in **Lexmark c752n/c762n Color Printer Installation Manual**, Direction Number FC194475.
- Installation of the **Lexmark c750n Color Printer** is described in **Lexmark c750 Color Printer Installation Manual**, Direction Number FC194252.

### **[3-7-3-5 Network Printers \(Optional\)](#page-126-0)** (cont'd)

### *Color Printer, HP Inkjet 1100DTN*

*NOTE: HP Inkjet 1100DTN replaced HP Deskjet 6127. It is obsolete from the factory.*

Installation instructions are available in the **HP Inkjet 1100 Installation Manual for EchoPAC PC and Vivid 7**, Direction Number EP194599.

#### *Color Printer, HP Deskjet 6127 (Obsolete from factory)*

Installation instructions are available in the **HP Deskjet 6127 Installation Manual for EchoPAC PC and Vivid 7**, Direction Number EP194516.

#### *Color Printer, HP Deskjet 990 Cxi Network Printer*

*NOTE: This printer replaced the EPSON 980N printer. It is now obsolete from the factory.*

Installation instructions are available in the **HP Deskjet 990 Cxi Network Printer Installation Manual**, Direction Number EP194422.

The printer has been delivered in two versions:

- EP100422, 110 VAC.
- EP100423, 220 VAC.

### *Color Inkjet Printer, EPSON 980N. (Obsolete)*

Installation instructions are available in the **EchoPAC PC Service Manual,** Direction Number EP091298.

### <span id="page-128-0"></span>**3-7-3-6 Replacement Peripherals**

For replacement peripherals see:

- [Section 9-11 "Peripherals Internal" on page 9-40](#page-593-0)
- [Section 9-12 "Peripherals External" on page 9-41](#page-594-0)

# **Section 3-8 Connectivity Setup - Software v112.x, v110.x and v108.x**

*NOTE: If connected to a stand-alone (private) network (Peer-to-Peer network with a Vivid 7 or Vivid E9 scanner, an EchoPAC PC workstation and an optional network printer), you should use default delivery settings.* 

# **3-8-1 Introduction**

To be able to use the network functions when connected to a hospital network, the workstation must have a proper network address.

- Before you can set up the workstation, you need to collect some information. Figure 2-5 "Worksheet [for DICOM Network Information" on page 2-17](#page-66-0) can be used for gathering this information. Typical source for this information is the Network Administrator.
- Follow the steps below to prepare the workstation for use on the network.

# **3-8-2 Reveal/Change settings on TCP/IP Set-up Screen (sw. v108.x and higher)**

- 1.) Select **CONFIG** and if not already logged on as administrator (adm), log on as *adm*.
- 2.) If not already selected, select **Connectivity** from the screen.
- 3.) Select the TCP/IP TAB (it is named **Tcpip**) to reveal the present TCP/IP settings and do necessary changes.

 $\bigwedge$ 

**NOTICE If possible, do not change** the **Computer Name**. If you change the Computer Name, you will loose the access to all images in the Local Archive (on the internal hard disk drive). If you must change the Computer Name, please refer to [3-8-3 "Set the Workstation's Network Information \(software v108.x and](#page-131-0)  [higher\)" on page 3-64.](#page-131-0)

# **DETAILED DICOM LOG:**

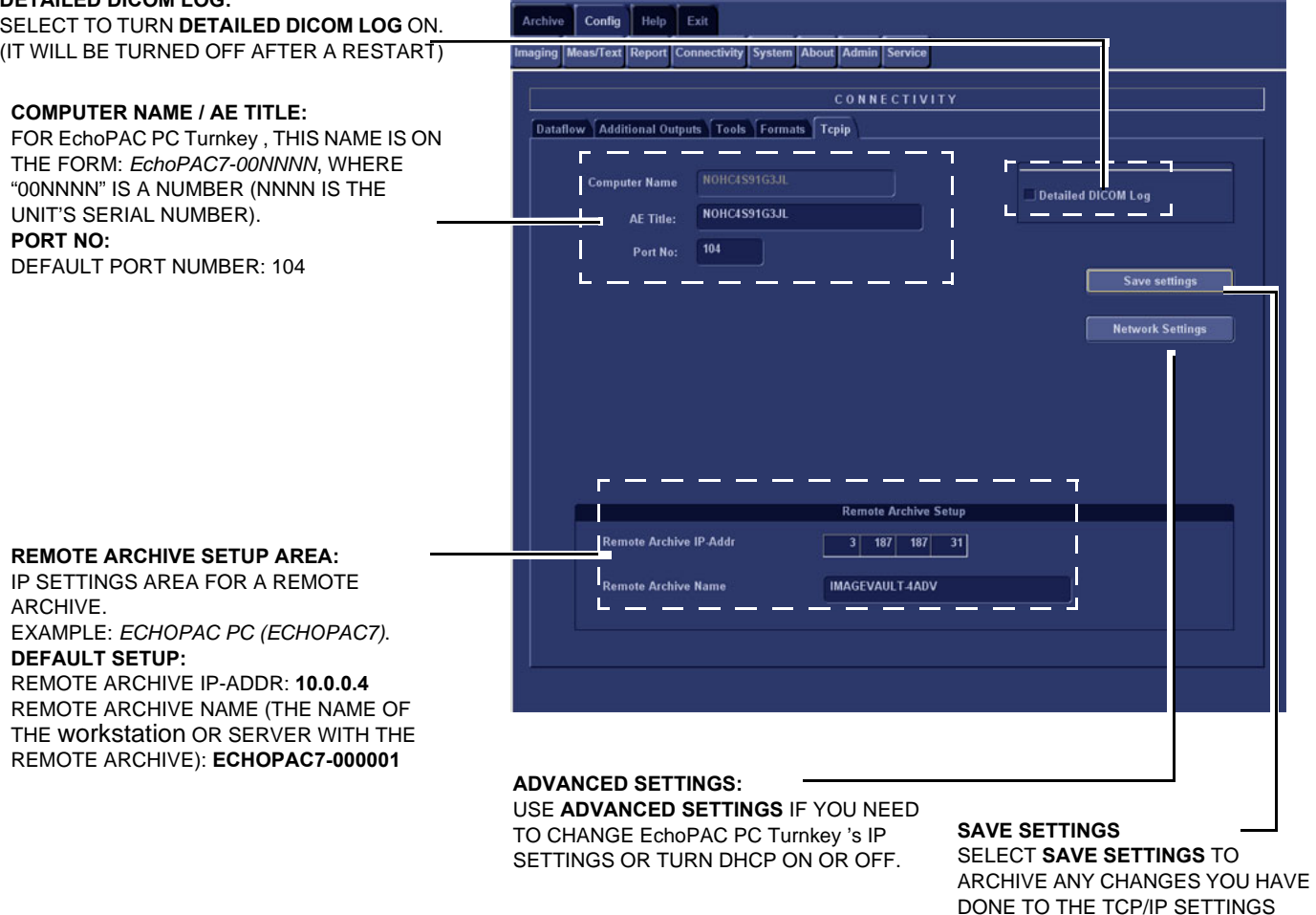

**Figure 3-53 TCP/IP Overview screen for EchoPAC PC Turnkey** 

.

# <span id="page-131-0"></span>**3-8-3 Set the Workstation's Network Information (software v108.x and higher)**

In the IP settings area of the screen, enter the;

1.) The workstation's AE Title must be entered in the DICOM server's setup.

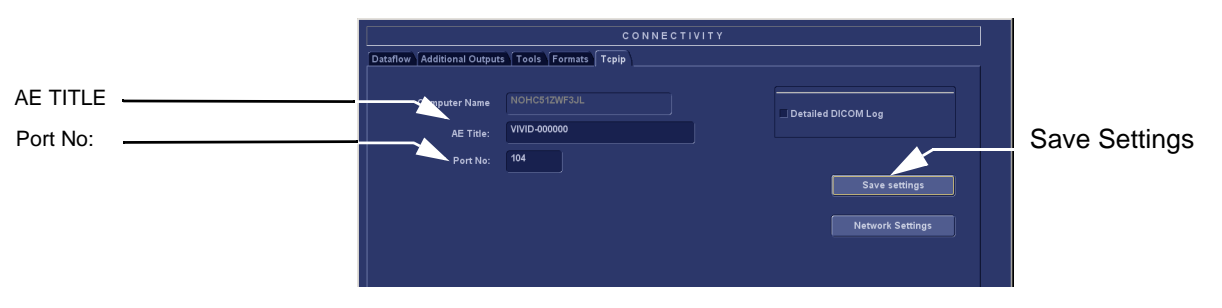

**Figure 3-54 TCP/IP Set-up for EchoPAC PC Turnkey** 

<span id="page-131-1"></span>2.) Press **Save Settings** to save the new settings where shown in [Figure 3-54 "TCP/IP Set-up for](#page-131-1)  [EchoPAC PC Turnkey" on page 3-64](#page-131-1). This will display a Warning Dialog as shown in [Figure 3-55](#page-131-2)  ["Warning" on page 3-64.](#page-131-2)

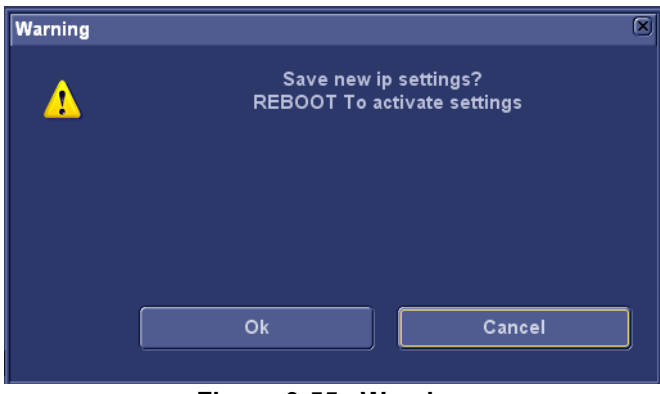

**Figure 3-55 Warning**

- <span id="page-131-2"></span>3.) Select **Ok** to save your changes or **Cancel** to return without saving any changes.
- 4.) The new settings are saved to a common settings file. After a restart, the settings are also included in other screens.
- 5.) Restart EchoPAC PC Turnkey to activate the changes, then continue.

.

# **3-8-3** Set the Workstation's Network Information (software v108.x and higher) (cont'd)

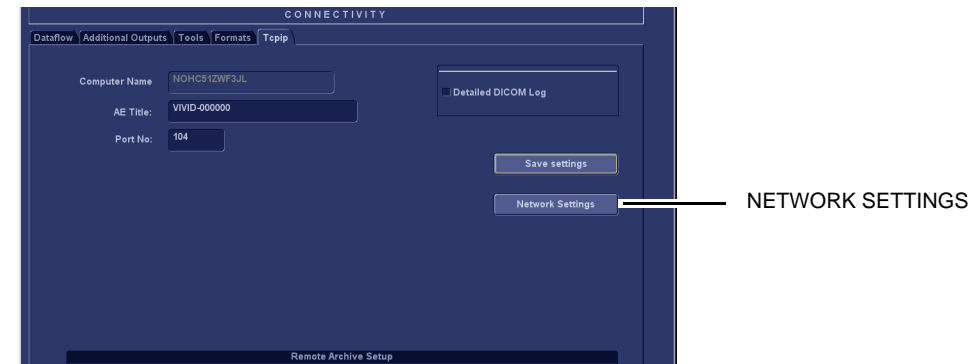

### **Figure 3-56 Select Advanced Settings**

6.) When in the **Tcpip (**TCP/IP) screen, select **Network Settings** to display the **Network Connections** screen.

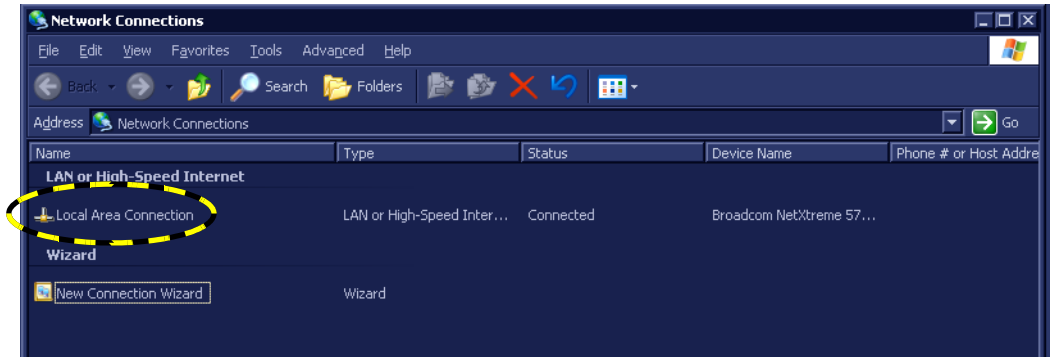

**Figure 3-57 Network Connections screen**

7.) Right-click **Local Area Connection** and select **Properties** from the pop-up menu**.** This will display the **Local Area Connection Properties** screen.

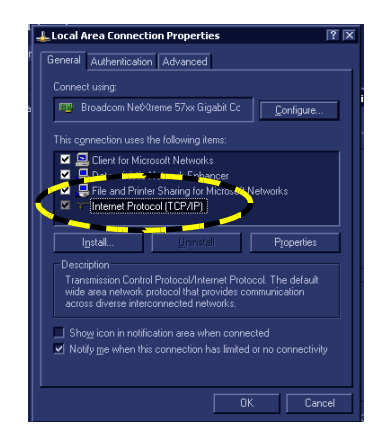

#### **Figure 3-58 Local Area Connection Properties**

8.) Select (highlight) **Internet Protocol (TCP/IP)** and select **Properties** to display the **Internet Protocol (TCP/IP) Properties** screen.

# **3-8-3** Set the Workstation's Network Information (software v108.x and higher) (cont'd)

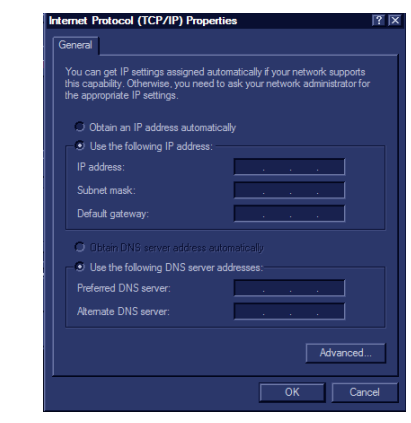

### **Figure 3-59 Internet Protocol (TCP/IP) Properties screen**

The **Internet Protocol (TCP/IP) Properties** screen is used to set the following parameters:

- If using DHCP: Check the **Obtain an IP address automatically** check box.
- If not using DHCP:
	- a.) Un-check the **Obtain an IP address automatically** check box, and enter the:
		- IP Address for EchoPAC PC Turnkey . (Default IP Address setting from factory: 10.0.0.3).
		- \* Subnet Mask for EchoPAC PC Turnkey . (Default Subnet Mask setting from factory: 255.255.255.0).
		- \* IP address for Default Gateway. (Default Gateway setting from factory IP address: 0.0.0.0).
	- b.) Select **OK** to keep your changes or **Cancel** to close the **Internet Protocol (TCP/IP) Properties** screen without keeping any changes.
	- c.) Select **OK** to close (and save) the **Local Area Connection Properties** dialog.
	- d.) Select the "x" in the upper right corner to close the **Network Connections** window.

# **3-8-4 DHCP Setup (software v108.x and higher)**

*NOTE: In most cases DHCP is turned off on EchoPAC PC Turnkey .*

### **3-8-4-1 Pre-Requisite**

• Software version v108.x and higher

### <span id="page-134-0"></span>**3-8-4-2 Turn DHCP ON**

.

Follow the instructions below to configure the EchoPAC PC Turnkey to use DHCP.

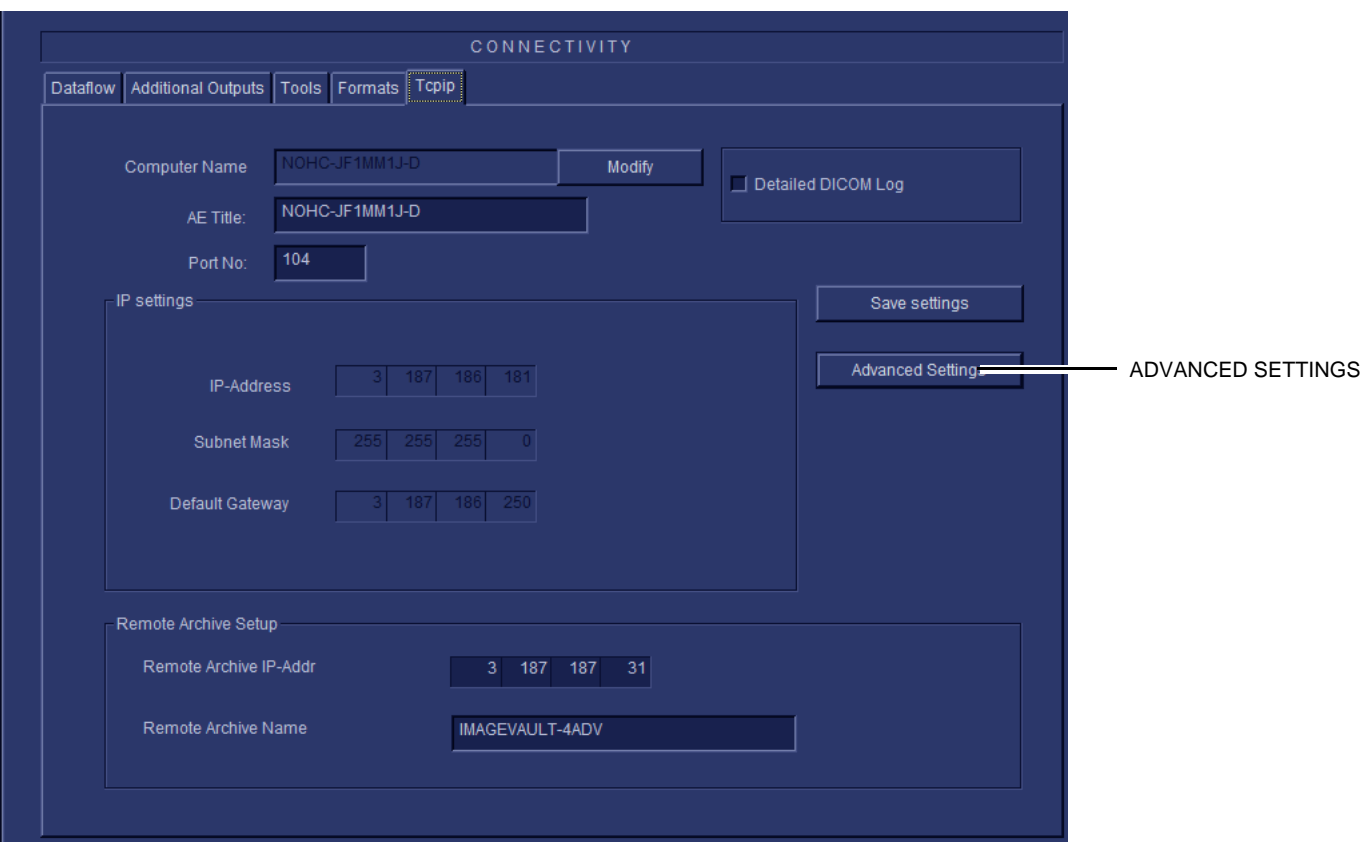

#### **Figure 3-60 Advanced settings**

- 1.) Select the **TCP/IP** screen.
- 2.) When in the **TCP/IP** screen, select **Advanced Settings** to display the **Network and Dial-up Connections** screen, see [Figure 3-61 "Network connections" on page 3-68](#page-135-0).

**[3-8-4-2 Turn DHCP ON](#page-134-0)** (cont'd)

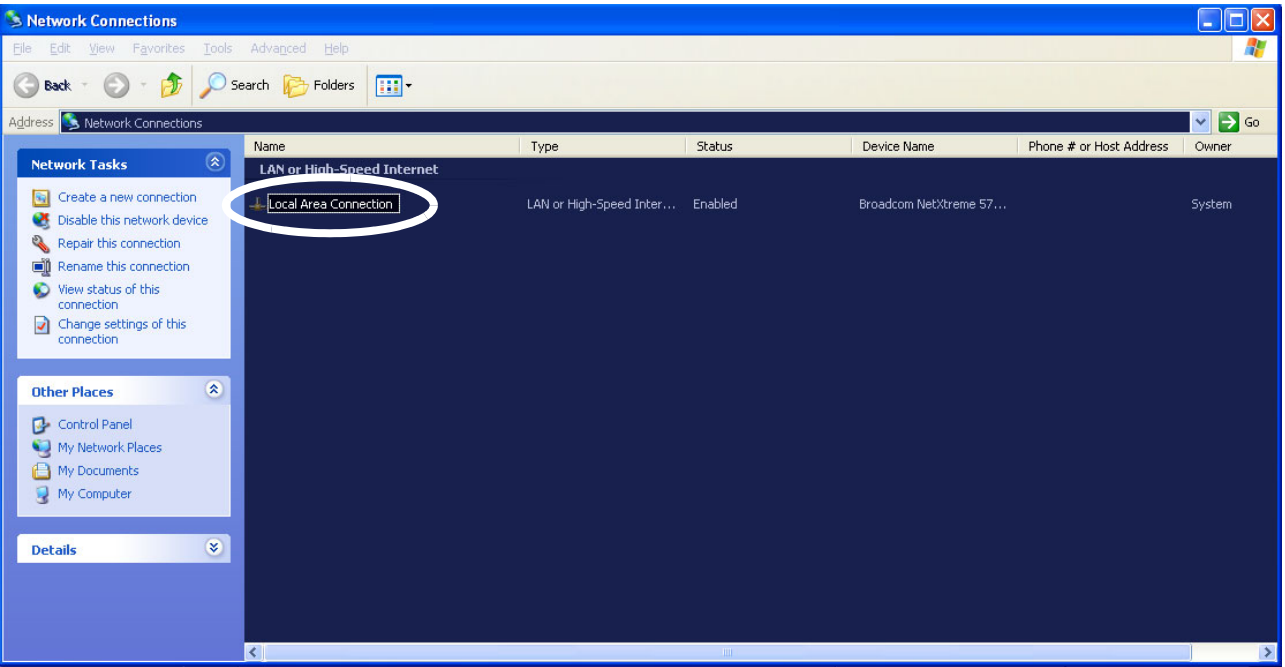

**Figure 3-61 Network connections**

- <span id="page-135-0"></span>3.) Select **Local Area Connection**
- 4.) Right click and select **Properties** to display the **Local Connection Properties**

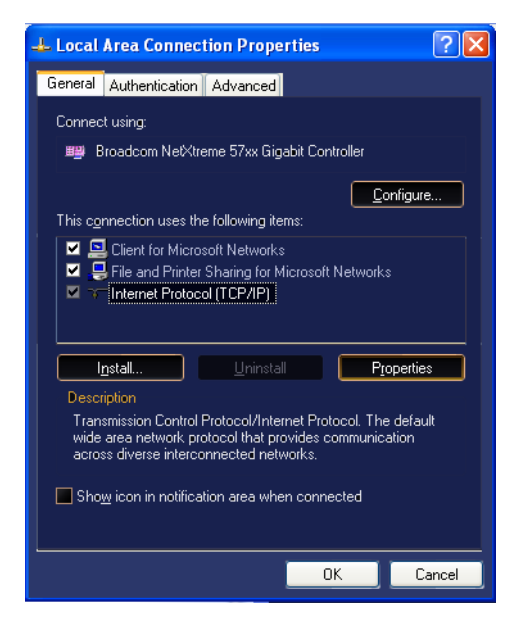

**Figure 3-62 Select Internet Protocol (TCP/IP)**

- 5.) Scroll down to **Internet Protocol (TCP/IP)** and select it
- 6.) Select **Properties**

**[3-8-4-2 Turn DHCP ON](#page-134-0)** (cont'd)

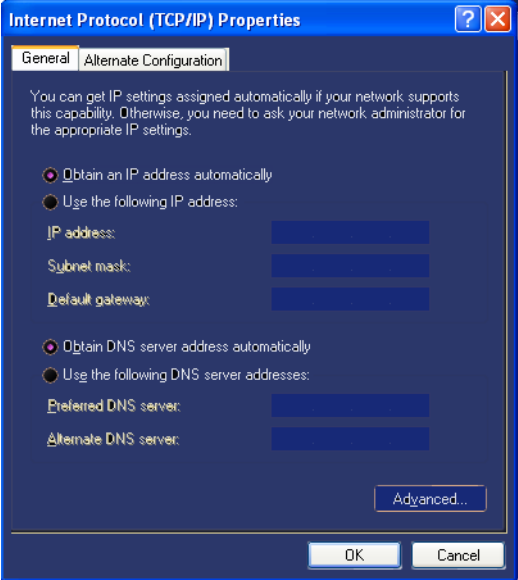

**Figure 3-63 Obtain an IP address automatically**

- 7.) Select **Obtain an IP address automatically** to turn **DHCP** ON.
- 8.) Select **OK** to confirm your selection.

# <span id="page-137-1"></span>**3-8-5 Set up Connection to a DICOM Server in a Network (v108.x and higher)**

In this case the EchoPAC PC Turnkey is configured to work with a DICOM server in a network environment.

### **3-8-5-1 Overview**

To connect to the DICOM server, the following information has to be entered in the EchoPAC PC Turnkey :

- The DICOM server IP address.
- The DICOM server port number.
- The DICOM server AE title (the server application's name).
- Name of Device.

### **3-8-5-2 DICOM Server IP Address Setting in EchoPAC PC Turnkey**

- 1.) Press **Config** (**F2**) and log on as *adm*.
- 2.) Select **Connectivity** (in the lower part of the window).
- 3.) Select the **Dataflow** tab.
- 4.) Select the arrow to the right for the Name field to list all dataflows in a pull-down menu.
- 5.) Select the dataflow you want to configure from the Dataflow Name pull-down list.
- 6.) Select the first device in the **Selected devices** field (so it is highlighted) and then select **Properties** to display the Properties dialog.
- 7.) Select the IP-Address down-arrow to choose the correct server from the pull-down menu.

<span id="page-137-0"></span>*NOTE: It is not possible to change the setting in the IP-Address field by editing it. See description below, starting with step [8,](#page-137-0) to change the setting.*

- 8.) Follow the steps below to change the IP-Address settings:
	- a.) From the **Ip-Address** pull-down menu, select **<Modify>** to display the **IPs** dialog.
	- b.) Select the server you want to modify from the **IPs** dialog and then select **Modify**.
	- c.) Edit the name and/or the IP address of the server.
	- d.) Select **OK** to save the new settings and close the dialog.
	- e.) Select **OK** to close the IPs dialog to return to the Properties dialog.
	- f.) Enter the DICOM server AE Title. This entry is case sensitive and must match exactly.
	- g.) Enter the DICOM server Port.No (Port Number)
	- h.) For some DICOM Servers, the default timeout setting (30) is too low.
	- i.) Select OK to close the properties dialog and save changes.

### **3-8-5** Set up Connection to a DICOM Server in a Network (v108.x and higher) (cont'd)

# **3-8-5-3 Verify the Network Connection to a Device Follow the steps below to do a first test (TCP-IP Ping) of the connection:**

- 1.) Select the "Smiley" button to Ping the server.
- *NOTE: The smiley checks if the remote server is accessible (ping). It is not a DICOM Echo (DICOM ping), so it does not check AE title or port number.*
	- 2.) If the network connection to the server is OK, it will be illustrated by a smiling "Smiley"  $($ . A sad Smiley indicates that the network connection is failing. *Typical causes:*
		- Network cable not connected.
		- Configuration error(s).

### **3-8-5-4 Verify the Connection to a Device**

- 1.) Select (highlight) the device you want to verify the connection to.
- *NOTE: You can only check one device at a time.*
	- 2.) Select **Check** to start the verification process of the connection to the device. The verification process may use some amount of time (several seconds). When done, a Warning may be displayed on screen for some seconds. When the Warning has closed, a sign is displayed in front of the device, indicating if the test passed (green check-mark) or failed (red **X**).

### *NOTE: If the Check button fails directly, the AE Title is probably wrong. If the Check button fails after a long time (corresponding to the timeout), the IP address or Port Number is probably wrong.*

In the illustration below, the message indicates that the pinging of the server worked fine (line 1), but the application on the server didn't respond (line 2).

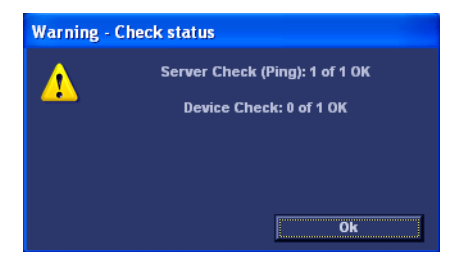

**Figure 3-64 Warning - Check status**

# **3-8-5** Set up Connection to a DICOM Server in a Network (v108.x and higher) (cont'd)

# **3-8-5-5 DICOM Storage Set Up**

1.) Select **Dicom storage**.

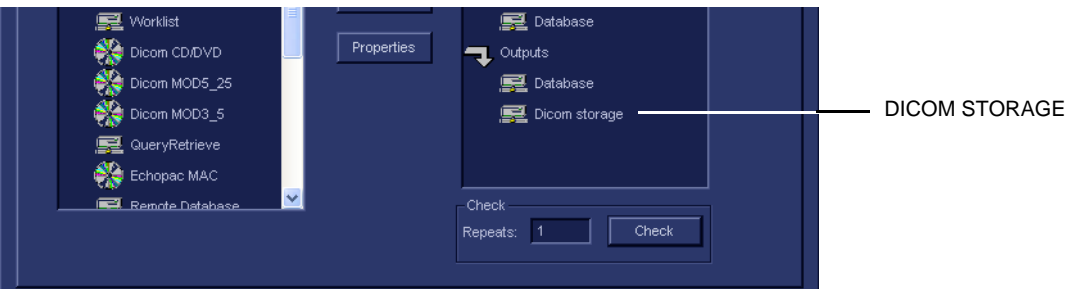

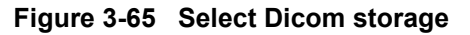

2.) Select Properties to display the **DICOM Storage properties** screen.

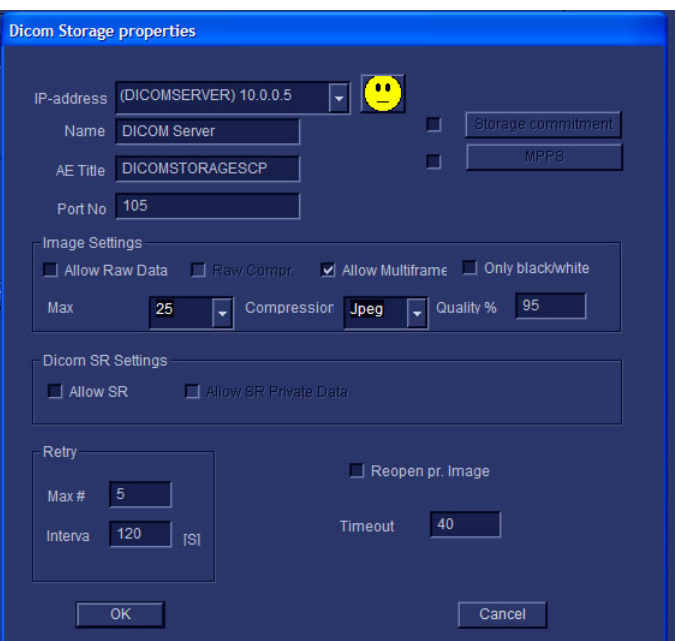

**Figure 3-66 DICOM Storage Properties**

# **[3-8-5 Set up Connection to a DICOM Server in a Network \(v108.x and higher\)](#page-137-1)** (cont'd)

### <span id="page-140-1"></span>**3-8-5-6 DICOM Storage Properties Adjustments**

#### *IP-address*

- 1.) Select the down-arrow at the *IP-Address* pull-down menu to select the *DICOM Storage server*.
- 2.) Select **<Modify>** from the pull-down menu if you need to modify the server's parameters or add a new server. This will bring up the **IPs** dialog. If no changes are needed, continue with step [7](#page-140-0).
- 3.) To modify any of the settings, select the server you want to modify, and then select **Modify**. This will bring up the **Enter name and Ip** dialog.
- 4.) In the **Enter name and Ip** dialog you can modify the server's name and IP-address.
	- Select OK to save the new settings and close the dialog.
	- **Select Cancel** to close the dialog without saving the changes.
- 5.) If you want to add a new server, select **Add** in the **IPs** dialog.
	- a.) Type the server's name and IP-address in the **Enter name and Ip** dialog.
	- b.) Select **OK** to save the new settings and close the dialog. **Cancel** will close the dialog without saving the changes.
- 6.) Follow these steps if you want to delete any of the servers from the list:
	- a.) Select the server you want to delete, and then select **Delete**. This will bring up a warning where you are asked if you want to delete the server from the list.
	- b.) Select **OK** to confirm or **Cancel** if you don't want to delete the server.
- <span id="page-140-0"></span>7.) Next, verify the other settings and parameters as described below.

#### *Name*

*Raw data Storage* - Name of service.

### *AE Title*

*DICOMSTORAGESCP* - The DICOM server's AE Title.

### *Port No*

Verify / set the DICOM server's **Port Number**.

### **[3-8-5-6 DICOM Storage Properties Adjustments](#page-140-1)** (cont'd)

#### *Image Settings*

- Allow Raw Data default ON (checked)
- Raw Compr. default OFF (unchecked)
- Allow Multiframe default ON (checked)
- Only Black and White default OFF (unchecked)
- Max Framerate The pull-down menu gives you these choices;
	- 25 25 pictures per second
	- 30 30 pictures per second
	- Full the scanning frame rate
- Compression The pull-down menu gives you these choices;
	- Jpeg JPEG/JPG compression (Default)
	- None (un-compressed data with huge files)
	- Rle RLE compression
- Quality% Set the wanted quality%. Default value is 95%.
	- If files are stored with a quality lower than 95% they will occupy less space, but loose some quality.
	- If files are stored with a quality above 95% thee files will grow much bigger without almost no quality change.

#### *Retry*

- Max # The number of times the software will try to connect if the connection doesn't succeed the first time(s).
- Interval The interval in seconds between each attempt to connect.

#### *Smiley*

Select the Smiley button to ping the server. If the network connection is OK, the Smiley will smile, if the connection fail, the Smiley will turn sad.

*NOTE: The smiley checks if the remote server is accessible (ping). It is not a DICOM Echo (DICOM ping), so it does not check AE title or port number.*

### **[3-8-5-6 DICOM Storage Properties Adjustments](#page-140-1)** (cont'd)

#### *Reopen per Image*

If **Reopen per image** is enabled, Vivid 7 will create a new connection (association) for each image. This may be useful for DICOM servers that do not accept different image types in the same association.

#### *Storage Commitment*

If you want to enable Storage Commitment, check the check-box and click on the button **Storage Commitment**.

In the dialog, enter IP address, Name, AE Title and Port Number.

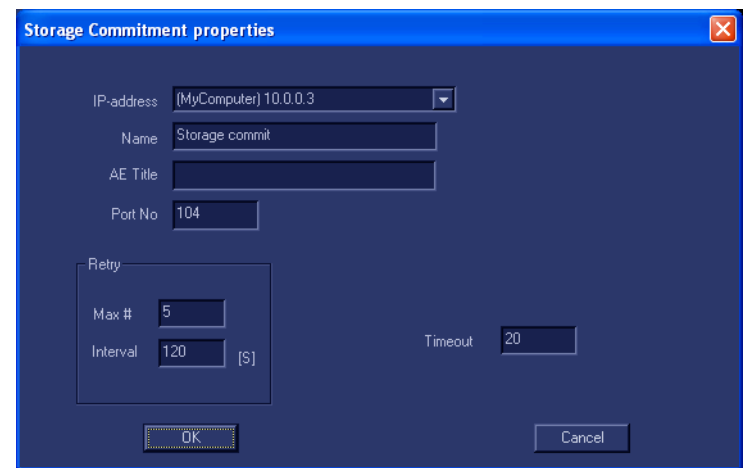

**Figure 3-67 Storage Commitment**

#### *MPPS*

MPPS is not used by EchoPAC PC Turnkey .

### **[3-8-5-6 DICOM Storage Properties Adjustments](#page-140-1)** (cont'd)

#### **• DICOM SR**

If SR is enabled, all M&A that is supported by DICOM is sent to the DICOM server (in a separate job).

• **Allow SR Private Data** (introduced with software v6.0) By default, this function is disabled.

**Allow SR Private Data** is intended for receivers that can handle "Private Data", like the CA-1000.

• **Signed Doppler velocities**. The Default setting is: Disabled. this means that Sins of Doppler velocities are removed in Dicom SR

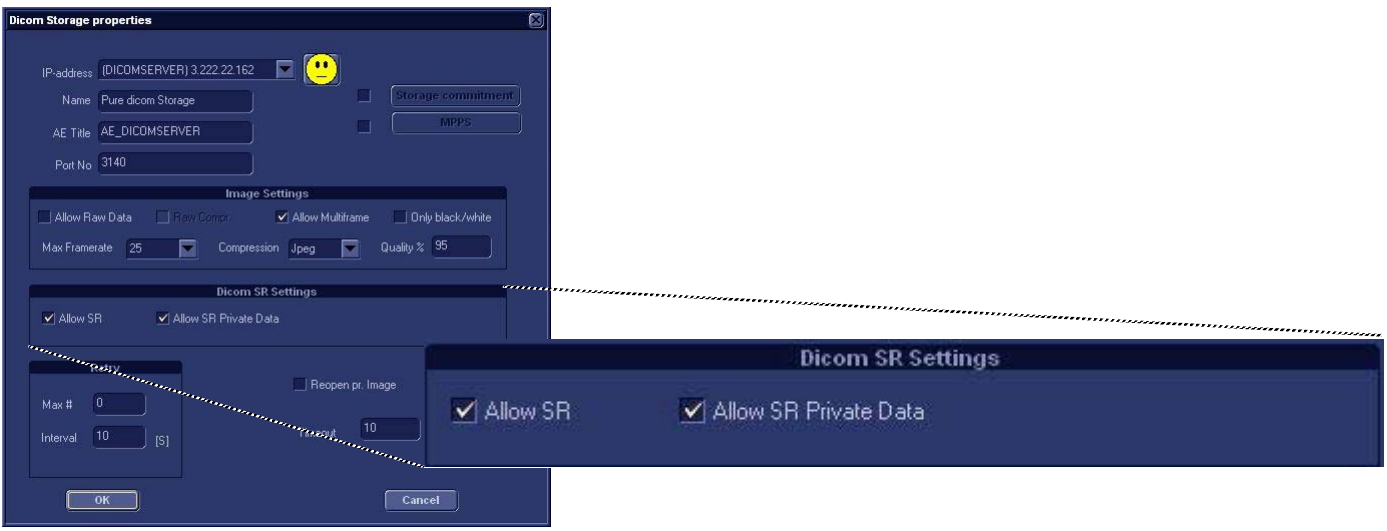

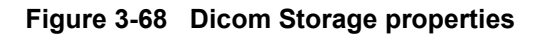

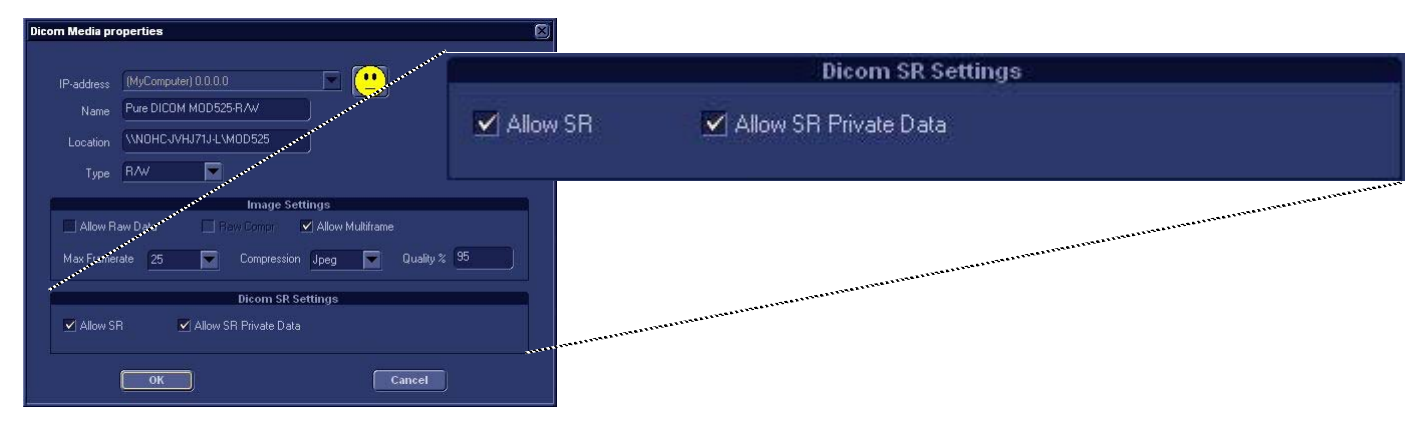

**Figure 3-69 Dicom Media properties**
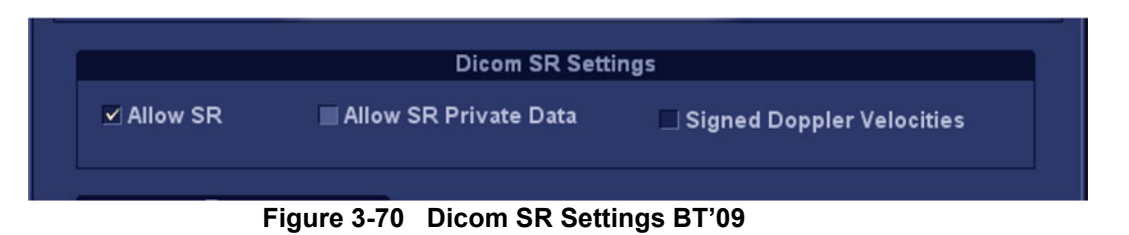

- **Retry** 
	- Max # The number of times the software will try to connect if the connection doesn't succeed the first time(s).
	- Interval The interval in seconds between each attempt to connect.

### *Time-out*

Adjust timeout setting.

The retry settings for DICOM Storage are by default for mobile (off-line) use. They ensure that jobs in the spooler will be sent automatically if the user reconnects within the total retry period. If the customer does not have the mobile case, you can reduce the number of retries and the interval. This will make the job fail faster if there is a network or server problem (and let the user forward the job to another server if desired).

Starting with software v6.0, this function has been changed:

The Retry settings can be used to make jobs retry on bad networks. There is no need to set retries for mobile (off-line) use.

### *OK/Cancel*

- Select OK to save all changes. The changes will take place after the scanner has been restarted.
- Select **Cancel** to return without saving any changes.

# **3-8-6 Export Configuration (software v108.x and higher)**

The destination for Export of patient records to Excel, HL7 (not for software version v6.x) and MPEG must be configured prior to use. This is done from the *Dataflow screen*.

# <span id="page-145-0"></span>**3-8-6-1 Contents in this sub-section**

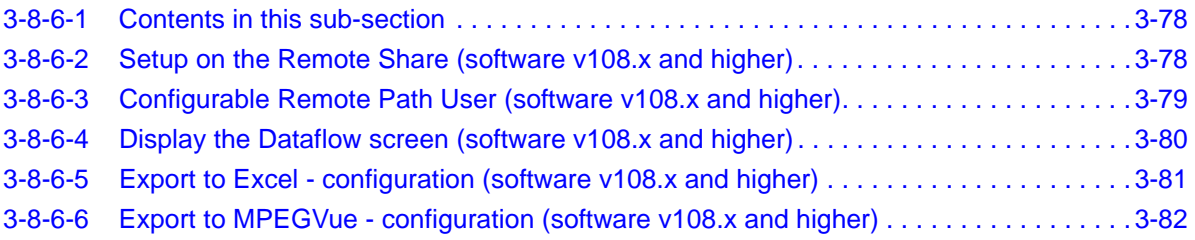

# <span id="page-145-1"></span>**3-8-6-2 Setup on the Remote Share (software v108.x and higher)**

Required setup on the remote share:

- 1.) Add user/password
- 2.) Set Share permissions
- 3.) Set Security permissions

*NOTE: The User on the remote share must have all rights/controls for the shared folder.*

- The following default network user is predefined on EchoPAC PC Turnkey :
	- **User: E1c2h3o4C5l6i7e8n9t**
	- **Password: u1l3t5r7a**
- It is possible to set a secondary user if required by the remote share. For instructions, see: [3-8-6-3 "Configurable Remote Path User \(software v108.x and higher\)" on](#page-146-0)  [page 3-79.](#page-146-0)
- *NOTE: The default User / Password is always used as primary log in credential. No attempt is made to use the secondary user if log in succeeds using the primary.*

### <span id="page-146-0"></span>**3-8-6-3 Configurable Remote Path User (software v108.x and higher)**

- *NOTE: Avoid the use of special characters when configuring Remote Path User.*
- *NOTE: The default User / Password is always used as primary log in credential. No attempt is made to use the secondary if log in succeeds using the primary.*
- *NOTE: The configurable user and password is used for all remote paths configurable throughout the system as secondary log in credential.*
- *NOTE: The User on the remote share must have all rights/controls for the shared folder.*

Follow these steps to set up a **Secondary Remote Path User:**

- 1.) Select **Config/F2** to log on as **ADM**. (Default password: **ulsadm**). For a detailed description, see: [4-2-4 "Logging On as adm" on page 4-4](#page-203-0)
- 2.) Select **Connectivity** > **Tools**.

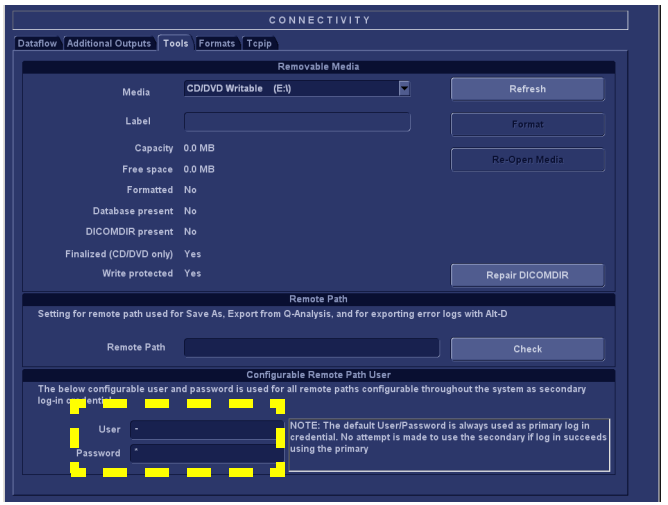

**Figure 3-71 Secondary Remote Path User**

- 3.) Enter the User and Password in the respective fields.
- *NOTE: The field "User" can either be on the form "username", or "domain\username".*

# <span id="page-147-0"></span>**3-8-6-4 Display the Dataflow screen (software v108.x and higher) Follow these steps to Display the Dataflow Screen:**

- 1.) Press **CONFIG (F2)** and log on as administrator.
- 2.) Select **Connectivity** > **Dataflow**. The *Dataflow sheet* is displayed, see [Figure 3-72 "The Dataflow sheet" on page 3-80](#page-147-1).
- 3.) Select the dataflow **Misc. Export** in the **Name** pull-down menu.

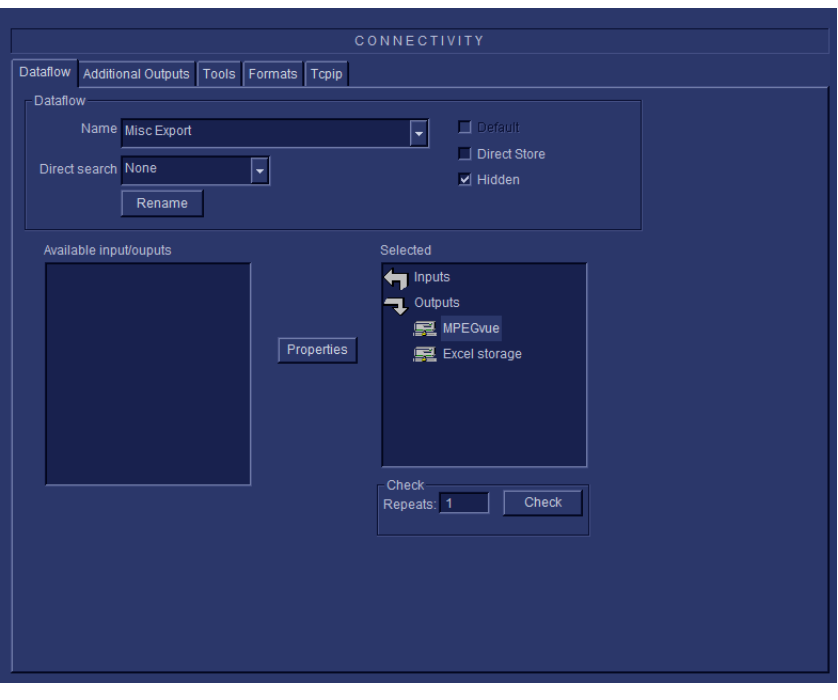

<span id="page-147-1"></span>**Figure 3-72 The Dataflow sheet**

# <span id="page-148-0"></span>**3-8-6-5 Export to Excel - configuration (software v108.x and higher)**

1.) Select the **Excel storage** device in the *Selected devices pane* and press **Properties**. The *Excel properties window* is displayed.

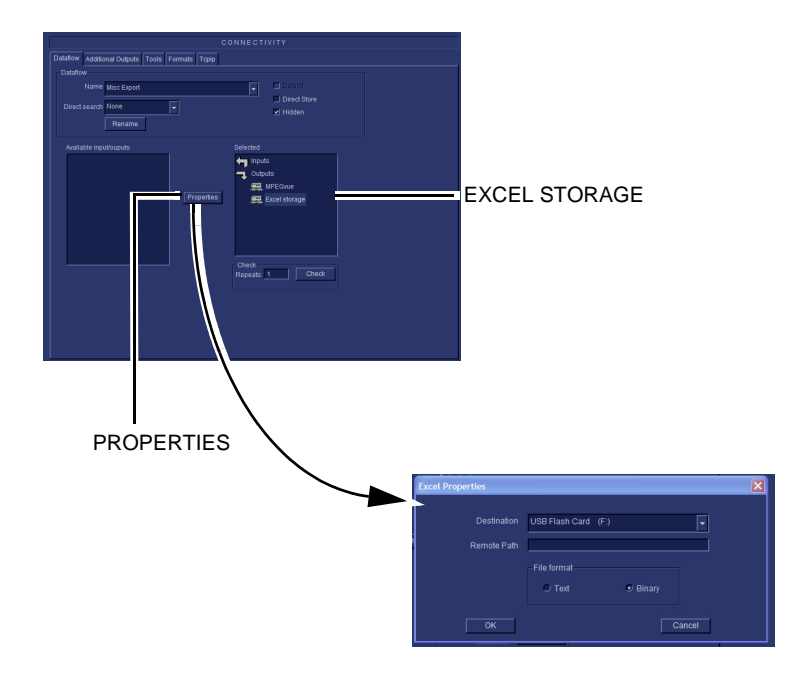

**Figure 3-73 The Excel properties window**

- 2.) Select a removable media or a network volume remote path as the destination in the Destination pull-down menu.
- *NOTE: Remote paths for network volumes must be entered once in the Remote path field before they can be selected from the Destination Pull-down menu.*
	- 3.) Select **OK.**
	- 4.) Press **CONFIG** (**F2**) if you want to quit Config.

## <span id="page-149-0"></span>**3-8-6-6 Export to MPEGVue - configuration (software v108.x and higher)**

1.) Select the **MPEGVue** device in the *Selected devices* pane and press **Properties**. The *MPEGVue properties window* is displayed.

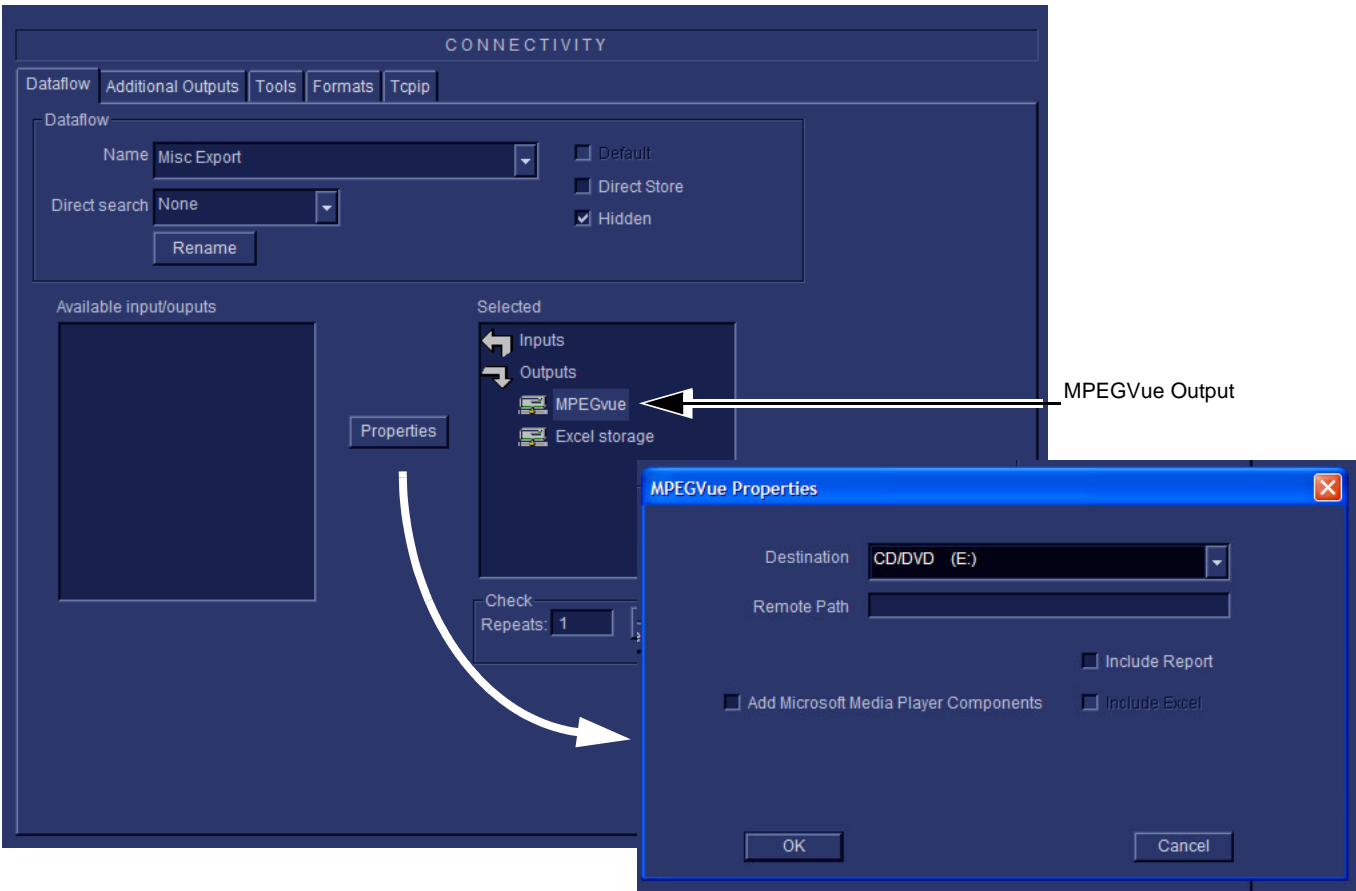

**Figure 3-74 The MPEGVue properties window**

- 2.) Select a removable media or a network volume remote path as the destination in the *Destination Pull-down menu*.
- *NOTE: Remote paths of network volumes must be entered once in the Remote path field before they can be selected from the Destination Pull-down menu.*
	- 3.) Check the options as required.
	- 4.) Select **OK**.
	- 5.) Press **CONFIG** (**F2**) if you want to exit Configuration.

# <span id="page-150-0"></span>**3-8-7 Setup a Dataflow for use with a USB drive (software v108.x and higher)**

Use this prosedure to configure for use with either a USB Flashcard (Memstick) or an external USB harddisk.

- 1.) Press **CONFIG (F2)** and log on as administrator.
- 2.) Select **Connectivity** > **Dataflow**. The *Dataflow sheet* is displayed, see [Figure 3-72 "The Dataflow sheet" on page 3-80](#page-147-1).
- 3.) Select the dataflow **USB Harddisk/Memstick** in the **Name** pull-down menu.

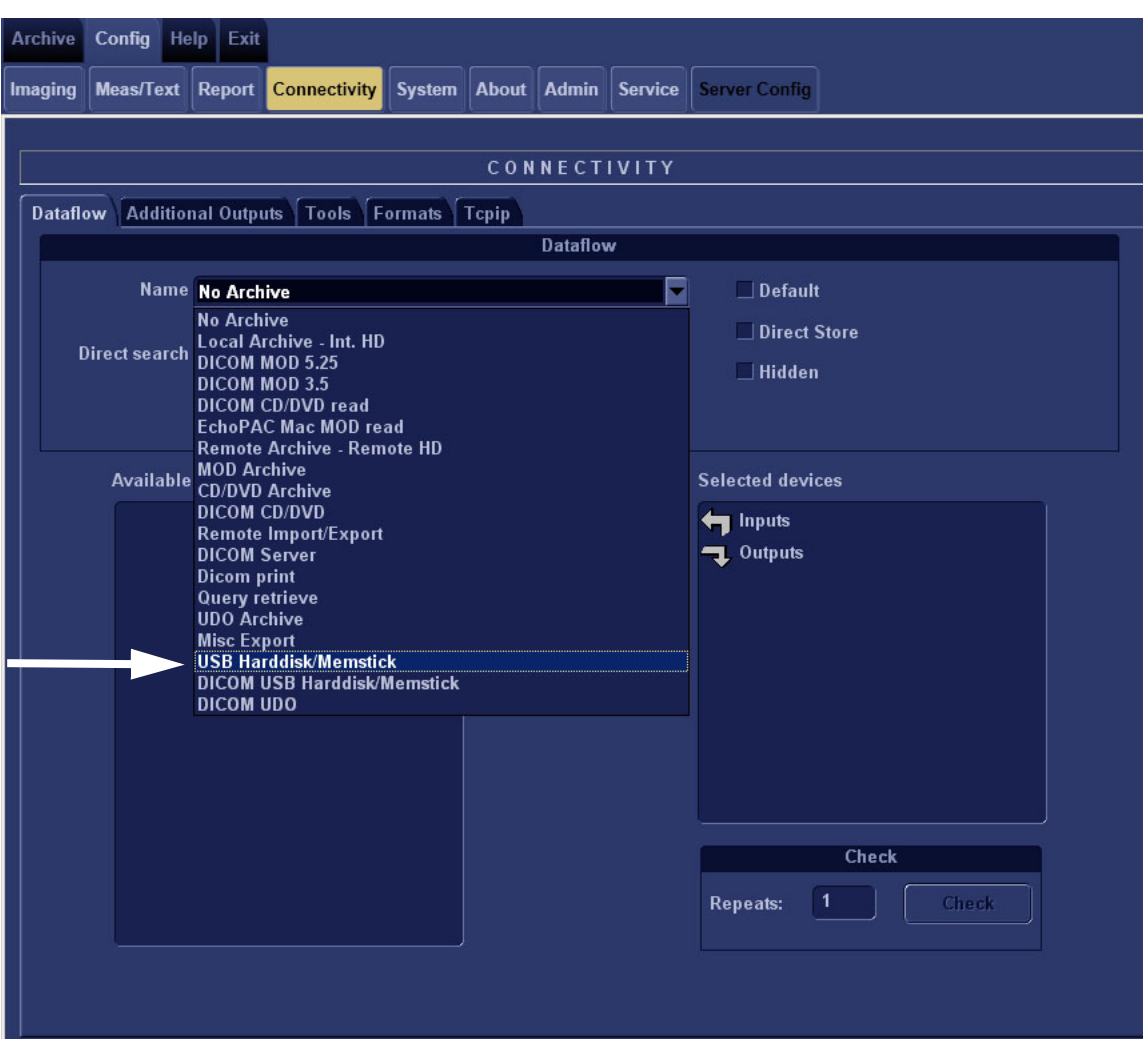

**Figure 3-75 Select dataflow**

## **[3-8-7 Setup a Dataflow for use with a USB drive \(software v108.x and higher\)](#page-150-0)** (cont'd)

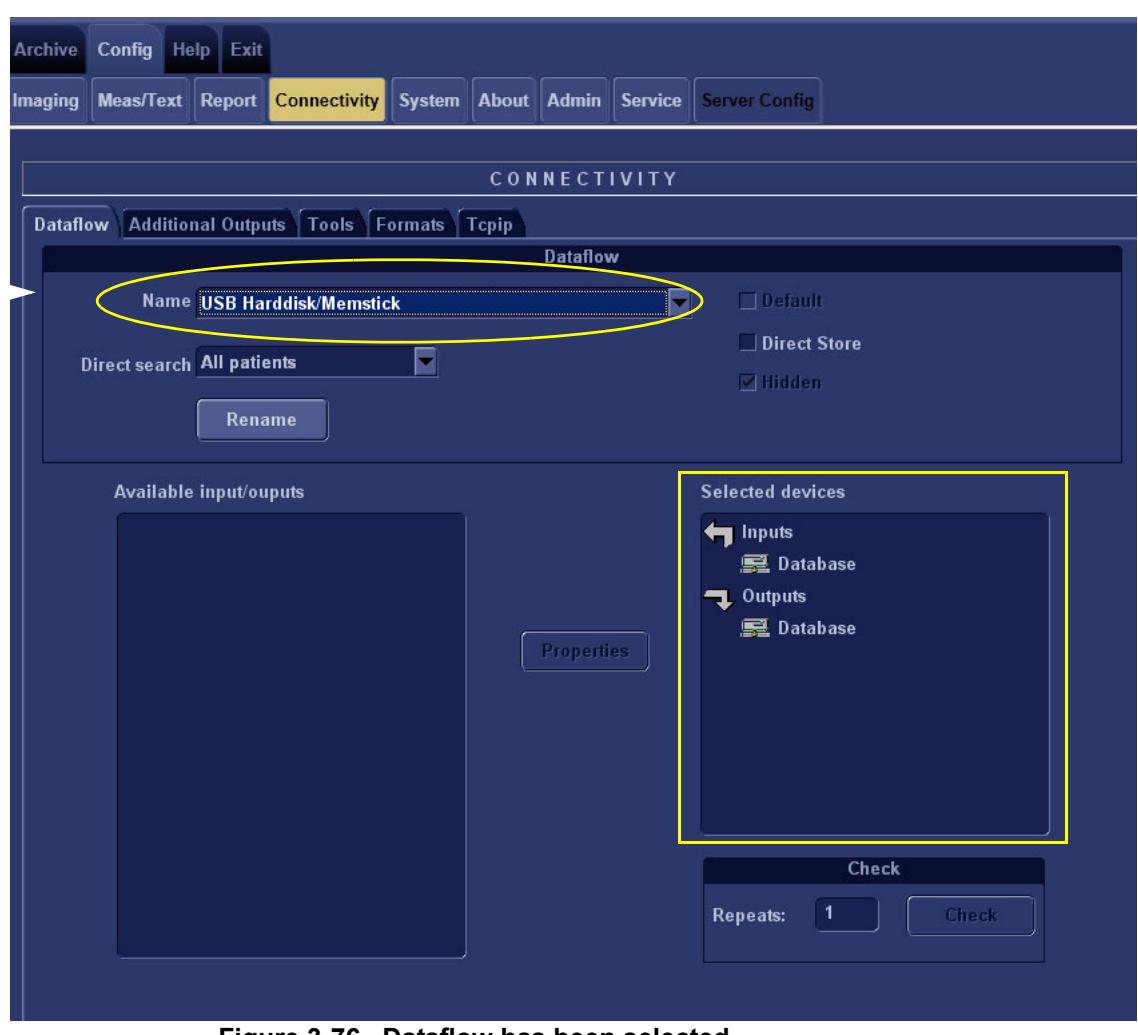

**Figure 3-76 Dataflow has been selected**

When the **USB Harddisk/Memstick** dataflow has been selected, it is displayed as shown above.

# **3-8-8 Query/Retrieve (Q/R) Setup for Software v108.x and higher**

## **3-8-8-1 Overview**

The Query/Retrieve function makes it possible to search for and retrieve DICOM data from a DICOM server for further analysis on the EchoPAC PC Turnkey .

*NOTE: You may have to set up EchoPAC PC Turnkey as a destination on the server.*

### <span id="page-152-0"></span>**3-8-8-2 Query/Retrieve Setup on the EchoPAC PC Turnkey**

- 1.) Press **Config** (**F2**) and log on as *adm*.
- 2.) Select Connectivity
- 3.) Select Dataflow
- 4.) Select Query Retrieve from the Name pull-down menu

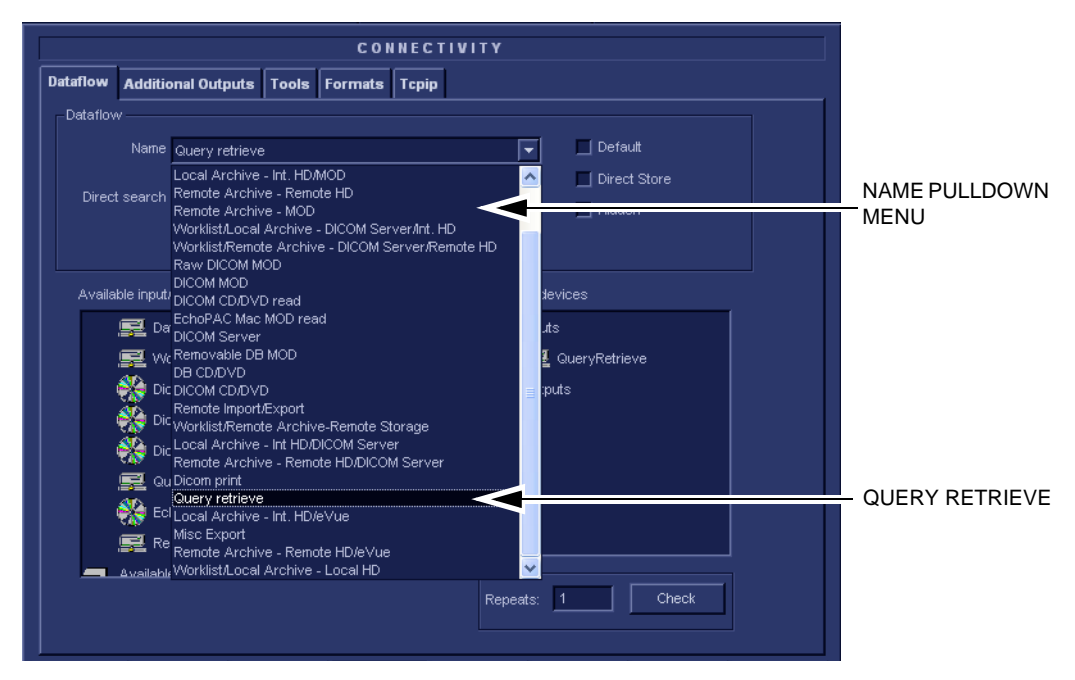

**Figure 3-77 Select Query Retrieve**

# **[3-8-8-2 Query/Retrieve Setup on the EchoPAC PC Turnkey](#page-152-0)** (cont'd)

In [Figure 3-78 "Query/Retrieve workflow" on page 3-86](#page-153-0), the selected dataflow, Query/Retrieve, is shown.

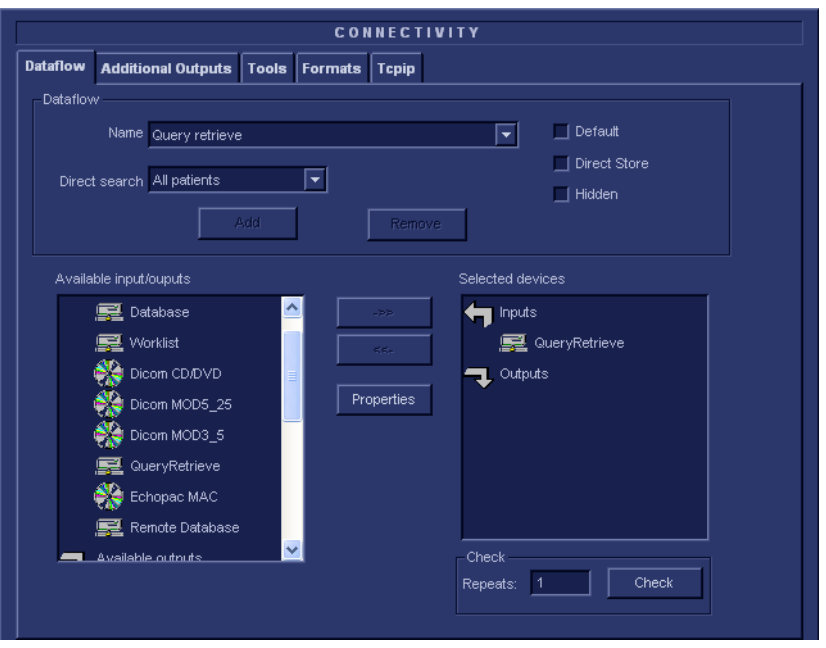

**Figure 3-78 Query/Retrieve workflow**

5.) Select QueryRetrieve so it is highlighted and then select Properties to display the Properties dialog.

<span id="page-153-0"></span>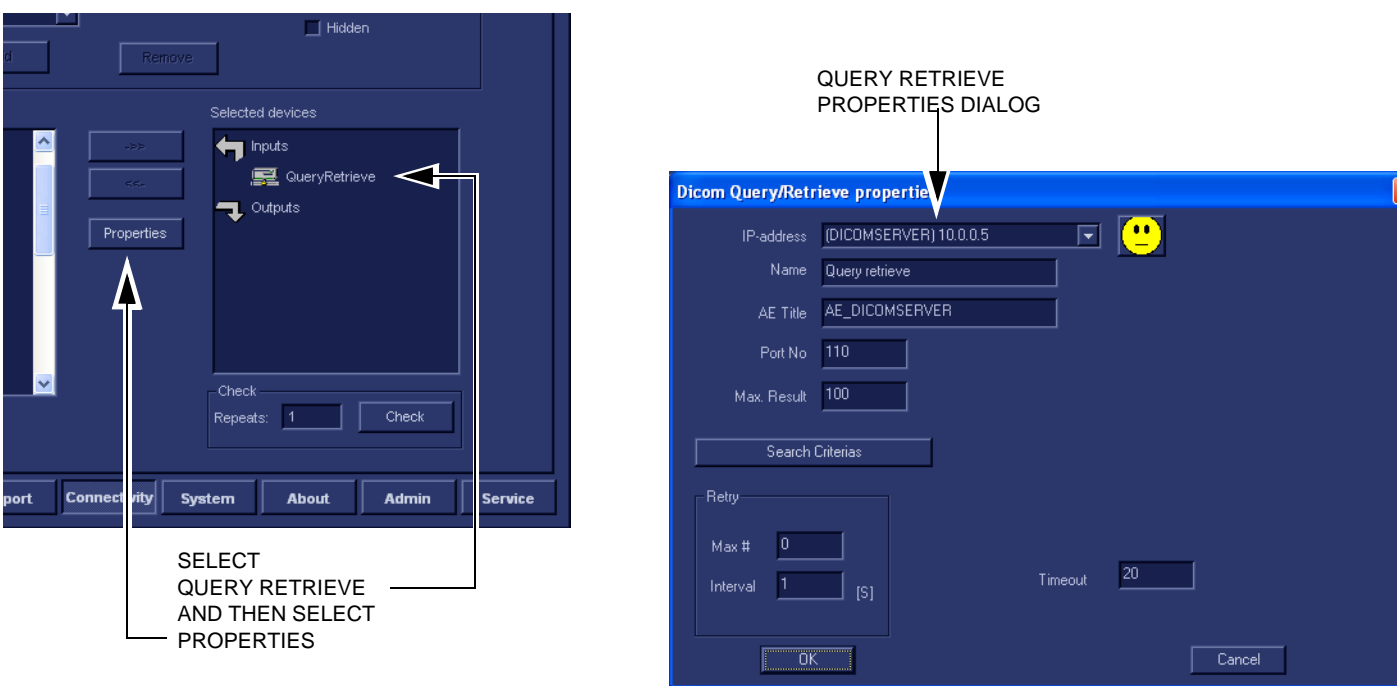

**Figure 3-79 Select Query/Retrieve's Properties**

 *3-86 Section 3-8 - Connectivity Setup - Software v112.x, v110.x and v108.x*

# **[3-8-8-2 Query/Retrieve Setup on the EchoPAC PC Turnkey](#page-152-0)** (cont'd)

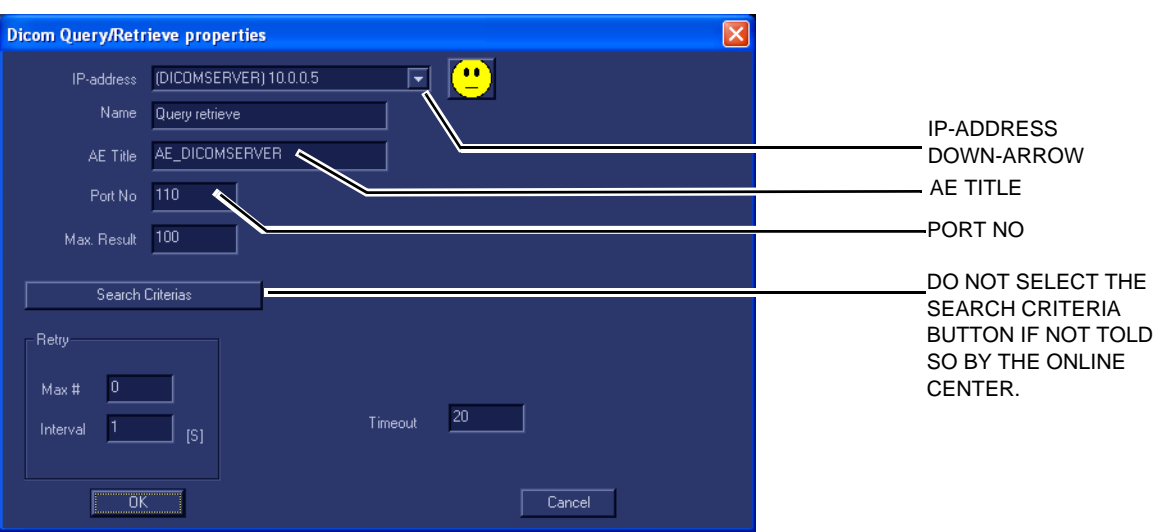

**Figure 3-80 DICOM Query/Retrieve properties**

- 6.) Select the IP-address down-arrow to choose the DICOM Query/Retrieve server from the pull-down menu. In some cases, the server to use is the same as used for DICOM Storage. If the server to use is missing from the list, select <Modify> from the pull-down menu and edit the
	- setup for one of the predefined servers.
- 7.) Enter the correct AE Title and Port Number for the DICOM Query/Retrieve server in the respective fields in the Query/Retrieve screen.

## **[3-8-8-2 Query/Retrieve Setup on the EchoPAC PC Turnkey](#page-152-0)** (cont'd)

#### *Change Search Criterias*

It is possible to set up special Search Criterias for DICOM Query/Retrieve. In most cases you may leave the Search Criterias as is, and skip this adjustment.

Follow the steps below to change the Search Criterias parameters:

1.) Select Search Criterias

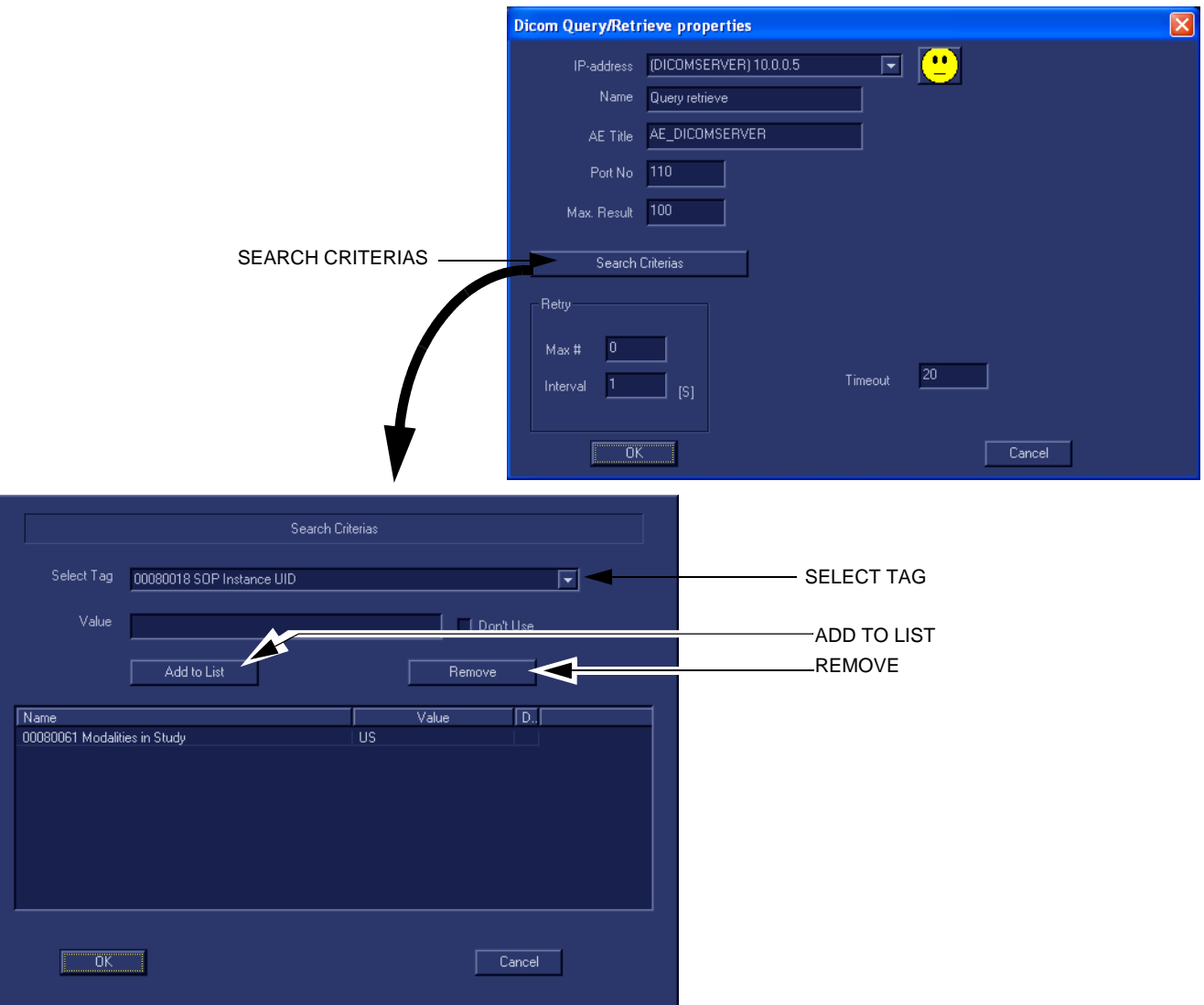

**Figure 3-81 Select Search Criterias** 

- 2.) Select the correct tag from the Select Tag pull-down menu.
- 3.) If needed, type in the value.
- 4.) Select Add to List
- 5.) Select OK to close the Search Criterias window.

# <span id="page-156-0"></span>**3-8-8-3 Query/Retrieve Verification**

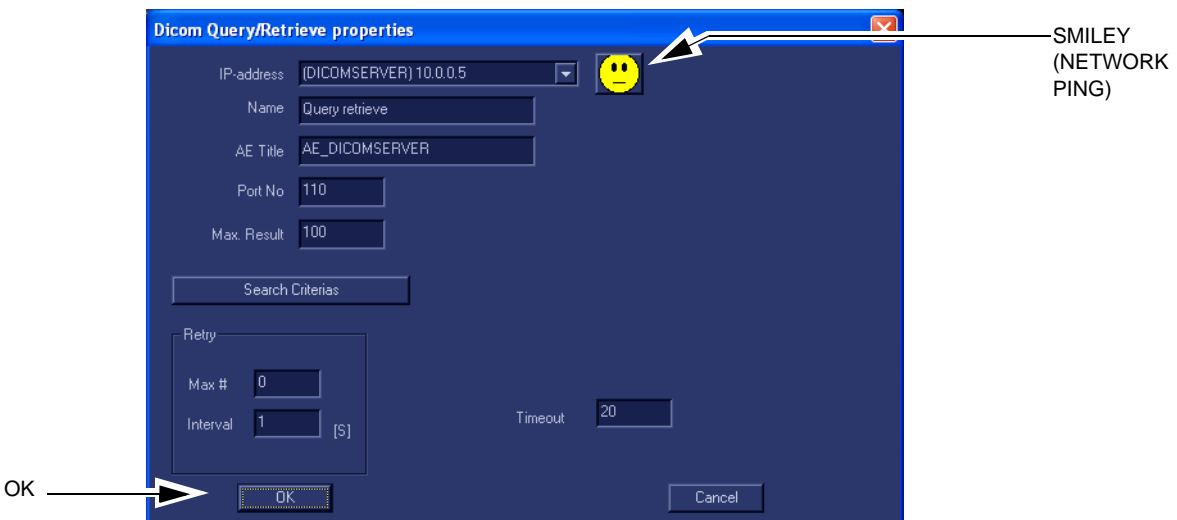

**Figure 3-82 DICOM Query/Retrieve properties**

# **Follow the steps below to do a first test (TCP-IP Ping) of the connection:**

- 1.) Select **Query retrieve** and then select **Properties**.
- 2.) Select the "Smiley" button to Ping the server.

*NOTE: The smiley checks if the remote server is accessible (ping). It is not a DICOM Echo (DICOM ping), so it does not check AE title or port number.*

- 3.) If the network connection to the server is OK, it will be illustrated by an smiling "Smiley"  $\langle \bigcup$ . A sad Smiley indicates that the network connection is failing. *Typical causes:*
	- Network cable not connected.
	- Configuration error(s).
- 4.) When ready, select OK to close the DICOM Query/Retrieve properties and save changes.

# <span id="page-157-1"></span>**[3-8-8-3 Query/Retrieve Verification](#page-156-0)** (cont'd) **Follow the steps below to test the DICOM Query/Retrieve workflow:**

# *NOTE: This check uses both Ping and DICOM Ping.*

- *Ping is used to verify the TCP/IP connection to the server.*
- *DICOM Ping is used to verify that the DICOM application is answering.*

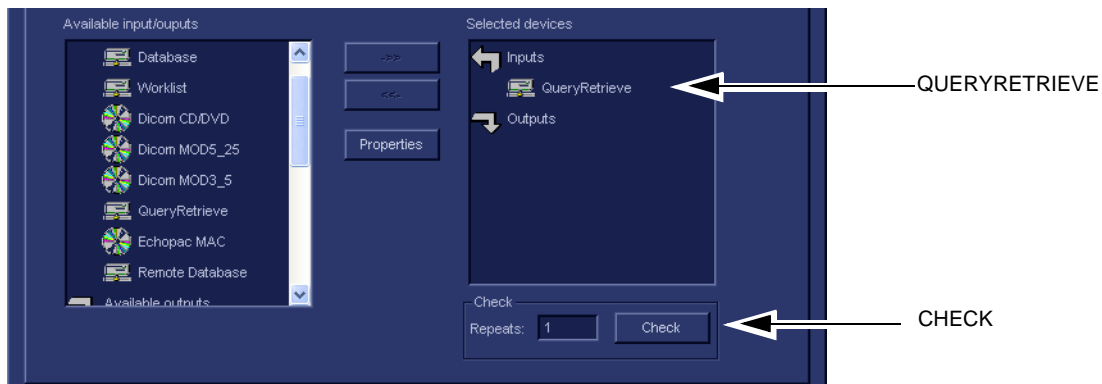

**Figure 3-83 Check the DICOM Query/Retrieve workflow**

- 1.) Select QueryRetrieve from the Selected devices list.
- 2.) Select Check.
	- If the test pass, a pop-up dialog, reporting the results as OK, is displayed, see Figure 3-84 ["Test \(Check\) Passed" on page 3-90](#page-157-0).

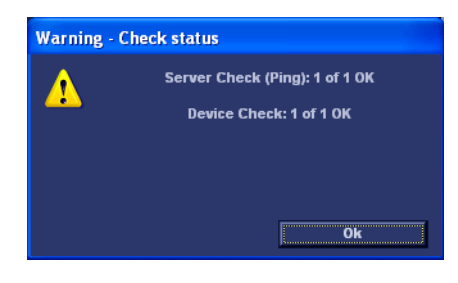

**Figure 3-84 Test (Check) Passed**

<span id="page-157-0"></span>Select OK to continue.

A green check mark to the left of the Selected devices indicates that the test was successfully passed.

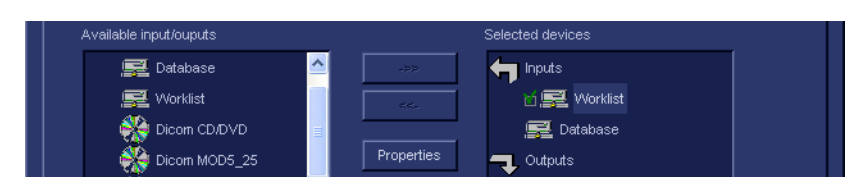

**Figure 3-85 Test (Check) Passed**

# **[3-8-8-3 Query/Retrieve Verification](#page-156-0)** (cont'd)

# **[Follow the steps below to test the DICOM Query/Retrieve workflow:](#page-157-1)** (cont'd)

If the test fails, a pop-up dialog reporting the results as "0 of 1 OK" is displayed. In the example in [Figure 3-86 "Test \(Check\) Fails directly" on page 3-91,](#page-158-0) the warning message pop up almost at once, and it states that for the Server Check (Ping), 1 of 1 is OK but the Device Check failed (0 of 1 OK). This indicates that the network connection functions OK, but the application on the remote server is not answering.

If the test fails directly, as described in this example, the AE Title is probably wrong.

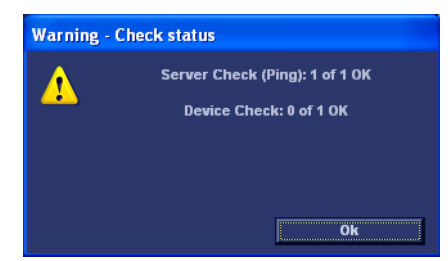

**Figure 3-86 Test (Check) Fails directly**

<span id="page-158-0"></span>A red "X" to the left of the Selected devices indicates that the test failed, but it doesn't indicate the cause.

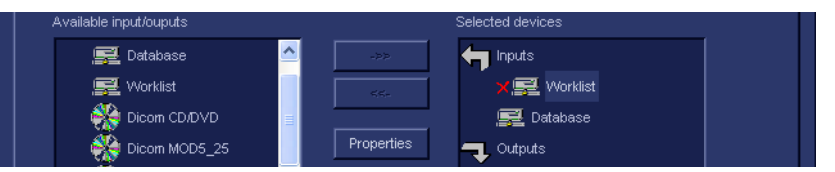

**Figure 3-87 Test (Check) Passed**

If the Check button fails after a long time (corresponding to the timeout), the Warning will look like the example in [Figure 3-88 "Both Tests Failed" on page 3-91](#page-158-1), where both tests failed.

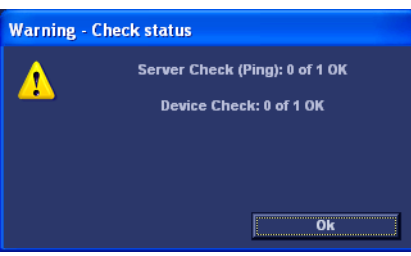

**Figure 3-88 Both Tests Failed**

In this case, the IP address or Port Number is probably wrong.

### *If Retrieve is Failing...*

<span id="page-158-1"></span>If Retrieve is failing but Query is functioning, verify if the scanner has been registered as an receiver on the server.

• **BT12/**EchoPAC PC Turnkey with software version v108 to v112.

BT'09, BT'11 and BT'12BT'09, BT'11 and BT'12

# **Section 3-9 Connectivity Setup - BT'04, BT'05, BT'06 and BT'08 Software**

*NOTE: If connected to a stand-alone (private) network (Peer-to-Peer network with a Vivid 7 scanner, an EchoPAC PC workstation and an optional network printer), you should use default delivery settings.* 

# **3-9-1 Introduction**

.

To be able to use the network functions when connected to a hospital network, the workstation must have a proper network address.

- Before you can set up the workstation, you need to collect some information. The Figure 2-5 ["Worksheet for DICOM Network Information" on page 2-17](#page-66-0) can be used for gathering this information. Typical source for this information is the Network Administrator.
- Follow the steps below to prepare the workstation for use on the network.

# **3-9-2 Select TCP/IP Set-up Screen and Reveal & Change Settings**

- 1.) Select **CONFIG** and if not already logged on as administrator (adm), log on as *adm*.
- 2.) If not already selected, select **Connectivity** from the screen.
- 3.) Select the TCP/IP TAB (it is named **Tcpip**) to reveal the present TCP/IP settings and do necessary changes.

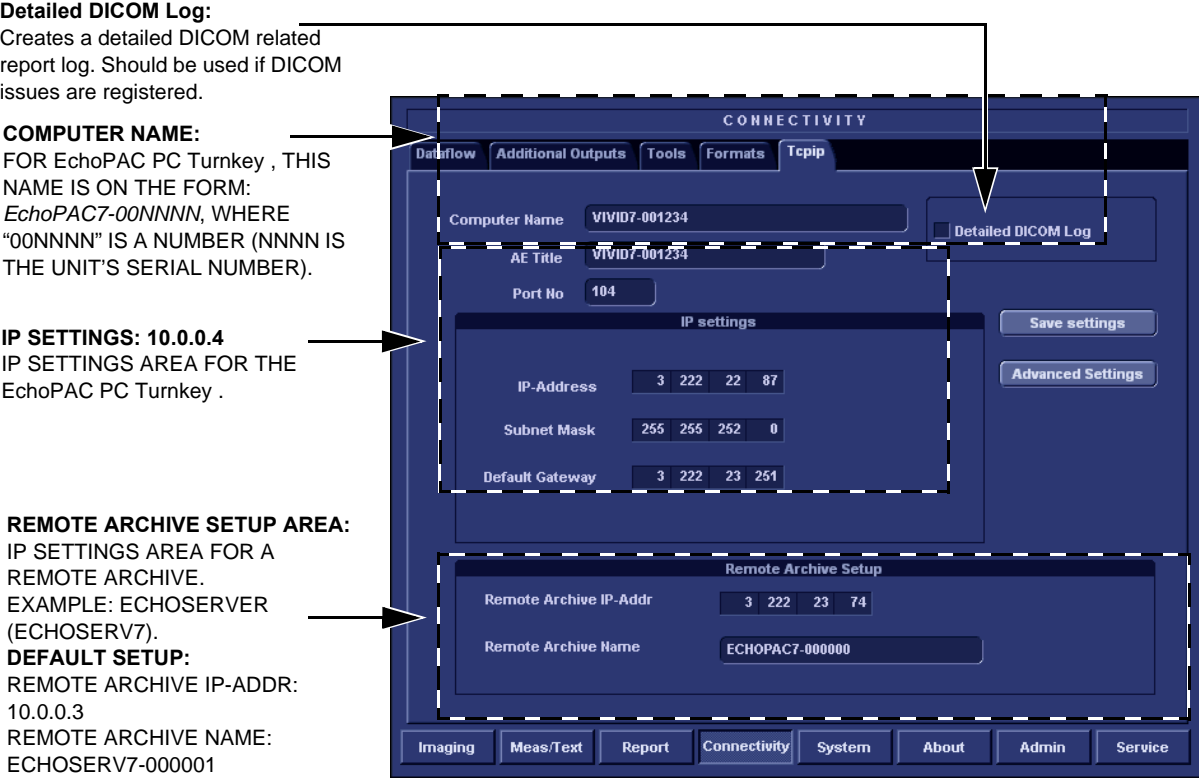

**Figure 3-89 TCP/IP Set-up screen for EchoPAC PC Turnkey , Overview (Example)**

# **3-9-3 Set the Workstation's Network Information**

In the IP settings area of the screen, enter the;

- 1.) IP Address for workstation. (Default IP Address from factory: 10.0.0.4).
- 2.) Subnet Mask for workstation. (Default Subnet Masks from factory: 255.255.255.0).
- 3.) IP address for Default Gateway. (Default Gateways from factory IP address: 0.0.0.0).
- 4.) In addition the workstation's AE Title must be entered in the DICOM server's setup.
- *NOTE: The use of Common Service Platform is not compatible with use of DHCP. If DHCP is turned on, Common Service Platform will be disabled.*

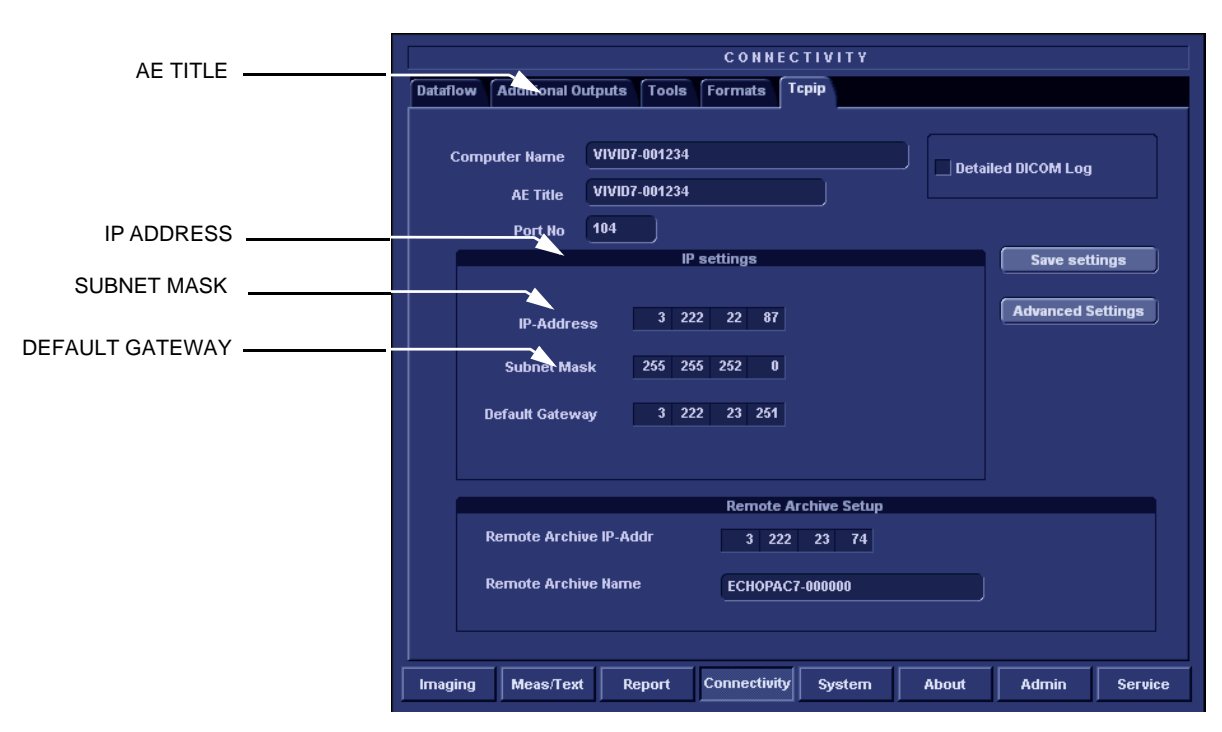

**Figure 3-90 TCP/IP Set-up for EchoPAC PC Turnkey** 

# **3-9-4 Save the New Settings**

1.) Press **Save Settings** to save the new settings.

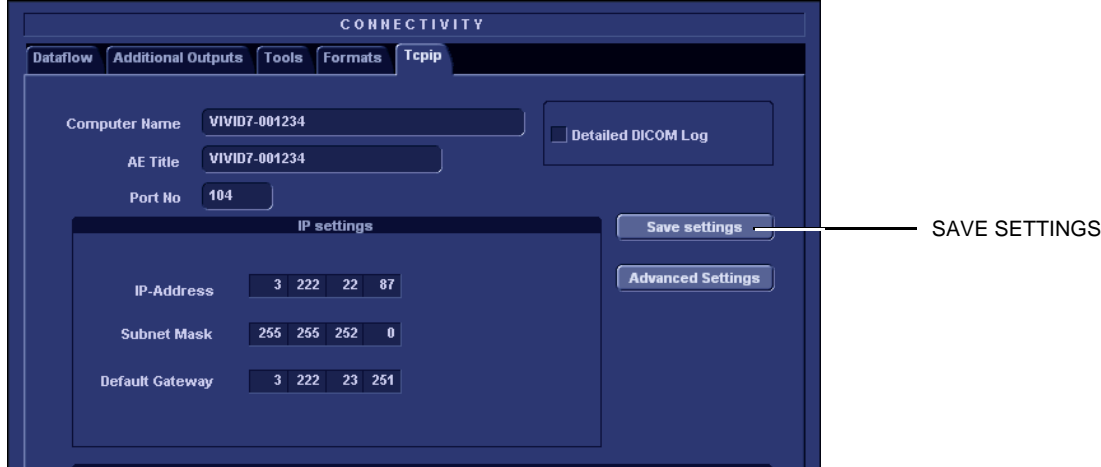

**Figure 3-91 Save New TCP/IP settings**

- 2.) The new settings are saved to a common settings file. After a restart, the settings are also included in other screens.
- 3.) Restart EchoPAC PC Turnkey to activate the changes.

# **3-9-5 Advanced Settings (Introduced with software v4.0)**

**Advanced Settings** give you access to the **Network and Dial-up Connections** screen where you can set up special network connections and adjust settings for network connectivity.

For EchoPAC PC Turnkey , this key is used to get access to the DHCP configuration.

*NOTE: The use of Common Service Platform is not compatible with use of DHCP. If DHCP is turned ON, Common Service Platform will be disabled.*

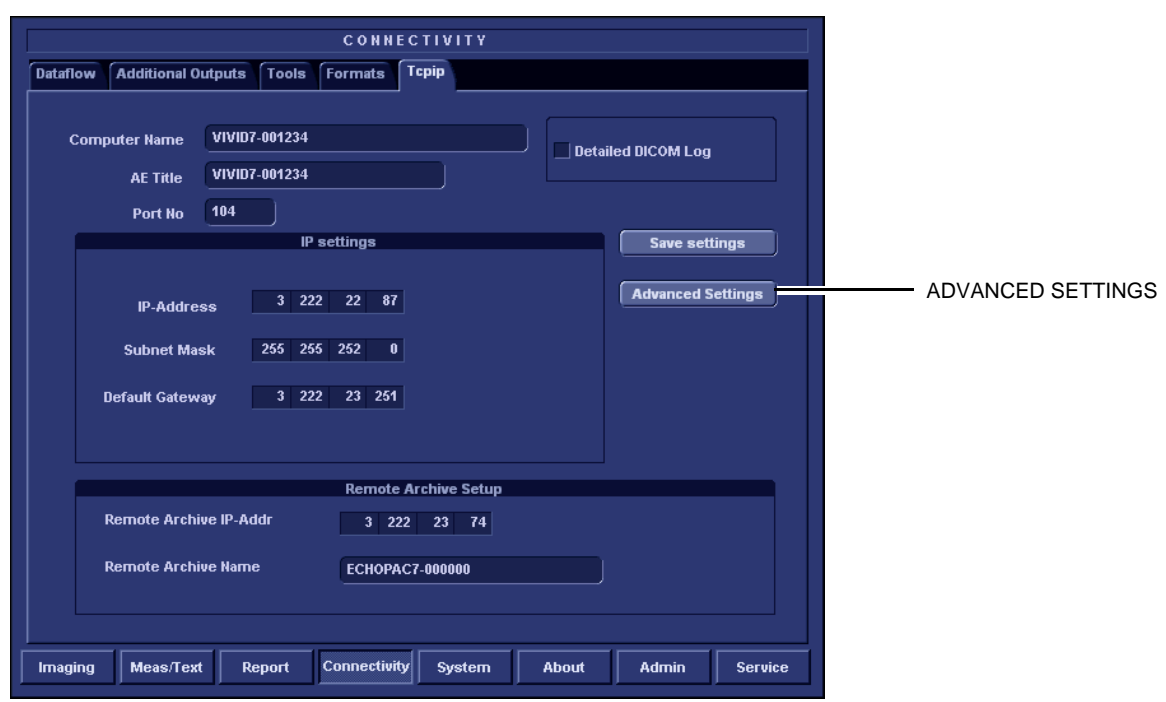

**Figure 3-92 Advanced settings**

# **3-9-6 DHCP Setup**

### **3-9-6-1 Pre-Requisite**

- Software version v4.0 (or above)
- *NOTE: The use of Common Service Platform is not compatible with use of DHCP. If DHCP is turned on, Common Service Platform will be disabled.*

# <span id="page-163-0"></span>**3-9-6-2 Turn DHCP ON**

.

Follow the instructions below to configure the EchoPAC PC Turnkey to use DHCP.

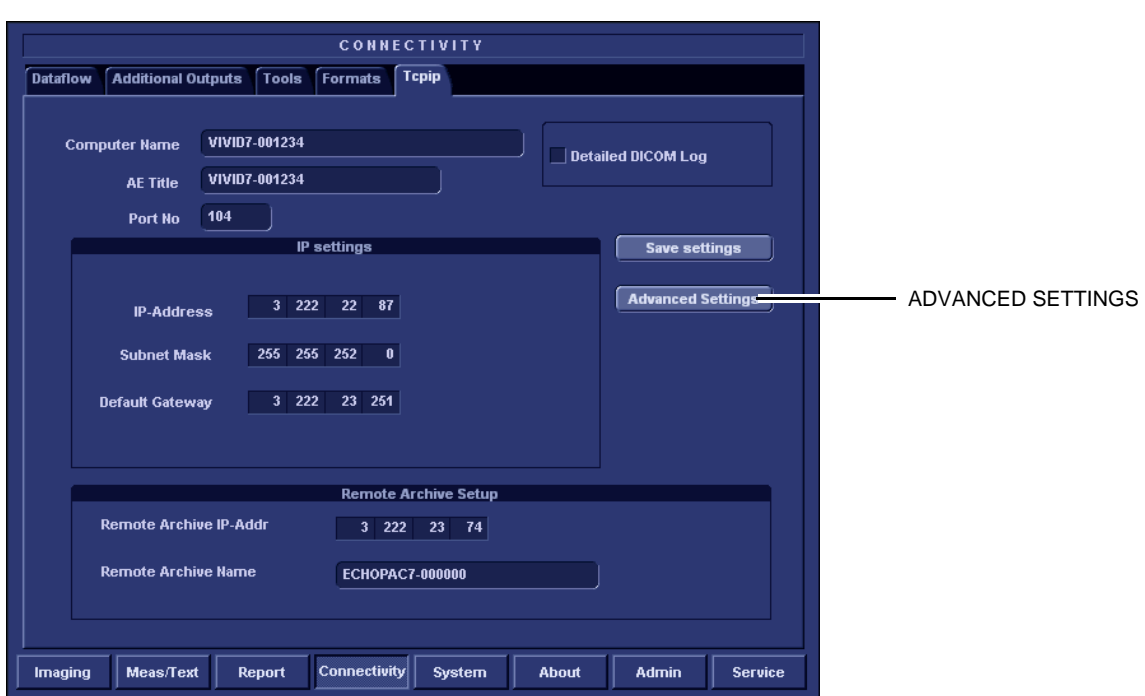

**Figure 3-93 Advanced settings**

- 1.) Select the **TCP/IP** screen.
- 2.) When in the **TCP/IP** screen, select **Advanced Settings** to display the **Network and Dial-up Connections** screen, see [Figure 3-61 "Network connections" on page 3-68](#page-135-0).

# **[3-9-6-2 Turn DHCP ON](#page-163-0)** (cont'd)

| S Network Connections                                  |                                   |                                 |        |                       |                         |                     |
|--------------------------------------------------------|-----------------------------------|---------------------------------|--------|-----------------------|-------------------------|---------------------|
| Edit View Favorites Tools Advanced Help<br>Elle        |                                   |                                 |        |                       |                         |                     |
| Back - D - D Search B Folders   111                    |                                   |                                 |        |                       |                         |                     |
| Address S Network Connections                          |                                   |                                 |        |                       |                         | $\vee$<br>$\Box$ Go |
| $\circledR$                                            | Name                              | Type                            | Status | Device Name           | Phone # or Host Address | Owner               |
| <b>Network Tasks</b>                                   | LAN or High-Speed Internet        |                                 |        |                       |                         |                     |
| Create a new connection<br>Disable this network device | Local Area Connection             | LAN or High-Speed Inter Enabled |        | Broadcom NetXtreme 57 |                         | System              |
| Repair this connection                                 |                                   |                                 |        |                       |                         |                     |
| Rename this connection<br>View status of this          |                                   |                                 |        |                       |                         |                     |
| connection                                             |                                   |                                 |        |                       |                         |                     |
| Change settings of this<br>D<br>connection             |                                   |                                 |        |                       |                         |                     |
| $\hat{\mathbf{x}}$<br><b>Other Places</b>              |                                   |                                 |        |                       |                         |                     |
| Control Panel                                          |                                   |                                 |        |                       |                         |                     |
| My Network Places                                      |                                   |                                 |        |                       |                         |                     |
| My Documents<br>My Computer                            |                                   |                                 |        |                       |                         |                     |
|                                                        |                                   |                                 |        |                       |                         |                     |
| $\mathbf{\hat{s}}$<br><b>Details</b>                   |                                   |                                 |        |                       |                         |                     |
|                                                        |                                   |                                 |        |                       |                         |                     |
|                                                        |                                   |                                 |        |                       |                         |                     |
|                                                        |                                   |                                 |        |                       |                         |                     |
|                                                        | $\overline{\left( \cdot \right)}$ |                                 |        |                       |                         | $\rightarrow$       |

**Figure 3-94 Network connections**

- 3.) Select **Local Area Connection**
- 4.) Right click and select **Properties** to display the **Local Connection Properties**

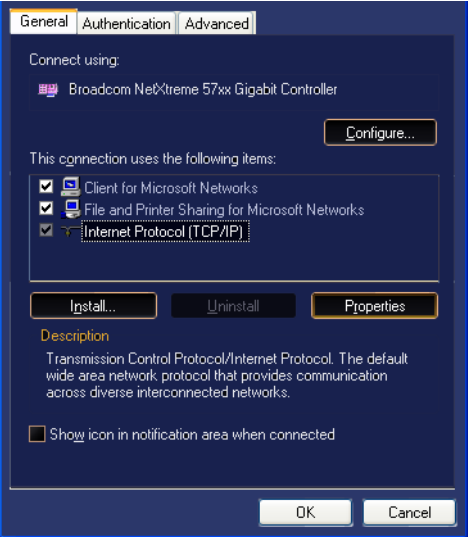

**Figure 3-95 Select Internet Protocol (TCP/IP)**

- 5.) Scroll down to **Internet Protocol (TCP/IP)** and select it
- 6.) Select **Properties**

**[3-9-6-2 Turn DHCP ON](#page-163-0)** (cont'd)

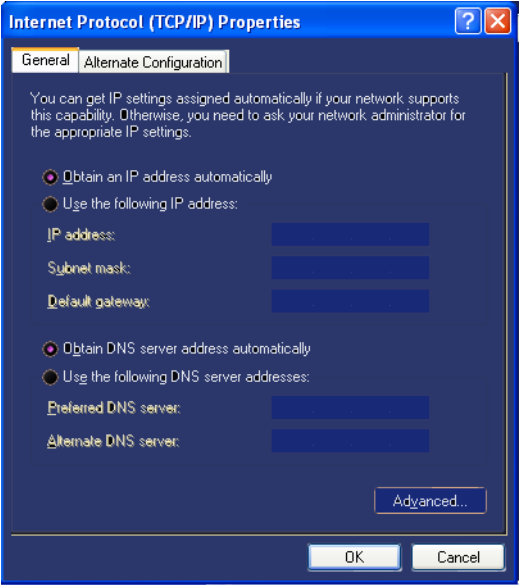

**Figure 3-96 Obtain an IP address automatically**

- 7.) Select **Obtain an IP address automatically** to turn **DHCP** ON.
- 8.) Select **OK** to confirm your selection.

.

# **3-9-7 Set the Remote Archive's Network Information**

To be able to connect to a remote archive, on a remote computer or server, you must configure VIVID E9 to communicate with it.

In the Remote Archive Setup area of the screen (see example in [Figure 3-59 "Internet Protocol \(TCP/](#page-133-0) [IP\) Properties screen" on page 3-66](#page-133-0)), enter the;

- 1.) Remote Archive IP address. (Default IP Address from factory: 10.0.0.4).
- 2.) Remote Archive Name. (Default Remote Archive Name from factory: ECHOPAC7-000001).

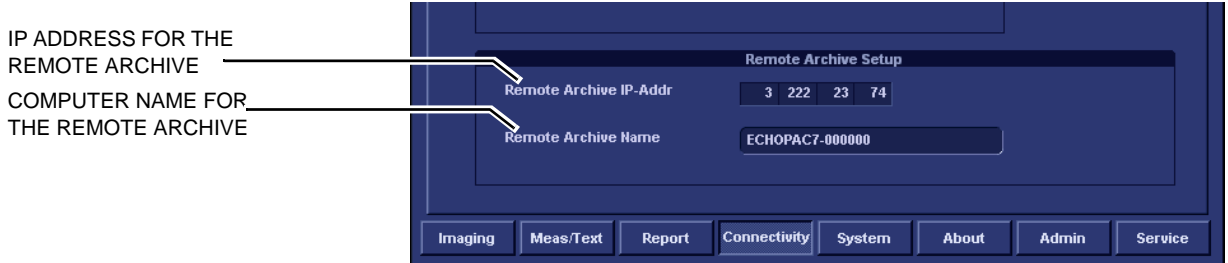

**Figure 3-97 TCP/IP Set-up for EchoPAC PC Turnkey** 

# **3-9-8 Save the New Settings**

1.) Press **Save Settings** to save the new settings.

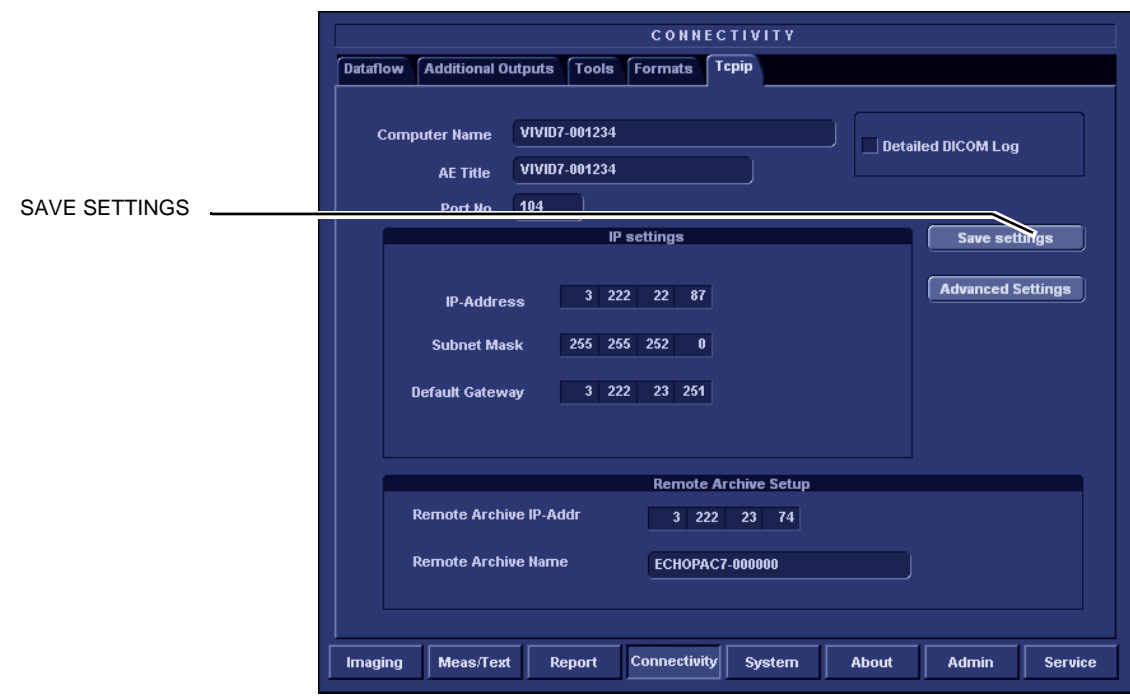

**Figure 3-98 Save New TCP/IP settings**

- 2.) The new settings are saved to a common settings file. After a restart, the settings are also included in other screens.
- 3.) Restart EchoPAC PC Turnkey to activate the changes.

# **3-9-9 Set up Connection to a DICOM Server in a Network**

In this case the EchoPAC PC Turnkey is configured to work with a DICOM server in a network environment.

### **3-9-9-1 Overview**

To connect to the DICOM server, the following information has to be entered in the EchoPAC PC Turnkey :

- The DICOM server IP address.
- The DICOM server port number.
- The DICOM server AE title (the server application's name).
- Name of Device.

## **3-9-9-2 DICOM Server IP Address Setting in EchoPAC PC Turnkey**

- 1.) Press **Config** (**F2**) and log on as *adm*.
- 2.) Select **Connectivity** (in the lower part of the window).
- 3.) Select the **Dataflow** tab.
- 4.) Select the arrow to the right for the Name field to list all dataflows in a pull-down menu.
- 5.) Select the dataflow you want to configure from the Dataflow Name pull-down list.
- 6.) Select the first device in the **Selected devices** field (so it is highlighted) and then select **Properties** to display the Properties dialog.
- 7.) Select the IP-Address down-arrow to choose the correct server from the pull-down menu.

*NOTE: It is not possible to change the setting in the IP-Address field by editing it. See description below, starting with step [8,](#page-137-0) to change the setting.*

- 8.) Follow the steps below to change the IP-Address settings:
	- a.) From the **Ip-Address** pull-down menu, select **<Modify>** to display the **IPs** dialog.
	- b.) Select the server you want to modify from the **IPs** dialog and then select **Modify**.
	- c.) Edit the name and/or the IP address of the server.
	- d.) Select **OK** to save the new settings and close the dialog.
	- e.) Select **OK** to close the IPs dialog to return to the Properties dialog.
	- f.) Enter the DICOM server AE Title. This entry is case sensitive and must match exactly.
	- g.) Enter the DICOM server Port.No (Port Number)
	- h.) For some DICOM Servers, the default timeout setting (30) is too low.
	- i.) Select OK to close the properties dialog and save changes.

#### **3-9-9-3 Verify the Network Connection to a Device**

## **Follow the steps below to do a first test (TCP-IP Ping) of the connection:**

- 1.) Select the "Smiley" button to Ping the server.
- *NOTE: The smiley checks if the remote server is accessible (ping). It is not a DICOM Echo (DICOM ping), so it does not check AE title or port number.*
	- 2.) If the network connection to the server is OK, it will be illustrated by a smiling "Smiley"  $\binom{1}{2}$ . A sad Smiley indicates that the network connection is failing. *Typical causes:*
		- Network cable not connected.
		- Configuration error(s).

## **3-9-9-4 Verify the Connection to a Device**

- 1.) Select (highlight) the device you want to verify the connection to.
- *NOTE: You can only check one device at a time.*
	- 2.) Select **Check** to start the verification process of the connection to the device. The verification process may use some amount of time (several seconds). When done, a Warning may be displayed on screen for some seconds. When the Warning has closed, a sign is displayed in front of the device, indicating if the test passed (green check-mark) or failed (red X).

# *NOTE: If the Check button fails directly, the AE Title is probably wrong. If the Check button fails after a long time (corresponding to the timeout), the IP address or Port Number is probably wrong.*

In the illustration below, the message indicates that the pinging of the server worked fine (line 1), but the application on the server didn't respond (line 2).

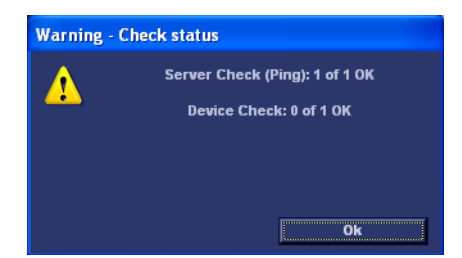

**Figure 3-99 Warning - Check status**

# **3-9-9-5 DICOM Storage Set Up**

1.) Select **Dicom storage**.

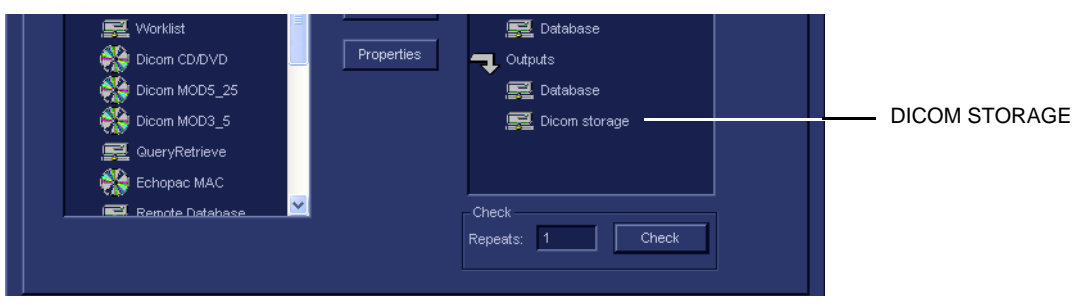

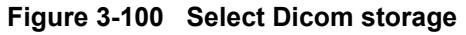

2.) Select Properties to display the **DICOM Storage properties** screen.

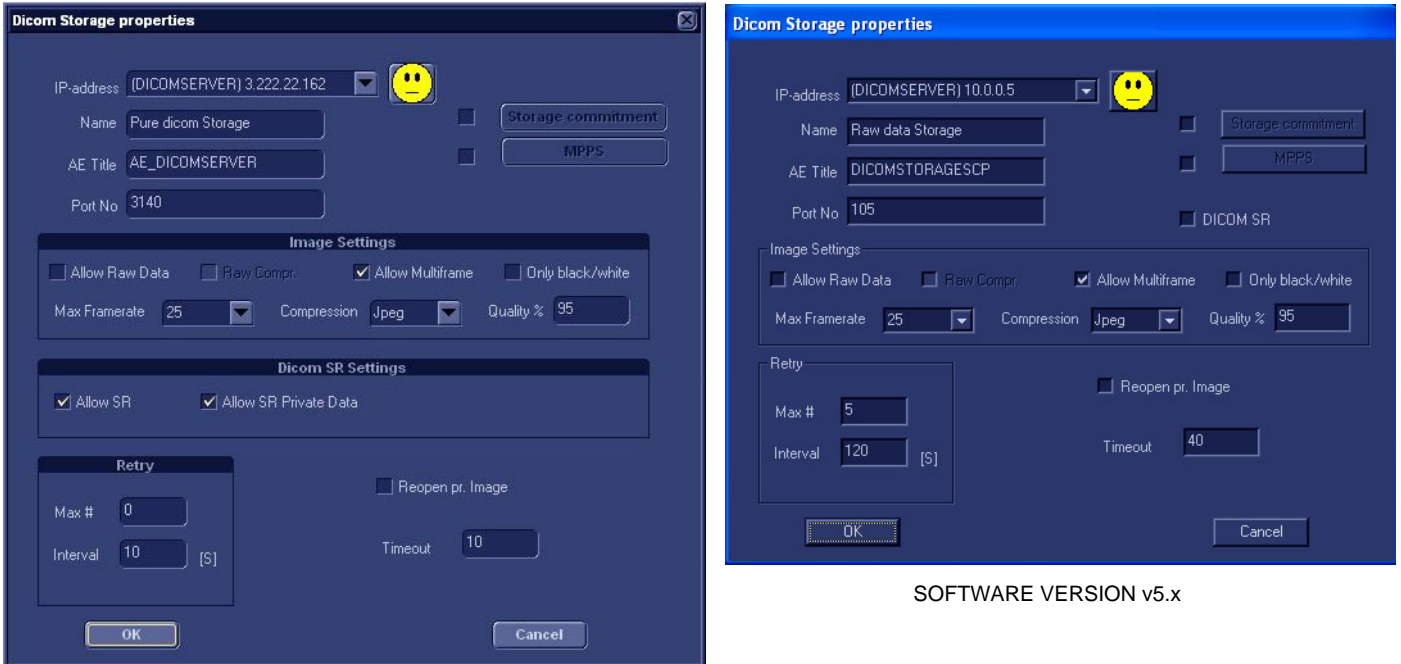

SOFTWARE VERSION v6.x

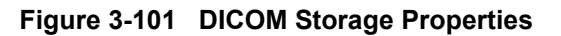

#### *IP-address*

- <span id="page-170-0"></span>1.) Select the down-arrow at the *IP-Address* pull-down menu to select the *DICOM Storage server*.
- 2.) Select **<Modify>** from the pull-down menu if you need to modify the server's parameters or add a new server. This will bring up the **IPs** dialog.

If no changes are needed, continue with step [7](#page-140-1).

- 3.) To modify any of the settings, select the server you want to modify, and then select **Modify**. This will bring up the **Enter name and Ip** dialog.
- 4.) In the **Enter name and Ip** dialog you can modify the server's name and IP-address.
	- Select OK to save the new settings and close the dialog.
	- **Select Cancel** to close the dialog without saving the changes.

5.) If you want to add a new server, select **Add** in the **IPs** dialog.

- a.) Type the server's name and IP-address in the **Enter name and Ip** dialog.
- b.) Select **OK** to save the new settings and close the dialog. **Cancel** will close the dialog without saving the changes.
- 6.) Follow these steps if you want to delete any of the servers from the list:
	- a.) Select the server you want to delete, and then select **Delete**. This will bring up a warning where you are asked if you want to delete the server from the list.
	- b.) Select **OK** to confirm or **Cancel** if you don't want to delete the server.
- 7.) Next, verify the other settings and parameters as described below.

#### *Name*

*Raw data Storage* - Name of service.

# *AE Title*

*DICOMSTORAGESCP* - The DICOM server's AE Title.

### *Port No*

Verify / set the DICOM server's **Port Number**.

#### *Image Settings*

- Allow Raw Data default ON (checked)
- Raw Compr. default OFF (unchecked)
- Allow Multiframe default ON (checked)
- Only Black and White default OFF (unchecked)
- Max Framerate The pull-down menu gives you these choices;
	- 25 25 pictures per second
	- 30 30 pictures per second
	- Full the scanning frame rate
- Compression The pull-down menu gives you these choices;
	- Jpeg JPEG/JPG compression (Default). JPEG is not lossless.
	- None (un-compressed data with huge files)
- *NOTE: If you are using compression None, it is strongly advised to reduce Frame Rate to 25 or 30 to avoid truncating loops.*
	- Rle Run Length Encoding. This is lossless compression.
	- Quality% Set the wanted quality%. Default value is 95%.
		- If files are stored with a quality lower than 95% they will occupy less space, but loose some quality.
- *NOTE: Setting the quality% too low may add so much artifacts to the images that they cannot be used for diagnosis.*
	- If files are stored with a quality above 95% the files will grow much bigger without almost no quality change.

#### *Retry*

- Max # The number of times the software will try to connect if the connection doesn't succeed the first time(s).
- Interval The interval in seconds between each attempt to connect.

#### *Smiley*

Select the Smiley button to ping the server. If the network connection is OK, the Smiley will smile, if the connection fail, the Smiley will turn sad.

*NOTE: The smiley checks if the remote server is accessible (ping). It is not a DICOM Echo (DICOM ping), so it does not check AE title or port number.*

### *Reopen per Image*

If Reopen per image is enabled, Vivid 7 will create a new connection (association) for each image. This may be useful for DICOM servers that do not accept different image types in the same association.

#### *Storage Commitment*

If you want to enable Storage Commitment, check the check-box and click on the button "Storage Commitment".

In the dialog, enter IP address, Name, AE Title and Port Number.

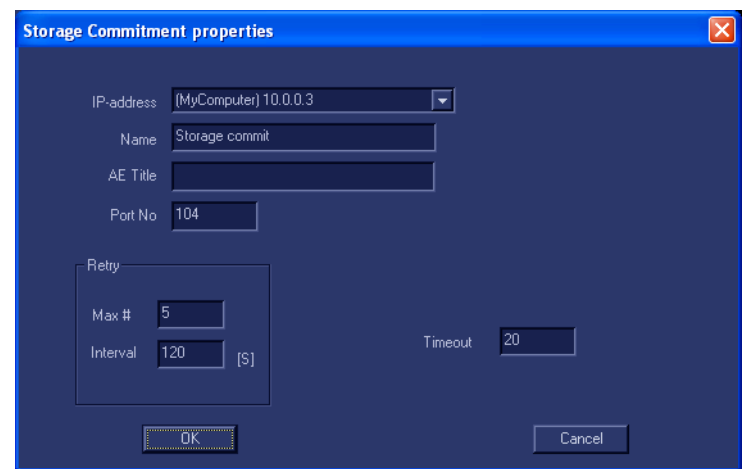

**Figure 3-102 Storage Commitment**

### *MPPS*

MPPS is not used by EchoPAC PC Turnkey .

### *DICOM SR*

If SR is enabled, all M&A that is supported by DICOM is sent to the DICOM server (in a separate job).

### *Allow SR Private Data (introduced with software v6.0)*

By default, this function is disabled.

**Allow SR Private Data** is intended for receivers that can handle "Private Data", like the CA-1000.

In the examples in [Figure 3-68](#page-143-0) and [Figure 3-69](#page-143-1) (below), **Allow SR Private Data** has been enabled.

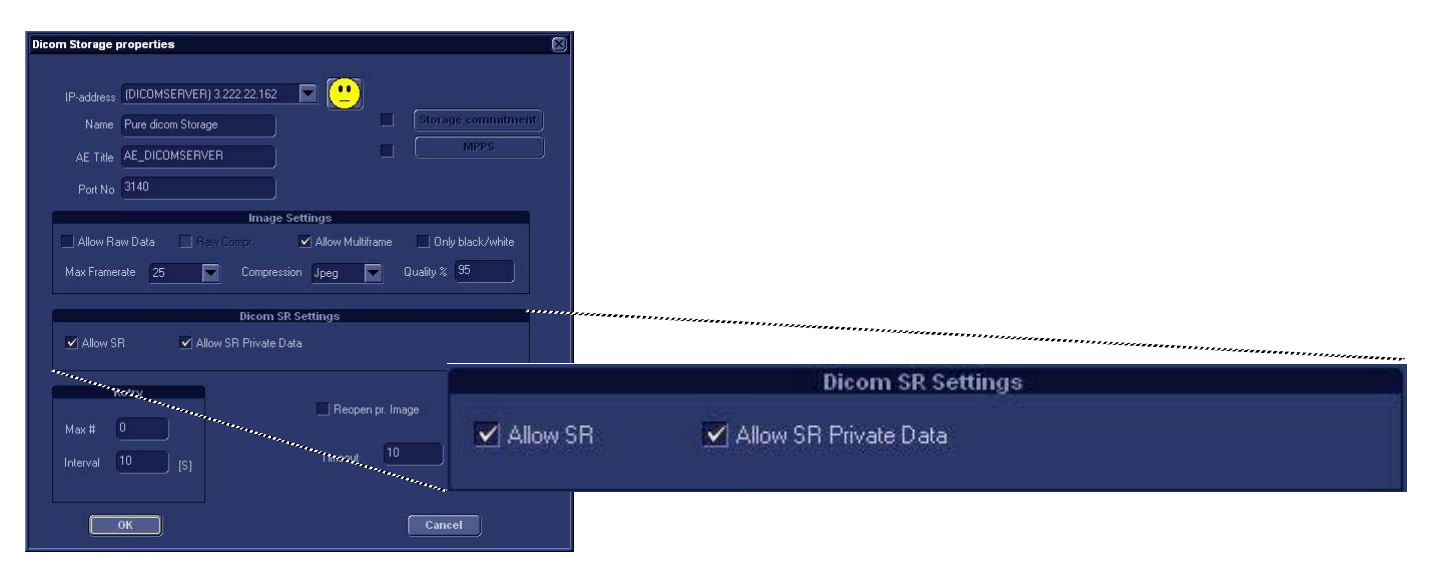

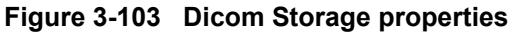

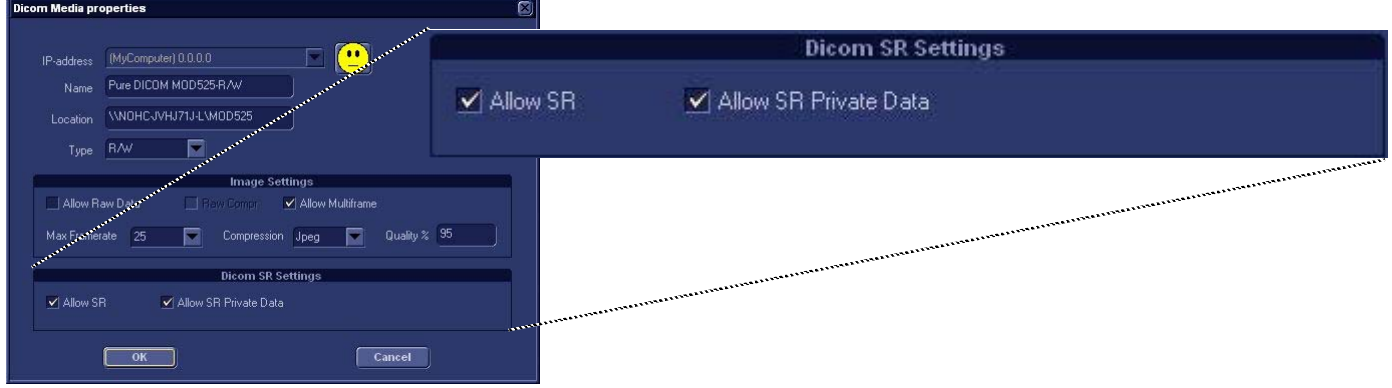

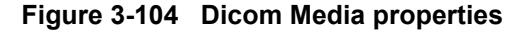

### *Time-out*

Adjust timeout setting.

The retry settings for DICOM Storage are by default for mobile (off-line) use. They ensure that jobs in the spooler will be sent automatically if the user reconnects within the total retry period. If the customer does not have the mobile case, you can reduce the number of retries and the interval. This will make the job fail faster if there is a network or server problem (and let the user forward the job to another server if desired).

Starting with software v6.0, this function has been changed:

The Retry settings can be used to make jobs retry on bad networks. There is no need to set retries for mobile (off-line) use.

## *OK/Cancel*

- Select OK to save all changes. The changes will take place after the scanner has been restarted.
- Select **Cancel** to return without saving any changes.

# **3-9-10 Export Configuration**

The destination for Export of patient records to Excel, HL7 (not for software version v6.x) and MPEG must be configured prior to use. This is done from the *Dataflow screen*.

*NOTE: Required setup on the remote share: User: E1c2h3o4C5I6i7e8n9t Password: u1I3t5r7a*

# **3-9-10-1 Display the Dataflow Screen**

**Follow these steps to Display the Dataflow Screen:**

- 1.) Press **CONFIG (F2)** and log on as administrator.
- 2.) Select **Connectivity** > **Dataflow**. The *Dataflow sheet* is displayed, see [Figure 3-72 "The Dataflow sheet" on page 3-80](#page-147-1).
- 3.) Select the dataflow **Misc. Export** in the **Name** pull-down menu.

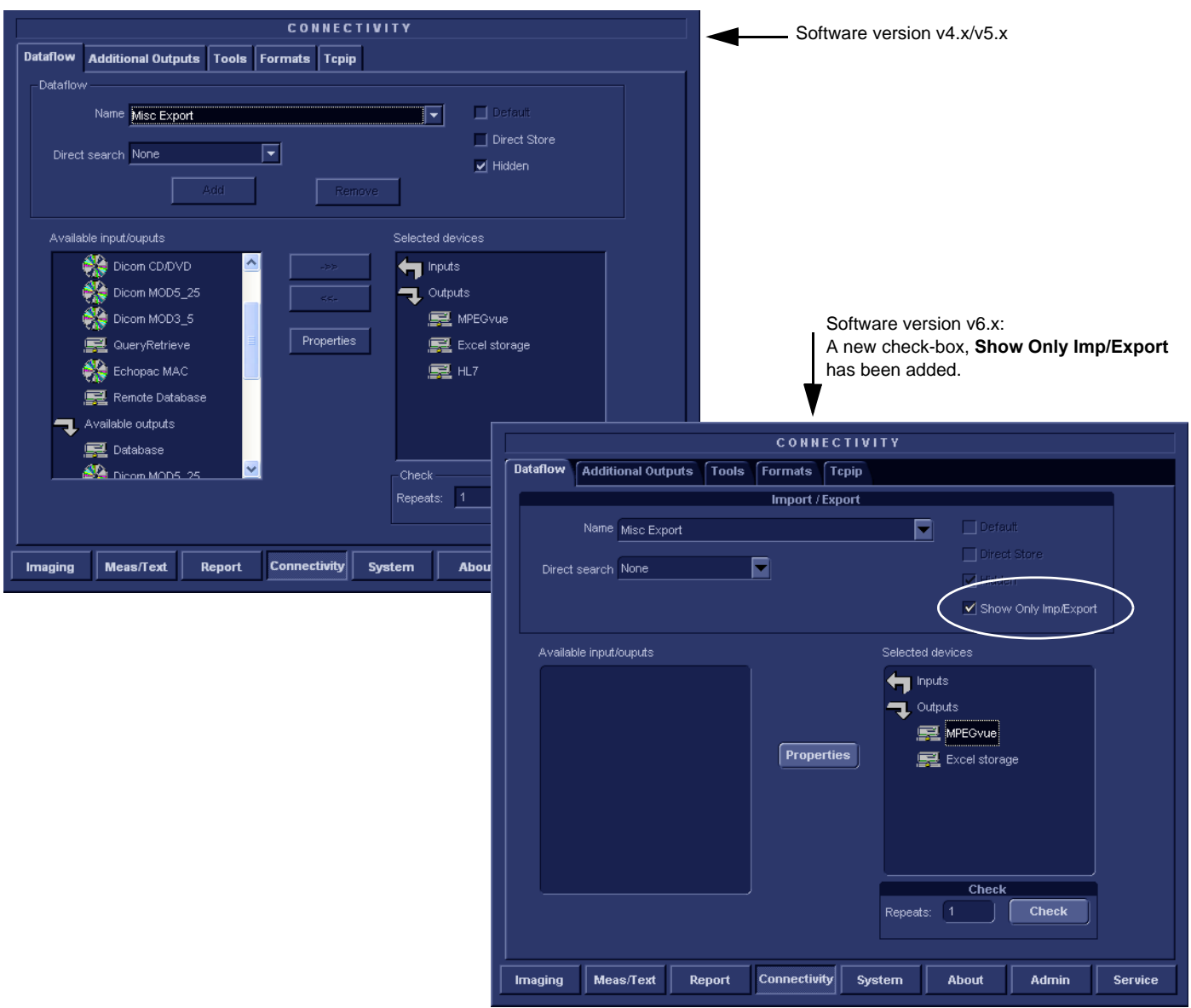

**Figure 3-105 The Dataflow sheet**

# **3-9-10-2 Export to Excel Configuration**

1.) Select the **Excel storage** device in the *Selected devices pane* and press **Properties**. The *Excel properties window* is displayed.

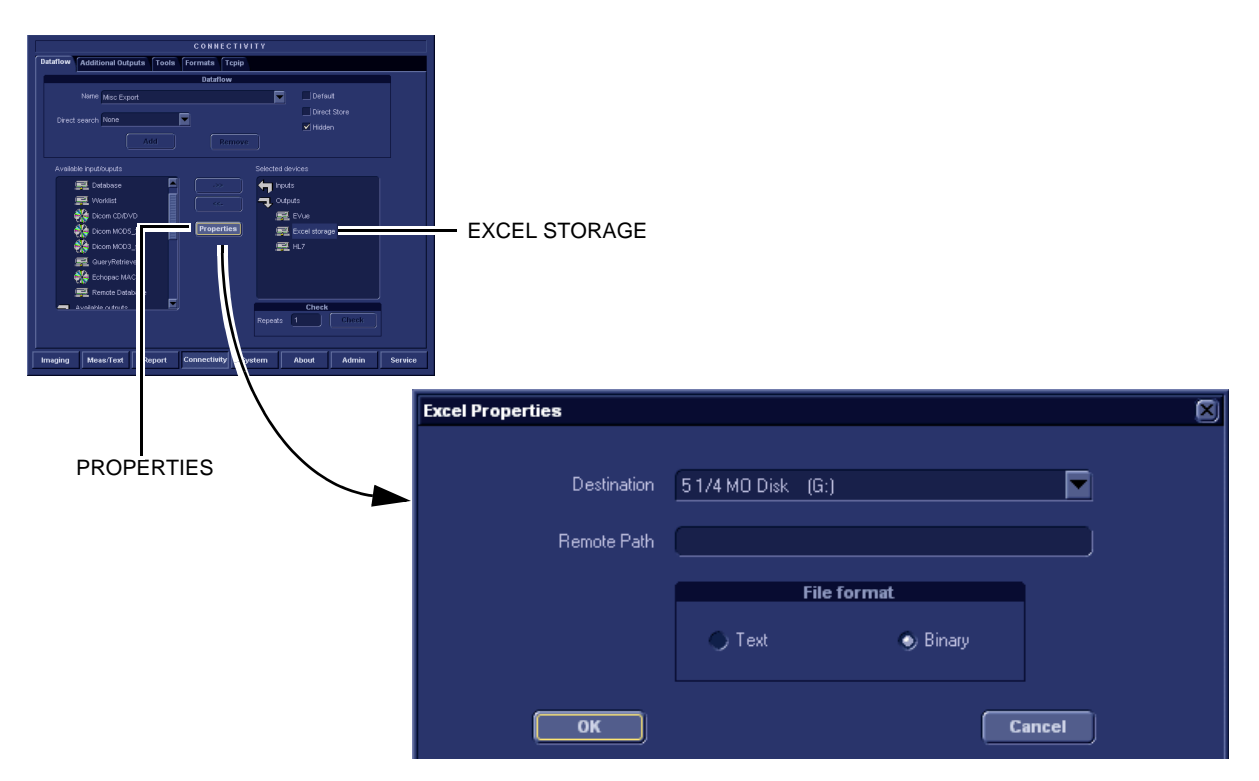

**Figure 3-106 The Excel properties window**

- 2.) Select a removable media or a network volume remote path as the destination in the Destination pull-down menu.
- *NOTE: Remote paths for network volumes must be entered once in the Remote path field before they can be selected from the Destination Pull-down menu.*
	- 3.) Select **OK.**
	- 4.) Press **CONFIG** (**F2**) if you want to quit Config.

# **3-9-10-3 Export to HL7 - Configuration**

- *NOTE: HL7 is not available for software v6.x.*
	- 1.) Select the **HL7** device in the *Selected devices pane* and press **Properties**. The *HL7 properties window* is displayed.

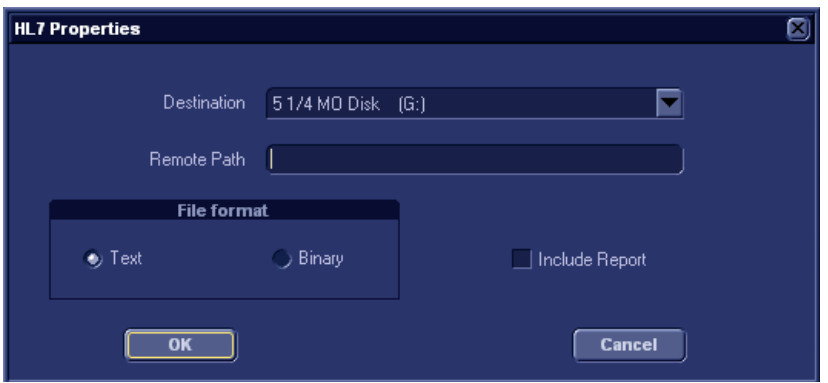

**Figure 3-107 The HL7 properties window**

- 2.) When configuring this feature for the first time, the path for the HL7 export destination must be entered in the *Remote path* field (format: **\\server-name\share-name**).
- 3.) Select **OK.**
- *NOTE: Required setup on the remote share: User: E1c2h3o4C5I6i7e8n9t Password: u1I3t5r7a*
	- 4.) Press **Config (F2)** if you want to exit from *Configuration*.

# **3-9-10-4 Export to MPEGVue Configuration**

1.) Select the **MPEGVue** device in the *Selected devices* pane and press **Properties**. The *MPEGVue properties window* is displayed.

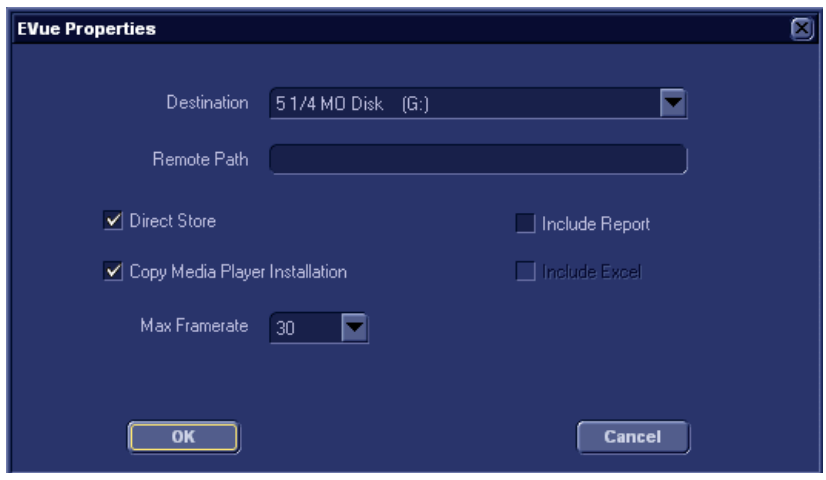

**Figure 3-108 The MPEGVue properties window**

- 2.) Select a removable media or a network volume remote path as the destination in the *Destination Pull-down menu*.
- *NOTE: Remote paths of network volumes must be entered once in the Remote path field before they can be selected from the Destination Pull-down menu.*
	- 3.) Check the options as required.
	- 4.) Select OK.
	- 5.) Press CONFIG (F2) if you want to exit Configuration.
# **3-9-11 Query/Retrieve (Q/R) Setup for Software v7.x**

#### **3-9-11-1 Overview**

The Query/Retrieve function makes it possible to search for and retrieve DICOM data from a DICOM server for further analysis on the EchoPAC PC Turnkey .

*NOTE: You may have to set up EchoPAC PC Turnkey as a destination on the server.*

#### <span id="page-180-0"></span>**3-9-11-2 Query/Retrieve setup on EchoPAC PC Turnkey with software v7.x**

- 1.) Press **Config** (**F2**) and log on as *adm*.
- 2.) Select Connectivity
- 3.) Select Dataflow
- 4.) Select Query Retrieve from the Name pull-down menu

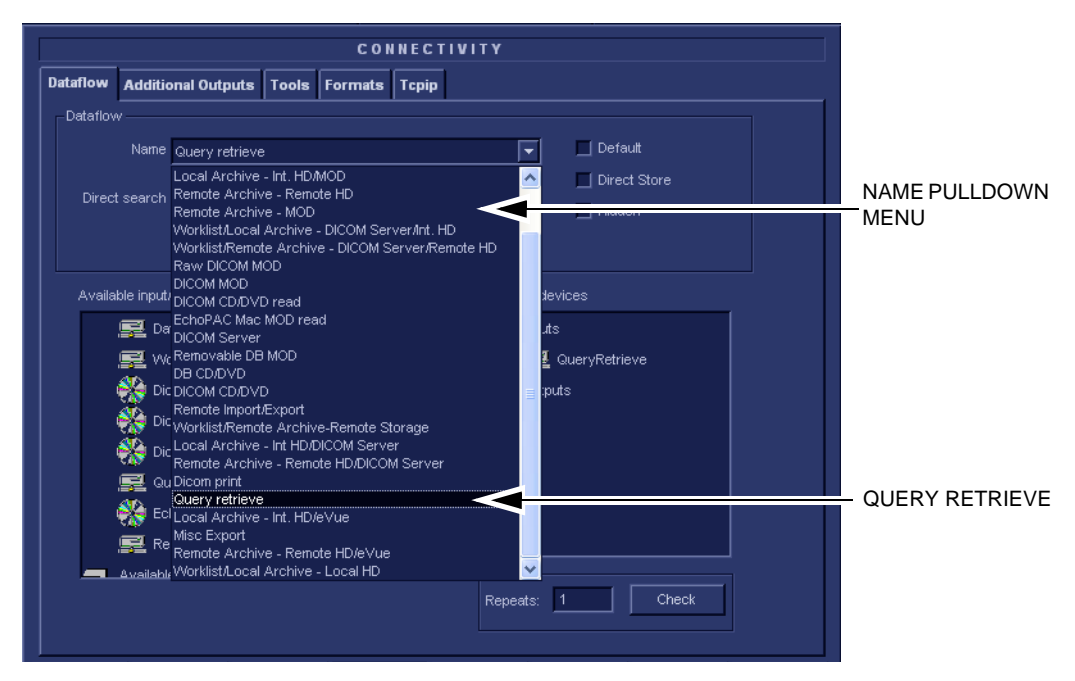

**Figure 3-109 Select Query Retrieve**

#### **[3-9-11-2 Query/Retrieve setup on EchoPAC PC Turnkey with software v7.x](#page-180-0)** (cont'd)

In [Figure 3-78 "Query/Retrieve workflow" on page 3-86](#page-153-0), the selected dataflow, Query/Retrieve, is shown.

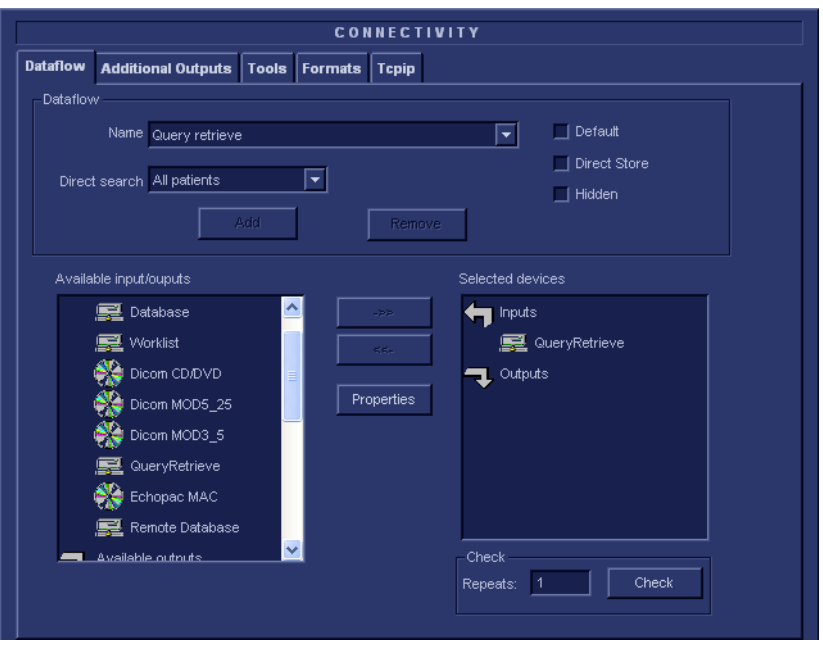

**Figure 3-110 Query/Retrieve workflow**

5.) Select QueryRetrieve so it is highlighted and then select Properties to display the Properties dialog.

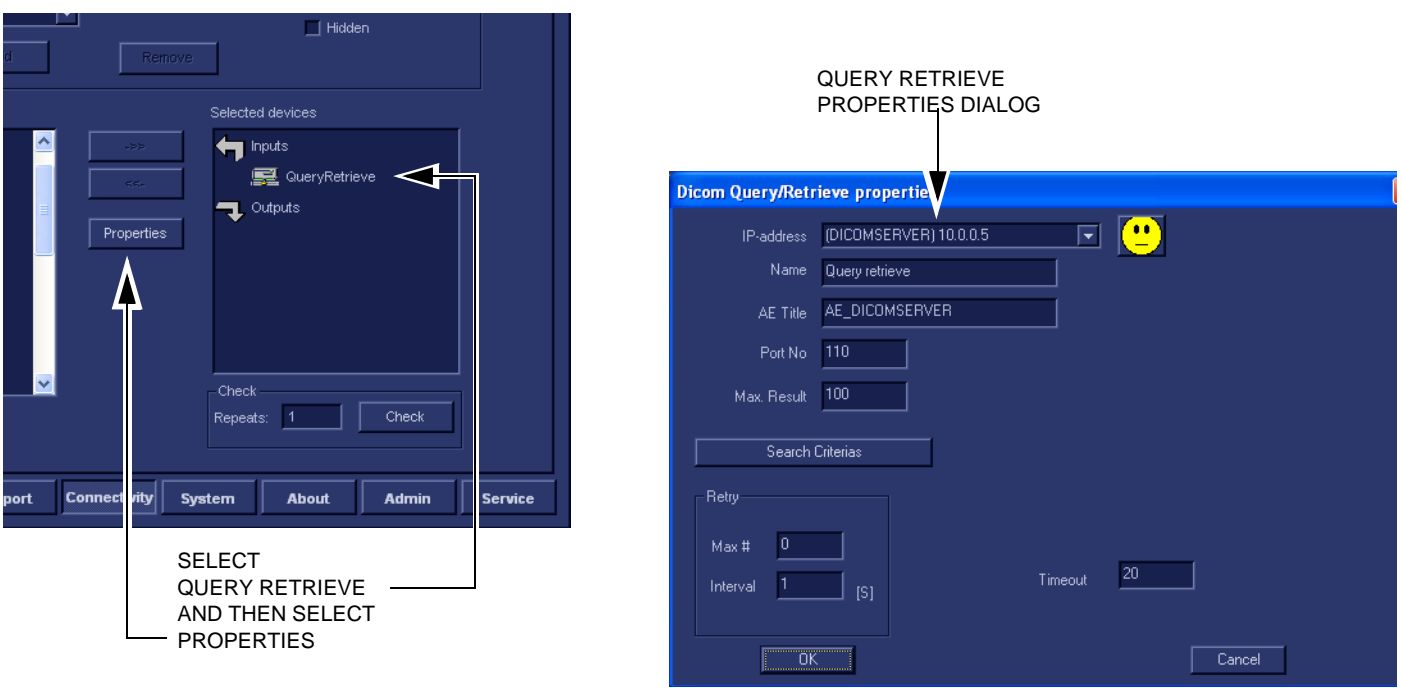

**Figure 3-111 Select Query/Retrieve's Properties**

#### **[3-9-11-2 Query/Retrieve setup on EchoPAC PC Turnkey with software v7.x](#page-180-0)** (cont'd)

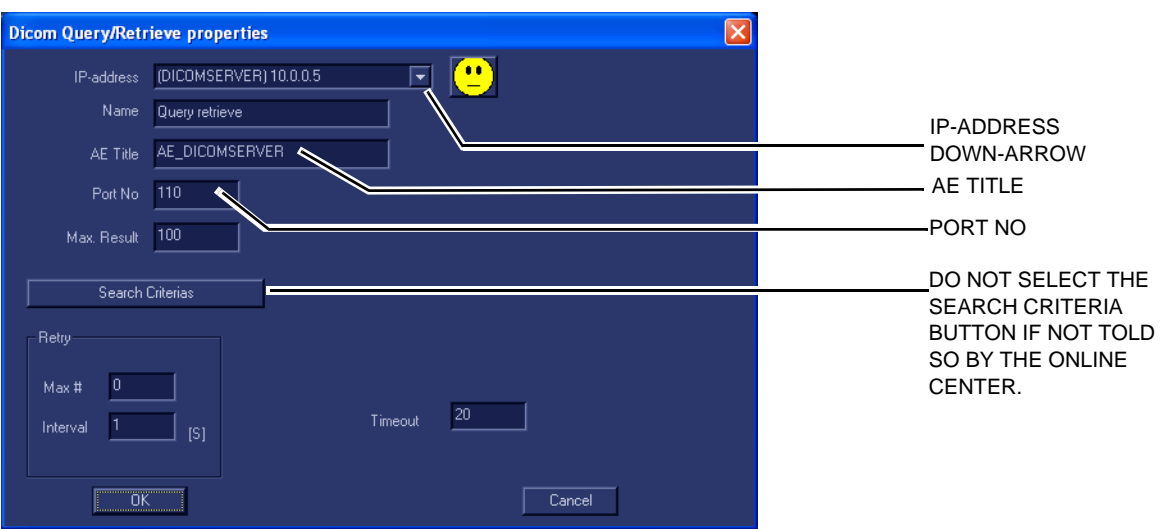

**Figure 3-112 DICOM Query/Retrieve properties**

- 6.) Select the IP-address down-arrow to choose the DICOM Query/Retrieve server from the pull-down menu. In some cases, the server to use is the same as used for DICOM Storage.
	- If the server to use is missing from the list, select <Modify> from the pull-down menu and edit the setup for one of the predefined servers.
- 7.) Enter the correct AE Title and Port Number for the DICOM Query/Retrieve server in the respective fields in the Query/Retrieve screen.

#### **[3-9-11-2 Query/Retrieve setup on EchoPAC PC Turnkey with software v7.x](#page-180-0)** (cont'd)

#### *Change Search Criterias*

It is possible to set up special Search Criterias for DICOM Query/Retrieve. In most cases you may leave the Search Criterias as is, and skip this adjustment.

Follow the steps below to change the Search Criterias parameters:

1.) Select Search Criterias

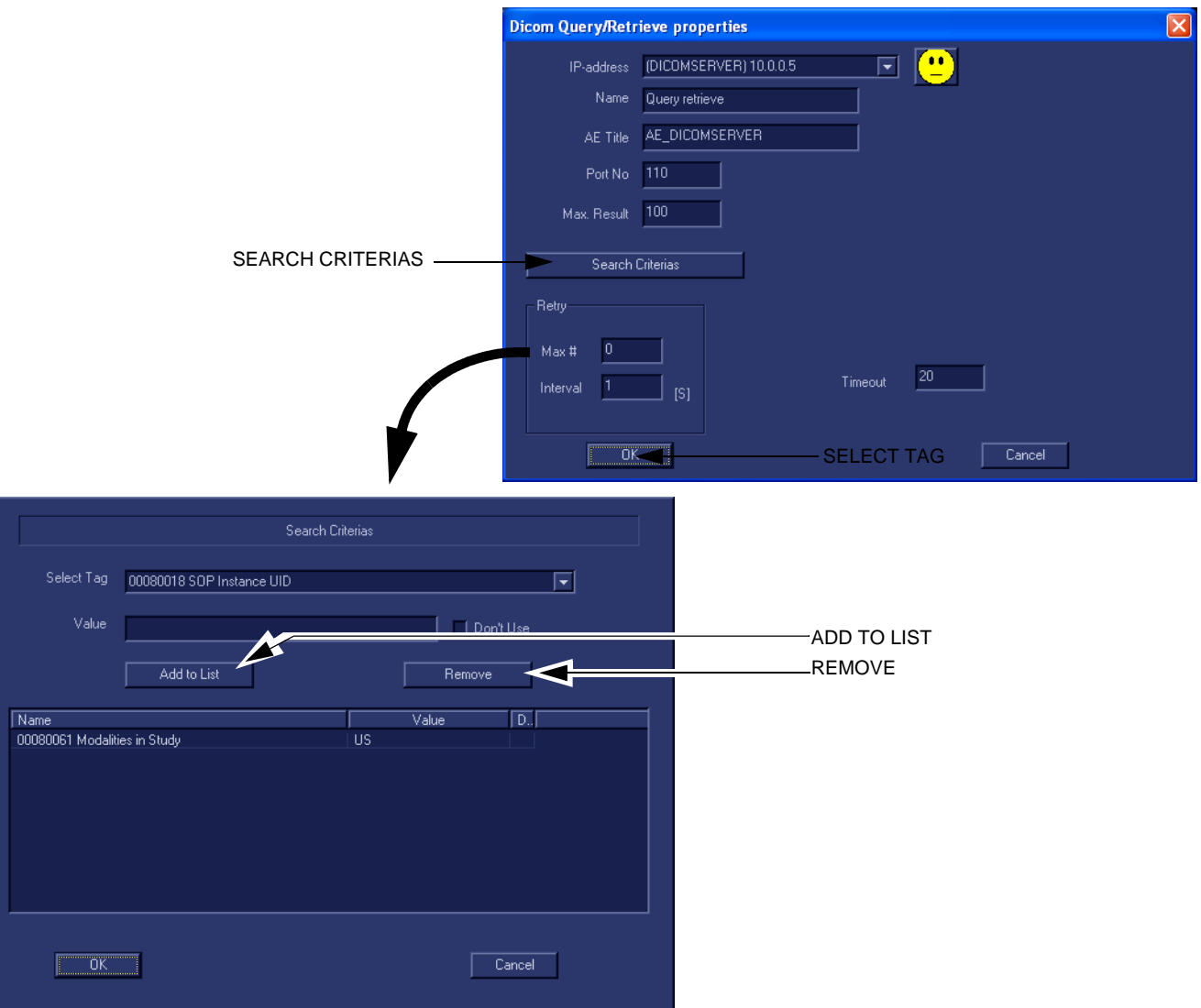

**Figure 3-113 Select Search Criterias** 

- 2.) Select the correct tag from the Select Tag pull-down menu.
- 3.) If needed, type in the value.
- 4.) Select Add to List
- 5.) Select OK to close the Search Criterias window.

#### <span id="page-184-0"></span>**3-9-11-3 Query/Retrieve Verification**

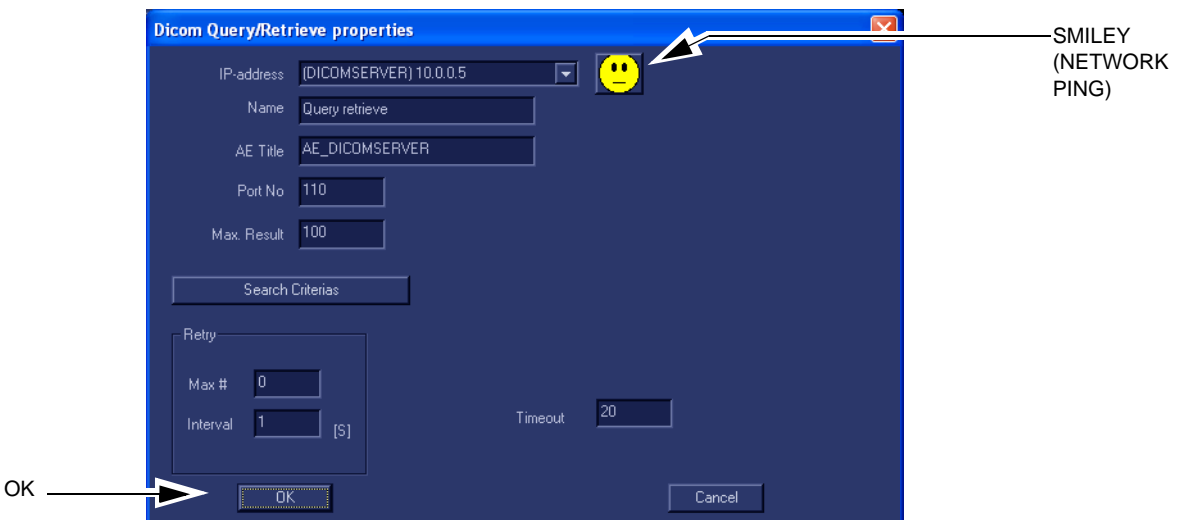

**Figure 3-114 DICOM Query/Retrieve properties**

### **Follow the steps below to do a first test (TCP-IP Ping) of the connection:**

- 1.) Select **Query retrieve** and then select **Properties**.
- 2.) Select the "Smiley" button to Ping the server.

*NOTE: The smiley checks if the remote server is accessible (ping). It is not a DICOM Echo (DICOM ping), so it does not check AE title or port number.*

- 3.) If the network connection to the server is OK, it will be illustrated by a smiling "Smiley"  $\langle \bigcup$ . A sad Smiley indicates that the network connection is failing. *Typical causes:*
	- Network cable not connected.
	- Configuration error(s).
- 4.) When ready, select OK to close the DICOM Query/Retrieve properties and save changes.

# **[3-9-11-3 Query/Retrieve Verification](#page-184-0)** (cont'd) **Follow the steps below to test the DICOM Query/Retrieve workflow**:

## *NOTE: This check uses both Ping and DICOM Ping.*

- *Ping is used to verify the TCP/IP connection to the server.*
- *DICOM Ping is used to verify that the DICOM application is answering.*

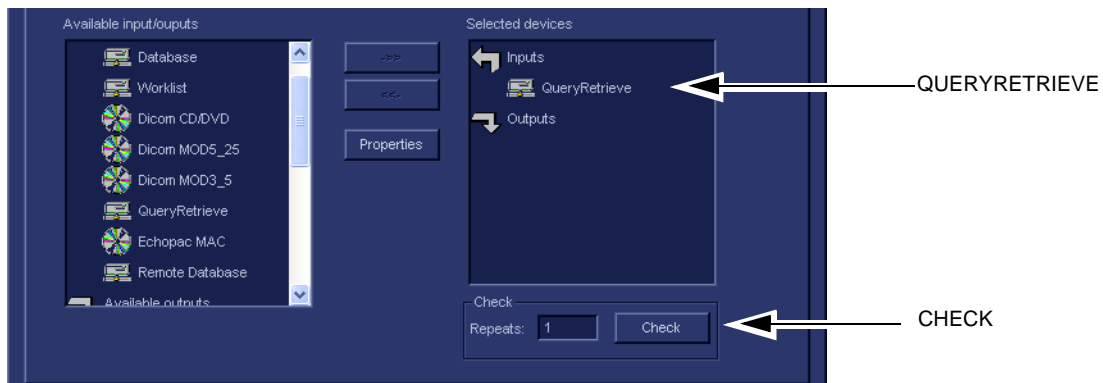

**Figure 3-115 Check the DICOM Query/Retrieve workflow**

- 1.) Select QueryRetrieve from the Selected devices list.
- 2.) Select Check.
	- If the test pass, a pop-up dialog, reporting the results as OK, is displayed, see Figure 3-84 ["Test \(Check\) Passed" on page 3-90](#page-157-0).

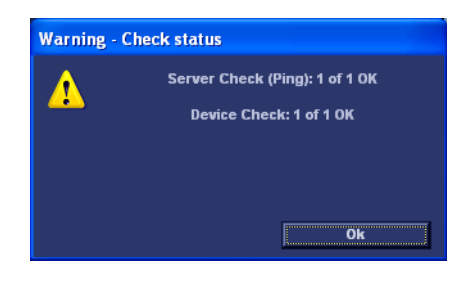

**Figure 3-116 Test (Check) Passed**

Select OK to continue.

A green check mark to the left of the Selected devices indicates that the test was successfully passed.

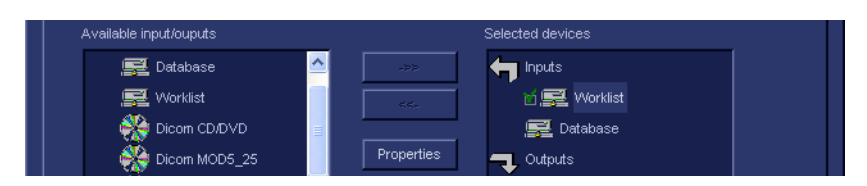

**Figure 3-117 Test (Check) Passed**

# **[3-9-11-3 Query/Retrieve Verification](#page-184-0)** (cont'd)

#### **[Follow the steps below to test the DICOM Query/Retrieve workflow:](#page-157-1)** (cont'd)

If the test fails, a pop-up dialog reporting the results as "0 of 1 OK" is displayed. In the example in [Figure 3-86 "Test \(Check\) Fails directly" on page 3-91,](#page-158-0) the warning message pop up almost at once, and it states that for the Server Check (Ping), 1 of 1 is OK but the Device Check failed (0 of 1 OK). This indicates that the network connection functions OK, but the application on the remote server is not answering.

If the test fails directly, as described in this example, the AE Title is probably wrong.

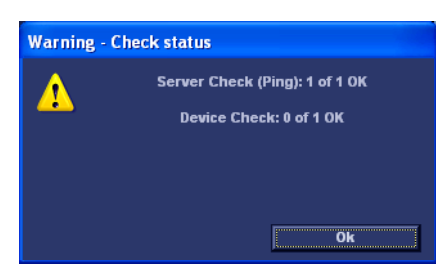

**Figure 3-118 Test (Check) Fails directly**

A red "X" to the left of the Selected devices indicates that the test failed, but it doesn't indicate the cause.

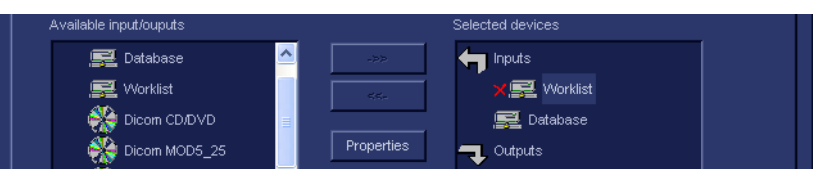

**Figure 3-119 Test (Check) Passed**

If the Check button fails after a long time (corresponding to the timeout), the Warning will look like the example in [Figure 3-88 "Both Tests Failed" on page 3-91](#page-158-1), where both tests failed.

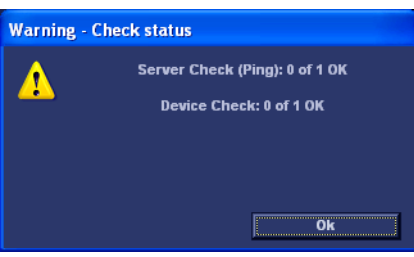

**Figure 3-120 Both Tests Failed**

In this case, the IP address or Port Number is probably wrong.

#### *If Retrieve is Failing...*

If Retrieve is failing but Query is functioning, verify if the scanner has been registered as an receiver on the server.

# **Section 3-10 Use of EchoPAC BT-04 with Vivid 3, Vivid 3N and Vivid 4**

*NOTE: A patch for Vivid 3, Vivid 3N and Vivid 4 will be available at the end of Q1 2005. Use this workaround until the Patch Software is available.*

# <span id="page-187-0"></span>**3-10-1 Workaround**

- 1.) Power ON Boot-up.
- 2.) Log on as ADM.
- 3.) Select Config.
- 4.) Select Connectivity.
- 5.) Select TCP/IP.

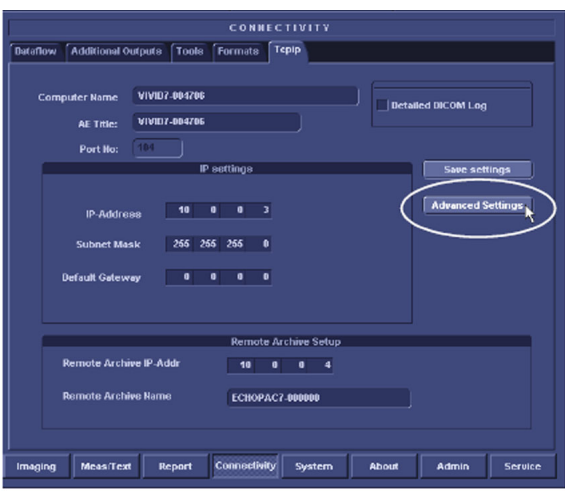

**Figure 3-121 Advanced settings selection**

- 6.) Select Advanced Settings.
- 7.) Highlight Local Area Connections.

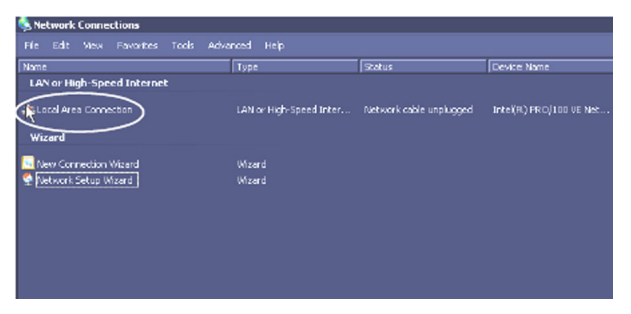

**Figure 3-122 Advanced Settings screen**

8.) Right-click to select Properties.

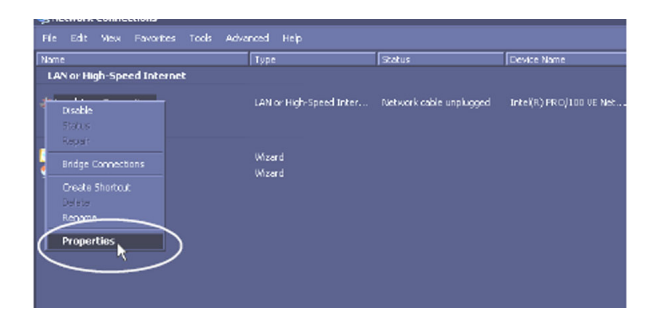

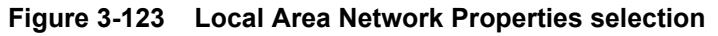

9.) Scroll down and select Internet Protocol (TCP/IP).

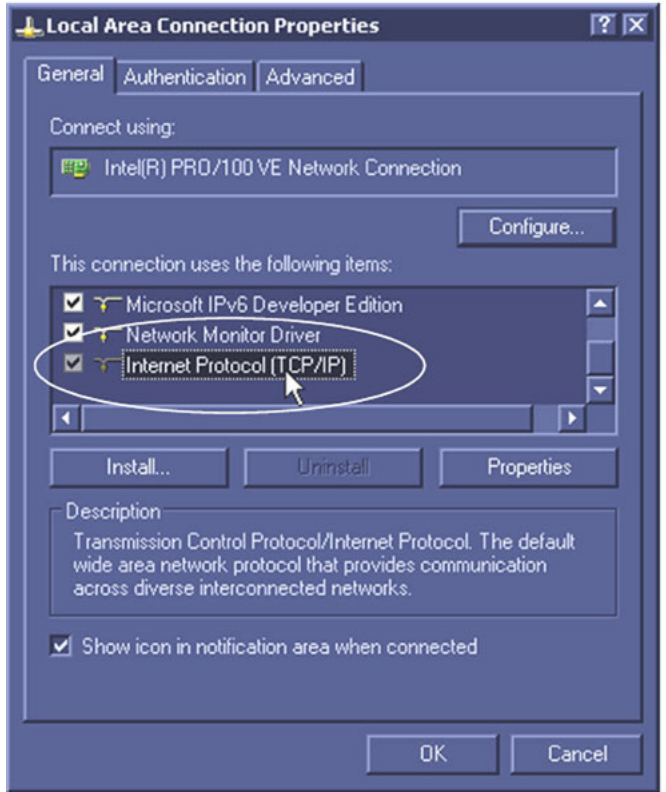

**Figure 3-124 Highlighting Internet Protocol**

10.)Select Properties.

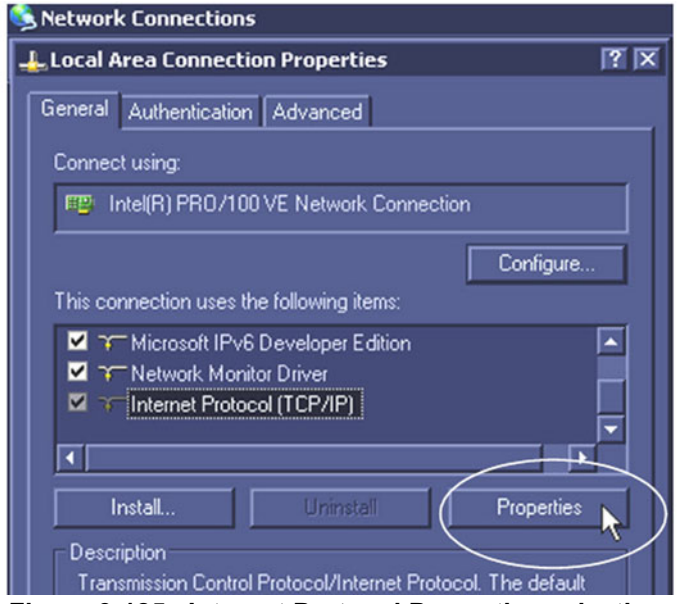

**Figure 3-125 Internet Protocol Properties selection**

11.)From the pop-up page, select Advanced.

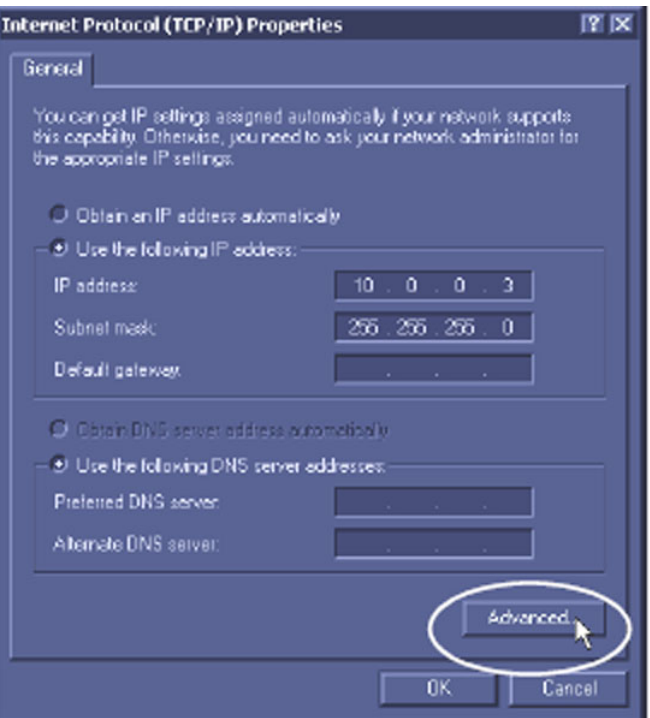

**Figure 3-126 Advanced Selection**

12.)Then select Options.

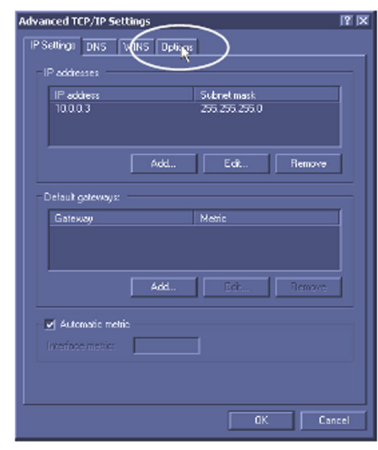

**Figure 3-127 Options Selection**

- 13.)Highlight TCP/IP Filtering.
- 14.)Select Properties.

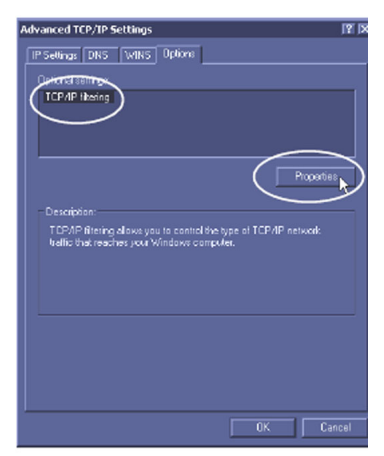

**Figure 3-128 TCP/IP Filtering Properties selection**

15.)Select Permit All.

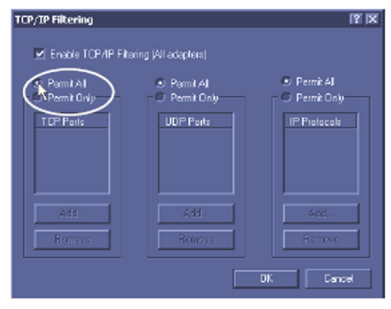

**Figure 3-129 Permit All Selection**

**Chapter 3 - System Setup 3-123** 

16.)De-select TCP/IP filtering.

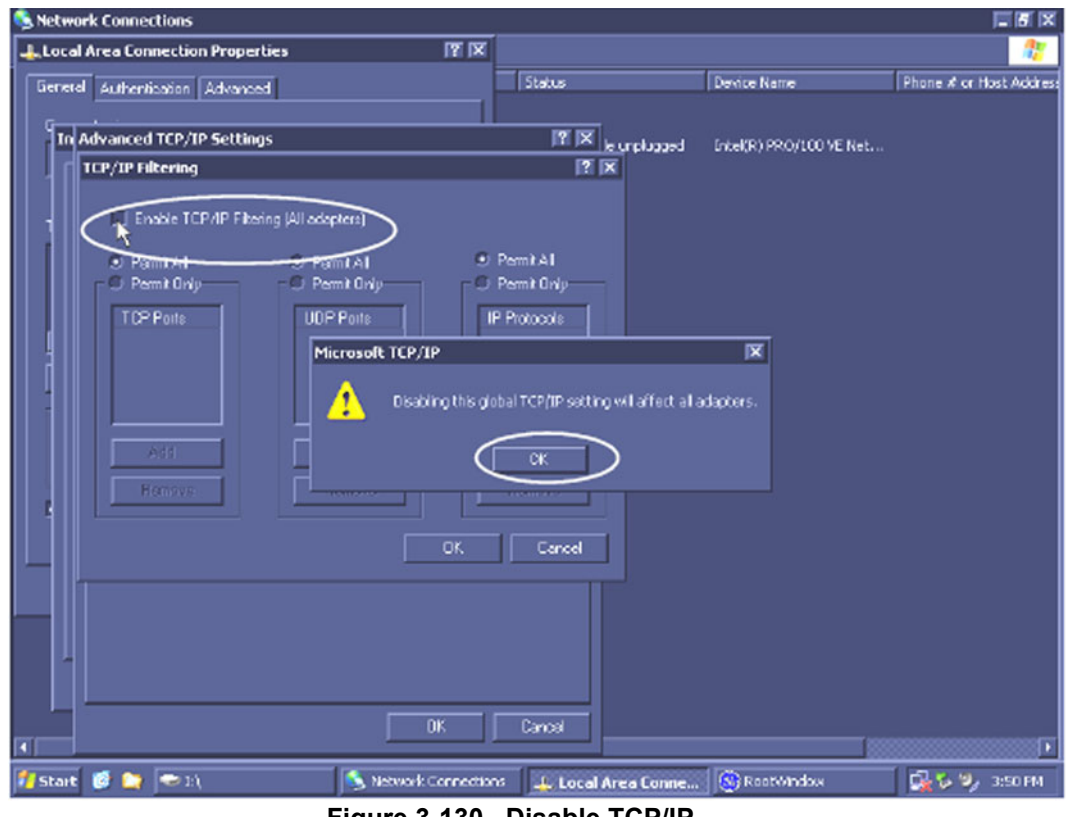

**Figure 3-130 Disable TCP/IP**

17.)Select **OK** on Warning Dialog.

18.)Select OK.

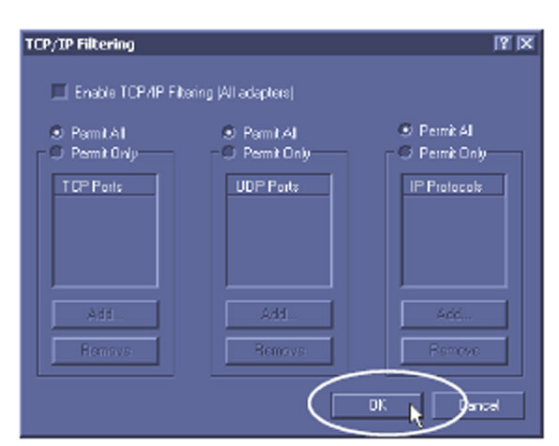

**Figure 3-131 OK selection to Exit**

19.)Exit and Reboot.

*NOTE: Need to note that this procedure will need to be repeated if base software is reloaded.*

 *3-124 Section 3-10 - Use of EchoPAC BT-04 with Vivid 3, Vivid 3N and Vivid 4*

# **Section 3-11 Connectivity Setup - Software v3.x**

*NOTE: If connected to a stand-alone (private) network (Peer-to-Peer network with a Vivid 7 scanner, an EchoPAC PC workstation and an optional network printer), you should use default delivery settings.* 

# **3-11-1 Introduction**

To be able to use the network functions when connected to a hospital network, the workstation must have a proper network address.

- Before you can set up the workstation, you need to collect some information. The Figure 2-5 ["Worksheet for DICOM Network Information" on page 2-17](#page-66-0) can be used for gathering this information. Typical source for this information is the Network Administrator.
- Follow the steps below to prepare the workstation for use on the network.

# **3-11-2 Select TCP/IP Set-up Screen and Reveal & Change Settings**

- 1.) Press **CONFIG** and if not already logged on as administrator (adm), log on as *adm*.
- 2.) If not already selected, select Connectivity from the bottom row of "buttons" on the screen.
- 3.) Select the TCP/IP TAB (it is named **Tcpip**) to reveal the present TCP/IP settings and do necessary changes.

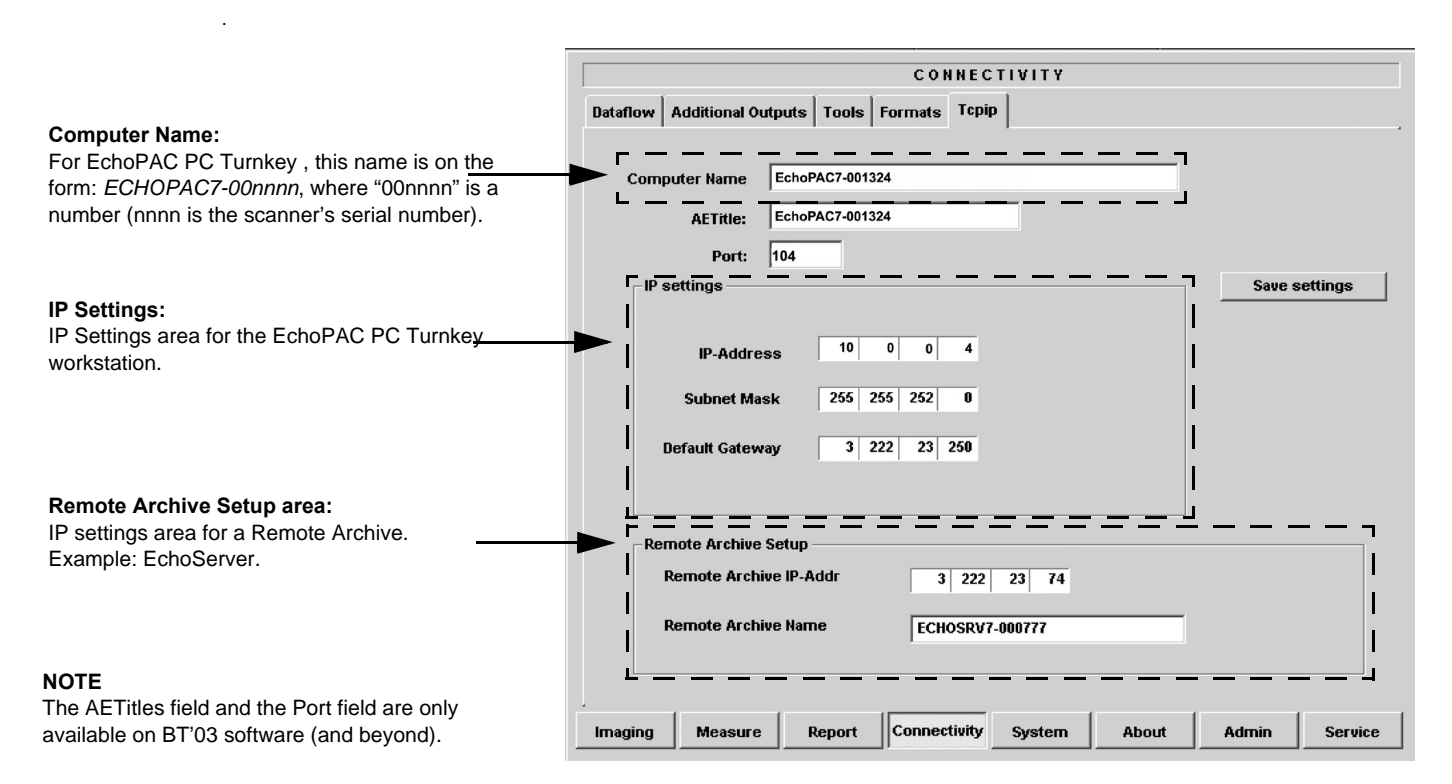

**Figure 3-132 TCP/IP Set-up screen for EchoPAC PC Turnkey , Overview (Example)**

.

# **3-11-3 Set the Workstation's Network Information**

In the IP settings area of the screen, enter the;

- 1.) IP Address for workstation. (Default IP Address from factory: 10.0.0.4).
- 2.) Subnet Mask for workstation. (Default Subnet Masks from factory: 255.255.255.0).
- 3.) IP address for Default Gateway. (Default Gateways from factory IP address: 0.0.0.0).
- 4.) In addition the scanner's AE Title must be entered in the DICOM server's setup.

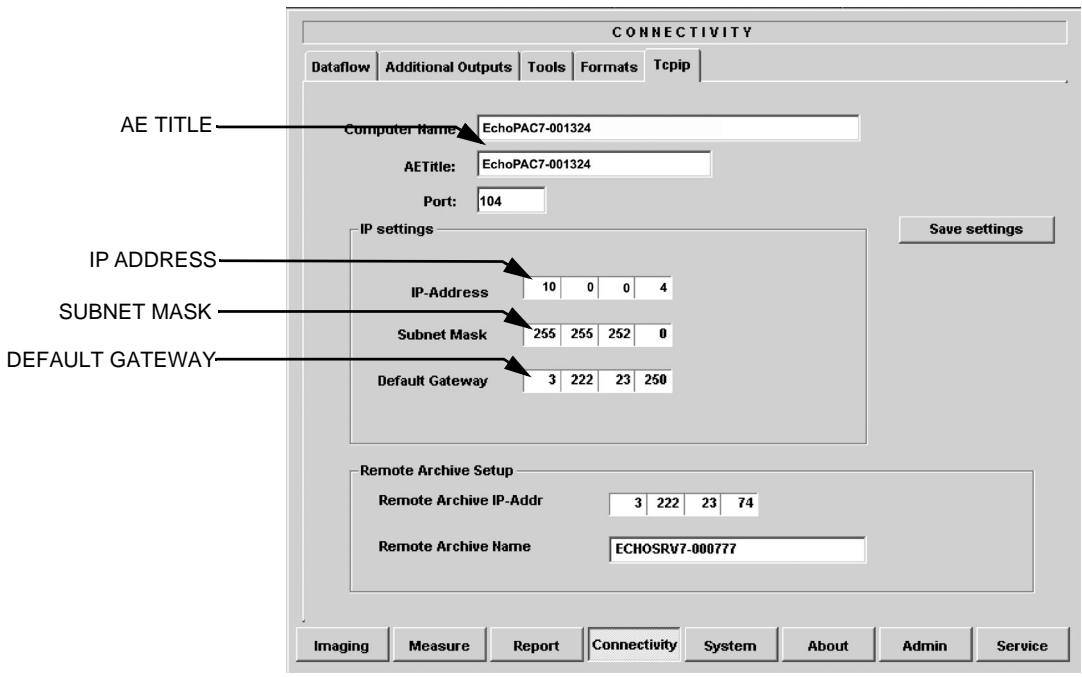

**Figure 3-133 TCP/IP Set-up for EchoPAC PC Turnkey** 

.

## **3-11-4 Save the New Settings**

1.) Press **Save Settings** to save the new settings.

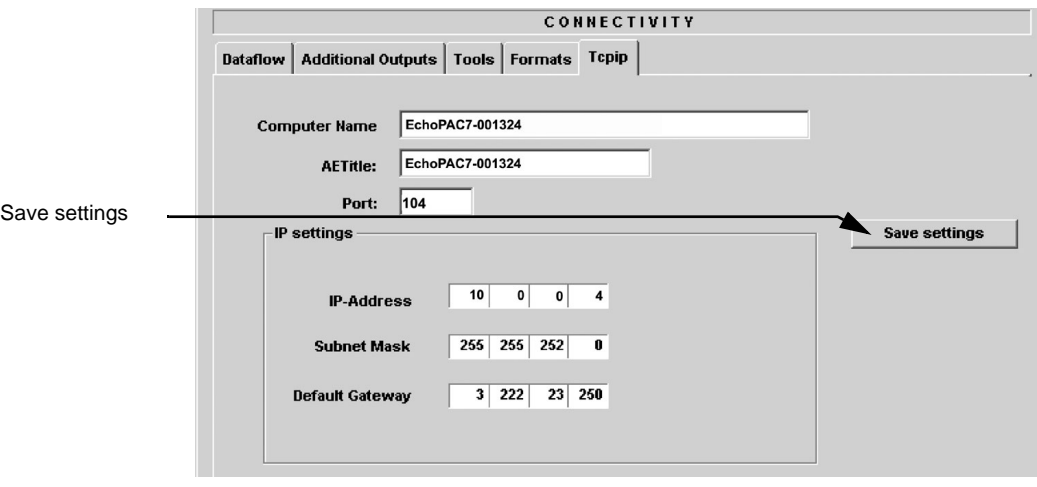

**Figure 3-134 Save New TCP/IP settings**

- 2.) The new settings are saved to a common settings file. After a restart, the settings are also included in other screens.
- 3.) Restart EchoPAC PC Turnkey to activate the changes.

# **Section 3-12 Connectivity Setup - Software v2.x**

*NOTE: If connected to a stand-alone (private) network (Peer-to-Peer network with a Vivid 7 scanner, an EchoPAC PC workstation and an optional network printer), you should use default delivery settings.* 

# **3-12-1 Introduction**

To be able to use the network functions when connected to a hospital network, the workstation must have a proper network address.

- Before you can set up the workstation, you need to collect some information. The Figure 2-5 ["Worksheet for DICOM Network Information" on page 2-17](#page-66-0) can be used for gathering this information. Typical source for this information is the Network Administrator.
- Follow the steps below to prepare the workstation for use on the network.

# **3-12-2 Select TCP/IP Set-up Screen and Reveal & Change Settings**

- 1.) Press **CONFIG** and if not already logged on as administrator (adm), log on as *adm*.
- 2.) If not already selected, select Connectivity from the bottom row of "buttons" on the screen.
- 3.) Select the TCP/IP TAB (it is named **Tcpip**) to reveal the present TCP/IP settings and do necessary changes.

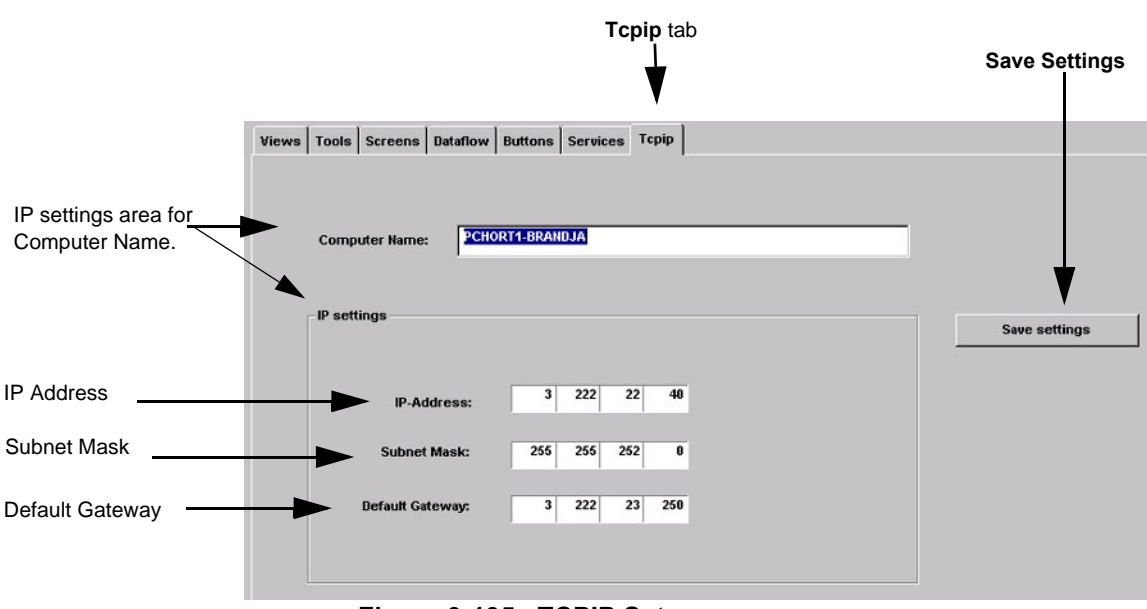

**Figure 3-135 TCPIP Set-up**

## <span id="page-196-0"></span>**3-12-3 Pre-Defined Dataflows Setup**

1.) To display the Pre-defined Dataflows on the Views window press the **Dataflow** Button.

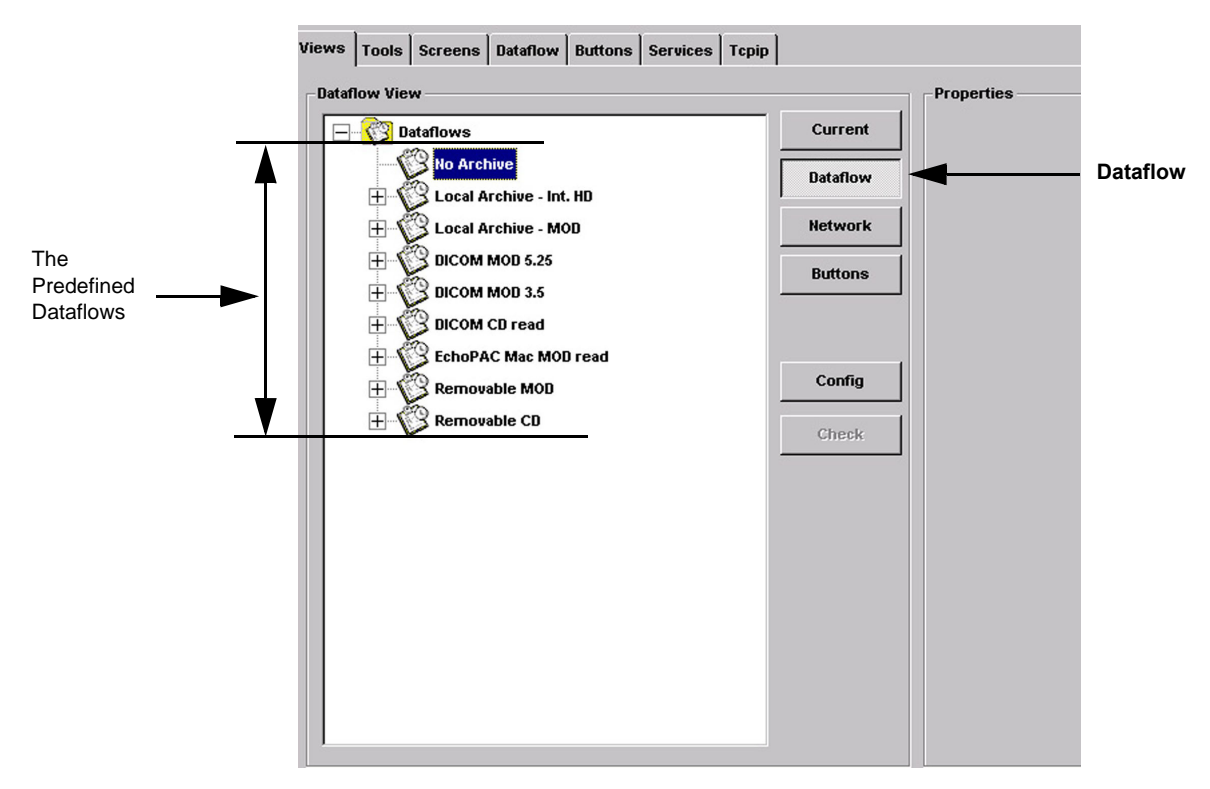

**Figure 3-136 Views screen showing Predefined Dataflows**

- 2.) Click on the Local Archive Int.HD Tick off box, click on the My computer Tick off box and Highlight Local Archive Int.HD as shown below.
- 3.) Press the Config Button to display the Services screen contents for the Highlighted Service.

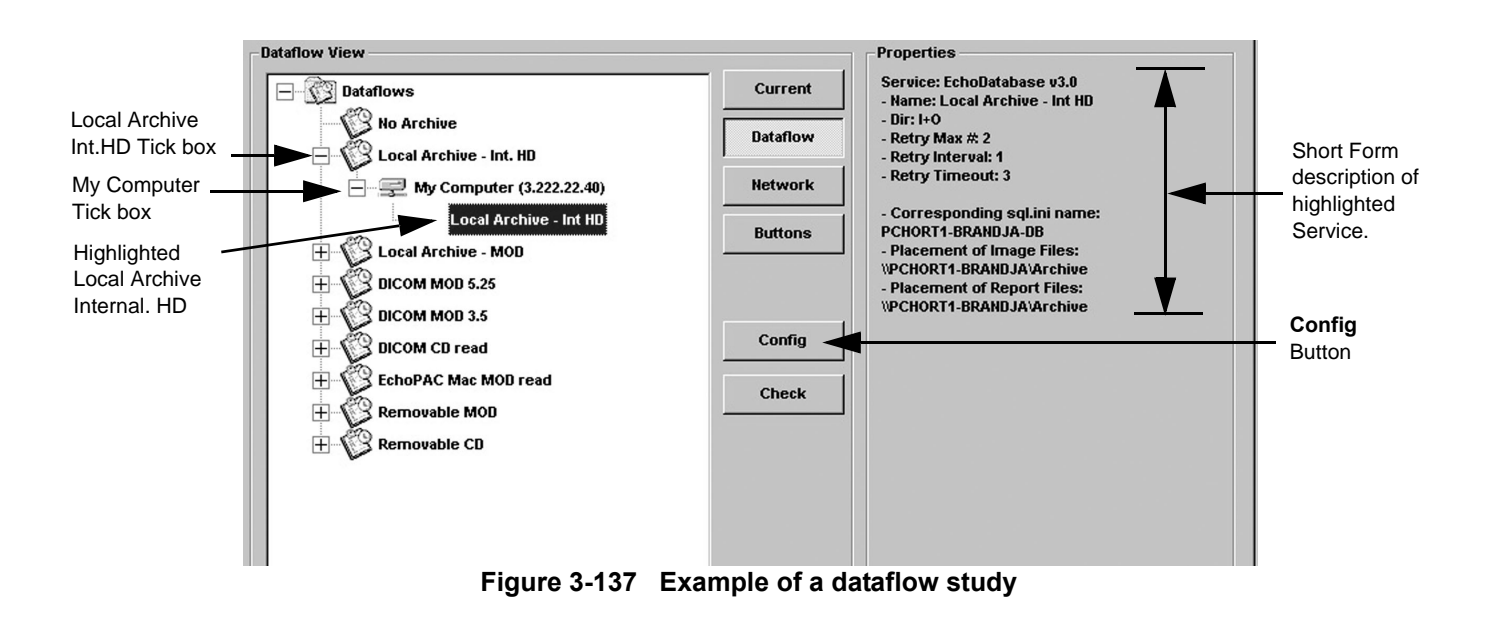

**Chapter 3 - System Setup 3-129** 

## **3-12-3** Pre-Defined Dataflows Setup (cont'd)

4.) Study the Service setup.

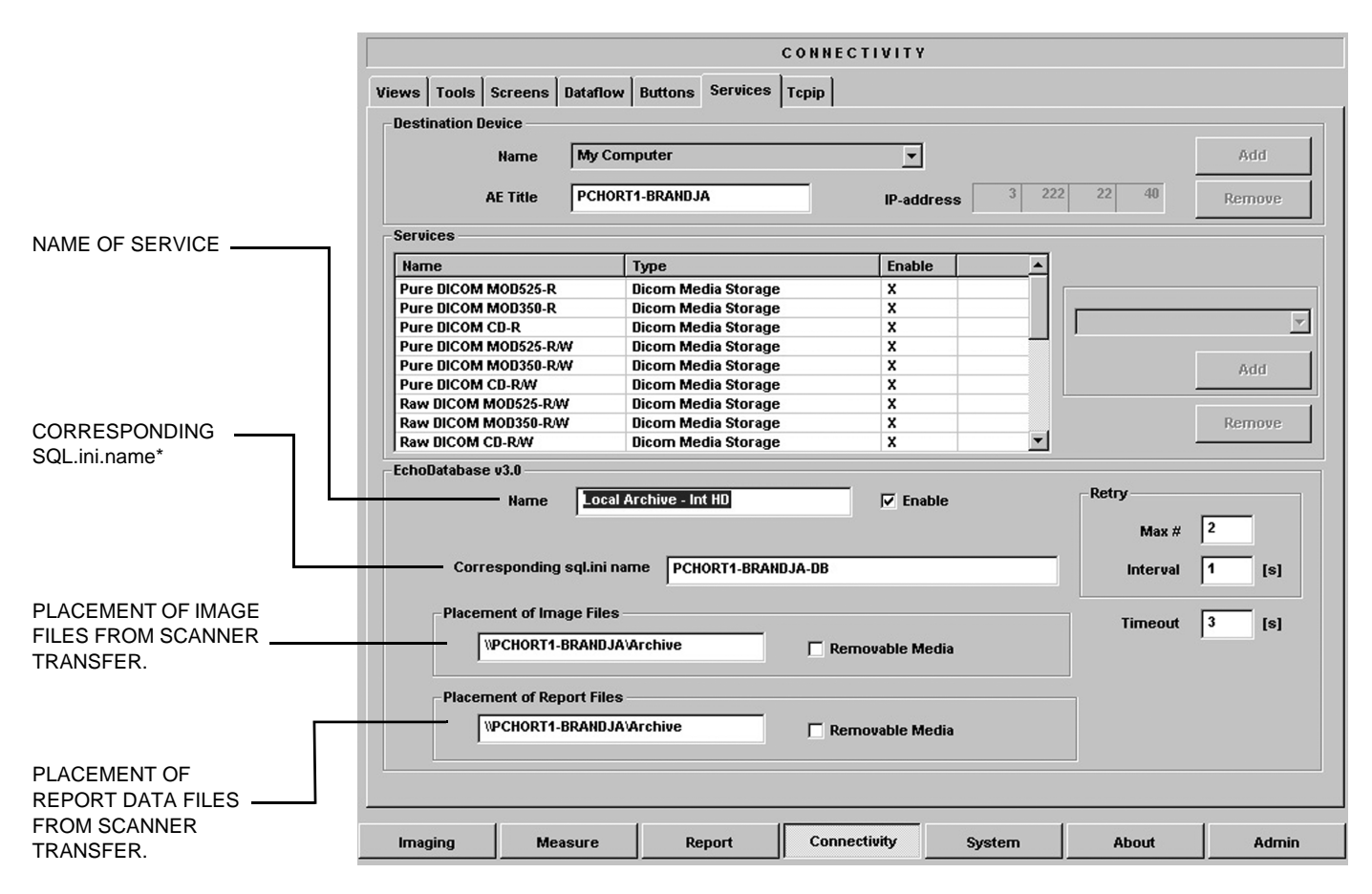

#### **Figure 3-138 Services example showing the predefined services setup.**

\*SQL.ini name = is the SQL-database start name for this service.

# **Section 3-13 Installation Paperwork**

*NOTE: During and after installation, the documentation (i.e. User Manuals, Installation Manuals, etc.) for the workstation and the peripheral units must be kept as part of the original system documentation. This ensures that all relevant safety and user information is available during the operation and service of the complete system.* 

# **3-13-1 User Manual(s)**

Verify that the correct User's Manual(s) per software (sw) revision and language, for the products are included. See [Section 9-15 "Product Manuals" on page 9-56](#page-609-0) for lists of User's Documents.

# **3-13-2 Product Locator Installation Card**

*NOTE: The Product Locator Installation Card shown may not be the same as the provided Product Locator card.*

> From the factory, a sheet with five Product Locator cards for transportation and one for Installation are included.

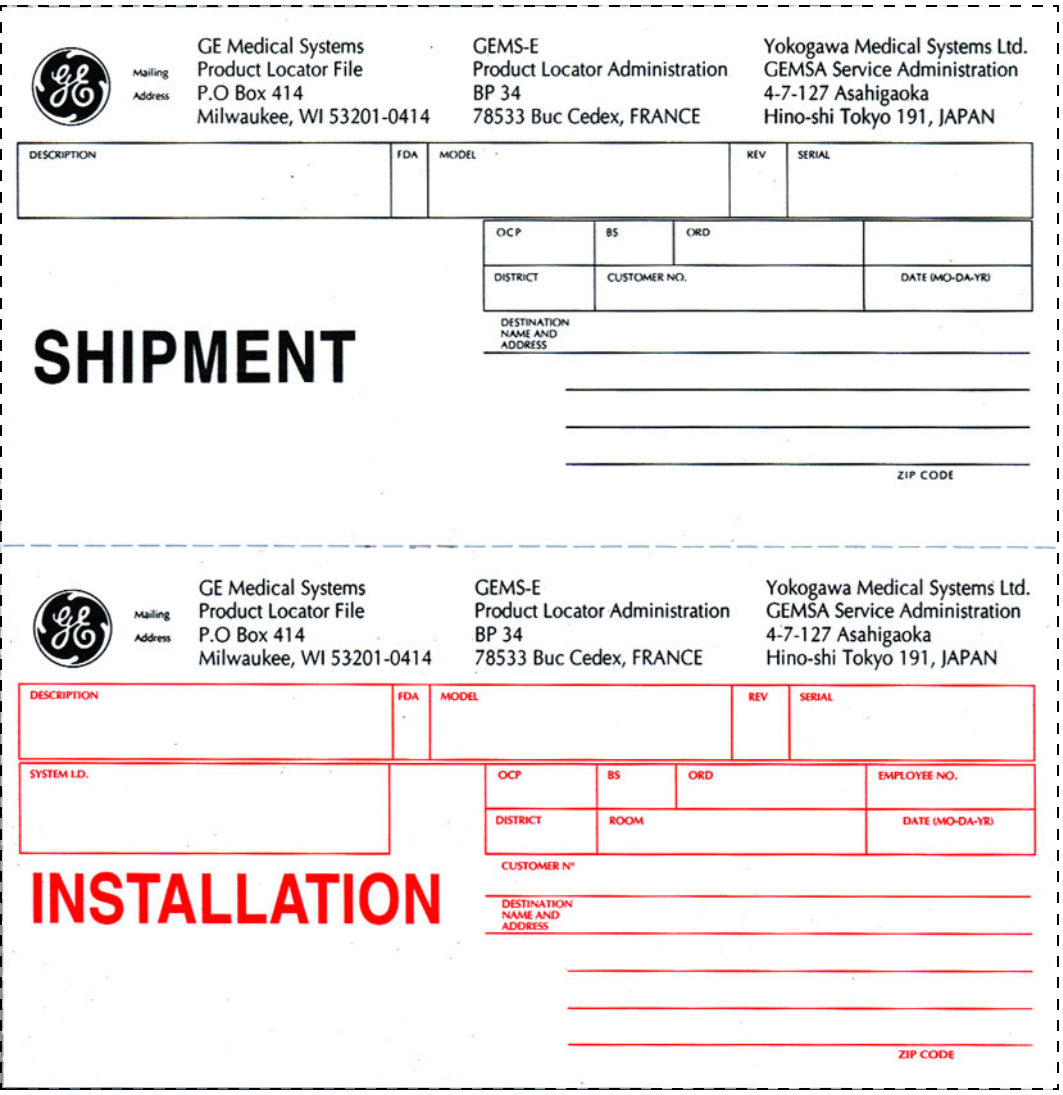

**Figure 3-139 Product Locator Installation Card (Example)**

# <span id="page-200-1"></span>*Chapter 4 General Procedures and Functional Checks*

# <span id="page-200-0"></span>**Section 4-1 Overview**

# **4-1-1 Purpose of Chapter [4](#page-200-1)**

This chapter is designed to give the reader the ability to test the major EchoPAC PC Turnkey functions. During new installations and Update Installations this chapter can be a great asset in determining if the EchoPAC PC Turnkey equipment is working as it should.

| <b>SECTION</b> | <b>DESCRIPTION</b>                     | <b>PAGE NUMBER</b> |
|----------------|----------------------------------------|--------------------|
| $4 - 1$        | Overview                               | $4 - 1$            |
| $4 - 2$        | <b>General Procedures</b>              | $4 - 2$            |
| $4 - 3$        | <b>Functional Check</b>                | $4 - 16$           |
| $4 - 4$        | <b>Application Turnover Check List</b> | $4 - 28$           |
| $4 - 5$        | <b>Diagnostics</b>                     | $4 - 29$           |
| $4 - 6$        | <b>Power Supply</b>                    | $4 - 30$           |
| $4 - 7$        | <b>Site Log</b>                        | $4 - 31$           |

**Table 4-1 Contents in Chapter 4**

# **4-1-2 Special Equipment Requirements**

- MO/CD with still pictures of CRT and LCD monitor test screens
- MO/CD with Images and cineloops for function check out
- Empty media (DVD, CD or MO Disk)

# **4-1-3 Other Requirements**

• Knowledge of Right-hand Mouse key for displayed menu with various storage formats and media choices.

# <span id="page-201-0"></span>**Section 4-2 General Procedures**

# <span id="page-201-1"></span>**4-2-1 Power On/Boot Up**

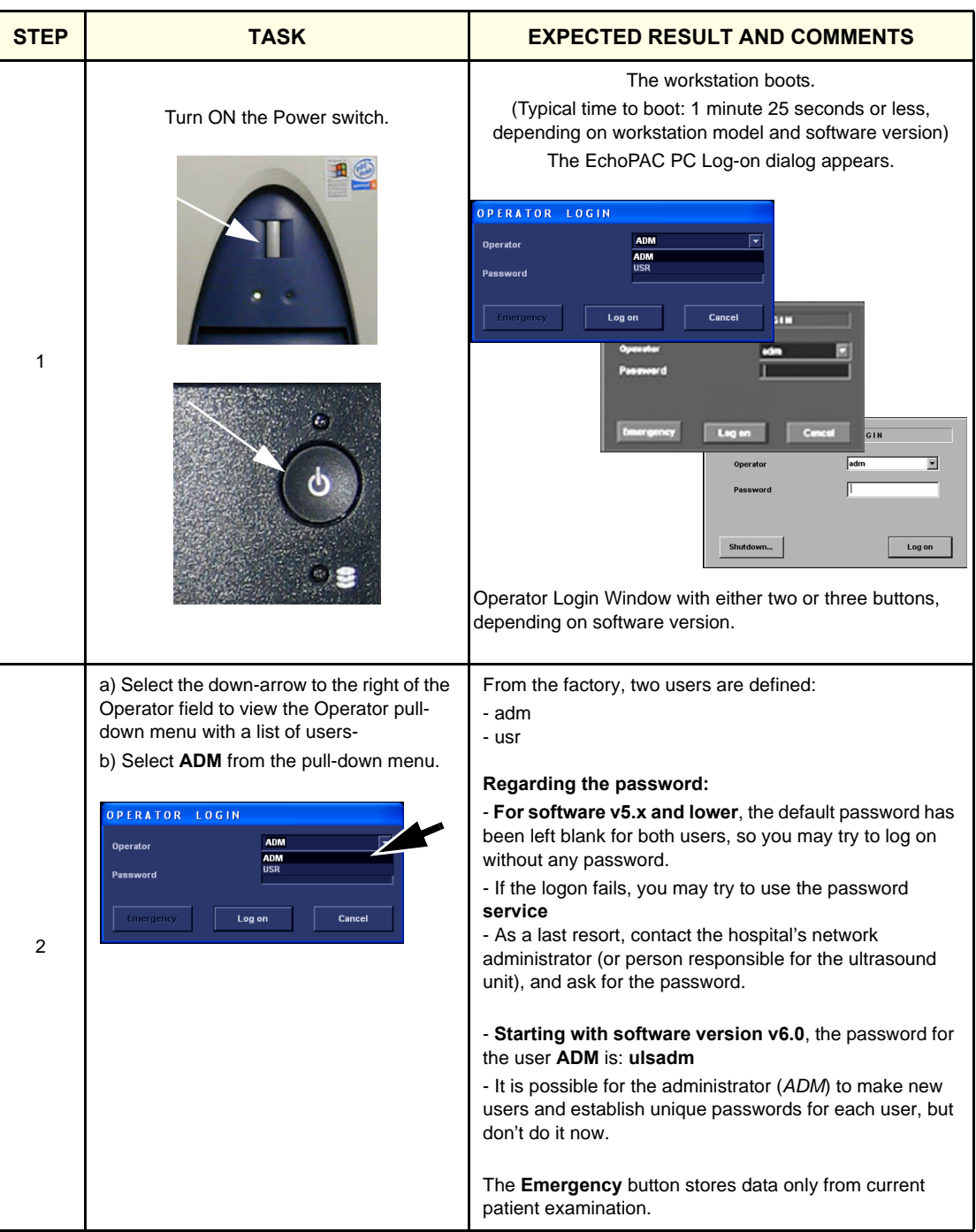

# **Table 4-2 Boot Up sheet 1 of 2**

## **Table 4-2 Boot Up (cont'd) sheet 2 of 2**

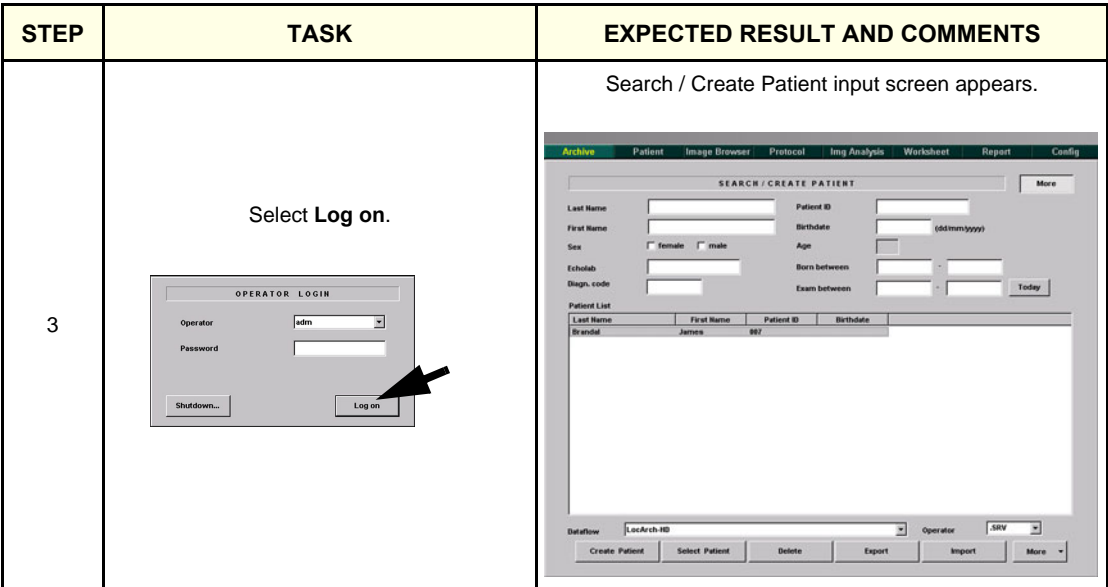

# **4-2-2 Power OFF**

**Table 4-3 Steps to Shut down** 

| <b>Step</b>   | Task                                                                  | <b>Expected Result</b>                                                                                                    |
|---------------|-----------------------------------------------------------------------|----------------------------------------------------------------------------------------------------|
|               | Select Exit. It is located to the far right in<br>the upper menu bar. | The Shutdown dialog is displayed on the screen.<br>The following choices are available:<br>- Logoff (Logoff is used to log off the current user.)<br>- Shutdown (Shutdown is used to turn off the unit.)<br>- Cancel (Cancel is used to return to the previous task.) |
| $\mathcal{P}$ | Select Shutdown to turn off the unit.                                 | The EchoPAC PC Turnkey workstation shuts down.<br>Typical time to shut down may vary from less than 30<br>seconds up to more than one and a half minute,<br>depending on PC model and software version.                                                               |

# **4-2-3 Space Management (software version v4.x-v7.x and v108.x/v110.x)**

Please refer to the User Manual.

# **4-2-4 Logging On as adm**

[4-2-1 "Power On/Boot Up" on page 4-2](#page-201-1).

# **4-2-5 Labelling Removable Media**

Be sure to mark and label all removable media in a consistent way, to keep track of the removable media.

## **4-2-6 Recording important Settings and Parameters**

#### **4-2-6-1 Record Software Option Strings - Software v108.x and higher**

*NOTE: The alphanumeric Software Option Strings are called "Software Option Keys" by the software.*

- 1.) Press **Config** (**F2**) and log on as *adm*.
- 2.) From the **Admin** tab, select **SYSTEM ADMIN**.

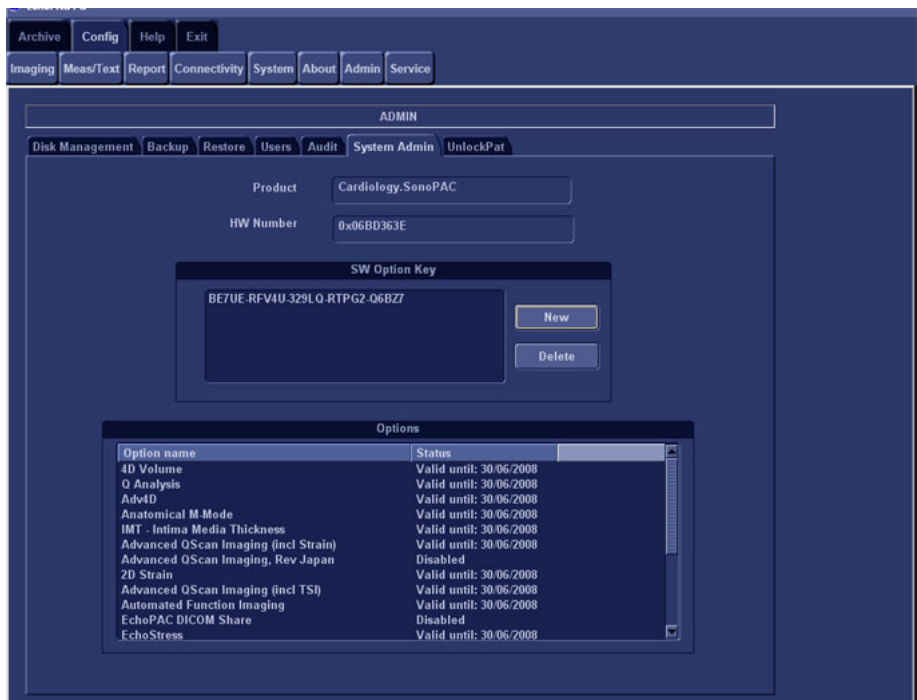

**Figure 4-1 System Admin**

3.) Record SW Options Keys from the SW Options Key window.

**WARNING** *Make sure that the SW Option Keys (passwords) have been recorded correctly. If the key is incorrect, you will not be able to log on after the software loading has been completed. The password is case sensitive. Hyphens must also be recorded. There may be more than one password.*

**Table 4-4 Software Option Strings**

| <b>SW OPTIONS STRINGS</b> |  |  |
|---------------------------|--|--|
|                           |  |  |
|                           |  |  |
|                           |  |  |
|                           |  |  |
|                           |  |  |
|                           |  |  |

*Chapter 4 - General Procedures and Functional Checks 4-5*

- <span id="page-205-1"></span>1.) Select **CONNECTIVITY**.
- 2.) Select the **TCPIP** tab.

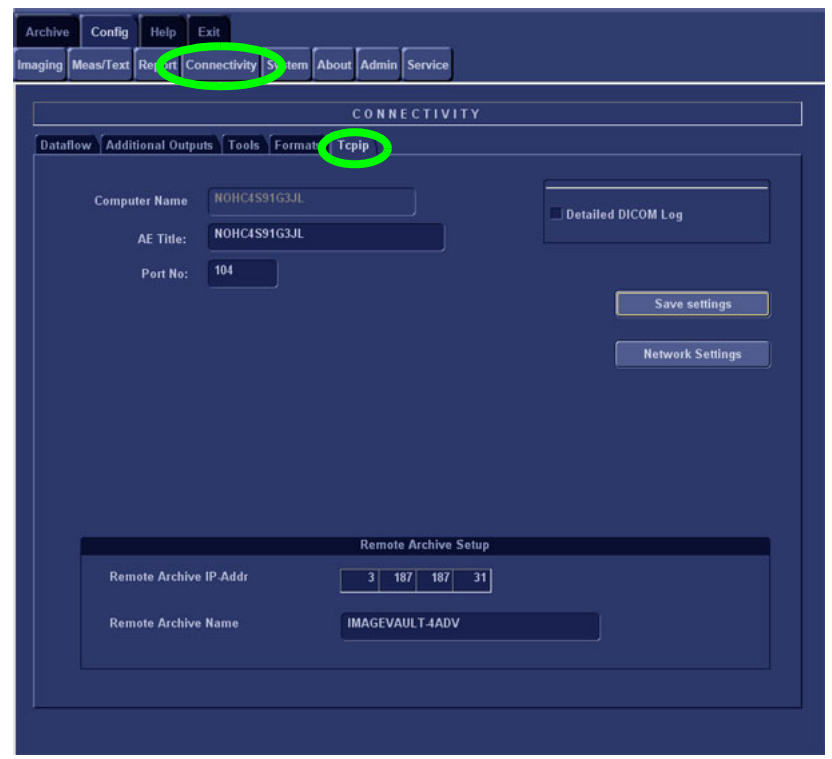

### **Figure 4-2 TCP/IP Example Settings**

3.) Record the **Computer Name** and **AE Title** in [Table 4-5 "Record BT'09 settings from TCP/IP screen"](#page-205-0)  [on page 4-6.](#page-205-0)

<span id="page-205-0"></span>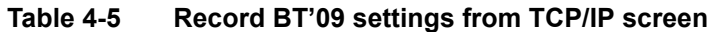

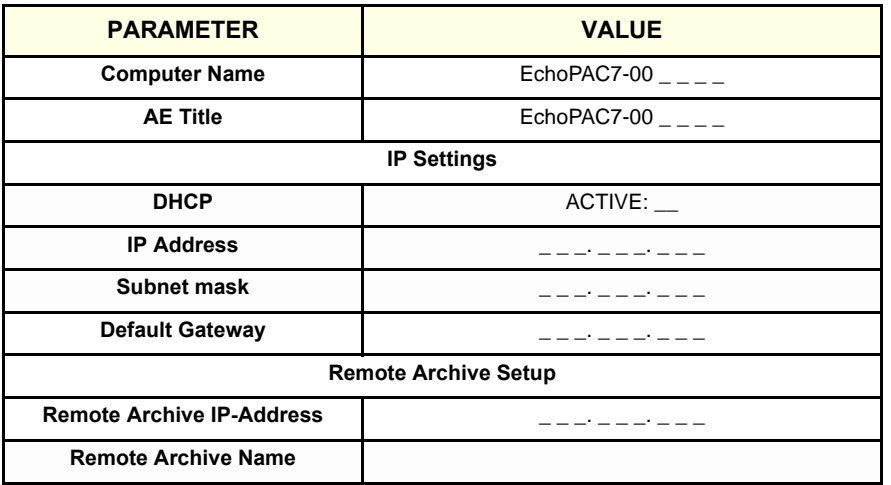

4.) If the unit has software version v5.0 (or higher), and DHCP is in use, recording of the rest of the TCP/IP settings can be skipped, since they are provided from the DHCP server each time the workstation is powered on.

See next page for instructions on how to verify if DHCP has been enabled.

Follow the steps below to verify if DHCP has been activated:

a.) From the **Tcpip** screen, select **Network Settings**.

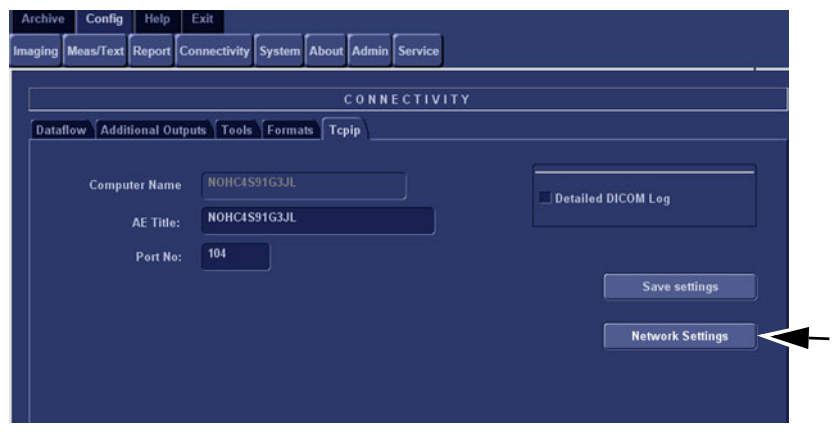

b.) Select **Local Area Connection. Figure 4-3 TCP/IP screen showing network settings selection**

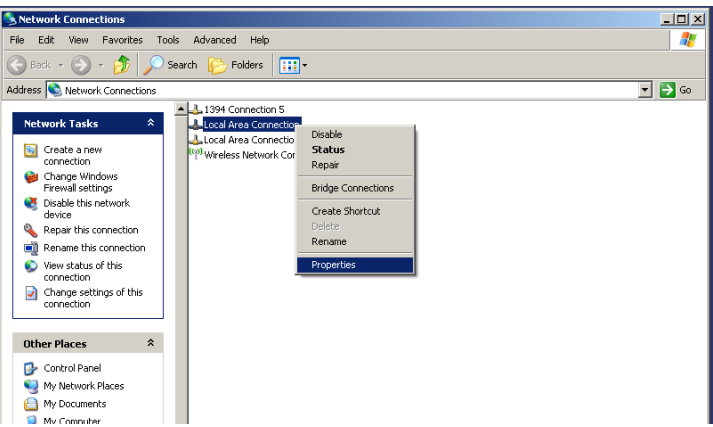

c.) Right click and select **Properties** to display the **Local Connection Properties. Figure 4-4 Network Connections window showing Properties selection**

d.) Scroll down to **Internet Protocol (TCP/IP)**.

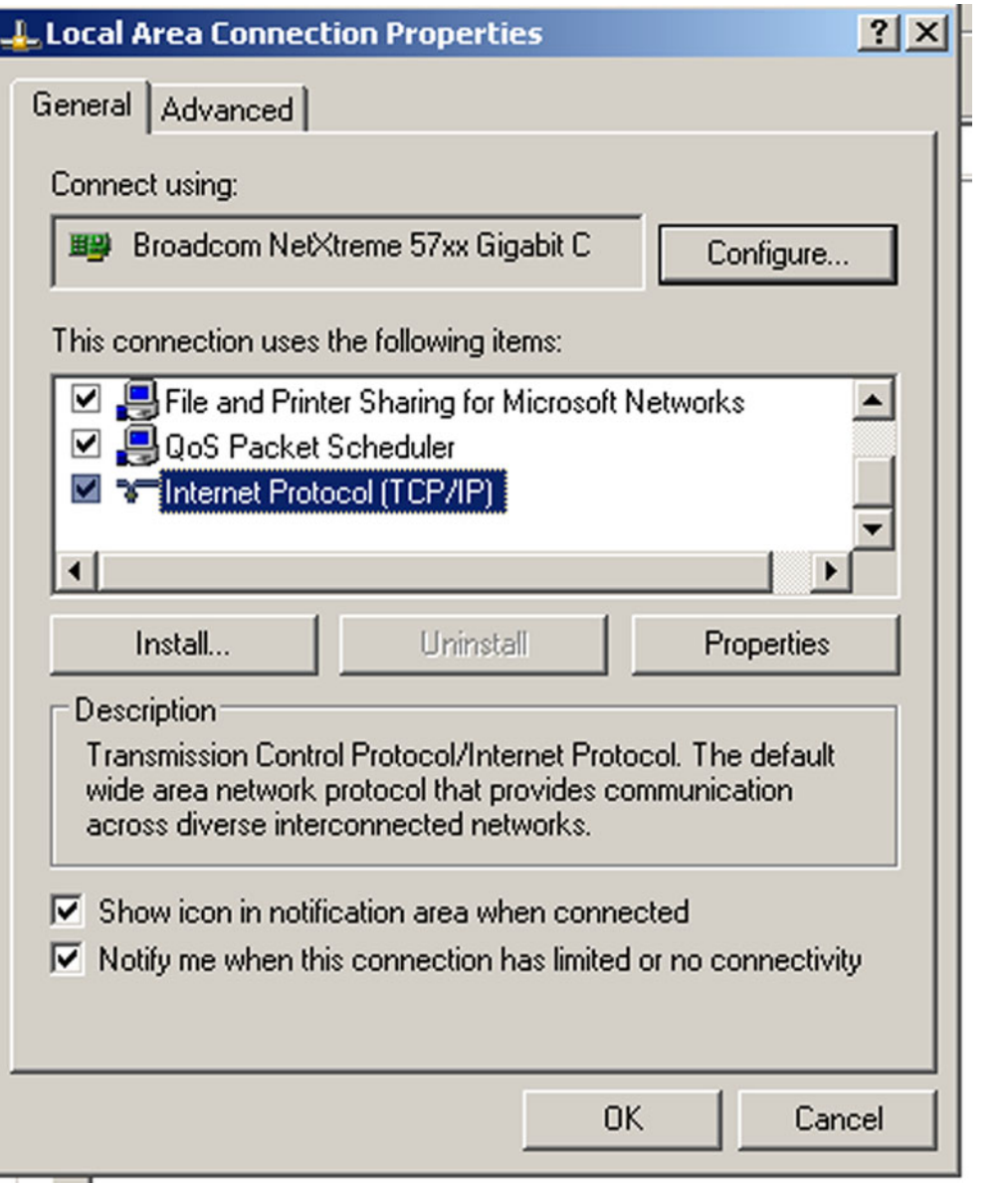

**Figure 4-5 Dialog showing Internet Protocol menu position**

e.) Select **Properties** shown in **[Figure 4-6 "Internet Protocol \(TCP/IP\) Properties" on page 4-](#page-208-0) [9.](#page-208-0)**

f.) Check if **Obtain an IP address automatically** has been selected which means that DHCP is enabled.

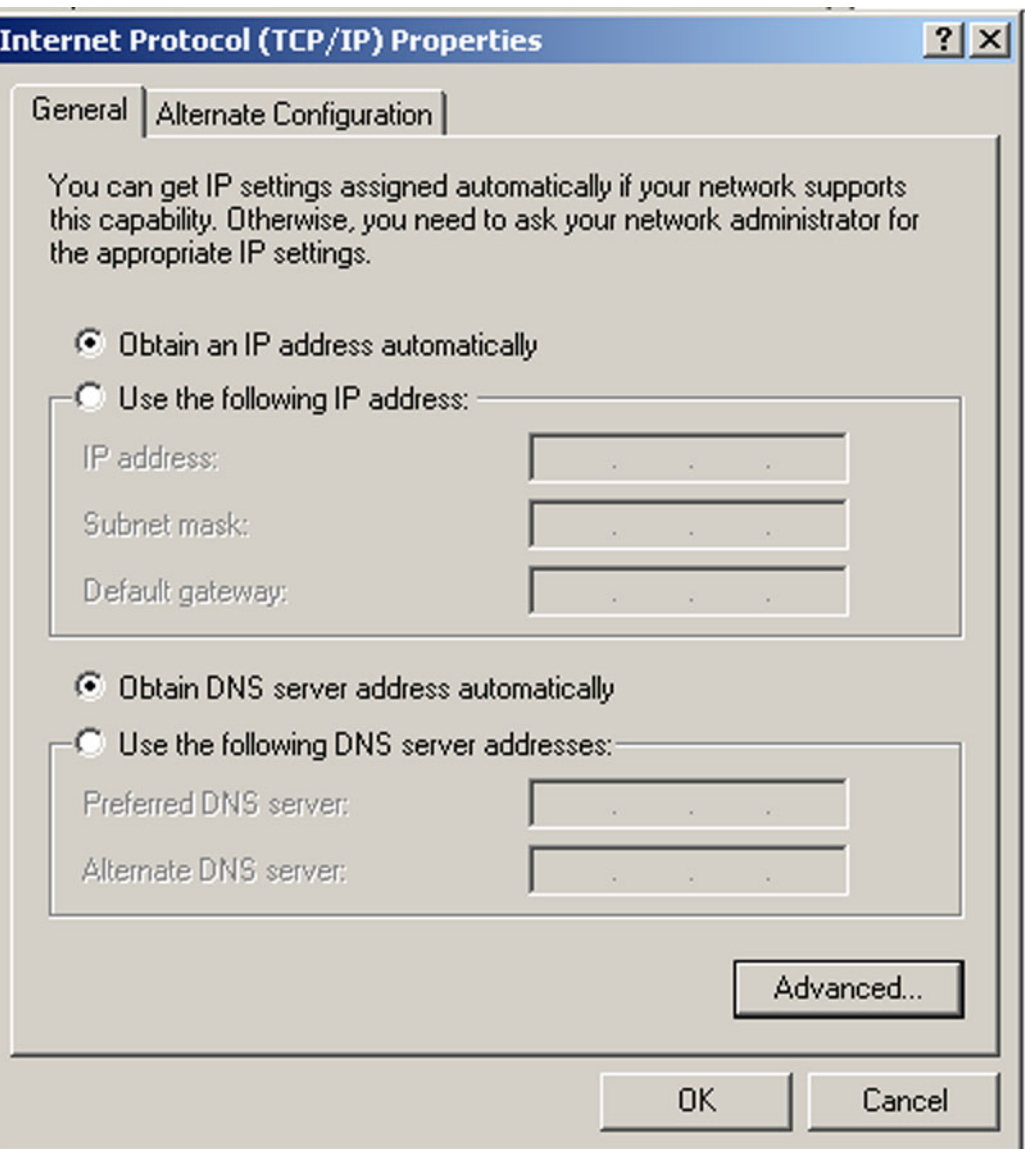

## **Figure 4-6 Internet Protocol (TCP/IP) Properties**

<span id="page-208-0"></span>g.) To double check this, select **Advanced** to display the **Advanced TCP/IP settings** shown in [Figure 4-7 "Advanced TCP/IP settings Dialog showing DHCP enabled" on page 4-10.](#page-209-0) This displays that DHCP is enabled

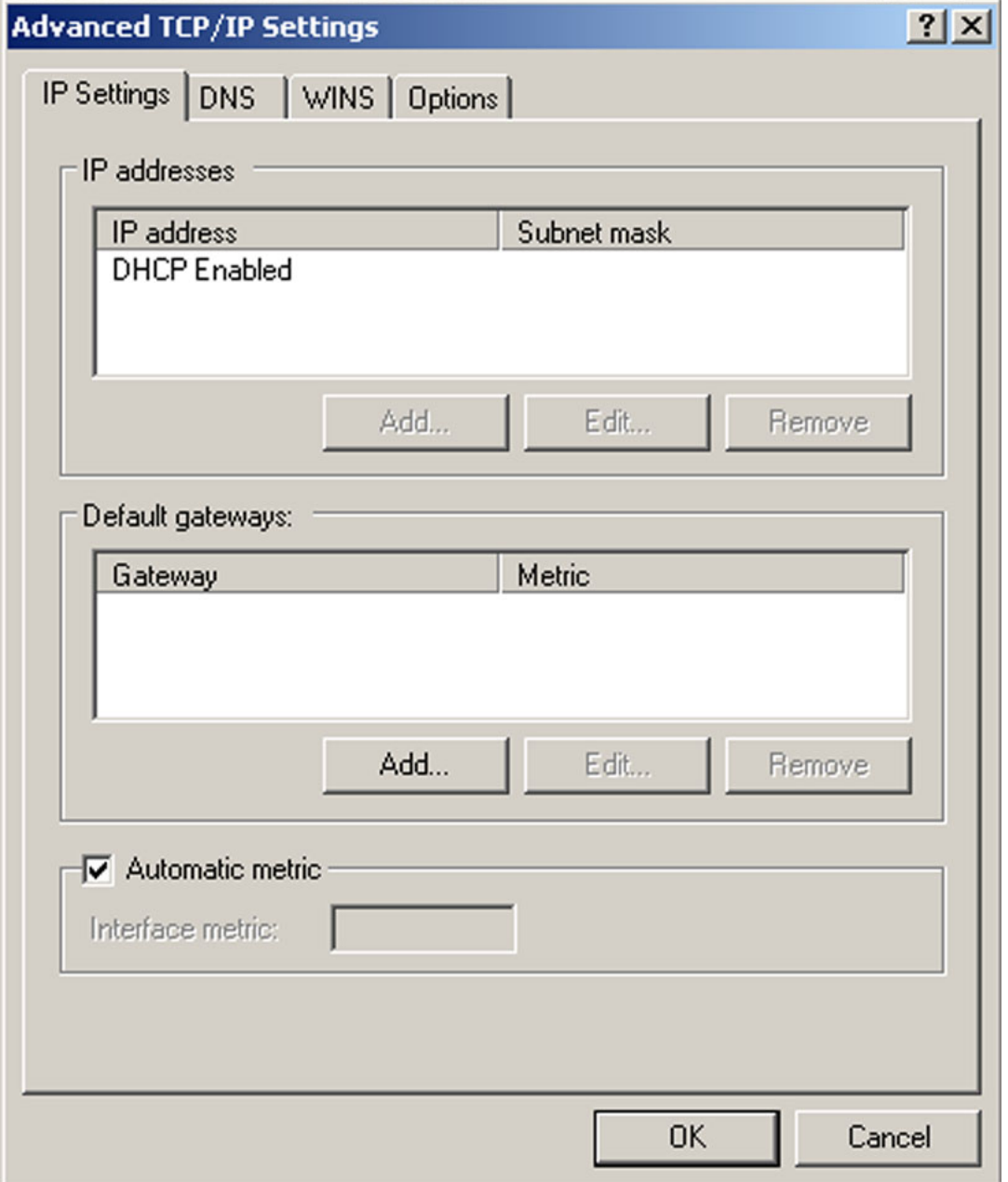

### **Figure 4-7 Advanced TCP/IP settings Dialog showing DHCP enabled**

<span id="page-209-0"></span>h.) If **Obtain an IP address automatically** has been selected, you only need to record that it is active in [Table 4-5 "Record BT'09 settings from TCP/IP screen" on page 4-6.](#page-205-0) Next, continue with [4-2-8 "Record Default Dataflow - Software v108.x and higher" on page 4-](#page-210-0) [11.](#page-210-0)

# <span id="page-210-0"></span>**4-2-8 Record Default Dataflow - Software v108.x and higher**

- 1.) In the **Connectivity** window, select **Dataflow**.
- 2.) Verify that **Default Dataflow** is selected.
- 3.) Record the **Default Dataflow** in [Table 4-6 "Record Default Dataflow Name" on page 4-11](#page-210-1).

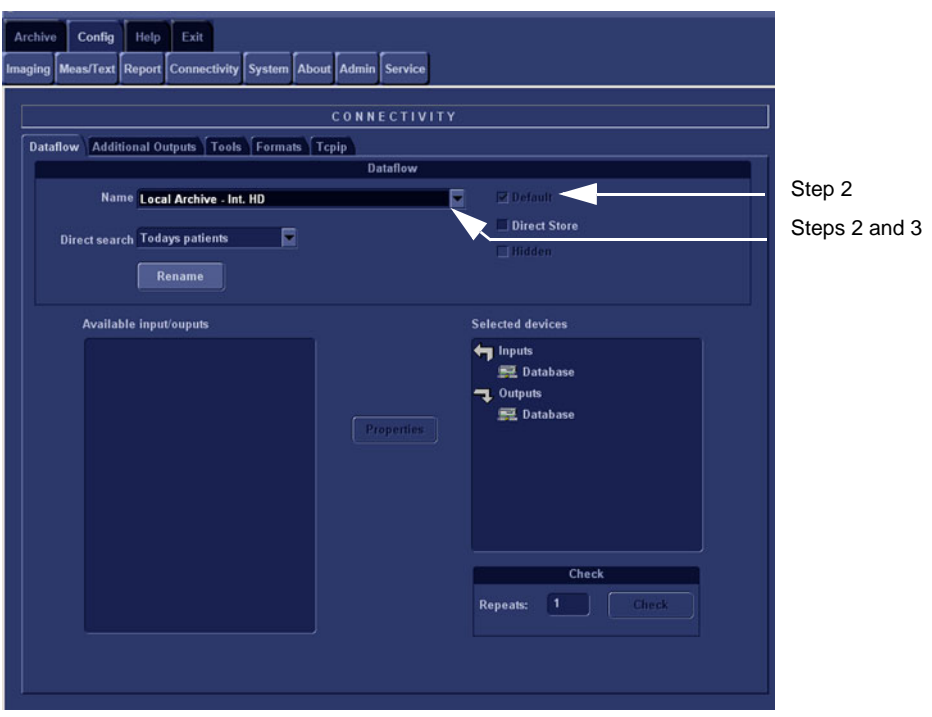

**Figure 4-8 Connectivity dialog**

<span id="page-210-1"></span>**Table 4-6 Record Default Dataflow Name**

**Default Dataflow Name**

# <span id="page-211-0"></span>**4-2-9 Record Standard Printer Settings - Software v108.x and higher**

- 1.) In the **Connectivity** window, Select **Additional Outputs**.
- 2.) Select **Advanced on the Printer Setup area.**

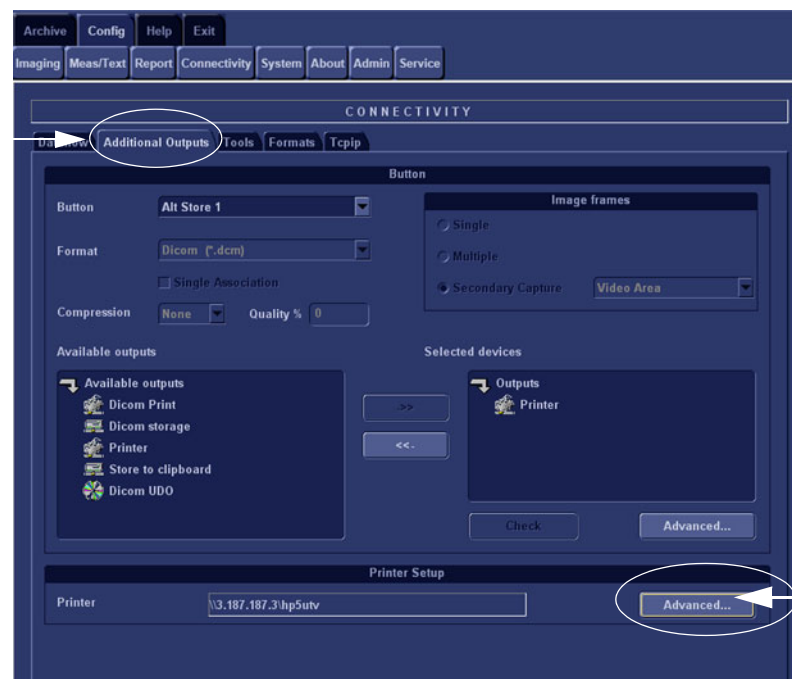

### **Figure 4-9 Advanced selection**

3.) This Displays the **Printer Properties** Dialog from the Printer scroll down menu.

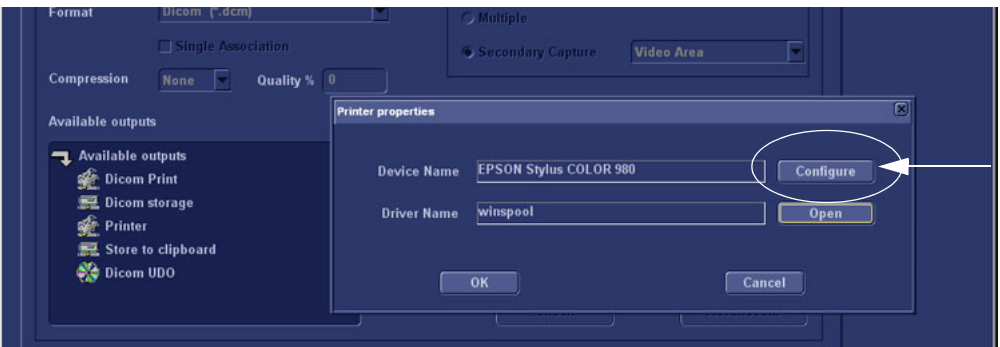

**Figure 4-10 Printer Properties Dialog**

4.) Select **Configure**

# **[4-2-9 Record Standard Printer Settings - Software v108.x and higher](#page-211-0)** (cont'd)

This opens the Print Setup dialog

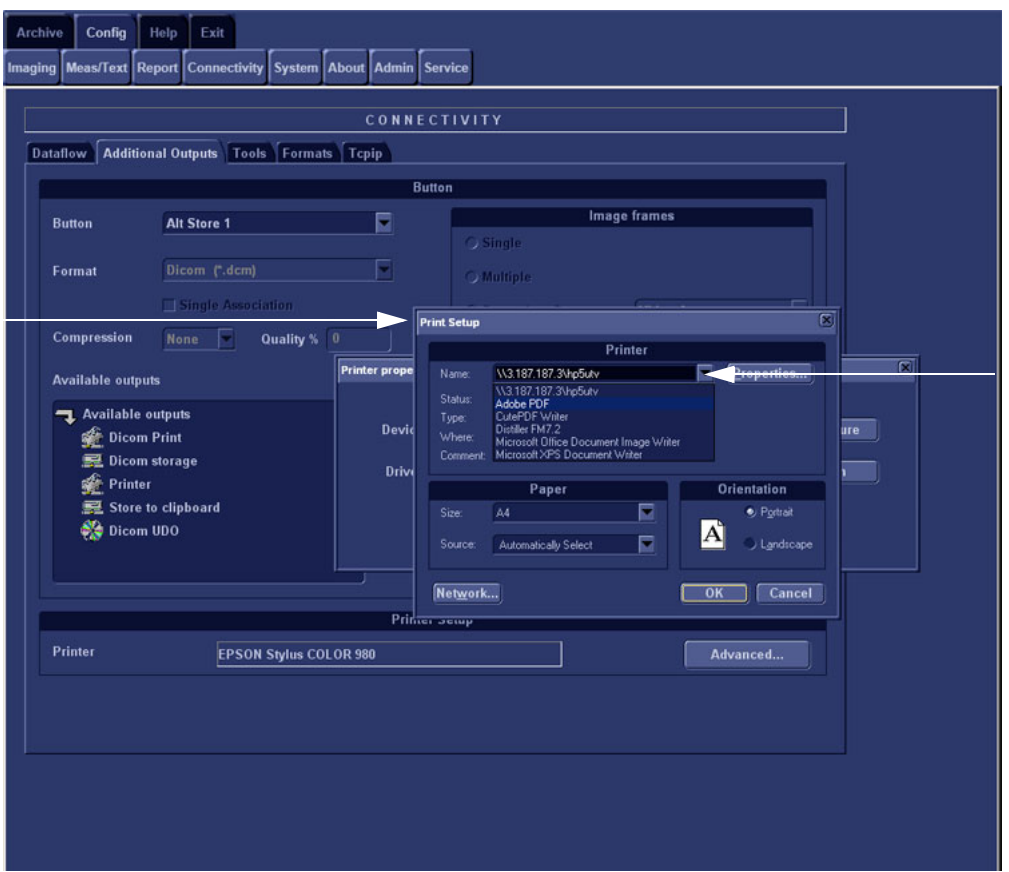

## **Figure 4-11 Printer Setup**

- 5.) Record **correct Printer Name on the drop down menu.**
- 6.) Record correct Paper Size Paper Source and Orientation.

## **Table 4-7 Printer details**

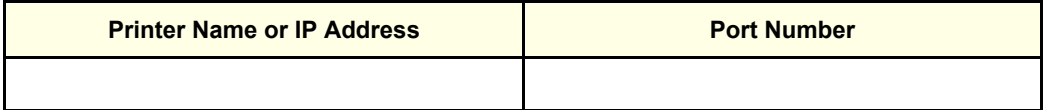

# **[4-2-9 Record Standard Printer Settings - Software v108.x and higher](#page-211-0)** (cont'd)

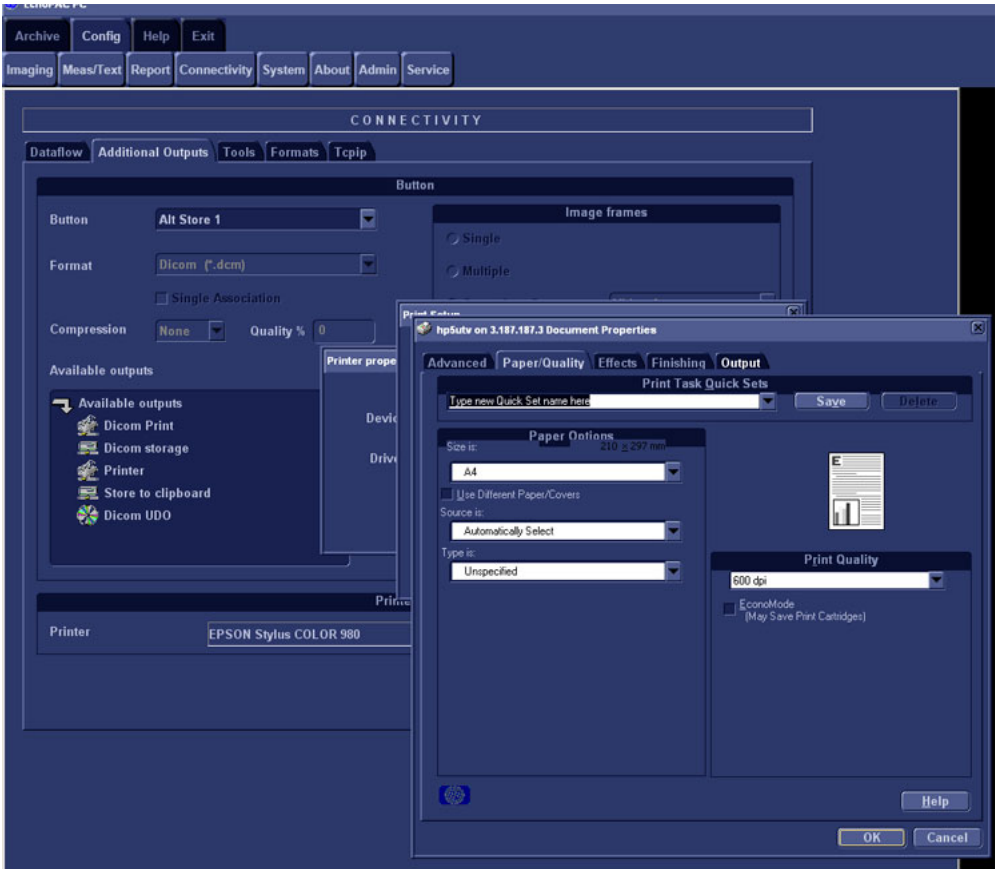

**Figure 4-12 Document properties Dialog**

7.) Close all windows with an **OK selection**.

## **4-2-10 Record Software Versions - Software v108.x and higher**

1.) Select **About**.

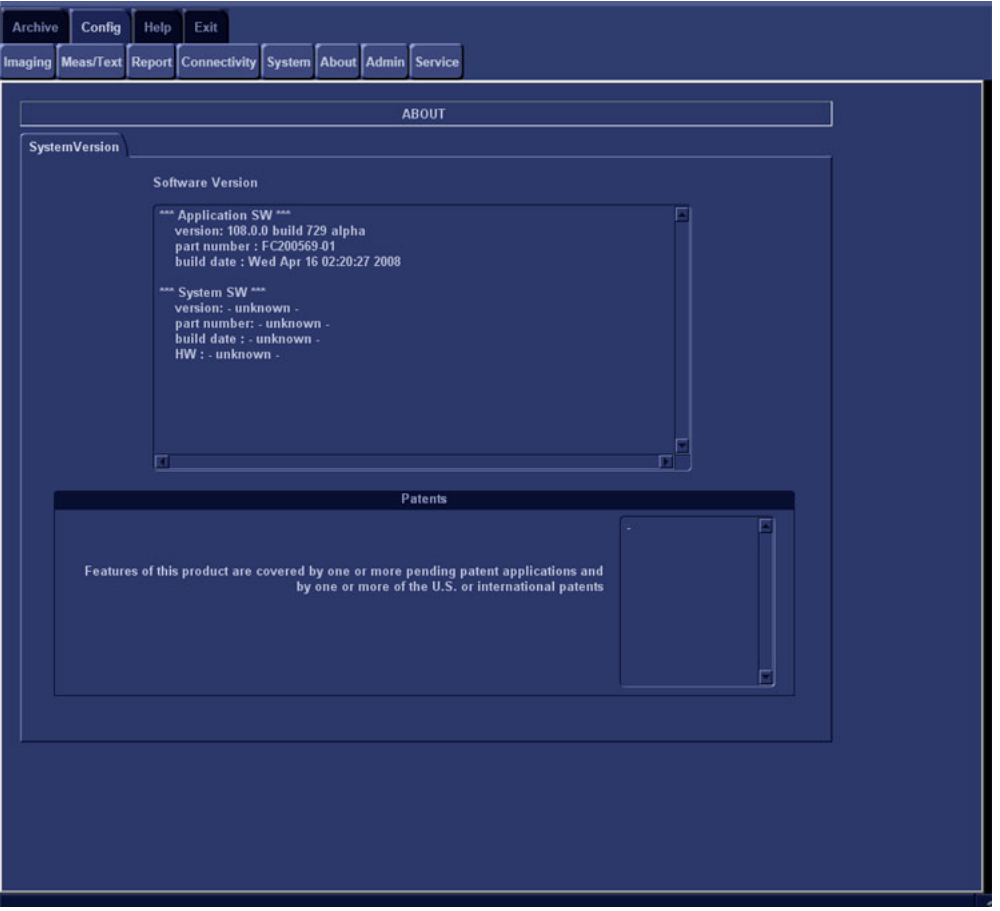

**Figure 4-13 Information available on the About tab**

- 2.) Record *Application Software* version in [Table 4-8 "Record Software versions." on page 4-15.](#page-214-0)
- 3.) Record *System Software* version in [Table 4-8 "Record Software versions." on page 4-15.](#page-214-0)

<span id="page-214-0"></span>**Table 4-8 Record Software versions.**

| <b>DESCRIPTION</b>                     | <b>RECORD SOFTWARE VERSION</b> |
|----------------------------------------|--------------------------------|
| APPLICATION SOFTWARE<br><b>VERSION</b> |                                |
| SYSTEM SOFTWARE VERSION                |                                |

# <span id="page-215-0"></span>**Section 4-3 Functional Check**

# **4-3-1 UPS Checks**

*NOTE: For workstations with software version V4.0.0 and above, the UPS is optional.*

- If no UPS is present, continue with [4-3-2 "Power ON/OFF Checks" on page 4-18.](#page-217-1)
- If the HP T750 UPS is used, please see: *HP T750 UPS Installation Manual*, Direction Number EP294824.
- If the COMPAQ T700 UPS is used, continue with the procedure below.

#### **4-3-1-1 Introduction**

Before anything can be checked you have to check that the power delivery capabilities are present. This is done on the UPS. The UPS delivers power to the EchoPAC PC Turnkey workstation and some of its units.

## **4-3-1-2 Precautions**

**WARNING** *To reduce the risk of electric shock from Earth (ground) conductor leakage current: - Do not operate an UPS that is disconnected from its power source.*

> *- Disconnect any network protected devices from the UPS before disconnecting the UPS from utility power.*

*- Use the TEST/ALARM RESET button to test the batteries rather than unplugging the UPS. See [4-3-1-5 "Initiate a Self Test" on page 4-18](#page-217-0) for more information.*
#### **4-3-1-3 UPS Front Panel Controls**

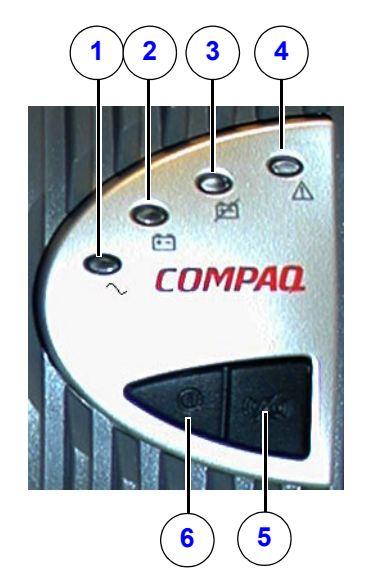

# **Figure 4-14 UPS front panel LED display and controls**

The front panel includes the following LED indicators and button controls:

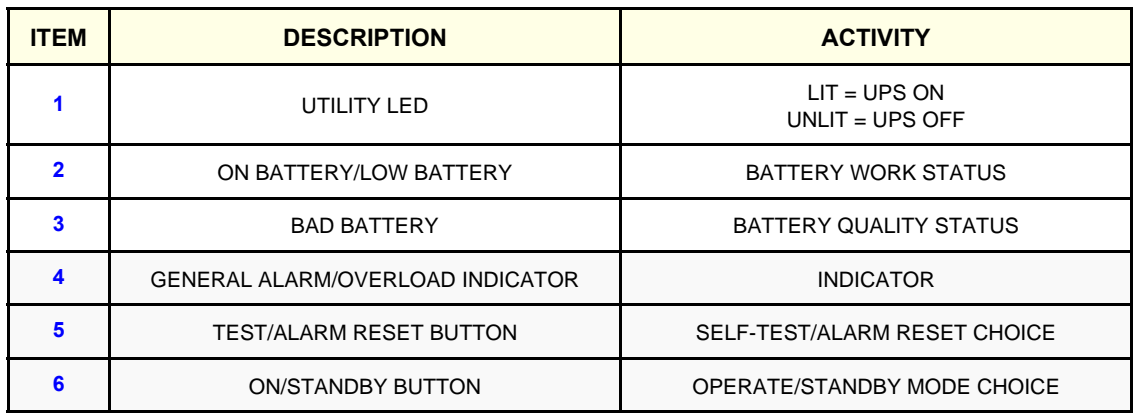

#### **Table 4-9 UPS Functionality table**

#### **4-3-1-4 Check the Modes of Operation**

- 1.) Check Standby Mode by pressing ON/STANDBY button (6).
	- No power is available at the UPS output receptacles.
	- The UPS charges the batteries as necessary.
	- Front panel LEDs (1-4) not illuminated.
- 2.) Check Operate Mode by pressing ON/STANDBY button.
	- Power is available at the UPS output receptacles.
	- The UPS charges the batteries as necessary.
	- Utility LED illuminated solid green.

#### **4-3-1-5 Initiate a Self Test**

- 1.) Make sure that source Power is delivered to the UPS.
- 2.) Place the UPS in Standby mode.
- 3.) Press key number 5 to initiate a self-test.
- 4.) Press key number 5 to silence any audio alarm.

# **4-3-2 Power ON/OFF Checks**

When it is necessary to check out Power ON and Power OFF on the PC, this is carried out as described in these procedures:

- For a description on how to power up the unit, see [4-2-1 "Power On/Boot Up" on page 4-2.](#page-201-0)
- For a description on how to power down the unit, see page [4-2-2 "Power OFF" on page 4-4](#page-203-0).

#### <span id="page-218-0"></span>**4-3-3 Network Check**

#### **4-3-3-1 Introduction**

This procedure describes how to check the network cable connections between the Workstation, the Switch, the Scanner and Printer.

#### **4-3-3-2 Network Cable Check**

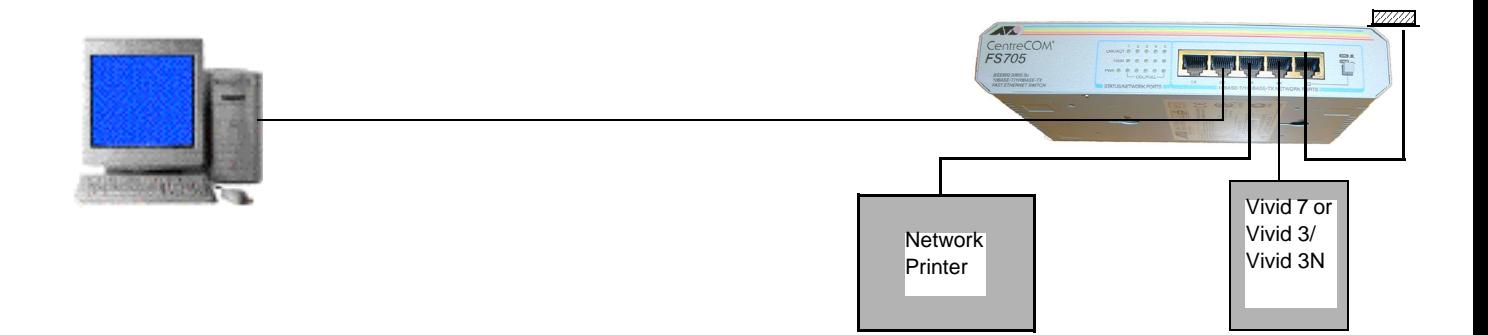

#### **Figure 4-15 A typical EchoPAC PC Turnkey network.**

1.) First of all check that LEDS as shown on the following illustrations are lit.

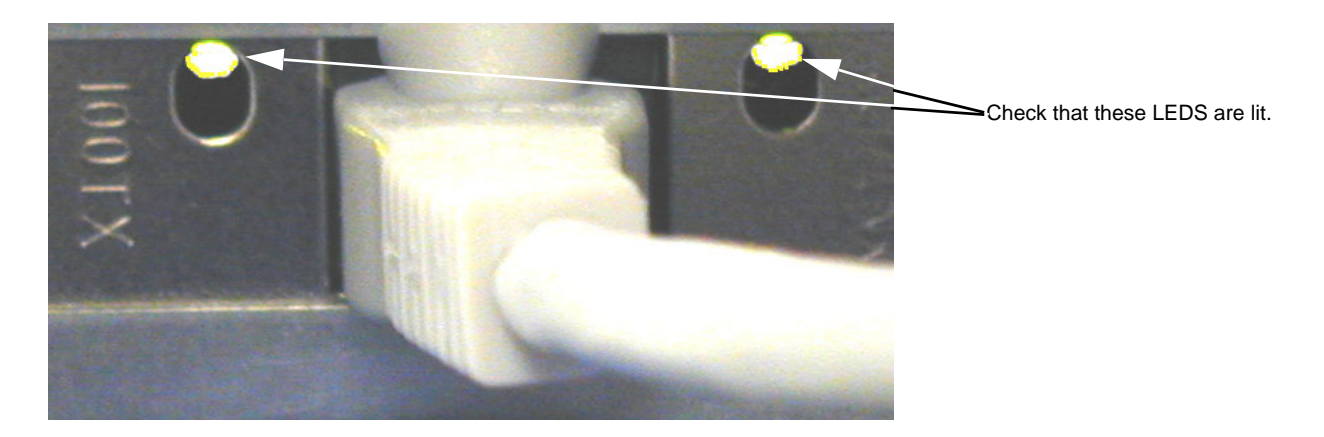

**Figure 4-16 The Link LED and 100 TX Detector LED at the rear of the PC.**

## **[4-3-3 Network Check](#page-218-0)** (cont'd)

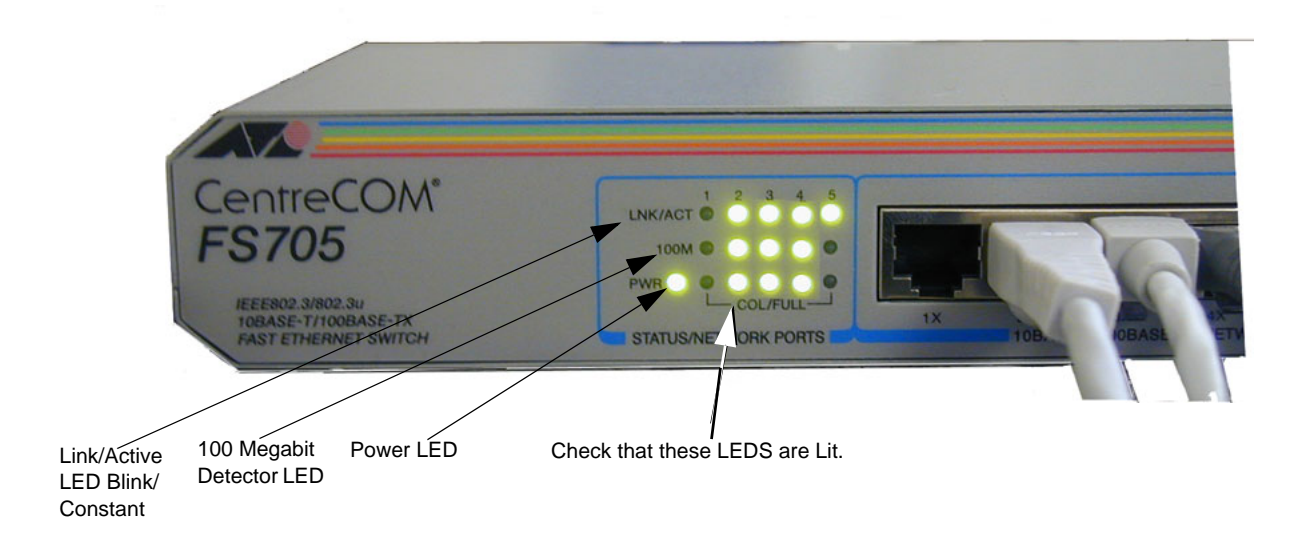

**Figure 4-17 Communication LEDS on Ethernet switch**

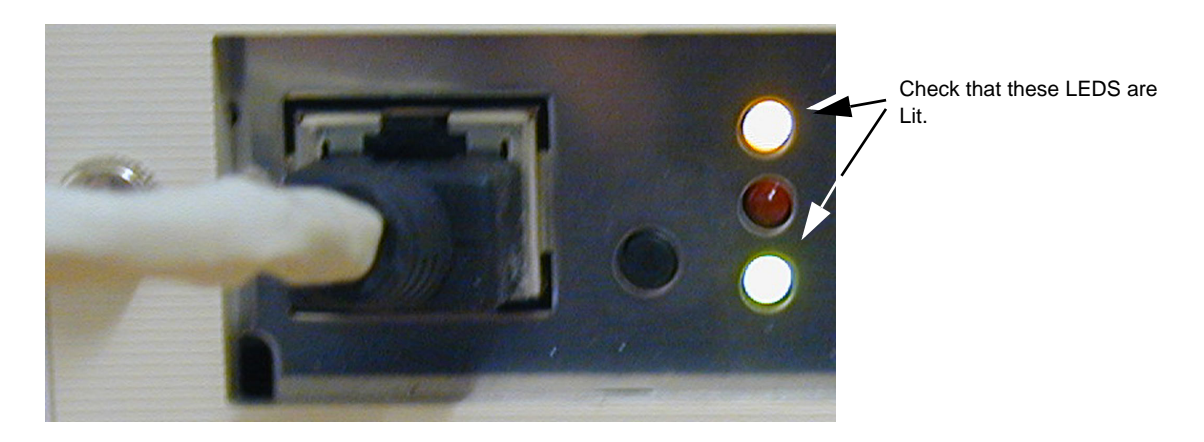

**Figure 4-18 Link LED and 100 Megabit Detector LEDs at the rear of the Networks Printer**

*NOTE: The Scanners do not have these signal verifying LEDs so they cannot be checked in this manner. Check communications with the scanner as described on the following pages. The RED LED is on when initializing or there is an error detection.*

# **4-3-4 MO Drives Check**

#### **4-3-4-1 5.25" Magneto Optical Drive Check**

**NOTICE Never move the unit with a disk in the Magneto Optical Disk Drive because the drive actuator will not be locked and the Magneto Optical Disk Drive could break.**

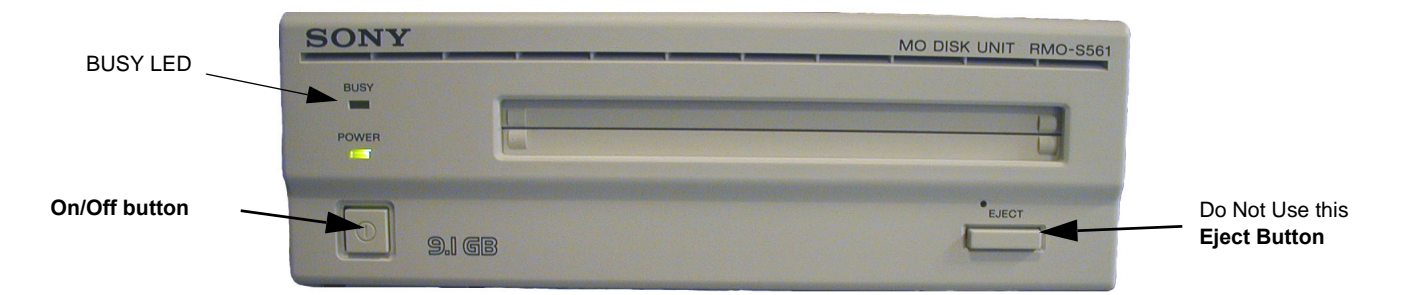

**Figure 4-19 MO-Drive Front**

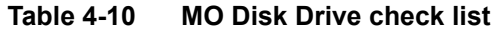

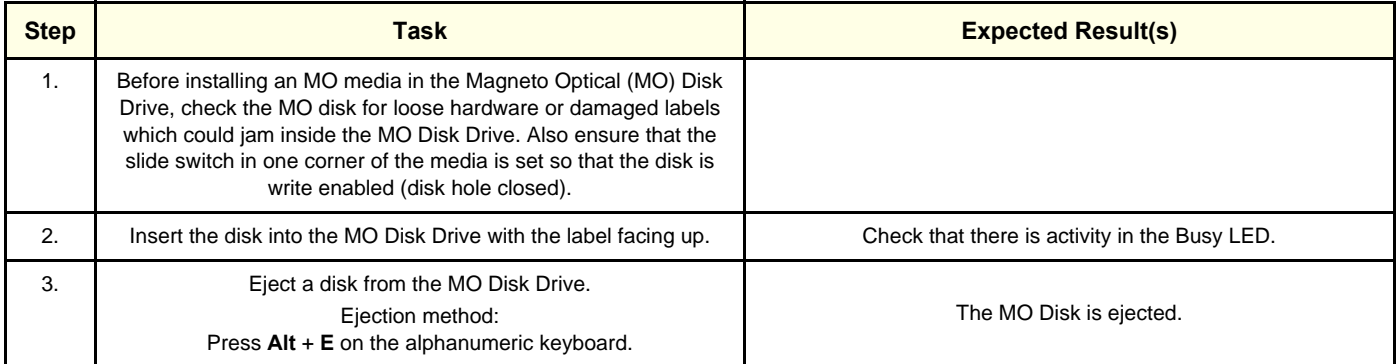

 $\bigwedge$ 

**WARNING** Never eject an MO Disk when entering text in an EchoPAC PC Patient Report. This will *Erase the Report. This Concerns EchoPAC PC Work Stations with Software v 3.x.x.*

#### **4-3-5 3.5" MO-Drive Option Check**

#### **4-3-5-1 Preparations**

- An available patient data File or scanned Images to store to Disk and retrieve.
- An empty formatted Disk.

#### **4-3-5-2 Using 3.5" Magneto Optical Drive (Option)**

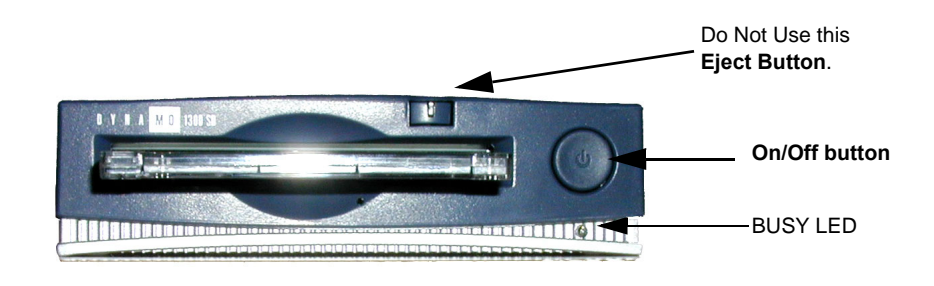

#### **Figure 4-20 MO-Drive Front**

#### **Table 4-11 Using 3.5" MO Disk Drive**

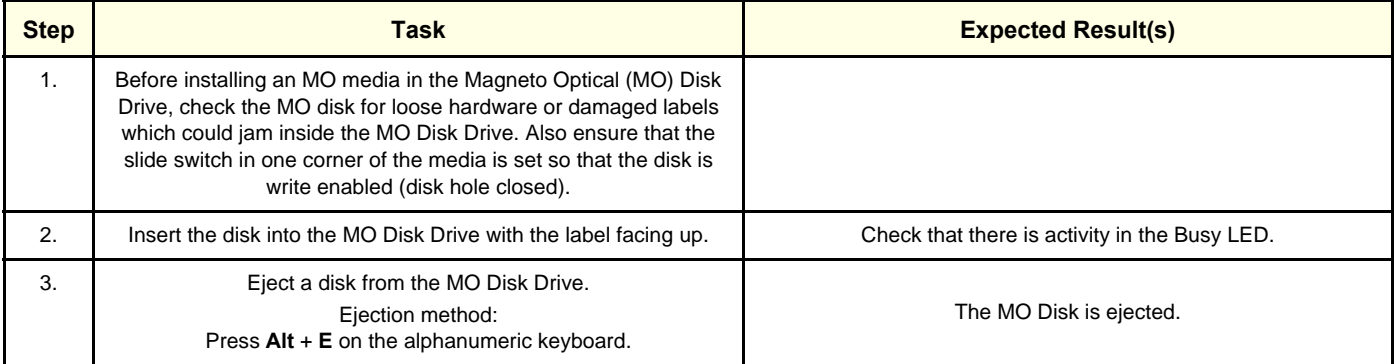

# **4-3-6 Formatting MO/ZIP/CD-R/DVD-R/Flash Card**

Please refer to the appropriate EchoPAC PC User's Manual or User's Guide for formatting instructions.

# <span id="page-222-0"></span>**4-3-7 CD-R/DVD-R Check**

# **4-3-7-1 Using CD-R/DVD-R**

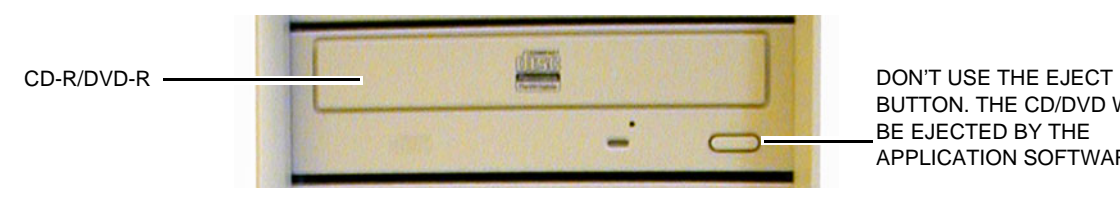

BUTTON. THE CD/DVD WILL BE EJECTED BY THE APPLICATION SOFTWARE.

# **Figure 4-21 CD-R/DVD-R Drive**

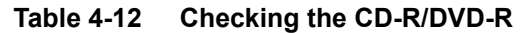

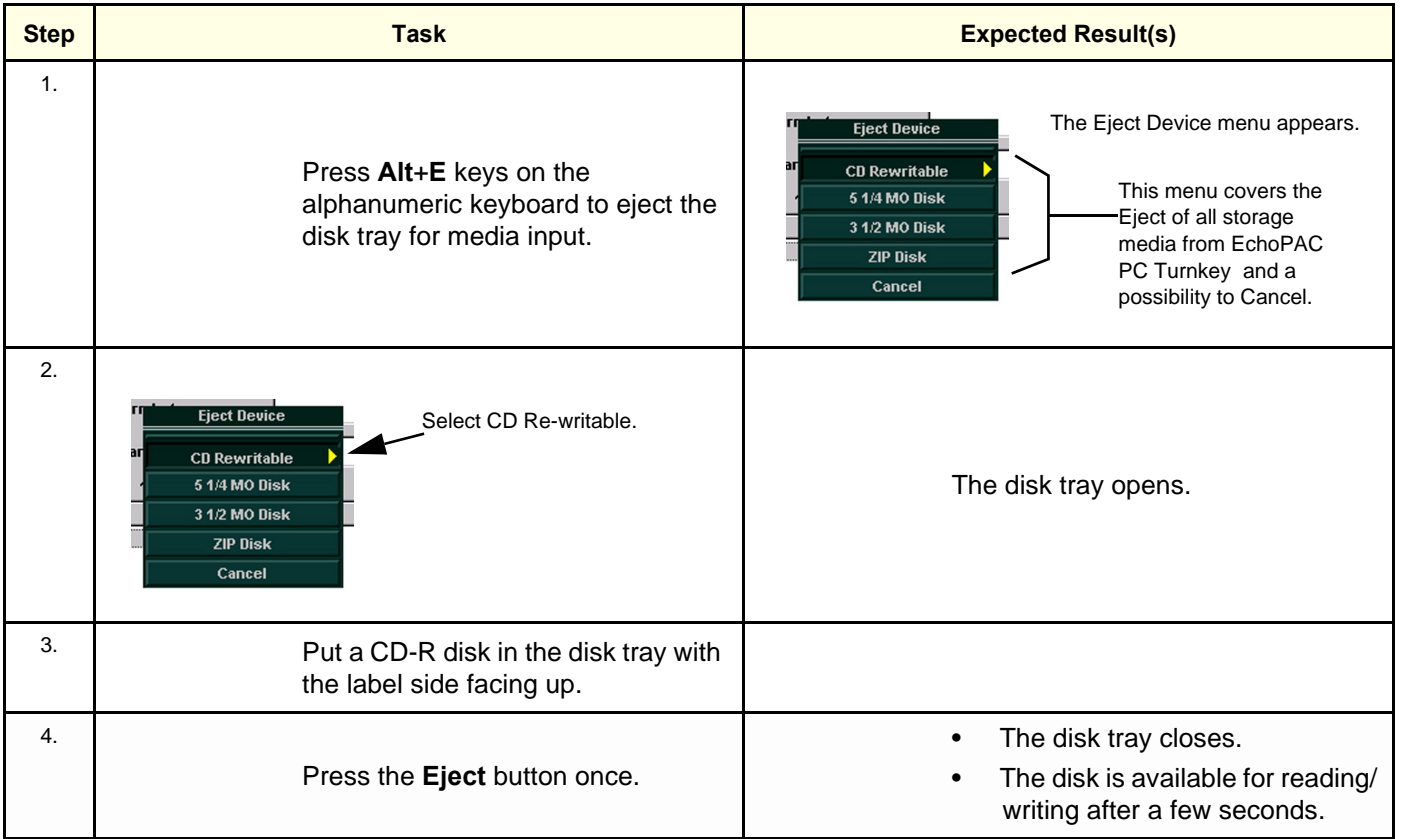

## **4-3-8 ZIP Option Check**

#### **4-3-8-1 Preparations**

- An available patient data File or scanned Images to store to Disk and retrieve.
- An empty formatted Disk.

#### **4-3-8-2 Using the ZIP Drive (Option)**

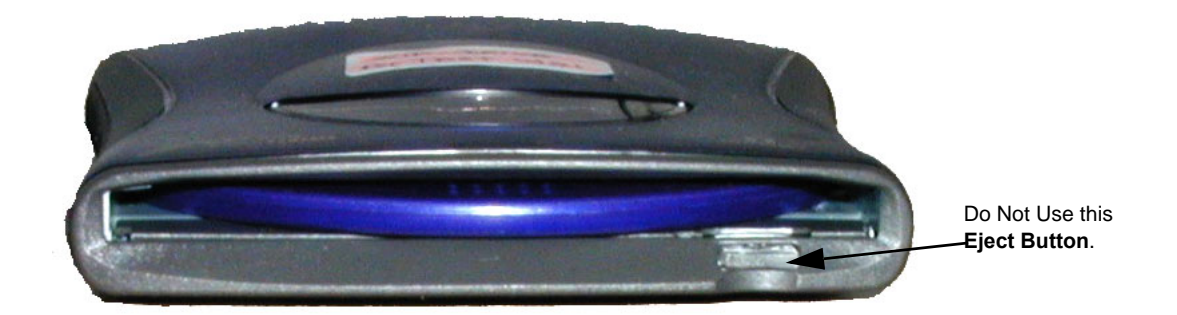

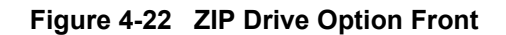

#### **Table 4-13 ZIP Drive function check**

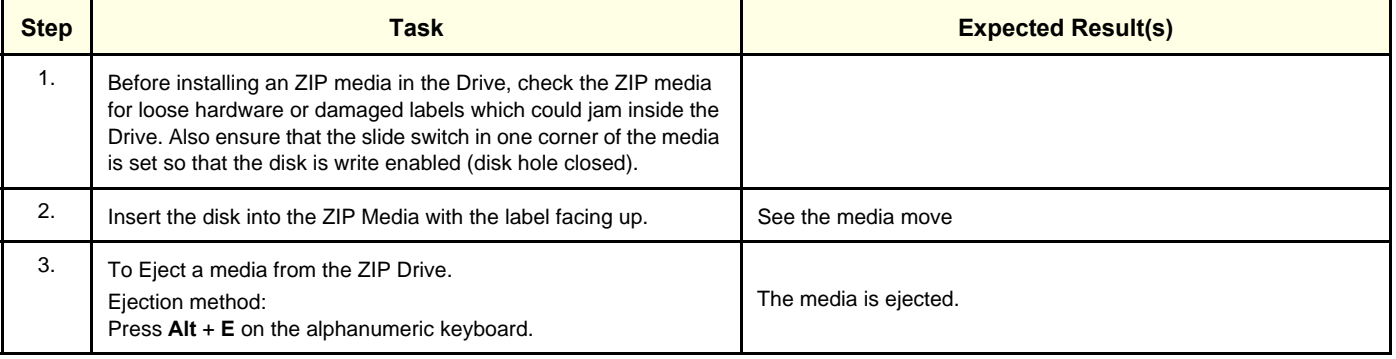

#### **4-3-8-3 Formatting ZIP media**

Please refer to the appropriate EchoPAC PC User's Manual or User's Guide for formatting instructions.

# **4-3-9 Network Printer (Option) Check**

## **4-3-9-1 Prerequisite**

- The network printer must be the default printer.
- A scanned image.

# **4-3-9-2 Test**

- 1.) Make a Report with the scanned image.
- 2.) Select **Print**. The report should start printing.

# **4-3-10 Archiving and Loading Presets**

For descriptions, see the user manual/user guide.

# **4-3-11 Alphanumeric Keyboard Shortcuts Check**

# **Table 4-14 Overview of EchoPAC Shortcut checks**

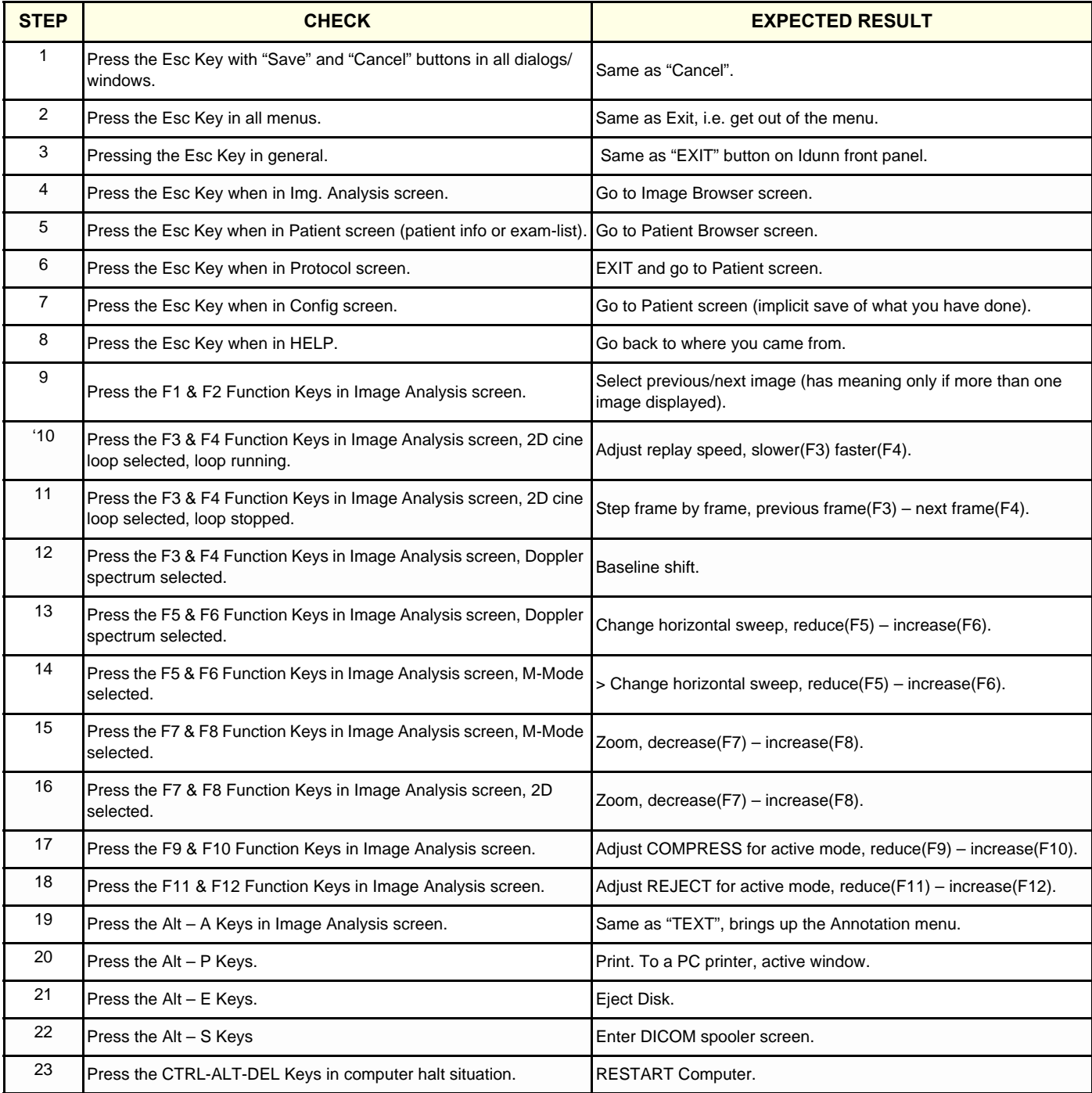

# **4-3-12 Mode Function Checks**

If the need arise to do such checks, please refer to the EchoPAC PC User Manual.

For available manuals, see: [Section 9-15 "Product Manuals" on page 9-56.](#page-609-0)

# **Section 4-4 Application Turnover Check List**

Complete these checks before returning the workstation to customer for use:

# **4-4-1 Software Configuration Checks**

## **Table 4-15 Software Configuration Checks**

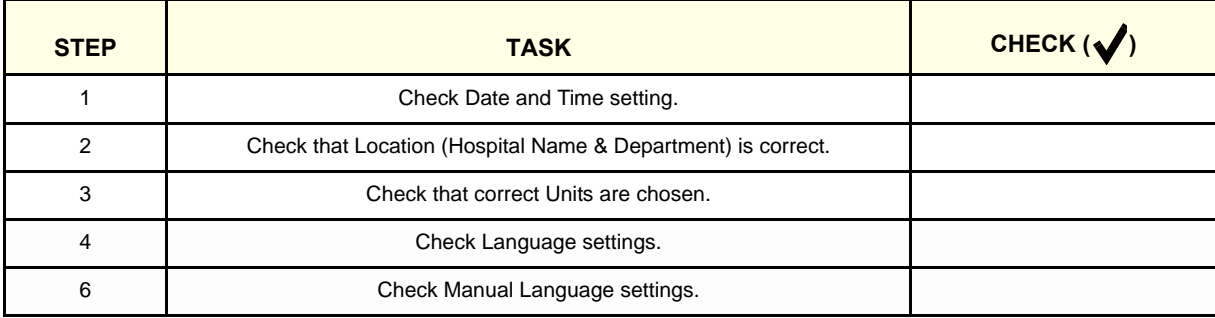

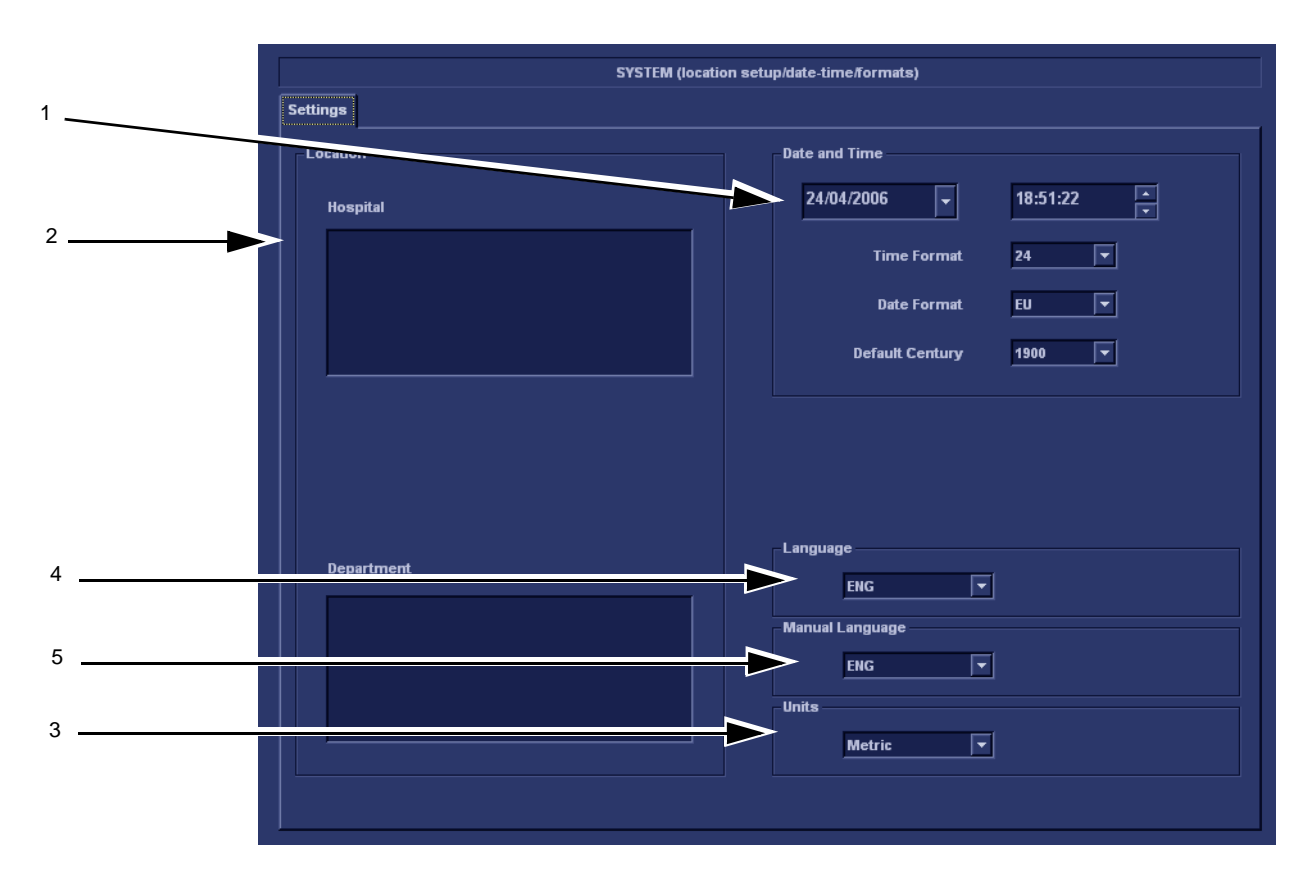

**Figure 4-23 Check Date, Time and Location (Hospital Name), Language, Units**

# **Section 4-5 Diagnostics**

To start the Service Diagnostics, see: [Section 7-6 "Common Service Diagnostics Interface \(Ultrasound](#page-280-0)  [Interface\)" on page 7-7](#page-280-0).

**4-5-1 Service Software Menu**

Please refer to: [7-7-2 "Diagnostics" on page 7-20](#page-293-0).

**4-5-2 Diagnostics Test Menu**

Please refer to: [7-8-2 "PC Diagnostics \(Non-Interactive Tests\)" on page 7-24](#page-297-0).

# **4-5-3 Utilities Menu**

Please refer to: [7-8-4 "Utilities" on page 7-35](#page-308-0).

# **Section 4-6 Power Supply**

# **4-6-1 Power Supply Test Procedure**

There is no need to do any special tests on the Power Supply.

# **4-6-2 Power Supply Adjustment**

#### **4-6-2-1 Input Voltage**

The correct AC mains voltage should have been selected during installation, see ["Installing AC Power](#page-97-0)  [Cable to the Rear of the PC" on page 3-30.](#page-97-0)

To test the Uninterruptible Power Supply (UPS), if installed, see [4-3-1 "UPS Checks" on page 4-16.](#page-215-0)

#### **4-6-2-2 Output Voltage**

There are no adjustments for the output voltage from the power supply.

# **Section 4-7 Site Log**

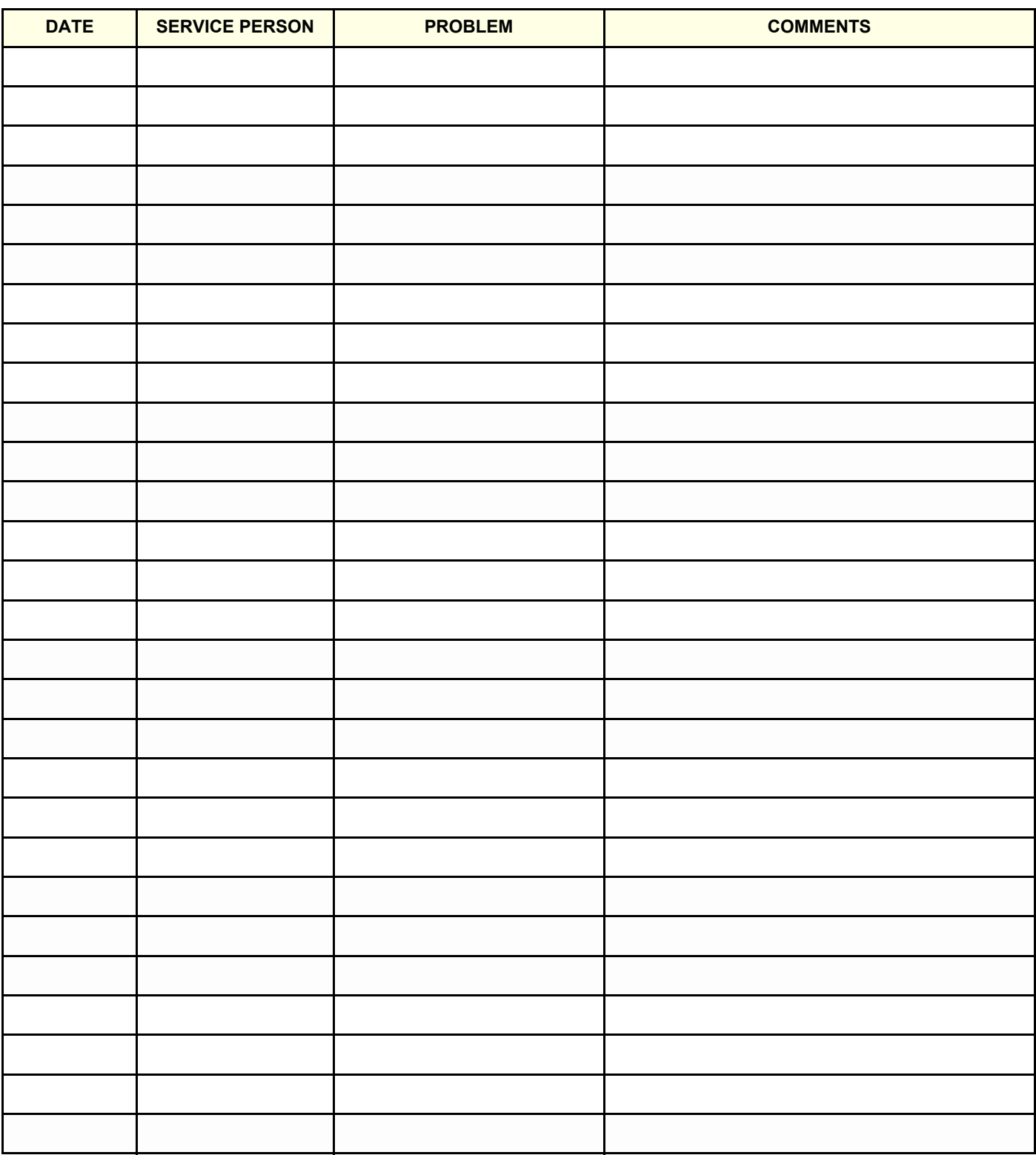

**Table 4-16 Site Log sheet 1 of 2**

*Chapter 4 - General Procedures and Functional Checks 4-31*

#### **Table 4-16 Site Log (cont'd) sheet 2 of 2**

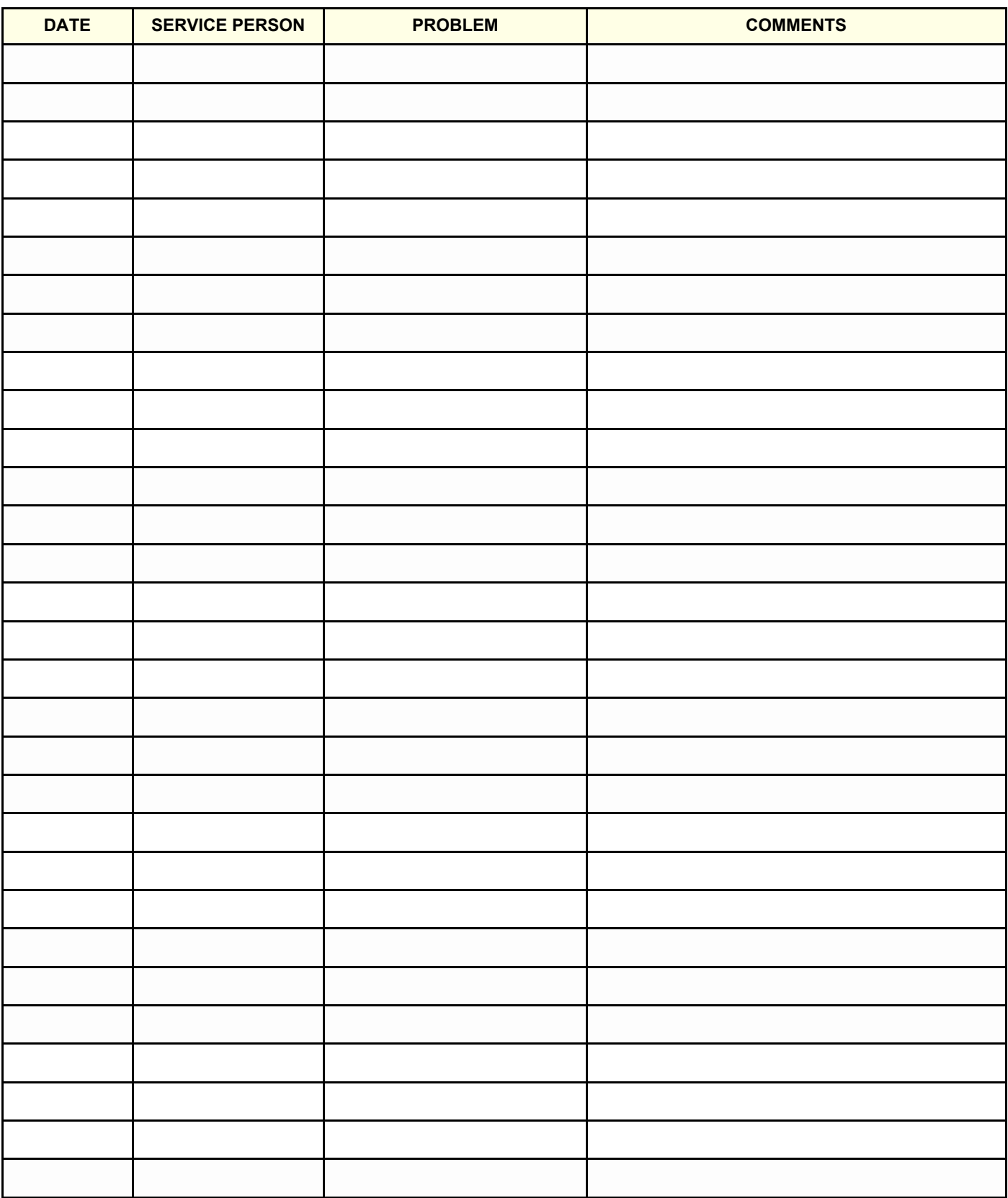

# *Chapter 5 Components and Functions (Theory)*

# <span id="page-232-0"></span>**Section 5-1 Overview**

# **5-1-1 Purpose of Chapter 5**

This chapter explains EchoPAC PC Turnkey Turnkey's system concepts, component arrangement, and subsystem function.

**Table 5-1 Contents in Chapter 5**

| <b>SECTION</b> | <b>DESCRIPTION</b>                                    | <b>PAGE NUMBER</b> |
|----------------|-------------------------------------------------------|--------------------|
| $5 - 1$        | Overview                                              | $5 - 1$            |
| $5-2$          | <b>General Information (Major Components)</b>         | $5 - 2$            |
| $5 - 3$        | <b>EchoPAC PC Turnkey description</b>                 | $5 - 3$            |
| $5 - 4$        | <b>Video Specifications</b>                           | $5-6$              |
| $5-5$          | Monitors for use with EchoPAC PC Turnkey workstations | $5-6$              |
| $5-6$          | Alphanumeric Keyboard & Mouse                         | $5 - 11$           |
| $5 - 7$        | <b>Peripherals</b>                                    | $5 - 12$           |
| $5-8$          | Modem (option)                                        | $5 - 22$           |
| $5-9$          | <b>Power Distribution</b>                             | $5 - 23$           |
| $5 - 10$       | <b>Network - TCP-IP Interconnection</b>               | $5 - 27$           |
| $5 - 11$       | <b>Software Theory</b>                                | $5 - 29$           |
| $5 - 12$       | <b>Service Platform</b>                               | $5 - 35$           |

# <span id="page-233-0"></span>**Section 5-2 General Information (Major Components)**

# **5-2-1 Introduction**

The EchoPAC PC Turnkey workstation is a stand-alone workstation (personal computer) with a dedicated software application called EchoPAC PC. The EchoPAC PC software is used for analyzing ultrasound examinations and measurements from an ultrasound scanner.

The EchoPAC PC Turnkey workstation has a network port for connecting via Ethernet, so ultrasound scanners can store examination data to the EchoPAC PC Turnkey workstation, and it can export data via the network to printers and to external servers for data storage.

Internal and optional external storage devices are available for locally storage of scan data and measurements.

# **5-2-2 List of Major Components**

- Workstation (Personal Computer). [See page 5-3](#page-234-0) for details.
- Monitors (CRT / LCD). [See page 5-8](#page-239-0) for details.
- Alphanumeric Keyboard. [See page 5-11](#page-242-1) for details.
- Mouse. [See page 5-11](#page-242-2) for details.
- Uninterruptible Power Supply (UPS) (Option since 2004). [See page 5-23](#page-254-1) for details.
- 5.25" MO-Drive. [See page 5-13](#page-244-0) for details.
- 3.5" MO-Drive (Option). [See page 5-13](#page-244-0) for details.
- USB Flash Card (Requires software v4.0 or higher) [See page 5-18](#page-249-0) for details.
- Zip drive (Option). [See page 5-18](#page-249-1) for details.
- Network Printer (Option). [See page 5-21](#page-252-0) for details.
- Modem (Option). [See page 5-22](#page-253-0) for details.
- Ethernet switch. [See page 5-27](#page-258-1) for details.

# <span id="page-234-0"></span>**Section 5-3 EchoPAC PC Turnkey description**

# **5-3-1 General Description**

Dedicated workstations (PCs), configured for the EchoPAC PC Turnkey requirements, are used to run the EchoPAC PC Turnkey application.

The workstation is controlled via an extended keyboard and a mouse.

It receives the patient data from an ultrasound scanner, either via a network connection from the scanner or from a database, or from optional storage media like MO disks, ZIP disks, CD / DVD discs or USB Flash Cards.

#### *NOTE: Not all storage media / storage units are available for all workstation models.*

One, or optional two monitors, are used to view the examinations.

The results can be printed as a report to an optional network printer or it can be stored via the network to a database or to MO Disk(s) or other supported storage media.

# **5-3-2 Workstation Models Used for EchoPAC PC Turnkey**

Five different workstation models have been used for EchoPAC PC Turnkey

- HP Z200 (phased into production line in 2011).
- HP xw4600 (phased into production line in 2008).
- HP xw4400 (phased into production in 2007)
- HP xw4300 (phased into production in 2006)
- HP xw4200 (phased into production in early 2005)
- HP xw4100 (introduced in 2003)
- COMPAQ EVO W4000 (two versions of this model have been used, 1.8 GHz and 2.35 GHz)
- COMPAQ DeskPro Workstation 300.

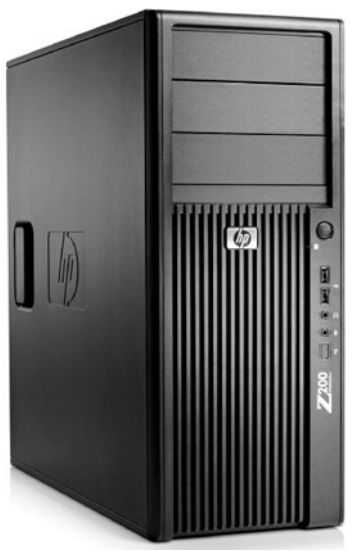

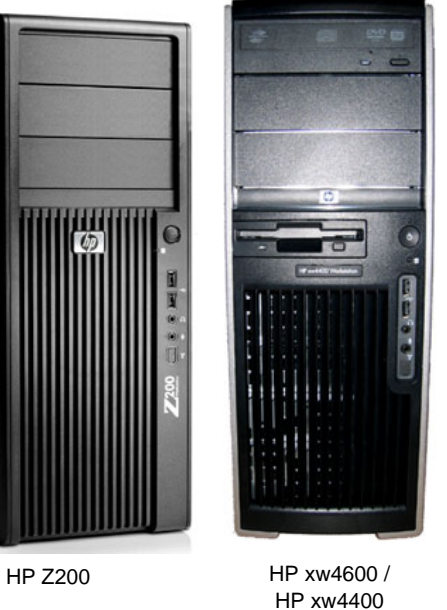

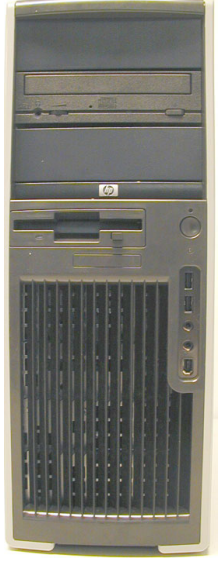

xw4200/xw4100

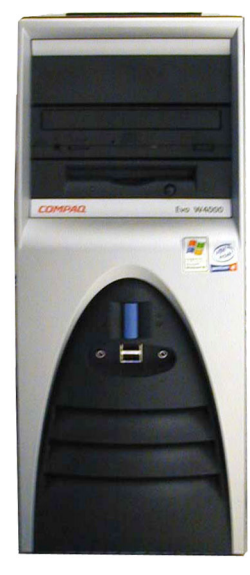

HP xw4300/ COMPAQ EVO W4000

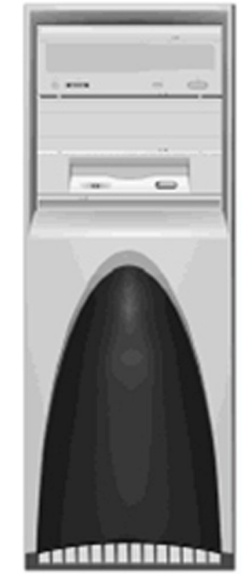

COMPAQ DeskPro Workstation 300

**Figure 5-1 Workstation models used for EchoPAC PC Turnkey** 

#### **5-3-2-1 General Technical Specifications for the Workstations**

- Main Processor Pentium IV 1.4 GHz or greater
- 512 MB RAM or greater
- Hard Disk Capacity: 36.4 GBytes or greater
- Internal Archive space: 23 GBytes or greater
- CD R/W 12x or greater
- HP xw4200 and later: CD-RW/DVD Combo Drive
- *NOTE: CD/DVD read/write (many) recording is not supported by the EchoPAC PC software, but write once is supported.*

## **5-3-3 Software Requirements**

For information about the software, please refer to: [Section 9-3 "Software" on page 9-3](#page-556-0).

# **5-3-4 EchoPAC PC Turnkey Interconnections**

This is an overview of the EchoPAC PC Turnkey interconnections.

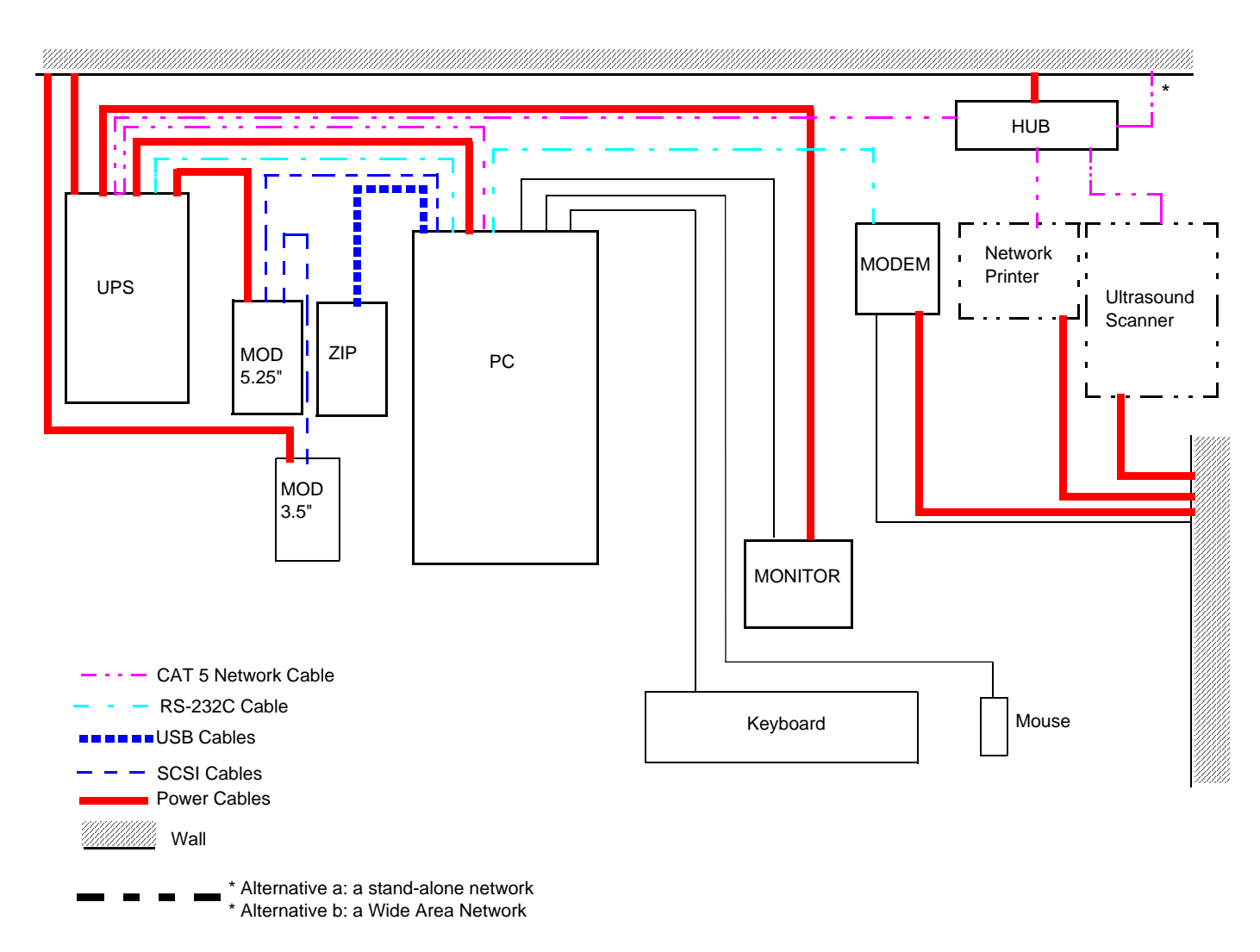

#### **Figure 5-2 Workstation Power and Signal Cable Overview**

# <span id="page-237-1"></span>**Section 5-4 Video Specifications**

- Video Resolution: 1024 x 768
- Analog RGB or DVI Digital (optional)

# <span id="page-237-0"></span>**Section 5-5 Monitors for use with EchoPAC PC Turnkey workstations**

# **5-5-1 Overview**

Several monitor models have been delivered:

• The 22" LCD monitor was introduced January 2009.

 *5-6 Section 5-3 - EchoPAC PC Turnkey description*

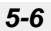

- The 21" LCD monitor was introduced for BT'06, in 2006. Two monitors available as option.
- 19" CRT monitor was used from the introduction of the product 2001 to 2006.
- 17" LCD monitor was introduced in 2003. Two monitors available as option since 2005.
- 15" LCD monitor was used as an option from the introduction of the product in 2001 to 2003.

# **5-5-2 Theoretical Description - Monitors**

The Monitors receive stable rated power from the UPS and display a video signal from the PC.

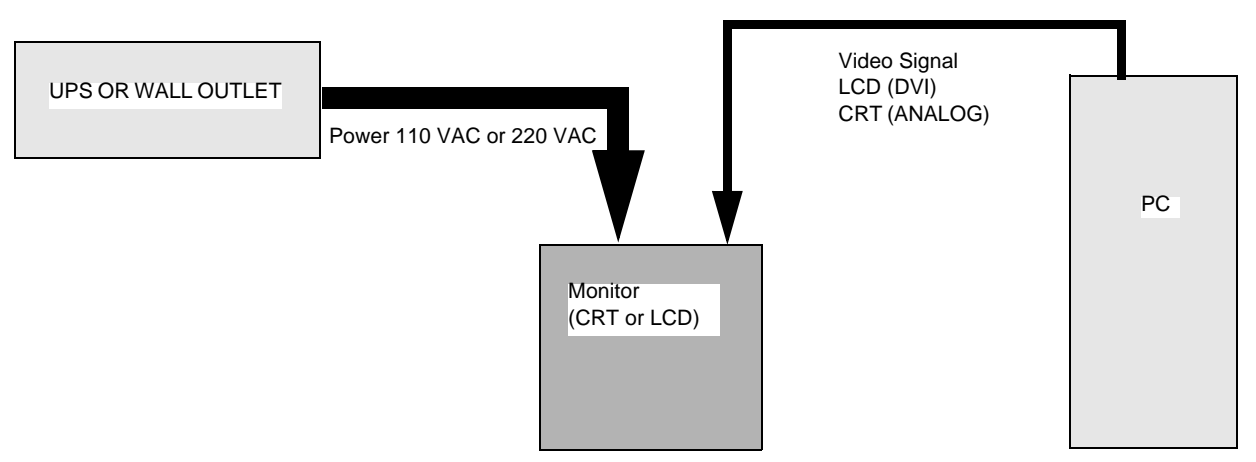

**Figure 5-3 Monitors Power and Signal cabling information.**

## <span id="page-239-0"></span>**5-5-3 Cathode Ray Tube (CRT) Monitor**

**5-5-3-1 Technical Specifications** 

#### *HP 9500*

- Manufacturer & Model Name: HP9010 A S9500
- 19" screen, 1600×1200 maximum resolution
- Aperture Grille pitch: 0.26 mm
- Refresh Rate: 50 to 160 Hz
- Visual Area 18" diagonal
- Size (HxWxD): 47.0 x 45.5 x 47.5 cm (18.5 x 17.9 x 18.7 in)
- Weight: 20.0 kg (44.0 lbs)

#### *SONY, CPD-6420*

- Manufacturer & Model Name: SONY, CPD-6420
- 19" screen, 1600×1200 maximum resolution
- Aperture Grille pitch 0.24-0.25 mm
- Refresh Rate: 48 to 170 Hz
- Visual Area 365 (H)  $\times$  274 (V) mm
- Size (WxHxD): 45.1 x 47.1 x 46.1 cm (17.7 x 18.5 x 18.1 in)
- Weight: 57.3 lbs/ 25.5 kg

# **5-5-4 Liquid Crystal Display (LCD) Monitors**

#### <span id="page-240-0"></span>**5-5-4-1 Technical Specifications, LCD Monitors**

#### *EIZO FlexScan S2231WSE*

- Manufacturer & Model Name: Eizo: FlexScan S2231WSE
- 22" screen, 0.282 mm pixel pitch
- 16,7 million colors
- Viewing Angle: Horizontal: 178°, Vertical: 178° (at contrast ratio 10:1)
- Active Display Size: 473.8 mm (W) × 296.1 mm (H)
- Size (WxHxD): 50.7 x 33.3 x 9.0 cm
- Weight: 8.4 kg
- Warranty information:
	- Eizo provides 5 years Global limited warranty for the Eizo FlexScan S2231WSE. Detailed warranty terms can be found on: <http://www.eizo.com/support/warranty/index.asp>
	- Local Eizo distributors/affiliates Local distributors or affiliates can be identified from this link: <http://www.eizo.com/contact/index.asp>

#### *EIZO FlexScan L568ASK*

- Manufacturer & Model Name: EIZO, FlexScan L568ASK
- 17" screen,  $0.264 \times 0264$  mm pixel pitch
- 16,7 million colors
- Viewing Angle: Horizontal: 178°, Vertical: 178° (at contrast ratio 10:1)
- Active Display Size: 338 mm (W) × 270 mm (H)
- Size (W×H×D): 36.2 × 28,0 40,6 × 20.0 cm
- Weight: 5.6 kg

#### *SAMSUNG, SYNCMASTER 172T*

- Manufacturer & Model Name: SAMSUNG, SYNCMASTER 172T
- 17" screen, TFT/LCD, 0.264 × 0.264 mm pixel pitch
- 16,2 million colors
- Viewing Angle: Horizontal: 170°, Vertical: 170°
- Active Display Size: 17"
- Size (Set with stand) (W×H×D): 385mm × 395.3mm × 216mm
- Weight: 4.7 kg

#### *SAMSUNG, SYNCMASTER 720T*

- Manufacturer & Model Name: SAMSUNG, SYNCMASTER 720T
- 17" LCD, 1280 × 1024

#### **[5-5-4-1 Technical Specifications, LCD Monitors](#page-240-0)** (cont'd)

#### *EIZO, FLEXSCAN L371*

- Manufacturer & Model Name: EIZO, FlexScan L371
- 15" screen, 0.297x 0297 mm pixel pitch
- 16,7 million colors
- Viewing Angle: Horizontal: 140°, Vertical: 120°
- Active Display Size 304 mm (W) x 228 mm (H)
- Size (W×H×D): 15.6" × 15.6" × 7.8" / 39. 7 × 39.7 × 19.3 cm
- Weight: 12.8 lbs/ 5.7 kg

#### *EIZO, FLEXSCAN L365*

- Manufacturer & Model Name: EIZO, FlexScan L365
- 15" screen, 0.297  $\times$  0297 mm pixel pitch
- 16 million colors
- Viewing Angle: H: 160°, V: 150° (at contrast ratio 1:5)
- Display Area 304mm (H) × 228 mm (V) (11.9" (H) × 8.9" (V)) (Viewable image size: 380 mm (14.9")
- Dimensions: 340 mm (W)  $\times$  369 mm (H)  $\times$  157 mm (D) (13.4"(W)  $\times$  14.5"(H)  $\times$  6.2"(D))
- Dimensions (without stand): 340 mm (W)  $\times$  301 mm (H)  $\times$  48 mm (D) (13.4"(W)  $\times$  11.6"(H)  $\times$  1.9"(D))
- Weight 4.1 kg (9.0 lbs.)

# <span id="page-242-0"></span>**Section 5-6 Alphanumeric Keyboard & Mouse**

# **5-6-1 Theoretical Description**

With the keyboard and Mouse Controls, Functions and text are entered and sent to the PC. There they are interpreted and translated into Digital or analog signal and presented on the Monitor.

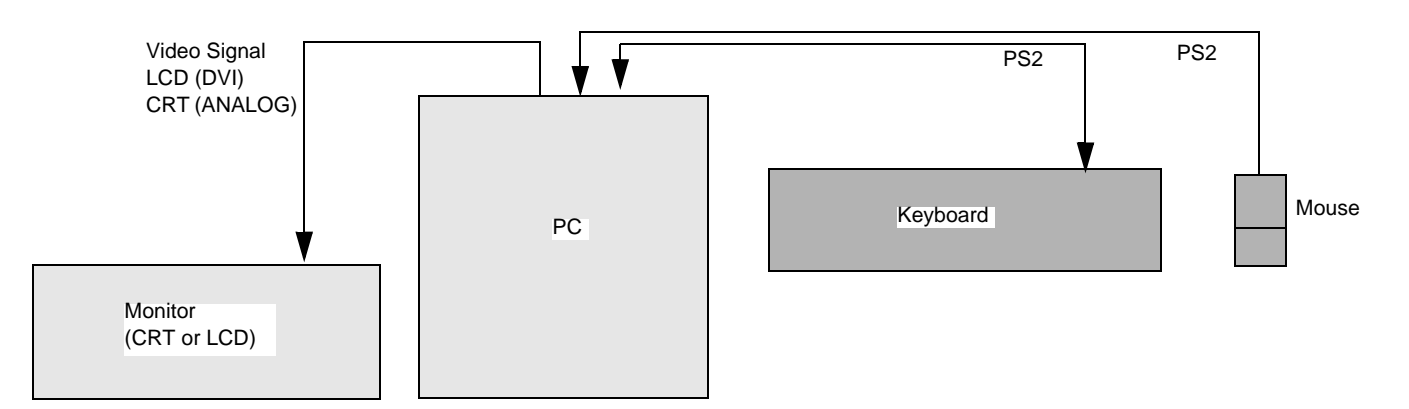

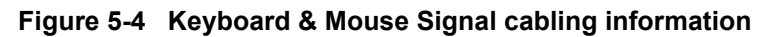

# <span id="page-242-1"></span>**5-6-2 Alphanumeric Keyboard**

Several language versions are available, see [Section 9-5 "Keyboards and Mouse" on page 9-25](#page-578-0).

# <span id="page-242-2"></span>**5-6-3 Mouse**

A standard PS2 compatible mouse is used.

# <span id="page-243-0"></span>**Section 5-7 Peripherals**

# **5-7-1 Overview**

The following peripherals are covered by this section:

- [5-7-2 "Magneto Optical Drives \(MO Drive\)" on page 5-13](#page-244-0)
- [5-7-3 "USB Flash Card" on page 5-18](#page-249-0)
- [5-7-4 "Zip drive" on page 5-18](#page-249-1)
- [5-7-5 "Optical Drives \(DVD / CD\) Overview" on page 5-19](#page-250-0)
- [5-7-6 "3 1/2" Floppy Disk, 1.44 MB" on page 5-20](#page-251-1)
- [5-7-7 "External Hard Drives" on page 5-20](#page-251-0)
- [5-7-8 "Network Color Printer\(s\)" on page 5-21](#page-252-0)

# <span id="page-244-0"></span>**5-7-2 Magneto Optical Drives (MO Drive)**

Both internal and external 5.25" MO drives and external 3.5" MO drives have been delivered with EchoPAC PC Turnkey .

*NOTE: If replacing a workstation with SCSI interface and 5.25 MO drive, you can move the parts over to the new workstation for continued use of the MO.*

#### **5-7-2-1 5.25" MO drives - internal**

• The internal 5.25" MO drive has been delivered with HP xw4300 and HP xw4200.

In the cases where any of these workstations have been replaced, the internal MO drive (and the SCSI interface board) may have been moved over to the new workstation, so the internal 5.25" MO drive may also be found in some HP xw4400, HP xw4600 and HP Z200 workstations.

- Power supply: The internal 5.25" MO drive get power from the workstation's (internal) power supply.
- Supported 5.25" media:
	- 5,2 GBytes (2,048 bytes/sector)
	- 9.1 GBytes (software dependant)
	- 8,6 GBytes
	- 2,3 GBytes

#### **5-7-2-2 5.25" MO drives - external**

- NOTE: The external 5.25" MO was available as an option on BT'08 and BT'09, but is now discontinued.
	- The external 5.25" MO drive is connected to the workstation via a SCSI interface.
	- The external 5.25" MO drive has been delivered with COMPAQ DW300, COMPAQ W4000, HP xw4100 and HP xw4400 workstations. It was delivered as an option for BT'08 and BT'09 deliveries. In the cases where a workstation with a SCSI interface and 5.25" MO has been replaced, the external MO drive (and the SCSI interface) may have been moved over to the new workstation, so the external 5.25" MO drive may also be in use with some of the other workstations, like the HP xw4600 and the HP Z200.
	- Size External MO-Drive: (W x H x D): 8.3" x 2.7" x 11.5" / 21.1 x 7.0 x 29.3 cm
	- Weight External MO-Drive: 10.9 lbs/ 4.9 kg
	- Power supply: The external 5.25" MO drive receives power from the wall outlet or via the UPS, if present.
	- Supported 5.25" media:
		- 5,2 GBytes (2,048 bytes/sector)
		- 9.1 GBytes (software dependant)
		- 8,6 GBytes
		- 2,3 GBytes

#### **5-7-2-3 3.5" MO drives - external on the USB bus**

- The 3.5" MO drive with USB interface was delivered as an option for HP xw4300 and HP xw4200 workstations. The sale was discontinued for BT'08 and later.
	- FUJITSU 2300U2 was introduced late 2005
	- FUJITSU 1300U2 was introduced late 2004
- For installation and configuration instructions, please refer to the *FUJITSU DynaMO 1300 and 2300 Drives for EPC and Mac - Installation Manual*, Part Number FC194209.

#### **5-7-2-4 3.5" MO drives - external on the SCSI bus**

- The 3.5" MO drive with SCSI interface was delivered with the COMPAQ W300, COMPAQ W4000 and HP xw4100 workstations.
- The following models have been delivered:
	- FUJITSU 1300SF
	- FUJITSU 1300SD
- For installation and configuration instructions, please refer to the: *Fujitsu DynaMO 1300 and 2300 Drives - Installation Manual*, Direction Number FC194209.
- Power supply: The 3.5" MO drive with SCSI interface, get its power from an AC power adapter. It is either connected direct to the SCSI adapter on the workstation, or if a 5.25" MO drive is present, it is connected to the extra SCSI connector on the 5.25" MO drive.

#### **5-7-2-5 Signal flow**

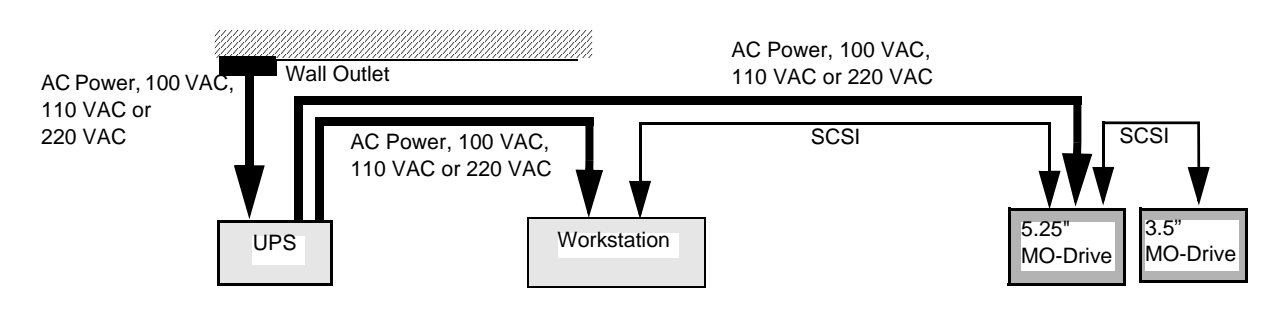

**Figure 5-5 Magneto Optical Drives Power and Signal cabling information**

#### **5-7-2-6 The SCSI IDs**

To be able to address the correct device, SCSI IDs are used.

A SCSI ID is an address number (0 through 7) assigned to a SCSI device. In a SCSI chain, each device must have an individual ID number.

#### *Normal Assignment*

- SCSI ID 0 to the computer's internal boot hard disk (if it is a SCSI hard disk.)
- SCSI ID 7 to the SCSI host adapter itself. To confirm the SCSI ID of the adapter, please read the user's guide of your SCSI host adapter.

#### *Vendor Defaults*

- 5.52" MO Drive SCSI ID: 4 The ID may have been changed to 1, either before shipping, or at installation time at the customer.
- 3.5" MO Drive SCSI ID: 2

In case you have already assigned a used ID to another SCSI device, you have to change the SCSI ID of the MO so each ID is unik.

#### **5-7-2-7 Connecting Other SCSI devices with the MO Drives**

You can connect several SCSI devices to one SCSI host adapter. This is called a "SCSI chain". You can connect up to five other SCSI devices with the MO in a single SCSI chain. When connecting SCSI devices, the last device in the SCSI chain should be a device with the fastest data transfer rate, also the last device in the SCSI chain should be terminated.

For any SCSI chain, the total length of all the SCSI cables should not exceed 6 meters (19.6 feet). We strongly recommend that each SCSI cable in the chain does not exceed 1 meter (3.3 feet).

#### **5-7-2-8 5.25" MO Drive DIP switch settings**

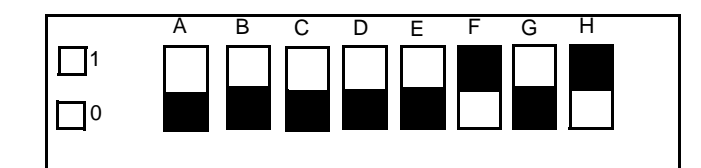

**Figure 5-6 Dip Switches on 5.25" MO Drive**

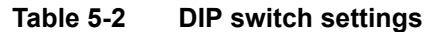

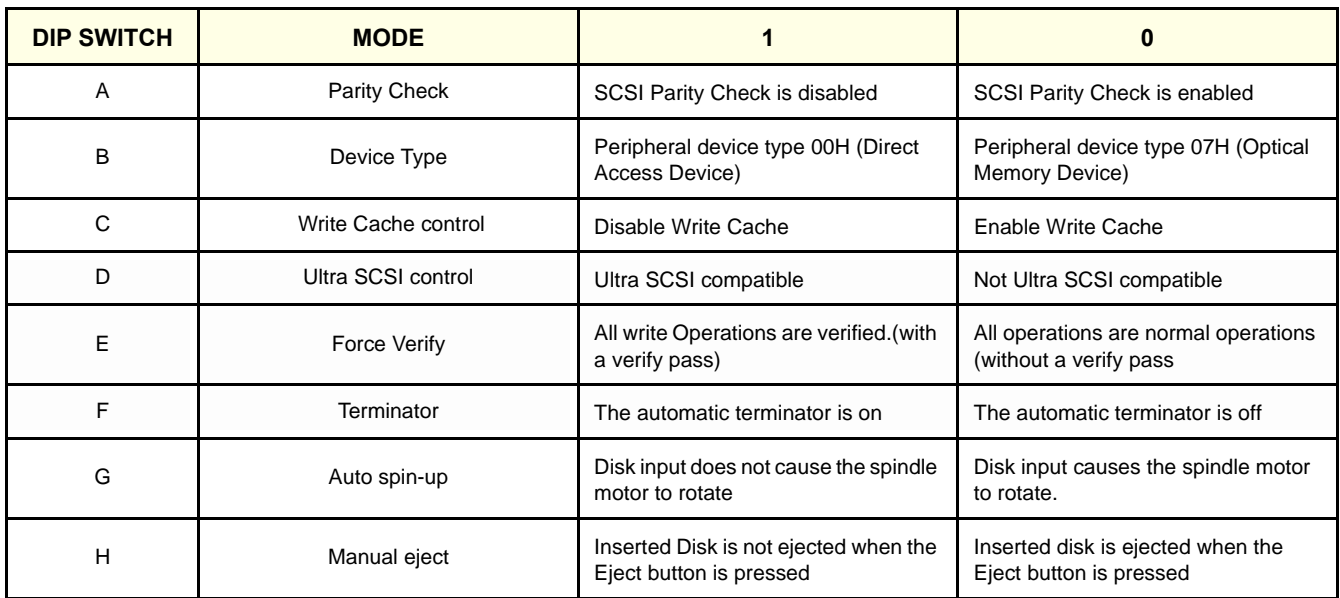

*NOTE: When another SCSI device is connected to the MO Drive, change DIP F from 1 to 0, since the termination always should be on the last connected device. For more information about correct termination of SCSI chain units, please refer to: EchoPAC PC MO Installation Manual, (label on cover: "Fujitsu DynaMO 1300 SF Drive Installation Manual"), Direction # FC194209.*

.

#### **5-7-2-9 3,5" MO Drive Setting**

*NOTE: This description is valid for FUJITSU, DynaMO 1300SD, shipped before July 2002, ONLY. For information about the DynaMO 1300SF MO drive, shipped after July 2002, see the EchoPAC PC MO Installation Manual, (label on cover: "Fujitsu DynaMO 1300 SF Drive Installation Manual"), Direction # FC194209.*

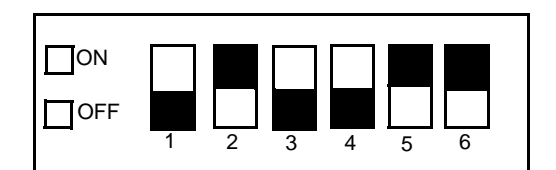

**Figure 5-7 Dip Switch 3,5 MO Drive**

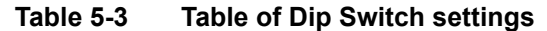

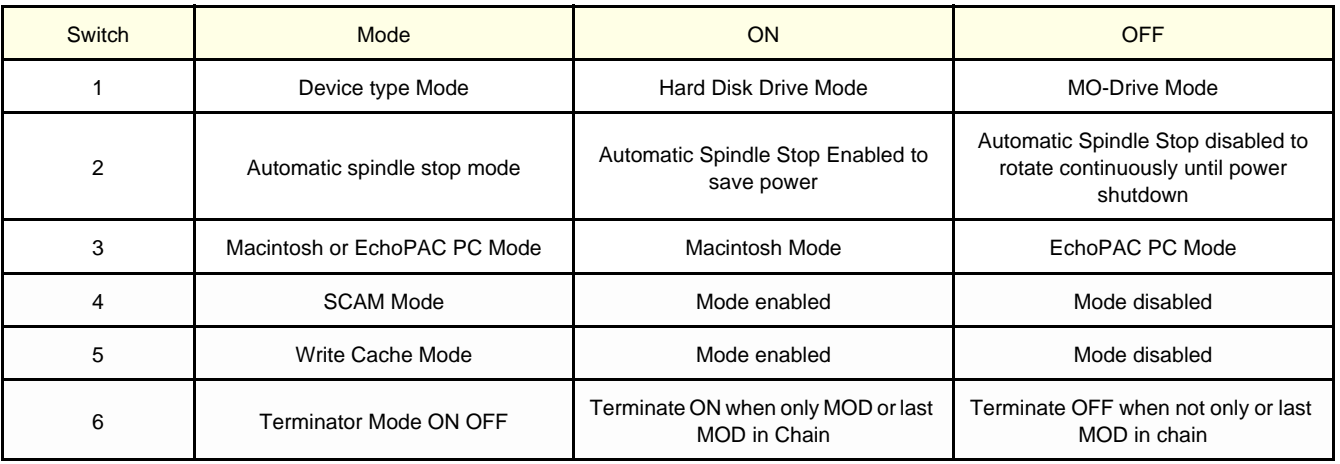

- Device type mode (Default Setting: off).
- This switch configures the MO as either an optical storage device or a hard disk drive device. When using your MO with any of its supported operating systems, we recommend that you use the default setting, optical storage device. Some other operating system environments may require this switch be set to hard disk type (on position). Consult your operating system documentation for details.
- Automatic spindle stop mode (Default Setting: on).
- When this setting is on, the drive automatically stops the disk to save power when not in use. When this setting is off, the drive keeps the disk rotating while the MO drive is power on.
- SCAM mode (Default Setting: off).
- If your SCSI host adapter supports SCAM, and you wish SCAM enable, move this switch to (on).
- Write cache mode (Default Setting: on).
- The MO has a 2 MB internal cache. Best write performance can be achieved by the default setting (on).
- Under extreme circumstances, such as very dirty environments, write cache enable may cause disk corruption. If you use your MO drive under these extreme circumstances, we recommend this switch be set to (off).

## <span id="page-249-0"></span>**5-7-3 USB Flash Card**

- *NOTE: Support for USB FLASH CARD was introduced in software version v4.0.*
- *NOTE: There are no special requirements to a USB Flash Card used for EchoPAC PC Turnkey , but to ensure that the USB Flash Card can be legally used on the Vivid E9 or Vivid 7 ultrasound scanner, one of the listed models should be used.*
	- Kingston DataTraveler 410 8GB
	- SanDisk Cruzer Slice 4GB
	- Transcend USB Memory Key 2GB
	- Kingston DataTraveler Elite 256 MB
	- Sandisk Cruzer Micro 256 MB
	- Twin MOS K24-256MB Mobile Disk III

#### **Related information**:

- Connect the Flash Card: [3-7-3-3 "USB Flash Card \(USB Drive\)" on page 3-56](#page-123-0)
- Set up a dataflow to use the USB drive: [3-8-7 "Setup a Dataflow for use with a USB drive \(software v108.x and higher\)" on page 3-83](#page-150-0)
- Formatting the media: Please refer to the User Manual/User Guide
- Replacement: [Section 8-18 "USB Flash Card Replacement Procedure" on page 8-213](#page-542-0)
- Spare Parts: [9-12-2 "USB Flash Card \(USB Drive\)" on page 9-42](#page-595-0)

#### <span id="page-249-1"></span>**5-7-4 Zip drive**

- Option used for EchoPAC PC workstations with software v3.x and below, on HP xw4100, COMPAQ W300 and COMPAQ W4000.
- Storage capasity: 250 MB
- The Zip Drive receives power via the USB cable from the PC.
- The EchoPAC PC can generate standard PC format image and video clip files (JPEG and AVI) and these can be exported to the ZIP drive, and reviewed on a standard PC.

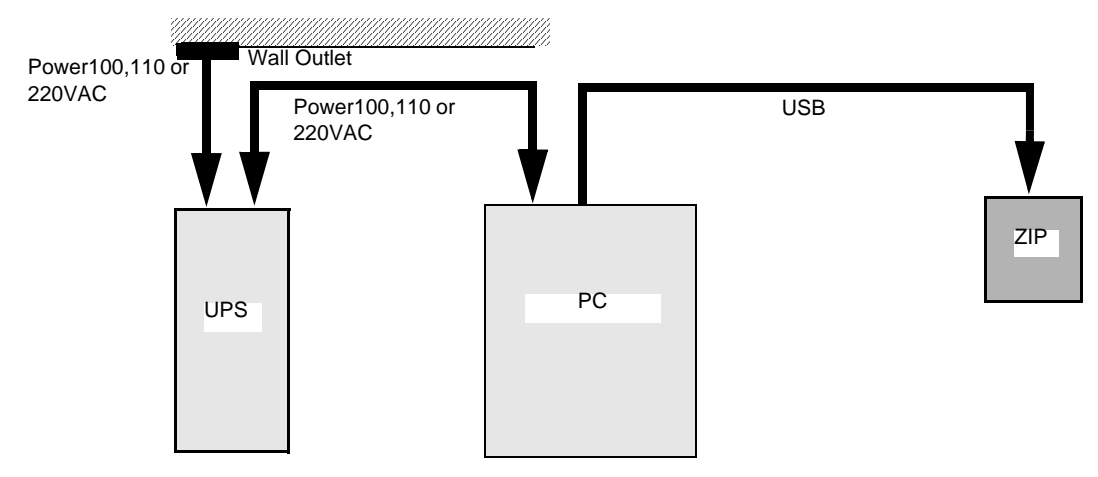

**Figure 5-8 ZIP Power and Signal cabling information**

#### <span id="page-250-0"></span>**5-7-5 Optical Drives (DVD / CD) Overview**

#### **5-7-5-1 DVD/CD R/W Drive**

The DVD/CD R/W Drive is located inside the workstation (HP Z200 / xw4600 / xw4400 / xw4300 / xw4200).

It can be used to store data on CD-R discs and on DVD+R discs.

*NOTE: DVD R/W, DVD -R and CD R/W aren't supported by the EchoPAC PC software.*

The drive is also used when reloading or upgrading the software.

#### **5-7-5-2 CD R/W Drive**

The CD R/W Drive is located inside the workstation (COMPAQ W300, COMPAQ W4000 and HP xw4100).

Can be used to store data on CD-R discs.

*NOTE: CD R/W isn't supported by the EchoPAC PC software.* 

The drive is also used when reloading or upgrading the software.

#### **5-7-5-3 Workstation models and CD/DVD Interface**

#### **Table 5-4 Interface for CD/DVD**

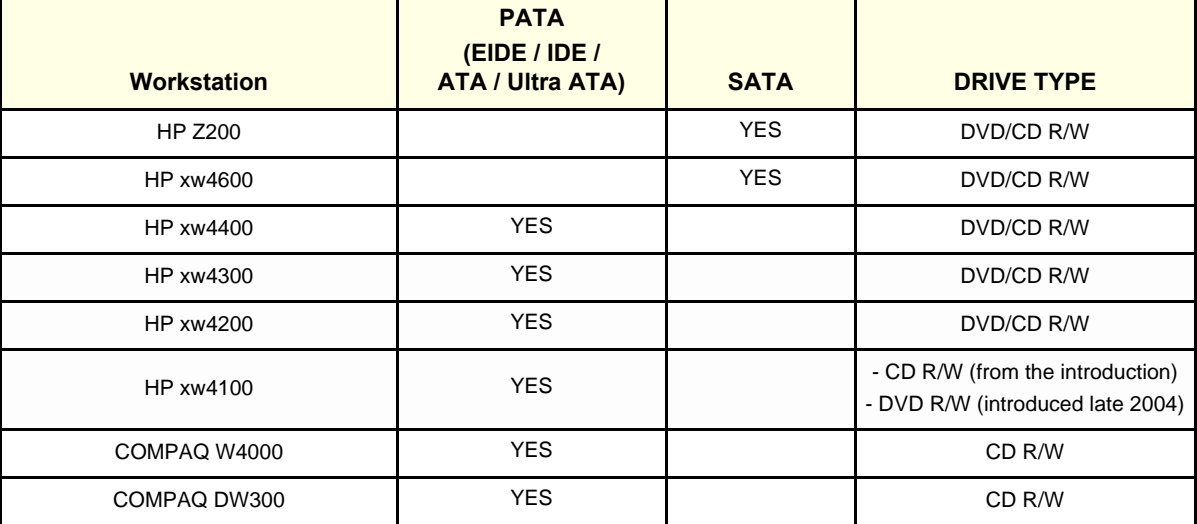

#### **Related information**:

- Formatting the media: Please refer to the User Manual/User Guide
- Checking/testing the CD-R/DVD-R:
	- [4-3-7 "CD-R/DVD-R Check" on page 4-23](#page-222-0)
	- [7-8-2-4 "CD/DVD Drive Test" on page 7-27](#page-300-0)
- Troubleshooting: [7-8-14 "Reliability problem: Disk management, DVD on HP xw4400" on page 7-54](#page-327-0)
- Replacement Procedure: [Section 8-16 "CD / DVD Drive Replacement Procedure" on page 8-211](#page-540-0)
- Spare Parts: [Section 9-10 "Workstation service parts" on page 9-38](#page-591-0)

#### *Chapter 5 - Components and Functions (Theory) 5-19*

# <span id="page-251-1"></span>**5-7-6 3 1/2" Floppy Disk, 1.44 MB**

Located inside the workstation.

Floppy Disks are not supported by the EchoPAC PC software.

#### <span id="page-251-0"></span>**5-7-7 External Hard Drives**

#### **5-7-7-1 IOMEGA Ultramax Desktop Hard Drive**

This is an external USB hard disk with RAID1 data protection mirrored hard disk, with 1 TB storage capasity.

Software requirements: v108.x and higher.

#### **Related information**:

- Installation and Replacement Instructions: "Iomega Ultramax Desktop Hard Drive Installation Manual", Direction Number: EY194147
- Spare Parts: [Section 9-12 "Peripherals External" on page 9-41](#page-594-0)

#### **5-7-7-2 Hard Disk Drive kit used for W4000 and W300 workstations**

*NOTE: The Hard Disk Drive Kit has only been used for the COMPAQ ESO W4000 and the COMPAQ DeskPro W300 workstations.*

> The 146 Gigabytes External Hard Disk Drive was used to increase hard disk capacity when the internal Hard Disk Space was to small.

> See *External Hard Disk Drive Installation Manual*, Direction # EP294502, for installation instructions for the External Hard Disk Drive.
# **5-7-8 Network Color Printer(s)**

#### **5-7-8-1 Overview of Current Available Printers**

- Color Laser Printers
	- HP Color LaserJet CP2025n Printer See: *Printer Driver Installation Manual*, Direction Number FC294837, for software installation and set-up instructions
	- HP Color LaserJet 3600n

See: *Printer Driver Installation Manual for EchoPAC PC and Vivid 7*, Direction Number FC294837, for software installation and set-up instructions

- LEXMARK c762n See: *LEXMARK Color Printer C752N/C762N Installation Manual for EchoPAC PC and Vivid 7*, Direction Number FC194475, for installation instructions for this printer.
- Color Ink Printers
	- Color Printer HP OfficeJet Pro 8000

See: *Printer Driver Installation Manual*, Direction Number FC294837, for software installation and set-up instructions

## **5-7-8-2 Obsolete Network Printers**

- HP OfficeJet PRO K550 See: *Printer Driver Installation Manual*, Direction Number FC294837, for software installation and set-up instructions
- HP InkJet 1200dtn See: *HP Inkjet 1200 Installation Manual for EchoPAC PC and Vivid 7*, Direction Number EP194654, for installation instructions for this printer.
- HP Inkjet Printer 1100dtn (OBSOLETE)
- HP Deskjet 6127 (OBSOLETE)
- HP Deskjet 990Cxi (OBSOLETE)
- EPSON 980N (OBSOLETE)
- LEXMARK Color Printer c752n (OBSOLETE)
- LEXMARK Color Printer c750n (OBSOLETE)

# **Section 5-8 Modem (option)**

The modem was included to be able to connect to inSite and for use by the Service Platform. It was phased out in 2004.

# **5-8-1 Technical Specifications, Modem Unit**

- Manufacturer & Model Name: MultiTech Systems, Multi Modem ZBA
- 56k Modem
- Data Format: serial, binary, asynchronous
- Flow control XON/XOFF (software), RTS/CTS (hardware)
- Size (WxHxD): 4.3" x 1.2" x 5.8" / 10.8 x 2.9 x 14.8 cm
- Weight: 0.5 lbs/ 0.22 kg

# **5-8-2 Theoretical Description**

The Modem Receives power via a dedicated wall outlet. It is the telephonic link between the Workstation and the GE online centre. It communicates with the PC over an RS232 interface.

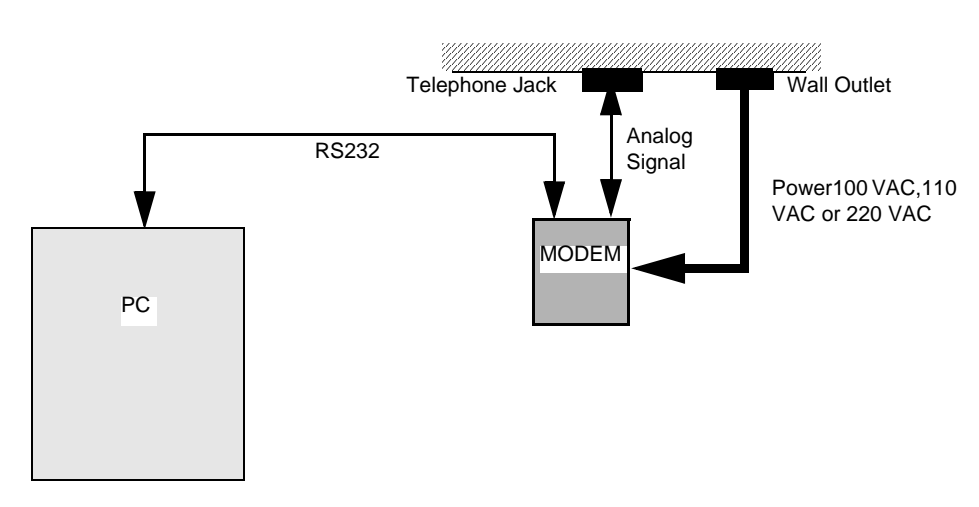

**Figure 5-9 Modem Power and Signal cabling information**

# **Section 5-9 Power Distribution**

# **5-9-1 Uninterruptible Power Supply (UPS) Overview**

*NOTE: From the introduction of EchoPAC PC, the UPS was delivered standard with all workstations.*

*NOTE: Starting from BT'04 release, the UPS was made an option.*

These UPS models have been used:

- HP T750-2 (Replaced HP T750).
- HP T750 (introduced as a replacement for COMPAQ T700)
- COMPAQ T700 (from the introduction of EchoPAC PC in 2001 to late 2005)

For EchoPAC PC Turnkey workstations delivered before June 2004, the UPS was a standard part of the delivery

*NOTE: After the introduction of software version v4.0.0 (BT'04), the UPS unit is an option.* 

*NOTE: The batteries in the UPS are rated for a 3—5 year service life. The length of service life varies, depending on the frequency of usage and ambient temperature. Batteries used beyond expected service life will often have severely reduced runtimes. Replace bateries at least every 5 years to keep units running at peak efficiency.*

- For more information about the HP T750, see:
	- [5-9-2 "HP T750 Uninterruptible Power Supply \(UPS\)" on page 5-24](#page-255-0)
	- [5-9-2-1 "Technical Specifications, HP T750" on page 5-24](#page-255-1)
	- [5-9-2-2 "Theoretical Description, HP T750" on page 5-24](#page-255-2)
- For installation instructions, see: *HP T750 UPS Installation Manual for EchoPAC PC*, Direction Number: EP294824.

# <span id="page-255-0"></span>**5-9-2 HP T750 Uninterruptible Power Supply (UPS)**

#### <span id="page-255-1"></span>**5-9-2-1 Technical Specifications, HP T750**

- Manufacturer & Model Name: HP, T750
- 100-120 and 220-240 VAC voltage range models
- 50/60 Hz frequency
- Online efficiency 95%
- Size (WxDxH): 16.98 x 22.54 x 25.87 cm (6.69 x 8.88 x 10.19 in)
- Weight: 13.6 kg / 30 lb

#### <span id="page-255-2"></span>**5-9-2-2 Theoretical Description, HP T750**

Two UPS models are available. One model is for use with 100-120 VAC and the other model is for use with 220-240 VAC. The UPS receives mains power from the wall outlet and delivers power output from six receptacles to the connected equipment. (Workstation, monitor ethernet switch etc.)

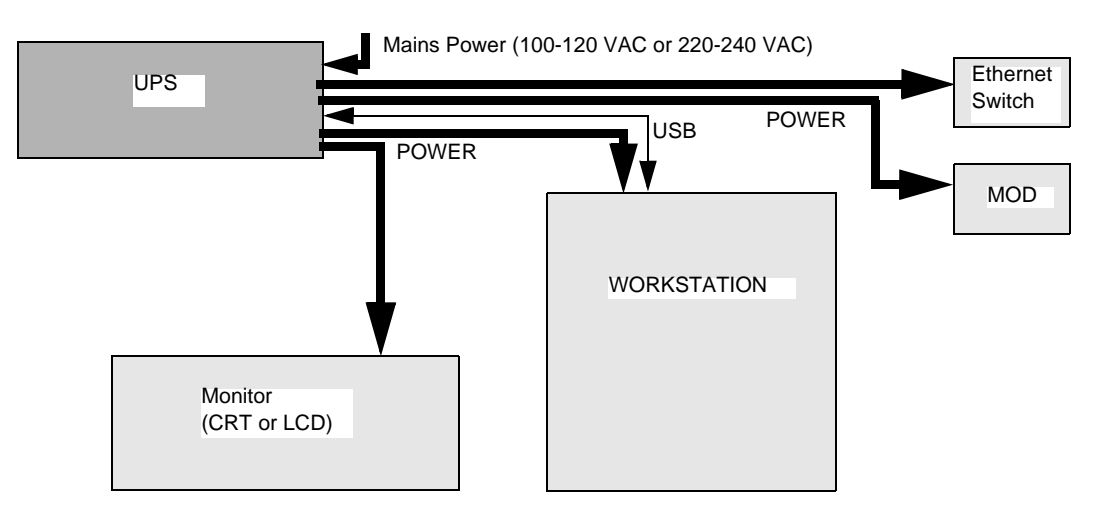

**Figure 5-10 UPS Power cabling information**

# <span id="page-256-0"></span>**5-9-3 COMPAQ T700 Uninterruptible Power Supply (UPS)**

#### **5-9-3-1 Technical Specifications, COMPAQ, T700 UPS**

- Manufacturer & Model Name: COMPAQ, T700
- 100, 120 and 230 V voltage range models
- 50/60 Hz frequency
- Online efficiency 95%
- Size (WxHxD): 5.9" x 7.6" x 13.4" / 15. 0 x 19.3 x 34.0 cm
- Weight: 27 lbs/ 12 kg

#### **5-9-3-2 Theoretical Description, COMPAQ, T700 UPS**

Three UPS models are available. These are 110-120VAC, 220-240VAC and 100VAC types.The UPS receives its correct Source Power from any nearby wall Outlet where you can connect the attached power cord type 5-15R(USA) or through a loose cord via the IEC320 C13 Power input receptacle for international models. The UPS delivers power output 110 VAC (USA) or 220 VAC (INTNL) or 100 VAC (Japan) from 4 receptacles to the PC, the Monitor, the MOD and the Ethernet Switch.

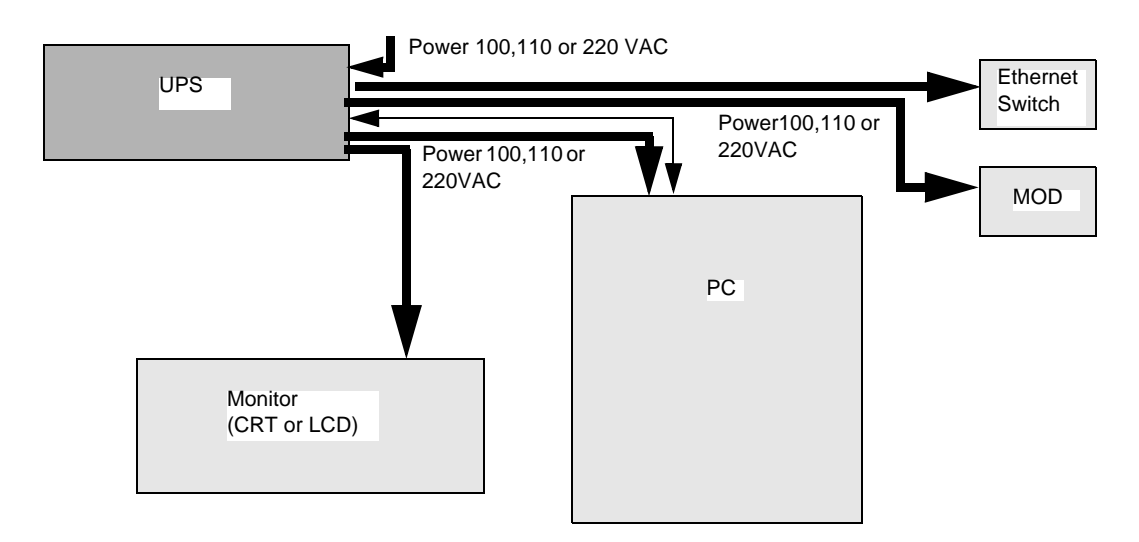

#### **Figure 5-11 UPS Power cabling information**

#### **5-9-3-3 Power Source Brownout, COMPAQ, T700 UPS**

If mains power brownout occurs during EchoPAC use, the UPS gives short evenly emitted high pitched sounds, the power LED (Green) goes OFF, the battery LED (Yellow) is lit to signal that battery power is in use, and a message about this and time left before automatically complete shut down is displayed on the screen.

# **[5-9-3 COMPAQ T700 Uninterruptible Power Supply \(UPS\)](#page-256-0)** (cont'd)

## **5-9-3-4 Reaction Handling, COMPAQ, T700 UPS**

The use of the backup power from the UPS leaves time to safely save any unsaved activity in EchoPAC PC and time to turn monitor, PC, modem and MO drive OFF.

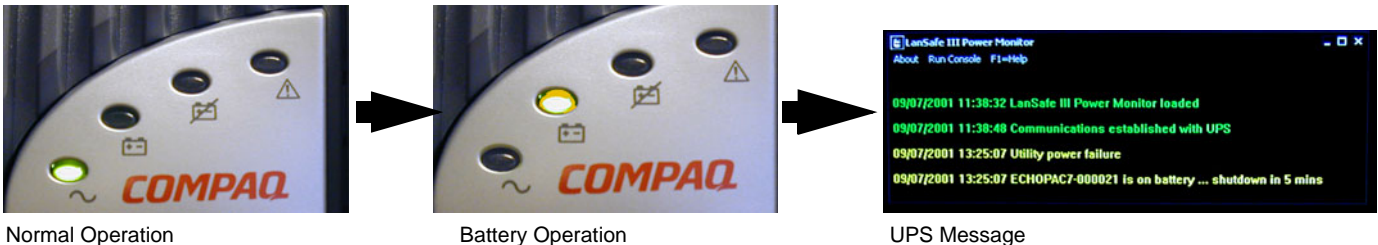

#### **Figure 5-12 Viewable steps in Power Break Down**

# **5-9-3-5 No Reaction handling, COMPAQ, T700 UPS**

The UPS program message counts the minutes left until there are none left and presents a new Dialog where you are given entry options for a shutdown. If this still doesn't happen it waits a few seconds and executes the shutdown automatically. If you haven't saved your EchoPAC PC activity then it is lost.

## **5-9-3-6 Battery Breakdown, COMPAQ, T700 UPS**

When the battery breaks down, power runs straight through the UPS and is delivered to the units as if there was nothing wrong at all, and the battery can be changed.

# **Section 5-10 Network - TCP-IP Interconnection**

# **5-10-1 Ethernet Switch**

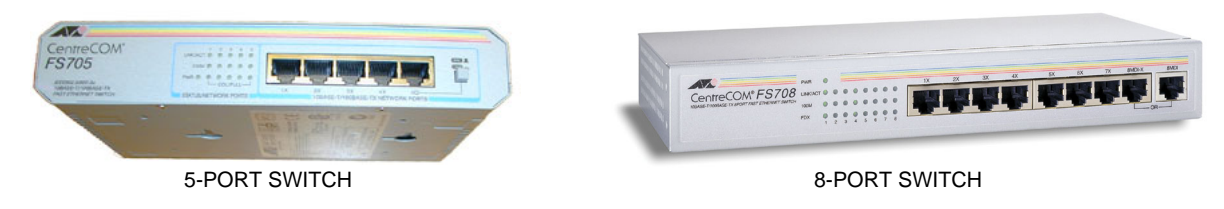

# **Figure 5-13 Network Switches**

# **5-10-1-1 Technical Specifications**

- Manufacturer & Model Name:
	- Allied Telesyn, AT-FS705, 5-port non managed 10/100TX switch
	- or
	- Allied Telesyn, AT-FS708, 8-port non managed 10/100TX switch
- MAC Addresses:
	- AT-FS705: Up to 1024
	- AT-FS708: Up to 4096
- Internal power supply Power Characteristics:
	- Input Voltage: 100 240 VAC (50/60 Hz)
	- Input current: 0.4 A
- Size,  $(W \times H \times D)$ :
	- AT-FS705: 5.9" x 1.2" x 5,2" / 13.1 cm x 3.0 cm x 12.3 cm
	- AT-FS708: 9.8" x 1.4" x 4.6" / 24.9 cm x 3.6 cm x 11.6 cm
- Weight:
	- AT-FS705: 2.36 lbs/ 1.05 kg
	- AT-FS708: 2.0 lbs/ 0.9 kg

#### **5-10-1-2 Theoretical Description**

The Ethernet Switch is the EchoPAC PC Turnkey Workstation interface to the hospital network or a junction to connect at in a Stand-alone Network. It is powered by the UPS.

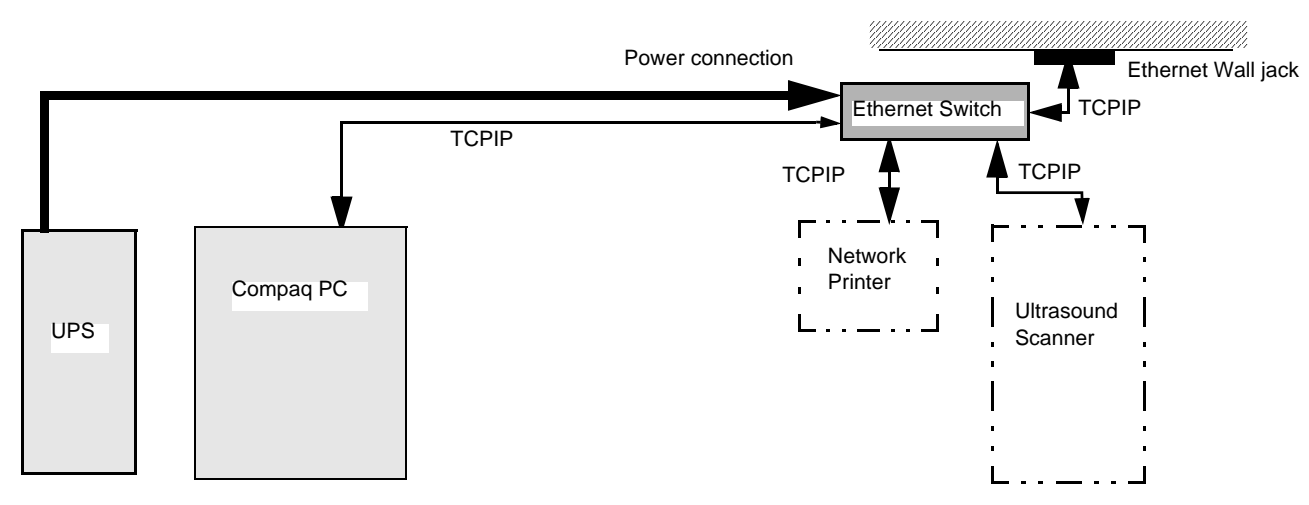

**Figure 5-14 Ethernet Network Switch Signal and Power Cabling information**

# **Section 5-11 Software Theory**

# **5-11-1 Introduction**

A product like the EchoPAC PC Turnkey has a huge amount of features implemented in software. The intention with this section is to give you a brief overview of the software used on EchoPAC PC Turnkey .

The EchoPAC PC Turnkey application can be used for:

- Ultrasound data analysis
- Making Report(s)
- Storage of the data and reports

#### **EchoPAC PC handles:**

- DICOM format ultrasound images.
- Raw Data format images which are transferred from GE Ultrasound scanners.

The EchoPAC application program sets up links to the images and patient data, which are stored on the EchoPAC PC hard drive in a Sybase database.

Transferred studies, images and cine loops in DICOM and Raw Data formats are stored in a sub folder called ARCHIVE on the local EchoPAC PC hard drive. The ARCHIVE Folder has an IMAGES sub folder and a PATIENT DATA sub folder. The EchoPAC PC LocArch-HD dataflow handles all traffic into these, and is automatically setup when installing the EchoPAC Application software. Stored Studies can be opened locally, analyzed, reported on and moved to alternative storage with the application functionality, or remotely on a Scanner which has a dataflow connection to the EchoPAC PC.

From EchoPAC PC studies are saved in DICOM format and placed onto DICOM formatted Magneto Optical Disks. These studies are also saved as Raw Data.

# **5-11-2 System Software**

Special versions of the System Software CDs has been made for each PC model used in EchoPAC PC Turnkey 's.

Depending on Application Software version, the System Software is based on either:

• Windows XP Embedded (for Application Software version v4.0 (and higher))

or

• Windows 2000 (for Application Software version v1.x, v2.x and v3.x)

# **5-11-3 Application Software**

• Application software v3.x, v4.x, v5.x, v6.x., etc.

# **5-11-4 Software Patches**

Sometimes, usually in-between ordinary software releases, there may be issued "Software Patches". A Software Patch may be a new version of one or a few files that fixes an issue that have been found after the last released software was released. Sometimes Software Patches are used to install new files like new software drivers for peripherals.

# **5-11-5 Dataflows Available in EchoPAC PC**

These dataflows are available in EchoPAC PC:

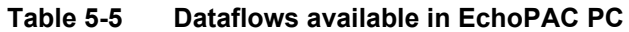

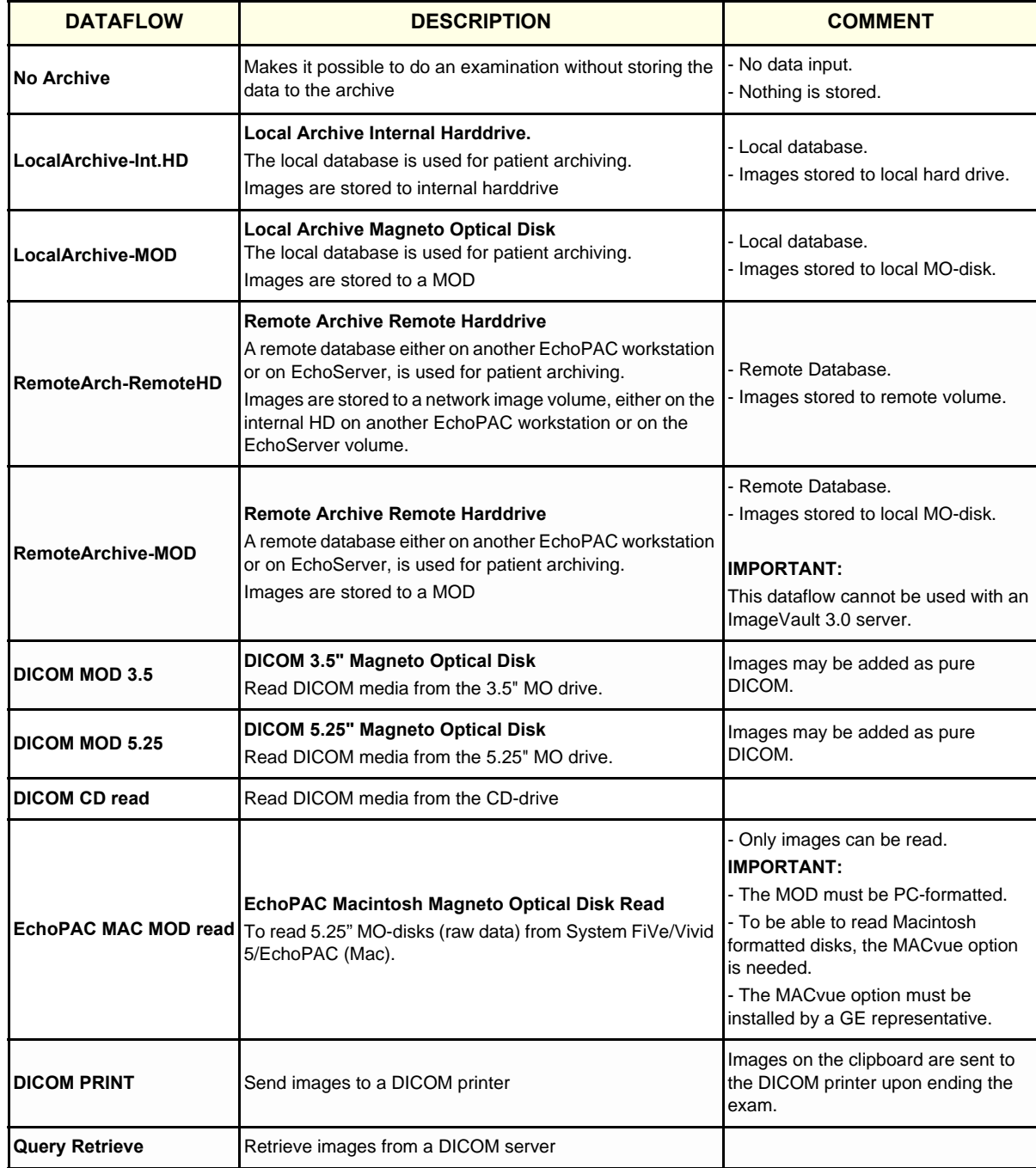

# **5-11-6 Configuration Management**

This subsection describes the configuration management package of EchoPAC PC.

The EchoPAC PC configuration package enables the user to customize the global configuration for the workstation and the application-specific settings.

A dataflow is a user-defined set of services (e.g. DICOM services like storage, worklist, print management...etc). By selecting a pre-defined dataflow, EchoPAC will be automatically configured according to the services associated to the selected dataflow.

The dataflow concept enables the user to fully configure the workstation to optimally meet the user's needs and in the same time keep user interface unchanged (for example, the procedure for storing data to a DICOM media and/or to a local archive will be the same, only the selection of the dataflows will be different).

## **5-11-7 Database**

The database running on the EchoPAC PC is a multiuser type. The multiuser database has the possibility to have several clients logged on at the same time. However, for the EchoPAC PC there is a limitation. The maximum clients allowed on a EchoPAC PC are 2, meaning only two users or devices can be logged on at the same time. The restrictions of having 2 client only, also affects number of devices there is possible to connect. Theoretically you can connect as many EchoPAC PC in a TCP IP network as you want, but only two, including the EchoPAC PC itself (one additional device) can be logged on at the same time.

To be able to connect multiple scanners and EchoPAC PC workstations together, a natural solution would be to use a server, which has the possibility of connecting several clients (devices) at the same time.

# **5-11-8 Global Platform Connectivity - The "Dataflow" Concept**

#### **5-11-8-1 Dataflow Description**

The dataflows are visible for the end user. These define the input- and output- sources for the data. Both patient-administrative data and image data. There are several predefined dataflows for the EchoPAC PC. A system may have one or more dataflows for the user to choose from. The user selects current dataflow in the patient screen on the system. The dataflows can also be hidden, to avoid unused dataflows to appear on screen. This is done by enable the hidden box in the dataflow menu.

The dataflow defines for example the following:

- Where to store images (MOD, network volume, internal hard drive etc.)
- Any DICOM server where images should be stored.
- Which database to use.
- etc.

#### **5-11-8-2 Device Description**

A device is a physical device that this system will communicate with.

A device can be:

- A DICOM Printer
- A DICOM Server
- An EchoPAC PC workstation
- etc.

The list of devices can be configured, and the system may have one or more defined devices. The system itself ("My Computer") is always present and cannot be removed.

A device is defined by a name, AE Title and IP address.

#### <span id="page-263-0"></span>**5-11-8-3 Service Description**

A service is for example a DICOM Service class on our own database (EchoDatabase). Each device may have one or more services. This is not necessarily all services offered by that device, but those services that THIS SYSTEM will use against that device.

Service Type

The following services are supported:

- DICOM Verification SCU & SCP
- DICOM Storage SCU (US, US-MF & Secondary Capture)
- DICOM Print SCU
- DICOM Media (5.25" MOD) FSC, FSU & FSR
- DICOM Storage Commitment SCU
- EchoPAC Media (To read MO-disks created by EchoPAC (Mac))
- EchoDatabase (Our own database. Always with raw data image storage included.)

#### **[5-11-8-3 Service Description](#page-263-0)** (cont'd)

In addition there are some services relevant for configuration of the "Alt Store 1" and "Alt Store 2" keys:

- Standard Print (PC printer)
- Video Print
- Image to buffer (Store raw data image to clipboard/buffer)

The "Alt Store 1" and "Alt Store 2" keys may be configured using the defined services, and they are independent from the current dataflow.

#### **5-11-8-4 Summary**

A system can have one or more dataflows available, so called "one-to-many" combinations.

A dataflow is configured by using one or more of the current defined services. A service is defined by a name, which service type, and which device it's connected to.

The system contains one or more dataflows, and each dataflow is built up of one or more defined services.

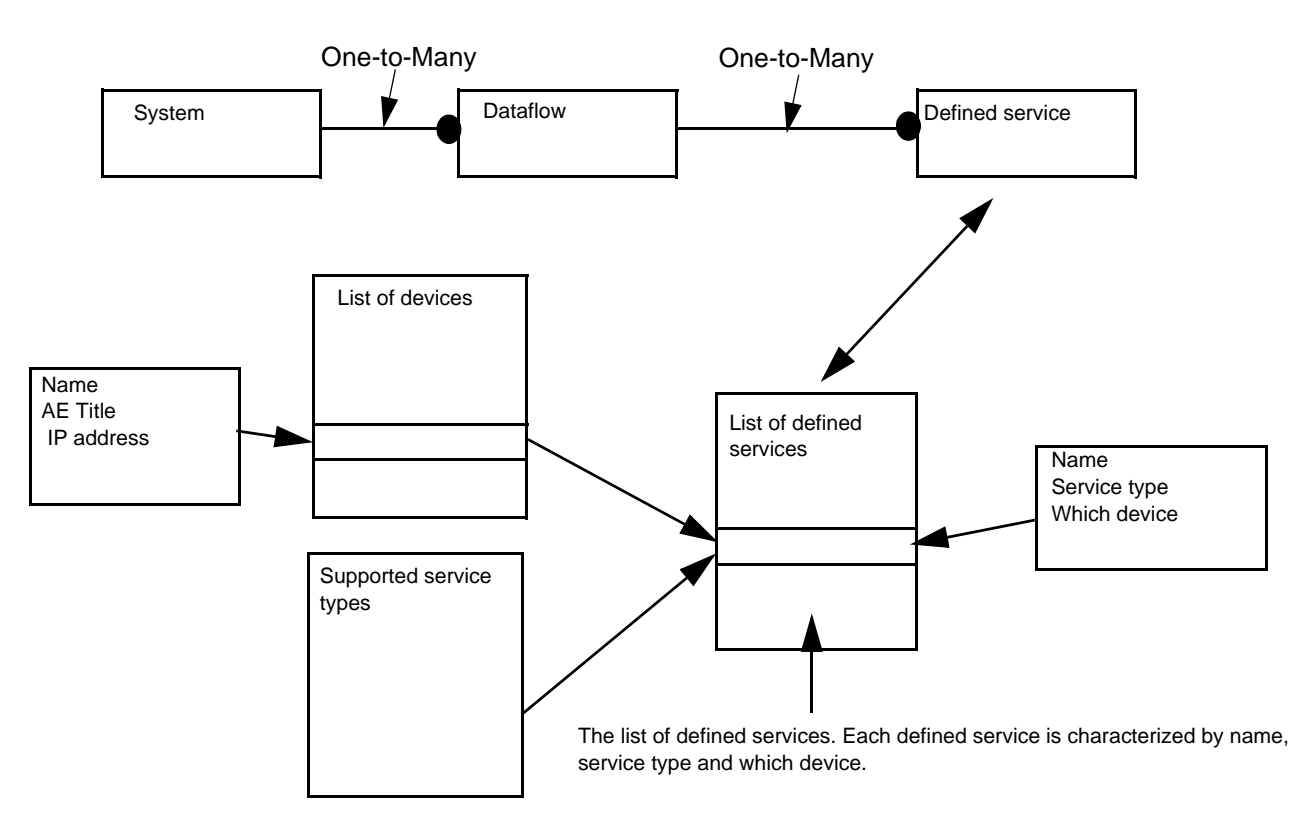

**Figure 5-15 Data flows Block diagram**

# **5-11-9 PRIMARY and SECONDARY Status of a DICOM Device**

A dataflow can have many output services. Only one of them can be PRIMARY. The reason for this is that the PRIMARY service defines the image format and contents.

## **5-11-10 Direct Store on a Dataflow**

When DIRECT STORE is selected on DATAFLOW, images are stored directly to the destination device according to the dataflow settings and configurations, as they occur.

For a DICOM device, this means that the image is sent immediately to the spooler which is a DICOM queue or buffer. From there it is immediately sent to the DICOM device, as a background task.

When DIRECT STORE is not selected, the images are first sent to the internal clipboard/buffer.

# **5-11-11 Adjust Image per Association and Study per Association**

To adjust IMAGE PER ASSOCIATION and STUDY PER ASSOCIATION, activate the check-box named "Reopen pr. image" on the Services setup screen.

## **5-11-12 Study per Association**

In study per association it is possible to have one active study at a time.

To send studies to a DICOM device, the data must be fed through a spooler first. The spooler output is one image at a time.

# **5-11-13 Software Options**

**MACvue** 

The MACvue option makes it possible to open examinations from a Macintosh formatted 5.25" MOD. This may be needed when getting images from an EchoPAC Macintosh workstation or from an integrated Macintosh in a System FiVe or Vivid 5 ultrasound scanner.

# **Section 5-12 Service Platform**

# **5-12-1 Introduction**

The Service Platform contains a set of software modules that are common to all PC back end ultrasound and cardiology systems. This web-enabled technology provides linkage to e-Services, e-Commerce, and the center, making GE's scanners more e-enabled than ever. The Common Service Platform will increase service productivity and reduce training and service costs.

# **5-12-2** *iLinq ExC* **Interactive Platform Features**

Many of the services of the Common Service Platform come from its integration with *iLinq*. The following sections contain a brief introduction of *iLinq ExC's* features.

## **5-12-2-1 WEB Server/Browser**

The Service Platform and other service software use the *Apache* web server and either Internet Explorer or the Netscape browser, depending on the software level.

## **5-12-2-2 Connectivity**

This feature provides basic connectivity between the unit and the OnLine Center (OLC).

## **5-12-2-3 Access**

The *iLinq ExC* is activated by the OnLine center.

## **5-12-2-4 Contact GE**

Allows a one-button touch for the user to contact the OnLine Center and describe problems with their scanner in an easy and convenient way.

#### **5-12-2-5 Interactive Application**

The main application is displayed in the form of HTML pages whenever the browser starts. This is the entry point for any user to start any *iLinq* application.

# **5-12-3 Global Service User Interface (GSUI)**

GSUI is the pattern for the user interface. This interface standard will be followed by all modalities to achieve a common look-and-feel for service software across all GEMS products.

#### **5-12-3-1 Internationalization**

The user interfaces provided by the service platform are designed for GE personnel and as such are in English only. At this time there is no multi-lingual capability built into the Common Service Interface.

#### **5-12-3-2 Service Login**

Press the button with the wrench icon( $\frac{|\cdot|}{|\cdot|}$ ) in the status bar at the bottom of the scanner console.

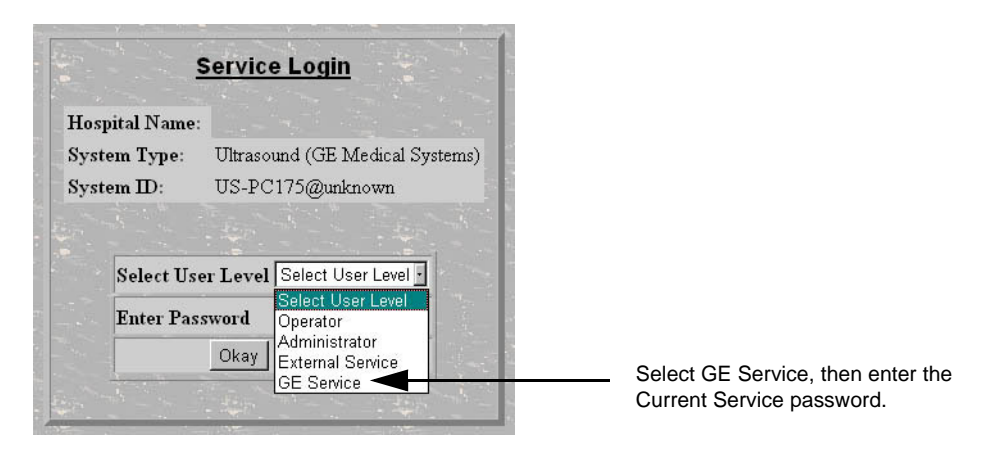

**Figure 5-16 Service Logon**

#### **5-12-3-3 Access / Security**

The service interface has different access and security user levels. Users are only granted access to the tools they are authorized to use.

**Table 5-6 Access Authorization**

| <b>User Level</b>       | <b>Access Authorization</b>                                                                                                    |
|-------------------------|----------------------------------------------------------------------------------------------------|
| Operator                | These service tools are normally used in-house and are protected with a special scanner configuration<br>that is not allowed to leave the facility. |
| Administrator           | Use the OnLine Center access method provided by <i>iLing</i> .                                                                                      |
| <b>External Service</b> | Access is protected by a password.                                                                                                    |

Except for *iLinq*, all access to the service interface is via the Network port. A modem connected to EchoPAC PC Turnkey is specifically intended for *iLinq* use.

Every access request, whether successful or not, will be logged into a service access log that is viewable to authorized users.

See [Section 7-5 "Global Service User Interface \(GSUI\) before BT'09" on page 7-5](#page-278-0) for more information on InSite and the Global Service User Interface

#### **5-12-3-4 Configuration**

The Serial Interface is configured on-site after Installation. An IP address is required by the hospital network administration. If connected to a local Network the Configuration is done on the utility menu.

# **5-12-4 Restart EchoPAC PC Turnkey After Diagnostics**

Always shutdown the system and reboot after a diagnostics session.

This page was intentionally left blank.

# *Chapter 6 Service Adjustments*

<span id="page-270-0"></span>**Section 6-1 Overview**

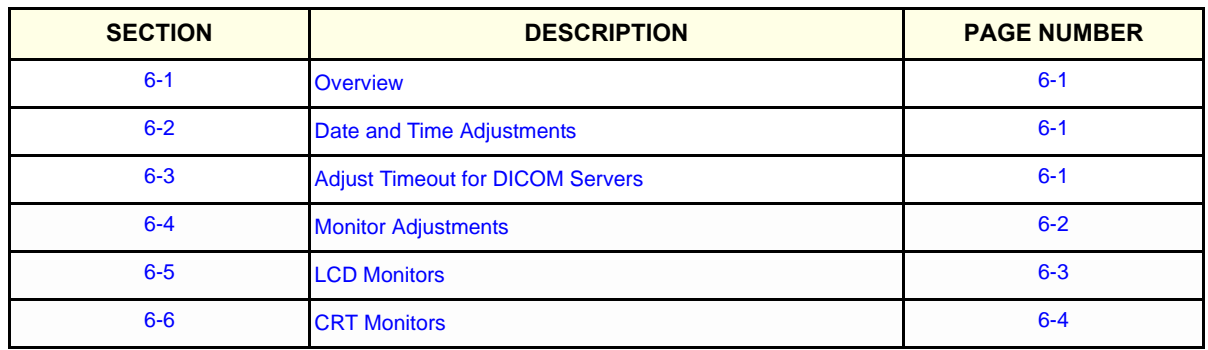

#### **Table 6-1 Contents in Chapter 6**

# <span id="page-270-1"></span>**Section 6-2 Date and Time Adjustments**

Please refer to [3-7-2-3 "Date and Time Adjustments" on page 3-47](#page-114-0) for time and date adjustments.

# <span id="page-270-2"></span>**Section 6-3 Adjust Timeout for DICOM Servers**

If you are experiencing problems with slow responses from DICOM servers, increase the timeout in the DICOM server properties dialog.

Problems with slow responses may result in images being re-sent automatically and low transfer rates.

The retry settings for DICOM Storage are by default for mobile (off-line) use. They ensure that jobs in the spooler will be sent automatically if the user reconnects within the total retry period. If the customer does not have the mobile case, you can reduce the number of retries and the interval. This will make the job fail faster if there is a network or server problem (and let the user forward the job to another server if desired).

Starting with software v6.0, this function has been changed:

The Retry settings can be used to make jobs retry on bad networks. There is no need to set retries for mobile (off-line) use.

# <span id="page-271-0"></span>**Section 6-4 Monitor Adjustments**

# **6-4-1 Adjusting Brightness and Contrast**

If needed, adjust brightness and contrast according to the location's light conditions. These adjustments are done from the control buttons on the front of the monitor.

#### **To adjust Brightness and Contrast**

Refer to the monitor's original documentation, delivered with the monitor, for detailed information for a particular monitor.

# <span id="page-272-0"></span>**Section 6-5 LCD Monitors**

# **6-5-1 General adjustments for LCDs**

Brightness should be reduced from 100% to approximately 70% on all LCD's in order to increase life span and image quality.

LCD screens should always be switched off when they are not in use.

# **6-5-2 Adjusting the EIZO FlexScan S2231WSE**

# **Buttons on the monitor's front, starting from the lefthand side:**

- 1.) Volume control Down
- 2.) Volume control Up
- 3.) Input signal selection
- 4.) Mode
- 5.) Enter
- 6.) Control
	- Left
	- Down
	- Up
	- Right
- 7.) Power

Please refer to the monitor's documentation if you need setup or adjustment instructions.

# **6-5-3 Adjusting the EIZO FlexScan S1721**

Factory default should be used, the only adjustment that is needed is Brightness. Brightness should be set according to customer preferense.

Adjust Brightness by using arrows on the LCD Monitor.

# <span id="page-273-0"></span>**Section 6-6 CRT Monitors**

# **6-6-1 Adjustment of HP s9500 CRT monitor**

If the shipment includes the "HP s9500" 19" CRT monitor, there are certain settings to be done with the monitor prior to shipment in order to optimize the image quality. The following procedure must be followed.

## **6-6-1-1 Buttons on monitor front**

On the front of the monitor there are three buttons. From left to right those are:

- "Menu" button
- "-"– button
- " $+$ " button

These three buttons are to be used in the following step-by-step procedure:

## **6-6-1-2 Adjustment Procedure**

- 1.) Press the "Menu" button.
- 2.) Press the "+" button until the color temperature menu is highlighted, indicated by a thermometer symbol.
- 3.) Press the "Menu" button.
- 4.) Press the "+" button until "User" is highlighted.
- 5.) Press the "Menu" button.
- 6.) Press the "Menu" button to highlight and select first Red, then Green, and then Blue, and use "-"and "+" buttons to set the following values:
- Red: 100%
- Green: 92%
- Blue: 100%
- 7.) Finally highlight "Exit", and then press "Menu" button. (The menu will disappear by itself after a few seconds.)
- 8.) Exit from EchoPAC PC.
- 9.) Select shut down.
- 10.)Remove SW option dongle.

# <span id="page-274-1"></span>*Chapter 7 Diagnostics/Troubleshooting*

# <span id="page-274-0"></span>**Section 7-1 Overview**

# **7-1-1 Purpose of [Chapter 7](#page-274-1)**

This section describes how to setup and run the tools and software that help maintain image quality and PC operation. Very basic host, PC diagnostics are run whenever power is applied. Some Service Tools may be run at the application level.

| <b>SECTION</b> | <b>DESCRIPTION</b>                                          | <b>PAGE NUMBER</b> |
|----------------|-------------------------------------------------------------|--------------------|
| $7 - 1$        | Overview                                                    | $7 - 1$            |
| $7 - 2$        | <b>Service Safety Considerations</b>                        | $7-2$              |
| $7 - 3$        | <b>Shortcut keys</b>                                        | $7 - 3$            |
| $7 - 4$        | Recovering from a datavirus infection                       | $7 - 4$            |
| $7 - 5$        | Global Service User Interface (GSUI) before BT'09           | $7 - 5$            |
| $7-6$          | Common Service Diagnostics Interface (Ultrasound Interface) | $7 - 7$            |
| $7 - 7$        | <b>Error Logs</b>                                           | $7 - 10$           |
| $7 - 8$        | <b>Common Diagnostics</b>                                   | $7 - 21$           |

**Table 7-1 Contents in Chapter 7**

.

# <span id="page-275-0"></span>**Section 7-2 Service Safety Considerations**

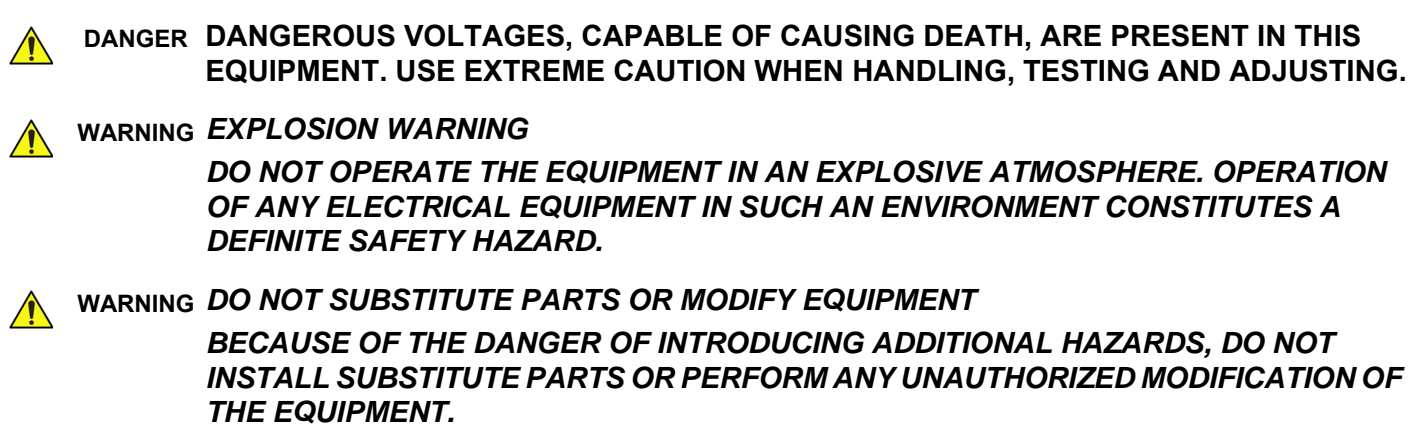

# <span id="page-276-0"></span>**Section 7-3 Shortcut keys**

# **Table 7-1 Key shortcuts overview**

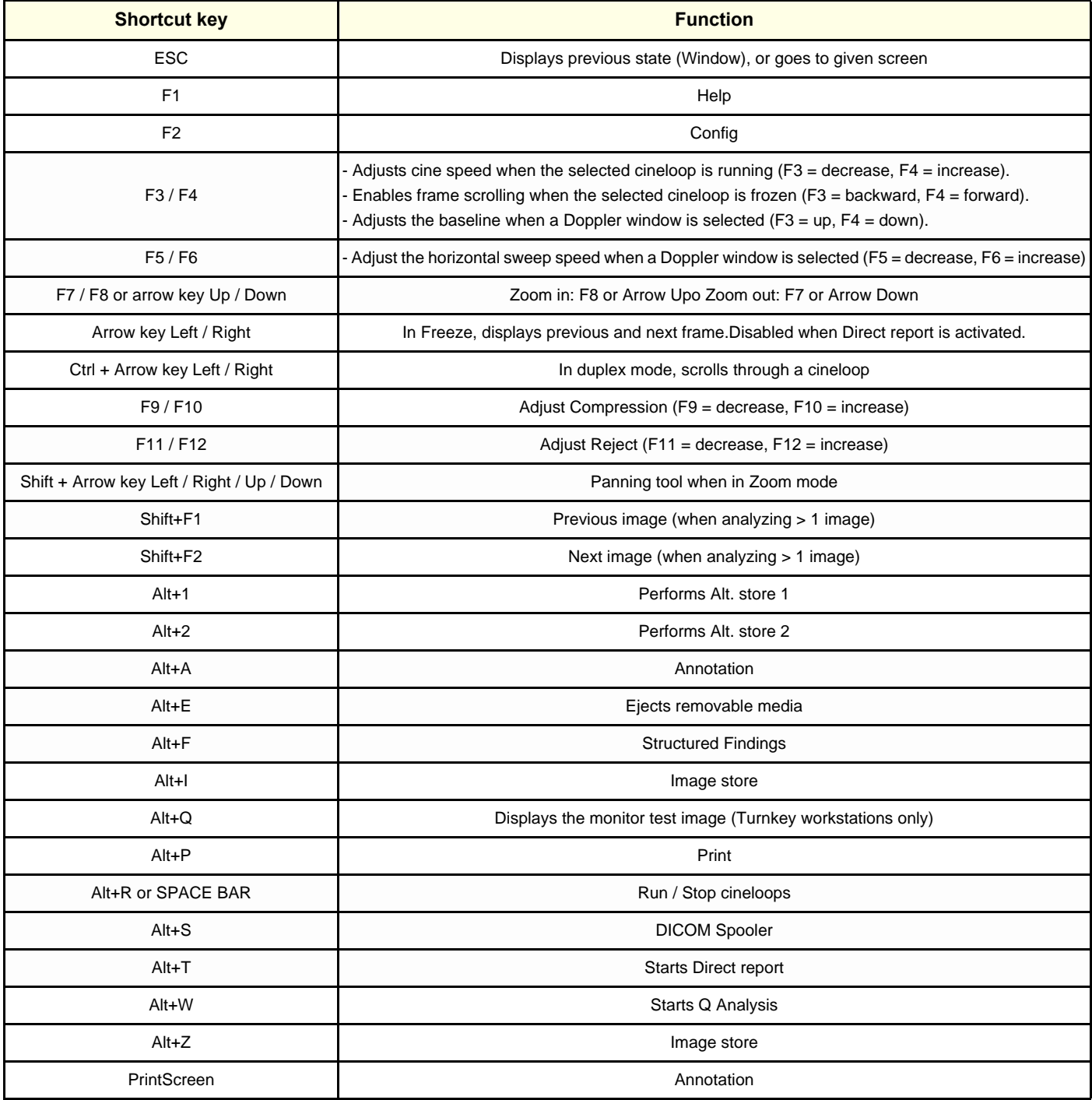

# <span id="page-277-0"></span>**Section 7-4 Recovering from a datavirus infection**

# **7-4-1 Virus Handling**

When a virus is detected on the the workstation, do the following steps to remove the virus safely:

- 1.) Disconnect the workstation from the network.
- 2.) Move Images to an MO Disk.
- 3.) Do backup of User Presets, and Patient Archive.
- 4.) Reinstall System SW (Perform a C partition Installation) to remove Virus.
- 5.) Install Application SW.
- 6.) Install MS Blast Safety Patch P824146 if required.
- 7.) Verify with Hospital Network Administrator that Virus is removed from the Network.
- 8.) Connect the workstation to the Network.
- 9.) Install the latest Vulnerability patch software.

# <span id="page-278-1"></span>**Section 7-5 Global Service User Interface (GSUI) before BT'09**

<span id="page-278-0"></span>As described in *Chapter 5*, the overall service platform uses a web-based user interface (UI) to provide access to common service components. Upon selecting a test, the Diagnostic screen divides into three frames as shown in [Figure 7-1 on page 7-5](#page-278-2) below. These are:

- Instructions Frame
- Status Frame
- Control Frame

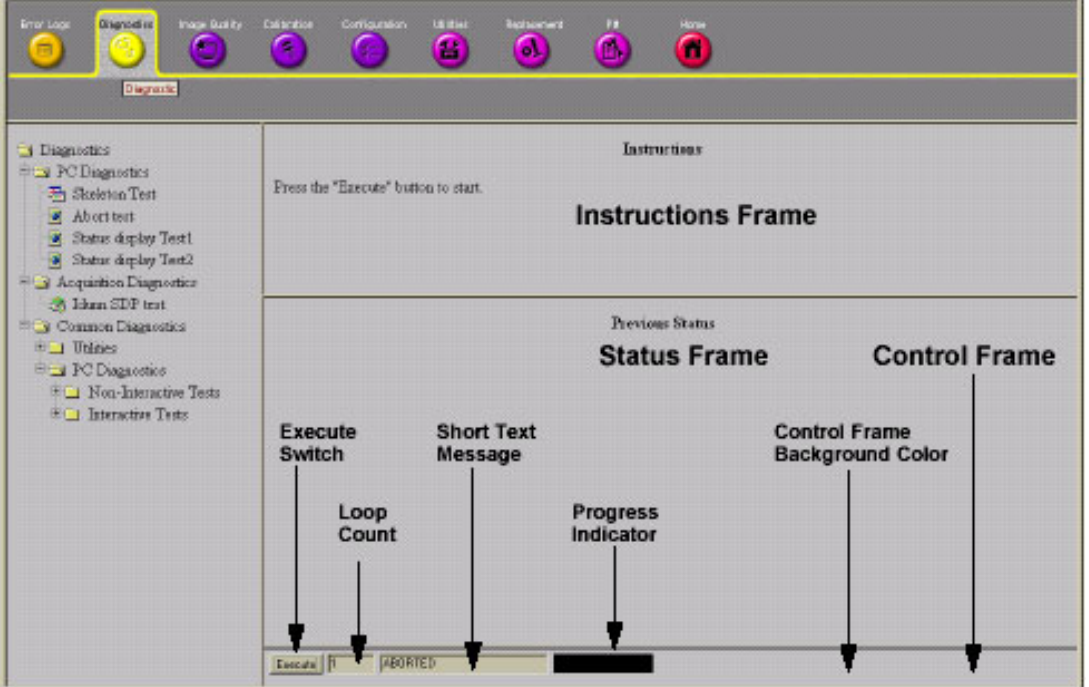

### **Figure 7-1 User Interface Diagnostics screen**

# <span id="page-278-2"></span>**7-5-1 Instructions Frame**

Displays a test-specific HTML page or the default instructions HTML page.

# **7-5-2 Status Frame**

Initially displays the last known status for the particular diagnostic. Once the diagnostic starts, the frame displays the "current" status of all test results.

## **7-5-3 Control Frame**

Contains the user interface elements used for:

- Diagnostic control, and
- Operator feedback

#### **7-5-3-1 Execute Switch**

This switch has two modes - each with appropriate text:

- Execute to start the diagnostic, and
- Abort to stop a diagnostic

#### **7-5-3-2 Loop Count**

This is an editable text field that will only accept numeric values with 4 digits or less. When the switch is configured as an "execute" switch and pressed, the loop count field will be queried to determine the number of times to execute the diagnostic.

#### **7-5-3-3 Progress Indicator**

Displays a graphical progress indicator for the user.

#### **7-5-3-4 Short Text Message**

Displays either a starting message or aborting message, as well as the diagnostic completion status.

#### **7-5-3-5 Control Frame Background Color**

Initially gray, the Control Frame background color changes upon completion of a diagnostic to indicate completion status.

- $Fail = Red$
- Pass = Green
- Neither pass nor fail = Set back to Gray (for example, final code status is Aborted).

# <span id="page-280-0"></span>**Section 7-6 Common Service Diagnostics Interface (Ultrasound Interface)**

# **7-6-1 Log on to the Global Service Platform**

1.) Select user level "External Service".

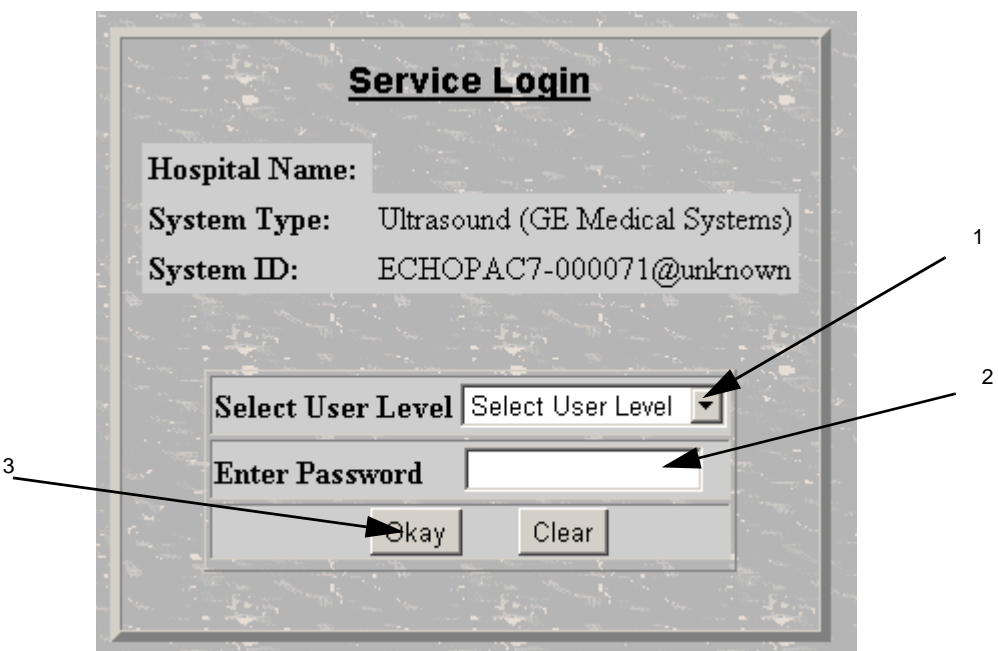

**Figure 7-2 Service Login Window**

- 2.) Enter password **gogems**
- 3.) Click on the **Okay** button or press **enter**.

# **7-6-2 Service Home Page**

*NOTE:* When the Common Service Desktop is started, the Service Home Page appears.*When using the Common Service Desktop do NOT iconify any of the Common Service Desktop windows. If you iconify them they end up in the lower left-hand corner of the screen behind the Service Desktop Manager window and cannot be restored.* 

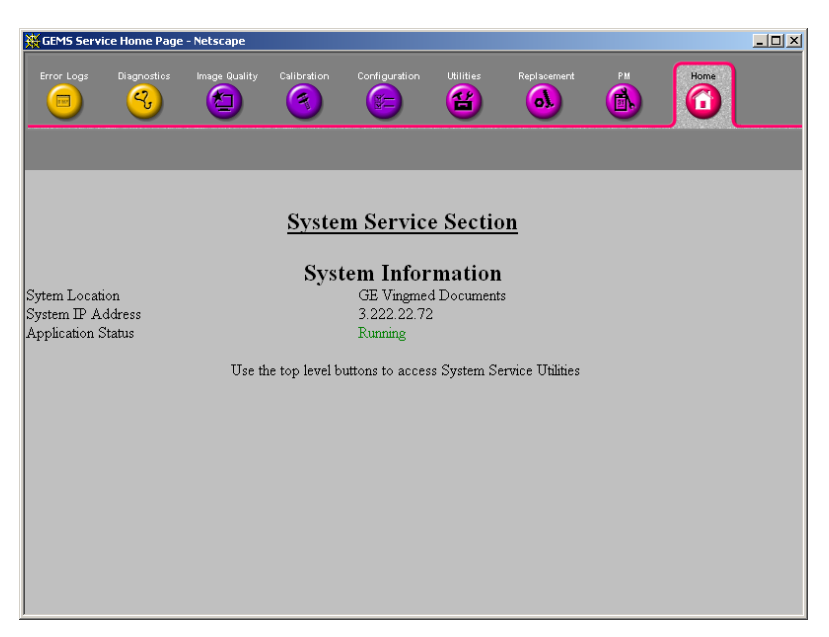

**Figure 7-3 Service Interface Home Page**

# **7-6-3 Menu Bar Description**

On top of the Service Interface Home Page, there is a Menu Bar where you can choose between these screens, see [Figure 7-4 "Service Interface Home Page" on page 7-9:](#page-282-0)

- Error Logs
- Diagnostics
- Image Quality
- Calibration
- Configuration
- **Utilities**
- **Replacement**
- PM
- Home

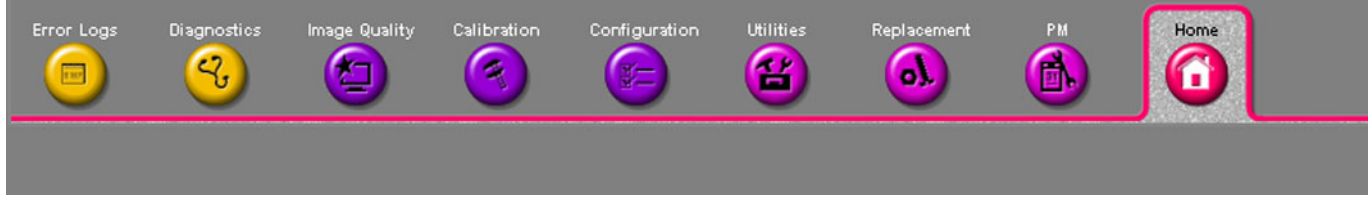

## **Figure 7-4 Service Interface Home Page**

Select an icon to open the respective screen.

# <span id="page-282-0"></span>**7-6-4 Description of Screens**

Each screen may include one or more "sub-screens". The next section describes the different screens available.

# <span id="page-283-0"></span>**Section 7-7 Error Logs**

From the Error Logs page, the Log Viewer displays five categories with pull-down submenus. The Service Interface has a log viewing tool driven by the following high-level requirements.

- Simple filtering of the scanner log(s) with filtering capabilities being a function of login access permissions.
- Logs are viewable by all service modes.
- Allow for multiple instances of the log viewer.
- Color-coded log entries for severity levels:
	- Severity 1 Color coded Green
	- Severity 2 Color coded Yellow
	- Severity 3 Color coded Red
- Support the transfer of logs to local and/or remote destinations

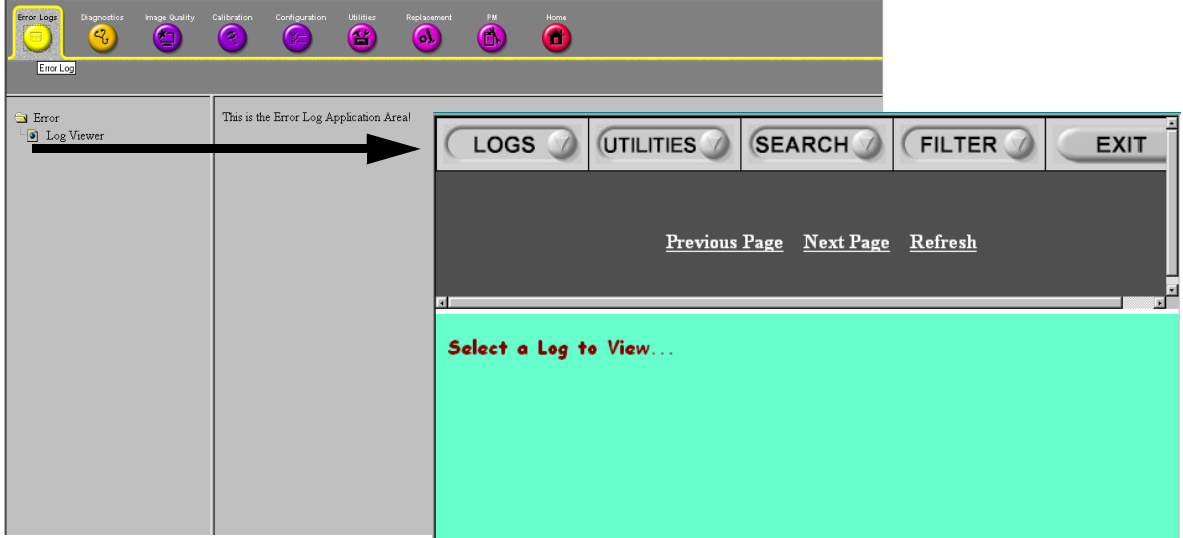

**Figure 7-5 Error Log Viewer Menu**

# **7-7-1 Submenues in the Logs category**

The submenus of the Logs category are System, Power, Temperature, Probe, Board and DICOM.

| Logs - Netscape |                 |            |         |                  |          |             |                | $\Box$ D $\times$ |
|-----------------|-----------------|------------|---------|------------------|----------|-------------|----------------|-------------------|
| LOGS            |                 | UTILITIES  |         | SEARCH FILTER    |          | <b>EXIT</b> |                |                   |
| System          |                 |            |         |                  |          |             |                |                   |
| Power           | <b>bus Page</b> |            |         | <b>Next Page</b> |          |             | <b>Refresh</b> |                   |
| Informatics     |                 | ErrorLevel | Package | <b>Board</b>     | Severity | Revision    | New            | New               |
| Temperature     |                 |            |         |                  |          |             | Labell         | Label2            |
| Probe           |                 |            |         |                  |          |             |                |                   |
| Board           |                 |            |         |                  |          |             |                |                   |
| <b>DICOM</b>    |                 |            |         |                  |          |             |                |                   |
| <b>DCPower</b>  |                 |            |         |                  |          |             |                |                   |
|                 |                 |            |         |                  |          |             |                |                   |
|                 |                 |            |         |                  |          |             |                |                   |
|                 |                 |            |         |                  |          |             |                |                   |
|                 |                 |            |         |                  |          |             |                |                   |
|                 |                 |            |         |                  |          |             |                |                   |
|                 |                 |            |         |                  |          |             |                |                   |
|                 |                 |            |         |                  |          |             |                |                   |
|                 |                 |            |         |                  |          |             |                |                   |
|                 |                 |            |         |                  |          |             |                |                   |
|                 |                 |            |         |                  |          |             |                |                   |
|                 |                 |            |         |                  |          |             |                |                   |

**Figure 7-6 Logs Submenu**

#### **7-7-1-1 System**

Select this screen to view System log. It displays all error messages from EchoPAC PC Turnkey .

| Logs - Netscape                        |                  |                     | $\Box$                                                                                              | $\Box$ $\Box$ $\times$ |
|----------------------------------------|------------------|---------------------|----------------------------------------------------------------------------------------------------|------------------------|
| LOGS                                   | <b>UTILITIES</b> | <b>SEARCH</b>       | <b>FILTER</b><br><b>EXIT</b>                                                                        | me                     |
| <b>Previous Page</b><br>Page Number: 1 |                  | <b>Next Page</b>    | Refresh                                                                                             |                        |
| <b>TimeStamp</b>                       | ErrorLevel       | Package             | <b>ErrorMessage</b>                                                                                 |                        |
| Monday, Nov 26<br>08:44:31,2001        | info             | UserEventLog(0x338) | ButtonPress: name=CtrlAltRBut, value=0                                                              |                        |
| Monday, Nov 26<br>08:44:26,2001        | warning          | EchoRoot(0x338)     | Activation skipped, current active is 'Scanner.'                                                    |                        |
| Monday, Nov 26<br>08:44:26,2001        | info             | EScan.View(0x338)   | ESStatus(0,Live): SetActive RunState("Freeze")<br>Modes("2D") Probe("fpa 96 5.0 7S")<br>Appl("Ped") |                        |
| Monday, Nov 26<br>08:44:26,2001        | info             | UserEventLog(0x338) | Activating package: Scanner.                                                                        |                        |
| Monday, Nov 26<br>08:44:26,2001        | info             | EchoConfig(0x338)   | start - DeActivateEid                                                                               |                        |
| Monday, Nov 26<br>08:44:26,2001        | info             | UserEventLog(0x338) | Deactivating package: EchoConfig.                                                                   |                        |
| Monday, Nov 26<br>08:44:26,2001        | error            | EchoPatient(0x338)  | OnDone(): current dialog is NULL                                                                    |                        |
| Monday, Nov 26<br>08:44:26,2001        | info             | UserEventLog(0x338) | ButtonPress: name=EscBut, value=0                                                                   |                        |
| Monday, Nov 26<br>08:44:22,2001        | warning          | EchoArchive(0x338)  | Database verify failed                                                                              |                        |
|                                        |                  |                     |                                                                                                    |                        |
|                                        |                  |                     |                                                                                                    |                        |
|                                        |                  |                     |                                                                                                    |                        |
|                                        |                  |                     |                                                                                                    |                        |

**Figure 7-7 Example of System Error Log**

# **7-7-1-2 DICOM**

Select this screen to view DICOM log.

| <b>SEARCH</b><br><b>FILTER</b><br>UTILITIES<br>LOGS<br><b>EXIT</b><br>me<br><b>Previous Page</b><br><b>Next Page</b><br><b>Refresh</b><br>Page Number: 1<br>ErrorLevel<br><b>ErrorMessage</b><br>Package<br><b>TimeStamp</b><br>Monday, Nov 26 08:40:58, 2001<br>info<br>DicomLog STC(0x718)<br>Listening for messages started<br>Monday, Nov 26 08:38:27, 2001<br>DicomLog STC(0x5F0)<br>info<br>Listening for messages started<br>Monday, Nov 26 08:33:20, 2001<br>info<br>DicomLog STC(0x5E8)<br>Listening for messages started<br>Monday, Nov 26 08:21:14, 2001<br>info<br>DicomLog STC(0x5E4)<br>Listening for messages started<br>Monday, Nov 26 08:08:48, 2001<br>info<br>DicomLog STC(0x5E0)<br>Listening for messages started<br>Monday, Nov 26 07:56:23, 2001<br>info<br>DicomLog STC(0x5E4)<br>Listening for messages started<br>Monday, Nov 26 07:43:56, 2001<br>info<br>DicomLog STC(0x4AC)<br>Listening for messages started<br>info<br>Monday, Nov 26 07:31:28, 2001<br>DicomLog STC(0x500)<br>Listening for messages started<br>Friday, Nov 23 18:08:04, 2001<br>info<br>DicomLog STC(0x5E4)<br>Listening for messages started | Logs - Netscape |  |  |  | $\Box$ |  |
|----------------------------------------------------------------------------------------------------|-----------------|--|--|--|--------|--|
|                                                                                                    |                 |  |  |  |        |  |
|                                                                                                    |                 |  |  |  |        |  |
|                                                                                                    |                 |  |  |  |        |  |
|                                                                                                    |                 |  |  |  |        |  |
|                                                                                                    |                 |  |  |  |        |  |
|                                                                                                    |                 |  |  |  |        |  |
|                                                                                                    |                 |  |  |  |        |  |
|                                                                                                    |                 |  |  |  |        |  |
|                                                                                                    |                 |  |  |  |        |  |
|                                                                                                    |                 |  |  |  |        |  |
|                                                                                                    |                 |  |  |  |        |  |
|                                                                                                    |                 |  |  |  |        |  |
|                                                                                                    |                 |  |  |  |        |  |

**Figure 7-8 DICOM Log (example)**

#### **7-7-1-3 Utilities**

| LOGS                 | <b>UTILITIES</b>     | <b>SEARCH</b> | <b>FILTER</b> | <b>EXIT</b> |
|----------------------|----------------------|---------------|---------------|-------------|
|                      | Plot Log             |               |               |             |
|                      | Plot Page            |               |               |             |
|                      | <b>Previous</b> Page | Next Page     | Refresh       |             |
| ы                    |                      |               |               |             |
| Select a Log to View |                      |               |               |             |

**Figure 7-9 Utilities Category**
### **7-7-1-4 Plot Log**

Select *Plot Log* to make a plot of the active log on screen.

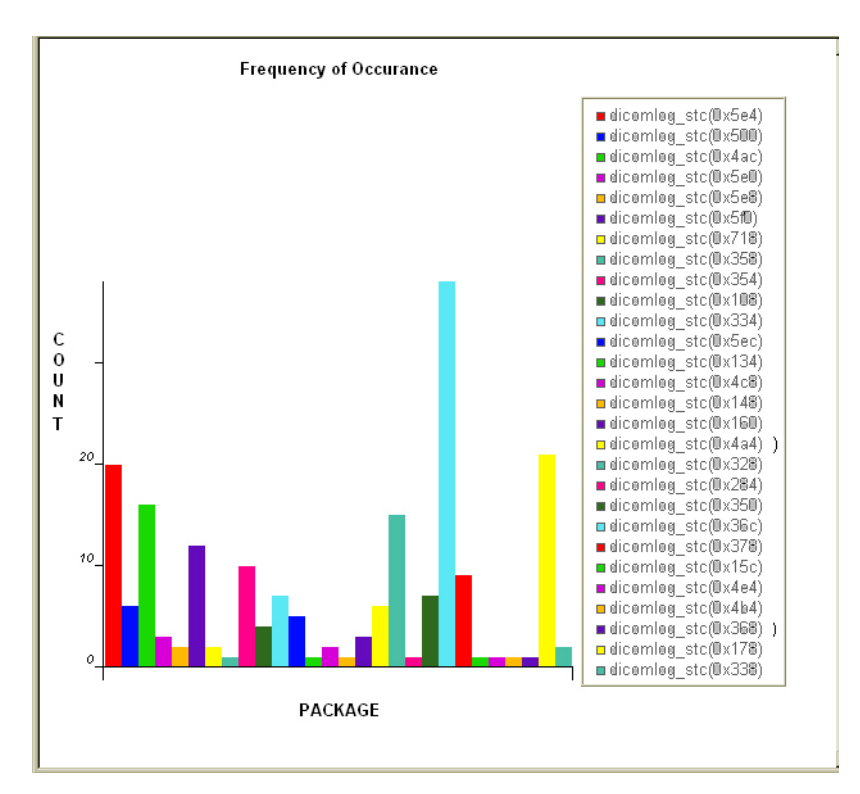

**Figure 7-10 Utilities, Plot Log**

**7-7-1-5 Plot Page**

Select *Plot Page* to make a plot of the active (log-) page on screen.

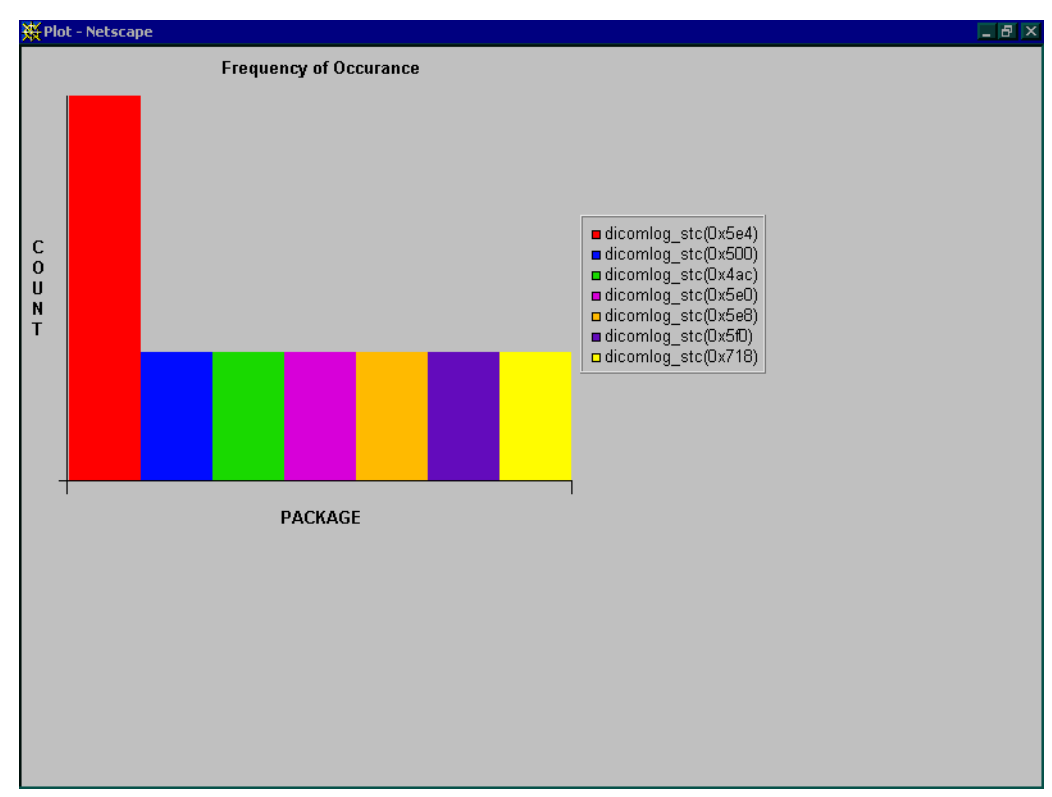

**Figure 7-11 Utilities, Plot Page**

#### **7-7-1-6 Search**

On the Text Search submenu of the Search category, users enter case-sensitive text they wish to search for in the logs.

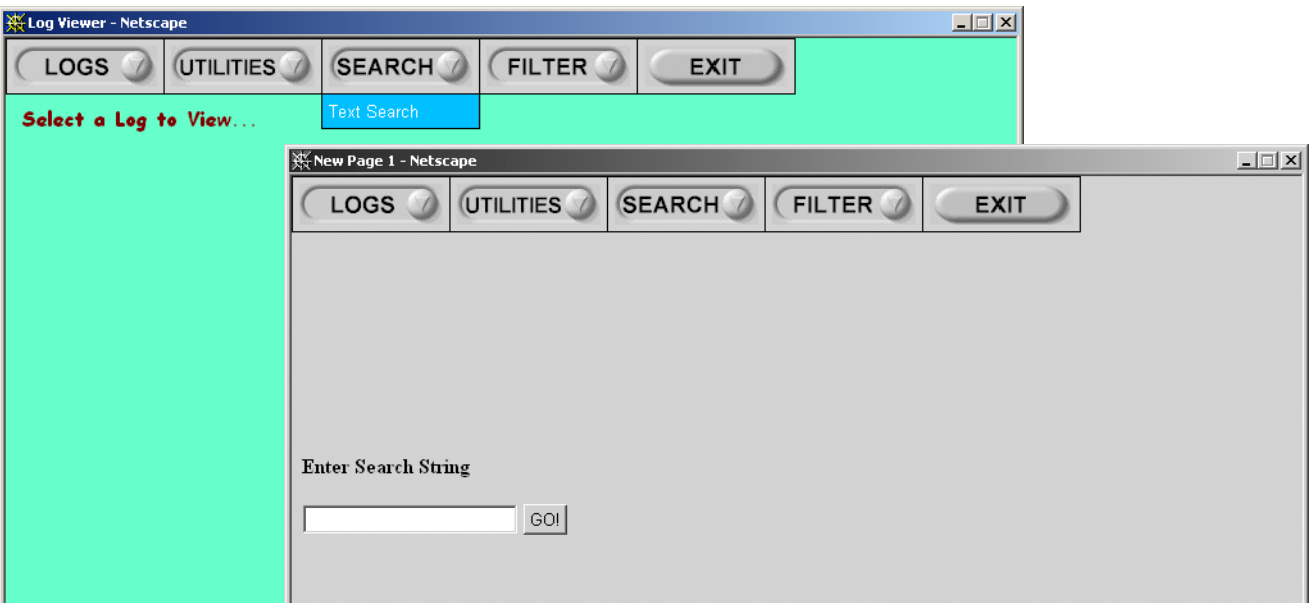

**Figure 7-12 Search Category**

### **7-7-1-7 Filter**

This function is available for GE Service only.

### **7-7-1-8 Exit**

The submenu, Exit Log Viewer, returns the user to the Common Service Desktop home page.

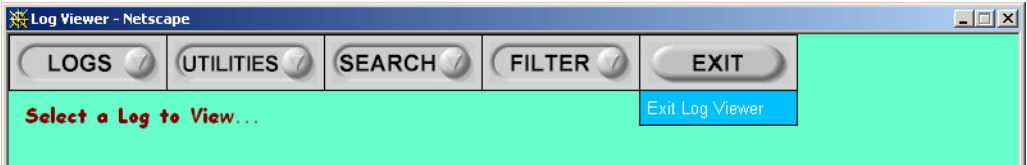

**Figure 7-13 Exit Log Viewer Category**

## **7-7-2 Diagnostics**

#### **7-7-2-1 Diagnostics Execution**

Diagnostic tests are executable by both local and remote users. The Service Platform provides top-level diagnostic selection based on the user's level and login access permissions. The Service Platform provides for simple filtering of the scanner logs and the utility to switch between disruptive and nondisruptive diagnostic modes.

#### **7-7-2-2 Diagnostic Reports**

Diagnostic tests return a report to the Service Platform. The platform retains the report and allows for future viewing of the diagnostic logs.

#### **7-7-2-3 Proactive Diagnostics**

A system of self-monitoring is largely supported with the integration of *iLinq*. The scheduler, executive, user interfaces, and some of the proactive diagnostic functions are provided by *iLinq*. Other tasks will need to be provided by the product team.

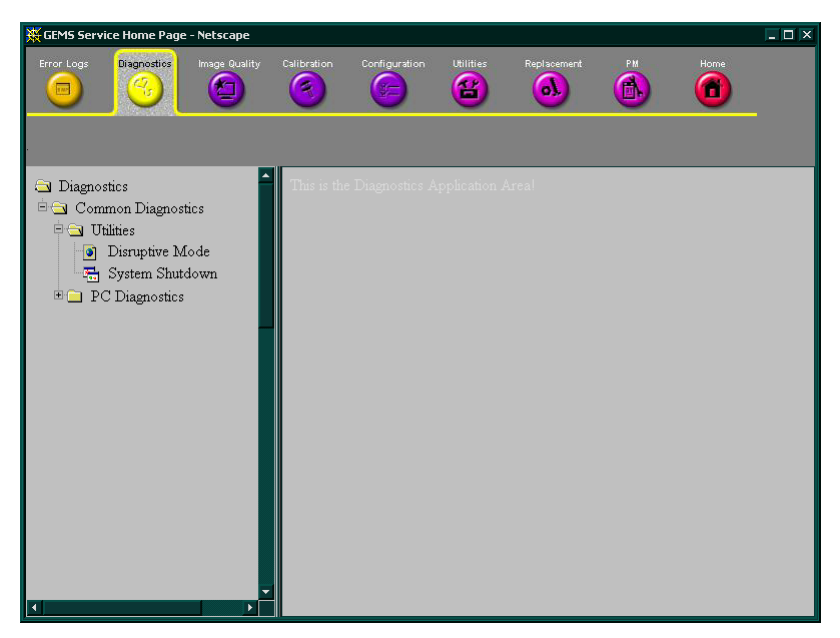

**Figure 7-14 Diagnostic Screen Home Page**

# **Section 7-8 Common Diagnostics**

Common Diagnostics is a collection of diagnostics tools that are common for several of GE Ultrasound's products.

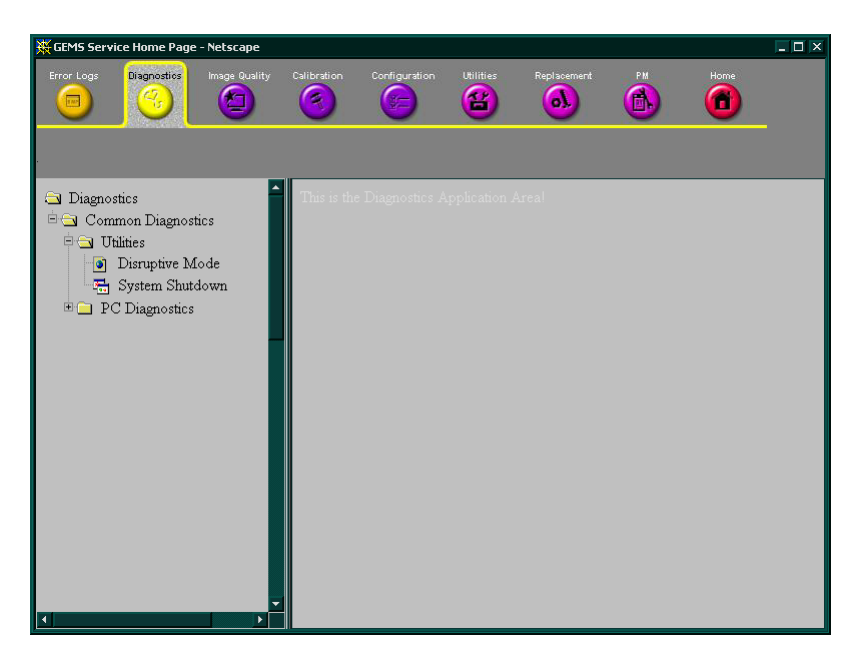

**Figure 7-15 Common Diagnostics**

The Common Diagnostics folder has two sub-folders:

- Utilities
- PC Diagnostics

### **7-8-1 Utilities**

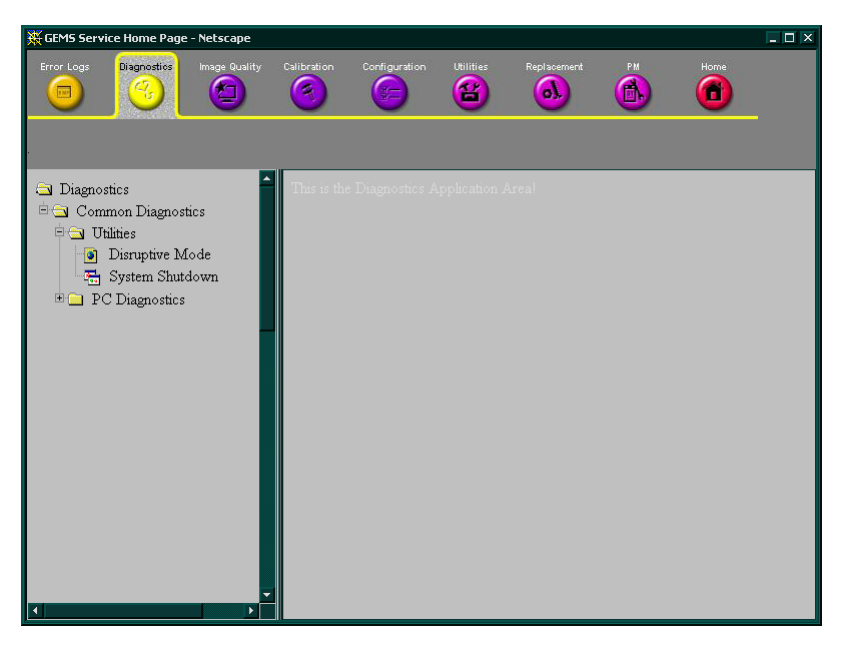

## **Figure 7-16 Common Diagnostics - Utilities**

Utilities has two tools, both intended for use when connecting from a remote connected computer:

- 1.) Disruptive Mode
- 2.) System Shutdown

#### **7-8-1-1 Disruptive Mode**

Disruptive Mode Utility is used to enable/disable Disruptive Mode.

Disruptive Mode must be used if a remote computer is used to control EchoPAC PC Turnkey . Example: InSite.

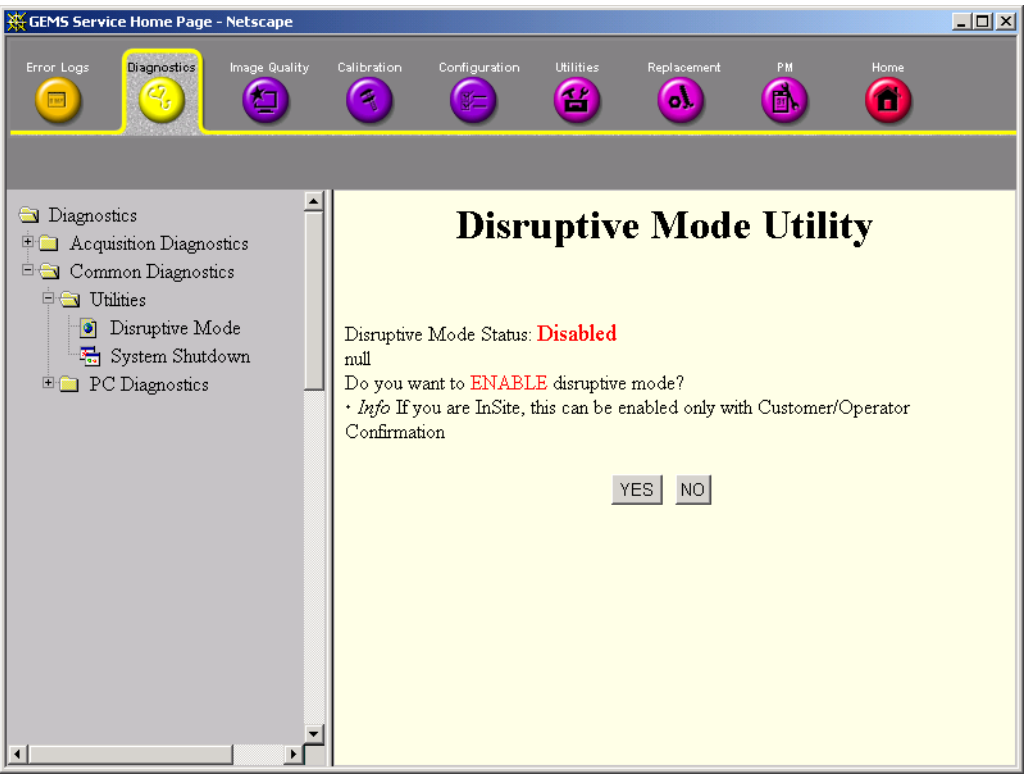

**Figure 7-17 Common Diagnostics - Utilities - Disruptive Mode Utility**

#### **7-8-1-2 System Shutdown**

Intended for use from remote computer. See [7-8-5-7 "System Shutdown" on page 7-42.](#page-315-0)

## **7-8-2 PC Diagnostics (Non-Interactive Tests)**

The following sub-sections outline the non-interactive PC Diagnostic tests.

#### **7-8-2-1 CPU Tests**

- **CPU Test (All)**  This diagnostic performs a battery of tests on your CPU to ensure it is working properly. The following tests are a complete list of the tests performed on the PC's CPU.
- **CPU: Registers**  The CPU registers are tested using the default test patterns defined above. On 32 bit CPUs, the extended registers are also checked. If errors are detected, the failed registers are listed.
- **CPU: Arithimetics**  Tests the proper function of arithmetic commands ADC, ADD, DEC, DIV, IDIV, IMUL, INC, MUL, SBB and SUB with 16 and 32-bit operands. If errors are detected, the failed commands and operands are listed.
- **CPU: String Operations**  Tests the proper operation of string commands LODS, MOVS, SCAS and STOS with 8, 16 and 32-bit operands. If errors are detected, the failed commands and operands are listed.
- **CPU: Logical Operations**  Tests the proper operation of logical operations AND, NOT, OR and XOR with 16 and 32-bit operands. If errors are detected, the failed operands are listed.
- **CPU: Math Registers**  Tests coprocessor register stack, pointers and commands FLDLZ, FLDPI, FLDLN2, FLDLG2, FLDL2T, FLDL2E and FLD1. If errors are detected, the failed steps and commands are listed.
- **CPU: Math Commands**  Tests coprocessor commands FBLD/FBSTP, FLD/FST, FXCH, FCOM, FICOM, FTST, FXAM and FUCOM. If errors are detected, the failed instructions are listed.
- **CPU: Transcendental**  Tests coprocessor transcendental commands F2XM1, FPATAN, FPTAN, FYL2X, FYL2XP1, FCOS, FSIN and FSINCOS. If errors are detected, the failed commands are listed.
- **CPU: MMX Arithmetic**  Tests MMX commands PADD, PSUB, PMUL and PMADD. If errors are detected, the failed commands are listed.
- **CPU: MMX Logical**  Tests MMX commands PAND, PANDN, POR and PXOR. If errors are detected, the failed commands are listed.
- **CPU: MMX Shift**  Tests MMX commands PSLL and PSRL. If errors are detected, the failed commands are listed.
- **CPU: MMX Data Transfer**  Tests MMX commands MOVD and MOVQ. If errors are detected, the failed commands are listed.
- **CPU: MMX Misc.**  Tests MMX commands PCMPEQ, PCMPGT, PACKSS, PACKUS, PUNPCK and PUNPCK. If errors are detected, the failed commands are listed.

**7-8-2-2 Hard Drive Tests**

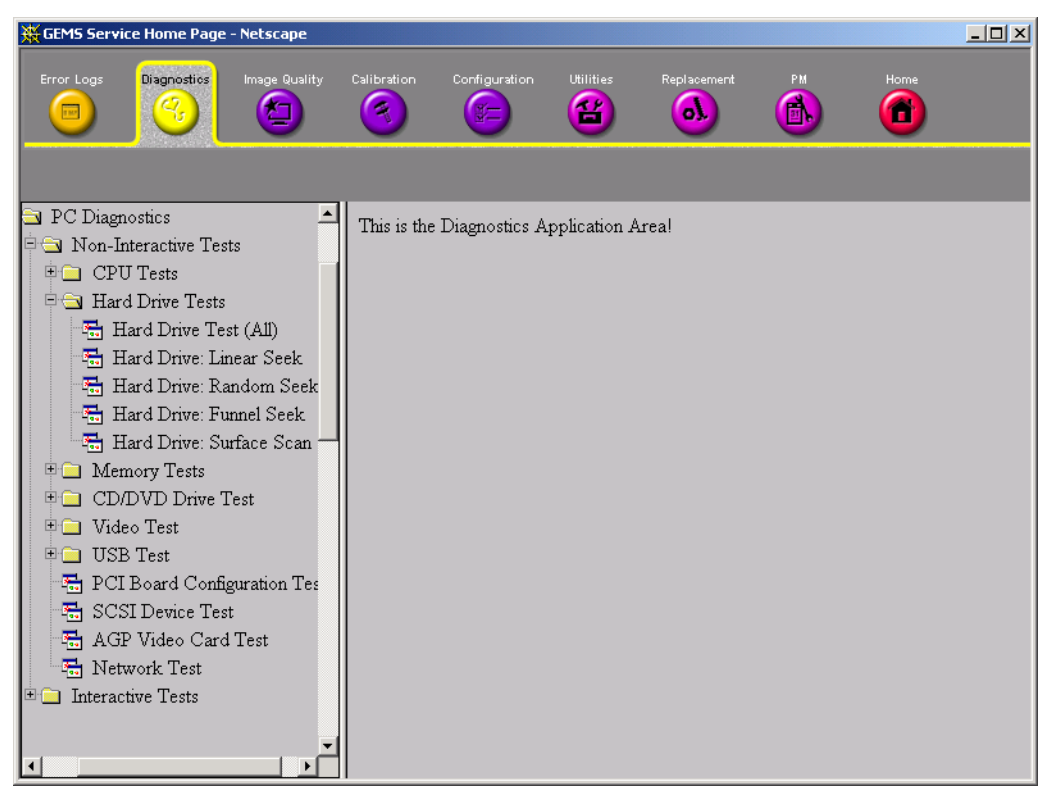

**Figure 7-18 Hard Drive Tests**

• **Hard Drive Test (All)** - The Hard Drive test examines your hard disk drive using a series of tests to ensure that your drive can perform its functions.

The following tests are performed on your hard drive to ensure the hard disk controller and the drive mechanism are working correctly. The disk surface itself is also checked.

*NOTE: The hard drive test can take over ten minutes.*

- **Hard Drive: Linear Seek** Hard disk drive heads are moved from track 0 to the maximum track one track at a time.
- **Hard Drive: Random Seek** Hard disk drive heads are moved randomly several hundred times.
- **Hard Drive: Funnel Seek** Hard disk drive heads are moved in a funnel fashion, i.e., from the first track on the drive to the last, then to the second track, then to the second to last track, then to the third track, and so on.
- **Hard Drive: Surface Scan** This test scans for surface defects on the hard disk drive.

**7-8-2-3 Memory Tests**

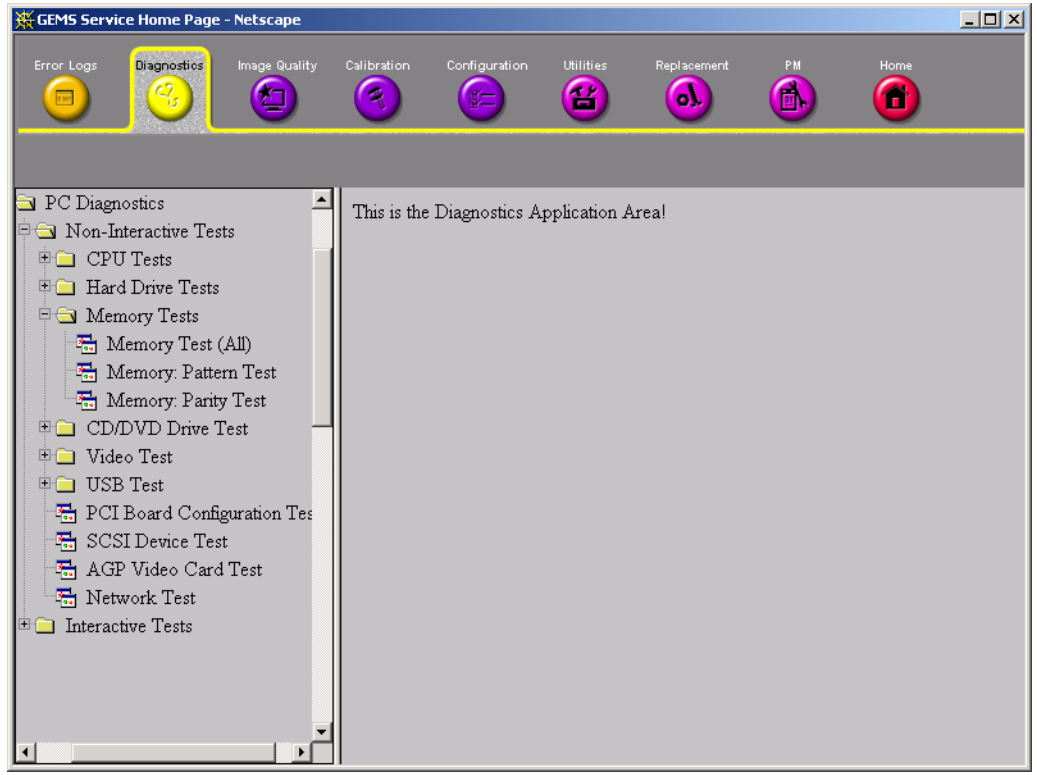

**Figure 7-19 Memory Tests**

- **Memory Test (All)** Eighteen test patterns are used to test memory locations. If errors are detected, the address of the block the error was detected in is shown. During testing, these diagnostics will also look out for parity errors and other exceptions. These will be added to the Test Log as errors if encountered.
- **Memory: Pattern Test** The program uses several test patterns to test as much memory as possible.
- **Memory: Parity Test** This test checks for parity errors on the memory bus during intensive string transfer operations. If an error is detected, the address of the failed block is displayed.

**7-8-2-4 CD/DVD Drive Test**

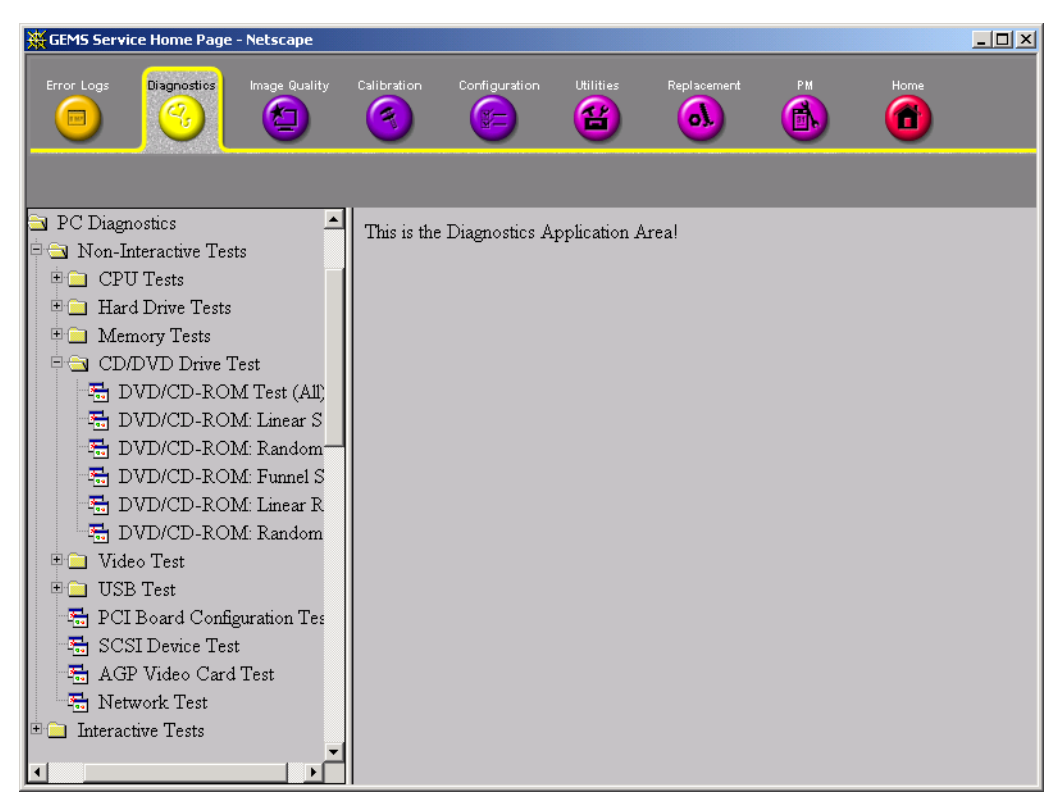

**Figure 7-20 CD-Rom Drive Tests**

- **DVD/CD-ROM Test (All)** The DVD/CD-ROM test examines the DVD/CD-ROM drive to make sure it is working properly. Use a data DVD/CD-ROM or a DVD disk for these tests. You cannot use an audio CD, such as a regular commercial music CD, with this test.
- *NOTE: The PC is sometimes slow in recognizing a newly inserted DVD/CD-ROM disk. It is best to wait a few seconds after inserting a disk into the drive before you run any tests.*

There are two types of DVD/CD-ROM tests:

- 1.) *Seek Tests:* Ensures the drive can access all locations on a disk.
- 2.) *Read Tests:* Ensures the drive can read all the data.
- **DVD/CD-ROM: Linear Seek** Tests that all locations can be accessed on a DVD or CD-ROM disk in a linear fashion, starting from the first to the last.
- **DVD/CD-ROM: Random Seek** Tests that all locations can be accessed on a DVD or CD-ROM disk randomly.
- **DVD/CD-ROM: Funnel Seek** Tests that all locations can be accessed on a DVD or CD-ROM disk in a funnel fashion, starting from the first then moving to the last, then, at the next pass starting from the second location then moving to the next to the last, and so on.
- **DVD/CD-ROM: Linear Read** Reads the data on the CD-ROM or DVD in a linear fashion, starting from the start to the end.
- **DVD/CD-ROM: Random Read** Reads the data on the DVD or CD-ROM randomly.

**7-8-2-5 Video Test**

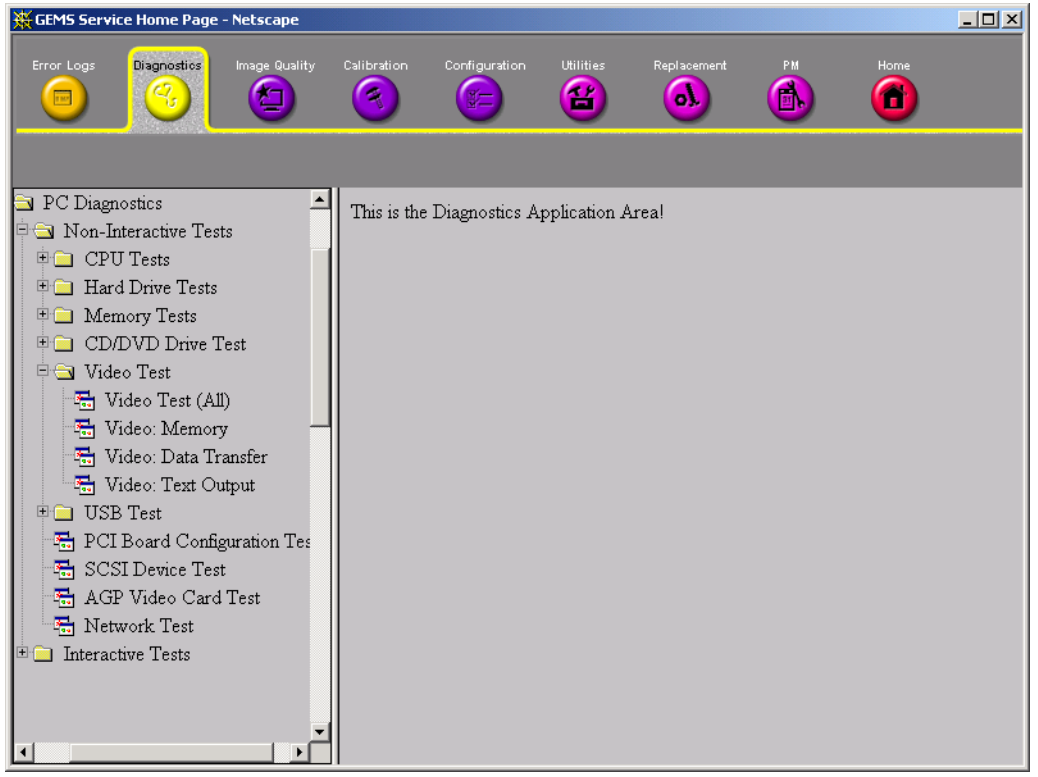

**Figure 7-21 Video Tests**

• **Video Test (All)** - This diagnostic tests your system's video capabilities. This involves testing the video memory with 18 patterns, testing your graphics acceleration, and text output. You will see these tests being performed on your monitor.

You can cancel this test at any time by hitting the Escape (Esc) key.

The following tests are performed on your monitor:

- **Video: Memory** Video memory is tested by filling the video buffer with 18 test patterns, one pattern at a time. The tests will fill the entire screen with a single color.
- **Video: Data Transfer** This tests the graphics acceleration part of your video controller. These tests will appear on your screen as black and white concentric squares and rectangles of various sizes and colors. If errors are detected, the locations of the problems are displayed.
- **Video: Text Output** This test prints a text string in random sizes and colors to tests your video device driver and video controller.

## **7-8-3 PC Diagnostics, Interactive Tests**

### **7-8-3-1 Keyboard Test**

- 1.) Double-click **Keyboard Test** from the PC Diagnostics interactive tests menu.
- 2.) Select the **Execute** button. A keyboard layout is displayed on which you can see the keys of a standard computer keyboard. Some of these keys are missing on EchoPAC PC Turnkey .
- 3.) Press each key on your keyboard once and make sure that the corresponding keys on-screen are removed from view. If a key on-screen is not removed, that key may be damaged and you may have to have your keyboard repaired or replaced. Since some of the displayed keys are missing on EchoPAC PC Turnkey , they cannot be removed.
- 4.) To reset the keyboard, select the Reset Keys button.
- 5.) To exit the test, select Close.

#### **7-8-3-2 Audio Test**

1.) Double-click **Audio Test** from the PC Diagnostic interactive tests menu.

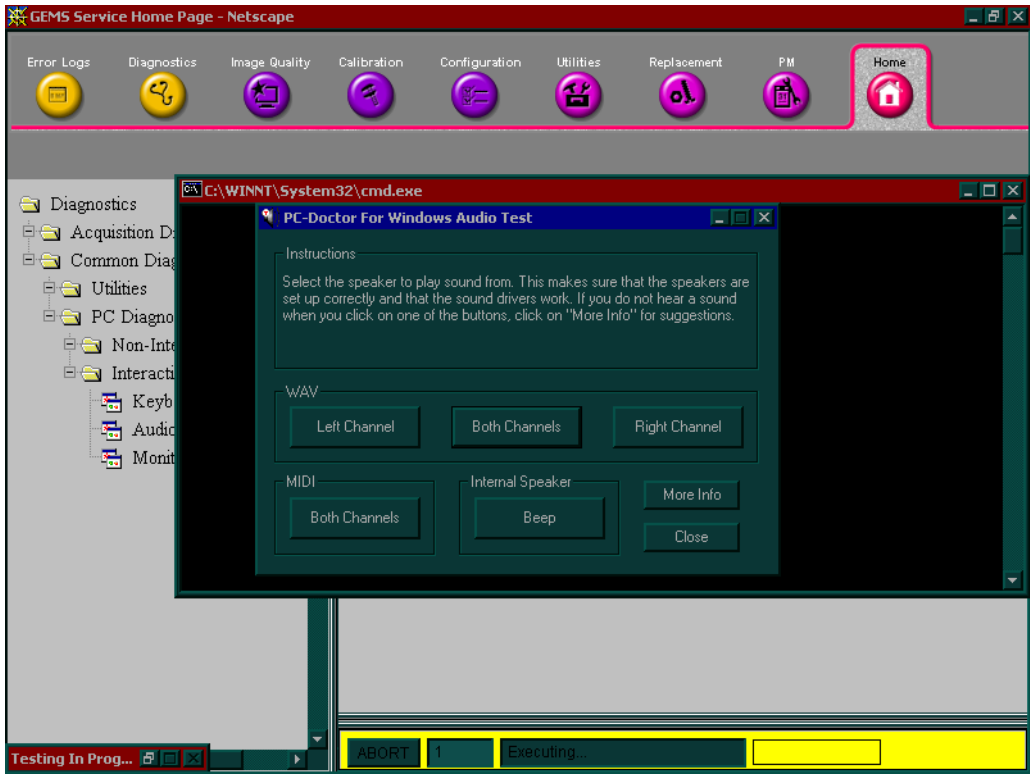

**Figure 7-22 Sound Tests**

- 2.) To test the WAV sound reproduction select Left Channel, Right Channel, or Both Channels to test your speakers. You should hear a guitar chord.
- 3.) To test MIDI sound reproduction select the button under MIDI. You should hear a few seconds of recorded music.
- 4.) Click on the Beep button. You should hear a low "beep" from your Back-End Processor. (It may be difficult to hear due to noise from the fan.

If no sound is produced in these tests, choose the More Info button in the Audio Test dialog box for information about possible causes and solutions.

#### <span id="page-304-0"></span>**7-8-3-3 Monitor Test**

Double-click **Monitor Test** from the PC Diagnostic interactive tests menu.

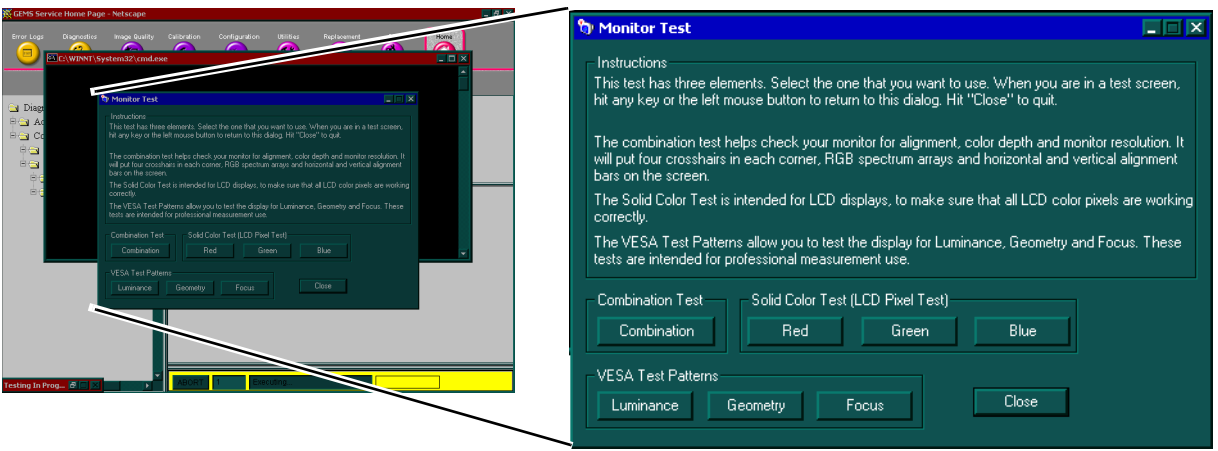

**Figure 7-23 Monitor Test**

The monitor test dialog box presents you with three options:

• **Combination Test** - Checks the monitor for alignment, color depth, and monitor resolution. It will put four cross-hairs in each corner, RGB (Red Green Blue) spectrum arrays and horizontal and vertical alignment bars on the screen.

*NOTE: In most cases, you will choose the Combination Test.*

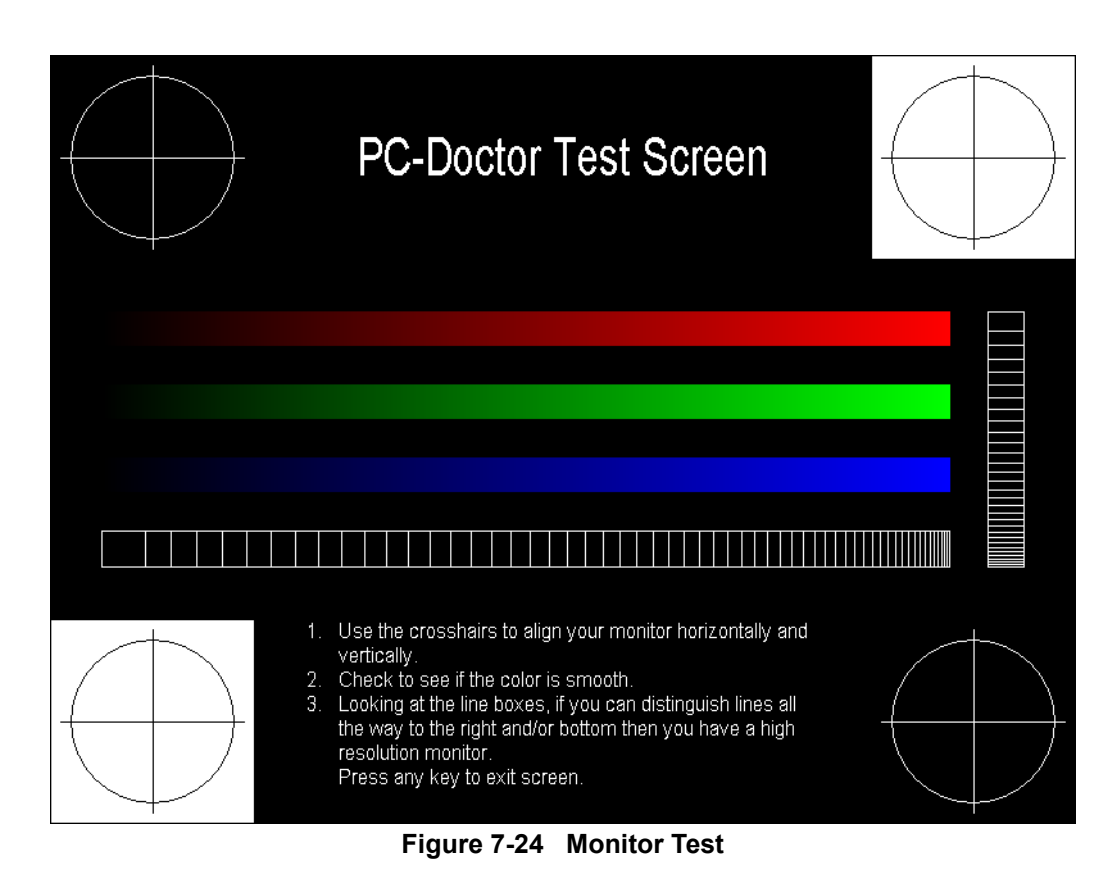

*Chapter 7 - Diagnostics/Troubleshooting 7-31*

#### **[7-8-3-3 Monitor Test](#page-304-0)** (cont'd)

- **Solid Color Test** The solid color test is for laptop and LCD (Liquid Crystal Display) panel displays. This test displays solid color screens to allow you to make sure all color pixels are operating correctly.
- **VESA (Video Electronics Standards Association) Test Patterns** The VESA test patterns checks luminance, geometry, and focus. The VESA tests are designed for professional measurement use.

*Luminance*

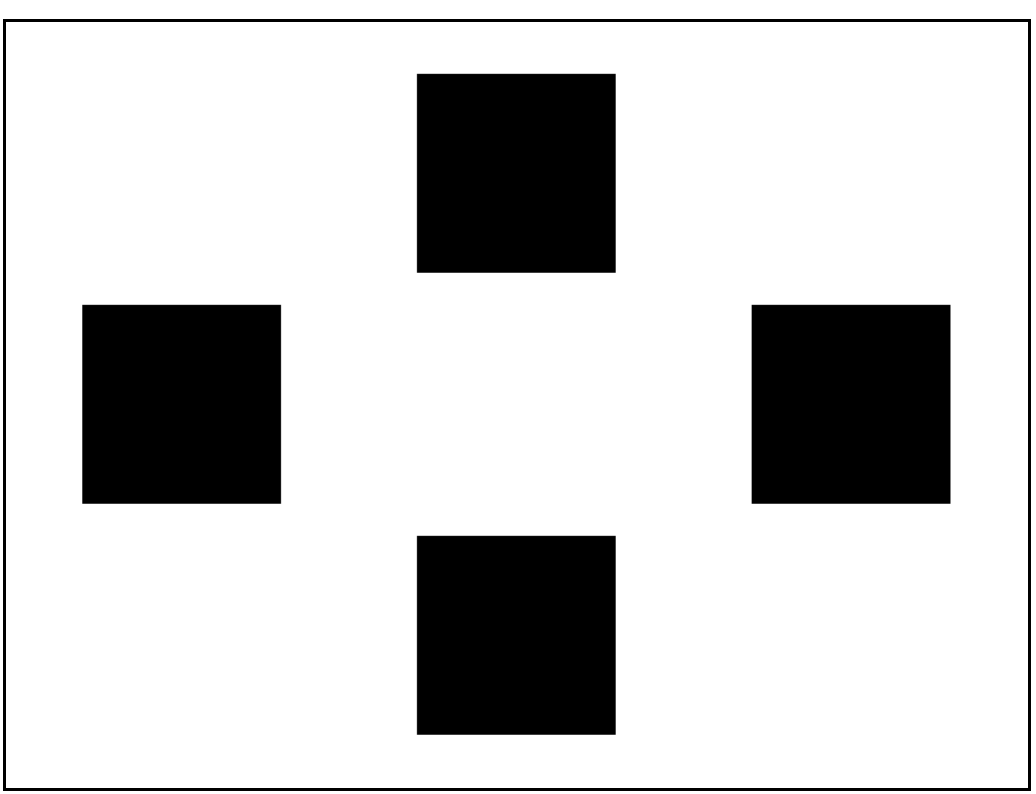

**Figure 7-25 Monitor, VESA Test Pattern, Luminance**

**ECHOPAC PC TURNKEY SERVICE MANUAL** 

**[7-8-3-3 Monitor Test](#page-304-0)** (cont'd)

*Geometry*

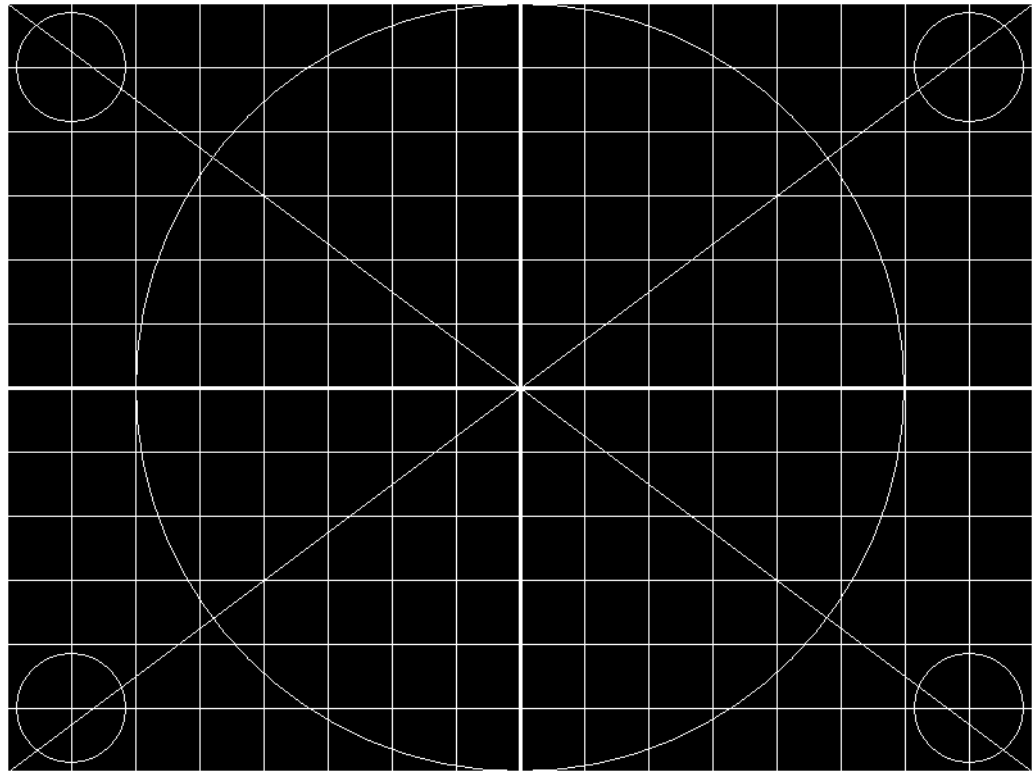

**Figure 7-26 Monitor, VESA Test Pattern, Geometry**

**[7-8-3-3 Monitor Test](#page-304-0)** (cont'd)

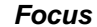

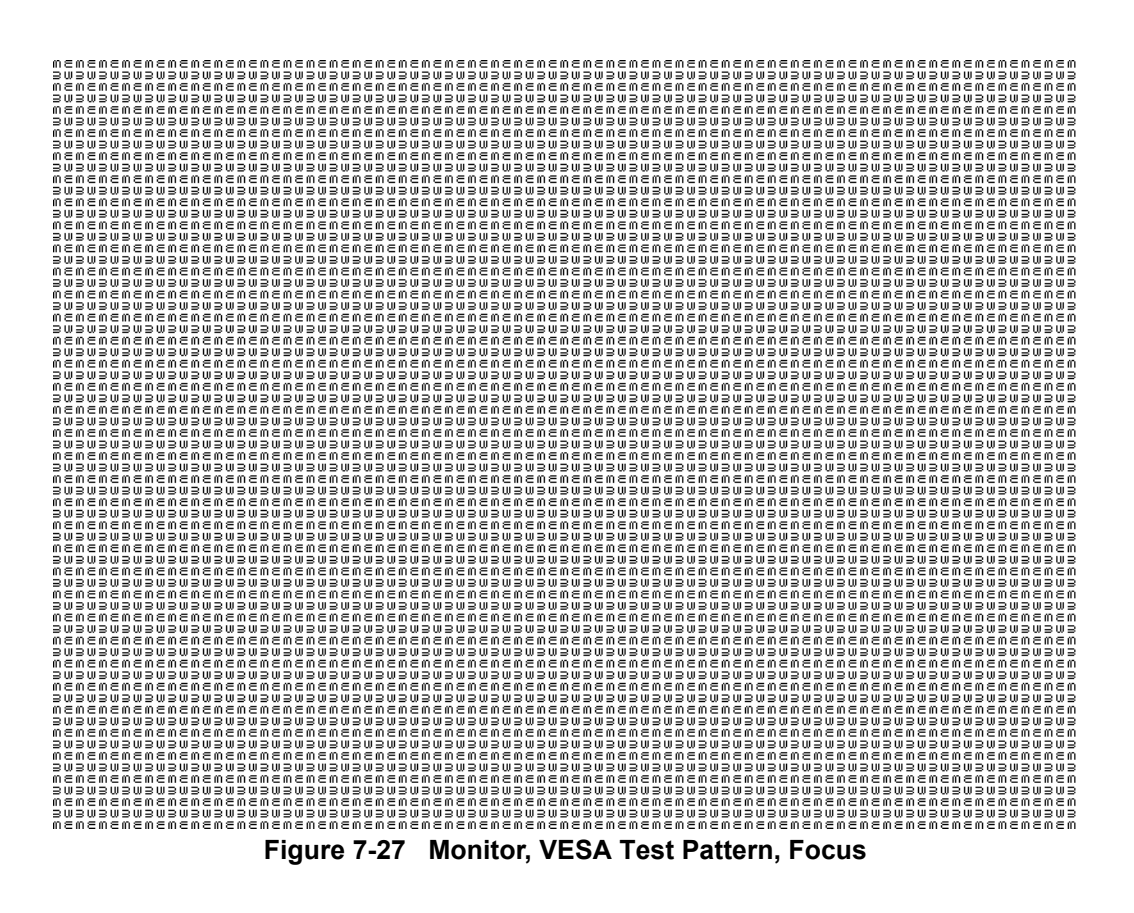

## **7-8-4 Utilities**

The Utilities page contains several miscellaneous tools:

- Windows 2000 Utilities
	- Disk Usage
	- IP Configuration
	- **Network Status**
	- Windows 2000 Services
	- User Accounts
	- Shared Resources
	- System Shutdown
	- Disk Defragmenter
- Workstation Utilities
	- System Shutdown
	- Set Debug Utility
	- Reset database
	- Clean Userdefs
	- Resource File Utility
- Prodiags Configuration
	- Prodiags Browser
	- File Transfer Configuration Utility
- **Iling Configuration Utility**

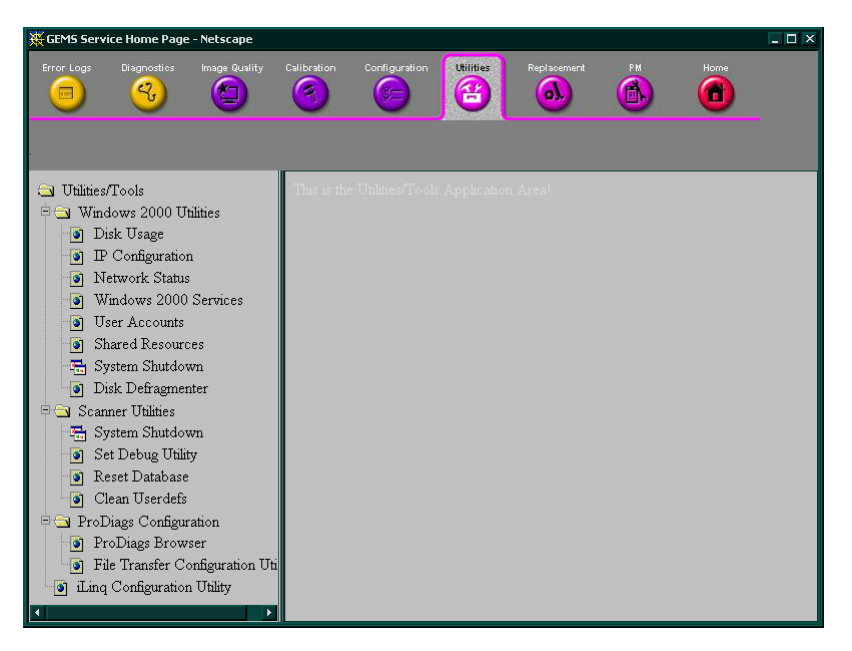

**Figure 7-28 Utilities/Tools Page**

### <span id="page-309-0"></span>**7-8-5 Windows 2000 Utilities**

## **7-8-5-1 Disk Usage**

The Disk Usage page displays an overview of EchoPAC PC Turnkey 's disk usage.

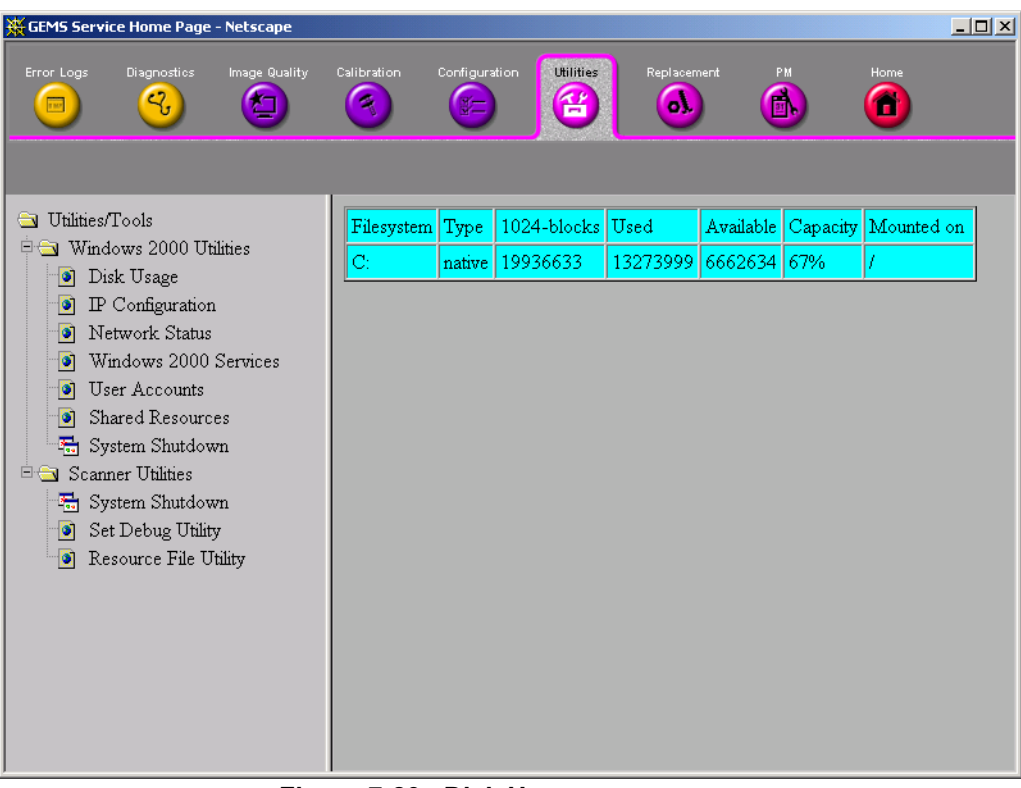

**Figure 7-29 Disk Usage**

#### **7-8-5-2 IP Configuration**

The IP Configuration page gives you an overview of EchoPAC PC Turnkey 's Internet Protocol (IP) configuration.

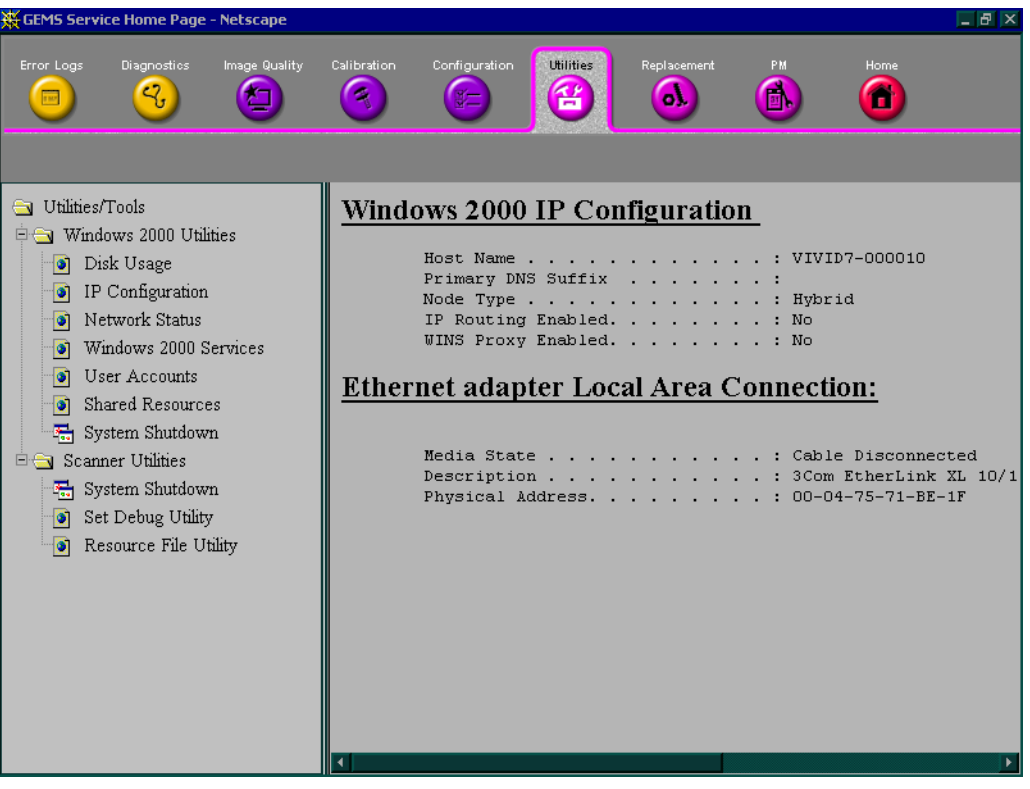

**Figure 7-30 IP Configuration**

## **7-8-5-3 Network Status**

This screen displays all open TCP/IP Ports on EchoPAC PC Turnkey .

| GEMS Service Home Page - Netscape                                                                                                    |                                                                                                    |                                                                                                    |                                                                                                    | $\Box$ $B \mathsf{I} \times$                                                                                                    |
|----------------------------------------------------------------------------------------------------|----------------------------------------------------------------------------------------------------|----------------------------------------------------------------------------------------------------|----------------------------------------------------------------------------------------------------|----------------------------------------------------------------------------------------------------|
| Diagnostics<br>Image Quality<br>Error Logs<br>٩,<br>ne.                                                                                                    | Calibration                                                                                                    | <b>Utilities</b><br>Configuration<br>욥<br>第二                                                                                                    | Replacement<br>PM<br>Ъ.<br>E.                                                                                                    | Home<br>т                                                                                                    |
| Utilities/Tools<br>$\equiv$                                                                                                    |                                                                                                    | <b>Active Connections</b>                                                                                                    |                                                                                                    |                                                                                                    |
| <b>E Cy</b> Windows 2000 Utilities<br>Disk Usage<br>ø<br>IP Configuration<br>o<br>Network Status<br>ø<br>Windows 2000 Services<br>۰ı<br>User Accounts<br>ø<br>Shared Resources<br>ø<br>록<br>System Shutdown<br><b>E</b> Scanner Utilities<br>System Shutdown<br>록<br>Set Debug Utility<br>ø<br>Resource File Utility<br>ø | Proto<br><b>TCP</b><br>TCP<br>TCP<br>TCP<br>TCP<br>TCP<br>TCP<br>TCP<br>TCP<br>TCP<br>TCP<br>TCP<br><b>TCP</b><br>TCP<br>TCP<br>TCP<br>TCP<br>TCP<br>TCP<br>TCP<br>TCP<br>TCP<br><b>TCP</b><br>TCP<br>$\blacktriangleleft$ | Local Address<br>0.0.0.0:21<br>0.0.0.0:80<br>0.0.0.0:80<br>0.0.0.0:104<br>0.0.0.0:135<br>0.0.0.0:445<br>0.0.0.0:1025<br>0.0.0.0:1027<br>0.0.0.0:1028<br>0.0.0.0:1247<br>0.0.0.0:1263<br>0.0.0.0:1309<br>0.0.0.0:2638<br>0.0.0.0:4444<br>0.0.0.0:8182<br>127.0.0.1:80<br>127.0.0.1:80<br>127.0.0.1:80<br>127.0.0.1:80<br>127.0.0.1:80<br>127.0.0.1:80<br>127.0.0.1:80<br>127.0.0.1:80<br>1270011.80 | Foreign Address<br>0.0.0.0:0<br>0.0.0.0:0<br>0.0.0.0:0<br>0.0.0.0:0<br>0.0.0.0:0<br>0.0.0.0:0<br>0.0.0.0:0<br>0.0.0.0:0<br>0.0.0.0:0<br>0.0.0.0:0<br>0.0.0.0:0<br>0.0.0.0:0<br>0.0.0.0:0<br>0.0.0.0:0<br>0.0.0.0:0<br>127.0.0.1:1255<br>127.0.0.1:1257<br>127.0.0.1:1258<br>127.0.0.1:1259<br>127.0.0.1:1260<br>127.0.0.1:1266<br>127.0.0.1:1269<br>127.0.0.1:1271<br>$127$ 0 0 1 1 2 7 2 | State<br>LISTENING<br>LISTENING<br>LISTENING<br>LISTENING<br>LISTENING<br>LISTENING<br>LISTENING<br>LISTENING<br>LISTENING<br>LISTENING<br>LISTENING<br>LISTENING<br>LISTENING<br>LISTENING<br>LISTENING<br>TIME WAIT<br>TIME WAIT<br>TIME WAIT<br>TIME WAIT<br>TIME WAIT<br>TIME WAIT<br>TIME WAIT<br>TIME WAIT<br>TIME HAIT |

**Figure 7-31 Network Status**

#### **7-8-5-4 Windows 2000 Services**

This page displays a list of active Windows 2000 services.

A Windows 2000 Service is a computer program that has been automatically started and is running in the background on the computer.

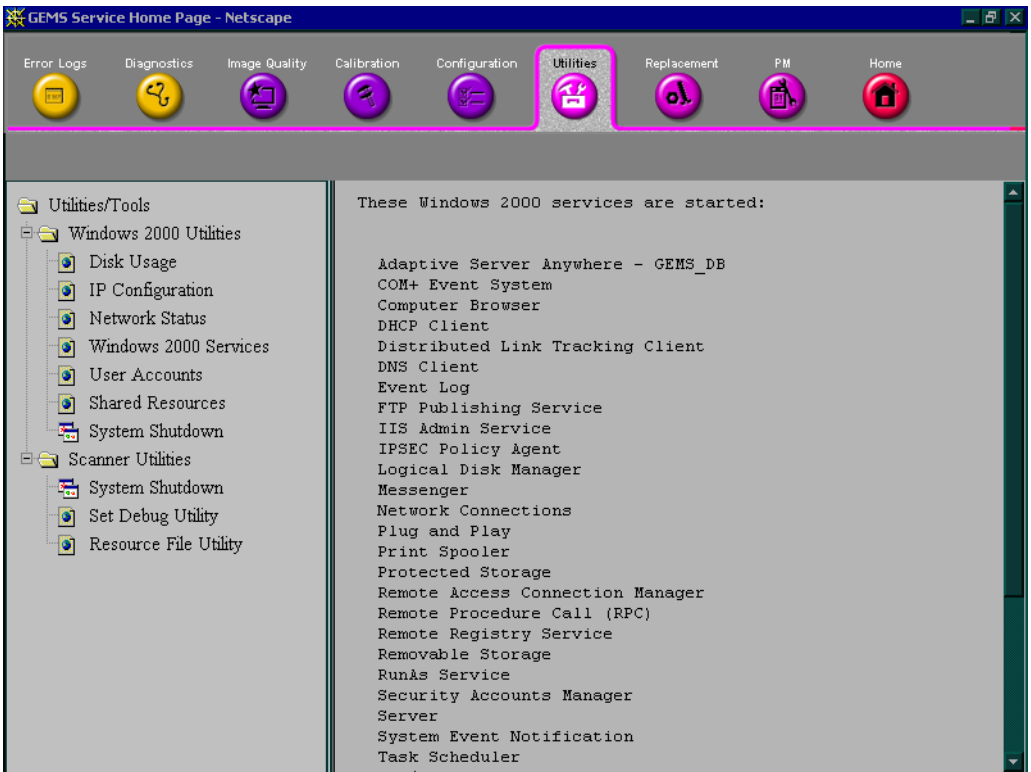

**Figure 7-32 Windows 2000 Services**

### **7-8-5-5 User Accounts**

This page lists the Users that has been given access to this EchoPAC PC Turnkey .

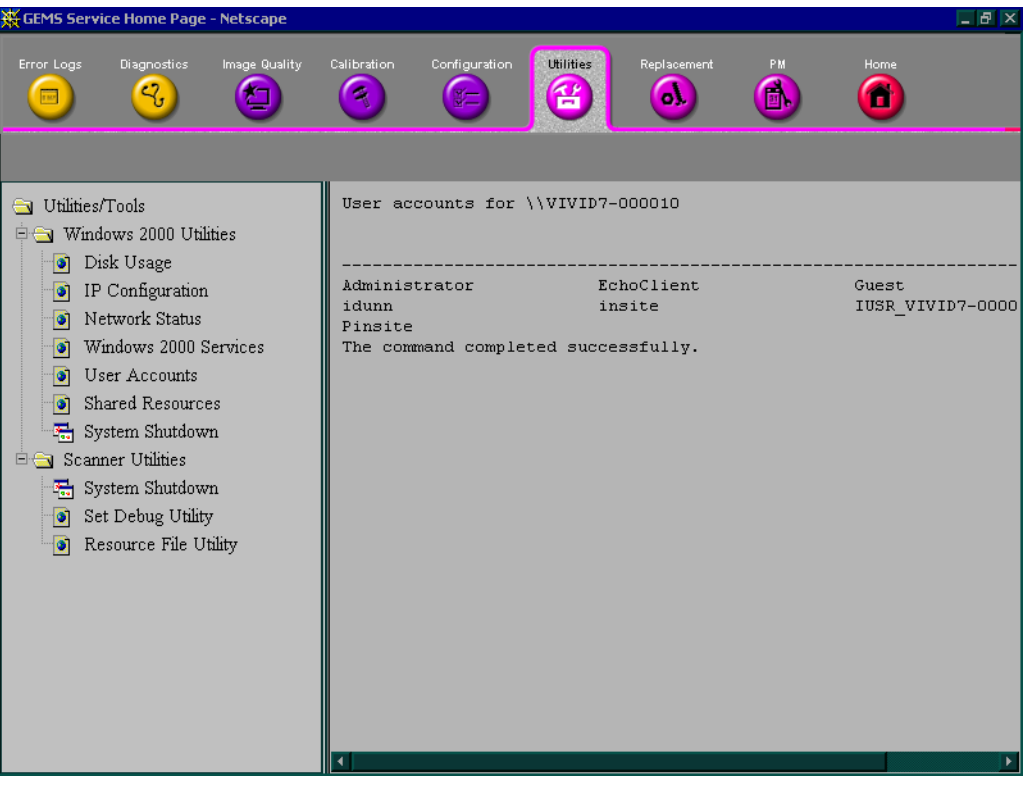

**Figure 7-33 User Accounts**

### **7-8-5-6 Shared Network Resources**

This screen displays all shared network resources on EchoPAC PC Turnkey .

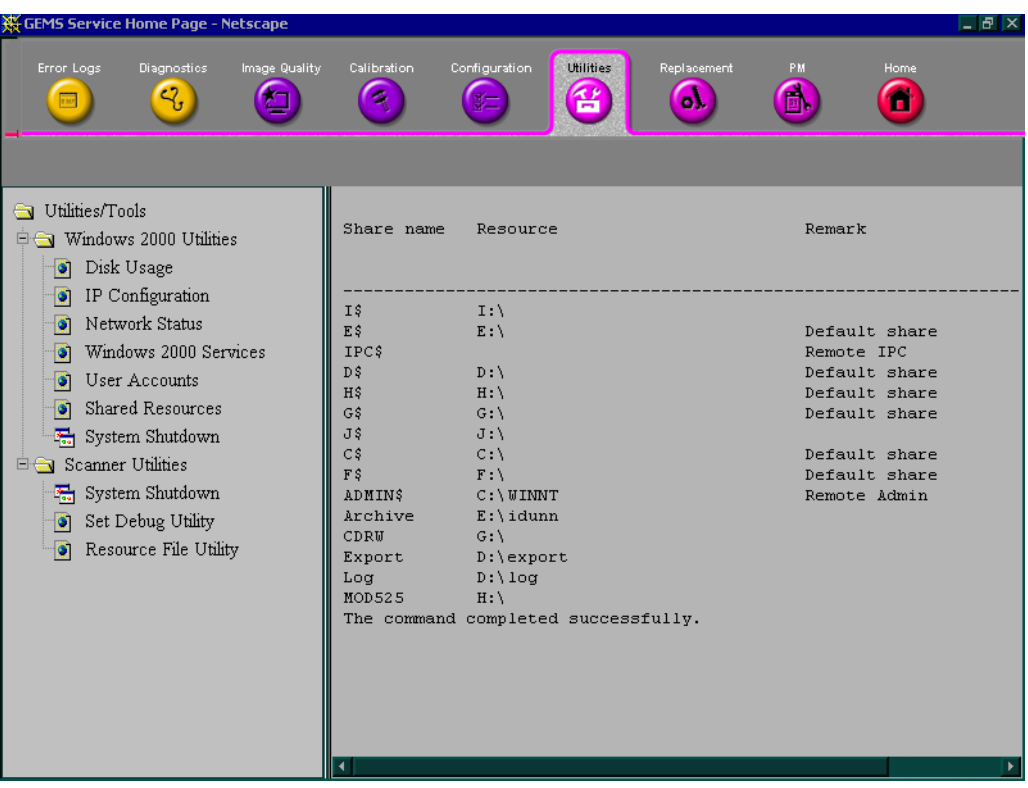

**Figure 7-34 Shared Network Resources**

#### <span id="page-315-0"></span>**7-8-5-7 System Shutdown**

*NOTE: Intended for use from remote computer.* 

This menu gives you the ability to either Restart or Shutdown the EchoPAC PC Turnkey .

*NOTE: Retain Disruptive Mode should be kept unchecked if you are working on EchoPAC PC. It must be checked if working from an external computer.*

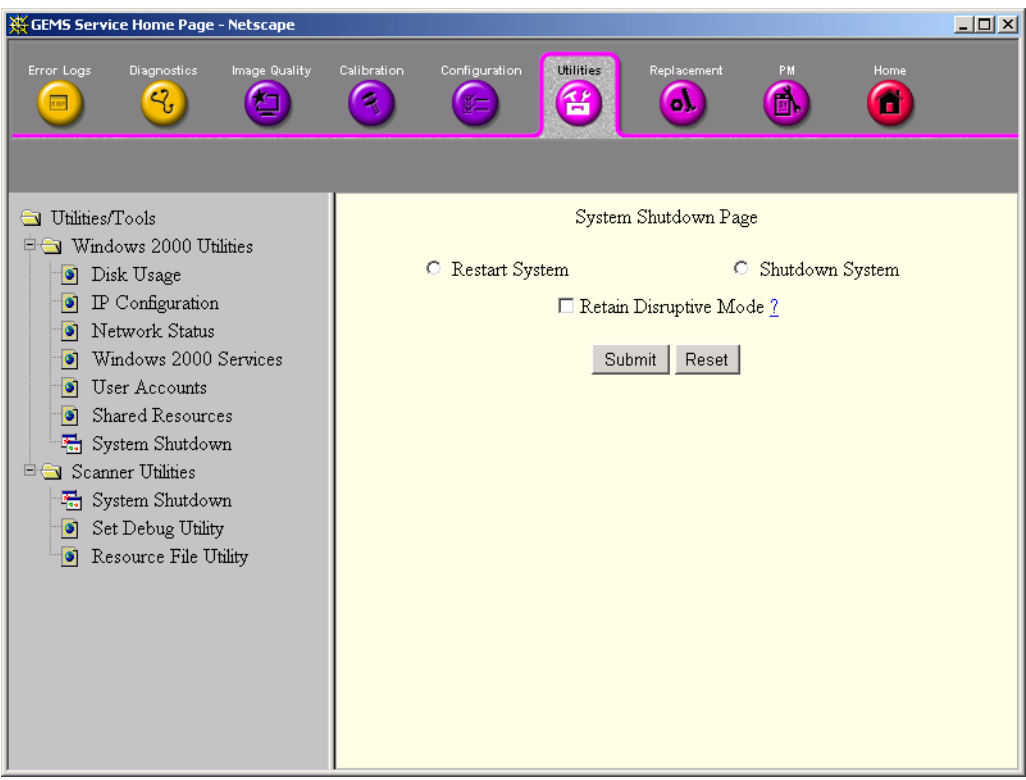

**Figure 7-35 Restart or Shutdown System**

## <span id="page-316-0"></span>**7-8-6 Scanner Utility (EchoPAC PC Turnkey Utilities)**

## **7-8-6-1 System Shutdown (EchoPAC PC Turnkey Shutdown)**

See [7-8-5-7 "System Shutdown" on page 7-42](#page-315-0).

## **7-8-6-2 Set Debug Utility**

This function is only to be used on Request from GE Service. It is used for setting Debug Variables.

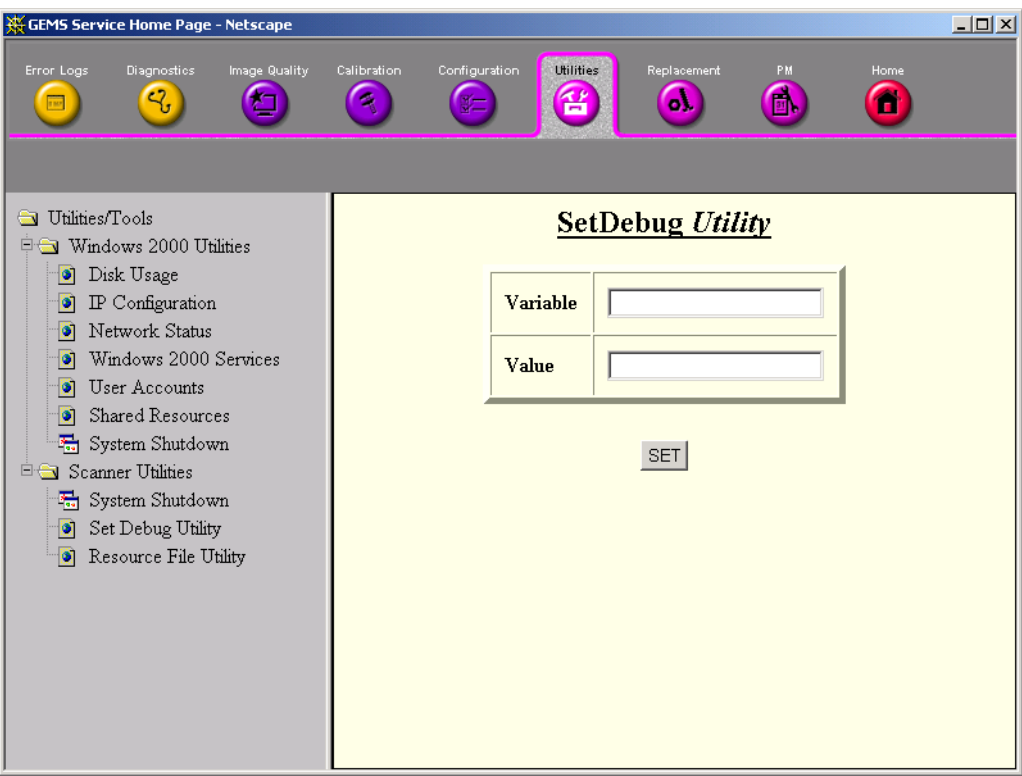

**Figure 7-36 Set Debug Utility**

## **[7-8-6 Scanner Utility \(EchoPAC PC Turnkey Utilities\)](#page-316-0)** (cont'd)

#### **7-8-6-3 Resource File Utility**

From this page you can review the listed *User Defined Resource File* and save it to MO.

- View

Select View to examine the User Defined Resource file on-screen.

**Save** 

Select Save and navigate to the MO drive to save the User Defined Resource file.

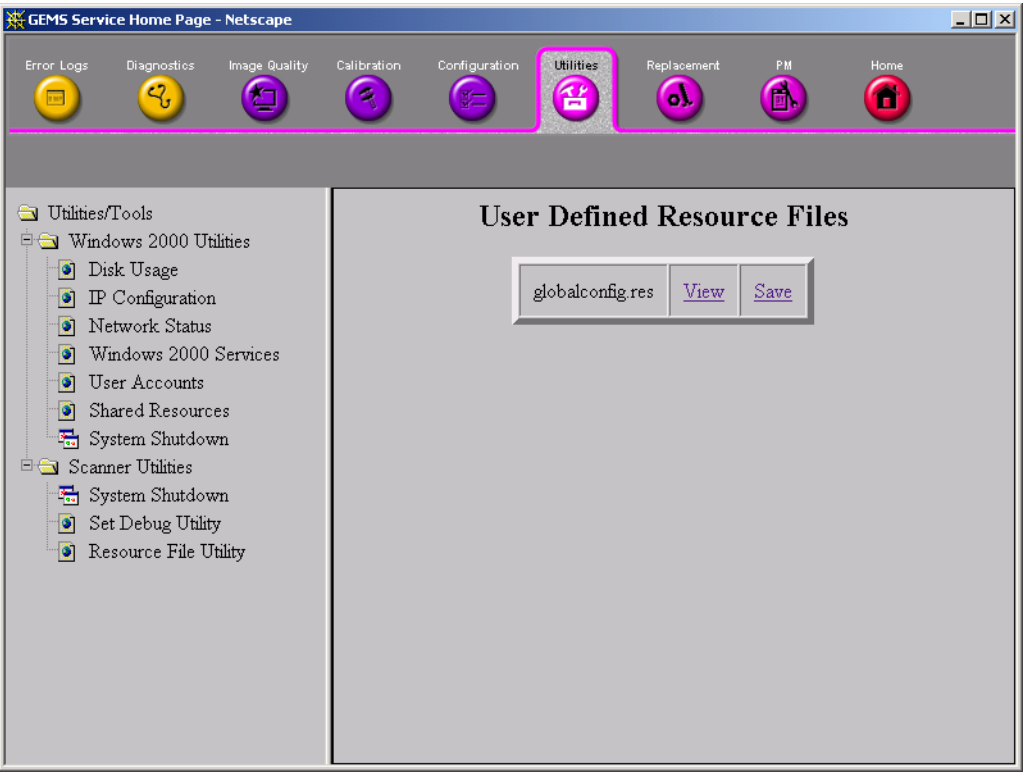

**Figure 7-37 Resource File Utility**

# **7-8-7 Replacement**

Field is not populated.

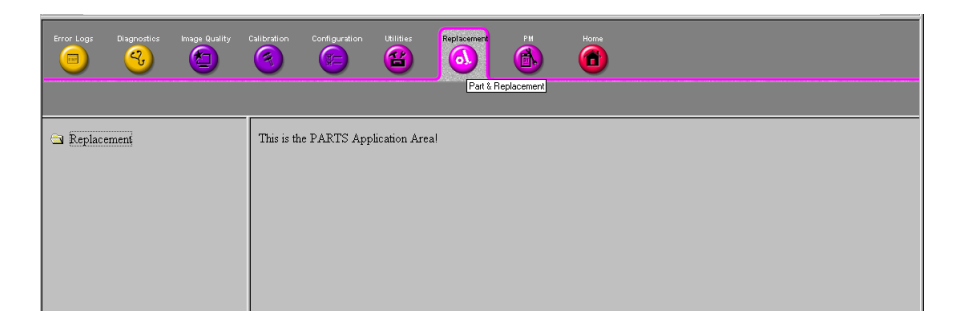

**Figure 7-38 Part Replacement Page**

### **7-8-8 PM**

Field is not populated.

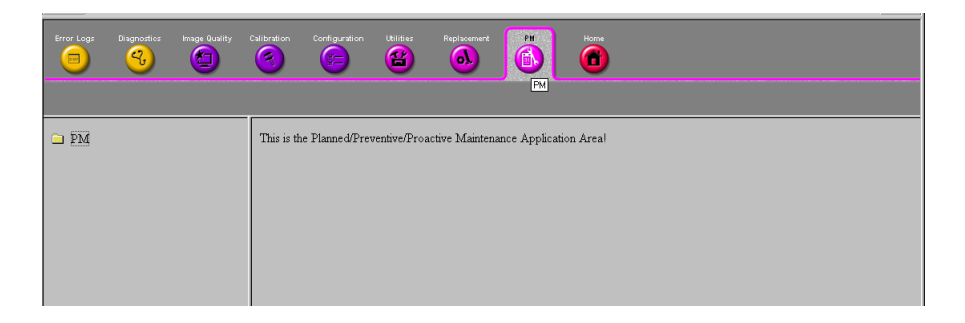

**Figure 7-39 Planned Maintenance Page**

## **7-8-9 Home**

Select **Home** to return to the Service Home Page.

## **7-8-10 Exit From Diagnostics**

Select the "X" in the upper right corner of the screen to exit Diagnostics.

## **7-8-11 Restart EchoPAC PC Turnkey After Diagnostics**

Always shutdown the system and reboot after a diagnostics session.

- •
- •
- •

#### <span id="page-320-0"></span>**7-8-11-1 Computer Does Not Work**

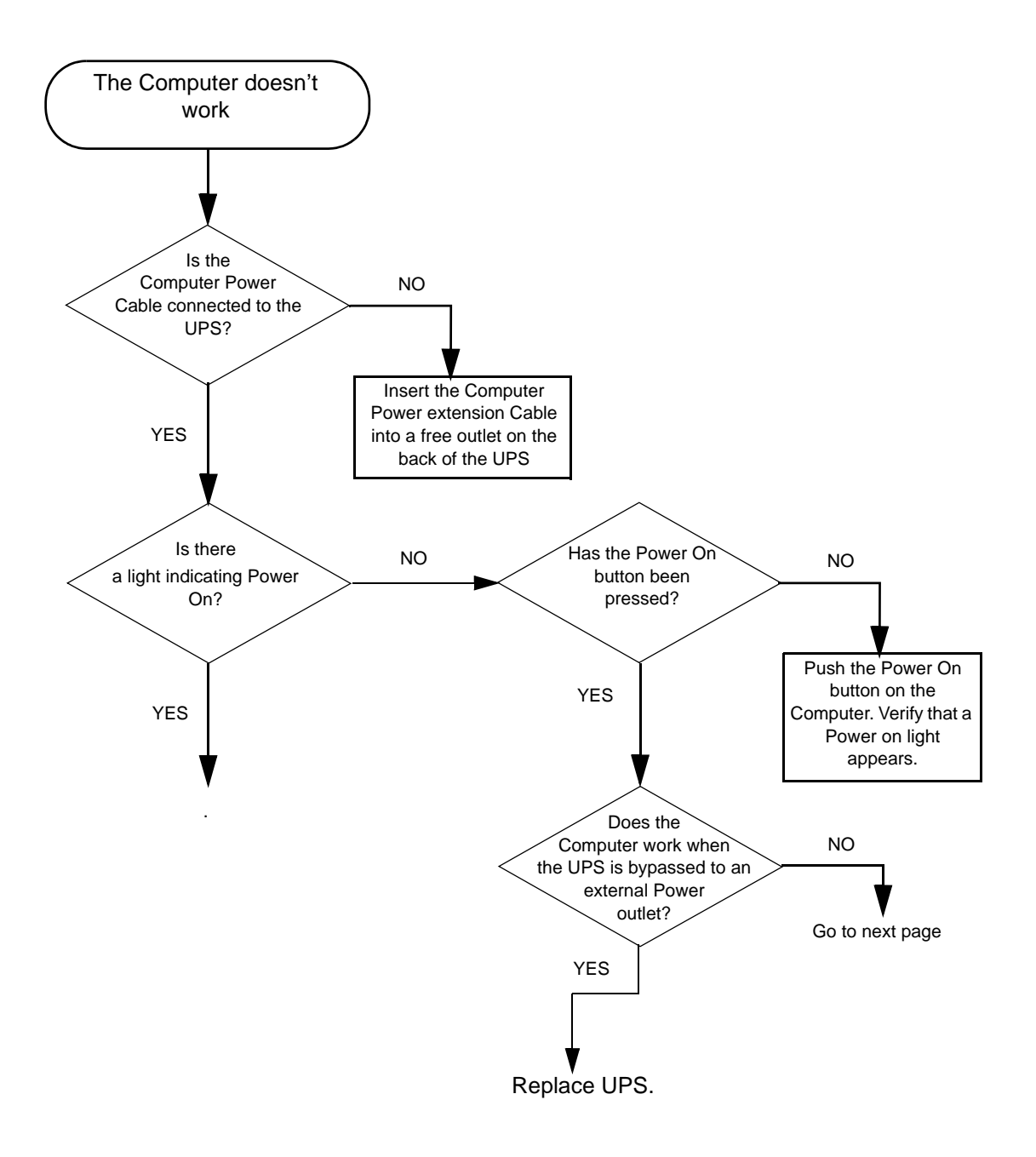

## **Figure 7-40 Computer Does Not Work.**

#### **[7-8-11-1 Computer Does Not Work](#page-320-0)** (cont'd)

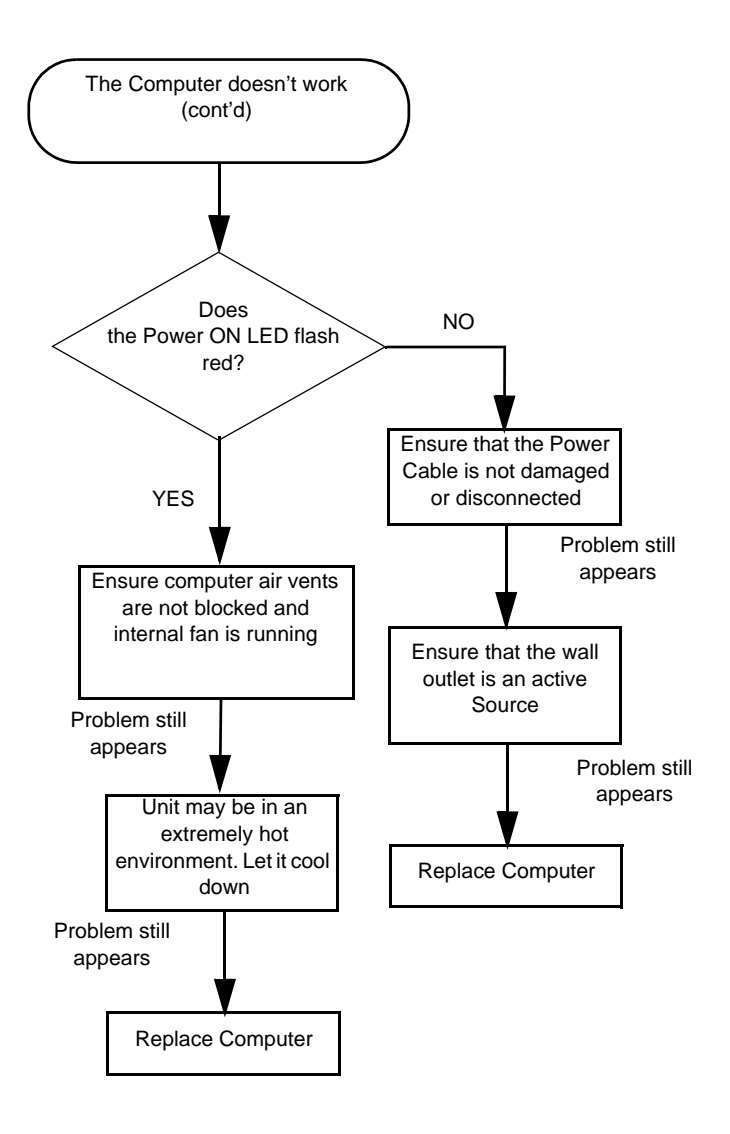

**Figure 7-41 Computer Does Not Work** (cont'd)

#### <span id="page-322-0"></span>**7-8-11-2 Computer Boot Up Problems**

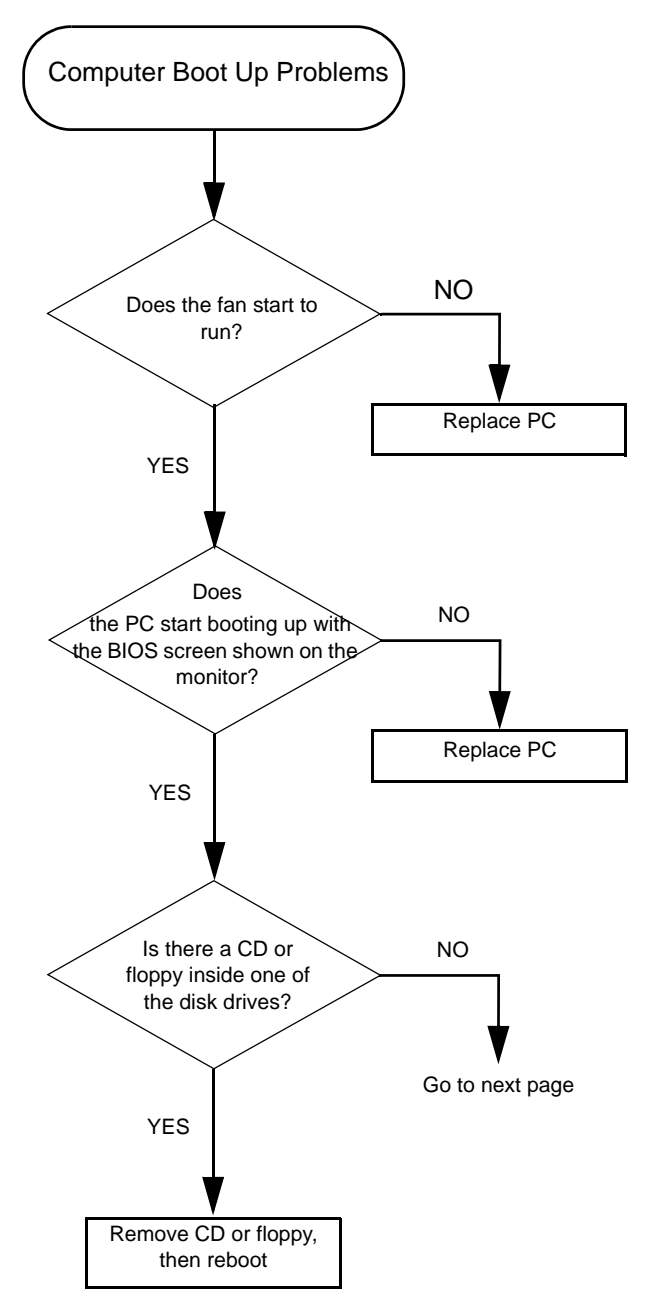

**Figure 7-42 Computer Boot Up Problems**

#### **[7-8-11-2 Computer Boot Up Problems](#page-322-0)** (cont'd)

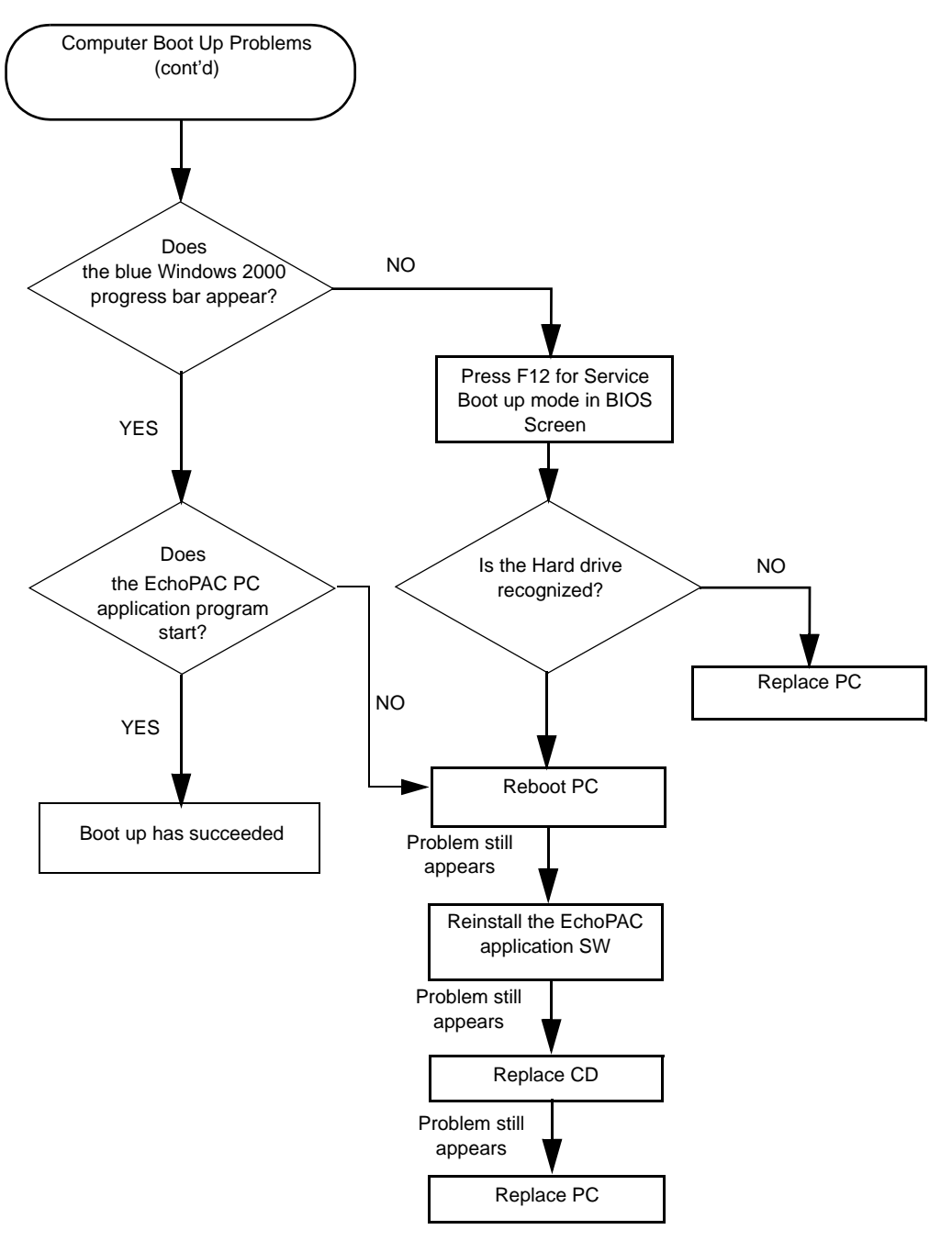

**Figure 7-43 Computer Boot Up Problems** (cont'd**)**

# **7-8-11-3 Repair DICOM DIR does not work Applies to:**

•

EchoPAC BT-09, all versions

 *7-50 Section 7-8 - Common Diagnostics*
#### **Problem:**

**Repair DICOM DIR** does not work if the number of files is greater than 30.000.

**Cause:**

Software limitation.

## **Solution:**

- 1.) Create a DICOM DIR on a memory stick/flash card.
- 2.) Replace the defective dicom dir with the one from the memory stick/flash card
- 3.) Run **Repair DICOM DIR**

# **7-8-11-4 DICOM option not available after upgrading Applies To:**

- BT'02 SW v2.6.2
- BT'03 SW v3.5.4
- BT'03 SW v3.6.5

## **Problem:**

DICOM option is not available after upgrade to the above versions.

#### **Cause:**

The reason for this is that Dicom is no longer part of basic functionality. A Dicom option will be provided on request.

#### **Solution:**

Contact your pole OLS to obtain a new Dicom SW option.

# **7-8-12 Auto-populations of Wall Motion scoring (Bullseye) in Stress doesn't work**

## **Problem:**

Auto-populations of Wall Motion scoring (Bullseye) in Stress reports does not work after upgrade to software version v3.5.4 or v3.6.5.

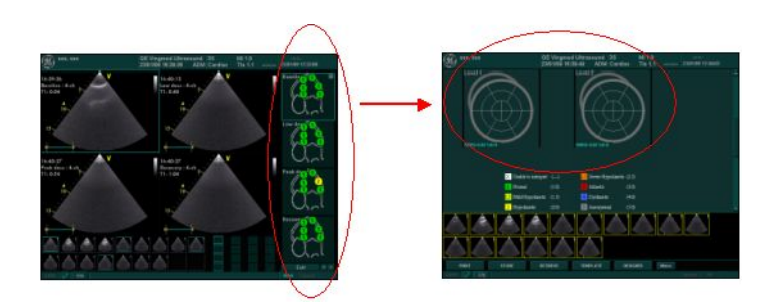

**Figure 7-44 Auto-populations**

## **Applies to:**

Vivid 7 (and EchoPAC PC) with SW versions 3.5.4/3.6.5, using special Stress reports with Bullseye.

#### **Cause:**

Software bug.

#### **Solution:**

FMI FMI76105 (Mandatory FMI on Request) is deployed to correct Wall Motion Scoring (Bullseye) in stress report. It is estimated that only 5% of customer base is using Wall Motion Scoring.

Check with your customers before installing BT03 FMI's, **76078, 76079, 76080 and 76081.** If needed, install FMI 76105 at the same time.

## **Procedure:**

Follow this procedure when contacting Customer to schedule appointment to install FMI

- 1.) When contacting customer to schedule appointment to install FMI ask if they are using Stress.
	- If **No**: Continue to schedule FMI install appointment as usual.
	- If **Yes**: Continue with the next step [\(step 2](#page-325-0)).
- <span id="page-325-0"></span>2.) Ask if customer is using the **Bullseye template**, the **CutPlane (Pictograph) template** or other templates using Bullseye scoring, for their stress reporting.
	- If no Bullseye scoring is used in report, continue to schedule FMI install appointment as usual.
	- If using **Bullseye template**: Schedule to install the optional FMI 76105simultaneously with the other FMIs.

## **7-8-13 Long delay during Auto-purge or "System is not responding"**

## **Applies To:**

All Vivid 7 and EchoPAC PC - BT'02 to BT'08.

#### **Problem:**

- Unacceptable long delay during Auto-purge which is automatically triggered at End Exam and the Internal Archive Disk has less than 10 GB free space.
- In some cases the message "The system is not responding" may appear:

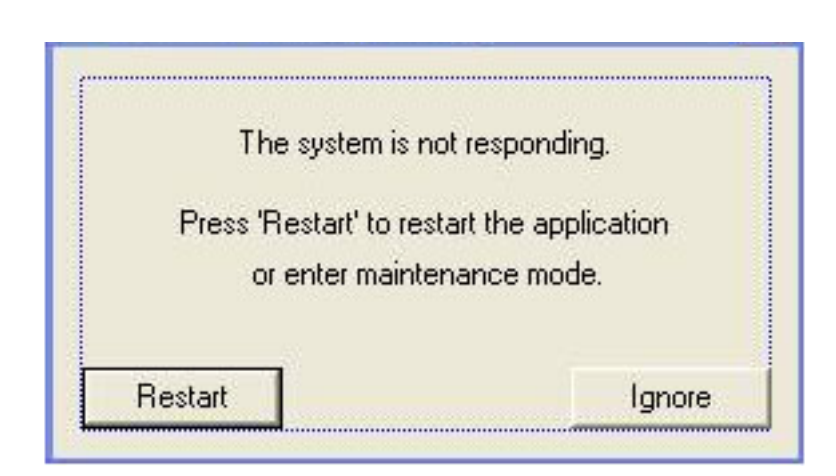

**Figure 7-45 The system is not responding**

## **Cause:**

To large data set read into memory when executing auto purge.

## **Solution:**

- 1.) Advise Customer to use Disk Management Move instead of Copy. Please refer to the User manual on how to configure the Move function according to Customer's preferences. This is better for overall System Performance.
- 2.) Or, change one resource setting as per procedure below.

## **Procedure:**

- 1.) Exit to desktop of Vivd 7/EchoPAC PC Service Dongle is required.
- 2.) Take a backup copy of C:\idunn\target\resources\idunn\setup\EchoDiskMng.res.
- 3.) Remove the Read Only Properties of **C:\idunn\target\resources\idunn\setup\EchoDiskMng.res**.
- 4.) Use a text editor, for instance Notepad, to edit the file. Open **C:\idunn\target\resources\idunn\setup\EchoDiskMng.res** .
- 5.) Make the following Change in the [Query\_Param] section:
	- [Query\_Param] .
	- AutoPurge  $Exm2Prg = 50$  (this is originally set to 1000).
- 6.) Save the file and change the file properties back to Read Only.
- 7.) Remove the Service Dongle and restart the unit.
- *NOTE: A Reload of System Software will reset AutoPurge\_Exm2Prg back to default value 1000.*

## **7-8-14 Reliability problem: Disk management, DVD on HP xw4400**

#### **Applies To:**

EchoPAC PC BT'06 Software on HPxw4400 PC.

#### **Problem:**

Reliability problem with disk management on EchoPAC PC Turnkey workstation HP xw4400 with DVD-drive LG GSA H21L.

#### **Cause:**

Instant Write v8.3.0.8 gives problems for Disk Management.

#### **Solution:**

Downgrade InstantWrite Driver to v8.0.5.3 by installing System Software v2.0.9, PN: EQ200159-01.

*NOTE: This alone doesn't solve the problem in the field. The DVD-drive LG GSA H21L, which was shipped with the HP xw4400, fails intermittently when writing to DVD, especially often while using Disk Management. This drive must be replaced with Pioneer DVD Drive, P/N: 066E0698, and Windows Registry Patch CD, P/N: FD200147-01 must be installed.*

#### **Procedure:**

Install the System Software v2.0.9.

For installation instructions, see: [Section 8-5 "BT'06 Software Reloading Procedure" on page 8-74](#page-403-0).

# **7-8-14-1 Installation Problems HP 8000**

#### **Problem:**

Installation problems with HP Officejet PRO 8000.

The printer driver will not install untill the workstation/scanner recognizes the printer.

#### **Cause:**

HP Officejet PRO 8000 is delivered with fixed IP address.

## **Solution:**

*NOTE: This procedure must be performed before you can install the printer driver for HP 8000*

- 1.) Press the network config button on the printer to print out the IP address.
- 2.) Then change temporarely the IP address on the workstation/scanner to match the printers IP address.
- 3.) Install the printer driver for HP 8000.

#### **7-8-14-2 Issues with Universal Driver PL6 and HP2025n printer**

Applies to:

Vivid 7/EchoPAC with HP2025n printer

#### **Problem:**

Not able to install printer or printer is only printing B&W

#### **Cause:**

Related to the Universal Printer driver PL6, and the printer language. If the printer is set to other languages than english the installation will fail.

## **Solution:**

The workaround is to set printer language to English, before installing the Universal PL6 printer driver from the *Vivid 7, Vivid E9 and EchoPAC PC Printer Installer v.1.0.3*, GA200652, printer driver CD. After printer driver is installed, the printer language can be set back to the desired language.

This page was intentionally left blank.

# *Chapter 8 Replacement Procedures*

# <span id="page-330-0"></span>**Section 8-1 Overview**

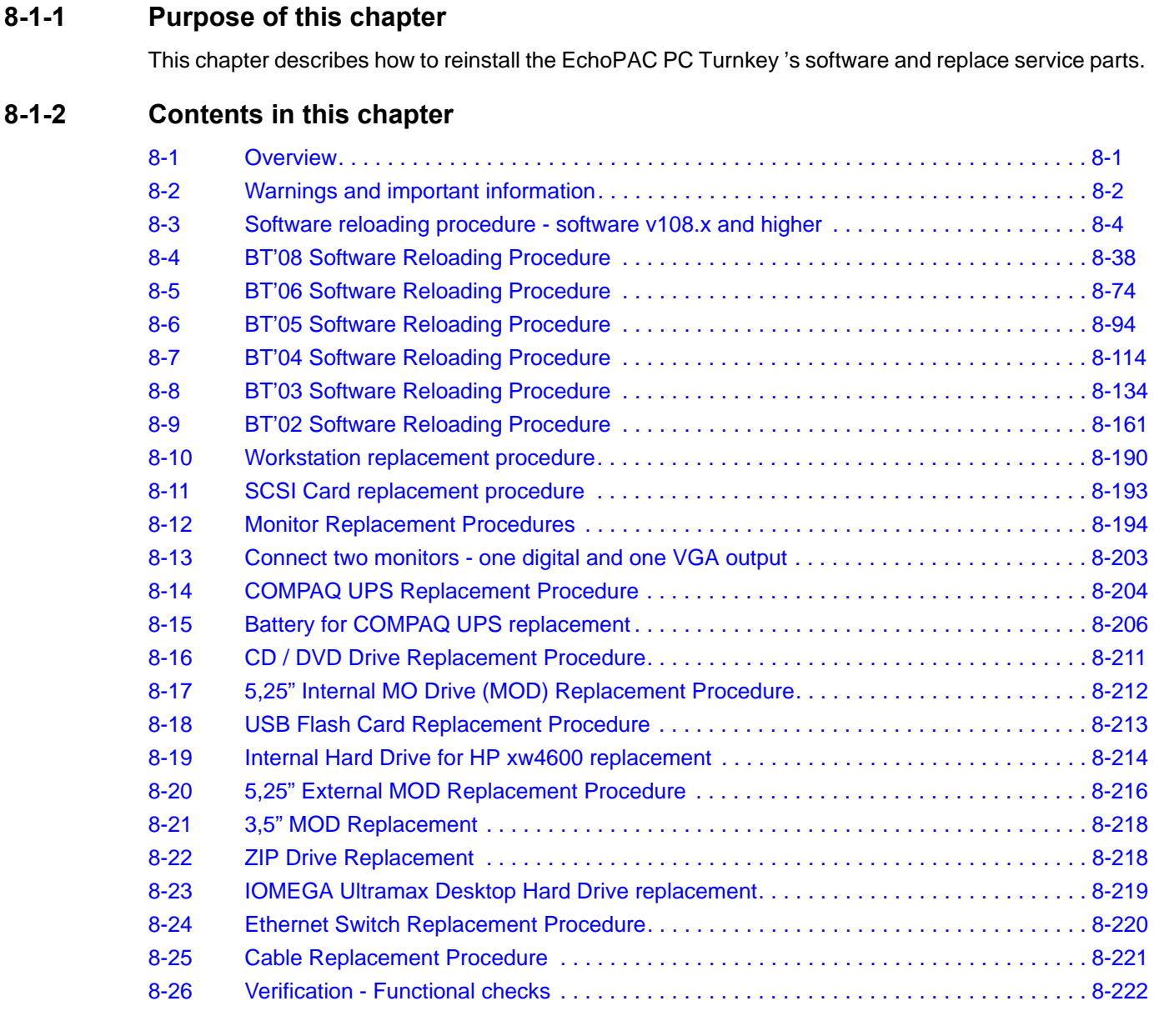

# <span id="page-331-0"></span>**Section 8-2 Warnings and important information**

## **8-2-1 Purpose of this section**

This section includes important information. Please read it before doing any of the procedures in this chapter.

## **8-2-2 Warnings**

**WARNING** *BECAUSE OF THE LIMITED ACCESS TO CABINETS AND EQUIPMENT IN THE FIELD, PLACING PEOPLE IN AWKWARD POSITIONS, AT LEAST TWO - 2 PERSONS ARE NEEDED WHEN LIFTING ANYTHING OVER 16 KG (35 LBS).*

**WARNING** *AT LEAST TWO PERSONS ARE NEEDED WHEN LIFTING THE CRT MONITOR. ANYTHING OVER 16 KG (35 LBS) REQUIRES TWO PEOPLE.*

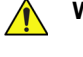

**WARNING** *DO NOT TOUCH ANY BOARDS WITH INTEGRATED CIRCUITS PRIOR TO TAKING THE NECESSARY ESD PRECAUTIONS:* 

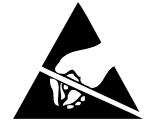

*ALWAYS CONNECT YOURSELF, VIA AN ARM-WRIST STRAP, TO THE METAL CHASSIS OF THE ECHOPAC PC TURNKEY . FOLLOW GENERAL GUIDELINES FOR HANDLING OF ELECTROSTATIC SENSITIVE* 

*EQUIPMENT.*

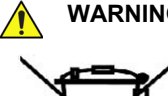

**WARNING** *THE WASTE OF ELECTRICAL AND ELECTRONIC EQUIPMENT MUST NOT BE DISPOSED AS UNSORTED MUNICIPAL WASTE AND MUST BE COLLECTED SEPARATELY.*

*PLEASE CONTACT THE MANUFACTURER OR OTHER AUTHORIZED DISPOSAL COMPANY TO DECOMMISSION YOUR EQUIPMENT.*

## **8-2-3 Returning/Shipping Repair Parts**

Equipment being returned must be clean and free of blood and other infectious substances.

GE Healthcare policy states that body fluids must be properly removed from any part or equipment prior to shipment. GE Healthcare employees, as well as customers, are responsible for ensuring that parts/ equipment have been properly decontaminated prior to shipment. Under no circumstance should a part or equipment with visible body fluids be taken or shipped from a clinic or site (for example, body coils or an ultrasound probe).

The purpose of the regulation is to protect employees in the transportation industry, as well as the people who will receive or open this package

*NOTE: The US Department of Transportation (DOT) has ruled that "items that were saturated and/or dripping with human blood that are now caked with dried blood; or which were used or intended for use in patient care" are "regulated medical waste" for transportation purposes and must be transported as a hazardous material.*

## **8-2-4 Manpower - When two persons are needed**

The following replacement procedure requires two persons:

• 19" CRT monitor replacement procedure

## **WARNING** *THE 19 INCH CRT DISPLAY NEEDS TO BE LIFTED BY TWO PERSONS WHENEVER THIS IS CALLED FOR.*

The rest of the replacement procedures can be carried out by one person.

# <span id="page-333-0"></span>**Section 8-3 Software reloading procedure - software v108.x and higher**

## **8-3-1 Purpose of this section**

This section describes how to reinstall software on an EchoPAC PC Turnkey workstation.

## **8-3-2 Customer provided prerequisite**

- Formatted and labelled media for **Images** storage.
- Formatted and labelled media for **Patient Archive** and **User Defined Settings**.
- Password for the user **ADM**.

The default password for the user **ADM** is **ulsadm**.

If the password has been changed by the site, you should record it for your own use, before you start the work on the EchoPAC PC Turnkey .

## **8-3-3 Tools provided with the EchoPAC PC Turnkey at delivery or after an upgrade**

- System software (DVD) specific for each workstation model.
- Application software (CD)
- CD for 4D LV Volume
- CD for RV Volume

If present:

• Patch for EchoPAC PC Turnkey (CD)

## **8-3-4 Data Management - moving all images**

**NOTICE** An error, or a power loss may occur. Always backup the Patient Archive and the System Configurations before loading the software! In order to complete a successful restore of the Patient Database, as needed after a hard disk replacement, or if all the content on the hard disk has been erased, the images must be moved away from *EchoPAC PC Turnkey before* doing backup of the Patient Database. Depending on the location set-up, either move the images to a remote server or to removable media like DVD or CD discs. As the images are moved, the database will point to the new location. If the backup procedure is not completed correctly, the images and database information will be lost.

For instructions, please see "Disk management" in the User Manual/User Guide.

# **8-3-5 Backing up the Patient Archive and System Configurations**

## **NOTICE** An error, or a power loss may occur.

Always backup the Patient Archive and the System Configurations before loading the software! In order to complete a successful restore of the Patient Database, as needed after a hard disk replacement, or if all the content on the hard disk has been erased, the images must be moved away from *EchoPAC PC Turnkey before* doing backup of the Patient Database. Depending on the location set-up, either move the images to a remote server or to removable media like DVD or CD discs.

As the images are moved, the database will point to the new location.

If the backup procedure is not completed correctly, the images and database information will be lost.

Backup the Patient Archive and System Configurations.

For instructions, please see "Data Backup and Restore" in the User Manual/User Guide.

## <span id="page-334-0"></span>**8-3-6 Recording important settings and parameters**

.

**NOTICE** An error, or a power loss may occur during the software loading. It is considered to be a best practice to always keep a record on paper of the settings for the EchoPAC PC Turnkey . Verify if it is current before you start to load software!

Always ensure that the following information is available regarding a remote printer:

• Printer Model (as selected on the EchoPAC PC Turnkey .) The printer's IP Number.

The printer's IP number is not easily available via the EchoPAC PC Turnkey 's menus. Print out a status sheet on the printer. For more information, please refer to the printer's documentation.

## **8-3-7 When to load or reload the software**

- If the Hard Disk Drive, or the Workstation has been replaced, the correct EchoPAC PC Turnkey software must be installed on the new unit.
- If the EchoPAC PC Turnkey software becomes corrupted, a software reload may be the only way to solve the issue.
- If the EchoPAC PC Turnkey configuration/setup has issues that are difficult to troubleshoot and resolve, it may be easier to do a software reload, and start the setup from scratch.

## **8-3-8 Reloading the software from Repository**

*NOTE: This function is only available for EchoPAC PC Turnkey units with system software v103.0.0 / v104.0.0 and higher.*

#### **8-3-8-1 Introduction to Software reload from Repository**

During the installation process, when the software was installed on the EchoPAC PC Turnkey workstation, the compressed original files, from the DVD and CD, were stored on a separate disk partition on the hard disk drive, labeled "REPOSIT" (Repository). If you are going to reinstall the software, you can install from these files. Usually there is no need to copy the files from DVD/CD once more!

#### **8-3-8-2 Preparations**

Disconnect all external USB devices before starting the reload. (This is to ensure that the drive letters are not mixed up during the software reload.)

#### **8-3-8-3 Initiate software reload from the Recovery Console**

Ensure that the EchoPAC PC Turnkey is powered down.

- 1.) Switch on the power on the workstation. The EchoPAC PC Turnkey starts.
- 2.) Press the **Esc** button, on the alphanumeric keyboard, multiple times until the **GRUB** menu is displayed on the screen.

**Figure 8-1 GRUB menu**

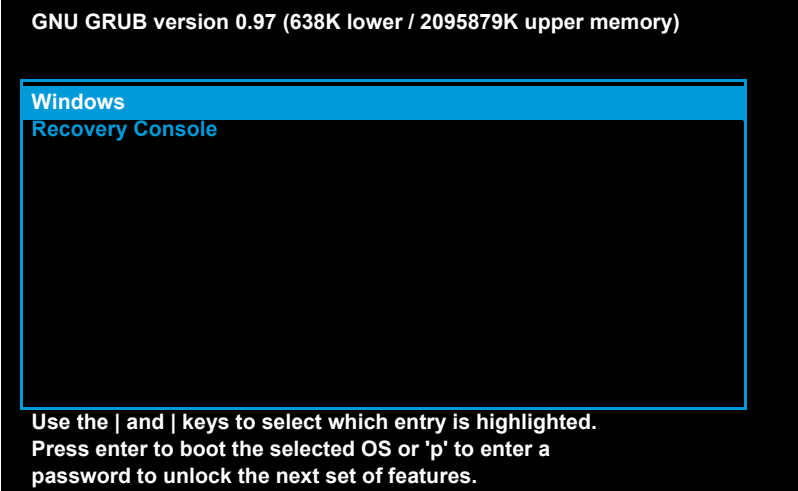

USE THE ARROW DOWN KEY TO SELECT RECOVERY CONSOLE, THEN PRESS ENTER.

3.) On the **Grub** menu, select: **Recovery Console**.

The GE Healthcare Recovery Console is displayed.

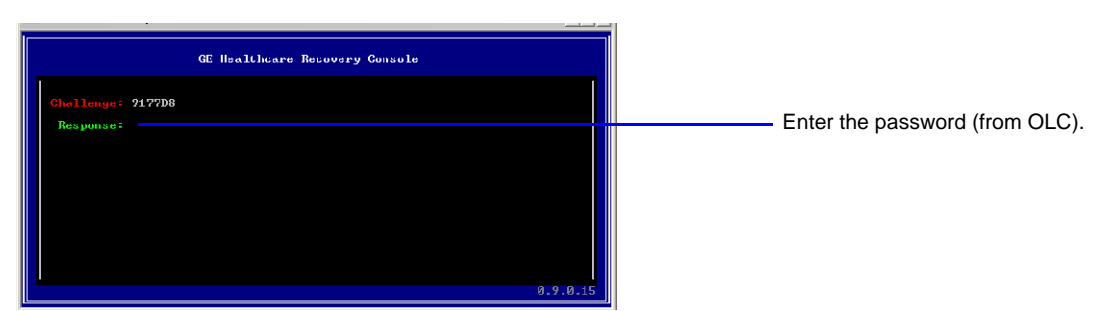

## **Figure 8-2 GE Healthcare Recovery Console (Example)**

- 4.) Call the **Online Center (OLC)**. Tell **OLC** that you need a "**Challenge Code**", and on request, you must read the **Challenge String** on the screen. **OLC** will return a password that you need to type in as the **Response**.
- 5.) Enter the **Response** (**password**) you got from **OLC**. The response is always in upper-case.
- If, accepted, the **System Software Loading from Repository**, starts.

*NOTE: Time to complete the software reload is typically 15 to 25 minutes.* 

- When the **System Software reload** is done, the EchoPAC PC Turnkey reboots.
- After the reboot, the EchoPAC PC Turnkey starts to load the Application Software. This is done without any interactions. The TCP/IP settings, Computer Name etc. are restored.
- The EchoPAC PC Turnkey shuts down, and is then ready for verification, see: [8-3-11 "Verifications after the software on C:\ has been loaded" on page 8-22.](#page-351-0)

*Chapter 8 - Replacement Procedures 8-7*

## **8-3-9 Loading the Software - from CD/DVD**

#### **8-3-9-1 Introduction**

The software is delivered on one DVD for the EchoPAC PC Turnkey System Software and one CD for the EchoPAC PC Turnkey Application Software. In some cases, a third CD with a software patch, may also be included.

A software patch CD is used when one or a few new files should be replaced or added, but the change doesn't require a complete software load.

Example: Virus hardening software.

When installing the software, start with the System Software, then the Application Software and if included, install the patch software at the end.

If you don't need to reload the System Software, you can start with the Application Software. If a patch software is included, remember to install the patch. See the next pages for details.

#### **Contents**

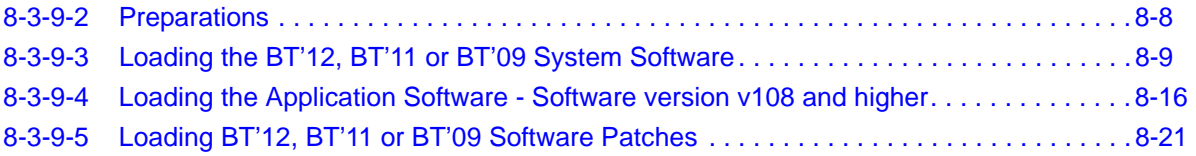

#### <span id="page-337-0"></span>**8-3-9-2 Preparations**

**CAUTION Before any software loading or reloading takes place, please disconnect all externally connected USB and SCSI devices from the workstation and reboot.**

> Disconnect all external USB and SCSI devices (USB Flash Card, USB Hard Drive, etc.) before you start loading the software.

- <span id="page-338-0"></span>1.) Insert the applicable EchoPAC PC Turnkey System Software DVD into the DVD drive.
- 2.) Power down the EchoPAC PC Turnkey .
- 3.) Power ON the EchoPAC PC Turnkey . The EchoPAC PC Turnkey will now boot from the DVD you inserted.

## **Figure 8-3 First four screens - starting PC-DOS and loading drivers for the DVD-drive**

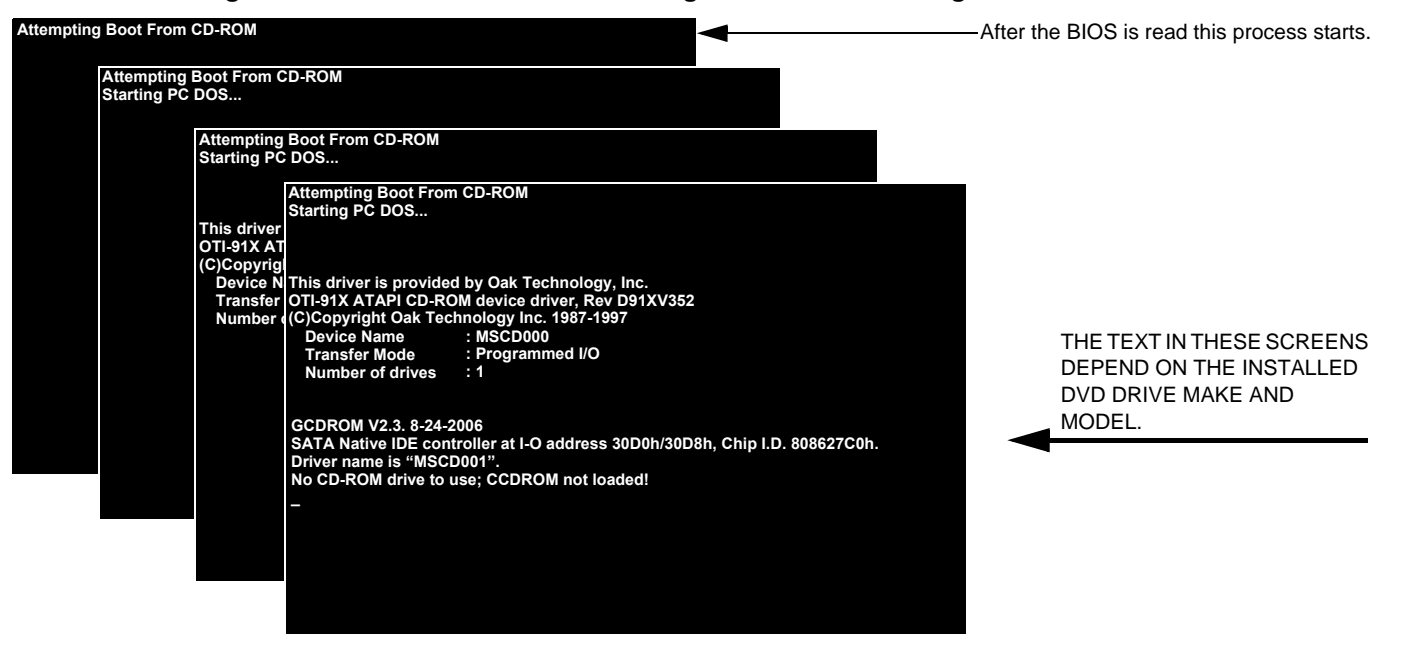

Several screens will be displayed, indicating the progress.

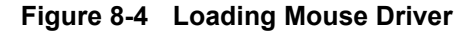

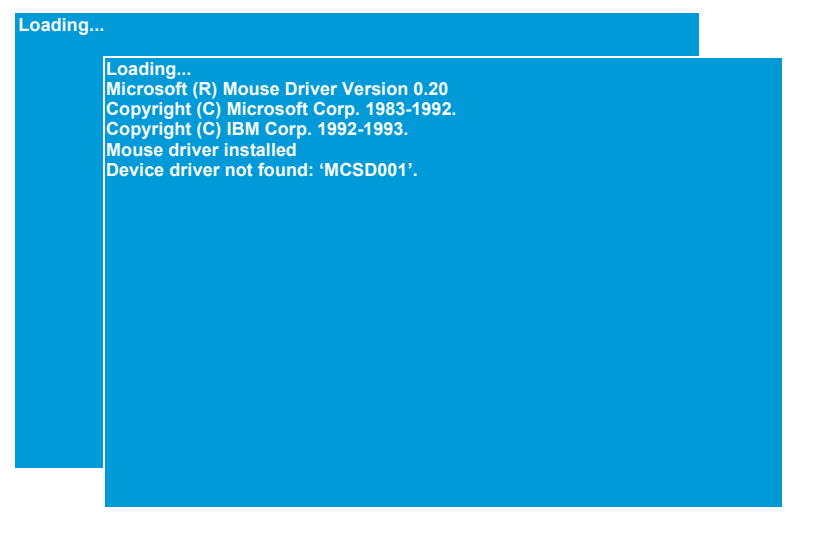

*Chapter 8 - Replacement Procedures 8-9*

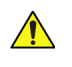

**NOTICE If you select "A" in the next step, ALL existing software and data will be erased. If backup has not been performed, all data such as: Patient Database, System Configuration and User Configurations (Customer Presets), will be lost.**

When the screen in [Figure 8-5](#page-339-0) is displayed, the installation halts and waits for your input.

You can choose if you want to do a complete software installation, deleting all data, or if you only want to update or reinstall the software on the C:\ partition (C:\ drive).

Usually it should be OK to update the C:\ drive only. This will keep Patient Archive and Presets intact.

**Table 8-1 Description of the choices in [Figure 8-5](#page-339-0)**

| <b>DESCRIPTION</b>                                                                                                    | <b>WHEN TO USE</b>                                                                                                    | <b>COMMAND</b> |
|----------------------------------------------------------------------------------------------------|----------------------------------------------------------------------------------------------------|----------------|
| To do a complete EchoPAC PC Turnkey software<br>installation. (All data on the Hard Disk Drive will be<br>erased.)                                                          | Use this procedure if:<br>- The HDD has been replaced<br>- You want to erase all data on the HDD<br>- The installation on C.\ failed. | Α              |
| To update/re-install the software on the $C \setminus$ partition.<br>(Only data on the C:\ partition will be erased. This will<br>keep Patient Archive and Presets intact.) | Use this procedure if you are going to:<br>- Repair the software on C:\<br>- Upgrade the software on C:\.                             | в              |
| <b>To Restart</b>                                                                                                    | You stop the software installation and re-start the<br>workstation.                                                                   | R              |

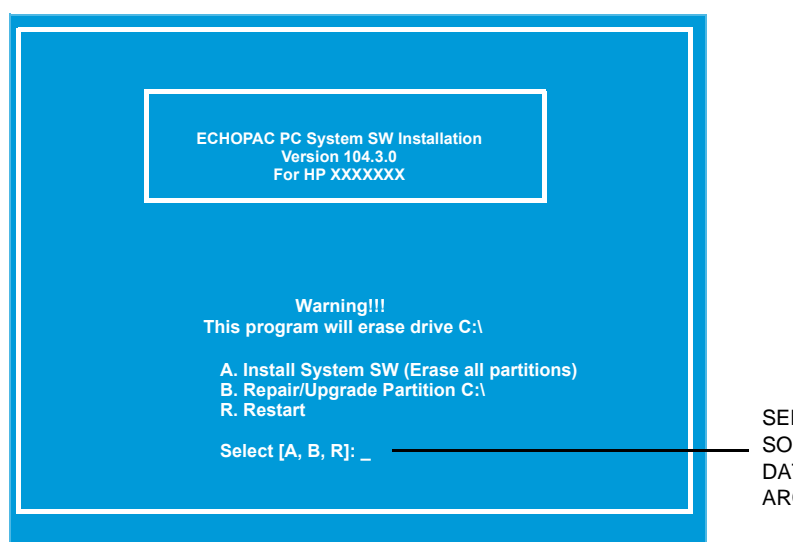

SELECT 'A' TO INSTALL THE SYSTEM SOFTWARE AND TO DELETE THE DATABASE, THE SETTINGS AND THE ARCHIVE.

#### <span id="page-339-0"></span>**Figure 8-5 Choices**

4.) Select "A" to install the system software and to delete the database, the settings and the archive.

Next, you are asked to confirm that you will erase the whole disk.

5.) Press "**Y**" to confirm that you will continue. (If you want to return to the previous screen, press "**N**")

#### **Figure 8-6 Are you really sure? Delete Hard Disk Contents**

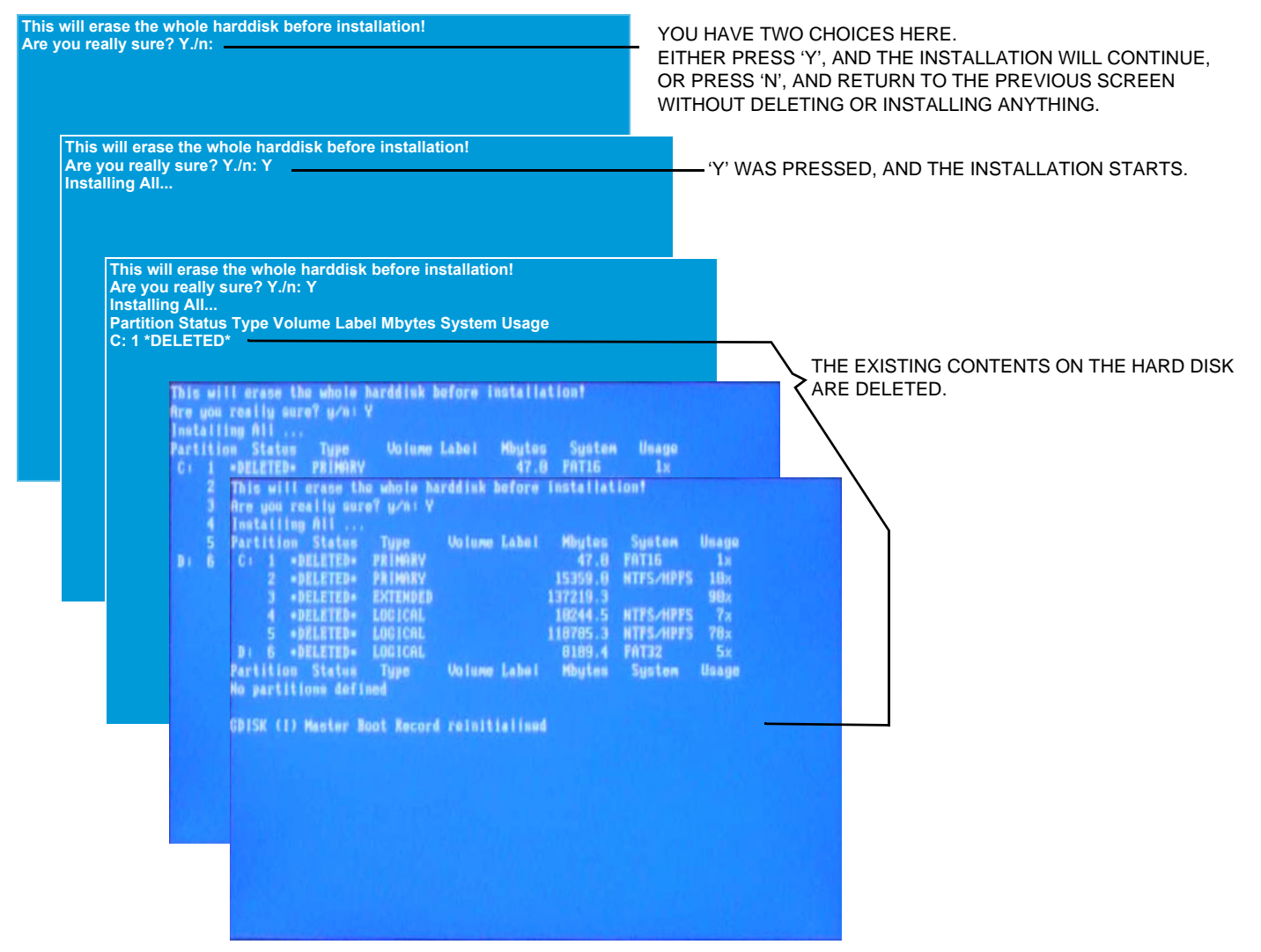

**Figure 8-7 Loading new software from DVD onto the HDD**

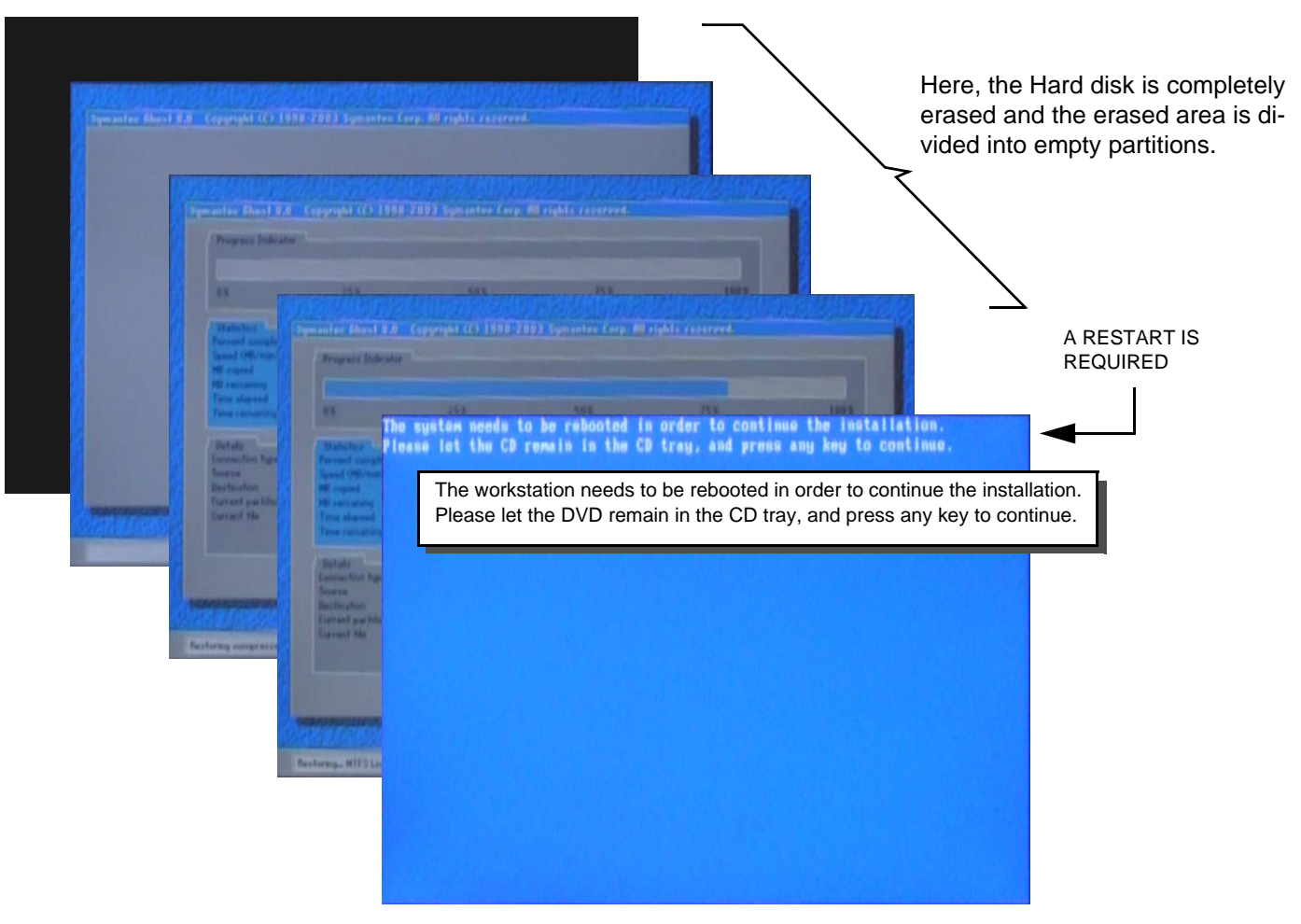

6.) Press any key to reboot at stage above.

*NOTE: Please let the CD remain in the CD tray during reboot.*

## **Figure 8-8 Starting PC-DOS and loading drivers for the DVD-drive**

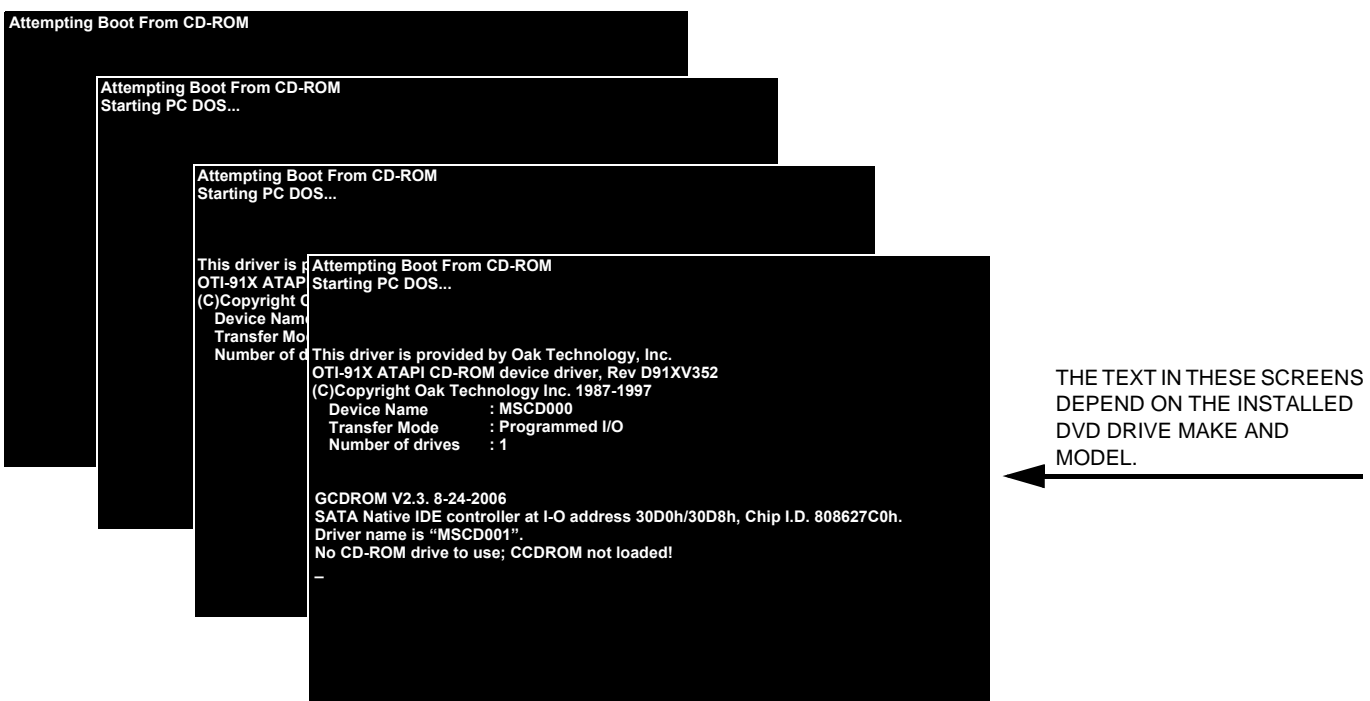

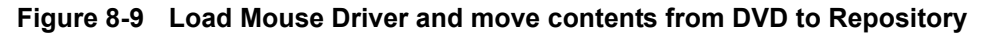

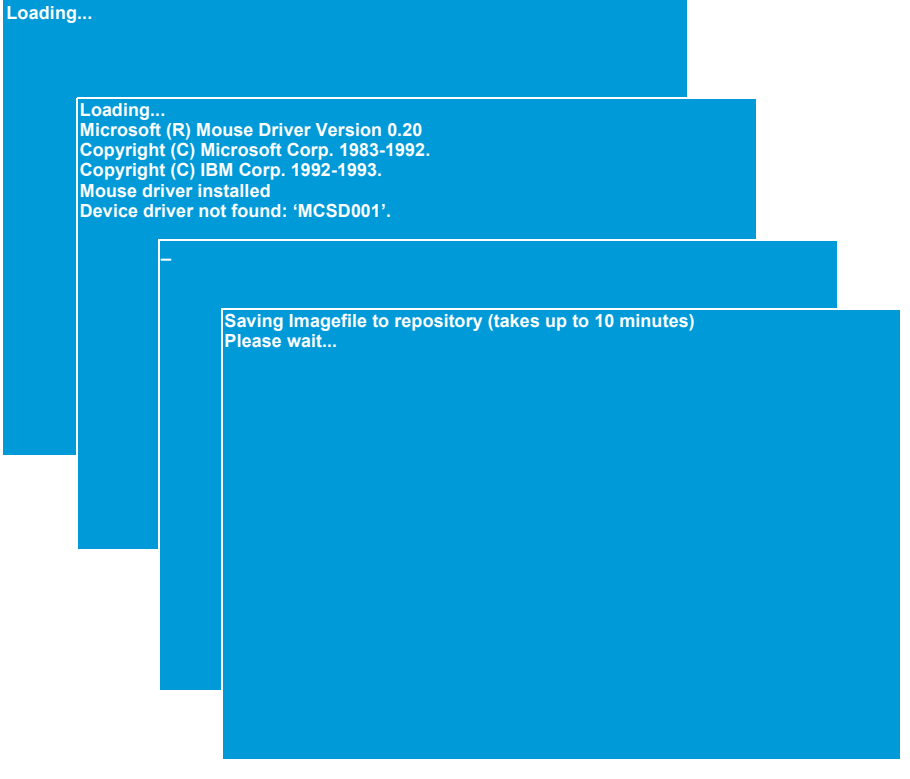

**Chapter 8 - Replacement Procedures 8-13** 

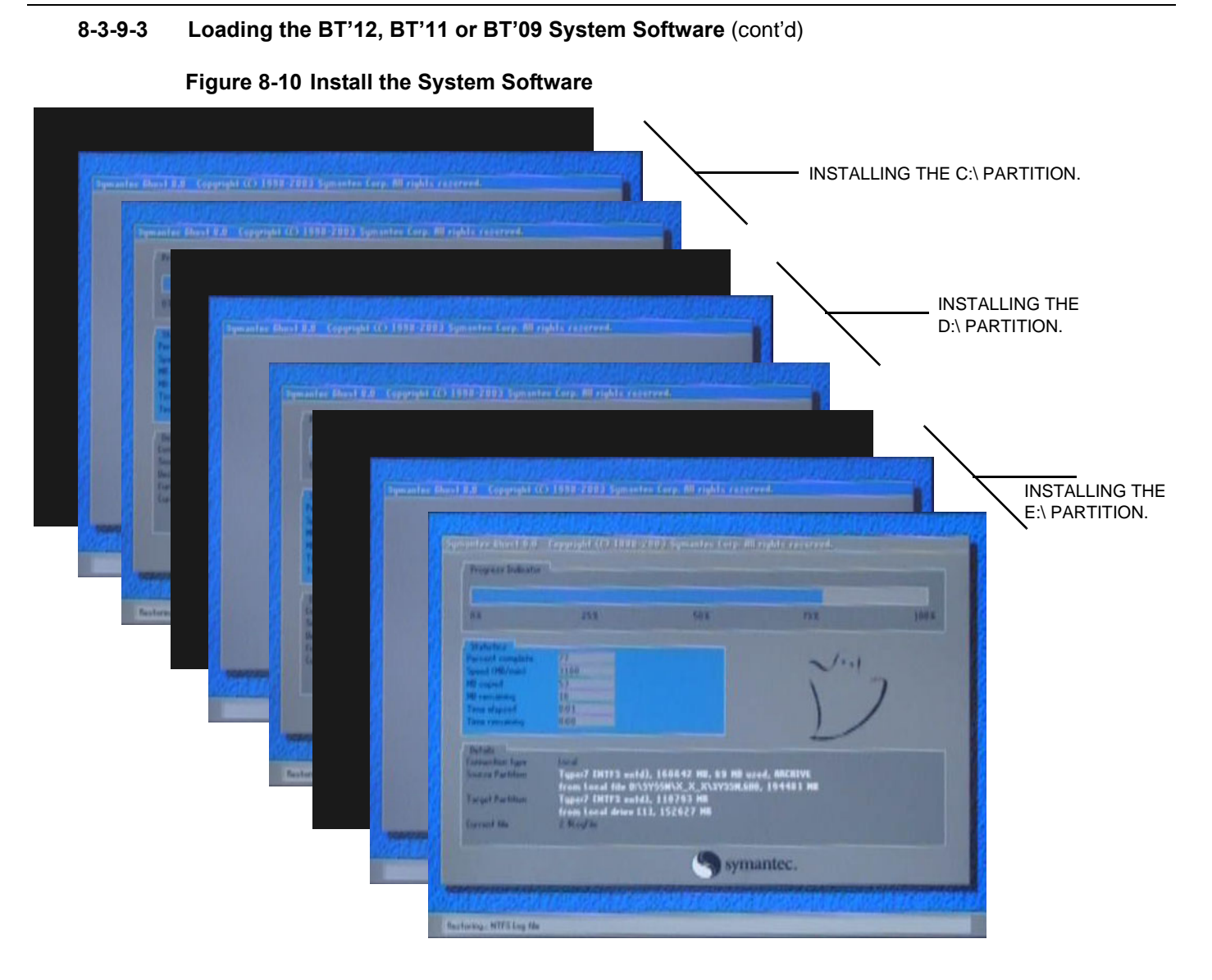

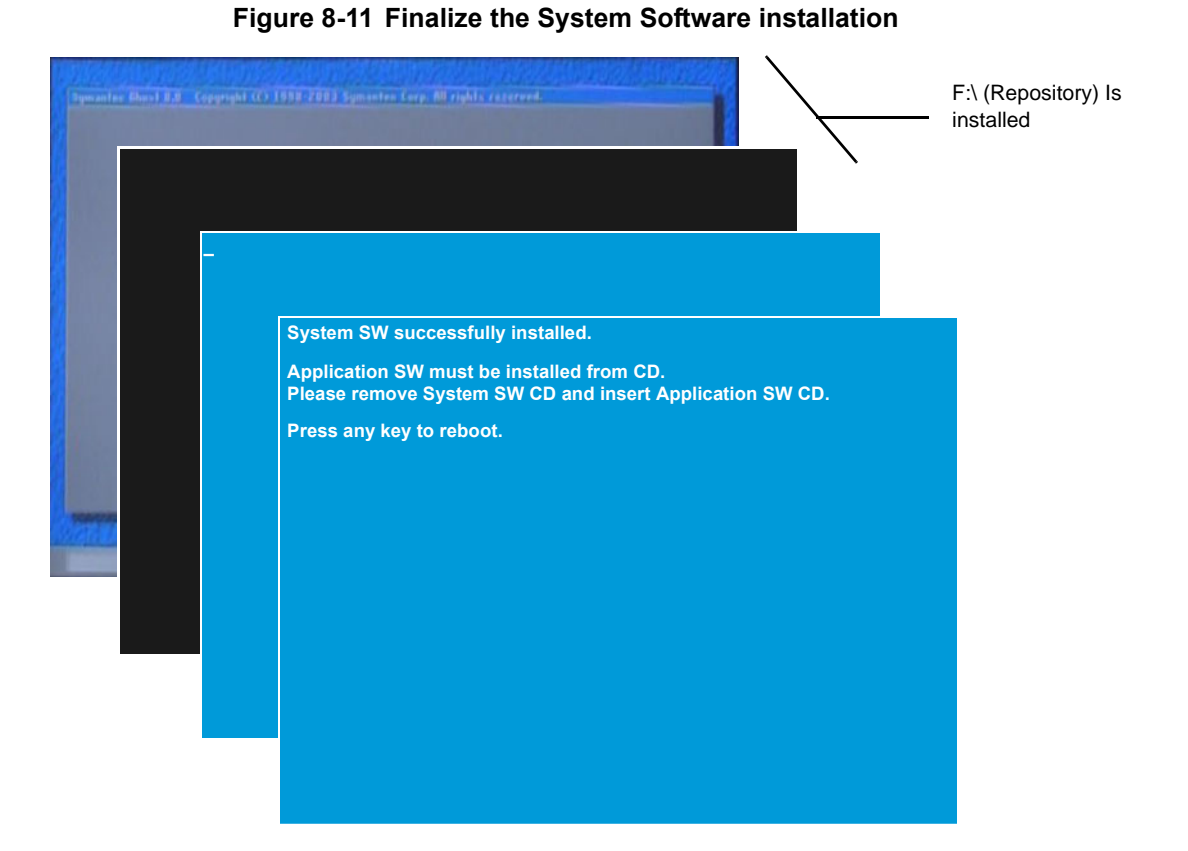

- 7.) When the System Software Installation has completed, the disc drawer is ejected, and you are prompted to remove the System Software disc from the DVD drive and insert the Application Software CD.
- 8.) Continue with: 8-3-9-4 "Loading the Application Software Software version v108 and higher" on [page 8-16](#page-345-0).

- <span id="page-345-0"></span>1.) If not already done, insert the applicable Application Software CD in the DVD drive.
- 2.) As soon as you have inserted the Application Software CD and closed the drive, press any key on the alphanumeric keyboard to reboot the EchoPAC PC Turnkey .

After the reboot, the compressed software will be copied from the CD to the Repository partition on the hard drive.

## **Figure 8-12 Copying files**

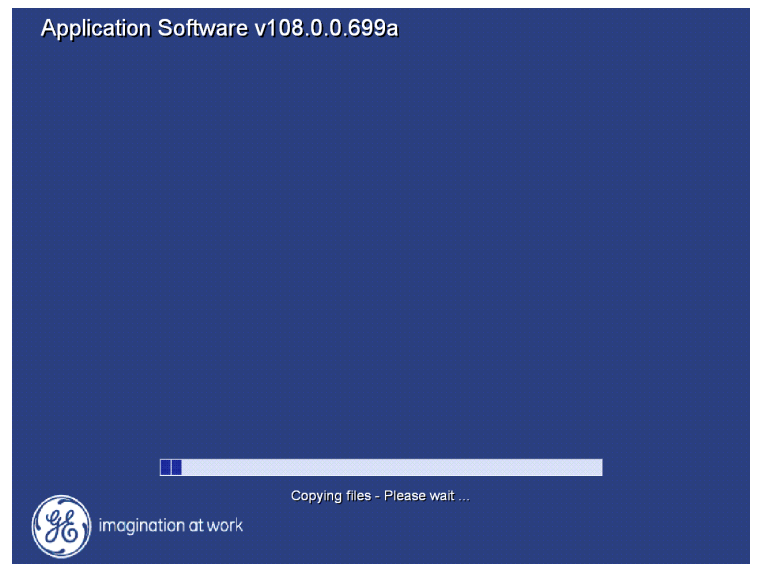

When done, the CD drawer is ejected so you can remove the CD.

- 3.) Remove the CD.
- 4.) At the prompt, select OK to confirm that you will continue the installation. The drawer is closed, and the software loading continue.

#### **Figure 8-13 Installation Warning**

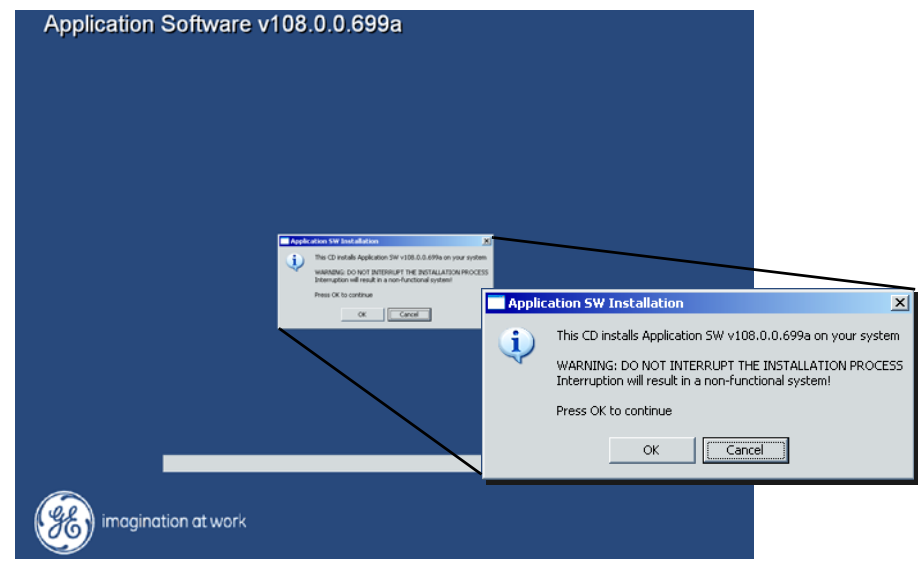

5.) Select "OK" to confirm that you will continue to install the new Application Software.

 *8-16 Section 8-3 - Software reloading procedure - software v108.x and higher*

<span id="page-346-0"></span>*NOTE: The next screen [\(Figure 8-14](#page-346-0)) will only be displayed if this is the first time the software is installed. I.e. after a HDD replacement. If the computer name has been generated previously, the pop-up screen in [Figure 8-15](#page-347-0) will be displayed.*

## **Figure 8-14 Enter Serial Number**

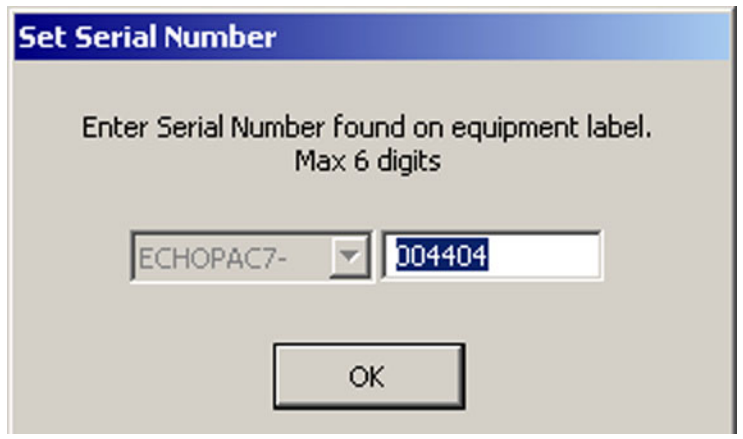

- 6.) Enter the EchoPAC PC Turnkey 's Serial Number. The Serial Number is located on a label at the rear of the EchoPAC PC Turnkey .
- *NOTE: You don't need to include the leading zeroes in the Serial Number. They will be automatically added.*
- Example: "4404" (Zeros will be added, so the result will be "004404" The Serial Number is used when the Computer Name is generated.

In the next screen, you are prompted to confirm the serial number (and Computer Name).

#### <span id="page-347-0"></span>**Figure 8-15 Confirm the Serial Number**

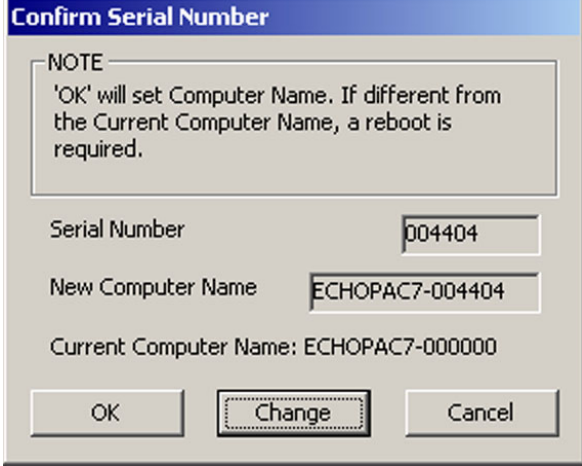

7.) Select **OK** to confirm that the Serial Number is correct., or select **Change** if you want to change the Serial Number.

When confirmed, the unpacking of the software starts.

## **Figure 8-16 Unpacking the software**

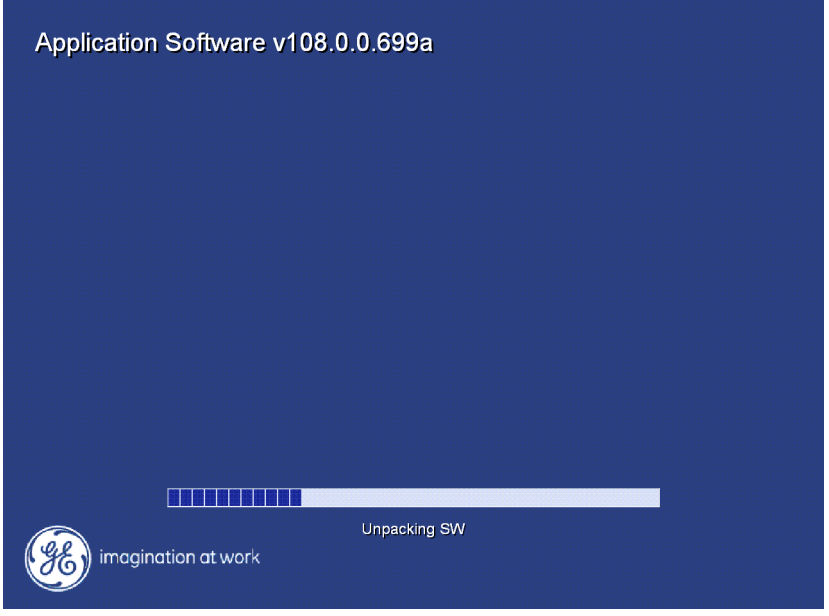

When the software has been unpacked, the installation of the Application software starts. It is installed on the C:\ partition.

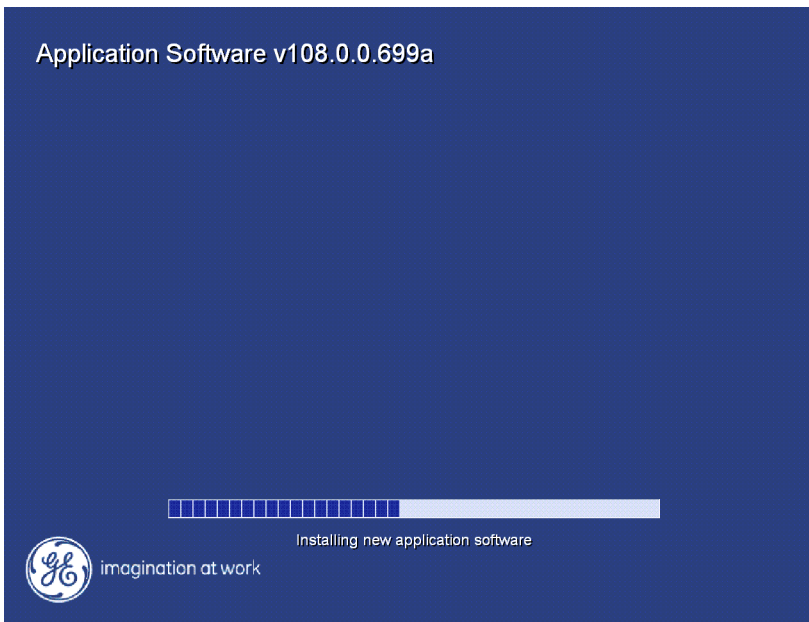

**Figure 8-17 Installing the Application software**

When the Application software has been installed, the InSite ExC software is installed on the C:\ partition.

**Figure 8-18 Installing the InSite ExC software**

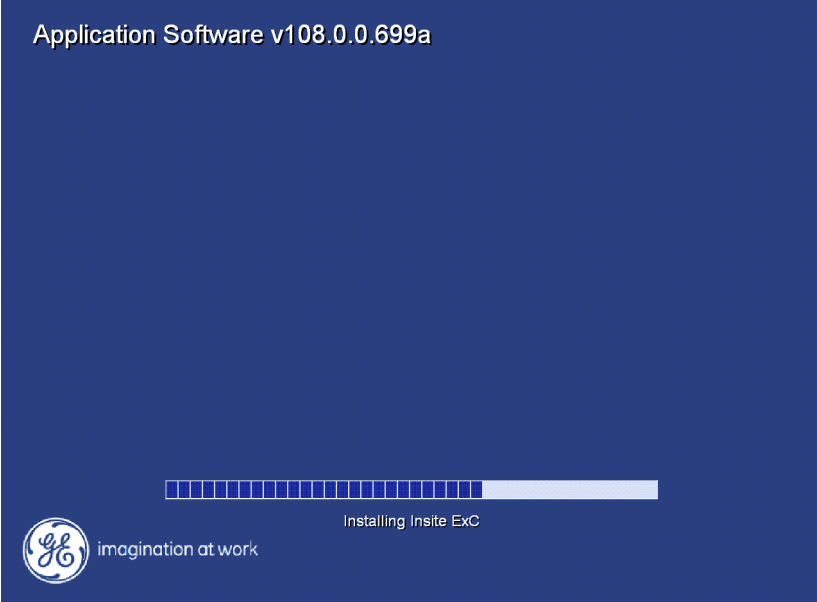

After the InSite ExC software has been installed, the installation is complete and you are prompted to restart the EchoPAC PC Turnkey .

- 8.) Remove the CD from the DVD/CD drive.
- 9.) Select OK to restart.

When you have selected OK to restart, the CD/DVD drawer will close, and the EchoPAC PC Turnkey will restart.

**Figure 8-19 Installation complete. Restart the EchoPAC PC Turnkey and remove the CD.**

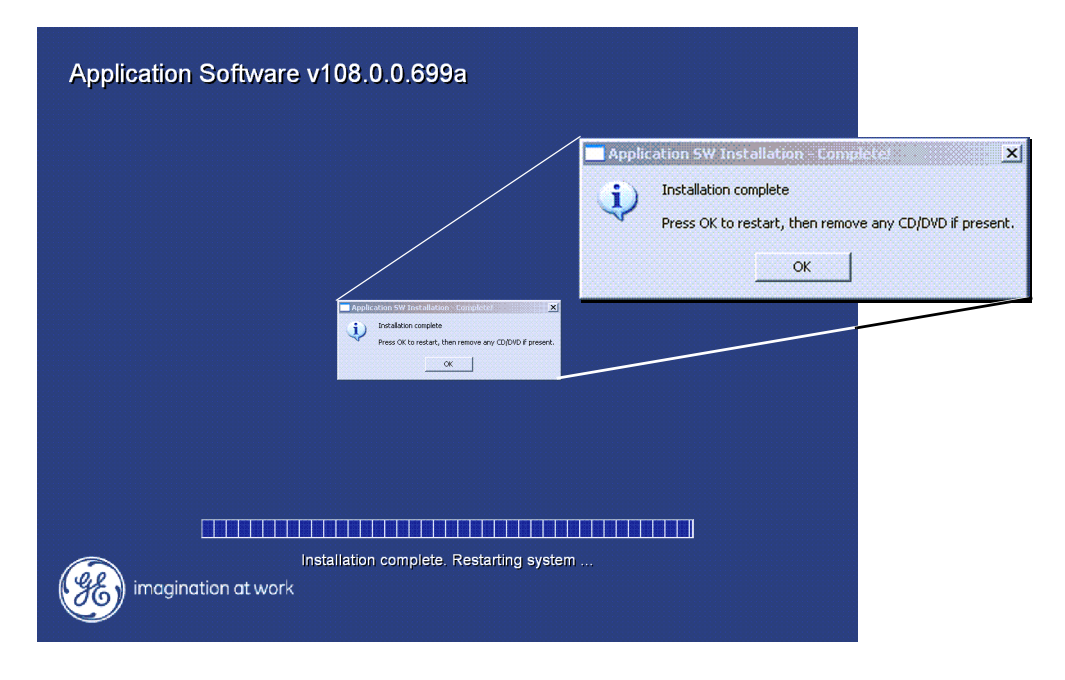

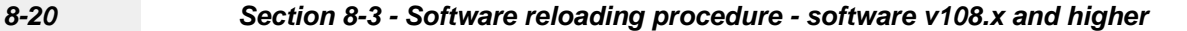

#### <span id="page-350-0"></span>**8-3-9-5 Loading BT'12, BT'11 or BT'09 Software Patches**

If a CD with a software patch is included, insert the disc in the drive, restart the EchoPAC PC Turnkey and follow the instructions on-screen.

Please continue with [8-3-11 "Verifications after the software on C:\ has been loaded" on page 8-22](#page-351-0).

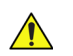

# **CAUTION** Connect all external devices disconnected From the EchoPAC PC Workstation before software **reloading.**

Please continue with [Section 8-26 "Verification - Functional checks" on page 8-222.](#page-551-0)

## <span id="page-351-1"></span>**8-3-10 Setup after BT'12, BT'11 or BT'09 software loading**

- *NOTE: Use this procedure if all partitions on the HDD have been erased during the software load.*
- *NOTE: If only the software on C:\ has been replaced or updated, please go to: [8-3-11 "Verifications](#page-351-0)  [after the software on C:\ has been loaded" on page 8-22.](#page-351-0)*
	- 1.) Restore the Patient Archive and System Configurations from the backup you made before the software loading.
		- For instructions, please see "Data Backup and Restore" in the User Manual/User Guide.
	- 2.) With your recordings from before the software loading available, continue with the setup instructions starting in: [Section 3-7 "Configuration" on page 3-45](#page-112-0). Correct the settings as needed.
	- 3.) Continue with: [Section 3-8 "Connectivity Setup Software v112.x, v110.x and v108.x" on page 3-](#page-129-0) [62.](#page-129-0) Based on your recordings, correct the settings as needed.
	- 4.) Install the network printer (if any). Please refer to the Printer Driver Installation Manual.
	- 5.) Next, continue with: [8-3-13 "Verification and functional checks" on page 8-37.](#page-366-0)

## <span id="page-351-0"></span>**8-3-11 Verifications after the software on C:\ has been loaded**

- *NOTE: DO NOT use this procedure if all partitions on the HDD have been erased during the software load, but refer to: [8-3-10 "Setup after BT'12, BT'11 or BT'09 software loading" on page 8-22.](#page-351-1)*
- *NOTE: Use this procedure if only the software on C:\ has been updated or reloaded.*
	- 1.) With your recordings from before the software loading available, continue with the setup instructions starting in: [Section 3-7 "Configuration" on page 3-45](#page-112-0). Correct the settings if needed.
	- 2.) Continue with: [Section 3-8 "Connectivity Setup Software v112.x, v110.x and v108.x" on page 3-](#page-129-0) [62.](#page-129-0) Based on your recordings, correct the settings if needed.

## **8-3-12 Verification of BT'12, BT'11 or BT'09 System Software and Application Software**

*NOTE: This is Software verification on either HP Z200, HP xw4600 HP xw4400, HP xw4300, HP xw4200 or HP xw4100.*

**CAUTION After Software loading or reloading please connect all disconnected USB and SCSI devices and reboot the Workstation.**

#### **8-3-12-1 Log ON - BT'12, BT'11 or BT'09 Software**

1.) Type **ADM** in the **Operator** field on the **Operator Login** pop-up menu..

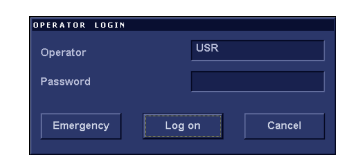

**Figure 8-20 Log On Dialog**

2.) Select **Log On**.

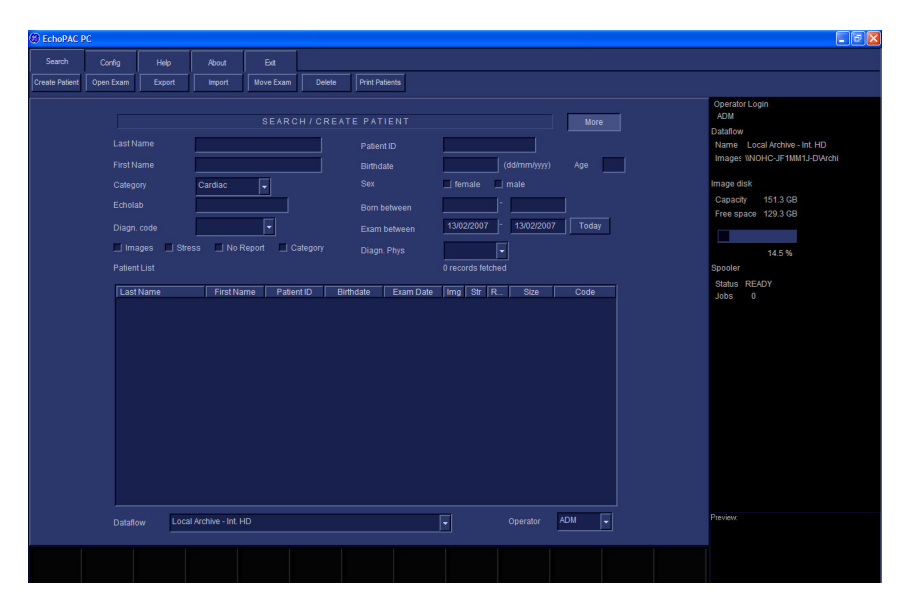

**Figure 8-21 After Logon**

## **8-3-12-2 Verify BT'12, BT'11 or BT'09 4D LV Volume Option**

- a.) Install the 4D LV Volume CD in the CD drive.
- b.) Press a key to reboot.
- c.) Follow the instructions on-screen.
- d.) When the installation is complete, remove the CD and continue with the next step.

## **8-3-12-3 Verify BT'12, BT'11 or BT'09 Software Option Strings**

*NOTE: The alphanumeric Software Option Strings are called "Software Option Keys" by the software.*

- 1.) Select **Config**.
- 2.) Select Admin.
- 3.) Select System Admin.

Verify the Software Option Strings, see [Table 8-4 "Software Option Strings" on page 8-40](#page-369-0).

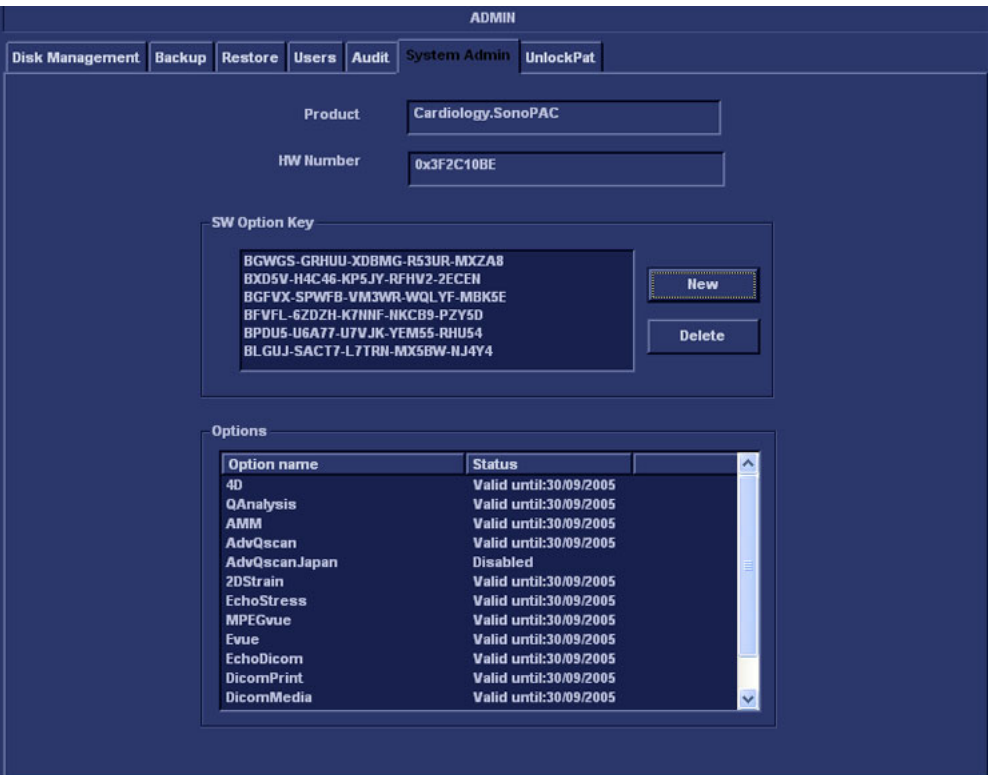

**Figure 8-22 The Admin/System Admin window**

#### **8-3-12-4 Verify BT'12, BT'11 or BT'09 Default Dataflow**

1.) In **Connectivity** window, select **Dataflow**.

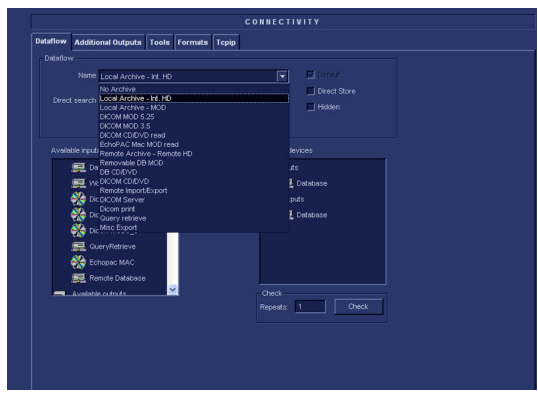

**Figure 8-23 Default Dataflow**

2.) Verify that Default Dataflow matches what was recorded in [Table 8-6, "Record Default Dataflow](#page-372-0)  [Name," on page 8-43.](#page-372-0)

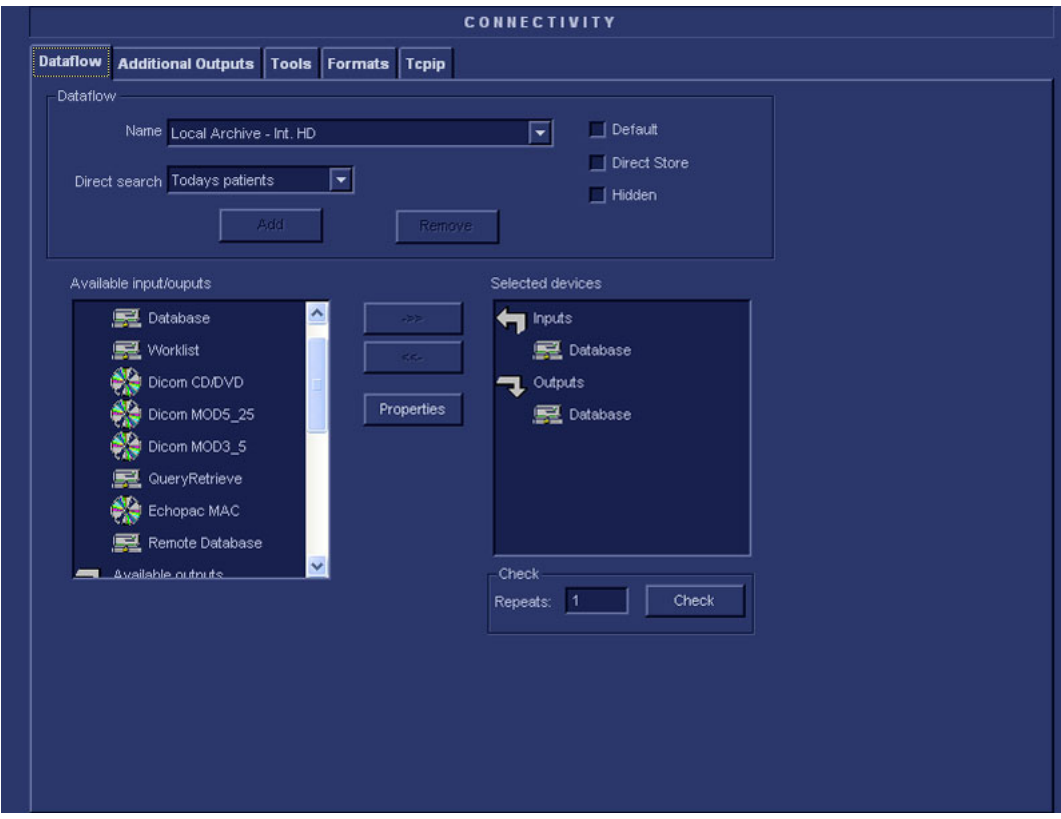

**Figure 8-24 Dataflows window**

## **8-3-12-5 Verify BT'12, BT'11 or BT'09 Software Versions**

- 1.) Select **Config**.
- 2.) Select **About** tab.

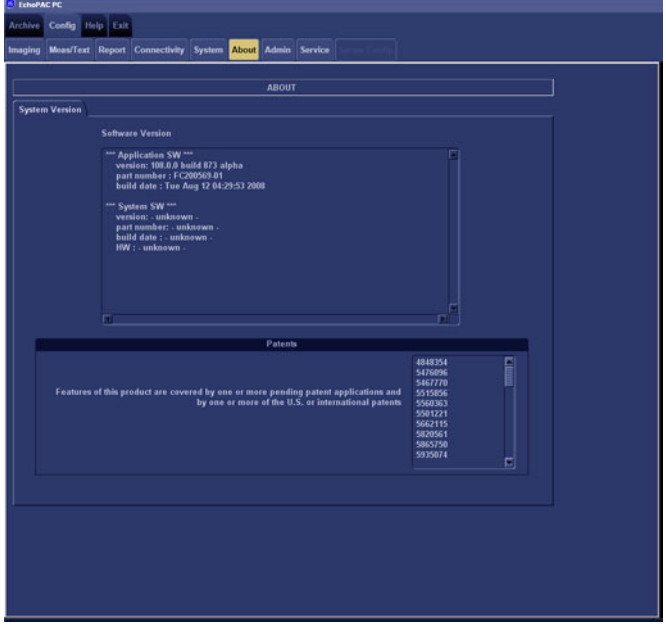

## **Figure 8-25 Software Verification**

3.) Verify that the SW versions are the same as recorded in [8-3-6 "Recording important settings and](#page-334-0)  [parameters" on page 8-5](#page-334-0).

## <span id="page-356-0"></span>**8-3-12-6 Verify BT'12, BT'11 or BT'09 TCP/IP Settings**

- 1.) Select **Config**.
- 2.) Select **Connectivity.**

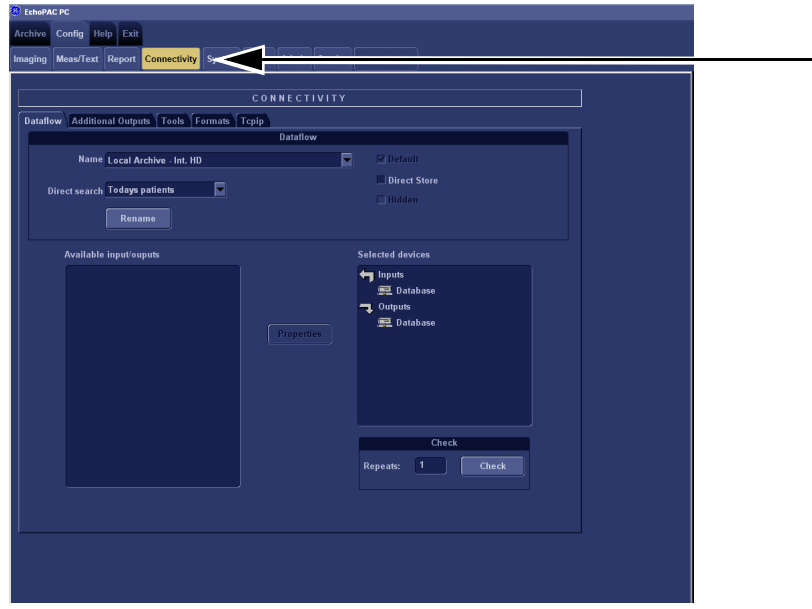

**Figure 8-26 Connectivity Selection**

3.) Select the **TCPIP** tab.

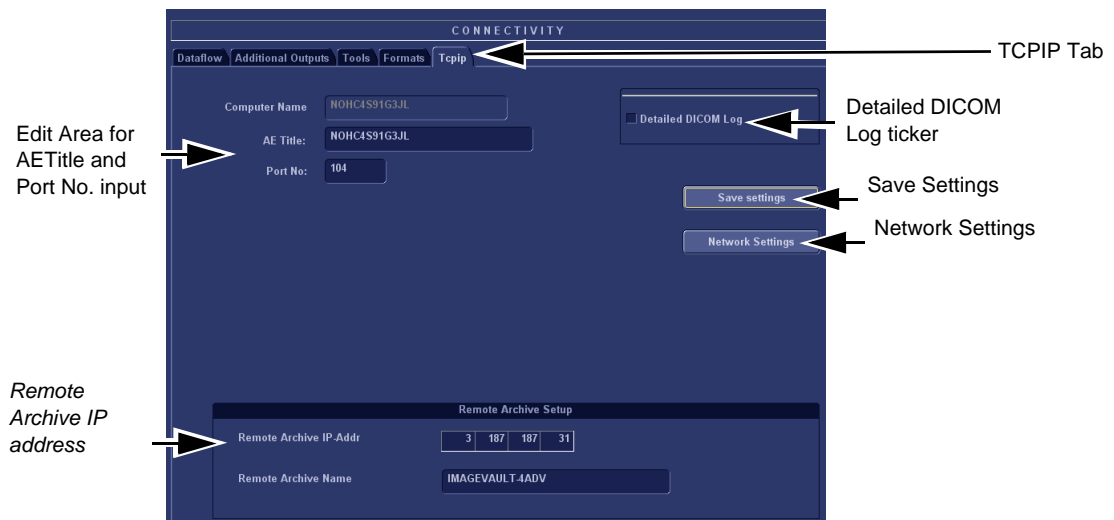

**Figure 8-27 Verify TCP-IP set-up**

<span id="page-356-1"></span>4.) Verify the following data as recorded in Table 8-5 "Record settings from BT'08 Tcpip screen" on [page 8-41](#page-370-0).

If DHCP is enabled, verify/set:

- AE Title:
- Port No:
- Activate DHCP as described in [3-8-4 "DHCP Setup \(software v108.x and higher\)" on page 3-](#page-134-0) [67.](#page-134-0)

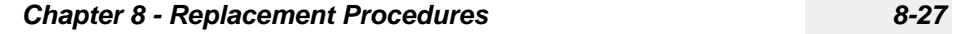

## **[8-3-12-6 Verify BT'12, BT'11 or BT'09 TCP/IP Settings](#page-356-0)** (cont'd)

If DHCP is turned off, verify/set:

- Computer Name
- AE Title
- IP- Address
- Subnet Mask
- Default Gateway
- Remote Archive IP-Address
- Remote Archive Name
- 5.) Select **Save Settings.**
- 6.) A Warning window will appear, select OK.
- 7.) Select **Advanced Settings.(**See [Figure 8-27 "Verify TCP-IP set-up" on page 8-27](#page-356-1).)
- **[8-3-12-6 Verify BT'12, BT'11 or BT'09 TCP/IP Settings](#page-356-0)** (cont'd)
	- 8.) Right click on selected IP source in Windows window.

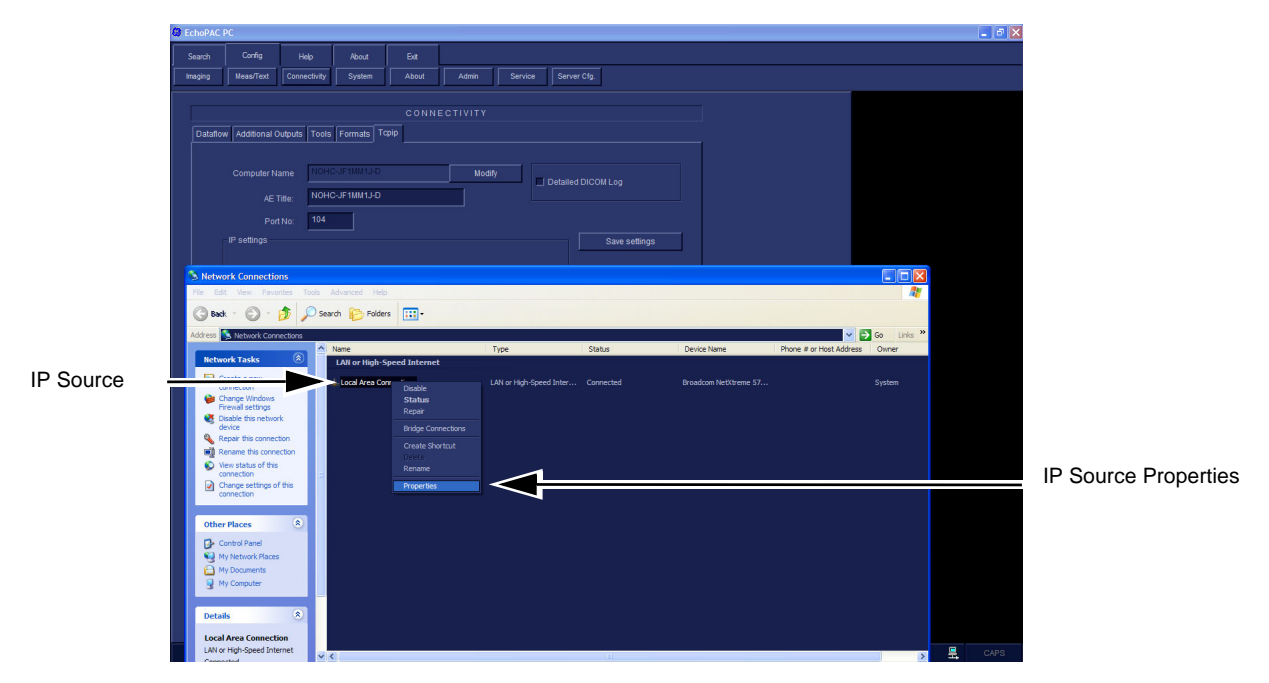

**Figure 8-28 Advanced Settings**

9.) Select **Properties** on menu that appears.

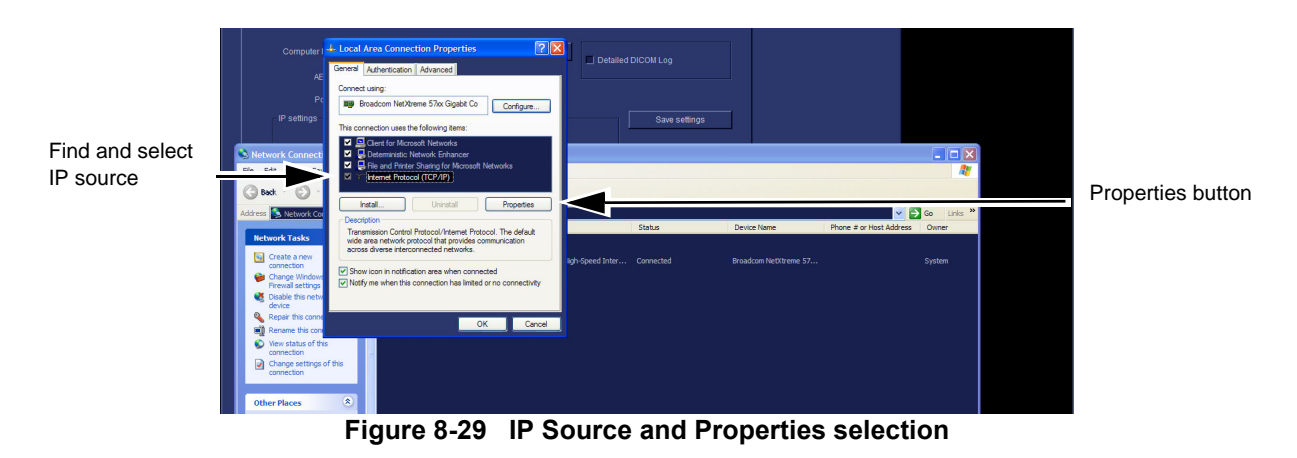

10.)Select IP source and Properties button.

## **[8-3-12-6 Verify BT'12, BT'11 or BT'09 TCP/IP Settings](#page-356-0)** (cont'd)

11.)Obtain IP address from Network Administrator and enter data at vacant fields.

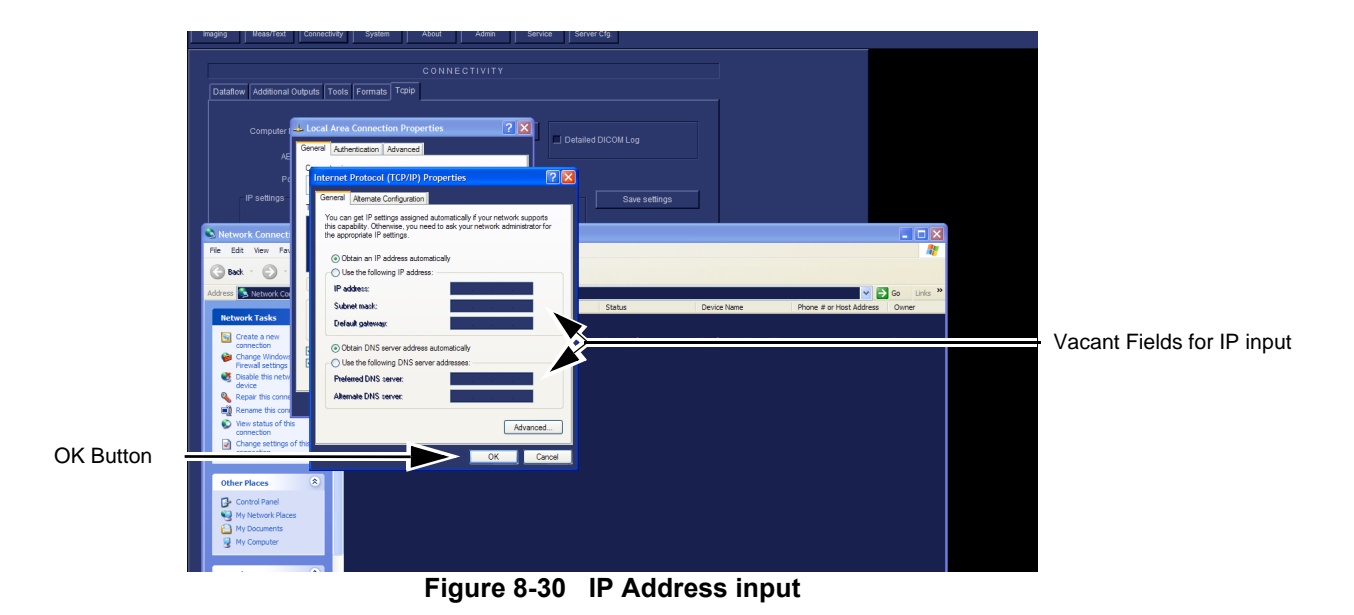

12.)When completed select OK twice to close properties settings and close the Widows window.
# **[8-3-12-6 Verify BT'12, BT'11 or BT'09 TCP/IP Settings](#page-356-0)** (cont'd)

13.)Select **Save settings** button.

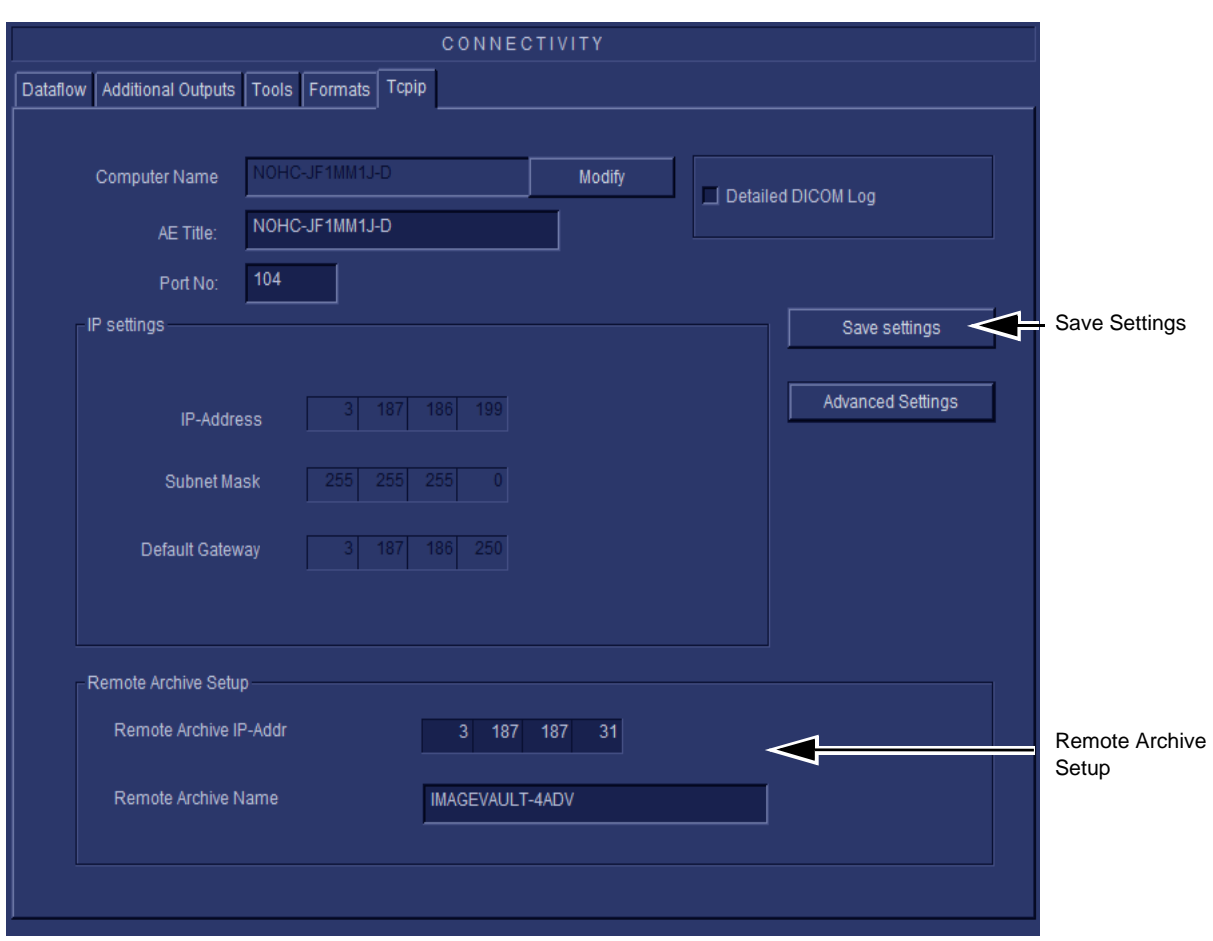

**Figure 8-31 Save Settings**

Notice that the Remote Archive is automatically remembered because of the C;/ software update.

- 1.) Select Connectivity.
- 2.) Select Additional Outputs.

<span id="page-361-0"></span>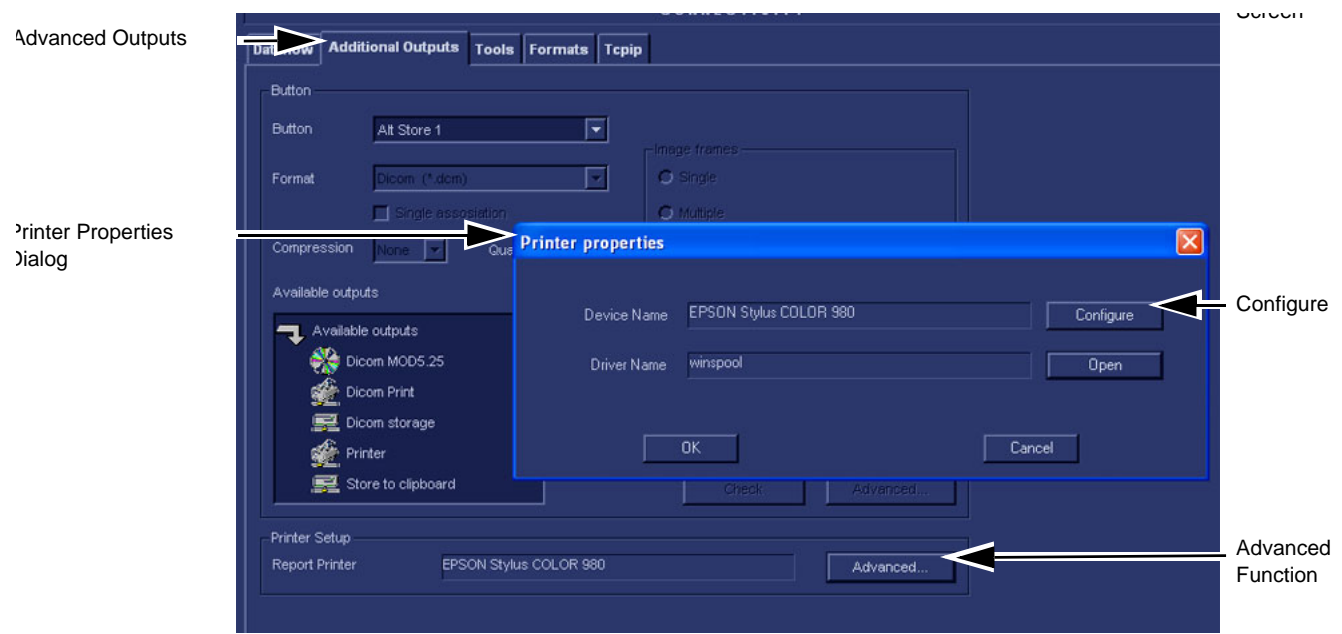

# **Figure 8-32 Additional Outputs**

- 3.) Select ADVANCED to open **Printer Properties** window.
- 4.) Select CONFIGURE to open the **Print Setup** dialog.
- 5.) Select or verify the default printer and select OK. This closes the Print Setup dialog.
- 6.) Verify Default Printer Name.

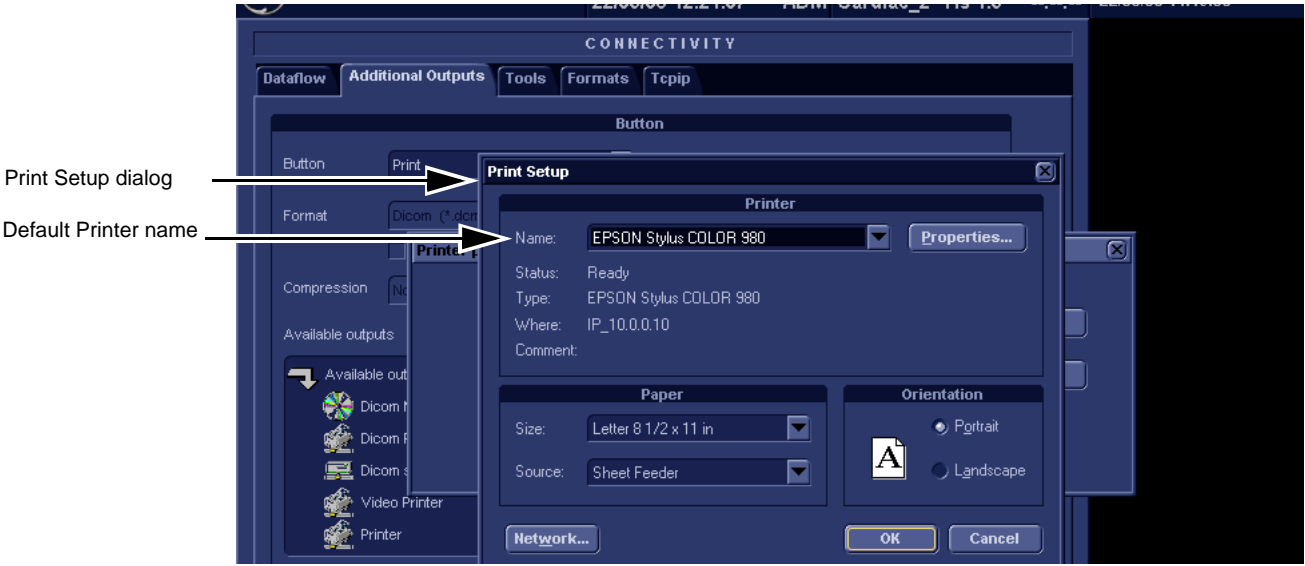

#### **Figure 8-33 Standard Print dialog**

- 7.) Verify that the **Device Name** lists the correct printer.
- 8.) Select the **Select** button to display the **Print Setup** dialog.

 *8-32 Section 8-3 - Software reloading procedure - software v108.x and higher*

- *NOTE: Notice that the Default printer is now the Device name on the Printer Properties Dialog. It replaced the EPSON printer that was there at the beginning as shown in [Figure 8-34 "Printer](#page-362-0)  [Properties Dialog" on page 8-33](#page-362-0).*
	- 9.) On the Printer Properties dialog select Open.

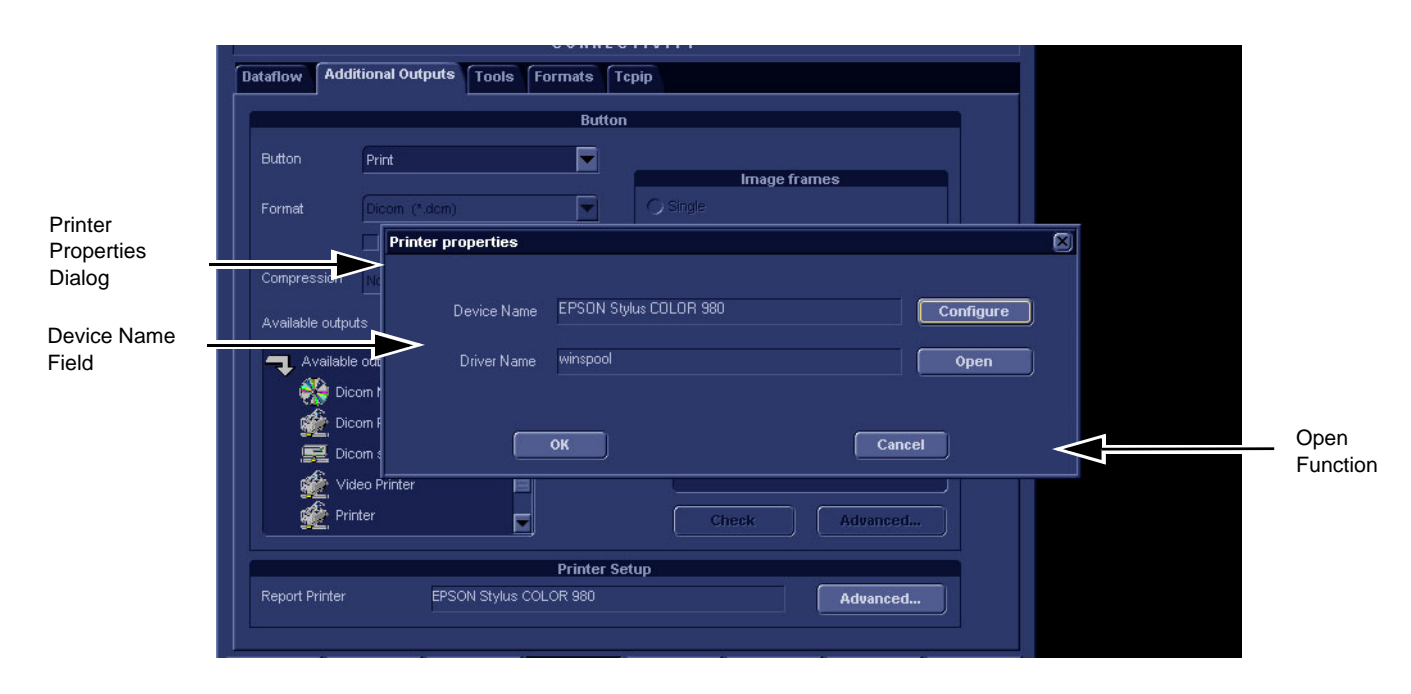

## **Figure 8-34 Printer Properties Dialog**

10.)This opens a MS Windows dialog for the Default Printer.

<span id="page-362-0"></span>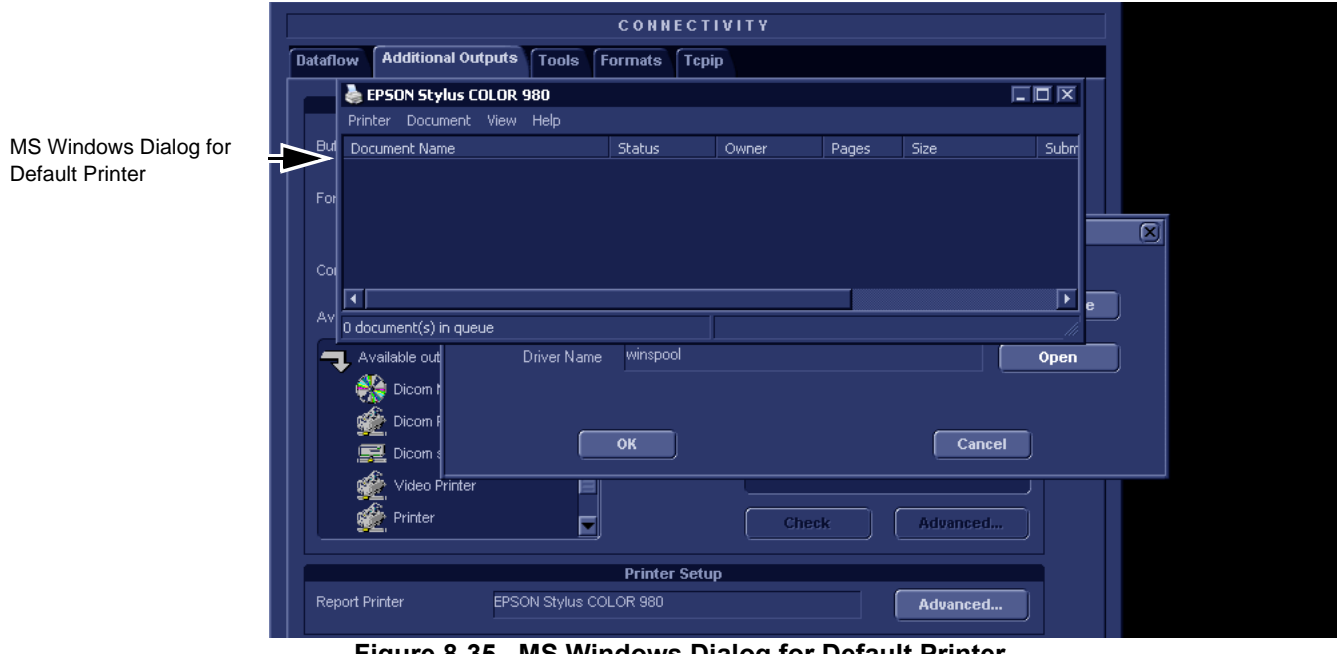

**Figure 8-35 MS Windows Dialog for Default Printer**

*Chapter 8 - Replacement Procedures 8-33*

11.)Click open the Printer Menu.

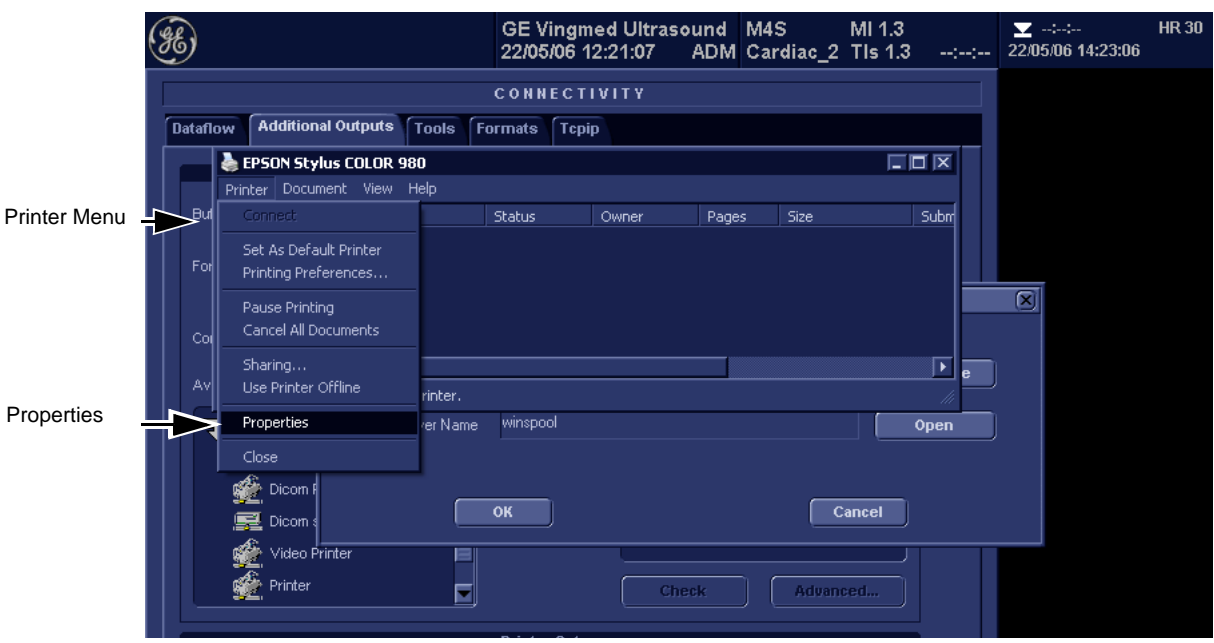

**Figure 8-36 MS Windows printer Properties choice**

12.)Highlight and Select Properties to display the MS Windows Default Printer Properties dialog.

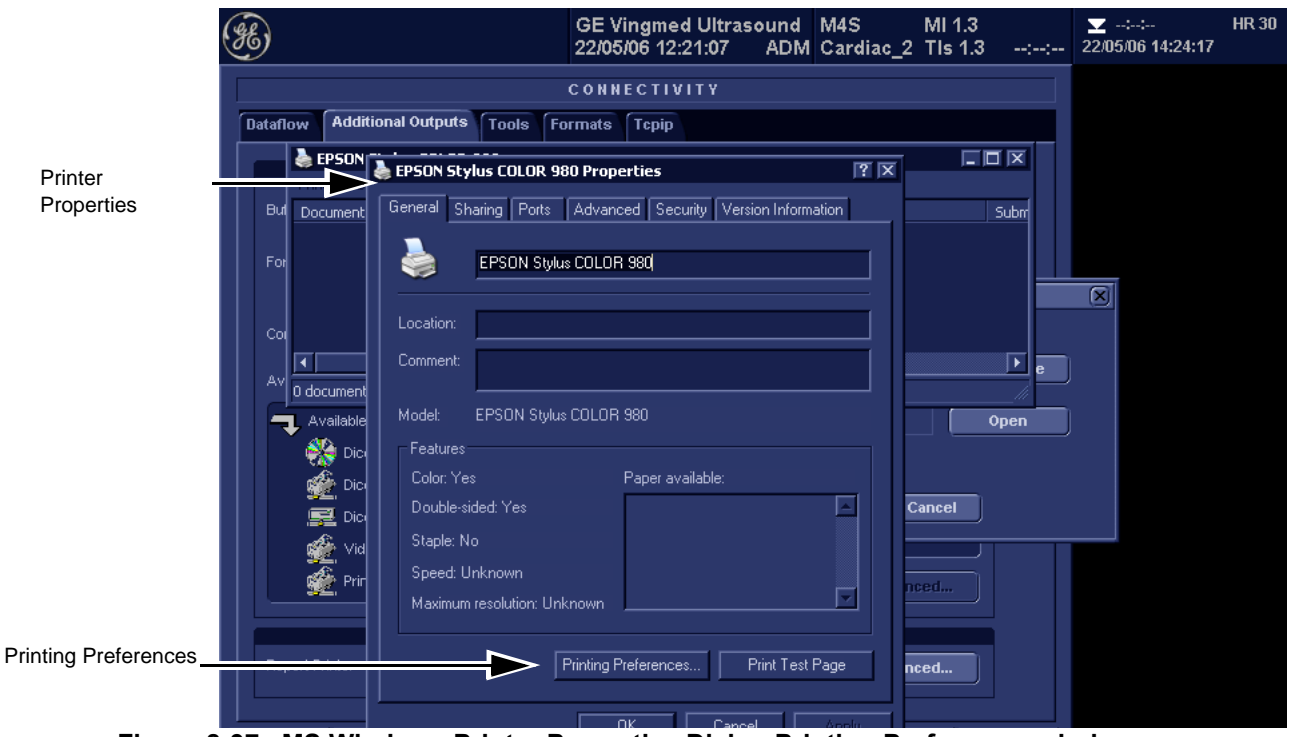

**Figure 8-37 MS Windows Printer Properties Dialog Printing Preferences choice**

13.)Select MS Windows Default Printer Printing Preferences.

 *8-34 Section 8-3 - Software reloading procedure - software v108.x and higher*

14.)Verify the Preferences shown here.

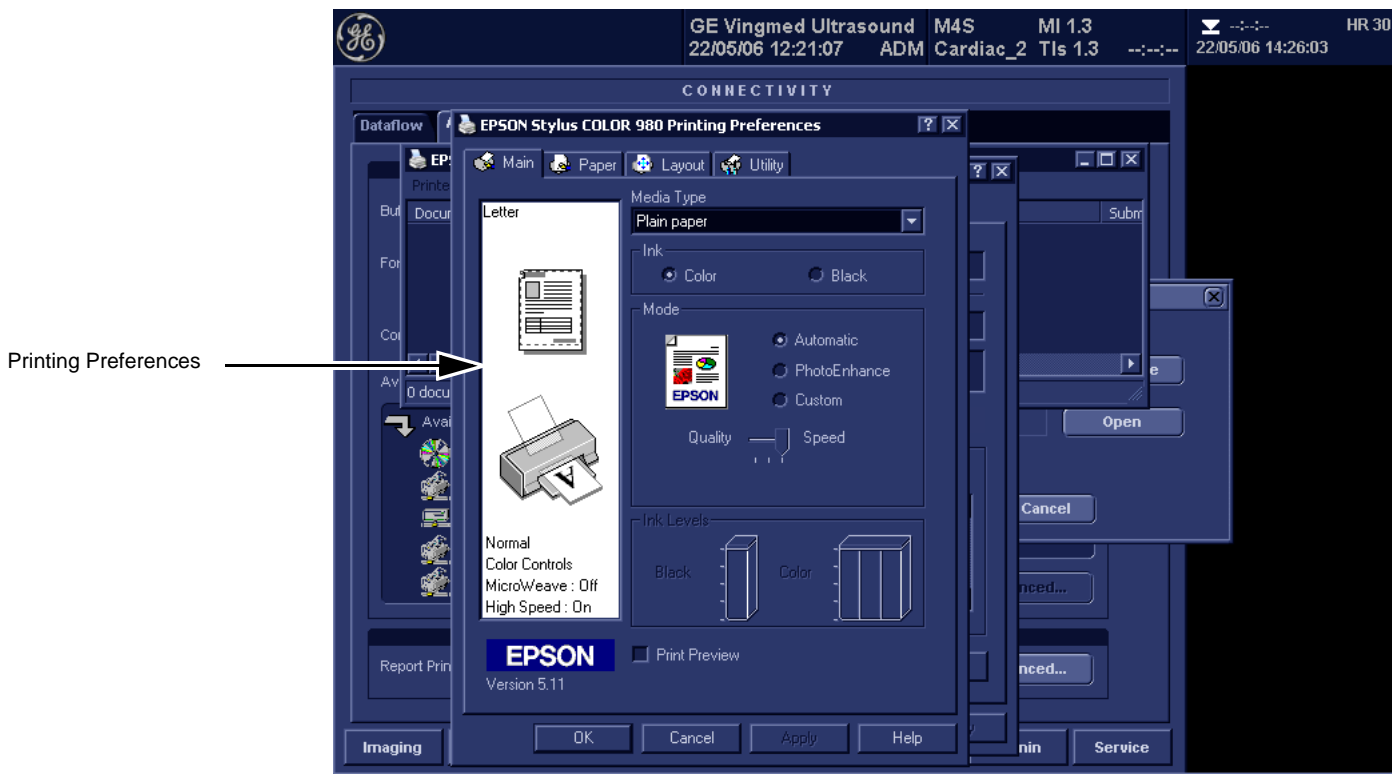

**Figure 8-38 Printing Preferences selection completed**

15.)Select OK when completed.

16.)Select Ports Tab and verify recorded Default Printer Report details.

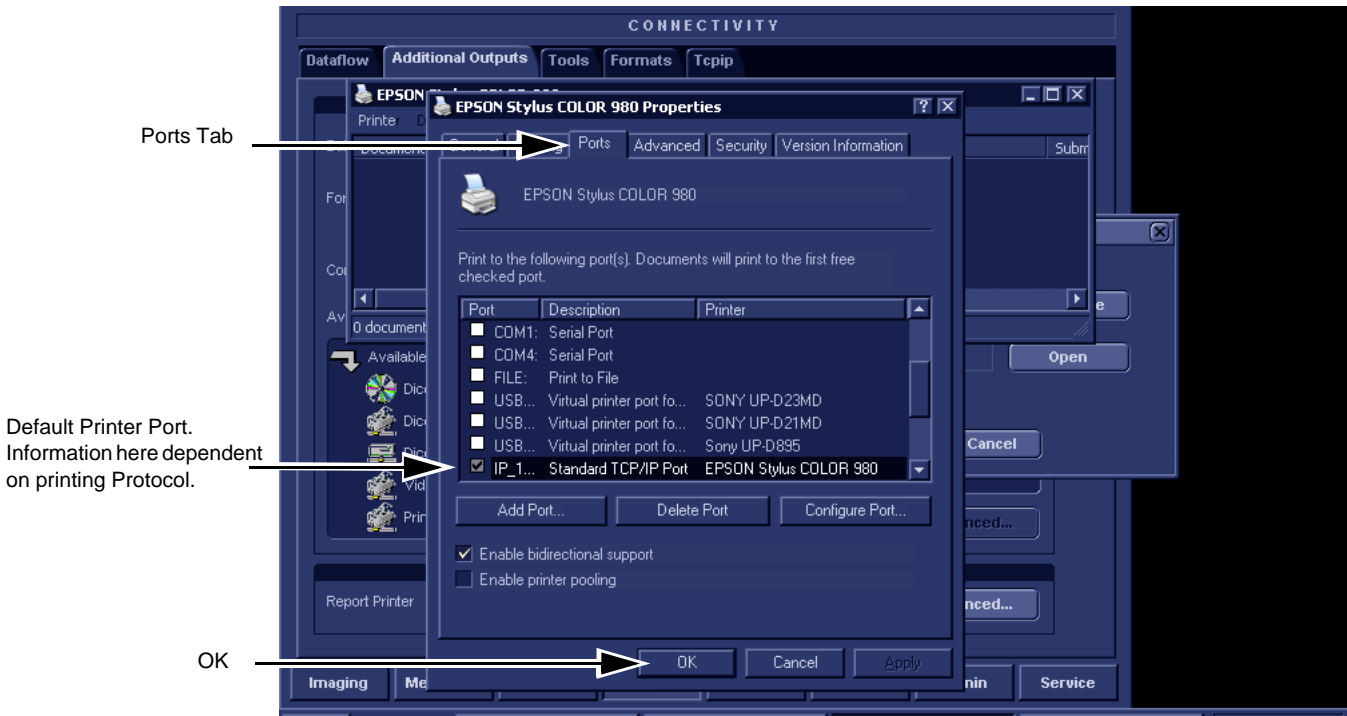

**Figure 8-39 Verify Port selection**

17.)Select OK when completed. This will return the EchoPAC PC stage that exited to MS windows dialog.

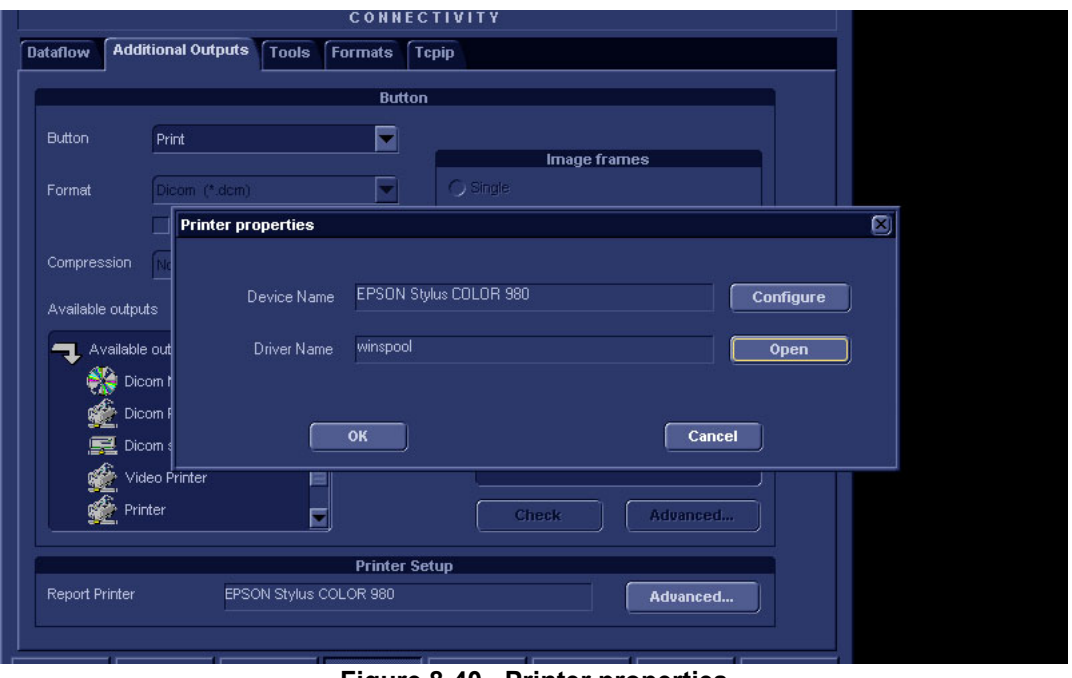

**Figure 8-40 Printer properties** 

 *8-36 Section 8-3 - Software reloading procedure - software v108.x and higher*

## **Table 8-2 Printer Name or IP Address and Port Number**

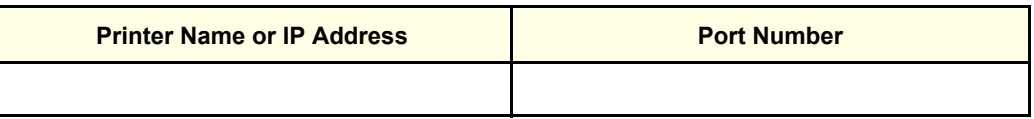

18.) Select CANCEL.

19.) Close the rest of the windows by selecting  $\overline{\text{OK}}$ .

# **8-3-13 Verification and functional checks**

Perform [Section 8-26 "Verification - Functional checks" on page 8-222](#page-551-0)

# **Section 8-4 BT'08 Software Reloading Procedure**

**NOTICE** Do not use this procedure when *upgrading* a unit's software. Additional software and procedures, not described here, may be needed for such upgrades. Use this procedure if you need to reinstall the existing software on a EchoPAC PC Turnkey .

# <span id="page-367-0"></span>**8-4-1 Introduction - BT'08 Software**

**NOTICE** In order to complete a successful restore of the Patient Database, if needed, the images must be moved to MO disks *before* doing backup of Patient Database. If the backup procedure is not completed correctly, the images and database information could be lost.

This procedure describes how to reload the needed EchoPAC PC Turnkey software on the workstation.

| <b>SECTION</b> | <b>DESCRIPTION</b>                                             | <b>PAGE</b><br><b>NUMBER</b> |
|----------------|----------------------------------------------------------------|------------------------------|
| $8 - 4 - 1$    | Introduction - BT'08 Software                                  | $8 - 38$                     |
| $8 - 4 - 2$    | Preparations Before BT'08 Software Reload                      | $8 - 38$                     |
| $8 - 4 - 3$    | <b>Customer Provided Prerequisite - BT'08 Software</b>         | $8 - 39$                     |
| $8 - 4 - 4$    | Tools provided with unit or after a BT'08 software update      | 8-39                         |
| $8 - 4 - 5$    | Preparations - BT'08 Software                                  | $8 - 39$                     |
| $8 - 4 - 6$    | Backup - BT'08 Software                                        | $8 - 39$                     |
| $8 - 4 - 7$    | <b>Record BT'08 Software Option Strings</b>                    | $8 - 40$                     |
| $8 - 4 - 8$    | Record TCP/IP Settings - BT'08 Software                        | $8 - 41$                     |
| $8 - 4 - 9$    | <b>Record Default Dataflow - BT'08 Software</b>                | $8 - 43$                     |
| $8 - 4 - 10$   | Record Standard Printer Settings - BT'08 Software              | $8 - 44$                     |
| $8 - 4 - 11$   | <b>Record BT'08 Software Versions</b>                          | $8 - 47$                     |
| $8 - 4 - 12$   | Software Loading - BT'08 Software                              | $8 - 48$                     |
| $8 - 4 - 13$   | Verification of BT'08 System Software and Application Software | $8 - 59$                     |

**Table 8-3 Contents in this Procedure**

# <span id="page-367-1"></span>**8-4-2 Preparations Before BT'08 Software Reload**

To ensure that no data is lost during the reload, these preparations should be done before starting the software reload:

- Export Patient Images from the internal hard drive to removable MO disks.
- Make backup of Customer Presets, Patient Database (Patient Archive, Report Archive, System Configuration and User Defined Configuration) to MO disks.
- TCP/IP Addresses, Computer Name and Software Option Password (alphanumeric string) settings must be manually recorded.

# <span id="page-368-0"></span>**8-4-3 Customer Provided Prerequisite - BT'08 Software**

The customer should provide the needed storing and backup media as described in this list:

- Formatted and labelled MO Disks for Images storage
- Formatted and labelled MO Disk for Patient Archive and User Defined Settings.

# <span id="page-368-1"></span>**8-4-4 Tools provided with unit or after a BT'08 software update**

- System software (DVD) specific for each workstation model.
- Application software (CD)
- CD for 4D LV Volume

If present:

• Patch for EchoPAC PC Turnkey (CD)

## <span id="page-368-2"></span>**8-4-5 Preparations - BT'08 Software**

• Switch ON the Mains Power Circuit Breaker and power up the unit, see [4-2-1 "Power On/Boot Up"](#page-201-0)  [on page 4-2.](#page-201-0)

# <span id="page-368-3"></span>**8-4-6 Backup - BT'08 Software**

Please refer to **Space Management** in the **User Manual**.

# <span id="page-369-0"></span>**8-4-7 Record BT'08 Software Option Strings**

- *NOTE: The alphanumeric Software Option Strings are called "Software Option Keys" by the software.*
	- 1.) Press **Config** (**F2**) and log on as *adm*.
	- 2.) From the **Admin** tab, select **SYSTEM ADMIN**.

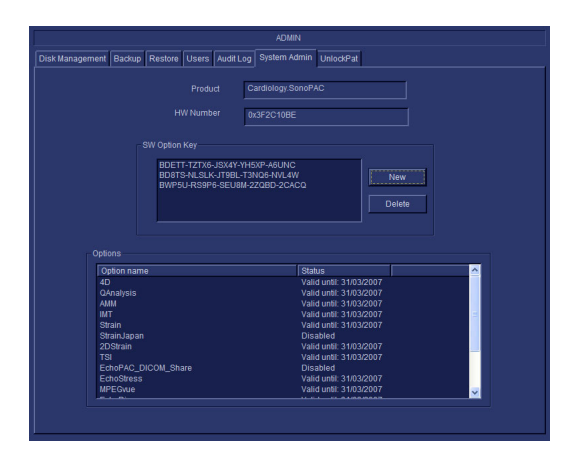

**Figure 8-41 System Admin**

3.) Record SW Options Keys from the SW Options Key window.

<span id="page-369-1"></span>**WARNING** *Make sure that the SW Option Keys (passwords) have been recorded correctly. If the*   $\bigwedge$ *key is incorrect, you will not be able to log on after the software loading has been completed. The password is case sensitive. Hyphens must also be recorded. There may be more than one password.*

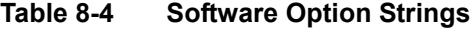

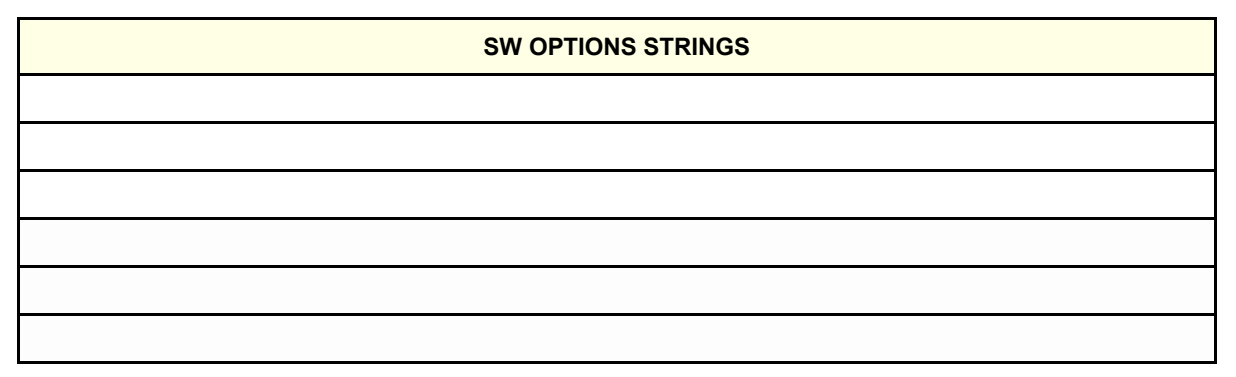

## <span id="page-370-0"></span>**8-4-8 Record TCP/IP Settings - BT'08 Software**

- 1.) Select **CONNECTIVITY**.
- 2.) Select the **TCPIP** tab.

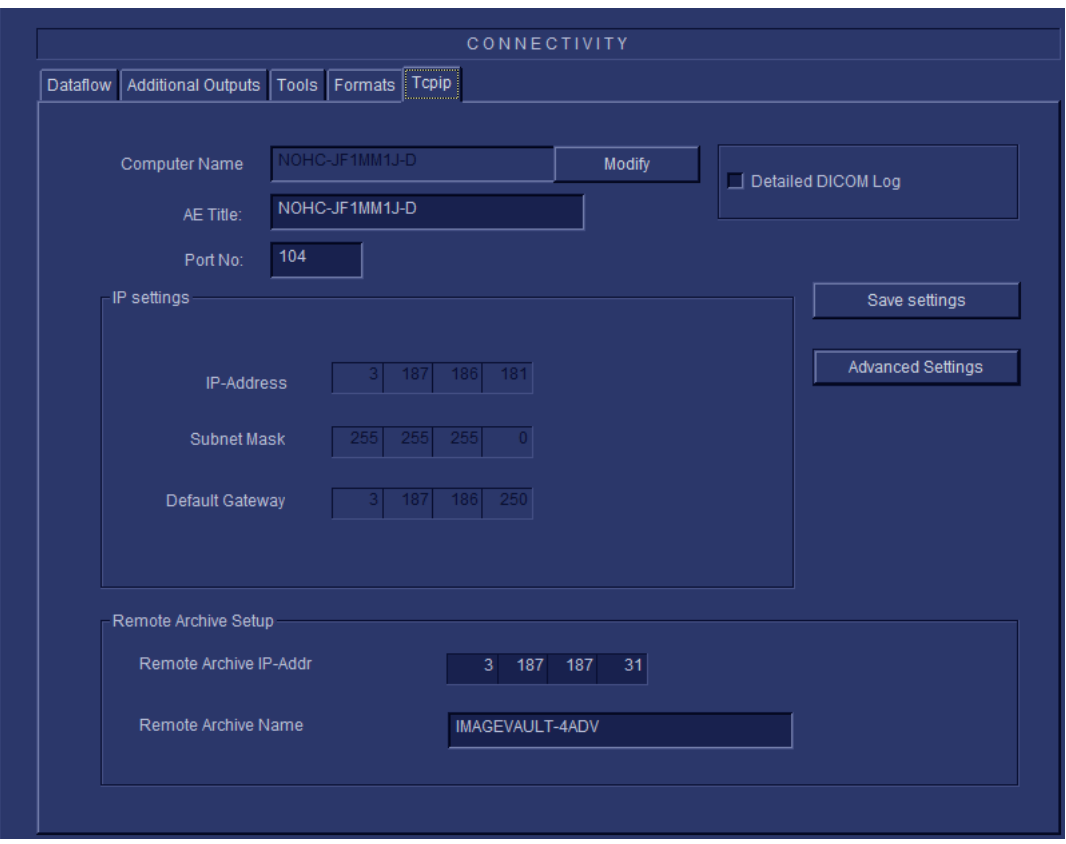

# **Figure 8-42 TCP/IP Example Settings**

3.) Record the **Computer Name** and **AE Title** in [Table 8-5 "Record settings from BT'08 Tcpip screen"](#page-370-1)  [on page 8-41.](#page-370-1)

<span id="page-370-1"></span>**Table 8-5 Record settings from BT'08 Tcpip screen**

| <b>PARAMETER</b>                 | <b>VALUE</b>                                    |
|----------------------------------|-------------------------------------------------|
| <b>Computer Name</b>             | EchoPAC7-00                                     |
| <b>AE Title</b>                  | $EchoPAC7-00$ _ _ _ _                           |
|                                  | <b>IP Settings</b>                              |
| <b>DHCP</b>                      | ACTIVE:                                         |
| <b>IP Address</b>                |                                                 |
| Subnet mask                      |                                                 |
| <b>Default Gateway</b>           | the contract of the contract of the contract of |
|                                  | <b>Remote Archive Setup</b>                     |
| <b>Remote Archive IP-Address</b> |                                                 |
| <b>Remote Archive Name</b>       |                                                 |

# **[8-4-8Record TCP/IP Settings - BT'08 Software](#page-370-0)** (cont'd)

4.) If the unit has software version v5.0 (or higher), and DHCP is in use, recording of the rest of the TCP/IP settings can be skipped, since they are provided from the DHCP server each time the workstation is powered on.

See next page for instructions on how to verify if DHCP has been enabled.

### *Verify if DHCP is Active*

Follow the steps below to verify if DHCP has been activated:

a.) From the **Tcpip** screen, select **Advanced Settings**.

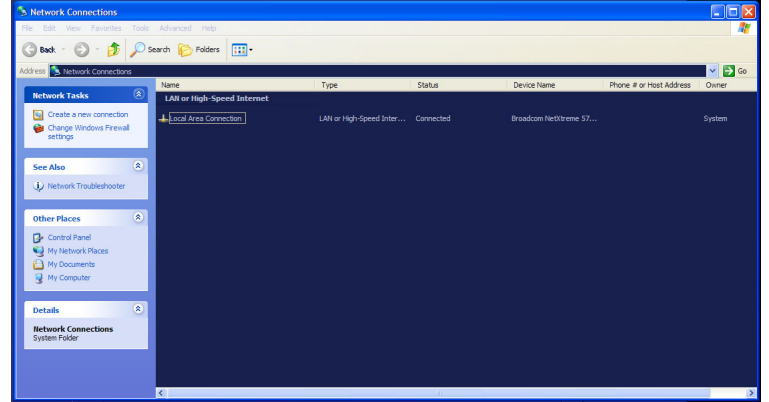

### **Figure 8-43 Network Connections**

- b.) Select **Local Area Connection.**
- c.) Right click and select **Properties** to display the **Local Connection Properties.**
- d.) Scroll down to **Internet Protocol (TCP/IP)** and select it.
- e.) Select **Properties.**
- f.) Check if **Obtain an IP address automatically** has been selected.
- g.) If **Obtain an IP address automatically** has been selected, you only need to record that it is active in [Table 8-5 "Record settings from BT'08 Tcpip screen" on page 8-41](#page-370-1). Next, continue with [8-4-9 "Record Default Dataflow - BT'08 Software" on page 8-43](#page-372-0).
- h.) If **Obtain an IP address automatically** wasn't selected, continue with step [5](#page-408-0) on next page.

# <span id="page-372-0"></span>**8-4-9 Record Default Dataflow - BT'08 Software**

- 1.) In the **Connectivity** window, select **Dataflow**.
- 2.) Verify that **Default Dataflow** is selected.
- 3.) Record the **Default Dataflow** in [Table 8-6 "Record Default Dataflow Name" on page 8-43.](#page-372-1)

<span id="page-372-1"></span>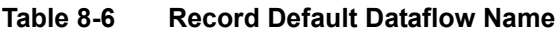

**Default Dataflow Name**

# <span id="page-373-0"></span>**8-4-10 Record Standard Printer Settings - BT'08 Software**

- 1.) In the **Connectivity** window, select **Services**.
	- 2.) Select **Printer Setup**.
	- 3.) Select **Open**.
	- 4.) Select **Printer**.

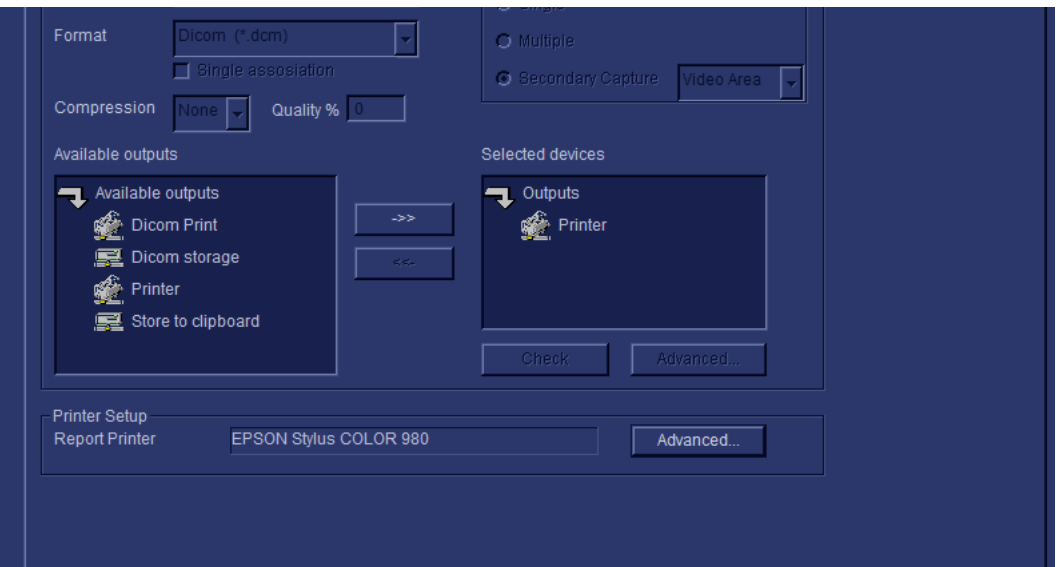

# **Figure 8-44 Properties**

5.) Select **Properties** from the Printer scroll down menu.

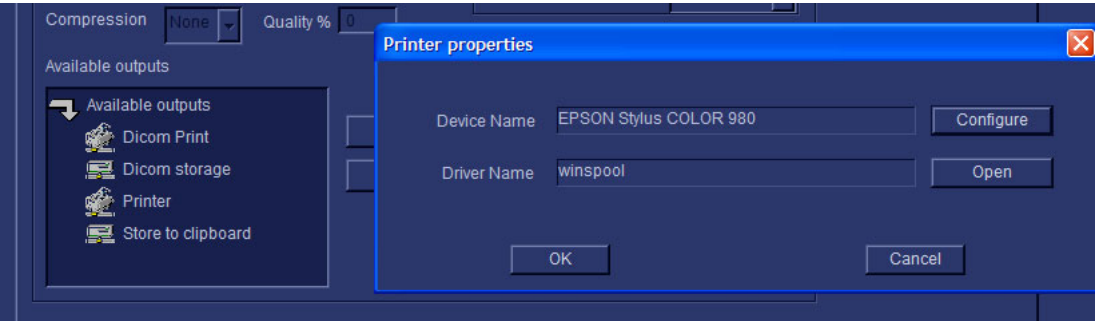

**Figure 8-45 Printer Properties Dialog**

6.) Select **Configure**

# **[8-4-10Record Standard Printer Settings - BT'08 Software](#page-373-0)** (cont'd)

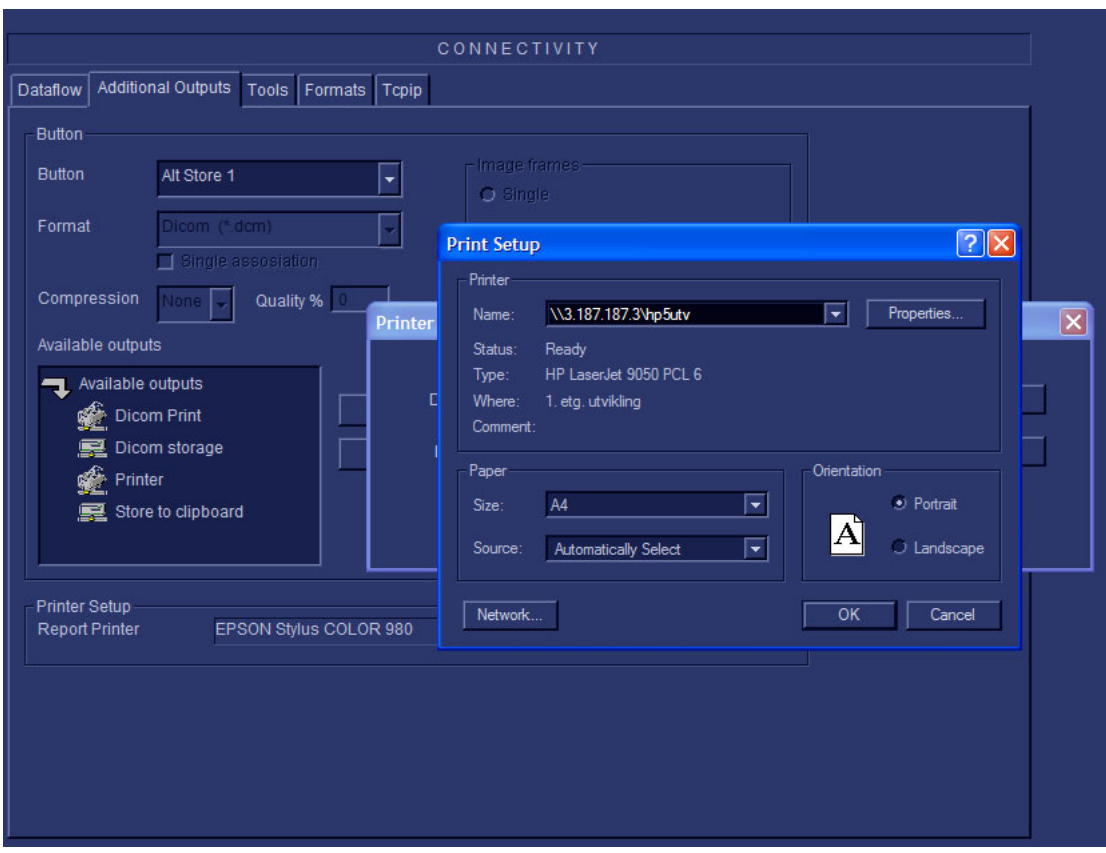

# **Figure 8-46 Printer Setup**

### 7.) Record **correct Printer Name**

8.) Record correct Paper Size Paper Source and Orientation.

### **Table 8-7 Printer details**

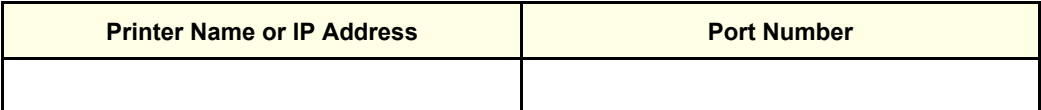

# **[8-4-10Record Standard Printer Settings - BT'08 Software](#page-373-0)** (cont'd)

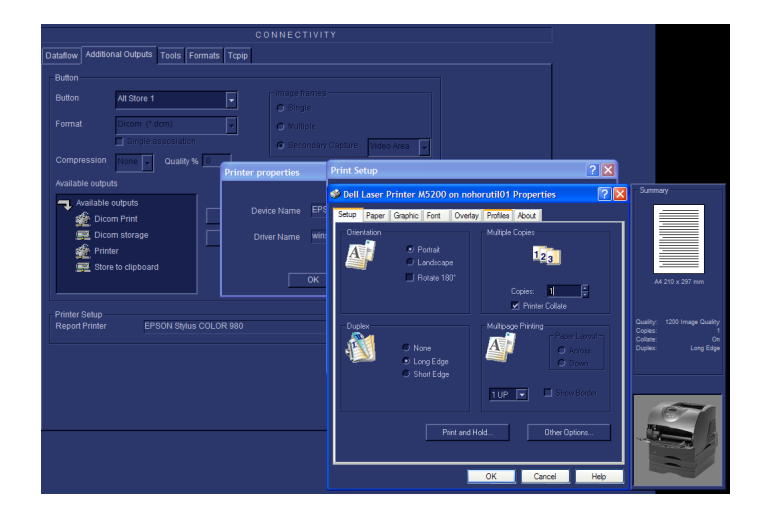

**Figure 8-47** 

9.) Close all windows with an **OK selection**.

# <span id="page-376-0"></span>**8-4-11 Record BT'08 Software Versions**

1.) Select **About**.

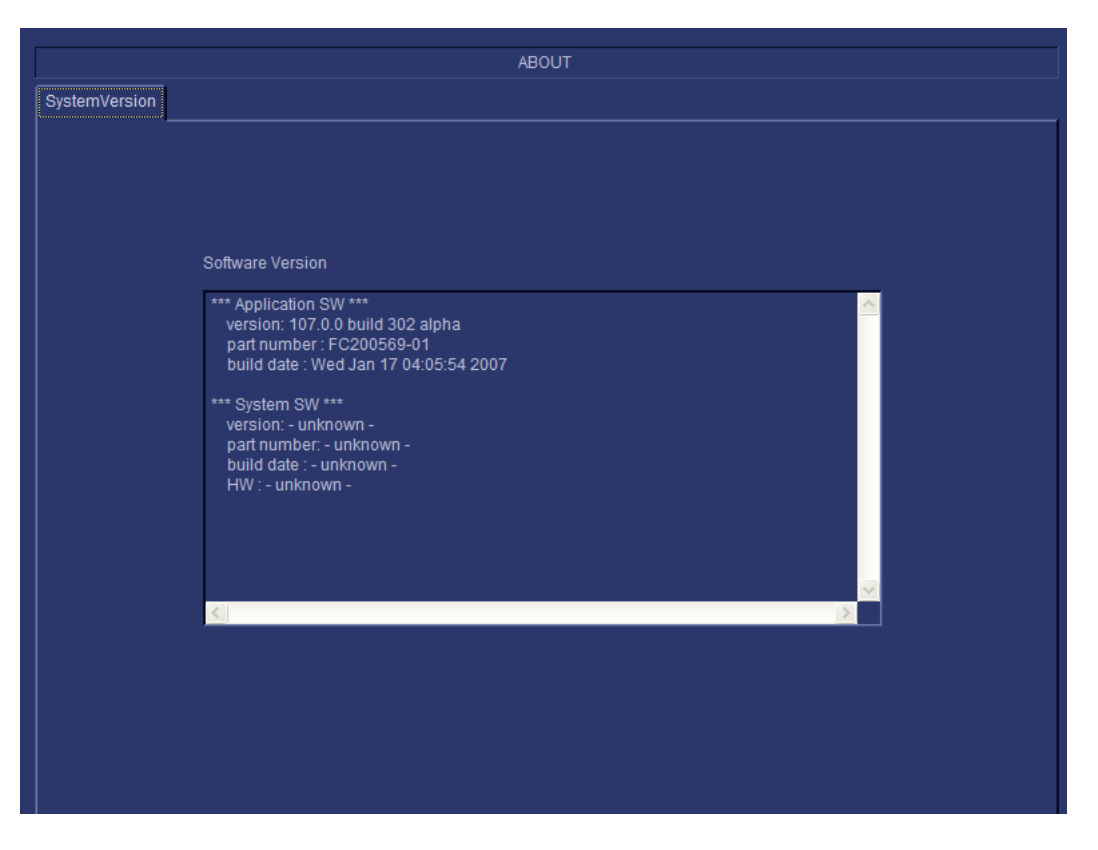

**Figure 8-48 Information available on the About tab**

- 2.) Record *Application Software* version in [Table 8-8 "Record BT'08 Software versions." on page 8-47](#page-376-1).
- 3.) Record *System Software* version in [Table 8-8 "Record BT'08 Software versions." on page 8-47.](#page-376-1)

# <span id="page-376-1"></span>**Table 8-8 Record BT'08 Software versions.**

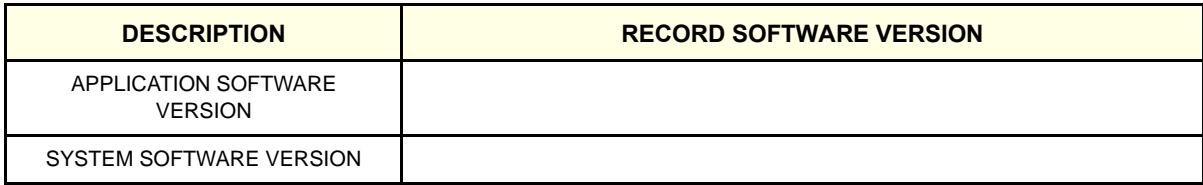

- 4.) Shutdown the PC.
- 5.) Shutdown all peripherals on the USB bus.
- 6.) Disconnect USB cables from the PC.

# <span id="page-377-0"></span>**8-4-12 Software Loading - BT'08 Software**

#### **8-4-12-1 BT'08 Software - Overview**

Refer to [Table 8-8 "Record BT'08 Software versions." on page 8-47](#page-376-1) where you recorded the unit's software versions.

This software loading procedure covers installation of BT'08 software (software version v7.x) on EchoPAC PC Turnkey units.

The software for EchoPAC PC Turnkey is divided on two CDs, one CD with the System Software and one with the Application Software. The System Software is dependant on workstation model, so you must choose the correct CD.

In addition, for BT'08, the software for **4D LV Volume** is included on an extra CD.

| <b>ITEM</b>    | <b>TITLE</b>                                        | <b>PART NUMBER</b> | <b>DESCRIPTION</b>                                                                |
|----------------|-----------------------------------------------------|--------------------|-----------------------------------------------------------------------------------|
| $\mathbf{1}$ . | SYSTEM SOFTWARE FOR<br>HP xw4400                    | EQ200001           | CD with System SoftWare v3.x.x                                                    |
| 2.             | <b>SYSTEM SOFTWARE FOR</b><br>HP xw4300             | EP200822           | CD with System SoftWare v2.1.1                                                    |
|                | SYSTEM SOFTWARE FOR<br>HP xw4200                    | EP200706           | CD with System SoftWare v2.1.1                                                    |
|                | SYSTEM SOFTWARE FOR<br>HP xw4100                    | EP200705           | CD with System SoftWare v2.1.1                                                    |
|                | <b>SYSTEM SOFTWARE FOR</b><br>COMPAQ EVO W4000      | EP200704           | CD with System SoftWare v2.1.1                                                    |
| 3.             | VIVID 7 & ECHOPAC PC<br><b>APPLICATION SOFTWARE</b> | FD200110           | CD with APPLICATION SOFTWARE v7.x.x,<br>COMMON TO EchoPAC PC Turnkey AND VIVID 7. |
| 4.             | <b>4D LV FUNCTION</b>                               | A.18.5142          | Software for 4D LV Function<br><b>TOMTEC Software</b>                             |

**Table 8-9 CDs with BT'08 Software**

### **8-4-12-2 Introduction to BT'08 Software Reloading**

- Starting with System Software version v3.0.0 (and Application Software v7.0.0), the compressed System and Application software has been stored on a partition of the EchoPAC PC Turnkey hard disk drive, making a software reinstallation easier and faster than with previous software.
	- To reinstall the Application Software, go to: [8-4-12-4 "Loading BT'08 Application Software on EchoPAC PC Turnkey" on page 8-51](#page-380-0).
	- To reinstall both the System Software and the Application Software, go to: [8-4-12-3 "Loading BT'08 System Software v3.0.x on HP xw4400" on page 8-49.](#page-378-0)
- For EchoPAC PC Turnkey with System Software version v2.x.x, the software CDs must be used if the software needs to be reinstalled.
	- To reinstall the Application Software, go to: [8-4-12-6 "Re-loading BT'08 Application Software for EchoPAC PC Workstation" on page 8-](#page-385-0) [56.](#page-385-0)
	- To reinstall both the System Software and the Application Software, go to: [8-4-12-5 "Re-installation of BT'08 System Software on an EchoPAC PC Turnkey" on page 8-](#page-382-0) [53.](#page-382-0)

#### <span id="page-378-0"></span>**8-4-12-3 Loading BT'08 System Software v3.0.x on HP xw4400**

*NOTE: This procedure describes how to reload BT'08 software that already has been stored as compressed files on a partition of the HP xw4400's hard disk drive. A CD is not used in this procedure.*

> When using this procedure, you can choose to reload partition C: only, or to erase all partitions. The selection is done later in this procedure.

1.) Reboot the EchoPAC PC Turnkey , and press the **ESC**-key each second. The boot sequence will be interrupted and a boot-menu appears on the screen.

There are two entries in the menu as shown in [Figure 8-49 "The Next step choice menu" on page](#page-378-1)  [8-49](#page-378-1).

- 1.) Normal startup.
- 2.) Recovery.

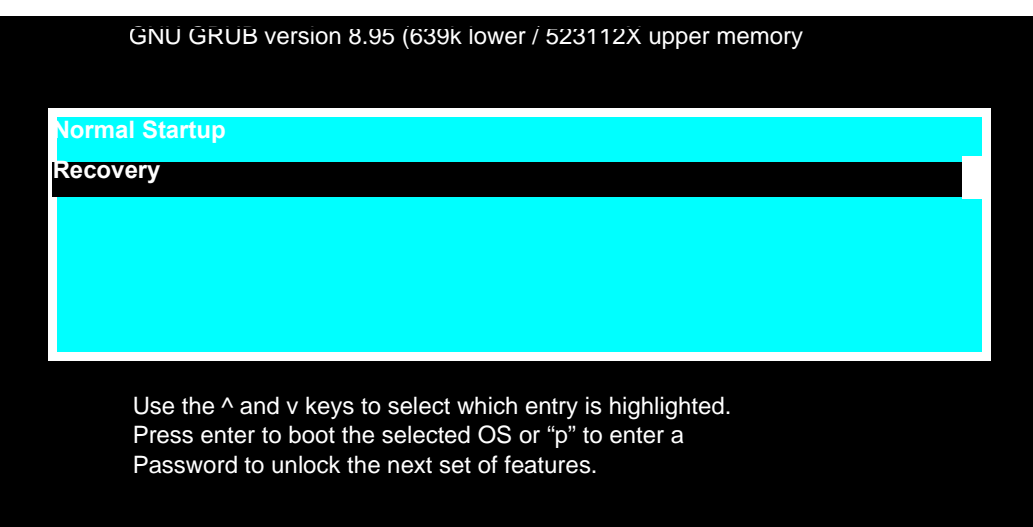

#### **Figure 8-49 The Next step choice menu**

- <span id="page-378-1"></span>2.) Use the arrow keys to select (highlight) your choice.
- 3.) Select **Recovery.**
- 4.) Press **Enter** to display the **System Recovery Menu** on the screen.

**[8-4-12-3 Loading BT'08 System Software v3.0.x on HP xw4400](#page-378-0)** (cont'd)

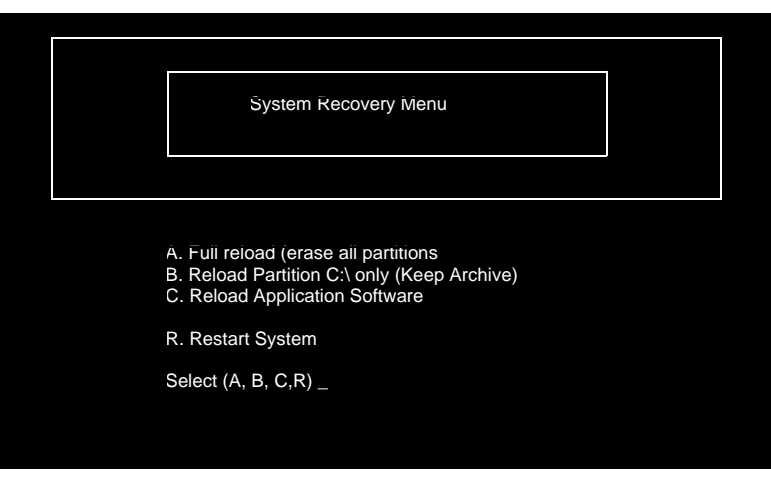

**Figure 8-50 Recovery Chosen**

**NOTICE If you select "A" in the next step, ALL existing software and data will be erased. If backup has not been performed as described earlier in this manual; ALL DATA like Patient Database, System Configuration and User Configurations (Customer Presets) will be lost.**

5.) In this step, you can choose if you want to do a complete EchoPAC PC Turnkey software installation that overwrites all data, or if you only want to update or reinstall the software on the C: partition (C: drive).

Usually it should be OK to select "**B**" to update the C: drive only. This will keep Patient Archive and Presets intact. Continue with either step a (if possible) or step b (if you have to):

- *NOTE: If you select "A" below, all program data, Patient Archive and Presets will be erased.*
	- a.) ONLY select "**A**" if a "**B**" update cannot be used: Select **A** to do a complete Vivid 7 software installation.

The reload process start automatically. When done, a message tells you to initiate Application software installation. Continue with step [6.](#page-379-0)

- b.) Select "**B**" to update/re-install the software on the C: partition. (Only data on the C: partition will be erased. This will keep Patient Archive and Presets intact.)
- c.) The reload process starts automatically. When done, a message tells you to initiate Application software installation.
- <span id="page-379-0"></span>6.) Press **Y** to confirm.

The EchoPAC PC Turnkey reboots and the Application software installation starts automatically. When completed, the EchoPAC PC Turnkey reboots normally.

- If you selected **A** above, the User Presets, the System Configurations and the local Patient Archive has been reset to the factory default settings.
- If you selected **B** above, the User Presets, the System Configurations and the local Patient Archive remains as before the software reload.

#### <span id="page-380-0"></span>**8-4-12-4 Loading BT'08 Application Software on EchoPAC PC Turnkey**

- *NOTE: This procedure describes how to reload software that already has been stored as compressed files on a partition of the PC hard disk drive. A CD is not used in this procedure.*
	- 1.) Reboot the EchoPAC PC Turnkey , and press the **ESC**-key each second. The boot sequence will be interrupted and a boot-menu appears on the screen. There are two entries in the menu.
		- 1.) Normal startup.
		- 2.) Recovery.

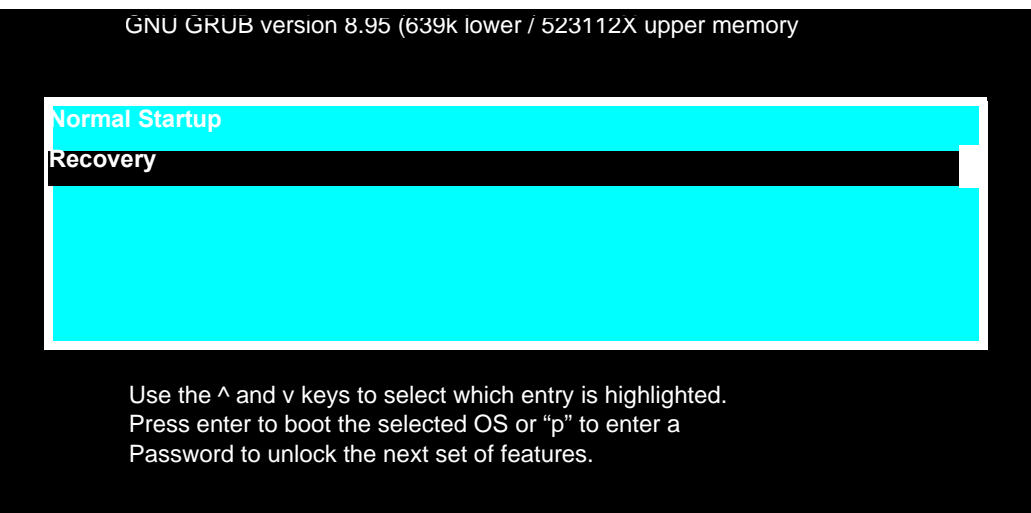

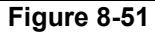

- 2.) Use the arrow keys to select (highlight) your choice.
- 3.) Select **Recovery.**
- 4.) Press **Enter** to display the **System Recovery Menu** on the screen.

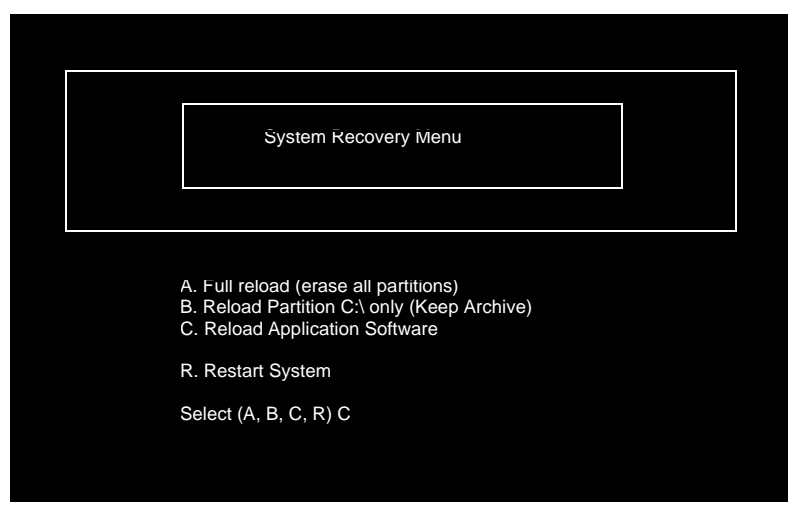

**Figure 8-52 Choose Reload Application Software**

*Chapter 8 - Replacement Procedures 8-51*

### **[8-4-12-4 Loading BT'08 Application Software on EchoPAC PC Turnkey](#page-380-0)** (cont'd)

 $\sqrt{N}$ 

**NOTICE If you select "A" in the next step, ALL existing software and data will be erased. If backup has not been performed as described earlier in this manual; ALL DATA like Patient Database, System Configuration and User Configurations (Customer Presets) will be lost.**

- 5.) Select "**C. Reload Application SW**"
- 6.) Confirm the selection by pressing **Y**.

The Workstation reboots and the Application software installation starts automatically.

When completed, the EchoPAC PC Turnkey reboots and starts up normally. The User Presets, the System Configurations and the local Patient Archive remains as before the software reload.

.

.

#### <span id="page-382-0"></span>**8-4-12-5 Re-installation of BT'08 System Software on an EchoPAC PC Turnkey**

*NOTE: Workstation typesHP xw4600, HP xw4400, HP xw4300, HP xw4200, HP xw4100 or EVO W4000.*

> Verify that the Software Option Dongle is installed in one of the ports at the rear of the workstation, before continuing the software loading.

1.) Press **Eject** on the CD Drive to open the drive.

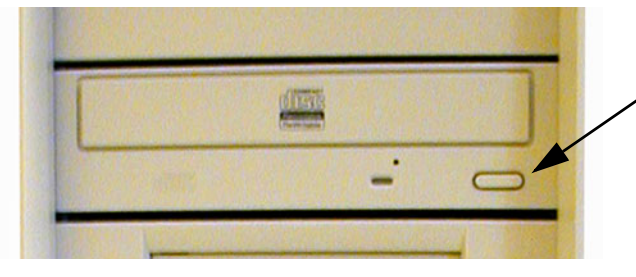

EJECT button on CD Drive

**Figure 8-53 Eject Button on CD Drive.**

- 2.) Insert the System Software CD.
- 3.) Shutdown the workstation.
- 4.) Switch power on again. The PC will now boot from the System Software CD, and the System Software loading Program starts.

| PowerIDE! ATAPI/IDE CD-ROM Bevice Driver Version 2.21<br>Copyright (C) 1994-95 Future Domain Corporation. All Rights Reserved.<br>Unit $\theta$ - LG CD-RW CED-8120B F/W Rev. 1.09 |  |
|----------------------------------------------------------------------------------------------------|--|
|                                                                                                    |  |
|                                                                                                    |  |
|                                                                                                    |  |
|                                                                                                    |  |

**Figure 8-54 Step of startup (Example).**

### **[8-4-12-5 Re-installation of BT'08 System Software on an EchoPAC PC Turnkey](#page-382-0)** (cont'd)

You can choose if you want to do a complete EchoPAC PC Turnkey software loading, including the erasing of all partitions, or if you only want to update or reinstall the software on the C partition (C drive) only.

- *NOTE: In most cases, a C:\ Repair/Upgrade Partition is the preferred solution.*
	- If you select <A> to do a complete EchoPAC PC Turnkey software loading, ALL data will be erased.
	- If you select <B> to update/re-install the software on the C partition, only the data on the C partition will be erased, but user setups, measurement reports and pictures/screen loops will be kept.

In most cases, the C:\ partition update is the preferred solution.

- If you select <C> the installation is halted and you exit from the installation application.
- 5.) **Select <B>** to update the software on the C:\ drive, leaving the data on the other drives unchanged.

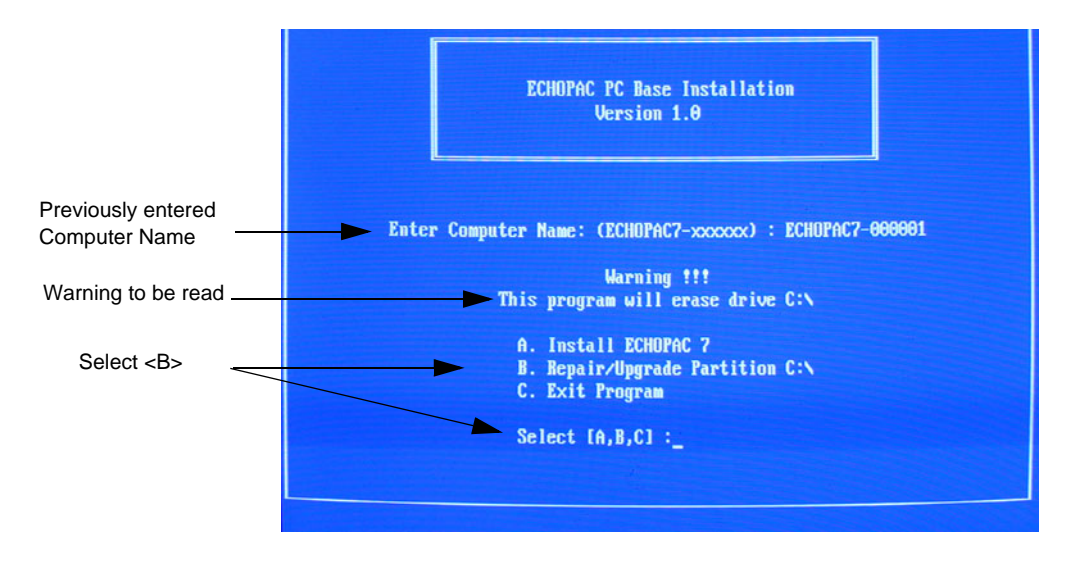

**Figure 8-55 Installation Type Selection.**

.

**[8-4-12-5 Re-installation of BT'08 System Software on an EchoPAC PC Turnkey](#page-382-0)** (cont'd)

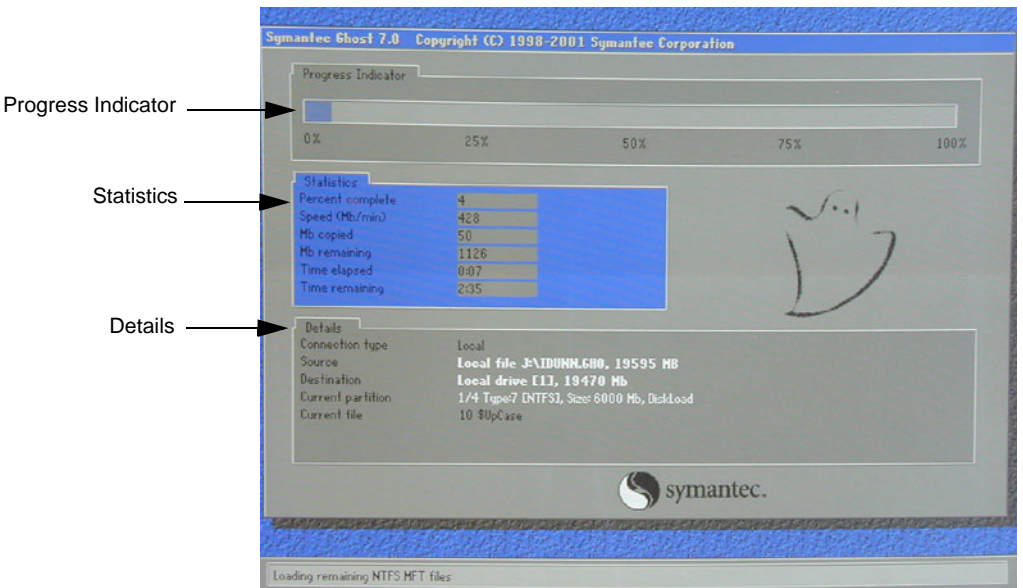

### **Figure 8-56 System software loading progresses.**

6.) Wait for System Software to be installed. Typical installation time is 10 minutes. A status bar on the screen indicates the progress

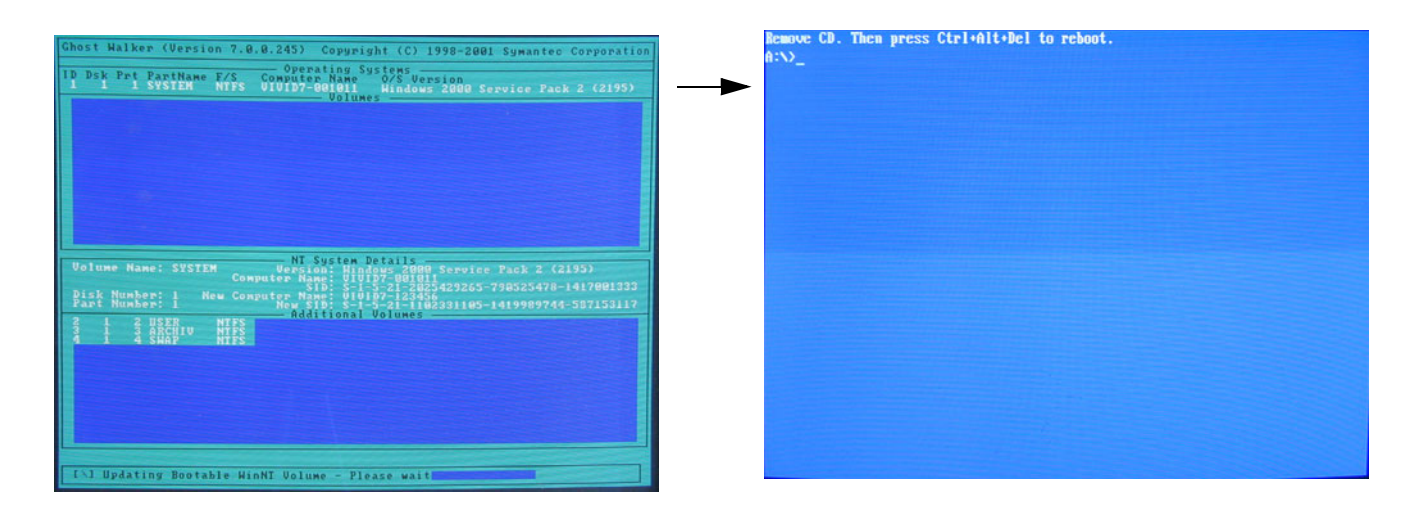

# **Figure 8-57 System software loading completed and command prompt appears**

- 7.) After the installation you are prompted to remove CD.
- 8.) Press the **Eject** button on the CD drive and remove the CD.

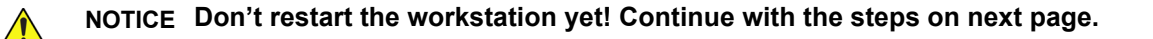

## <span id="page-385-0"></span>**8-4-12-6 Re-loading BT'08 Application Software for EchoPAC PC Workstation**

- *NOTE: This concerns Workstation types HPxw4600, HP xw4400, HP xw4300, HP xw4200, HP xw4100 or EVO W4000.* 
	- 1.) Insert CD labelled Application Software.
	- 2.) Press **Ctrl**+**Alt**+**Del** on the keyboard to reboot the EchoPAC PC workstation.
	- 3.) The workstation will restart.

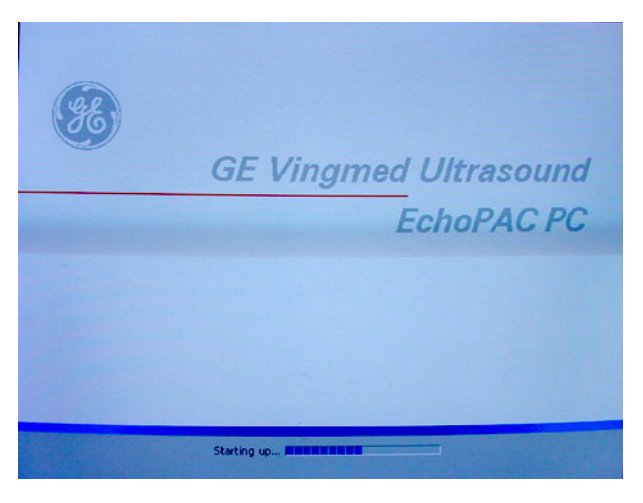

## **Figure 8-58 Start Picture**

4.) When the workstation is rebooted, select **install sw** in the dialog box.

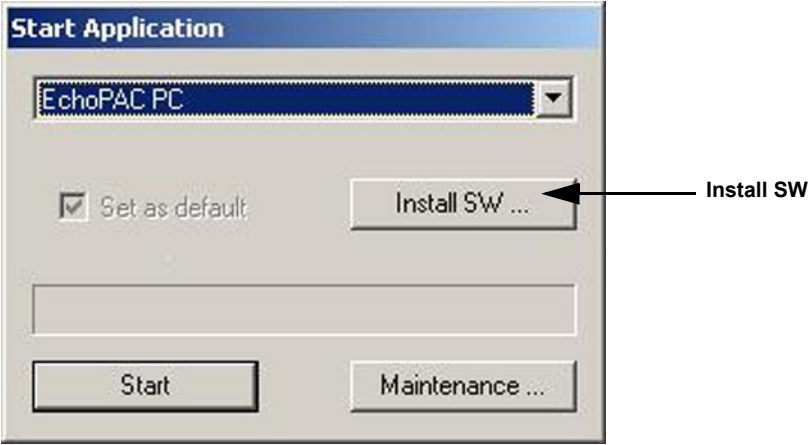

**Figure 8-59 Start Application dialog**

**[8-4-12-6 Re-loading BT'08 Application Software for EchoPAC PC Workstation](#page-385-0)** (cont'd) 5.) Select **OK**.

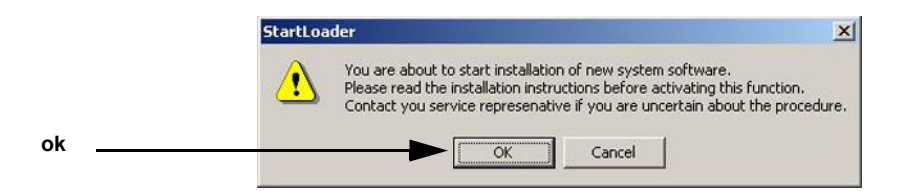

**Figure 8-60 StartLoader**

6.) Select **OK**.

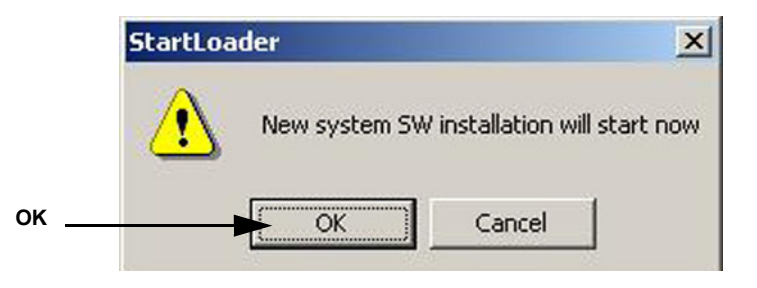

**Figure 8-61 StartLoader**

7.) Press any key to continue.

| C:\WINNT\System32\cmd.exe                                                                                                    | -10            |
|----------------------------------------------------------------------------------------------------|----------------|
| WARNING: This batch file installs the application software<br>onto your system. First it renoves the old software<br>if any is present and then it loads the new software.<br>This process should take approximately 10 minutes to<br>complete. Once you have begun the installation, please<br>DO NOT STOP IT or you will have a non-functional system!<br>Insite will be installed.<br>Database will be installed<br>Press Ctrl-C now to stop this installation.<br>Press any key to continue | $\blacksquare$ |
|                                                                                                    |                |

**Figure 8-62 Continue the Installation**

- *NOTE: Do not interrupt the software loading or close the cmd.exe window during the installation of the Application Software as it will cause the Installation to fail.*
	- 8.) The system will now be loaded with new Application SW.

## **[8-4-12-6 Re-loading BT'08 Application Software for EchoPAC PC Workstation](#page-385-0)** (cont'd)

When Application software loading is completed, the following will appear on the screen:

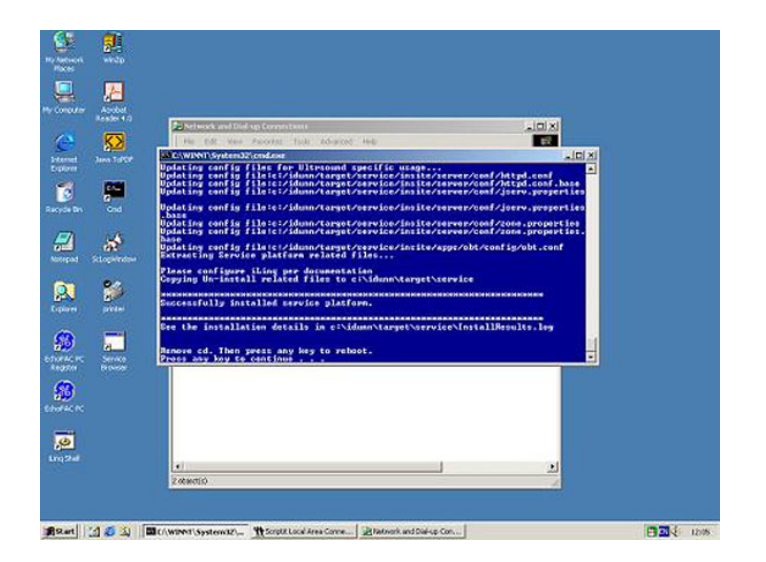

## **Figure 8-63 Application software loading completed**

- 9.) Remove the CD.
- 10.)If there are extra CDs with software patches, these should be installed now.
	- a.) Insert the patch CD in the CD drive.
	- b.) Press any key to reboot. The patch software will be installed during the booting.
	- c.) Repeat step a and b until all patches have been installed. When finished, remove the last CD used and continue with next step.
- 11.)Press a key to reboot.
- 12.)The unit will boot up from the installed software. The first startup from new software may be slightly slower than a normal startup.
- 13.)Verify a similar boot sequence as shown in [Figure 8-64 "Normal Start Up Process" on page 8-58](#page-387-0).

<span id="page-387-0"></span>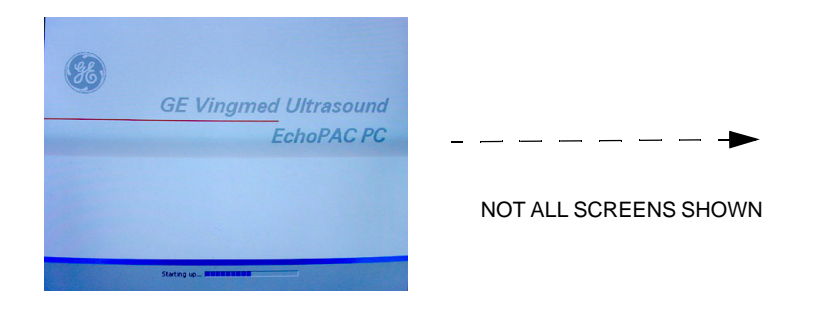

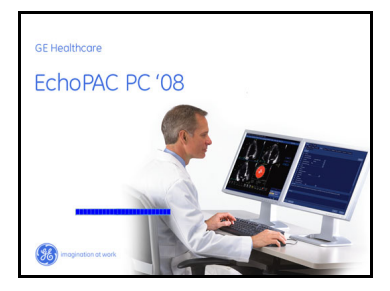

**Figure 8-64 Normal Start Up Process**

# <span id="page-388-0"></span>**8-4-13 Verification of BT'08 System Software and Application Software**

*NOTE: This is Software verification on either HP xw4600, HP xw4400, HP xw4300, HP xw4200, HP xw4100 or EVO W4000*

## **8-4-13-1 PC Log ON - BT'08 Software**

1.) Type **ADM** in the **Operator** field on the **Operator Login** pop-up menu..

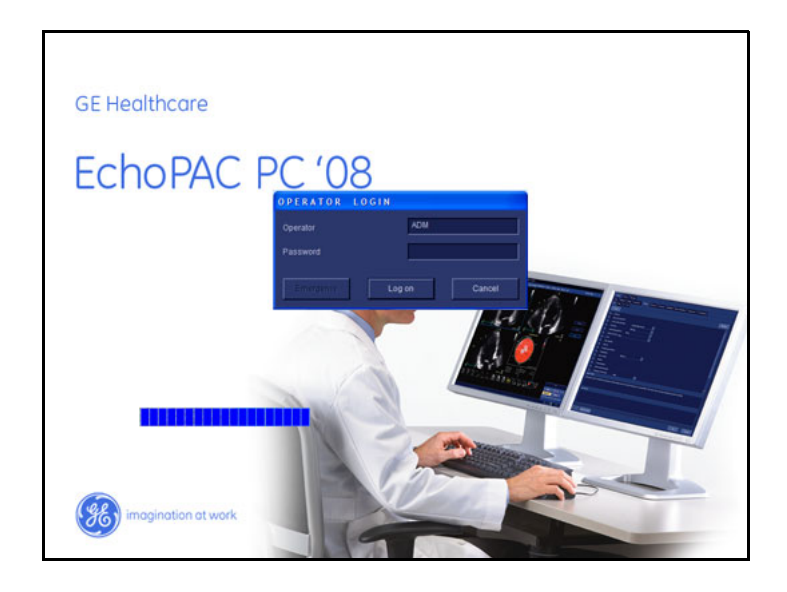

**Figure 8-65 Log On Dialog**

2.) Select **Log On**.

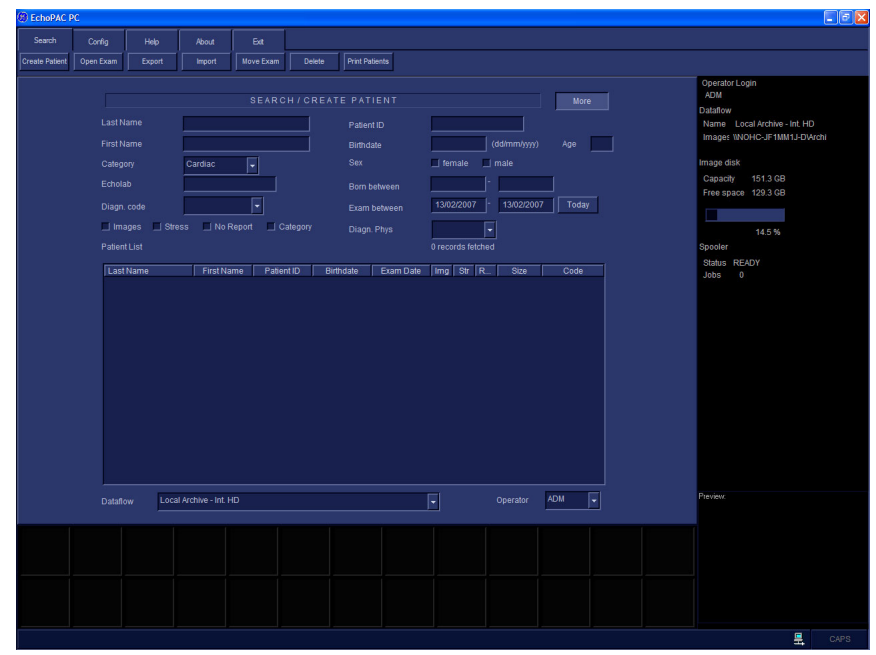

**Figure 8-66 After logon**

**Chapter 8 - Replacement Procedures 8-59** 

### **8-4-13-2 Verify BT'08 4D LV Function Option**

- a.) Install the 4D LV Function CD in the CD drive.
- b.) Press a key to reboot.
- c.) Follow the instructions on-screen.
- d.) When the installation is complete, remove the CD and continue with the next step.

#### **8-4-13-3 Verify BT'08 Software Option Strings**

*NOTE: The alphanumeric Software Option Strings are called "Software Option Keys" by the software.*

- 1.) Select **Config**.
- 2.) Select Admin.
- 3.) Select System Admin.

Verify the Software Option Strings, see [Table 8-4 "Software Option Strings" on page 8-40](#page-369-1).

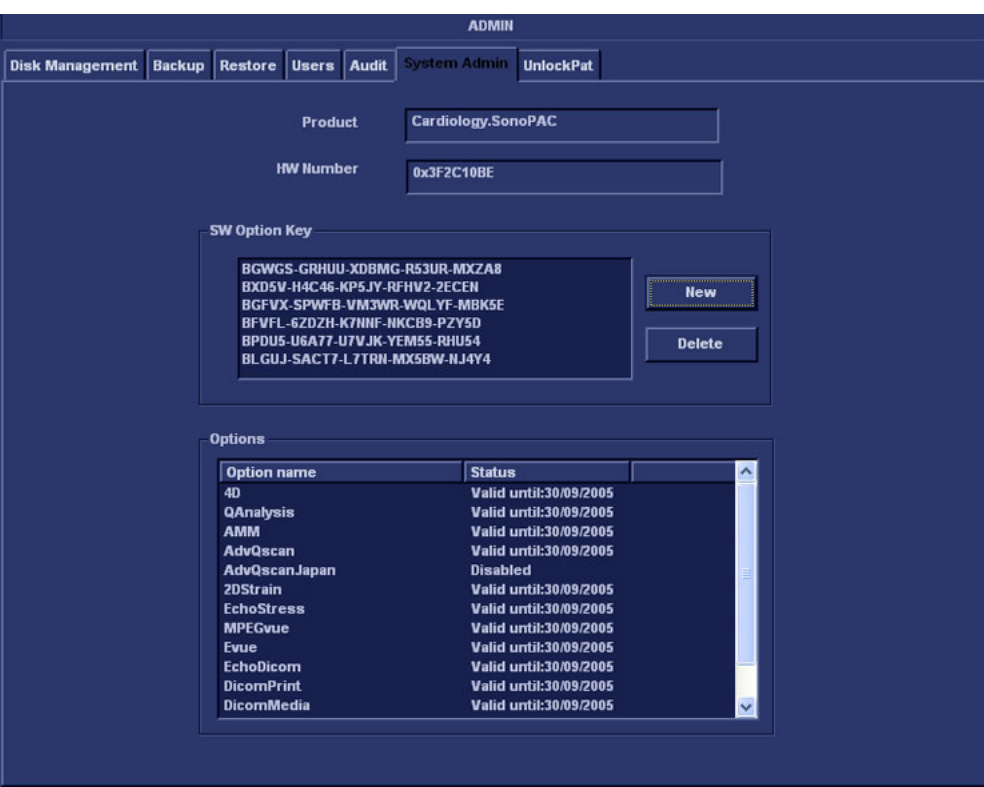

**Figure 8-67 The Admin/System Admin window**

# **8-4-13-4 Verify BT'08 Default Dataflow**

1.) In **Connectivity** window, select **Dataflow**.

|          |                                                                                                    |  | <b>CONNECTIVITY</b>                                            |
|----------|----------------------------------------------------------------------------------------------------|--|----------------------------------------------------------------|
|          | Dataflow Additional Outputs   Tools   Formats   Tepip                                                                                                    |  |                                                                |
| Dataflow |                                                                                                    |  |                                                                |
|          | Name Local Archive - Int. HD<br>No Archive<br>Direct search Local Archive - Int. HD<br>Local Archive - MOD<br>DICOM MOD 5.25<br>DICOM MOD 3.5                                                                                                    |  | <b>Default</b><br>ஈ<br>Direct Store<br><b>Hidden</b>           |
|          | DICOM CD/DVD read<br>EchoPAC Mac MOD read<br>Available input/ Remote Archive - Remote HD                                                                                                    |  | fevices                                                        |
|          | Removable DB MOD<br><b>原</b> 20<br>DB CD/DVD<br>VA DICOM CEIDVD<br>Remote Import/Export<br><b>Dic DICOM Server</b><br>Dicom print<br>Dic Query retrieve<br>Die Mise Export<br>CueryRetrieve<br><b>C</b> C Echopac MAC<br>Remote Database<br><b>Excludio contrate</b> |  | ds.<br><b>I</b> Database<br>stuc<br><b>Ł</b> Database<br>Check |
|          |                                                                                                    |  | Check<br>Repeats: 1                                            |

**Figure 8-68 Default Dataflow**

2.) Verify that Default Dataflow matches what was recorded in [Table 8-6, "Record Default Dataflow](#page-372-1)  [Name," on page 8-43.](#page-372-1)

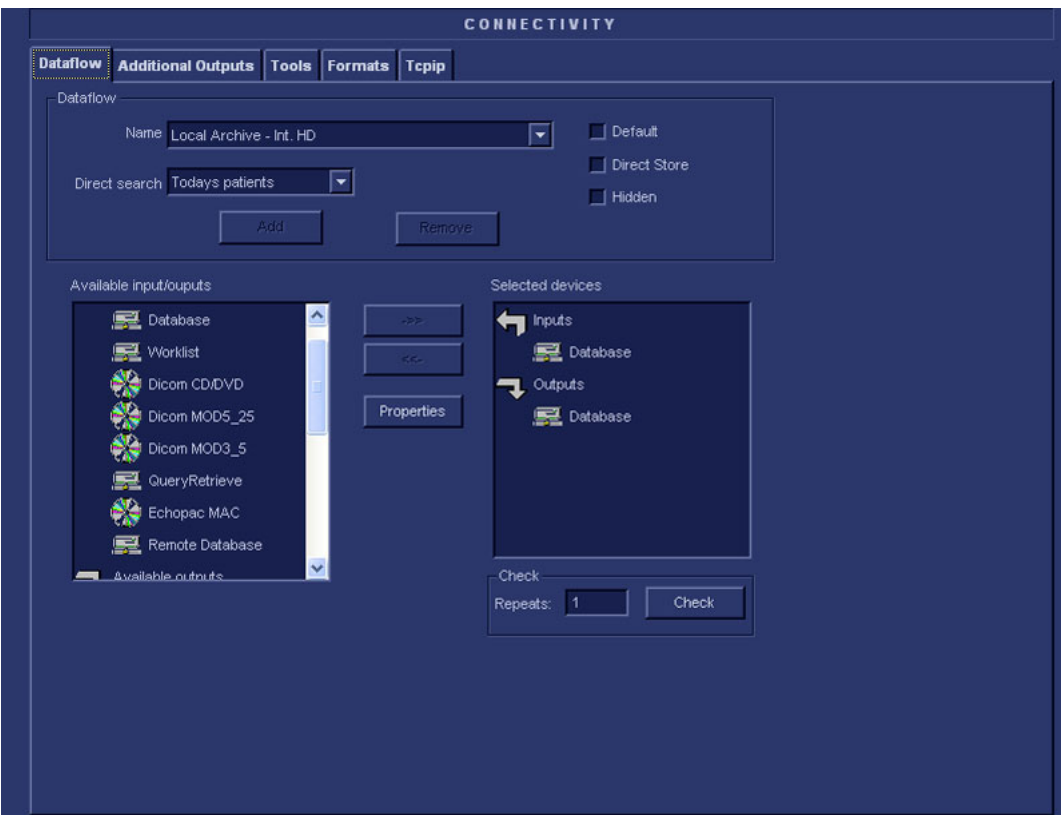

**Figure 8-69 Dataflows window**

### **8-4-13-5 Verify BT'08 Software Versions**

- 1.) Select **Config**.
- 2.) Select **About** tab.

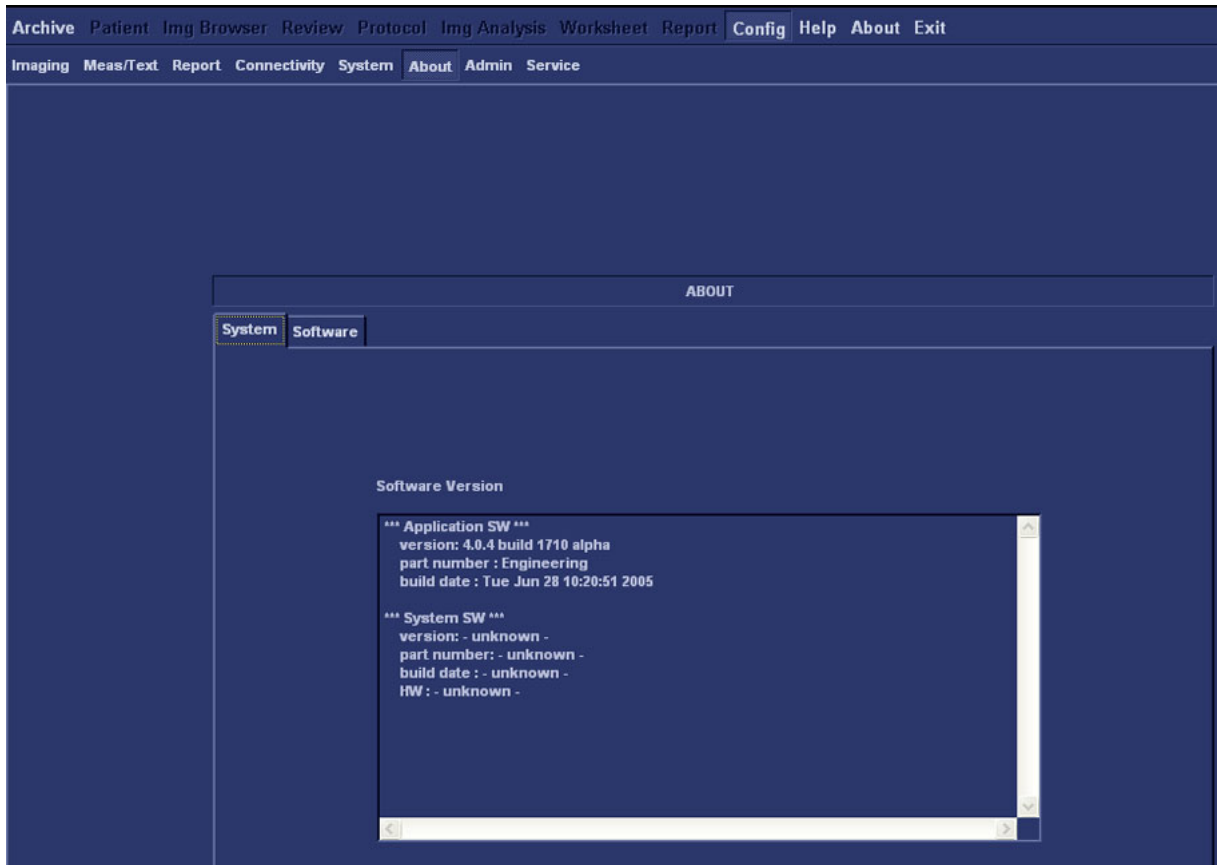

**Figure 8-70 Software Verification**

3.) Verify that the SW versions are the same as recorded in [Table 8-8 "Record BT'08 Software](#page-376-1)  [versions." on page 8-47](#page-376-1).

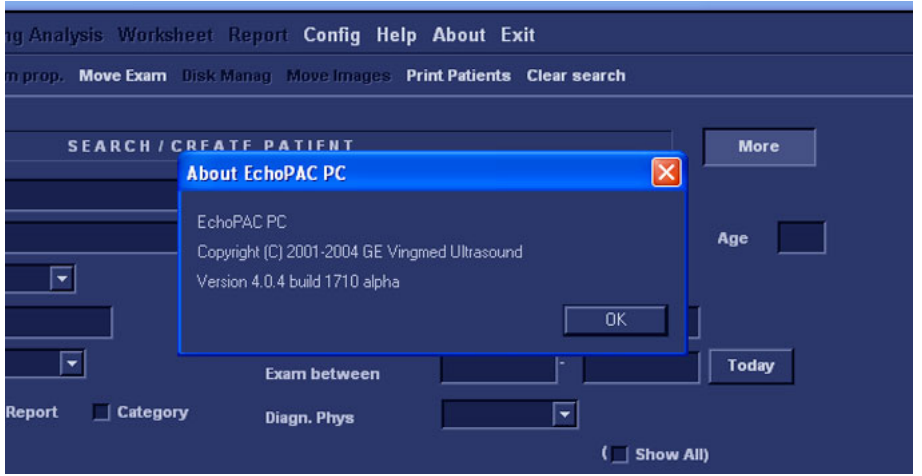

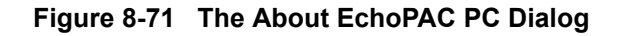

 *8-62 Section 8-4 - BT'08 Software Reloading Procedure*

### <span id="page-392-0"></span>**8-4-13-6 Verify BT'08 TCP/IP Settings**

- 1.) Select **Config**.
- 2.) Select **Connectivity.**

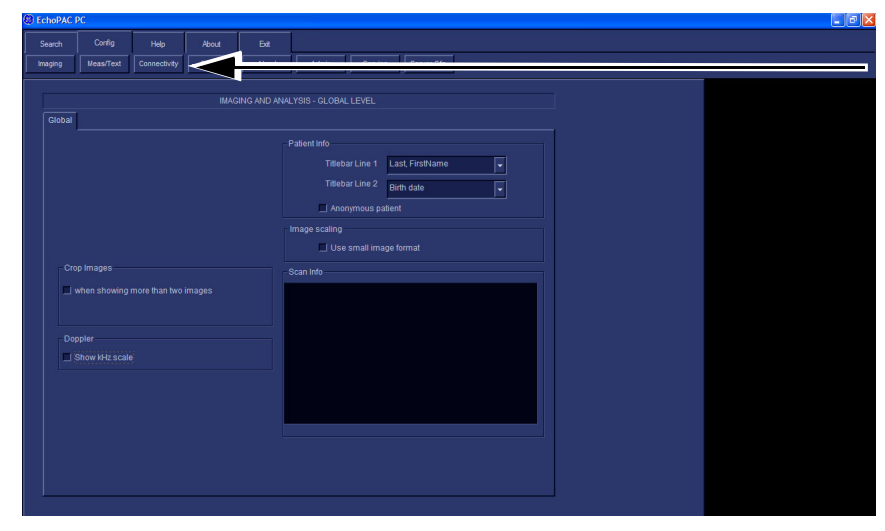

**Figure 8-72 Connectivity Selection**

1.) Select the **TCPIP** tab.

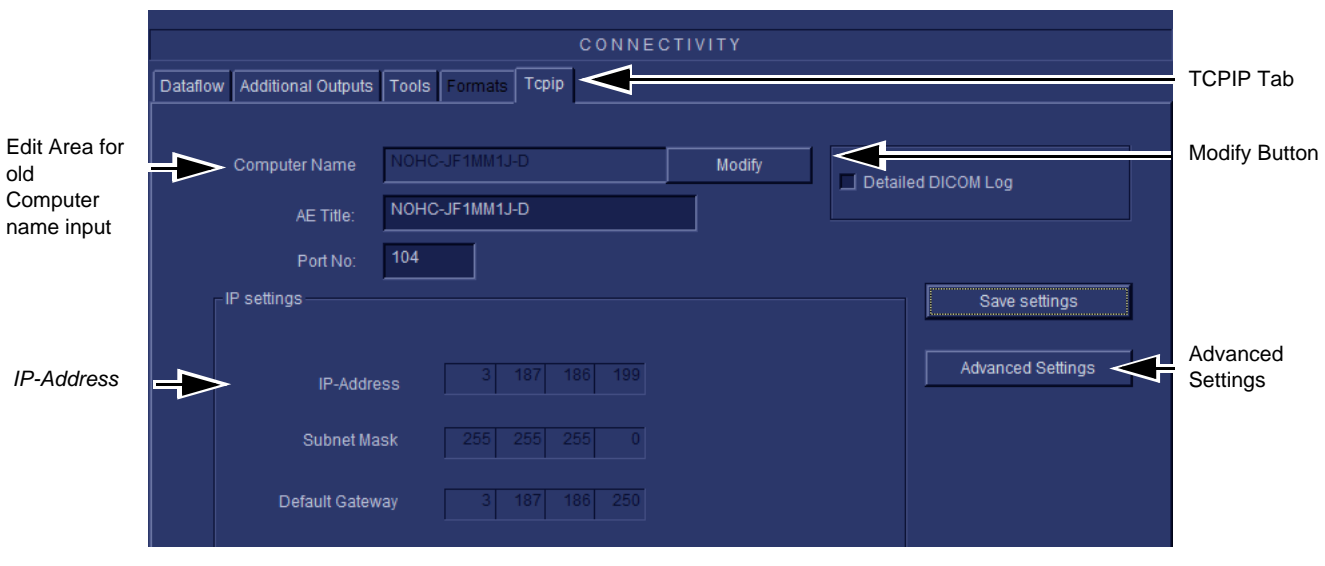

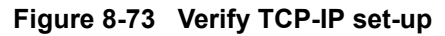

<span id="page-392-1"></span>2.) Verify the following data as recorded in Table 8-5 "Record settings from BT'08 Tcpip screen" on [page 8-41](#page-370-1).

If DHCP was enabled, verify/set:

- Computer Name
- AE Title
- Activate DHCP as described in [3-8-4 "DHCP Setup \(software v108.x and higher\)" on page 3-](#page-134-0) [67.](#page-134-0)

### **[8-4-13-6 Verify BT'08 TCP/IP Settings](#page-392-0)** (cont'd)

If DHCP was un-enabled, verify/set:

- Computer Name
- AE Title
- IP- Address
- Subnet Mask
- Default Gateway
- Remote Archive IP-Address
- Remote Archive Name
- 3.) Select **Save Settings.**
- 4.) A Warning window will appear, select OK.
- 5.) Select **Advanced Settings.(**See [Figure 8-73 "Verify TCP-IP set-up" on page 8-63](#page-392-1).)

### **[8-4-13-6 Verify BT'08 TCP/IP Settings](#page-392-0)** (cont'd)

6.) Right click on selected IP source in Windows window.

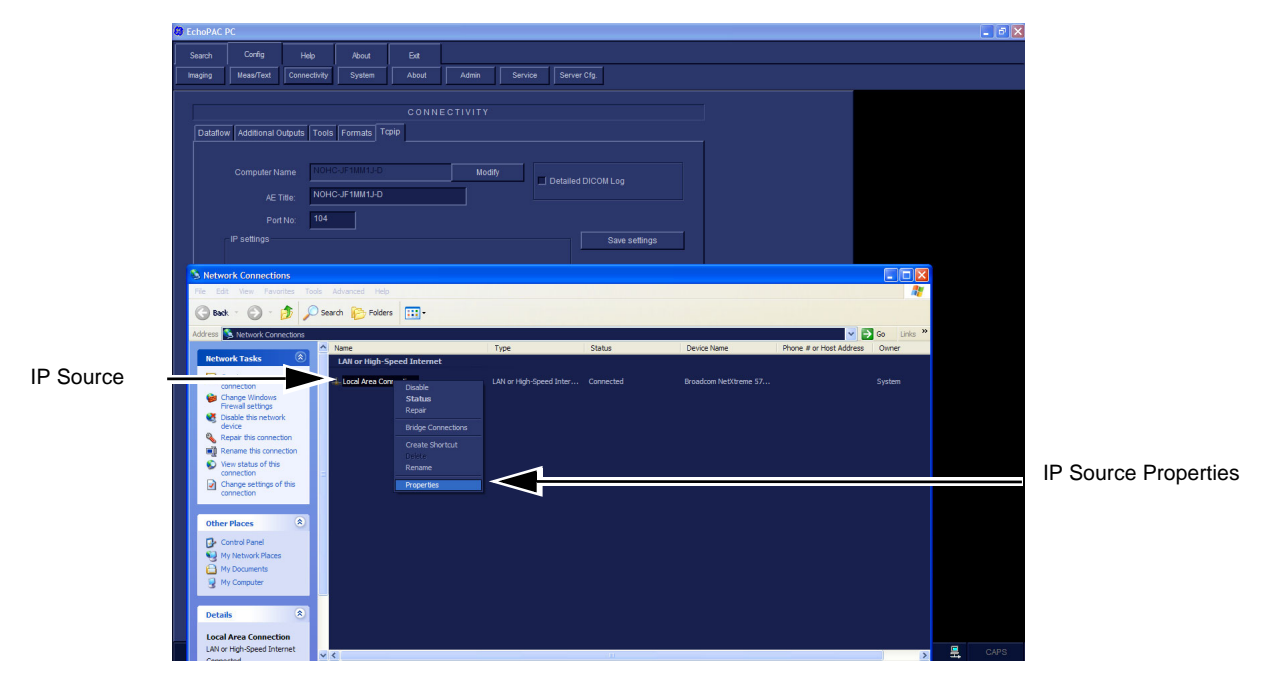

**Figure 8-74 Advanced Settings**

7.) Select **Properties** on menu that appears.

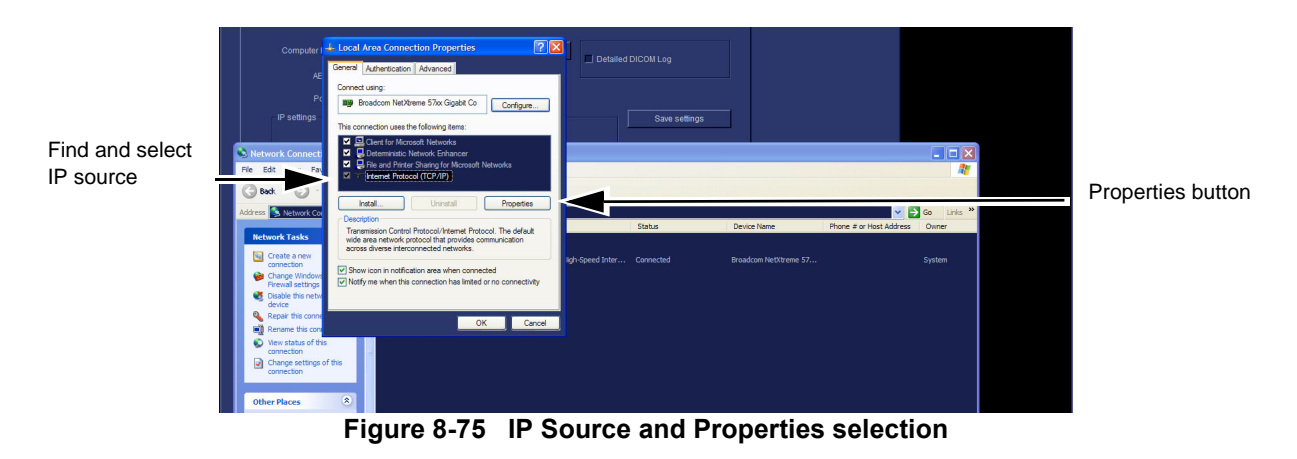

8.) Select IP source and Properties button.

## **[8-4-13-6 Verify BT'08 TCP/IP Settings](#page-392-0)** (cont'd)

9.) Obtain IP address from Network Administrator and enter data at vacant fields.

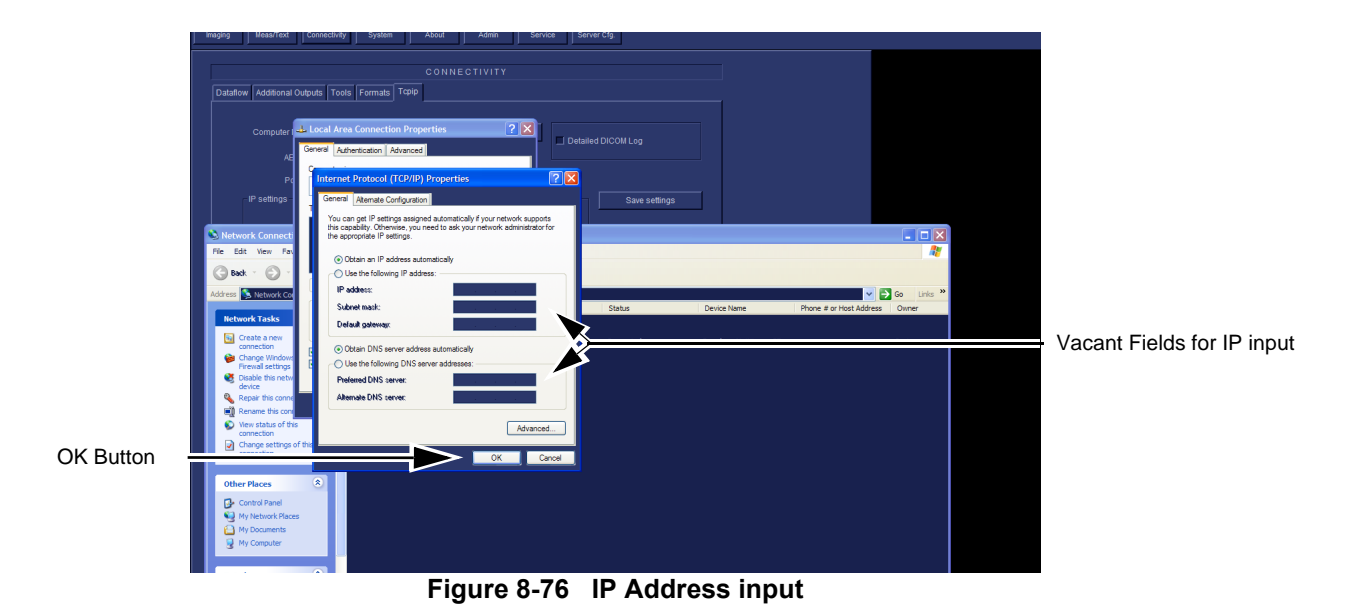

10.)When completed select OK twice to close properties settings and close the Widows window.
## **[8-4-13-6 Verify BT'08 TCP/IP Settings](#page-392-0)** (cont'd)

11.)Select **Save settings** button.

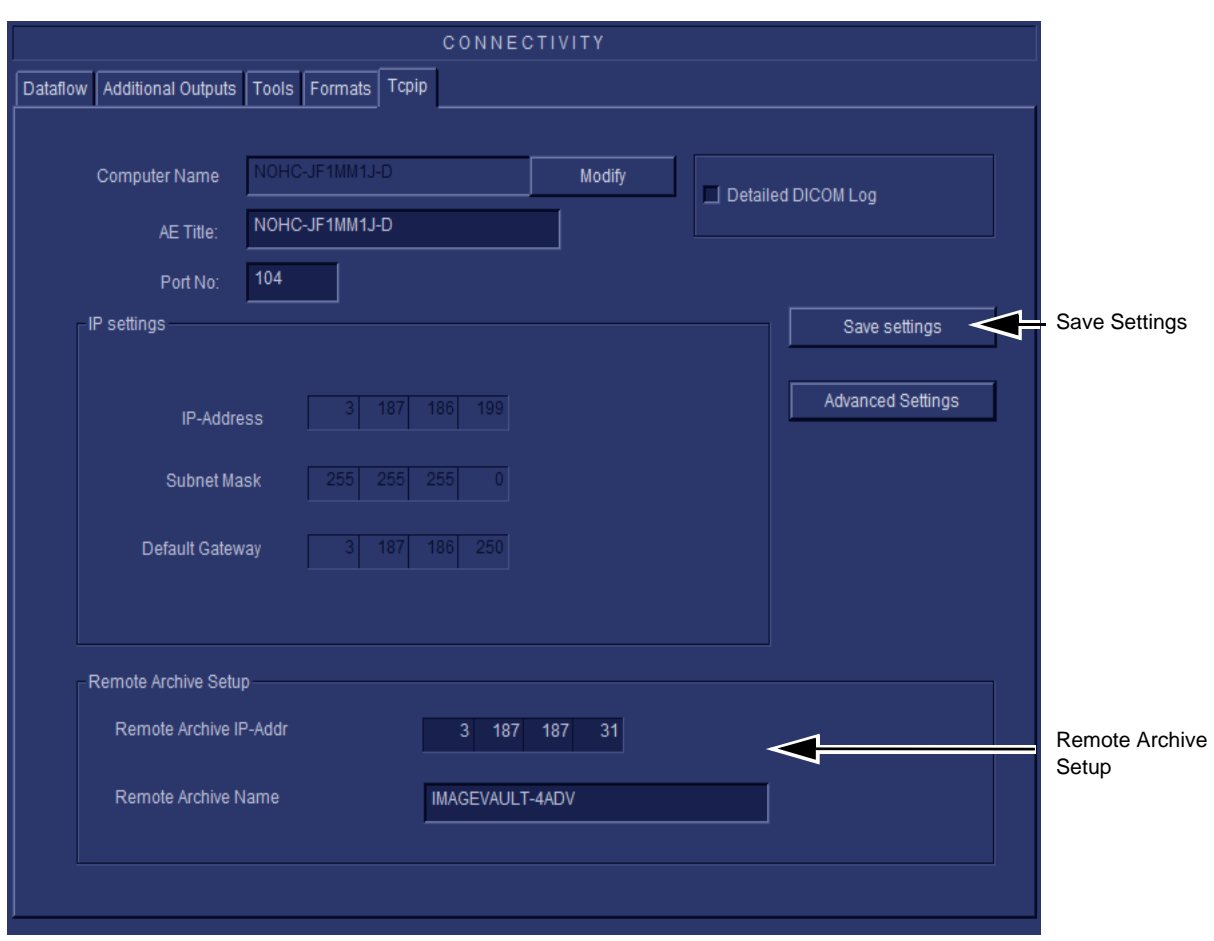

**Figure 8-77 Save Settings**

Notice that the Remote Archive is automatically remembered because of the C;/ software update.

- 1.) Select Connectivity.
- 2.) Select Additional Outputs.

<span id="page-397-0"></span>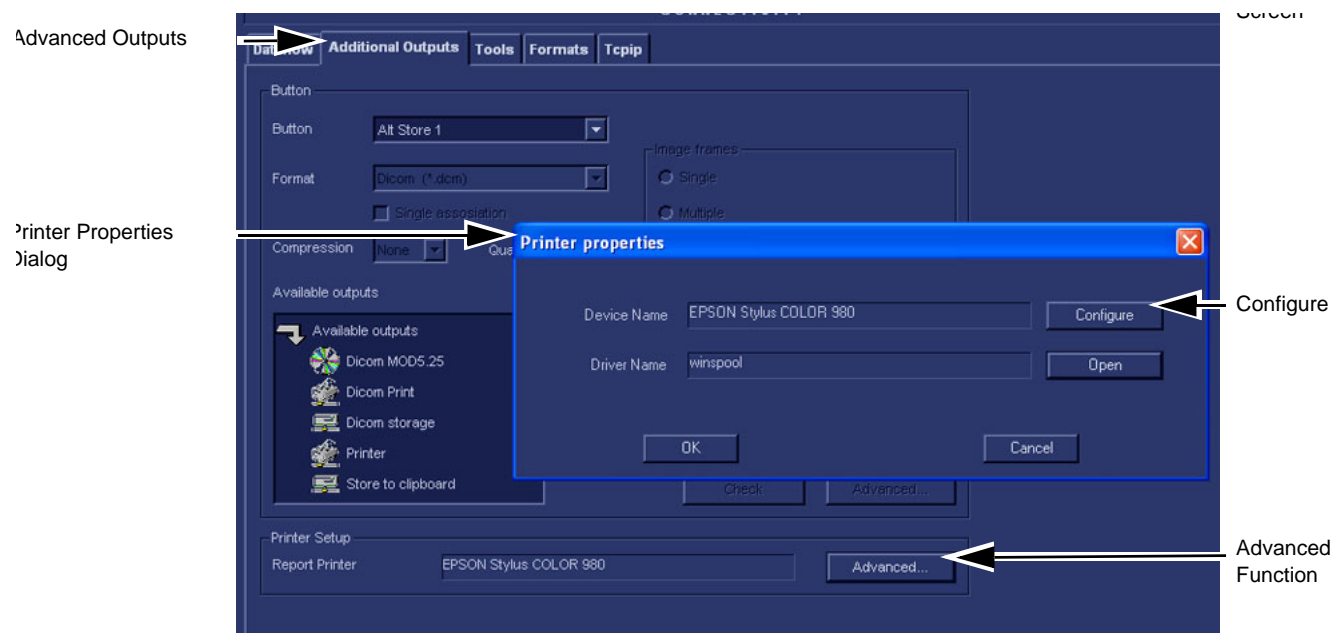

## **Figure 8-78 Additional Outputs**

- 3.) Select ADVANCED to open **Printer Properties** window.
- 4.) Select CONFIGURE to open the **Print Setup** dialog.
- 5.) Select or verify the default printer and select OK. This closes the Print Setup dialog.
- 6.) Verify Default Printer Name.

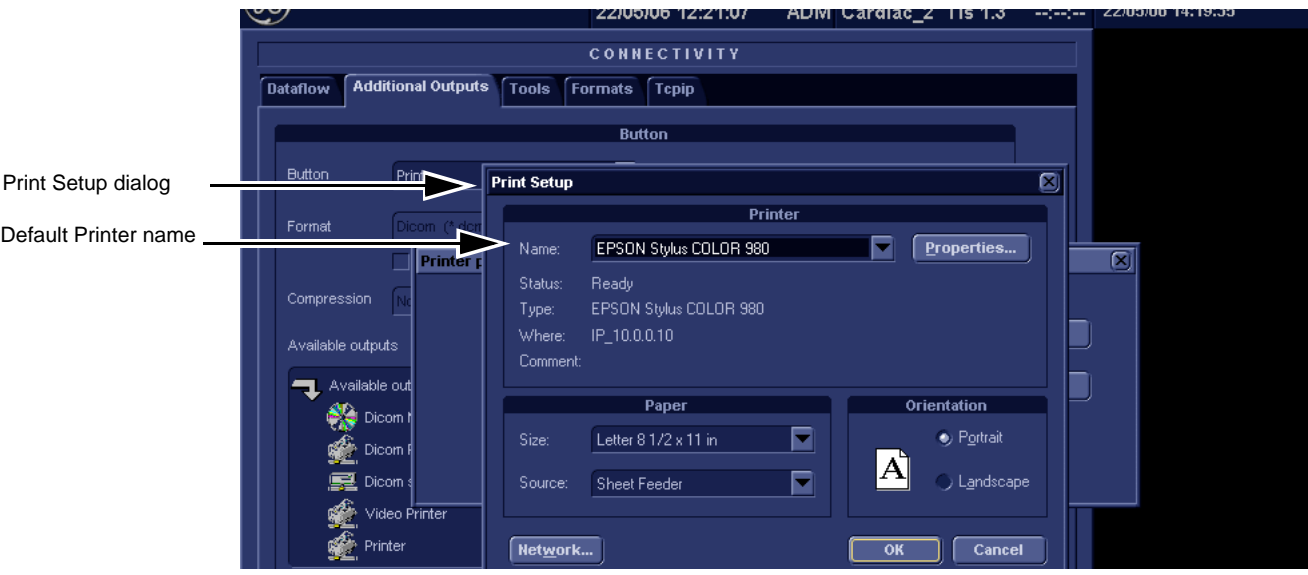

#### **Figure 8-79 Standard Print dialog**

- 7.) Verify that the **Device Name** lists the correct printer.
- 8.) Select the **Select** button to display the **Print Setup** dialog.

- *NOTE: Notice that the Default printer is now the Device name on the Printer Properties Dialog. It replaced the EPSON printer that was there at the beginning as shown in [Figure 8-80 "Printer](#page-398-0)  [Properties Dialog" on page 8-69](#page-398-0).*
	- 9.) On the Printer Properties dialog select Open.

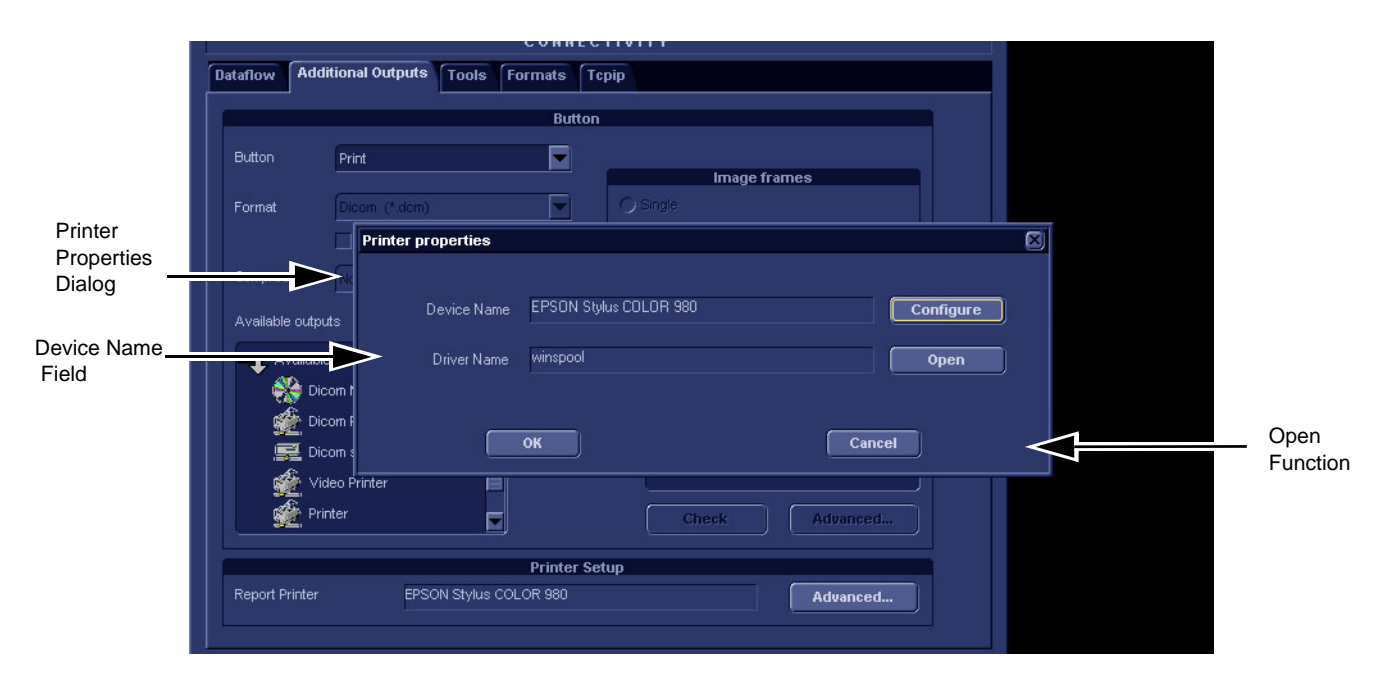

#### **Figure 8-80 Printer Properties Dialog**

10.)This opens a MS Windows dialog for the Default Printer.

<span id="page-398-0"></span>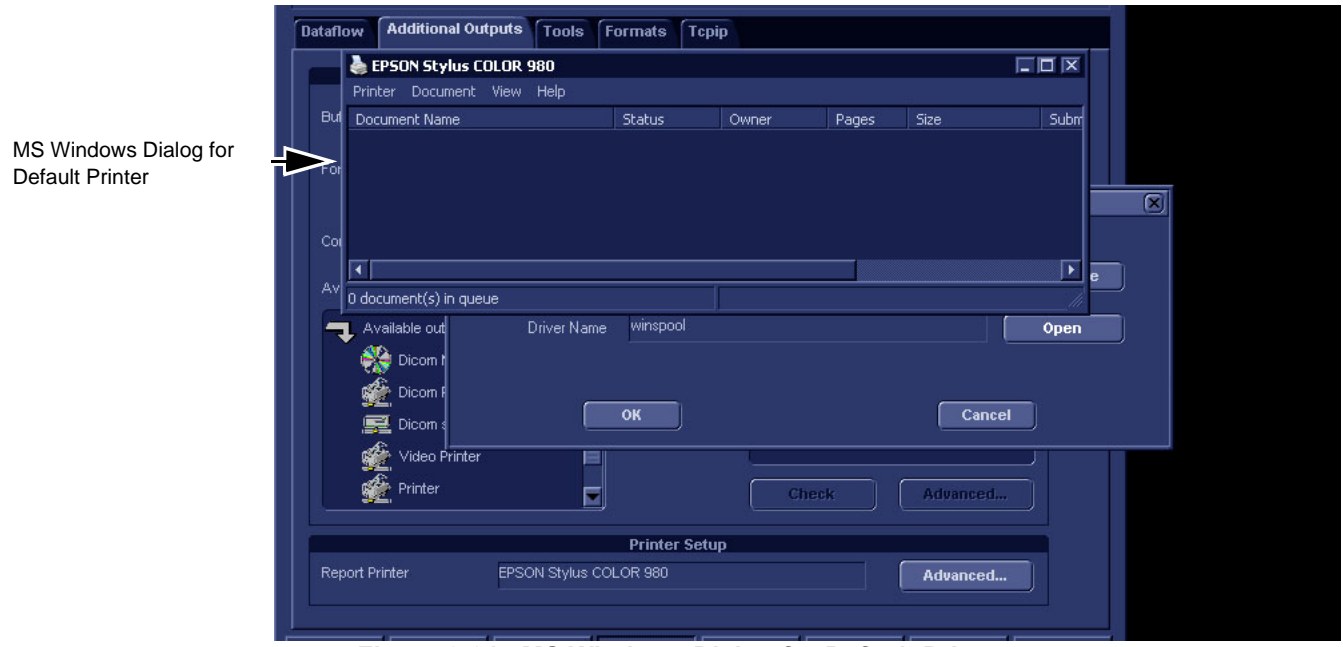

**Figure 8-81 MS Windows Dialog for Default Printer**

**Chapter 8 - Replacement Procedures 8-69** 

11.)Click open the Printer Menu.

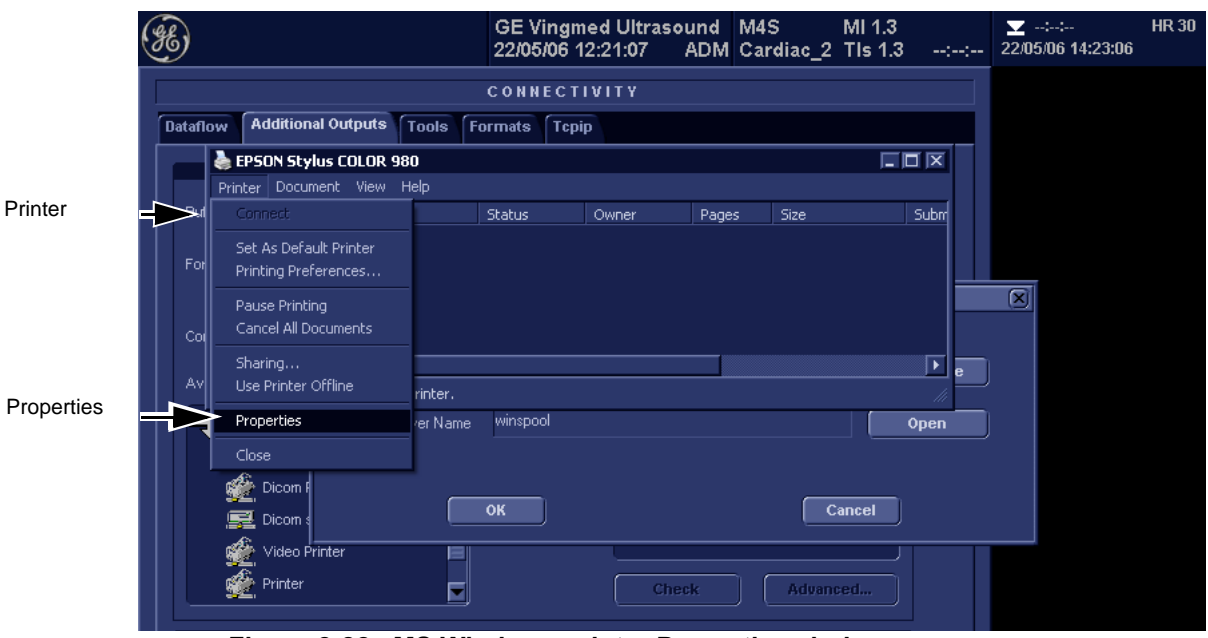

**Figure 8-82 MS Windows printer Properties choice**

12.)Highlight and Select Properties to display the MS Windows Default Printer Properties dialog.

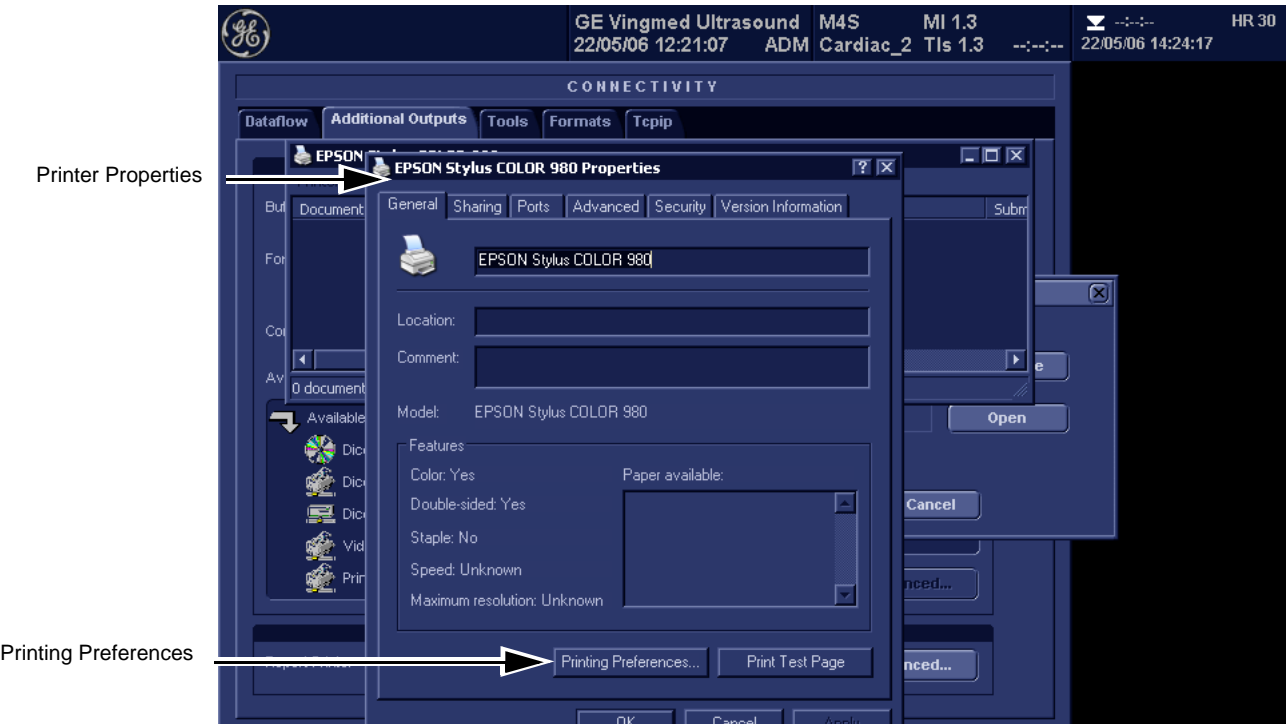

**Figure 8-83 MS Windows Printer Properties Dialog Printing Preferences choice**

13.)Select MS Windows Default Printer Printing Preferences.

 *8-70 Section 8-4 - BT'08 Software Reloading Procedure*

14.)Verify the Preferences shown here.

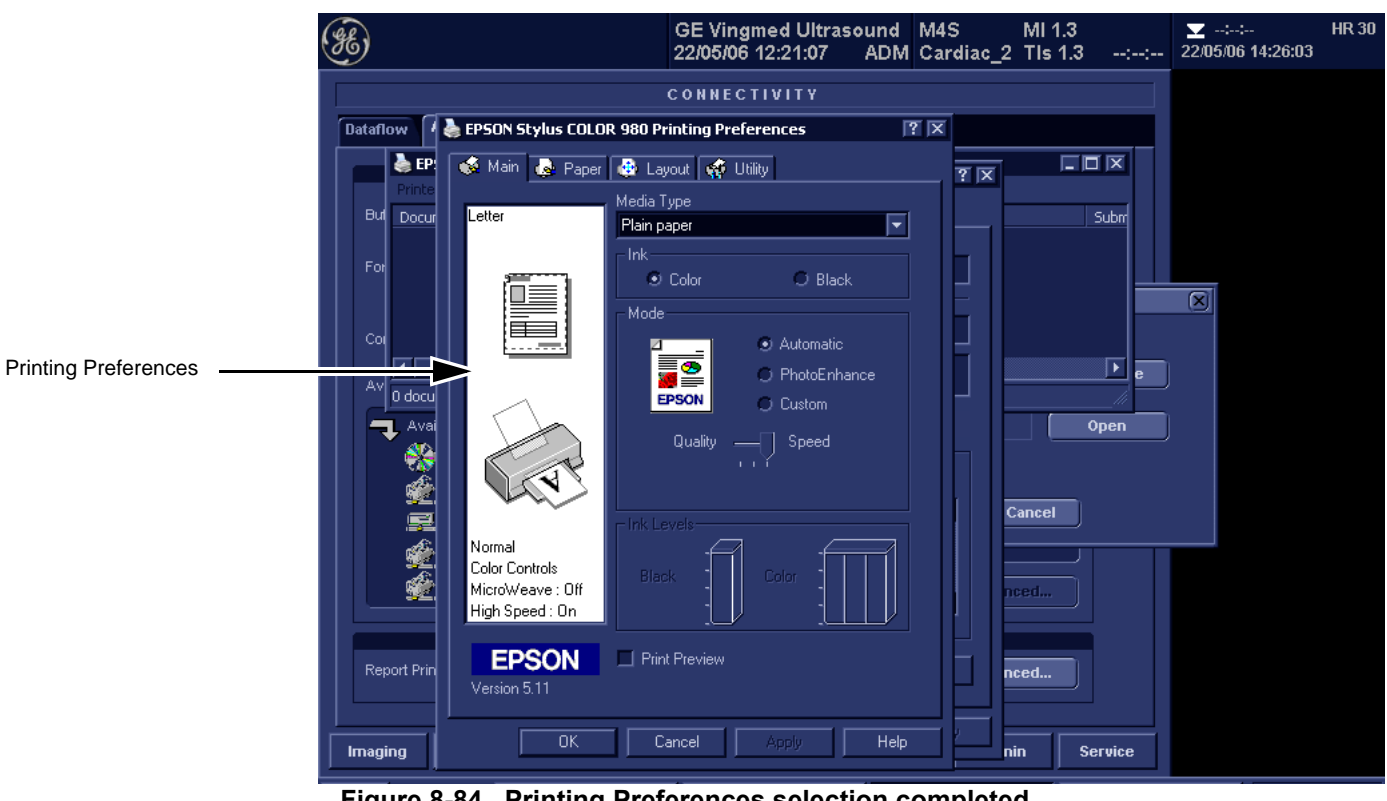

**Figure 8-84 Printing Preferences selection completed**

15.)Select OK when completed.

16.)Select Ports Tab and verify recorded Default Printer Report details.

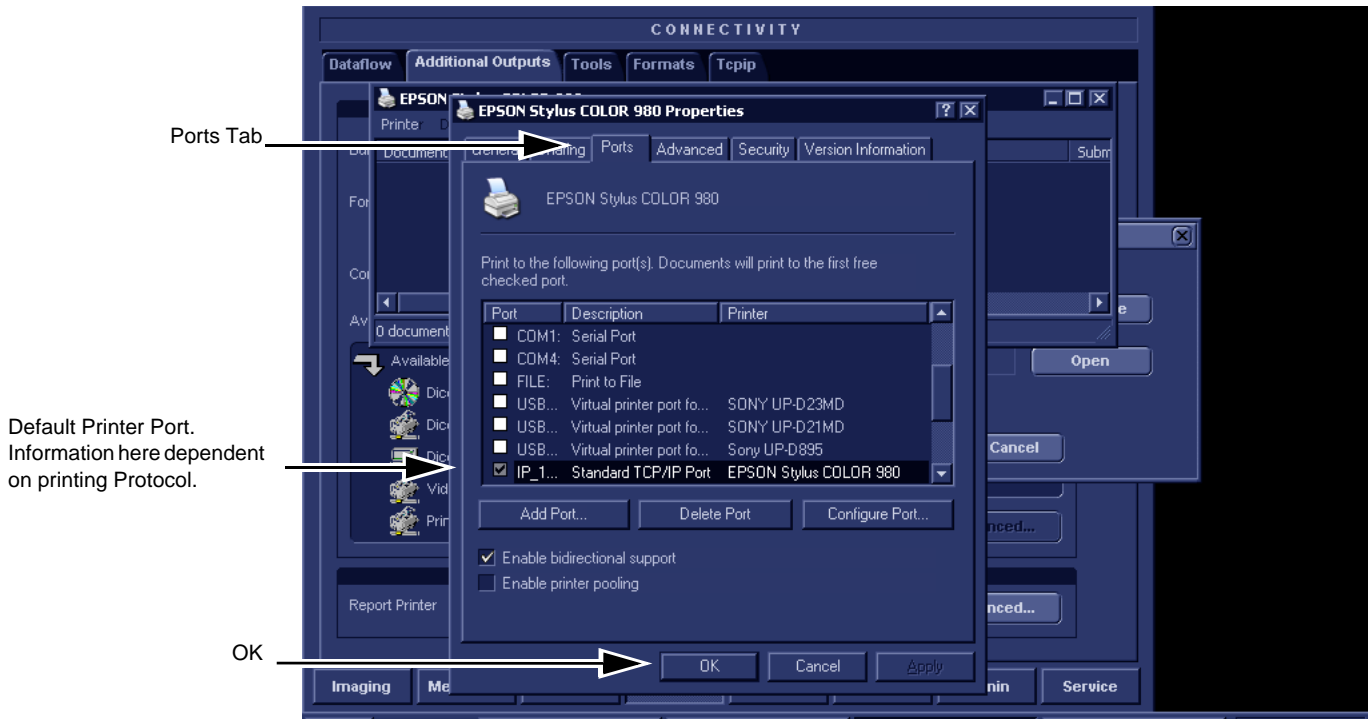

**Figure 8-85 Recording Ports**

17.)Select OK when completed.This will return the EchoPAC PC stage that exited to MS windows dialog.

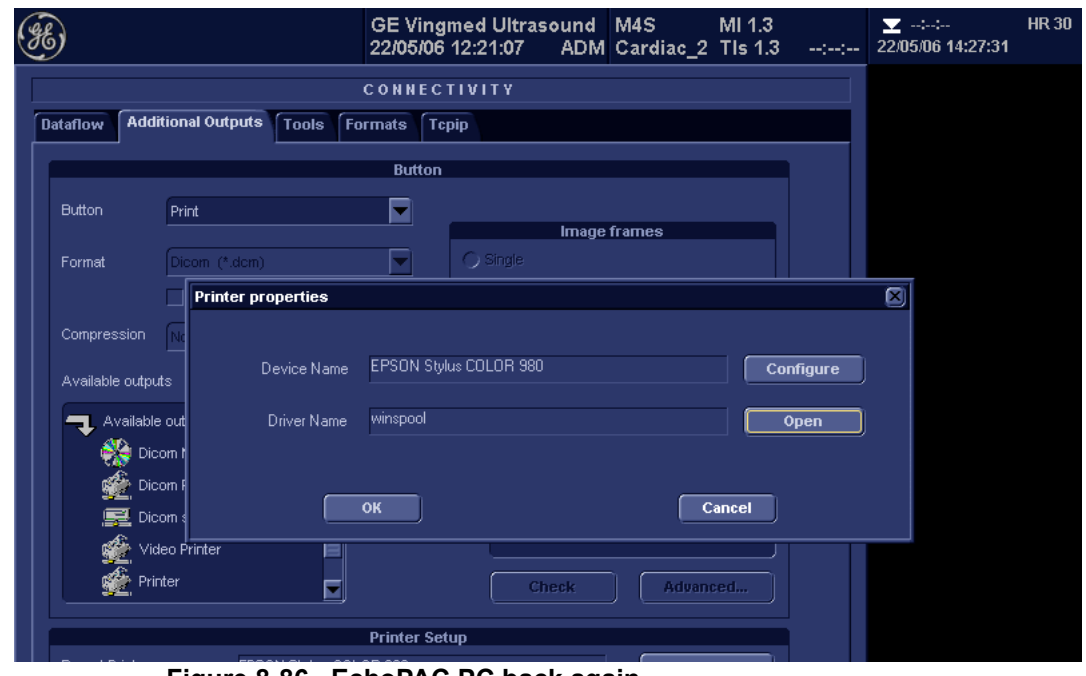

**Figure 8-86 EchoPAC PC back again**

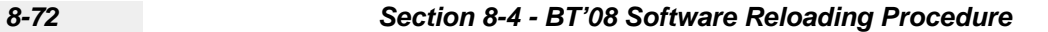

### **Table 8-10 Printer Name or IP Address and Port Number**

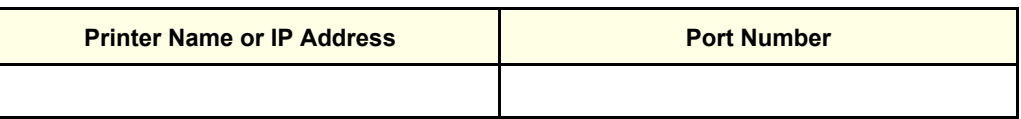

18.)Select CANCEL.

19.) Close the rest of the windows by selecting  $\overline{\text{OK}}$ .

## **8-4-14 Verification and functional checks**

Perform [Section 8-26 "Verification - Functional checks" on page 8-222](#page-551-0)

# **Section 8-5 BT'06 Software Reloading Procedure**

**NOTICE** Do not use this procedure when *upgrading* a unit's software. Additional software and procedures, not described here, may be needed for such upgrades. Use this procedure if you need to reinstall the existing software on a EchoPAC PC Turnkey .

## <span id="page-403-0"></span>**8-5-1 Introduction - BT'06 Software**

 $\sqrt{N}$ 

**NOTICE** In order to complete a successful restore of the Patient Database, if needed, the images must be moved to MO disks *before* doing backup of Patient Database. If the backup procedure is not completed correctly, the images and database information could be lost.

This procedure describes how to reload the needed EchoPAC PC Turnkey software on the workstation.

| <b>SECTION</b> | <b>DESCRIPTION</b>                                            | <b>PAGE</b><br><b>NUMBER</b> |
|----------------|---------------------------------------------------------------|------------------------------|
| $8 - 5 - 1$    | Introduction - BT'06 Software                                 | $8 - 74$                     |
| $8 - 5 - 2$    | Preparations Before BT'06 Software Reload                     | $8 - 74$                     |
| $8 - 5 - 3$    | <b>Customer Provided Prerequisite - BT'06 Software</b>        | $8 - 75$                     |
| $8 - 5 - 4$    | Tools Provided with Unit or After a BT'06 Software Upgrade    | $8 - 75$                     |
| $8 - 5 - 5$    | Preparations - BT'06 Software                                 | $8 - 75$                     |
| $8 - 5 - 6$    | Backup - BT'06 Software                                       | $8 - 75$                     |
| $8 - 5 - 7$    | <b>Record BT'06 Software Option Strings</b>                   | $8 - 76$                     |
| $8 - 5 - 8$    | Record TCP/IP Settings - BT'06 Software                       | $8 - 77$                     |
| $8 - 5 - 9$    | <b>Record Default Dataflow - BT'06 Software</b>               | $8 - 79$                     |
| $8 - 5 - 10$   | Record Standard Printer IP and Port Settings - BT'06 Software | $8 - 80$                     |
| $8 - 5 - 11$   | <b>Record BT06 Software Versions</b>                          | $8 - 82$                     |
| $8 - 5 - 12$   | Software Loading - BT'06 Software                             | $8 - 83$                     |
| $8 - 5 - 13$   | Verifications - BT'06 Software                                | $8 - 90$                     |

**Table 8-11 Contents in this Procedure**

# <span id="page-403-1"></span>**8-5-2 Preparations Before BT'06 Software Reload**

To ensure that no data is lost during the reload, these preparations should be done before starting the software reload:

- Export Patient Images from the internal hard drive to removable MO disks.
- Make backup of Customer Presets, Patient Database (Patient Archive, Report Archive, System Configuration and User Defined Configuration) to MO disks.
- TCP/IP Addresses, Computer Name and Software Option Password (alphanumeric string) settings must be manually recorded.

## <span id="page-404-0"></span>**8-5-3 Customer Provided Prerequisite - BT'06 Software**

The customer should provide the needed storing and backup media as described in this list:

- Formatted and labelled MO Disks for Images storage
- Formatted and labelled MO Disk for Patient Archive and User Defined Settings.

## <span id="page-404-1"></span>**8-5-4 Tools Provided with Unit or After a BT'06 Software Upgrade**

- System software (DVD) specific for each workstation model.
- Application software (CD)
- CD for 4D LV Volume

If present:

• Patch for EchoPAC PC Turnkey (CD)

### <span id="page-404-2"></span>**8-5-5 Preparations - BT'06 Software**

• Switch ON the Mains Power Circuit Breaker and power up the unit, see [4-2-1 "Power On/Boot Up"](#page-201-0)  [on page 4-2.](#page-201-0)

## <span id="page-404-3"></span>**8-5-6 Backup - BT'06 Software**

Please refer to **Space Management** in the **User Manual**.

## <span id="page-405-0"></span>**8-5-7 Record BT'06 Software Option Strings**

- *NOTE: The alphanumeric Software Option Strings are called "Software Option Keys" by the software.*
	- 1.) Press **Config** (**F2**) and log on as *adm*.
	- 2.) From the **Admin** tab, select **SYSTEM ADMIN**.

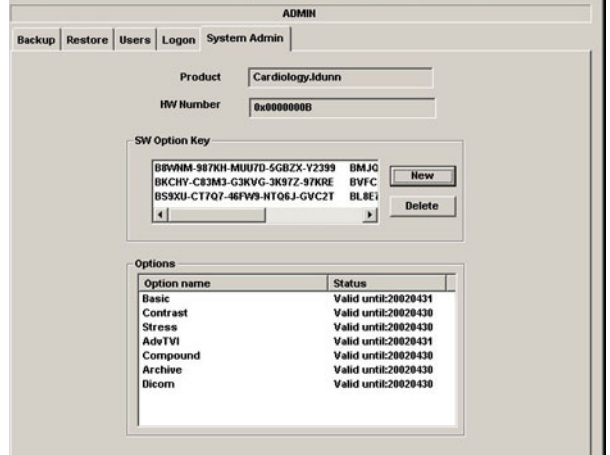

**Figure 8-87 System Admin**

3.) Record SW Options Keys from the SW Options Key window.

<span id="page-405-1"></span>**WARNING** *Make sure that the SW Option Keys (passwords) have been recorded correctly. If the key is incorrect, you will not be able to log on after the software loading has been completed. The password is case sensitive. Hyphens must also be recorded. There may be more than one password.*

**Table 8-12 Software Option Strings**

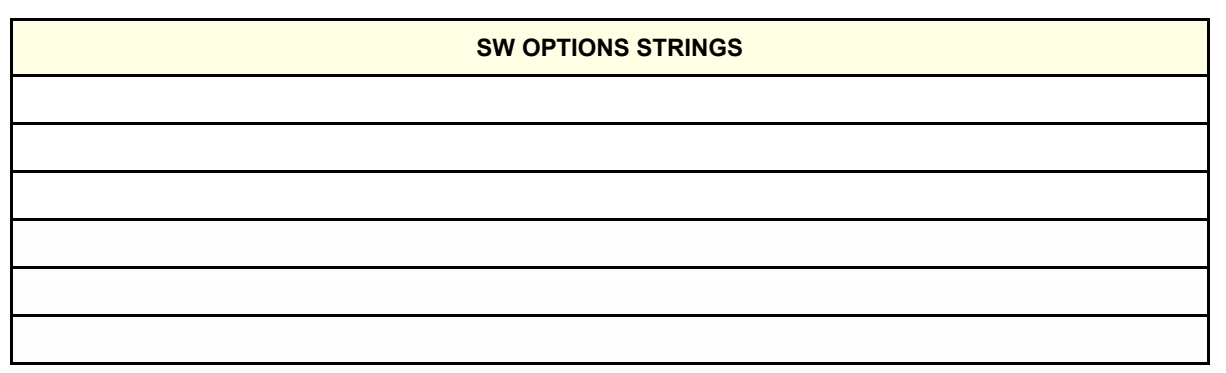

### <span id="page-406-0"></span>**8-5-8 Record TCP/IP Settings - BT'06 Software**

- 1.) Select **CONNECTIVITY**.
- 2.) Select the **TCPIP** tab.

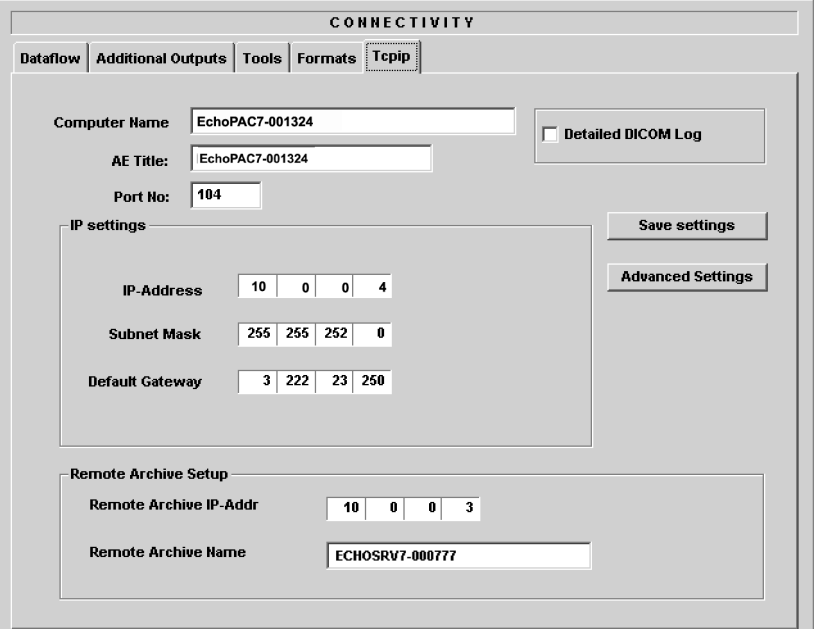

### **Figure 8-88 TCP/IP Example Settings**

- 3.) Record the **Computer Name** and **AE Title** in [Table 8-26 "Record settings from Tcpip screen" on](#page-448-0)  [page 8-119.](#page-448-0)
- 4.) If the unit has software version v5.0 (or higher), and DHCP is in use, recording of the rest of the TCP/IP settings can be skipped, since they are provided from the DHCP server each time the workstation is powered on.

See next page for instructions on how to verify if DHCP has been enabled.

### **[8-5-8Record TCP/IP Settings - BT'06 Software](#page-406-0)** (cont'd)

#### *Verify if DHCP is Active*

Follow the steps below to verify if DHCP has been activated:

a.) From the **Tcpip** screen, select **Advanced Settings**.

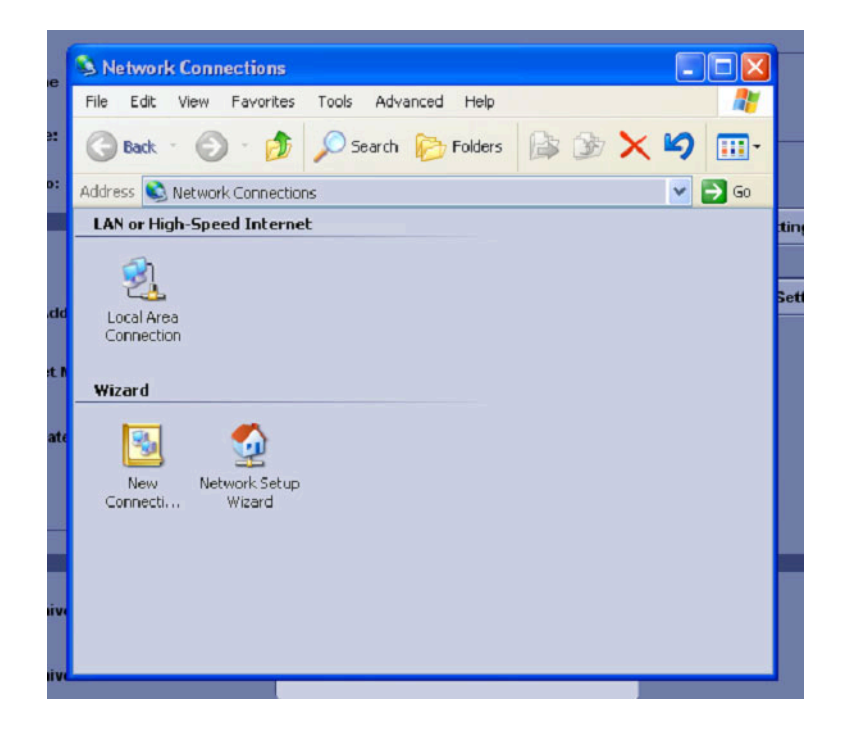

**Figure 8-89 Network Connections** 

- b.) Select **Local Area Connection.**
- c.) Right click and select **Properties** to display the **Local Connection Properties.**
- d.) Scroll down to **Internet Protocol (TCP/IP)** and select it.
- e.) Select **Properties.**
- f.) Check if **Obtain an IP address automatically** has been selected.
- g.) If **Obtain an IP address automatically** has been selected, you only need to record that it is active in [Table 8-26 "Record settings from Tcpip screen" on page 8-119.](#page-448-0) Next, continue with [8-5-9 "Record Default Dataflow - BT'06 Software" on page 8-79](#page-408-0).
- h.) If **Obtain an IP address automatically** wasn't selected, continue with step [5](#page-408-1) on next page.

# <span id="page-408-2"></span><span id="page-408-1"></span>**[8-5-8Record TCP/IP Settings - BT'06 Software](#page-406-0)** (cont'd)

5.) Record all settings in [Table 8-13 "Record settings from Tcpip screen" on page 8-79](#page-408-2).

**Table 8-13 Record settings from Tcpip screen**

| <b>PARAMETER</b>                 | <b>VALUE</b>                                    |
|----------------------------------|-------------------------------------------------|
| <b>Computer Name</b>             | $EchoPAC7-00$ _ _ _                             |
| <b>AE Title</b>                  | $EchoPAC7-00$ _ _ _ _                           |
|                                  | <b>IP Settings</b>                              |
| <b>DHCP</b>                      | ACTIVE:                                         |
| <b>IP Address</b>                |                                                 |
| Subnet mask                      | the contract of the contract of the contract of |
| <b>Default Gateway</b>           |                                                 |
|                                  | <b>Remote Archive Setup</b>                     |
| <b>Remote Archive IP-Address</b> | the contract of the contract of the             |
| <b>Remote Archive Name</b>       |                                                 |

# <span id="page-408-0"></span>**8-5-9 Record Default Dataflow - BT'06 Software**

- 1.) In the **Connectivity** window, select **Dataflow**.
- 2.) Verify that **Default Dataflow** is selected.
- 3.) Record the **Default Dataflow** in [Table 8-27 "Record Default Dataflow Name" on page 8-119](#page-448-1).

<span id="page-408-3"></span>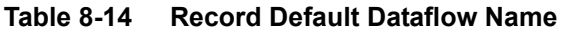

**Default Dataflow Name**

## <span id="page-409-0"></span>**8-5-10 Record Standard Printer IP and Port Settings - BT'06 Software**

- 1.) In the **Connectivity** window, select **Services**.
- 2.) Select **Printer Setup**.
- 3.) Select **Open**.
- 4.) Select **Printer**.

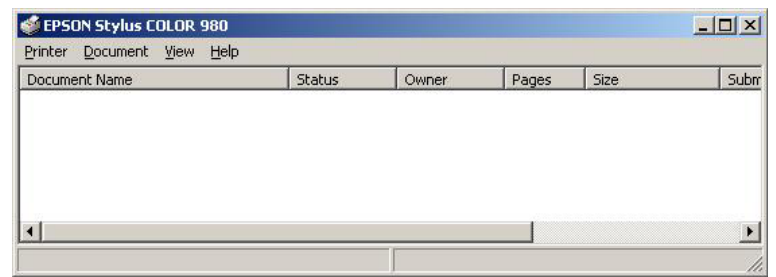

## **Figure 8-90 Properties**

- 5.) Select **Properties** from the Printer scroll down menu.
- 6.) Select **Ports**

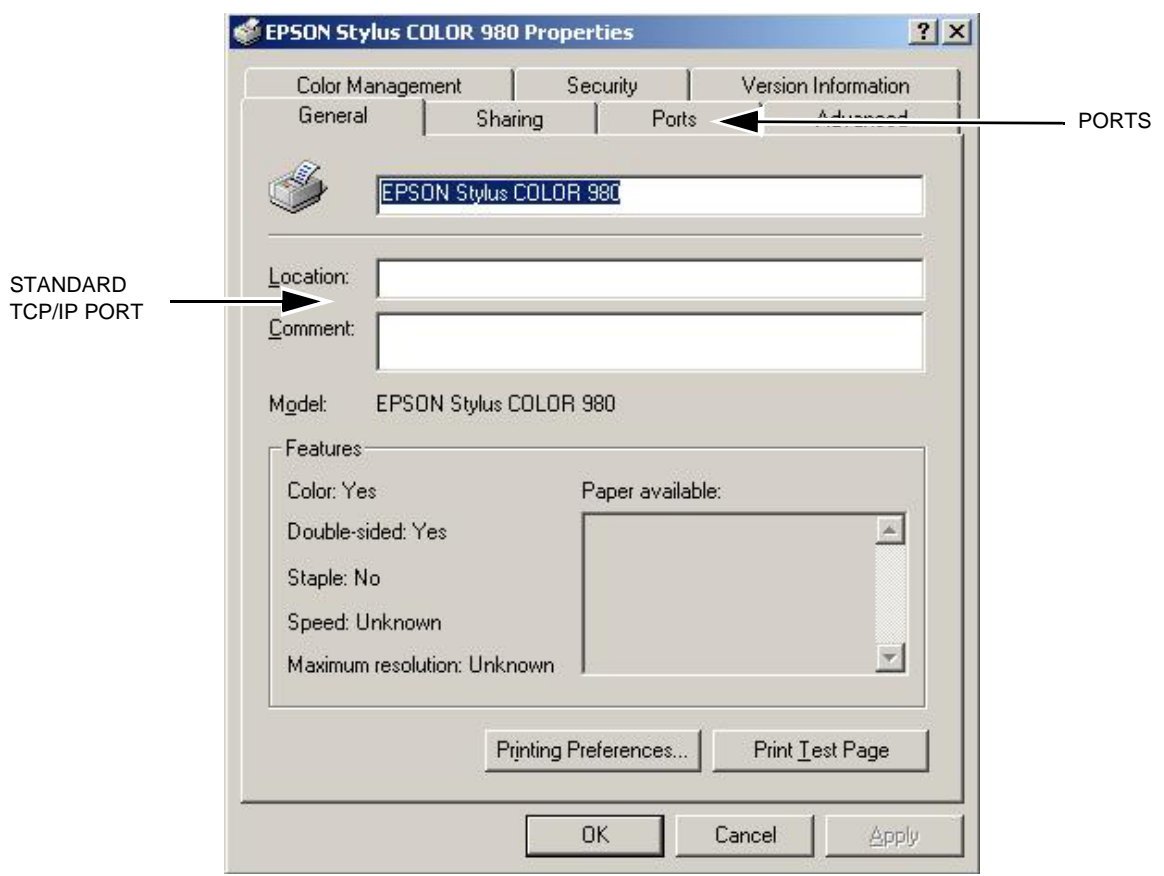

**Figure 8-91 Printer Properties**

## **[8-5-10Record Standard Printer IP and Port Settings - BT'06 Software](#page-409-0)** (cont'd)

- 7.) Select **Configure Port**.
- 8.) Select and Record *Printer Name or IP Address* in [Table 8-28 "Printer Name or IP Address and Port](#page-450-0)  [Number" on page 8-121](#page-450-0).
- 9.) Select and Record *Port Number* in [Table 8-28 "Printer Name or IP Address and Port Number" on](#page-450-0)  [page 8-121.](#page-450-0)

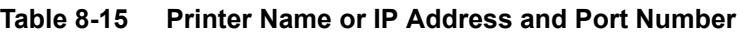

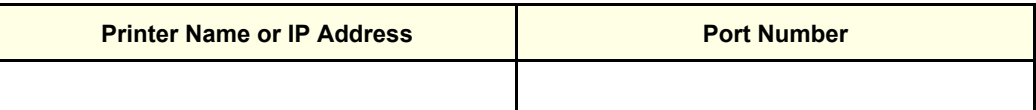

10.)Select **Cancel**.

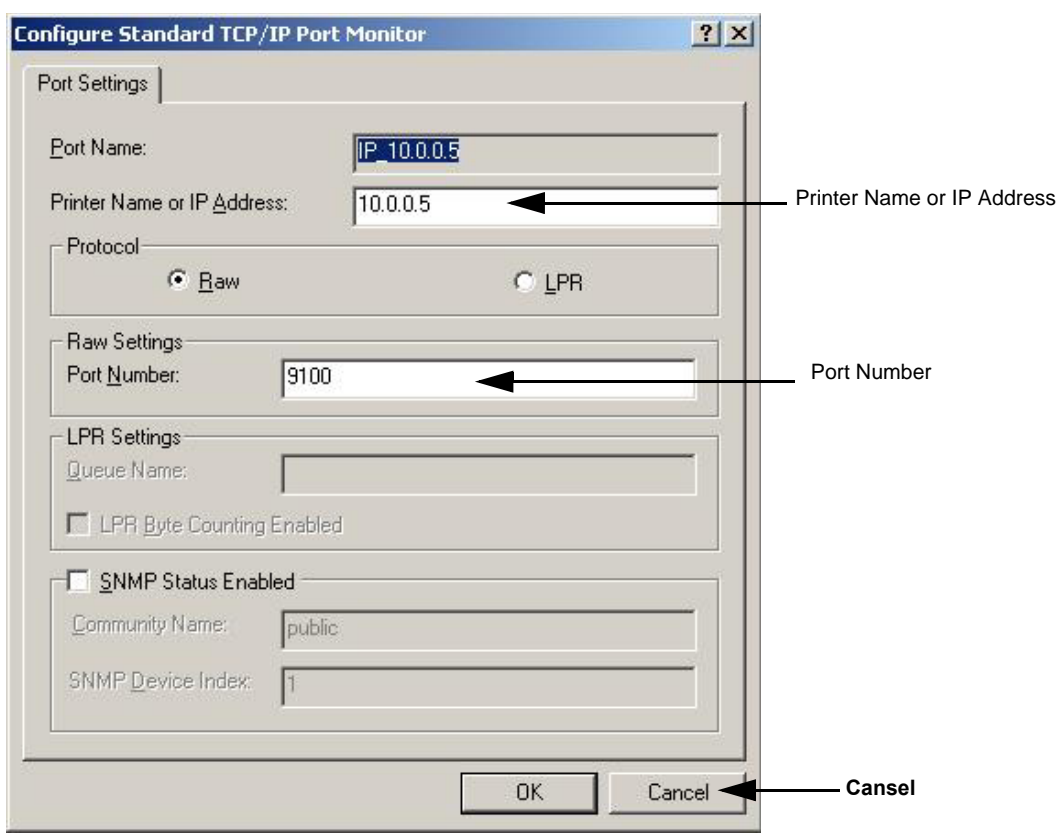

**Figure 8-92 Configure Port**

11.)Close the rest of the windows by selecting **OK**.

#### <span id="page-411-0"></span>**8-5-11 Record BT06 Software Versions**

1.) Select **About**.

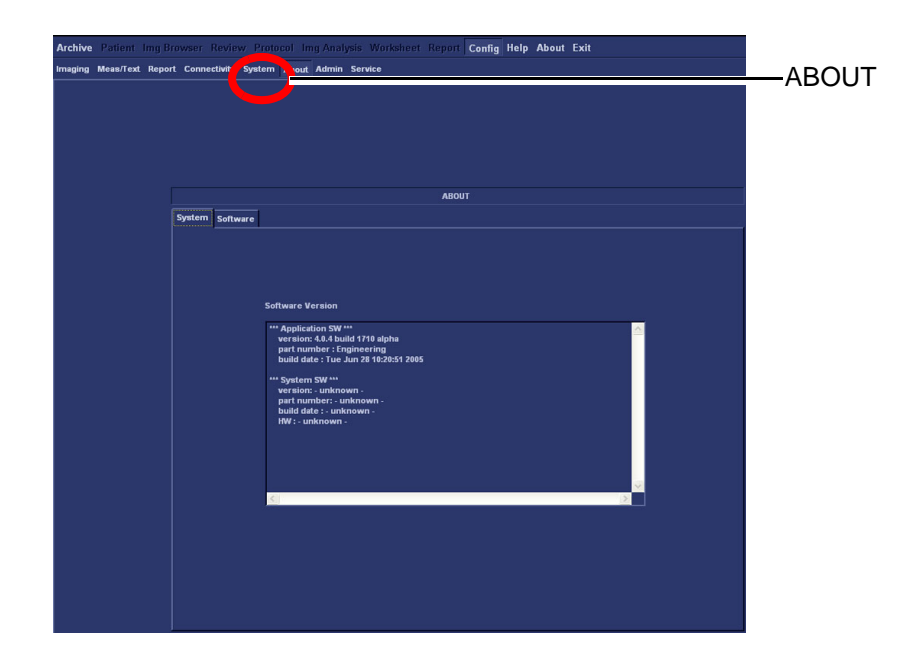

**Figure 8-93 Information available on the About tab**

- 2.) Record *Application Software* version in [Table 8-16 "Record Software versions." on page 8-82](#page-411-1).
- 3.) Record *System Software* version in [Table 8-16 "Record Software versions." on page 8-82.](#page-411-1)

<span id="page-411-1"></span>**Table 8-16 Record Software versions.**

| <b>DESCRIPTION</b>                     | <b>RECORD SOFTWARE VERSION</b> |
|----------------------------------------|--------------------------------|
| APPLICATION SOFTWARE<br><b>VERSION</b> |                                |
| SYSTEM SOFTWARE VERSION                |                                |

- 4.) Shutdown the PC.
- 5.) Shutdown all peripherals on the SCSI bus and/or the USB bus.
- 6.) Disconnect SCSI cables and USB cables from the PC.

## <span id="page-412-0"></span>**8-5-12 Software Loading - BT'06 Software**

#### **8-5-12-1 Overview - BT'06 Software**

Refer to [Table 8-16 "Record Software versions." on page 8-82](#page-411-1) where you recorded the unit's software versions.

This software loading procedure covers installation of BT'08 software (software version v7.x) on EchoPAC PC Turnkey units.

The software for EchoPAC PC Turnkey is divided on two CDs, one CD with the System Software and one with the Application Software. The System Software is dependant on workstation model, so you must choose the correct CD.

In addition, for BT'08, the software for **4D LV Volume** is included on an extra CD.

| <b>ITEM</b> | <b>TITLE</b>                                        | <b>PART NUMBER</b> | <b>DESCRIPTION</b>                                                 |
|-------------|-----------------------------------------------------|--------------------|--------------------------------------------------------------------|
|             | SYSTEM SOFTWARE FOR<br>HP xw4300                    | EP200822           |                                                                    |
|             | SYSTEM SOFTWARE FOR<br>HP xw4200                    | EP200706           |                                                                    |
|             | SYSTEM SOFTWARE FOR<br>HP xw4100                    | EP200705           |                                                                    |
|             | SYSTEM SOFTWARE FOR<br>COMPAQ EVO W4000             | EP200704           |                                                                    |
| 2           | VIVID 7 & ECHOPAC PC<br><b>APPLICATION SOFTWARE</b> | FC200885           | APPLICATION SOFTWARE,<br>COMMON TO EchoPAC PC Turnkey AND VIVID 7. |
| 3           | <b>4D LV FUNCTION</b>                               | A.18.5142          | Software for 4D LV Function<br><b>TOMTEC Software</b>              |

**Table 8-17 CDs with BT'06 Software, Software version v6**

.

.

### <span id="page-413-0"></span>**8-5-12-2 BT'06 System Software Loading**

- *NOTE: Verify that the Software Option Dongle is installed in one of the ports at the rear of the workstation, before continuing the software loading.*
	- 1.) Press **Eject** on the CD Drive to open the drive.

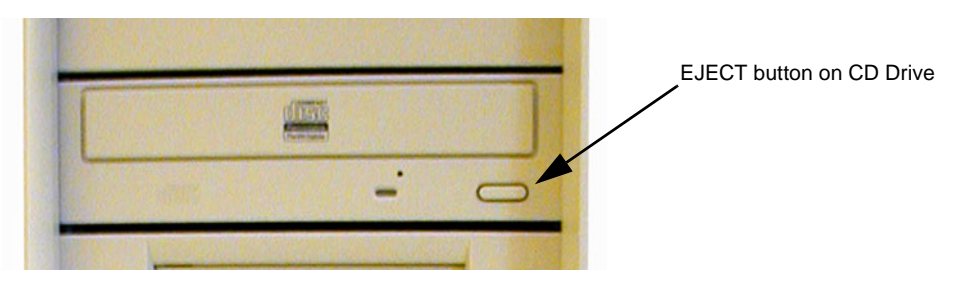

**Figure 8-94 Eject Button on CD Drive.**

- 2.) Insert the System Software CD.
- 3.) Shutdown the workstation.
- 4.) Switch power on again. The PC will now boot from the System Software CD, and the System Software loading Program starts.

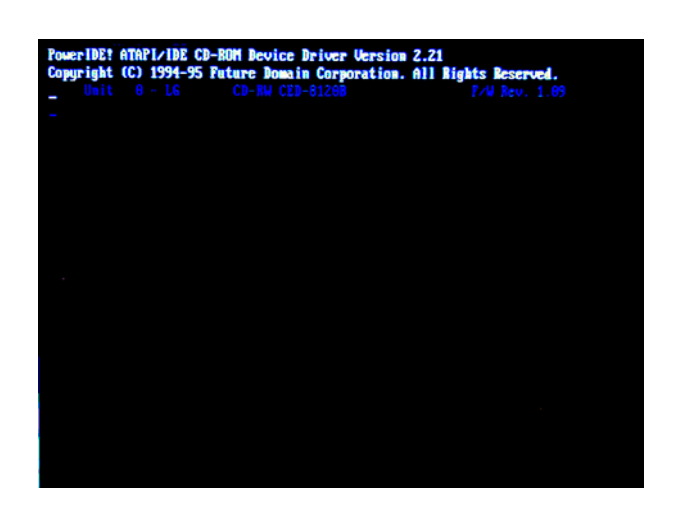

**Figure 8-95 Step of startup (Example).**

#### **[8-5-12-2 BT'06 System Software Loading](#page-413-0)** (cont'd)

You can choose if you want to do a complete EchoPAC PC Turnkey software loading, including the erasing of all partitions, or if you only want to update or reinstall the software on the C partition (C drive) only.

*NOTE: In most cases, a C:\ Repair/Upgrade Partition is the preferred solution.*

- If you select <A> to do a complete EchoPAC PC Turnkey software loading, ALL data will be erased.
- If you select <B> to update/re-install the software on the C partition, only the data on the C partition will be erased, but user setups, measurement reports and pictures/screen loops will be kept.

In most cases, the C:\ partition update is the preferred solution.

- If you select <C> the installation is halted and you exit from the installation application.
- 5.) **Select <B>** to update the software on the C:\ drive, leaving the data on the other drives unchanged.

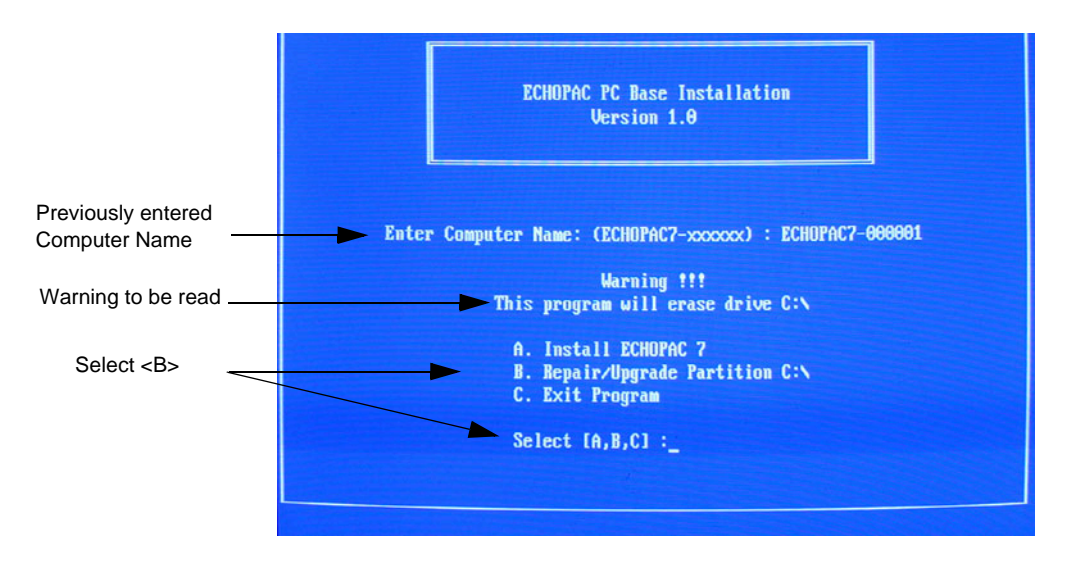

**Figure 8-96 Installation Type Selection.**

.

#### **[8-5-12-2 BT'06 System Software Loading](#page-413-0)** (cont'd)

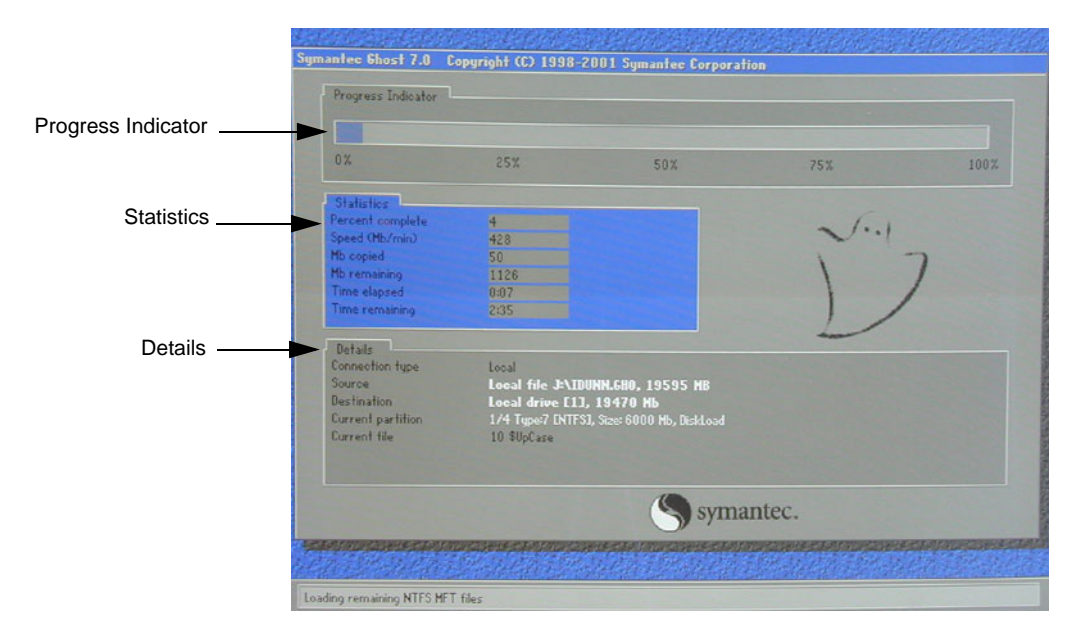

#### **Figure 8-97 System software loading progresses.**

6.) Wait for System Software to be installed. Typical installation time is 10 minutes. A status bar on the screen indicates the progress

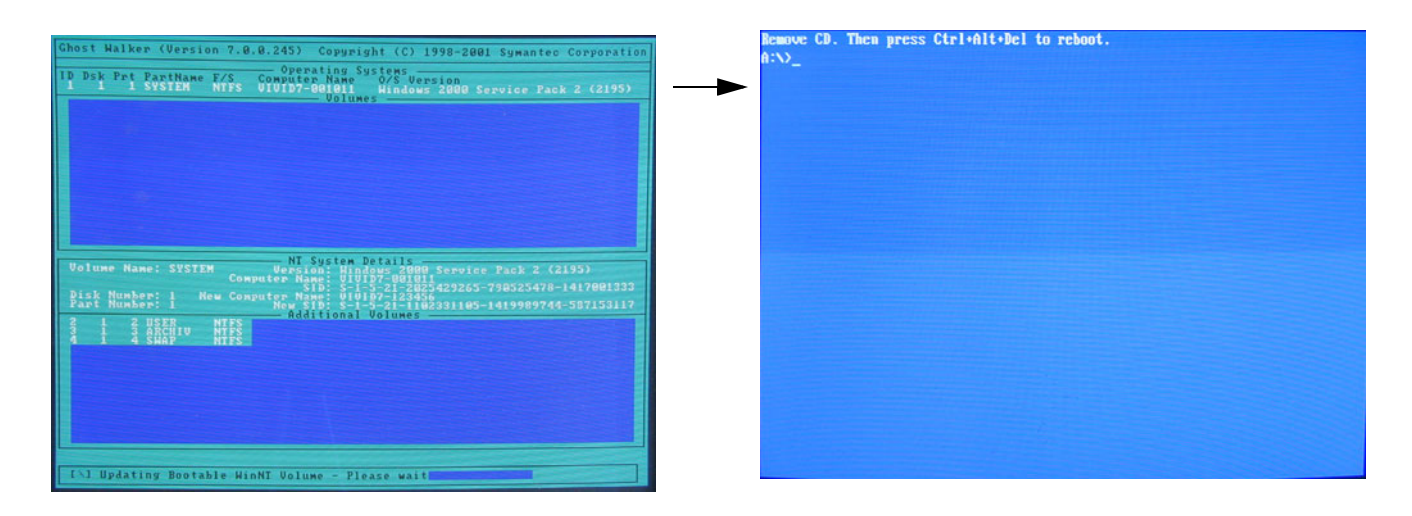

#### **Figure 8-98 System software loading completed and command prompt appears**

- 7.) After the installation you are prompted to remove CD.
- 8.) Press the **Eject** button on the CD drive and remove the CD.

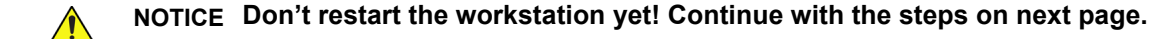

#### <span id="page-416-0"></span>**8-5-12-3 BT'06 Application Software Loading**

- 1.) Insert CD labelled Application Software.
- 2.) Press **Ctrl**+**Alt**+**Del** on the keyboard to reboot the EchoPAC PC workstation.
- 3.) The workstation will restart.

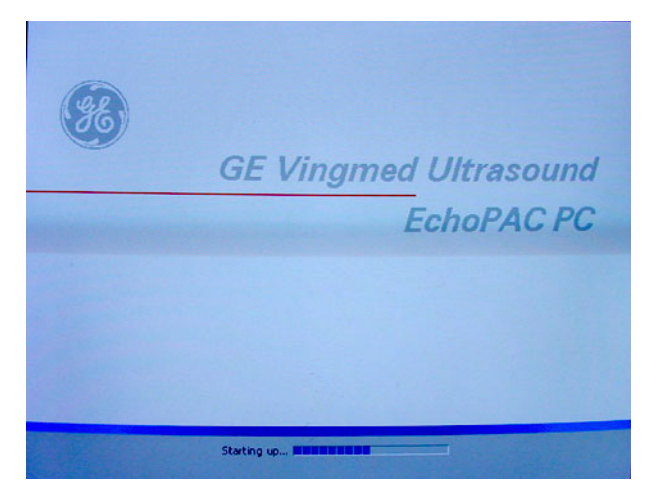

#### **Figure 8-99 Start Picture**

4.) When the workstation is rebooted, select **install sw** in the dialog box.

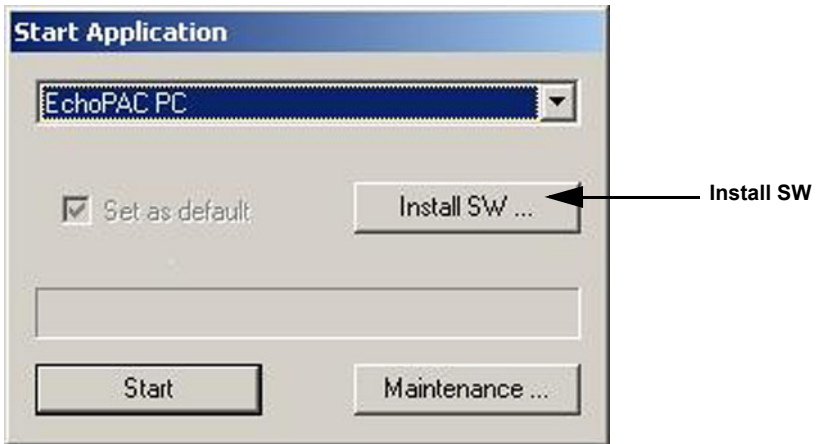

**Figure 8-100 Start Application dialog**

#### **[8-5-12-3 BT'06 Application Software Loading](#page-416-0)** (cont'd)

5.) Select **OK**.

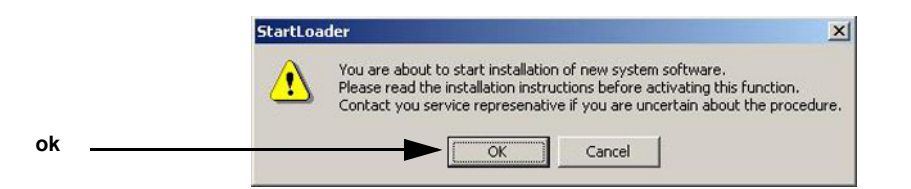

**Figure 8-101 StartLoader**

6.) Select **OK**.

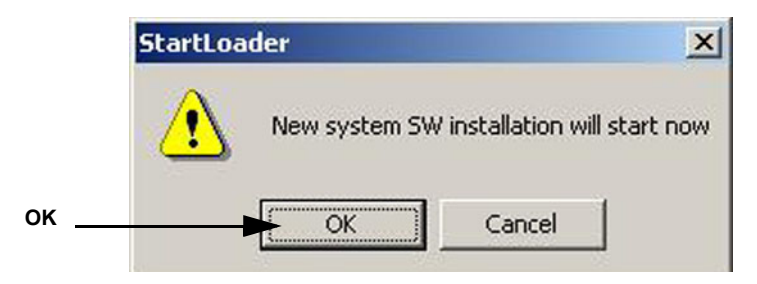

**Figure 8-102 StartLoader**

7.) Press any key to continue.

| C:\WINNT\System32\cmd.exe                                                                                                    | a le           |
|----------------------------------------------------------------------------------------------------|----------------|
| WARNING: This batch file installs the application software<br>onto your system. First it renoves the old software<br>if any is present and then it loads the new software.<br>This process should take approximately 10 minutes to<br>complete. Once you have begun the installation, please<br>DO NOT STOP IT or you will have a non-functional system!<br>Insite will be installed.<br>Database will be installed<br>Press Ctrl-C now to stop this installation.<br>Press any key to continue $\ldots$ | $\overline{a}$ |

**Figure 8-103 Continue the Installation**

- *NOTE: Do not interrupt the software loading or close the cmd.exe window during the installation of the Application Software as it will cause the Installation to fail.*
	- 8.) The system will now be loaded with new Application SW.

### **[8-5-12-3 BT'06 Application Software Loading](#page-416-0)** (cont'd)

When Application software loading is completed, the following will appear on the screen:

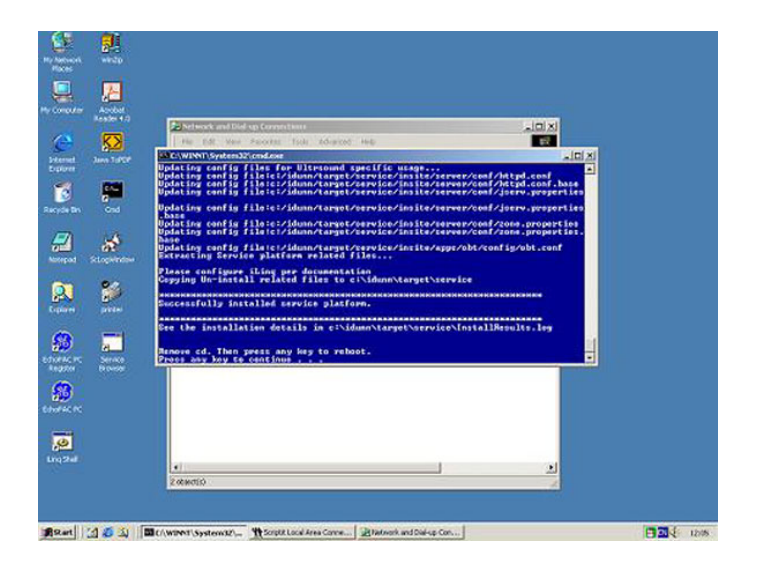

### **Figure 8-104 Application software loading completed**

- 9.) Remove the CD.
- 10.)If there are extra CDs with software patches, these should be installed now.
	- a.) Insert the patch CD in the CD drive.
	- b.) Press any key to reboot. The patch software will be installed during the booting.
	- c.) Repeat step a and b until all patches have been installed. When finished, remove the last CD used and continue with next step.
- 11.)BT'06 (software version v6.x) ONLY:
	- a.) Install the 4D LV Function CD in the CD drive.
	- b.) Press a key to reboot.
	- c.) Follow the instructions on-screen.
	- d.) When the installation is complete, remove the CD and continue with the next step.
- 12.)Press a key to reboot.
- 13.)The unit will boot up from the installed software. The first startup from new software may be slightly slower than a normal startup.
- 14.)Verify a similar boot sequence as shown in [Figure 8-105 "Normal Start Up Process" on page 8-89](#page-418-0).

<span id="page-418-0"></span>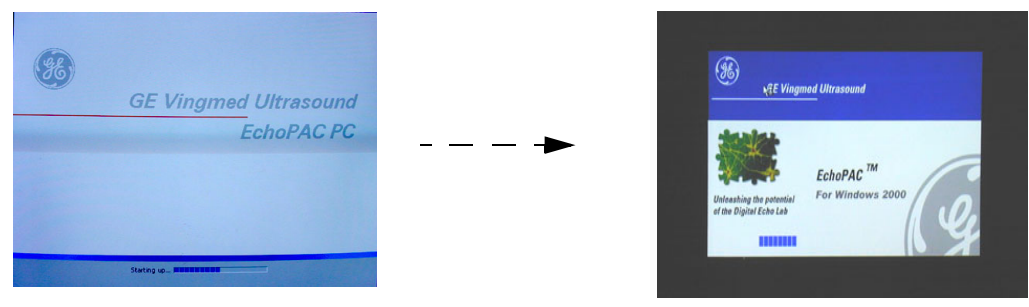

NOT ALL SCREENS SHOWN

**Figure 8-105 Normal Start Up Process**

**Chapter 8 - Replacement Procedures 8-89** 8-89

## <span id="page-419-0"></span>**8-5-13 Verifications - BT'06 Software**

### **8-5-13-1 System Log ON - BT'06 Software**

1.) Select **adm** on the Operator drop-down menu.

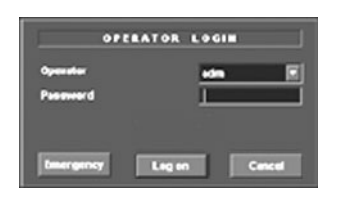

#### **Figure 8-106 Log On Dialog**

2.) Select **Log On**.

#### **8-5-13-2 Verify BT'06 Software Option Strings**

*NOTE: The alphanumeric Software Option Strings are called "Software Option Keys" by the software.*

- 1.) Select **Config**.
- 2.) Select Admin
- 3.) Select System Admin.

Verify the Software Option Strings, see [Table 8-12 "Software Option Strings" on page 8-76.](#page-405-1)

### **8-5-13-3 Verify BT'06 Default Dataflow**

1.) In **Connectivity** window, select **Dataflow**.

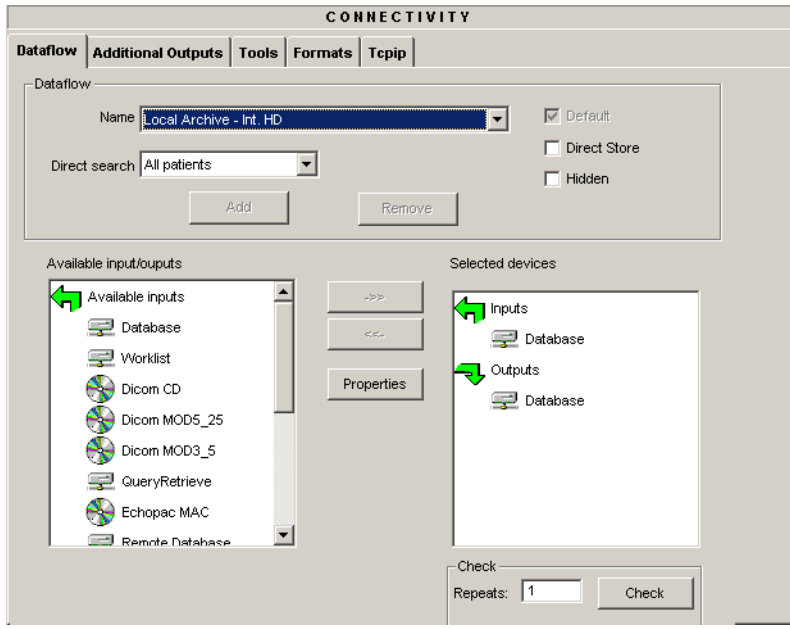

### **Figure 8-107 Default Dataflow**

2.) Verify that Default Dataflow matches what was recorded in Table 8-14, "Record Default Dataflow [Name," on page 8-79.](#page-408-3)

#### **8-5-13-4 Verify BT'06 Software Versions**

- 1.) Select **Config**.
- 2.) Select **About** tab.
- 3.) Verify that the SW versions are the same as recorded in [Table 8-16 "Record Software versions." on](#page-411-1)  [page 8-82](#page-411-1).

### **8-5-13-5 Verify TCP/IP Settings - BT'06 Software**

- 1.) From the top of the connectivity tab, select the **TCPIP** tab.
- 2.) Verify the following data as recorded in [Table 8-13 "Record settings from Tcpip screen" on page 8-](#page-408-2) [79](#page-408-2).

If DHCP was enabled, verify/set:

- Computer Name
- AE Title
- Activate DHCP as described in [3-9-6 "DHCP Setup" on page 3-96](#page-163-0)

If DHCP was un-enabled, verify/set:

- Computer Name
- **AE Title**
- IP- Address
- Subnet Mask
- Default Gateway
- Remote Archive IP-Address
- Remote Archive Name
- 3.) Select **Save Settings**
- 4.) A Warning window will appear, select OK.

### <span id="page-421-0"></span>**8-5-13-6 Printer Setup Verification - BT'06 Software**

1.) Select Connectivity > Additional Outputs

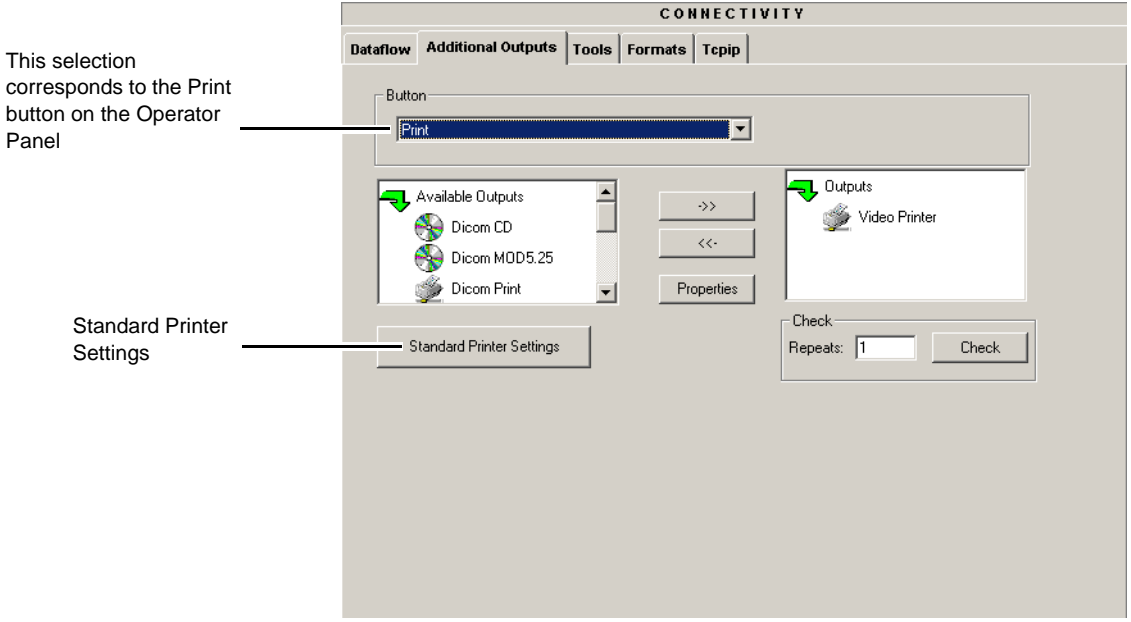

#### **Figure 8-108 Additional Outputs**

2.) Select **Standard Printer Settings**.

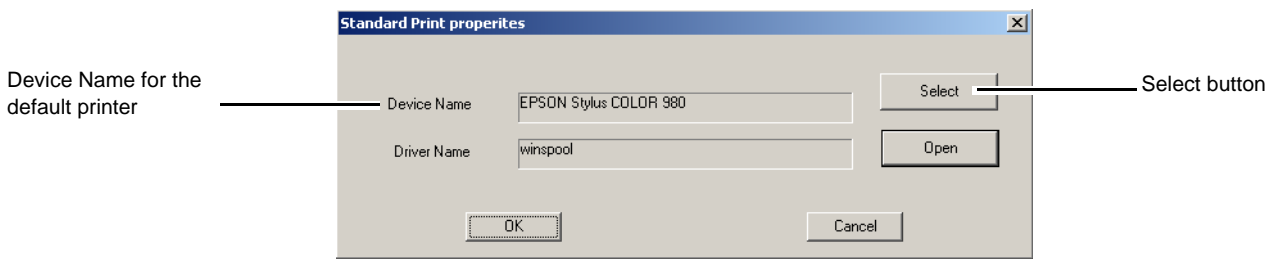

#### **Figure 8-109 Standard Print dialog**

- 3.) Verify that the **Device Name** lists the correct printer
- 4.) Select the **Select** button to display the **Print Setup** dialog.

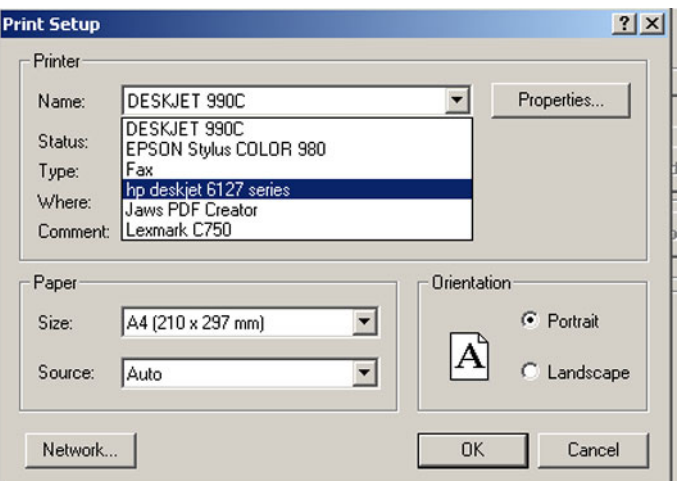

#### **Figure 8-110 Printer Setup Dialog**

- 5.) Verify that the selected printer is the one you want to have as the default printer. By selecting the Name pull-down menu, you may see other printers.
- 6.) Verify that the selected Paper Size setting is according to local requirements.

To permanently change any of these settings, select: Config > Service. Then select the Network Printer you want to change the settings for, and finally select Start Setup Program. Then follow the online instructions.

# **8-5-14 Verification and functional checks**

Perform [Section 8-26 "Verification - Functional checks" on page 8-222](#page-551-0)

# **Section 8-6 BT'05 Software Reloading Procedure**

**NOTICE** Do not use this procedure when *upgrading* a unit's software. Additional software and procedures, not described here, may be needed for such upgrades. Use this procedure if you need to reinstall the existing software on a EchoPAC PC Turnkey .

## <span id="page-423-0"></span>**8-6-1 Introduction - BT'05 Software**

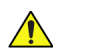

 $\sqrt{N}$ 

**NOTICE** In order to complete a successful restore of the Patient Database, if needed, the images must be moved to MO disks *before* doing backup of Patient Database. If the backup procedure is not completed correctly, the images and database information could be lost.

This procedure describes how to reload the needed EchoPAC PC Turnkey software on the workstation.

| <b>SECTION</b> | <b>DESCRIPTION</b>                                            | <b>PAGE</b><br><b>NUMBER</b> |
|----------------|---------------------------------------------------------------|------------------------------|
| $8 - 6 - 1$    | Introduction - BT'05 Software                                 | $8 - 94$                     |
| $8 - 6 - 2$    | Preparations Before BT'05 Software Reload                     | $8 - 94$                     |
| $8 - 6 - 3$    | <b>Customer Provided Prerequisite - BT'05 Software</b>        | $8 - 95$                     |
| $8 - 6 - 4$    | Tools Provided with Unit or After a BT'05 Software Upgrade    | $8 - 95$                     |
| $8 - 6 - 5$    | <b>Preparations</b>                                           | $8 - 95$                     |
| $8 - 6 - 6$    | Backup - BT'05 Software                                       | $8 - 95$                     |
| $8 - 6 - 7$    | <b>Record BT'05 Software Option Strings</b>                   | 8-96                         |
| $8 - 6 - 8$    | Record TCP/IP Settings - BT'05 Software                       | $8 - 97$                     |
| $8 - 6 - 9$    | <b>Record Default Dataflow - BT'05 Software</b>               | 8-99                         |
| $8 - 6 - 10$   | Record Standard Printer IP and Port Settings - BT'05 Software | $8 - 100$                    |
| $8 - 6 - 11$   | <b>Record BT'05 Software Versions</b>                         | $8 - 102$                    |
| $8 - 6 - 12$   | Software Loading - BT'05 Software                             | $8 - 103$                    |
| $8 - 6 - 13$   | Verifications - BT'05 Software                                | $8 - 110$                    |

**Table 8-18 Contents in this Procedure**

# <span id="page-423-1"></span>**8-6-2 Preparations Before BT'05 Software Reload**

To ensure that no data is lost during the reload, these preparations should be done before starting the software reload:

- Export Patient Images from the internal hard drive to removable MO disks.
- Make backup of Customer Presets, Patient Database (Patient Archive, Report Archive, System Configuration and User Defined Configuration) to MO disks.
- TCP/IP Addresses, Computer Name and Software Option Password (alphanumeric string) settings must be manually recorded.

## <span id="page-424-0"></span>**8-6-3 Customer Provided Prerequisite - BT'05 Software**

The customer should provide the needed storing and backup media as described in this list:

- Formatted and labelled MO Disks for Images storage
- Formatted and labelled MO Disk for Patient Archive and User Defined Settings.

## <span id="page-424-1"></span>**8-6-4 Tools Provided with Unit or After a BT'05 Software Upgrade**

- System software (DVD) specific for each workstation model.
- Application software (CD)

If present:

• Patch for EchoPAC PC Turnkey (CD)

## <span id="page-424-2"></span>**8-6-5 Preparations**

• Switch ON the Mains Power Circuit Breaker and power up the unit, see [4-2-1 "Power On/Boot Up"](#page-201-0)  [on page 4-2.](#page-201-0)

## <span id="page-424-3"></span>**8-6-6 Backup - BT'05 Software**

Please refer to **Space Management** in the **User Manual**.

## <span id="page-425-0"></span>**8-6-7 Record BT'05 Software Option Strings**

- *NOTE: The alphanumeric Software Option Strings are called "Software Option Keys" by the software.*
	- 1.) Press **Config** (**F2**) and log on as *adm*.
	- 2.) From the **Admin** tab, select **SYSTEM ADMIN**.

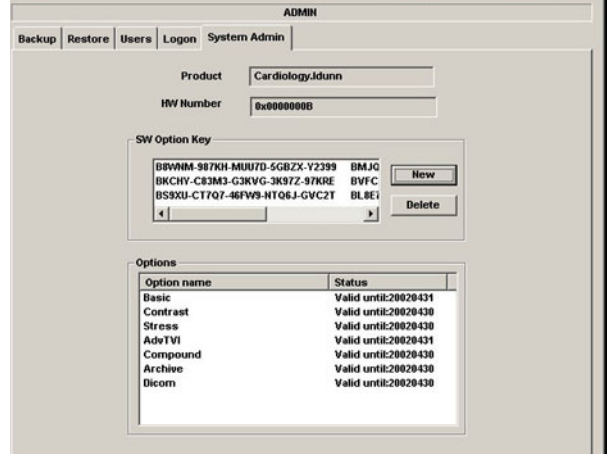

**Figure 8-111 System Admin**

3.) Record SW Options Keys from the SW Options Key window.

**WARNING** *Make sure that the SW Option Keys (passwords) have been recorded correctly. If the key is incorrect, you will not be able to log on after the software loading has been completed. The password is case sensitive. Hyphens must also be recorded. There may be more than one password.*

**Table 8-19 Software Option Strings**

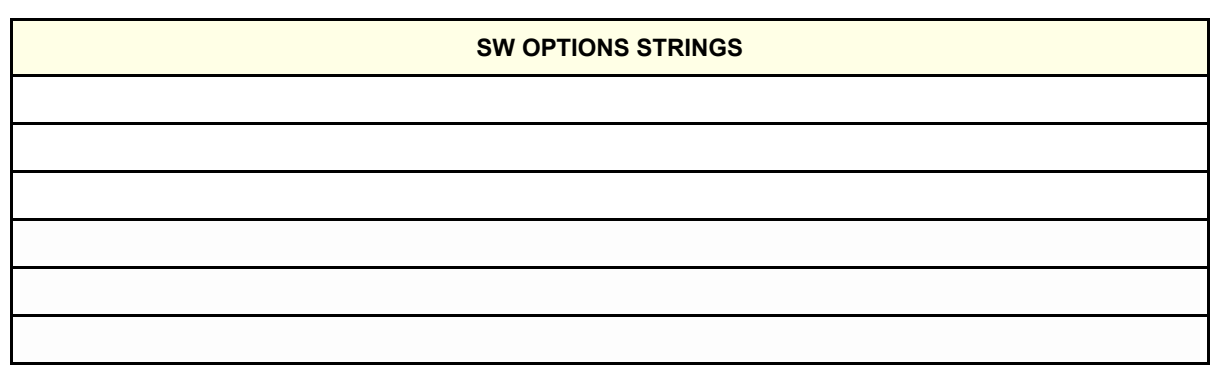

### <span id="page-426-0"></span>**8-6-8 Record TCP/IP Settings - BT'05 Software**

- 1.) Select **CONNECTIVITY**.
- 2.) Select the **TCPIP** tab.

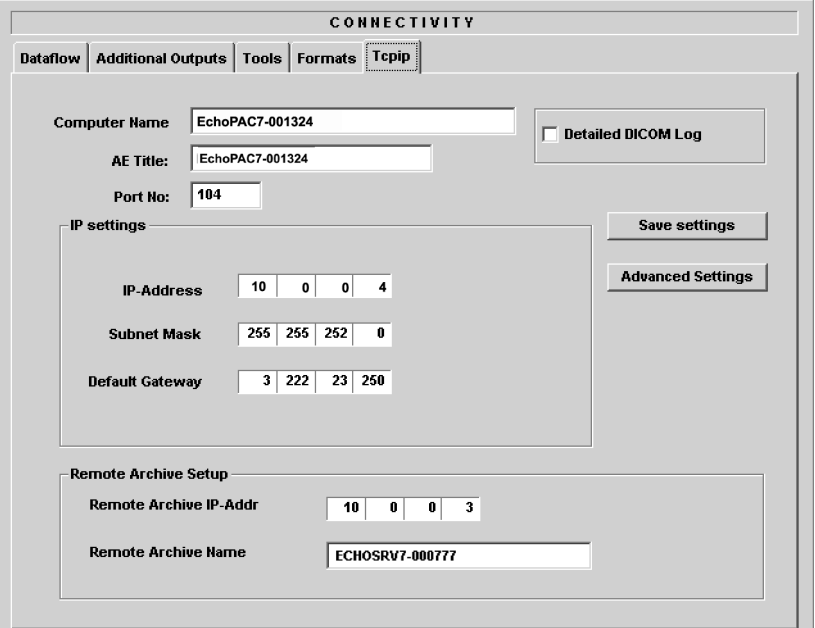

### **Figure 8-112 TCP/IP Example Settings**

- 3.) Record the **Computer Name** and **AE Title** in [Table 8-26 "Record settings from Tcpip screen" on](#page-448-0)  [page 8-119.](#page-448-0)
- 4.) If the unit has software version v5.0 (or higher), and DHCP is in use, recording of the rest of the TCP/IP settings can be skipped, since they are provided from the DHCP server each time the workstation is powered on.

See next page for instructions on how to verify if DHCP has been enabled.

### **[8-6-8Record TCP/IP Settings - BT'05 Software](#page-426-0)** (cont'd)

#### *Verify if DHCP is Active*

Follow the steps below to verify if DHCP has been activated:

a.) From the **Tcpip** screen, select **Advanced Settings**.

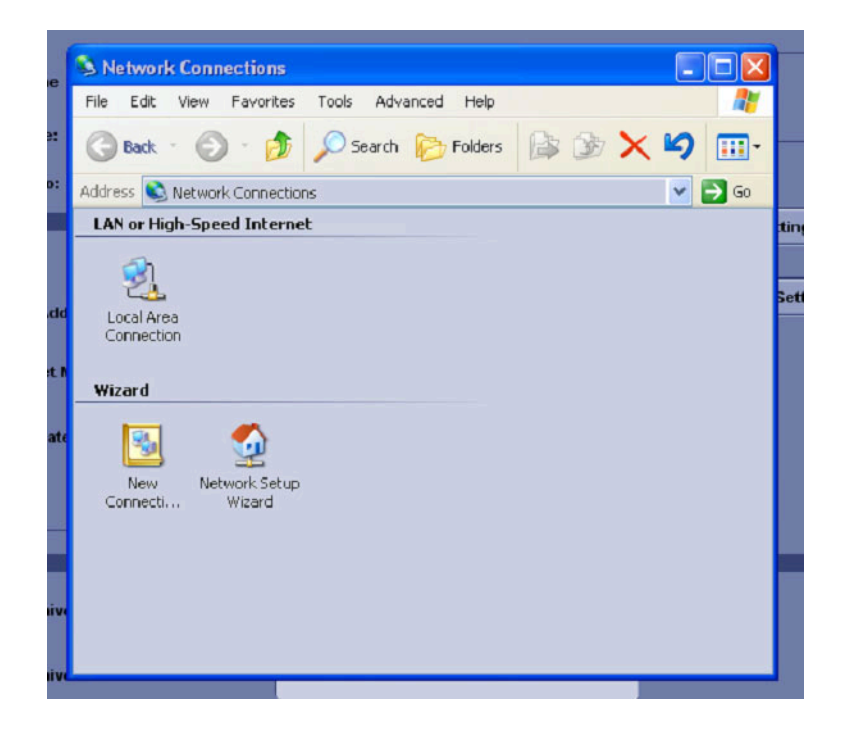

**Figure 8-113 Network Connections** 

- b.) Select **Local Area Connection.**
- c.) Right click and select **Properties** to display the **Local Connection Properties.**
- d.) Scroll down to **Internet Protocol (TCP/IP)** and select it.
- e.) Select **Properties.**
- f.) Check if **Obtain an IP address automatically** has been selected.
- g.) If **Obtain an IP address automatically** has been selected, you only need to record that it is active in [Table 8-26 "Record settings from Tcpip screen" on page 8-119.](#page-448-0) Next, continue with [8-5-9 "Record Default Dataflow - BT'06 Software" on page 8-79](#page-408-0).
- h.) If **Obtain an IP address automatically** wasn't selected, continue with step [5](#page-408-1) on next page.

## **[8-6-8Record TCP/IP Settings - BT'05 Software](#page-426-0)** (cont'd)

5.) Record all settings in [Table 8-13 "Record settings from Tcpip screen" on page 8-79](#page-408-2).

**Table 8-20 Record settings from Tcpip screen**

| <b>PARAMETER</b>                 | <b>VALUE</b>                                    |
|----------------------------------|-------------------------------------------------|
| <b>Computer Name</b>             | EchoPAC7-00                                     |
| <b>AE Title</b>                  | $EchoPAC7-00$ _ _ _ _                           |
|                                  | <b>IP Settings</b>                              |
| <b>DHCP</b>                      | ACTIVE:                                         |
| <b>IP Address</b>                |                                                 |
| Subnet mask                      | ----------                                      |
| <b>Default Gateway</b>           |                                                 |
|                                  | <b>Remote Archive Setup</b>                     |
| <b>Remote Archive IP-Address</b> | the contract of the contract of the contract of |
| <b>Remote Archive Name</b>       |                                                 |

## <span id="page-428-0"></span>**8-6-9 Record Default Dataflow - BT'05 Software**

- 1.) In the **Connectivity** window, select **Dataflow**.
- 2.) Verify that **Default Dataflow** is selected.
- 3.) Record the **Default Dataflow** in [Table 8-27 "Record Default Dataflow Name" on page 8-119](#page-448-1).

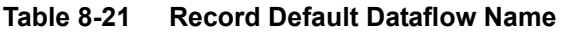

**Default Dataflow Name**

## <span id="page-429-0"></span>**8-6-10 Record Standard Printer IP and Port Settings - BT'05 Software**

- 1.) In the **Connectivity** window, select **Services**.
- 2.) Select **Printer Setup**.
- 3.) Select **Open**.
- 4.) Select **Printer**.

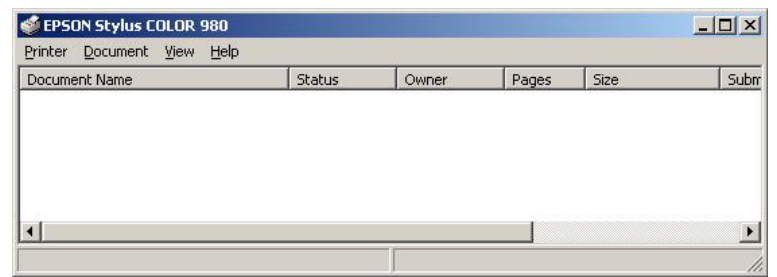

### **Figure 8-114 Properties**

- 5.) Select **Properties** from the Printer scroll down menu.
- 6.) Select **Ports**

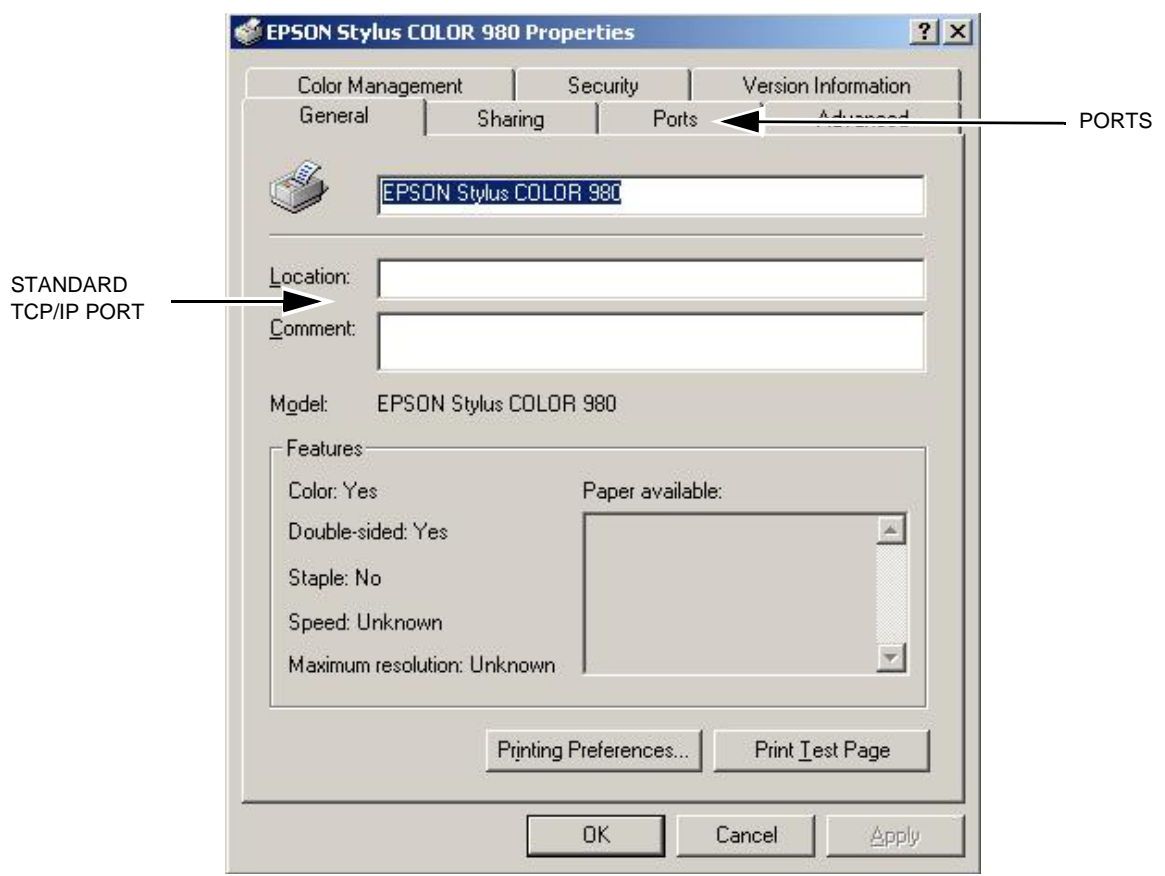

**Figure 8-115 Printer Properties**

## **[8-6-10Record Standard Printer IP and Port Settings - BT'05 Software](#page-429-0)** (cont'd)

- 7.) Select **Configure Port**.
- 8.) Select and Record *Printer Name or IP Address* in [Table 8-28 "Printer Name or IP Address and Port](#page-450-0)  [Number" on page 8-121](#page-450-0).
- 9.) Select and Record *Port Number* in [Table 8-28 "Printer Name or IP Address and Port Number" on](#page-450-0)  [page 8-121.](#page-450-0)

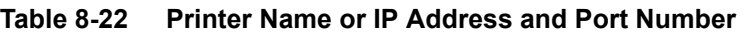

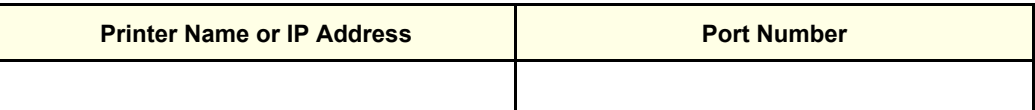

10.)Select **Cancel**.

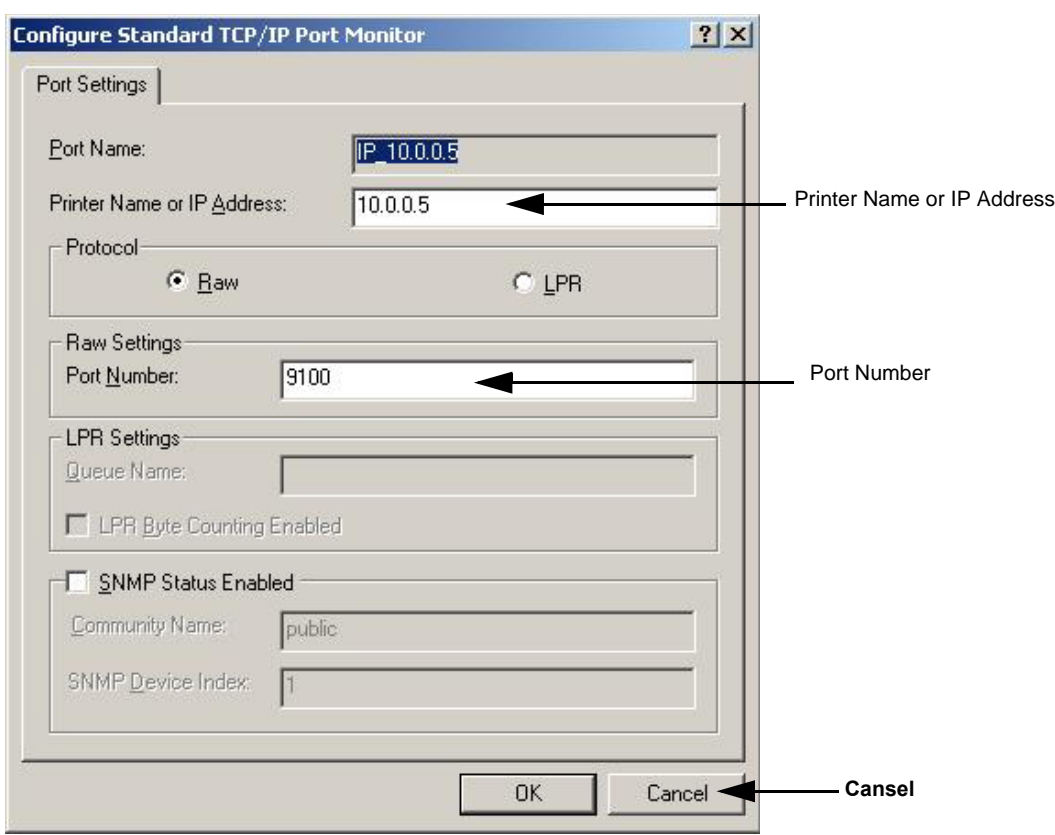

**Figure 8-116 Configure Port**

11.)Close the rest of the windows by selecting **OK**.

### <span id="page-431-0"></span>**8-6-11 Record BT'05 Software Versions**

1.) Select **About**.

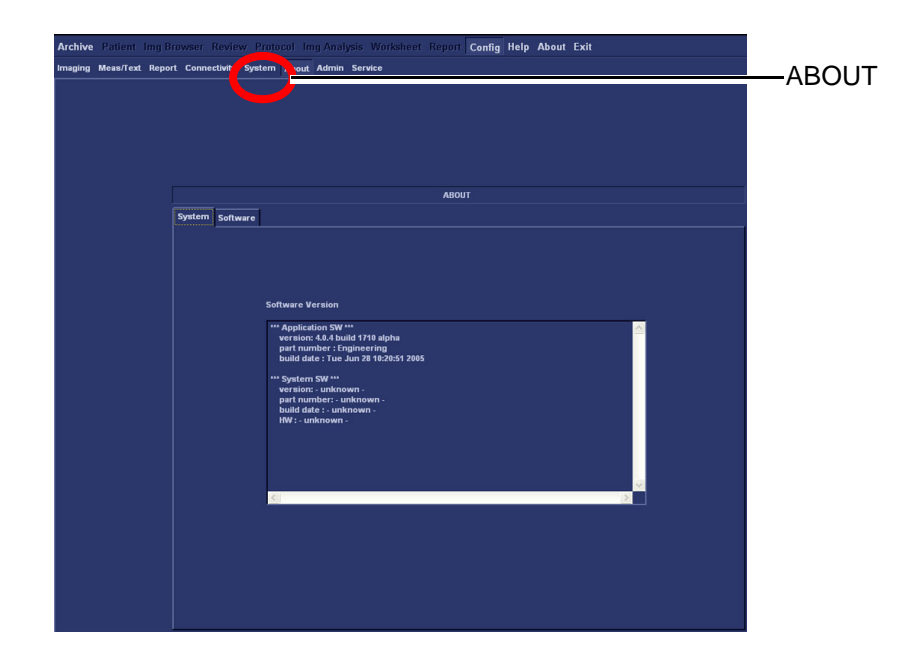

**Figure 8-117 Information available on the About tab**

- 2.) Record *Application Software* version in [Table 8-16 "Record Software versions." on page 8-82](#page-411-1).
- 3.) Record *System Software* version in [Table 8-16 "Record Software versions." on page 8-82.](#page-411-1)

**Table 8-23 Record Software versions.**

| <b>DESCRIPTION</b>                     | <b>RECORD SOFTWARE VERSION</b> |
|----------------------------------------|--------------------------------|
| APPLICATION SOFTWARE<br><b>VERSION</b> |                                |
| SYSTEM SOFTWARE VERSION                |                                |

- 4.) Shutdown the PC.
- 5.) Shutdown all peripherals on the SCSI bus and/or the USB bus.
- 6.) Disconnect SCSI cables and USB cables from the PC.
## **8-6-12 Software Loading - BT'05 Software**

#### **8-6-12-1 Overview - BT'05 Software**

Refer to [Table 8-16 "Record Software versions." on page 8-82](#page-411-0) where you recorded the unit's software versions.

This software loading procedure covers installation of BT'05 software (software version v5.x) on EchoPAC PC Turnkey units.

The software for EchoPAC PC Turnkey is divided on two CDs, one CD with the System Software and one with the Application Software. The System Software is dependant on workstation model, so you must choose the correct CD.

For software overview, refer to: [9-3-8 "BT'05 Software" on page 9-11](#page-564-0).

.

.

### <span id="page-433-0"></span>**8-6-12-2 BT'05 System Software Loading**

- *NOTE: Verify that the Software Option Dongle is installed in one of the ports at the rear of the workstation, before continuing the software loading.*
	- 1.) Press **Eject** on the CD Drive to open the drive.

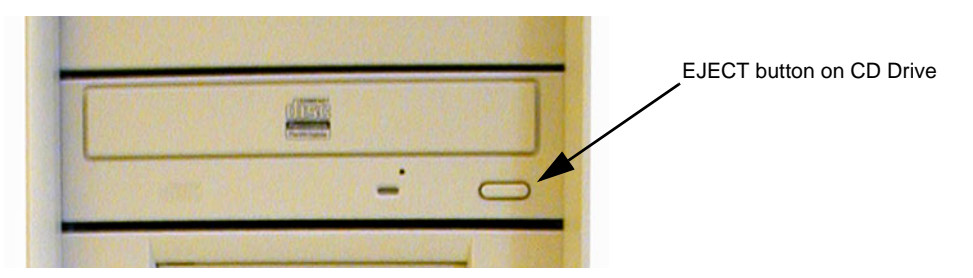

**Figure 8-118 Eject Button on CD Drive.**

- 2.) Insert the System Software CD. Please refer to [9-3-8 "BT'05 Software" on page 9-11](#page-564-0) for lates software.
- 3.) Shutdown the workstation.
- 4.) Switch power on again. The PC will now boot from the System Software CD, and the System Software loading Program starts.

| PowerIDE! ATAPI/IDE CD-ROM Bevice Driver Version 2.21<br>Copyright (C) 1994-95 Future Domain Corporation. All Rights Reserved.<br>Unit $\theta - LG$ CD-RW CED-8120B F/W Rev. 1.09 |  |  |  |  |
|----------------------------------------------------------------------------------------------------|--|--|--|--|
|                                                                                                    |  |  |  |  |
|                                                                                                    |  |  |  |  |
|                                                                                                    |  |  |  |  |
|                                                                                                    |  |  |  |  |
|                                                                                                    |  |  |  |  |

**Figure 8-119 Step of startup (Example).**

#### **[8-6-12-2 BT'05 System Software Loading](#page-433-0)** (cont'd)

You can choose if you want to do a complete EchoPAC PC Turnkey software loading, including the erasing of all partitions, or if you only want to update or reinstall the software on the C partition (C drive) only.

*NOTE: In most cases, a C:\ Repair/Upgrade Partition is the preferred solution.*

- If you select <A> to do a complete EchoPAC PC Turnkey software loading, ALL data will be erased.
- If you select <B> to update/re-install the software on the C partition, only the data on the C partition will be erased, but user setups, measurement reports and pictures/screen loops will be kept.

In most cases, the C:\ partition update is the preferred solution.

- If you select <C> the installation is halted and you exit from the installation application.
- 5.) **Select <B>** to update the software on the C:\ drive, leaving the data on the other drives unchanged.

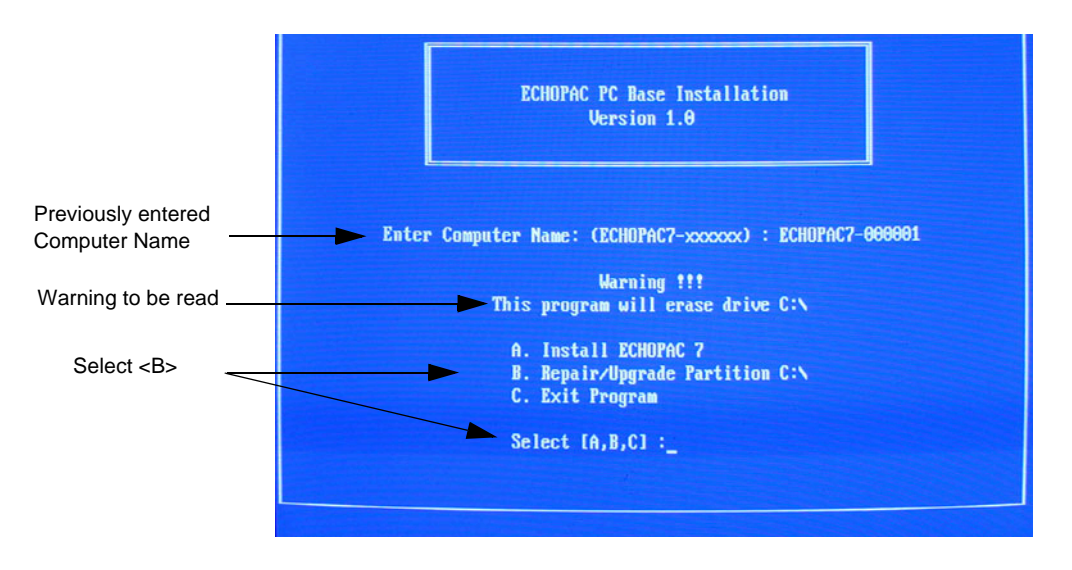

**Figure 8-120 Installation Type Selection.**

.

#### **[8-6-12-2 BT'05 System Software Loading](#page-433-0)** (cont'd)

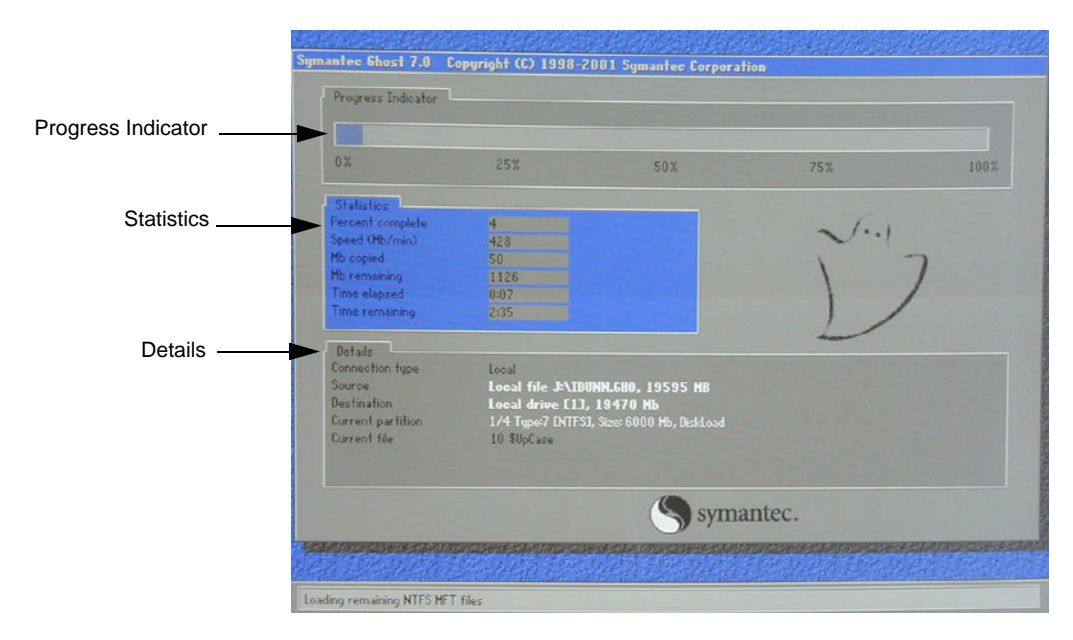

#### **Figure 8-121 System software loading progresses.**

6.) Wait for System Software to be installed. Typical installation time is 10 minutes. A status bar on the screen indicates the progress

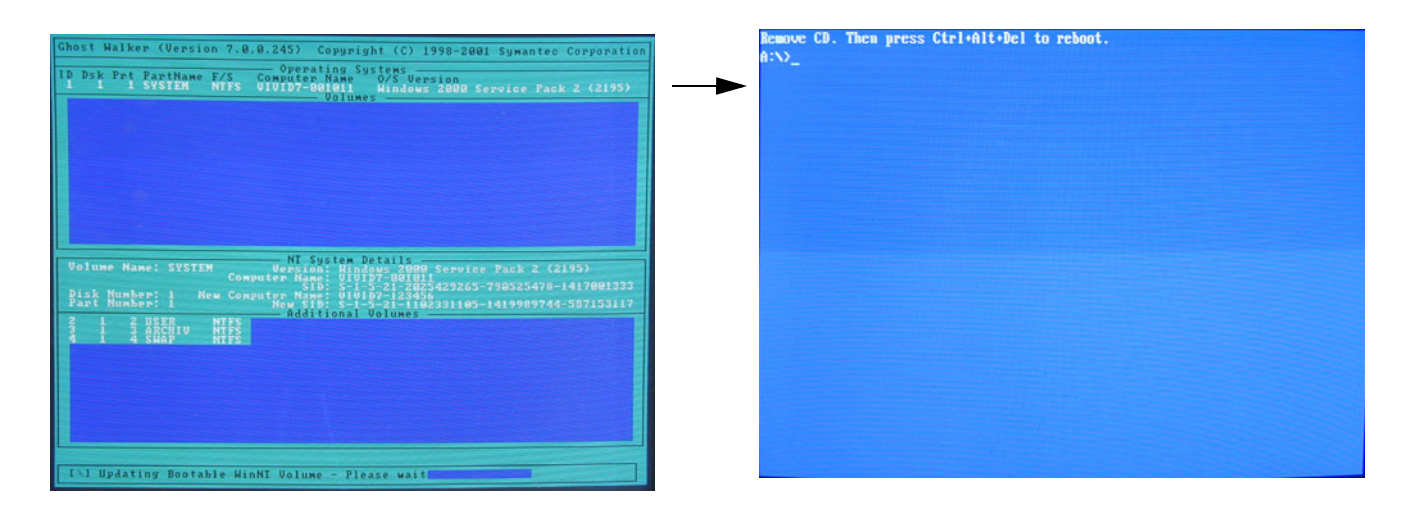

#### **Figure 8-122 System software loading completed and command prompt appears**

- 7.) After the installation you are prompted to remove CD.
- 8.) Press the **Eject** button on the CD drive and remove the CD.

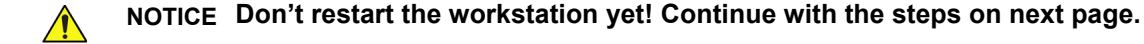

#### <span id="page-436-0"></span>**8-6-12-3 BT'05 Application Software Loading**

- 1.) Insert CD labelled Application Software.
- 2.) Press **Ctrl**+**Alt**+**Del** on the keyboard to reboot the EchoPAC PC workstation.
- 3.) The workstation will restart.

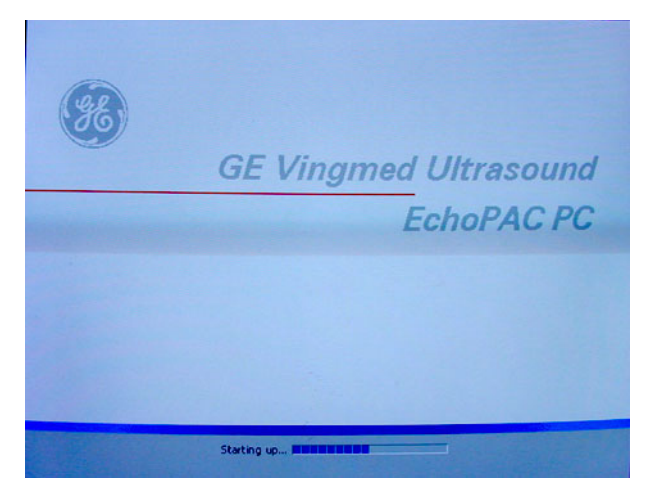

## **Figure 8-123 Start Picture**

4.) When the workstation is rebooted, select **install sw** in the dialog box.

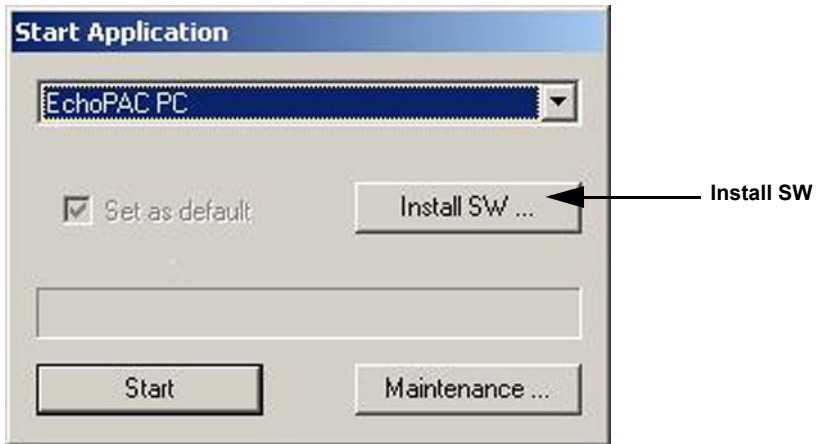

**Figure 8-124 Start Application dialog**

#### **[8-6-12-3 BT'05 Application Software Loading](#page-436-0)** (cont'd)

5.) Select **OK**.

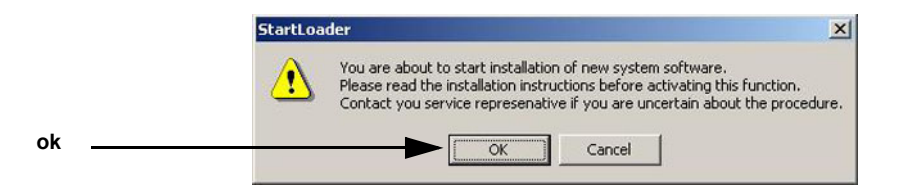

**Figure 8-125 StartLoader**

6.) Select **OK**.

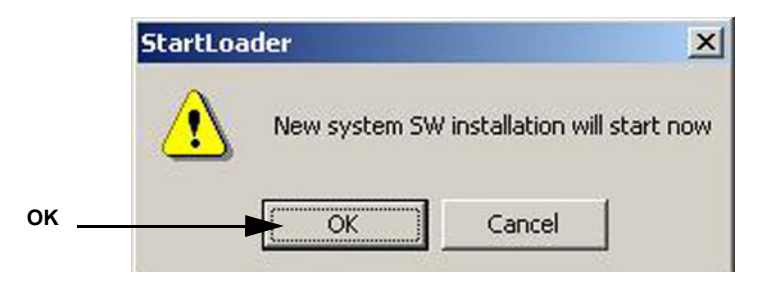

**Figure 8-126 StartLoader**

7.) Press any key to continue.

| C:\WINNT\System32\cmd.exe                                                                                                    | a le           |
|----------------------------------------------------------------------------------------------------|----------------|
| WARNING: This batch file installs the application software<br>onto your system. First it renoves the old software<br>if any is present and then it loads the new software.<br>This process should take approximately 10 minutes to<br>complete. Once you have begun the installation, please<br>DO NOT STOP IT or you will have a non-functional system!<br>Insite will be installed.<br>Database will be installed<br>Press Ctrl-C now to stop this installation.<br>Press any key to continue $\ldots$ | $\overline{a}$ |

**Figure 8-127 Continue the Installation**

- *NOTE: Do not interrupt the software loading or close the cmd.exe window during the installation of the Application Software as it will cause the Installation to fail.*
	- 8.) The system will now be loaded with new Application SW.

## **[8-6-12-3 BT'05 Application Software Loading](#page-436-0)** (cont'd)

When Application software loading is completed, the following will appear on the screen:

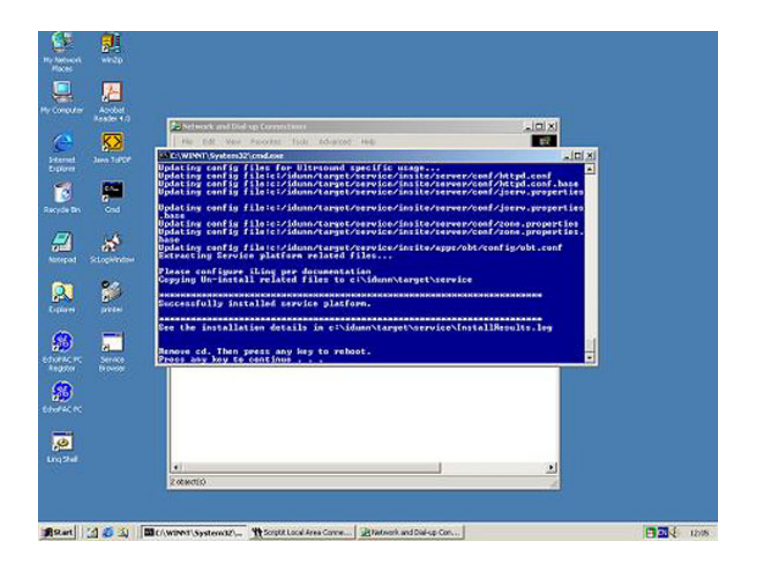

## **Figure 8-128 Application software loading completed**

9.) Remove the CD.

10.)If there are extra CDs with software patches, these should be installed now.

- a.) Insert the patch CD in the CD drive.
- b.) Press any key to reboot. The patch software will be installed during the booting.
- c.) Repeat step a and b until all patches have been installed. When finished, remove the last CD used and continue with next step.

11.)BT'06 (software version v6.x) ONLY:

- a.) Install the 4D LV Function CD in the CD drive.
- b.) Press a key to reboot.
- c.) Follow the instructions on-screen.
- d.) When the installation is complete, remove the CD and continue with the next step.
- 12.)Press a key to reboot.
- 13.)The unit will boot up from the installed software. The first startup from new software may be slightly slower than a normal startup.
- 14.)Verify a similar boot sequence as shown in [Figure 8-105 "Normal Start Up Process" on page 8-89](#page-418-0).

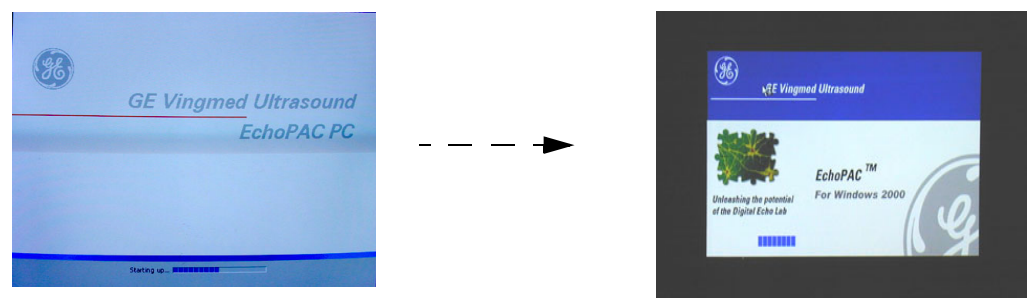

NOT ALL SCREENS SHOWN

**Figure 8-129 Normal Start Up Process**

*Chapter 8 - Replacement Procedures 8-109*

## **8-6-13 Verifications - BT'05 Software**

### **8-6-13-1 System Log ON - BT'05 Software**

1.) Select **adm** on the Operator drop-down menu.

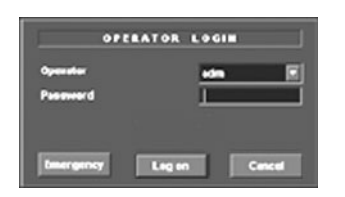

#### **Figure 8-130 Log On Dialog**

2.) Select **Log On**.

### **8-6-13-2 Verify BT'05 Software Option Strings**

*NOTE: The alphanumeric Software Option Strings are called "Software Option Keys" by the software.*

- 1.) Select **Config**.
- 2.) Select Admin
- 3.) Select System Admin.

Verify the Software Option Strings, see [Table 8-12 "Software Option Strings" on page 8-76.](#page-405-0)

## **8-6-13-3 Verify BT'05 Default Dataflow**

1.) In **Connectivity** window, select **Dataflow**.

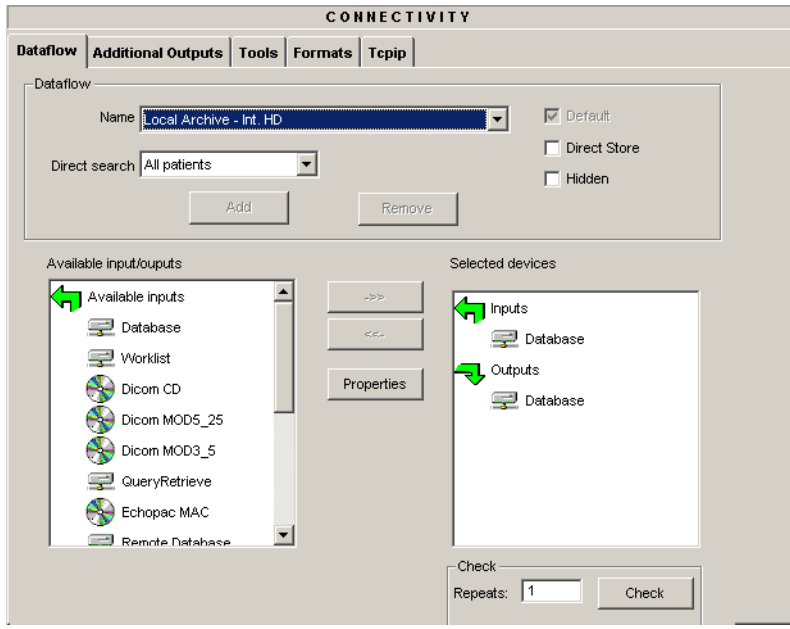

## **Figure 8-131 Default Dataflow**

2.) Verify that Default Dataflow matches what was recorded in Table 8-14, "Record Default Dataflow [Name," on page 8-79.](#page-408-0)

#### **8-6-13-4 Verify BT'05 Software Versions**

- 1.) Select **Config**.
- 2.) Select **About** tab.
- 3.) Verify that the SW versions are the same as recorded in [Table 8-16 "Record Software versions." on](#page-411-0)  [page 8-82](#page-411-0).

## **8-6-13-5 Verify TCP/IP Settings - BT'05 Software**

- 1.) From the top of the connectivity tab, select the **TCPIP** tab.
- 2.) Verify the following data as recorded in [Table 8-13 "Record settings from Tcpip screen" on page 8-](#page-408-1) [79](#page-408-1).

If DHCP was enabled, verify/set:

- Computer Name
- AE Title
- Activate DHCP as described in [3-9-6 "DHCP Setup" on page 3-96](#page-163-0)

If DHCP was un-enabled, verify/set:

- Computer Name
- **AE Title**
- IP- Address
- Subnet Mask
- Default Gateway
- Remote Archive IP-Address
- Remote Archive Name
- 3.) Select **Save Settings**
- 4.) A Warning window will appear, select OK.

## <span id="page-441-0"></span>**8-6-13-6 Printer Setup Verification - BT'05 Software**

1.) Select Connectivity > Additional Outputs

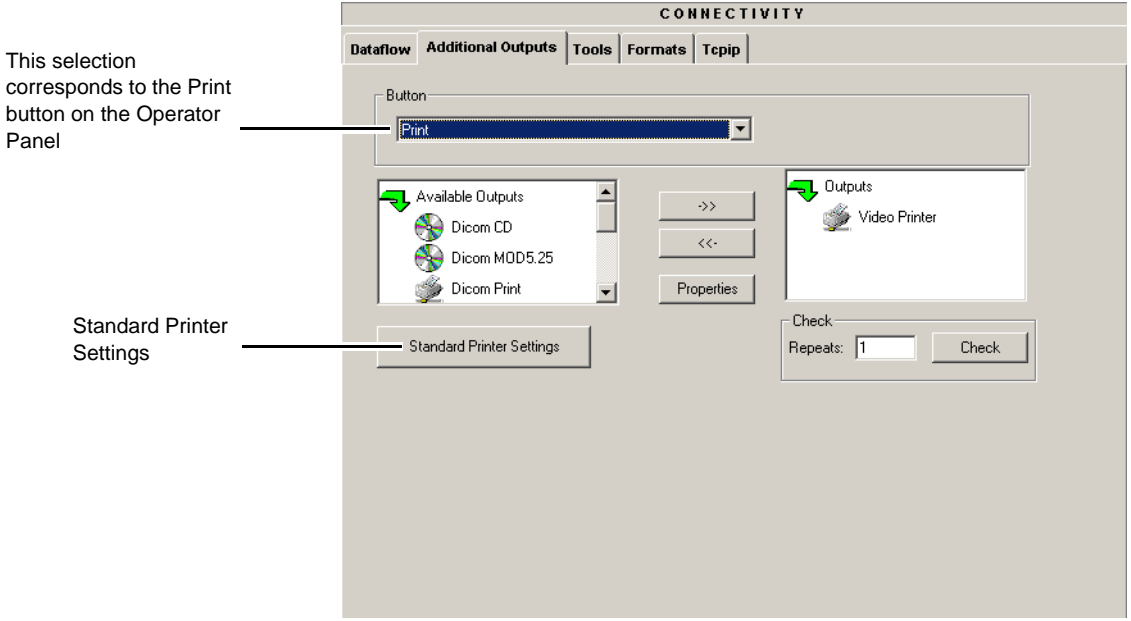

## **Figure 8-132 Additional Outputs**

2.) Select **Standard Printer Settings**.

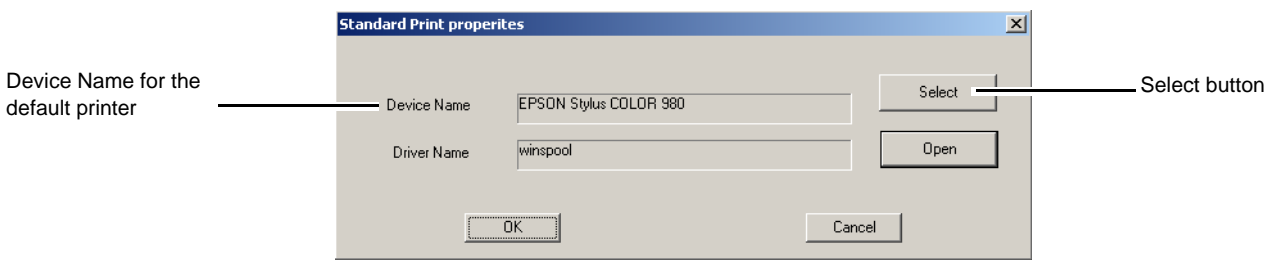

#### **Figure 8-133 Standard Print dialog**

- 3.) Verify that the **Device Name** lists the correct printer
- 4.) Select the **Select** button to display the **Print Setup** dialog.

#### **[8-6-13-6 Printer Setup Verification - BT'05 Software](#page-441-0)** (cont'd)

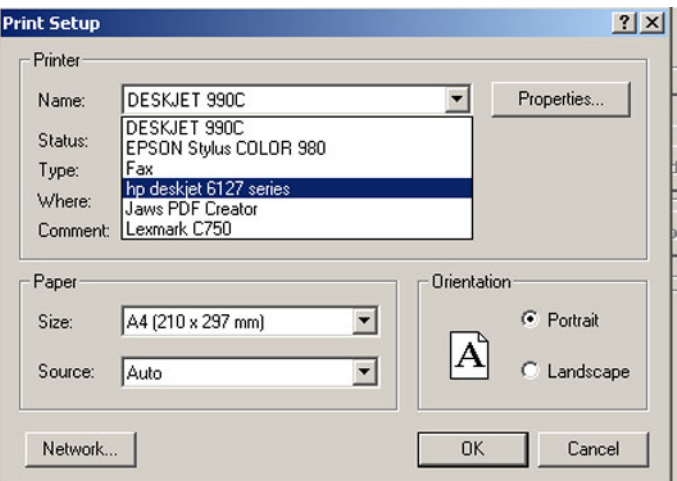

#### **Figure 8-134 Printer Setup Dialog**

- 5.) Verify that the selected printer is the one you want to have as the default printer. By selecting the Name pull-down menu, you may see other printers.
- 6.) Verify that the selected Paper Size setting is according to local requirements.

To permanently change any of these settings, select: Config > Service. Then select the Network Printer you want to change the settings for, and finally select Start Setup Program. Then follow the online instructions.

# **8-6-14 Verification and functional checks**

Perform [Section 8-26 "Verification - Functional checks" on page 8-222](#page-551-0)

# **Section 8-7 BT'04 Software Reloading Procedure**

**NOTICE** Do not use this procedure when *upgrading* a unit's software. Additional software and procedures, not described here, may be needed for such upgrades. Use this procedure if you need to reinstall the existing software on a EchoPAC PC Turnkey .

## <span id="page-443-0"></span>**8-7-1 BT'04 Introduction**

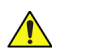

 $\sqrt{N}$ 

**NOTICE** In order to complete a successful restore of the Patient Database, if needed, the images must be moved to MO disks *before* doing backup of Patient Database. If the backup procedure is not completed correctly, the images and database information could be lost.

This procedure describes how to reload the needed EchoPAC PC Turnkey software on the workstation.

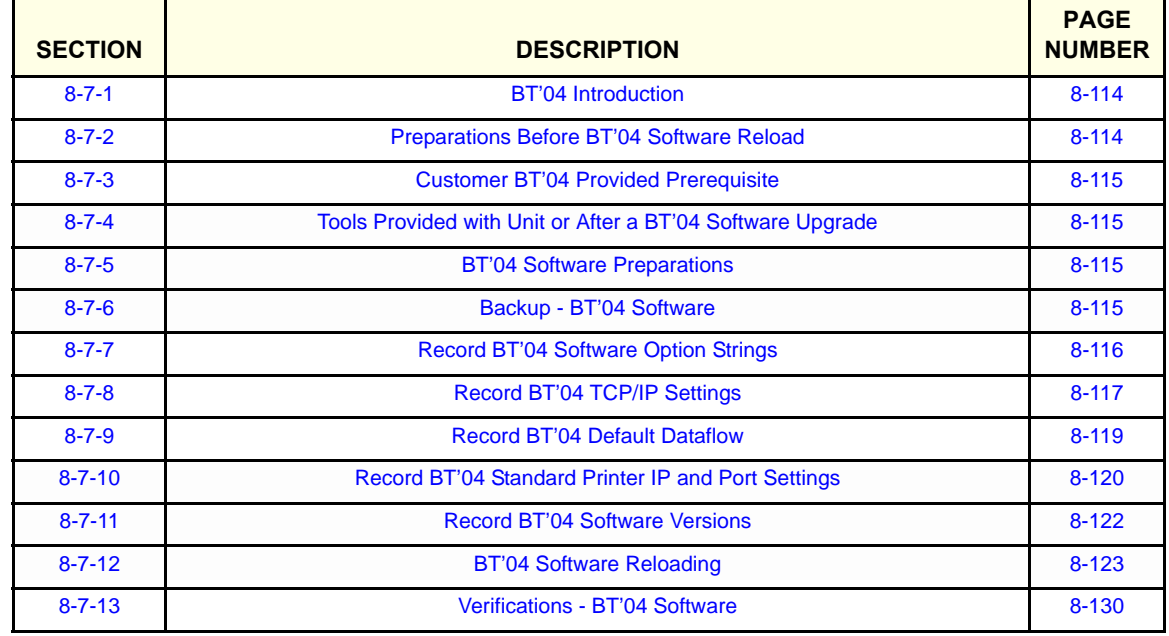

#### **Table 8-24 Contents in this Procedure**

# <span id="page-443-1"></span>**8-7-2 Preparations Before BT'04 Software Reload**

To ensure that no data is lost during the reload, these preparations should be done before starting the software reload:

- Export Patient Images from the internal hard disk to removable MO disks.
- Make backup of Customer Presets, Patient Database (Patient Archive, Report Archive, System Configuration and User Defined Configuration) to MO disks.
- TCP/IP Addresses, Computer Name and Software Option Password (alphanumeric string) settings must be manually recorded.

# <span id="page-444-0"></span>**8-7-3 Customer BT'04 Provided Prerequisite**

The customer should provide the needed storing and backup media as described in this list:

- Formatted and labelled MO Disks for Images storage
- Formatted and labelled MO Disk for Patient Archive and User Defined Settings.

# <span id="page-444-1"></span>**8-7-4 Tools Provided with Unit or After a BT'04 Software Upgrade**

- System software (DVD) specific for each workstation model.
- Application software (CD)

If present:

• Patch for EchoPAC PC Turnkey (CD)

# <span id="page-444-2"></span>**8-7-5 BT'04 Software Preparations**

• Switch ON the Mains Power Circuit Breaker and power up the unit, see [4-2-1 "Power On/Boot Up"](#page-201-0)  [on page 4-2.](#page-201-0)

## <span id="page-444-3"></span>**8-7-6 Backup - BT'04 Software**

Please refer to **Space Management** in the **User Manual**.

## <span id="page-445-0"></span>**8-7-7 Record BT'04 Software Option Strings**

- *NOTE: The alphanumeric Software Option Strings are called "Software Option Keys" by the software.*
	- 1.) Press **Config** (**F2**) and log on as *adm*.
	- 2.) From the **Admin** tab, select **SYSTEM ADMIN**.

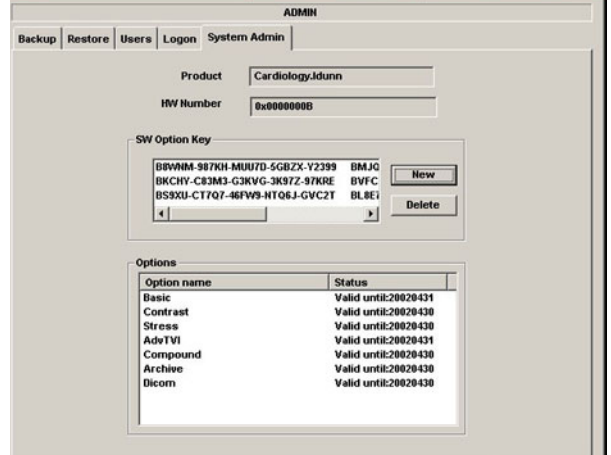

**Figure 8-135 System Admin**

3.) Record SW Options Keys from the SW Options Key window.

<span id="page-445-1"></span>**WARNING** *Make sure that the SW Option Keys (passwords) have been recorded correctly. If the key is incorrect, you will not be able to log on after the software loading has been completed. The password is case sensitive. Hyphens must also be recorded. There may be more than one password.*

**Table 8-25 Software Option Strings**

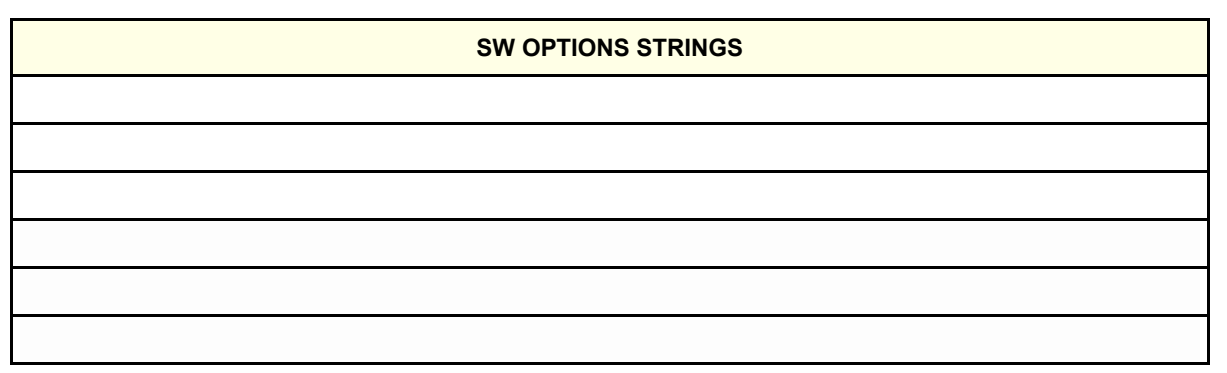

### <span id="page-446-0"></span>**8-7-8 Record BT'04 TCP/IP Settings**

- 1.) Select **CONNECTIVITY**.
- 2.) Select the **TCPIP** tab.

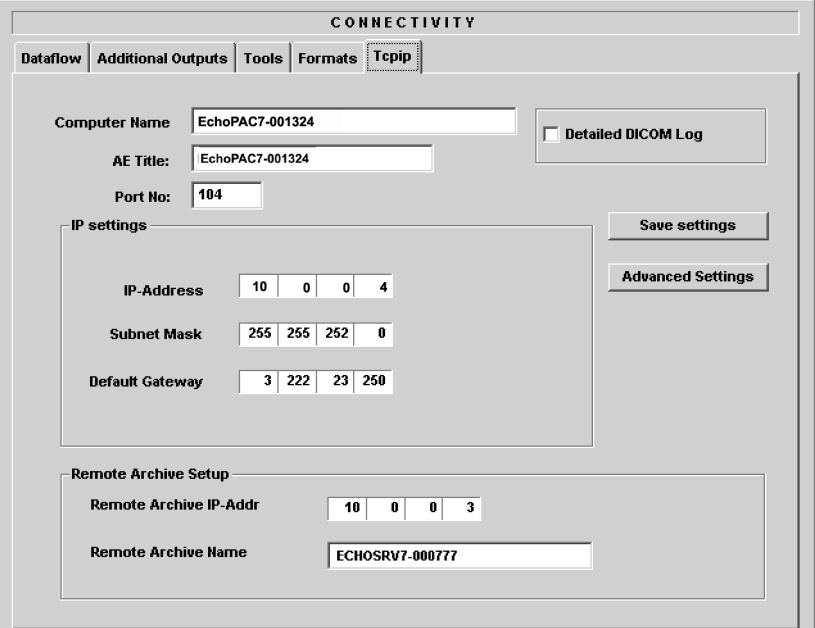

## **Figure 8-136 TCP/IP Example Settings**

- 3.) Record the **Computer Name** and **AE Title** in [Table 8-26 "Record settings from Tcpip screen" on](#page-448-1)  [page 8-119.](#page-448-1)
- 4.) If the unit has software version v4.x (or higher), and DHCP is in use, recording of the rest of the TCP/IP settings can be skipped, since they are provided from the DHCP server each time the workstation is powered on.

See next page for instructions on how to verify if DHCP has been enabled.

# **[8-7-8Record BT'04 TCP/IP Settings](#page-446-0)** (cont'd)

#### *Verify if DHCP is Active*

Follow the steps below to verify if DHCP has been activated:

a.) From the **Tcpip** screen, select **Advanced Settings**.

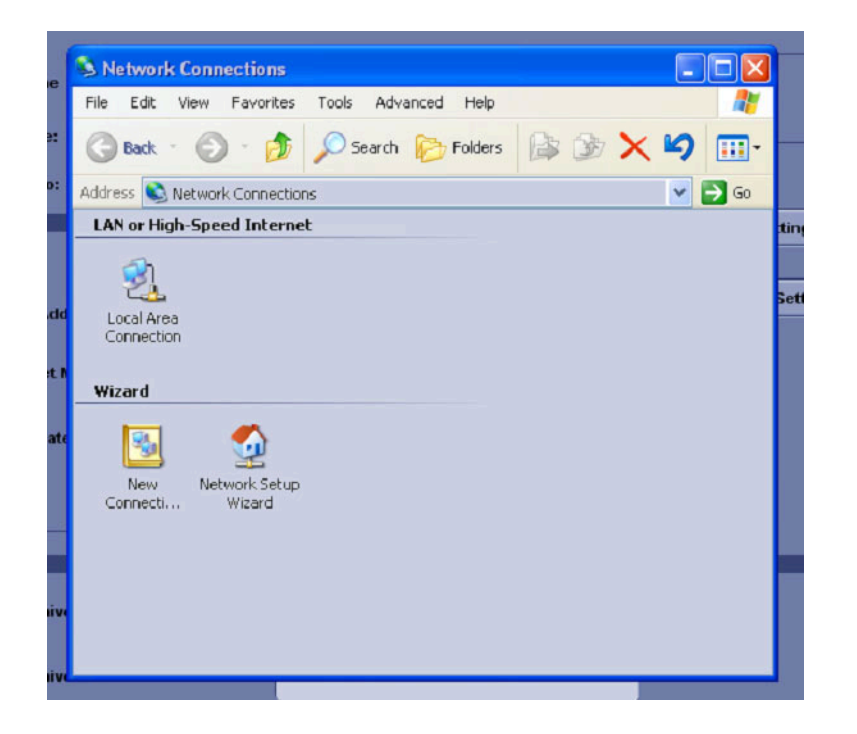

**Figure 8-137 Network Connections** 

- b.) Select **Local Area Connection.**
- c.) Right click and select **Properties** to display the **Local Connection Properties.**
- d.) Scroll down to **Internet Protocol (TCP/IP)** and select it.
- e.) Select **Properties.**
- f.) Check if **Obtain an IP address automatically** has been selected.
- g.) If **Obtain an IP address automatically** has been selected, you only need to record that it is active in [Table 8-26 "Record settings from Tcpip screen" on page 8-119.](#page-448-1) Next, continue with [8-7-9 "Record BT'04 Default Dataflow" on page 8-119](#page-448-0).
- h.) If **Obtain an IP address automatically** wasn't selected, continue with step [5](#page-448-2) on next page.

# <span id="page-448-2"></span><span id="page-448-1"></span>**[8-7-8Record BT'04 TCP/IP Settings](#page-446-0)** (cont'd)

5.) Record all settings in [Table 8-26 "Record settings from Tcpip screen" on page 8-119](#page-448-1).

**Table 8-26 Record settings from Tcpip screen**

| <b>PARAMETER</b>                 | <b>VALUE</b>                  |  |  |
|----------------------------------|-------------------------------|--|--|
| <b>Computer Name</b>             | EchoPAC7-00                   |  |  |
| <b>AE Title</b>                  | $EchoPAC7-00$ _ _ _ _         |  |  |
| <b>IP Settings</b>               |                               |  |  |
| <b>DHCP</b>                      | ACTIVE:                       |  |  |
| <b>IP Address</b>                |                               |  |  |
| Subnet mask                      | بالمستحدث والمستحدث والمستحدث |  |  |
| <b>Default Gateway</b>           |                               |  |  |
| <b>Remote Archive Setup</b>      |                               |  |  |
| <b>Remote Archive IP-Address</b> |                               |  |  |
| <b>Remote Archive Name</b>       |                               |  |  |

# <span id="page-448-0"></span>**8-7-9 Record BT'04 Default Dataflow**

- 1.) In the **Connectivity** window, select **Dataflow**.
- 2.) Verify that **Default Dataflow** is selected.
- 3.) Record the **Default Dataflow** in [Table 8-33 "Record Default Dataflow Name" on page 8-144](#page-473-0).

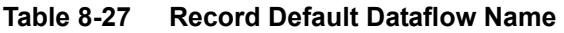

**Default Dataflow Name**

# <span id="page-449-0"></span>**8-7-10 Record BT'04 Standard Printer IP and Port Settings**

- 1.) In the **connectivity** window, select **services**.
	- 2.) Select **Printer Setup**.
	- 3.) Select **open**.
	- 4.) Select **Printer**.

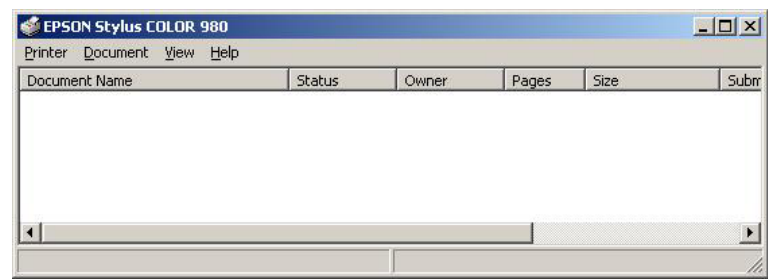

## **Figure 8-138 Properties**

- 5.) Select **Properties** from the Printer scroll down menu.
- 6.) Select **Ports**

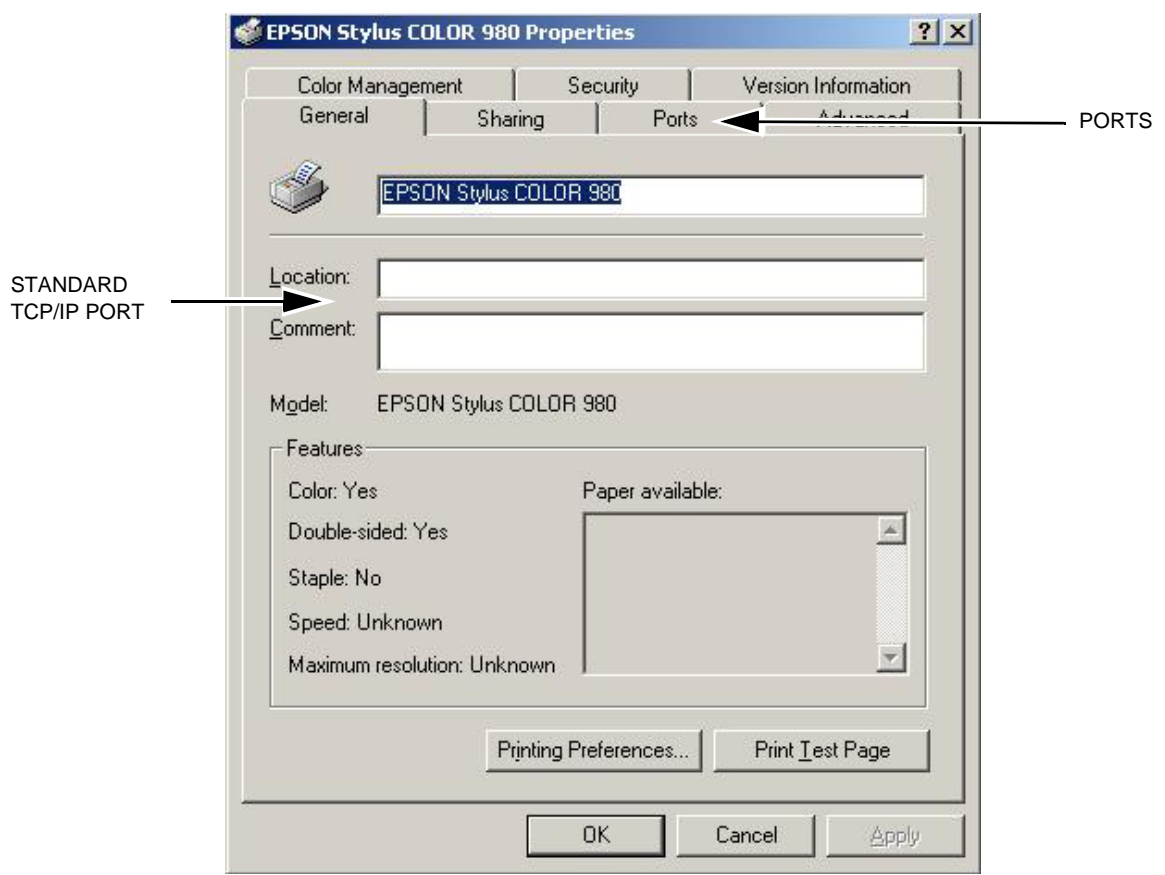

**Figure 8-139 Printer Properties**

## **[8-7-10Record BT'04 Standard Printer IP and Port Settings](#page-449-0)** (cont'd)

- 7.) Select **Configure Port**.
- 8.) Select and Record *Printer Name or IP Address* in [Table 8-34 "Printer Name or IP Address and Port](#page-475-0)  [Number" on page 8-146](#page-475-0).
- 9.) Select and Record *Port Number* in [Table 8-34 "Printer Name or IP Address and Port Number" on](#page-475-0)  [page 8-146.](#page-475-0)

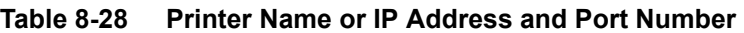

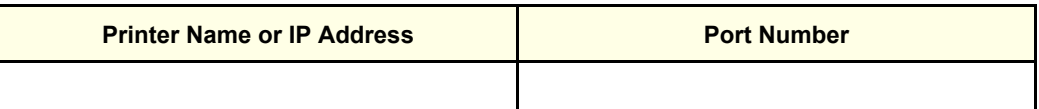

10.)Select **Cancel**.

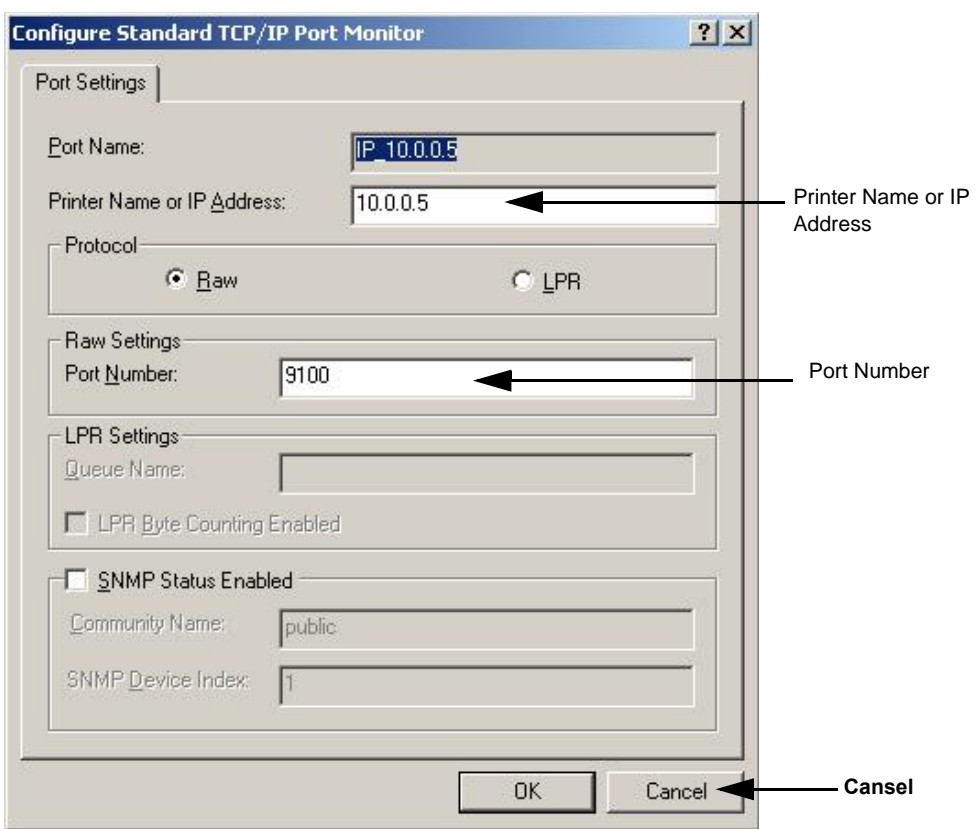

**Figure 8-140 Configure Port**

11.)Close the rest of the windows by selecting **ok**.

## <span id="page-451-0"></span>**8-7-11 Record BT'04 Software Versions**

1.) Select **About**.

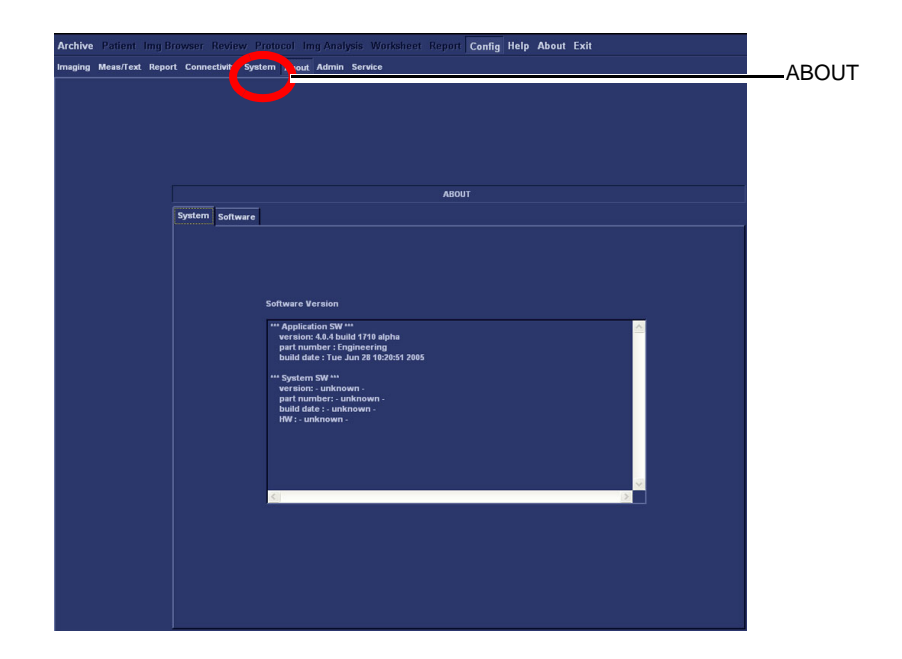

**Figure 8-141 Information available on the About tab**

- 2.) Record *Application Software* version in [Table 8-29 "Record Software versions." on page 8-122.](#page-451-1)
- 3.) Record *System Software* version in [Table 8-29 "Record Software versions." on page 8-122](#page-451-1).

<span id="page-451-1"></span>**Table 8-29 Record Software versions.**

| <b>DESCRIPTION</b>                     | <b>RECORD SOFTWARE VERSION</b> |  |
|----------------------------------------|--------------------------------|--|
| APPLICATION SOFTWARE<br><b>VERSION</b> |                                |  |
| SYSTEM SOFTWARE VERSION                |                                |  |

- 4.) Shutdown the PC.
- 5.) Shutdown all peripherals on the SCSI bus and/or the USB bus.
- 6.) Disconnect SCSI cables and USB cables from the PC.

## <span id="page-452-0"></span>**8-7-12 BT'04 Software Reloading**

#### **8-7-12-1 BT'04 Software Overview**

Refer to [Table 8-29 "Record Software versions." on page 8-122](#page-451-1) where you recorded the unit's software versions.

This software loading procedure covers installation of BT'04 software (software version v4.x) on EchoPAC PC Turnkey units.

The software for EchoPAC PC Turnkey is divided on two CDs, one CD with the System Software and one with the Application Software. The System Software is dependant on workstation model, so you must choose the correct CD.

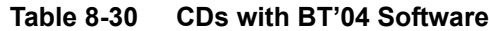

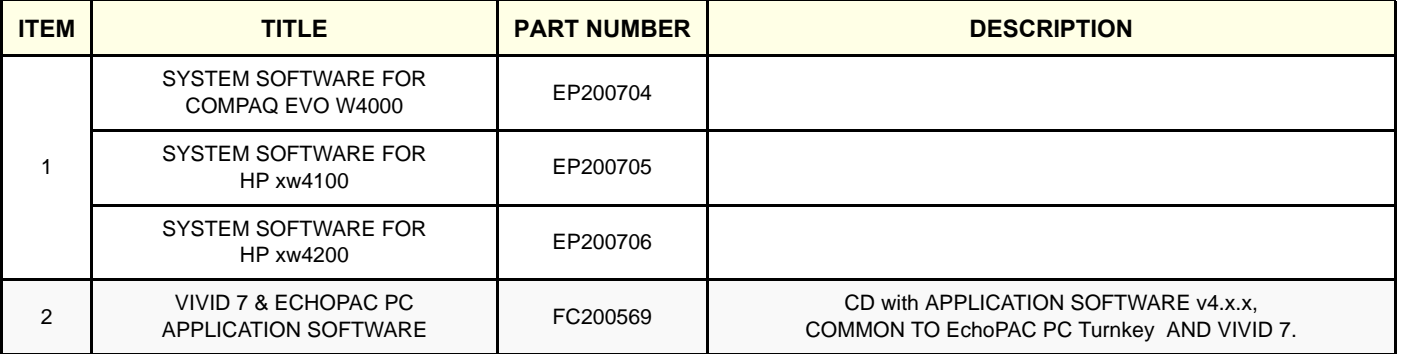

.

.

## <span id="page-453-0"></span>**8-7-12-2 BT'04 System Software Reloading**

- *NOTE: Verify that the Software Option Dongle is installed in one of the ports at the rear of the workstation, before continuing the software loading.*
	- 1.) Press **Eject** on the CD Drive to open the drive.

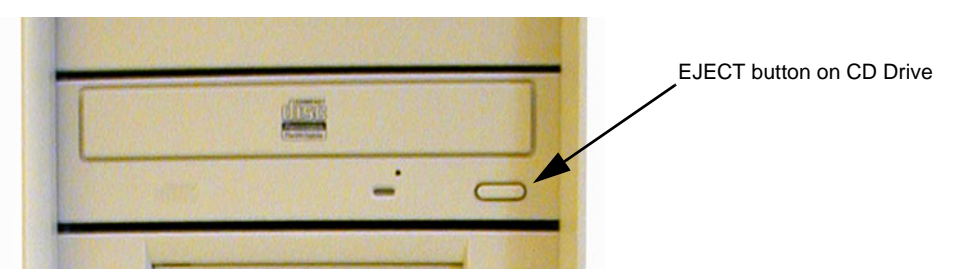

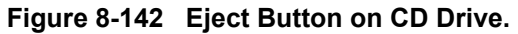

- 2.) Insert the System Software CD, ref. [Table 8-36 "System Software Overview" on page 8-149](#page-478-0) for correct CD.
- 3.) Shutdown the workstation.
- 4.) Switch power on again. The PC will now boot from the System software loading CD, and the System software loading Program starts.

| <b>PowerIDE! ATAPI/IDE CD-ROM Bevice Driver Version 2.21</b><br>Copyright (C) 1994-95 Future Domain Corporation. All Rights Reserved.<br>Unit $\theta$ - LG CD-RW CED-8129B F/W Rev. 1.09 |  |  |  |  |
|----------------------------------------------------------------------------------------------------|--|--|--|--|
|                                                                                                    |  |  |  |  |
|                                                                                                    |  |  |  |  |
|                                                                                                    |  |  |  |  |
|                                                                                                    |  |  |  |  |
|                                                                                                    |  |  |  |  |

**Figure 8-143 Step of startup (Example).**

#### **[8-7-12-2 BT'04 System Software Reloading](#page-453-0)** (cont'd)

You can choose if you want to do a complete EchoPAC PC Turnkey software loading, including the erasing of all partitions, or if you only want to update or reinstall the software on the C partition (C drive) only.

- *NOTE: In most cases, a C:\ partition update is the preferred solution.*
	- If you select <A> to do a complete EchoPAC PC Turnkey software loading, ALL data will be erased.
	- If you select <B> to update/re-install the software on the C partition, only the data on the C partition will be erased, but user setups, measurement reports and pictures/screen loops will be kept.

In most cases, the C:\ partition update is the preferred solution.

- If you select <C> the installation is halted and you exit from the installation application.
- 5.) **Select <B>** to update the software on the C:\ drive, leaving the data on the other drives unchanged.

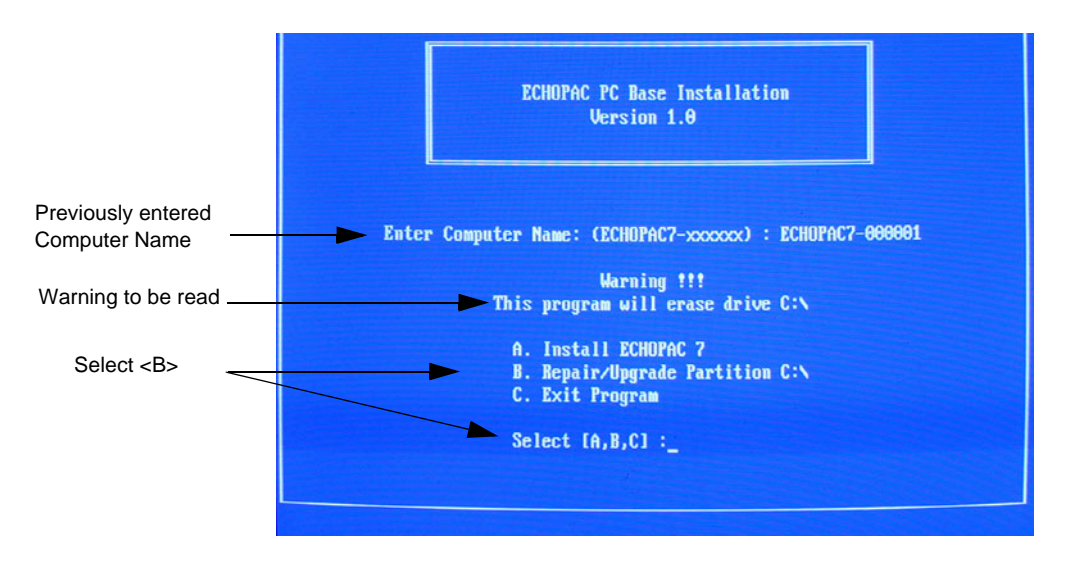

**Figure 8-144 Installation Type Selection.**

.

#### **[8-7-12-2 BT'04 System Software Reloading](#page-453-0)** (cont'd)

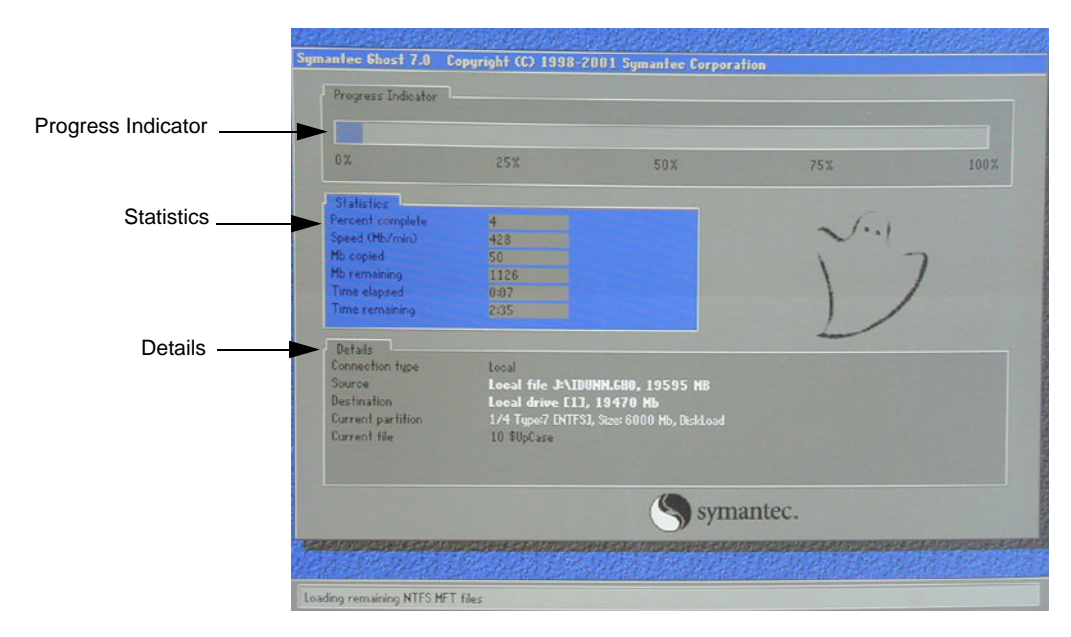

#### **Figure 8-145 System software loading progresses.**

6.) Wait for System Software to be installed. Typical installation time is 10 minutes. A status bar on the screen indicates the progress

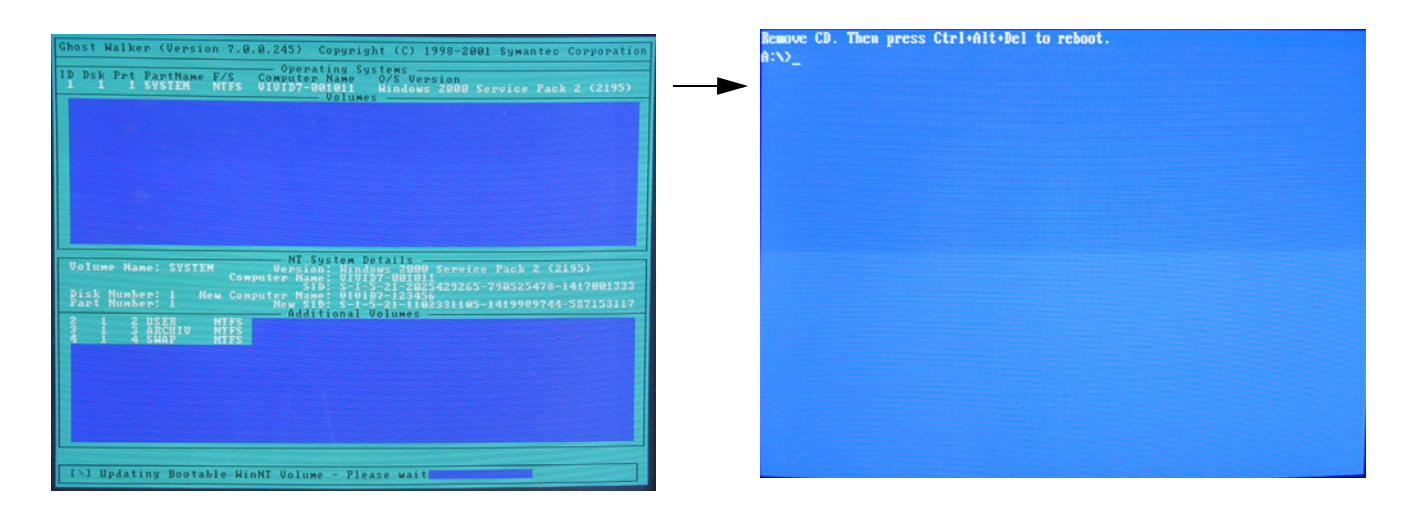

#### **Figure 8-146 System software loading completed and command prompt appears**

- 7.) After the installation you are prompted to remove CD.
- 8.) Press the **Eject** button on the CD drive and remove the CD.

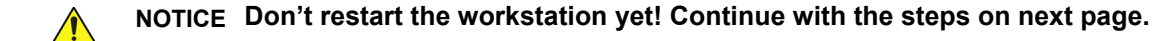

#### <span id="page-456-0"></span>**8-7-12-3 BT'04 Application Software Loading**

- 1.) Insert CD labelled Application Software.
- 2.) Press **Ctrl**+**Alt**+**Del** on the keyboard to reboot the EchoPAC PC workstation.
- 3.) The workstation will restart.

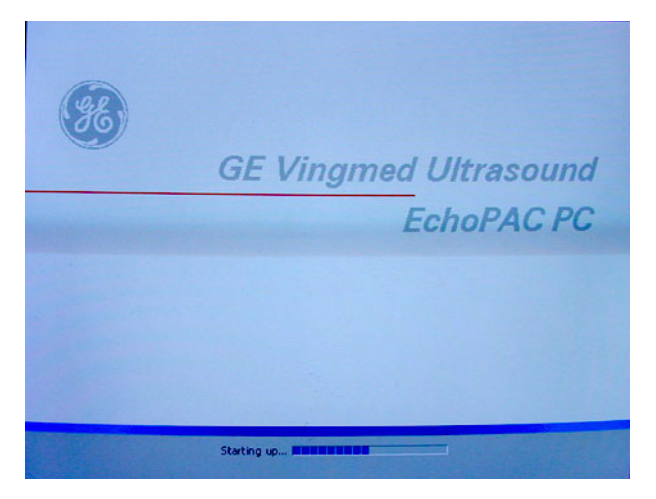

## **Figure 8-147 Start Picture**

4.) When the workstation is rebooted, select **install sw** in the dialog box.

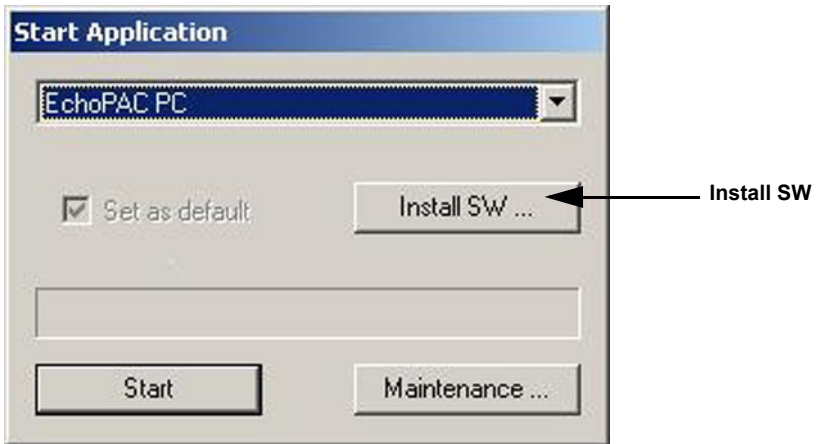

**Figure 8-148 Start Application dialog**

#### **[8-7-12-3 BT'04 Application Software Loading](#page-456-0)** (cont'd)

5.) Select **ok**.

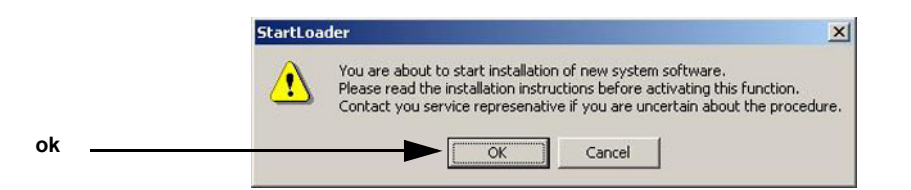

**Figure 8-149 StartLoader**

6.) Select **ok**.

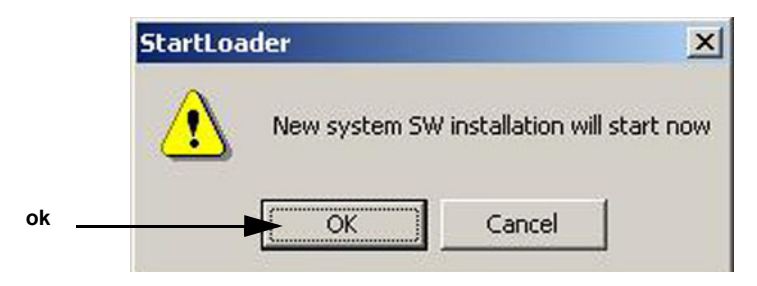

**Figure 8-150 StartLoader**

7.) Press any key to continue.

| C:\WINNT\System32\cmd.exe                                                                                                    | a le           |
|----------------------------------------------------------------------------------------------------|----------------|
| WARNING: This batch file installs the application software<br>onto your system. First it renoves the old software<br>if any is present and then it loads the new software.<br>This process should take approximately 10 minutes to<br>complete. Once you have begun the installation, please<br>DO NOT STOP IT or you will have a non-functional system!<br>Insite will be installed.<br>Database will be installed<br>Press Ctrl-C now to stop this installation.<br>Press any key to continue $\ldots$ | $\blacksquare$ |

**Figure 8-151 Continue the Installation**

- *NOTE: Do not interrupt the software loading or close the cmd.exe window during the installation of the application SW. This will cause the Installation to fail.*
	- 8.) The system will now be loaded with new Application SW.

## **[8-7-12-3 BT'04 Application Software Loading](#page-456-0)** (cont'd)

When Application software loading is completed the following will appear on the screen:

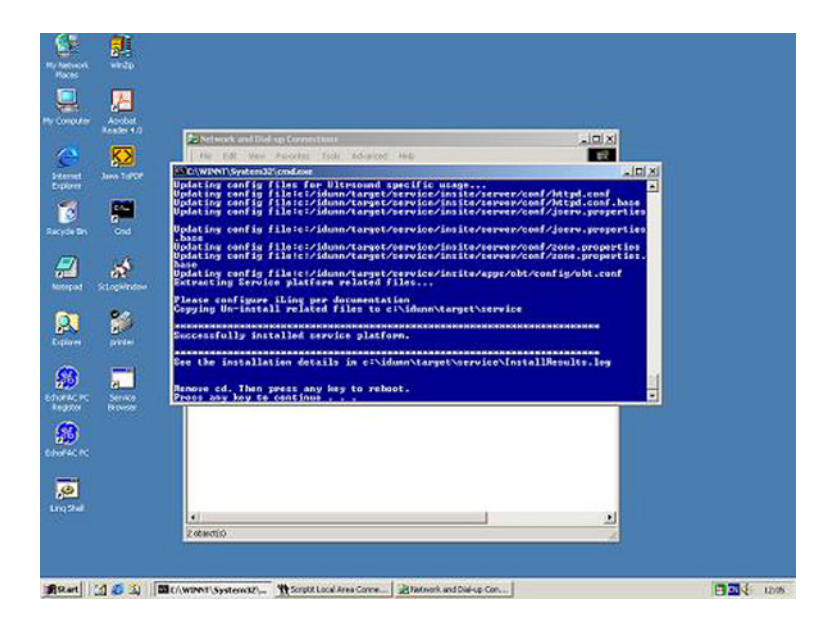

**Figure 8-152 Application software loading completed**

- 9.) Remove the CD.
- 10.)If there are extra CDs with software patches, these should be installed now.
	- a.) Insert the patch CD in the CD drive.
	- b.) Press any key to reboot. The patch software will be installed during the booting.
	- c.) Repeat step a and b until all patches have been installed. When finished, continue with next step.
- 11.)Press a key to reboot.
- 12.)The unit will boot up from the installed software. The first startup from new software may be slightly slower than a normal startup.
- 13.)Verify a similar boot sequence as shown in [Figure 8-184 "Normal Start Up Process" on page 8-156](#page-485-0).

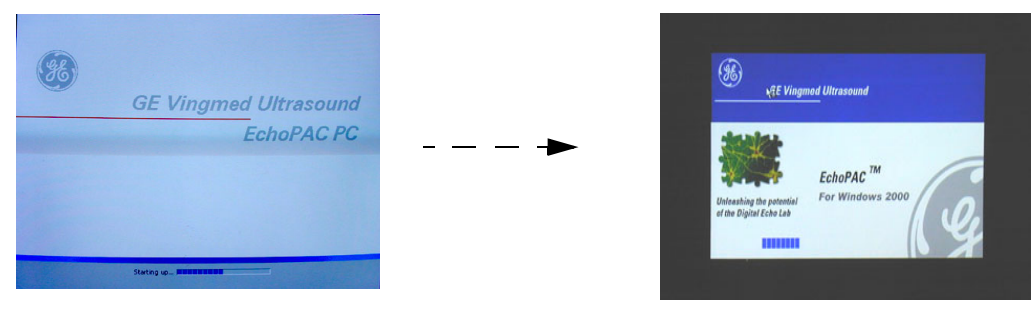

NOT ALL SCREENS SHOWN

**Figure 8-153 Normal Start Up Process**

## <span id="page-459-0"></span>**8-7-13 Verifications - BT'04 Software**

## **8-7-13-1 System Log ON - BT'04 Software**

1.) Select **adm** on the Operator drop-down menu.

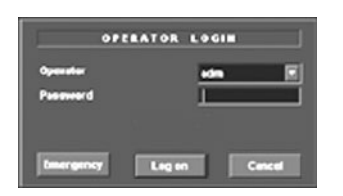

## **Figure 8-154 Log On Dialog**

2.) Select **Log On**.

#### **8-7-13-2 Verify BT'04 Software Option Strings**

*NOTE: The alphanumeric Software Option Strings are called "Software Option Keys" by the software.*

- 1.) Select **config**.
- 2.) Select Admin
- 3.) Select System Admin.

Verify the Software Option Strings, see [Table 8-25 "Software Option Strings" on page 8-116](#page-445-1).

## **8-7-13-3 Verify BT'04 Default Dataflow**

1.) In **Connectivity** window, select **Dataflow**.

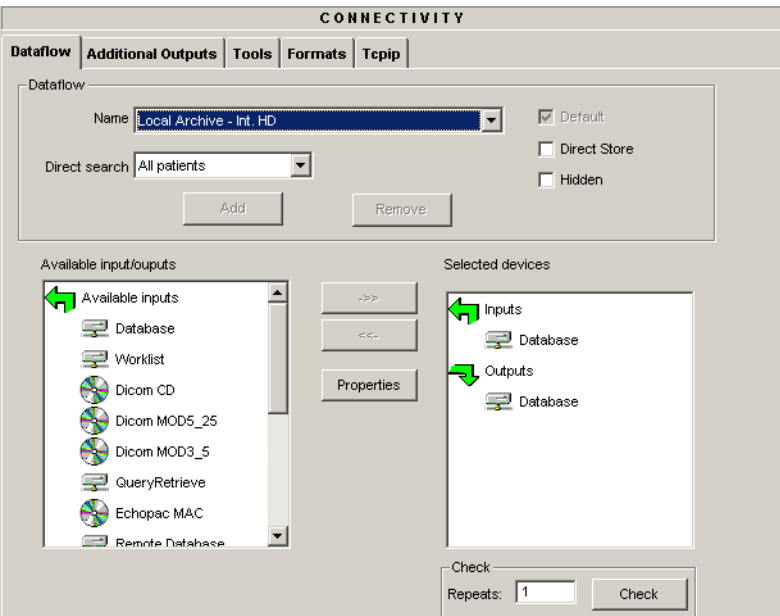

## **Figure 8-155 Default Dataflow**

2.) Verify that Default Dataflow matches what was recorded in [Table 8-33 "Record Default Dataflow](#page-473-0)  [Name" on page 8-144.](#page-473-0)

 *8-130 Section 8-7 - BT'04 Software Reloading Procedure*

#### **8-7-13-4 Verify the PC BT'04 Software Version**

- 1.) Select **config**.
- 2.) Select **about** tab.
- 3.) Verify that the SW versions are the same as recorded in [Table 8-35 "System Software version." on](#page-476-0)  [page 8-147.](#page-476-0)

## **8-7-13-5 Verify BT'04 TCP/IP Settings**

- 1.) From the top of the connectivity tab, select the **TCPIP** tab.
- 2.) Verify the following data as recorded in [Table 8-32 "TCPIP Settings Table" on page 8-143](#page-472-0). If DHCP was enabled, verify/set:
	- Computer Name
	- AE Title
	- Activate DHCP as described in [3-9-6 "DHCP Setup" on page 3-96](#page-163-0)

If DHCP was un-enabled, verify/set:

- Computer Name
- AE Title
- IP- Address
- Subnet Mask
- Default Gateway
- Remote Archive IP-Address
- Remote Archive Name
- 3.) Select **Save Settings**
- 4.) A Warning window will appear, select OK.

#### <span id="page-461-0"></span>**8-7-13-6 BT'04 Printer Setup Verification**

1.) Select Connectivity > Additional Outputs

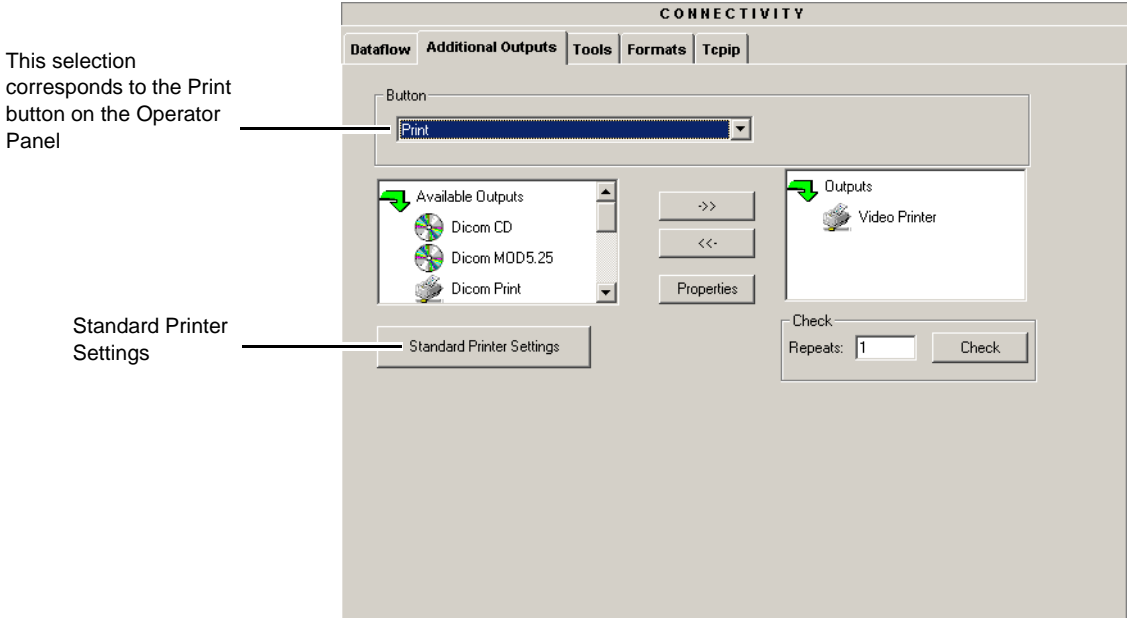

### **Figure 8-156 Additional Outputs**

2.) Select **Standard Printer Settings**.

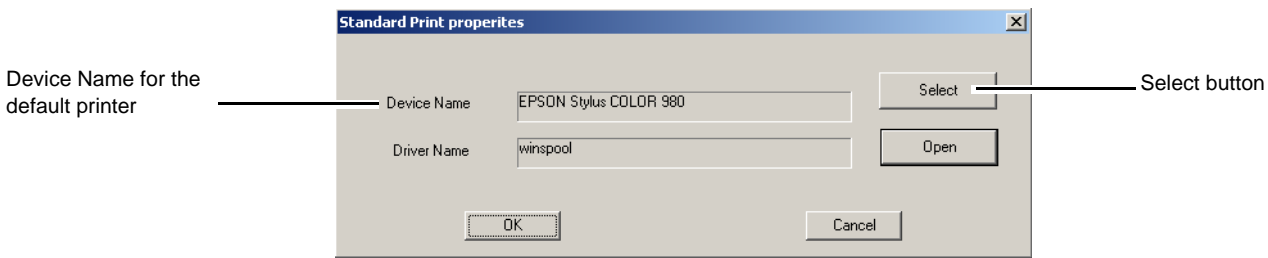

#### **Figure 8-157 Standard Print dialog**

- 3.) Verify that the **Device Name** lists the correct printer
- 4.) Select the **Select** button to display the **Print Setup** dialog.

#### **[8-7-13-6 BT'04 Printer Setup Verification](#page-461-0)** (cont'd)

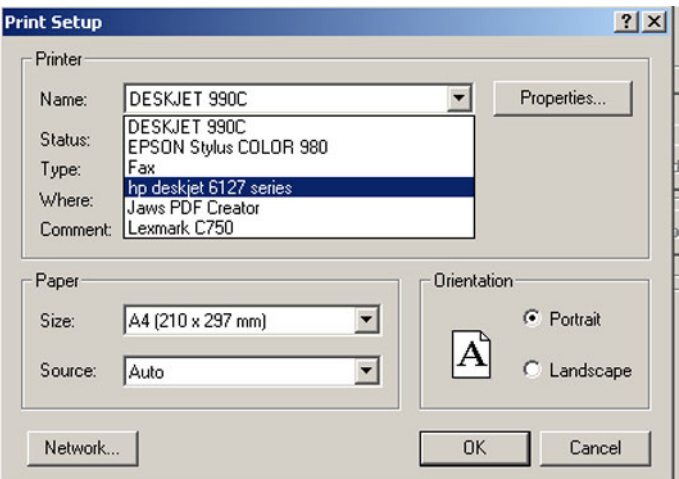

#### **Figure 8-158 Printer Setup Dialog**

- 5.) Verify that the selected printer is the one you want to have as the default printer. By selecting the Name pull-down menu, you may see other printers.
- 6.) Verify that the selected Paper Size setting is according to local requirements.

To permanently change any of these settings, select: Config > Service. Then select the Network Printer you want to change the settings for, and finally select Start Setup Program. Then follow the online instructions.

# **8-7-14 Verification and functional checks**

Perform [Section 8-26 "Verification - Functional checks" on page 8-222](#page-551-0)

# **Section 8-8 BT'03 Software Reloading Procedure**

*NOTE: In order to complete a successful restore of the database, the images must be exported to Magneto Optical (MO) disks before doing backup of Patient Database. If the backup procedure is not completed correctly, the images and database information will be lost.*

# <span id="page-463-0"></span>**8-8-1 BT'03 Software Introduction**

This procedure describes how to perform a complete re-installation of the software on the EchoPAC PC workstation's hard disk. The installation will erase all existing data on the hard disk, including Patient Database, Customer Presets and Patient Images that are stored on the hard drive.

Before installation, export of Patient Images, backup of Customer Presets and Patient Database to MO disks must be completed.

The backup procedure will export all images from the internal hard disk to a removable MO disk. It will also backup the Patient Archive, Report Archive, System Configuration and User Defined Configuration to a backup MO disk.

TCP/IP addresses, computer name and software option strings settings must be manually recorded.

## **Content in this section:**

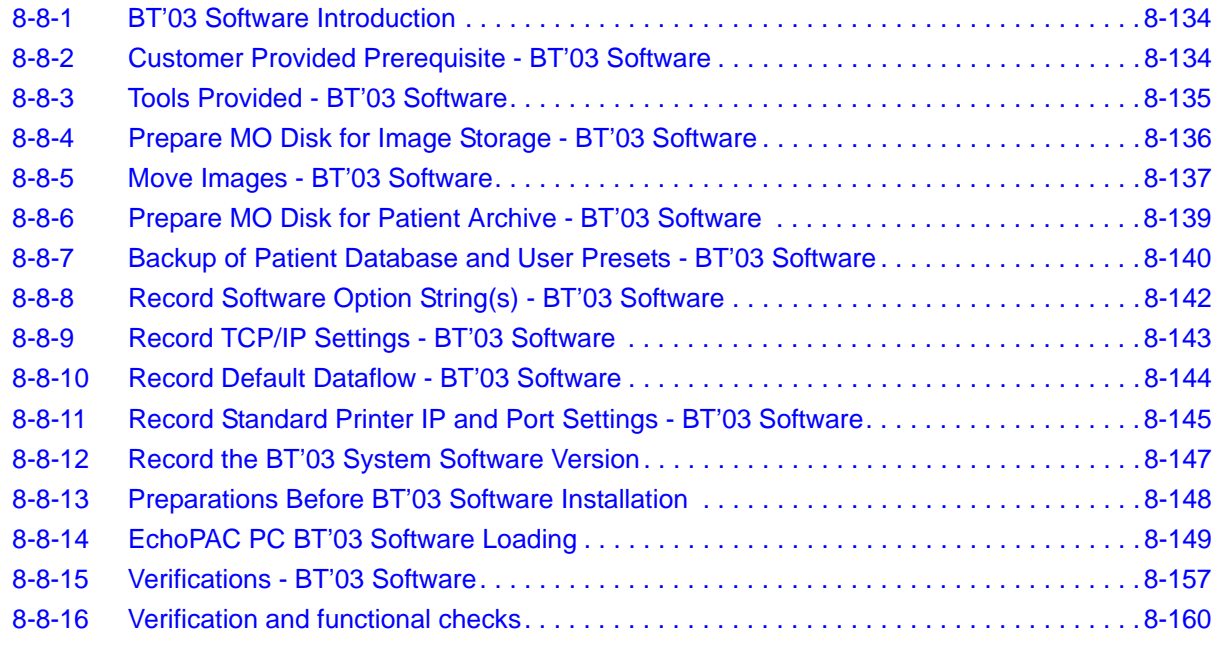

## <span id="page-463-1"></span>**8-8-2 Customer Provided Prerequisite - BT'03 Software**

- Formatted and labelled MO Disks for Images storage
- Formatted and labelled MO Disk for Patient Archive and User defined settings.

## <span id="page-464-0"></span>**8-8-3 Tools Provided - BT'03 Software**

- System software (CD) specific for each workstation model.
- Application software (CD)

If present:

• Patch for EchoPAC PC Turnkey (CD)

## <span id="page-465-0"></span>**8-8-4 Prepare MO Disk for Image Storage - BT'03 Software**

- 1.) Label the MO Disk sequentially, i.e. Image 1A (Side A), Image 1B (side B), Image 2A etc.
- 2.) If the MO Disks are already formatted and labelled move to [8-8-5 "Move Images BT'03 Software"](#page-466-0)  [on page 8-137](#page-466-0)

*NOTE: When formatting the MO disk, give it a logical name and make sure to physically label the disk. A labelling convention should be followed so that each MO disk gets a unique label. The maximum numbers of label characters allowed is 11. MO Disk Label side B must differ from side A.*

- 3.) Insert an MO disk, side A, into the empty MO drive.
- 4.) Select **Config .**
- 5.) Select **Connectivity** in the Image and Analysis menu.
- 6.) Select **Tools** in the Connectivity menu.
- 7.) In the Label window, type the same name as labelled on the MO disk side A.
- 8.) Select **Format.**

<span id="page-465-1"></span>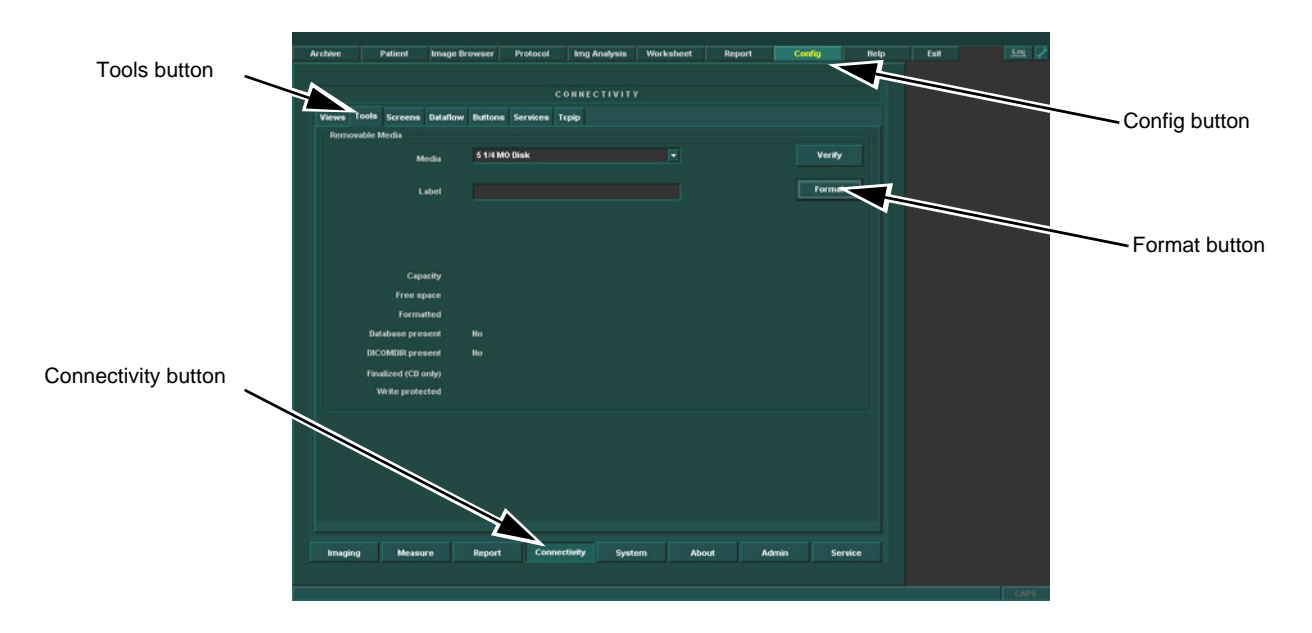

#### **Figure 8-159 Connectivity screen.**

- 9.) A warning "Are you sure you want to format H: and remove all data from the media" appears, select **OK.**
- 10.)Wait until the information dialogue window appears on screen.
- 11.)Select **OK** to continue.
- 12.)Verify the disk formatting status has been updated.
- 13.)Press **ALT-E.**
- 14.)Select the *5 1/4 MO Disk*, to eject Disk.
- <span id="page-465-2"></span>15.)Insert the MO disk, side B (or a new MO disk if side B has been formatted already) and repeat step [7](#page-465-1) to [15.](#page-465-2)

#### <span id="page-466-0"></span>**8-8-5 Move Images - BT'03 Software**

The Move images function enables the movement of archived images from one volume/media to another and the deletion of the moved images from the original volume. The pointers to the database are restored in the new volume/media.

Move Images copies image data only, it doesn't copy any database information.

## <span id="page-466-1"></span>**8-8-5-1 Moving Images from the Local Archive to a Removable Media - BT'03 Software**

- 1.) Insert a formatted MO disk in the drive.
- 2.) Press **Archive**.

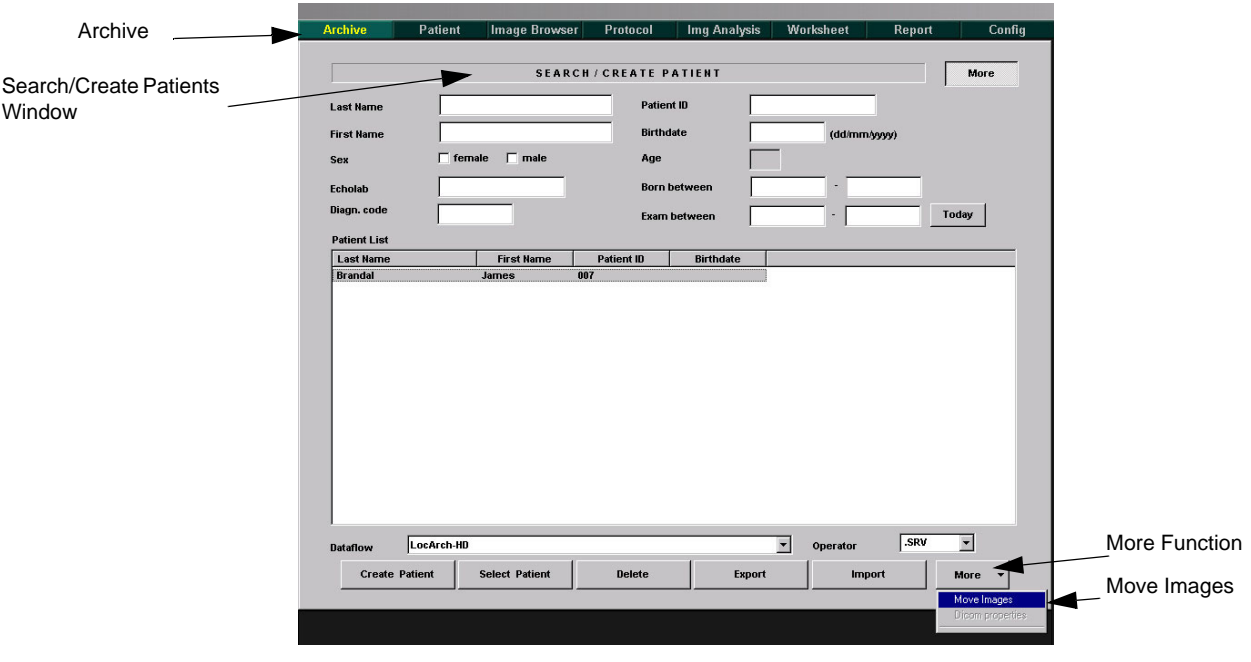

## **Figure 8-160 Archive-Search/Create Patients Functions selection**

The *Search/Create Patient window* is displayed as shown on previous page.

- 3.) Press **More**. See above.
- 4.) Press **Move images**. See above. The *Move images window* is displayed (see below).

**[8-8-5-1 Moving Images from the Local Archive to a Removable Media - BT'03 Software](#page-466-1)** (cont'd)

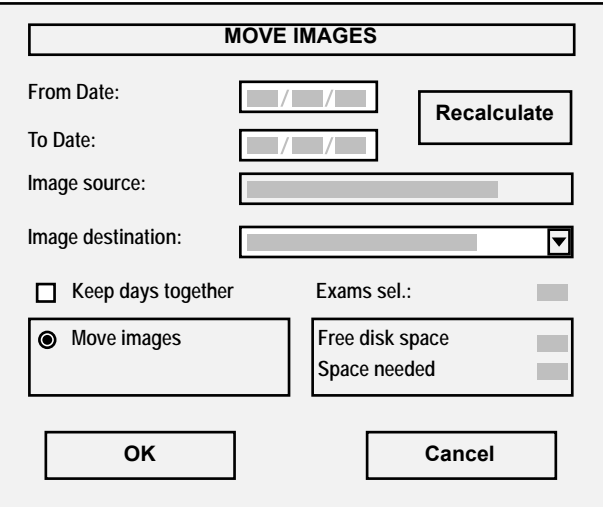

#### **Figure 8-161 The Move images window**

- <span id="page-467-0"></span>5.) In the *Move Images window,* adjust **From Date** and **To Date** to select the images to copy in a defined time period.
- 6.) If necessary select the actual MO disk in the *Image destination field*.
- 7.) Check **Keep days together** if images from examinations performed on the same day are to be kept on the same MO disk.
- 8.) Press **Recalculate**. The *Free disk space* and *Needed space* information is updated. Make sure that the space needed does not exceed the space available.

*NOTE: If the space needed is bigger than the available space on the destination media the time period selected must be decreased by selecting an earlier date in the To date field. Press recalculate again and ensure that there is enough space.*

- 9.) Press **OK**.
	- A progress indicator is displayed.
- 10.)After completion, press **OK**.
- 11.)Remove MO-Disk with moved Images from MO-Drive.
- <span id="page-467-1"></span>12.)Insert a new MO-Disk.
- 13.)Repeat step [5](#page-467-0) through [12,](#page-467-1) in case archived data on the hard disk exceed MO Disk media capacity.
- 14.)Remove MO disk.
# **8-8-6 Prepare MO Disk for Patient Archive - BT'03 Software**

- *NOTE: A separate MO disk is required for backup of Patient Database, System Configuration and User Defined Configurations (Customer Presets). This MO disk must be a separate disk with no images stored.*
	- 1.) Label the MO Disk *Backup*.
	- 2.) If the MO Disks is already formatted and labelled move to 8-8-7 "Backup of Patient Database and [User Presets - BT'03 Software" on page 8-140.](#page-469-0)
	- 3.) Insert a MO disk, side A, into the empty MO drive.
	- 4.) Select **Config .**
	- 5.) Select **Connectivity** in the Image and Analysis menu.
	- 6.) Select **Tools** in the Connectivity menu.
	- 7.) In the Label window, type the same name as labelled on the MO disk side A.
	- 8.) Select **Format.**

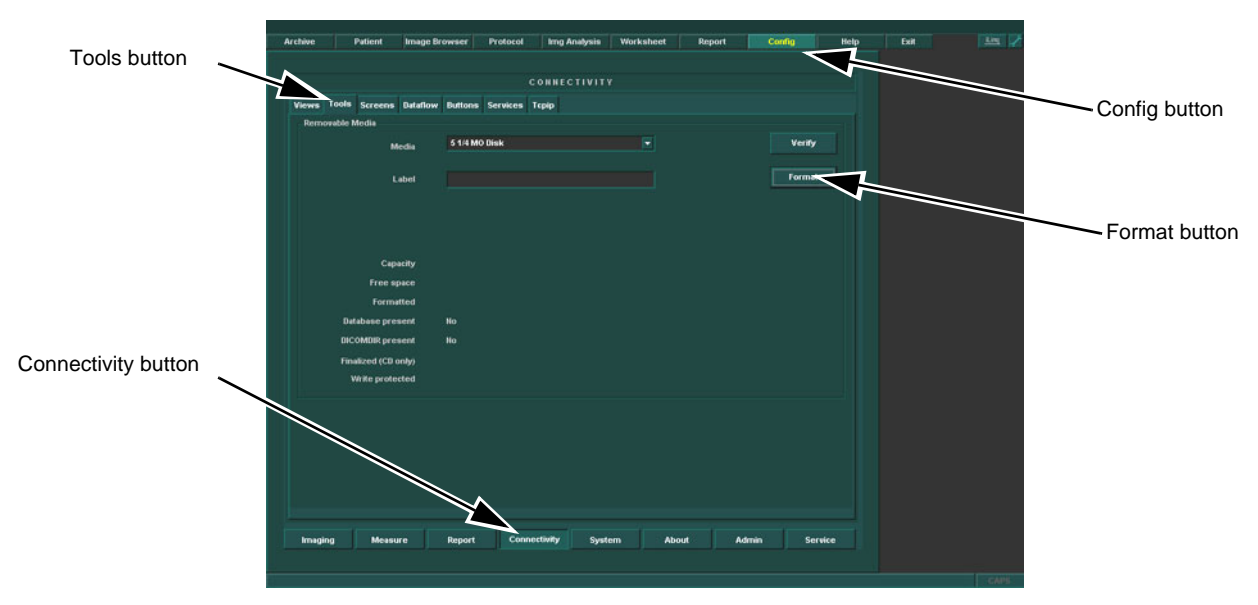

# **Figure 8-162 Connectivity screen.**

- 9.) Wait until the warning: "Are you sure you want to format H: and remove all data from the media" appears. Select **OK** to confirm.
- 10.)Wait until the information dialogue window appears on screen.
- 11.)Select **OK** to continue.
- 12.)Verify the disk formatting status has been updated.
- 13.)Press **ALT-E.**
- 14.)Select the *5 1/4 MO Disk*, to eject Disk.

# <span id="page-469-0"></span>**8-8-7 Backup of Patient Database and User Presets - BT'03 Software**

This procedure describes how to backup Patient database and user presets (user defined configuration).

- 1.) Insert the formatted MO disk prepared for Backup, in the MO Drive.
- 2.) Go to **Config** -> **Admin** -> **Backup**.

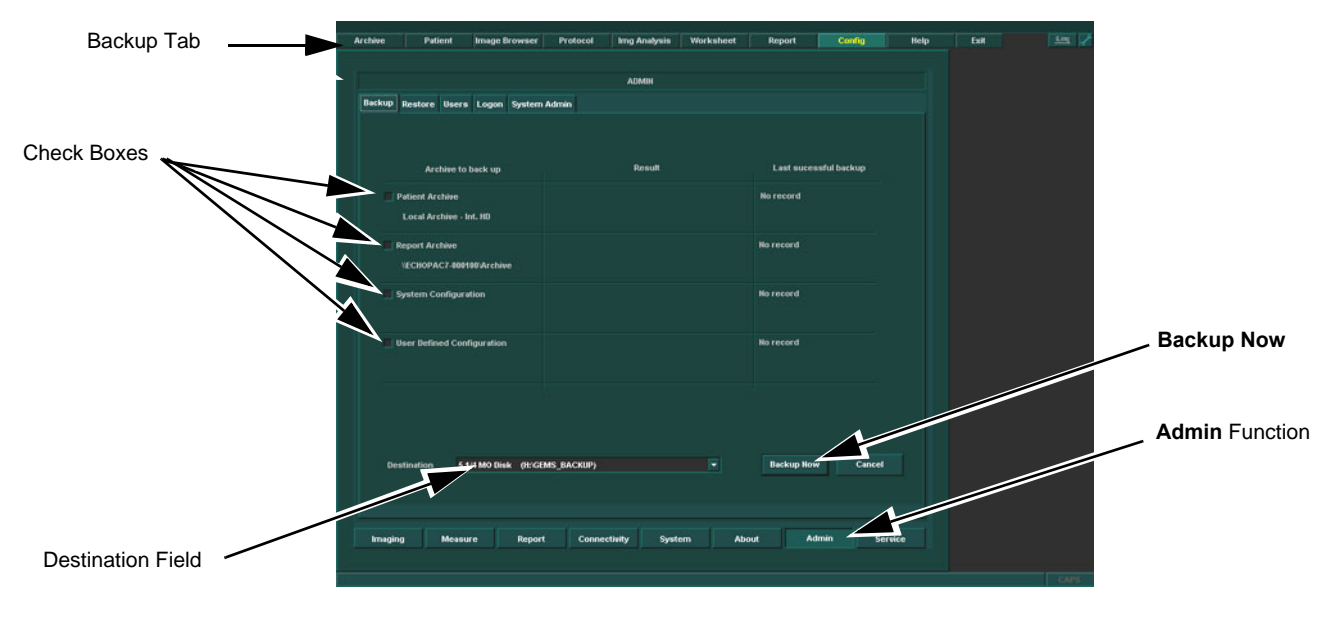

**Figure 8-163 The Backup Screen**

- 3.) Select all check boxes.
- 4.) In the Destination field, select the *MO disk* from the drop-down menu.
- 5.) Select **Backup now**. A Warning will appear on the screen.

.

#### **[8-8-7 Backup of Patient Database and User Presets - BT'03 Software](#page-469-0)** (cont'd)

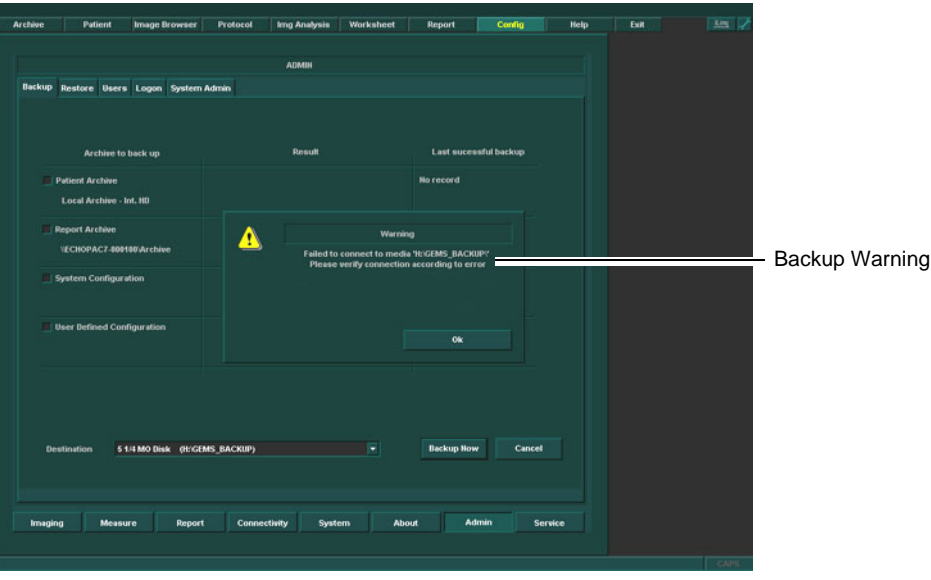

**Figure 8-164 Backup Warning**

- *NOTE: No process indicator will appear on screen. Verify that the "Finished, OK" Status appears in the Result column, and that the date appearing in the Last Successful Backup column is the current date and time. The backup is completed.*
	- 6.) Remove the Backup MO Disk when the backup is completed.

# **8-8-8 Record Software Option String(s) - BT'03 Software**

- *NOTE: The alphanumeric Software Option Strings are called "Software Option Keys" by the software.*
	- 1.) Select **Config**.
	- 2.) Select **Admin**.
	- 3.) Select the **System Admin** tab.

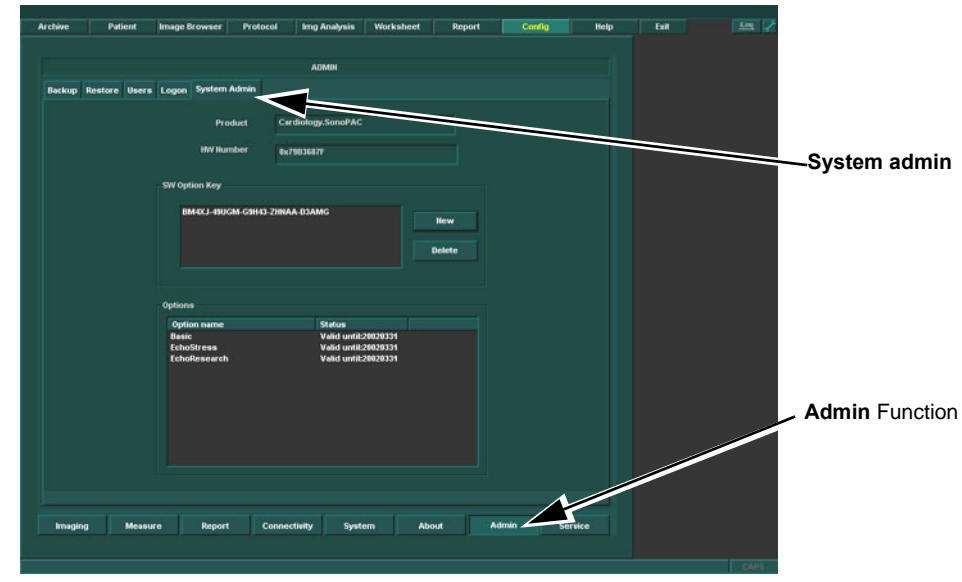

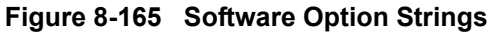

- 4.) Record SW Options String(s) from SW Options key window.
- **WARNING** *Make sure that the Software Option Strings have been recorded correctly. If the password is incorrect, you will not be able to log on after the software loading has been completed.*

*The Software Option Strings are case sensitive. Hyphens must also be recorded. There may be more than one string.*

**Table 8-31 SW Options Strings**

| <b>SOFTWARE OPTIONS STRINGS</b> |  |  |
|---------------------------------|--|--|
|                                 |  |  |
|                                 |  |  |
|                                 |  |  |
|                                 |  |  |
|                                 |  |  |

# **8-8-9 Record TCP/IP Settings - BT'03 Software**

- 1.) Select **CONNECTIVITY**.
- 2.) Select the **TCPIP** tab.
- 3.) Record **Computer Name** in [Table 8-32 "TCPIP Settings Table" on page 8-143.](#page-472-0)

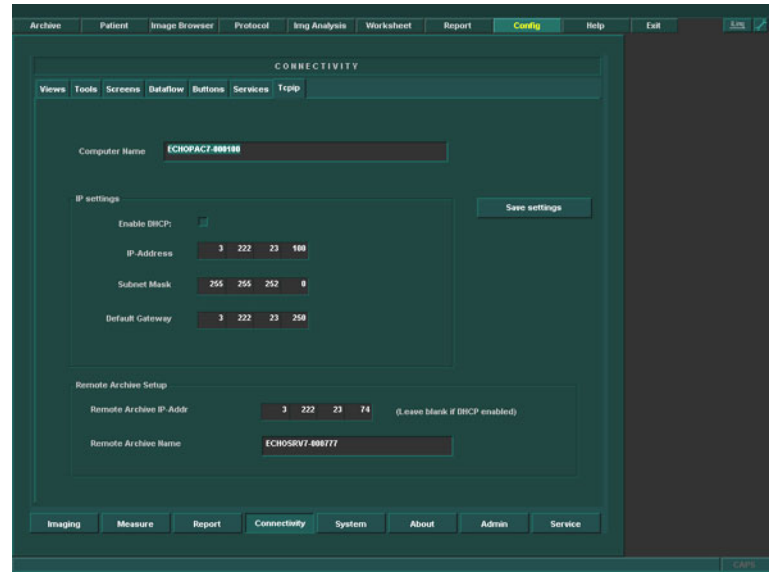

**Figure 8-166 TCP/IP Example Settings**

# <span id="page-472-0"></span>**Table 8-32 TCPIP Settings Table**

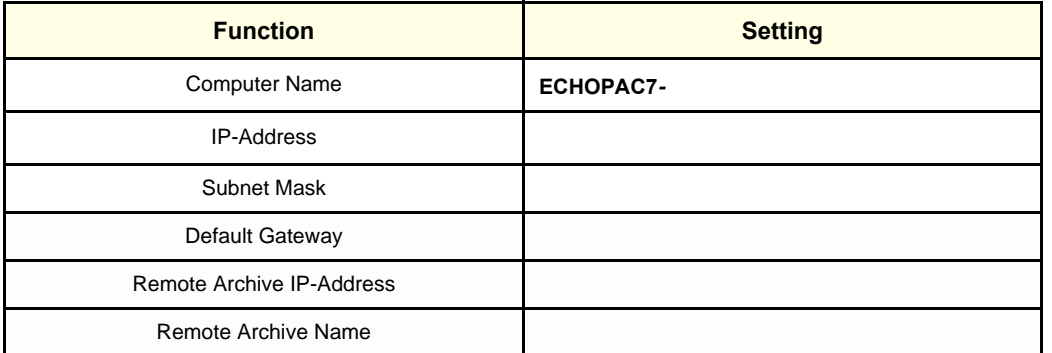

4.) Record the Computer Name serial number which is in the following format: *ECHOPAC7-xxxxxx*. These are found on the PC's left side seen from the front.

# **8-8-10 Record Default Dataflow - BT'03 Software**

1.) In the **Connectivity** window, select **Dataflow**.

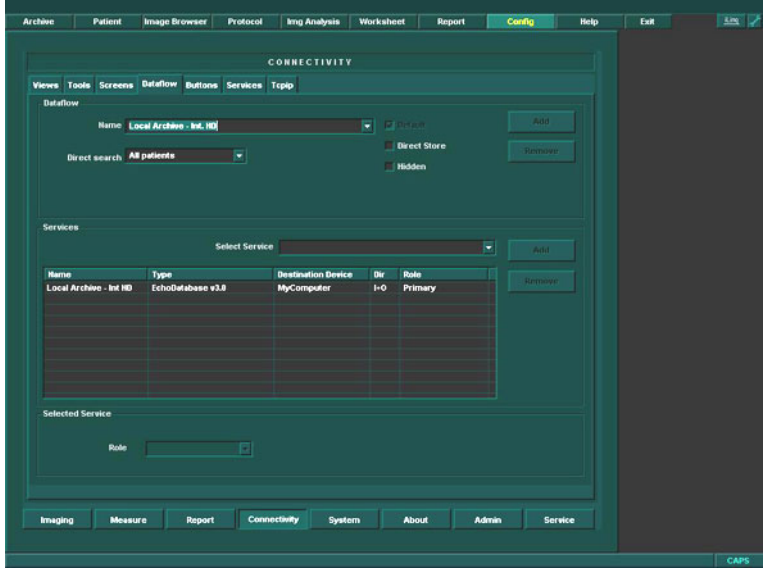

# **Figure 8-167 Select Dataflow**

- 2.) Verify that Default Dataflow is selected.
- 3.) Record data in [Table 8-33 "Record Default Dataflow Name" on page 8-144.](#page-473-0)

<span id="page-473-0"></span>**Table 8-33 Record Default Dataflow Name**

**Default Dataflow Name**

# <span id="page-474-0"></span>**8-8-11 Record Standard Printer IP and Port Settings - BT'03 Software**

- 1.) In the **connectivity** window, select **services**.
- 2.) Select *Printer Setup*.
- 3.) Select **open**.
- 4.) Select *Printer*.

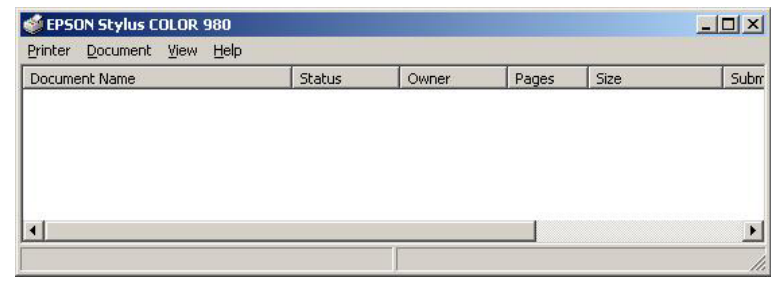

# **Figure 8-168 Properties**

- 5.) Select *Properties* from the Printer scroll down menu.
- 6.) Select *Ports*

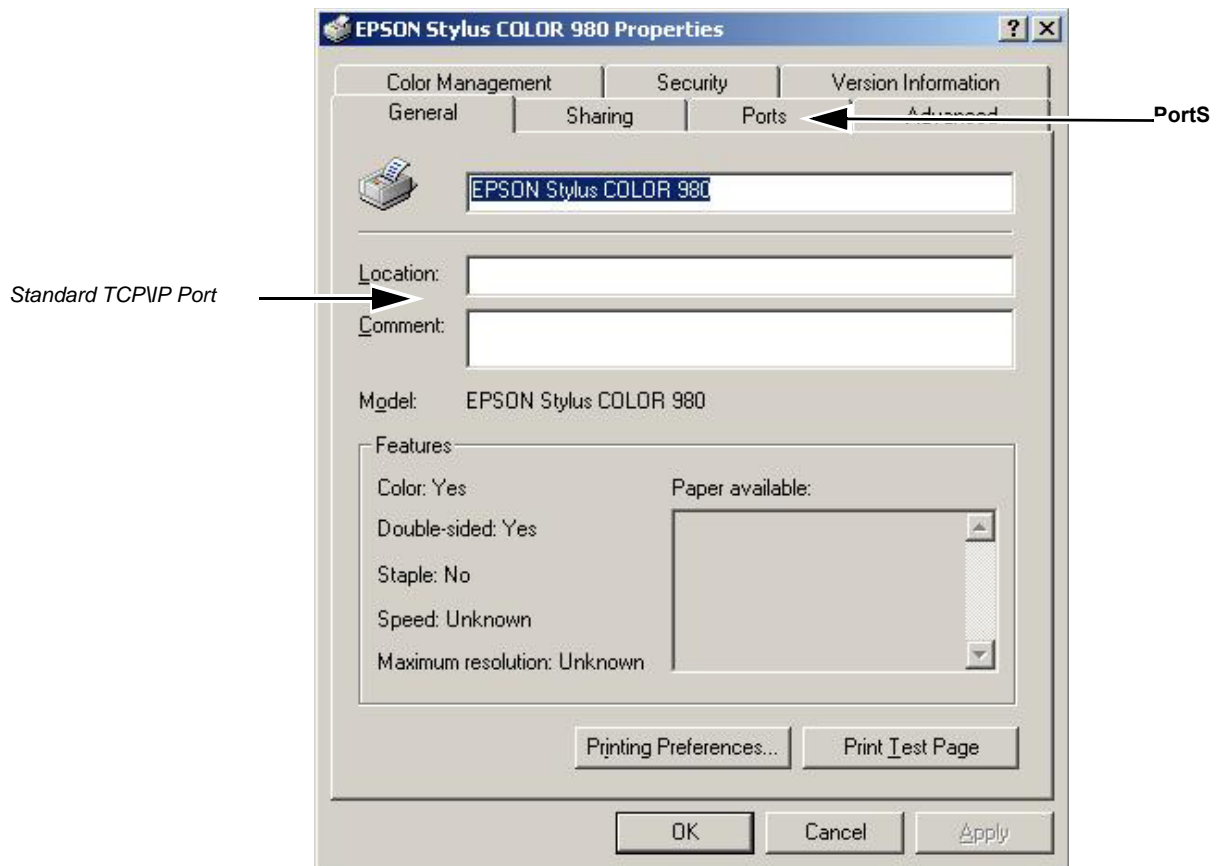

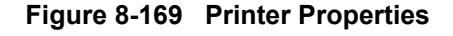

**Chapter 8 - Replacement Procedures 6-145** 

# **[8-8-11 Record Standard Printer IP and Port Settings - BT'03 Software](#page-474-0)** (cont'd)

#### 7.) Select **Configure Port**.

- 8.) Select and Record *Printer Name or IP Address* in [Table 8-34 "Printer Name or IP Address and Port](#page-475-0)  [Number" on page 8-146.](#page-475-0)
- 9.) Select and Record *Port Number* in [Table 8-34 "Printer Name or IP Address and Port Number" on](#page-475-0)  [page 8-146.](#page-475-0)

<span id="page-475-0"></span>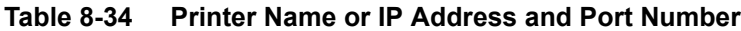

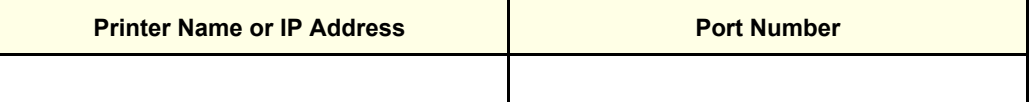

10.)Select **Cancel**.

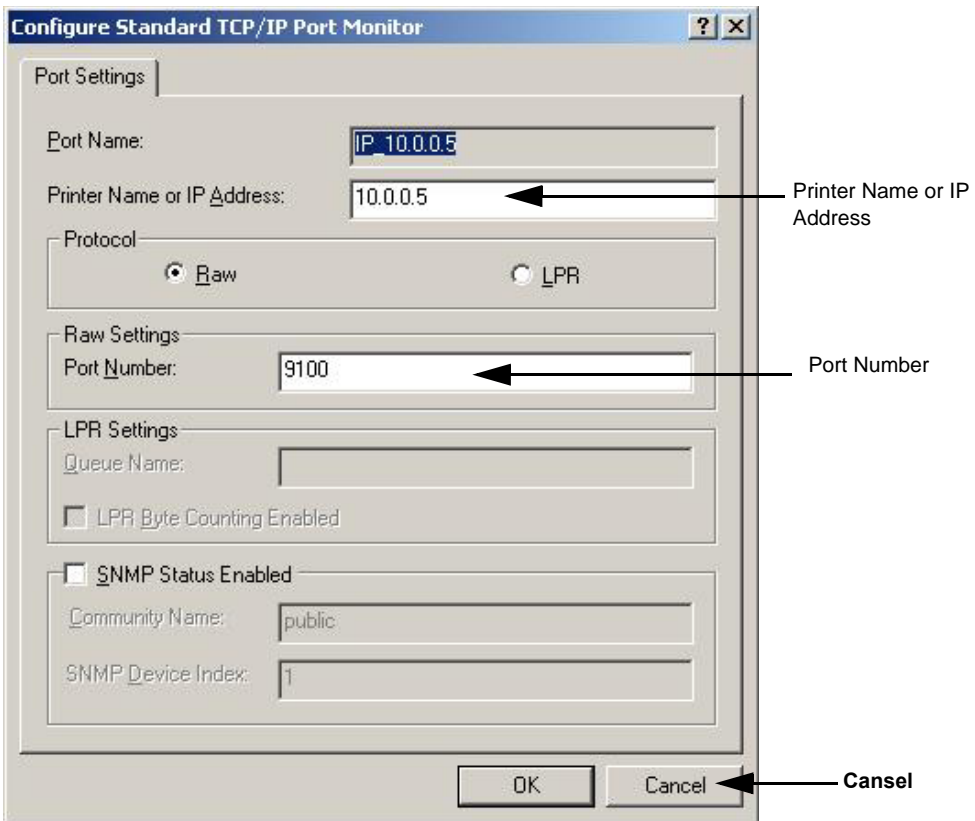

11.)Close the rest of the windows by selecting **ok**. **Figure 8-170 Configure Port**

# **8-8-12 Record the BT'03 System Software Version**

1.) Select the **About** button.

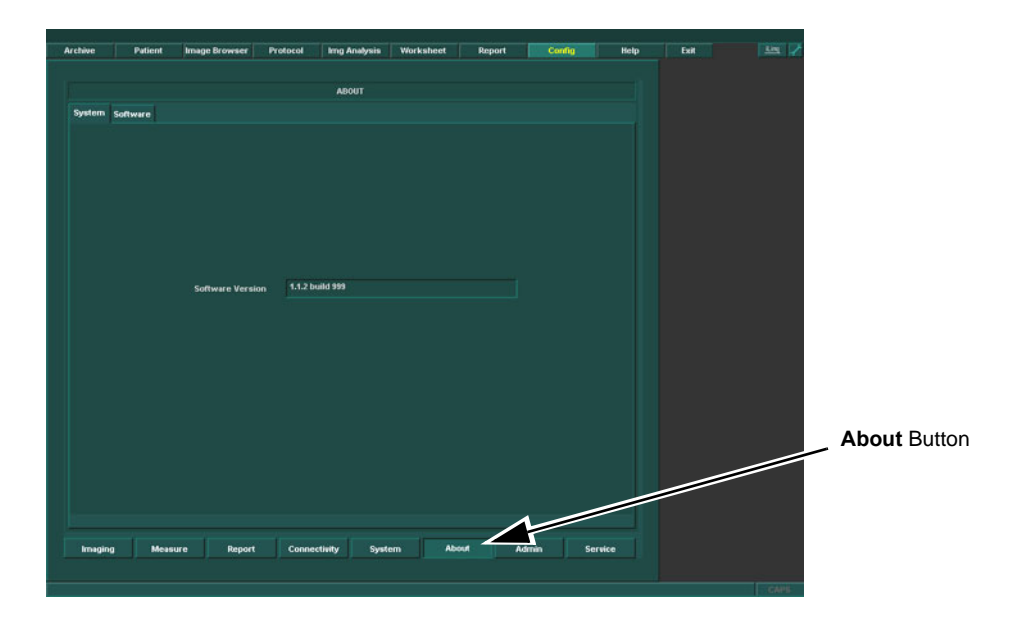

# **Figure 8-171 About**

2.) Record System Software version in [Table 8-35 "System Software version." on page 8-147](#page-476-0).

# <span id="page-476-0"></span>**Table 8-35 System Software version.**

**System Software version**

# **8-8-13 Preparations Before BT'03 Software Installation**

# **8-8-13-1 MOD Shut down - BT'03 Software**

All SCSI devices must be shut down and disconnected before installing the software to avoid mistaken drive choice.

• Shut down and disconnect all the MO-Drives connected to the EchoPAC PC Turnkey.

#### **8-8-13-2 ZIP Shut down - BT'03 Software**

.

.

The ZIP device must be disconnected from the PC before software loading to avoid mistaken drive choice.

• If ZIP Drive is connected to EchoPAC PC Turnkey , power down ZIP Drive and disconnect it from the EchoPAC PC Turnkey .

#### **8-8-13-3 Restart the EchoPAC PC Turnkey**

Restart the EchoPAC PC Turnkey before you continue.

.

# **8-8-14 EchoPAC PC BT'03 Software Loading**

# <span id="page-478-0"></span>**8-8-14-1 Overview - BT'03 Software**

EchoPAC PC Turnkey workstation has been delivered with different workstation models. Each model requires its own System Software CD, sometimes called "Ghost CD".

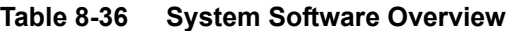

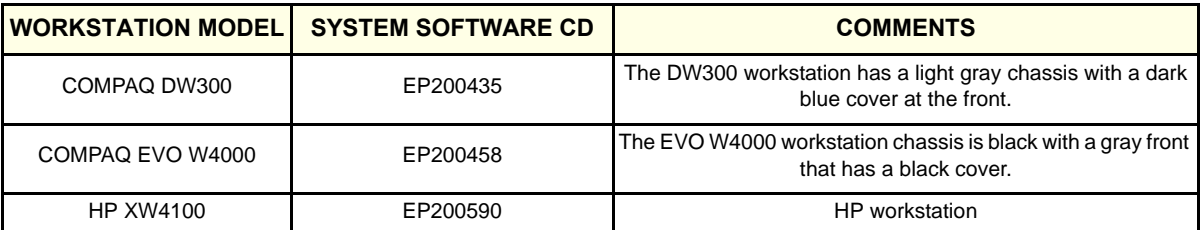

In addition to this there is a common Applications CD, described in 8-8-14-3 "EchoPAC PC BT'03 [Applications Software loading" on page 8-153](#page-482-0).

## <span id="page-478-1"></span>**8-8-14-2 BT'03 System Software (Ghost) Installation**

- *NOTE: Verify that the Software Option dongle is installed in one of the ports at the rear of the workstation, before continuing the software loading*
	- 1.) Press **Eject** on the CD Drive to open the drive.

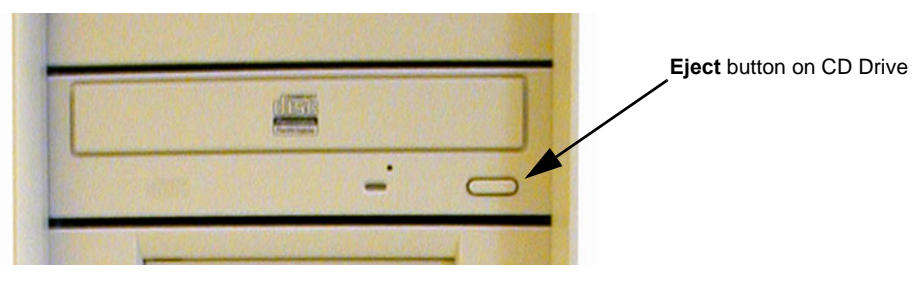

**Figure 8-172 Eject Button on CD Drive.**

- 1.) Insert the System Software CD, ref. [Table 8-36 "System Software Overview" on page 8-149](#page-478-0) for correct CD.
- 2.) Power down the workstation, see [4-2-2 "Power OFF" on page 4-4](#page-203-0) for details.

.

# **[8-8-14-2 BT'03 System Software \(Ghost\) Installation](#page-478-1)** (cont'd)

3.) Switch power on again, see [4-2-1 "Power On/Boot Up" on page 4-2](#page-201-0) for details. The PC will now boot from the System software loading CD, and the System software loading Program starts.

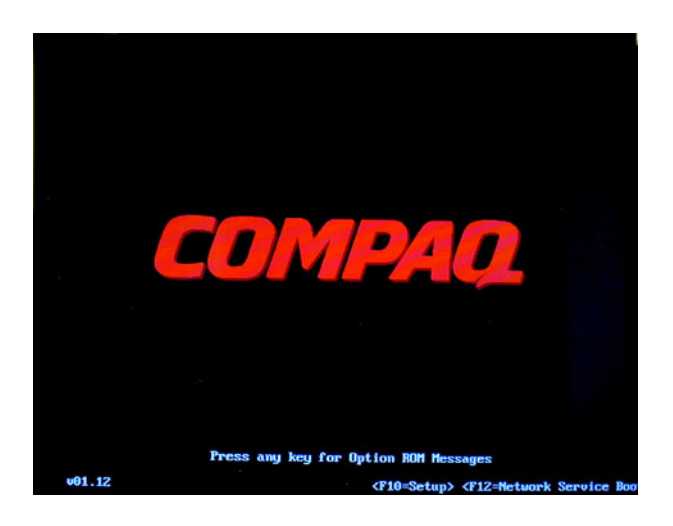

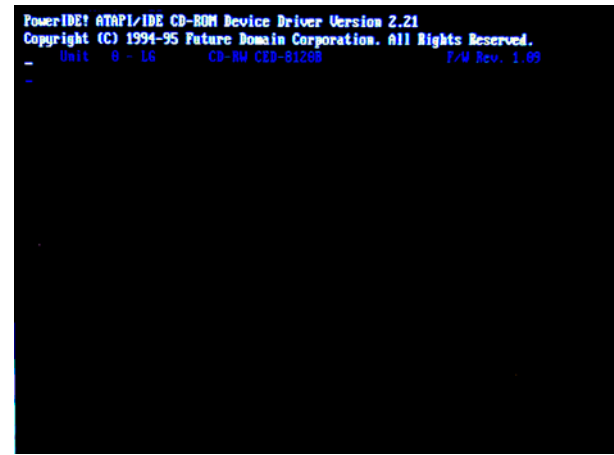

**Figure 8-173 Steps of startup.**

4.) When requested, enter the unit's Computer Name (Serial Number) as recorded in **[Table 8-32](#page-472-0)  ["TCPIP Settings Table" on page 8-143](#page-472-0)**, **EchoPAC PC***-xxxxxx*.

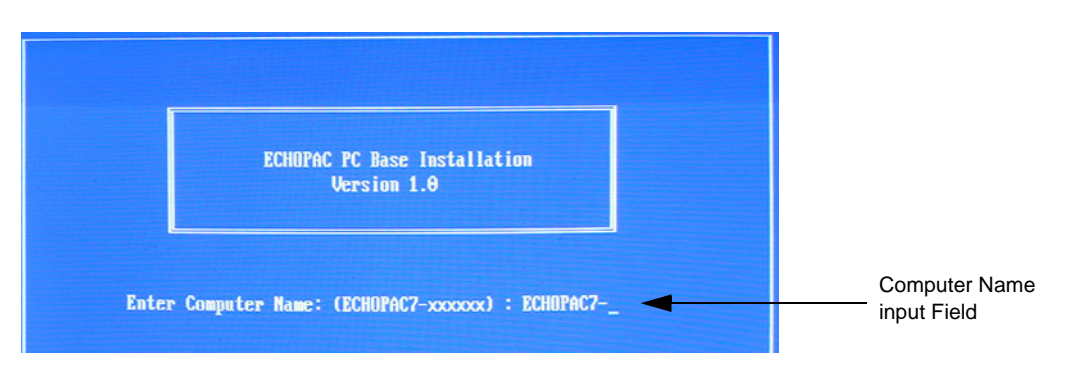

**Figure 8-174 Computer Name entry**

#### **[8-8-14-2 BT'03 System Software \(Ghost\) Installation](#page-478-1)** (cont'd)

- 5.) You can choose if you want to do a complete EchoPAC PC Turnkey installation or if you only want to update or reinstall the software on the C partition (C drive).
	- a.) Press A to do a complete Vivid 7 software loading. (All data will be erased.)
	- b.) Press B to update/re-install the software on the C partition. (All data on the C partition will be erased.)
	- c.) Press C to Exit.

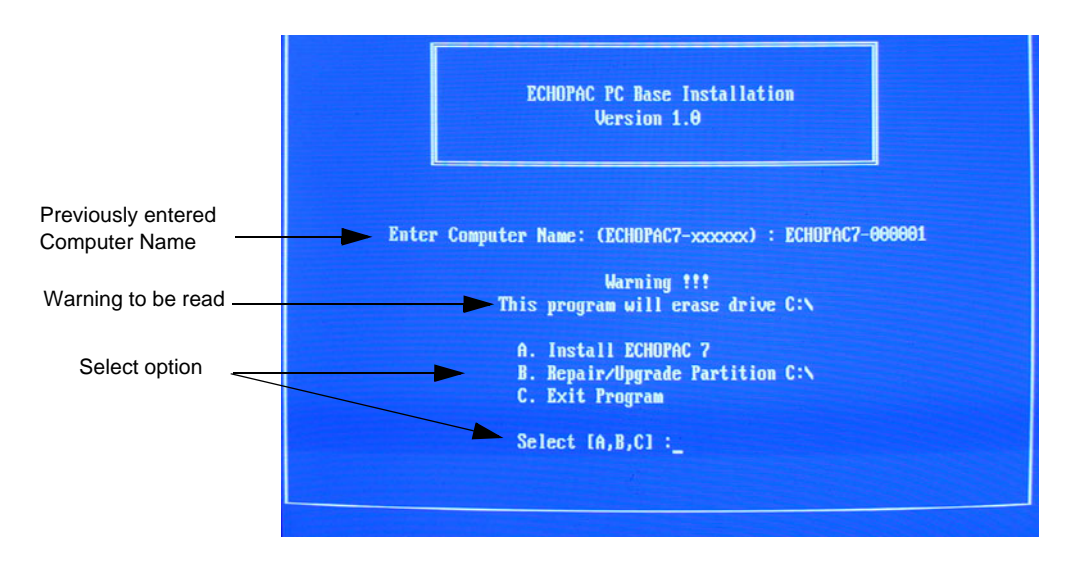

**Figure 8-175 Installation Type Selection.**

.

## **[8-8-14-2 BT'03 System Software \(Ghost\) Installation](#page-478-1)** (cont'd)

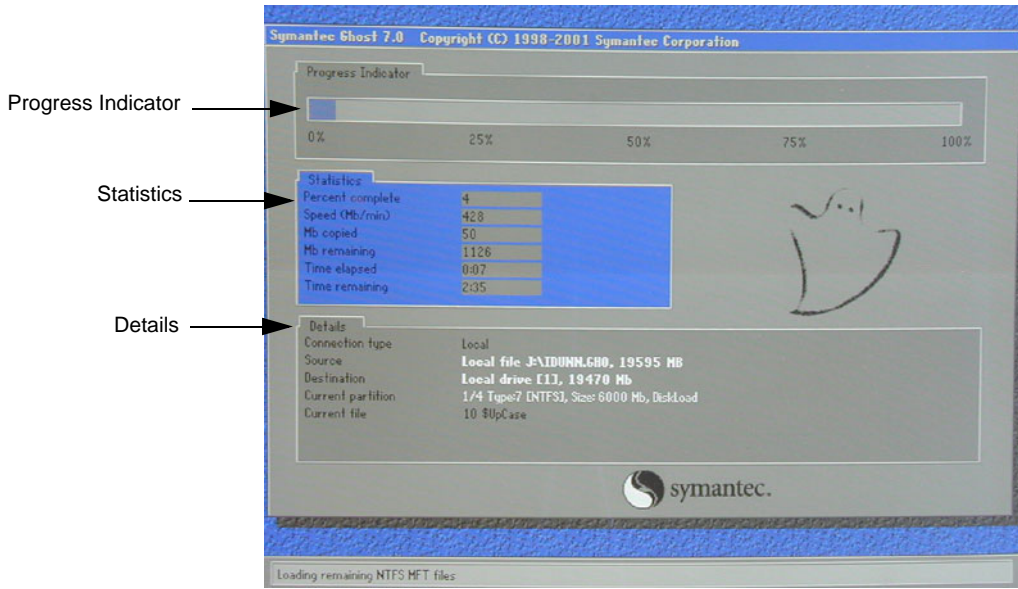

#### **Figure 8-176 System software loading progresses.**

6.) Wait for System SW to be installed. Typical installation time is 10 minutes. A status bar on the screen indicates the progress

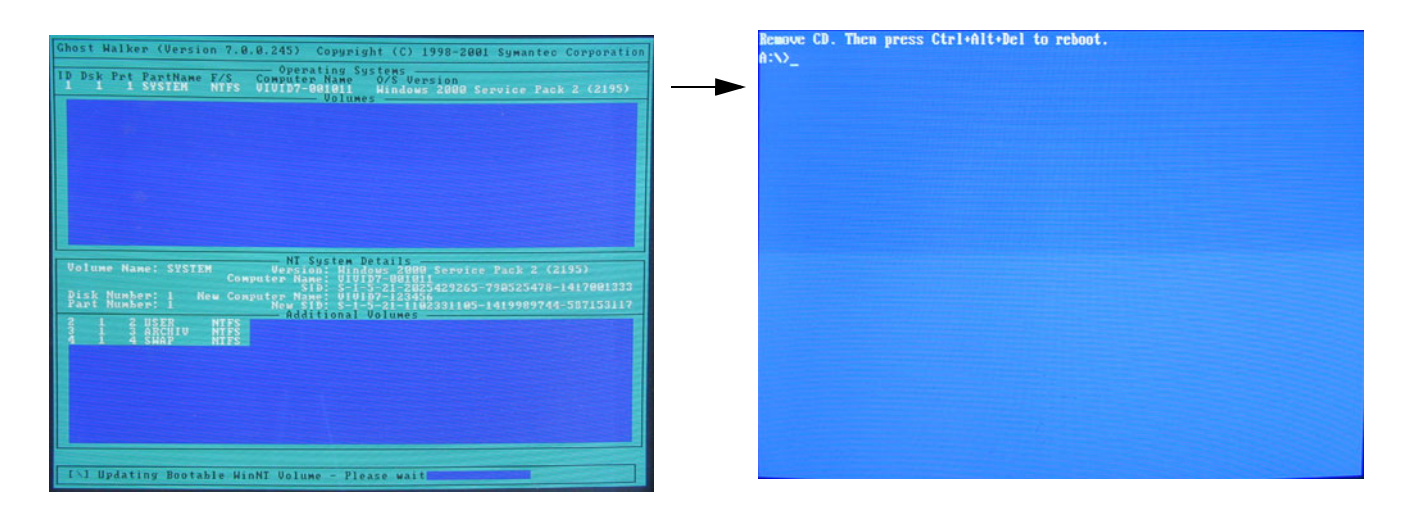

# **Figure 8-177 System software loading completed and command prompt appears**

- 7.) After the installation you are prompted to remove CD.
- 8.) Press the **Eject** button on the CD drive and remove the CD.

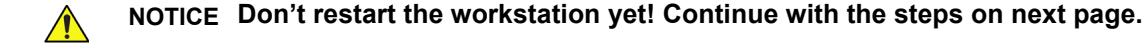

# <span id="page-482-0"></span>**8-8-14-3 EchoPAC PC BT'03 Applications Software loading**

- 1.) Insert CD labelled Application Software, Part Number FC200220.
- 2.) Press **Ctrl**+**Alt**+**Del** on the keyboard to reboot the EchoPAC PC workstation.
- 3.) The workstation will restart.

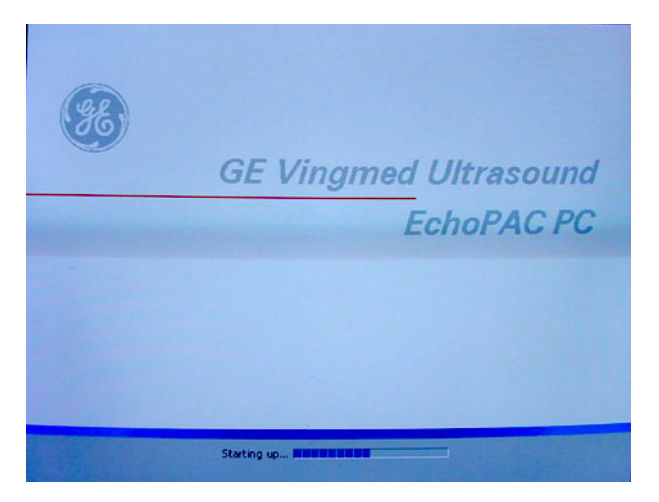

# **Figure 8-178 Start Picture**

4.) When the workstation is rebooted, select **install sw** in the dialog box.

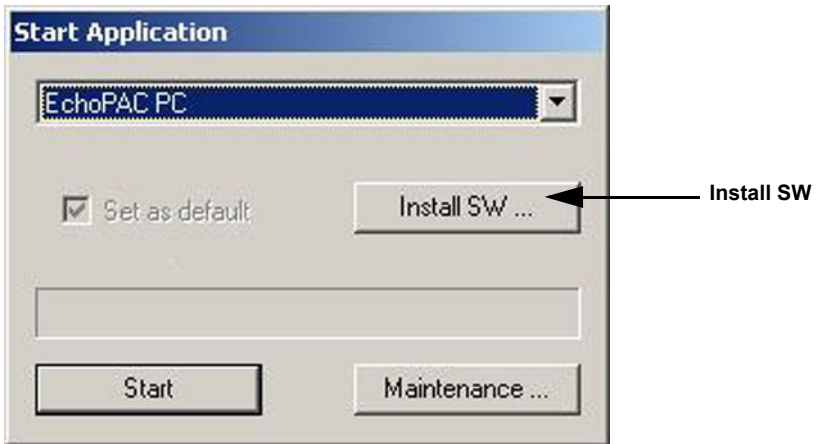

**Figure 8-179 Start Application dialog**

## **[8-8-14-3 EchoPAC PC BT'03 Applications Software loading](#page-482-0)** (cont'd)

5.) Select **ok**.

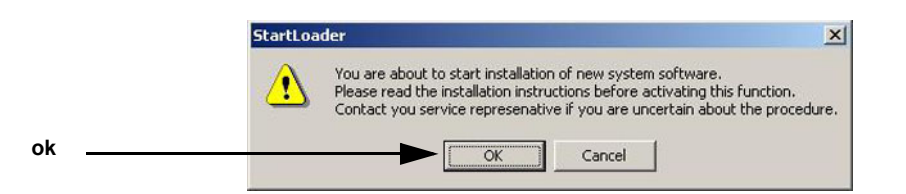

**Figure 8-180 StartLoader**

6.) Select **ok**.

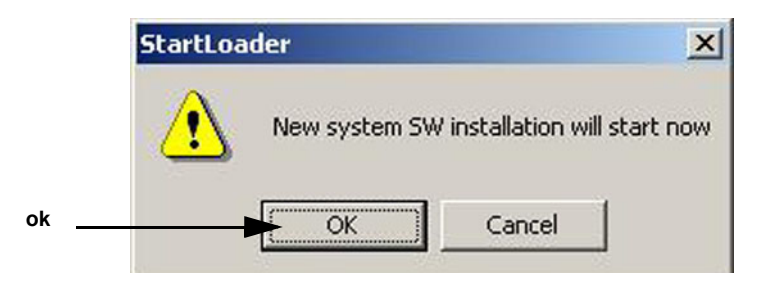

**Figure 8-181 StartLoader**

7.) Press any key to continue.

| C:\WINNT\System32\cmd.exe                                                                                                    | a la                     |
|----------------------------------------------------------------------------------------------------|--------------------------|
| WARNING: This batch file installs the application software<br>onto your system. First it renoves the old software<br>if any is present and then it loads the new software.<br>This process should take approximately 10 minutes to<br>complete. Once you have begun the installation, please<br>DO NOT STOP IT or you will have a non-functional system!<br>Insite will be installed.<br>Database will be installed<br>Press Ctrl-C now to stop this installation.<br>Press any key to continue $\ldots$ | $\overline{\phantom{a}}$ |

**Figure 8-182 Continue the Installation**

- *NOTE: Do not interrupt the software loading or close the cmd.exe window during the installation of the application SW. This will cause the Installation to fail.*
	- 8.) The system will now be loaded with new Application SW. When Application software loading is completed the following will appear on the screen:

#### **[8-8-14-3 EchoPAC PC BT'03 Applications Software loading](#page-482-0)** (cont'd)

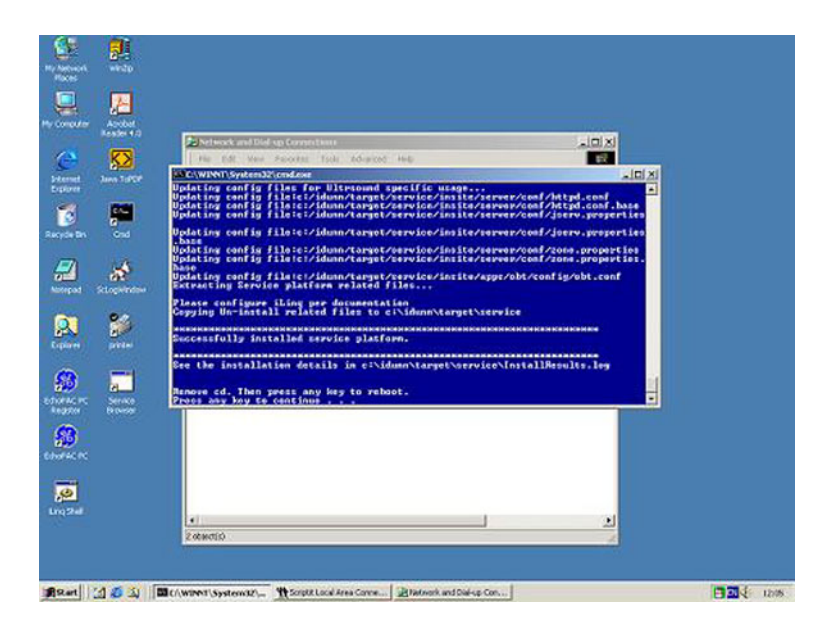

**Figure 8-183 Application software loading completed**

- 9.) If there are extra CDs with software patches, these should be installed now.
	- a.) Insert the patch CD in the CD drive.
	- b.) Press any key to reboot. The patch software will be installed during the booting.
	- c.) Repeat step a and b until all patches have been installed. When finished, continue with next step.
- 10.)Connect a 5.25" MO drive to the EchoPAC PC Turnkey .
- 11.)Press any key to reboot.
- 12.)The unit will boot from the installed software. The first startup from new software may be slightly slower than a normal startup.
- 13.)Verify a similar boot sequence as shown in [Figure 8-184 "Normal Start Up Process" on page 8-156](#page-485-0).
- 14.)If a 3.5 MO is present:
	- a.) Power down the workstation.
	- b.) Connect the 3.5 MO drive to the EchoPAC PC Turnkey .
	- c.) Boot the workstation.
	- d.) Verify that the MO drives ar detected as 3.5" MO and 5.25"MO.

# **[8-8-14-3 EchoPAC PC BT'03 Applications Software loading](#page-482-0)** (cont'd)

<span id="page-485-0"></span>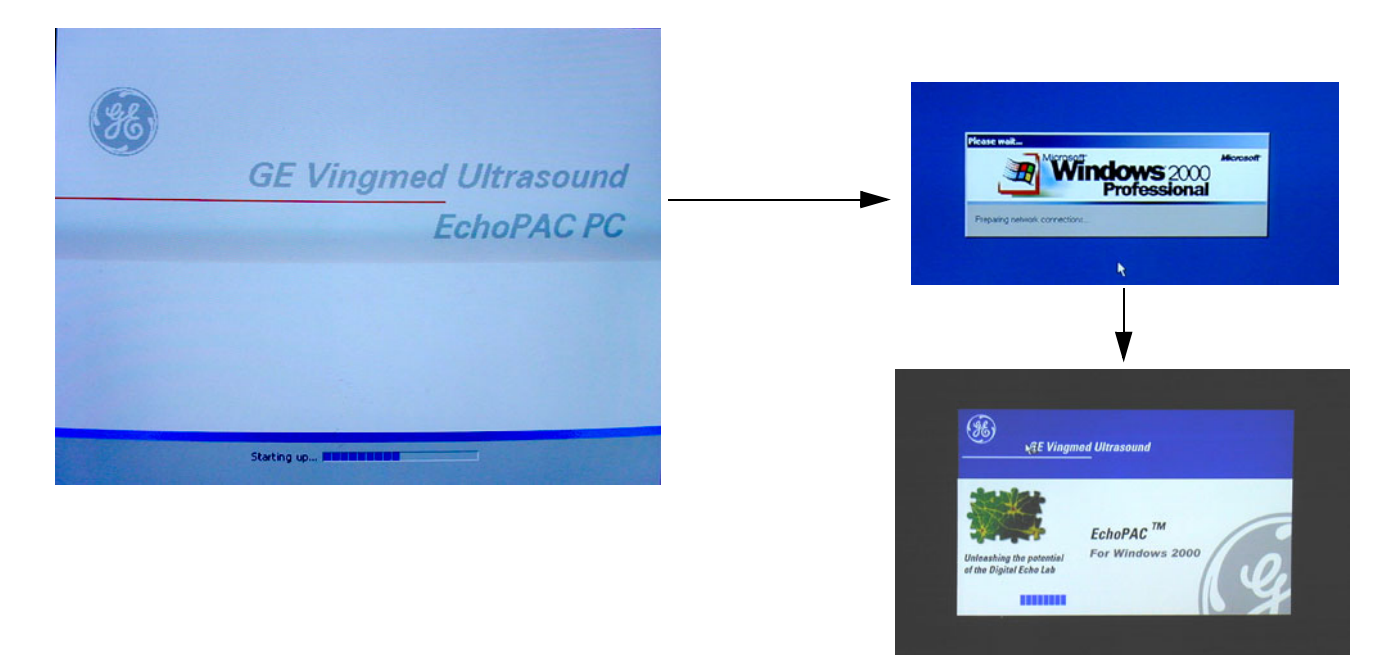

**Figure 8-184 Normal Start Up Process** 

# **8-8-15 Verifications - BT'03 Software**

# **8-8-15-1 System Log ON - BT'03 Software**

1.) Select No Archive on the Operator drop-down menu.

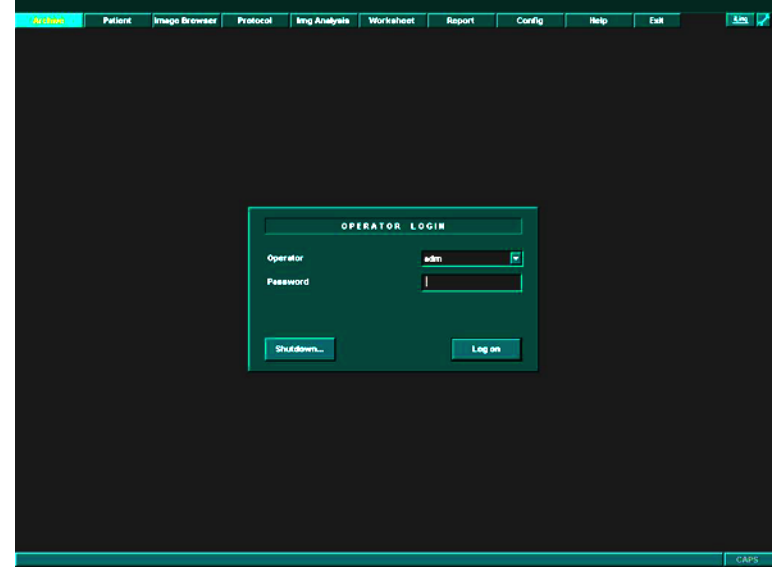

# **Figure 8-185 Log On Dialog**

2.) Enter password, if needed, and Log On.

# **8-8-15-2 Verify BT'03 Software Option Strings**

- 1.) Select **Config**.
- 2.) From the configuration page, select the **Connectivity** tab.
- 3.) From the lower part of the window, select the **Service** tab.
- 4.) From Video Settings pull-down menu, select *Format.*
- 5.) Verify recorded data in [Table 8-35 "System Software version." on page 8-147.](#page-476-0)
- 6.) From the VCR pull-down menu, select *VCR type.*
- 7.) Verify data as recorded in [Table 8-35 "System Software version." on page 8-147.](#page-476-0)
- 8.) From the top of the connectivity tab, select the **Tcpip** tab.
- 9.) Verify that all settings on the TCPIP tab matches those recorded in Table 8-32 "TCPIP Settings [Table" on page 8-143.](#page-472-0)
- 10.)Select **ok** to continue.

# **8-8-15-3 Verify Default Dataflow - BT'03 Software**

- 1.) In **Connectivity** window, select **Dataflow**.
- 2.) Verify that Default Dataflow matches what was recorded in [Table 8-33 "Record Default Dataflow](#page-473-0)  [Name" on page 8-144.](#page-473-0)

# **8-8-15-4 Verify BT'03 System Software Version**

- 1.) Select **Config**.
- 2.) Select **About** tab.
- 3.) Verify that the SW versions has changed to a higher revision, then what was recorded in [Table 8-](#page-476-0) [35 "System Software version." on page 8-147.](#page-476-0)

## **8-8-15-5 Verify TCP/IP Settings - BT'03 Software**

- 1.) From the top of the connectivity tab, select the **TCPIP** tab.
- 2.) Verify the following data as recorded in [Table 8-32 "TCPIP Settings Table" on page 8-143](#page-472-0)
	- a.) Computer Name
	- b.) IP- Address
	- c.) Subnet Mask
	- d.) Default Gateway
	- e.) Remote Archive IP-Address
	- f.) Remote Archive Name
- 3.) Select Save Settings
- 4.) A Warning window will appear, select OK.

## <span id="page-487-0"></span>**8-8-15-6 Verify Standard Printer IP and Port Settings - BT'03 Software**

- 1.) Select **Config**.
- 2.) Select **Connectivity**.
- 3.) Select **Services**.
- 4.) Scroll down to *Standard Print*.
- 5.) Select *Standard Print*.
- 6.) Select **Open**.
- 7.) Select *Printer*.
- 8.) Select *Properties*.

**[8-8-15-6 Verify Standard Printer IP and Port Settings - BT'03 Software](#page-487-0)** (cont'd)

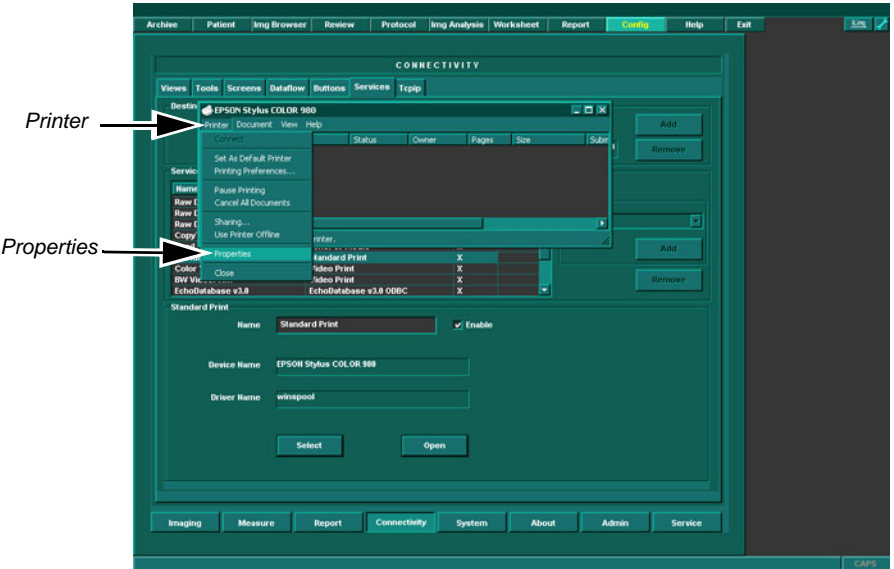

**Figure 8-186 Properties**

- 9.) Select *Standard TCP\IP Port*.
- 10.)Select **Configure Port**.

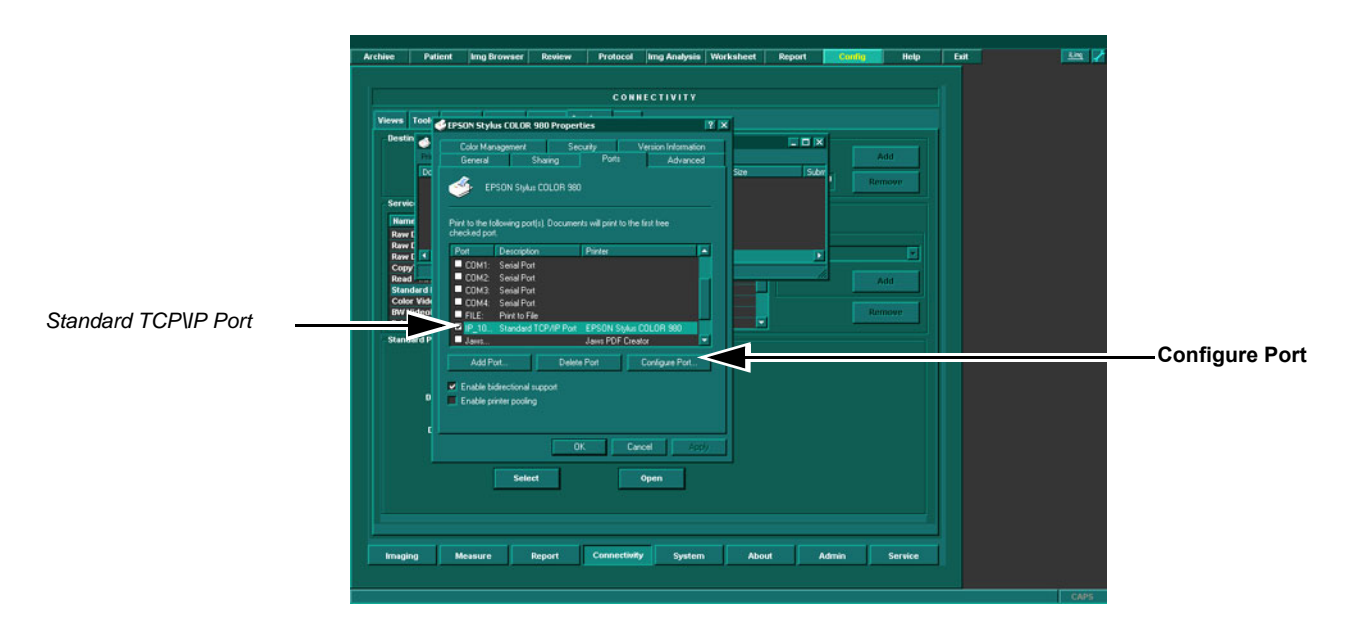

**Figure 8-187 Configure Port**

# **[8-8-15-6 Verify Standard Printer IP and Port Settings - BT'03 Software](#page-487-0)** (cont'd)

- 11.)Verify *Printer Name or IP Address* as recorded in [Table 8-34 "Printer Name or IP Address and Port](#page-475-0)  [Number" on page 8-146.](#page-475-0)
- 12.)Select *Raw.*
- 13.)Verify *Port Number* as recorded in [Table 8-34 "Printer Name or IP Address and Port Number" on](#page-475-0)  [page 8-146.](#page-475-0)
- 14.)Select **ok**.

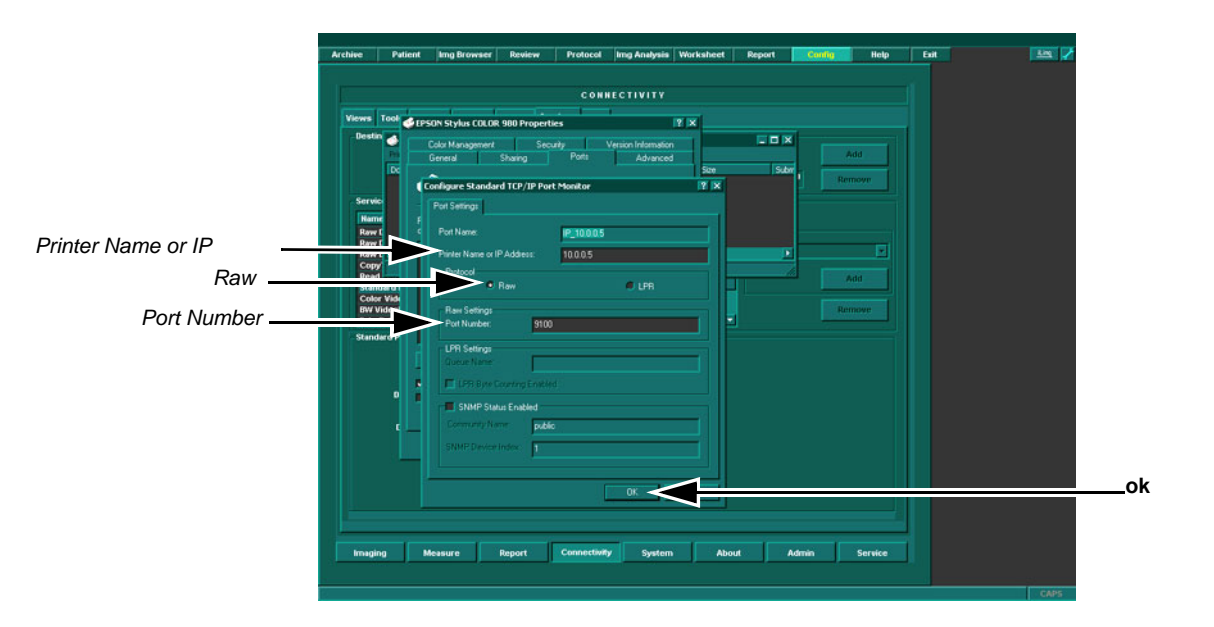

# **Figure 8-188 Configure Port**

Close rest of the Windows by selecting **ok**.

15.)Reboot the EchoPAC PC workstation.

# **8-8-16 Verification and functional checks**

Perform [Section 8-26 "Verification - Functional checks" on page 8-222](#page-551-0)

# **Section 8-9 BT'02 Software Reloading Procedure**

*NOTE: All EchoPAC PC Turnkey workstations with older software than version v2.3.x should have been updated with FMI76036 to software version v2.3.1.*

# **8-9-1 Customer Provided Prerequisite - BT'02 Software**

- Formatted and labelled MO Disks for Images storage.
- Formatted and labelled MO Disk for Patient Archive and User defined settings.

# **8-9-2 Tools Provided with Unit or After a BT'02 Software Upgrade**

- System software (CD) specific for each workstation model.
- Application software (CD)

If present:

Patch for EchoPAC PC Turnkey (CD)

# **8-9-3 Prepare MO Disk for Image Storage - BT'02 Software**

- 1.) If the MO Disks is already formatted and labelled move to [8-8-5 "Move Images BT'03 Software"](#page-466-0)  [on page 8-137](#page-466-0).
- 2.) Label the MO Disk sequentially.i.e Image 1A (Side A), Image 1B (side B), Image 2A etc.

*NOTE: When formatting the MO disk, give it a logical name and make sure to physically label the disk. A labelling convention should be followed so that each MO disk gets a unique label. The maximum numbers of label characters allowed is 11. MO Disk Label side B must differ from side A.*

- 3.) Insert a MO disk, side A, into the empty MO drive.
- 4.) Select **Config .**
- 5.) Select **Connectivity** in the Image and Analysis menu.
- 6.) Select **Tools** in the Connectivity menu.
- 7.) In the Label window, type the same name as labelled on the MO disk side A.
- 8.) Select **Format.**

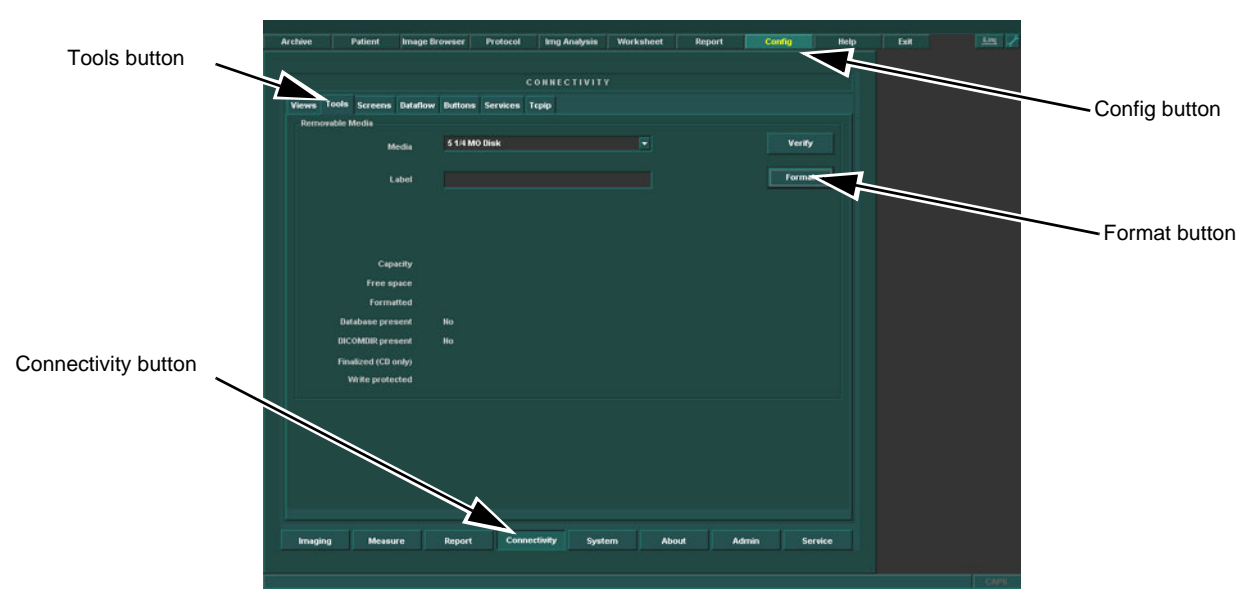

#### **Figure 8-189 Connectivity screen.**

9.) "Are you sure you want to format H: and remove all data from the media" appears, select **OK.**

10.)Wait until the information dialogue window appears on screen.

- 11.)Select **OK** to continue.
- 12.)Verify the disk formatting status has been updated.
- 13.)Press **ALT-E.**
- 14.)Select the *5 1/4 MO Disk*, to eject Disk.
- 15.)Insert the MO disk, side B and Repeat step 7 to 14.

# **8-9-4 Move images - BT'02 Software**

The Move images function enables the movement of archived images from one volume/media to another and the deletion of the moved images from the original volume. The pointers to the database are restored in the new volume/media.

This function copies image data only, no database information is copied.

#### <span id="page-492-0"></span>**8-9-4-1 Moving BT'02 images from the local archive to a removable media:**

- 1.) Insert a formatted MO disk in the drive.
- 2.) Press **Archive**.

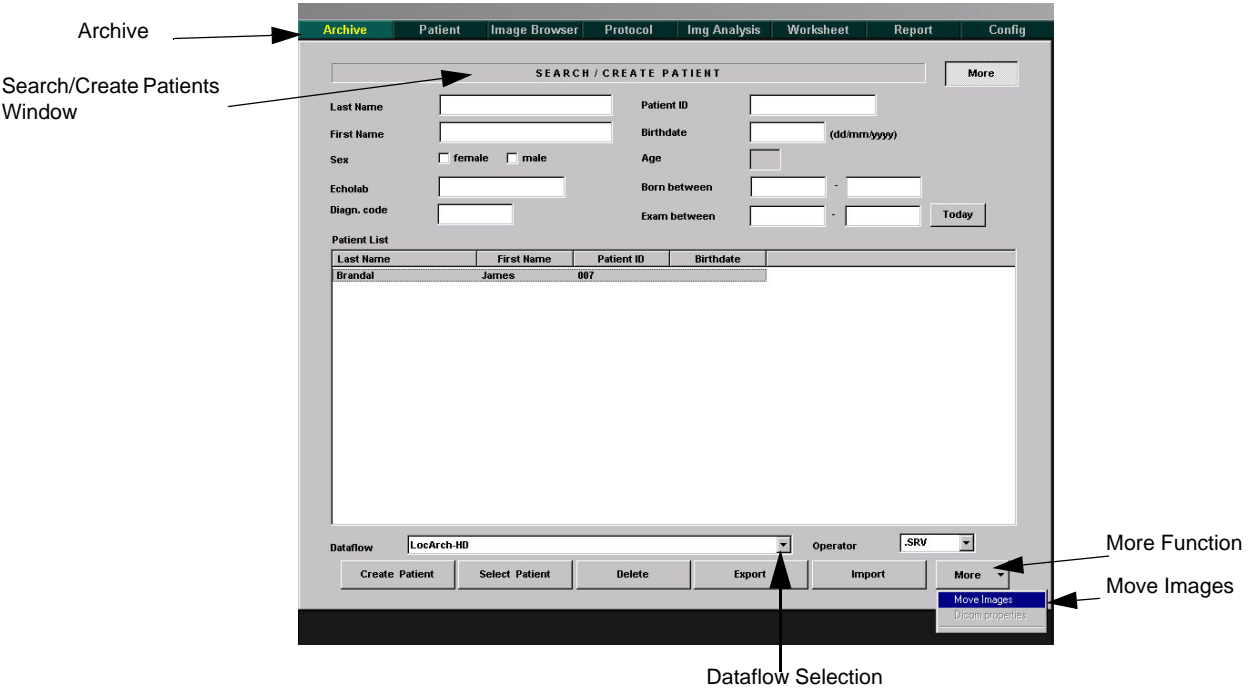

# **Figure 8-190 Archive-Search/Create Patients Functions selection**

The *Search/Create Patient window* is displayed as shown on this page.

- 3.) Choose the Dataflow where the Images are. See above.
- 4.) Press **More**. See above.
- 5.) Press **Move images**. See above. The *Move images window* is displayed (see following page).

# **[8-9-4-1 Moving BT'02 images from the local archive to a removable media:](#page-492-0)** (cont'd)

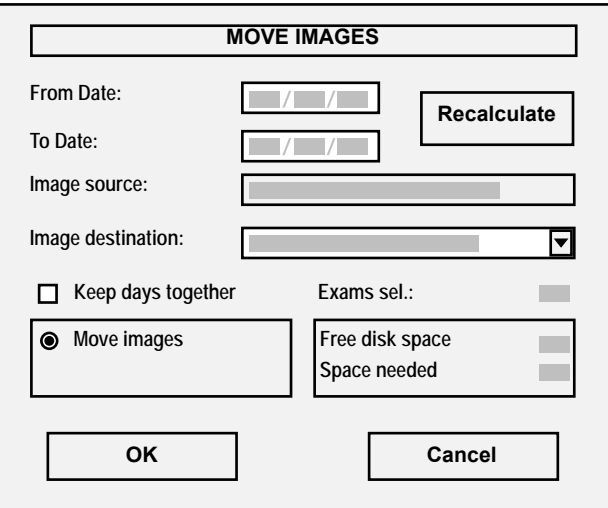

#### **Figure 8-191 The Move images window**

- 6.) If necessary select the actual MO disk in the *Image destination* field.
- 7.) Check **Keep days together** if images from examinations performed on the same day are to be kept on the same MO disk.
- 8.) Press **Recalculate**. The *Free disk space* and *Space Needed* information is updated. Make sure that the space needed does not exceed the space available.
- 9.) Press **OK**. A progress indicator is displayed.
- 10.)After completion, press **OK**.
- 11.)Remove MO-Disk with moved Images from MO-Drive.
- 12.)Insert a new MO-Disk.
- 13.)Repeat step 5 through 11, if archive HD exceed MO Disk media capacity.
- 14.)Remove MO disk.

# **8-9-5 Prepare MO Disk for Patient Archive - BT'02 Software**

- *NOTE: A separate MO disk is required for backup of Patient Database, System Configuration and User Defined Configurations (customer presets). This MO disk must be a new disk with no images stored.*
	- 1.) Label the MO Disk sequentially.i.e Backup 1A (side A), Backup 1B (side B).
- *NOTE: When formatting the MO disk, give it a logical name and make sure to physically label the disk. A labelling convention should be followed so that each MO disk gets a unique label. The maximum numbers of label characters allowed is 11. MO Disk Label side B must differ from side A*.
	- 2.) If the MO Disks is already formatted and labelled move to [section 8-8-7 on page 140](#page-469-0).
	- 3.) Insert an MO disk, side A, into the empty MO drive.
	- 4.) Select **Config .**
	- 5.) Select **Connectivity** in the Image and Analysis menu.
	- 6.) Select **Tools** in the Connectivity menu.
	- 7.) In the Label window, type the same name as labelled on the MO disk side A and select **Format.**

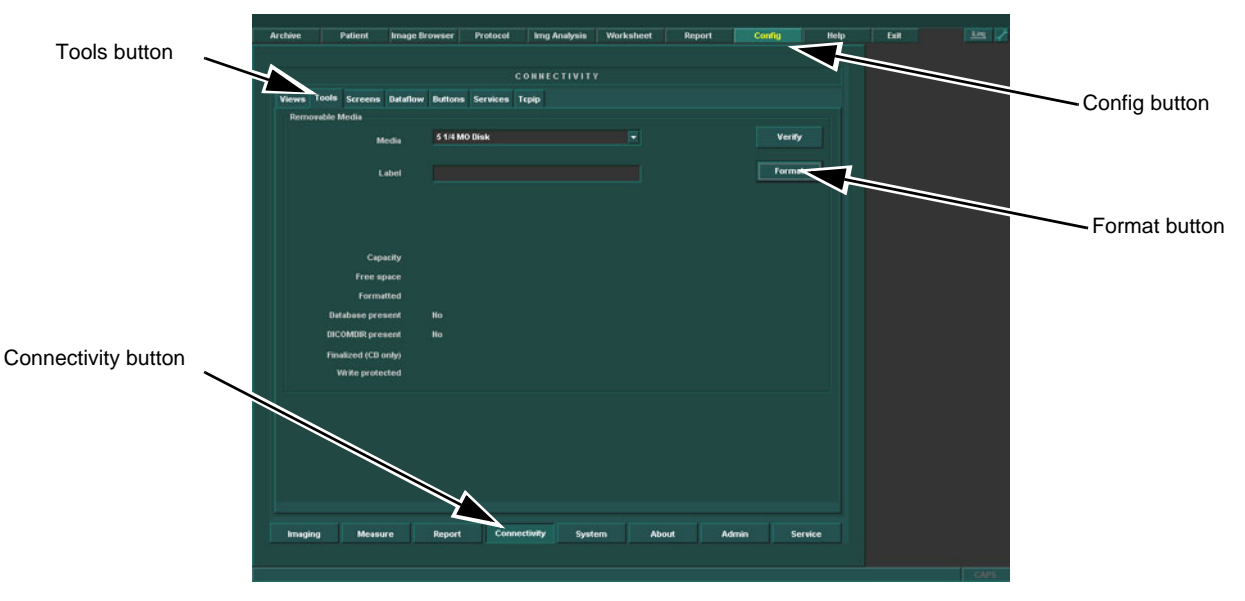

# **Figure 8-192 Connectivity screen.**

- 8.) "Are you sure you want to format H: and remove all data from the media" appears, select **OK.**
- 9.) Wait until the information dialogue window appears on screen.
- 10.)Select **OK** to continue.
- 11.)Verify the disk formatting status has been updated.
- 12.)Press **ALT-E.**
- 13.)Select the *5 1/4 MO Disk*, to eject Disk.
- 14.)Insert the MO disk, side B and Repeat step 7 to 13.

# <span id="page-495-0"></span>**8-9-6 Backup of Patient Database and User Presets - BT'02 Software**

This procedure describes how to backup Patient database and user presets (user defined configuration).

- 1.) Insert a formatted MO disk prepared for Backup into the MO Drive.
- 2.) Go to **config** -> **Admin** -> **Backup**.

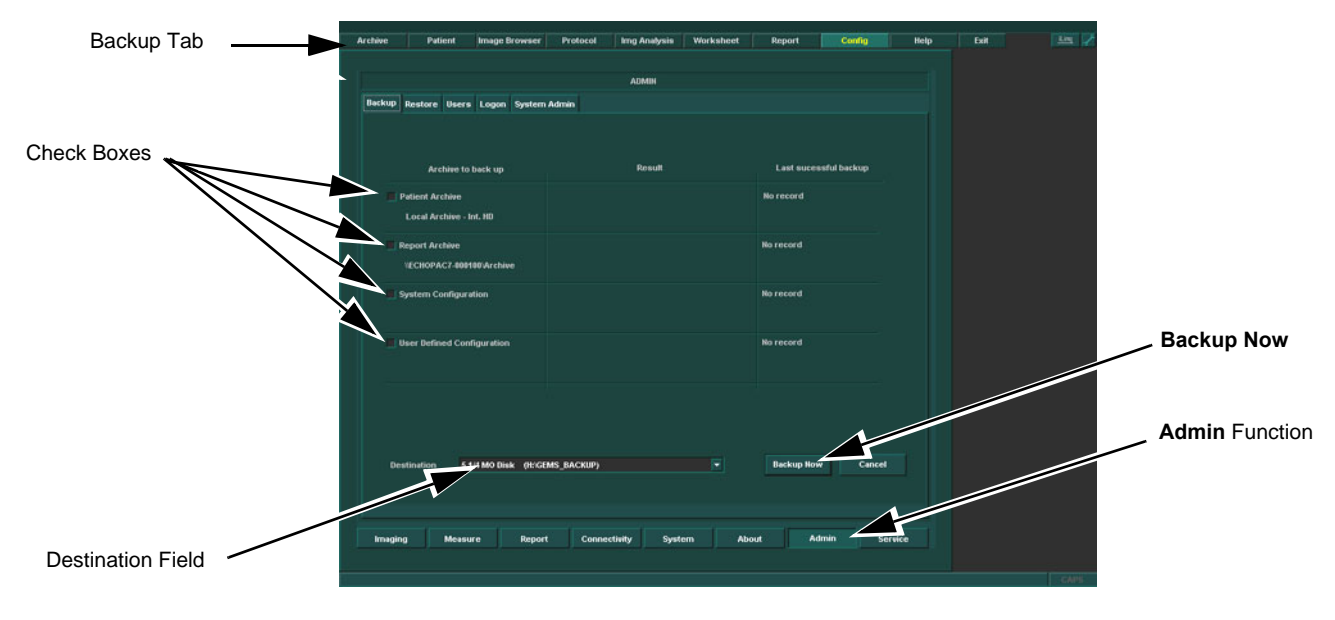

**Figure 8-193 The Backup Screen**

- 3.) Select all check boxes.
- 4.) In the Destination field, select the *MO disk* from the drop-down menu.
- 5.) Select **Backup now**. A Warning will appear on the screen.

.

# **[8-9-6Backup of Patient Database and User Presets - BT'02 Software](#page-495-0)** (cont'd)

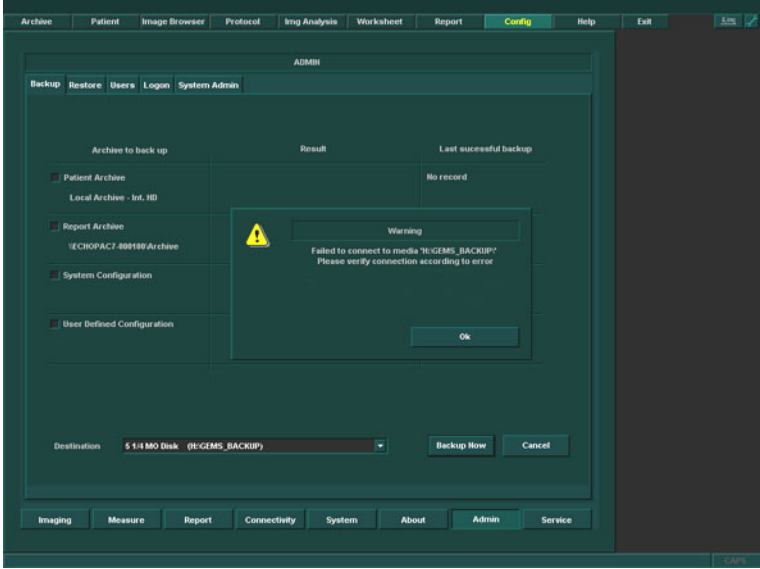

**Figure 8-194 Backup Warning**

- *NOTE: No process indicator will appear on screen. Verify that the Finished, OK Status appears in the Result column, and that the date appearing in the Last Successful Backup column is the current date and time. The backup is completed.*
	- 6.) Remove the Backup MO Disk when the backup is completed.

# **8-9-7 Record BT'02 Software Option Keys, TCP/IP, IP Port and Service Settings**

- *NOTE: Service Key is not required and should NOT be installed prior to Upgrade*.
- *NOTE: An alternative to the method described here is doing a screen shot of the data to record and then print the screen shot.*

# **8-9-7-1 Record BT'02 Software Option Keys**

- 1.) Select **Config**.
- 2.) Select **Admin**.
- 3.) Select the **SYSTEM ADMIN** tab.

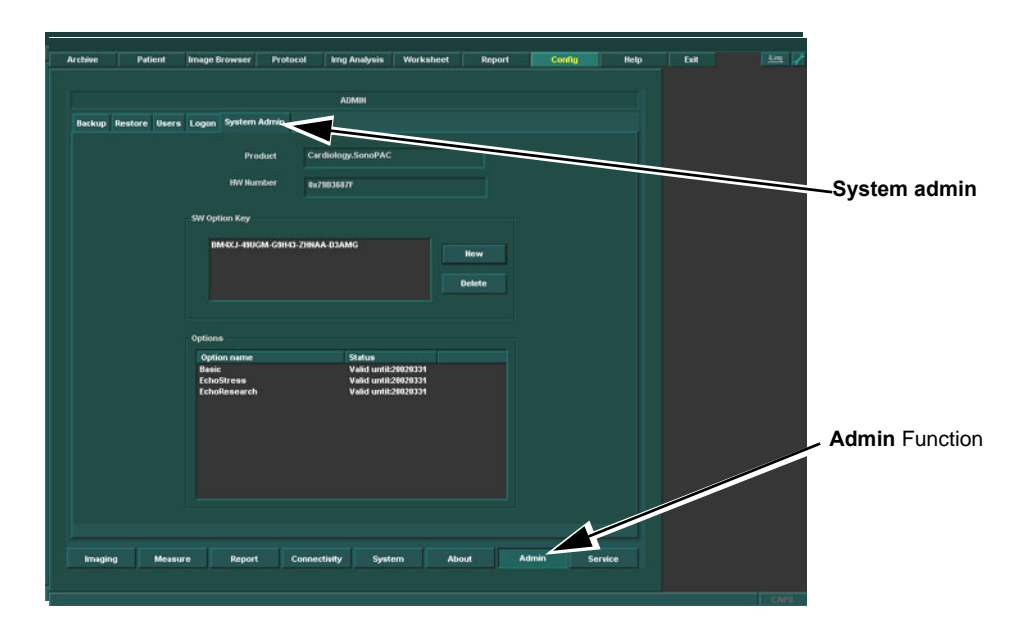

#### **Figure 8-1 System Admin Screen**

- 4.) Record SW Options Key(s) from SW Options key window.
- *NOTE: Make sure that the SW keys have been recorded correctly. If the password is incorrect, you will not be able to log on after the software loading has been completed. The key is case sensitive. Hyphens must also be recorded. There may be more than one key.*

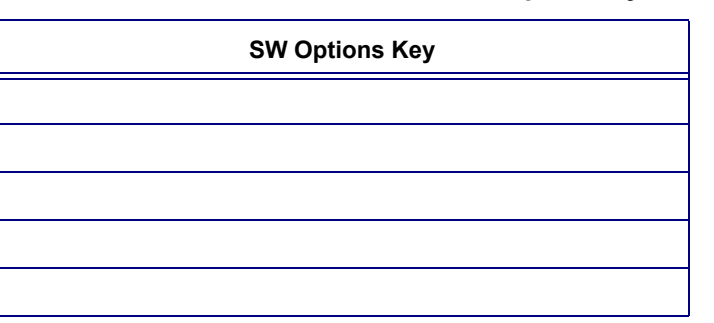

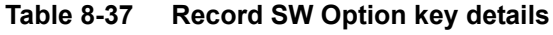

## **8-9-7-2 Record TCP/IP Settings - BT'02 Software**

- 1.) Select **Connectivity**.
- 2.) Select the **TCPIP** tab.
- 3.) Record all settings below in corresponding Table.

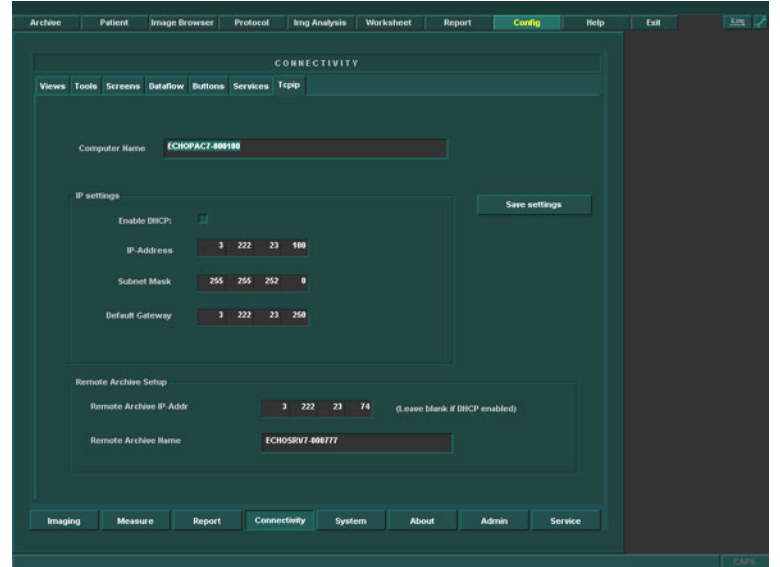

# **Figure 8-195 TCP/IP Example Settings**

## **Table 8-38 Record TCP/IP settings**

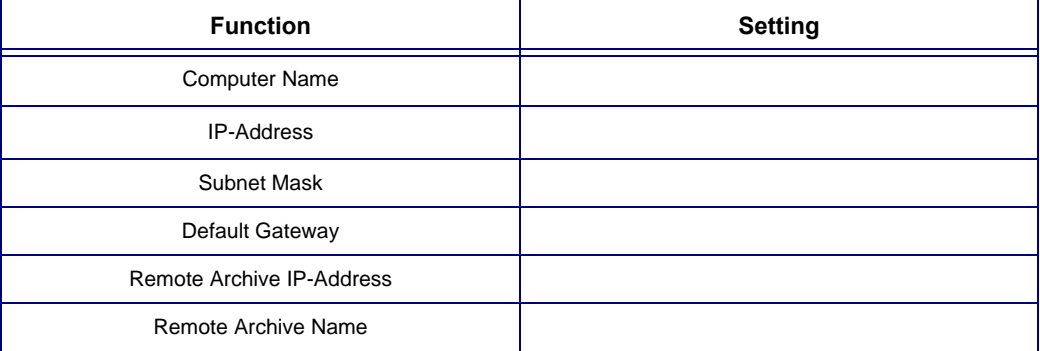

4.) Record the Computer Name serial number which is in the following format: *EchoPAC PC-xxxxxx*, found in the Computer name field.

5.) Verify that the Computer Name listed in table above is the same as on the label attached to the EchoPAC PC Cover.

#### **8-9-7-3 Record Default Dataflow - BT'02 Software**

1.) In the **Connectivity** window, select **Dataflow**.

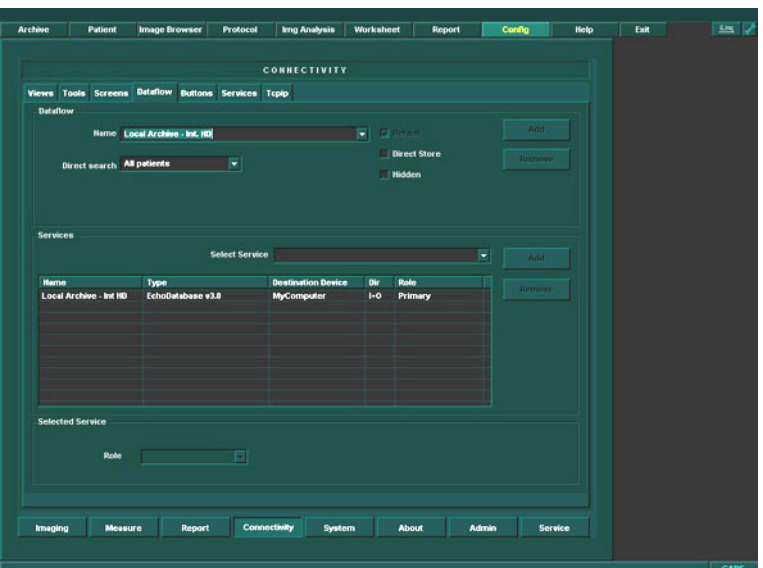

## **Figure 8-196 Select Dataflow**

- 2.) Verify that Default Dataflow is selected.
- <span id="page-499-0"></span>3.) Record data in table [Table 8-39, "Record Default Dataflow Name," on page 8-170.](#page-499-0)

#### **Table 8-39 Record Default Dataflow Name**

**Default Dataflow Name**

# <span id="page-500-0"></span>**8-9-7-4 Record Standard Printer IP and Port Settings - BT'02 Software**

- 1.) In the **Connectivity** window, select **Services**.
	- 2.) Select *Printer Setup*.

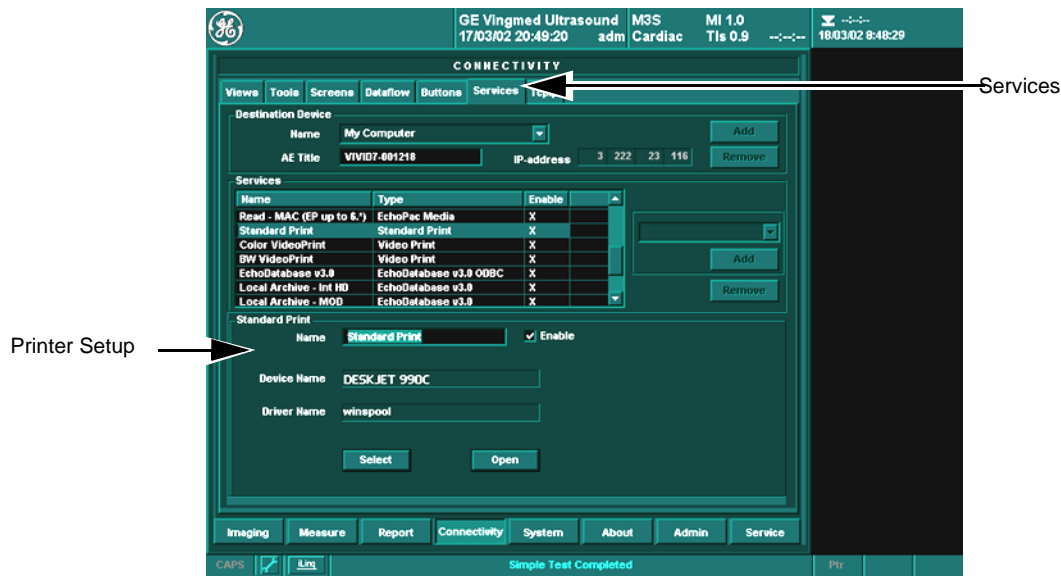

# **Figure 8-197 Choosing Standard Print**

- 3.) Select **open**.
- 4.) Select *Printer*.

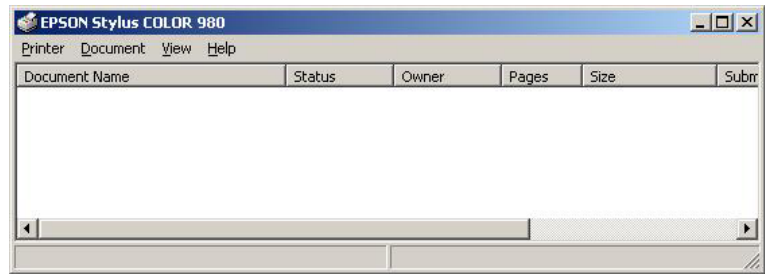

# **Figure 8-198 Properties**

5.) Select *Properties* from the Printer menu.

## **[8-9-7-4 Record Standard Printer IP and Port Settings - BT'02 Software](#page-500-0)** (cont'd)

6.) Select *Ports*.

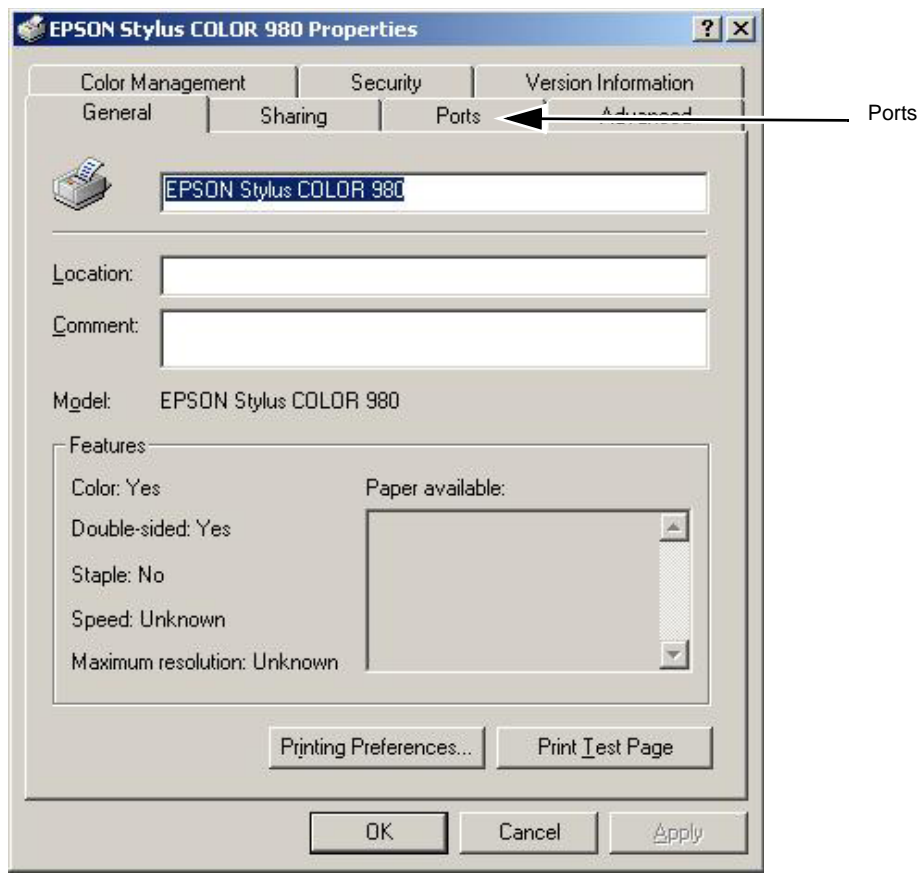

**Figure 8-199 Configure Port**

7.) Select **Configure Port**.

# **GE HEALTHCARE**

#### **[8-9-7-4 Record Standard Printer IP and Port Settings - BT'02 Software](#page-500-0)** (cont'd)

- 8.) Select and Record *Printer Name or IP Address* in [Table 8-40, "Printer Name/ IP and Port recording](#page-502-0)  [table," on page 8-173](#page-502-0).
- 9.) Select and Record *Port Number* in [Table 8-40, "Printer Name/ IP and Port recording table," on](#page-502-0)  [page 8-173.](#page-502-0)

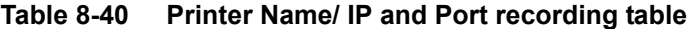

<span id="page-502-0"></span>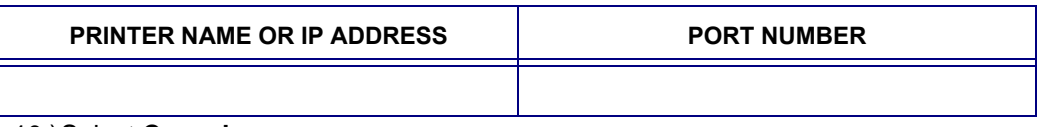

10.)Select **Cancel**.

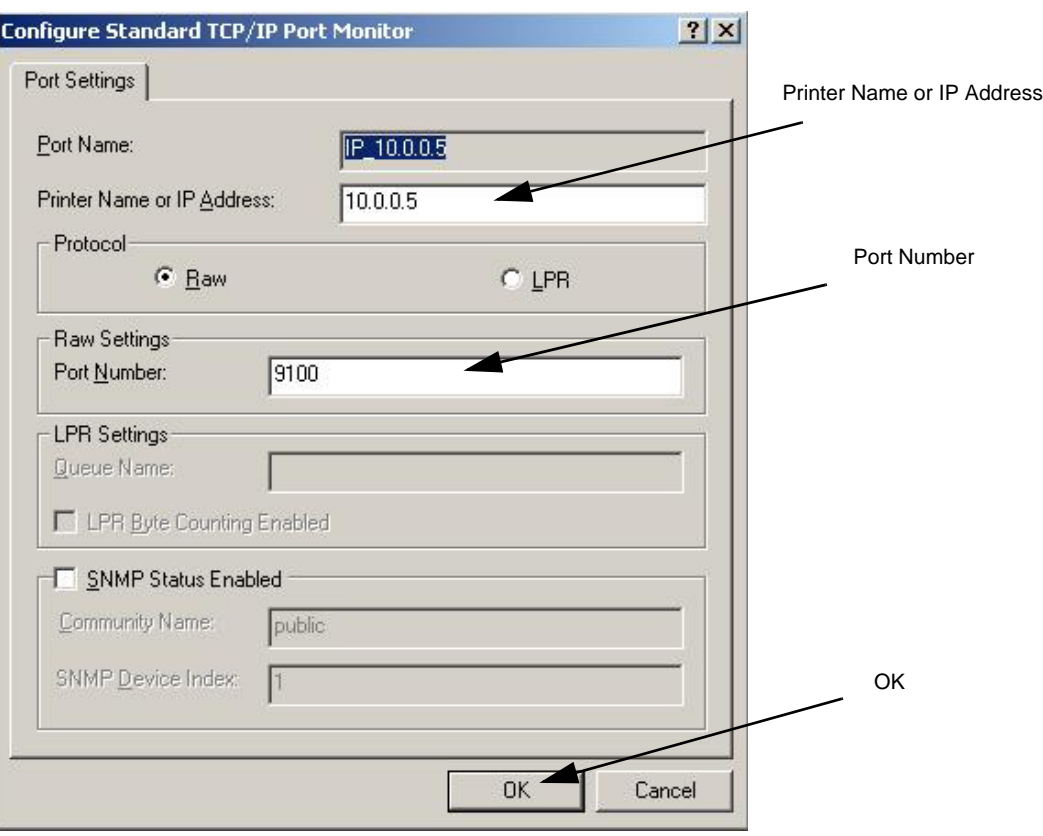

**Figure 8-200 Configure Port**

11.)Close rest of the Windows by selecting **ok**.

## **8-9-7-5 Record BT'02 System Software Version**

1.) Select the **about** tab.

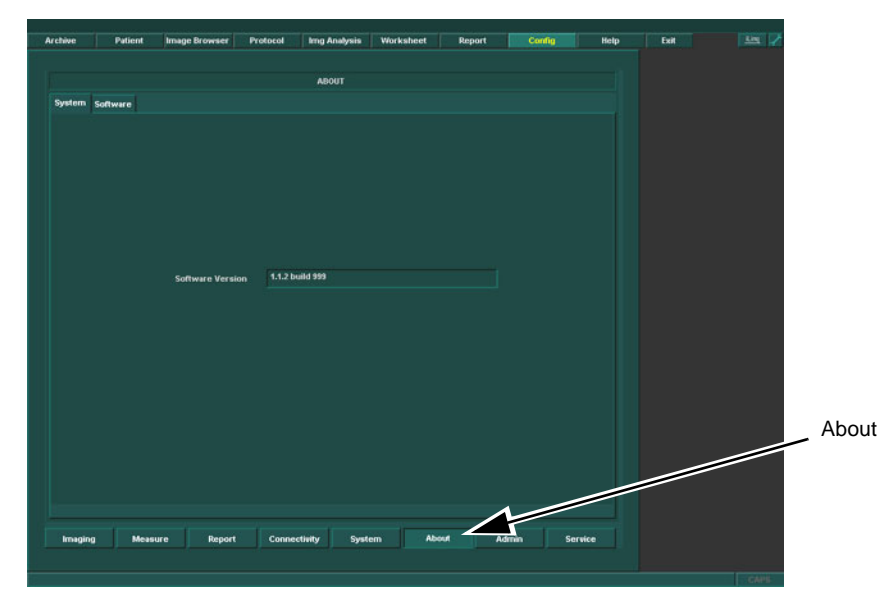

#### **Figure 8-1 About screen**

2.) Record System Software version in [Table 8-41 "Record System Software version Table" on page](#page-503-0)  [8-174.](#page-503-0)

**Table 8-41 Record System Software version Table**

<span id="page-503-0"></span>**System Software version**
### **8-9-8 EchoPAC PC BT'02 Software Loading**

- *NOTE: Verify that the SW Option Dongle is connected to one of the ports at the rear of the workstation, before continuing the software loading*
	- 1.) On the EchoPAC PC type DW300 insert the System Software CD with P/N: EP200435.
- *NOTE: The DW300 has a light gray chassis with a dark blue cover at the front.* 
	- 2.) On the EchoPAC PC type EVO W4000 insert the System Software CD with P\N: EP200458.
- *NOTE: The EVO W4000 chassis is black with a gray front that has a black cover.*
	- 3.) On the EchoPAC PC type HPXW4100 insert the System Software CD with P\N: EP200590.

#### **8-9-8-1 Power Down - BT'02 Software**

1.) Select the Exit button on the upper menu bar.

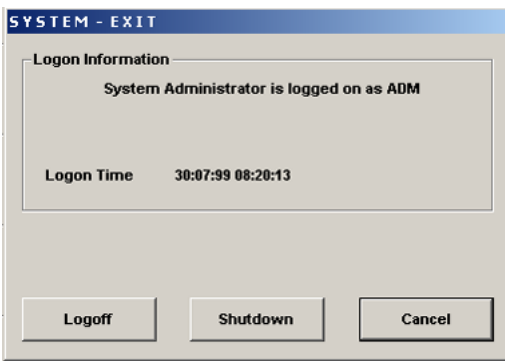

#### **Figure 8-1 System Exit window**

- 2.) Select Shutdown and the Computer shuts down.
- 3.) When Shutdown is completed, press the Power ON/OFF switch on the Computer Front.

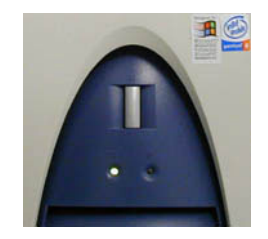

**Figure 8-2 Power ON/OFF switch**

- 4.) Power down any MO drives or ZIP drives.
- 5.) Disconnect the SCSI cable from the rear of the PC.

.

#### <span id="page-505-0"></span>**8-9-8-2 Load the BT'02 System Software**

1.) Press the PC Power button. The PC will now boot from the System software loading CD and the System software loading Program starts.

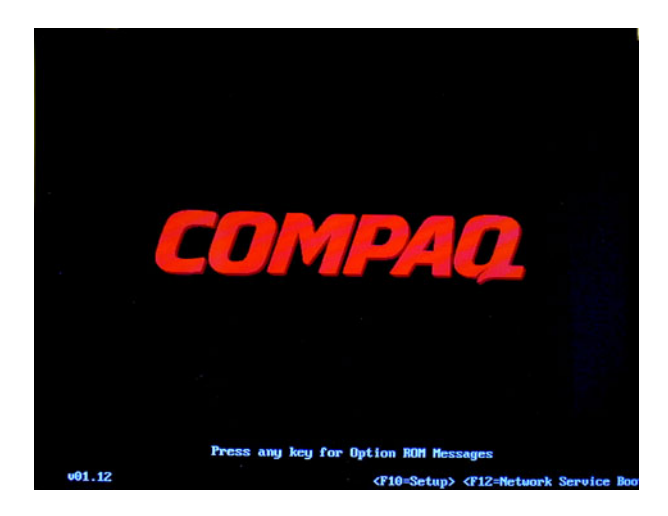

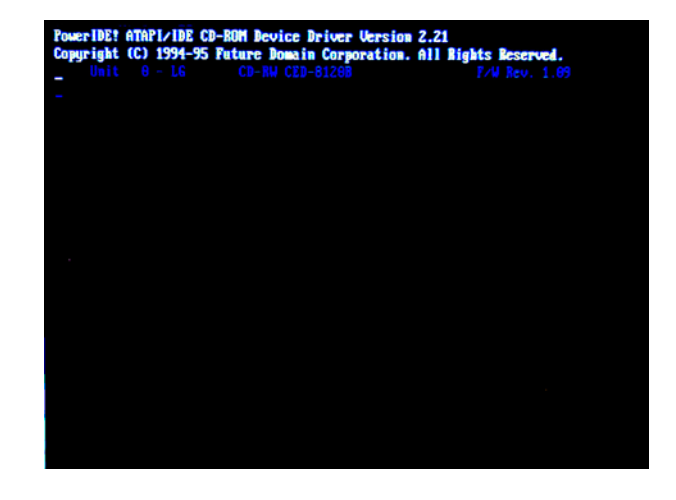

#### **Figure 8-201 Steps of startup.**

2.) When requested, enter the Workstation Serial Number **EchoPAC PC***-xxxxxx*).

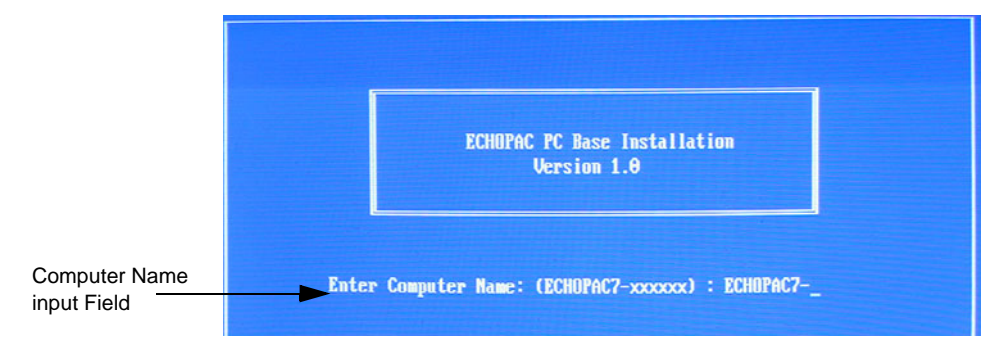

**Figure 8-202 Computer Name entry.**

 $\bigwedge$ 

### **[8-9-8-2 Load the BT'02 System Software](#page-505-0)** (cont'd)

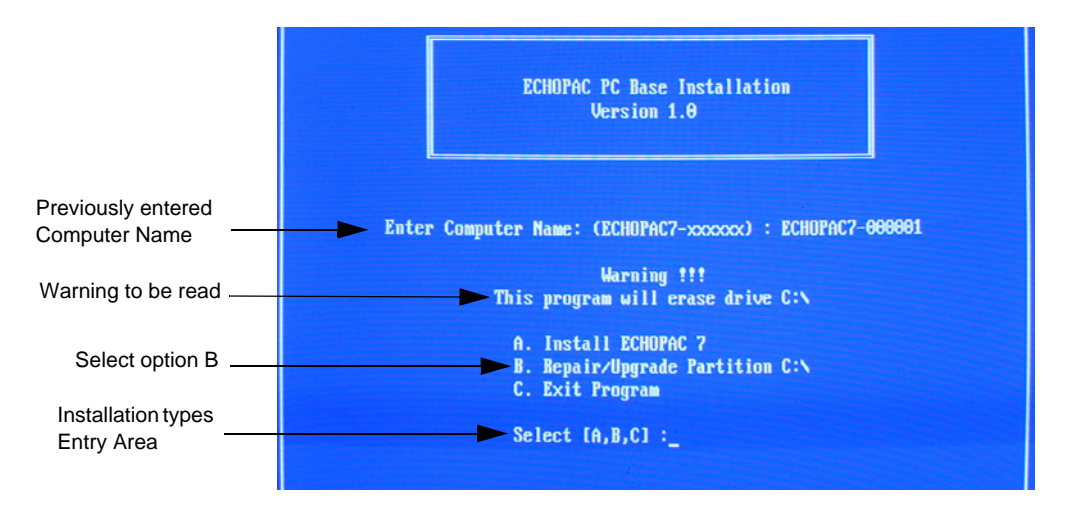

**Figure 8-203 Installation Type Selection.**

3.) When prompted, select **B** for Repair/Upgrade Partition C:\.

**NOTICE It is extremely important that you select B here. System Configuration and User Configurations (customer presets) will be lost unless option B is selected.**

.

#### **[8-9-8-2 Load the BT'02 System Software](#page-505-0)** (cont'd)

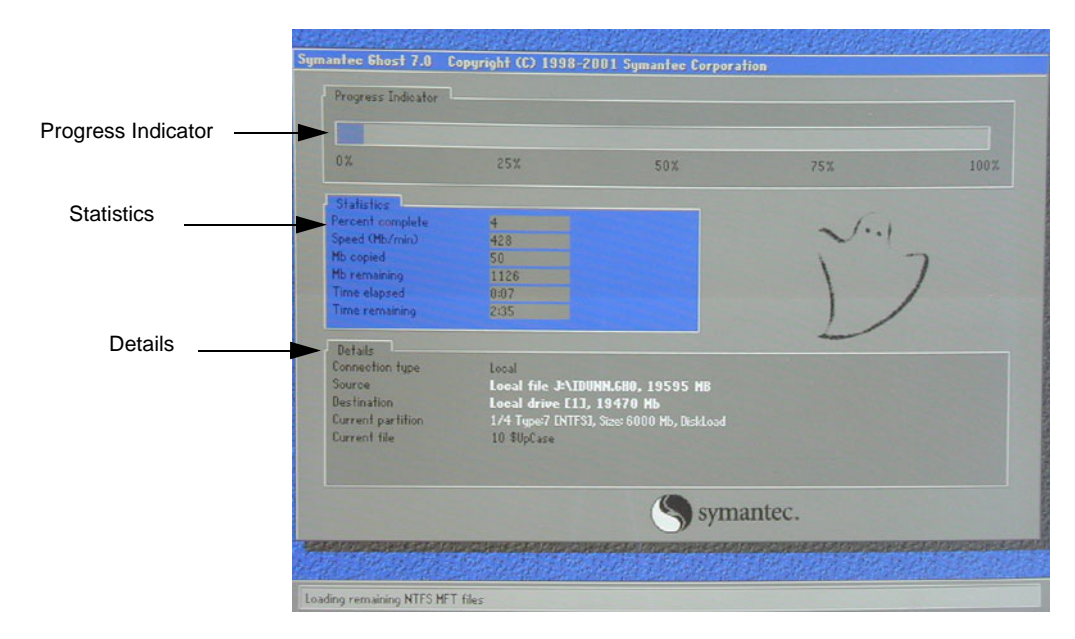

#### **Figure 8-204 System software loading progresses.**

4.) Wait for System SW to be installed. (Typical installation time: 10 minutes). A status bar on the screen indicates the progress

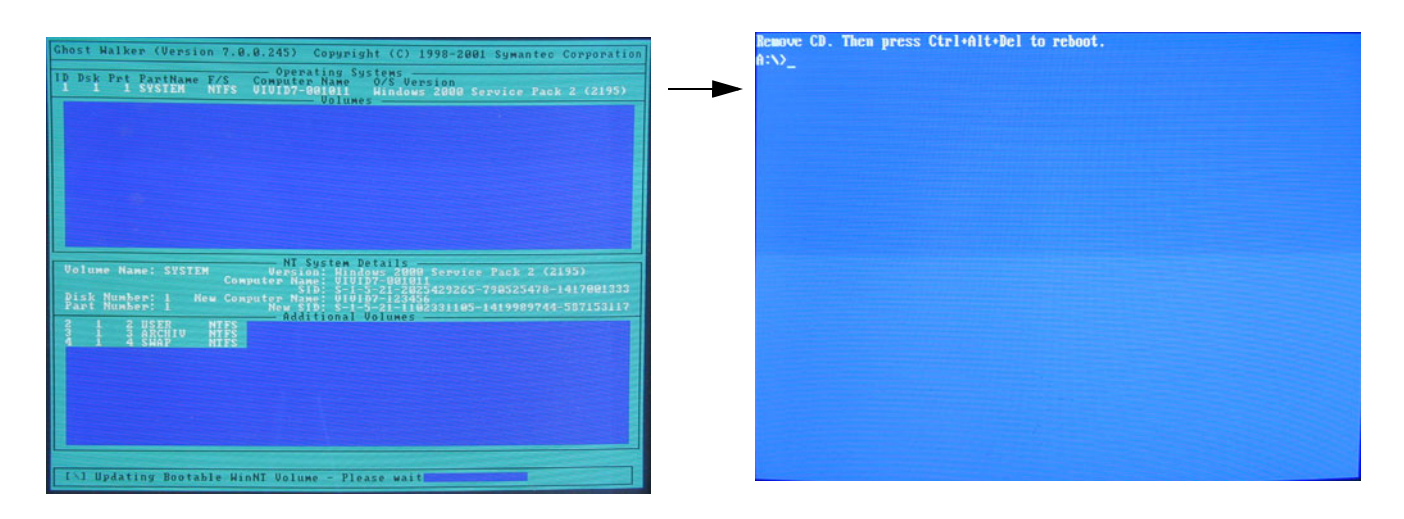

#### **Figure 8-205 System SW completed and command prompt appears.**

- 5.) After the installation you are prompted to remove the CD.
- 6.) Press the **Eject** button on the CD drive, see [Figure 8-206 "Eject Button on CD Drive." on page 8-](#page-508-0) [179](#page-508-0), and remove the CD.

<span id="page-508-0"></span>.

### **[8-9-8-2 Load the BT'02 System Software](#page-505-0)** (cont'd)

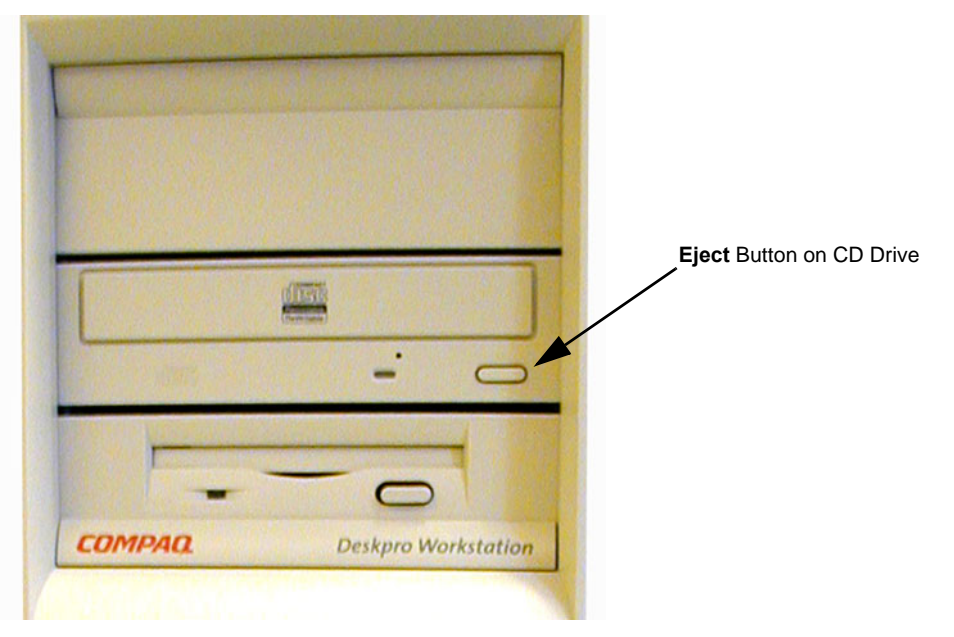

**Figure 8-206 Eject Button on CD Drive.**

#### <span id="page-509-0"></span>**8-9-8-3 Load the BT'02 Application Software**

- 1.) Insert the Applications Software CD, Part Number: FC200220.
- 2.) Press **Ctrl**+**Alt**+**Del** on the keyboard to reboot EchoPAC PC. The EchoPAC PC will restart.

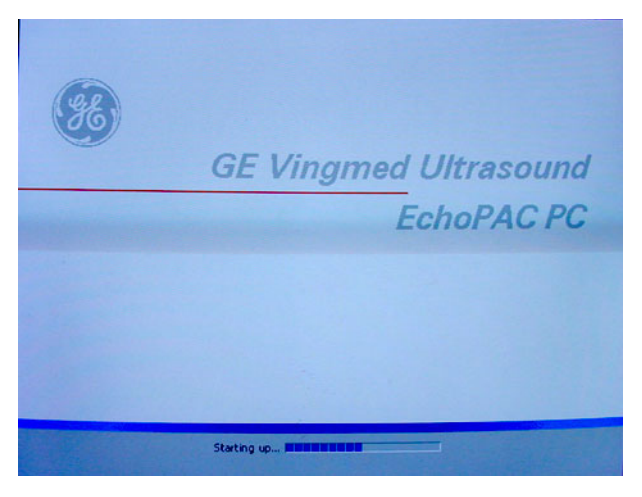

**Figure 8-207 Start Picture**

3.) When PC is rebooted, select **Install SW ...**

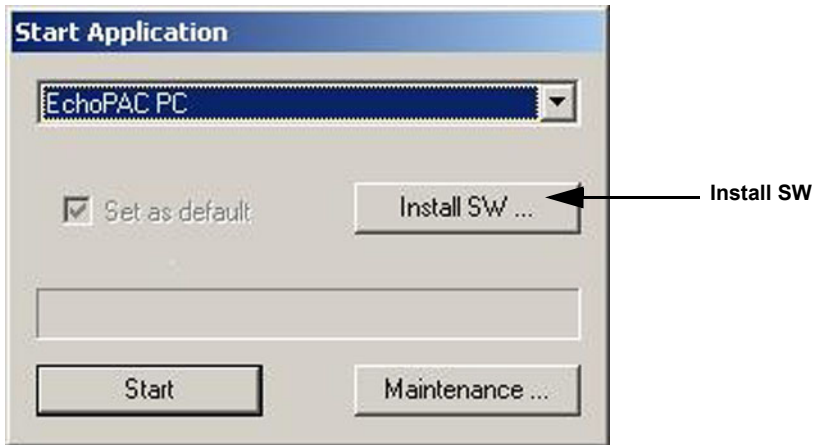

**Figure 8-208 Start Application**

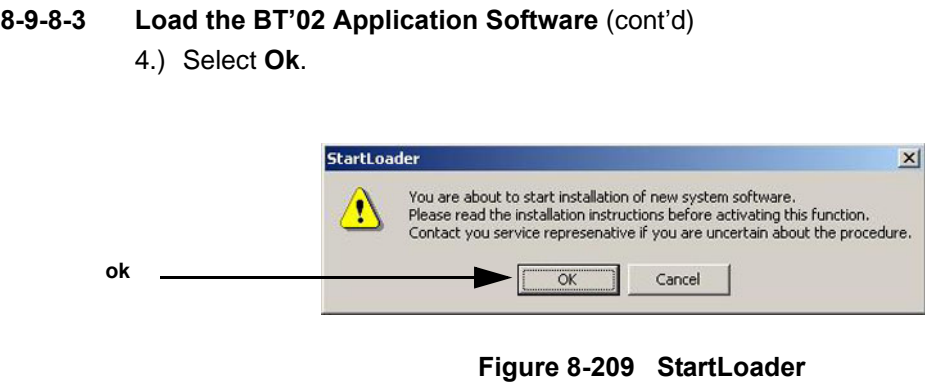

5.) Select **ok**.

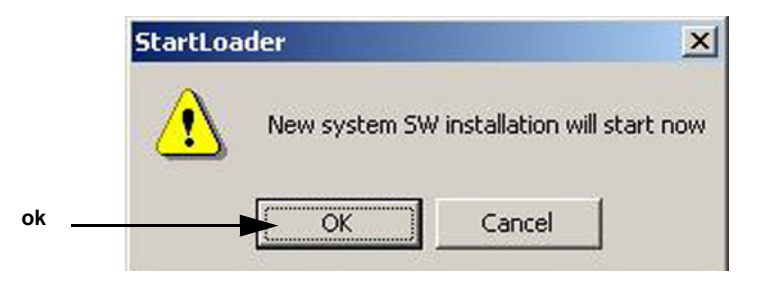

**Figure 8-210 StartLoader**

6.) Press any key to continue.

| C:\WINNT\System32\cmd.exe                                                                                                    | - 10           |
|----------------------------------------------------------------------------------------------------|----------------|
| <b>UARNING: This batch file installs the application software</b><br>onto your system. First it renoves the old software if any is present and then it loads the new software.<br>This process should take approximately 10 minutes to<br>complete. Once you have begun the installation, please<br>DO NOT STOP IT or you will have a non-functional system!<br>Insite will be installed.<br>Database will be installed | $\blacksquare$ |
| Press Ctrl-C now to stop this installation.<br>Press any key to continue $\ldots$                                                                                                    |                |

**Figure 8-211 Continue the Installation**

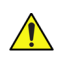

**NOTICE** *Do not interrupt the software loading or close the cmd.exe window during the installation of the Software. This will cause the Installation to fail.*

7.) The system will now be loaded with new Software. When software loading is completed the following will appear on the screen:

#### **[8-9-8-3 Load the BT'02 Application Software](#page-509-0)** (cont'd)

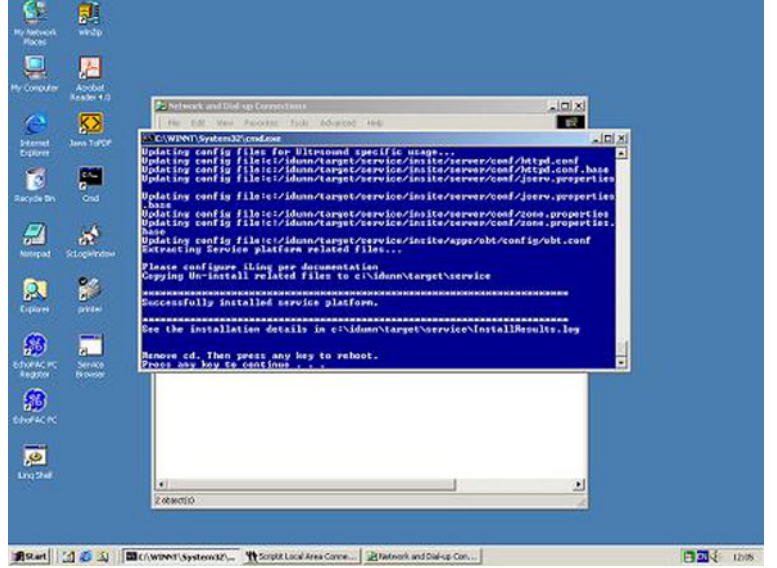

#### **Figure 8-212 software loading completed**

- 8.) A status window showing Installation process appears.
- 9.) An Install box appears.
- 10.)Select OK to restart the System
- 11.)Select **Start** on the installation dialog box.
- 12.)Remove the CD.
- 13.)The unit will boot up from the installed software. The first startup from new software may be slightly slower than a normal startup.
- 14.)Verify a similar boot sequence as shown in [Figure 8-184 "Normal Start Up Process" on page 8-156.](#page-485-0)

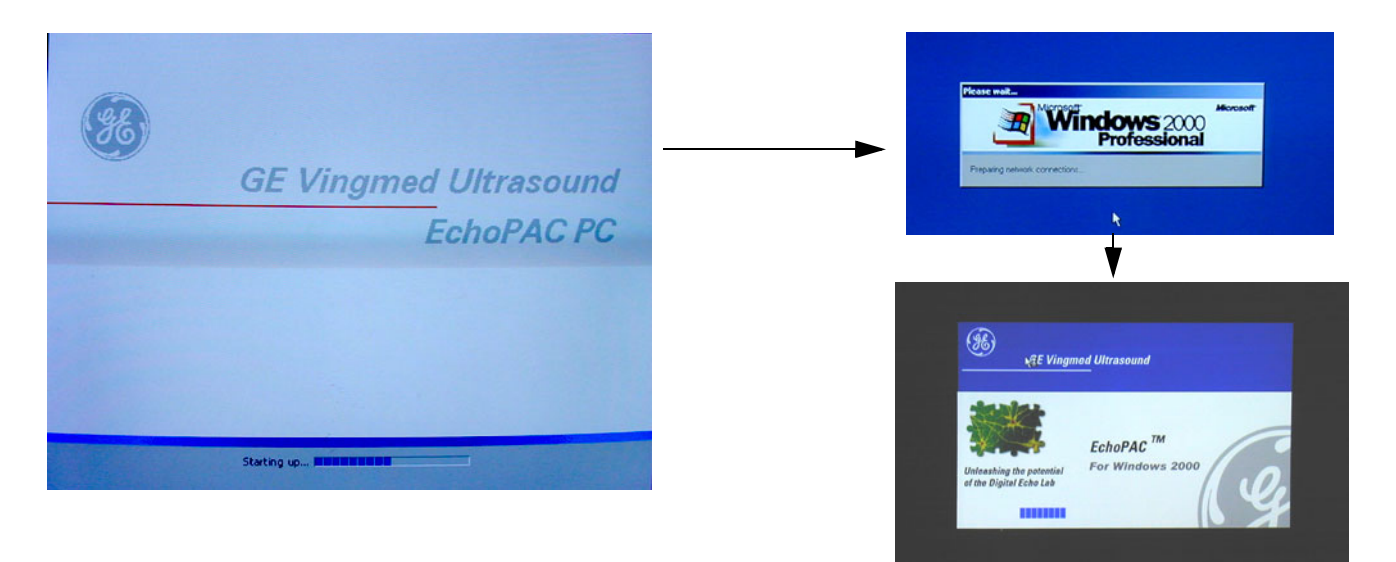

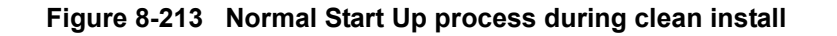

 *8-182 Section 8-9 - BT'02 Software Reloading Procedure*

### **8-9-8-4 System Log ON - BT'02 Software**

1.) Select **Adm** on the Operator drop-down menu.

| (desting) | <b>Patient</b> | <b>Image Brewser</b> | <b>Protocol</b> | <b>Img Analysis</b> | Workshoot      | Report     | Config | Help | Exit | $\mathbb{R}$ |
|-----------|----------------|----------------------|-----------------|---------------------|----------------|------------|--------|------|------|--------------|
|           |                |                      |                 |                     |                |            |        |      |      |              |
|           |                |                      |                 |                     |                |            |        |      |      |              |
|           |                |                      |                 |                     |                |            |        |      |      |              |
|           |                |                      |                 |                     |                |            |        |      |      |              |
|           |                |                      |                 |                     |                |            |        |      |      |              |
|           |                |                      |                 |                     |                |            |        |      |      |              |
|           |                |                      |                 |                     |                |            |        |      |      |              |
|           |                |                      |                 |                     |                |            |        |      |      |              |
|           |                |                      |                 |                     |                |            |        |      |      |              |
|           |                |                      |                 |                     |                |            |        |      |      |              |
|           |                |                      |                 |                     |                |            |        |      |      |              |
|           |                |                      |                 |                     | OPERATOR LOGIN |            |        |      |      |              |
|           |                |                      |                 |                     |                |            |        |      |      |              |
|           |                |                      | <b>Operator</b> |                     |                | <b>edm</b> | Ε      |      |      |              |
|           |                |                      |                 |                     |                |            |        |      |      |              |
|           |                |                      |                 | Pessword            |                | ı          |        |      |      |              |
|           |                |                      |                 |                     |                |            |        |      |      |              |
|           |                |                      |                 |                     |                |            |        |      |      |              |
|           |                |                      |                 |                     |                |            |        |      |      |              |
|           |                |                      |                 | Shutdown            |                | Log on     |        |      |      |              |
|           |                |                      |                 |                     |                |            |        |      |      |              |
|           |                |                      |                 |                     |                |            |        |      |      |              |
|           |                |                      |                 |                     |                |            |        |      |      |              |
|           |                |                      |                 |                     |                |            |        |      |      |              |
|           |                |                      |                 |                     |                |            |        |      |      |              |
|           |                |                      |                 |                     |                |            |        |      |      |              |
|           |                |                      |                 |                     |                |            |        |      |      |              |
|           |                |                      |                 |                     |                |            |        |      |      |              |
|           |                |                      |                 |                     |                |            |        |      |      |              |
|           |                |                      |                 |                     |                |            |        |      |      |              |
|           |                |                      |                 |                     |                |            |        |      |      |              |
|           |                |                      |                 |                     |                |            |        |      |      |              |
|           |                |                      |                 |                     |                |            |        |      |      | CAPS         |

**Figure 8-214 Log ON Dialog**

2.) Select **Log on**.

### **8-9-8-5 Reconnect the MO drive(s)**

- 1.) Power down the EchoPAC PC Turnkey .
- 2.) Connect a 5.25" MO drive to the EchoPAC PC Turnkey .
- 3.) Power up the EchoPAC PC Turnkey .
- 4.) If a 3.5 MO is present:
	- a.) Power down the workstation.
	- b.) Connect the 3.5 MO drive to the EchoPAC PC Turnkey .
	- c.) Boot the workstation.
	- d.) Verify that the MO drives ar detected as 3.5" MO and 5.25" MO.

### **8-9-9 BT'02 Verifications**

#### **8-9-9-1 Verify BT'02 Software Option Key Settings**

- 1.) Select **Config**.
- 2.) From the bottom of the configuration page select the **Admin** tab.
- 3.) From the lower part of the window, select the **System Admin** tab.

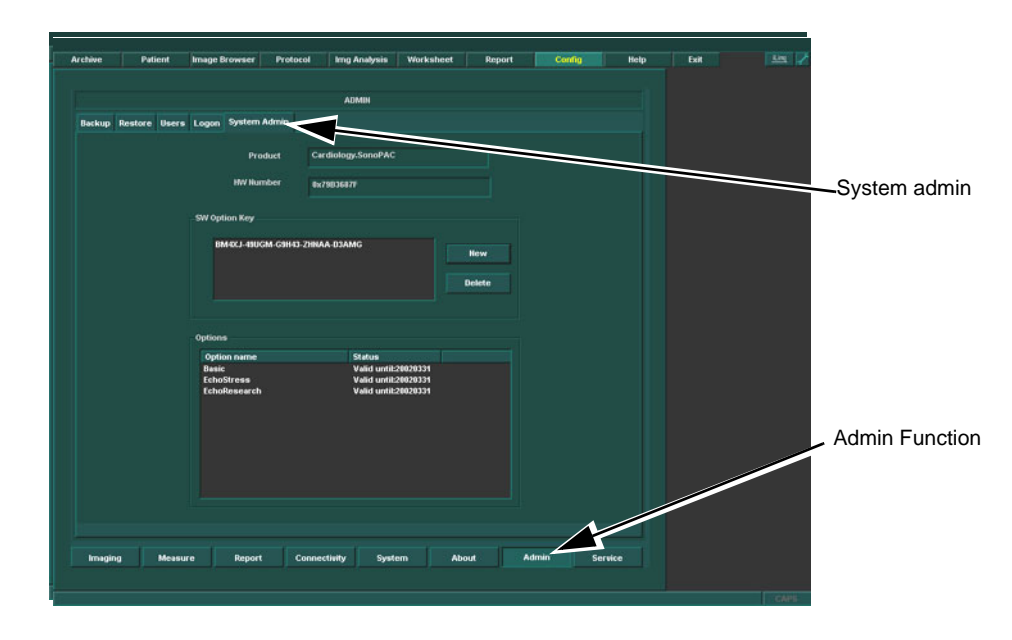

#### **Figure 8-1 the Admin Dialog with Option key and Options**

4.) Verify recorded data in [Table 8-37, "Record SW Option key details," on page 8-168](#page-497-0), and verify that they match the data shown above.

#### **8-9-9-2 Verify Default Dataflow - BT'02 Software**

1.) In **Connectivity** window, select **Dataflow**.

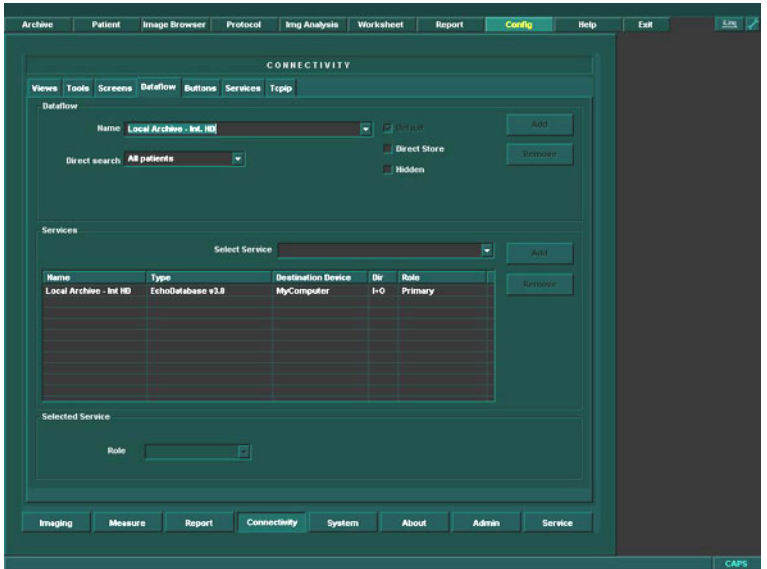

#### **Figure 8-215 Default Dataflow**

2.) Verify that Default Dataflow matches what was recorded in Table 8-39, "Record Default Dataflow [Name," on page 8-170](#page-499-0).

#### **8-9-9-3 Verify BT'02 System Software Version**

- 1.) Select **Config**.
- 2.) Select **About** tab.
- 3.) Verify that the software versions is the same as what was recorded in Table 8-41 "Record System [Software version Table" on page 8-174.](#page-503-0)
- Example: If applications software v2.3.1 has been installed, the following will be displayed when verified: 2.3.1+ P823980. The text P823980 indicates that patch number P823980 has been installed.

**Chapter 8 - Replacement Procedures 8-185** 

#### <span id="page-515-0"></span>**8-9-9-4 Verify BT'02 Standard Printer IP and Port Settings**

- 1.) Select **Config**.
- 2.) Select **Connectivity**.
- 3.) Select **Services**.
- 4.) Scroll down to *Standard Print*.
- 5.) Select **Standard Print**.
- 6.) Select **Open**.

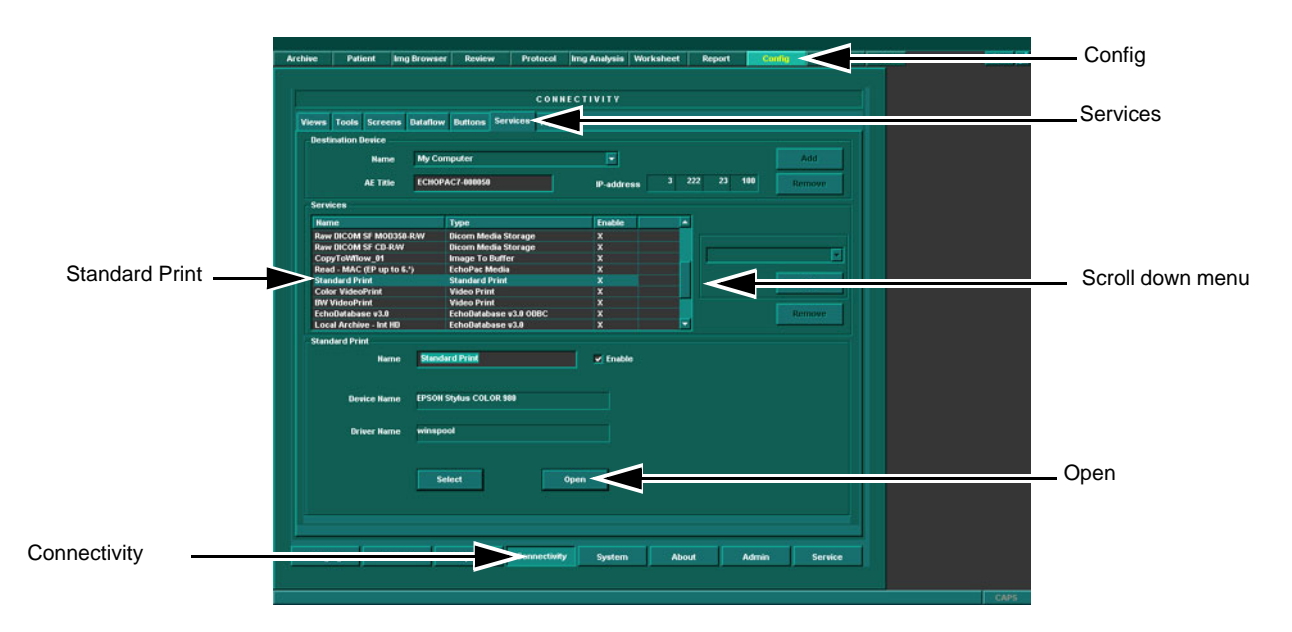

**Figure 8-216 Choosing Standard Print**

- 7.) Select **Printer**.
- 8.) Select **Properties**.

#### **[8-9-9-4 Verify BT'02 Standard Printer IP and Port Settings](#page-515-0)** (cont'd)

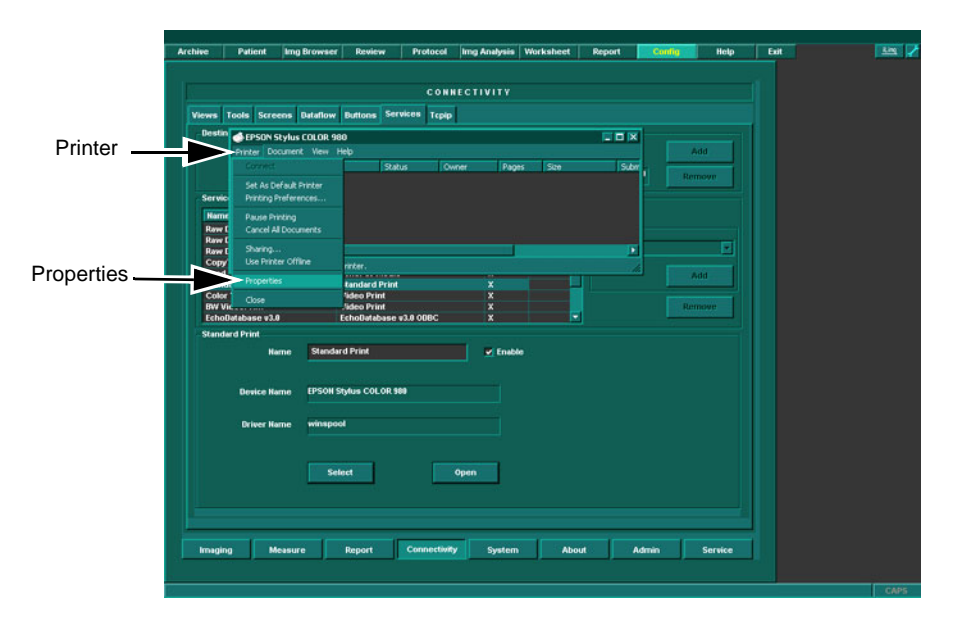

**Figure 8-217 Properties**

- 9.) Select **Standard TCP\IP Port**.
- 10.)Select **Configure Port**.

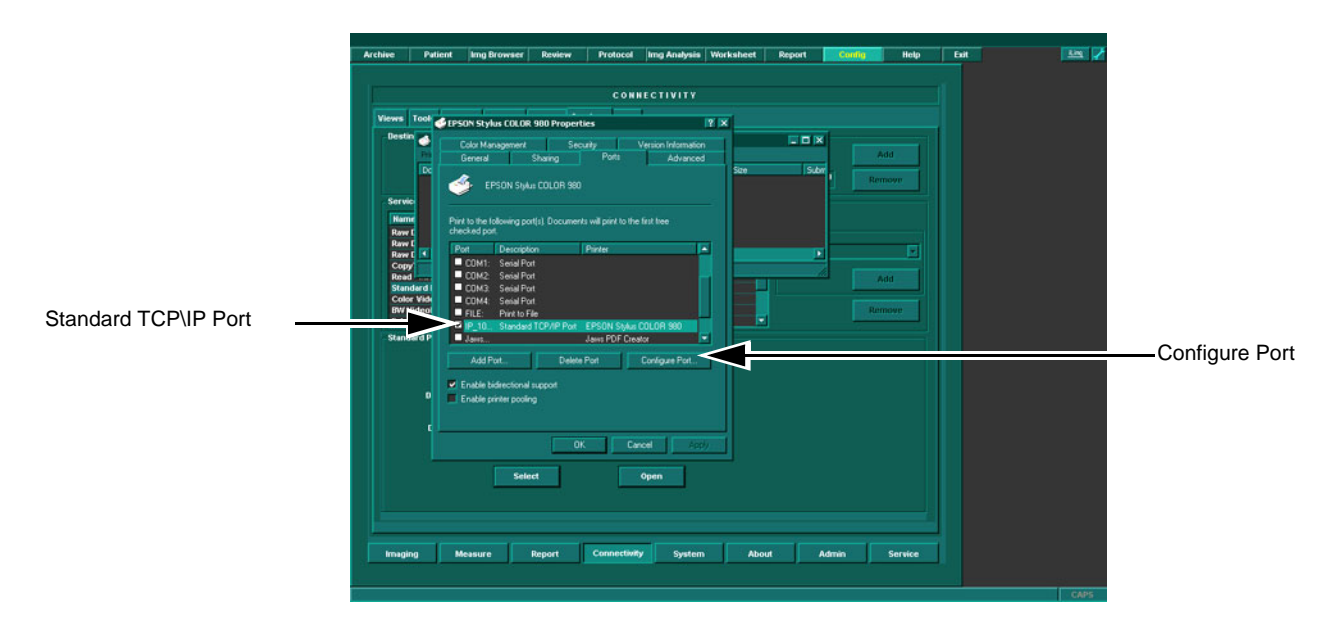

**Figure 8-218 Configure Port**

#### **[8-9-9-4 Verify BT'02 Standard Printer IP and Port Settings](#page-515-0)** (cont'd)

- 11.)Verify *Printer Name or IP Address* as recorded in [Table 8-40, "Printer Name/ IP and Port recording](#page-502-0)  [table," on page 8-173](#page-502-0).
- 12.)Select *Raw.*
- 13.)Verify *Port Number* as recorded in [Table 8-40, "Printer Name/ IP and Port recording table," on](#page-502-0)  [page 8-173](#page-502-0).
- 14.)Select **Ok**.

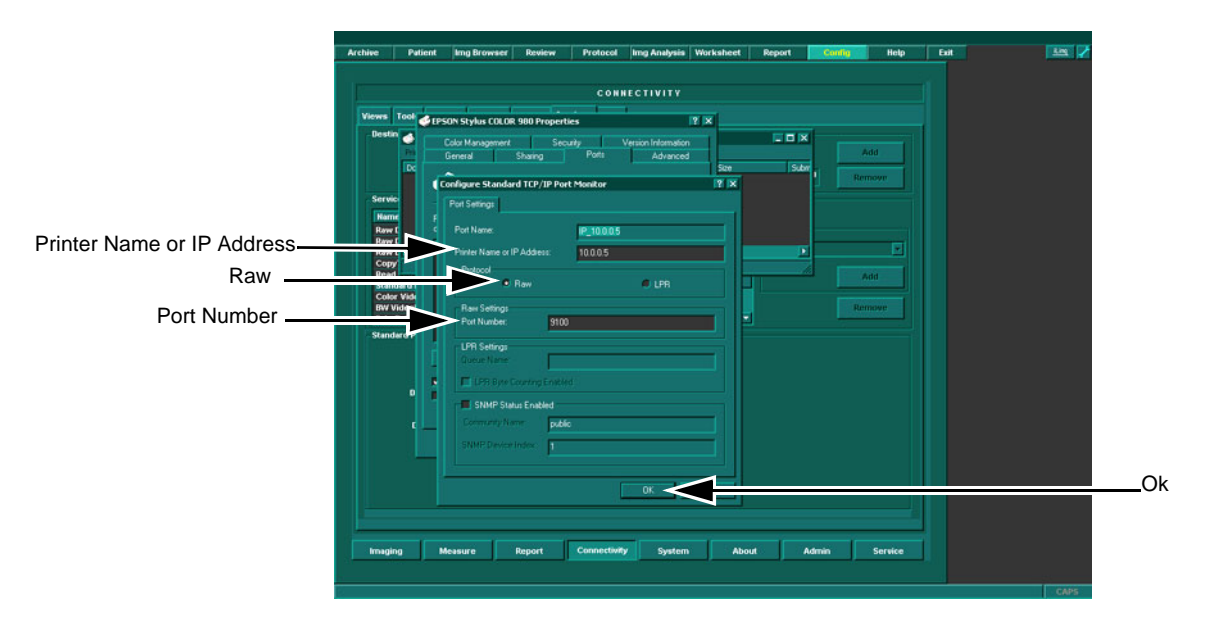

### **Figure 8-219 Configure Port**

- 15.)Close rest of the Windows by selecting **Ok**.
- 16.)Reboot the EchoPAC PC workstation.

#### **8-9-10 Restore - BT'02 Software**

#### **8-9-10-1 Restore BT'02 TCP/IP Settings**

1.) From the top of the connectivity tab, select the **TCPIP** tab.

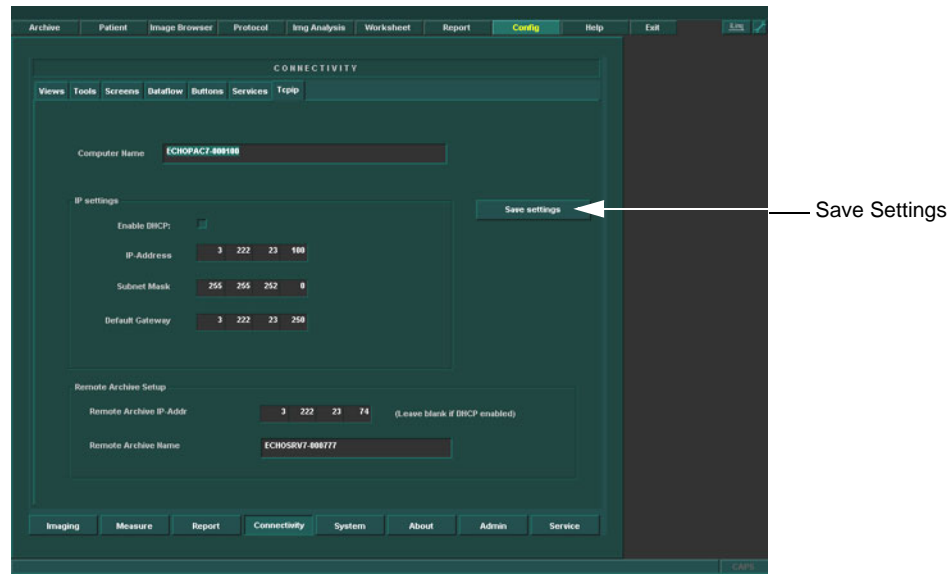

**Figure 8-220 TCP/IP Example Settings**

- 2.) Restore the following data as recorded in [Table 8-38, "Record TCP/IP settings," on page 8-169](#page-498-0)
	- a.) Computer Name
	- b.) IP- Address
	- c.) Subnet Mask
	- d.) Default Gateway
	- e.) Remote Archive IP-Address
	- f.) Remote Archive Name
- 3.) If the data doesn't match the recordings then enter the recordings.
- 4.) Select Save Settings
- 5.) A Warning window will appear, select OK.

### **8-9-11 Verification and functional checks**

Perform [Section 8-26 "Verification - Functional checks" on page 8-222.](#page-551-0)

# **Section 8-10 Workstation replacement procedure**

### **8-10-1 Preparations**

*NOTE: The status of the PC to be replaced may be such that the preparations showed here may apply or not. Perform the steps if possible.*

- 1.) Dependant on software version, perform all the preparations for a software load, as described in:
	- [Section 8-3 "Software reloading procedure software v108.x and higher" on page 8-4](#page-333-0)
	- [Section 8-4 "BT'08 Software Reloading Procedure" on page 8-38](#page-367-0)
	- [Section 8-5 "BT'06 Software Reloading Procedure" on page 8-74](#page-403-0)
	- [Section 8-6 "BT'05 Software Reloading Procedure" on page 8-94](#page-423-0)
	- [Section 8-7 "BT'04 Software Reloading Procedure" on page 8-114](#page-443-0)
	- [Section 8-8 "BT'03 Software Reloading Procedure" on page 8-134](#page-463-0)
	- [Section 8-9 "BT'02 Software Reloading Procedure" on page 8-161](#page-490-0)
- 2.) Shut Down the PC, see [4-2-2 "Power OFF" on page 4-4](#page-203-0) for description.

### <span id="page-520-0"></span>**8-10-2 Workstation removal**

- 1.) Disconnect the power cable coming from the UPS (or mains power outlet).
- 2.) Disconnect all signal cabling from the rear of the PC.
- 3.) Remove the SW option dongle.
- 4.) Remove the PC.

### **[8-10-2 Workstation removal](#page-520-0)** (cont'd)

- If the workstation is equipped with an extra external hard disk drive (some COMPAQ DW300 and some COMPAQ W4000 only), the special internal SCSI cable and the connector panel, must be moved to the new PC (COMPAQ DW300 or COMPAQ W4000 only). See the "EchoPAC PC External Hard Disk Drive Installation", Direction Number: EP294502 for details.
- If the workstation you're replacing has an internal MO Drive (HP xw4200/xw4300 and some replaced workstations), you must move the MO Drive over to the new workstation. See [Section 8-](#page-541-0) [17 "5,25" Internal MO Drive \(MOD\) Replacement Procedure" on page 8-212](#page-541-0) for instructions about how to remove the MO drive from old PC and install it in the new PC.

### **8-10-3 Workstation installation**

- 1.) Install the new PC.
- 2.) Insert the SW Option dongle.
- 3.) Connect all signal cables at the rear of the PC, see [3-6-2-6 "Connect the Signal Cables to the](#page-95-0)  [workstation" on page 3-28.](#page-95-0)
- 4.) Connect the Power cable to the UPS, if present, or to the wall outlet.
- 5.) Turn ON the PC as described in [4-2-1 "Power On/Boot Up" on page 4-2.](#page-201-0)
- 6.) Do a clean software loading, and set Computer-ID similar to the replaced PC.
- 7.) Follow the respective Software Loading Procedure, see:
	- - [Section 8-3 "Software reloading procedure software v108.x and higher" on page 8-4](#page-333-0)
	- Section 8-4 "BT'08 Software Reloading Procedure" on page 8-38
	- Section 8-5 "BT'06 Software Reloading Procedure" on page 8-74.
	- Section 8-7 "BT'04 Software Reloading Procedure" on page 8-114.
	- Section 8-8 "BT'03 Software Reloading Procedure" on page 8-134
	- Section 8-9 "BT'02 Software Reloading Procedure" on page 8-161
- 8.) If EchoPAC PC is connected to a network, localize the scanner having a dataflow connected to it.

### **8-10-4 Verification and functional checks**

1.) Perform [Section 8-26 "Verification - Functional checks" on page 8-222](#page-551-0)

**NOTICE** Verify a connection to the EchoPAC PC archive, by logging on to the EchoPAC PC dataflow on the scanner.

# **Section 8-11 SCSI Card replacement procedure**

### **8-11-1 Preparations**

- 1.) Shut Down and turn off the workstation and all its parts.
- 2.) Disconnect the AC Power cable from the PC.
- 3.) Remove the cover from the PC.

## **8-11-2 Removing the SCSI Card**

## **WARNING** *DO NOT TOUCH ANY BOARDS WITH INTEGRATED CIRCUITS PRIOR TO TAKING THE NECESSARY ESD PRECAUTIONS:*

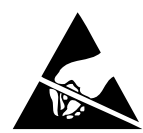

*ALWAYS CONNECT YOURSELF, VIA AN ARM-WRIST STRAP, TO THE METAL CHASSIS OF THE ECHOPAC PC TURNKEY .* 

*FOLLOW GENERAL GUIDELINES FOR HANDLING OF ELECTROSTATIC SENSITIVE EQUIPMENT.*

- 1.) Disconnect the cables connected to the SCSI Card.
- 2.) Loosen the fastening screw that locks it to the frame
- 3.) Gently remove the card from its socket.

# **8-11-3 Installing the SCSI Card**

### **WARNING** *DO NOT TOUCH ANY BOARDS WITH INTEGRATED CIRCUITS PRIOR TO TAKING THE NECESSARY ESD PRECAUTIONS:*

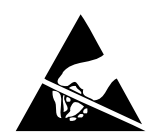

*ALWAYS CONNECT YOURSELF, VIA AN ARM-WRIST STRAP, TO THE METAL CHASSIS OF THE ECHOPAC PC TURNKEY .* 

*FOLLOW GENERAL GUIDELINES FOR HANDLING OF ELECTROSTATIC SENSITIVE EQUIPMENT.*

- 1.) Gently insert the card into its socket.
- 2.) Connect the cables
- 3.) Install the cover on the PC.
- 4.) Connect AC Mains Power to the PC

### **8-11-4 Verification and functional checks**

1.) Perform [Section 8-26 "Verification - Functional checks" on page 8-222](#page-551-0)

# **Section 8-12 Monitor Replacement Procedures**

### **8-12-1 Overview**

The following monitor related procedures are incuded:

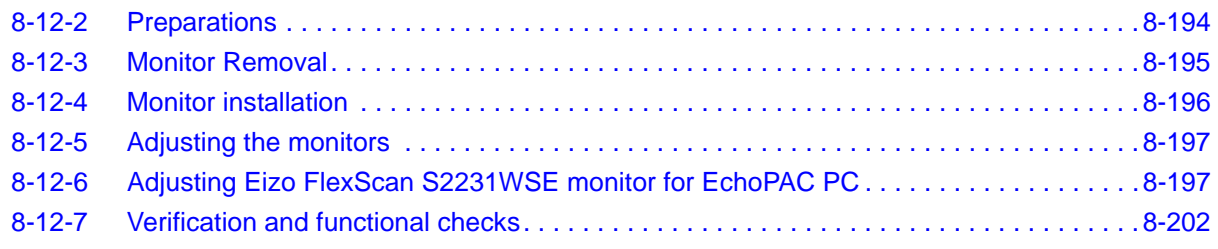

# <span id="page-523-0"></span>**8-12-2 Preparations**

Power down the workstation as described in [4-2-2 "Power OFF" on page 4-4.](#page-203-0)

*NOTE: This procedure is valid for both LCD and CRT monitors, but only the CRT monitors are shown in the illustrations.*

### <span id="page-524-0"></span>**8-12-3 Monitor Removal**

# **WARNING AT LEAST TWO PERSONS ARE NEEDED WHEN LIFTING THE CRT MONITOR.** *ANYTHING OVER 16 KG (35 LBS) REQUIRES TWO PEOPLE.*

- 1.) Switch OFF the monitor(s).
- 2.) Disconnect the monitor power cable from the power source.
- 3.) Disconnect the monitor signal cable from the workstation.
- 4.) Remove the monitor.

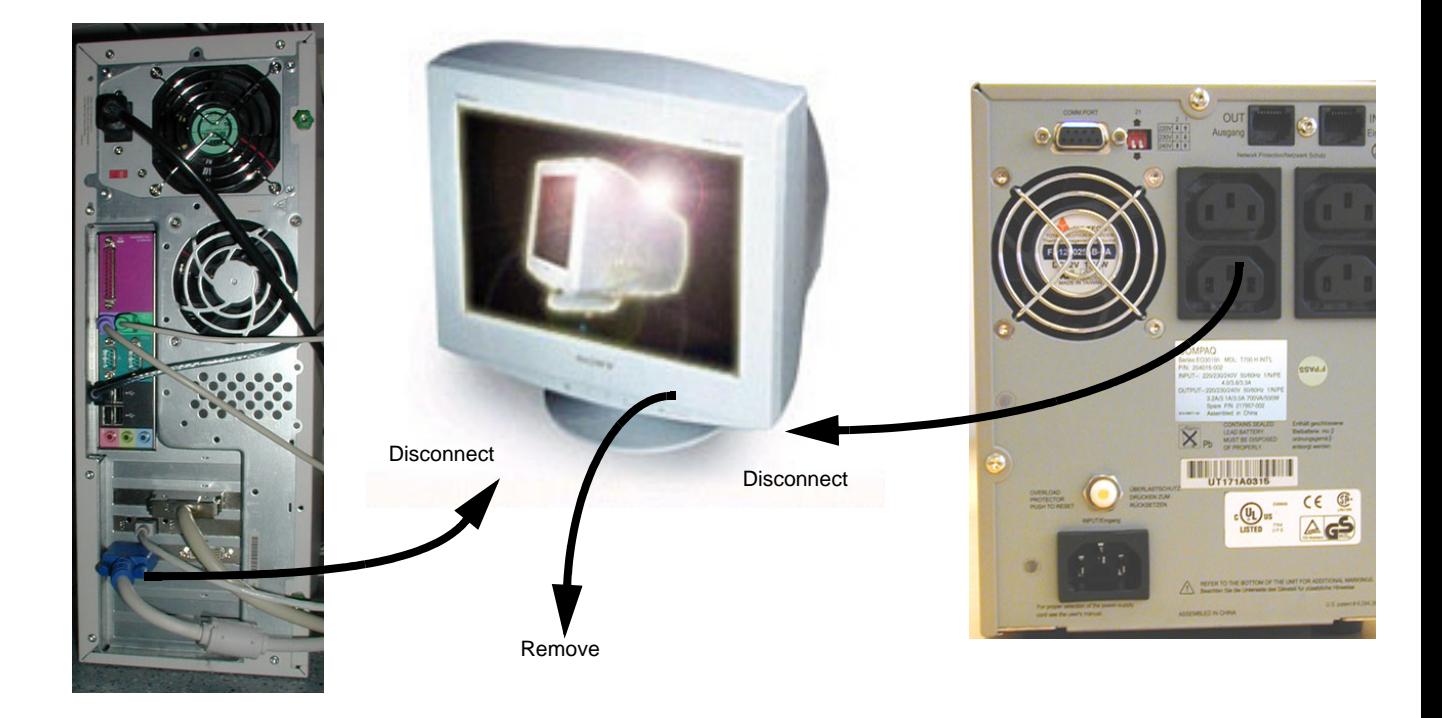

**Figure 8-221 Monitor disconnection and removal (CRT monitor shown in illustration)**

### <span id="page-525-0"></span>**8-12-4 Monitor installation**

- 1.) Position new monitor(s) where old one was positioned.
- 2.) Connect the power cable(s) from the monitor(s) to mains power.
- 3.) Connect the signal cable(s) to the workstation.
	- A CRT monitor connects to the VGA output on the PC.
	- If one LCD screen is used: Use the DVI cable and connector.
	- If two LCD screens are used (supported by software v5.0 and newer): If one DVI and one VGA connector are available:
		- \* Connect the lefthand monitor to the DVI connector and the righthand monitor to the VGA connector.
		- On newer graphic adapters with two DVI outlets, use DVI for both monitors.
- 4.) Switch ON the monitor(s).
- 5.) Switch ON the workstation.

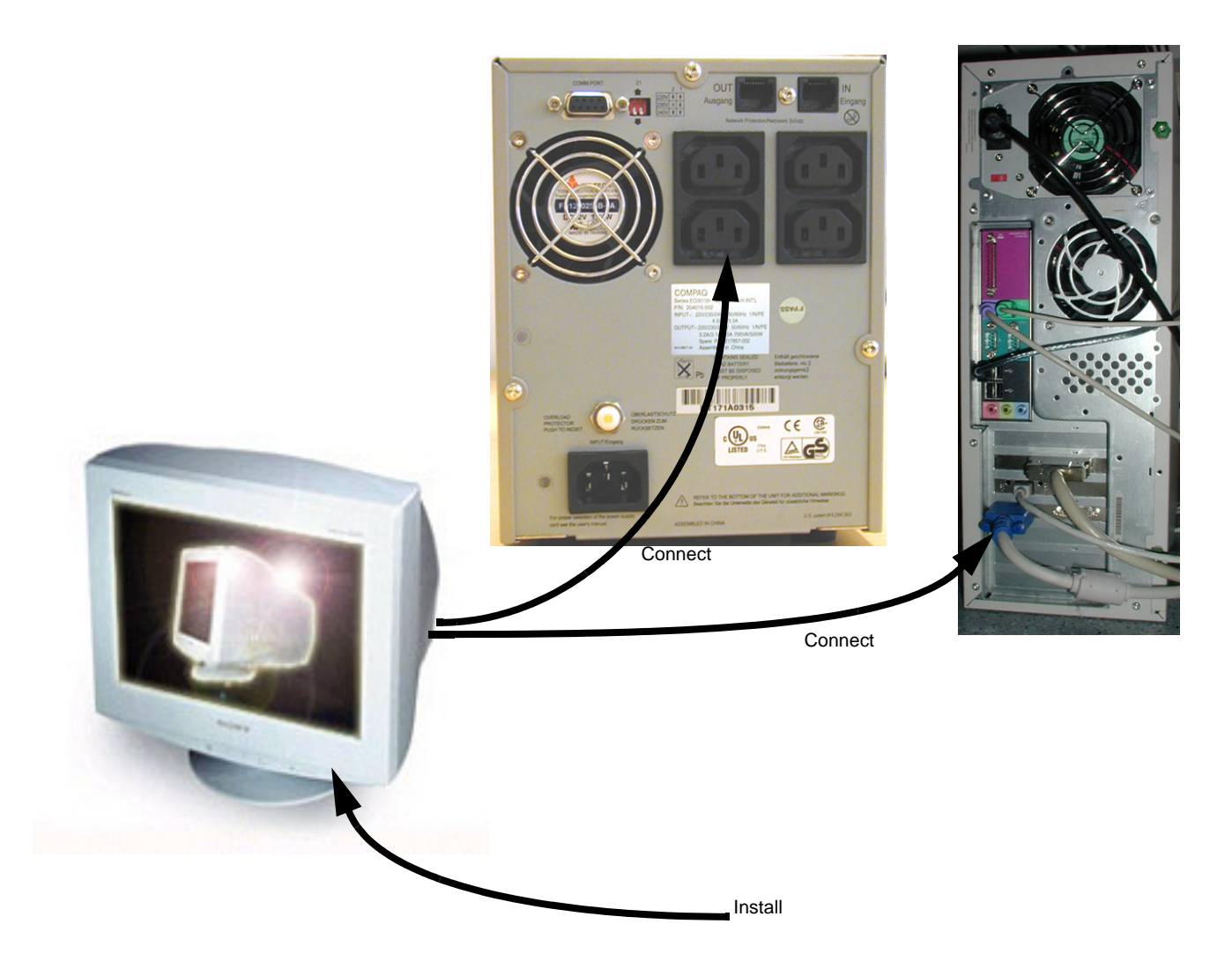

**Figure 8-222 Monitor connection and installation (CRT monitor shown in illustration)**

### <span id="page-526-0"></span>**8-12-5 Adjusting the monitors**

For monitor adjustment instructions, see:

- Eizo FlexScan S2231WSE and BT09 or BT'11 software (v108.1.0 and higher): [8-12-6-1 "Adjusting Eizo FlexScan S2231WSE - software v108.1.0 and higher" on page 8-197](#page-526-2).
- Eizo FlexScan S2231WSE and BT'08 and earlier (software versions v7.x.x and lower): [8-12-6-2 "Adjusting Eizo FlexScan S2231WSE - software v7.x.x and lower" on page 8-199](#page-528-0).
- For adjustment for other monitors on BT'08 and older software, please refer to: 3-7-2-9 "Adjust [Monitor Settings" on page 3-53.](#page-120-0)

### <span id="page-526-1"></span>**8-12-6 Adjusting Eizo FlexScan S2231WSE monitor for EchoPAC PC**

#### <span id="page-526-2"></span>**8-12-6-1 Adjusting Eizo FlexScan S2231WSE - software v108.1.0 and higher**

- 1.) Start up EchoPAC PC.
- 2.) Log on as **ADM**.
- 3.) In EchoPAC PC, select the **Config** menu.
- 4.) Select **Service**.
- 5.) Select **Advanced Monitor Settings**.

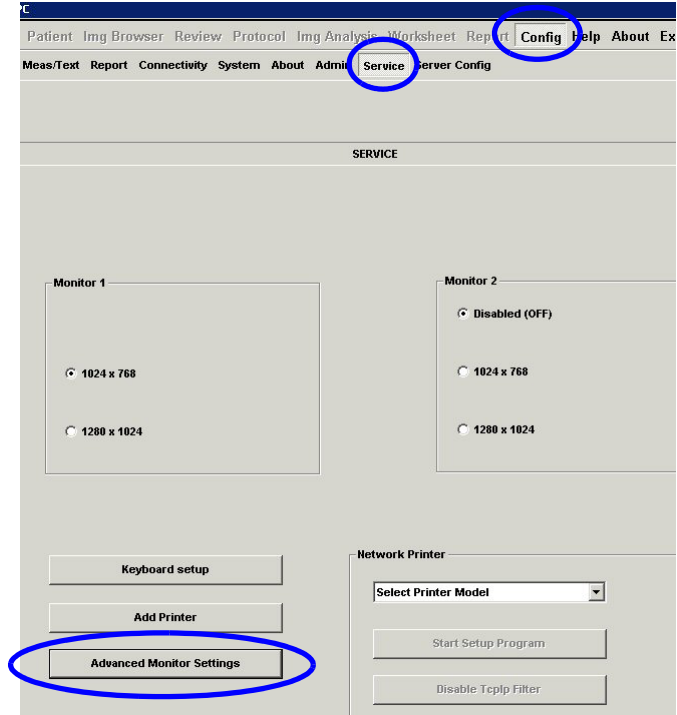

**Figure 8-223 Config Services Screen**

**[8-12-6-1 Adjusting Eizo FlexScan S2231WSE - software v108.1.0 and higher](#page-526-2)** (cont'd)

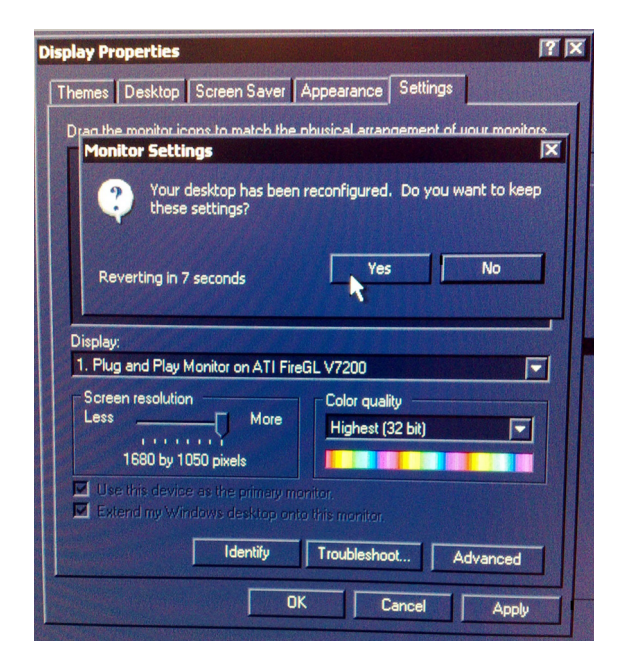

**Figure 8-224 Display Properties Setup Dialog**

- 6.) Drag the **Screen resolution** slider until **1680 by 1050 pixels** is displayed.
- 7.) Select **Apply**.
- 8.) Select **Yes** in the popup window.
- 9.) Select **OK**.
- *NOTE: Some menus may be missing at this point.*
	- 10.)Restart the EchoPAC PC before you continue.

#### <span id="page-528-0"></span>**8-12-6-2 Adjusting Eizo FlexScan S2231WSE - software v7.x.x and lower**

- 1.) Start up EchoPAC PC.
- 2.) At the bottom front of the monitor, locate the button that looks like a filled "o" and press once.

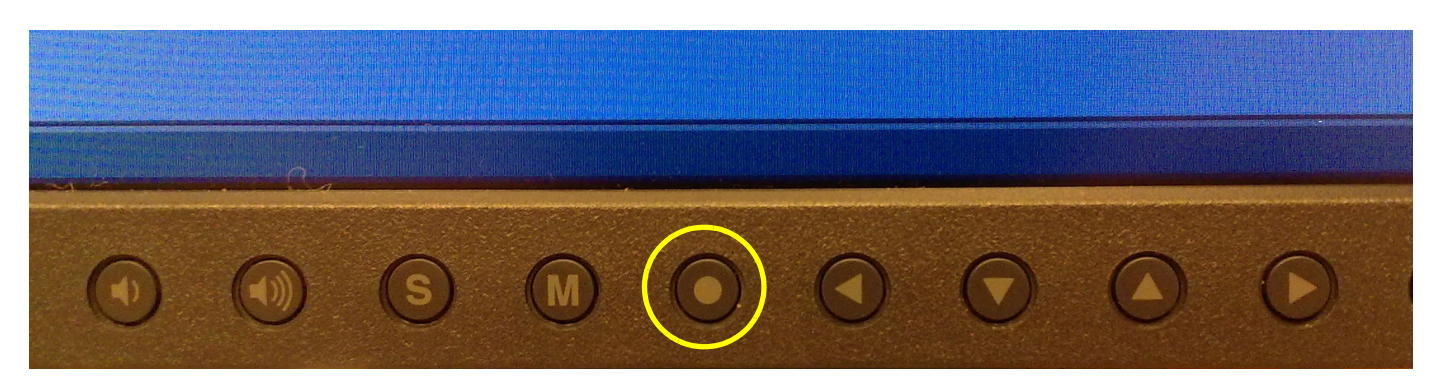

**Figure 8-225 Lower Edge of Monitor**

The Screen Manager menu will now appear:

- 3.) Press the right-arrow (**>**) three times until **<Others>** is highlighted.
- 4.) Press "**o**" (**Screen size**) to activate the **Screen Size** menu. The **<Screen Size>** menu is automatically highlighted.
- 5.) Press "**o**" once to activate the Screen Size Menu.
- 6.) Press down-arrow twice to select **<Normal>**.
- 7.) Press "**o**" once to return to **<Others>** on the Screen Manager.
- 8.) Press right-arrow key (**>**) nine times until **<Return>** is highlighted.
- 9.) Press "**o**" once to return to the Screen Manager main meny.
- 10.)Press right-arrow three times until **<Return>** is highlighted.
- 11.)Press "**o**" once.
- 12.)The monitor should now be set up to display the EchoPAC PC default display size correctly: 1280 by 1024 pixels, leaving a black border as intended on either side of the image.

#### <span id="page-529-0"></span>**8-12-6-3 Setup/Verify Power Save Mode**

- 1.) In EchoPAC PC, select the **Config** menu.
- 2.) Select **Service**.
- 3.) Select **Advanced Monitor Settings**.

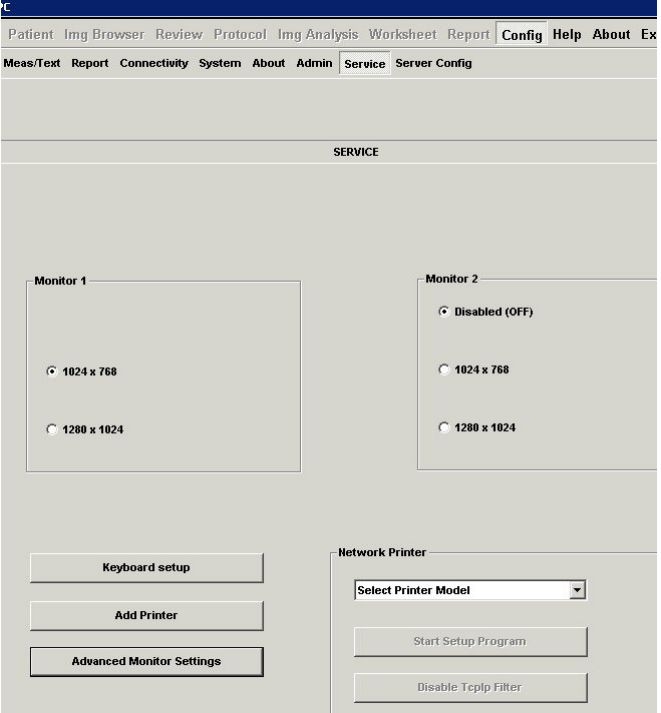

**Figure 8-226 Config Services Screen**

4.) Select **Screen Saver.**

#### **[8-12-6-3 Setup/Verify Power Save Mode](#page-529-0)** (cont'd)

5.) Select **Power**

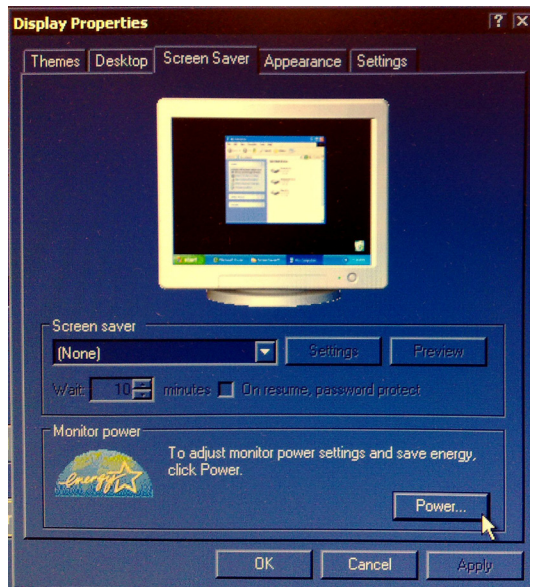

**Figure 8-227 Display Properties**

The following menu will appear:

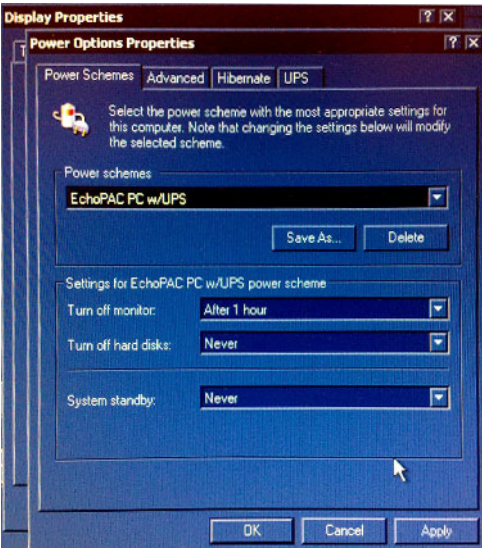

**Figure 8-228 Power Options Properties**

- 6.) Verify that "Turn off monitor" is set to **After 1 hour**.
- 7.) Select **Apply** then **OK**.

# <span id="page-531-0"></span>**8-12-7 Verification and functional checks**

Perform [Section 8-26 "Verification - Functional checks" on page 8-222.](#page-551-0)

# **Section 8-13 Connect two monitors - one digital and one VGA output**

New LCD monitors for EchoPAC PC Turnkey are shipped with one cable for connection to the workstation's digital monitor connector and one for the VGA connector.

- 1.) Power down the EchoPAC PC workstation, if not already done.
- 2.) If not already done, connect the left hand monitor to the digital output (see 1 in the illustration below).
- 3.) Connect the right hand monitor to the VGA connector (see 2 in the illustration below).

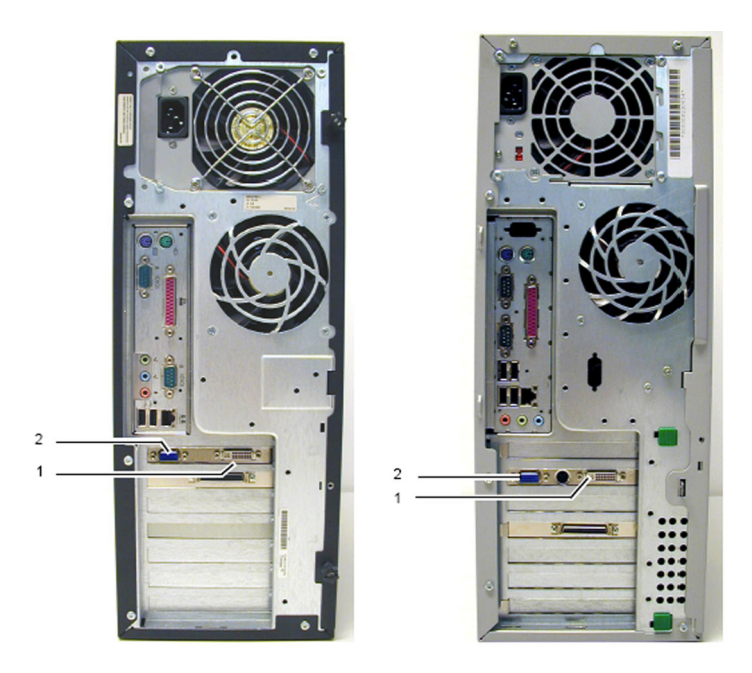

### **Figure 8-229 Connectors at rear of COMPAQ Evo X4000 (left) and HP xw4100 / xw4200 /xw4300 /xw4400 / xw4600 (right)**

- 4.) Connect power to both LCD monitors.
- 5.) Turn on both monitors.

*Verification and functional checks* Perform [Section 8-26 "Verification - Functional checks" on page 8-222](#page-551-0)

# **Section 8-14 COMPAQ UPS Replacement Procedure**

**WARNING** *DO NOT TOUCH ANY BOARDS WITH INTEGRATED CIRCUITS PRIOR TO TAKING THE*   $\sqrt{N}$ *NECESSARY ESD PRECAUTIONS:* 

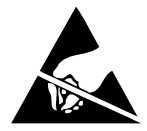

*ALWAYS CONNECT YOURSELF, VIA AN ARM-WRIST STRAP, TO THE METAL CHASSIS OF THE ECHOPAC PC TURNKEY .* 

*FOLLOW GENERAL GUIDELINES FOR HANDLING OF ELECTROSTATIC SENSITIVE EQUIPMENT.*

### **8-14-1 Preparations**

Shut Down and turn Off all units connected to the UPS.

### **8-14-2 UPS Removal**

- 1.) Switch OFF the UPS.
- 2.) Disconnect the UPS power input cabling.
- 3.) Disconnect the PC, Monitor, Modem and MOD power cables.
- 4.) Disconnect the RS-232 Communication cable to the PC.
- 5.) Remove the UPS.

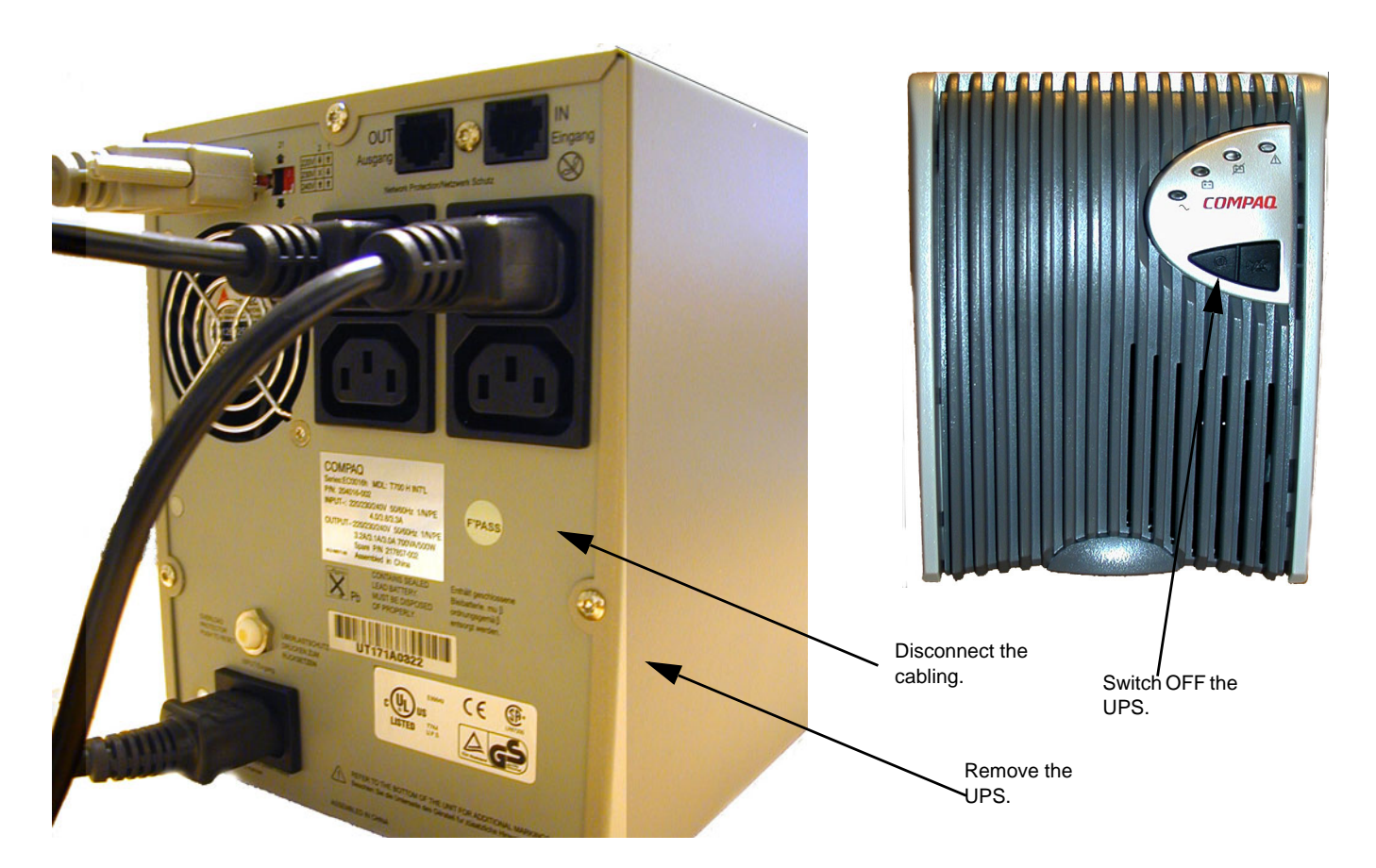

**Figure 8-230 The UPS Rear and Front**

 *8-204 Section 8-14 - COMPAQ UPS Replacement Procedure*

### **8-14-3 UPS Installation**

- 1.) Position the UPS where the old one was placed.
- 2.) If UPS is a High Voltage type (220-240 VAC) adjust dip switches next to the RS-232 connection on the backside accordingly:

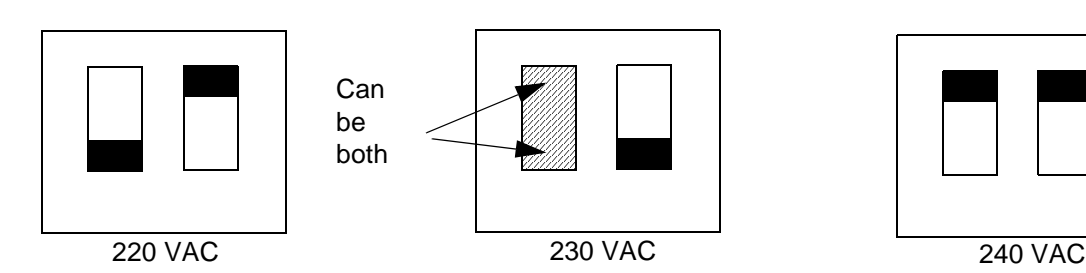

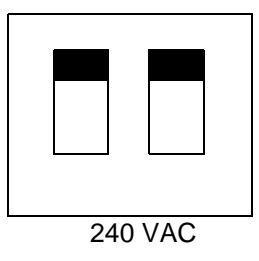

### **Figure 8-231 UPS High Voltage Settings**

- 3.) Connect the Power input Cabling.
- 4.) Connect UPS power to the Monitor, PC, Modem and MOD.
- 5.) Switch ON the UPS.
- 6.) Switch ON the Workstation and its parts.

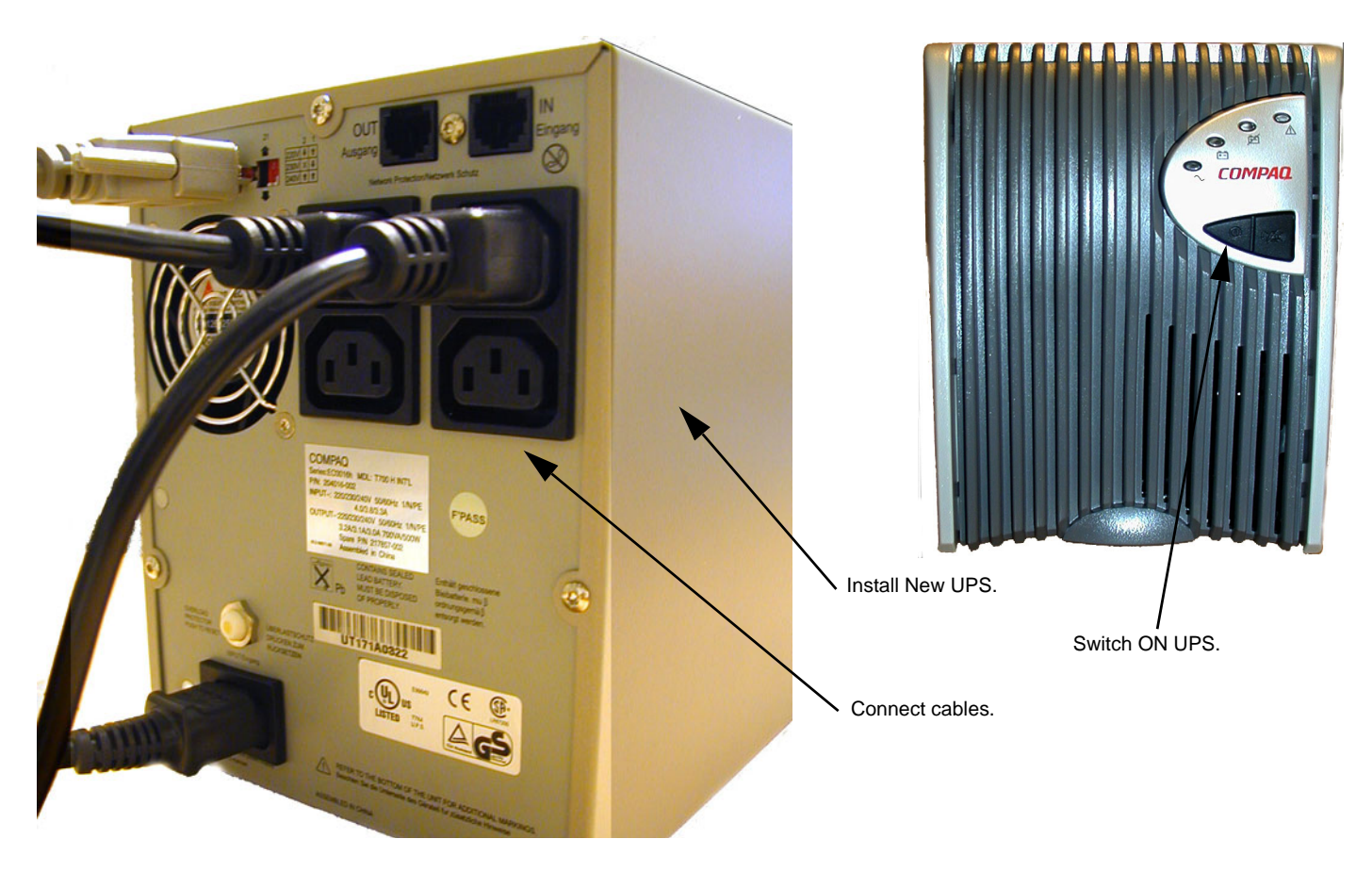

**Figure 8-232 Rear and Front of UPS**

- **8-14-4 Verification and functional checks**
	- 1.) Perform [Section 8-26 "Verification Functional checks" on page 8-222](#page-551-0)

*Chapter 8 - Replacement Procedures 8-205*

# <span id="page-535-0"></span>**Section 8-15 Battery for COMPAQ UPS replacement**

#### **DANGER DANGEROUS VOLTAGES, CAPABLE OF CAUSING DEATH, ARE PRESENT IN THIS**   $\sqrt{N}$ **EQUIPMENT. USE EXTREME CAUTION WHEN HANDLING, TESTING AND ADJUSTING.**

### **8-15-1 Preparations**

- Shut Down and turn Off all units connected to the UPS.
- Remove all Power cords and RS-232 cable connected to the UPS.
- Shut off the UPS completely and disconnect Power input.

### **8-15-2 Battery Removal**

1.) Remove the front of the UPS.

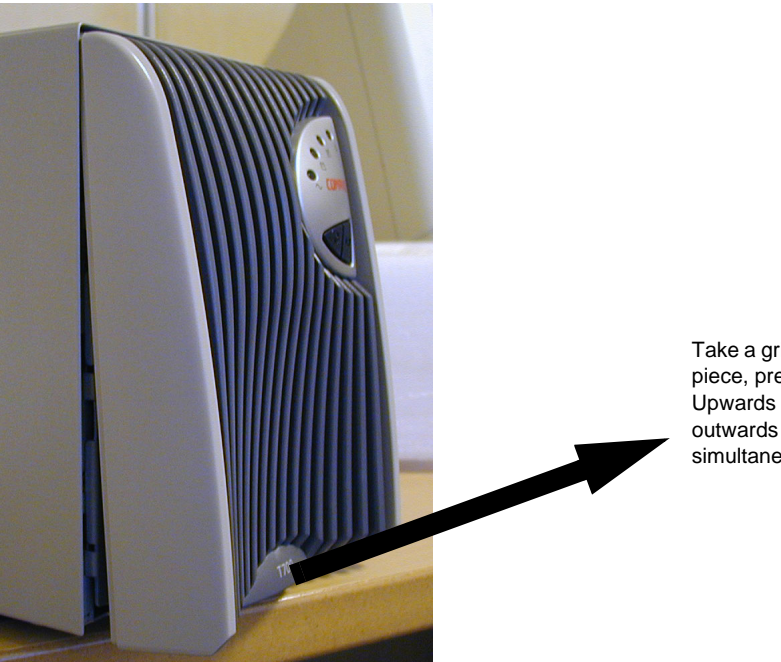

Take a grip under this piece, press gently Upwards and simultaneously.

**Figure 8-233 Front removal**

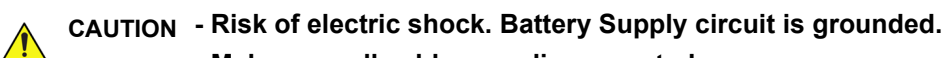

- **Make sure all cables are disconnected.**
- **Do not short circuit the Battery.**

# **[Section 8-15 Battery for COMPAQ UPS replacement](#page-535-0) (cont'd)**

2.) Remove the battery chamber door.

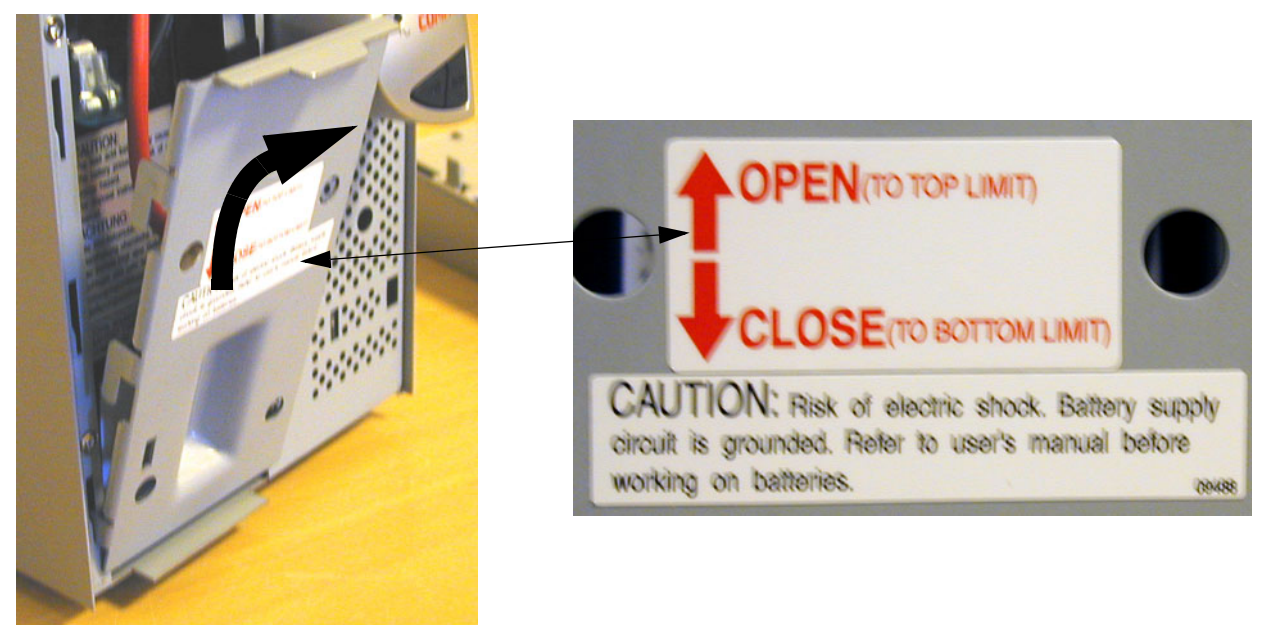

**Figure 8-234 Battery chamber door removal**

..

# **[Section 8-15 Battery for COMPAQ UPS replacement](#page-535-0) (cont'd)**

3.) Disconnect the battery cables.

#### **DANGER DANGEROUS VOLTAGES, CAPABLE OF CAUSING DEATH, ARE PRESENT IN THIS**   $\sqrt{N}$ **EQUIPMENT. USE EXTREME CAUTION WHEN HANDLING, TESTING AND ADJUSTING.**

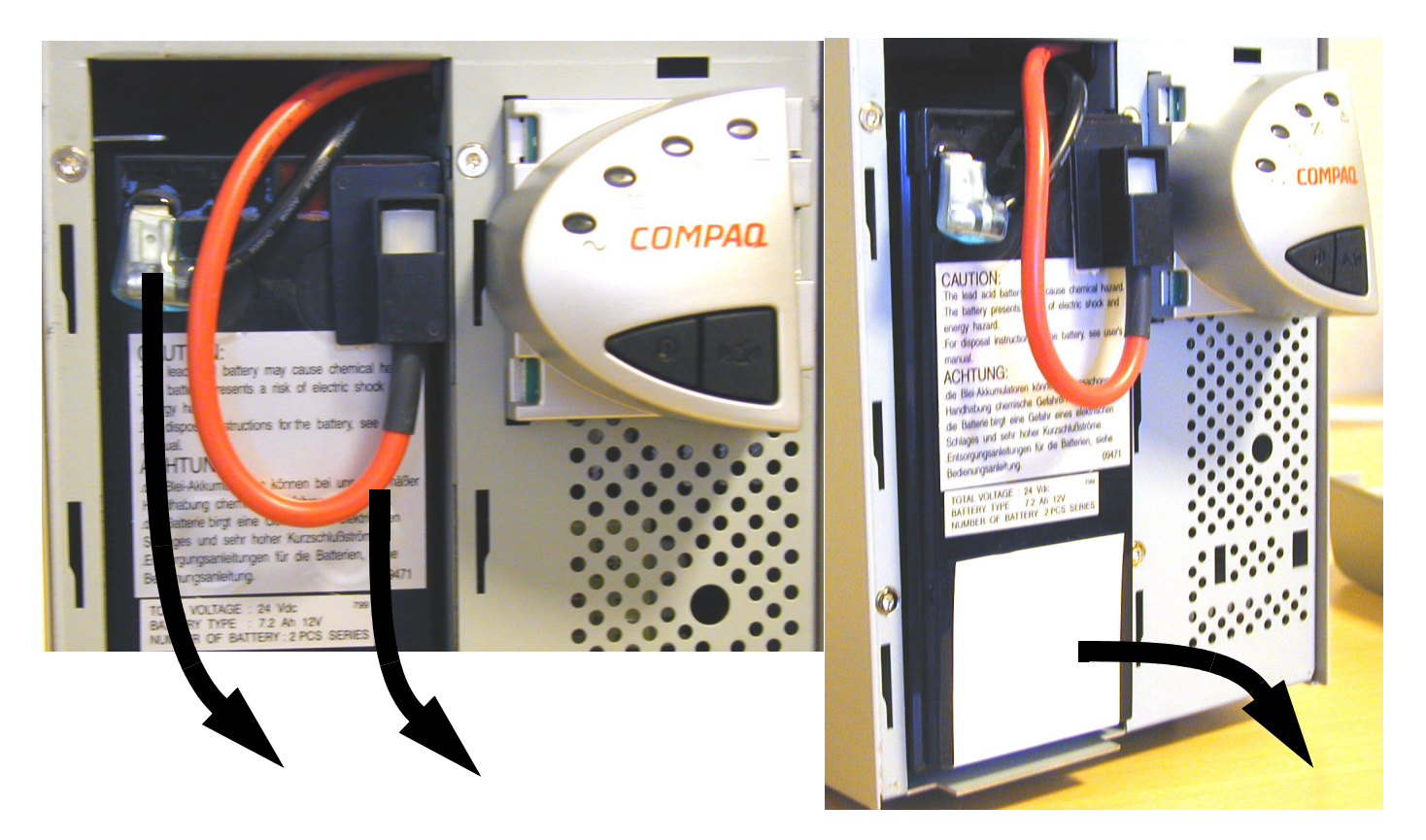

### **Figure 8-235 Power and ground disconnection and Battery removal.**

4.) Remove the Battery from the chamber.

### **8-15-3 Battery Disposal**

Please make sure replaced batteries are included in the recycling loop.

# **[Section 8-15 Battery for COMPAQ UPS replacement](#page-535-0) (cont'd)**

## **8-15-4 Battery Installation**

1.) Insert a new battery and hook up the cabling.

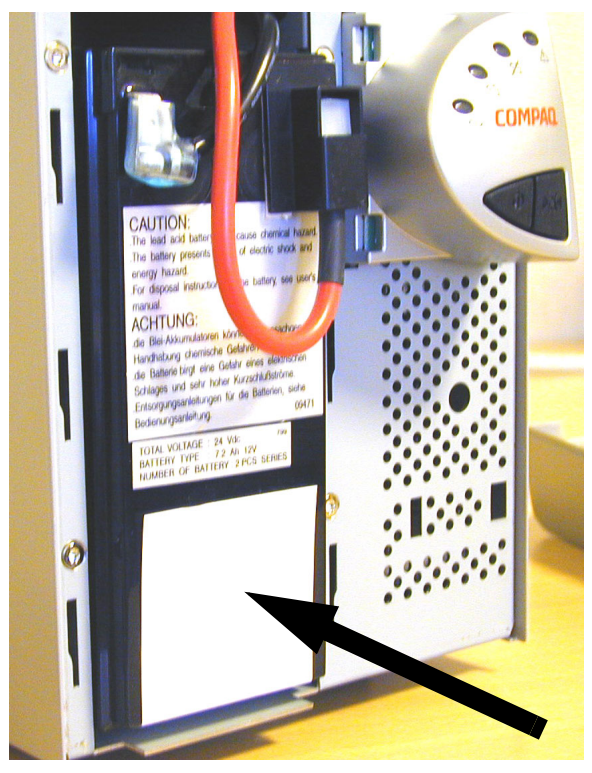

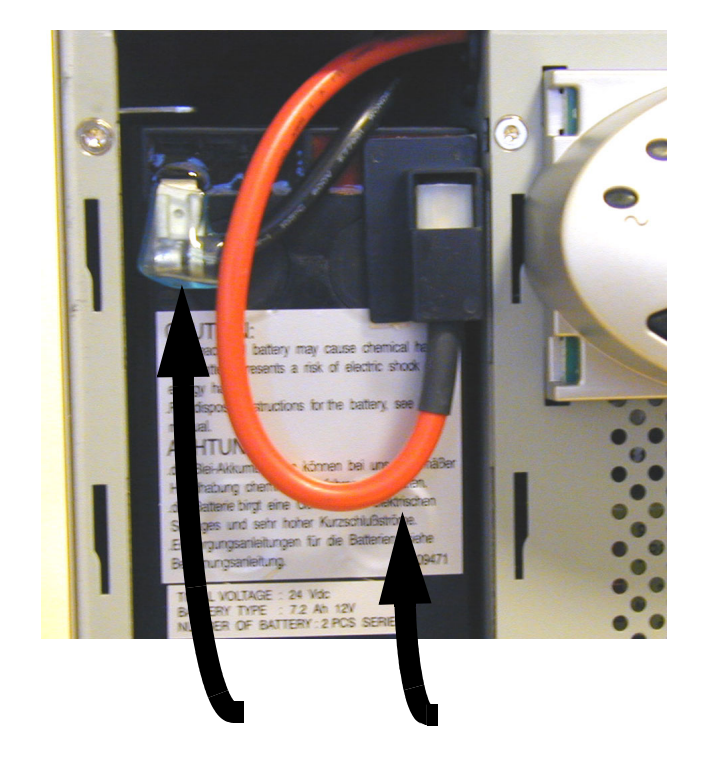

2.) Reinsert the battery chamber door. **Figure 8-236 Power and Ground Battery Hook up and battery installation.**

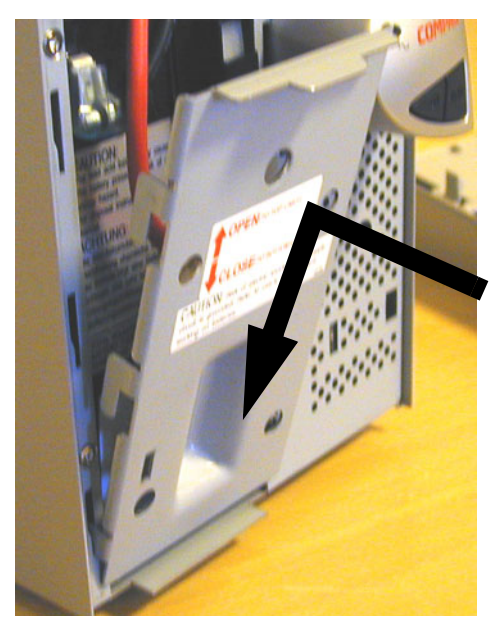

**Figure 8-237 Lock the battery chamber door**

*Chapter 8 - Replacement Procedures 8-209*

# **[Section 8-15 Battery for COMPAQ UPS replacement](#page-535-0) (cont'd)**

- 3.) Replace the UPS front.
- 4.) Connect the Power Input cabling.

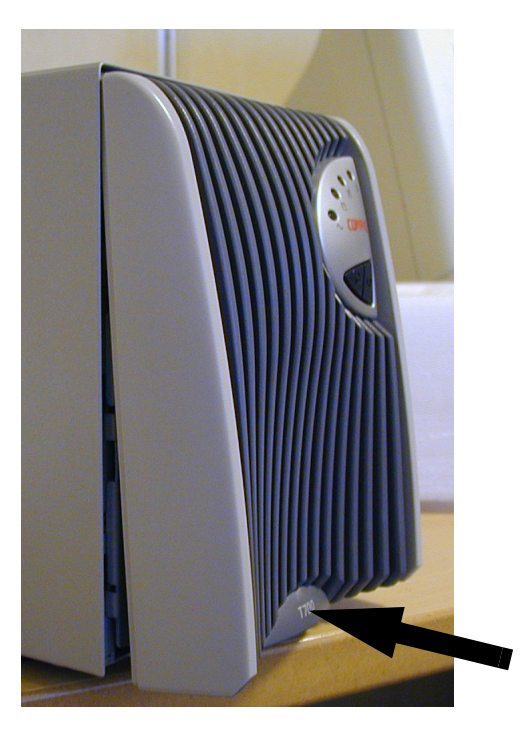

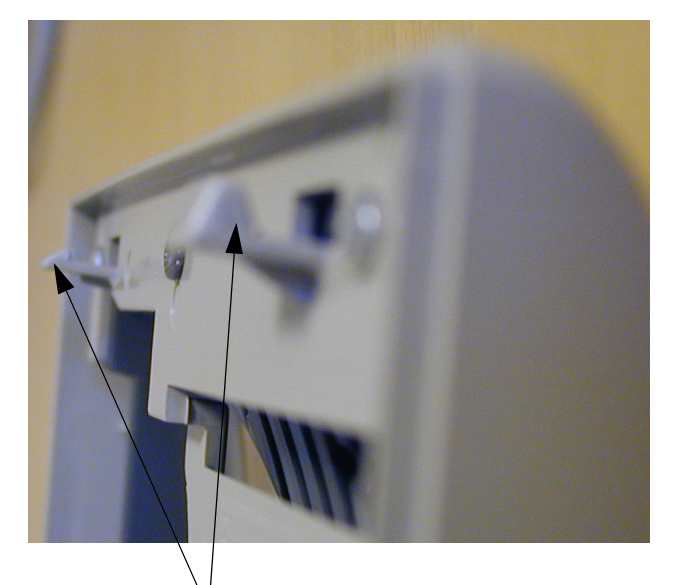

Place these protrusions into holes on the UPS chassis and press the front until it locks into position.

**Figure 8-238 Hook up and lock the UPS front**

### **8-15-5 Verification and functional checks**

1.) Perform [Section 8-26 "Verification - Functional checks" on page 8-222](#page-551-0)
## <span id="page-540-0"></span>**Section 8-16 CD / DVD Drive Replacement Procedure**

## **8-16-1 Preparations**

- 1.) Shut Down and turn off the workstation and all its parts.
- 2.) Disconnect the AC Power cable and all the other cables from the PC.
- 3.) Disconnect all the signal cables from the PC.
- 4.) Remove the cover from the PC.

## **WARNING** *DO NOT TOUCH ANY BOARDS WITH INTEGRATED CIRCUITS PRIOR TO TAKING THE NECESSARY ESD PRECAUTIONS:*

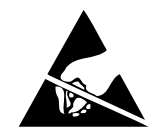

*ALWAYS CONNECT YOURSELF, VIA AN ARM-WRIST STRAP, TO THE METAL CHASSIS OF THE ECHOPAC PC TURNKEY .* 

*FOLLOW GENERAL GUIDELINES FOR HANDLING OF ELECTROSTATIC SENSITIVE EQUIPMENT.*

## **8-16-2 CD / DVD Drive Removal Procedure**

- 1.) Disconnect signal cable at the CD / DVD Drive.
- 2.) Disconnect DC power cable at the CD / DVD Drive.
- 3.) Remove the CD / DVD Drive.

## **8-16-3 CD / DVD Drive Installation Procedure**

- 1.) Place the new CD / DVD Drive where the old was.
- 2.) Connect signal cable to the CD / DVD Drive.
- 3.) Connect DC power to the CD / DVD Drive.
- 4.) Install the cover on the PC.
- 5.) Connect all signal cables.
- 6.) Connect AC Mains Power.

## **8-16-4 Verification and functional checks**

Perform [Section 8-26 "Verification - Functional checks" on page 8-222](#page-551-0)

## <span id="page-541-0"></span>**Section 8-17 5,25" Internal MO Drive (MOD) Replacement Procedure**

- *NOTE: The internal MO Drive was introduced early 2005 for use in xw4200. It has also been used in xw4300. It is not used in the xw4400, xw4600 or Z200, but the external 5.25 MO drive was available as an option for BT'08 and BT'09 units. It is now discontined.*
- *NOTE: If replacing a workstation with SCSI and MO drive, move the SCSI interface, and the MO drive to the new workstation.*

## **WARNING** *DO NOT TOUCH ANY BOARDS WITH INTEGRATED CIRCUITS PRIOR TO TAKING THE NECESSARY ESD PRECAUTIONS:*

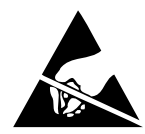

*ALWAYS CONNECT YOURSELF, VIA AN ARM-WRIST STRAP, TO THE METAL CHASSIS OF THE ECHOPAC PC TURNKEY .* 

*FOLLOW GENERAL GUIDELINES FOR HANDLING OF ELECTROSTATIC SENSITIVE EQUIPMENT.*

#### **8-17-1 Preparations**

- 1.) Shut Down and turn off the workstation and all its parts.
- 2.) Disconnect the AC Power cable and all the other cables from the PC.
- 3.) Disconnect all the signal cables from the PC.
- 4.) Remove the cover from the PC.

#### **8-17-2 Internal MO Drive Removal**

- 1.) Disconnect SCSI Signal cable at the MOD.
- 2.) Disconnect DC power cable at the MOD.
- 3.) Remove the MOD.

#### **8-17-3 Internal MO Drive Installation**

- 1.) Set the SCSI Address similar to the replaced unit.
- 2.) Place the new MOD where the old was.
- 3.) Connect SCSI signal cable to the MOD.
- 4.) Connect DC power to the MOD.
- 5.) Install the cover on the PC.
- 6.) Connect all signal cables.
- 7.) Connect AC Power.

#### **8-17-4 Verification and functional checks**

1.) Perform [Section 8-26 "Verification - Functional checks" on page 8-222](#page-551-0)

## <span id="page-542-0"></span>**Section 8-18 USB Flash Card Replacement Procedure**

## **8-18-1 Removing the USB Flash Card**

- 1.) Press Utility/Eject. The Eject device menu is displayed.
- 2.) Select the USB Flash Card.
- 3.) The selected media is prepared for ejection.
- 4.) Remove the USB Flash Card.

## **8-18-2 Installing the USB Flash Card**

Plug the USB Flash Card into one of the USB ports on the EchoPAC PC Turnkey workstation.

## **8-18-3 Functional Checks**

No special tests are needed.

## <span id="page-543-0"></span>**Section 8-19 Internal Hard Drive for HP xw4600 replacement**

## **8-19-1 Internal Hard Drive removal**

**WARNING** *DO NOT TOUCH ANY BOARDS WITH INTEGRATED CIRCUITS PRIOR TO TAKING THE*   $\sqrt{N}$ *NECESSARY ESD PRECAUTIONS:* 

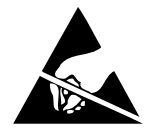

*ALWAYS CONNECT YOURSELF, VIA AN ARM-WRIST STRAP, TO THE METAL CHASSIS OF THE ECHOPAC PC TURNKEY .* 

*FOLLOW GENERAL GUIDELINES FOR HANDLING OF ELECTROSTATIC SENSITIVE EQUIPMENT.*

## **8-19-2 Preparations**

- 1.) Shut Down any active program.
- 2.) Shut Down the PC and disconnect all external cabling.
- 3.) Place the PC on a grounded matt
- 4.) Remove the left hand side panel, seen from front, by unscrewing some screws at the rear edge.

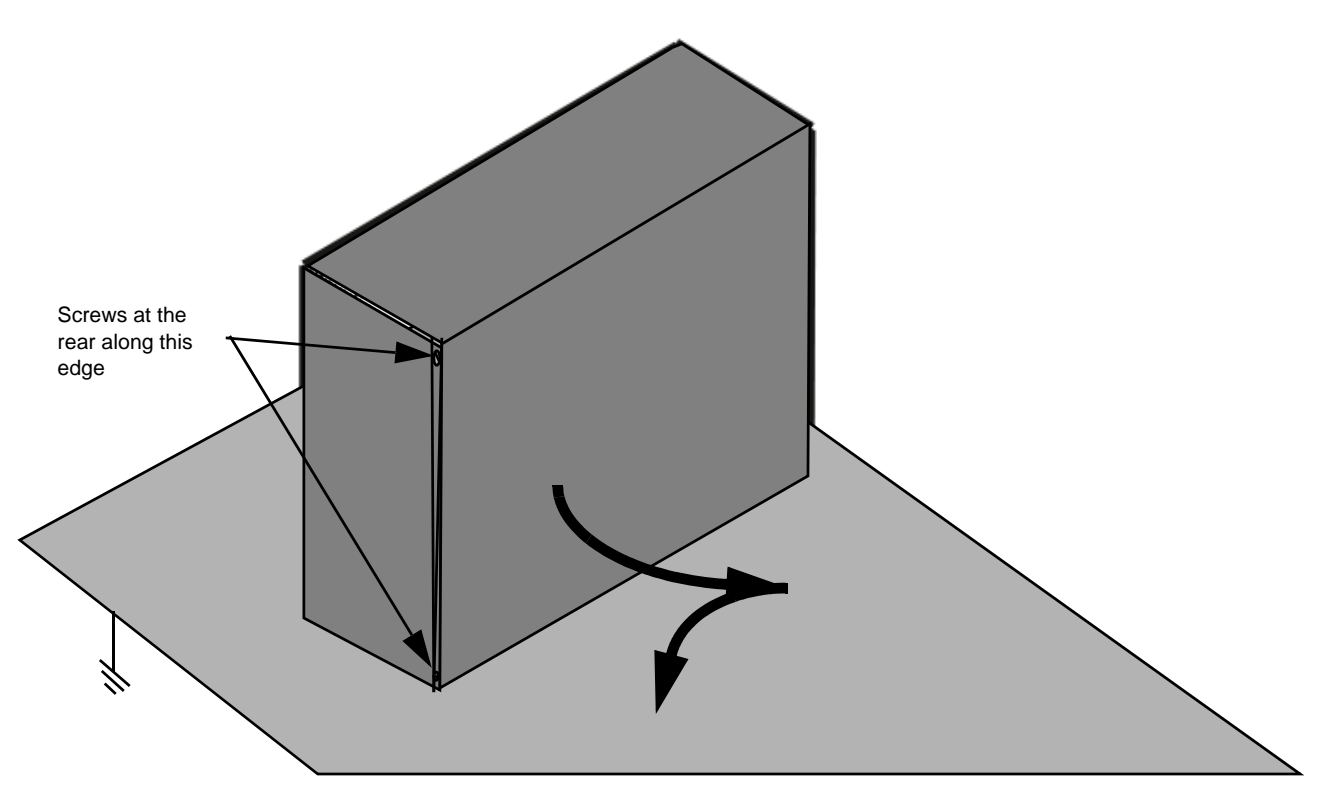

**Figure 8-239 HP xw4600 PC Ready for Service on a grounded mat**

## **8-19-3 Tools**

• 1 Phillips screw driver

## **8-19-4 Hard Drive Removal**

- 1.) Disconnect the Power and Communication cables connected at the Drive rear.
- 2.) Unscrew any drive fasteners and slide the drive backwards to remove it.

**WARNING** *Hard drives are very fragile and must be Handled with great care.*  $\sqrt{N}$ 

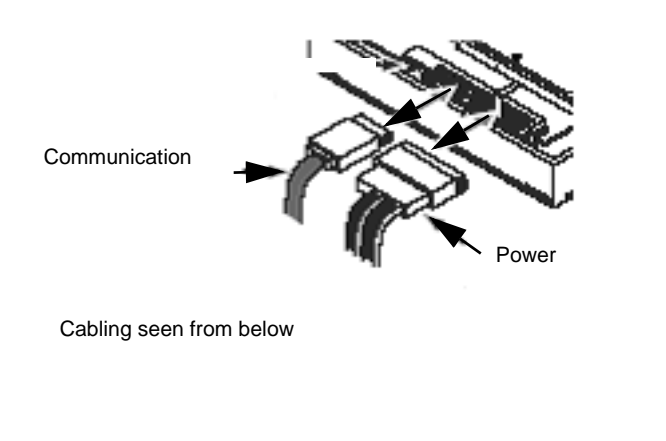

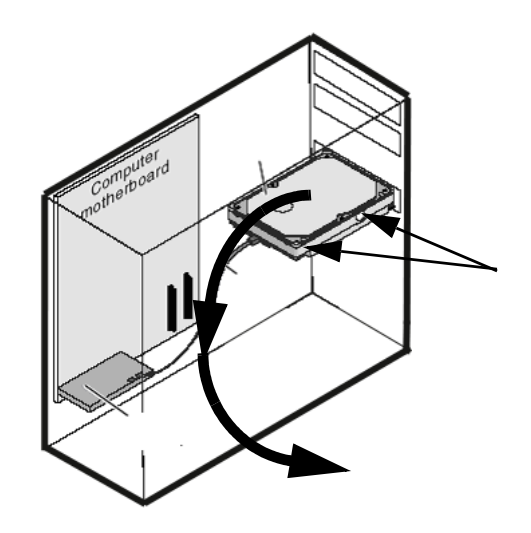

**Figure 8-240 Hard Drive disconnection and removal**

## **8-19-5 Hard Drive Installation**

- 1.) Slide the Hard drive into the internal rack at the position the removed drive had.
- 2.) Fasten it with suitable fasteners and connect the removed Power and Communication cables.
- 3.) Install and fasten the Side Panel.
- 4.) Move the PC from the grounded mat and place where it is meant to be
- 5.) Connect all disconnected external cabling and turn the PC ON.

## <span id="page-545-0"></span>**Section 8-20 5,25" External MOD Replacement Procedure**

## **8-20-1 Preparations**

- Shut Down and turn Off the Workstation and all its parts as described.
- Make sure that the 5,25" MOD is turned OFF.

## **8-20-2 MO Drive Removal**

- 1.) Disconnect the power cable from the UPS at the 5,25" MOD end.
- 2.) Disconnect SCSI Signal cable at the 5,25" MOD.

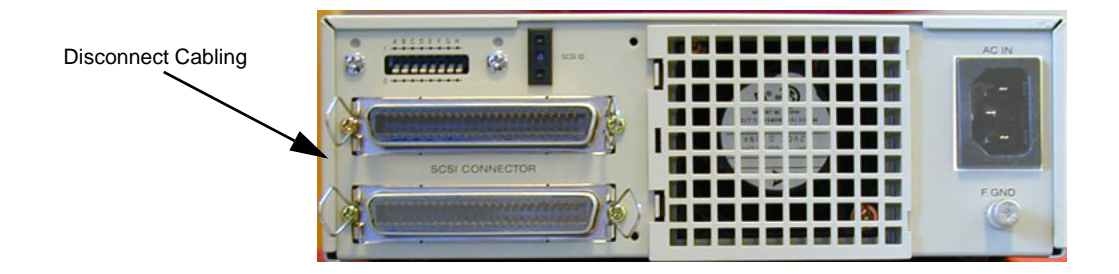

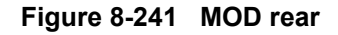

3.) Record the SCSI Address of the 5,25" MO Drive:

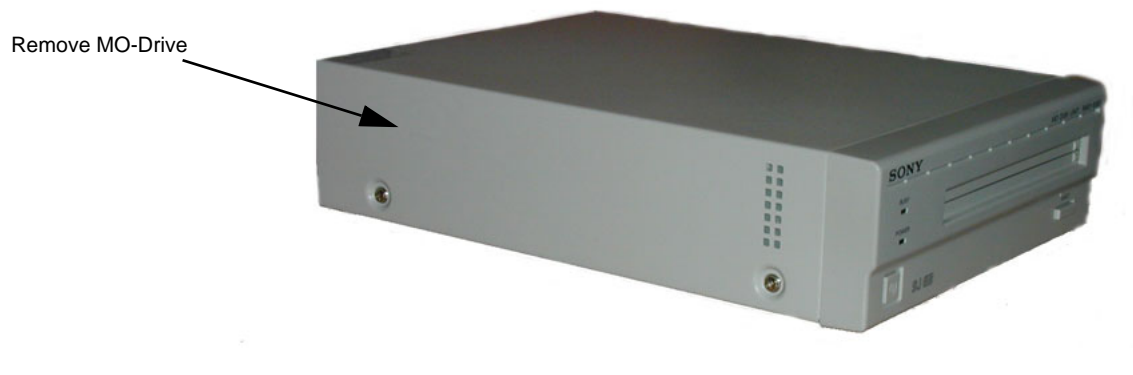

**Figure 8-242 MOD to be removed**

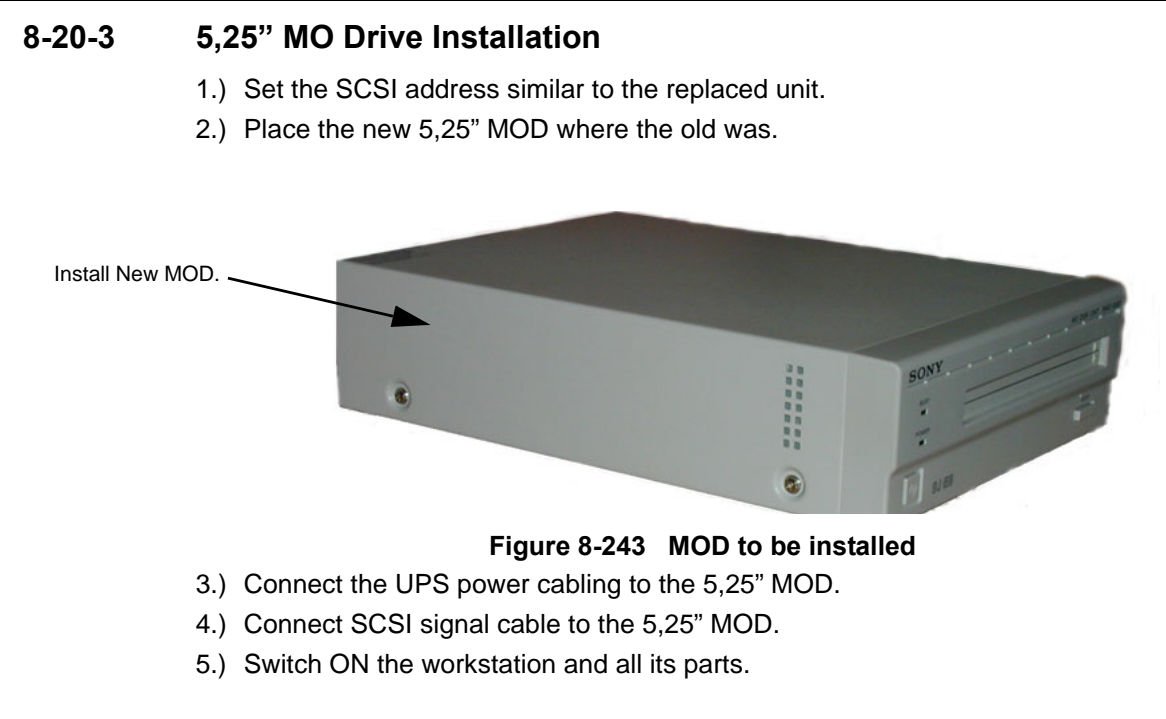

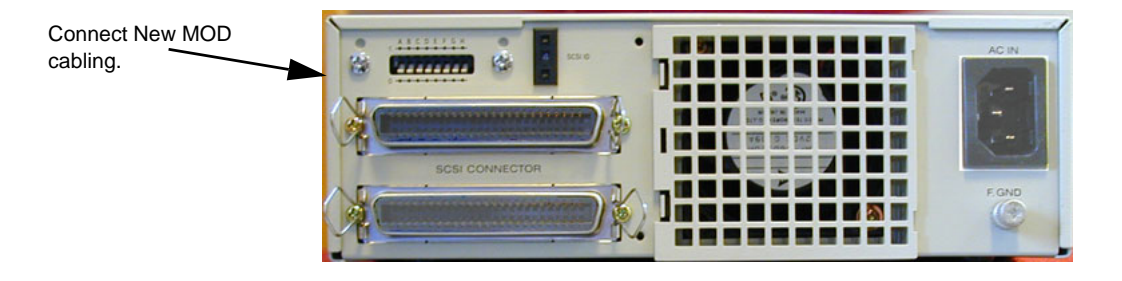

**Figure 8-244 Rear of MOD**

## **8-20-4 Verification and functional checks**

1.) Perform [Section 8-26 "Verification - Functional checks" on page 8-222](#page-551-0)

## <span id="page-547-1"></span>**Section 8-21 3,5" MOD Replacement**

The following models have been used for EchoPAC PC:

- FUJITSU 2300 U2 (USB). Introduced late 2005
- FUJITSU 1300 U2 (USB). Introduced late 2004
- FUJITSU DynaMO 1300 Drive (SCSI). Used since the introduction of EchoPAC PC

Please refer to "Fujitsu DynaMO 1300 and 2300 Drives for EPC and Mac - Installation Manual", Direction Number FC194209 revision 4 (or later), for installation instructions.

## <span id="page-547-0"></span>**Section 8-22 ZIP Drive Replacement**

#### **8-22-1 Preparations**

Shut Down and turn Off the Workstation and all its parts.

## **8-22-2 Zip Removal**

1.) Disconnect the USB cable between the ZIP Drive and the PC.

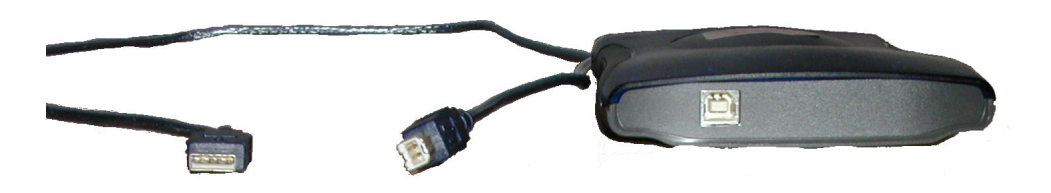

**Figure 8-245 Zip Unit Rear**

2.) Remove the ZIP option.

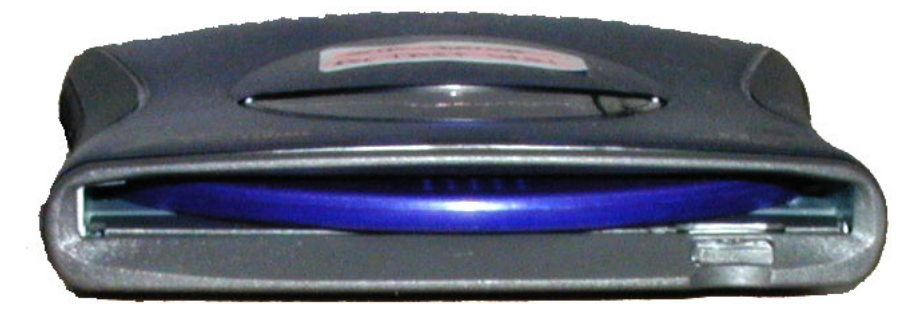

**Figure 8-246 Zip Unit front**

## **8-22-3 ZIP Installation**

1.) Place the new ZIP option where the old one was.

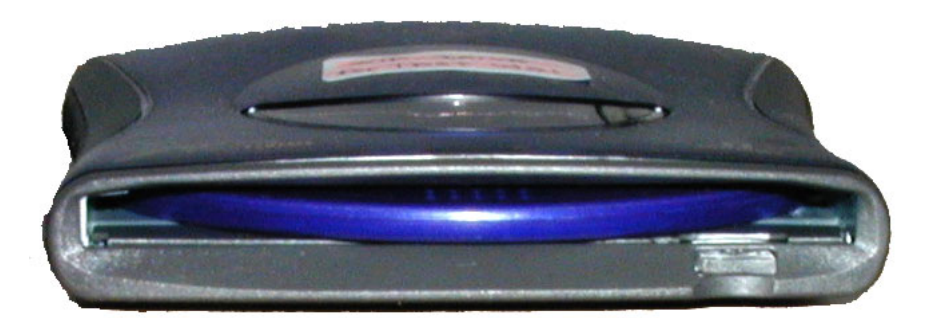

#### **Figure 8-247 Zip unit Front**

- 2.) Connect the USB cable between the ZIP Drive and the PC.
- 3.) Turn ON the Workstation and all its parts as described.

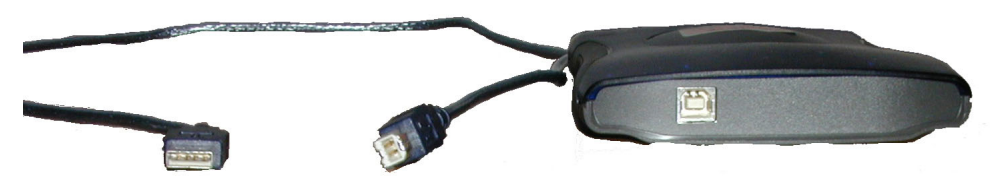

**Figure 8-248 Zip Unit front Rear**

## **8-22-4 Verification and functional checks**

1.) Perform [Section 8-26 "Verification - Functional checks" on page 8-222](#page-551-0)

## <span id="page-548-0"></span>**Section 8-23 IOMEGA Ultramax Desktop Hard Drive replacement**

The IOMEGA Ultramax Desktop Hard Drive is an External USB hard disk with RAID1 data protection mirrored hard disk

For installation and replacement, see: Direction Number EY194147, "Vivid E9 and EchoPAC PC Iomega Ultramax Desktop Hard Drive Installation Manual - For BT'09 and later".

.

.

## <span id="page-549-0"></span>**Section 8-24 Ethernet Switch Replacement Procedure**

## **8-24-1 Ethernet Switch Removal**

1.) Disconnect the Power Cable.

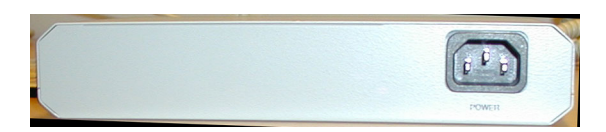

#### **Figure 8-249 Rear of ethernet switch with mains power inlet**

2.) Disconnect all the ethernet cables at the ethernet switch.

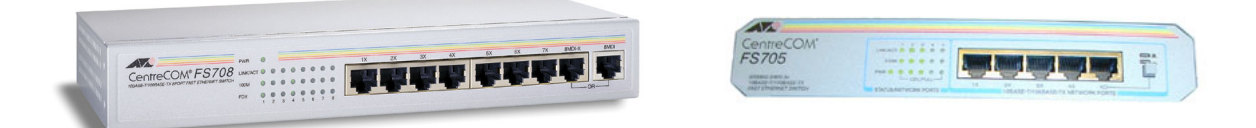

#### **Figure 8-250 Ethernet Switches seen from front side**

3.) Remove the ethernet switch.

## **8-24-2 Ethernet Switch Installation**

- 1.) Place the new box where the old one was placed.
- 2.) Connect the power cable.
- 3.) Connect all the Internet cables to the Switch Box.

#### **8-24-3 Verifications and Functional checks**

Perform [Section 8-26 "Verification - Functional checks" on page 8-222](#page-551-0)

## <span id="page-550-0"></span>**Section 8-25 Cable Replacement Procedure**

## **8-25-1 Preparations**

- Shut Down and turn Off the Workstation and all its parts as described.
- *NOTE: This procedure is a general cable replacement procedure, and should be valid for Power, SCSI, USB, Ethernet and RS-232 cables.*

#### **8-25-2 Cable Removal**

- 1.) Unplug the cable from the connecting devices.
- 2.) Remove the cable.

#### **8-25-3 Cable Installation**

• Plug the New Cable to the same devices as the old one was connected to.

## **8-25-4 Verification and Functional Checks**

Turn on the workstation and the connected device.

- 1.) Power Cable: Verify System is powered on.
- 2.) SCSI Cable: Insert a media into the MOD. Connect to the Dataflow, and verify you are able to read from the disk.
- 3.) USB Cable: Insert a media into the ZIP Drive. Connect to the Dataflow, and verify there is power on the ZIP drive and that you are able to read from the disk.
- 4.) Ethernet Cables: Verify a green link light present on the Ethernet Switch, or PC.
- 5.) RS-232 Cable, UPS: Use ALT-TAB to select the Lan Safe III Power Monitor Window. Verify a Communication success with the UPS.
- 6.) Perform [Section 8-26 "Verification Functional checks" on page 8-222](#page-551-0)

## <span id="page-551-0"></span>**Section 8-26 Verification - Functional checks**

## **8-26-1 Functional Test Matrix**

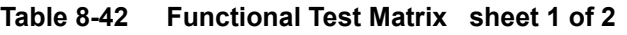

<span id="page-551-2"></span><span id="page-551-1"></span>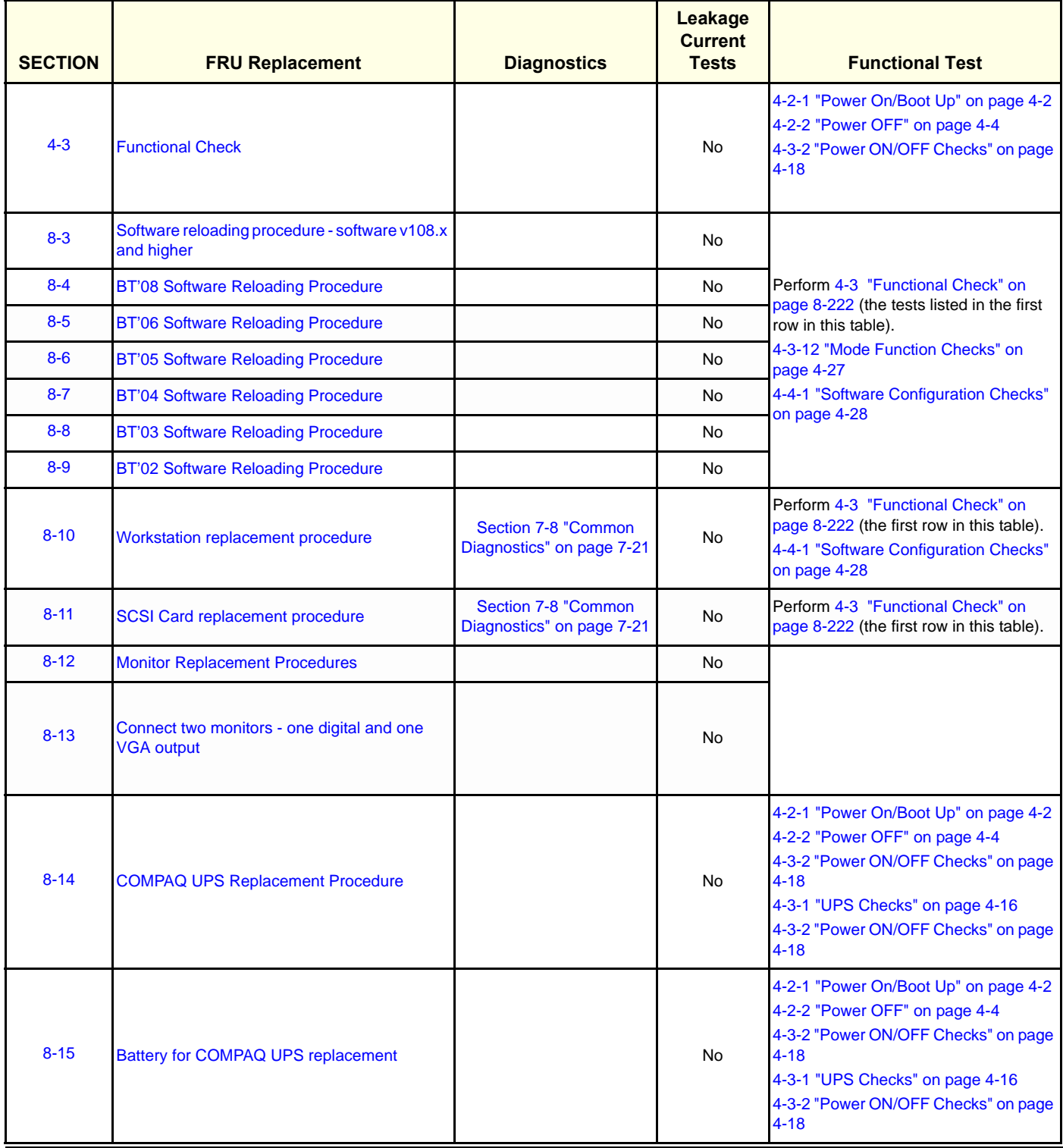

## **GE HEALTHCARE<br>DIRECTION EP091298, REVISION 9**

#### **Table 8-42 Functional Test Matrix (cont'd) sheet 2 of 2**

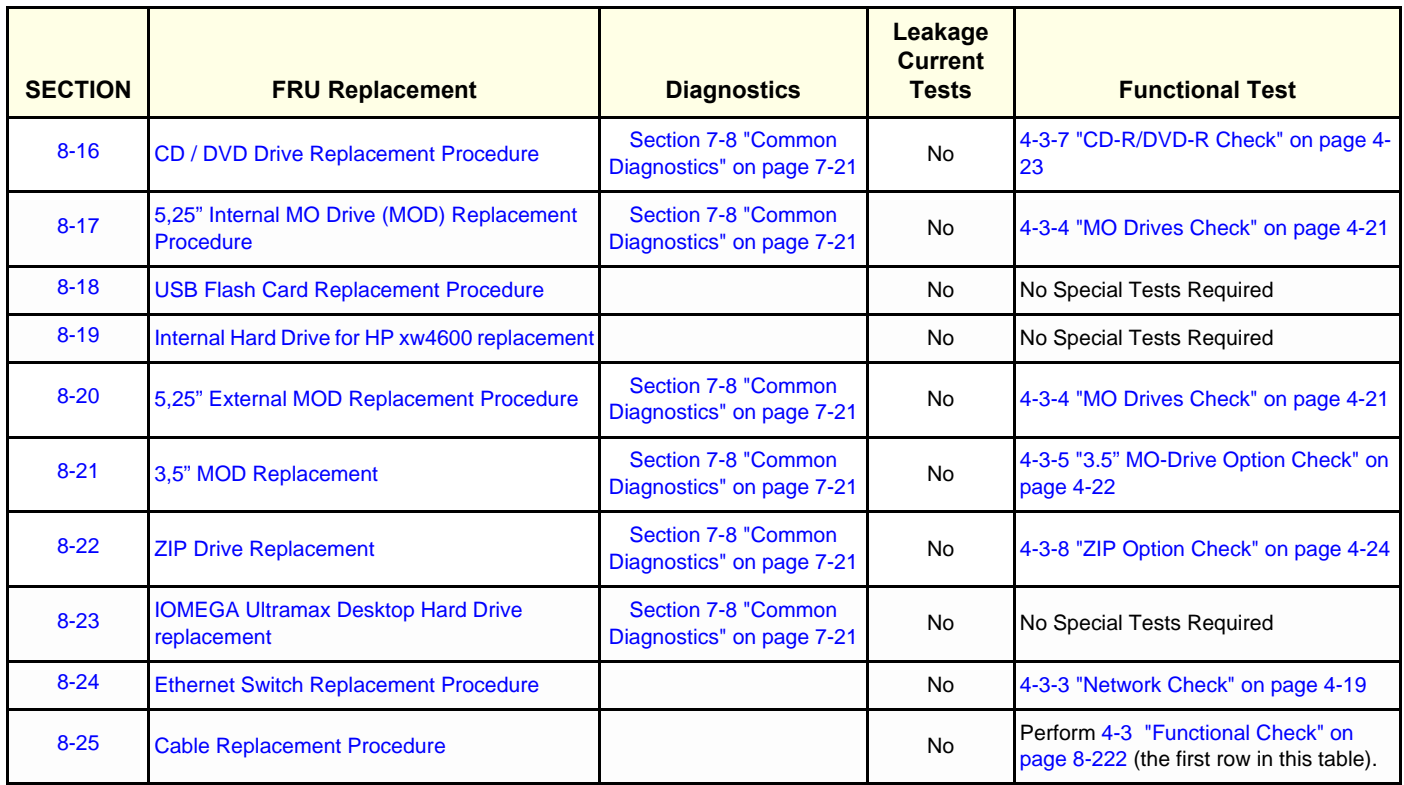

This page was intentionally left blank.

# <span id="page-554-0"></span>*Chapter 9 Renewal Parts*

## <span id="page-554-1"></span>**Section 9-1 Overview**

## **9-1-1 Purpose of Chapter 9**

This chapter gives you an overview of Spare Parts for EchoPAC PC Turnkey .

| <b>SECTION</b> | <b>DESCRIPTION</b>                                     | <b>PAGE NUMBER</b> |
|----------------|--------------------------------------------------------|--------------------|
| $9 - 1$        | <b>Overview</b>                                        | $9 - 1$            |
| $9 - 2$        | <b>List of Abbreviations</b>                           | $9 - 2$            |
| $9 - 3$        | <b>Software</b>                                        | $9 - 3$            |
| $9 - 4$        | <b>Options</b>                                         | $9 - 16$           |
| $9 - 5$        | <b>Keyboards and Mouse</b>                             | $9 - 25$           |
| $9-6$          | <b>Monitors</b>                                        | $9 - 26$           |
| $9 - 7$        | Uninterruptible Power Supply - UPS                     | $9 - 27$           |
| $9 - 8$        | <b>Cables</b>                                          | $9 - 28$           |
| $9 - 9$        | EchoPAC PC Turnkey workstations covered in this manual | $9 - 36$           |
| $9 - 10$       | <b>Workstation service parts</b>                       | $9 - 38$           |
| $9 - 11$       | Peripherals - Internal                                 | $9 - 40$           |
| $9-12$         | Peripherals - External                                 | $9 - 41$           |
| $9 - 13$       | <b>Storage Media</b>                                   | $9 - 44$           |
| $9 - 14$       | <b>Kits</b>                                            | $9 - 45$           |
| $9 - 15$       | <b>Product Manuals</b>                                 | $9 - 56$           |

**Table 9-1 Contents in [Chapter 9](#page-554-0)**

## <span id="page-555-0"></span>**Section 9-2 List of Abbreviations**

## **9-2-1 Stock Items**

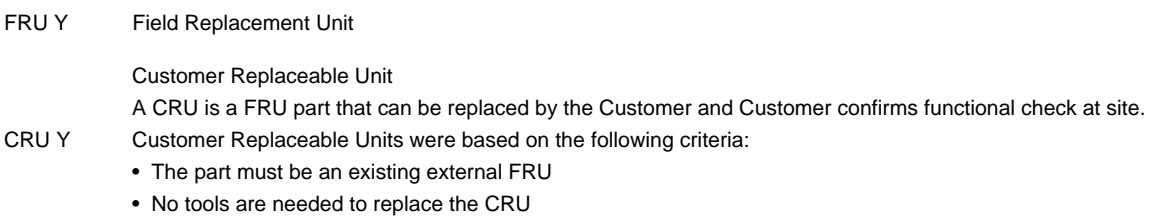

## **9-2-2 Non Stock Items**

FRU N Field Replacement Unit - Non Stock Part

## **9-2-3 General Abbreviations**

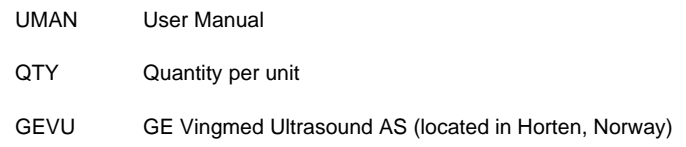

## <span id="page-556-0"></span>**Section 9-3 Software**

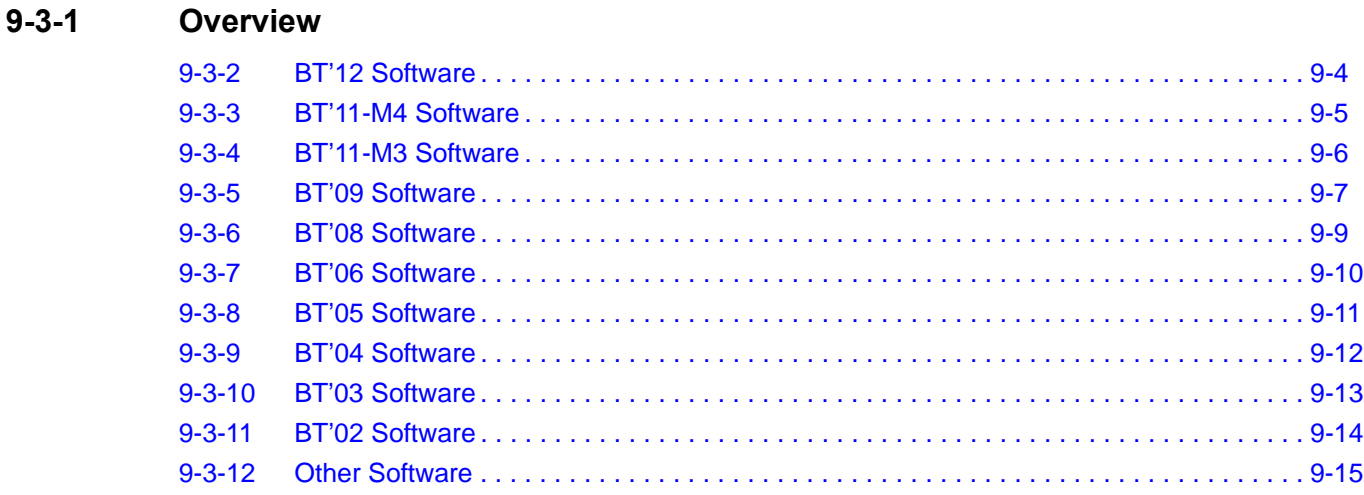

#### <span id="page-557-0"></span>**9-3-2 BT'12 Software**

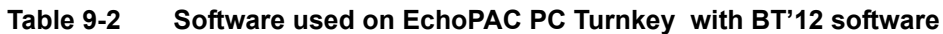

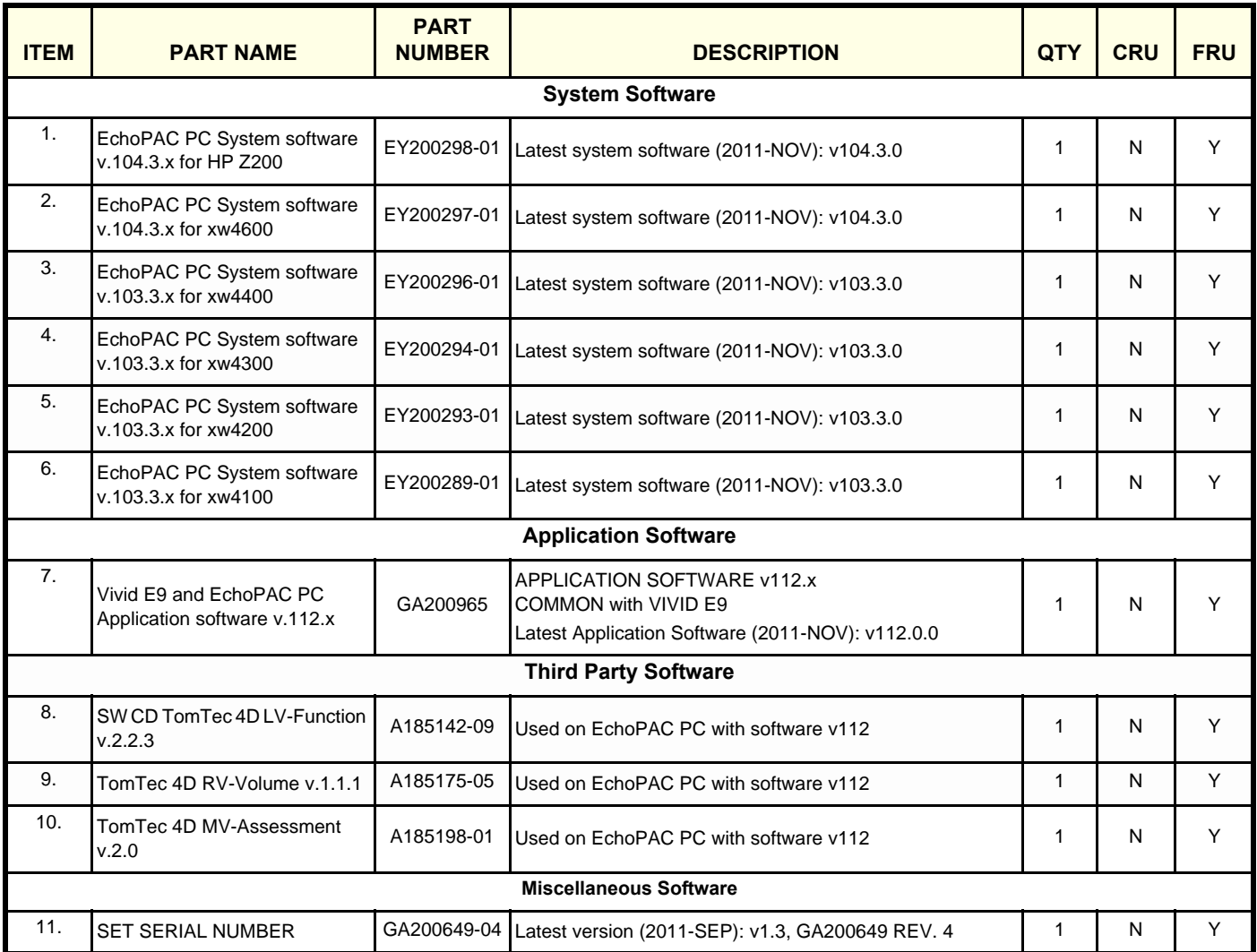

#### <span id="page-558-0"></span>**9-3-3 BT'11-M4 Software**

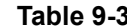

#### **Table 9-3 Software used on EchoPAC PC Turnkey with BT'11- M4 software**

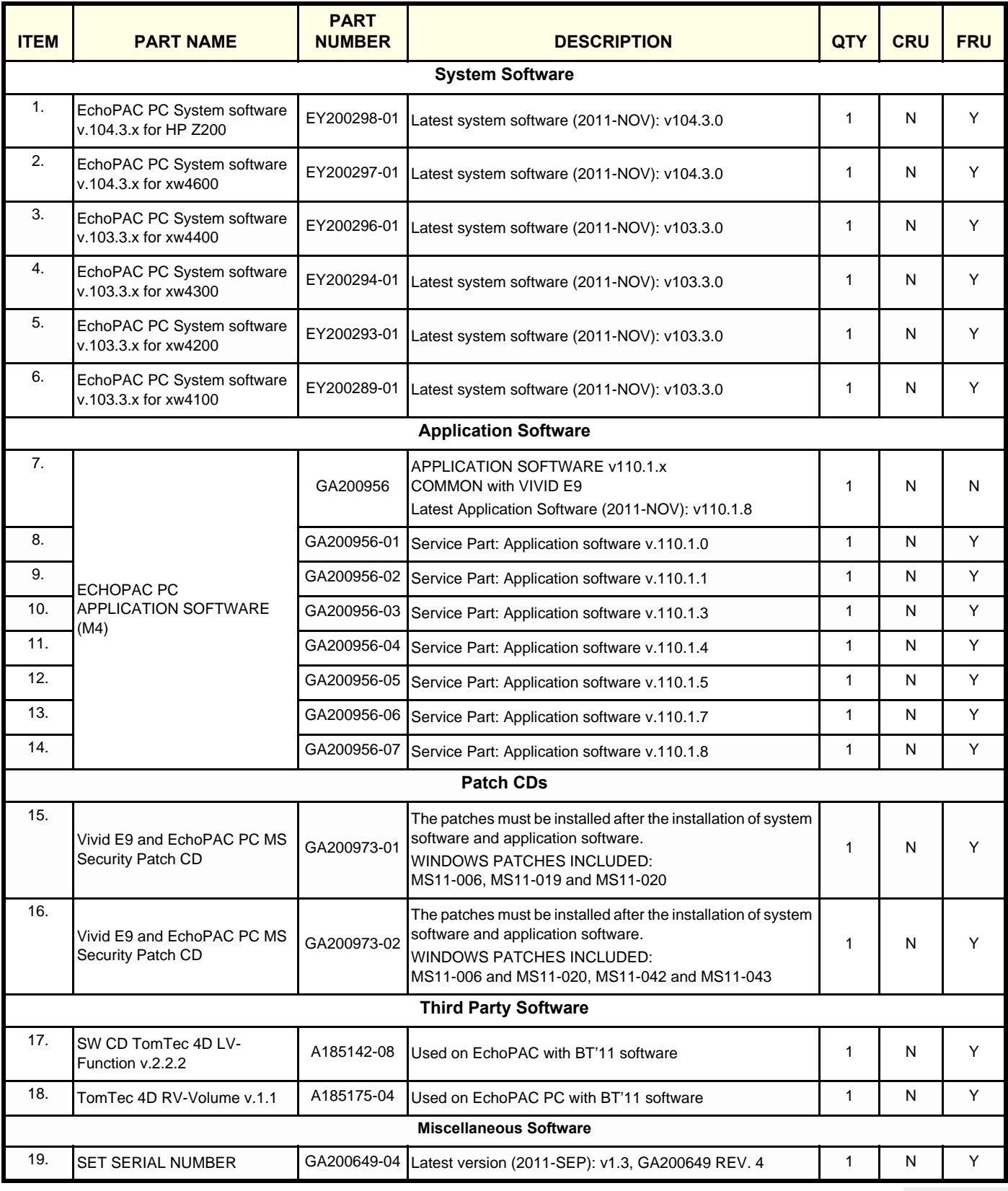

**Chapter 9 - Renewal Parts 9-5** 

#### <span id="page-559-0"></span>**9-3-4 BT'11-M3 Software**

*NOTE: The BT'11-M3 has also been called BT'10.*

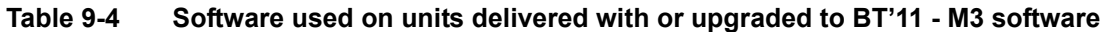

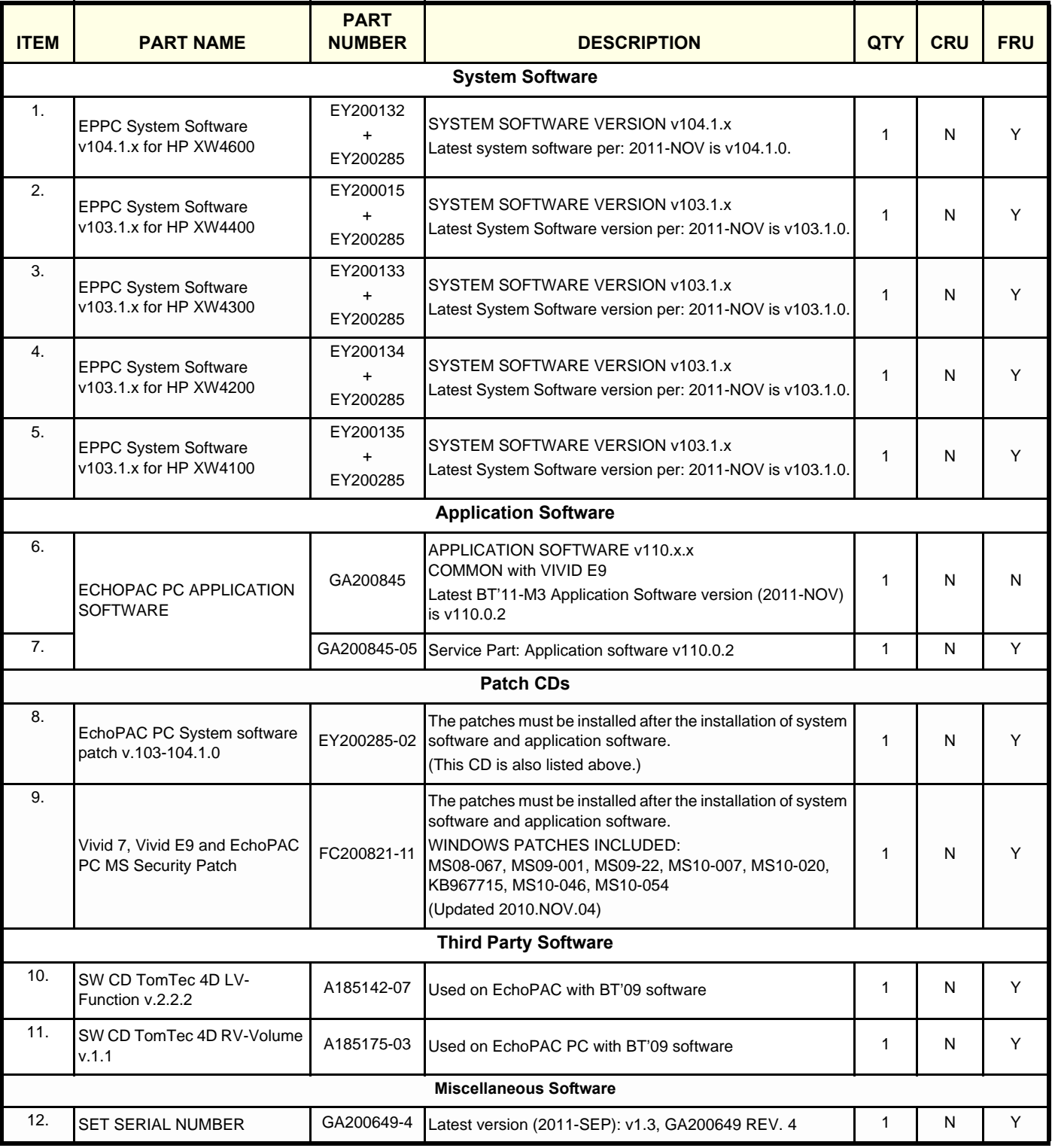

## <span id="page-560-0"></span>**9-3-5 BT'09 Software**

| lable 9-5 | Software used on units |  |
|-----------|------------------------|--|

**Table 9-5 Software used on units delivered with or upgraded to BT'09 Software sheet 1 of 2**

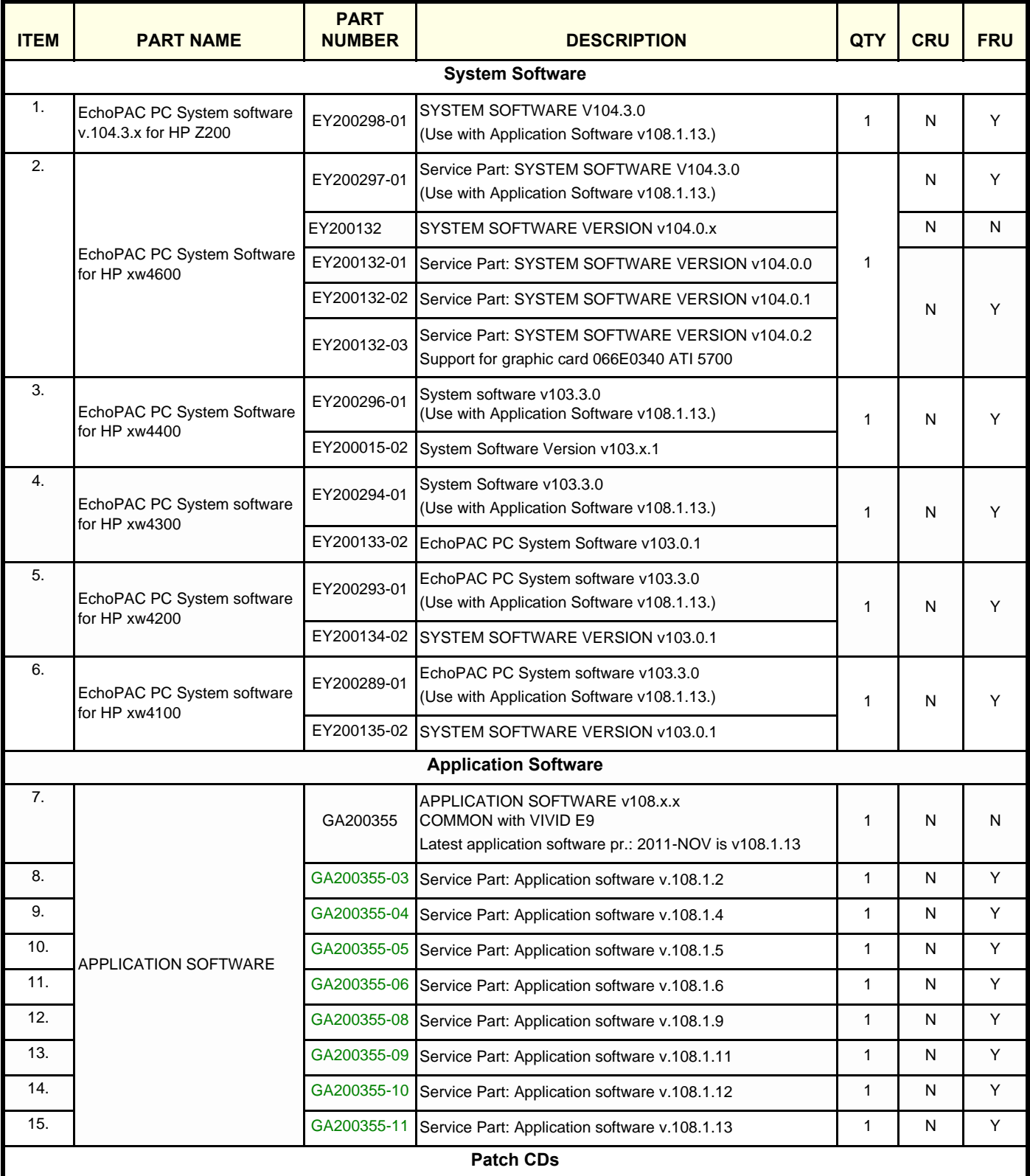

**Chapter 9 - Renewal Parts 9-7** 

#### **Table 9-5 Software used on units delivered with or upgraded to BT'09 Software sheet 2 of 2**

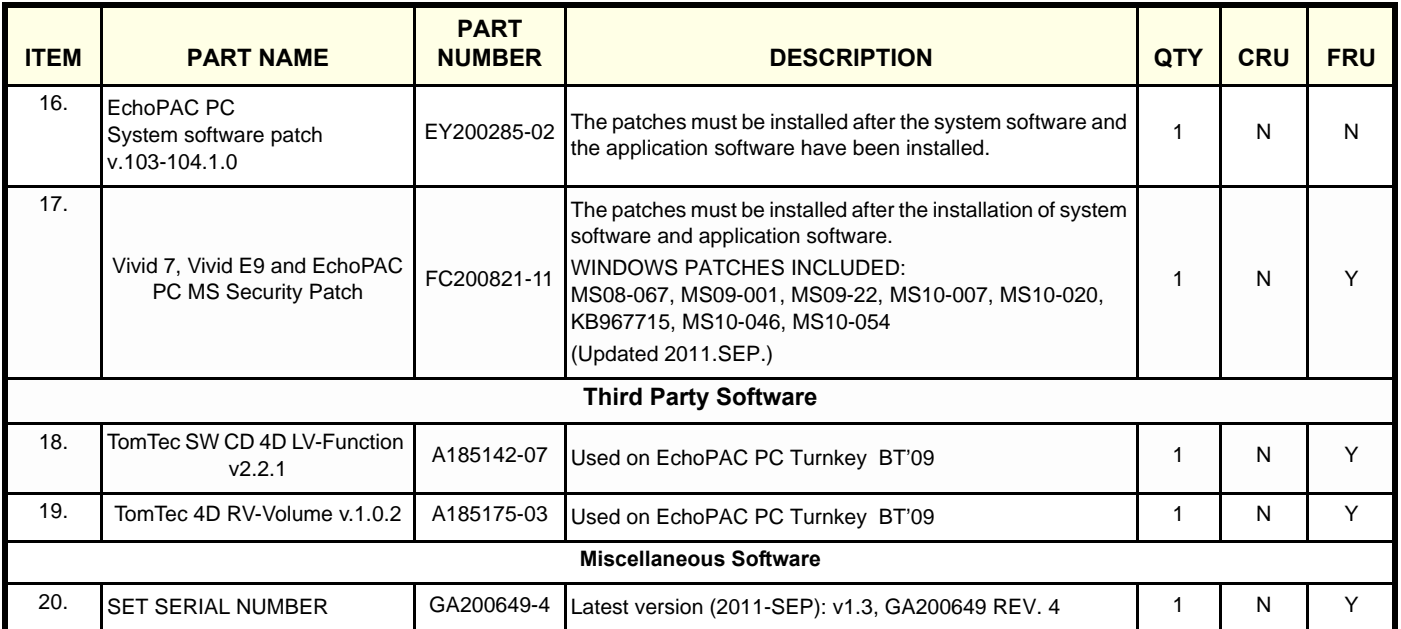

## <span id="page-562-0"></span>**9-3-6 BT'08 Software**

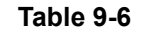

Software used on units delivered with or upgraded to BT'08 Software

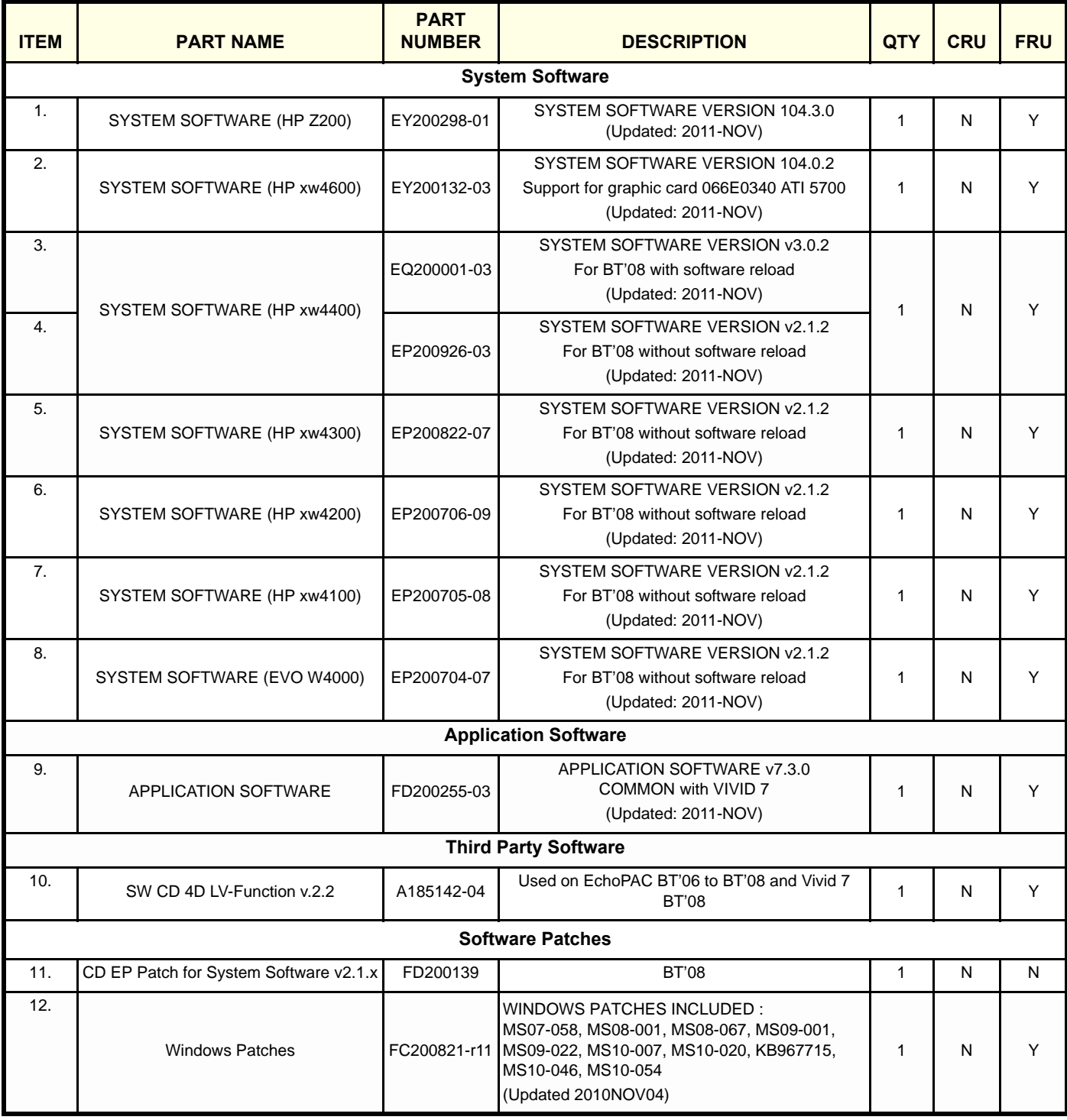

#### <span id="page-563-0"></span>**9-3-7 BT'06 Software**

FMI76095 updates BT'06 EchoPAC PC work stations with v6.1.5 Software.

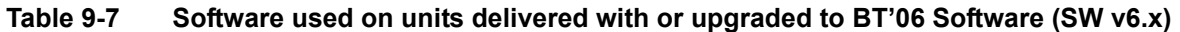

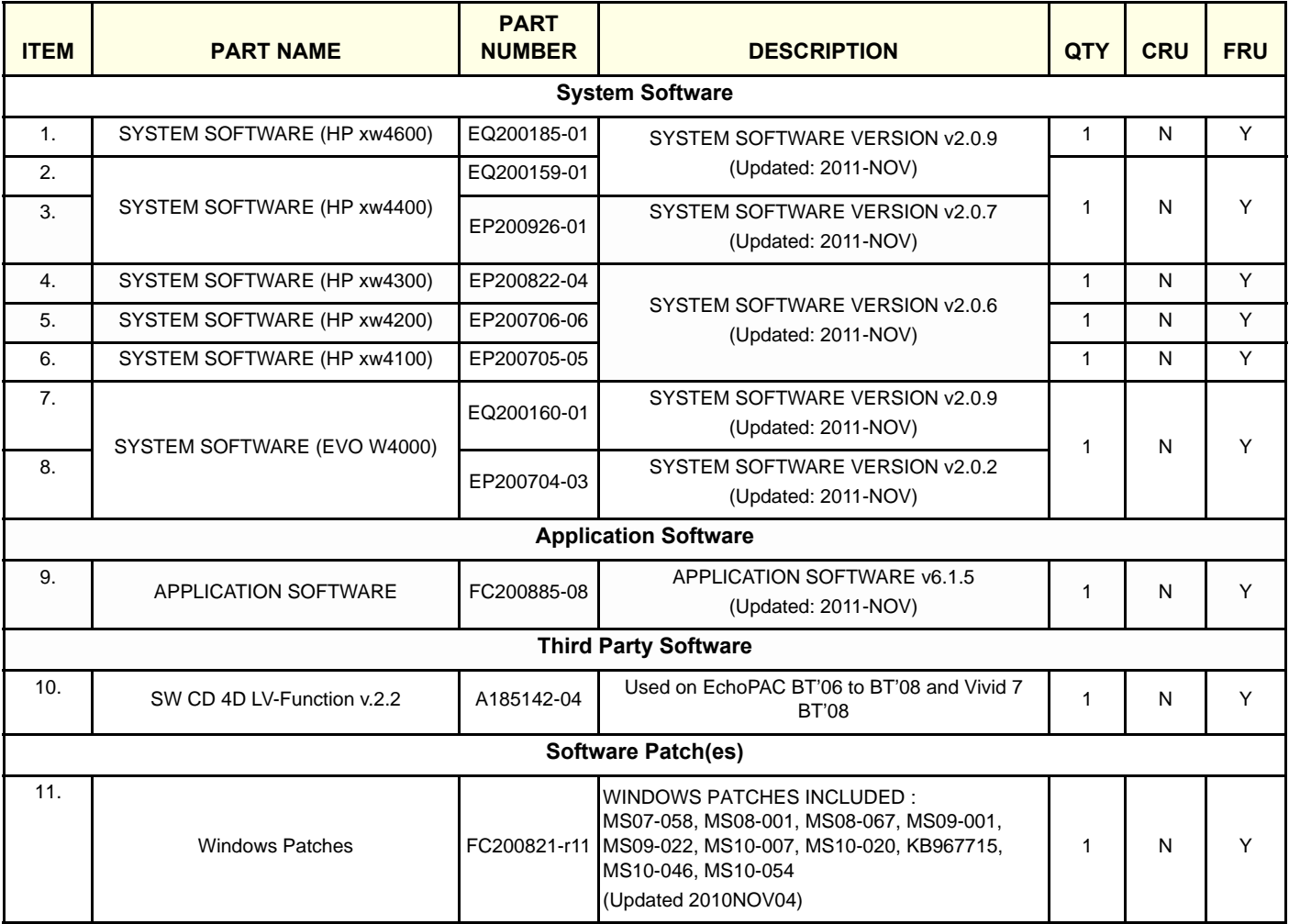

#### <span id="page-564-0"></span>**9-3-8 BT'05 Software**

FMI76095 updates BT'05 EchoPAC PC work stations with v5.2.3 Software.

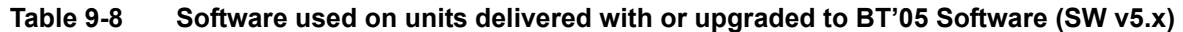

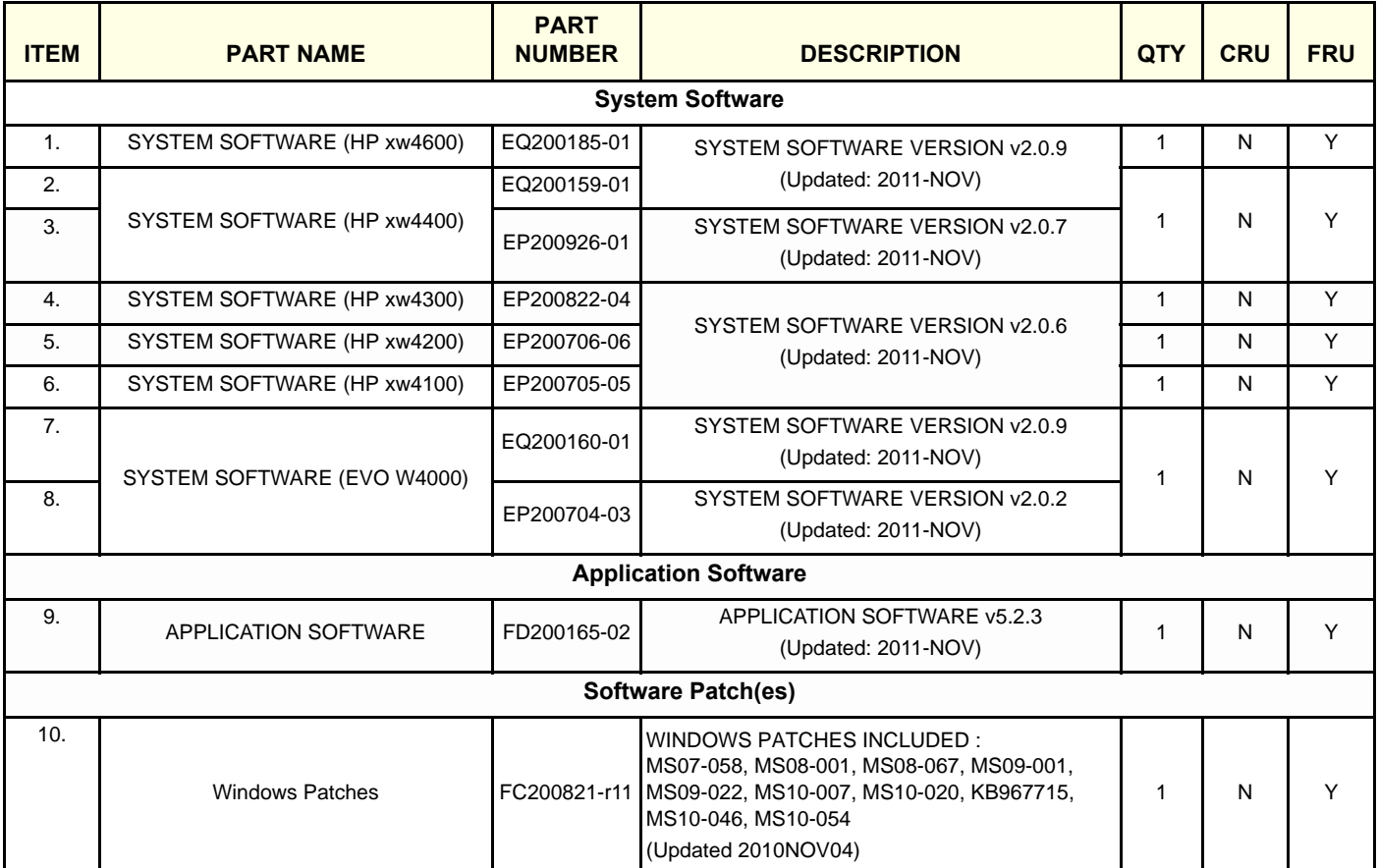

## <span id="page-565-0"></span>**9-3-9 BT'04 Software**

FMI76095 updates BT'04 EchoPAC PC work stations with v4.2.3 Software.

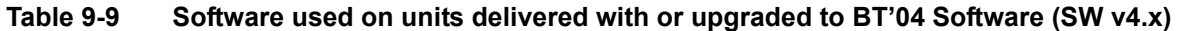

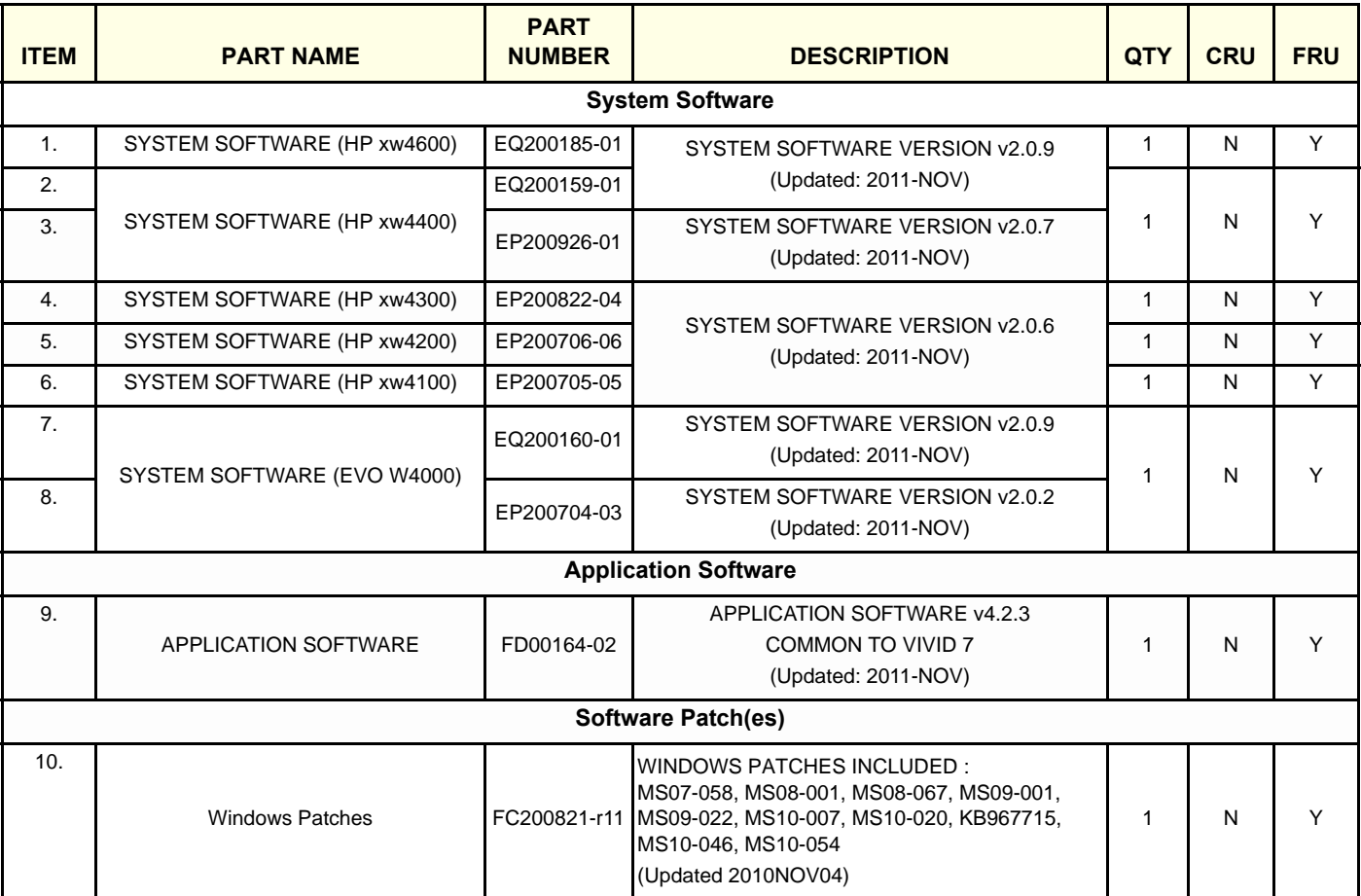

## <span id="page-566-0"></span>**9-3-10 BT'03 Software**

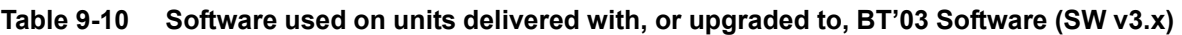

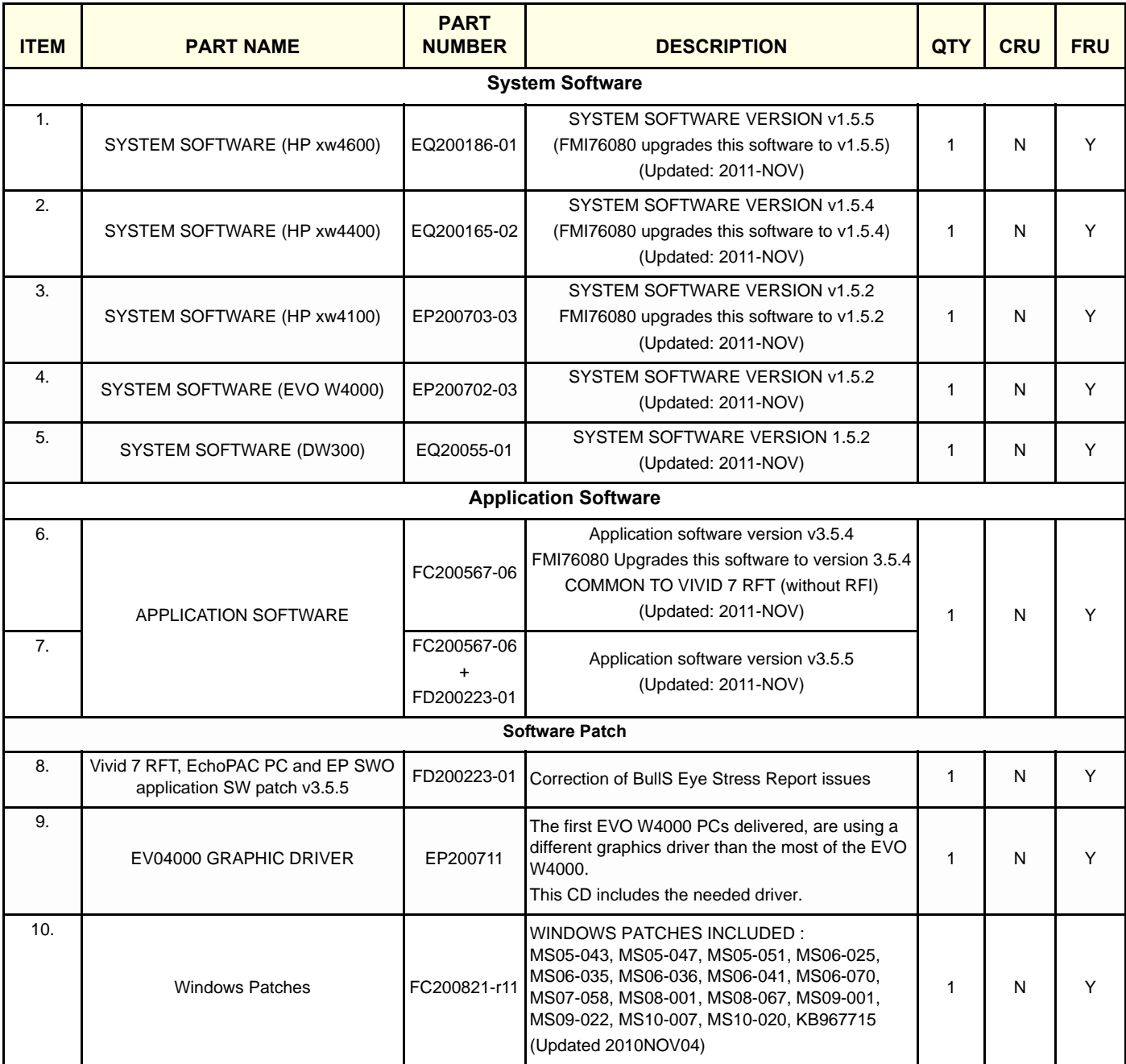

## <span id="page-567-0"></span>**9-3-11 BT'02 Software**

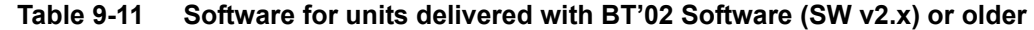

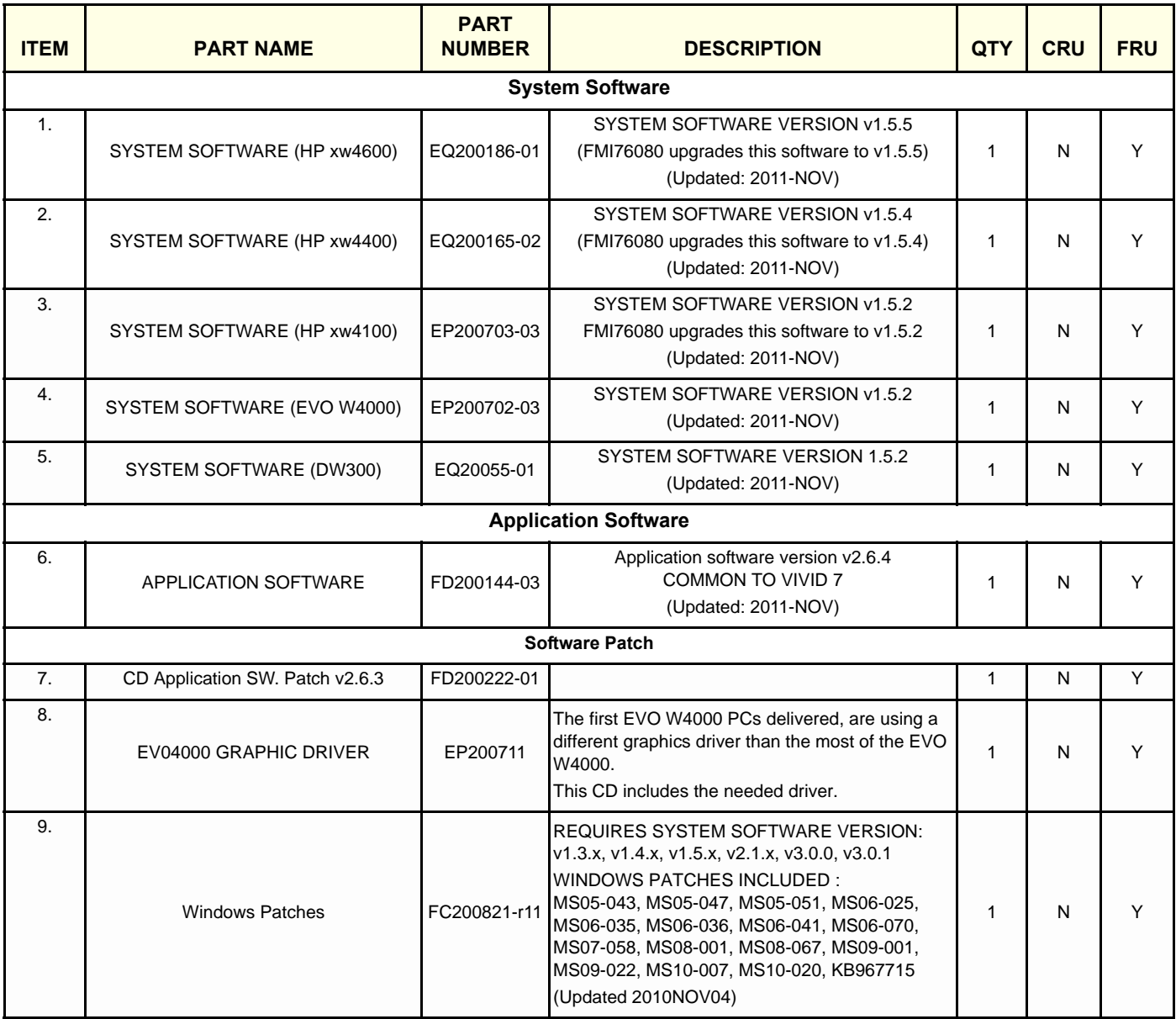

## <span id="page-568-0"></span>**9-3-12 Other Software**

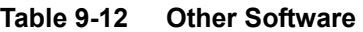

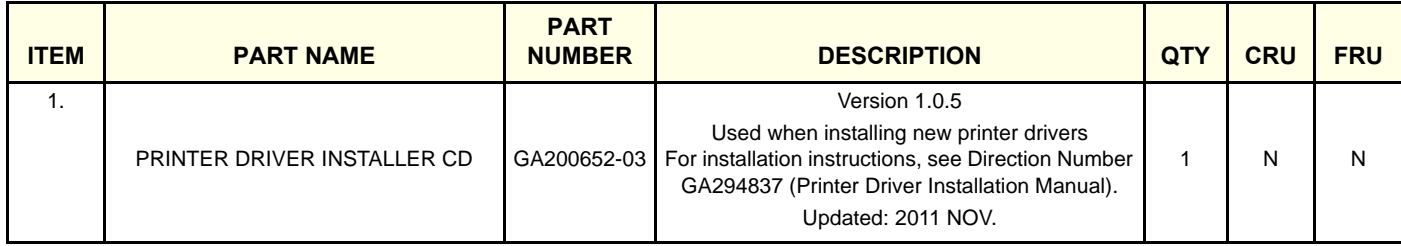

## <span id="page-569-0"></span>**Section 9-4 Options**

## **9-4-1 Content in this section**

- [9-4-2 "Software Option Dongle" on page 9-16](#page-569-1)
- [9-4-3 "Software Options software v112.x" on page 9-17](#page-570-0)
- [9-4-4 "Software Options BT'11" on page 9-18](#page-571-0)
- [9-4-5 "Software Options BT'09" on page 9-19](#page-572-0)
- [9-4-6 "Software Options BT'08" on page 9-20](#page-573-0)
- [9-4-7 "Software Options BT'06" on page 9-21](#page-574-0)
- [9-4-8 "Software Options BT'05" on page 9-22](#page-575-0)
- [9-4-9 "Software Options BT'04" on page 9-23](#page-576-0)
- [9-4-10 "Software Options BT'03" on page 9-24](#page-577-0)

## <span id="page-569-1"></span>**9-4-2 Software Option Dongle**

*NOTE: In some of GE's data bases, the SW Option Dongle is called "SW Option Key".*

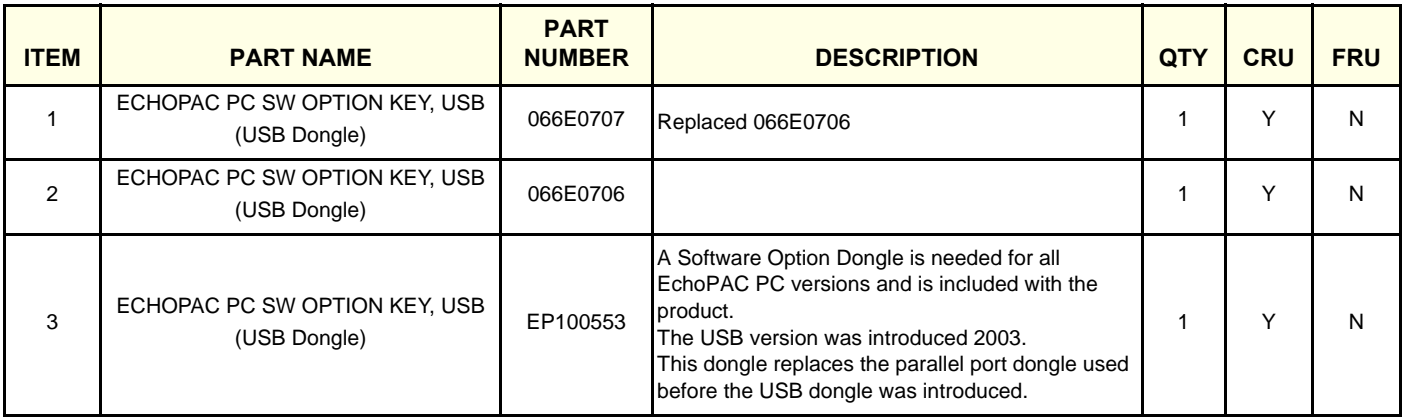

#### **Table 9-13 Software Option Dongle**

## <span id="page-570-0"></span>**9-4-3 Software Options - software v112.x**

#### **Table 9-14 Software Options - software v112.x**

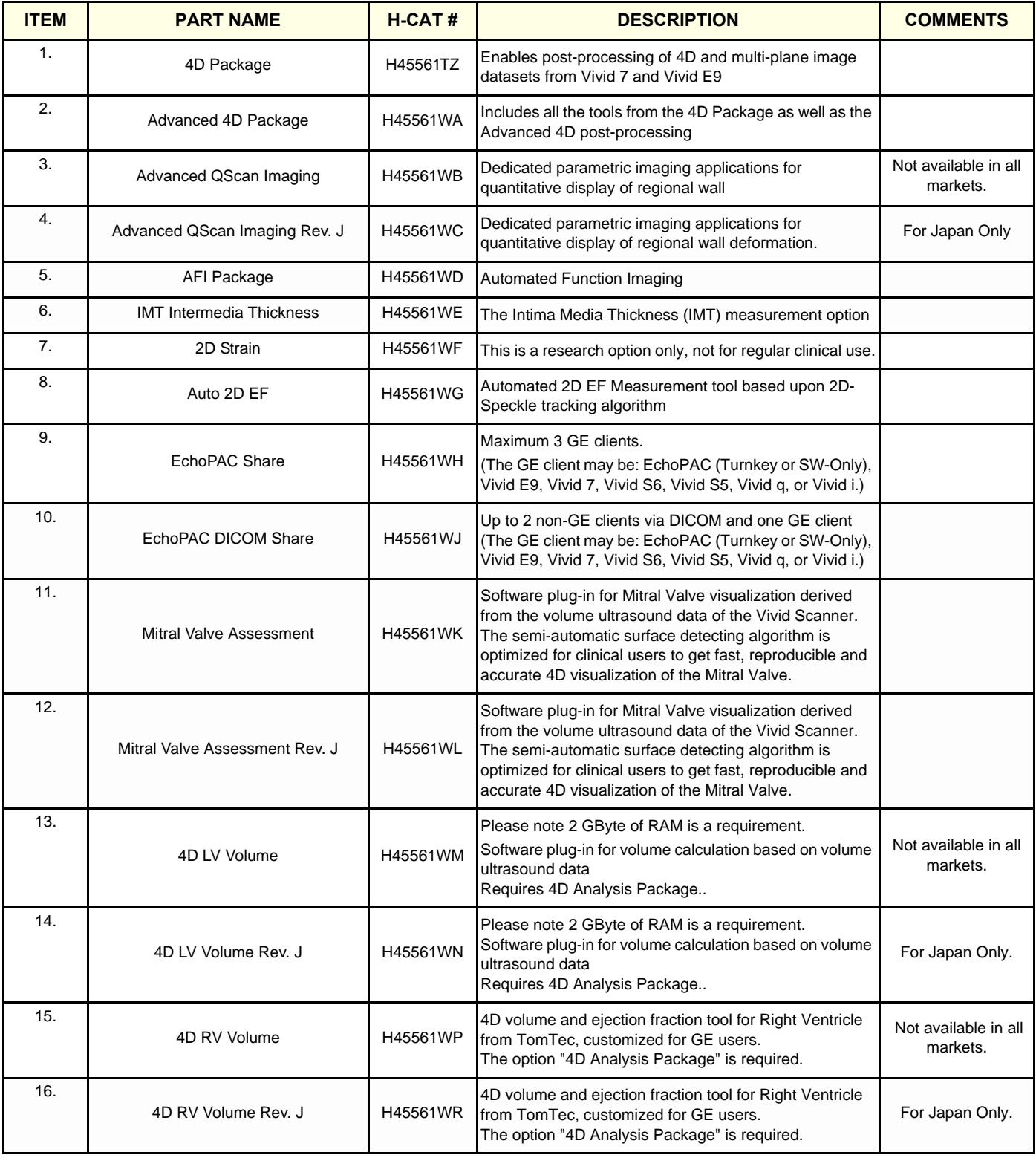

## <span id="page-571-0"></span>**9-4-4 Software Options - BT'11**

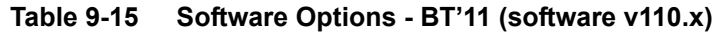

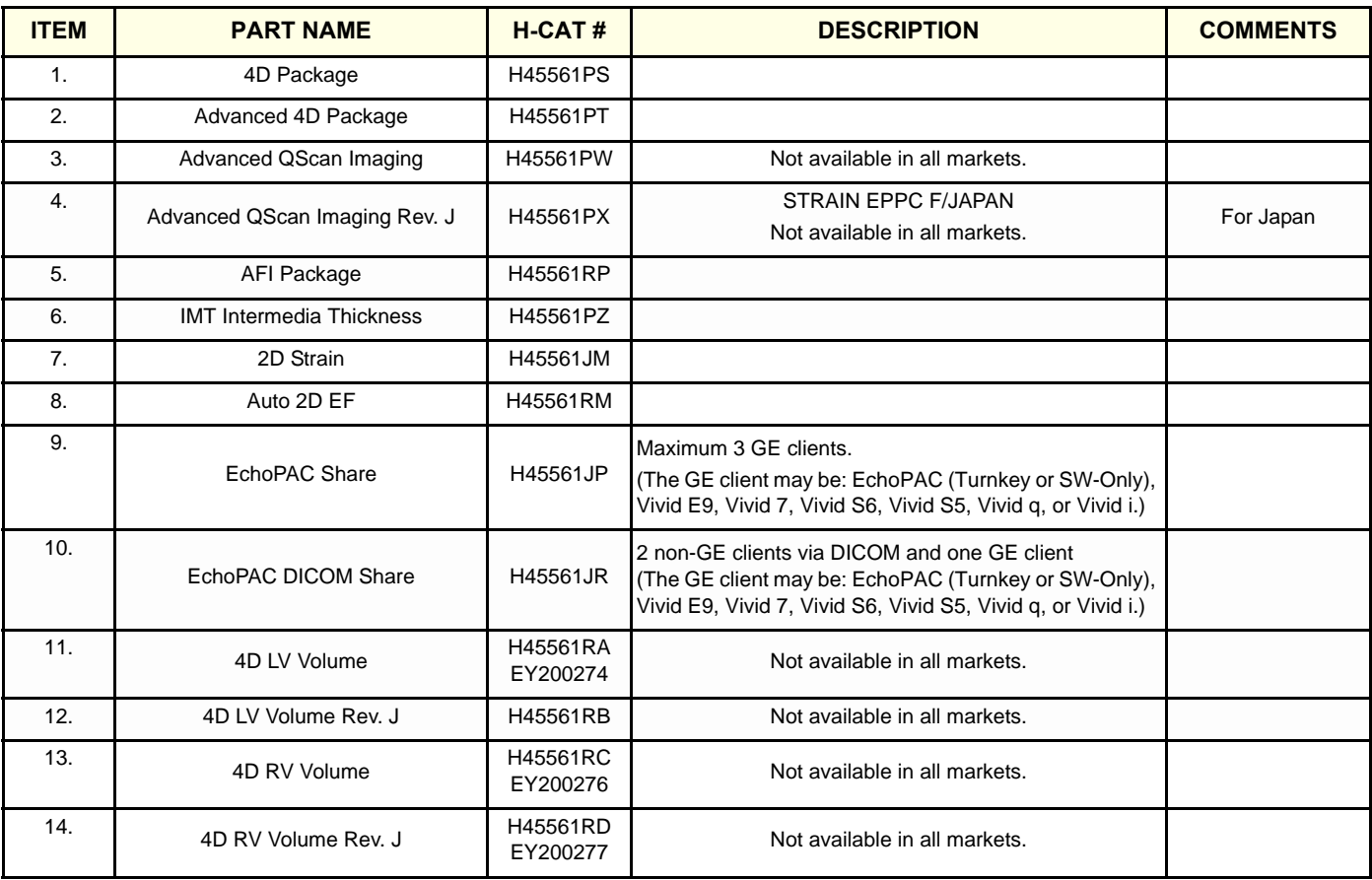

## <span id="page-572-0"></span>**9-4-5 Software Options - BT'09**

## **Table 9-16 Software Options - BT'09 (software v108.x)**

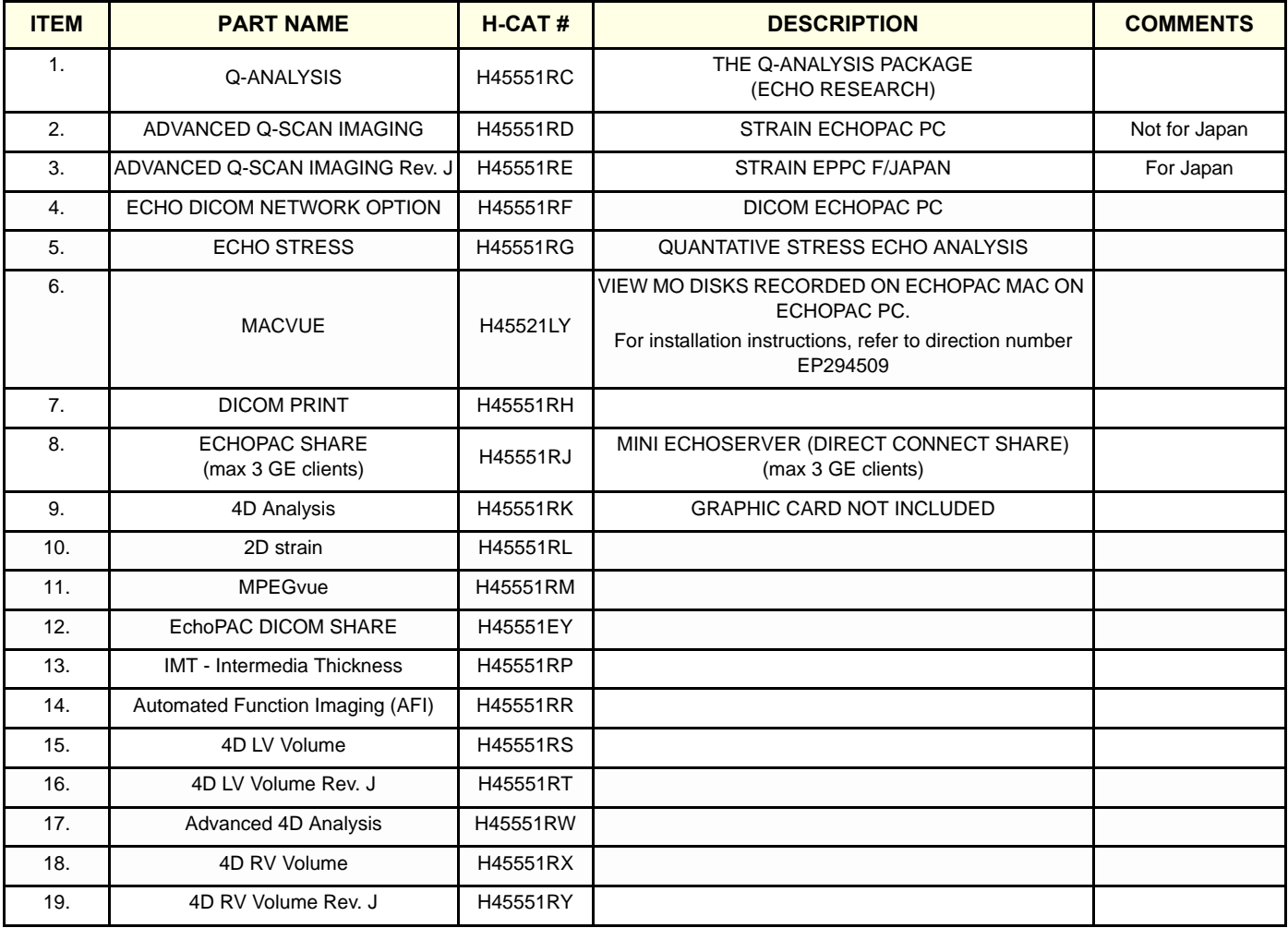

## <span id="page-573-0"></span>**9-4-6 Software Options - BT'08**

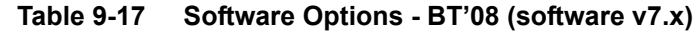

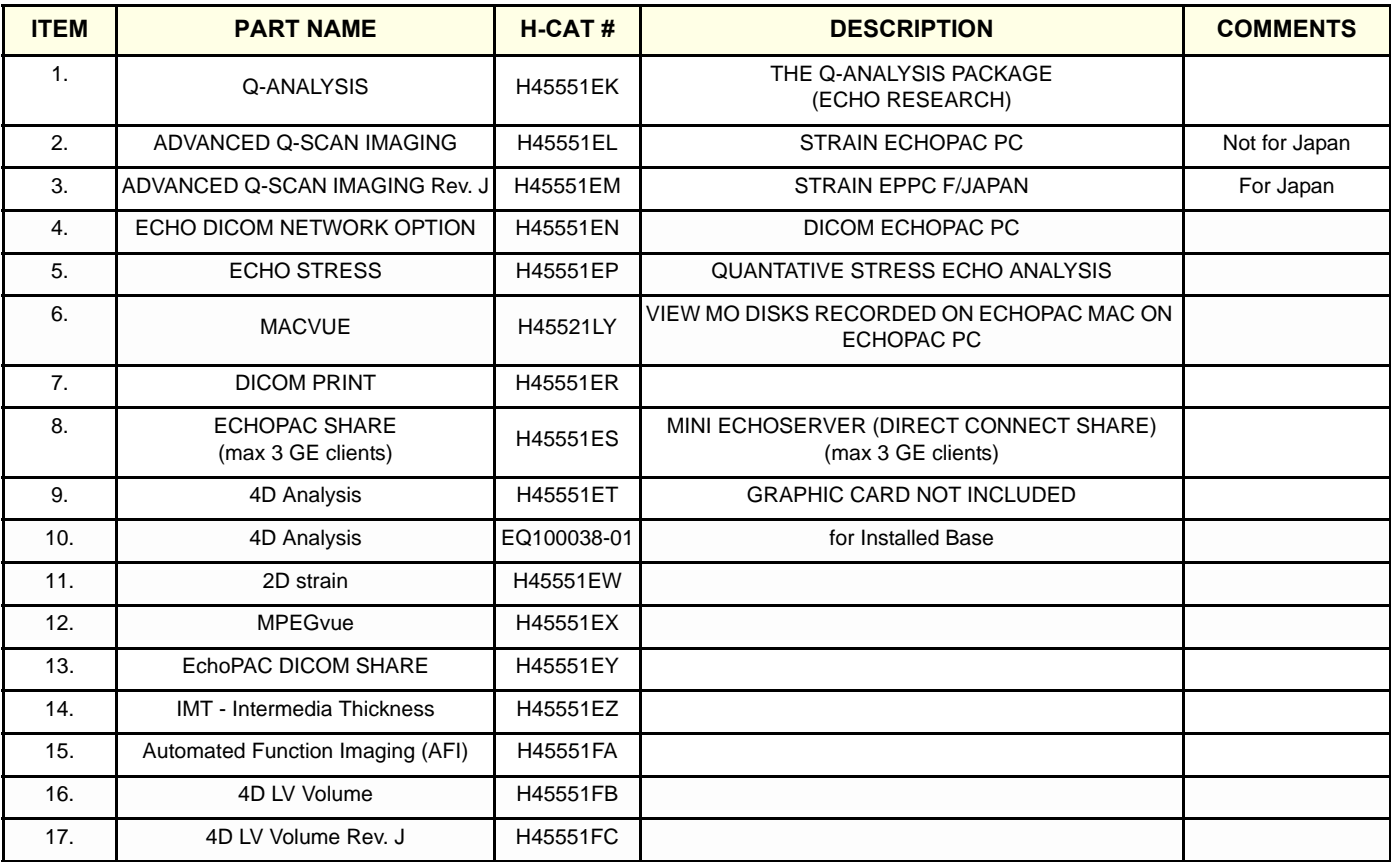

## <span id="page-574-0"></span>**9-4-7 Software Options - BT'06**

## **Table 9-18 Software Options - BT'06 (software v6.x)**

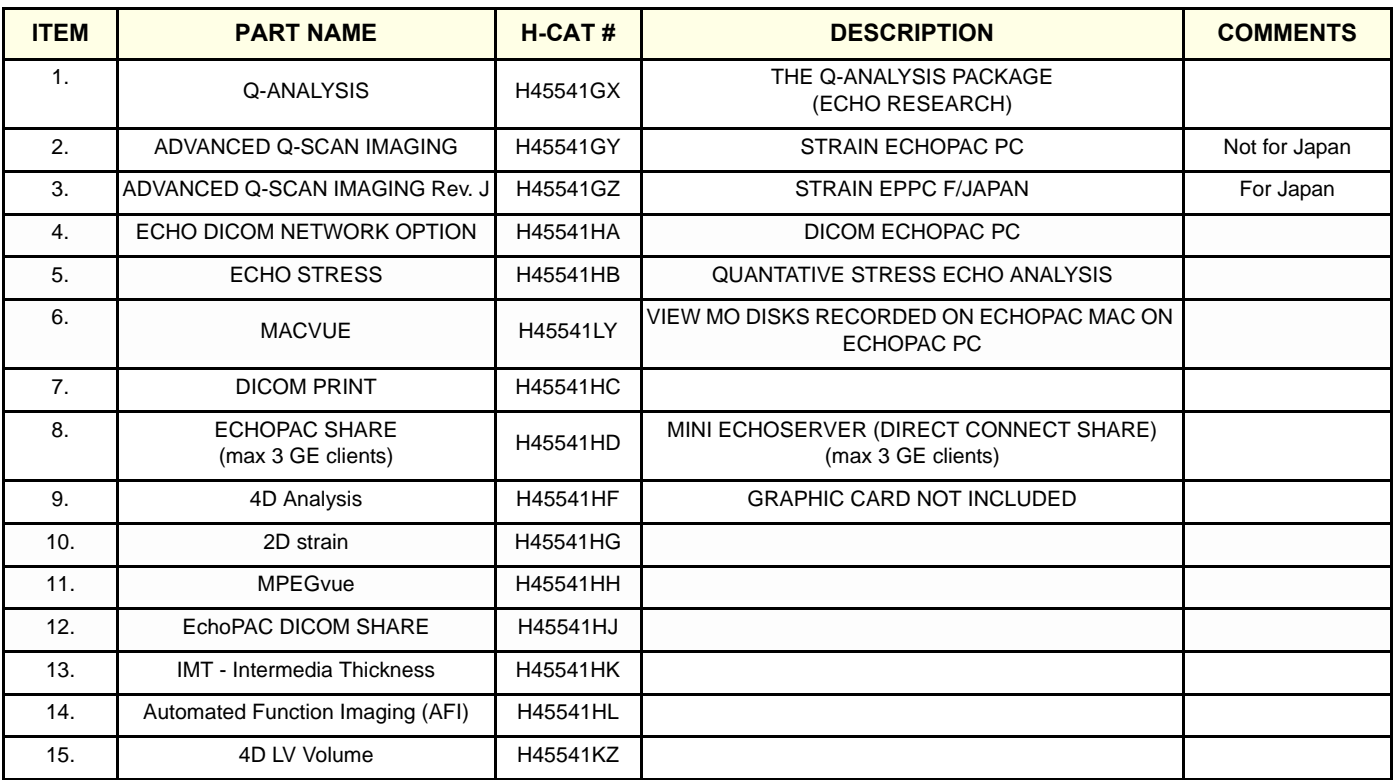

## <span id="page-575-0"></span>**9-4-8 Software Options - BT'05**

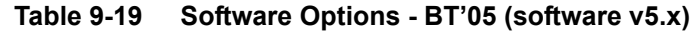

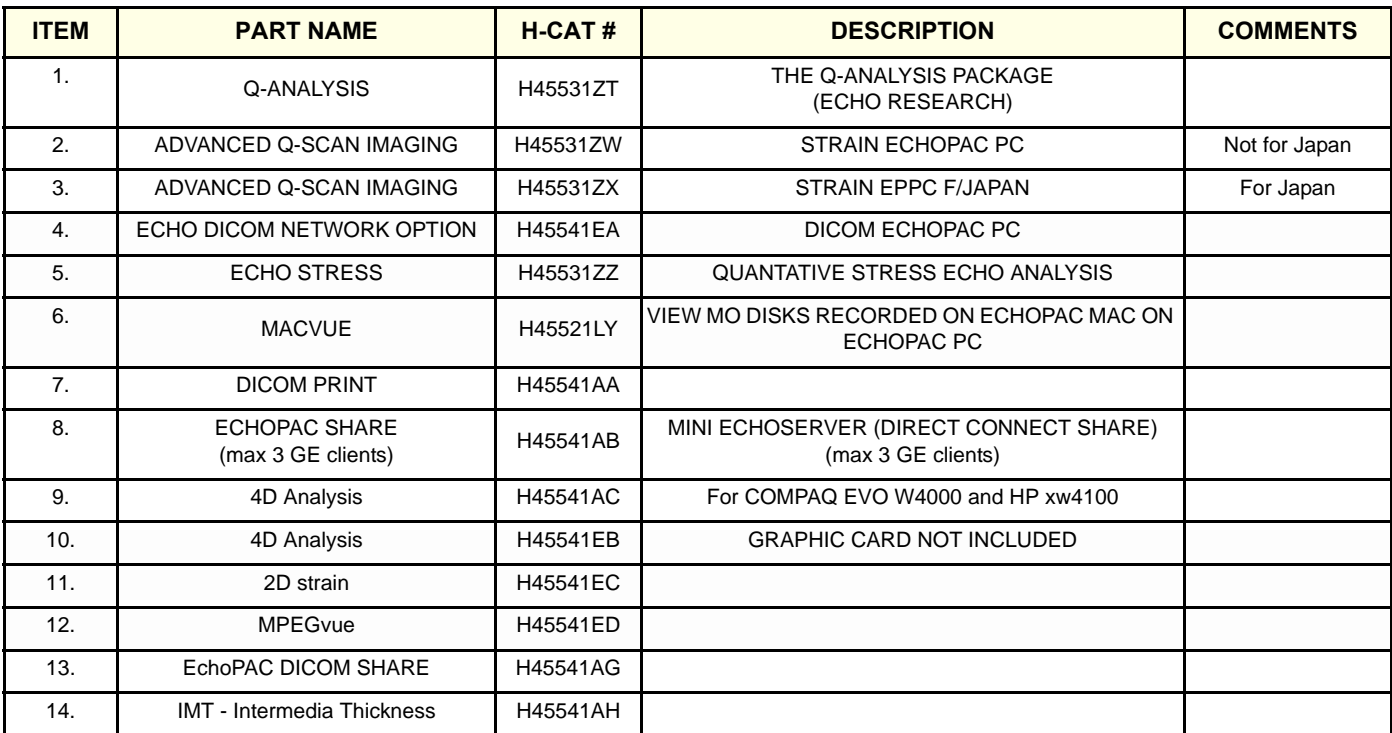
# **9-4-9 Software Options - BT'04**

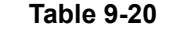

# Software Options - BT'04 (software v4.x)

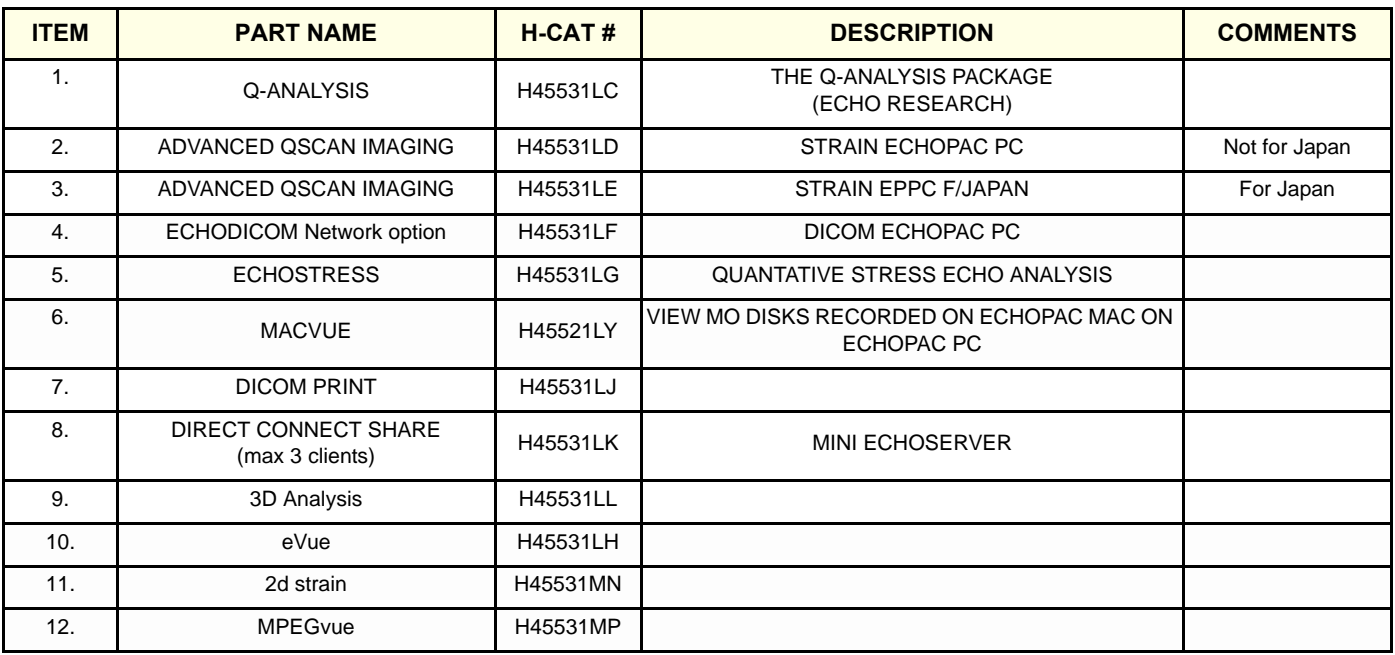

### **9-4-10 Software Options - BT'03**

# **Table 9-21 Software Options - BT'03 (software v3.x)**

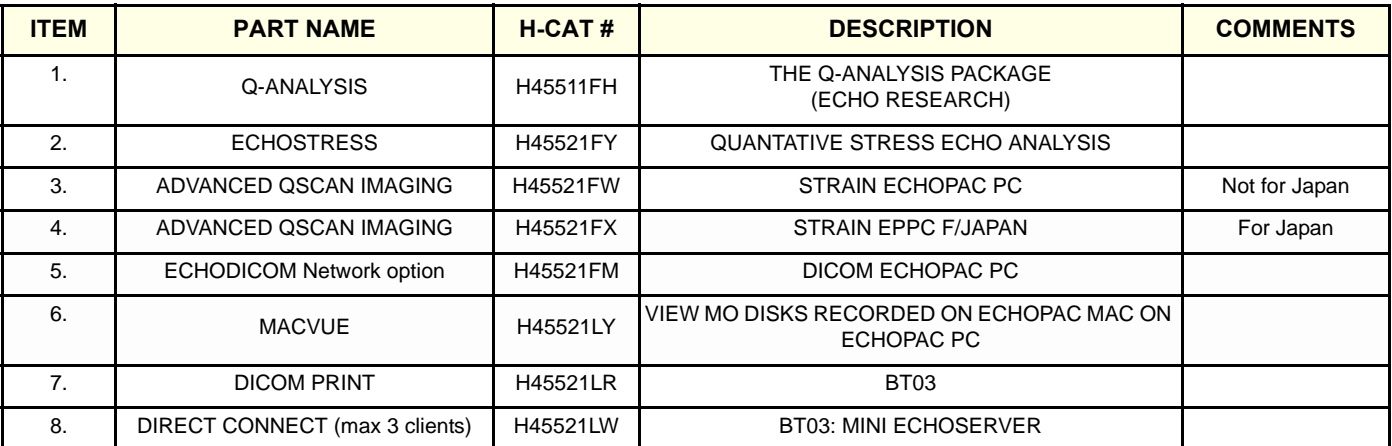

# **Section 9-5 Keyboards and Mouse**

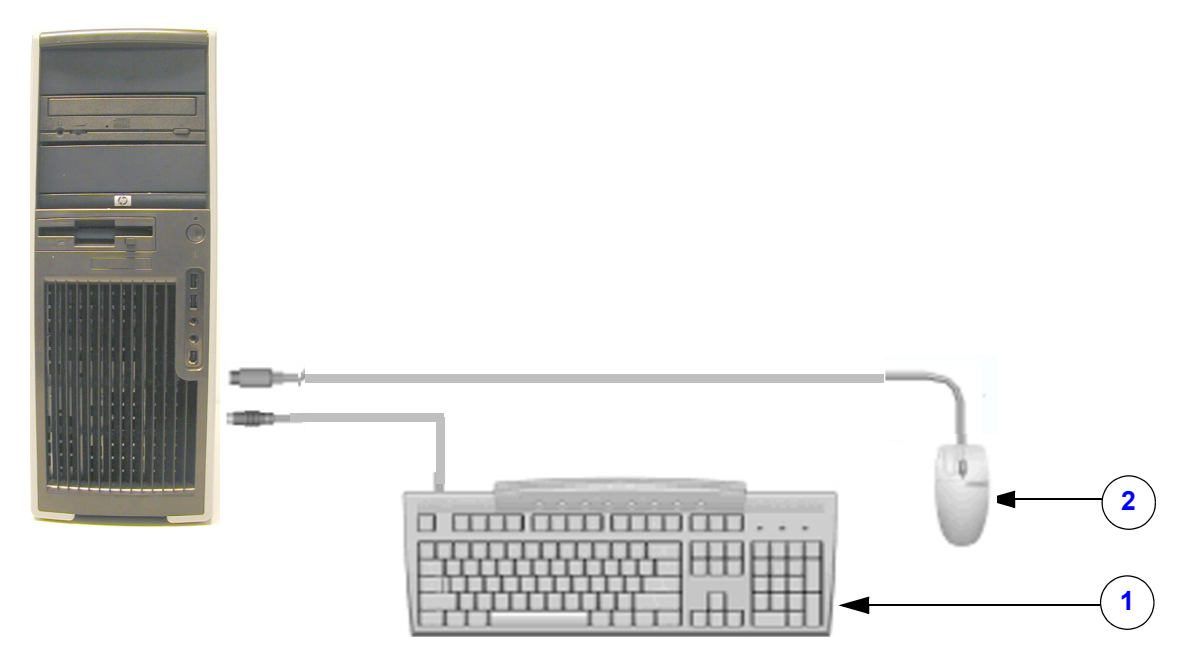

**Figure 9-1 Keyboards and Mouse**

| <b>Item</b>             | <b>Part Name</b>                         | <b>Part Number</b>                                                                                                   | <b>Description</b>                                                                                                    | Qty | <b>CRU</b>                                                                                | <b>FRU</b>                                        |
|-------------------------|------------------------------------------|----------------------------------------------------------------------------------------------------|----------------------------------------------------------------------------------------------------|-----|-------------------------------------------------------------------------------------------|---------------------------------------------------|
|                         | PC KEYBOARD,<br><b>LANGUAGE SPECIFIC</b> | 066E0135<br>066E0136<br>066E0137<br>066E0138<br>066E0139<br>066E0144<br>066E0145<br>066E0146<br>066E0147<br>066E0148 | <b>NORWEGIAN</b><br>SWEDISH/FINNISH<br><b>DANISH</b><br><b>FRENCH</b><br><b>GERMAN</b><br><b>ITALIAN</b><br><b>SPANISH</b><br><b>PORTUGUESE</b><br>ENGLISH (UK)<br>ENGLISH (USA) |     | $\check{ }$<br>$\check{ }$<br>$\checkmark$<br>$\check{ }$<br>$\checkmark$<br>$\checkmark$ | $\checkmark$<br>$\checkmark$<br>v<br>$\checkmark$ |
| $\overline{\mathbf{2}}$ | <b>MOUSE</b>                             | 066E0309                                                                                                    |                                                                                                    |     | $\check{ }$                                                                               |                                                   |

**Table 9-22 Keyboards and Mouse**

# **Section 9-6 Monitors**

# **9-6-1 LCD/TFT Monitor**

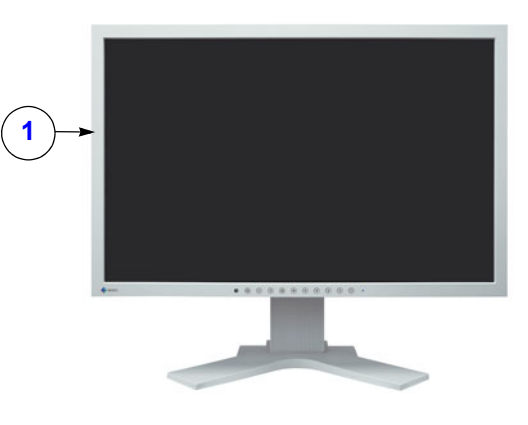

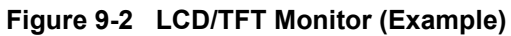

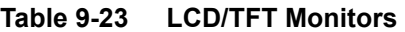

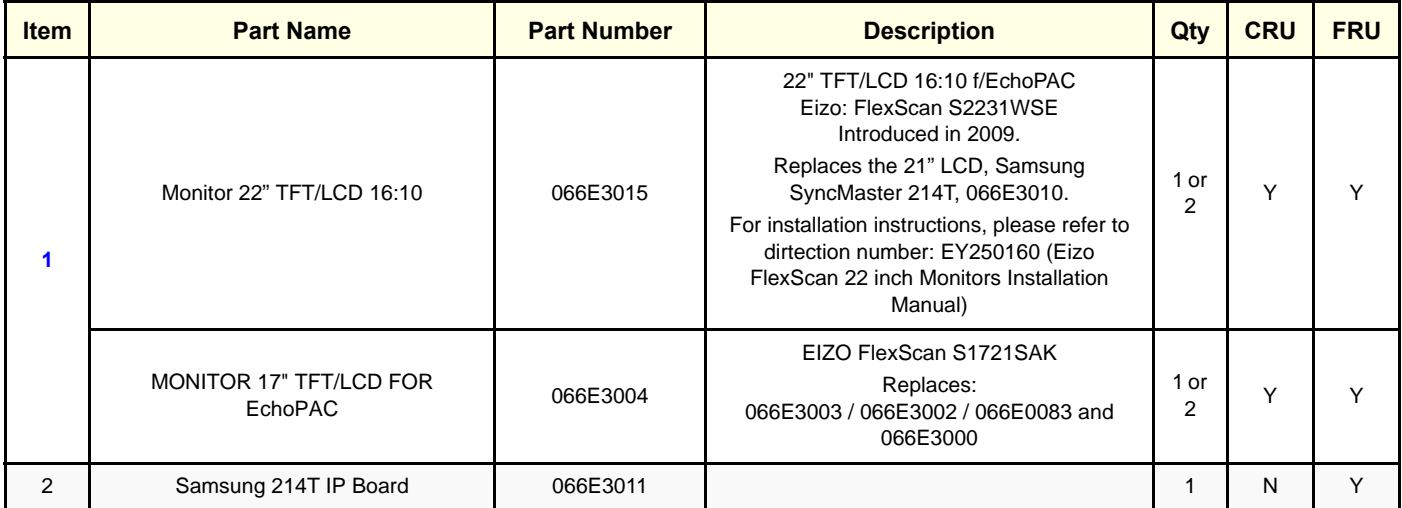

# **Section 9-7 Uninterruptible Power Supply - UPS**

# **9-7-1 Overview**

These UPS models have been used:

- HP T750 G2 (introduced as a replacement for HP T750).
- HP T750 (introduced as a replacement for COMPAQ T700)
- COMPAQ T700 (from the introduction of EchoPAC PC in 2001 to late 2005)

For EchoPAC PC Turnkey workstations delivered before June 2004, the UPS was a standard part of the delivery

After the introduction of software version v4.0.0 (BT'04), the UPS unit is an option.

# **9-7-2 UPS Parts**

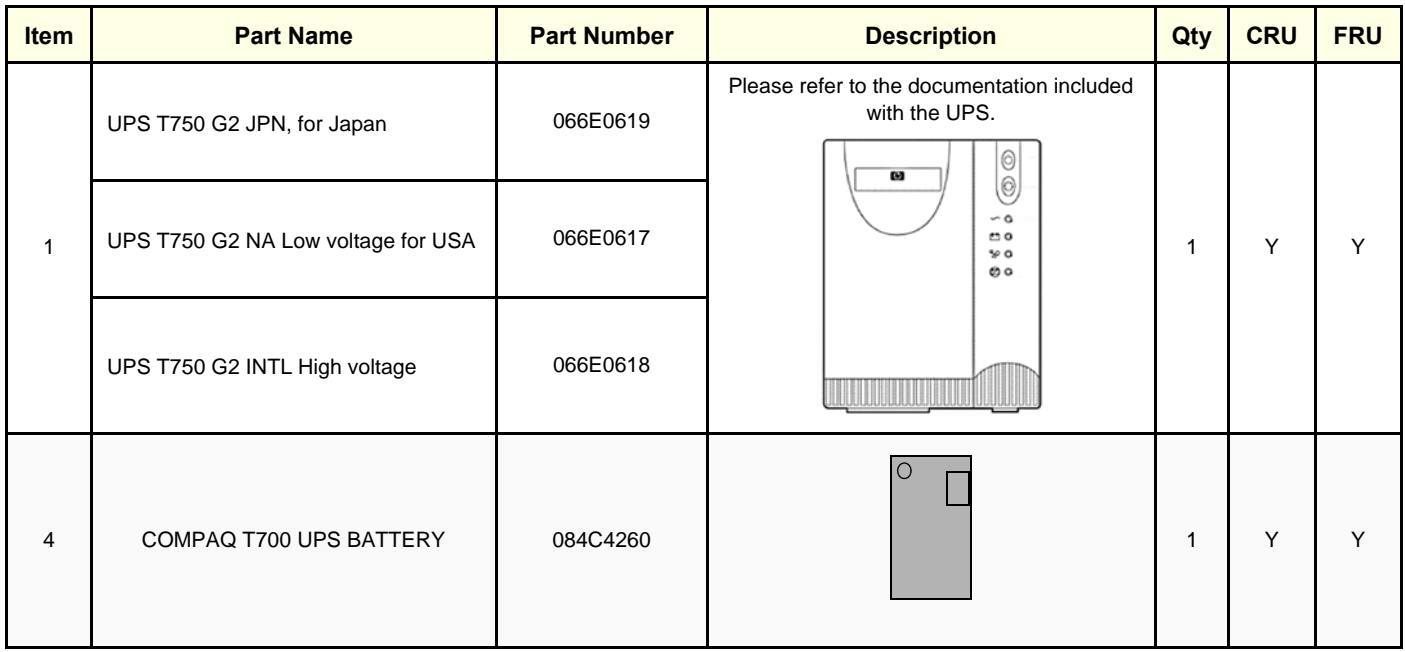

#### **Table 9-24 UPS parts**

# **Section 9-8 Cables**

# **9-8-1 Overview**

### **Contents in this section:**

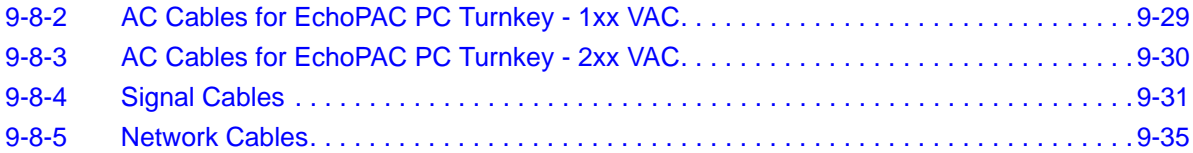

### <span id="page-582-0"></span>**9-8-2 AC Cables for EchoPAC PC Turnkey - 1xx VAC**

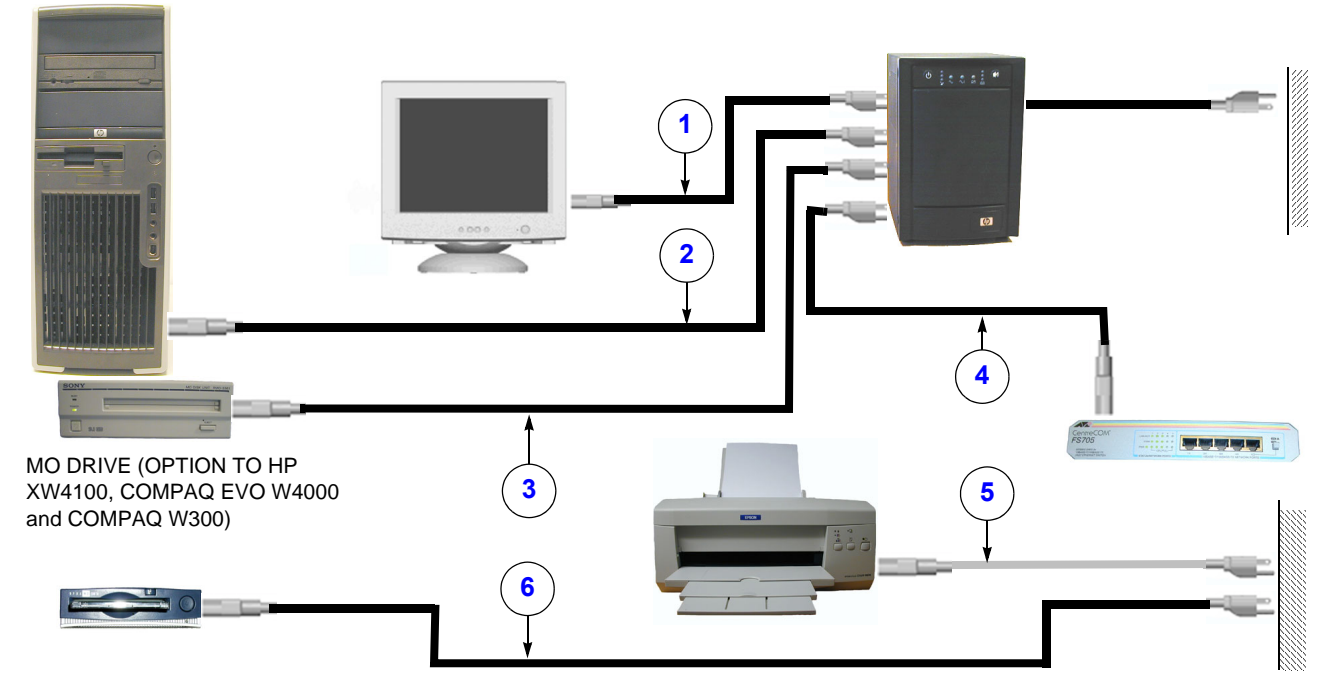

**Figure 9-3 AC Cables for EchoPAC PC Turnkey - 1xx VAC**

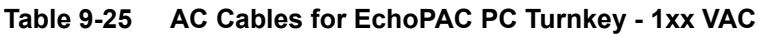

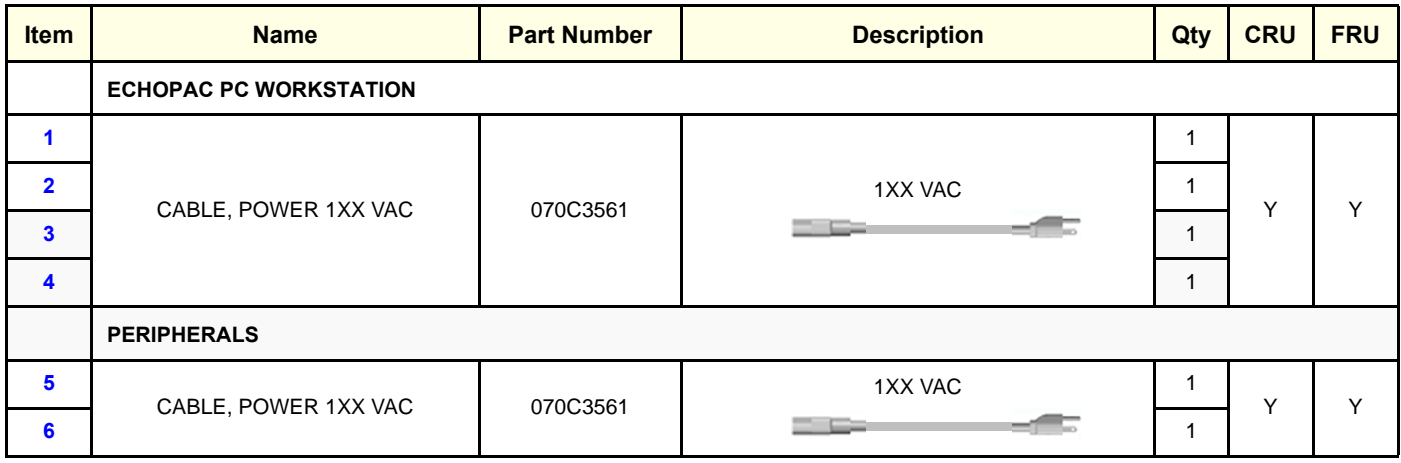

# <span id="page-583-0"></span>**9-8-3 AC Cables for EchoPAC PC Turnkey - 2xx VAC**

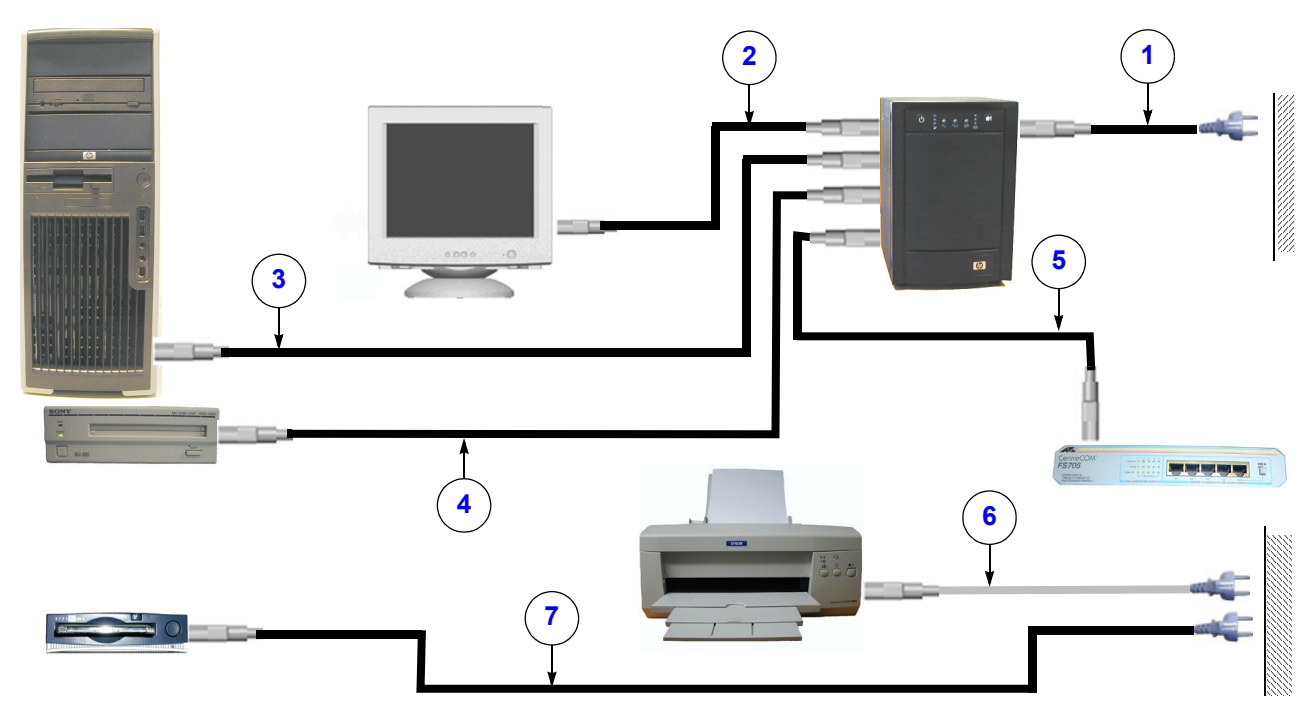

**Figure 9-4 AC Cables for EchoPAC PC Turnkey - 2xx VAC**

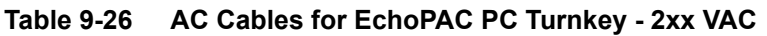

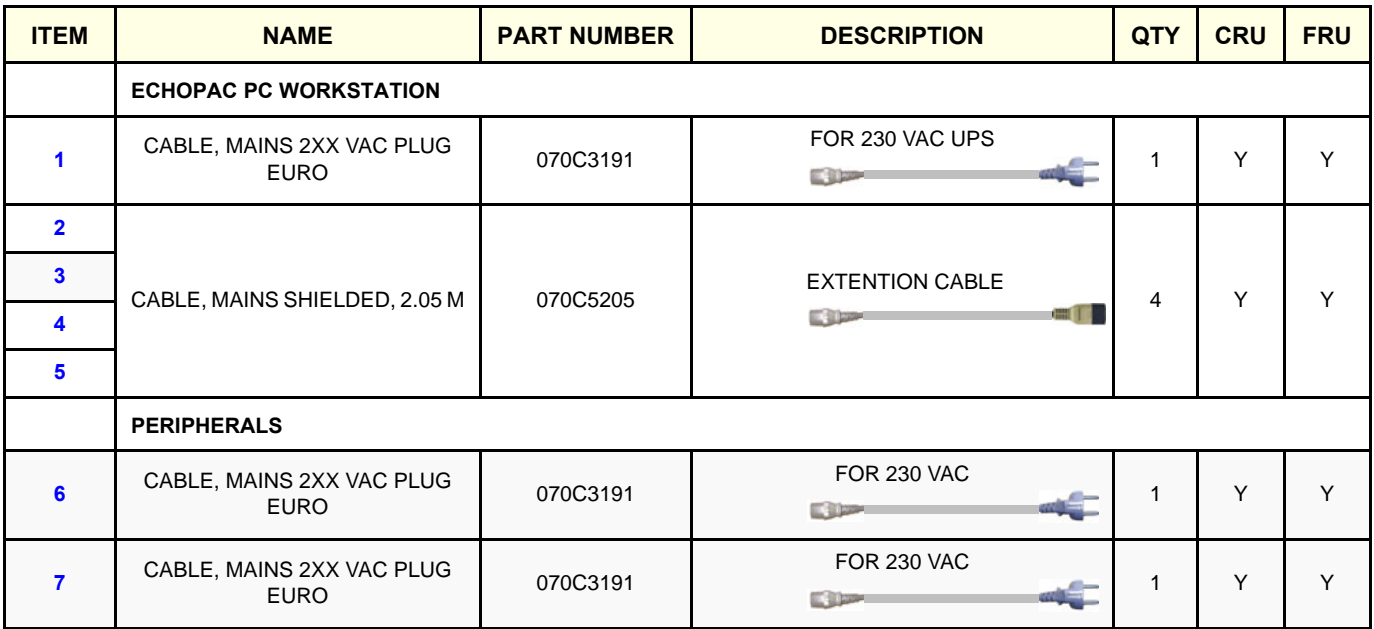

### <span id="page-584-0"></span>**9-8-4 Signal Cables**

### **9-8-4-1 Overview**

Depending on time (year) of delivery, several configurations have been used, see:

[9-8-4-2 "EchoPAC PC Turnkey with two Monitors and T750/T750-2 UPS" on page 9-32](#page-585-0) [9-8-4-3 "EchoPAC PC Turnkey with one Monitor and "Old" UPS" on page 9-33](#page-586-0) [9-8-4-4 "EchoPAC PC Turnkey with one CRT Monitor, SCSI Devices and "Old" UPS" on page 9-34](#page-587-0)

#### <span id="page-585-0"></span>**9-8-4-2 EchoPAC PC Turnkey with two Monitors and T750/T750-2 UPS**

# **Figure 9-5 Signal Cables - EchoPAC PC Turnkey with two Monitors and "new" UPS**

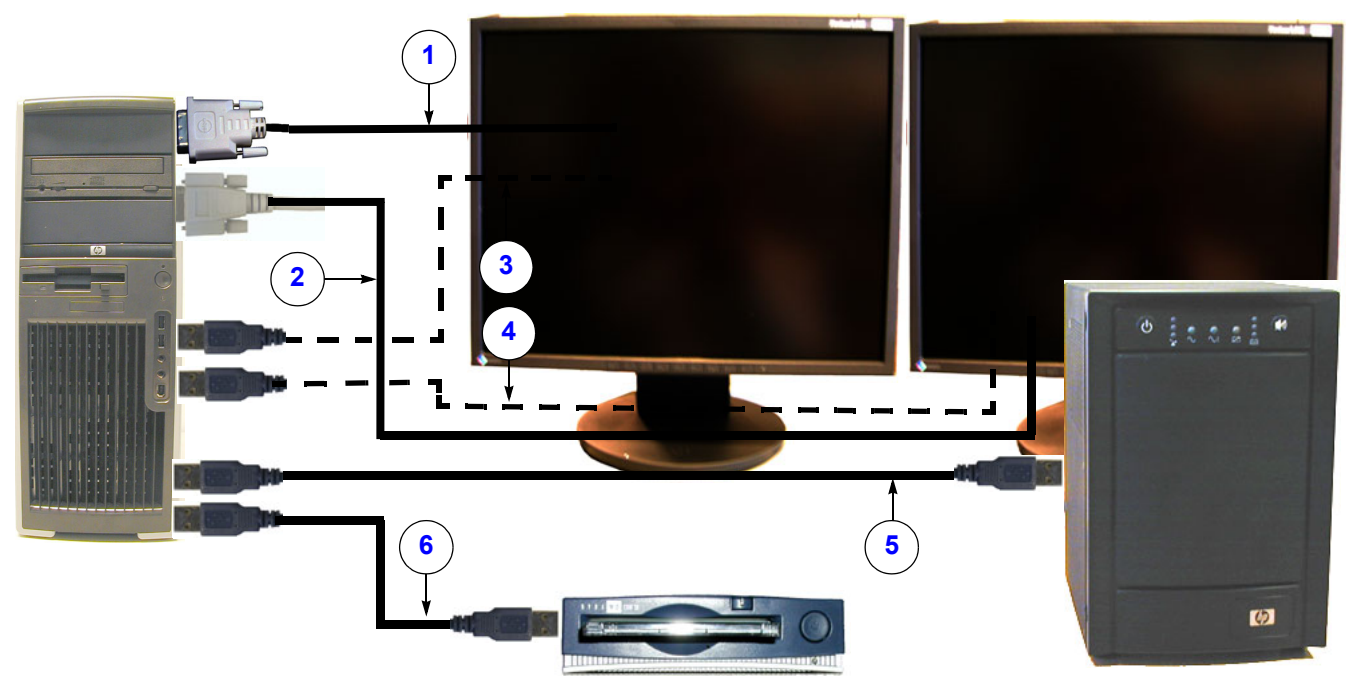

**Table 9-27 Signal Cables - EPPC w/ two monitors and T750/T750 G2 UPS** 

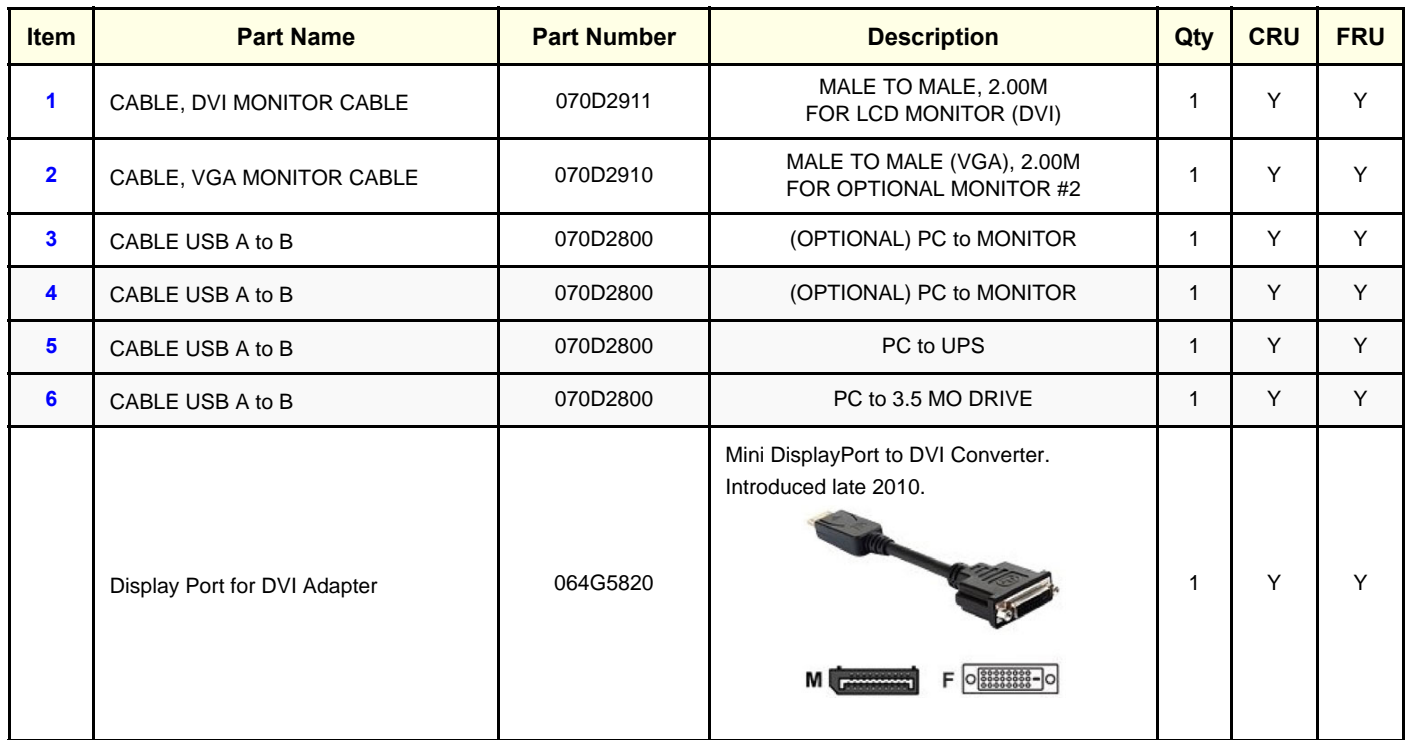

### <span id="page-586-0"></span>**9-8-4-3 EchoPAC PC Turnkey with one Monitor and "Old" UPS**

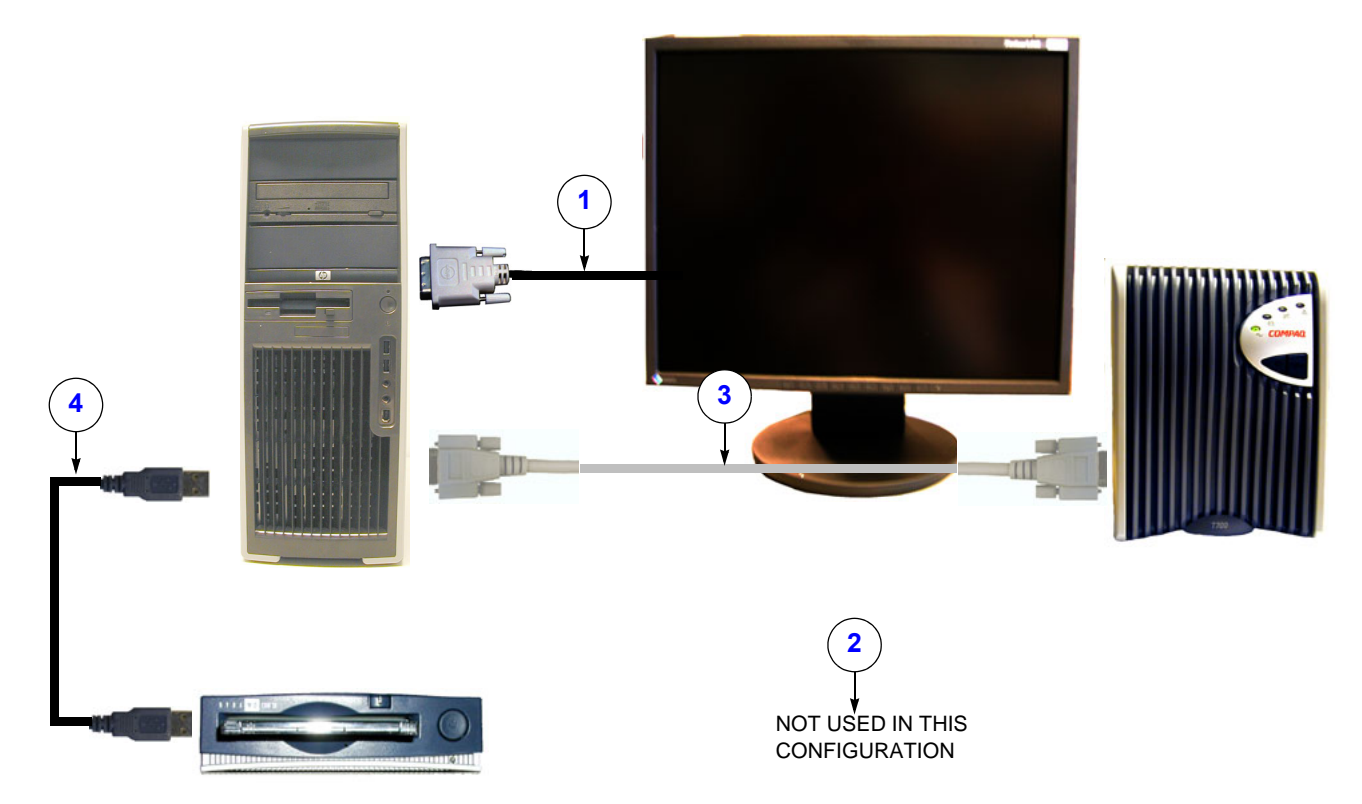

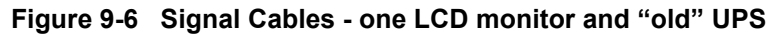

| <b>ITEM</b> | <b>NAME</b>               | <b>PART NUMBER</b> | <b>DESCRIPTION</b>                           | <b>QTY</b> | <b>CRU</b>   | <b>FRU</b> |
|-------------|---------------------------|--------------------|----------------------------------------------|------------|--------------|------------|
|             | CABLE, DVI MONITOR CABLE  | 070D2911           | MALE TO MALE, 2.00M<br>FOR LCD MONITOR (DVI) |            | $\checkmark$ |            |
| 2           | CABLE, VGA MONITOR CABLE  | 070D2910           | MALE TO MALE, 2.00M<br>FOR VGA               |            | $\checkmark$ |            |
| 3           | RS-232 Cable, 9 pin plugs | 070M0009           | PC to UPS                                    |            | $\checkmark$ |            |
| 4           | CABLE USB A to B 1,00M    | 070D2800           | A to B<br>1 meter long                       |            | $\checkmark$ |            |

**Table 9-28 Signal Cables - one LCD monitor and "old" UPS**

#### <span id="page-587-0"></span>**9-8-4-4 EchoPAC PC Turnkey with one CRT Monitor, SCSI Devices and "Old" UPS**

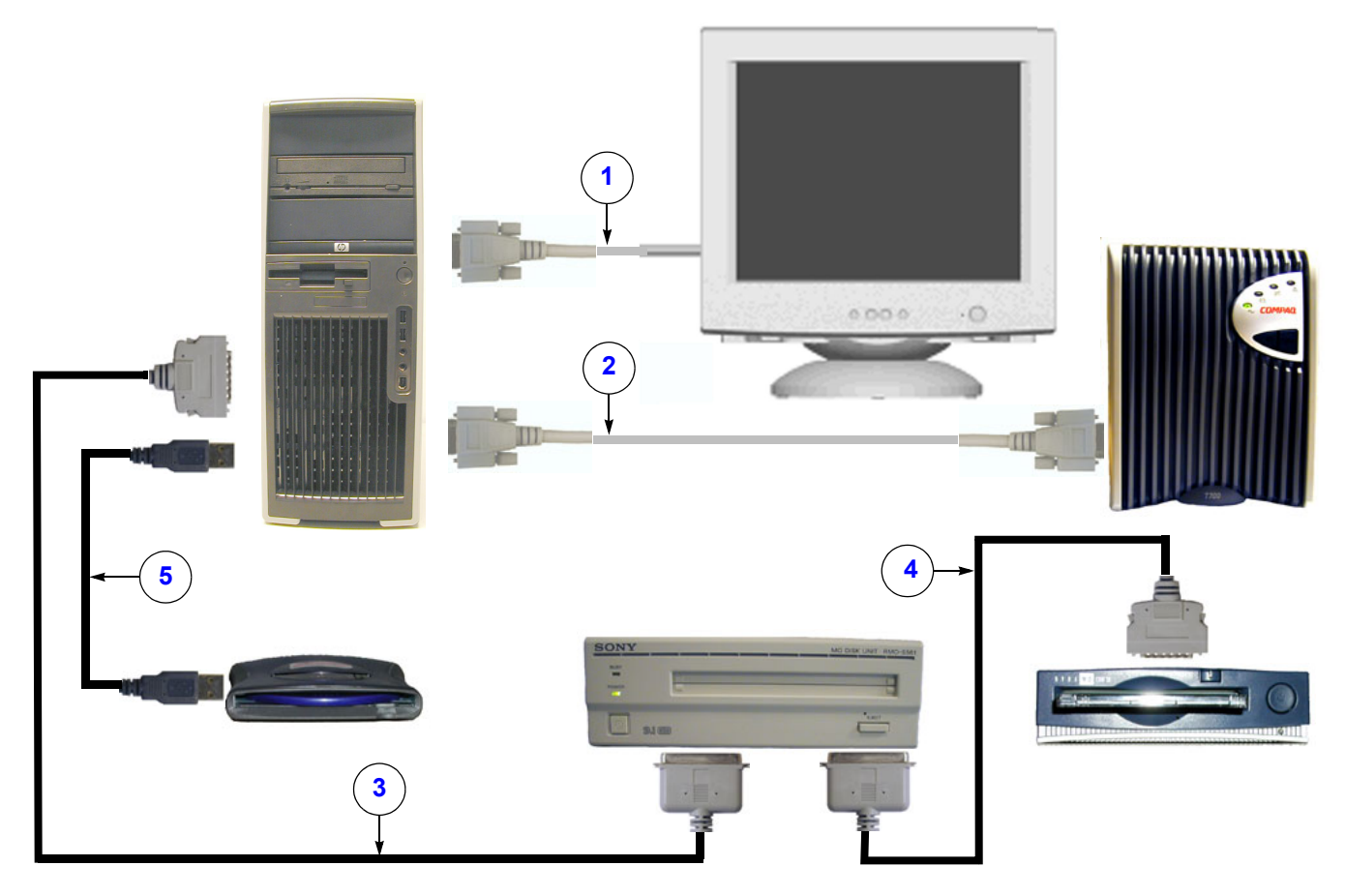

**Figure 9-7 Signal Cables - EchoPAC PC Turnkey with one CRT Monitor, SCSI Devices and "Old" UPS**

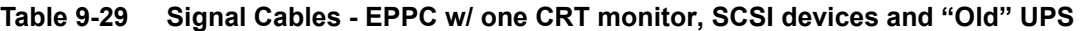

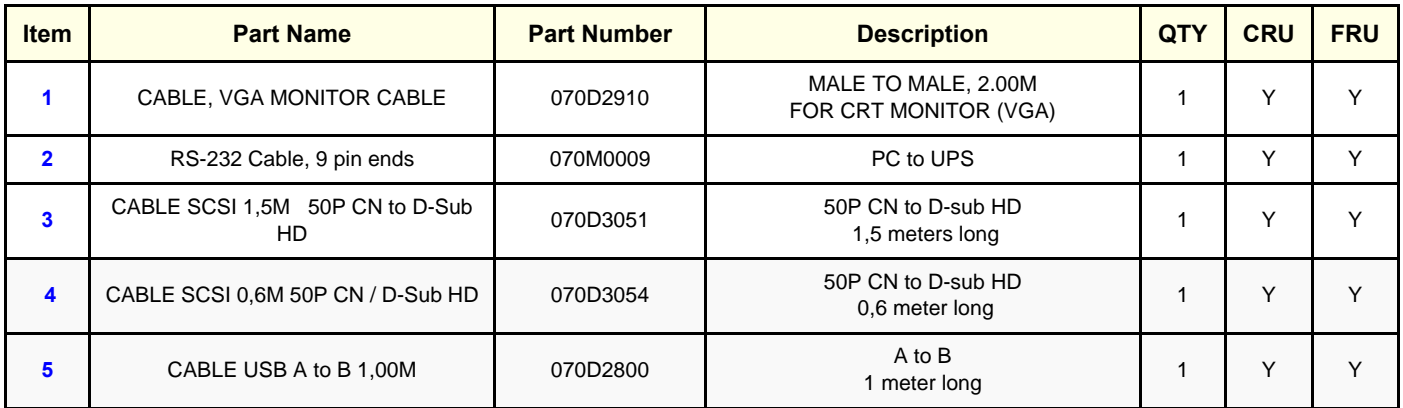

### <span id="page-588-0"></span>**9-8-5 Network Cables**

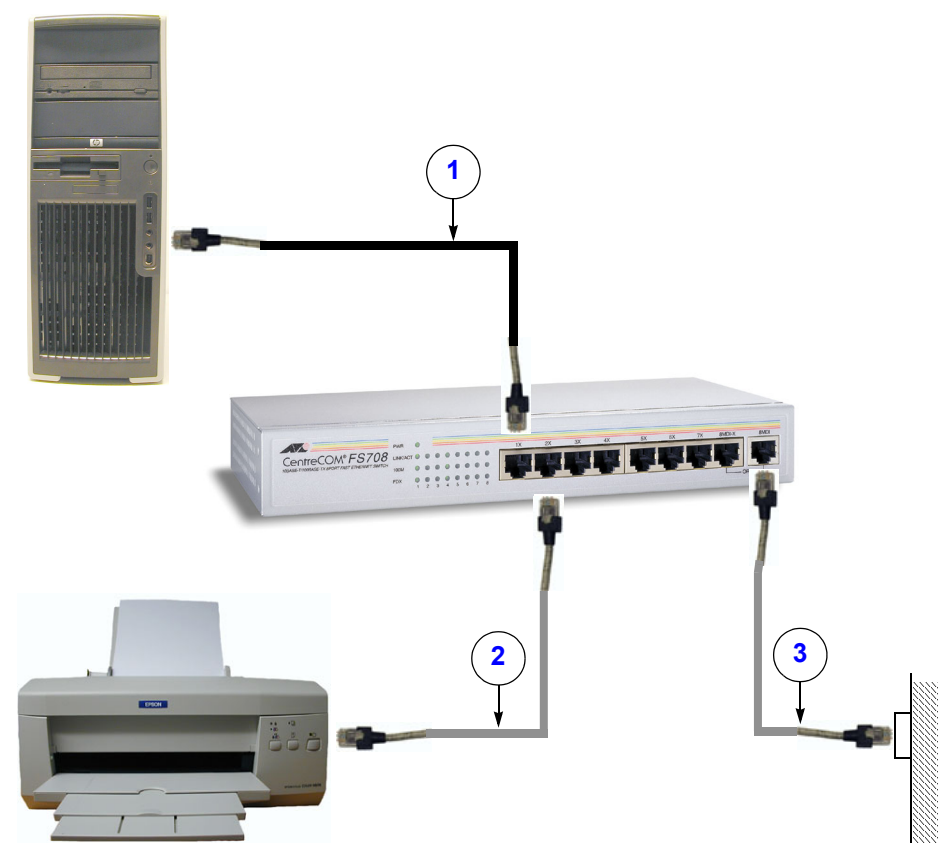

**Figure 9-8 Network Cables**

**Table 9-30 Network Cables**

| <b>ITEM</b> | <b>NAME</b>                                                | <b>PART NUMBER</b> | <b>DESCRIPTION</b>               | <b>QTY</b> | <b>CRU</b> | <b>FRU</b> |
|-------------|------------------------------------------------------------|--------------------|----------------------------------|------------|------------|------------|
|             | CABLE ETHERNET PATCH 5,00M SHIELDED<br><b>TWISTED PAIR</b> | 070D2950           | 5 meters long                    |            |            |            |
|             | CABLE ETHERNET PATCH 5,00M SHIELDED<br><b>TWISTED PAIR</b> | 070D2950           | 5 meters long                    |            |            |            |
|             | CABLE ETHERNET PATCH 5,00M SHIELDED<br><b>TWISTED PAIR</b> | 070D2950           | 5 meters long                    |            |            |            |
|             | ETHERNET CROSSOVER CABLE 5M                                | 070D2951           | Crossover cable<br>5 meters long |            | v          |            |

# <span id="page-589-0"></span>**Section 9-9 EchoPAC PC Turnkey workstations covered in this manual**

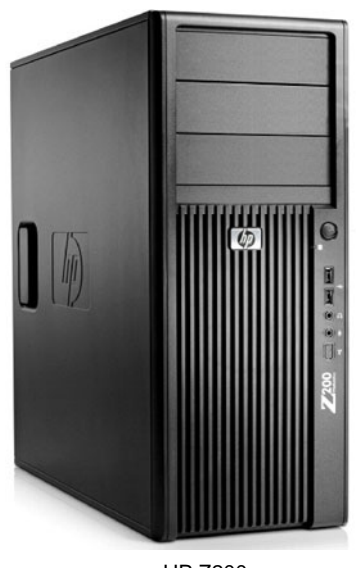

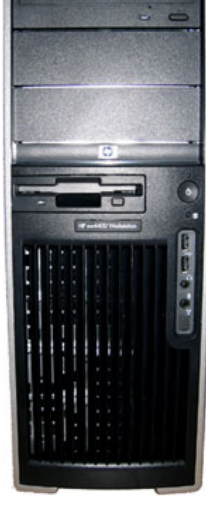

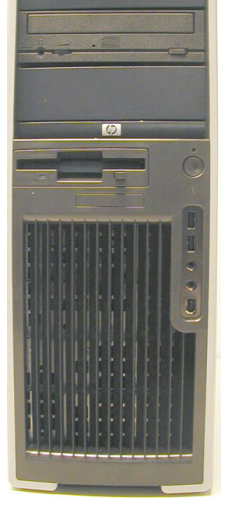

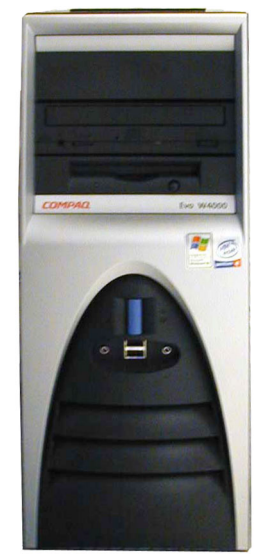

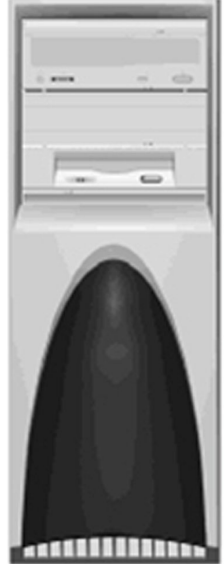

HP xw4400 HP Z200 HP xw4600 /

xw4200/xw4100

HP xw4300/ COMPAQ EVO W4000

COMPAQ DeskPro Workstation 300

### **Figure 9-9 Workstation models used for EchoPAC PC Turnkey**

- HP Z200
	- Delivered with BT'09 and BT'11 software.
	- Can be upgraded to software version v112.x.x.
- HP xw4600
	- Delivered with BT'08, BT'09 and BT'11 software.
	- Can be upgraded to software version v112.x.x..
- HP xw4400
	- Delivered with BT'06 software.
	- Can be upgraded to software version v112.x.x..
- HP xw4300
	- Delivered with BT'05 software.
	- Can be upgraded to software version v112.x.x..
- HP xw4200
	- Delivered with BT'04 software.
	- Can be upgraded to software version v112.x.x..
- HP xw4100
	- Delivered with BT'02 and BT'03 software.
	- Can be upgraded to software version v112.x.x..

# **[Section 9-9 EchoPAC PC Turnkey workstations covered in this manual](#page-589-0) (cont'd)**

- COMPAQ EVO W4000
	- Delivered with BT'02 software.
	- Can be upgraded to software version v6.x.x.
- COMPAQ DeskPro Workstation 300
	- Delivered with BT'01 and BT'02 software.
	- Can be upgraded to software version v3.3.x.

# **Section 9-10 Workstation service parts**

# **9-10-1 Service Parts for HP Z200**

#### **Table 9-31 Service Parts for HP Z200**

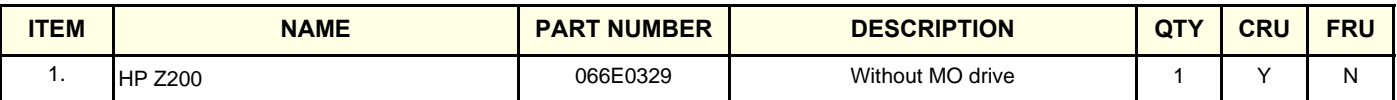

### **9-10-2 Service Parts for HP xw4600**

#### **Table 9-32 Service Parts for HP xw4600**

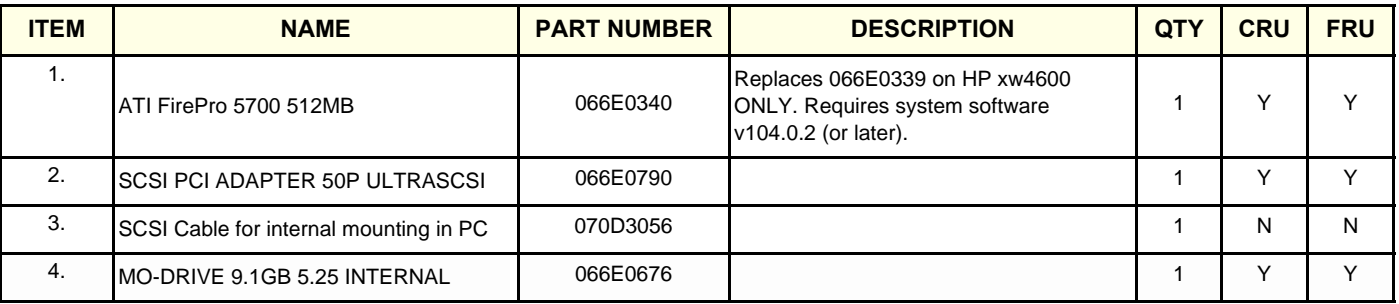

# **9-10-3 Service Parts for HP xw4400**

#### **Table 9-33 Service Parts for HP xw4400**

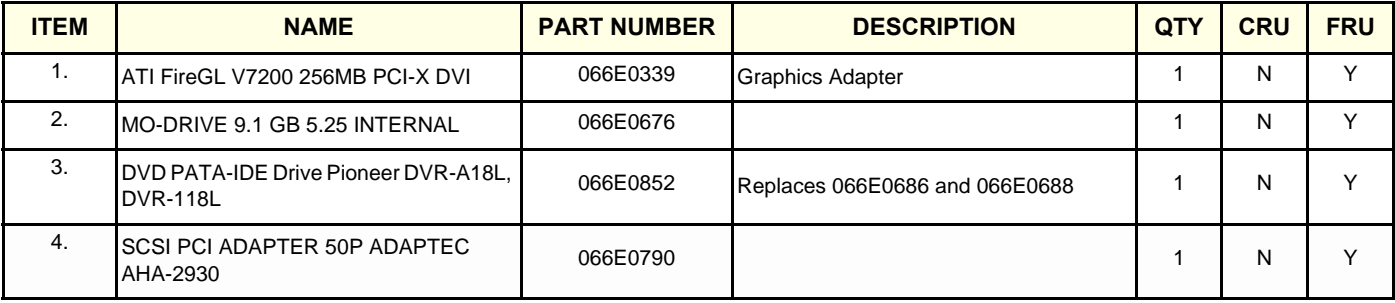

### **9-10-4 Service Parts for HP xw4300**

### **Table 9-34 Service Parts HP xw4300**

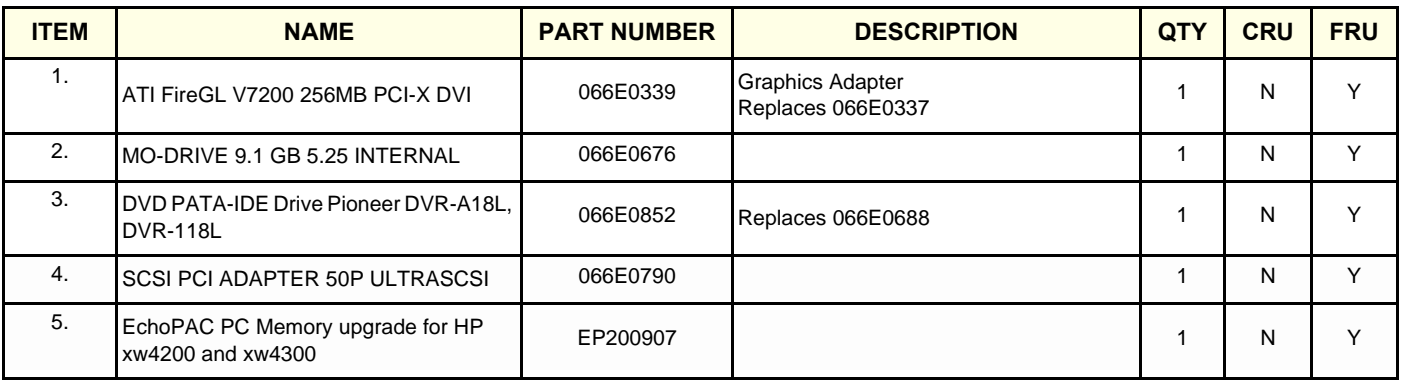

# **9-10-5 Service Parts for HP xw4200**

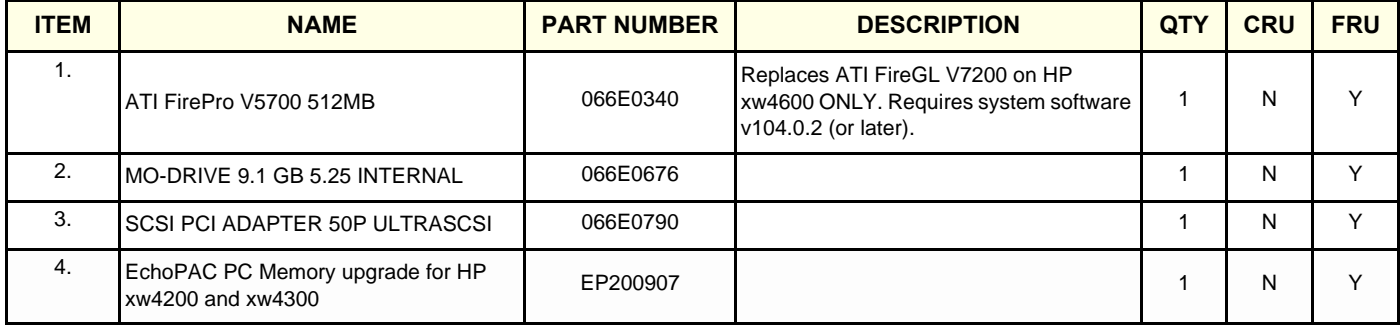

#### **Table 9-35 Service Parts - xw4200**

### **9-10-6 Service Parts for HP xw4100**

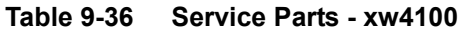

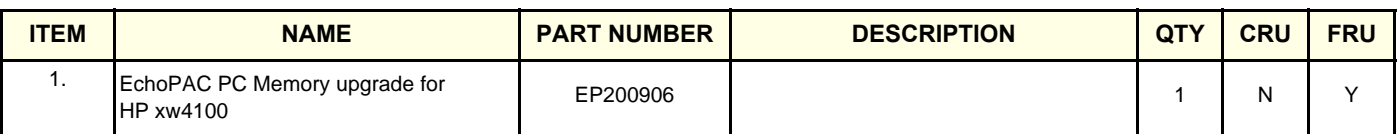

### **9-10-7 Service Parts for COMPAQ EVO W4000**

No service parts available.

# **9-10-8 Service Parts for COMPAQ Deskpro Workstation 300**

No service parts available.

# **Section 9-11 Peripherals - Internal**

### **Table 9-37 Internal Peripherals (HP xw4300 / xw4200 ONLY)**

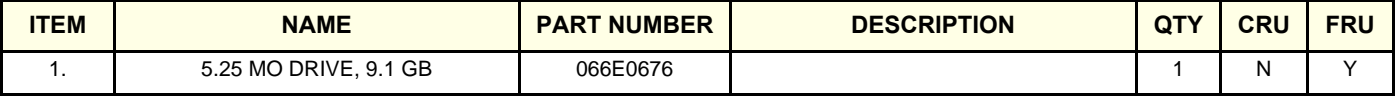

# **Section 9-12 Peripherals - External**

# **9-12-1 External Storage Devices**

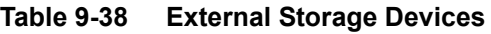

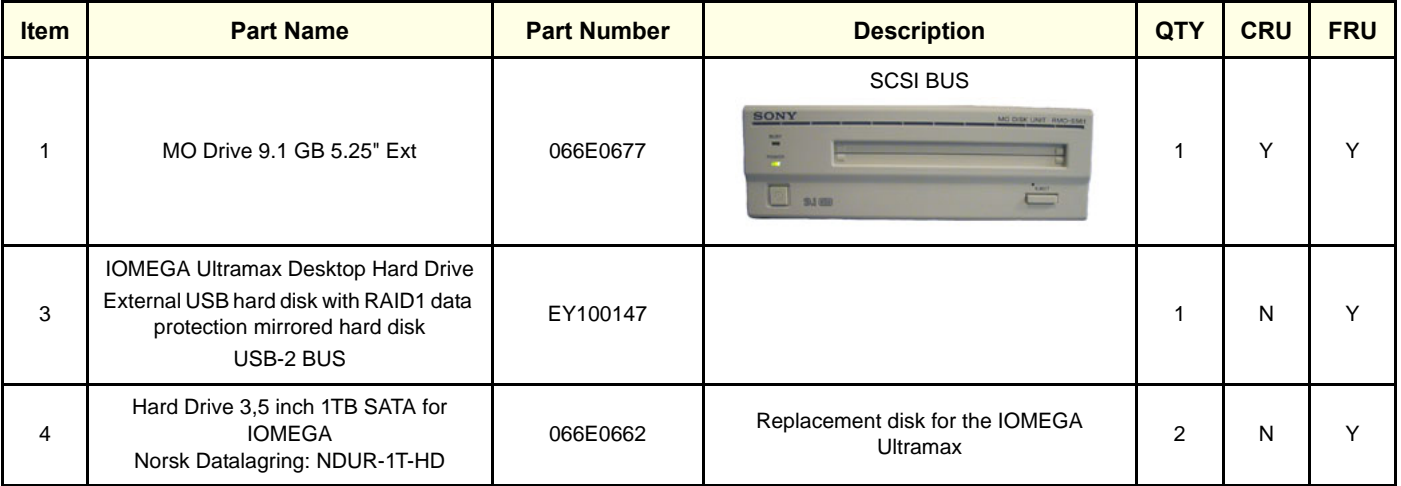

# **9-12-2 USB Flash Card (USB Drive)**

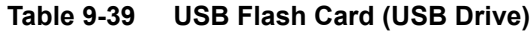

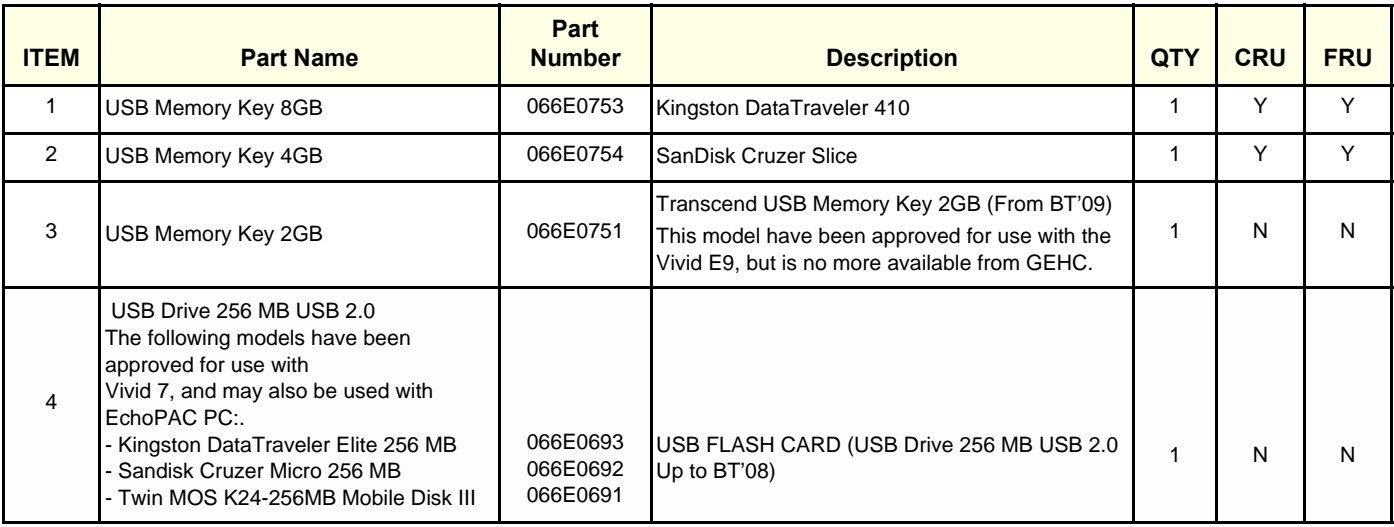

# **9-12-3 Printers, Network**

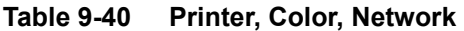

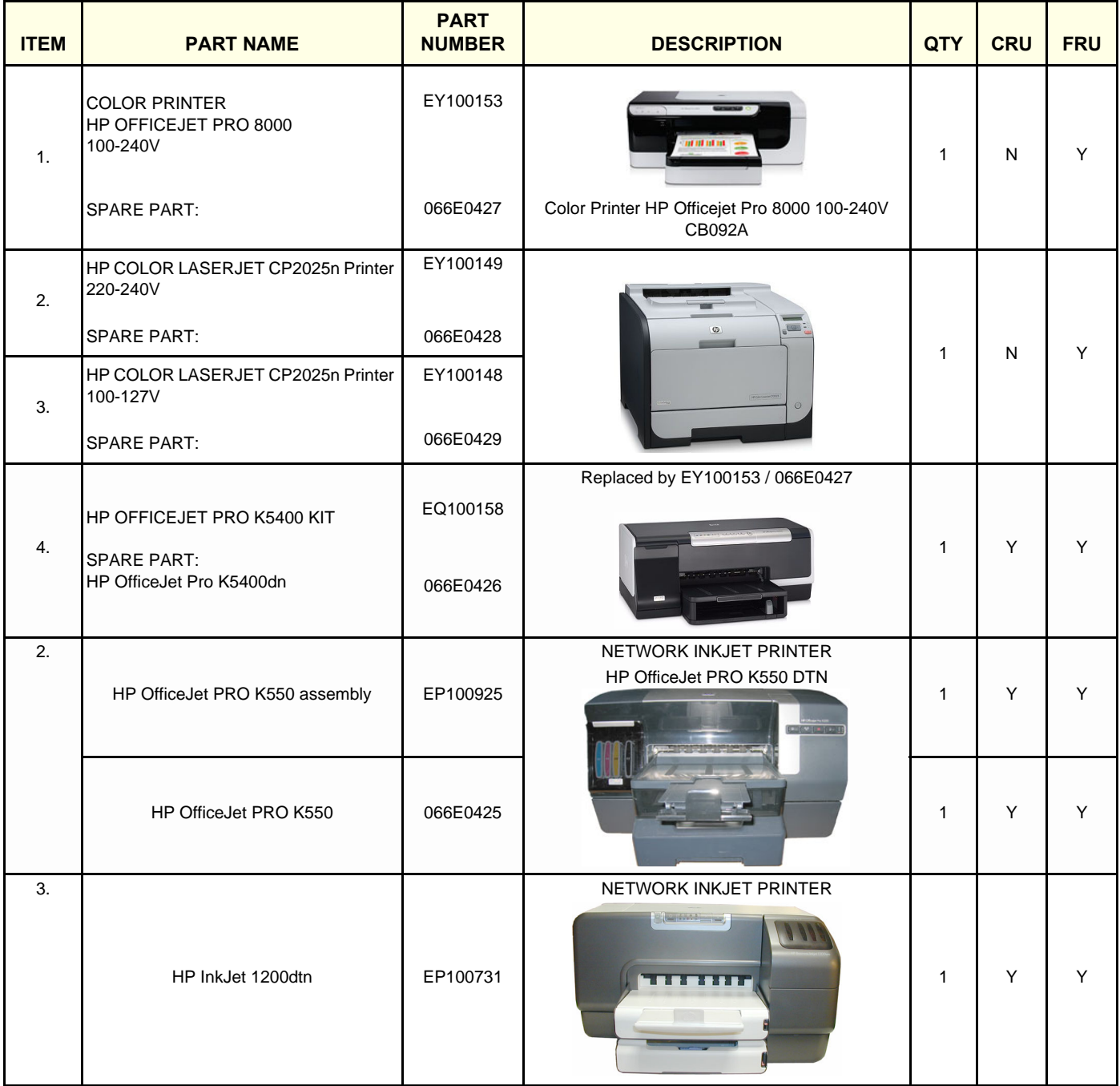

### **9-12-4 Network Switches**

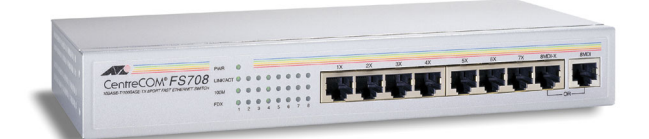

**Figure 9-10 Network Switch**

#### **Table 9-41 Network Switches**

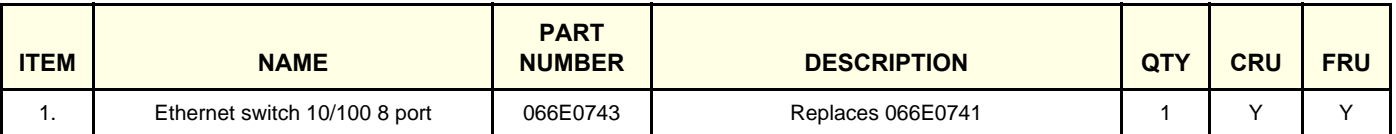

# **Section 9-13 Storage Media**

**Table 9-42 Storage Media** 

| <b>ITEM</b> | <b>PART NAME</b>      | <b>PART</b><br><b>NUMBER</b> | <b>DESCRIPTION</b> | QT) | <b>CRU</b> | <b>FRU</b>   |
|-------------|-----------------------|------------------------------|--------------------|-----|------------|--------------|
| . .         | MO-disk 2.3 GB, 3,5"  | 066E0490                     | $3.5$ inch         |     |            |              |
| 2.          | MO-disk 2.3 GB, 5.25" | 066E0518                     | 5.25 inch          |     | v          |              |
| 3.          | MO-disk 5.2 GB, 5.25" | 066E0519                     |                    |     | v          |              |
| 4.          | MO-disk 8.6 GB, 5.25" | 066E0514                     |                    |     | v          | $\checkmark$ |
| 5.          | MO disk 9.1 GB, 5.25" | 066E0516                     |                    |     | N          | N            |

# **Section 9-14 Kits**

# <span id="page-598-0"></span>**9-14-1 EchoPAC PC Workstation Upgrade Kits**

### **Table 9-43 EchoPAC PC Workstation Upgrade Kit, software version v112.x**

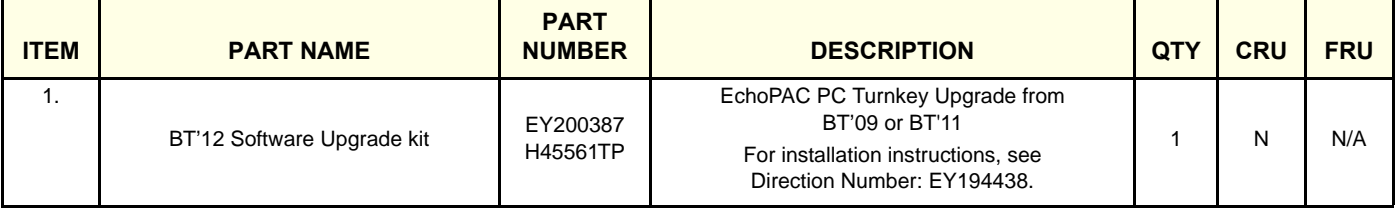

### **Table 9-44 EchoPAC PC Workstation Upgrade Kit BT'11 - software version v110.x**

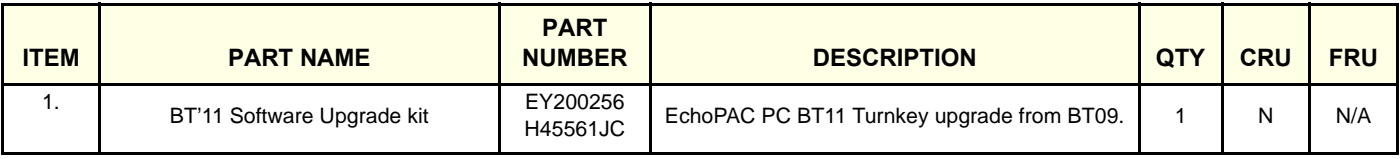

### **Table 9-45 EchoPAC PC Workstation Upgrade Kits BT'09 - software version v108.x**

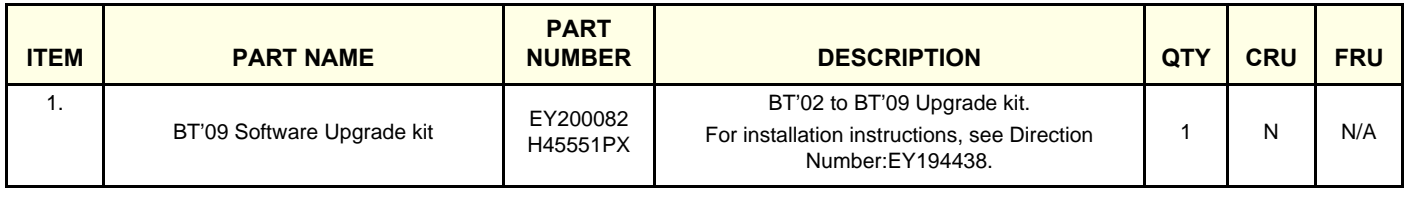

#### **Table 9-46 EchoPAC PC Workstation Upgrade Kits BT'08 - software version v7.x**

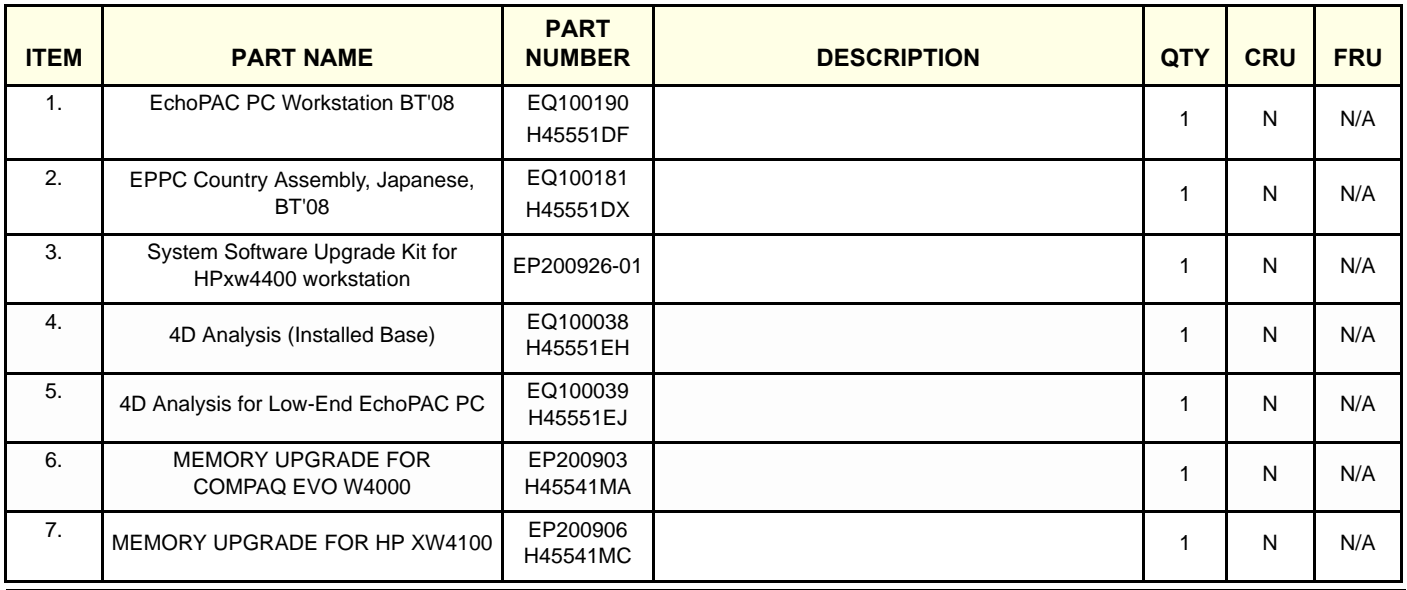

**Chapter 9 - Renewal Parts 9-45** 

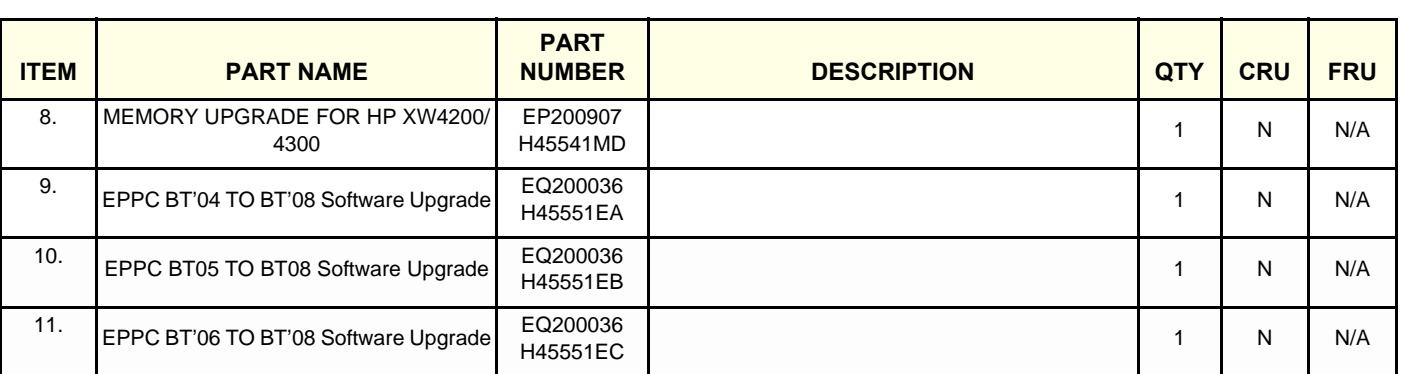

### **Table 9-46 EchoPAC PC Workstation Upgrade Kits BT'08 - software version v7.x (cont'd)**

#### **[9-14-1 EchoPAC PC Workstation Upgrade Kits](#page-598-0)** (cont'd)

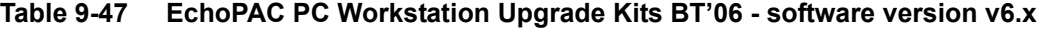

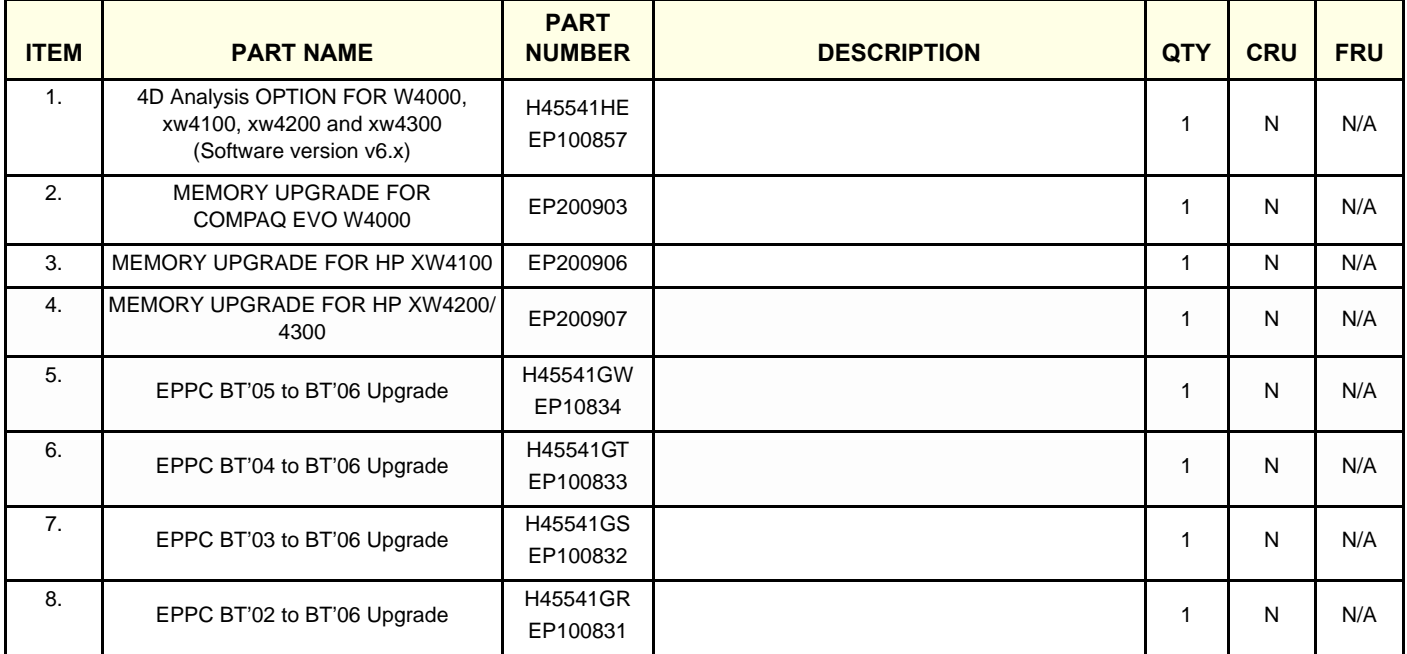

#### **Table 9-48 EchoPAC PC Workstation Upgrade Kits BT'05 - software version v5.x**

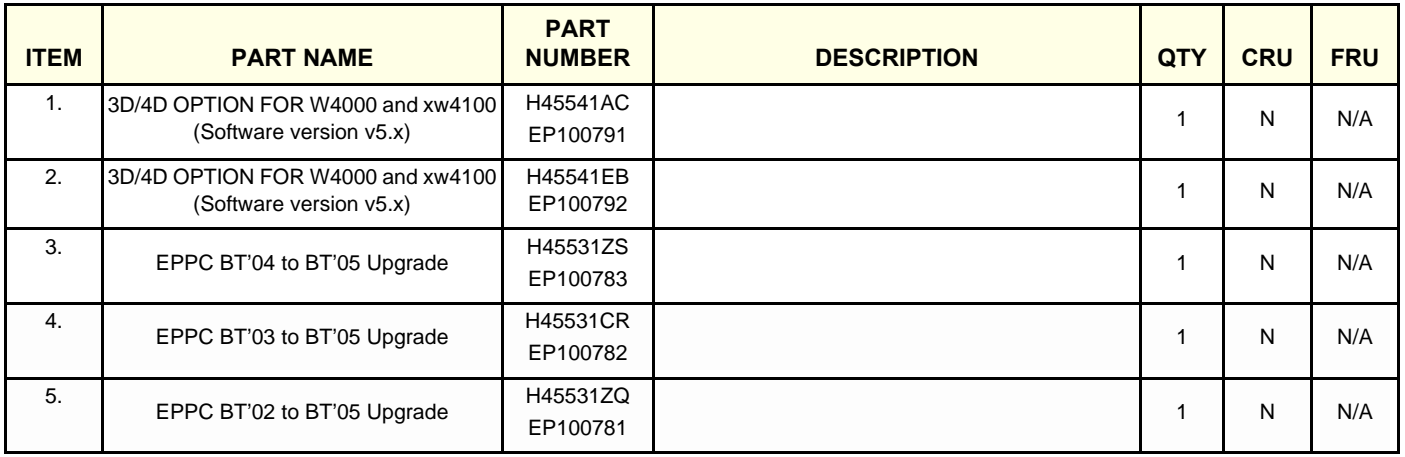

#### **Table 9-49 EchoPAC PC Workstation Upgrade Kits BT'04 - software version v4.x**

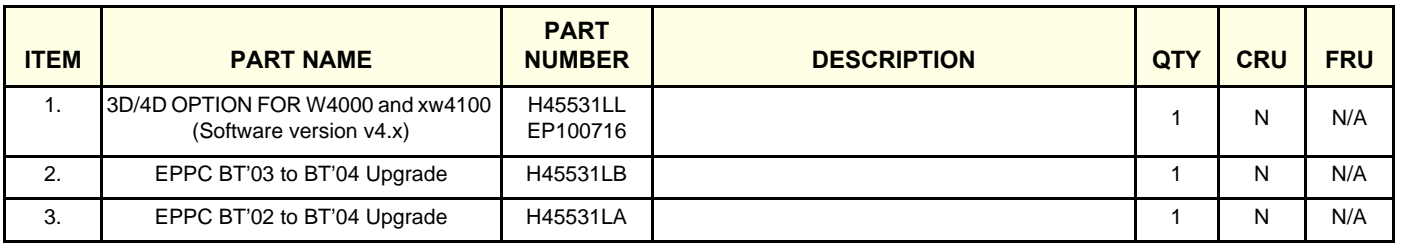

### **[9-14-1 EchoPAC PC Workstation Upgrade Kits](#page-598-0)** (cont'd)

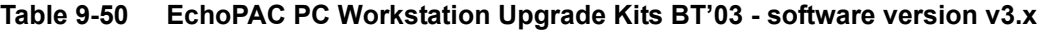

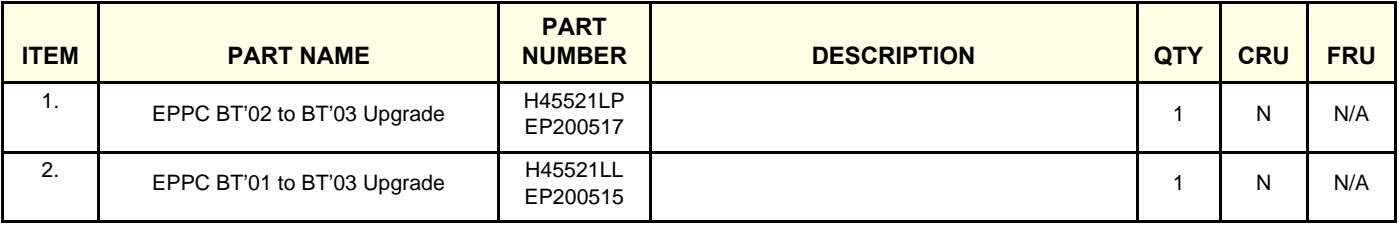

#### **Table 9-51 EPPC HW obsolescence upgrade**

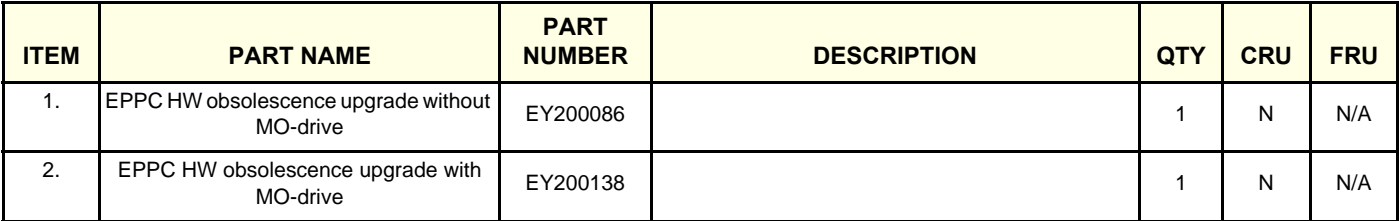

### **9-14-2 Language Kits**

### **9-14-2-1 Typical Contents in a Language Kit**

- EchoPAC Box (Carton)
- EchoPAC PC System Software CDs (one for each PC model)
- Application Software CD
- EchoPAC Mouse Pad
- PC Keyboard (type is language dependant)
- CD with User's Manuals, see [Section 9-15 "Product Manuals" on page 9-56](#page-609-0) for available languages
- Password Configuration Data Sheet
- Option Dongle
- AC Power Cables Country Dependant

### <span id="page-602-0"></span>**9-14-2-2 List of Language Kits**

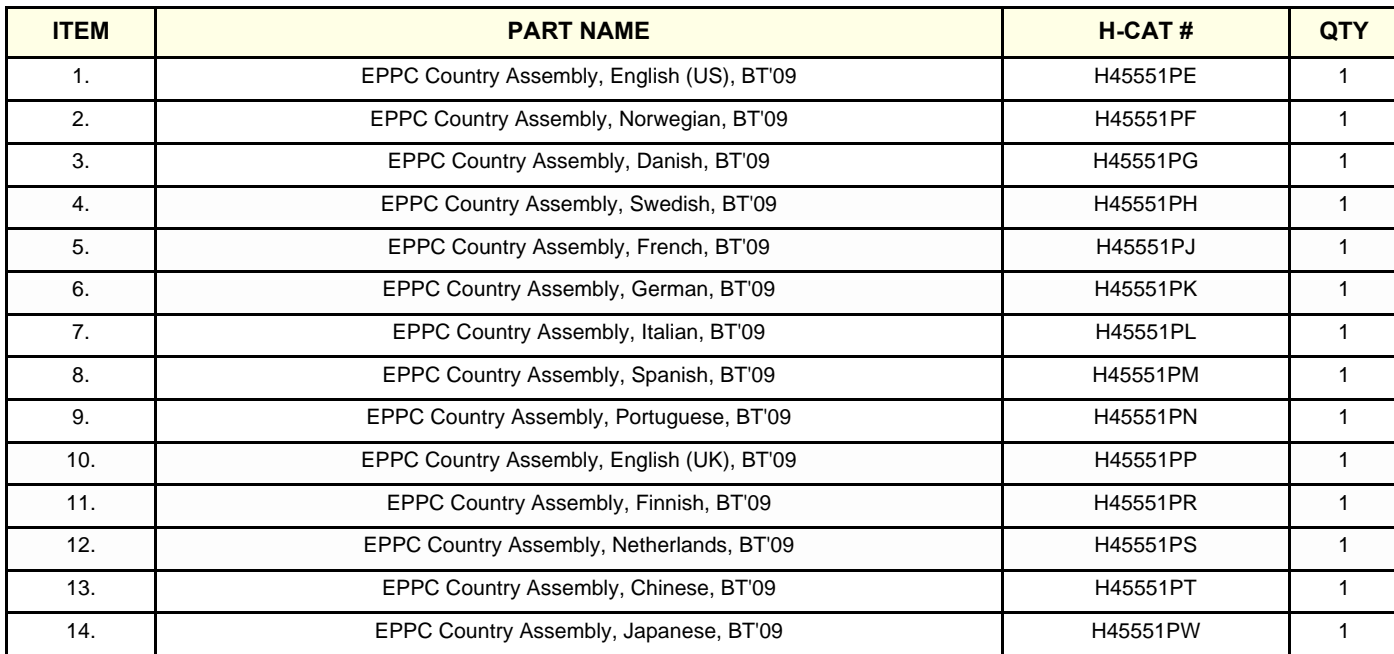

### **Table 9-52 Language Kits (BT'09)**

*NOTE: The BT'11 versions of EchoPAC PC Turnkey is sold in Japan ONLY, so no list of language kits are available.*

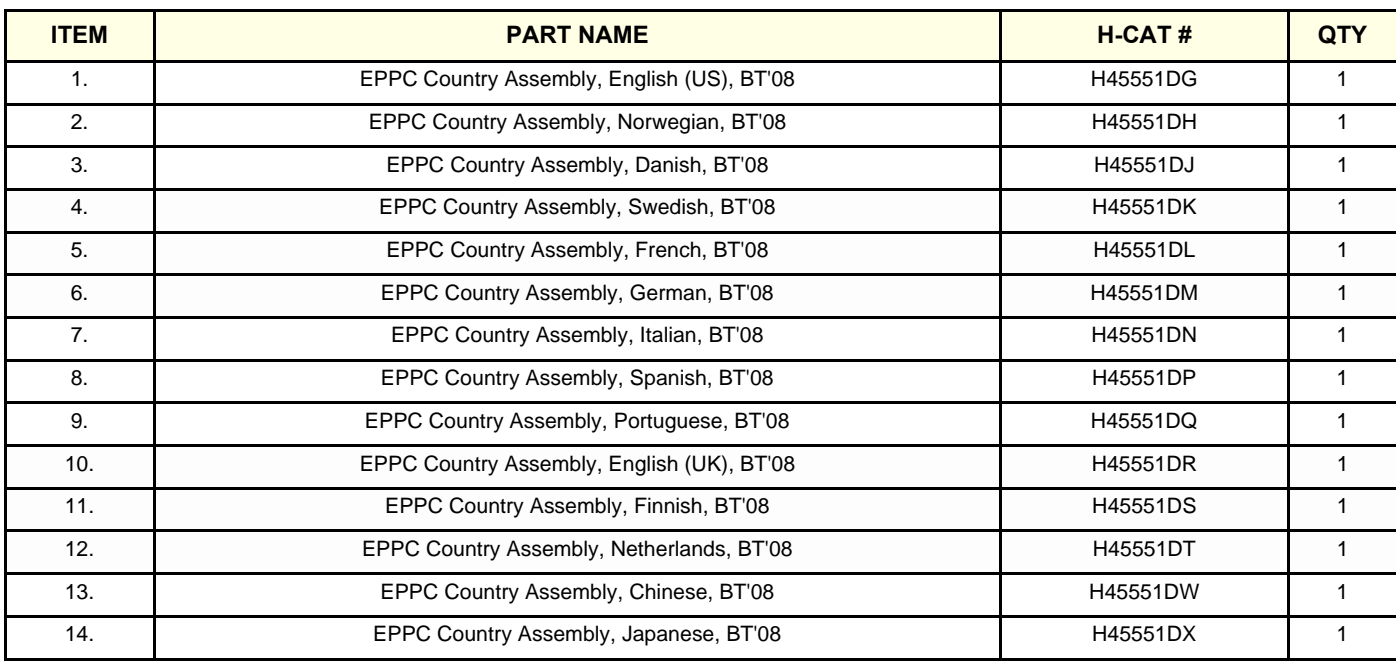

### **Table 9-53 Language Kits (BT'08)**

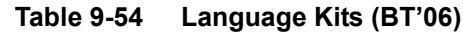

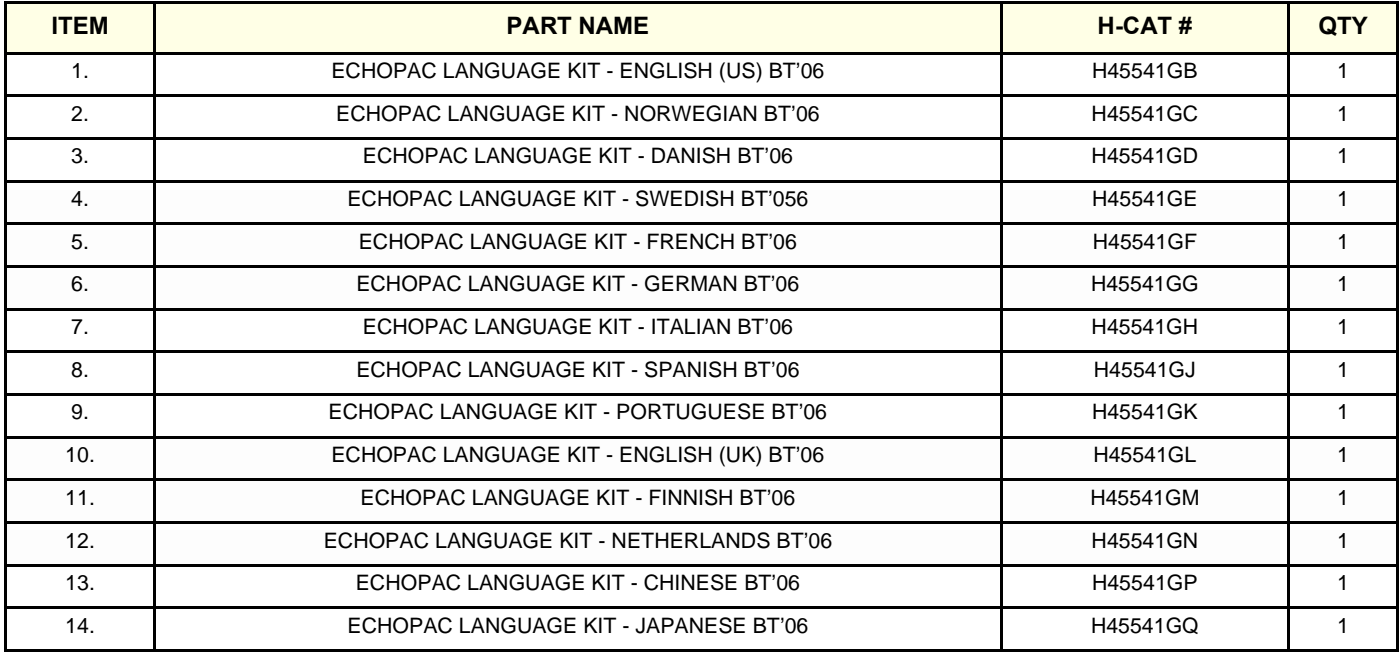

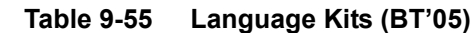

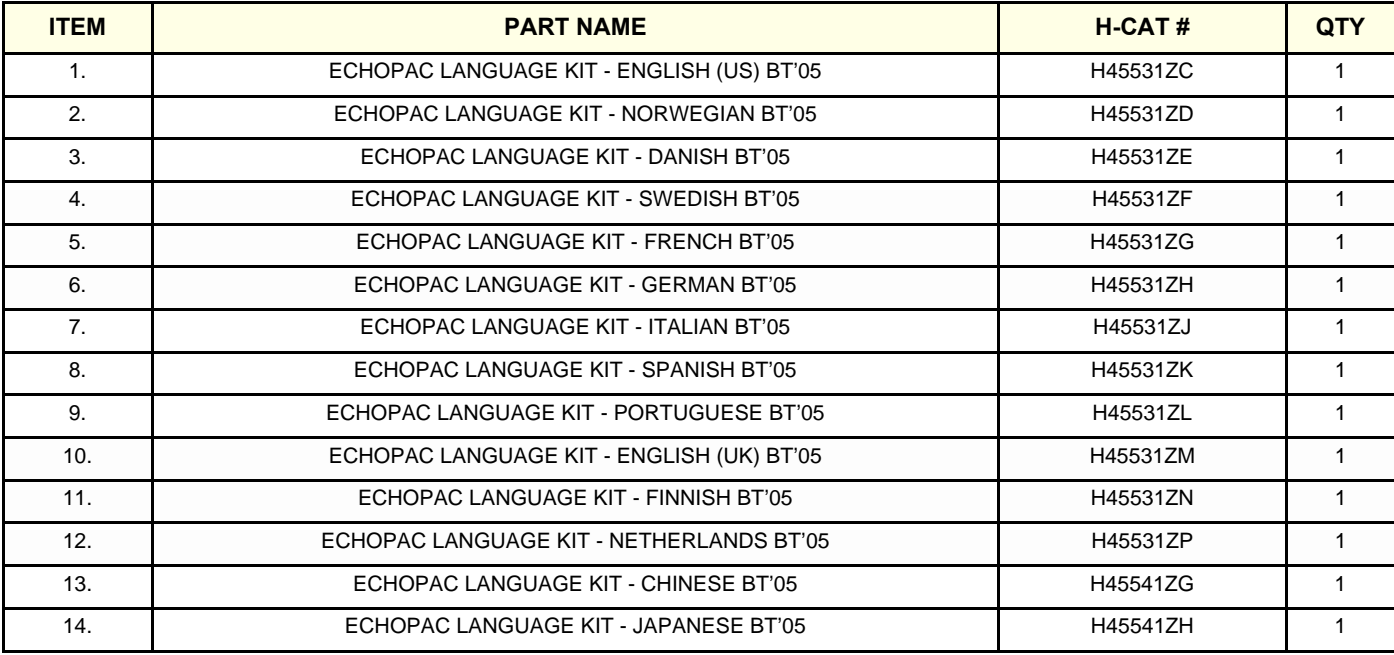

**Table 9-56 Language Kits (BT'04)**

| <b>ITEM</b>    | <b>PART NAME</b>                          | $H-CAT#$ | <b>QTY</b>   |
|----------------|-------------------------------------------|----------|--------------|
| 1.             | ECHOPAC LANGUAGE KIT - ENGLISH (US) BT'04 | H45531KE | $\mathbf 1$  |
| 2.             | ECHOPAC LANGUAGE KIT - NORWEGIAN BT'04    | H45531KF | $\mathbf{1}$ |
| 3.             | ECHOPAC LANGUAGE KIT - DANISH BT'04       | H45531KG | $\mathbf{1}$ |
| 4.             | ECHOPAC LANGUAGE KIT - SWEDISH BT'04      | H45531KH | $\mathbf{1}$ |
| 5.             | ECHOPAC LANGUAGE KIT - FRENCH BT'04       | H45531KJ | $\mathbf{1}$ |
| 6.             | ECHOPAC LANGUAGE KIT - GERMAN BT'04       | H45531KK | $\mathbf{1}$ |
| 7 <sub>1</sub> | ECHOPAC LANGUAGE KIT - ITALIAN BT'04      | H45531KL | $\mathbf{1}$ |
| 8.             | ECHOPAC LANGUAGE KIT - SPANISH BT'04      | H45531KM | $\mathbf{1}$ |
| 9.             | ECHOPAC LANGUAGE KIT - PORTUGUESE BT'04   | H45531KN | $\mathbf{1}$ |
| 10.            | ECHOPAC LANGUAGE KIT - ENGLISH (UK) BT'04 | H45531KP | $\mathbf{1}$ |
| 11.            | ECHOPAC LANGUAGE KIT - FINNISH BT'04      | H45531KQ | $\mathbf{1}$ |
| 12.            | ECHOPAC LANGUAGE KIT - NETHERLANDS BT'04  | H45531KR | $\mathbf{1}$ |
| 13.            | ECHOPAC LANGUAGE KIT - POLISH BT'04       | H45531KS | $\mathbf{1}$ |
| 14.            | ECHOPAC LANGUAGE KIT - GREEK BT'04        | H45531KT | $\mathbf{1}$ |
| 15.            | ECHOPAC LANGUAGE KIT - RUSSIAN BT'04      | H45531KW | $\mathbf{1}$ |
| 16.            | ECHOPAC LANGUAGE KIT - CHINESE BT'04      | H45531KX | $\mathbf{1}$ |
| 17.            | ECHOPAC LANGUAGE KIT - JAPANESE BT'04     | H45531KY | $\mathbf{1}$ |

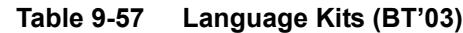

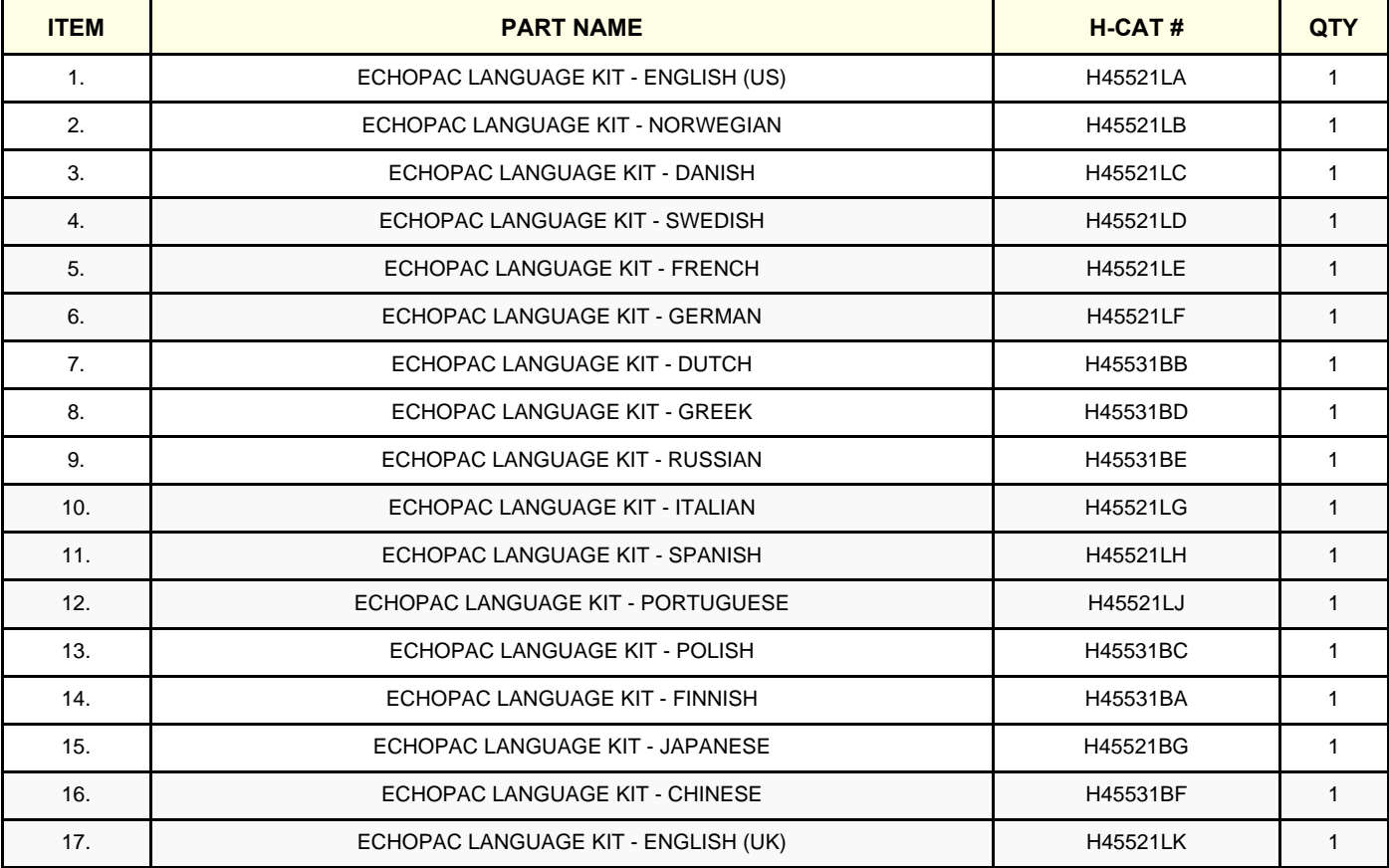

### **Table 9-58 Language Kits (BT'02)**

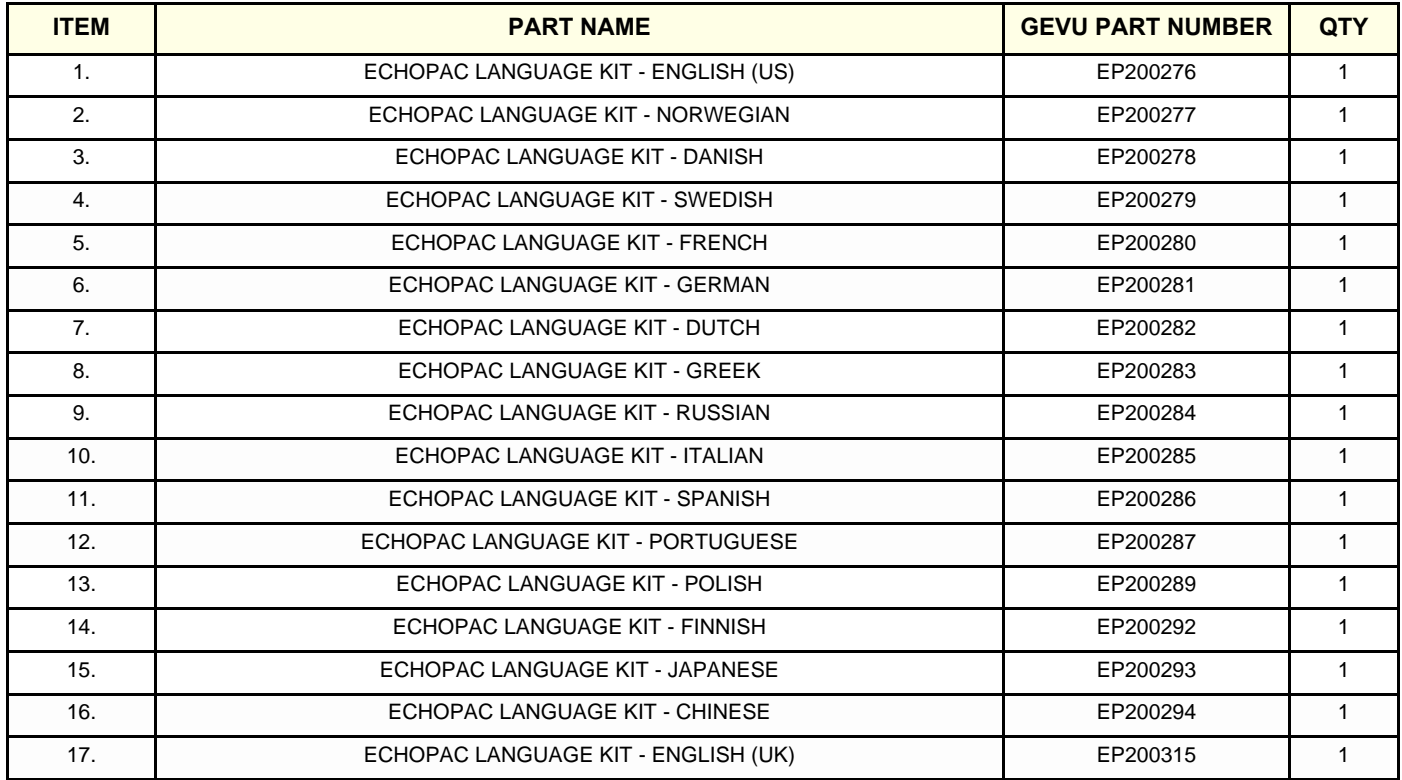

# <span id="page-609-0"></span>**Section 9-15 Product Manuals**

### **9-15-1 Overview**

This section includes:

- • [9-15-2 "Product Manuals Software v112.x" on page 9-56](#page-609-1)
- • [9-15-3 "Product Manuals Software v110.x for BT'11" on page 9-58](#page-611-0)
- • [9-15-4 "Product Manuals Software v108.x for BT'09" on page 9-60](#page-613-0)
- • [9-15-5 "Product Manuals Software v7.x for BT'08" on page 9-62](#page-615-0)
- • [9-15-6 "Product Manuals Software v6.x" on page 9-65](#page-618-0)
- • [9-15-7 "Product Manuals Software v5.x" on page 9-67](#page-620-0)
- • [9-15-8 "Product Manuals Software v4.x" on page 9-69](#page-622-0)
- • [9-15-9 "Product Manuals Software v3.x" on page 9-71](#page-624-0)
- • [9-15-10 "Product Manuals Software v2.x" on page 9-72](#page-625-0)

### <span id="page-609-1"></span>**9-15-2 Product Manuals - Software v112.x**

*NOTE: The User and Service Manuals are delivered as PDF files on a CD-ROM, Part Number: EY200440. Paper copies may be ordered separate.*

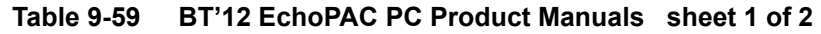

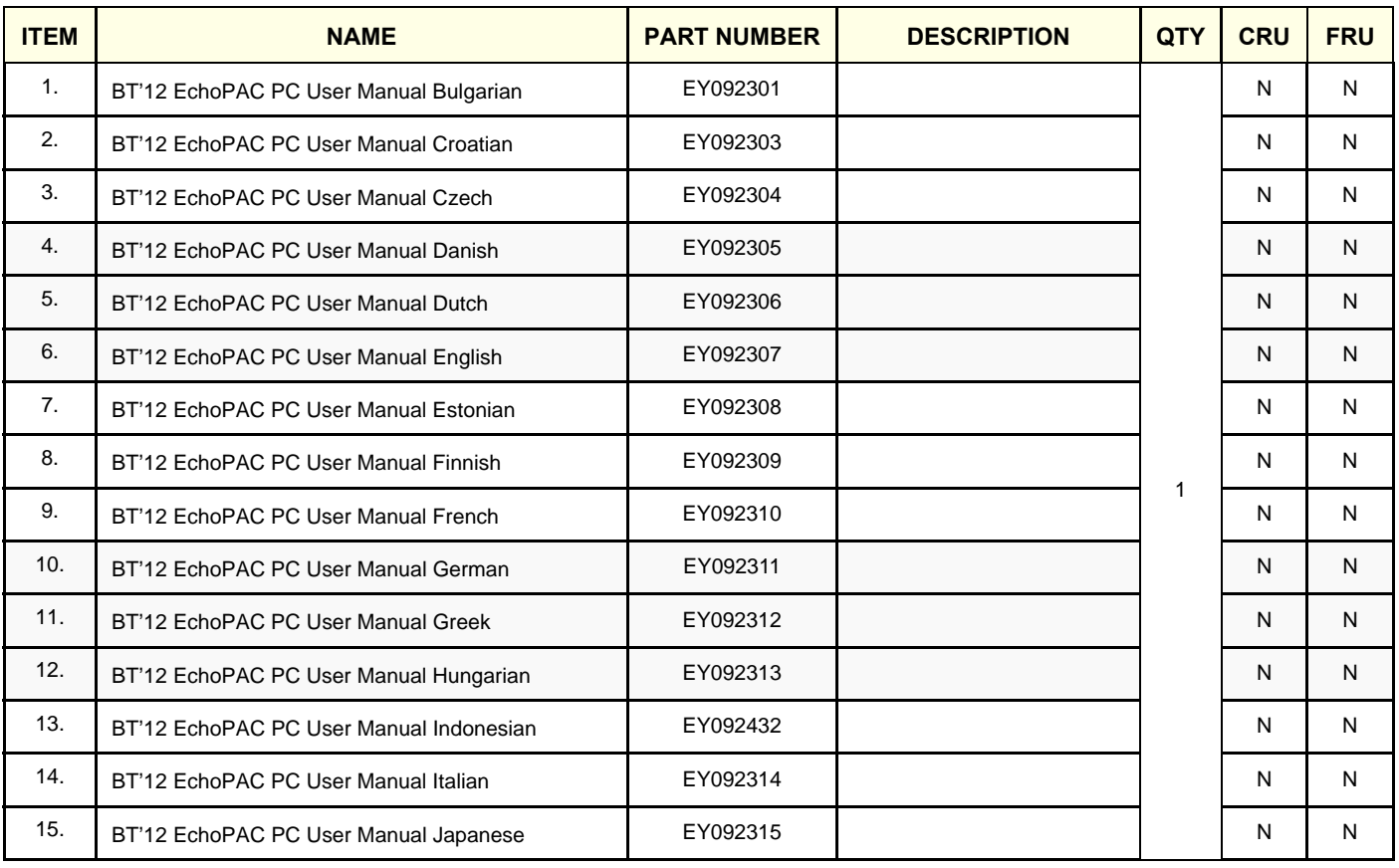

# **GE HEALTHCARE**

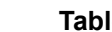

**Table 9-59 BT'12 EchoPAC PC Product Manuals (cont'd) sheet 2 of 2**

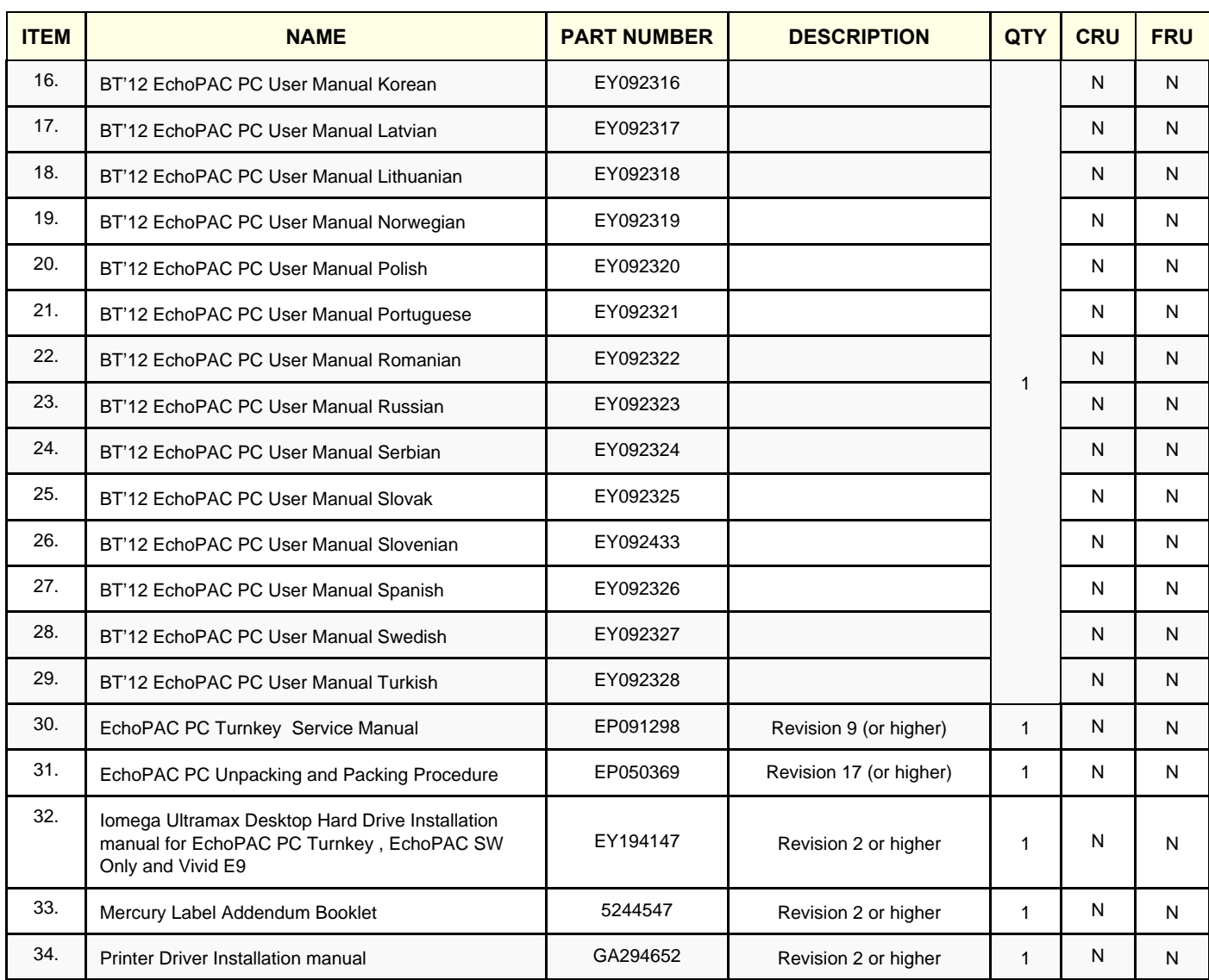

### **9-15-2-1 Product Manuals for 4D LV-Function 2.2.3, 4D RV-Volume 1.1.1 and 4D MV-Assessment 2.0**

The documentation is included on CD-ROMs in the TomTec software boxes.

# <span id="page-611-0"></span>**9-15-3 Product Manuals - Software v110.x for BT'11**

- *NOTE: The User and Service Manuals are delivered as PDF files on a CD-ROM, Part Number: EY200194. Paper copies may be ordered separate.*
- *NOTE: Some countries require hard copy manuals.*

#### **Table 9-60 BT'11 EchoPAC PC Product Manual sheet 1 of 2**

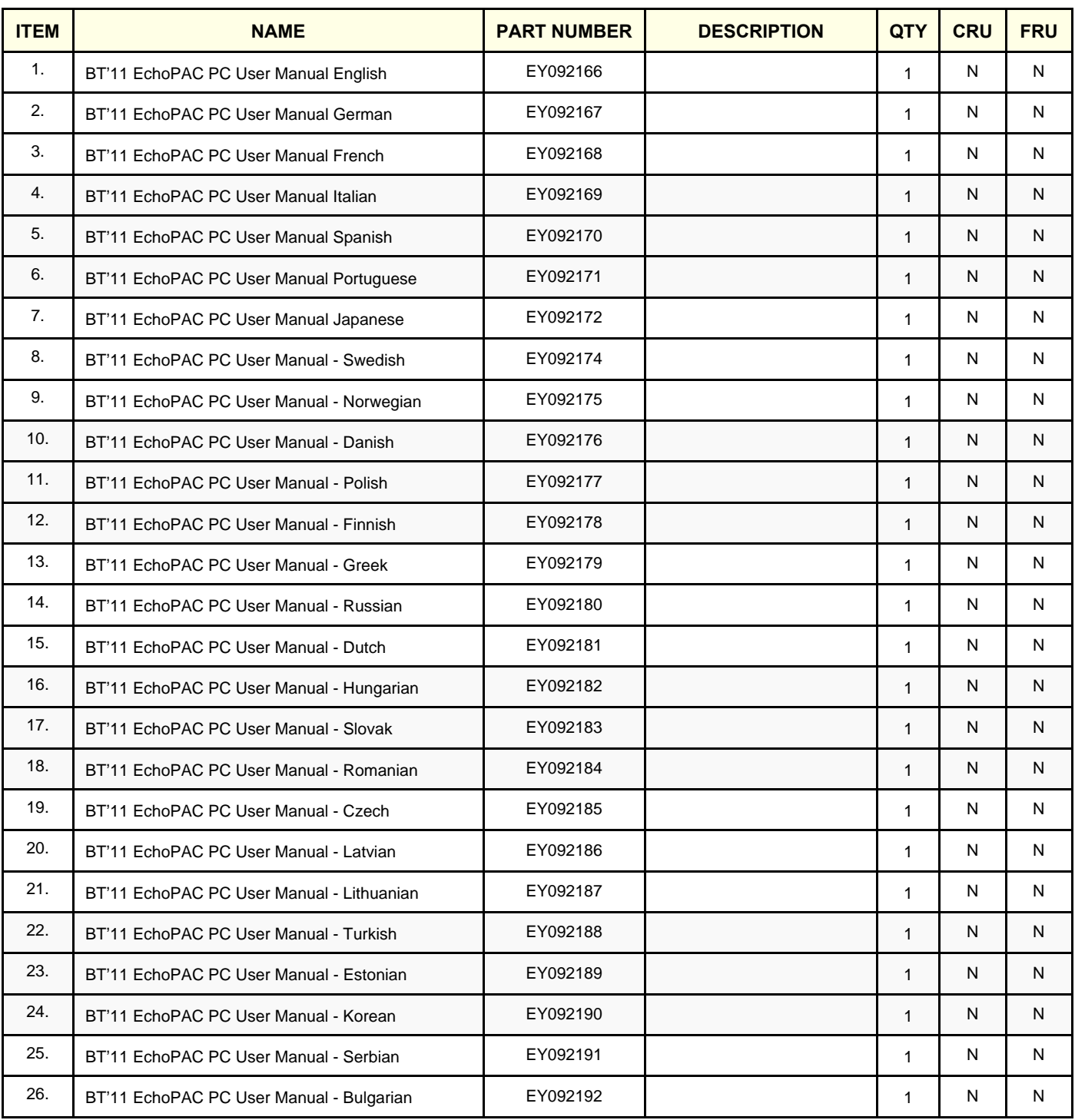

 *9-58 Section 9-15 - Product Manuals*
# **GE HEALTHCARE**<br>DIRECTION **EP091298**, REVISION 9

### **Table 9-60 BT'11 EchoPAC PC Product Manual (cont'd) sheet 2 of 2**

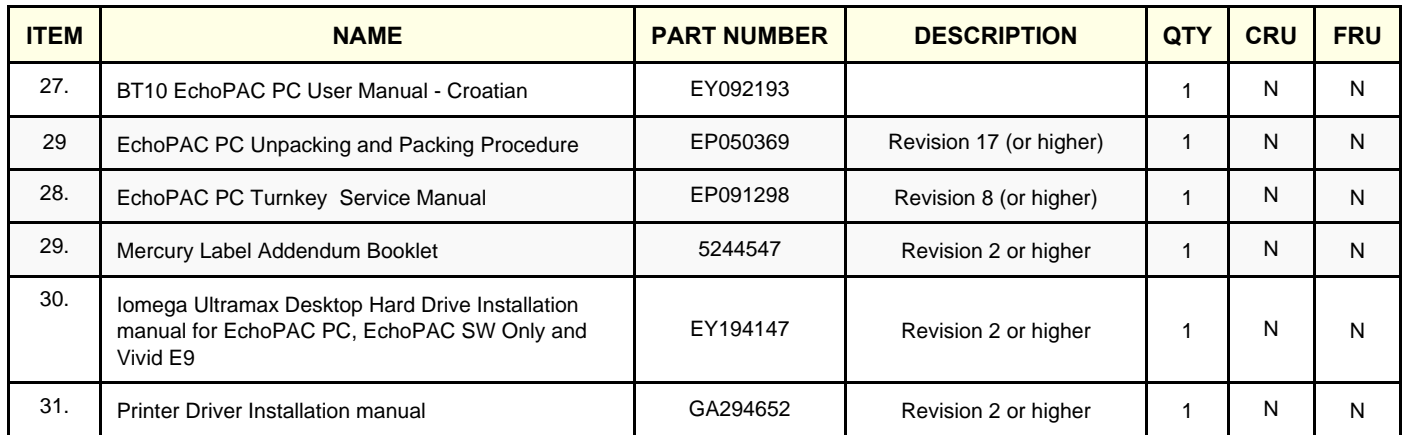

### **9-15-4 Product Manuals - Software v108.x for BT'09**

- *NOTE: The User and Service Manuals are delivered as PDF files on a CD-ROM, Part Number: EY200136. Paper copies may be ordered separate.*
- *NOTE: Some countries require hard copy manuals.*

#### <span id="page-613-0"></span>**Table 9-61 BT'09 EchoPAC PC Product Manual sheet 1 of 2**

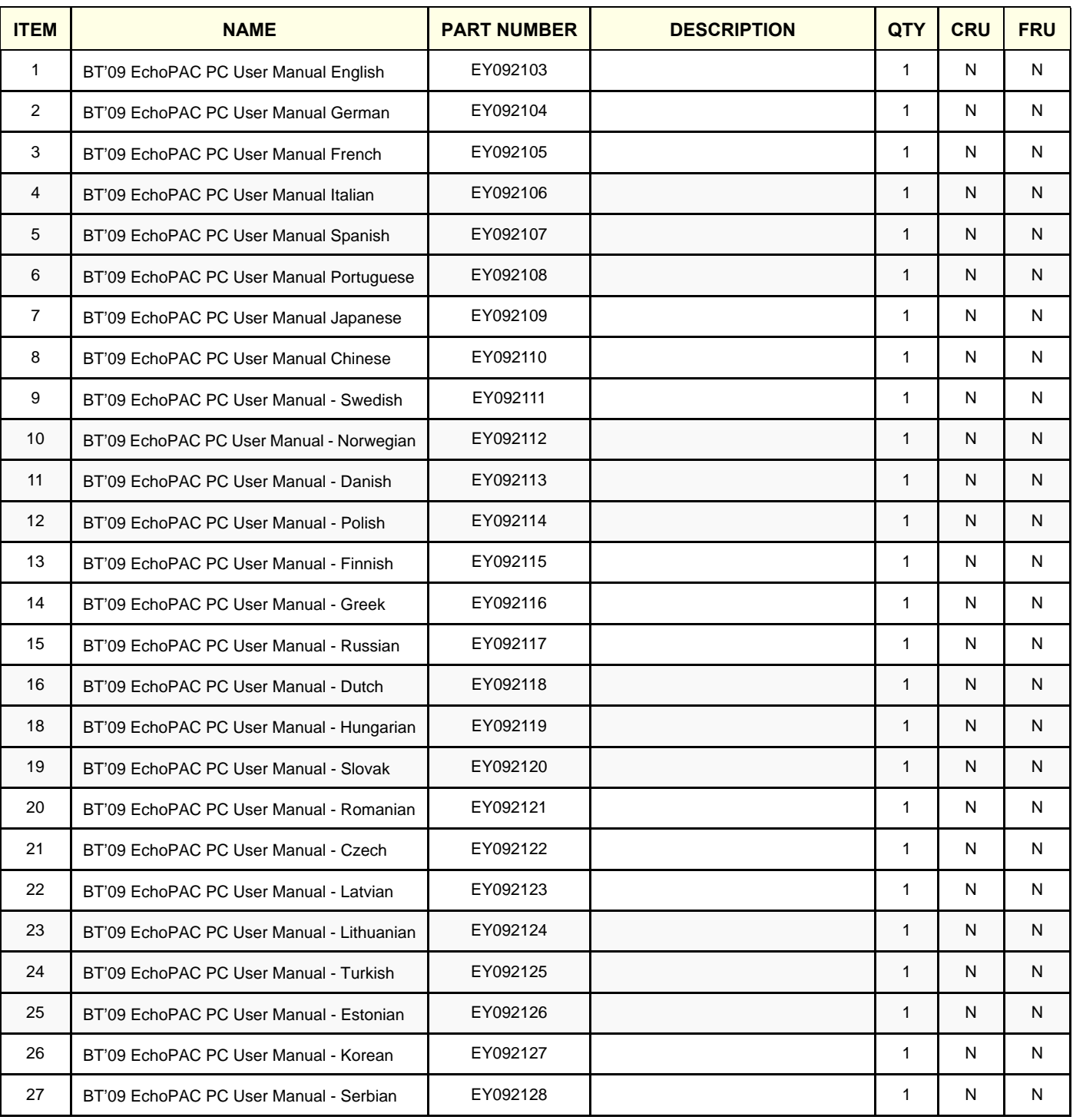

 *9-60 Section 9-15 - Product Manuals*

# **GE HEALTHCARE**<br>DIRECTION **EP091298**, REVISION 9

### **Table 9-61 BT'09 EchoPAC PC Product Manual (cont'd) sheet 2 of 2**

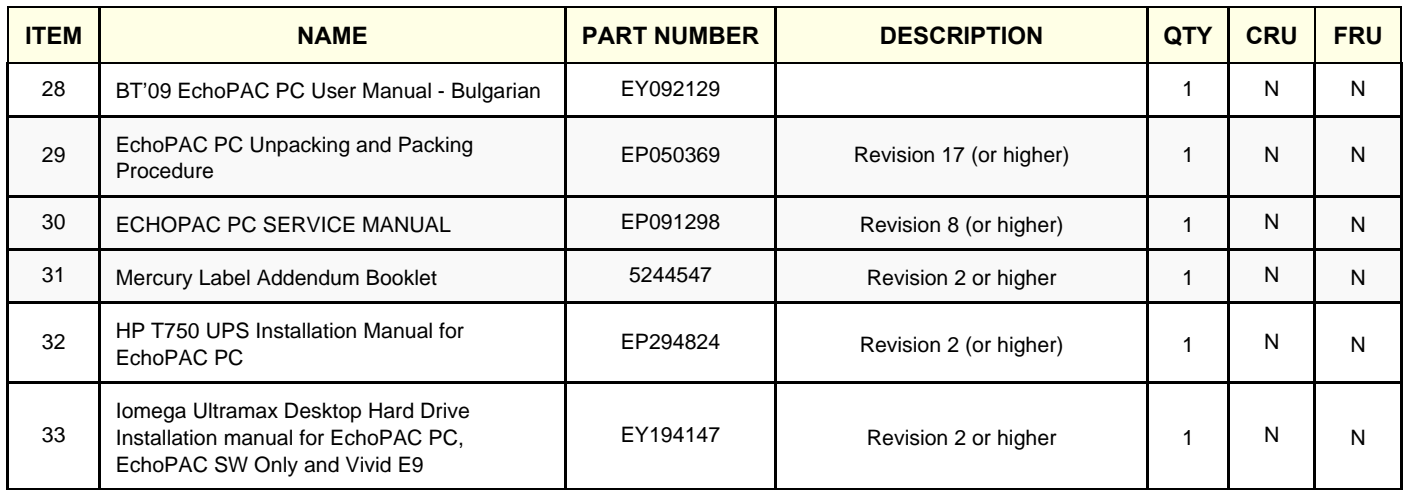

### **9-15-5 Product Manuals - Software v7.x for BT'08**

*NOTE: The User and Service Manuals are delivered as PDF files on a CD-ROM, Part Number: EQ200031. Paper copies may be ordered separate.*

<span id="page-615-0"></span>*Some countries require Hard Copy Manuals.*

#### **Table 9-62 BT'08 EchoPAC PC Product Manual sheet 1 of 2**

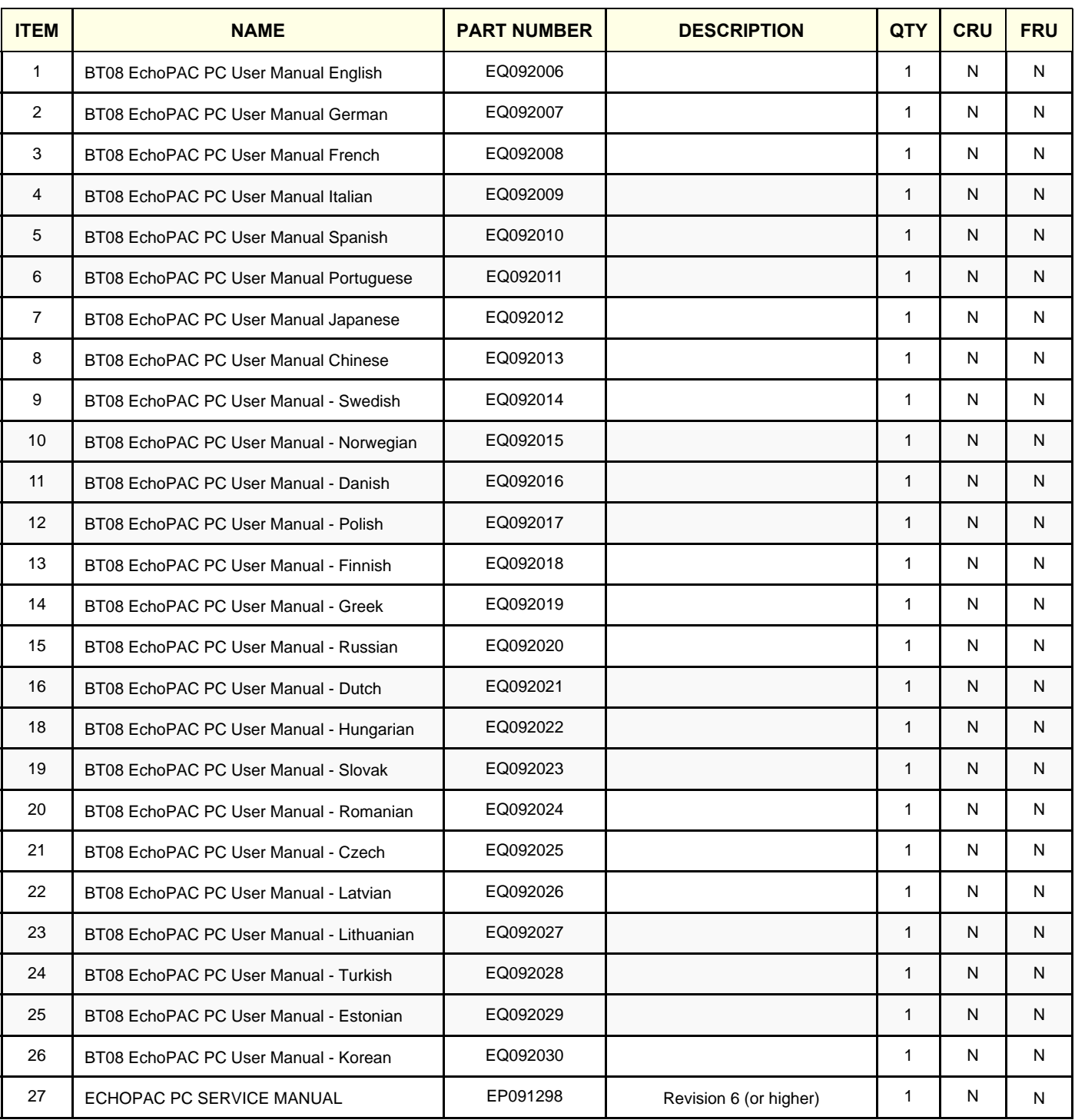

 *9-62 Section 9-15 - Product Manuals*

**GE HEALTHCARE**<br>DIRECTION **EP091298**, REVISION 9

### **Table 9-62 BT'08 EchoPAC PC Product Manual (cont'd) sheet 2 of 2**

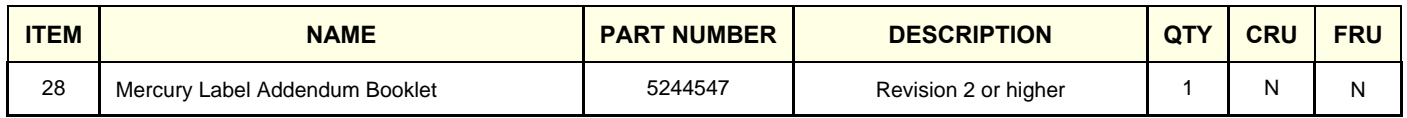

#### **Table 9-63 BT'08 Vivid7/EchoPAC PC 4D/Multiplane Imaging User manual sheet 1 of 2**

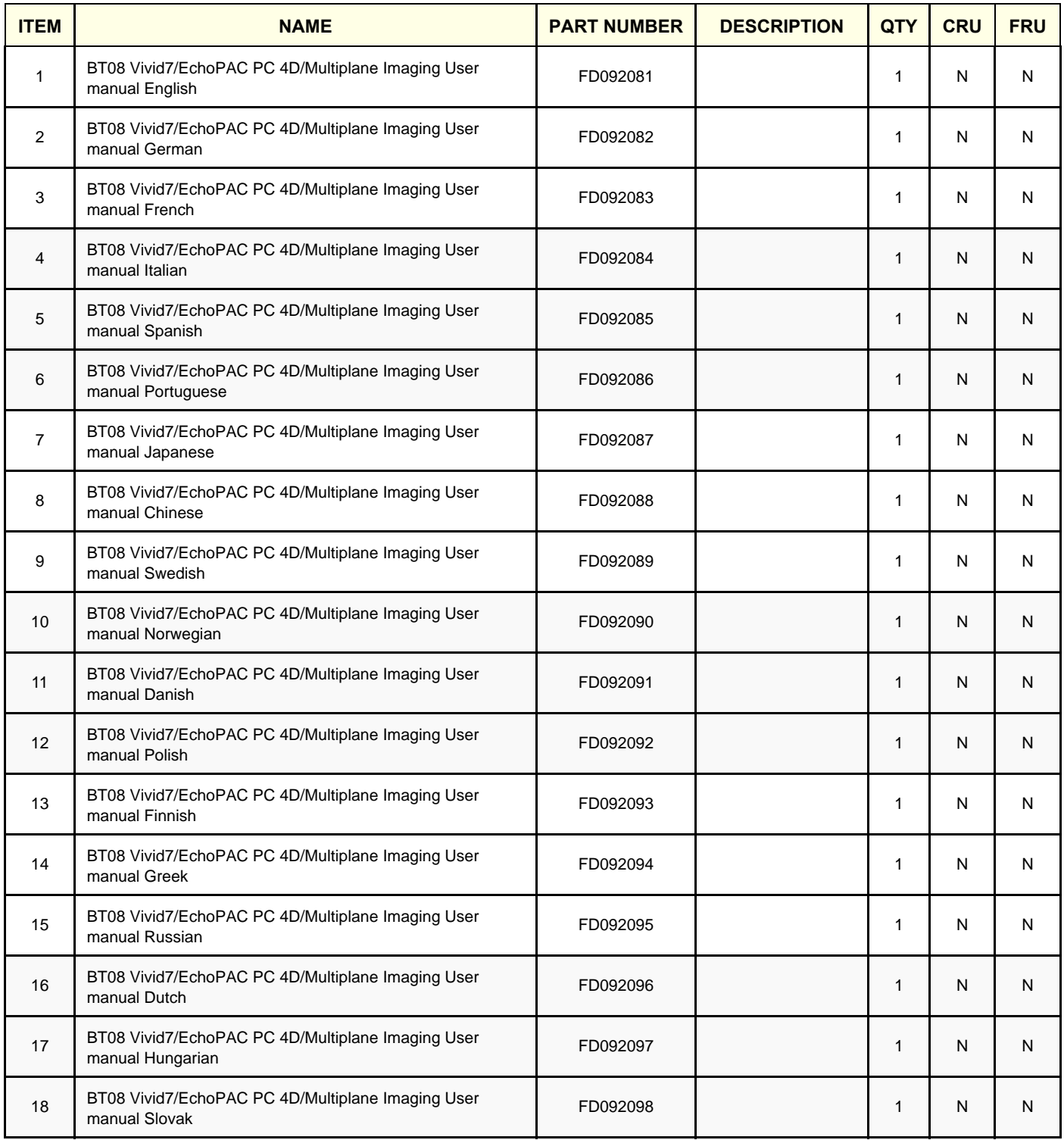

**Chapter 9 - Renewal Parts 9-63** 

### **Table 9-63 BT'08 Vivid7/EchoPAC PC 4D/Multiplane Imaging User manual (cont'd) sheet 2 of**

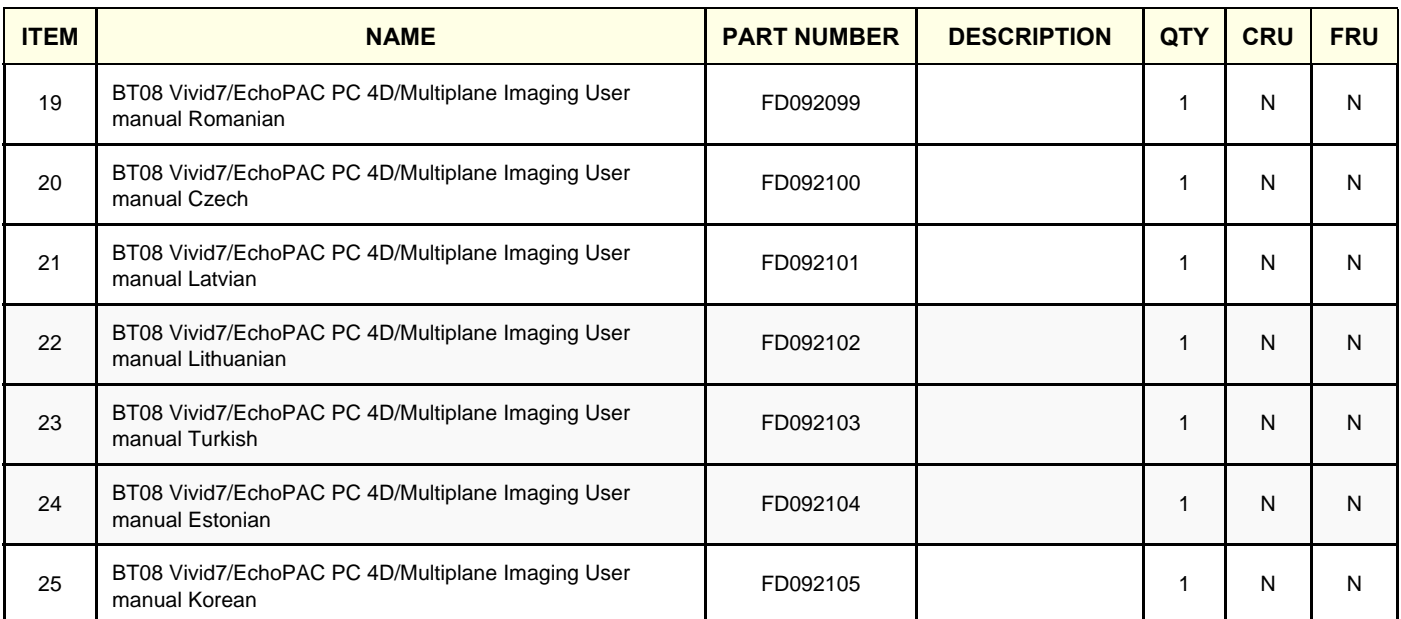

### **9-15-6 Product Manuals - Software v6.x**

- <span id="page-618-0"></span>*NOTE: The User and Service Manuals are delivered as PDF files on a CD-ROM, Part Number: EP200890. Paper copies may be ordered separate. The Czech Uman is delivered on CD-ROM with Part Number EP200890-04.*
- *NOTE: Some countries require Hard Copy Manuals.*

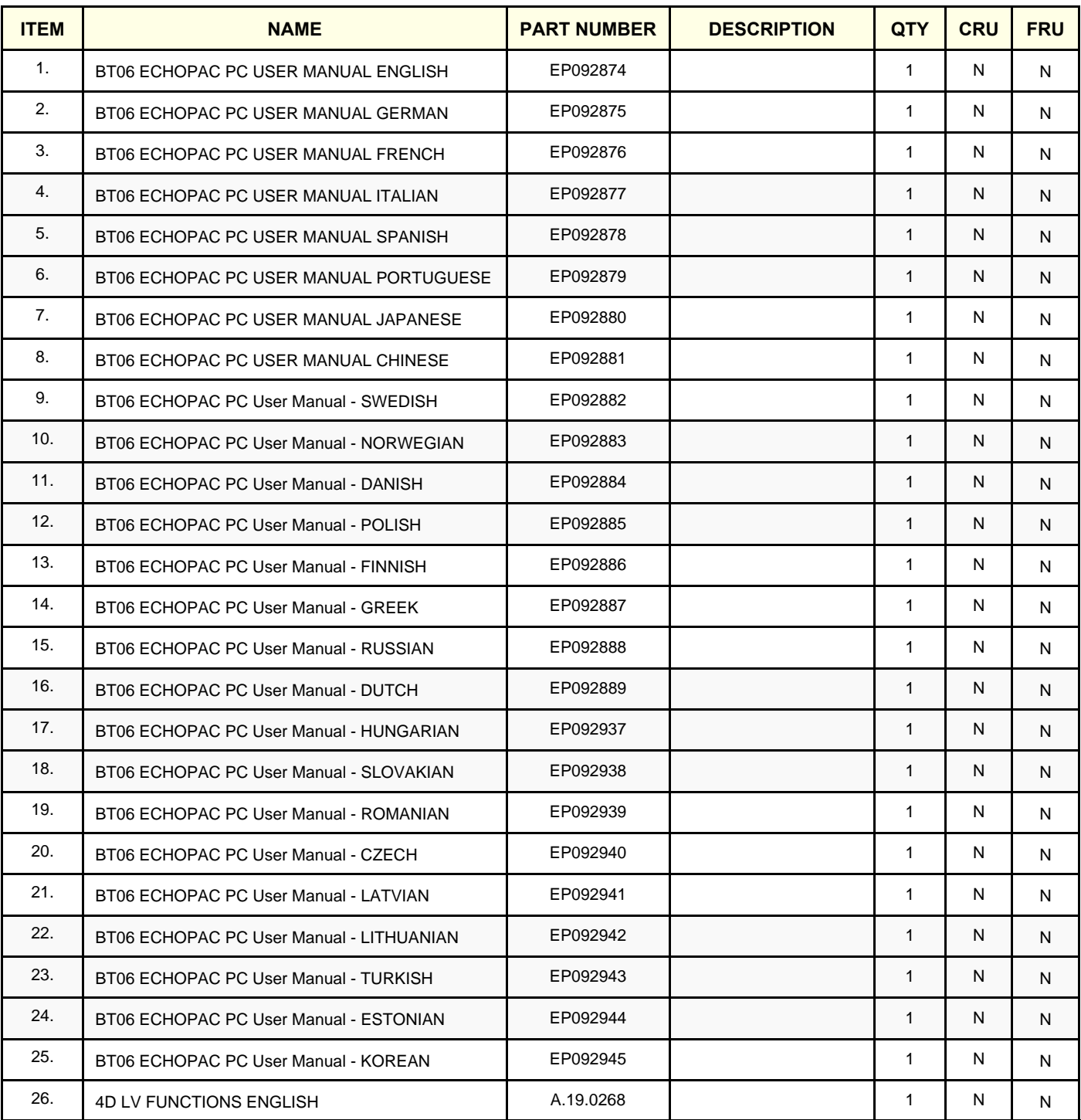

### **Table 9-64 BT'06 EchoPAC PC User Manual sheet 1 of 2**

**Chapter 9 - Renewal Parts 9-65** 

#### **Table 9-64 BT'06 EchoPAC PC User Manual (cont'd) sheet 2 of 2**

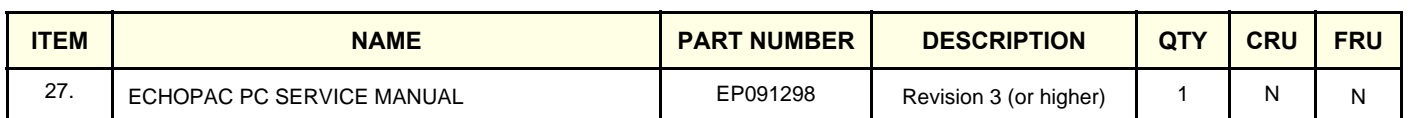

*NOTE: User Manuals and Service Manual are delivered as PDF files on a CD-ROM (Part Number: EP200890). Paper copies may be ordered separate.*

*NOTE: Some countries require Hard Copy Manuals.*

### **Table 9-65 4D User Manual for Software Version v6.x**

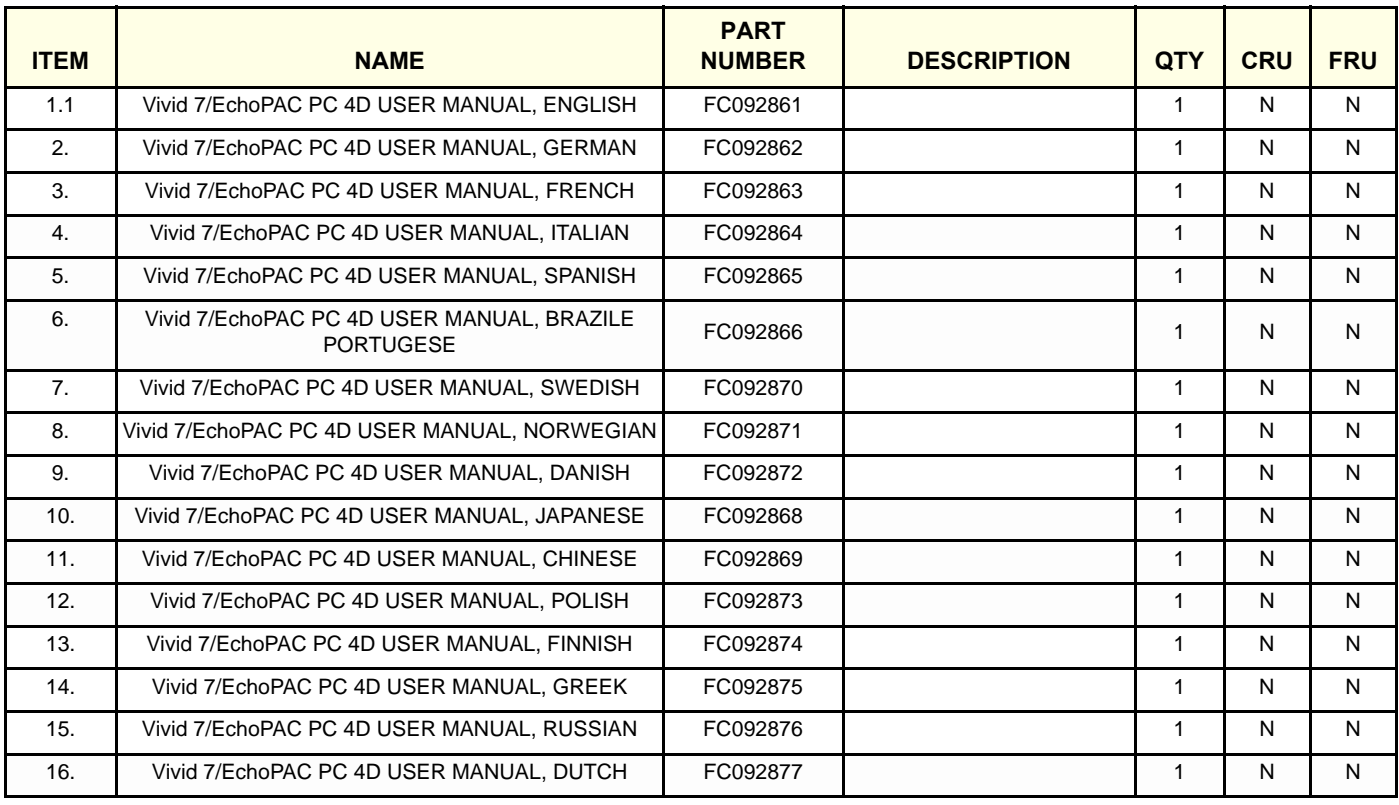

### <span id="page-620-0"></span>**9-15-7 Product Manuals - Software v5.x**

- <span id="page-620-1"></span>*NOTE: The User and Service Manuals are delivered as PDF files on a CD-ROM (Part Number: EP200815). Paper copies may be ordered separate.*
- *NOTE: Some countries require Hard Copy Manuals.*

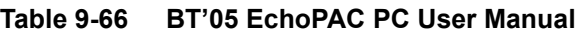

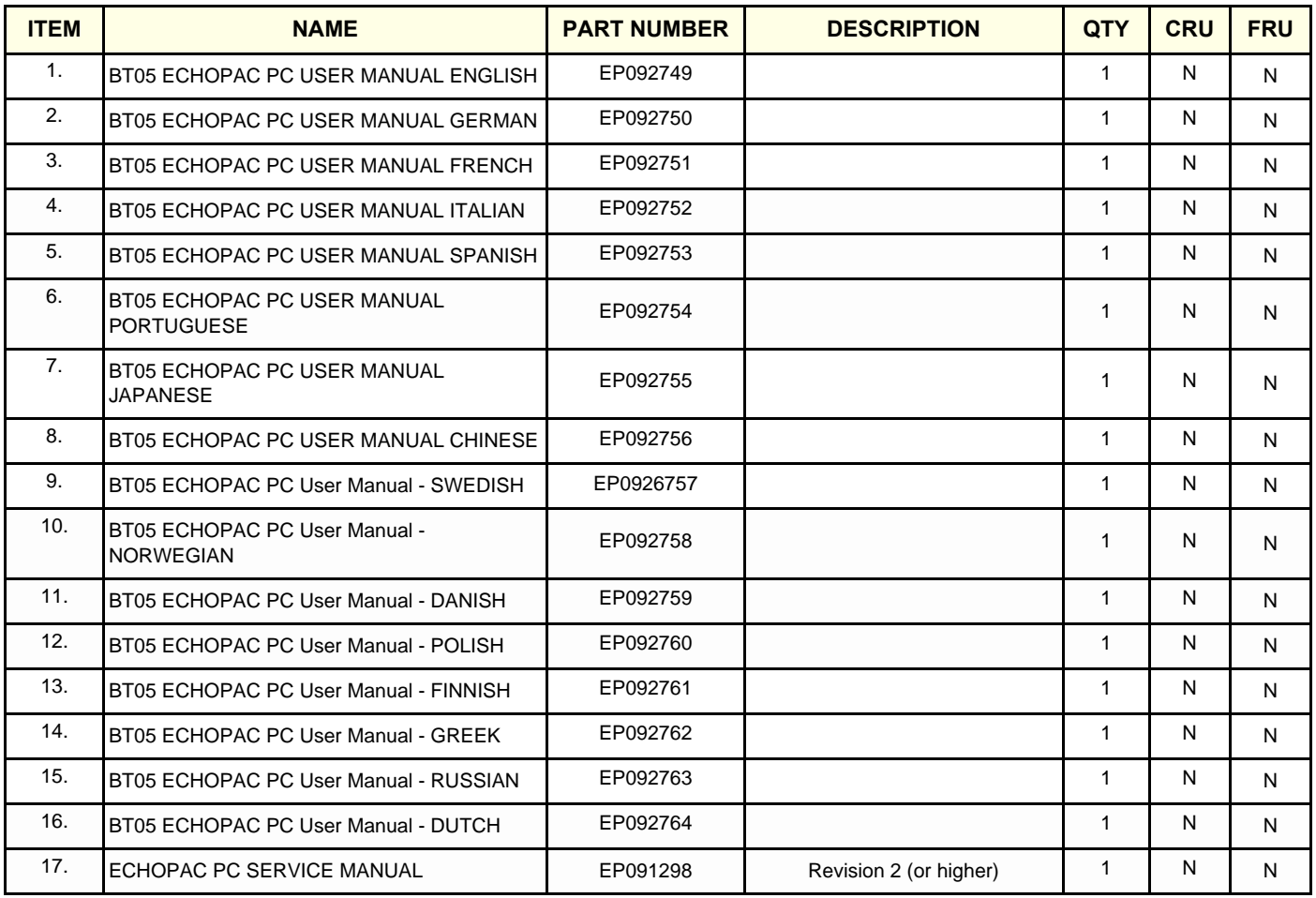

### 9-15-7 **Product Manuals - Software v5.x** (cont'd)

- *NOTE: User Manuals and Service Manual are delivered as PDF files on a CD-ROM, Part Number: EP200815. Paper copies may be ordered separate.*
- *NOTE: Some countries require Hard Copy Manuals.*

#### **Table 9-67 4D User Manual for Software Version v5.x**

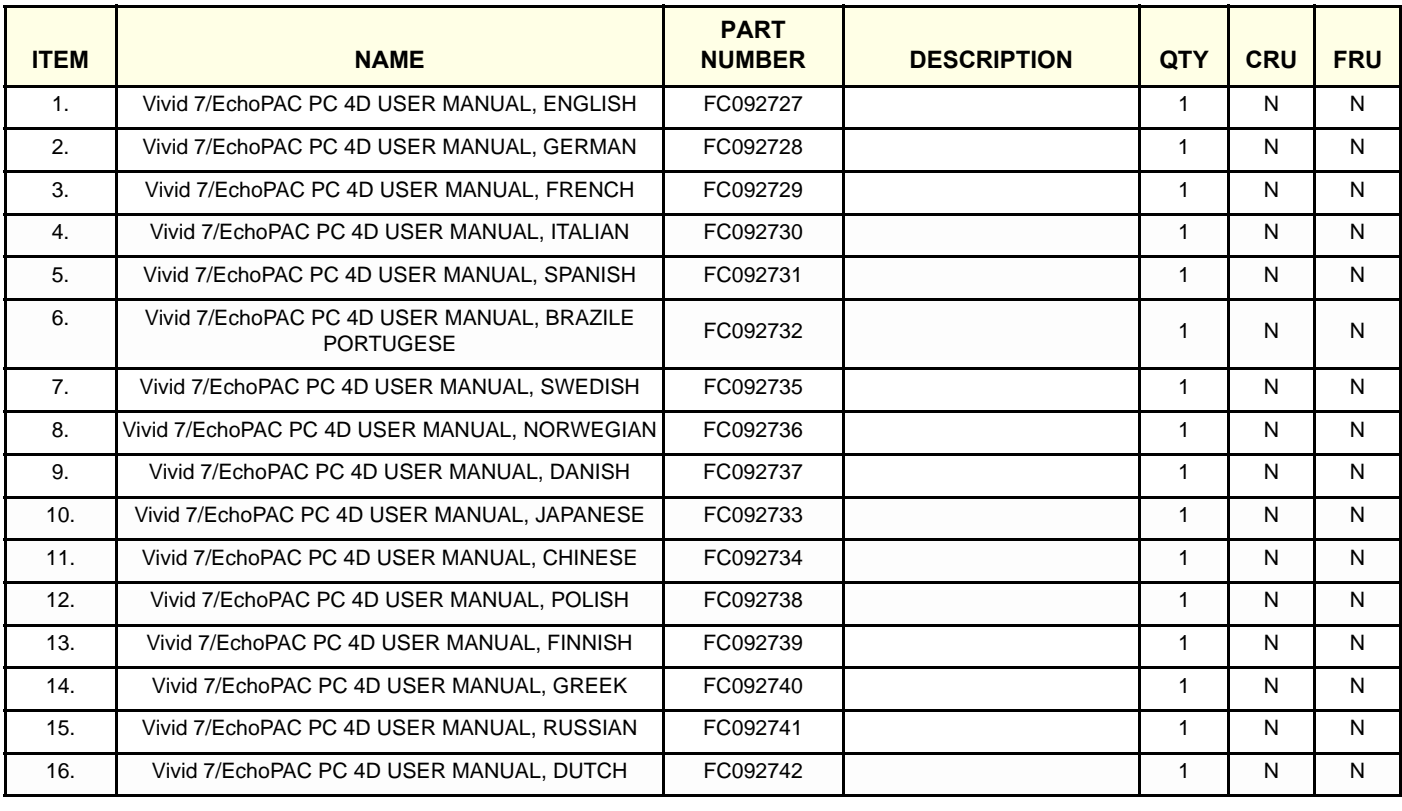

### <span id="page-622-0"></span>**9-15-8 Product Manuals - Software v4.x**

- <span id="page-622-1"></span>*NOTE: Starting with software version v4.0.0, the User and Service Manual are delivered as PDF files on a CD-ROM, Part Number: FC200570. Paper copies may be ordered separate.*
- *NOTE: Some countries require Hard Copy Manuals.*

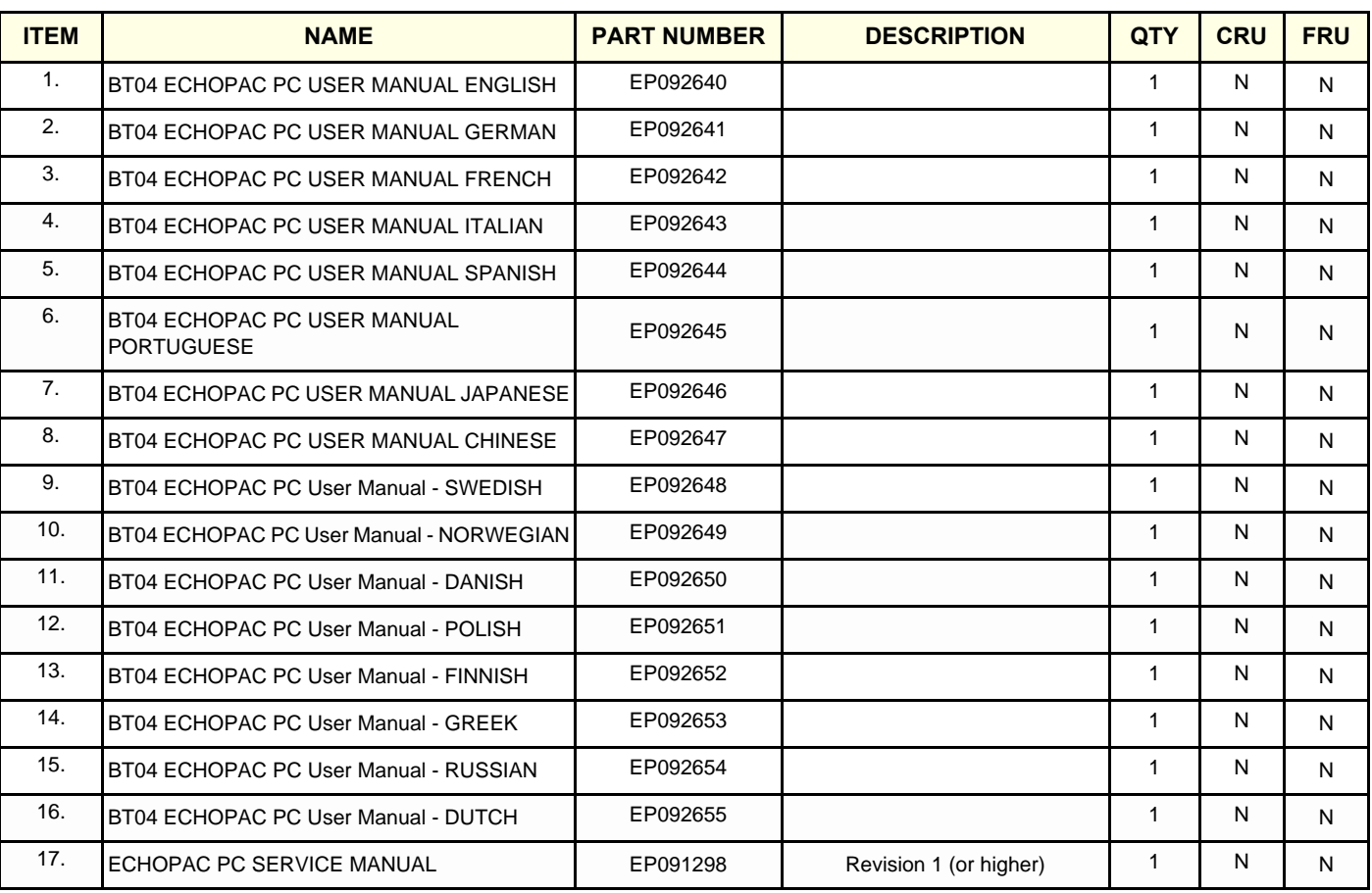

#### **Table 9-68 BT04 EchoPAC PC User Manual**

### 9-15-8 **Product Manuals - Software v4.x** (cont'd)

*NOTE: Starting with software version V4.0.0, the User and Service Manual are delivered as PDF files on a CD-ROM. Paper copies may be ordered separate.*

#### **Table 9-69 BT04 VIVID 7/EchoPAC PC 4D/Multiplane Imaging User Manual**

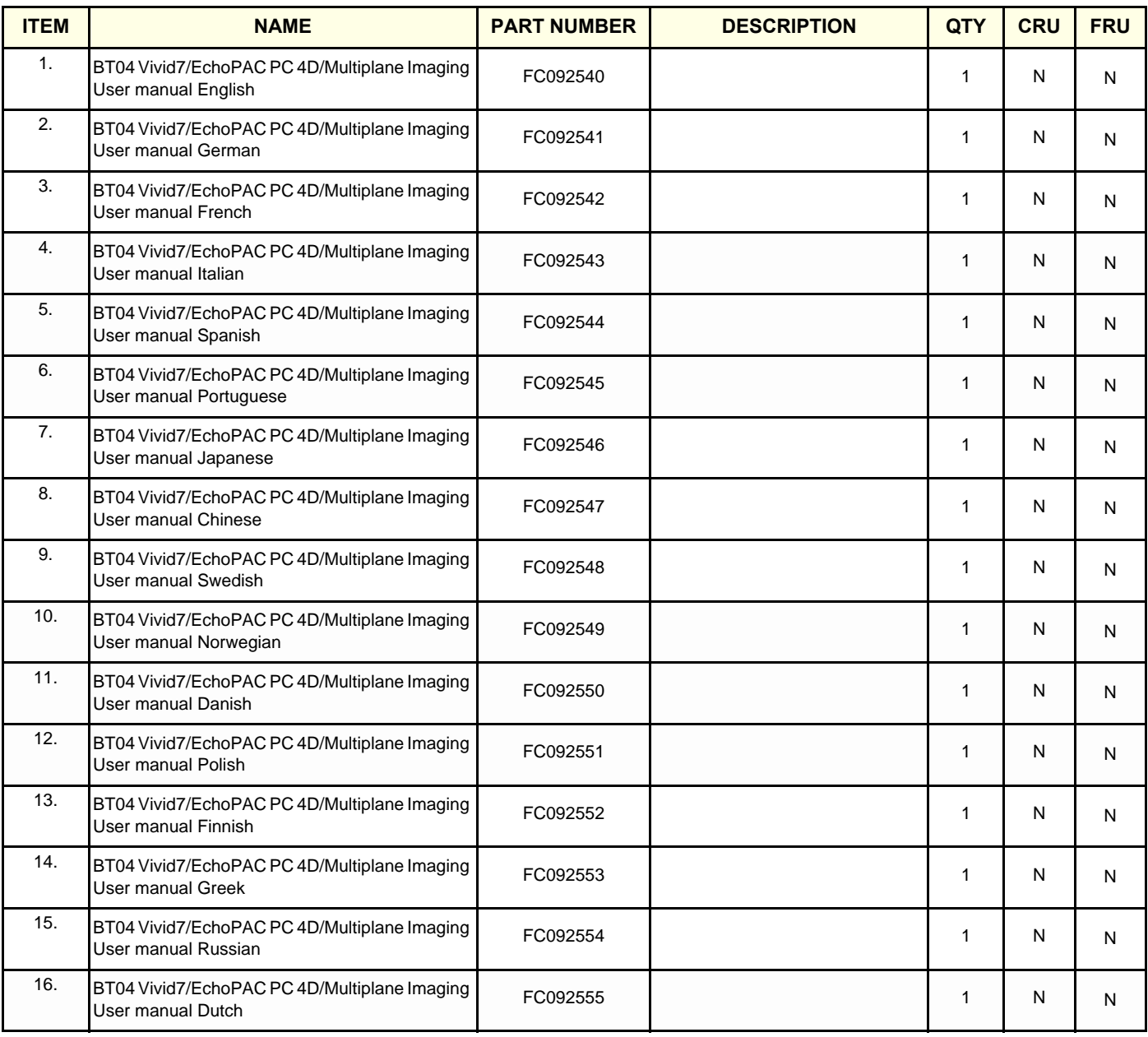

*NOTE: Some countries require Hard Copy Manuals.*

### **9-15-9 Product Manuals - Software v3.x**

### <span id="page-624-0"></span>**Table 9-70 Product manuals - Software v3.x**

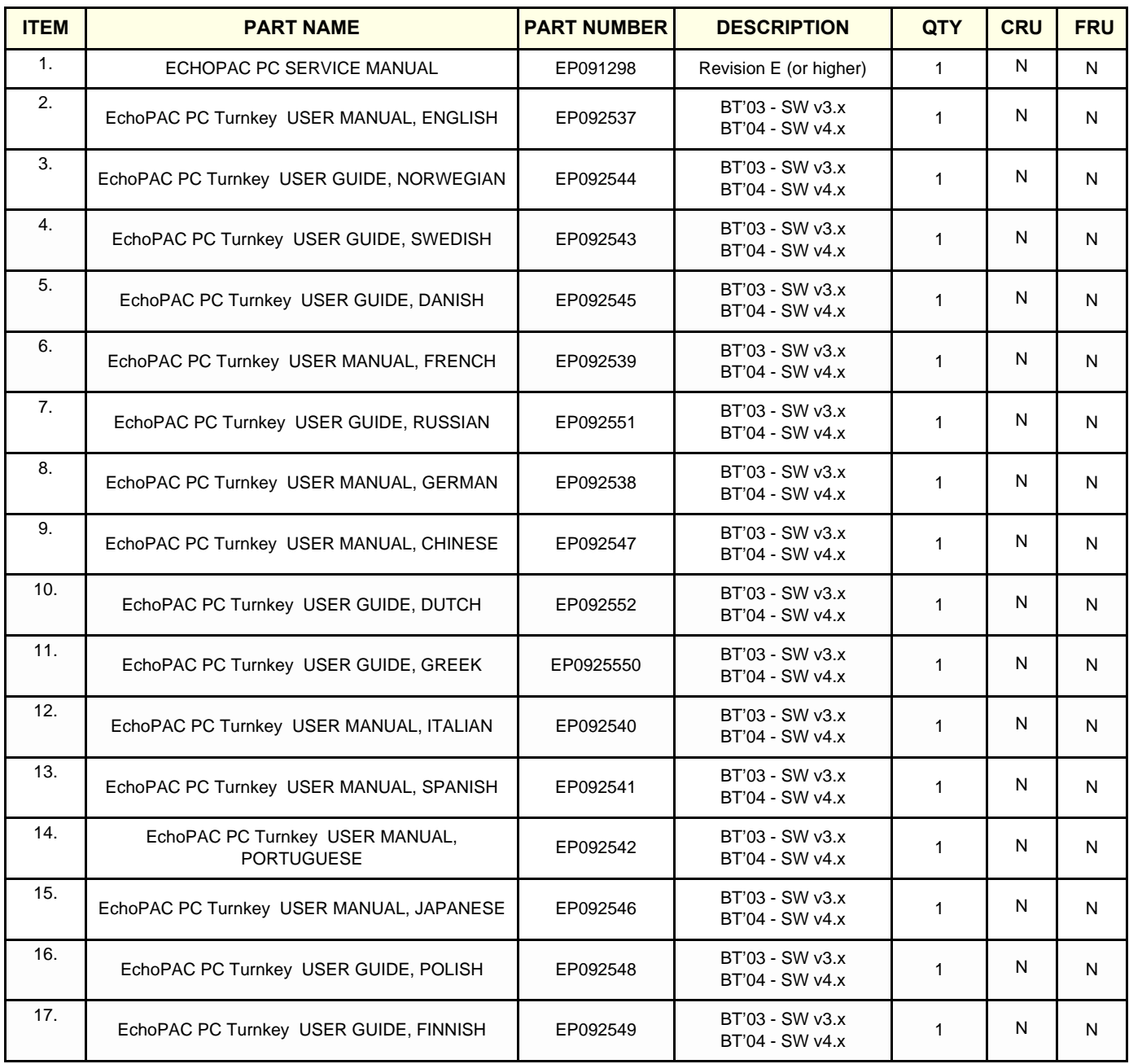

### **9-15-10 Product Manuals - Software v2.x**

<span id="page-625-0"></span>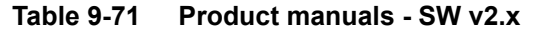

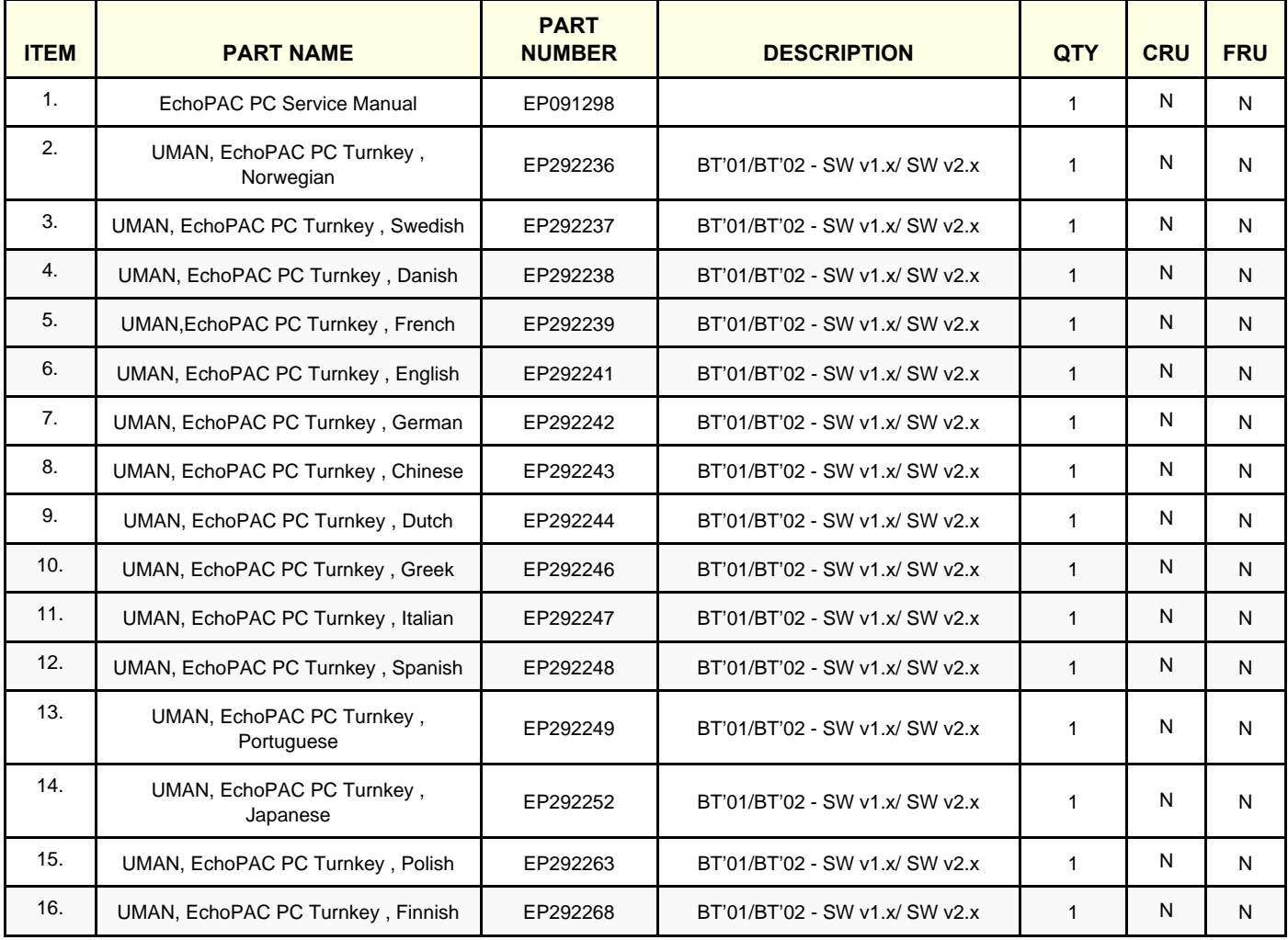

This page was intentionally left blank.

This page was intentionally left blank.

# <span id="page-628-1"></span>*Chapter 10 Care & Maintenance*

## <span id="page-628-0"></span>**Section 10-1 Overview**

### **10-1-1 Periodic Maintenance Inspections**

<span id="page-628-2"></span>It has been determined by engineering that your EchoPAC PC Turnkey workstation does not have any high wear components that fail with use, therefore no Periodic Maintenance Inspections are mandatory. Some Customers Quality Assurance Programs may require additional tasks and or inspections at a different frequency than listed in this manual.

### **10-1-2 Purpose of Chapter 10**

This chapter describes **Care & Maintenance** on the workstation and peripherals. These procedures are intended to **maintain the quality** of the workstations **performance**. Read this chapter completely and familiarize yourself with the procedures before performing a task.

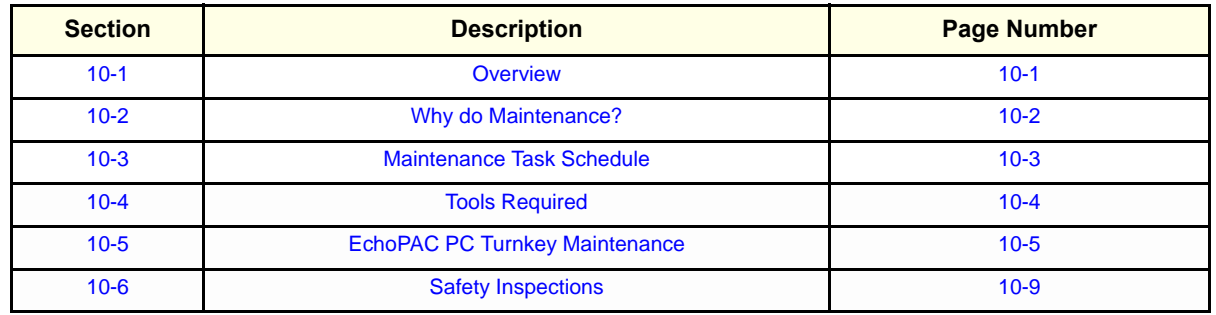

#### **Table 10-1 Contents in Chapter 10**

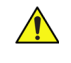

**CAUTION Practice good ESD prevention. Wear an anti–static strap when handling electronic parts and even when disconnecting/connecting cables.**

**DANGER THERE ARE SEVERAL PLACES, SUCH AS THE AC DISTRIBUTION, THAT ARE DANGEROUS. BE SURE TO TURN OFF ALL PARTS AND DISCONNECT EACH POWER PLUG BEFORE YOU REMOVE ANY PARTS. BE CAUTIOUS WHENEVER POWER IS STILL ON.**

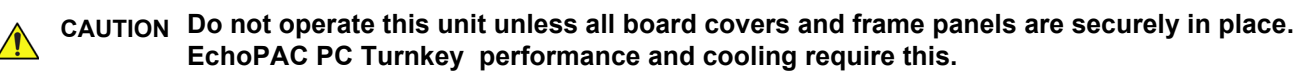

## <span id="page-629-3"></span><span id="page-629-0"></span>**Section 10-2 Why do Maintenance?**

### **10-2-1 Keeping Records**

<span id="page-629-1"></span>It is good business practice that ultrasound facilities maintain records of quality checks and corrective maintenance. The Ultrasound Inspection Certificate (provided on page [10-9](#page-636-1)) provides the customer with documentation that the workstation is maintained on a periodic basis.

<span id="page-629-2"></span>A copy of the Ultrasound Periodic Maintenance Inspection Certificate should be kept in the same room or near the workstation.

### **10-2-2 Quality Assurance**

In order to gain accreditation from organizations such as the American College of Radiology (USA), it is the customer's responsibility to have a quality assurance program in place for each Vivid scanner with the EchoPAC PC Turnkey . The program must be directed by a medical physicists, the supervising radiologist/physician or appropriate designee.

Routine quality control testing must occur regularly. The same tests are performed during each period so that changes can be monitored over time and effective corrective action can be taken.

Testing results, corrective action and the effects of corrective action must be documented and maintained on the site.

Your GE service representative can help you with establishing, performing and maintaining records for a quality assurance program. Please contact us for coverage information and/or price for service.

## <span id="page-630-0"></span>**Section 10-3 Maintenance Task Schedule**

### **10-3-1 How often should care & maintenance tasks be performed?**

The Care & Maintenance Task Schedule (provided on page [10-3\)](#page-630-1) specifies how often your EchoPAC PC Turnkey workstation should be serviced and outlines items requiring special attention.

*NOTE: It is the customer's responsibility to ensure the EchoPAC PC Turnkey care & maintenance is performed as scheduled in order to retain its high level of safety, dependability and performance.*

> Your GE Service Representative has an in-depth knowlegde of your EchoPAC PC Turnkey workstation and can best provide competent, efficient service. Please contact us for coverage information and/or price for service.

> The service procedures and recommended intervals shown in the Care & Maintenance Task Schedule assumes that you use your EchoPAC PC Turnkey for an average patient load (10-12 per day) and not use it as a primary mobile unit which is transported between diagnostic facilities.

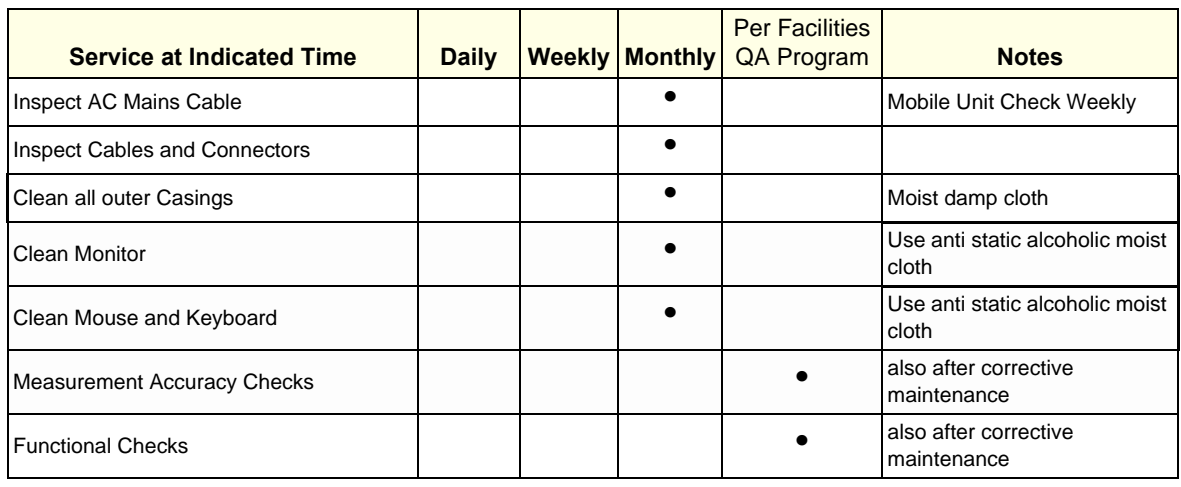

#### **Table 10-2 Customer Care Schedule**

<span id="page-630-1"></span>*NOTE: If conditions exist which exceed typical usage and patient load, then it is recommended to increase the maintenance frequencies.*

# <span id="page-631-0"></span>**Section 10-4 Tools Required**

## **10-4-1 Special Tools, Supplies and Equipment**

### **10-4-1-1 Specific Requirements for Care & Maintenance**

### **Table 10-3 Overview of Requirements for Care & Maintenance**

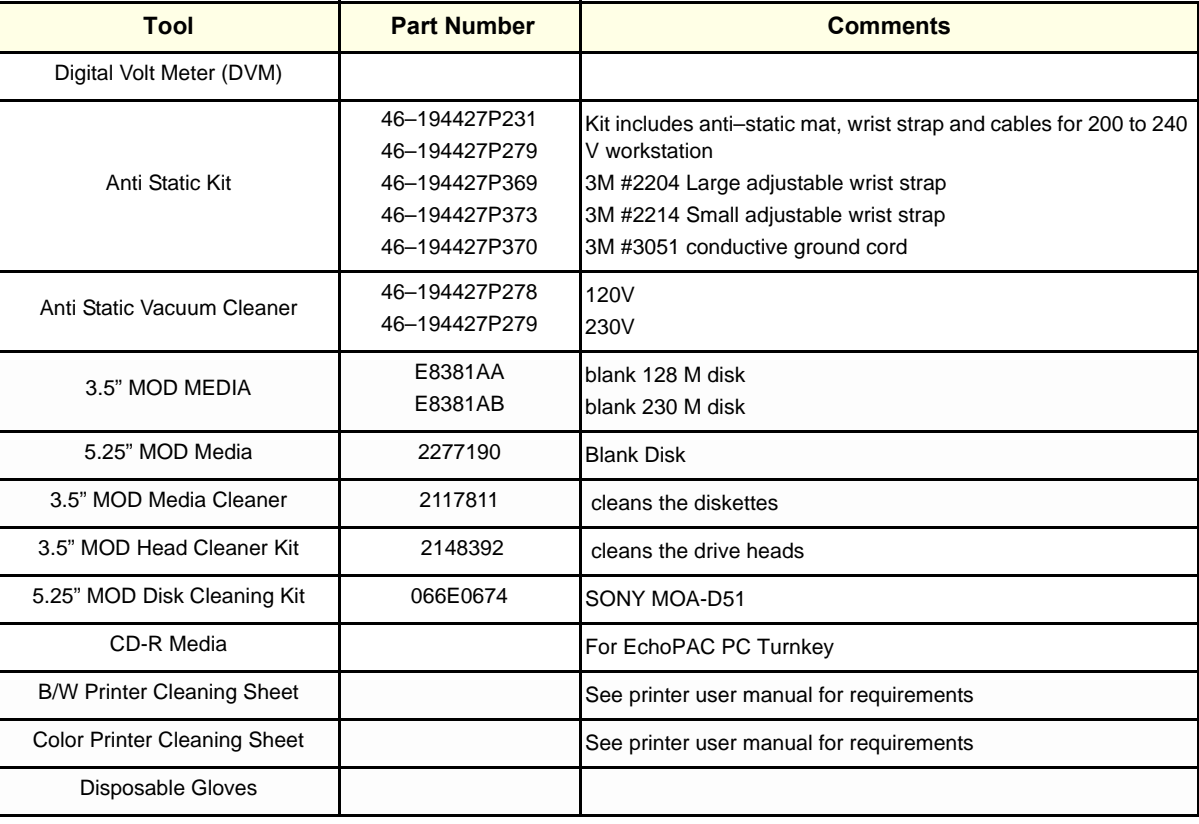

# <span id="page-632-1"></span><span id="page-632-0"></span>**Section 10-5 EchoPAC PC Turnkey Maintenance**

### **10-5-1 Preliminary Checks**

The preliminary checks take about 10 minutes to perform. Refer to the EchoPAC PC Turnkey user documentation whenever necessary.

| <b>Step</b> | <b>Item</b>     | <b>Description</b>                                                                                                    |
|-------------|-----------------|----------------------------------------------------------------------------------------------------|
|             | Ask & Listen    | Ask the customer if they have any problems or questions about the equipment.                                                                                                    |
| 2           | Paperwork       | Fill in the top of the Ultrasound Inspection Certificate (see "Ultrasound INSPECTION Certificate" on<br>page 10-9). Record all EchoPAC PC Turnkey options.                             |
| 3           | Power up        | Turn the EchoPAC PC Turnkey power on and verify that all fans and peripherals turn on. Watch the<br>display during power up to verify that no warning or error messages are displayed. |
| 4           | <b>Displays</b> | Verify proper display on the monitor.                                                                                                    |
| 5           | Presets         | Backup all customer presets on an empty and formatted MO disk (prefered) or to an empty CD-R disk.                                                                                     |

**Table 10-4 EchoPAC PC Turnkey Checks**

### **10-5-2 Functional Checks**

#### *NOTE: See Also [Chapter 4 -](#page-200-0) [General Procedures and Functional Checks](#page-200-1).*

<span id="page-633-0"></span>The functional checks take about 30 minutes to perform. Refer to the EchoPAC PC Turnkey user documentation whenever necessary.

#### **10-5-2-1 EchoPAC PC Turnkey Checks**

#### **Table 10-5 EchoPAC PC Turnkey Functional Checks**

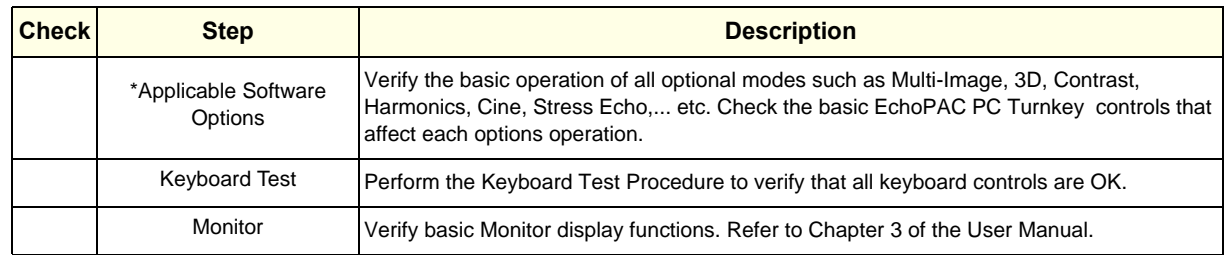

*NOTE: \* Some software may be considered standard depending upon EchoPAC PC Turnkey model configuration.*

#### **10-5-2-2 Peripheral/Option Checks**

<span id="page-633-1"></span>If any peripherals or options are not part of the EchoPAC PC Turnkey configuration, the check can be omitted.

#### **Table 10-6 GE Approved Peripheral/Hardware Option Functional Checks**

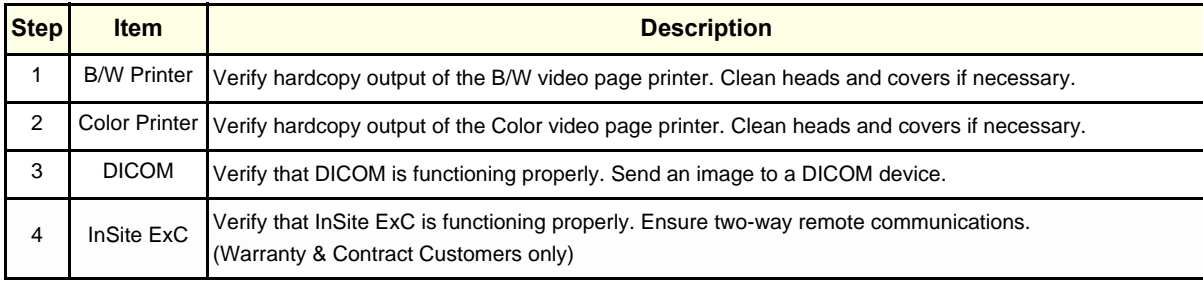

### **10-5-3 Input Power**

#### **10-5-3-1 Mains Cable Inspection**

#### **Table 10-7 Mains Cable Inspection**

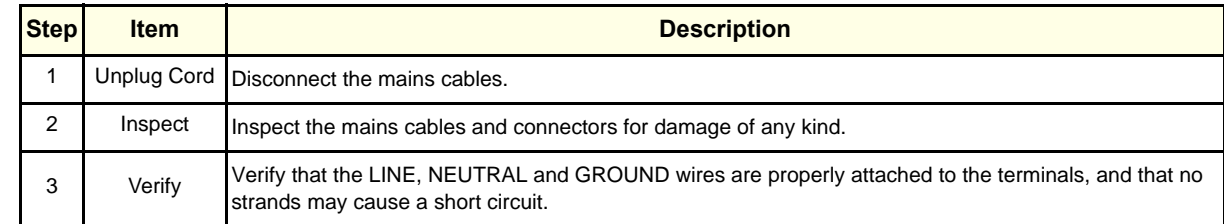

### <span id="page-634-0"></span>**10-5-4 Cleaning**

### **10-5-4-1 General Cleaning**

<span id="page-634-1"></span>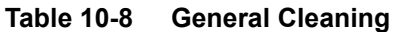

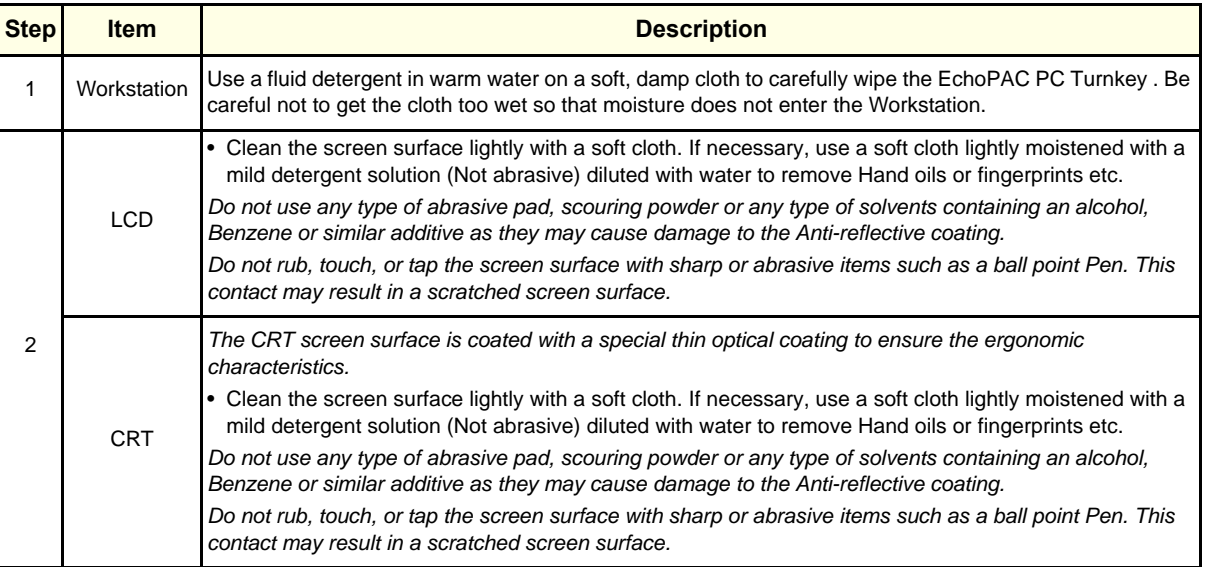

# **10-5-5 Physical Inspection**

<span id="page-634-2"></span>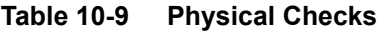

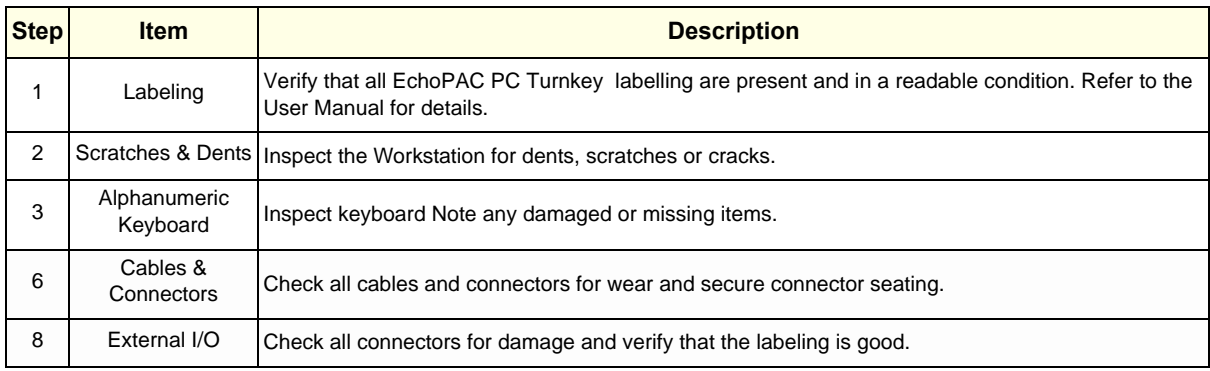

### **10-5-6 Optional Diagnostic Checks**

Optionally you can access the diagnostic software as described in Chapters 5 or 7. View the error logs and run desired diagnostics.

#### **10-5-6-1 View the Logs**

- 1.) Review the EchoPAC PC Turnkey error log for any problems.
- 2.) Check the temperature log to see if there are any trends that could cause problems in the future.

# <span id="page-636-2"></span><span id="page-636-0"></span>**Section 10-6 Safety Inspections**

### **10-6-1 Electrical Safety Test**

1.) Check that power cables are connected correctly and undamaged in any way.

### <span id="page-636-1"></span>**ULTRASOUND INSPECTION CERTIFICATE**

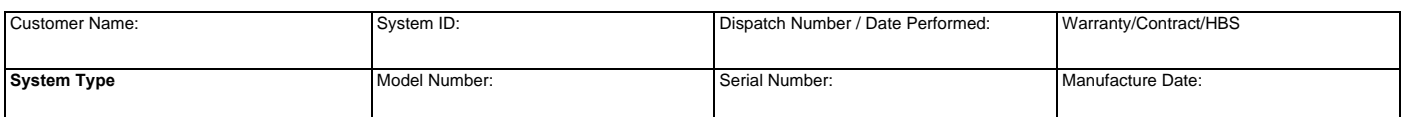

# **FUNCTIONAL CHECKS PHYSICAL INSPECTION AND CLEANING**

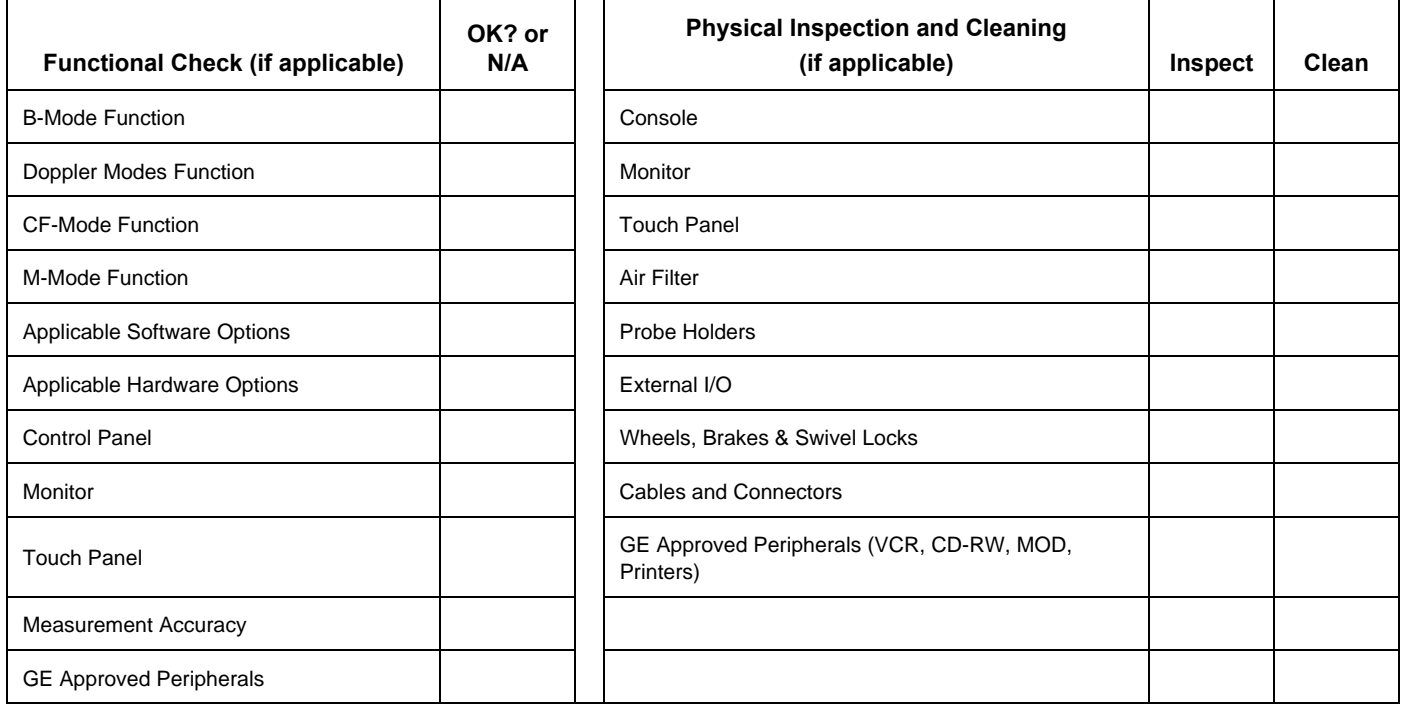

**\_\_\_\_\_\_\_\_\_\_\_\_\_\_\_\_\_\_\_\_\_\_\_\_\_\_\_\_\_\_\_\_\_\_\_\_\_\_\_\_\_\_\_\_\_\_\_\_\_\_\_\_\_\_\_\_\_\_\_\_\_\_\_\_\_\_\_\_\_\_\_\_\_\_\_\_\_\_ \_\_\_\_\_\_\_\_\_\_\_\_\_\_\_\_\_\_\_\_\_\_\_\_\_\_\_\_\_\_\_\_\_\_\_\_\_\_\_\_\_\_\_\_\_\_\_\_\_\_\_\_\_\_\_\_\_\_\_\_\_\_\_\_\_\_\_\_\_\_\_\_\_\_\_\_\_\_ \_\_\_\_\_\_\_\_\_\_\_\_\_\_\_\_\_\_\_\_\_\_\_\_\_\_\_\_\_\_\_\_\_\_\_\_\_\_\_\_\_\_\_\_\_\_\_\_\_\_\_\_\_\_\_\_\_\_\_\_\_\_\_\_\_\_\_\_\_\_\_\_\_\_\_\_\_\_ \_\_\_\_\_\_\_\_\_\_\_\_\_\_\_\_\_\_\_\_\_\_\_\_\_\_\_\_\_\_\_\_\_\_\_\_\_\_\_\_\_\_\_\_\_\_\_\_\_\_\_\_\_\_\_\_\_\_\_\_\_\_\_\_\_\_\_\_\_\_\_\_\_\_\_\_\_\_**

## **COMMENTS:**

## **FINAL CHECK. ALL SYSTEM COVERS ARE IN PLACE.**

## **ACCEPTED BY:**

**\_\_\_\_\_\_\_\_\_\_\_\_\_\_\_\_\_\_\_\_\_\_\_\_\_\_\_\_\_\_\_\_\_\_\_\_\_\_\_\_\_\_\_\_\_\_\_\_\_\_\_\_\_\_\_\_\_\_\_\_\_\_\_\_\_\_\_\_\_\_**

This page was intentionally left blank.

# *Index*

# **Numerics**

3,5" MO drive DIP switch setting, *[5-17](#page-248-0)* replacement procedure, *[8-218](#page-547-0)* with SCSI Interface, *[3-56](#page-123-0)* with USB Interface, *[3-56](#page-123-1)* 3D stereo glasses (3D visualization kit), *[3-44](#page-111-0)* 5,25" MO drive DIP switch setting, *[3-36](#page-103-0)*, *[5-16](#page-247-0)* replacement procedure external, *[8-216](#page-545-0)* internal, *[8-212](#page-541-0)*

# **A**

abbrevations, list of, *[9-2](#page-555-0)* access authorization, *[5-37](#page-268-0)* acclimate tme, *[3-3](#page-70-0)* acoustic noise level, *[3-22](#page-89-0)* adding SCSI devices, *[5-15](#page-246-0)* address to the manufacturer, *[-x](#page-11-0)* adjust EIZO FlexScan S1721, *[6-3](#page-272-0)* HP s9500 CRT monitor, *[6-4](#page-273-0)* image per association, *[5-34](#page-265-0)* LCD monitors, *[6-3](#page-272-1)* monitor settings, *[3-53](#page-120-0)* study per association, *[5-34](#page-265-0)* timeout for DICOM servers, *[6-1](#page-270-0)* adjustments, *[6-1](#page-270-1)* advanced settings (BT'04- BT'08), *[3-95](#page-162-0)* allow SR private data, *[3-76](#page-143-0)* alphanumeric keyboard configuration procedure, *[3-51](#page-118-0)* description, *[5-11](#page-242-0)* shortcuts check, *[4-26](#page-225-0)* application software, *[5-29](#page-260-0)* application turnover checklist, *[4-](#page-227-0) [28](#page-227-0)* audio test, *[7-30](#page-303-0)* Auto-purge long delay, *[7-53](#page-326-0)* system is not responding, *[7-53](#page-326-0)*

# **B**

battery breakdown, *[5-26](#page-257-0)* UPS battery (FRU), *[9-27](#page-580-0)* brownout, *[5-25](#page-256-0)*

BT'02 software FRUs, *[9-14](#page-567-0)* reloading procedure, *[8-161](#page-490-0)* BT'03 software FRUs, *[9-13](#page-566-0)* reloading procedure, *[8-134](#page-463-0)* BT'04 software FRUs, *[9-12](#page-565-0)* reloading procedure, *[8-114](#page-443-0)* BT'05 software FRUs, *[9-11](#page-564-0)* reloading procedure, *[8-94](#page-423-0)* BT'06 software FRUs, *[9-10](#page-563-0)* reloading procedure, *[8-74](#page-403-0)* BT'08 software FRUs, *[9-9](#page-562-0)* reloading procedure, *[8-38](#page-367-0)* BT'09 software FRUs, *[9-7](#page-560-0)* reloading procedure, *[8-4](#page-333-0)* BT'11-M3 software FRUs, *[9-6](#page-559-0)* reloading procedure, *[8-4](#page-333-0)* BT'11-M4 software FRUs, *[9-5](#page-558-0)* reloading procedure, *[8-4](#page-333-0)*

# **C**

cables AC cables 1xx VAC, *[9-29](#page-582-0)* 2xx VAC, *[9-30](#page-583-0)* network cables, *[9-35](#page-588-0)* replacement procedure, *[8-221](#page-550-0)* signal cables, *[9-31](#page-584-0)* spare parts, *[9-28](#page-581-0)* care and maintanance, *[10-1](#page-628-1)* cathod ray tube monitor description, *[5-8](#page-239-0)* CD drive CD R/W drive description, *[5-19](#page-250-0)* CD/DVD drive test, *[7-27](#page-300-0)* CD-R/DVD-R check, *[4-23](#page-222-0)* replacement procedure, *[8-211](#page-540-0)* CE compliance, *[1-14](#page-47-0)* cleaning, *[10-7](#page-634-0)* color printers, *[5-21](#page-252-0)* common diagnostics, *[7-21](#page-294-0)* common service diagnostics

interface Ultrasound interface, *[7-7](#page-280-0)* COMPAQ UPS battery replacement procedure, *[8-206](#page-535-0)* replacement procedure, *[8-204](#page-533-0)* compatibility, *[1-6](#page-39-0)* completing the installation, *[3-20](#page-87-0)* components and functions (theory), *[5-1](#page-232-0)* computer does not work, *[7-47](#page-320-0)* configurable remote path user, *[3-79](#page-146-0)* configuration at setup, *[3-45](#page-112-0)* configuration management, *[5-31](#page-262-0)* software options, *[3-42](#page-109-0)* connect signal cables to the workstation, *[3-28](#page-95-0)* two monitors, *[8-203](#page-532-0)* connections on the UPS, *[3-31](#page-98-0)* connectivity connection to a DICOM server, *[3-70](#page-137-0)* DHCP setup, *[3-67](#page-134-0)* DICOM Storage set up, *[3-72](#page-139-0)* export configuration, *[3-78](#page-145-0)* export to Excel configuration, *[3-81](#page-148-0)* setup software v110.x/v108.x, *[3-62](#page-129-0)* software v2.x, *[3-128](#page-195-0)* software v3.x, *[3-125](#page-192-0)* software v4.x, v5x, v6.x and v7.x, *[3-92](#page-159-0)* TCP/IP setup screen, *[3-63](#page-130-0)* workstation's network information (v108.x and higher), *[3-64](#page-131-0)* connectors rear of COMPAQ Evo 4000, *[3-26](#page-93-0)* rear of COMPAQ W300, *[3-27](#page-94-0)* rear of HP xw4x00, rear of HP Z200, *[3-24](#page-91-0)* console requirements, *[2-2](#page-51-0)* contact GE, *[5-35](#page-266-0)* contact information, *[1-15](#page-48-0)*

conventions used in book, *[1-7](#page-40-0)* cooling requirements, *[2-7](#page-56-0)* copyrights, *[-xi](#page-12-0)* CPU tests, *[7-24](#page-297-0)* CRT monitor adjustment, *[6-4](#page-273-1)* description, *[5-8](#page-239-1)* customer assistance, *[1-15](#page-48-1)* customer provided prerequisite, *[8-](#page-333-1) [4](#page-333-1)*

# **D**

damage in transportation, *[-x](#page-11-1)* dangerous procedure warnings, *[1-](#page-46-0) [13](#page-46-0)* database, *[5-31](#page-262-1)* dataflow, *[5-32](#page-263-0)* concept, *[5-32](#page-263-1)* dataflows available in EchoPAC PC, *[5-30](#page-261-0)* date and time adjustment, *[3-47](#page-114-0)* CRU, *[9-2](#page-555-1)* depth monitor, *[3-21](#page-88-0)* UPS, *[3-21](#page-88-1)* workstation, *[3-20](#page-87-1)* desirable features on the site, *[2-12](#page-61-0)* device description, *[5-32](#page-263-2)* **DHCP** BT'04-BT'08, *[3-96](#page-163-0)* setup, *[3-67](#page-134-0)* diagnostics, *[7-1](#page-274-0)*, *[7-20](#page-293-0)* DICOM adjust timeout for DICOM servers, *[6-1](#page-270-0)* log, *[7-13](#page-286-0)* network option pre-installation requirements, *[2-16](#page-65-0)* option not available after software upgrade, *[7-51](#page-324-0)* server IP address setting in EchoPAC PC, *[3-70](#page-137-1)* server setup, *[3-70](#page-137-2)* DICOM SR, *[3-76](#page-143-1)* DICOM Storage set up, *[3-72](#page-139-0)* DIP switches on 5.25" MO drive, *[3-36](#page-103-1)*, *[5-16](#page-247-1)* direct store on a dataflow, *[5-34](#page-265-1)* disk mamagement reliability problem, *[7-54](#page-327-0)* disk usage, *[7-36](#page-309-0)*

display the dataflow screen, *[3-80](#page-147-0)* disruptive mode, *[7-23](#page-296-0)* dongle software option dongle, *[9-16](#page-569-0)* DVD drive replacement procedure, *[8-211](#page-540-0)* DVD/CD check, *[4-23](#page-222-0)* DVD/CD R/W drive, *[5-19](#page-250-1)*

# **E**

EchoPAC Dimension BT'04, *[1-5](#page-38-0)* EchoPAC PC electrical specifications, *[3-3](#page-70-1)* software box, *[3-13](#page-80-0)* EchoPAC PC Turnkey, *[1-5](#page-38-1)* description, *[5-3](#page-234-0)* models covered, *[1-3](#page-36-0)* workstation, *[5-2](#page-233-0)* EIZO FlexScan S1721 adjustments, *[6-3](#page-272-0)* electrical requirements, *[2-9](#page-58-0)* electrical safety, *[1-10](#page-43-0)* electrical specifications, *[3-3](#page-70-2)* for EchoPAC PC Turnkey, *[2-9](#page-58-1)* electrostatic discharge (ESD) prevention, *[1-14](#page-47-1)* EMC, *[1-14](#page-47-2)* EMI, *[1-14](#page-47-3)* limitations, *[2-11](#page-60-0)* prevention tips, *[2-11](#page-60-1)* protection, *[3-19](#page-86-0)* enter date and time, *[3-47](#page-114-0)* environmental dangers, *[2-14](#page-63-0)* requirements, *[2-2](#page-51-1)* error auto-populations of wall motion scoring (bullseye) in stress reports doesn't work, *[7-52](#page-325-0)* error logs, *[7-10](#page-283-0)* errors and ommissions, *[-x](#page-11-0)* ESD, *[1-14](#page-47-4)* prevention, *[1-14](#page-47-1)* estimated load EchoPAC PC, *[2-10](#page-59-0)* Ethernet switch network switch, *[5-27](#page-258-0)* overview, *[3-16](#page-83-0)* replacement procedure, *[8-220](#page-549-0)* eVue (BT'04-BT'08) see "Export to MPEGVue

### **DIRECTION EP091298, REVISION 9 SERVICE AND REGISTER SERVICE MANUAL**

Configuration" (BT'04- BT'08), *[3-112](#page-179-0)* eVue (software v108.x and higher) see "Export to MPEGVue configuration (software v108.x and higher)", *[3-82](#page-149-0)* examin all packages, *[3-5](#page-72-0)* examination at delivery of packages, *[3-5](#page-72-0)* Excel export to Excel configuration, *[3-81](#page-148-0)* configuration (BT'04-BT'08), *[3-](#page-177-0) [110](#page-177-0)* exit from diagnostics, *[7-46](#page-319-0)* export configuration, *[3-78](#page-145-0)* export configuration BT'04-BT'08, *[3-108](#page-175-0)* export to Excel configuration, *[3-81](#page-148-0)* external harddrive, *[5-20](#page-251-0)* IOMEGA Ultramax desktop hard drive, *[5-20](#page-251-1)* external peripherals connected via Ethernet, *[3-18](#page-85-0)* external storage USB flashcard, *[9-42](#page-595-0)* external storage devices, *[9-41](#page-594-0)*

# **F**

facility needs, *[2-12](#page-61-1)* floor plan minimal suggestion, *[2-13](#page-62-0)* suggested, *[2-13](#page-62-1)* floppy disk (not used), *[5-20](#page-251-2)* certified electrical contractor statement, *[-x](#page-11-2)* electrical contractor (certified) statement, *[-x](#page-11-2)* formatting MO/ZIP/CD-R/DVD-R/ flash card [see the user manual/user guide](#page-221-0) FRU 1 (definition), *[9-2](#page-555-2)* FRU N (definition), *[9-2](#page-555-3)* FRU Y (definition), *[9-2](#page-555-2)* FRUs, *[9-1](#page-554-0)* functional check, *[4-16](#page-215-0)* after part replacement, *[8-222](#page-551-0)* functional checks, *[10-6](#page-633-0)* functional test matrix, *[8-222](#page-551-1)*

# **G**

general cleaning, *[10-7](#page-634-1)*

general console requirements, *[2-2](#page-51-0)* general procedures, *[4-2](#page-201-0)* GEVU (definition), *[9-2](#page-555-4)* global plattform connectivity, *[5-32](#page-263-1)* Global Service User Interface, *[5-](#page-267-0) [36](#page-267-0)* before BT'09, *[7-5](#page-278-0)* GSUI, *[5-36](#page-267-1)*, *[7-5](#page-278-1)* Global Service User Interface before BT'09, *[7-5](#page-278-0)*

# **H**

hard disk drive kit used for W4000 and W300, *[5-](#page-251-3) [20](#page-251-3)* tests, *[7-25](#page-298-0)* hazard icons, *[1-8](#page-41-0)* height monitor, *[3-21](#page-88-2)* UPS, *[3-21](#page-88-3)* workstation, *[3-20](#page-87-2)* HL<sub>7</sub> export to HL7 configuration BT'04-BT'08, *[3-111](#page-178-0)* home (service homepage), *[7-46](#page-319-1)* hospital network, *[2-16](#page-65-1)* HP xw4200 service parts, *[9-39](#page-592-0)* HP xw4300 service parts, *[9-39](#page-592-1)* HP xw4400 service parts, *[9-38](#page-591-0)* HP xw4600 service parts, *[9-38](#page-591-1)* HP Z200 service parts, *[9-38](#page-591-2)* human safety, *[1-10](#page-43-1)*

# **I**

icons, *[1-7](#page-40-1)* IEC60601-1 patient environment, *[2-15](#page-64-0)* iLinq configuration utility, *[7-35](#page-308-0)* interactive platform features, *[5-](#page-266-1) [35](#page-266-1)* inrush current, *[2-9](#page-58-2)* inspection physical, *[10-7](#page-634-2)* installation paperwork, *[3-131](#page-198-0)* warnings, *[3-2](#page-69-0)* installation chapter, *[3-1](#page-68-0)*

installing the EchoPAC PC Turnkey workstation, *[3-23](#page-90-0)* interconnection EchoPAC PC Turnkey, *[5-6](#page-237-0)* internal hard drive replacement procedure for HP xw4600, *[8-214](#page-543-0)* IOMEGA Ultramax desktop hard drive, *[5-20](#page-251-1)* IP configuration, *[7-37](#page-310-0)*

# **K**

keeping records, *[10-2](#page-629-1)* keyboard spare parts, *[9-25](#page-578-0)* test, interactive, *[7-29](#page-302-0)* theory, *[5-11](#page-242-1)*

# **L**

labelling removable media, *[4-4](#page-203-0)* labels locations, *[1-11](#page-44-0)* language selection, *[3-48](#page-115-0)* language kits, *[9-49](#page-602-0)* typical contents in kit, *[9-49](#page-602-1)* LCD monitor spare parts, *[9-26](#page-579-0)* technical specification, *[5-9](#page-240-0)* LCD monitors adjustment, *[6-3](#page-272-1)* spare parts, *[9-26](#page-579-0)* legal notes, *[-xi](#page-12-1)* lighting requirements, *[2-8](#page-57-0)* liquid crystal display (LCD) monitors, *[5-9](#page-240-1)* list of abbreviations, *[9-2](#page-555-0)* effected pages, *[-xii](#page-13-0)* effected pages (revision), *[-xii](#page-13-1)* major components, *[5-2](#page-233-1)* loading BT'11 or BT'09 software patches, *[8-21](#page-350-0)* loading the software from CD/DVD, *[8-8](#page-337-0)* lockout/tagout requirements, *[1-13](#page-46-1)* log on to Global Service Platform (BT08 and earlier), *[7-7](#page-280-1)* logs search, *[7-17](#page-290-0)*

### **DIRECTION EP091298, REVISION 9 SERVICE AND REGISTER SERVICE MANUAL**

long delay during Auto-purge, *[7-53](#page-326-0)* LOTO lockout/tagout requirements, *[1-](#page-46-2) [13](#page-46-2)*

# **M**

magneto optical drives theory, *[5-13](#page-244-0)* maintenance EchoPAC PC Turnkey maintenance, *[10-5](#page-632-1)* major components, *[5-2](#page-233-2)* manpower, *[8-3](#page-332-0)* manpower and time requirements, *[2-8](#page-57-1)* manufacturer's address, *[-x](#page-11-0)* mechanical safety, *[1-10](#page-43-2)* memory tests, *[7-26](#page-299-0)* minimum room needs for EchoPAC PC, *[2-13](#page-62-0)* MO drive check 3.5", *[4-22](#page-221-1)* 5.25", *[4-21](#page-220-0)* connecting to other devices, *[5-15](#page-246-0)* DIP switch settings 3.5", *[5-17](#page-248-0)* 5.25", *[5-16](#page-247-0)* theory, *[5-13](#page-244-1)* mode function checks [refer to the user manual/user guide](#page-226-0) model designations, *[1-7](#page-40-2)* models covered, *[1-3](#page-36-0)* modem (option), *[5-22](#page-253-0)* monitor adjust settings, *[3-53](#page-120-0)* adjustments, *[6-2](#page-271-0)* Eizo FlexScan L365 technical specifications, *[5-10](#page-241-0)* Eizo FlexScan L371 technical specifications, *[5-10](#page-241-1)* Eizo FlexScan L568ASK technical specifications, *[5-9](#page-240-2)* Eizo FlexScan S2231WSE technical specifications, *[5-9](#page-240-3)* replacement procedure, *[8-194](#page-523-0)* SAMSUNG, SYNCMASTER 172T technical specifications, *[5-9](#page-240-4)* SAMSUNG, SYNCMASTER 720T technical specifications, *[5-9](#page-240-5)* test, *[7-31](#page-304-0)* monitor adjustments contrast, *[6-2](#page-271-1)*

monitors, *[9-26](#page-579-0)* for use with EchoPAC PC Turnkey workstations, *[5-6](#page-237-1)* spare parts, *[9-26](#page-579-1)* mouse spare parts, *[9-25](#page-578-1)* theory, *[5-11](#page-242-2)* MPEGVue export to MPEGVue configuration (software version v108.x and higher), *[3-82](#page-149-0)* export to MPEGVue configuration (BT'04-BT'08), *[3-112](#page-179-0)* MPPS, *[3-75](#page-142-0)*

# **N**

network and dial-up connections screen (BT'04-BT'08), *[3-95](#page-162-1)* cables, *[9-35](#page-588-0)* check, *[4-19](#page-218-0)* color printers, *[5-21](#page-252-0)* information (BT'04-BT'08), *[3-93](#page-160-0)* information (v108.x and higher), *[3-64](#page-131-0)* interconnection, *[5-27](#page-258-1)* pre-installation requirements, *[2-](#page-65-2) [16](#page-65-2)* stand alone, *[2-16](#page-65-3)* switches, *[9-44](#page-597-0)* network printer check, *[4-25](#page-224-0)* set-up instructions, *[3-59](#page-126-0)* spare parts, *[9-43](#page-596-0)* network status, *[7-38](#page-311-0)* network switches spare part, *[9-44](#page-597-0)*

# **O**

off-board peripherals connected via Ethernet, *[3-18](#page-85-0)* omissions and errors, *[-x](#page-11-0)* online user manual language adjustment, *[3-49](#page-116-0)* operation system history, *[1-6](#page-39-1)* options, *[9-16](#page-569-1)*

# **P**

parts check, *[3-11](#page-78-0)* password for user ADM none/blank (v5.x.x and lower), *[3-40](#page-107-0)*, *[4-2](#page-201-1)*

ulsadm (v6.0 and above), *[3-40](#page-107-1)*, *[4-2](#page-201-2)* patient environment, *[2-15](#page-64-1)* patient vicinity, *[2-14](#page-63-1)* PC diagnostics, *[7-29](#page-302-1)* non-interactive tests, *[7-24](#page-297-1)* periodic maintenance inspections, *[10-1](#page-628-2)* peripheral/option checks, *[10-6](#page-633-1)* peripherals connection, *[3-56](#page-123-2)* external, *[9-41](#page-594-1)* external peripherals connected via Ethernet, *[3-18](#page-85-0)* internal, *[9-40](#page-593-0)* theory, *[5-12](#page-243-0)* physical dimensions, *[3-20](#page-87-3)* physical inspection, *[10-7](#page-634-2)* place the parts ergonomically correct, *[3-23](#page-90-1)* plot log, *[7-15](#page-288-0)* power backup load and runtime, *[2-](#page-59-1) [10](#page-59-1)* power distribution, *[5-23](#page-254-0)* power off, *[4-4](#page-203-1)* power on/boot up, *[3-40](#page-107-2)*, *[4-2](#page-201-3)* power on/off checks, *[4-18](#page-217-0)* power requirements, *[2-9](#page-58-3)* power stability requirements, *[2-9](#page-58-4)* power transients when UPS is used, *[2-10](#page-59-2)* pre-defined dataflows setup software v2.x, *[3-129](#page-196-0)* pre-installation, *[2-1](#page-50-0)* pre-installation requirements network, *[2-16](#page-65-2)* prepearing for installation, *[3-19](#page-86-1)* prepearing for setup, *[3-19](#page-86-1)* prerequesites provided by customer, *[8-4](#page-333-1)* PRIMARY and SECONDARY status, *[5-34](#page-265-2)* printer driver installation CD, *[9-15](#page-568-0)* printers connected via the network, *[5-21](#page-252-0)* network spare parts, *[9-43](#page-596-0)* proactive diagnostics, *[7-20](#page-293-1)* prodiags configuration, *[7-35](#page-308-1)* product icons, *[1-9](#page-42-0)* product locator installation card, *[3-](#page-199-0) [132](#page-199-0)* product manuals, *[9-56](#page-609-0)*

### **DIRECTION EP091298, REVISION 9 SERVICE AND REGISTER SERVICE MANUAL**

software v108.x, *[9-60](#page-613-0)* software v110.x, *[9-58](#page-611-0)* software v2.x, *[9-72](#page-625-0)* software v3.x, *[9-71](#page-624-0)* software v4.x, *[9-69](#page-622-1)* software v5.x, *[9-67](#page-620-1)* software v6.x, *[9-65](#page-618-0)* software v7.x, *[9-62](#page-615-0)* product requirements, *[2-2](#page-51-0)* product supplier contact information, *[1-16](#page-49-0)* purchaser responsibilities, *[2-12](#page-61-2)* purpose of operator manual(s), *[1-6](#page-39-2)* service manual, *[1-1](#page-34-0)*

# **Q**

Q/R (Query/Retrieve) setup (v108.x and higher, *[3-85](#page-152-0)* QA quality assurance, *[10-2](#page-629-2)* QTY (definition), *[9-2](#page-555-5)* quality assurance, *[10-2](#page-629-2)* Query/Retrieve (Q/R) setup Q/R (Query/Retrieve) setup, *[3-](#page-180-0) [113](#page-180-0)* v108.x and higher, *[3-85](#page-152-0)*

# **R**

receiving the EchoPAC PC Turnkey, *[3-4](#page-71-0)* record default dataflow BT'11 / BT'09 software, *[4-11](#page-210-0)* important settings and parameters, *[4-5](#page-204-0)* software option key settings, *[8-](#page-469-0) [140](#page-469-0)* software option strings BT'11/BT'09 software, *[4-5](#page-204-1)* standard printer settings BT'11 / BT'09 software, *[4-12](#page-211-0)* TCP/IP settings, *[8-143](#page-472-0)* BT'11 / BT'09 software, *[4-6](#page-205-0)* record sw option key settings, *[8-](#page-495-0) [166](#page-495-0)* recovering from a datavirus infection, *[7-4](#page-277-0)* reliability problem disk management DVD on HP xw4400, *[7-54](#page-327-0)* reloading BT'09 application software, *[8-16](#page-345-0)*

BT'09 system software, *[8-9](#page-338-0)* BT'11 application software, *[8-16](#page-345-0)* BT'11 system software, *[8-9](#page-338-0)* software reload from repository, *[8-6](#page-335-0)* reloading procedure BT'08, *[8-38](#page-367-0)* Reloading the BT'11 or BT'09 System Software, *[8-9](#page-338-0)* reminders setup, *[3-2](#page-69-1)* remote path user configure, *[3-79](#page-146-0)* remote share setup, *[3-78](#page-145-1)* removable media labelling, *[4-4](#page-203-0)* renewal parts, *[9-1](#page-554-0)* reopen per image, *[3-75](#page-142-1)* Repair DICOM DIR does not work, *[7-50](#page-323-0)* replacement procedures, *[8-1](#page-330-0)* UPS, *[8-204](#page-533-0)* UPS battery, *[8-206](#page-535-0)* repository reload software from, *[8-6](#page-335-0)* required features, *[2-12](#page-61-3)* requiremts manpower and time, *[2-8](#page-57-1)* resource file utility, *[7-44](#page-317-0)* returning/shipping probes and repair parts, *[8-3](#page-332-1)* returning/shipping repair parts, *[8-3](#page-332-1)* revision - list of effected pages, *[-xii](#page-13-1)* revision history, *[-xii](#page-13-2)*

# **S**

safety considerations, *[1-10](#page-43-3)*, *[7-2](#page-275-0)* human safety, *[1-10](#page-43-1)* precaution messages, *[1-7](#page-40-3)* safety inspection, *[10-9](#page-636-2)* SCSI card replacement procedure, *[8-193](#page-522-0)* SCSI devices adding a device, *[5-15](#page-246-0)* SCSI IDs, *[5-15](#page-246-1)* search in logs, *[7-17](#page-290-0)* service adjustments, *[6-1](#page-270-1)* description, *[5-32](#page-263-3)*

service home page, *[7-8](#page-281-0)* service login, *[5-36](#page-267-2)* service parts, *[9-1](#page-554-0)* for HP xw4x00, *[9-38](#page-591-3)*, *[9-39](#page-592-2)* service platform, *[5-35](#page-266-2)* service safety considerations, *[-x](#page-11-3)*, *[7-2](#page-275-0)* service screen setup, *[3-49](#page-116-1)* set debug utility, *[7-43](#page-316-0)* settings and parameters record, *[4-5](#page-204-0)* setup aafter BT'11 or BT'09 software loading, *[8-22](#page-351-0)* dataflow for use with USB harddisk or USB flash card, *[3-83](#page-150-0)* enter location, *[3-47](#page-114-1)* on the remote share, *[3-78](#page-145-1)* select System Settings screen, *[3-46](#page-113-0)* setup reminders, *[3-2](#page-69-1)* setup warnings, *[3-2](#page-69-0)* shared network resources, *[7-41](#page-314-0)* shipping/returning probes and repair parts, *[8-3](#page-332-1)* shock and tilt indicators, *[3-4](#page-71-1)* shortcut keys, *[7-3](#page-276-0)* signal cabels, *[9-31](#page-584-0)* signed Doppler velocities, *[3-76](#page-143-2)* site circuit breaker, *[2-9](#page-58-5)* site log, *[4-31](#page-230-0)* Site Power Outlets, *[2-10](#page-59-3)* site power outlets, *[2-9](#page-58-6)* site preparations, *[2-1](#page-50-0)* software, *[9-3](#page-556-0)* BT'03 software, *[9-13](#page-566-0)* BT'04 software, *[9-12](#page-565-0)* BT'05 software, *[9-11](#page-564-0)* BT'06 software, *[9-10](#page-563-0)* BT'08 software, *[9-9](#page-562-0)* BT'09 software, *[9-7](#page-560-0)* [BT'10 software, see BT'11-M3](#page-559-1)  software BT'11 M3 software, *[9-6](#page-559-0)* M4 software, *[9-5](#page-558-0)* printer driver installation CD, *[9-](#page-568-0) [15](#page-568-0)* when to load or reload, *[8-6](#page-335-1)* software box, *[3-13](#page-80-0)* software loading BT'08 software, *[8-48](#page-377-0)* v108.x (BT'09), *[8-4](#page-333-0)* v110.x (BT'11), *[8-4](#page-333-0)* v2.3.x (BT'02), *[8-161](#page-490-0)*

### **DIRECTION EP091298, REVISION 9 SERVICE AND REGISTER SERVICE MANUAL**

v3.x (BT'03), *[8-134](#page-463-0)* v4.x (BT'04), *[8-114](#page-443-0)* v5.x (BT'05), *[8-94](#page-423-0)* v6.x (BT'06), *[8-74](#page-403-0)* v7.x (BT'08), *[8-38](#page-367-0)* software option configuration, *[3-42](#page-109-0)* **MACVue** descriptions, *[5-34](#page-265-3)* software option dongle, *[3-42](#page-109-1)*, *[9-](#page-569-0) [16](#page-569-0)* installation, *[3-42](#page-109-2)* software option key record setting, *[8-140](#page-469-0)* software options BT'03, *[9-24](#page-577-0)* BT'04, *[9-23](#page-576-0)* BT'05, *[9-22](#page-575-0)* BT'06, BT'08, *[9-20](#page-573-0)* BT'09, *[9-19](#page-572-0)* BT'11, *[9-18](#page-571-0)* software patches, *[5-29](#page-260-1)* software theory, *[5-29](#page-260-2)* Sony 5.25" external MO-drive connections, *[3-36](#page-103-2)* spare parts, *[9-1](#page-554-0)* AC cables 2xx VAC, *[9-30](#page-583-0)* AC cables for EchoPAC PC Turnkey - 1xx VAC, *[9-29](#page-582-0)* cables, *[9-28](#page-581-0)* keyboard, *[9-25](#page-578-0)* LCD monitors, *[9-26](#page-579-0)* monitor, *[9-26](#page-579-1)* mouse, *[9-25](#page-578-1)* network cables, *[9-35](#page-588-0)* network switches, *[9-44](#page-597-0)* peripherals external, *[9-41](#page-594-1)* internal, *[9-40](#page-593-0)* signal cables, *[9-31](#page-584-0)* storage media, *[9-44](#page-597-1)* uninterruptible power supply, *[9-](#page-580-1) [27](#page-580-1)* UPS, *[9-27](#page-580-1)* workstations, *[9-35](#page-588-1)* SR allow private data, *[3-76](#page-143-0)* stand alone network, *[2-16](#page-65-3)* standard hazard icons, *[1-8](#page-41-0)* stereo 3D glasses (3D visualization kit), *[3-44](#page-111-0)* storage commitment, *[3-75](#page-142-2)* storage devices

external, *[9-41](#page-594-0)* storage media, *[9-44](#page-597-1)* spare parts, *[9-44](#page-597-1)* storage options, *[3-17](#page-84-0)* study per association, *[5-34](#page-265-4)* submenues in the logs category, *[7-11](#page-284-0)* suggested room layout with EchoPAC PC and ultrasound scanner, *[2-13](#page-62-1)* supported networks, *[2-16](#page-65-4)* SW option key settings record setting, *[8-166](#page-495-0)* system history, *[1-6](#page-39-1)* system log, *[7-12](#page-285-0)* system maintenance, *[10-5](#page-632-1)* system setup, *[3-1](#page-68-0)* system shutdown, *[7-42](#page-315-0)* system software, *[5-29](#page-260-3)* system specifications, *[3-20](#page-87-4)*

# **T**

TCP/IP - setup screen (BT'04-BT'08), *[3-](#page-159-1) [92](#page-159-1)* record settings, *[8-143](#page-472-0)* setup screen software v2.x, *[3-128](#page-195-1)* software v3.x , *[3-125](#page-192-1)* TCP-IP Interconnection, *[5-27](#page-258-2)* technical specifications Eizo FlexScan L365, *[5-10](#page-241-0)* Eizo FlexScan L371, *[5-10](#page-241-1)* Eizo FlexScan L568ASK, *[5-9](#page-240-2)* Eizo FlexScan S2231WSE, *[5-9](#page-240-3)* SAMSUNG, SYNCMASTER 172T, *[5-9](#page-240-4)* SAMSUNG, SYNCMASTER 720T, *[5-9](#page-240-5)* TFT monitor, *[9-26](#page-579-0)* theory, *[5-1](#page-232-1)* tilt and shock indicators, *[3-4](#page-71-1)* time adjustment, *[3-47](#page-114-0)* time and manpower requirements, *[2-8](#page-57-1)* timeout for DICOM servers adjust, *[6-1](#page-270-0)* tools provided with the unit at delivery or after an upgrade, *[8-4](#page-333-2)* trademarks, *[-xi](#page-12-2)* translation policy, *[-i](#page-2-0)* troubleshooting, *[7-1](#page-274-0)*

**Turnkey** EchoPAC PC Turnkey workstation, *[5-2](#page-233-0)* typical users of the service manual, *[1-2](#page-35-0)*

# **U**

UL 2601-1 patient vicinity, *[2-14](#page-63-2)* UMAN (definition), *[9-2](#page-555-6)* uninterruptible power supply, *[3-14](#page-81-0)* parts, *[9-27](#page-580-2)* units of measure adjustment, *[3-49](#page-116-2)* unpacking the equipment, *[3-9](#page-76-0)* upgrade kits, *[9-45](#page-598-0)* UPS, *[3-14](#page-81-0)* battery replacement procedure, *[8-206](#page-535-0)* overview and description, *[5-23](#page-254-1)* parts, *[9-27](#page-580-2)* replacement procedure, *[8-204](#page-533-0)* spare parts, *[9-27](#page-580-1)* UPS & EchoPAC PC Turnkey electrical specifications, *[3-3](#page-70-3)* UPS checks, *[4-16](#page-215-1)* UPS front panel controls T700, *[4-17](#page-216-0)* UPS T700 front panel controls, *[3-35](#page-102-0)* USB flash card, *[9-42](#page-595-0)* description, *[5-18](#page-249-0)* replacement procedure, *[8-213](#page-542-0)* USB drive connect, *[3-56](#page-123-3)* user accounts, *[7-40](#page-313-0)* utilities, *[7-22](#page-295-0)*

# **V**

vdeo test, *[7-28](#page-301-0)* verification after the software has been reloaded, *[8-22](#page-351-1)* and functional checks, *[8-222](#page-551-2)* of BT'08 system software and application software, *[8-59](#page-388-0)* of BT'11 or BT'09 system software and application software, *[8-23](#page-352-0)* verify connection to a device, *[3-71](#page-138-0)* network connection to a device, *[3-71](#page-138-1)* video specifications, *[5-6](#page-237-2)* view the dataflow screen, *[3-80](#page-147-0)* visualization kit (3D), *[3-44](#page-111-0)*

## **W**

warnings dangerous procedure warnings, *[1-13](#page-46-0)* warnings and important information, *[8-2](#page-331-0)* WEB server/browser, *[5-35](#page-266-3)* weight, *[3-22](#page-89-1)* when to load or reload the software, *[8-6](#page-335-1)* when two persons are needed, *[8-3](#page-332-0)* why do maintenance?, *[10-2](#page-629-3)* width monitor, *[3-21](#page-88-4)* UPS, *[3-21](#page-88-5)* workstation, *[3-20](#page-87-5)* Windows Services, *[7-39](#page-312-0)* Windows Utilities, *[7-35](#page-308-2)* worksheet for DICOM network information, *[2-17](#page-66-0)* workstation models, *[1-6](#page-39-3)*, *[5-4](#page-235-0)*, *[9-35](#page-588-1)* replacement procedure, *[8-190](#page-519-0)* requirements, *[2-2](#page-51-0)* service parts HP xw4200, *[9-39](#page-592-0)* HP xw4300, *[9-39](#page-592-1)* HP xw4400, *[9-38](#page-591-0)* HP xw4600, *[9-38](#page-591-1)* HP Z200, *[9-38](#page-591-2)* utilities, *[7-35](#page-308-3)* workstation's network information (BT'04-BT'08), *[3-93](#page-160-0)* workstations overview, *[9-36](#page-589-0)*

# **Z**

zip drive check, *[4-24](#page-223-0)* connect to workstation, *[3-57](#page-124-0)* description, *[5-18](#page-249-1)* installation, *[3-57](#page-124-1)* replacement procedure, *[8-218](#page-547-1)*

© 2001-2008, 2011 and 2012, General Electric Company. GE Medical Systems, a General Electric Company, going to market as GE Healthcare. GE Vingmed Ultrasound AS P.O.Box: 141 NO 3191 HORTEN NORWAY [www.gehealthcare.com](http://www.gehealthcare.com)

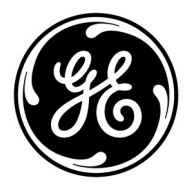